## HP Business Availability Center

for the Windows and Solaris operating systems

Software Version: 8.05

## Using Dashboard

Document Release Date: September 2010 Software Release Date: September 2010

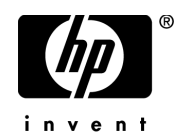

## Legal Notices

### **Warranty**

The only warranties for HP products and services are set forth in the express warranty statements accompanying such products and services. Nothing herein should be construed as constituting an additional warranty. HP shall not be liable for technical or editorial errors or omissions contained herein.

The information contained herein is subject to change without notice.

Restricted Rights Legend

Confidential computer software. Valid license from HP required for possession, use or copying. Consistent with FAR 12.211 and 12.212, Commercial Computer Software, Computer Software Documentation, and Technical Data for Commercial Items are licensed to the U.S. Government under vendor's standard commercial license.

Copyright Notices

© Copyright 2005 - 2009 Hewlett-Packard Development Company, L.P.

Trademark Notices

Adobe® and Acrobat® are trademarks of Adobe Systems Incorporated.

Intel®, Pentium®, and Intel®  $\chi$ eon<sup>TM</sup> are trademarks of Intel Corporation in the U.S. and other countries.

 $Java^{TM}$  is a US trademark of Sun Microsystems, Inc.

Microsoft®, Windows®, Windows NT®, and Windows® XP are U.S registered trademarks of Microsoft Corporation.

Oracle® is a registered US trademark of Oracle Corporation, Redwood City, California.

Unix® is a registered trademark of The Open Group.

## Documentation Updates

The title page of this document contains the following identifying information:

- Software Version number, which indicates the software version.
- Document Release Date, which changes each time the document is updated.
- Software Release Date, which indicates the release date of this version of the software.

To check for recent updates, or to verify that you are using the most recent edition of a document, go to:

### **http://h20230.www2.hp.com/selfsolve/manuals**

This site requires that you register for an HP Passport and sign-in. To register for an HP Passport ID, go to:

### **http://h20229.www2.hp.com/passport-registration.html**

Or click the **New users - please register** link on the HP Passport login page.

You will also receive updated or new editions if you subscribe to the appropriate product support service. Contact your HP sales representative for details.

## Support

Visit the HP Software Support web site at:

### **http://www.hp.com/go/hpsoftwaresupport**

This web site provides contact information and details about the products, services, and support that HP Software offers.

HP Software online support provides customer self-solve capabilities. It provides a fast and efficient way to access interactive technical support tools needed to manage your business. As a valued support customer, you can benefit by using the support web site to:

- Search for knowledge documents of interest
- Submit and track support cases and enhancement requests
- Download software patches
- Manage support contracts
- Look up HP support contacts
- Review information about available services
- Enter into discussions with other software customers
- Research and register for software training

Most of the support areas require that you register as an HP Passport user and sign in. Many also require a support contract. To register for an HP Passport ID, go to:

### **http://h20229.www2.hp.com/passport-registration.html**

To find more information about access levels, go to:

### **http://h20230.www2.hp.com/new\_access\_levels.jsp**

## **Table of Contents**

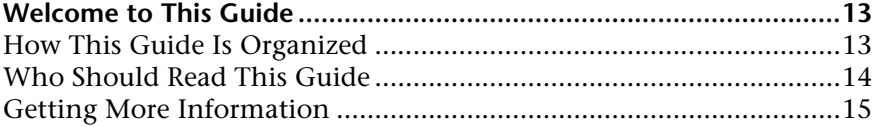

### **[PART I: DASHBOARD](#page-16-0)**

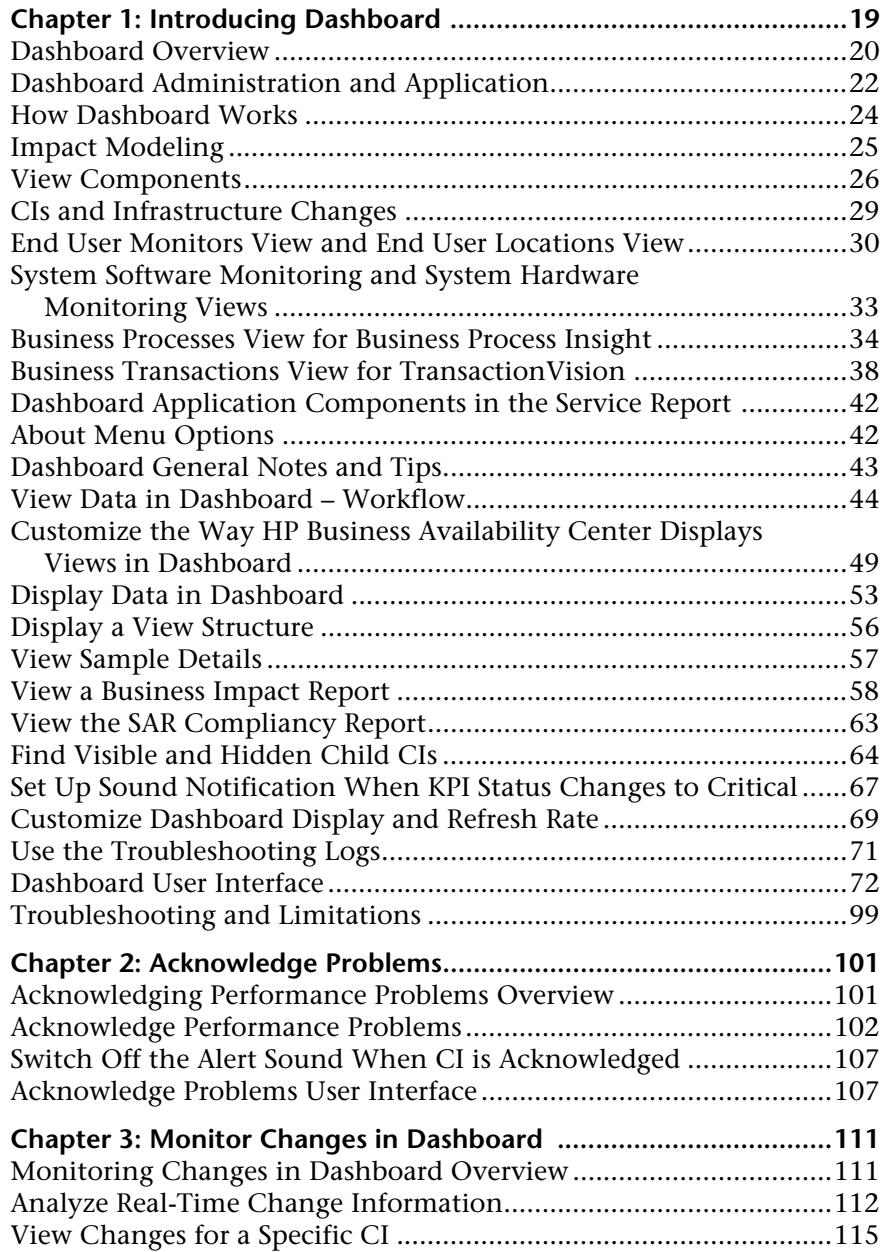

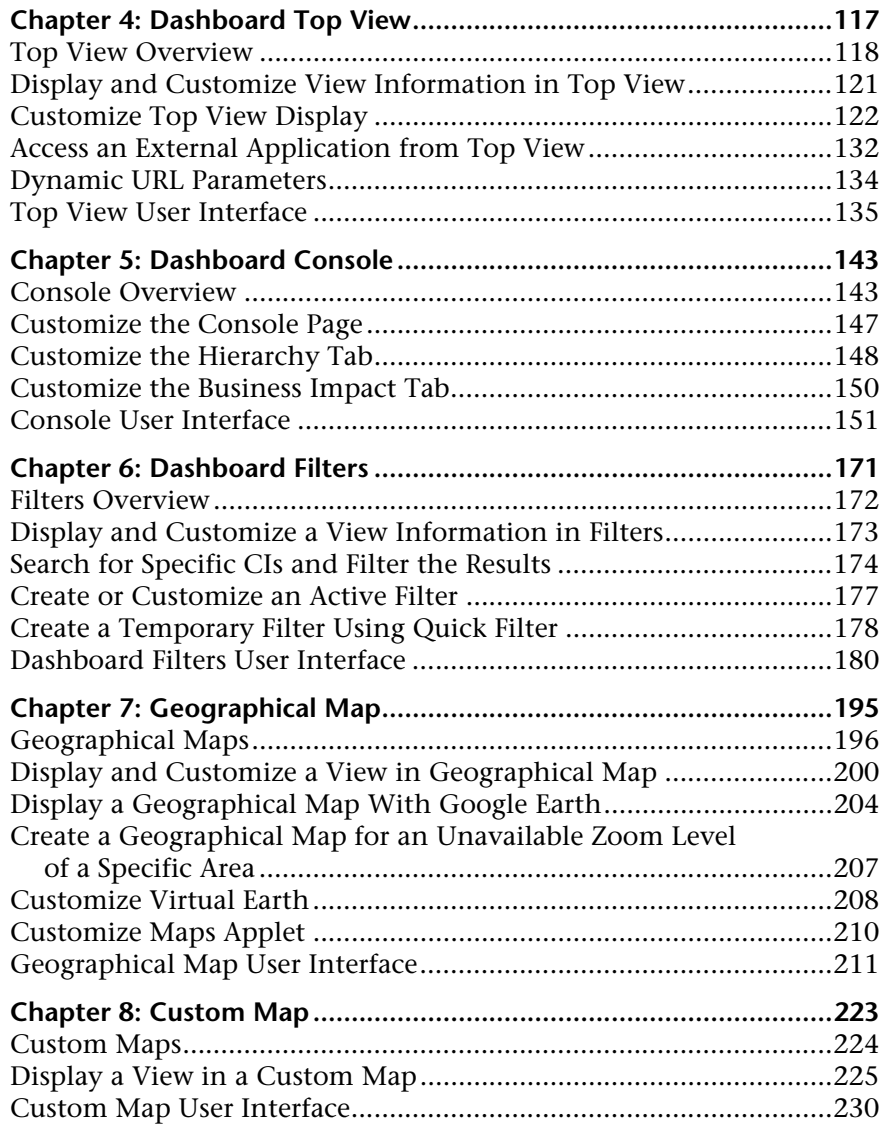

### **[PART II: FLOW MAPS](#page-234-0)**

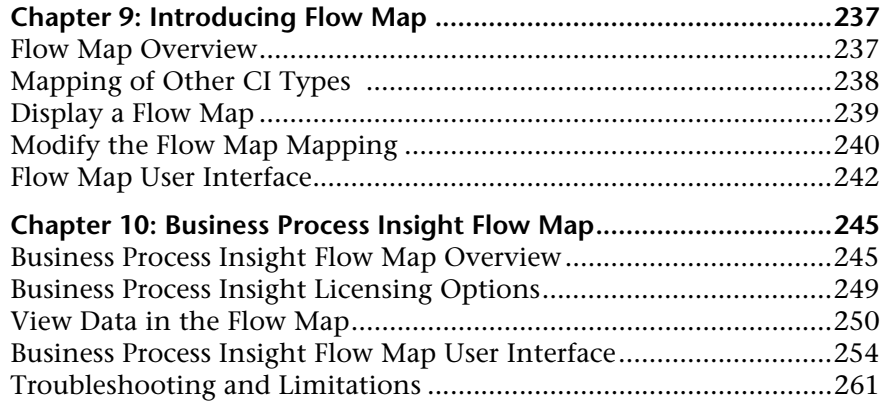

### **[PART III: REPORTS](#page-262-0)**

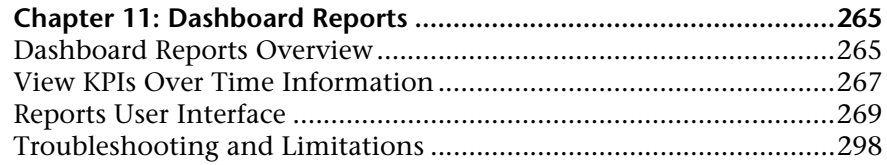

### **[PART IV: EXTERNAL DISPLAY](#page-298-0)**

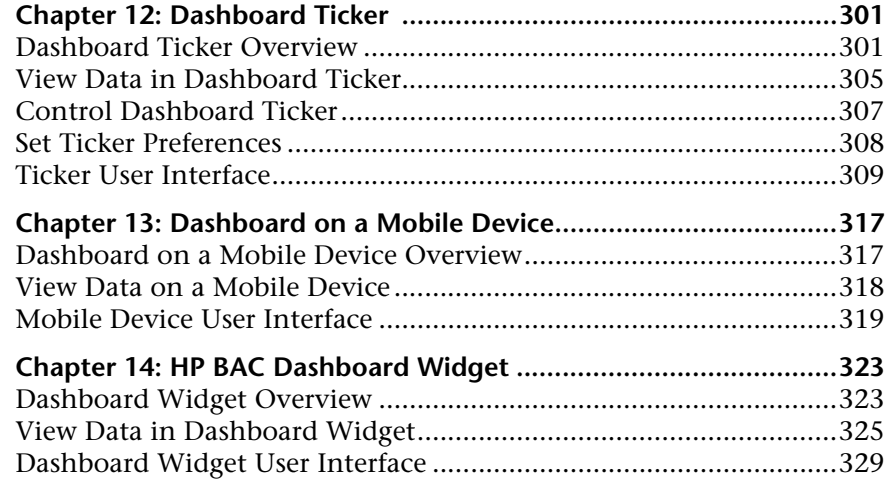

### **[PART V: KPIS](#page-332-0)**

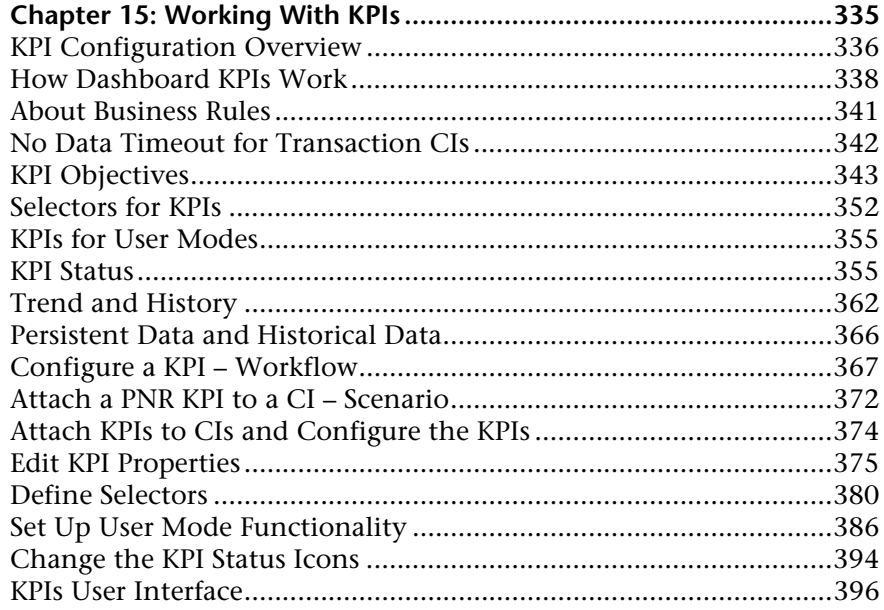

### **[PART VI: KPI ASSIGNMENTS](#page-416-0)**

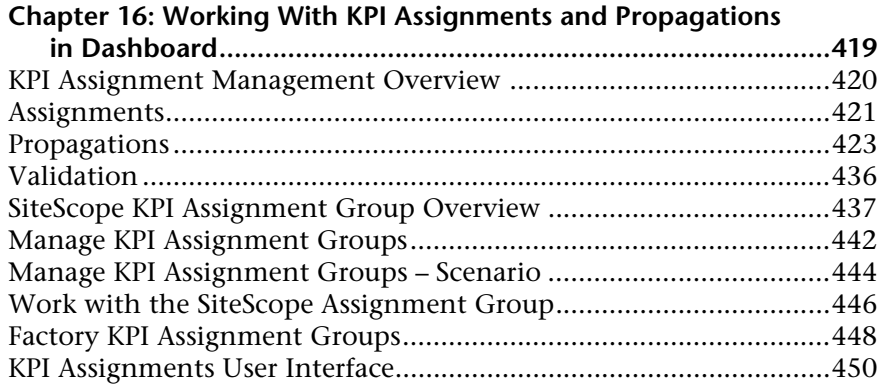

### **[PART VII: REPOSITORIES](#page-472-0)**

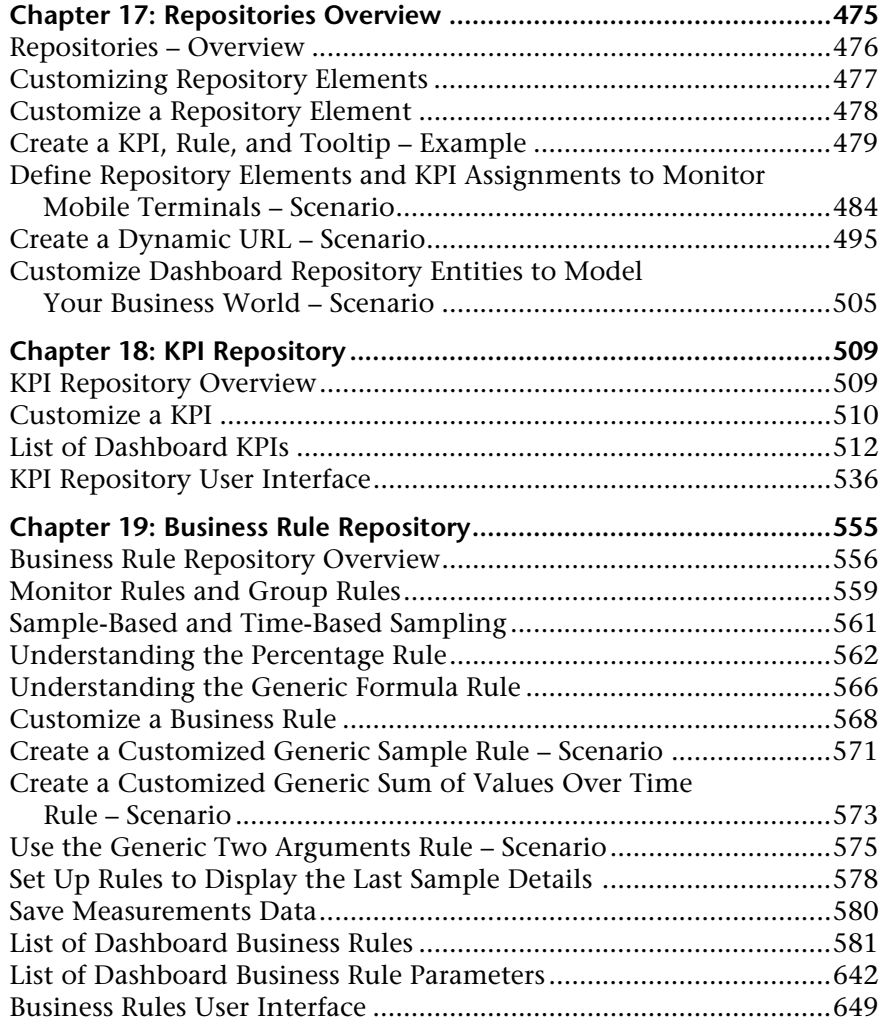

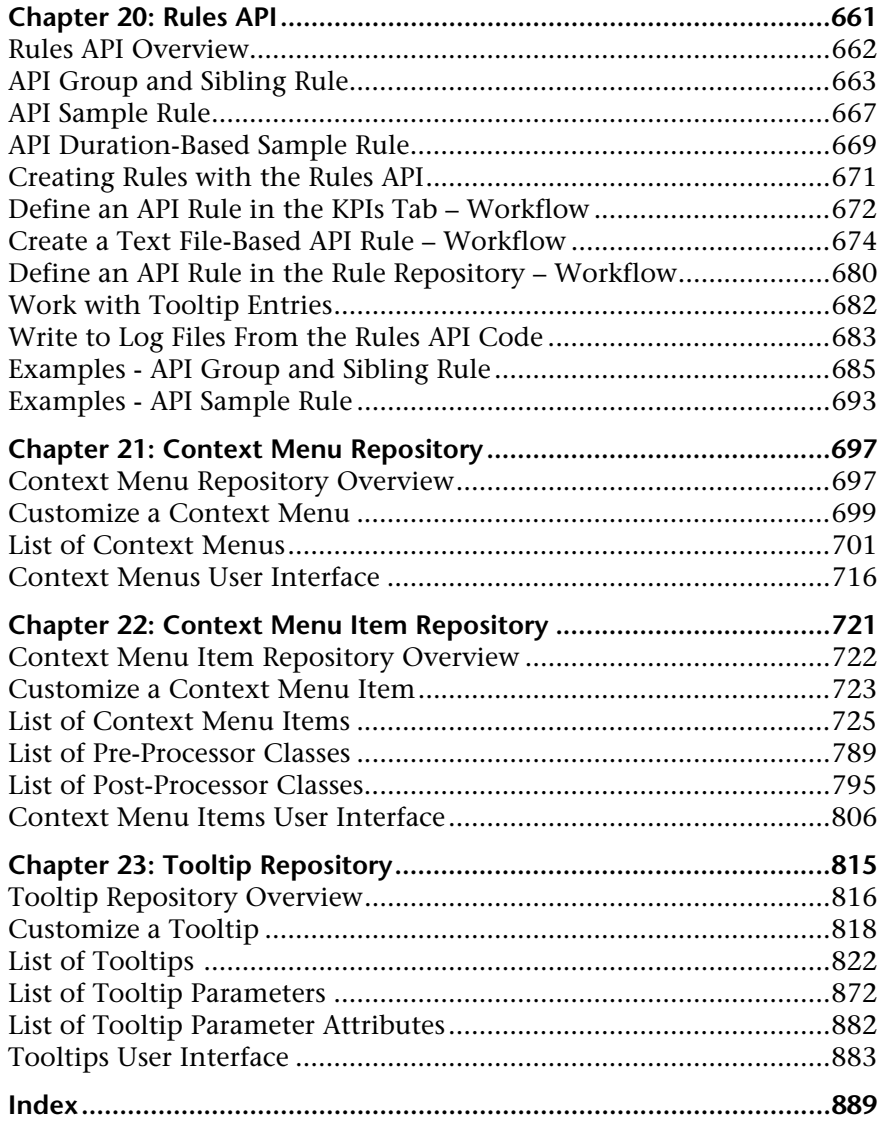

Table of Contents

## <span id="page-12-0"></span>**Welcome to This Guide**

This guide describes how to work with HP Business Availability Center Dashboard.

### **This chapter includes:**

- ➤ [How This Guide Is Organized on page 13](#page-12-1)
- ➤ [Who Should Read This Guide on page 14](#page-13-0)
- ➤ [Getting More Information on page 15](#page-14-0)

### <span id="page-12-1"></span>**How This Guide Is Organized**

The guide contains the following parts:

#### **Part I [Dashboard](#page-16-1)**

Describes how to work with Dashboard and the Dashboard views, how to use the Top View, Console, Filters, Geographical Map, and Custom Map tabs to display the view's data.

#### **Part II [Flow Maps](#page-234-1)**

Describes how to use the Flow Map tab to display the flow maps of Business Process Insight CIs, TransactionVision CIs, or custom CIs.

### **Part III [Reports](#page-262-1)**

Describes how to view the Dashboard reports, and how to use the report repository.

### **Part IV [External Display](#page-298-1)**

Describes how to display Dashboard data outside of Business Availability Center, using the Dashboard Ticker, in a Yahoo! Widget window, or on a mobile device.

### **Part V [KPIs](#page-332-1)**

Describes how to manage the Key Performance Indicator (KPI)s (KPIs) of a configuration item (CI) (CI).

### **Part VI [KPI Assignments](#page-416-1)**

Describes how to manage the factory and custom KPI assignments that are activated under certain conditions and add KPIs, rules, context menus, and context menu items to specific CIs.

### **Part VII [Repositories](#page-472-1)**

Describes the KPI Repository, the Business Rule Repository, the Context Menu Repository, the Context Menu Item Repository, and the Tooltip Repository that enable you to manage the Key Performance Indicators (KPIs), business rules, context menus, context menu items, and tooltips available in Dashboard.

### <span id="page-13-0"></span>**Who Should Read This Guide**

This guide is intended for the following users of HP Business Availability Center:

- ➤ HP Business Availability Center administrators
- ➤ HP Business Availability Center platform administrators
- ➤ HP Business Availability Center application administrators
- ➤ HP Business Availability Center data collector administrators
- ➤ HP Business Availability Center end users

Readers of this guide should be knowledgeable about navigating and using enterprise applications, and be familiar with HP Business Availability Center and enterprise monitoring and management concepts.

### <span id="page-14-0"></span>**Getting More Information**

For a complete list of all online documentation included with HP Business Availability Center, additional online resources, information on acquiring documentation updates, and typographical conventions used in this guide, see the *HP Business Availability Center Deployment Guide* PDF.

Welcome to This Guide

# **Part I**

## <span id="page-16-1"></span><span id="page-16-0"></span>**Dashboard**

**1**

## <span id="page-18-0"></span>**Introducing Dashboard**

This chapter includes general information about Dashboard.

### **This chapter includes:**

**Concepts**

- ➤ [Dashboard Overview on page 20](#page-19-0)
- ➤ [Dashboard Administration and Application on page 22](#page-21-0)
- ➤ [How Dashboard Works on page 24](#page-23-0)
- $\blacktriangleright$  [Impact Modeling on page 25](#page-24-0)
- ➤ [View Components on page 26](#page-25-0)
- ➤ [CIs and Infrastructure Changes on page 29](#page-28-0)
- ➤ [End User Monitors View and End User Locations View on page 30](#page-29-0)
- ➤ [System Software Monitoring and System Hardware Monitoring Views](#page-32-0)  [on page 33](#page-32-0)
- ➤ [Business Processes View for Business Process Insight on page 34](#page-33-0)
- ➤ [Business Transactions View for TransactionVision on page 38](#page-37-0)
- ➤ [Dashboard Application Components in the Service Report on page 42](#page-41-0)
- ➤ [About Menu Options on page 42](#page-41-1)
- ➤ [Dashboard General Notes and Tips on page 43](#page-42-0)

**Tasks**

- ➤ [View Data in Dashboard Workflow on page 44](#page-43-0)
- ➤ [Customize the Way HP Business Availability Center Displays Views in](#page-48-0)  [Dashboard on page 49](#page-48-0)
- ➤ [Display Data in Dashboard on page 53](#page-52-0)
- ➤ [Display a View Structure on page 56](#page-55-0)
- ➤ [View Sample Details on page 57](#page-56-0)
- ➤ [View a Business Impact Report on page 58](#page-57-0)
- ➤ [View the SAR Compliancy Report on page 63](#page-62-0)
- ➤ [Find Visible and Hidden Child CIs on page 64](#page-63-0)
- ► [Set Up Sound Notification When KPI Status Changes to Critical on page 67](#page-66-0)
- ➤ [Customize Dashboard Display and Refresh Rate on page 69](#page-68-0)
- ➤ [Use the Troubleshooting Logs on page 71](#page-70-0)

#### **Reference**

➤ [Dashboard User Interface on page 72](#page-71-0)

**[Troubleshooting and Limitations](#page-98-0)** on page 99

### <span id="page-19-0"></span>*C* Dashboard Overview

Dashboard enables your team to monitor the health of business services and applications from the point of view of the consumers of those services—the business, its customers, and its partners.

This section includes the following topics:

- ➤ ["Collecting and Aggregating Data" on page 21](#page-20-0)
- ➤ ["Prioritizing IT Operations and Maximizing Business Results" on page 21](#page-20-1)

### <span id="page-20-0"></span>**Collecting and Aggregating Data**

Dashboard uses data collected by HP Business Availability Center monitoring components, such as Business Process Monitor, SiteScope, and Enterprise Management Systems (EMS) integration tools, as well as data collected from external monitoring tools. HP Business Availability Center collects metrics about the end-user experience from a range of environments, including ERP, CRM, Web, and Citrix, and about the system performance from a range of back-end infrastructure components, including Web, application, database, and firewall servers.

The collected and aggregated data is used by the Dashboard Key Performance Indicator (KPI)s to provide quantifiable measurements that help you monitor how well your business is achieving objectives. The KPIs provide a real-time assessment of the present state of your business and processes, enable you to track critical performance variables over time, and help you assess the business impact of problems in the system.

At the top level, Dashboard provides an integrated view of critical applications and business processes; from there, you can drill down to the underlying IT infrastructure associated with these critical business processes. This drill-down view can be laid out in any number of ways, such as by data centers, by technology clusters, by geographical locations, and so on.

### <span id="page-20-1"></span>**Prioritizing IT Operations and Maximizing Business Results**

Dashboard helps you to prioritize IT operations and maximize business results by:

- ➤ Presenting global system component data organized into a logical and relevant framework.
- ➤ Providing integrated, scalable, cross-application views that reflect the health of mission-critical services and applications in real time. This enables IT operations teams to continuously manage the health of mission-critical services and applications from one central location.
- ➤ Providing a common view of how IT operations are meeting line-of-business goals. This enables better communication between the teams, and the alignment of management and IT operations around customer-centric values.
- ➤ Providing the ability to assess actual customer impact, so that IT teams can prioritize response according to business impact and optimize resource utilization to meet critical business objectives. The end result is better quality of service for your end users.
- ➤ Providing a big-picture perspective, enabling you to see how a performance issue impacts the availability of any part of your business and to quantify the business impact of a potential failure.
- ➤ Providing operational-level service level management reporting. Dashboard uses Service Level Management data to provide an indication of whether an SLA is in breach of contract, or might be in breach in the near future.

## <span id="page-21-0"></span>**Dashboard Administration and Application**

Dashboard administration and application are accessed from two different areas of HP Business Availability Center.

This section includes the following topics:

- ➤ ["Dashboard Administration" on page 22](#page-21-1)
- <span id="page-21-1"></span>➤ ["Dashboard Application" on page 23](#page-22-0)

### **Dashboard Administration**

To access the Dashboard Administration tabs, select **Admin > Dashboard.**

You use Dashboard Administration to enable you to:

- ➤ Edit the KPIs attached to a configuration item (CI), and to attach new KPIs to CIs in the KPIs tab. The KPIs you create are displayed in Dashboard to help the user monitor how well the business is achieving its objectives and assess the business impact of problems in the system. For details, see ["KPIs](#page-408-0)  [Page" on page 409](#page-408-0).
- ➤ Create a custom map to display real-time indicators icons representing CIs in the view on a custom image in the Custom Map tab. For details, see ["Custom Map Page" on page 230](#page-229-1).
- ➤ Create an association between geographical locations and status indicators on a geographical map in the Geographical Map tab. For details, see ["Geographical Map Page" on page 212.](#page-211-0)
- ➤ Configure a KPI assignment in the KPI Assignments tab. For details, see ["Define Assignment Configuration Dialog Box" on page 452.](#page-451-0)
- ➤ Access the Dashboard Repository in the Repositories tab. The repository provide definitions for objects in the HP Business Availability Center system. Many of these definitions can be customized as required by your organization. For details, see ["Repositories Overview" on page 475](#page-474-1).

### <span id="page-22-0"></span>**Dashboard Application**

To access the Dashboard Application tabs, select **Application > Dashboard.**

You use the Dashboard application to:

- ➤ Display the components of the active view in a hierarchical, top-down graphic in the Top View tab. For details, see ["Top View Page" on page 136.](#page-135-0)
- ➤ Display comprehensive data in one central location, regarding the CIs selected in View Explorer. For each CI, the Console page tabs provide information regarding the CI's hierarchy, KPIs, business impact, alerts, and changes and incidents. For details, see ["Console Page" on page 152](#page-151-0).
- ➤ Display a filtered list of CIs, according to the selected filter option in the Filters tab. For details, see ["Filters Page" on page 187.](#page-186-0)
- ➤ Display an association between geographical locations and status indicators in a geographical map in the Geographical Map tab. For details, see ["Geographical Map Page" on page 212.](#page-211-0)
- ➤ Display icons representing CIs in the view on a custom image in the Custom Map tab. For details, see ["Custom Map Page" on page 230](#page-229-1).
- ➤ Display the flow map that corresponds to the selected Business Process Insight or TransactionVision CI in the Flow Map tab. For details, see ["Introducing Flow Map" on page 237.](#page-236-2)
- ➤ Display the Dashboard reports: KPIs Distribution Over Time, KPIs Over Time, KPIs Summary, and KPIs Trend reports. For details, see ["Reports User](#page-268-1)  [Interface" on page 269](#page-268-1).

## <span id="page-23-0"></span>**How Dashboard Works**

The physical and logical entities in your system, such as hardware, software, services, business processes, and so on, are represented in Dashboard by configuration item (CI)s. The CIs are stored in the HP Universal CMDB, and organized into hierarchical format based on the interdependencies in your organization's IT environment.

Each CI is assigned one or more KPIs showing current operational status or business impact over time by the assignment or propagation mechanism.

The monitor CIs receive real performance metrics from the monitoring data collected by HP Business Availability Center monitoring tools, and KPI status for these CIs is calculated from that data. For more information, see ["Statuses or Values" on page 28.](#page-27-0)

Status propagates up the CI hierarchy, from the monitor CIs, through parent (leaf) CIs, and up to the highest CI. For most parent CIs, KPI status is based on an aggregation of statuses for all child CIs defined by the propagation (the calculation method used for this aggregation varies, according to the KPI's business logic). For details about the propagation, see ["KPI Assignment](#page-419-1)  [Management Overview" on page 420.](#page-419-1)

You can view a subsection of the UCMDB CIs in service views in Dashboard. Each service view provides a different aspect of your organization's IT universe, enabling you to focus on the IT area that is of interest.

The child CIs for a CI may not be visible in a view, but the KPI status shown is still based on the status propagated up from both visible and hidden child CIs.

The incoming data is updated every 30 seconds (configurable default value), so that the status information displayed in Dashboard represents the ongoing availability of your organization's infrastructure components.

This section contains the following topics:

- ➤ ["Monitoring Performance Problems" on page 25](#page-24-1)
- ➤ ["Monitoring Service Level Agreements" on page 25](#page-24-2)

### <span id="page-24-1"></span>**Monitoring Performance Problems**

When a performance problem is identified, you can drill down to locate the source of the problem, view event reports, and track problem handling. You can also move directly to the appropriate pages in HP Business Availability Center to view reports for problematic components, measurement data over time, and general monitoring data.

Dashboard also enables you to view operational status from the viewpoint of geographical locations, so you can see which locations are impacted by problems.

In addition, you can isolate and manage enterprise problems discovered in HP Business Availability Center, and identify likely suspects that are at the root of the problem using the Problem Isolation application.

### <span id="page-24-2"></span>**Monitoring Service Level Agreements**

Service Level Management enables you to track applications, infrastructure, and services according to the service contracts you have with internal or external customers.

In Dashboard, you can view an SLA information bar that gives you advanced warning of any potential breaches of contract, and you can act proactively to fix a problem before it causes financial damage.

## <span id="page-24-0"></span>*<b>B* Impact Modeling

In Dashboard, views show the topology of the CIs that were selected in the UCMDB as being part of the view definition. The views also display the status of the KPIs of the view's CIs.

The status of a KPI is calculated at the monitor CI level and propagated at the group CI level. A KPI's status is propagated from a child CI to a parent CI according to the propagation definition only when the parent CI and the child CI are linked by either an **Impacted By (Directly)** or an **Impacted By (Potentially)** calculated relationship.

For more details about these types of relationships, see "Impact Modeling Overview" in *Model Management*.

## <span id="page-25-0"></span>*View Components*

The CIs and relationships produced by the various CI-generating tools that operate within HP Business Availability Center, are stored in the configuration management database (CMDB).

The service views displayed in Dashboard are built from CIs contained in the UCMDB. These CIs are mapped together to build views that meet your business requirements and objectives, and monitor what is important to you. (For a more detailed explanation of how views are built, see "Working with Views in IT Universe Manager" in *Model Management*.)

This section includes the following topics:

- ➤ ["Topology" on page 26](#page-25-1)
- ➤ ["CIs in Views" on page 27](#page-26-0)
- <span id="page-25-1"></span>➤ ["KPIs in Views" on page 27](#page-26-1)

### **Topology**

Each view has a specific set of CIs and a topology that provides a hierarchy of CIs. For details, see ["Display a View Structure" on page 56](#page-55-0).

Each CI has only one instance in the CMDB. Different views can look at the same CI.

The view displays the topology of the CIs, and the statuses of the different KPIs attached to the CIs. For details on how the KPI statuses are assigned to the CIs at the different levels of the topology, see ["Impact Modeling" on](#page-24-0)  [page 25](#page-24-0).

Details on specific views are provided in subject-related documentation; for example Real User Monitor views are detailed in "About Real User Monitor Views" in *Using End User Management*.

**Note:** The OMi-related views only appear if you are using HP Operations Manager *i*. For details, see *Using HP Operations Manager i*.

### <span id="page-26-0"></span>**CIs in Views**

The CIs at the lowest level of the hierarchy represent the monitor CIs, such as SiteScope monitors, Business Process Monitor transactions, or metrics from other external monitoring sources. The upper levels of the hierarchy represent logical groups. CI names are either taken from the external source, or are defined by the administrator as part of the CI properties.

The views may also contain dynamic hierarchies generated by the Dynamic Node Factory definition file. These hierarchies are created in the CMDB at runtime, based on the incoming samples. The parent for a dynamic hierarchy is a Dynamic Node Factory CI. Note that the CIs under the Dynamic Node Factory parent do not generally have option menus. For more information on dynamic hierarchies, see "IT Universe Manager – Dynamic Node Factory" in *Model Management*.

**Note:** The OMi-related views only appear if you are using HP Operations Manager *i*. For details, see *Using HP Operations Manager i*.

### <span id="page-26-1"></span>**KPIs in Views**

Factory KPIs and factory business rules that can be associated with the KPIs are provided in the Repositories. Those KPIs and business rules can be combined in assignments and propagations. The factory KPIs and business rules can be customized. For details about the repositories, see ["Repositories](#page-474-1)  [Overview" on page 475.](#page-474-1)

KPIs and business rules are assigned, using the KPI assignment mechanism, to monitor CIs. KPIs and business rules are propagated, using the KPI propagation mechanism, up the CI's hierarchy in the view. For details about the KPI assignment and propagation, see ["KPI Assignment Management](#page-419-1)  [Overview" on page 420.](#page-419-1)

You can also manually assign additional KPIs to CIs in Dashboard Administration. For details, see ["Add KPI to Multiple CIs/Edit KPI/Edit KPI](#page-396-0)  [for Child Transaction Dialog Box" on page 397.](#page-396-0)

For each CI in a view, one or more KPI columns are displayed. For example, Availability, System, Performance, and so on. For a list of the KPIs used in Dashboard, see ["List of Dashboard KPIs" on page 512.](#page-511-1)

For each CI, each KPI column contains status icons or values, representing how the KPI objective is met. For details on KPI status, see ["KPI Status" on](#page-354-2)  [page 355.](#page-354-2)

In the case of data coming from the Business Process Monitor, the KPIs and business rules assigned to the CIs are defined in the Business Process Monitoring source adapter. For more information, see "Business Process Monitoring Source Adapter Details" in *Model Management*.

**Note:** The OMi-related KPIs and business rules only appear if you are using HP Operations Manager *i*. For details, see *Using HP Operations Manager i*.

### <span id="page-27-0"></span>**Statuses or Values**

The status or value information displayed in Dashboard views is real-time data calculated by the online Business Logic Engine (using the business rules associated with the KPI). The Business Logic Engine takes data directly from the samples sent by the monitors in the bus.

The status or value information is propagated from the monitoring CIs to the higher levels of the CI hierarchy in the view using specific mechanisms.

The monitoring views (for example End-User Monitors view) display the created CI hierarchies for the monitored sources. When data is received over the Bus for a monitor, you can open the monitoring view in Dashboard and view status information for the CIs. You can use the CI hierarchies created in the predefined monitoring views as the building blocks for defining your own customized views. For more information, see "Working with Views in IT Universe Manager" in *Model Management*.

## <span id="page-28-0"></span>**<sup>2</sup>** CIs and Infrastructure Changes

When changes are made to your organization's infrastructure, they are detected by the discovery process or by monitors monitoring external sources. Dashboard checks the engine every 60 seconds (default setting), for configuration changes received from the external sources. The structure and content of the CI hierarchies are then automatically updated and deployed to the Dashboard application. Some settings of the source adapters may affect the hierarchy of the view; for example, **Transactions/locations** in the Business Process Monitor source adapter. For more information, see "Business Process Monitoring Source Adapter Details" in *Model Management*.

In addition, changes made within HP Business Availability Center, by changing the profiles in End User Management Administration or manually updating CIs in CMDB Administration, are also automatically deployed to Dashboard.

For details on where to see the changes, see ["Monitoring Changes in](#page-110-2)  [Dashboard Overview" on page 111.](#page-110-2)

## <span id="page-29-0"></span>**End User Monitors View and End User Locations View**

The End User Monitors View and End User Location View display the data for the monitor CIs corresponding to Business Process Monitor transactions, or metrics from other external monitoring sources, and for the logical group CIs. The End User Monitors View and End User Location View display the data for the monitor CIs corresponding to SiteScope monitors, Business Process Monitor transactions, or metrics from other external monitoring sources, and for the logical group CIs.

➤ **End User Locations View.** The End User Locations View TQL is as follows:

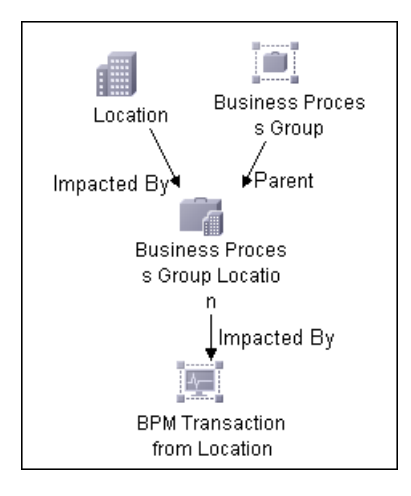

If you select the **Regular** hierarchy structure, the view displays only the Business Process Group CIs. For details about the **Regular** structure, see Hierarchy Structure in "New/Edit Source Adapter Dialog Box" in *Model Management*.

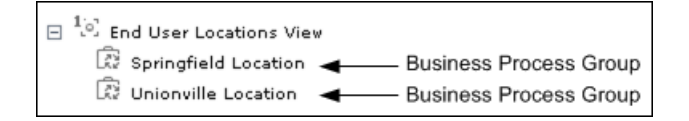

If you select the **Transaction/Location** hierarchy structure, the view displays the following CIs. For details about the **Transaction/Location** structure, see Hierarchy Structure in "New/Edit Source Adapter Dialog Box" in *Model Management*.

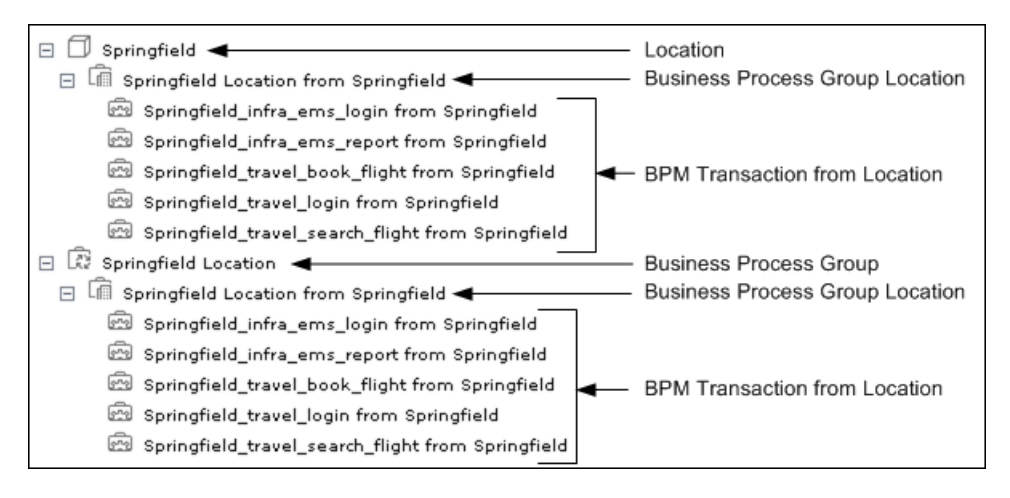

The End User Locations View provides relevant information (apart from a list of Business Process Group CIs) only if you select the **Transaction/Location** hierarchy structure.

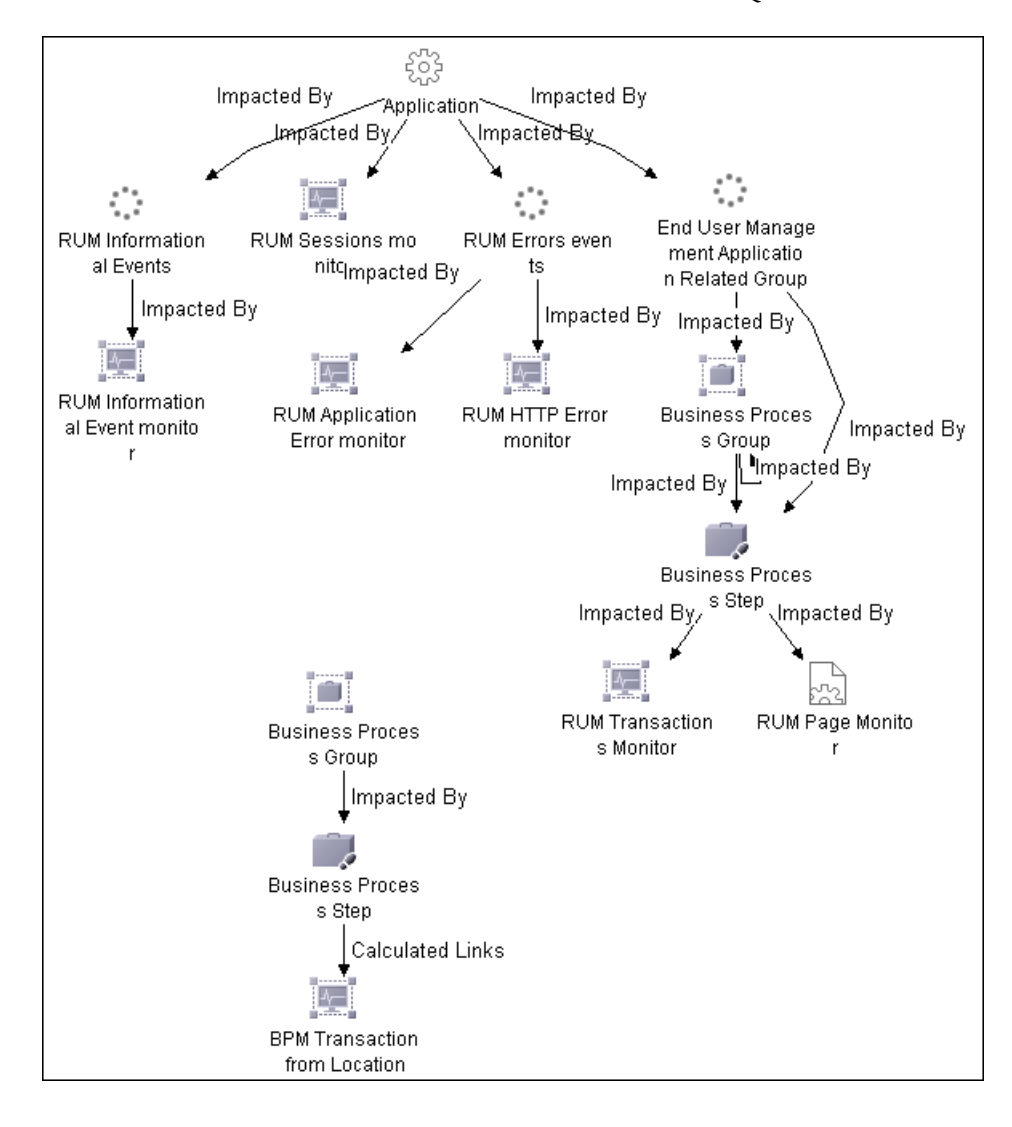

➤ **End User Monitors View.** The End User Monitors View TQL is as follows:

If you select the **Regular** hierarchy structure, the End User Monitors View displays the following hierarchy.

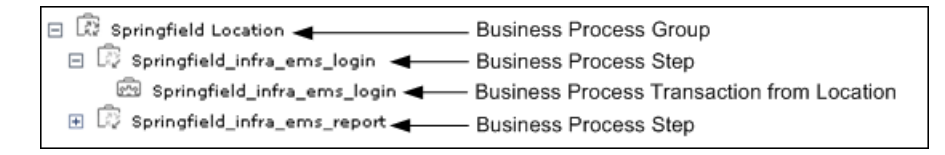

Note that the Business Process Transaction from Location CIs do not display the location information.

If you select the **Transaction/Location** hierarchy structure, the view displays the following CIs:

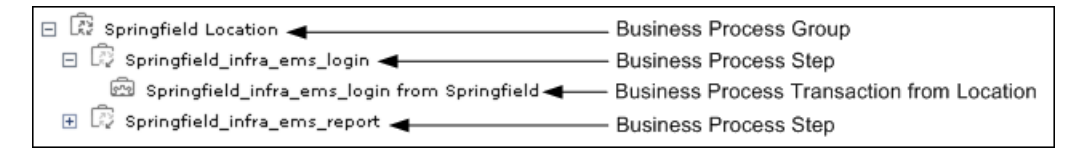

The Business Process Transaction from Location CIs display location information.

## <span id="page-32-0"></span>**System Software Monitoring and System Hardware Monitoring Views**

The System Software Monitoring view displays the applications connected to the system monitors and to the SiteScope measurements.

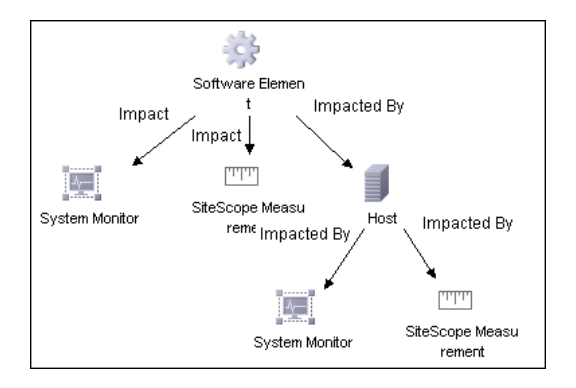

The System Hardware Monitoring displays the hardware elements (for example, the host machines) connected to the system monitors and the SiteScope measurements.

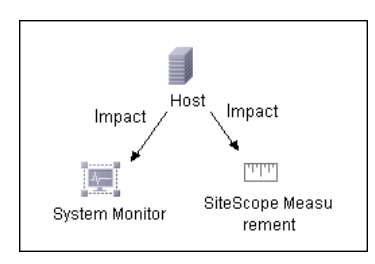

## <span id="page-33-0"></span>**Business Processes View for Business Process Insight**

Business Process Insight data collectors send data and topology to Business Availability Center. The topology and data are about the business process flows and business process steps that you monitor to obtain meaningful impact data about the health of your business. For more information on defining business processes in Business Process Insight, see *Reference Information for Business Process Insight*.

The HP Business Availability Center templates for Business Process Insight create the processes topology in the CMDB using the Universal CMDB API. The topology includes group CIs and monitor CIs for the monitored Business Process Insight system.

In HP Business Availability Center, the Business Processes view has the following topology:

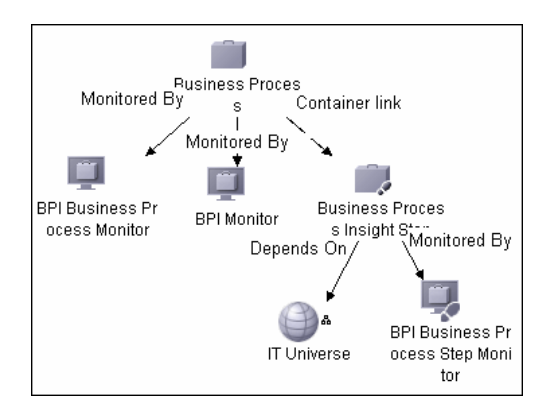

This section includes the following topics:

- ➤ ["Business Process Insight CIs" on page 35](#page-34-0)
- ➤ ["HP Business Process Insight KPI Assignment Group" on page 36](#page-35-1)
- ➤ ["Access HP Business Process Insight Application" on page 36](#page-35-2)
- ➤ ["Drill Down to HP Business Process Insight-Related Reports" on page 36](#page-35-0)
- ➤ ["Topology for Business Process Insight" on page 37](#page-36-0)
- <span id="page-34-0"></span>➤ ["KPI Assignments for Business Process Insight" on page 38](#page-37-1)

### **Business Process Insight CIs**

The CIs are as follows:

- ➤ The **Business Process** CI represents the Business Process flow in Business Process Insight.
- ➤ The **BPI Business Process Monitor** CI is a child of the **Business Process** CI. It represents the Business Process Insight business process.
- ➤ The **Business Process Insight Step** CI represents an activity (a step) in the Business Process flow in Business Process Insight. The **Business Process Insight Step** CI is a child of the **Business Process** CI.
- ➤ The **BPI Business Process Step Monitor** CI monitors the corresponding activity in the Business Process flow in Business Process Insight.
- ➤ The **BPI Monitor CI** monitors as defined by the BPI monitor definer. At the same time as each new monitor definition is created in the BPI database tables, a BPI Monitor CI is created in the UCMDB. The BPI Monitor CI stores the Monitor Name, Description, Type, Units, Collection Interval, Threshold Operator, Server Name and Instance Threshold limits (where specified) as defined in Business Process Insight.

For details, see "Configuration Items Stored in the UCMDB" in *Using Business Process Insight*.

### <span id="page-35-1"></span>**HP Business Process Insight KPI Assignment Group**

In Dashboard, the HP Business Process Insight KPI assignments group adds KPIs, rules, context menus, context menu items, and tooltips to those CIs. Status for these CIs can be viewed in Dashboard in the Business Processes view.

**Note:** Service Level Management has its own sets of KPIs and rules that are attached to CIs within agreements.

### <span id="page-35-2"></span>**Access HP Business Process Insight Application**

You can access the Business Process Insight application using a context menu option in the Business Availability Center application. For details, see ["Menu Options" on page 75](#page-74-0).

### <span id="page-35-0"></span>**Drill Down to HP Business Process Insight-Related Reports**

You can drill down to Business Process Insight-related reports using context menu options in the Business Availability Center application. For details, see ["Menu Options" on page 75](#page-74-0).
## **Topology for Business Process Insight**

All the sample information sent by Business Process Insight data collectors is displayed by the **Backlog**, **Volume**, **Business Impact**, **Value**, and **Duration** KPIs attached to the **BPI Monitor**, **BPI Business Process Step Monitor**, **Business Process Insight Step**, **BPI Business Process Monitor, BPI Value Monitor**, **BPI Duration Monitor**, and **BPI Custom Value Monitor** CIs and propagated to the **Business Process** CI. To display BPI Value Monitor or BPI Duration Monitor CIs, you must define a value or a duration monitor in the BPI Monitor Definer.

In addition, the **Business Process** CI is assigned the **Business Health** and **Operational Status** KPIs. The rules listed in the table below calculate the statuses of those KPIs based on data obtained from Business Process Insight samples.

**Note:** The Business Health KPI in version 7.50 was renamed Business Impact in version 8.0. A new Business Health KPI has been added to the topology.

The **Business Process Insight Menu**, and the **Business Process Monitor Group Menu** context menus, **Go to BPI** context menu item, and the tooltips corresponding to the rules listed in the table below, are preconfigured to provide the appropriate infrastructure to work with the Business Process Insight-related CIs in Dashboard. For details about the KPIs, rules, context menus, context menu items, and tooltips, see ["Repositories – Overview" on](#page-475-0)  [page 476](#page-475-0).

In Dashboard, the KPIs that are preconfigured to work with Business Process Insight are:

- ➤ ["Backlog" on page 514](#page-513-0)
- ➤ ["Business Health" on page 515](#page-514-0)
- ➤ ["Business Impact" on page 516](#page-515-0)
- ➤ ["Duration" on page 518](#page-517-0)
- ➤ ["Value" on page 533](#page-532-0)
- ➤ ["Volume" on page 535](#page-534-0)

Descriptions of the KPIs, and lists of which rules are relevant for each KPI, can be found in ["List of Dashboard KPIs" on page 512.](#page-511-0)

**Note:** The KPIs listed in the table use special icons in Top View in Dashboard. For details, see ["KPI Icons in Top View" on page 140.](#page-139-0)

### **KPI Assignments for Business Process Insight**

The KPI assignments for Business Process Insight when working in Dashboard are different from the KPI assignments for Business Process Insight when working with Service Level Management.

# **Business Transactions View for TransactionVision**

In the Business Availability Center Dashboard tabs, you can use the Business Transactions view to monitor the real-time performance and health of your business transactions. For information on setting up business transactions, see "Introducing TransactionVision" in *Using TransactionVision*.

The business transaction KPIs in the view reflect the data received in the latest sample (there is no aggregation of the sample data in Dashboard). For example, if a KPI has a value of \$2000, this value is only for the data received in the last sample, the value from the previous sample was not added to it. For information on the KPIs used for the TransactionVision data, and how to see status for the KPIs, see ["KPIs and Rules for TransactionVision](#page-40-0)  [Data" on page 41](#page-40-0).

This section includes the following topics:

- ➤ ["Mapping End User Transactions to Business Transactions" on page 39](#page-38-0)
- ➤ ["KPIs and Rules for TransactionVision Data" on page 41](#page-40-0)

## <span id="page-38-0"></span>**Mapping End User Transactions to Business Transactions**

The Business Transactions view provides status information for back-end monitoring from TransactionVision, including CIs representing business transactions, and CIs representing the infrastructure elements that the business transactions are dependant on, as discovered by the TransactionVision sensors. For more information on the creation of the infrastructure CIs, see "CMDB Population Job" in *Using TransactionVision*.

You can add the end-user perspective by mapping end-user transactions from Business Process Monitor and Real User Monitor to the business transactions. As a result of this mapping, the following information is available in Dashboard:

- ➤ the branch for a Business Transaction CI includes KPI status information from the end-user perspective.
- ➤ the Flow Map page displays the Transaction Topology Flow Map for a transaction, including worst status Application and Performance measurements for the Web Clients component. For details, see "Transaction Topology Flow Map" in *Using TransactionVision*.

You set up the mapping in End User Management Administration, when defining Business Process profile and Real User Monitor transactions, or while editing existing transactions. Each transaction can be mapped to only one Business Transaction CI (but multiple Business Process Monitor and Real User Monitor transactions can be mapped to a single Business Transaction CI). For details, see "Map End-User Transactions to TransactionVision Business Transactions" in *Using End User Management*.

See the following pages for information on where you perform the mapping:

- ➤ For mapping Business Process Monitor transactions while creating new Business Process profiles or adding new transaction monitors to profiles, see "Set Transaction Properties Page" in *Using End User Management*.
- ➤ For mapping existing transactions in a Business Process profile, see "Edit Transaction Page" in the Business Process Monitor section of *Using End User Management*.

➤ For mapping new and existing Real User Monitor transactions, see "New/Edit Transaction Page" in the Real User Monitor section of *Using End User Management*.

A task flow for performing the mapping is provided in "Map End-User Transactions to TransactionVision Business Transactions" in *Using End User Management*.

The following picture shows part of the Business Transactions view in the Dashboard Top View page. The Business Transaction CI Bond has attached TV Monitor CI (Bond monitor), BPM Transaction from Location CI (BpmTradeBond), and J2EE Application CI (TradeDemo) with its underlying infrastructure element CIs.

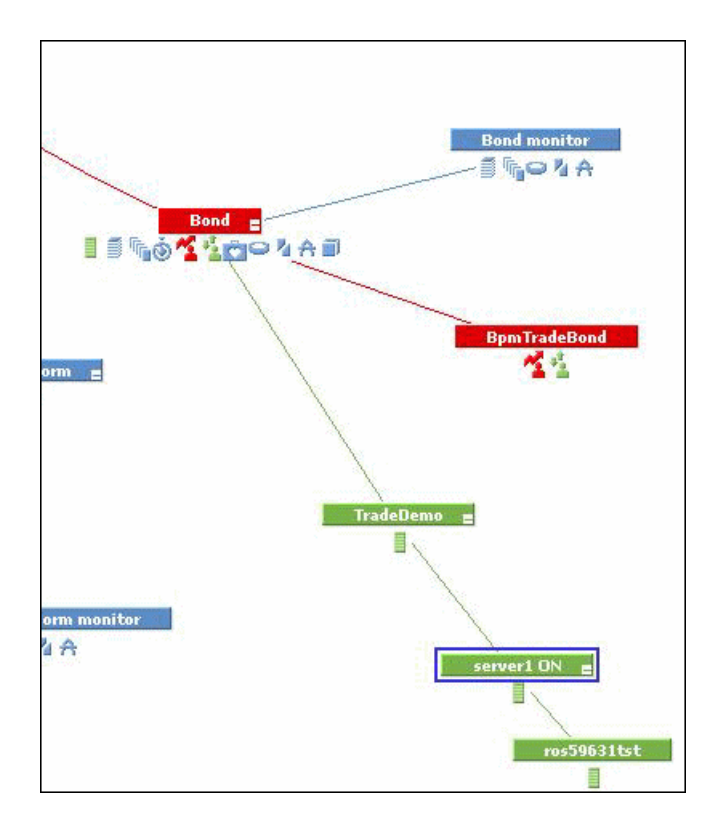

### <span id="page-40-0"></span>**KPIs and Rules for TransactionVision Data**

There are seven KPIs that are used for TransactionVision data in Dashboard:

- $\blacktriangleright$  ["Backlog" on page 515](#page-514-1)
- $\blacktriangleright$  ["Delays" on page 517](#page-516-0)
- ➤ ["Duration" on page 518](#page-517-0)
- ➤ ["Exceptions" on page 519](#page-518-0)
- ➤ ["Failures" on page 520](#page-519-0)
- ➤ ["Value" on page 534](#page-533-0)
- ➤ ["Volume" on page 536](#page-535-0)

Descriptions of the KPIs, and lists of which rules are relevant for each KPI, can be found in ["List of Dashboard KPIs" on page 512.](#page-511-0)

The KPIs and rules used by the TransactionVision data CIs in Dashboard are automatically assigned by the KPI Assignments mechanism, as described in ["Edit Group Page" on page 469.](#page-468-0) **Backlog**, **Delays**, and **Volume** KPIs are always assigned by default to the Business Transaction and TV Monitor CIs; the **Exceptions**, **Failures**, and **Value** KPIs are each assigned by default, only if the corresponding attribute rule is defined for the business transaction in TransactionVision. (You can see which attribute rules are defined in the Properties page for the TV Monitor CI. For more information, see "TransactionVision Data in Business Availability Center" in *Using TransactionVision.*)

The **Duration** KPI must be manually assigned to the CIs.

The rules for the TV Monitor CI are all sample-based, and by default recalculate data for each new sample.

The Business Transaction CIs by default use the [Business Transaction Group](#page-599-0)  [Rule](#page-599-0) for each business transaction KPI. This rule assigns value and status to the KPI by taking the value and status directly from the KPI for the child TV Monitor CI.

The business transaction KPIs do not include predefined objective thresholds. (The objective thresholds are used to assign a status to the KPI, based on the KPI value.) As each business transaction represents an individual business event, with individual business objectives, you need to set appropriate objective thresholds for each business transaction KPI, so that it displays a meaningful status. Until objective thresholds are defined, the KPI displays data with **Info** (blue) status in Dashboard.

You can edit the default KPIs and rules assigned to the CIs, and define objective thresholds for each KPI, in the **Admin > Dashboard > KPIs** tab.

# *D* Dashboard Application Components in the Service **Report**

You can build Service Reports based on data from data sources from the Dashboard application. You can add Service Reports as portlets in My BSM or in Report Manager. After you have added Service Reports to the Report Manager, you can add the reports as custom report components to benefit from all the custom report capabilities. For details, see "Service Report Overview" or "Report Manager Overview" in *Reports*.

# **About Menu Options**

From the Top View, Console Hierarchy, and Filters tabs in Dashboard and from View Explorer in other tabs, you can access context menu options.

You access menu options by right-clicking a CI in View Explorer or by clicking the grey arrow button to the right of the CI in Top View, Console Hierarchy, and Filters tabs.

Depending on the selected view and selected CI, you can, among other possibilities, drill down to other HP Business Availability Center applications or to SiteScope, or open standalone reports or views. For example, you can view a trend report on the End User Management page, including measurement data for the CI over a specified time period.

The menu options that are displayed depend on the selected view and the selected CI. They can be a subset of the available options.

 $\frac{1}{2}$ 

For details on the options, see ["Menu Options" on page 75](#page-74-0).

For advanced information on the various menu options, see ["Context Menu](#page-696-0)  [Repository" on page 697.](#page-696-0)

## *<b>B* Dashboard General Notes and Tips

Note the following when working with Dashboard:

- ➤ It is recommended that you use Microsoft Internet Explorer as your browser when using the Dashboard application.
- ➤ User access to Dashboard views is limited by the viewing permissions specified for the user. If you cannot see a view, contact your administrator. For details, see "Permissions Overview" in *Platform Administration*.
- ➤ The first time you access Dashboard, you may experience a short delay while Dashboard compiles the page.
- ➤ Dashboard uses the timestamp of the database machine hosting the HP Business Availability Center database. The times displayed in the tooltips reflect the time zone setting on that computer. If you customize the time zone setting in HP Business Availability Center using the **Admin > Personal Settings > General Settings** option, then the customized time zone is also used in Dashboard.
- ➤ When Dashboard does not receive data for a Business Process profile because a Business Process Monitor is stopped (while the profile itself is not stopped), this is not specifically indicated in the tooltip. In this case, after a while the tooltip **Status** parameter displays **Not up to date**, and the **Warning** parameter displays the number of seconds during which no data has arrived.

# **View Data in Dashboard – Workflow**

To display data in views specific to your organization, create SiteScope monitors, Business Process and Real User Monitor monitors and run Discovery and Dependency Mapping on your system. The discovery process populates the CMDB. HP Business Availability Center collects data about end-users, business processes, and systems, and displays the data in topologies (views) relevant to your organization. Views display system performance data about your network and applications.

Prepare the monitors Check factory KPIs, rules, context menus, context menu items, tooltips, CIs, and views Analyze data on  $Y\bar{es}$ the Dashboard **BUS** Modify factory Admin > Universal views or create  $Yes$ CMDB > View new views? Manager Change factory definitions or add new definitions? Modify factory CIs Admin > Universal or create new CMDB > CI Type Yes-Cls? Manager No No Modify factory Modify factory KPIs, rules, context KPIs, rules,  $Yes$ menus or create context menus new ones? workflow No View data in Dashboard

The flowchart describes how to view data in Dashboard.

This section describes the processes to follow to view data in Dashboard.

This task includes the following steps:

- ➤ ["Prepare the Monitors" on page 45](#page-44-0)
- ➤ ["Analyze Data on the Dashboard Bus" on page 47](#page-46-0)
- ➤ ["Check Factory KPIs, Rules, Context Menus, Context Menu Items, Tooltips,](#page-46-1)  [CIs and Views" on page 47](#page-46-1)
- ➤ ["Create Views" on page 48](#page-47-0)
- ➤ ["Customize Dashboard Display" on page 48](#page-47-1)
- ➤ ["Customize the Views in Dashboard" on page 48](#page-47-2)
- ➤ ["Access External Applications from Dashboard" on page 48](#page-47-3)
- ➤ ["Results Display Data in Dashboard" on page 48](#page-47-4)

#### <span id="page-44-0"></span> **1 Prepare the Monitors**

To import data into HP Business Availability Center you must set up monitors as follows:

- **a Create SiteScope Monitors.** Create SiteScope Monitors to collect network and system data about your system for use in HP Business Availability Center. SiteScope monitors information is displayed in System views. For details, see "Configure SiteScope for Monitoring – Workflow" in *Using System Availability Management*.
- **b Create Business Process and Real User Monitor Profiles and Monitors.** Create Business Process and Real User Monitor profiles and monitors to collect performance data for HP Business Availability Center. Business Process and Real User Monitor monitors information is displayed in End-User Monitor views. For details, see "General and Administration" in *Using End User Management*.

**Note:** You can map Business Process Monitor and Real User Monitor transactions in End User Management Administration, to business transactions from TransactionVision. For details, see "Map End-User Transactions to TransactionVision Business Transactions" in *Using End User Management*.

 **c Configure Diagnostics Servers and Probes to Monitor Your Applications.** Configure the servers and probes that are going to be used by Diagnostics to monitor your applications. For details, see *HP Diagnostics Installation and Configuration Guide*.

You must also specify the Diagnostics server details in **Admin > Diagnostics**. For details, see "HP Diagnostics and HP Business Availability Center Integration" in *Solutions and Integrations*.

 **d Customize KPI Assignments – Optional.** You can customize the appropriate KPI assignment rules. KPI assignment rules are designed to automatically assign to a specified CI, the appropriate KPIs, rules, and context menus when a specified condition occurs. The condition is usually when one of the CI's attributes has a specified value in the sample that is sent to HP Business Availability Center. For details on customizing KPI assignments, see ["Manage KPI Assignment Groups"](#page-441-0) in *Using Dashboard*.

If required, you can customize the SiteScope KPI Assignments. For details, see ["Work with the SiteScope Assignment Group"](#page-445-0) in *Using Dashboard*.

- **e Customize the Source Adapters.** If required, customize the Business Process Monitor, or Real User Monitor source adapters. For details, see "Configure a Source Adapter – Workflow" in *Model Management*.
- **f Run Discovery and Dependency Mapping.** Collect information about your system by running Discovery and Dependency Mapping to enable you to discover the IT infrastructure resources and their interdependencies, such as applications, databases, network devices, servers, and so on. Each discovered IT resource is delivered to, and stored in, the configuration management database (CMDB) where the resource is represented as a managed configuration items (CIs).

Discovery is an ongoing, automatic process that continuously detects changes that occur in the IT infrastructure and updates the CMDB accordingly. You do not need to install any agents on the devices to be discovered. Discovery and Dependency Mapping processes have corresponding views that are automatically correlated with the CIs discovered during discovery and displayed in views. For details, see "Discovery and Dependency Mapping Content – Overview" in *Discovery and Dependency Mapping Guide*.

### <span id="page-46-0"></span> **2 Analyze Data on the Dashboard Bus**

To view and analyze the data on the bus, check the log file.

The log file contains the samples that are currently on the HP Business Availability Center bus with real data. You can use the data to properly set up selectors for Dashboard KPIs. For details, see ["KPIs in Views" on page 27.](#page-26-0)

For details about the samples and their fields, see "Data Samples" in *Reference Information*.

### <span id="page-46-1"></span> **3 Check Factory KPIs, Rules, Context Menus, Context Menu Items, Tooltips, CIs and Views**

Check the factory components to make sure the data and the hierarchy you see in the views is what you want. For details about the factory KPIs, rules, context menus, context menu items, and tooltips, see ["Repositories" on](#page-472-0)  [page 473](#page-472-0).

To check the factory CIs, select **Admin > Universal CMDB > Modeling > CI Type Manager**.

To check the factory views, select **Admin > Universal CMDB > Modeling > View Manager**.

### <span id="page-47-0"></span> **4 Create Views**

The IT Universe model in the CMDB can be very large, holding thousands of configuration items (CIs). A view enables you to build a subset of the overall IT Universe model, containing only those CIs relating to a specific area of interest. Some views are automatically created when you use standard SiteScope, Business Process and Real User Monitor profiles and monitors. You can also define your own pattern, perspective, or template-based views to display only the information that is relevant to your organization's business needs. For details, see "Create a Template Based View" in *Model Management*.

### <span id="page-47-1"></span> **5 Customize Dashboard Display**

You can customize some aspects of the Dashboard display and the refresh rate of the display. For details, see ["Customize Dashboard Display and](#page-68-0)  [Refresh Rate" on page 69.](#page-68-0)

### <span id="page-47-2"></span> **6 Customize the Views in Dashboard**

You can customize the views themselves. You can set up geographical maps and custom maps. You can customize the display of the view in the other Dashboard tabs. For details on customizing the views in Dashboard, see ["Customize the Way HP Business Availability Center Displays Views in](#page-48-0)  [Dashboard" on page 49.](#page-48-0)

### <span id="page-47-3"></span> **7 Access External Applications from Dashboard**

To access external applications from Dashboard, create a Dynamic URL context menu option. For details, see ["Create a Dynamic URL – Scenario" on](#page-494-0)  [page 495.](#page-494-0)

### <span id="page-47-4"></span> **8 Results – Display Data in Dashboard**

Use views, Dashboard tabs, and other capabilities to display data in Dashboard. For details, see ["Display Data in Dashboard" on page 53](#page-52-0).

# <span id="page-48-0"></span>**Customize the Way HP Business Availability Center Displays Views in Dashboard**

You can customize the way HP Business Availability Center displays views in Dashboard.

The flowchart describes the process of customizing the way a view is displayed in Dashboard to reflect your organizational requirements.

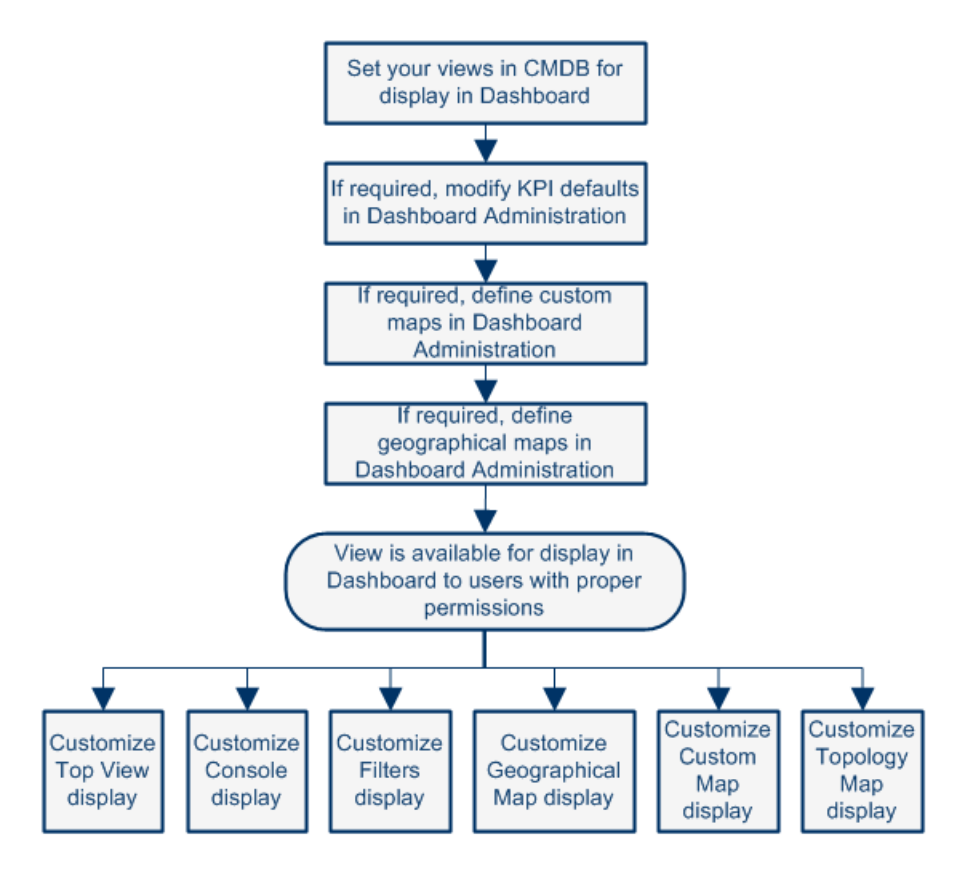

This task includes the following steps:

- ➤ ["Set Your Views in CMDB For Display in Dashboard" on page 50](#page-49-0)
- ➤ ["Modify KPI Defaults in Dashboard Administration Optional" on page 50](#page-49-1)
- ➤ ["Specify the Time Format Used in a CI Last Status Update Time Optional"](#page-50-0)  [on page 51](#page-50-0)
- ➤ ["Define a Custom Map in Dashboard Administration Optional" on](#page-50-1)  [page 51](#page-50-1)
- ➤ ["Configure Geographical Map in Dashboard Administration Optional" on](#page-51-0)  [page 52](#page-51-0)
- ➤ ["Acknowledge Performance Problems" on page 52](#page-51-3)
- ➤ ["Display Data in Dashboard" on page 52](#page-51-1)
- ➤ ["Customize Dashboard Tabs Optional" on page 52](#page-51-2)

### <span id="page-49-0"></span> **1 Set Your Views in CMDB For Display in Dashboard**

HP Business Availability Center provides several default views. If required, you can create custom views (pattern, perspective, or template views) in CMDB Administration.

For details on pattern, perspective, or template views, see "Create a Template Based View" in *Model Management*.

### <span id="page-49-1"></span> **2 Modify KPI Defaults in Dashboard Administration – Optional**

Monitor CIs associated with default sources generally have default KPIs. For example, Business Process Monitor, Real User Monitor, and SiteScope monitor CIs that you configure in End User Management Administration or System Availability Management Administration, all have default KPIs.

Note that CIs with default KPIs that are placed under other CIs in a view generally propagate their KPIs upward to the parent CIs.

You can:

- ➤ Change the default business rule assigned to a KPI.
- ➤ Change the properties of the default business rule.
- ➤ Modify or delete a KPI associated with a higher level CI in a view if the KPI has the following characteristics:
	- ➤ It originates from a lower level CI.
	- ➤ It was propagated upward.
- ➤ It is not appropriate for the higher lever CI (for example, if you want to only see performance and not availability).
- ➤ Add a new KPI to a higher level CI. Proceed as follows: select **Admin > Dashboard**, select a view, and click the **KPIs** tab. For details, see ["KPIs Page"](#page-408-0)  [on page 409](#page-408-0).
- ➤ Save historical data for a KPI if you want to see the associated data in the KPI over Time report. For details, see ["Persistent Data and Historical Data" on](#page-365-0)  [page 366](#page-365-0).

### <span id="page-50-0"></span> **3 Specify the Time Format Used in a CI Last Status Update Time – Optional**

You can modify the default time format (am/pm hh:mm:ss) used in a CI Last Status Update Time. A CI Last Status Update Time information is usually displayed in tooltips. The time format is specified using a key. The key is translated into a localized format in the **LocaleDate\_<locale>.properties** file.

To modify the time format, select a valid key from **<Gateway server root directory>\AppServer\resources\ LocalDate\_<locale>.properties**, select **Admin > Platform > Setup and Maintenance > Infrastructure Settings**, choose **Applications**, select **Dashboard Application**, and enter the selected key in the **Time Format Key of CI Last Status Update Time** entry in the Dashboard Application - Filtering Properties table.

### <span id="page-50-1"></span> **4 Define a Custom Map in Dashboard Administration – Optional**

You can add status indicators to a custom image. The status indicators display the real time status for specified CIs. Each status indicator displays the worst status from all KPIs associated with that CI. For example, if you place on the image a status indicator for a Line of Business CI, the status indicator displays the worst status of all KPIs associated with the Line of Business CI.

The custom image can be useful for representing data centers, geographical distribution of IT resources, and so on. To add a custom image, select **Admin > Dashboard**, select a view, and click the **Custom Map** tab. For details on creating a custom map, see ["Display a View in a Custom Map" on page 225](#page-224-0).

## <span id="page-51-0"></span> **5 Configure Geographical Map in Dashboard Administration – Optional**

You can specify a geographical location in the location parameters for a CI in CMDB Administration. To define geographical locations for CIs, select **Admin > Universal CMDB > Modeling > It Universe Manager**. Select a CI in View Explorer. In the Information Pane, select the **Properties** tab and click **Edit**.

Those status indicators automatically appear, at the defined location, on the geographical map corresponding to views that include those CIs. When there are multiple CIs with the same defined location, one status indicator is displayed for the location, showing the worst status for all KPIs associated with all CIs at that location.

You can zoom and center the geographical map to focus on the parts of the map relevant to the associated view. To zoom and center the geographical map, select **Admin > Dashboard**, select a view, and click the **Geographical Map** tab. For details, see ["Display and Customize a View in Geographical](#page-199-0)  [Map" on page 200.](#page-199-0)

## <span id="page-51-2"></span> **6 Customize Dashboard Tabs – Optional**

You can customize the way the Dashboard tabs display the data. For details, see each tab description. For a list of the tabs and links to their descriptions, see ["Dashboard Administration and Application" on page 22](#page-21-0).

### <span id="page-51-3"></span> **7 Acknowledge Performance Problems**

For details, see ["Acknowledge Performance Problems" on page 102](#page-101-0).

### <span id="page-51-1"></span> **8 Display Data in Dashboard**

You can use views, Dashboard tabs, and other capabilities to display data in Dashboard. For details, see ["Display Data in Dashboard" on page 53](#page-52-0).

# <span id="page-52-0"></span>**Display Data in Dashboard**

You can display different aspects of the data obtained from different profiles and monitors using views, Dashboard tabs, and other capabilities.

Each step is optional. You can perform the steps in any order.

This task includes the following steps:

- ➤ ["Display the Components of the Active View in the Console page" on](#page-52-1)  [page 53](#page-52-1)
- ➤ ["Display a Filtered List of CIs, According to the Selected Filter Option" on](#page-53-0)  [page 54](#page-53-0)
- ➤ ["Display an Association Between Geographical Locations and Status](#page-53-1)  [Indicators Using a Maps Applet" on page 54](#page-53-1)
- ➤ ["Display Icons Representing the View's CIs on a Custom Image" on page 54](#page-53-2)
- ➤ ["View the Dashboard Reports" on page 55](#page-54-1)
- ➤ ["Display Sample Details" on page 55](#page-54-2)
- ➤ ["Display Real-time Change Information" on page 55](#page-54-3)
- ➤ ["Find Visible and Hidden Children CIs in a Specific View" on page 55](#page-54-0)
- <span id="page-52-1"></span> **1 Display the Components of the Active View in the Console page**

To display the components of the active view:

- ➤ In a Hierarchical, Top-down Graphic, select **Applications > Dashboard > Top View**. For details, see ["Display and Customize View Information in Top](#page-120-0)  [View" on page 121](#page-120-0).
- ➤ Arranged in a Hierarchical Tree, select **Applications > Dashboard > Console > Hierarchy**. For details, see ["Hierarchy Tab" on page 157](#page-156-0).

You can also:

- ➤ Display KPI Over Time Status and Federated KPI Values for CIs in the Active View. Select **Applications > Dashboard > Console > KPIs**. For details, see ["KPIs Tab" on page 159](#page-158-0).
- ➤ Display Business CIs and SLAs Impacted by CIs in the Active View. Select **Applications > Dashboard > Console > Business Impact.** For details, see ["Business Impact Tab" on page 161.](#page-160-0)
- ➤ Display CI Status Alerts Triggered by CIs in the Active View. Select **Applications > Dashboard > Console > Alerts**. For details, see ["Alerts Tab" on](#page-163-0)  [page 164.](#page-163-0)
- ➤ Display Planned Changes and Actual Changes Made to CIs, and Incidents Opened for CIs. Select **Applications > Dashboard > Console > Changes and Incidents**. For details, see ["Changes and Incidents Tab" on page 165](#page-164-0).

### <span id="page-53-0"></span> **2 Display a Filtered List of CIs, According to the Selected Filter Option**

Select **Applications > Dashboard > Filters**. For details, see ["Display and](#page-172-0)  [Customize a View Information in Filters" on page 173.](#page-172-0)

### <span id="page-53-1"></span> **3 Display an Association Between Geographical Locations and Status Indicators Using a Maps Applet**

Select **Applications > Dashboard > Geographical Map**. For details, see ["Display and Customize a View in Geographical Map" on page 200.](#page-199-0)

#### <span id="page-53-2"></span> **4 Display Icons Representing the View's CIs on a Custom Image**

Select **Applications > Dashboard > Custom Map**. For details, see ["Display a](#page-224-0)  [View in a Custom Map" on page 225.](#page-224-0)

#### <span id="page-54-1"></span> **5 View the Dashboard Reports**

Select **Applications > Dashboard > Reports**, and select one of the following reports: KPIs Distribution Over Time, KPIs Over Time, KPIs Summary, and KPIs Trend reports. For details, see ["Reports User Interface" on page 269.](#page-268-0)

### <span id="page-54-2"></span> **6 Display Sample Details**

For details, see ["View Sample Details" on page 57](#page-56-0).

### <span id="page-54-3"></span> **7 Display Real-time Change Information**

For details, see ["Analyze Real-Time Change Information" on page 112](#page-111-0).

### <span id="page-54-0"></span> **8 Find Visible and Hidden Children CIs in a Specific View**

For details, see ["Find Visible and Hidden Child CIs" on page 64.](#page-63-0)

# **Display a View Structure**

To display the components and the topology of a view, select **Admin > Universal CMDB > Modeling > View Manager**, select the view in the tree to display the view structure in the central pane.

#### **Example**

To display the components and topology of the End User Monitors View, select **Admin > Universal CMDB > Modeling > View Manager**, expand **Monitors** in the tree, and select the **End User Monitors View** in the tree. The view is as follows:

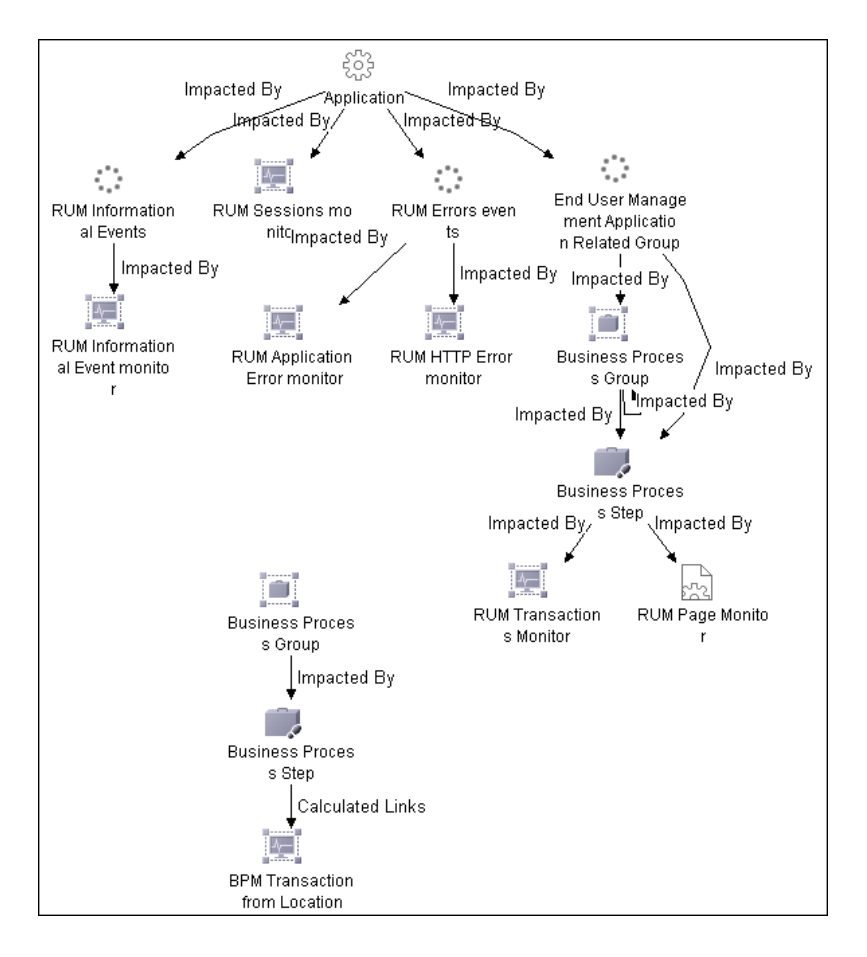

# <span id="page-56-0"></span>**View Sample Details**

If required, you can set up Dashboard to provide data from the last sample that arrived for a monitor CI. This data is viewed in the Event Details dialog box for the CI. The Event Details dialog box displays all of the parameters for the CI, and provides the values of the parameters at the last update.

This task includes the following steps:

- ➤ ["Set Up to Display Last Sample Details in Dashboard" on page 57](#page-56-1)
- ➤ ["Display the Last Sample Information" on page 57](#page-56-2)

### <span id="page-56-1"></span> **1 Set Up to Display Last Sample Details in Dashboard**

You can set up an individual rule attached to a KPI or all rules to save the last sample details in memory. For details, see ["Set Up Rules to Display the](#page-577-0)  [Last Sample Details" on page 578](#page-577-0).

### <span id="page-56-2"></span> **2 Display the Last Sample Information**

Click the **Console** or **Filters** tabs in Dashboard, and click the status icon for a monitor CI to open the Event Details dialog box. (If there is an associated Event Details dialog box for a CI, then the cursor changes to a hand when you hold the cursor over the status icon for the CI.)

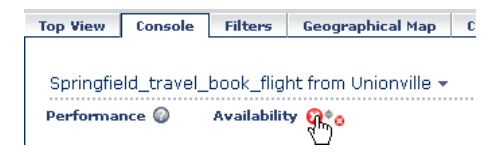

For details, see ["Event Details Page" on page 407](#page-406-0).

# **View a Business Impact Report**

The Business Impact report displays information about how a CI impacts the Business Services it belongs to. Data about the affected Business Service, Application, and Business Process CIs includes KPI data, over-time data, and SLA data. For example, if a host CI has critical status, you can use the report to display the status of the Business Service CIs to which the host CI is attached.

This task includes the following steps:

- ➤ ["Access the Business Impact Report for a CI" on page 59](#page-58-0)
- ➤ ["Modify the Default KPIs and Rules Used to Display Data in Business](#page-59-0)  [Impact" on page 60](#page-59-0)
- ➤ ["Send a Business Impact Report URL Using Direct Login" on page 61](#page-60-0)
- ➤ ["Send a Business Impact Report URL With the Login Page" on page 62](#page-61-0)

### <span id="page-58-0"></span> **1 Access the Business Impact Report for a CI**

To view the Business Impact report for a CI, right-click the CI and select the **Show Business Impact** option. For details, see ["Business Impact Report" on](#page-94-0)  [page 95](#page-94-0).

#### **Example**

The following Business Impact report lists the Business Service CIs impacted by the DefaultDlient SanityPBPM 1 CI. It also indicates, in the Business Details area, the status of the KPIs, the current and forecasting statuses of the SLAs that include the Business CI selected in the Business CIs Summary table.

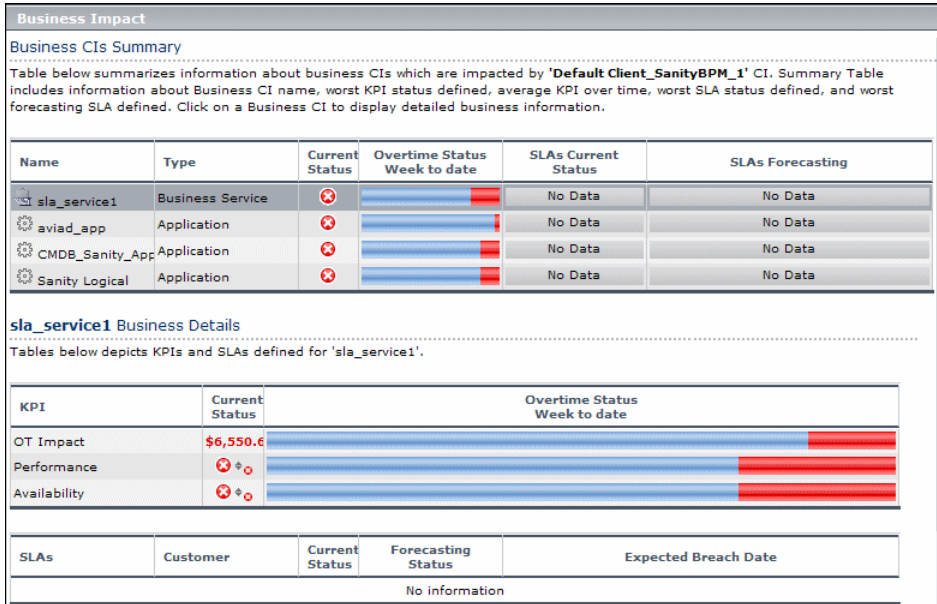

## <span id="page-59-0"></span> **2 Modify the Default KPIs and Rules Used to Display Data in Business Impact**

The system derives the parameters needed to get the data displayed in Business Impact from default KPIs and rules. For example, from the **Number of Open Incidents Rule** the system derives the state and severity of tickets to be counted in the over time number of open incidents.

If you change the KPI or rule to be used in the Business Impact report, you must configure the new KPI ID in Infrastructure Settings.

To modify the settings, select **Admin > Platform > Setup and Maintenance > Infrastructure Settings**, choose **Applications**, select **Dashboard Application**, and locate the relevant entries in the **Dashboard Application - Business Impact** table. Modify the value of the following parameters:

- ➤ **Number of Open Incidents KPI.** Sets the ID number of the KPI that defines open incidents in the report. The default is 2600 for the Open Incidents KPI.
- ➤ **Number of Open Incidents Rule.** Sets the ID number of the rule that defines open incidents in the report. The default is 2600 for the Open Incidents rule.

<span id="page-60-0"></span> **3 Send a Business Impact Report URL Using Direct Login**

You can send a Business Impact report to a recipient using one of the following options:

➤ **An XML file containing all the relevant data for generating the report in any application.** The information included in the report can then be used by another application, like Change Control Management or HP operation applications (Network Node Manager, Service Desk, and so on).

Use the following URL: **http://<server\_name>/<HP\_BAC\_web\_application\_context\_name (usually topaz)>/TopazSiteServlet?createSession=true &requestType=login&directLogin=true&directLoginEncrypted=true &userlogin=<user\_name>&userpassword=<password> &applicationId=bam&customerId=<customer\_id> &portlet\_url=/service-impact/main/xml.do?ciId=<CI\_id>** 

➤ **A URL that accesses the HTML report.**

Use the following URL:

**http://<server\_name>/<HP\_BAC\_web\_application\_context\_name (usually topaz)>/TopazSiteServlet?createSession=true &requestType=login&directLogin=true&directLoginEncrypted=true &userlogin=<user\_name>&userpassword=<password> &applicationId=bam&customerId=<customer\_id> &portlet\_url=/service-impact/main/page.do?ciId=<CI\_id>** 

The following parameters are used in the URLs:

- ➤ **<user\_name>** and **<password>** are the HP Business Availability Center user name and password and must be encrypted according to what HP Business Availability Center is using.
- ➤ **<customer\_id>** is the code of the customer.
- ➤ **<CI\_id>** is the internal number of the CI. Select **Admin > Universal CMDB > Modeling > IT Universe**, select the CI in the tree. The internal number of the CI appears in the **ID** box in the Properties tab in the Information pane.

### <span id="page-61-0"></span> **4 Send a Business Impact Report URL With the Login Page**

**Note to HP Software-as-a-Service:** Sending a Business Impact report URL with the login page is not supported.

You can send a Business Impact report to a recipient using the following options:

➤ **An XML file containing all the relevant data for generating the report in any application.** The information included in the report can then be used by another application, like Change Control Management or HP operation applications (Network Node Manager, Service Desk, and so on).

Use the following URL, to display the login page: **http://<server\_name>/<HP\_BAC\_web\_application\_context\_name (usually topaz)>/login.jsp?portlet\_url=/service-impact/main/xml.do?ciId=<CI\_id>**

The URL displays the login page and, after you enter the user name and password information, opens the report.

➤ **A URL that accesses the HTML report, included in an alert notification.** For example, if an alert assigned to a host CI is triggered and the alert includes the URL of the Business Impact report for the host CI, the user can view information about the impact of the host CI on the Business Service CI. For details, see "Create Event-Based Alert Schemes – Workflow" in *Alerts*.

Use the following URL, to display the login page: **http://<server\_name>/<HP\_BAC\_web\_application\_context\_name (usually topaz)>/login.jsp?portlet\_url=/service-impact/main/page.do?ciId=<CI\_id>**

The URL displays the login page and, after you enter the user name and password information, opens the report.

The following parameter is used in the URL: <**CI id**> is the internal number of the CI. Select **Admin > Universal CMDB > Modeling > IT Universe**, select the CI in the tree. The internal number of the CI appears in the **ID** box in the Properties tab in the Information pane.

# **View the SAR Compliancy Report**

HP Service Automation Reporter (SAR) manages service compliance through dynamic discovery, capture, and enforcement of entire software stacks.

You can access the SAR Compliancy report from the Dashboard tabs.

This task includes the following steps:

- ➤ ["Specify the URL of the SAR Server" on page 63](#page-62-0)
- ➤ ["Display the SAR Compliancy Report" on page 63](#page-62-1)

### <span id="page-62-0"></span> **1 Specify the URL of the SAR Server**

To specify the URL of the SAR server, select **Admin > Platform > Setup and Maintenance > Infrastructure Settings**, choose **Foundations**, select **Integrations with other applications**, and locate the **HP Service Automation Reporter application URL** entry in the Integrations with other applications - HP Service Automation Reporter table. Enter the URL of the SAR server.

### <span id="page-62-1"></span> **2 Display the SAR Compliancy Report**

To view the SAR Compliancy report for a Host CI, in the Top View, Console, or Filters tab, right-click a Host CI and select the **Go to Report > SAR Compliancy Report** option.

For details about the SAR Compliancy report, see HP Service Automation Reporter documentation.

#### **Example**

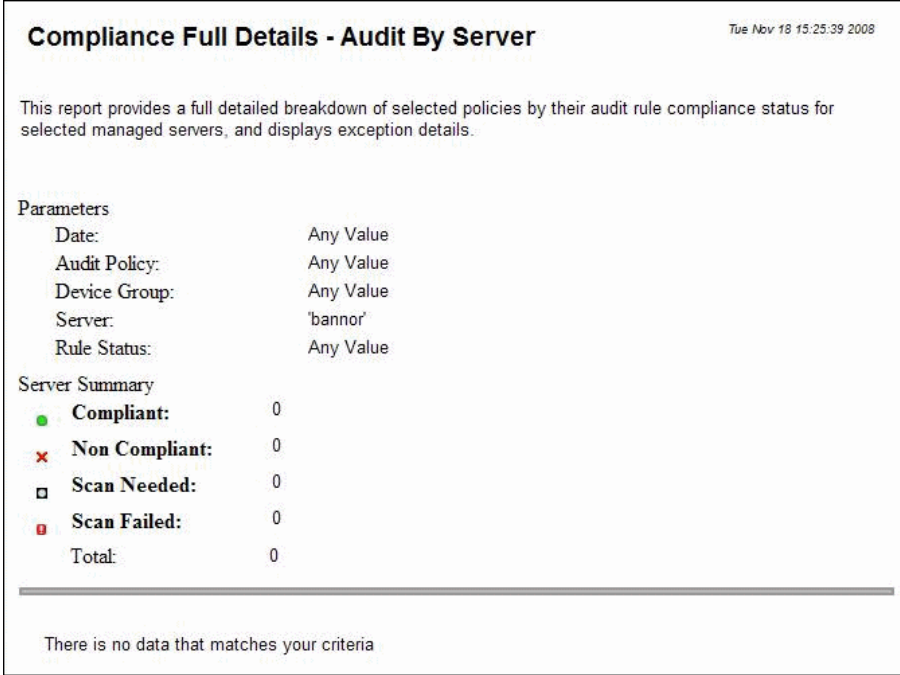

# <span id="page-63-0"></span>**Find Visible and Hidden Child CIs**

A CI's child CIs can be specified as included (visible) or excluded (hidden) in a specific view. The status of any child CI, visible or hidden, has an impact on the status of its parent CI in any view where the parent CI appears. For details on including or excluding child CIs, see the **Hide CIs from View**  option in "View Editor" in *Model Management*.

This task includes the following steps:

- ➤ ["Find the Visible and Hidden Child CIs For a Specific CI" on page 65](#page-64-0)
- ➤ ["Search for a Specific Child CI" on page 65](#page-64-1)

## <span id="page-64-0"></span> **1 Find the Visible and Hidden Child CIs For a Specific CI**

In either the Top View tab, Console Hierarchy tab or Filter tab in Dashboard, right-click the CI and select the **Find Visible and Hidden Child CIs** option to open the Find Visible and Hidden Child CIs dialog box and list all of the selected CI's child CIs that appear in the CMDB (visible and hidden).

For details, see ["Find Visible and Hidden Child CIs Dialog Box"](#page-72-0) on page 73.

## <span id="page-64-1"></span> **2 Search for a Specific Child CI**

In View Explorer, click **Search** to perform a search for the CIs whose names include the selected child CI's name string, and display the results in the View Explorer search page. For details, see "Search for CIs in Search Mode" in *Model Management*.

Click the appropriate CI in the list to display more information about the selected CI in the view.

If the CI is not visible in the view, the following message is displayed: **Search is complete. There are no results to display for the current search parameters**.

The CI is not visible if it belongs to the view but the **Hide CIs from View**  option has been selected for its parent CI in that view. A CI's child CIs can be specified as included (visible) or excluded (hidden) in a specific view. The status of any child CI, visible or hidden, has an impact on the status of its parent CI in any view where the parent CI appears. For details on including or excluding child CIs, see the **Hide CIs from View** option in "View Editor" in *Model Management*.

#### **Example**

You might have the situation where, in a specific view, the **Availability** KPI's status of the parent CI's is Critical while the **Availability** KPI's status of the CI's child CIs are OK. When this happens, you would like to know what caused the status of the **Availability** KPI to be Critical.

Use the **Find Visible and Hidden Child CIs** option to list all of the child CIs of the selected CI in the CMDB. After the list of child CIs is displayed, you can search for the views the child CI belongs to and then display the child CIs details in the specific view.

The Find Visible and Hidden Child CIs page displays the following information:

- ➤ The name of the selected CI, whose child CIs you want to list, the CI's KPIs, and their status in the current view.
- ➤ A list of the child CIs (visible and hidden) that appear in the CMDB, their KPIs and their status**.** In the **Visible** column, a checkmark indicates that the child CI is visible in the view and an X indicates that the child is hidden in the view.

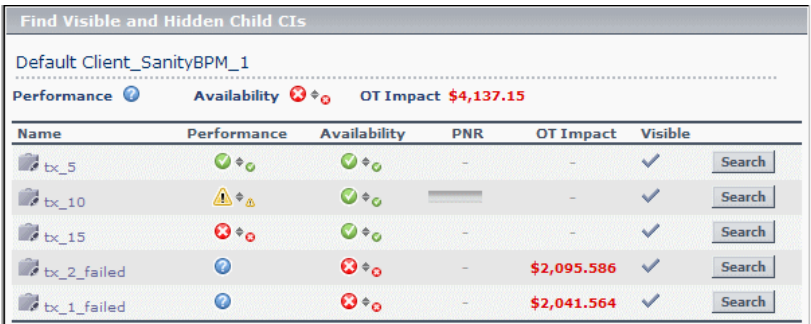

# **Set Up Sound Notification When KPI Status Changes to Critical**

You can set up Dashboard to play an alert sound when the status of a KPI changes to **Critical** in the Console or Filters tab.

When the view is loaded for the first time, no sound is played for the KPIs that are loaded at Critical status.

When the sound is switched on, a sound alert is played:

- ➤ **In the Console tab.** When the Console tab is currently displayed, and a KPI in the view changes status to **Critical** (red). The Critical status icon flashes until the next screen refresh. If a CI in a hidden part of the view has changed to **Critical** but does not change the status of any of the CIs in the currently displayed branches, no sound is heard.
- ➤ **In the Filters tab.** When the Filters tab is currently displayed, and a KPI in the view changes status to **Critical** (red). The Critical status icon flashes until the next screen refresh.

This task includes the following steps:

- ➤ ["Set Up the Sound Notification Option" on page 68](#page-67-0)
- ➤ ["Switch On the Sound Option in the Console or Filters Tabs" on page 68](#page-67-1)
- ➤ ["Modify the Alert Sound Optional" on page 68](#page-67-2)
- ➤ ["When Using Mozilla, Download a Plug-in" on page 68](#page-67-3)

### <span id="page-67-0"></span> **1 Set Up the Sound Notification Option**

Select **Admin > Platform > Setup and Maintenance > Infrastructure Settings**, choose **Applications**, select **Dashboard Application**, and locate the **Sound Notification** entry in the Dashboard Application - Sound Notification table. Modify the value to **true** to enable the sound notification or to **false** to disable it. The change takes effect immediately.

### **2 Switch On the Sound Option in the Console or Filters Tabs**

Switch on the sound option using the button in the Console or Filters page. For details, see ["Console User Interface" on page 151](#page-150-0) or ["Filters Page" on](#page-186-0)  [page 187.](#page-186-0)

### **3 Modify the Alert Sound – Optional**

The alert sound is a WAV file downloaded by the browser.

To use another alert sound for Dashboard, if you have administrative permissions, access **<Gateway server root directory>\AppServer\ webapps\site.war \bam\pages\sounds** and replace the **ding.wav** file with your own .wav file (you must rename your file **ding.wav**). The change takes effect immediately.

## <span id="page-67-3"></span> **4 When Using Mozilla, Download a Plug-in**

If you are using Mozilla, you must download a plug-in for playing WAV files, otherwise no sound is played.

<span id="page-67-2"></span><span id="page-67-1"></span>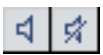

# <span id="page-68-0"></span>**Customize Dashboard Display and Refresh Rate**

You can customize some aspects of the Dashboard display and the refresh rate of the display.

**Note:** All the steps in the task are optional and can be performed in any order.

This task includes the following steps:

- ➤ ["Modify the Length of a CI Name" on page 69](#page-68-1)
- ➤ ["Modify the Maximum Number of CIs to Be Displayed in Dashboard" on](#page-68-2)  [page 69](#page-68-2)
- ➤ ["Modify the Dashboard Tabs Refresh Rate" on page 70](#page-69-0)
- ➤ ["Customize Tooltips and Icons" on page 70](#page-69-1)

### <span id="page-68-1"></span> **1 Modify the Length of a CI Name**

To change the default length (40 characters) of the CI name, select **Admin > Platform > Setup and Maintenance > Infrastructure Settings**, choose **Applications**, select **Dashboard Application**, and in the Dashboard Application - Dashboard Layout Properties table, modify the **CI name maximum character length** entry. When the CI name is longer than this value, it is shortened in the display and a tooltip displays the complete name.

### <span id="page-68-2"></span> **2 Modify the Maximum Number of CIs to Be Displayed in Dashboard**

To change the default number of CIs that can be displayed in Dashboard Console and Filters pages, select **Admin > Platform > Setup and Maintenance > Infrastructure Settings**, choose **Applications**, select **Dashboard Application**, and in the Dashboard Application - Dashboard Layout Properties table, modify the **Displayed CI limit** entry. Default is **3000**.

### <span id="page-69-0"></span> **3 Modify the Dashboard Tabs Refresh Rate**

When you open a Dashboard tab for a view tree with a large infrastructure, you may experience a short delay while Dashboard builds the view.

The tab is refreshed every 30 seconds. If no change is made to the view, the display remains the same. If changes have been made to a view, or if CIs have been deleted from the view, that view's information in the tab is automatically reloaded after 30 seconds and displays the changes.

While reloading, the following message is displayed in the top right corner of the screen: **The model has changed. Reloading...** After reloading is complete, the following message is displayed in the top right corner of the screen: **Top view has been updated with model changes**. **Last Update** in the bottom left corner of the screen indicates the last time an update of the top view was reloaded.

The refresh rate of the view can be modified. To modify the refresh rate, select **Admin > Platform > Setup and Maintenance > Infrastructure Settings**, choose **Applications**, select **Dashboard Application**, and locate the **UI Refresh Rate** entry in the Dashboard Application - Business Impact table. Change the default.

### <span id="page-69-1"></span> **4 Customize Tooltips and Icons**

You can customize some aspects of the user interface.

- ➤ **Modifying Tooltip Border and Header Colors.** A KPI tooltip border and header have a default color that you can modify. For details, see ["Change](#page-820-0)  [the Color of the Tooltip Border and Header" on page 821.](#page-820-0)
- ➤ **Specifying a Different Icon Set.** A different icon is used for the KPI status for each value range.

You can replace the icons set in the Top View tab and for the KPIs in the other Dashboard. You can also replace the Trend and History icons with customized ones. For details, see ["Change the KPI Status Icons" on page 394.](#page-393-0)

# **Use the Troubleshooting Logs**

This section describes how to create troubleshooting logs and how to use those logs to debug errors.

This task includes the following steps:

- ➤ ["Use Dashboard Administration Logs" on page 71](#page-70-0)
- ➤ ["Monitor Usage in the System" on page 72](#page-71-0)

### <span id="page-70-0"></span> **1 Use Dashboard Administration Logs**

To facilitate the creation of troubleshooting logs, you must enable Debug mode. For details, see "About HP Business Availability Center Logs" in *Reference Information*.

The logs are located in the **<Data Processing server root directory>\log\EJBContainer** folder:

- ➤ **bam.app.rules.log.** To verify the status of a KPI, scan the log file manually or use a script for errors in the rule calculations. The log should not contain any errors, such as Java exceptions.
- ➤ **TrinitySamples.log.** To verify that samples have reached the HP Business Availability Center bus, scan the log file manually or use a script for samples coming from SiteScope or Business Process Monitor.

You can use the BusDiscovery utility to search for samples transmitted on the bus. The utility is available under the **<Gateway server root directory>\tools\BusDiscovery** directory.

Use the following command to activate the utility: **D:\Temp\drv.log**: **sprinter -dc\_attach localhost -dc\_print\_format sample\_per\_line -drv\_log\_file**

The utility dumps the arriving samples into the following directory: **D:\Temp\drv.log**

### <span id="page-71-0"></span> **2 Monitor Usage in the System**

You can monitor usage of the Dashboard application in a sessions log file. A line stating the number of users is added to the **<HP Business Availability Center Gateway server root directory>\log\EJBContainer\bam.sessions.log** file for each time period. For example, if a user accesses Dashboard, then closes HP Business Availability Center, then accesses Dashboard again, this counts as two user sessions in the log file.

To change the default time period, open the **<HP Business Availability Center Gateway server root directory>\conf\settings\BACAppSettings.xml** file, look for the keys: **session.log.interval.0**, **session.log.interval.1**, or **session.log.interval.2**., and change the key to match the required time period as follows:

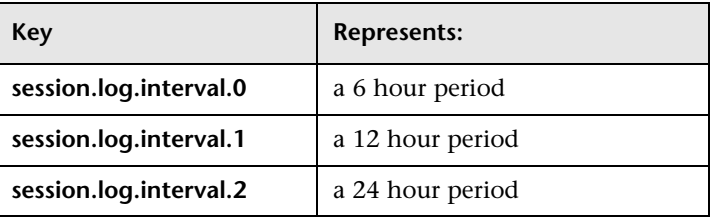

# **Pa** Dashboard User Interface

### **This section describes:**

- ➤ [Find Visible and Hidden Child CIs Dialog Box on page 73](#page-72-0)
- ➤ [Menu Options on page 75](#page-74-0)
- ➤ [Node Details Dialog Box on page 94](#page-93-0)
- ➤ [Business Impact Report on page 95](#page-94-0)
# **Find Visible and Hidden Child CIs Dialog Box**

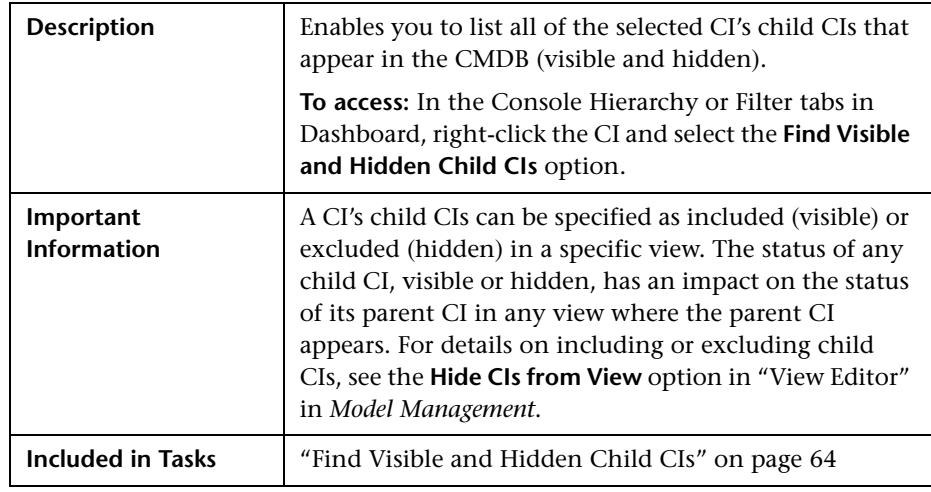

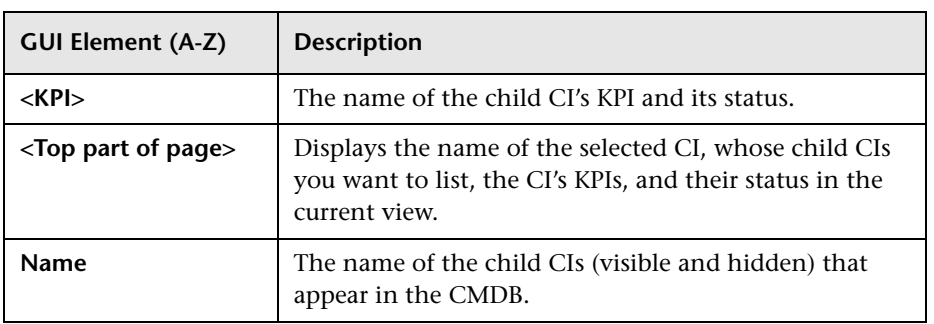

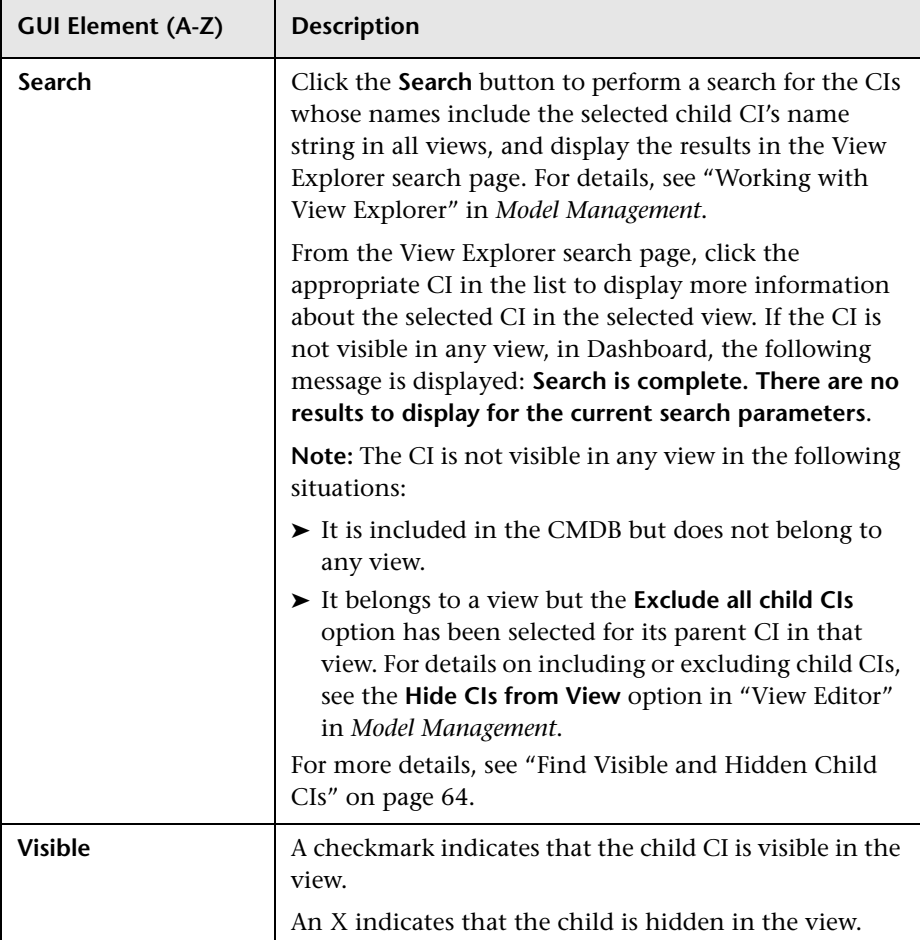

# <span id="page-74-0"></span>**R** Menu Options

The menu options displayed in Dashboard tabs depend on the selected view and the selected CI. They can be a subset of the options described in this section.

For more information about menu options, see ["About Menu Options" on](#page-41-0)  [page 42](#page-41-0).

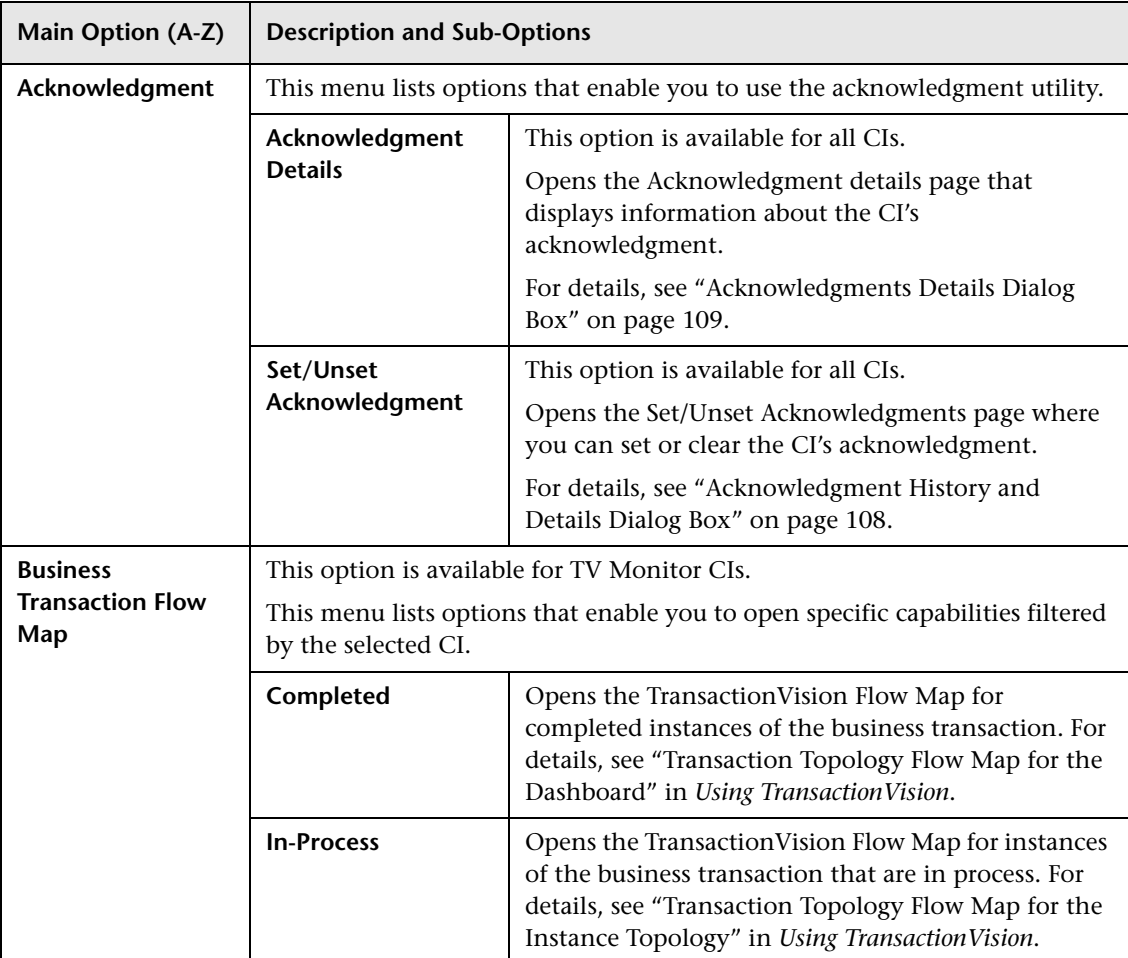

The available options are:

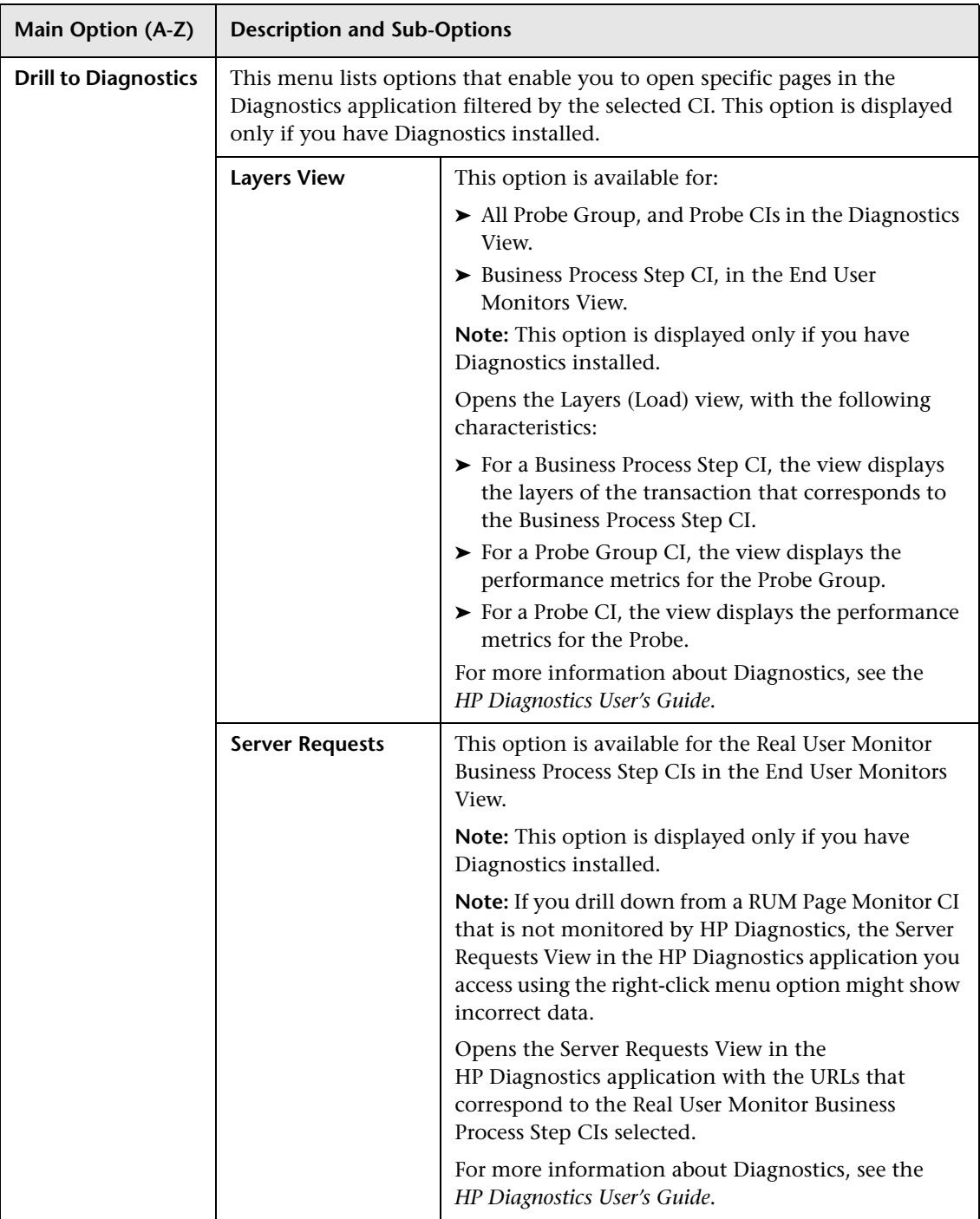

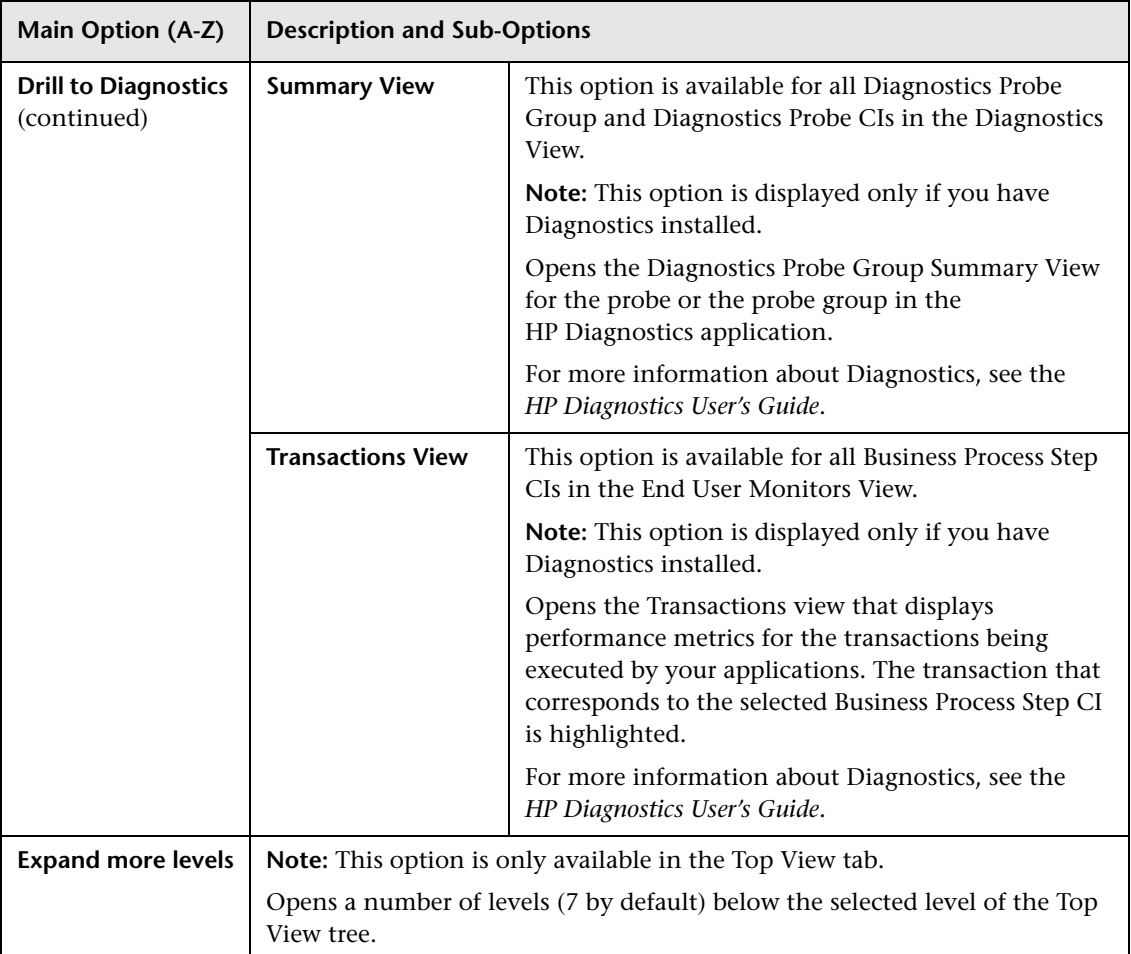

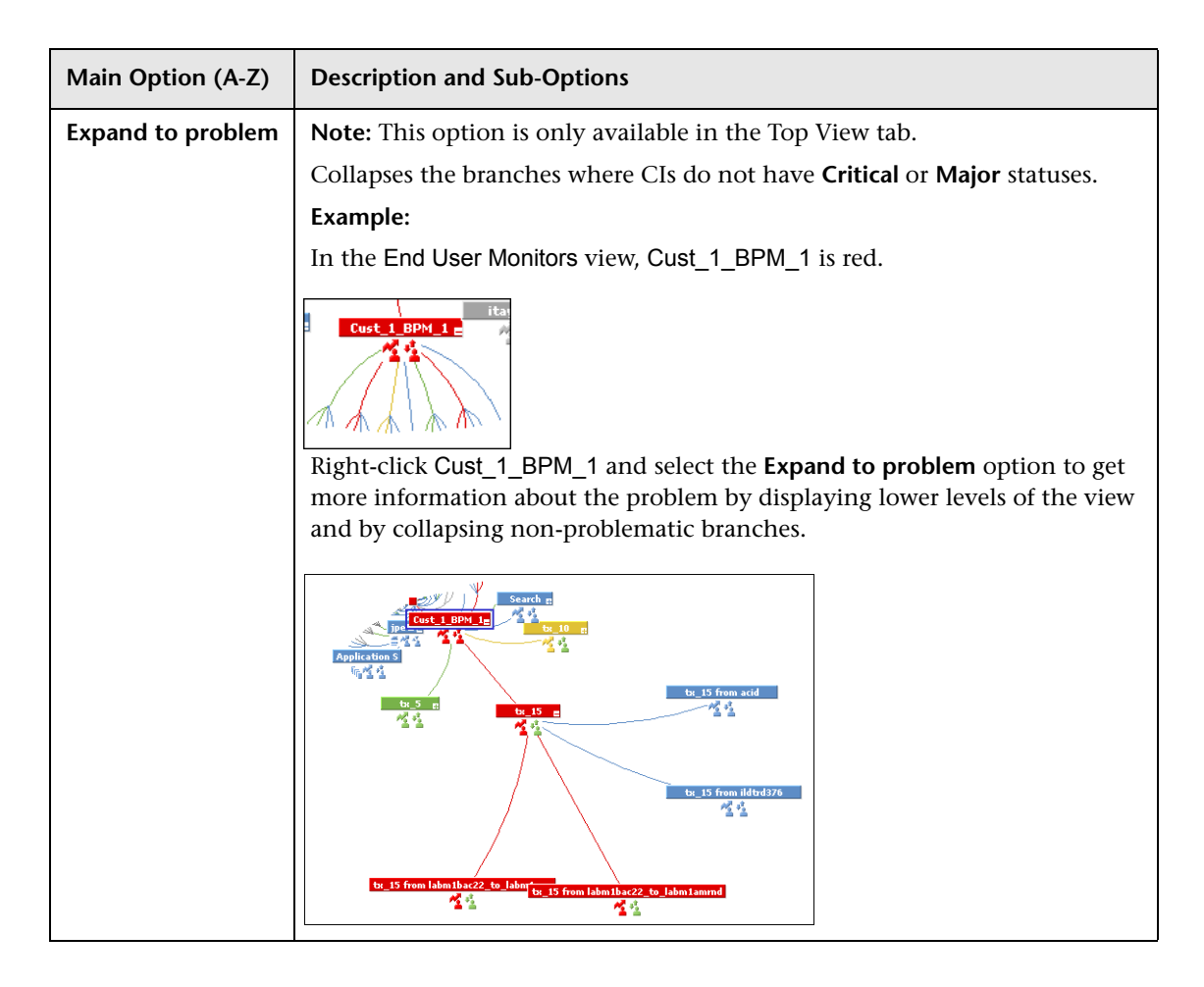

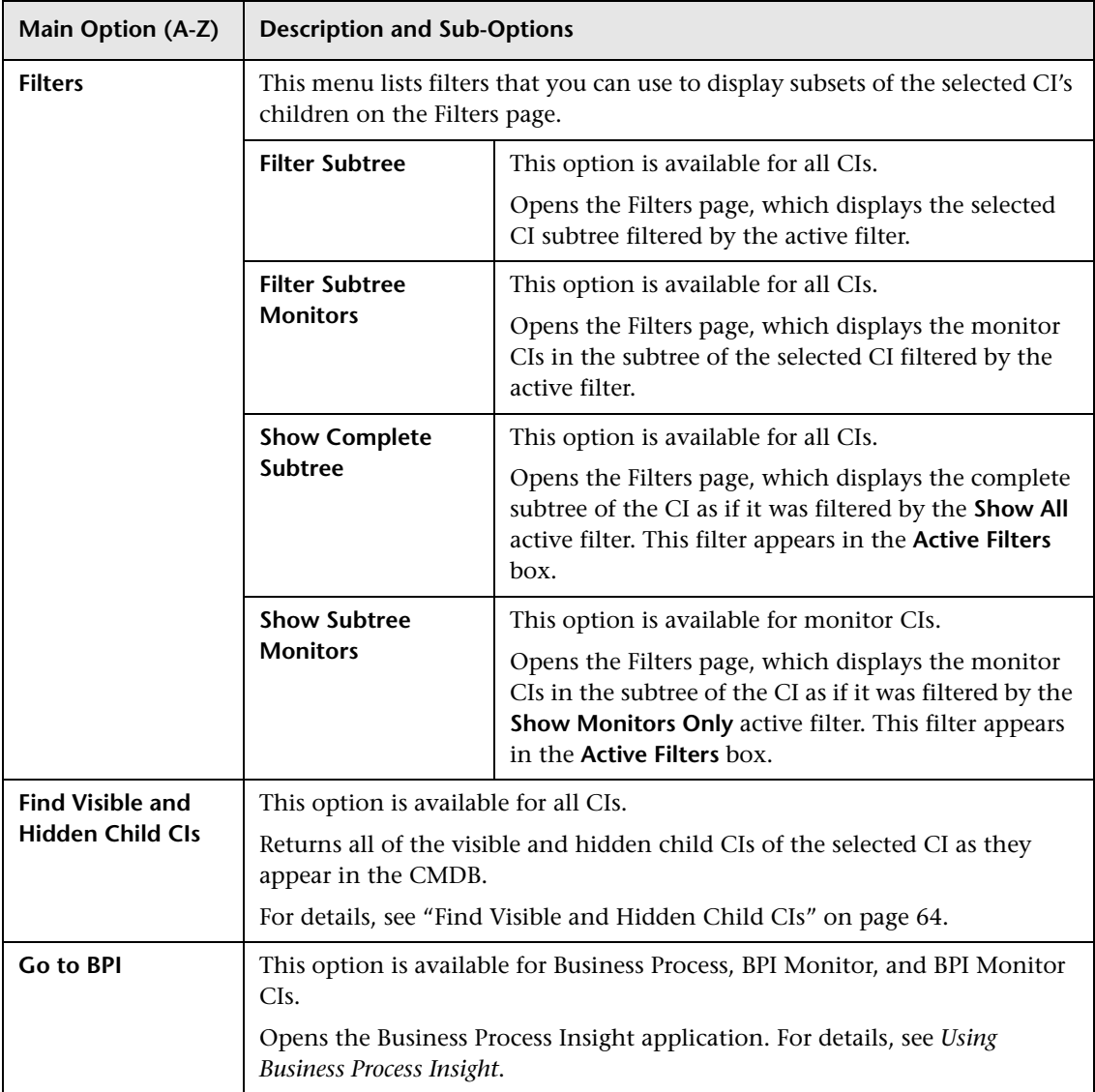

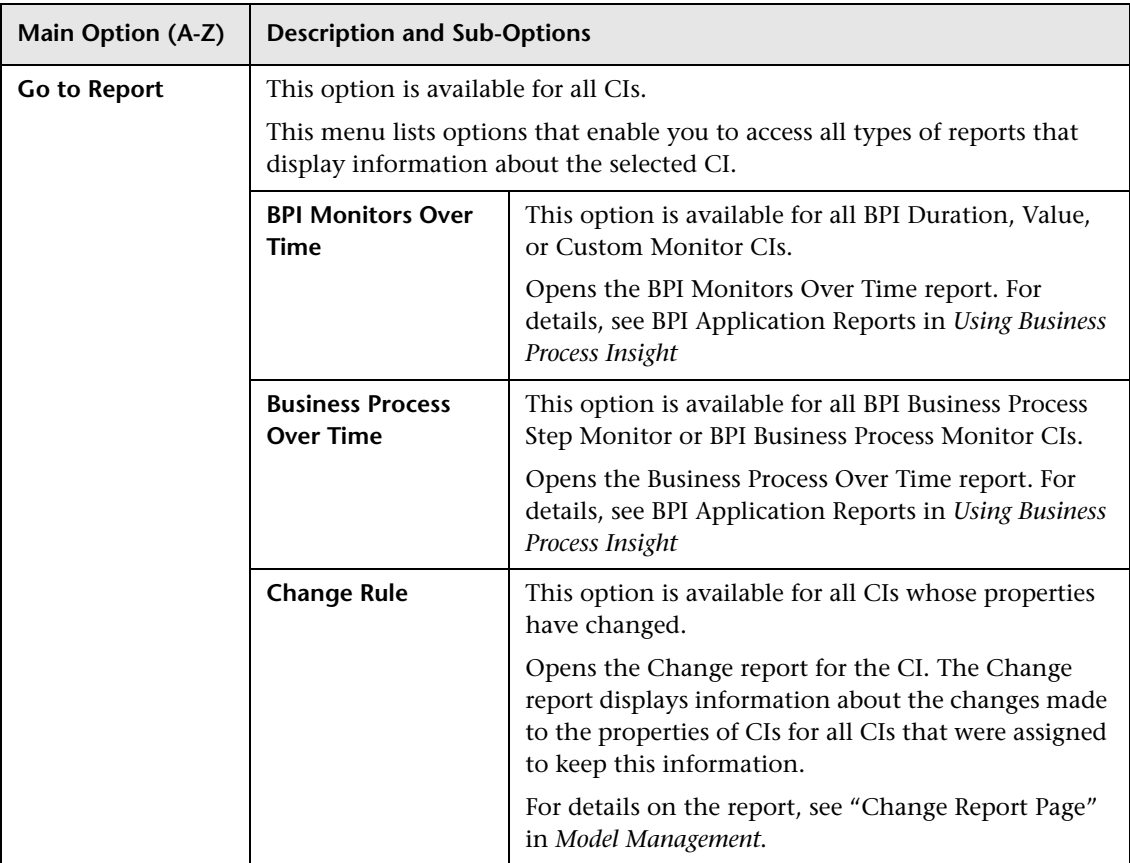

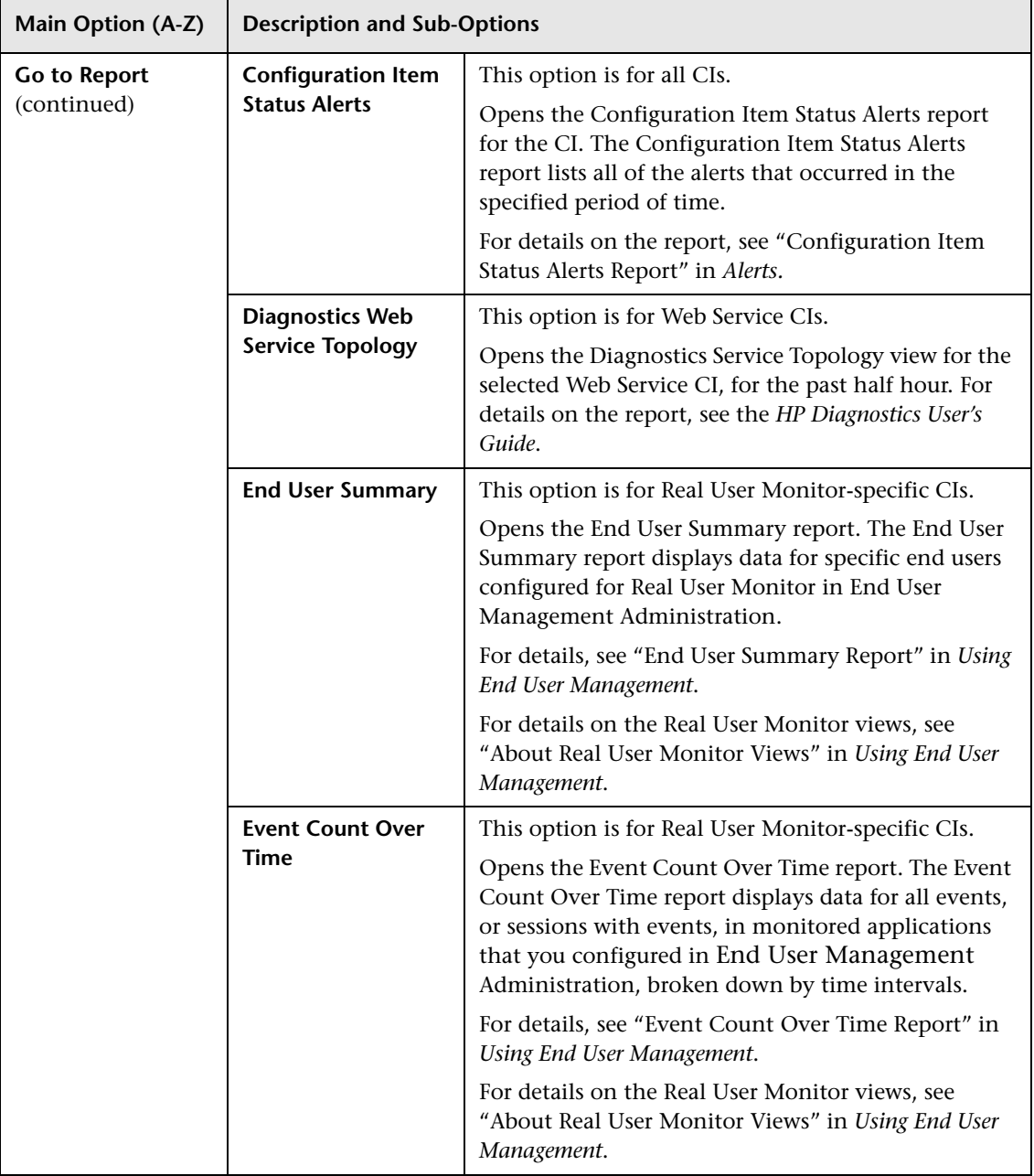

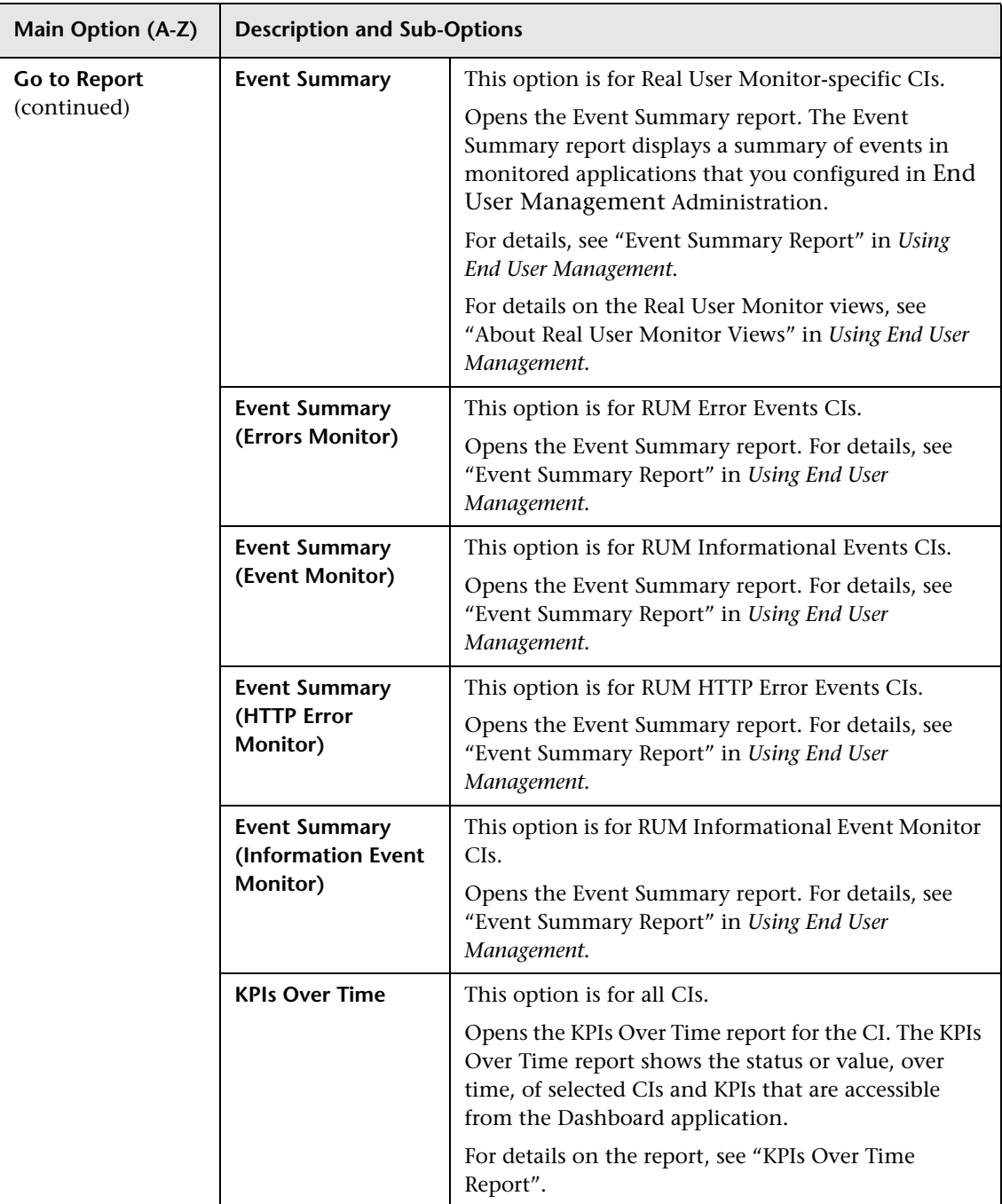

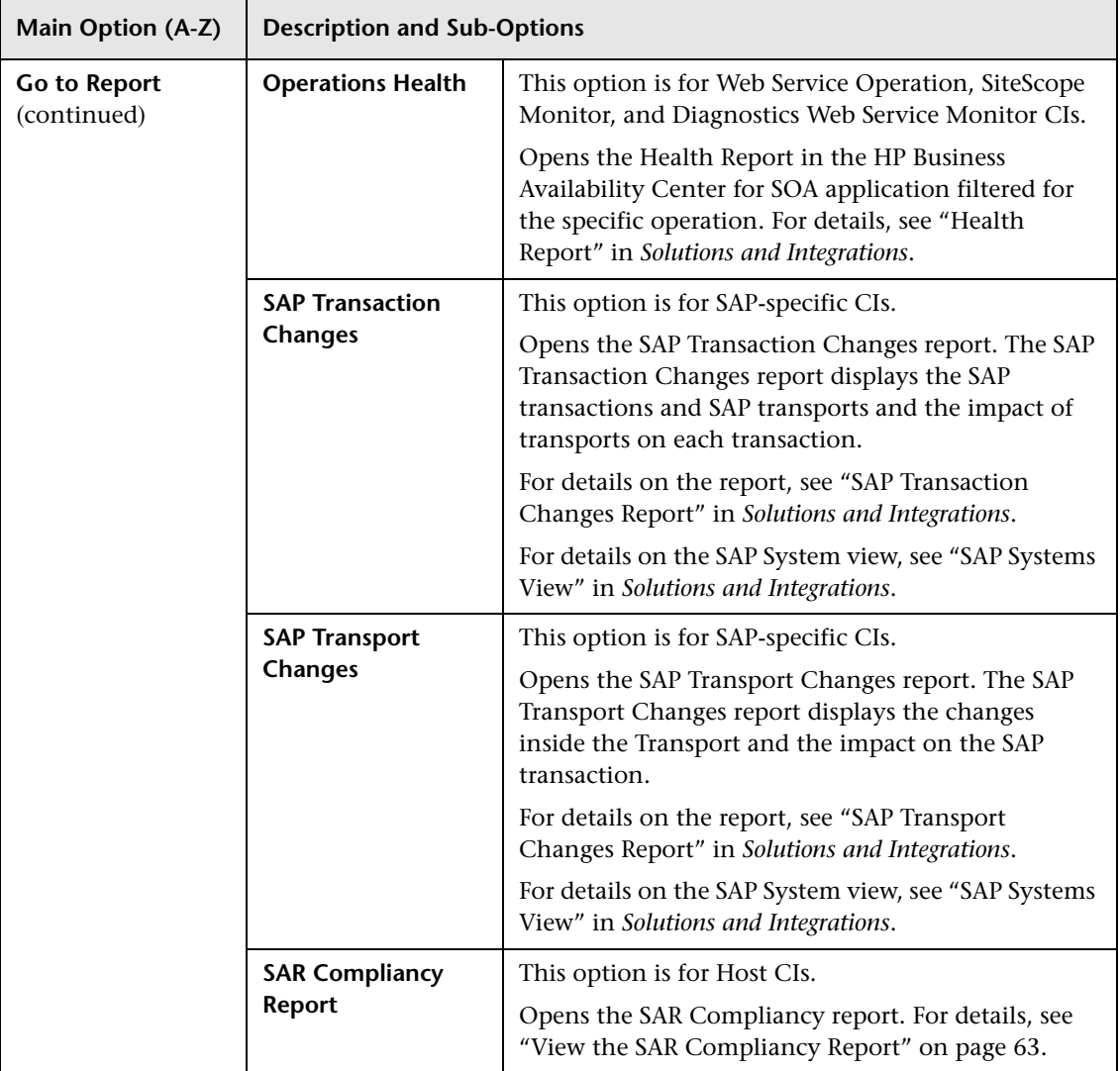

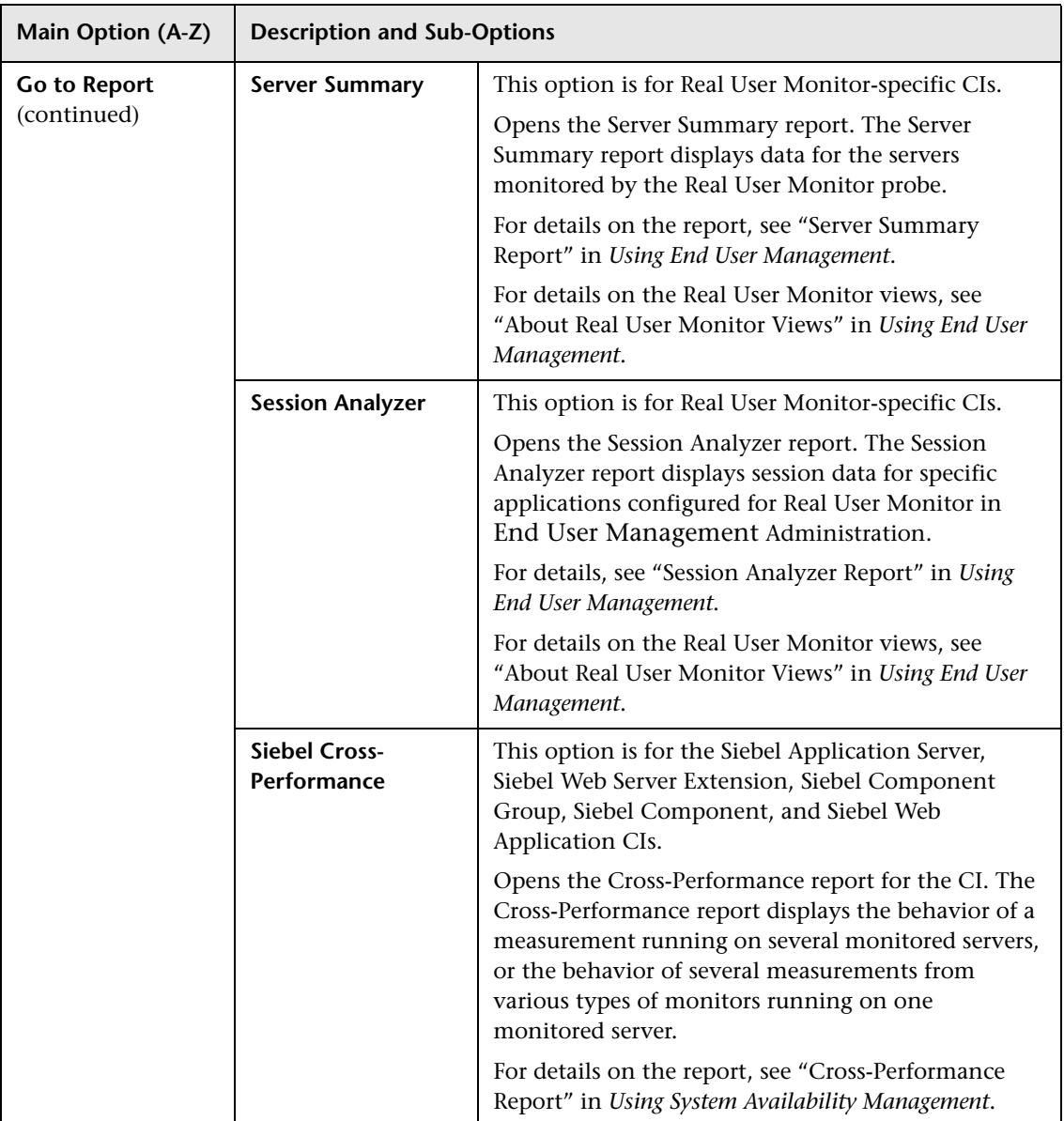

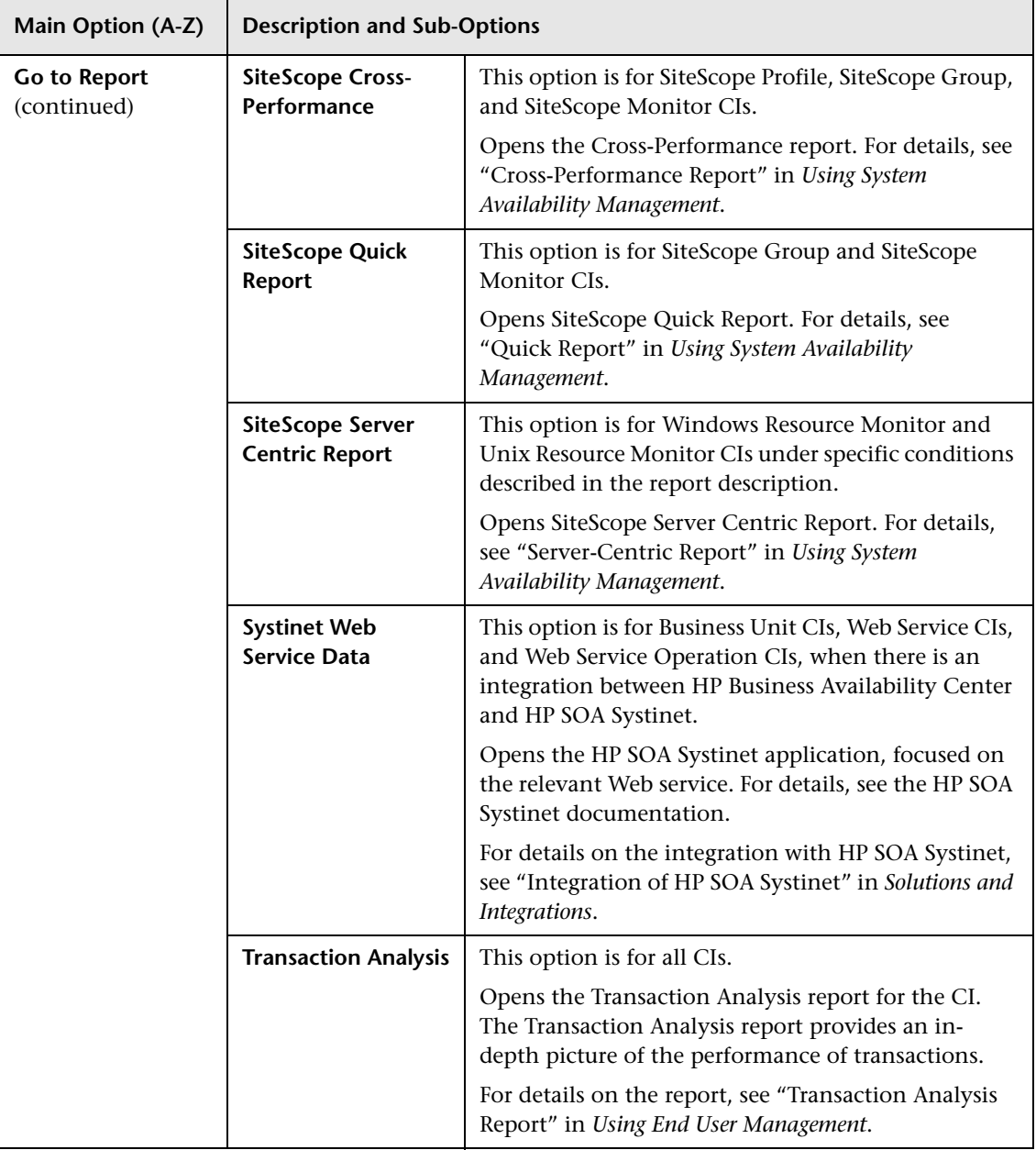

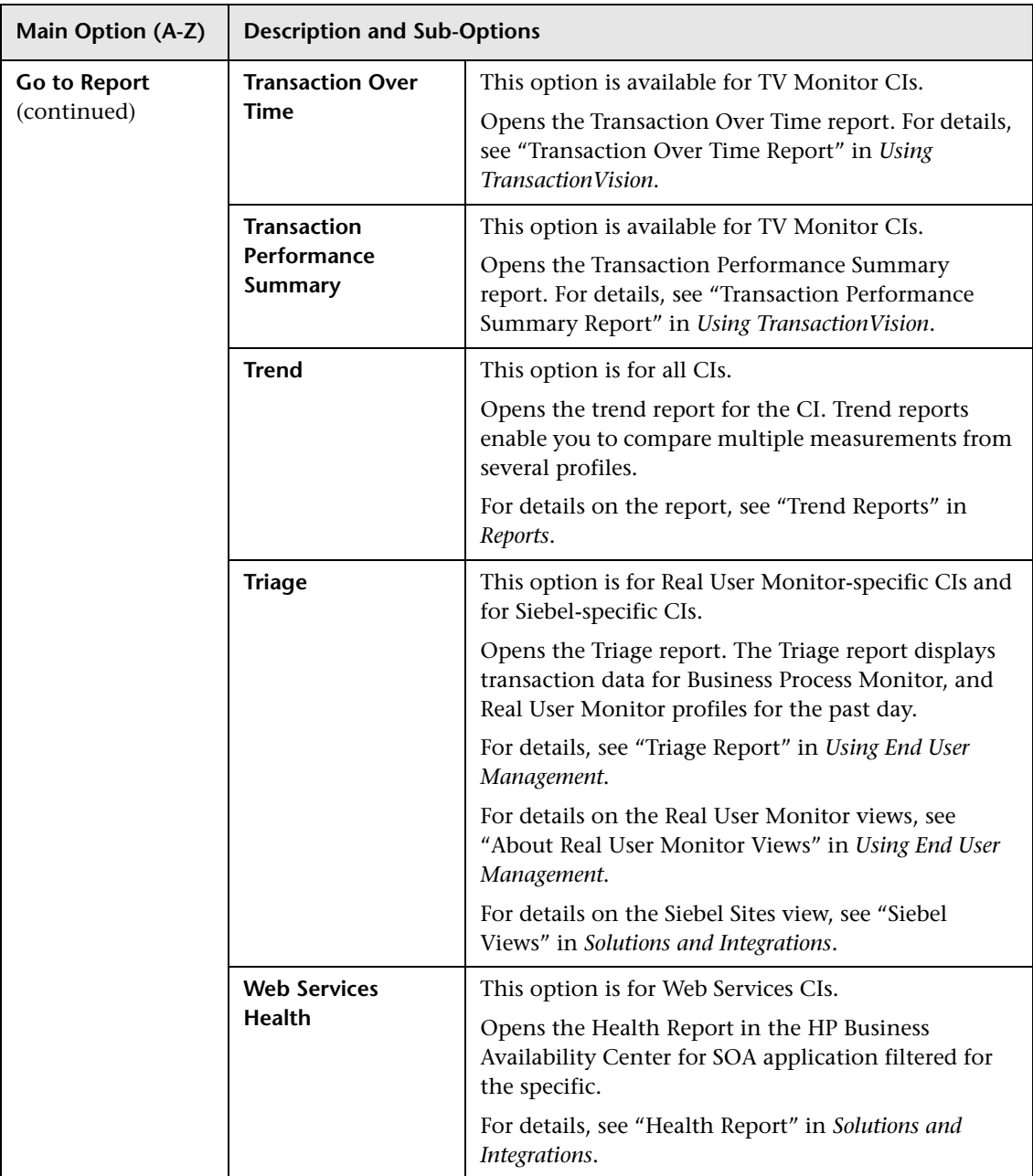

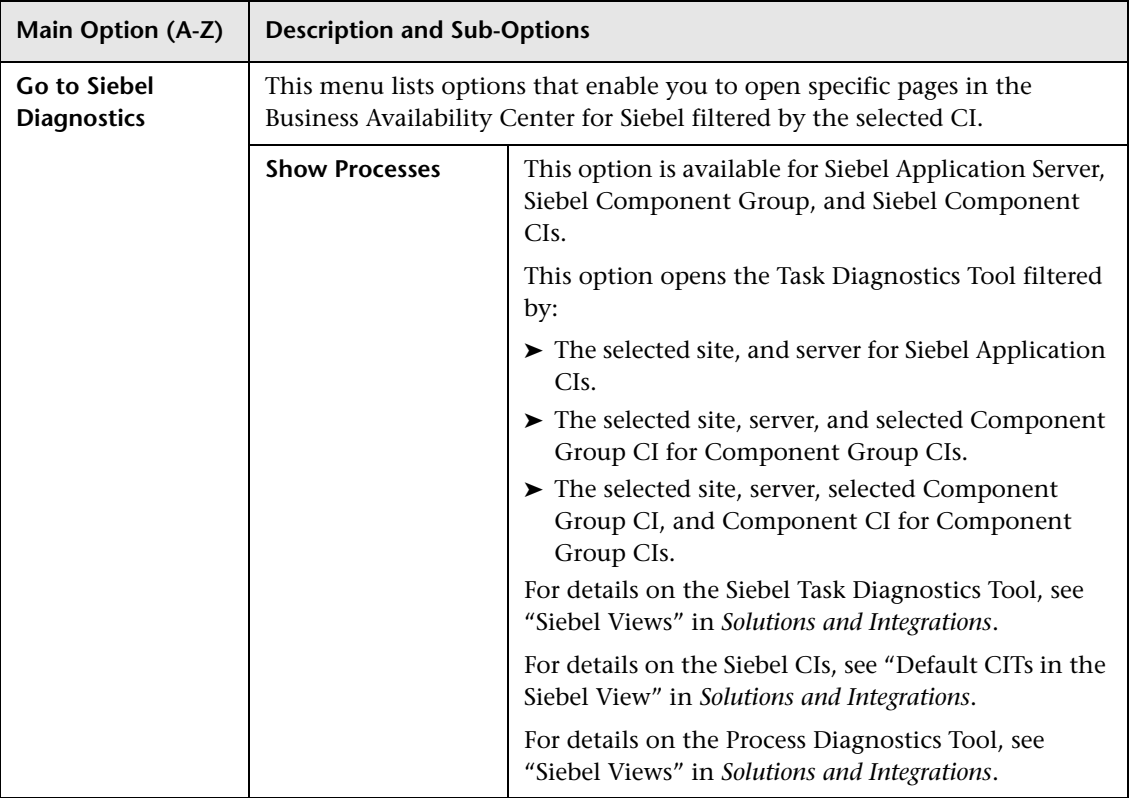

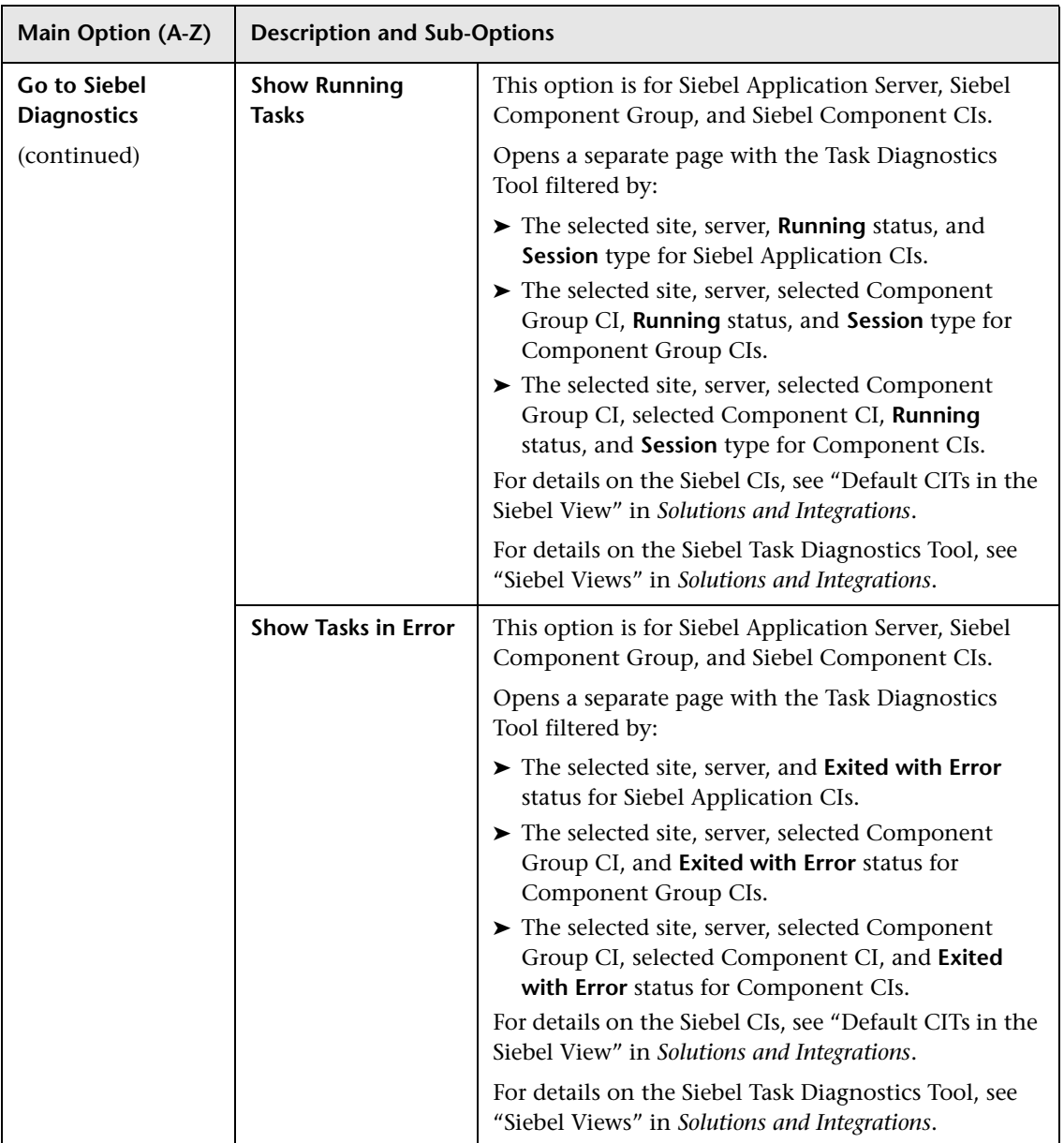

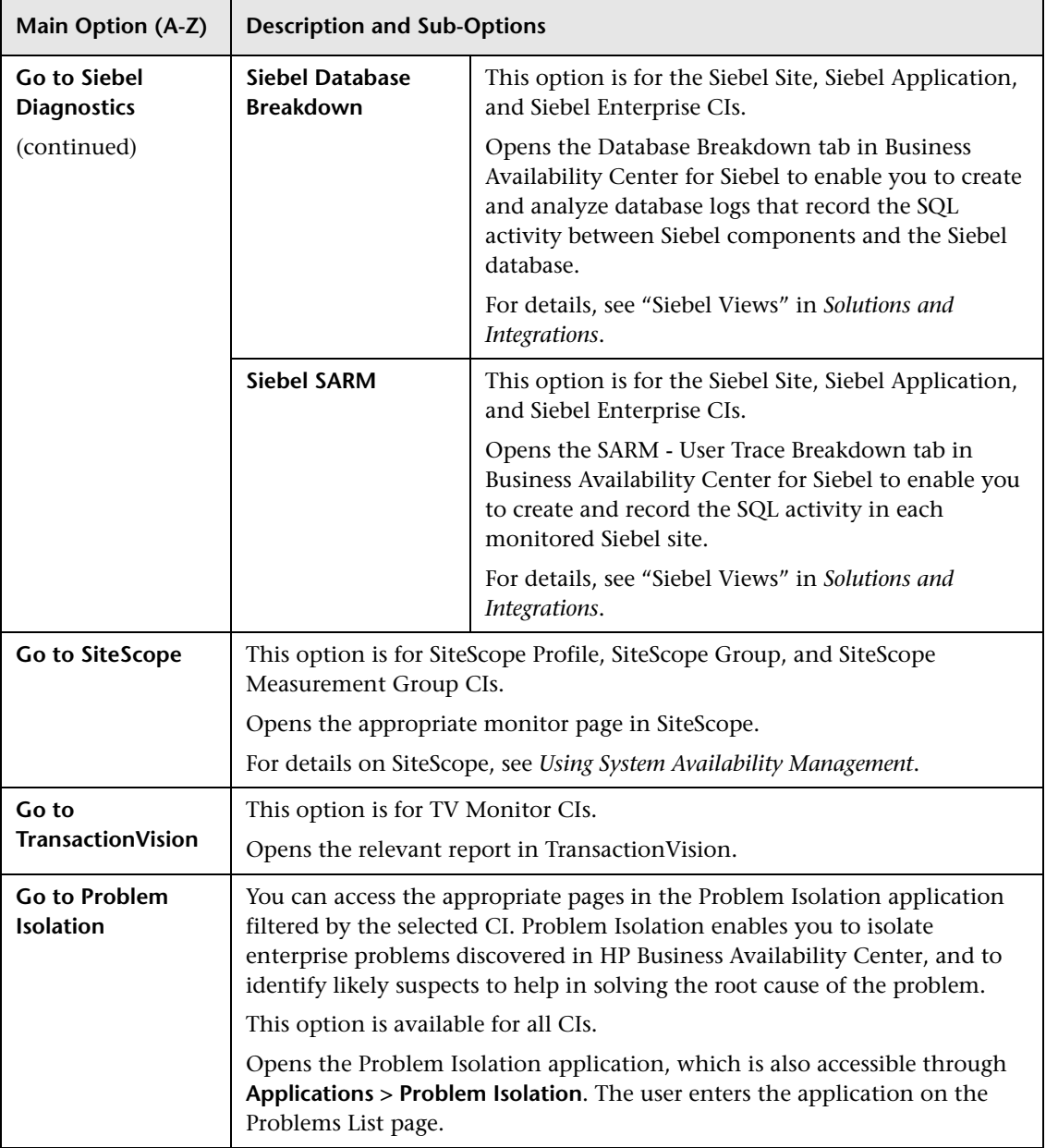

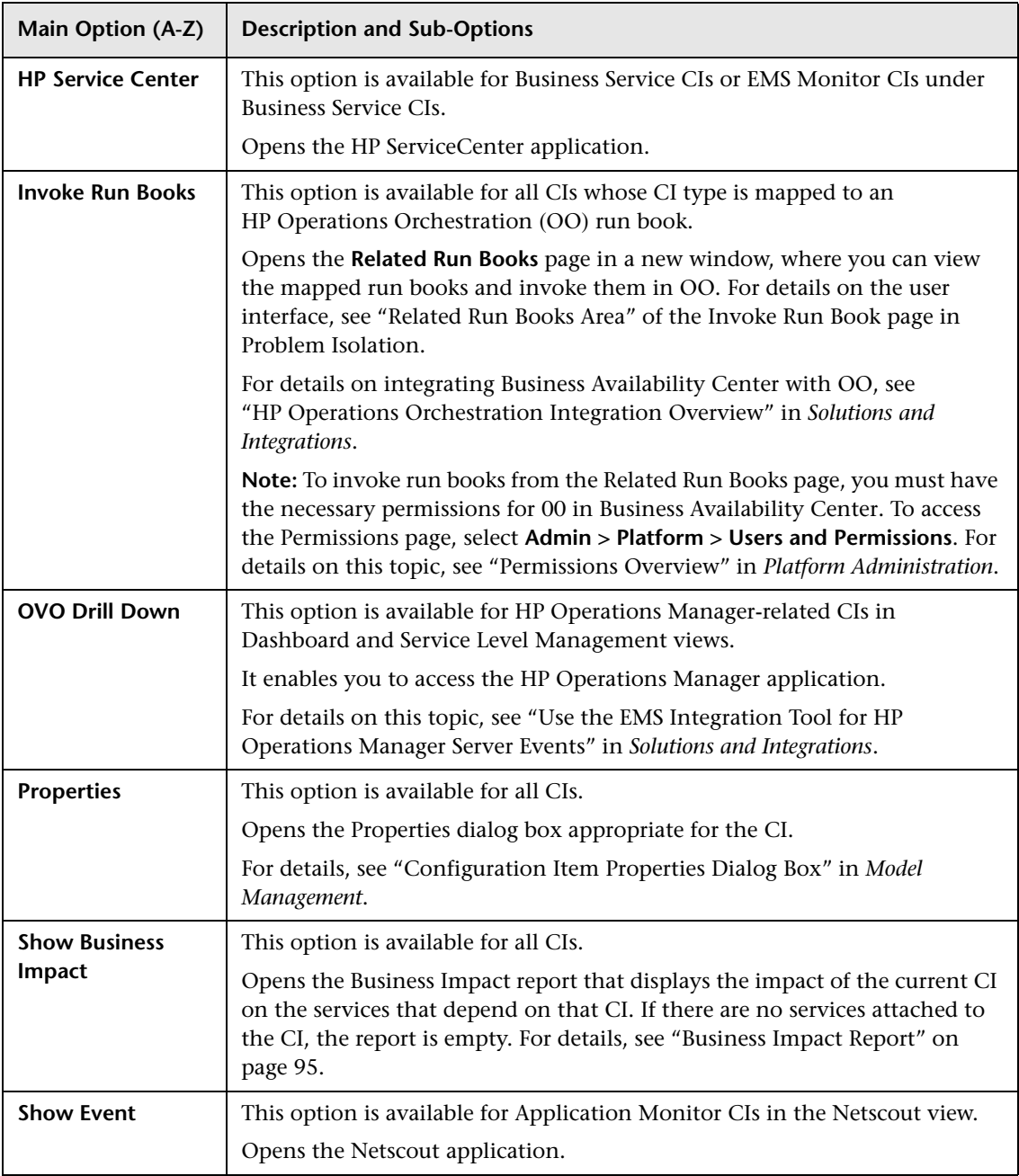

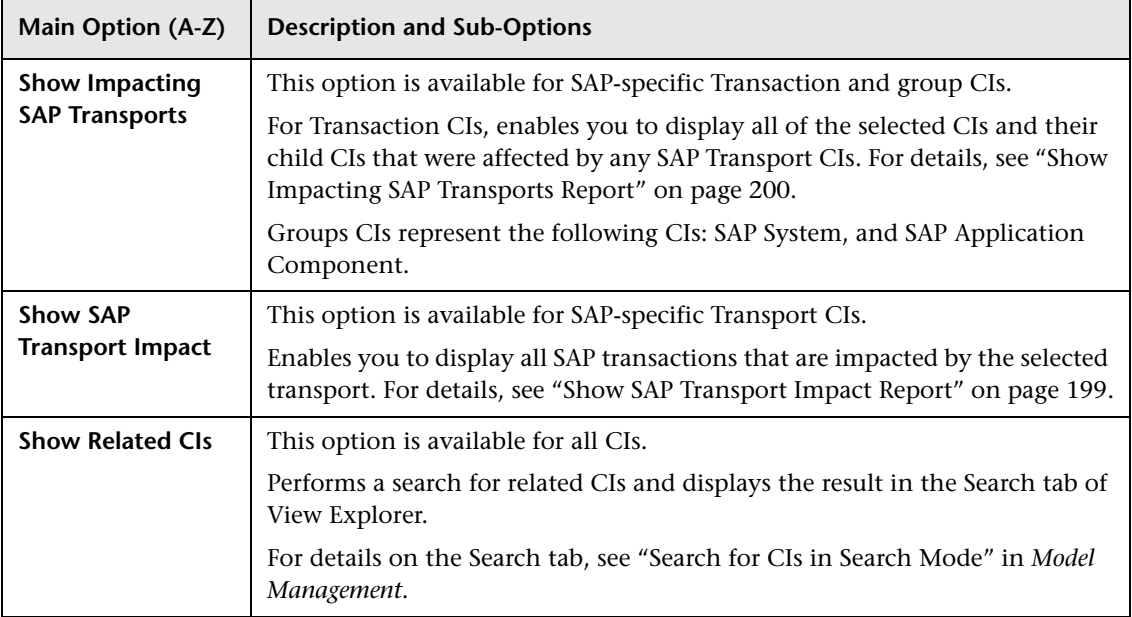

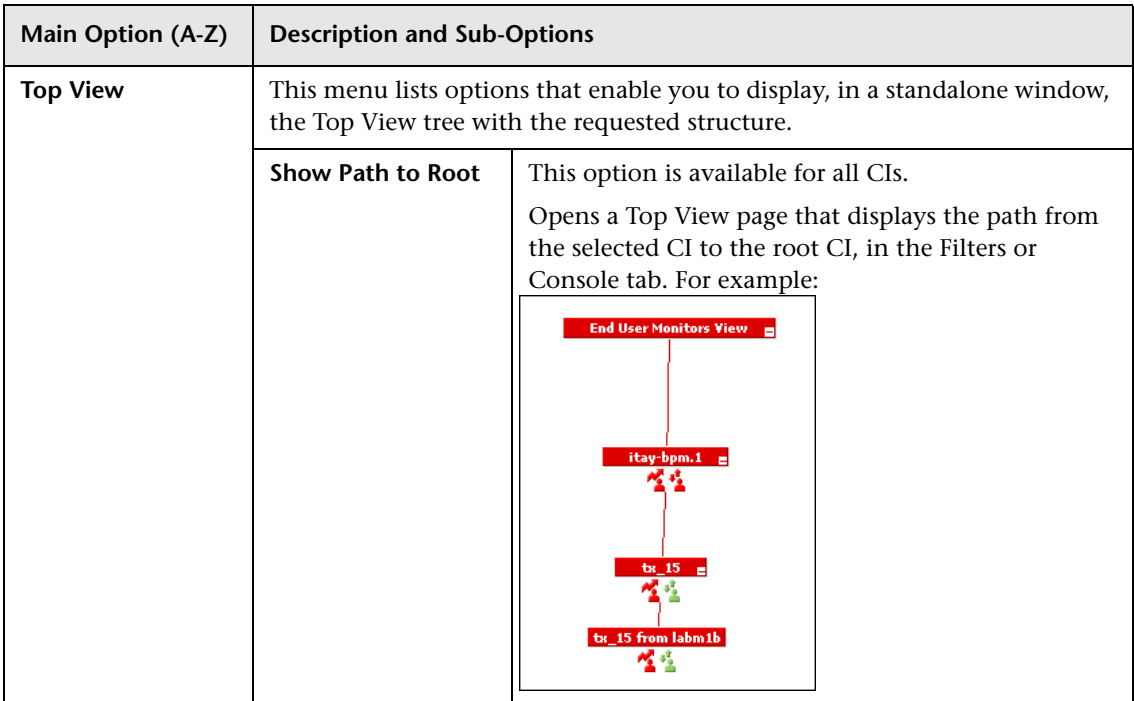

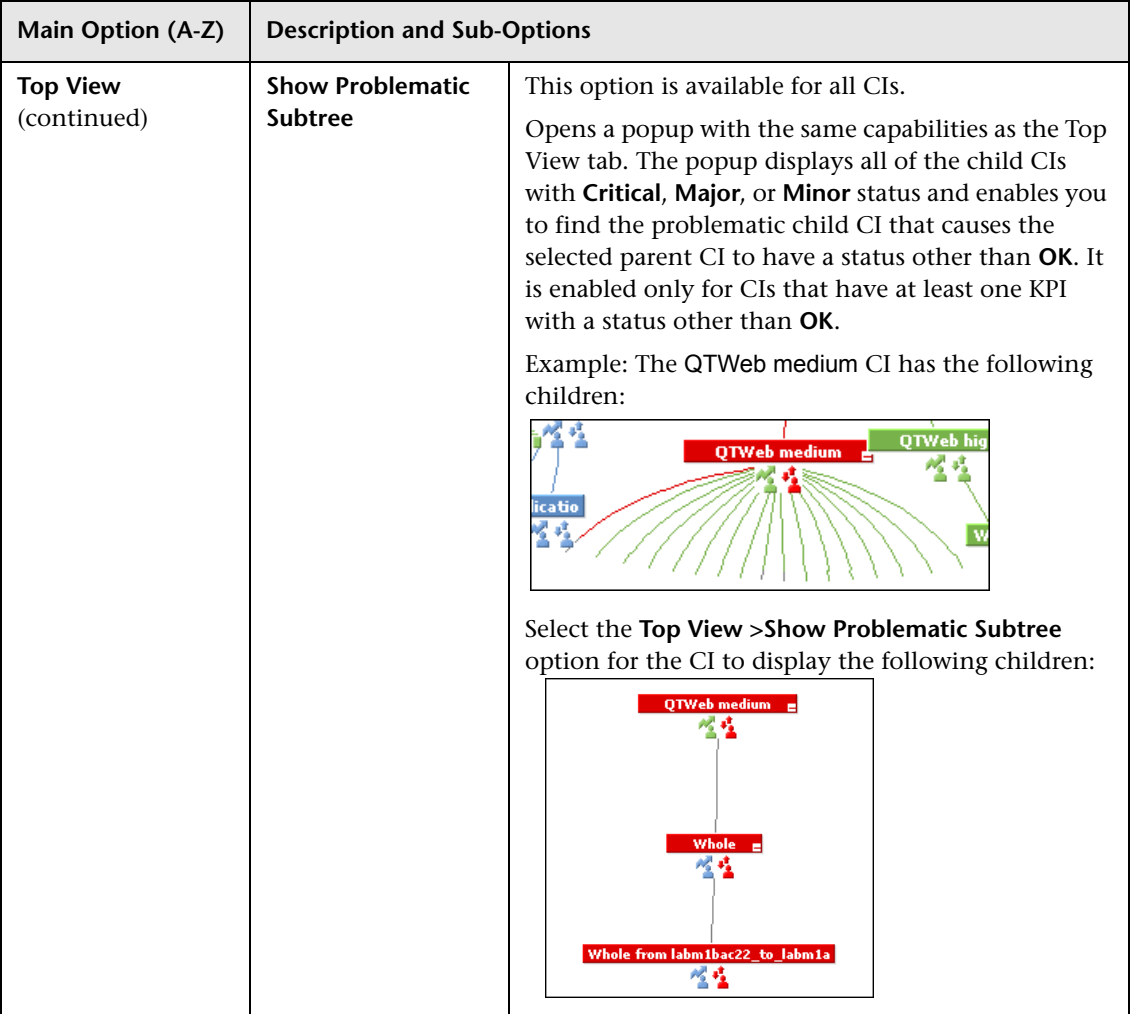

# **R** Node Details Dialog Box

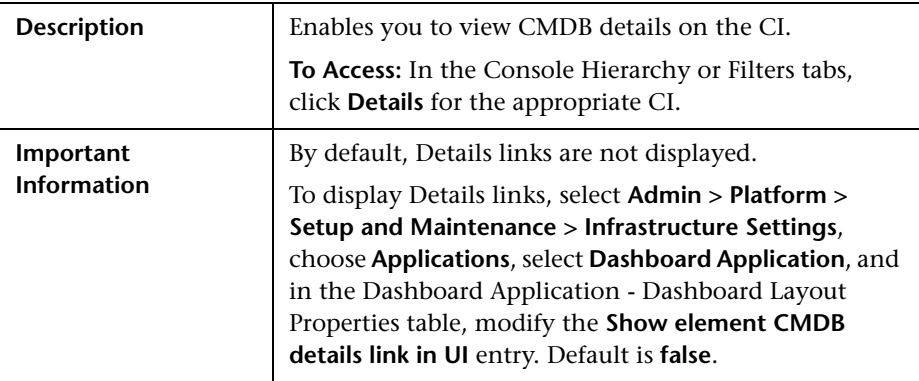

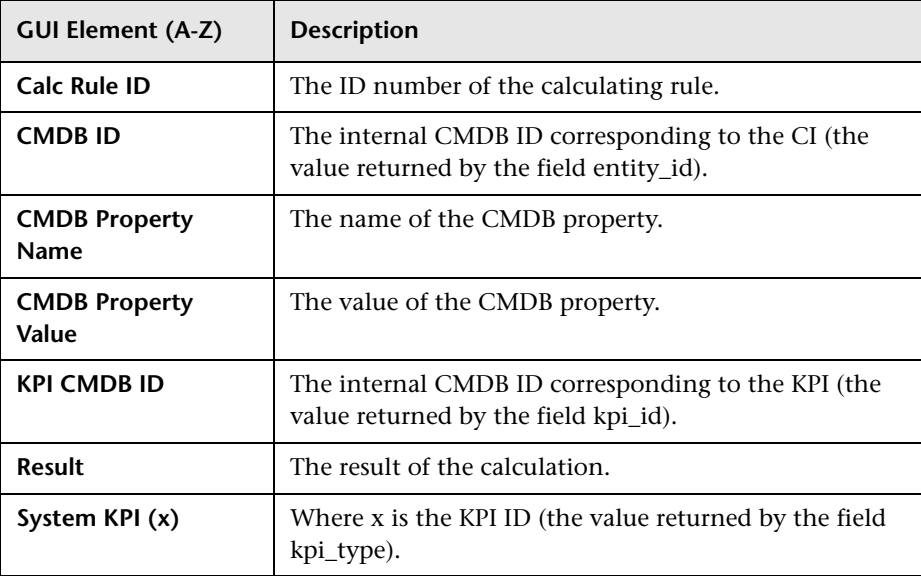

# <span id="page-94-0"></span>**Business Impact Report**

The following is an example of the Business Impact report.

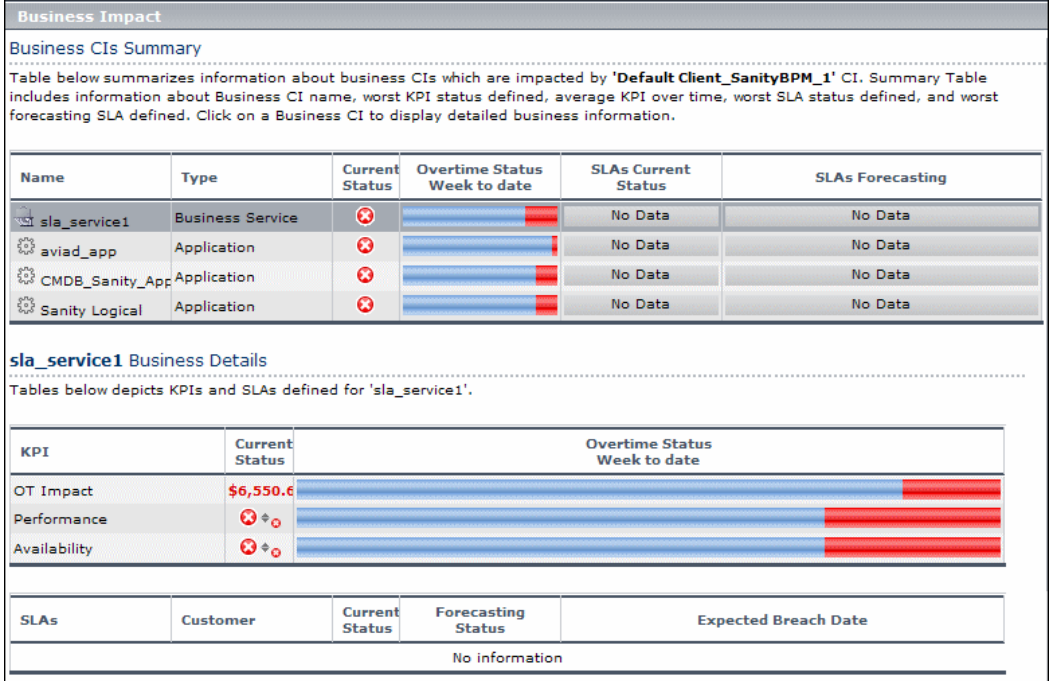

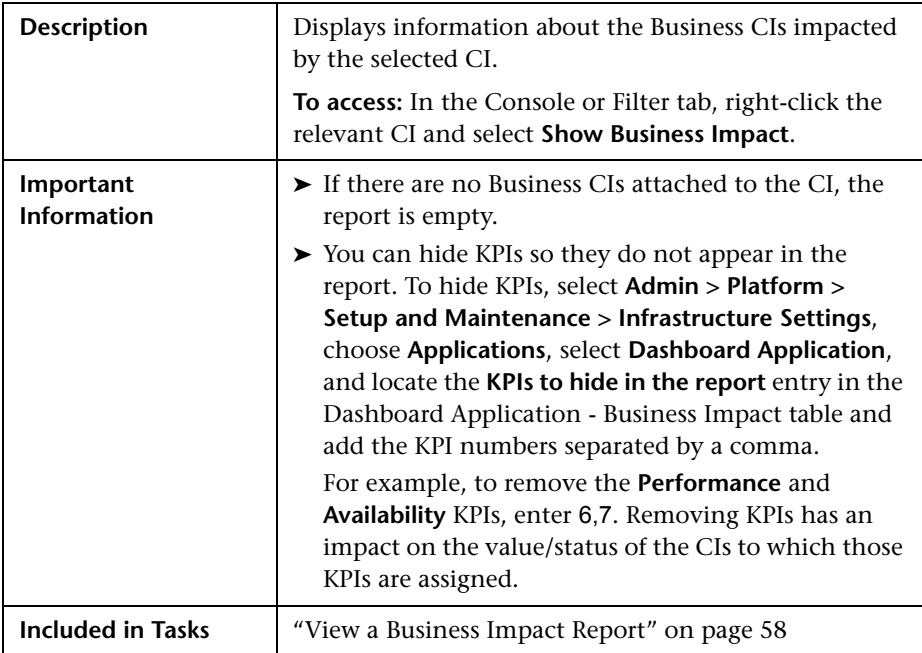

### <span id="page-95-0"></span>**Business Services Summary Area**

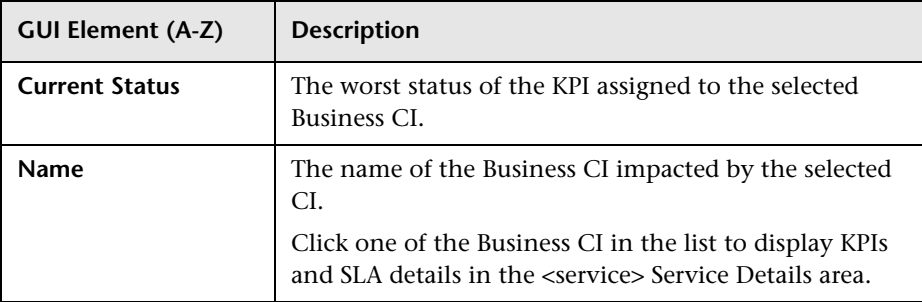

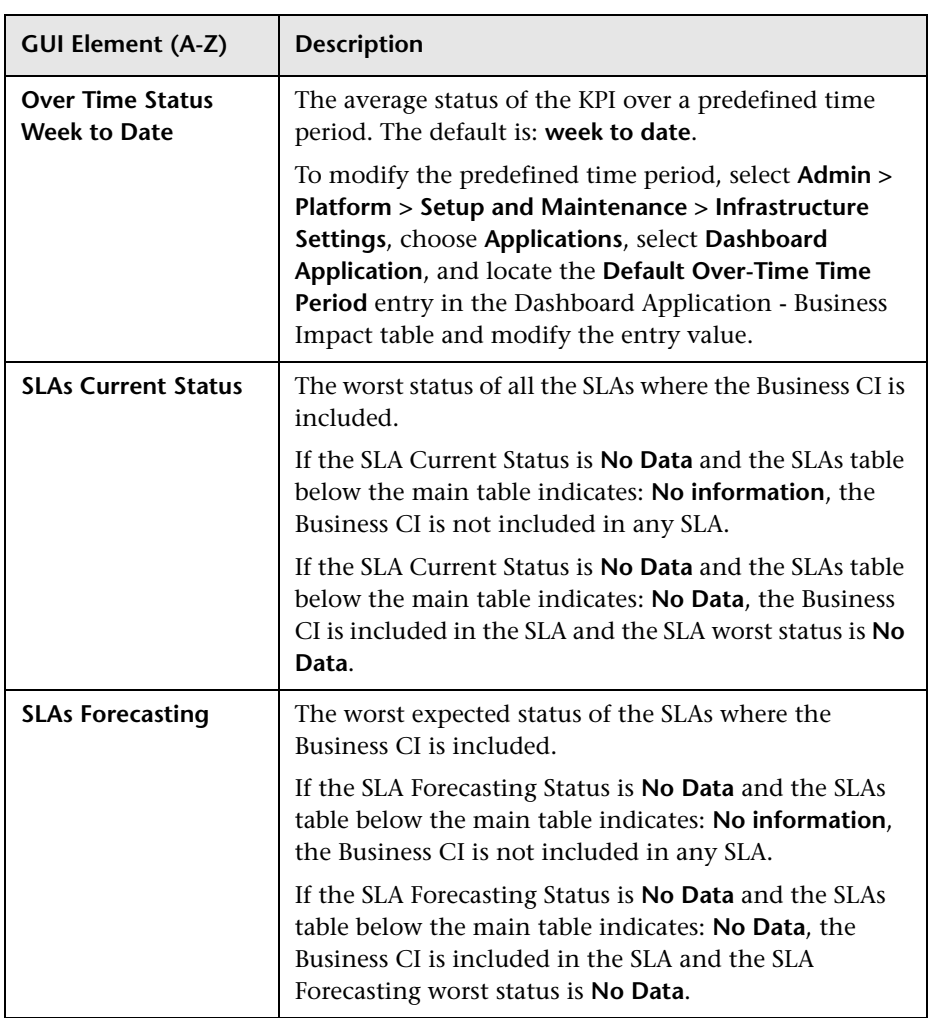

### **Service Details Area**

The area includes the KPI and the SLAs tables.

### **KPI Table**

The following elements are included (unlabeled GUI elements are shown in angle brackets):

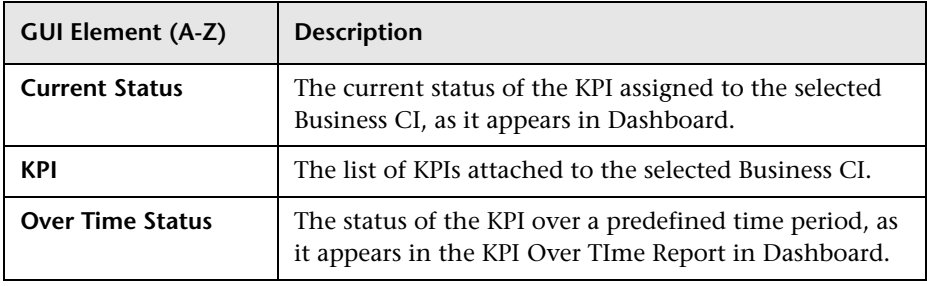

#### **SLAs Table**

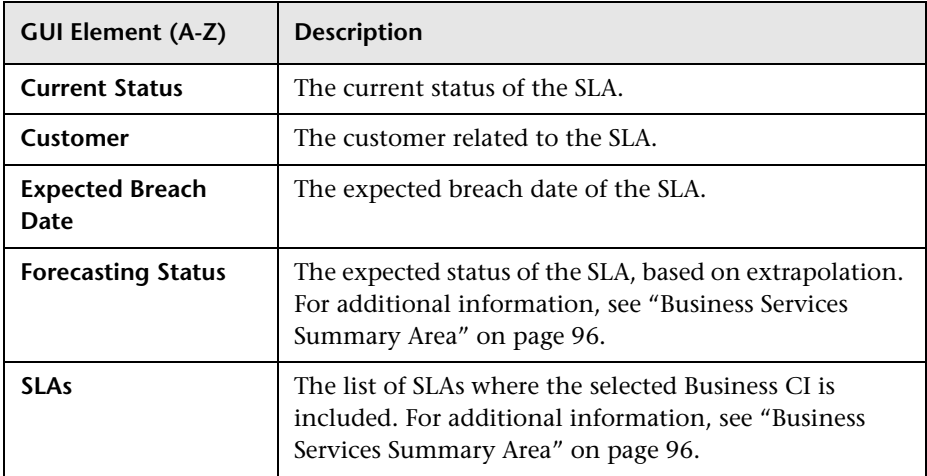

## **Q** Troubleshooting and Limitations

This section includes troubleshooting and limitations for Dashboard.

### **Loss of Data after Renaming Transactions**

If you rename a transaction in an HP Virtual User Generator script, Business Availability Center considers it as a new transaction. A new BPM Transaction from Location CI is created in the CMDB using the new name, and the CI with the old transaction name is removed after it stops receiving samples. In Dashboard, the new CI does not display trend and history status data from the period before the transaction name change.

#### **Chapter 1** • Introducing Dashboard

**2**

# **Acknowledge Problems**

This chapter includes information about acknowledging problems in Dashboard.

#### **This chapter includes:**

**Concepts**

- ➤ [Acknowledging Performance Problems Overview on page 101](#page-100-0) **Tasks**
- ➤ [Acknowledge Performance Problems on page 102](#page-101-0)
- ➤ [Switch Off the Alert Sound When CI is Acknowledged on page 107](#page-106-0) **Reference**
- ➤ [Acknowledge Problems User Interface on page 107](#page-106-1)

## <span id="page-100-0"></span>**Acknowledging Performance Problems Overview**

The Acknowledging utility enables you to track performance problems identified in your system and network infrastructure by keeping a record of when the problem was acknowledged and by which user.

For details on how to perform the task, see ["Acknowledge Performance](#page-101-0)  [Problems" on page 102](#page-101-0).

## <span id="page-101-0"></span>**Acknowledge Performance Problems**

This section describes how to acknowledge a problem in Dashboard.

This task includes the following steps:

- ➤ ["Display/Hide the Ack Column in the Console Tab Optional" on page 102](#page-101-1)
- ➤ ["Display/Hide the Ack Column in the Filters Tab Optional" on page 103](#page-102-1)
- ➤ ["Acknowledge a Problem" on page 103](#page-102-0)
- ➤ ["View a Problem's History" on page 104](#page-103-0)

### <span id="page-101-1"></span> **1 Display/Hide the Ack Column in the Console Tab – Optional**

By default, the **Ack** column is displayed. The **Ack** column can be hidden by users with administrative permissions. To hide/display the **Ack** column, select **Admin > Platform > Setup and Maintenance > Infrastructure Settings**, click the **Applications** context, select **Dashboard Application**, and locate the **Show CI Acknowledgment column** in the Business Console area, and select **false** (hide the Ack column), or **true** (display the Ack column). The change takes effect immediately.

**Note:** When you hide the **Ack** column, the Acknowledgment-related context menu options remain available. For details, see ["Menu Options" on page 75.](#page-74-0)

### <span id="page-102-1"></span> **2 Display/Hide the Ack Column in the Filters Tab – Optional**

By default, the **Ack** column is displayed. The **Ack** column can be hidden by users with administrative permissions. To hide/display the **Ack** column, select **Admin > Platform > Setup and Maintenance > Infrastructure Settings**, click the **Applications** context, select **Dashboard Application**, and locate the **Show CI Acknowledgment column** in the Filtering Properties area, and select **false** (hide the Ack column), or **true** (display the Ack column). The change takes effect immediately.

**Note:** When you hide the **Ack** column, the Acknowledgment-related context menu options remain available. For details, see ["Menu Options" on page 75](#page-74-0).

### <span id="page-102-0"></span> **3 Acknowledge a Problem**

You can acknowledge a problem by clicking the **Ack** check box for a CI in the Console, and Filters tabs (you can clear the acknowledgment by selecting the check box again). For details, see ["Acknowledgments Details](#page-108-1)  [Dialog Box" on page 109](#page-108-1).

The acknowledgment icon is displayed in Top View for CIs corresponding to acknowledged problems.

You can unset the acknowledgement by clicking the icon, in the Console and Filters tabs.

You can also set/unset acknowledgment and view the CI acknowledgment history by using the context menu in the Top View, Console, and Filters tabs.

**Note:** The **Ack** check box is enabled only if there is at least one KPI defined for the CI, and at least one of the KPIs has a status other than **OK** (green).

 $\mathbf{\nabla}$ 

#### **Example – Set an Acknowledgment**

To acknowledge a problem, click the down arrow to the right of a CI and select **Acknowledgement > Set/Unset Acknowledgment** (you can unset the acknowledgement by selecting the same option and clicking **OK**).

In the **Add details** box, enter information about the acknowledgment.

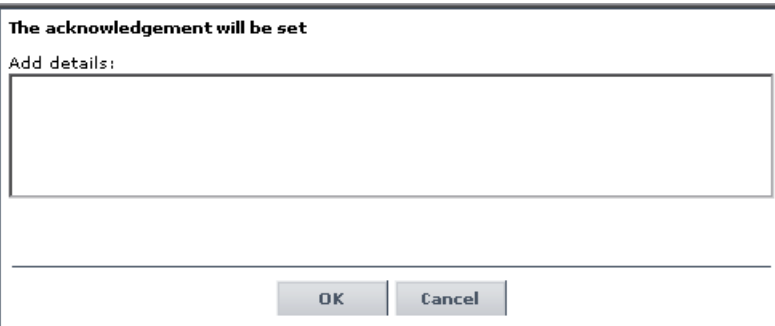

Click **OK** to set or unset the acknowledgment depending on the previous status of the dialog box.

### <span id="page-103-0"></span> **4 View a Problem's History**

After a problem CI is acknowledged, or the acknowledged status is cleared, you can view the history in the Acknowledgment History and Details dialog box. For details, see ["Acknowledgment History and Details Dialog Box" on](#page-107-1)  [page 108.](#page-107-1)

### **Example – View Acknowledgment Details**

 $\mathbf{w}$ 

A tooltip for the **Ack** icon displays the current status of the CI's acknowledgment.

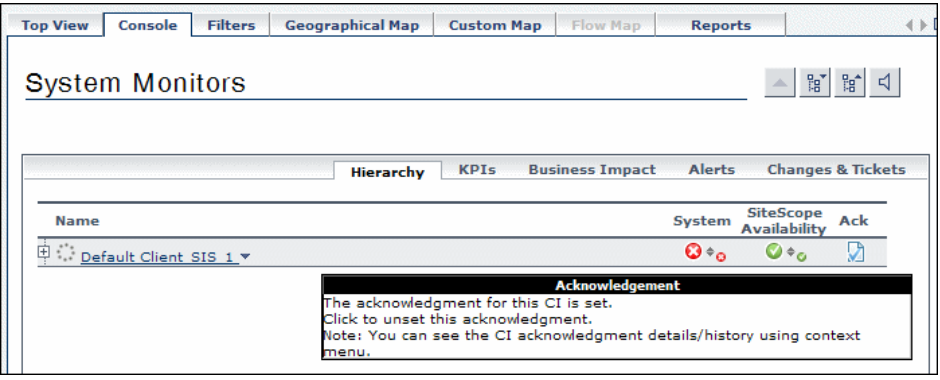

To view the details of the current acknowledgment or the acknowledgment history of the CI, click the down arrow to the right of a CI and select **Acknowledgement > Acknowledgment Details**. You can then select one of the following options:

➤ **Acknowledgment details.** Displays the details of the currently opened acknowledgment in the **Acknowledgment details** box.

➤ **CI history.** Displays the details of all of the acknowledgments over time in the **Acknowledgment details** box.

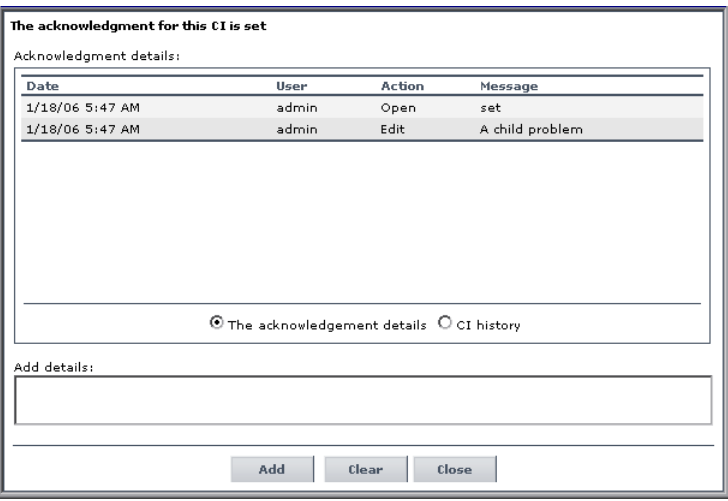

The **Acknowledgment details** box displays the date and time when the acknowledgment status was modified, the name of the user who modified the status, and the type of action that was performed. For details, see ["Acknowledgment History and Details Dialog Box" on page 108](#page-107-1).

You can add information about the actions you are going to perform to solve the problem in the **Add details** box and then click **Add** to add the information you entered to the acknowledgment history.

## <span id="page-106-0"></span>**Switch Off the Alert Sound When CI is Acknowledged**

If you set up for sound notification when a KPI's status changes to **Critical**, you can select to turn the sound off when the KPI's CI is acknowledged. This way, you do not get sound notification when any of the acknowledged CI's KPIs status changes to **Critical**.

This task includes the following steps:

- ➤ ["Set Up Sound Notification" on page 107](#page-106-2)
- ➤ ["Set Up Mute When Acknowledge Option" on page 107](#page-106-3)

## <span id="page-106-2"></span> **1 Set Up Sound Notification**

Set up the sound notification. For details, see ["Set Up Sound Notification](#page-66-0)  [When KPI Status Changes to Critical" on page 67.](#page-66-0)

## <span id="page-106-3"></span> **2 Set Up Mute When Acknowledge Option**

Select **Admin > Platform > Setup and Maintenance > Infrastructure Settings**, choose **Applications**, select **Dashboard Application**, and locate the **Mute When Acknowledged** entry in the Dashboard Application - Sound Notification table. Modify the value to **true** to mute the alert or to **false** to hear the alert. The change takes effect immediately.

# <span id="page-106-1"></span>**Acknowledge Problems User Interface**

#### **This section describes:**

- ➤ [Acknowledgment History and Details Dialog Box on page 108](#page-107-1)
- ➤ [Acknowledgments Details Dialog Box on page 109](#page-108-1)

# <span id="page-107-1"></span><span id="page-107-0"></span>**Acknowledgment History and Details Dialog Box**

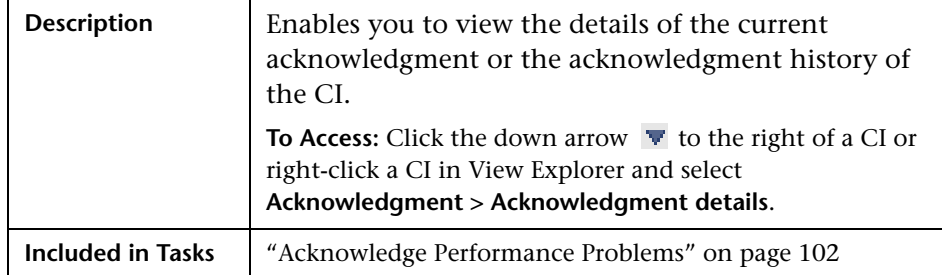

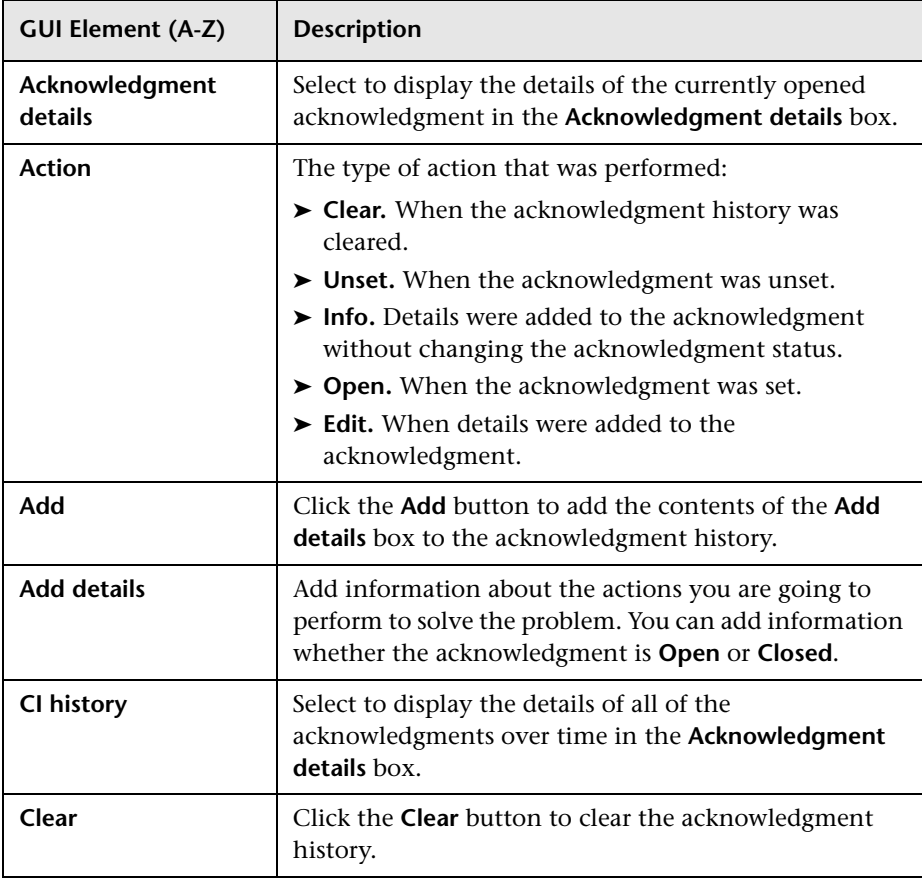
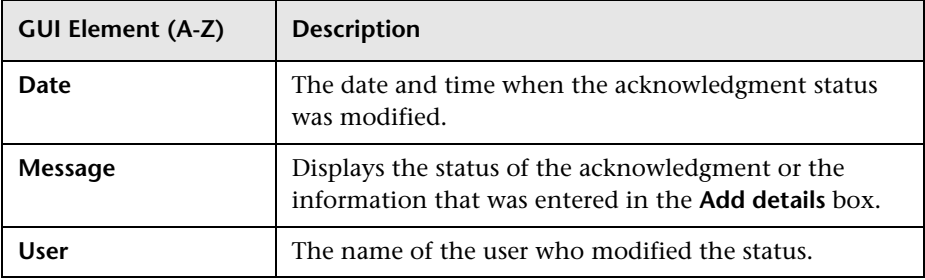

# **Acknowledgments Details Dialog Box**

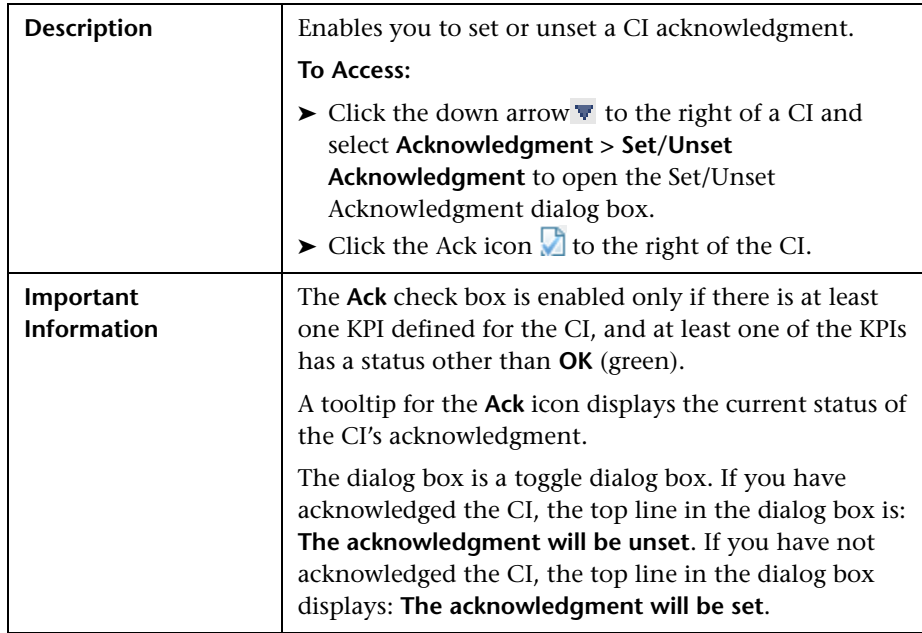

The following elements are included (unlabeled GUI elements are shown in angle brackets):

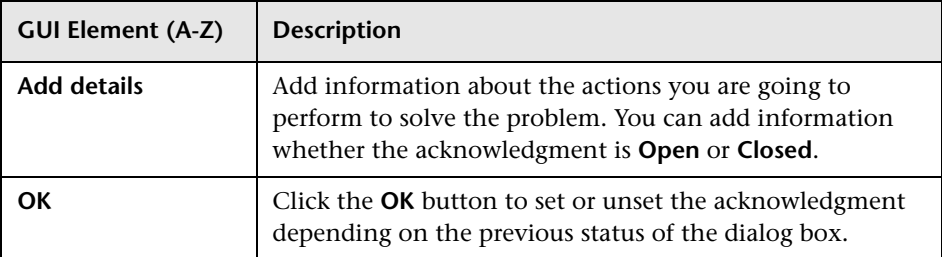

# **Monitor Changes in Dashboard**

This chapter includes information about monitoring changes in Dashboard.

#### **This chapter includes:**

**Concepts**

- ➤ [Monitoring Changes in Dashboard Overview on page 111](#page-110-0) **Tasks**
- ➤ [Analyze Real-Time Change Information on page 112](#page-111-0)
- ➤ [View Changes for a Specific CI on page 115](#page-114-0)

# <span id="page-110-0"></span>**Monitoring Changes in Dashboard Overview**

You can monitor changes made to CIs using the following capabilities:

- ➤ You can monitor the changes to CI properties in Dashboard by selecting the properties you want to monitor for changes for up to 20 CITs. Change icons displayed for the appropriate CIs, in the Console tab and in the Filters tab, indicate that changes were made to their change-monitored properties, in real time. You can view changes made to the monitored properties of additional CIs in the Change report. For details, see ["Analyze Real-Time](#page-111-0)  [Change Information" on page 112](#page-111-0).
- ➤ You can monitor the detailed changes logged by Change Control Management for a selected CI, if you are working with Change Control Management. For details, see ["View Changes for a Specific CI" on page 115.](#page-114-0)

➤ You can monitor the planned and actual changes made to the following CITs: History Attribute Change, History Relation Change, Planned Change, and IT Incident. For details, see ["Changes and Incidents Tab" on page 165.](#page-164-0)

# <span id="page-111-0"></span>**Analyze Real-Time Change Information**

This section describes the steps to follow to display real-time change information in the Console and Filters tabs, and in the Change report.

This task includes the following steps:

- ➤ ["Set the CIT to Monitor Changes to Its Properties" on page 112](#page-111-1)
- ➤ ["Set Dashboard to Monitor Changes" on page 113](#page-112-0)
- ➤ ["Customize the Change Period" on page 113](#page-112-1)
- ➤ ["Customize the Number of CIs Monitored for Real-Time Change" on](#page-113-0)  [page 114](#page-113-0)
- ➤ ["View Real-Time Changes" on page 114](#page-113-1)

#### <span id="page-111-1"></span> **1 Set the CIT to Monitor Changes to Its Properties**

Configure up to 20 CIs that you want to monitor for changes to a specific property. The significant properties vary for each CIT.

When the monitor changes option has been set for a CI, Dashboard continuously monitors that CI and all its child CIs, to see if a change occurs in one of the significant properties defined for the CIs.

You can set the monitor changes option for up to 20 CIs. After you configure 20 CIs, a message is displayed when you try to set the option for another CI, stating that the limit has been reached.

For each configuration item type (CIT) properties you want to monitor, select **Admin > Universal CMDB > Modeling > CIT Type Manager**, click the **Attributes** tab, select the CIT, click the **Add** button , and select **Change Monitored** in the Advanced area in the Add/Edit Attribute dialog box. For details, see "Add/Edit Attribute Dialog Box" in *Model Management*.

垂

#### <span id="page-112-0"></span> **2 Set Dashboard to Monitor Changes**

To display real-time changes for a CI and its children, select **Admin > Dashboard > KPI**, select the appropriate CI and select the **Monitor changes**  check box.

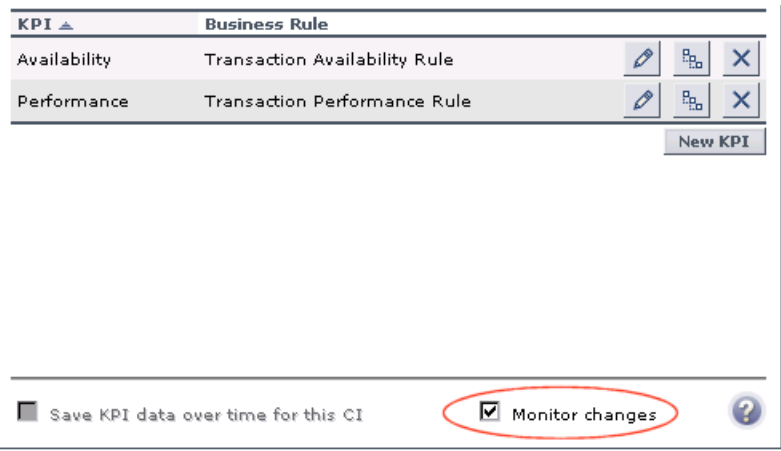

If you clear the option for one or more of the configured CIs, the option becomes available for all CIs, until the 20 CIs limit is reached.

#### <span id="page-112-1"></span> **3 Customize the Change Period**

By default the Change icon is displayed for 24 hours (default value) after a change occurs. To modify the default time period (set at 1440 minutes (24 hours)) select **Admin > Platform** > **Setup and Maintenance > Infrastructure Settings**, click **Applications context**, select **Dashboard Application**, locate the **Changes period** in the **Change Impact Properties** area, and enter the time period (in minutes) in the **Value** box. The recommended value is the default: 1440 minutes.

**Note:** The change takes effect after the server has been restarted.

### <span id="page-113-0"></span> **4 Customize the Number of CIs Monitored for Real-Time Change**

In the Console tab and in the Filter tab, a limited number (20 by default) of CIs and their child CIs can be monitored for real-time changes at any one time. This number can be customized.

**Note:** You can increase the default number of CIs that can be monitored but be aware that this might overload HP Business Availability Center.

To modify the default number of CIs that can be monitored for change in real-time, select **Admin > Platform** > **Setup and Maintenance > Infrastructure Settings**, click **Applications context**, select **Dashboard Application**, and modify the value of the **Maximum monitored CIs** parameter in the **Change Impact Properties** area. The recommended value is 20.

**Note:** The change takes effect after the server has been restarted.

For more information about real-time monitoring for change, see ["Analyze](#page-111-0)  [Real-Time Change Information" on page 112](#page-111-0).

### <span id="page-113-1"></span> **5 View Real-Time Changes**

If a change occurs in one of the significant properties of the CI or the CI's child CIs, you can view real-time changes as follows:

- ➤ Changes made to the first 20 CIs set to display real-time changes are displayed with change icons in the Console tab or in the Filters tab. To access the tabs, select **Applications > Dashboard**, select a view and click the **Console** or **Filters** tab.
- ➤ Changes made to other CIs are displayed in the Change report. The Change report enables you to view the changes made to CI's properties for all properties that were selected to keep this information. For details, see "Change Report Page" in *Model Management*.

# <span id="page-114-0"></span>**View Changes for a Specific CI**

To view details of the changes logged by Change Control Management for a selected CI, select **Applications > Dashboard**, select the relevant CI in View Explorer, and select the **Changes and Incidents** tab in the **Console** tab. For details, see ["Changes and Incidents Tab" on page 165.](#page-164-0)

#### **Chapter 3** • Monitor Changes in Dashboard

# **Dashboard Top View**

This chapter describes Dashboard Top View.

#### **This chapter includes:**

#### **Concepts**

- ➤ [Top View Overview on page 118](#page-117-0) **Tasks**
- ➤ [Display and Customize View Information in Top View on page 121](#page-120-0)
- ➤ [Customize Top View Display on page 122](#page-121-0)
- ➤ [Access an External Application from Top View on page 132](#page-131-0) **Reference**
- ➤ [Dynamic URL Parameters on page 134](#page-133-0)
- ➤ [Top View User Interface on page 135](#page-134-0)

# <span id="page-117-0"></span>*<b>Top View Overview*

Top View enables you to see the business availability of your system components at a glance. The CI bars in the tab provide a visual representation of real-time IT performance metrics mapped onto business applications, based on the hierarchy tree structure defined for each view. The connecting lines between the bars define the relationships between the CIs. For a detailed description of Top View, see ["Top View Page" on](#page-135-0)  [page 136.](#page-135-0)

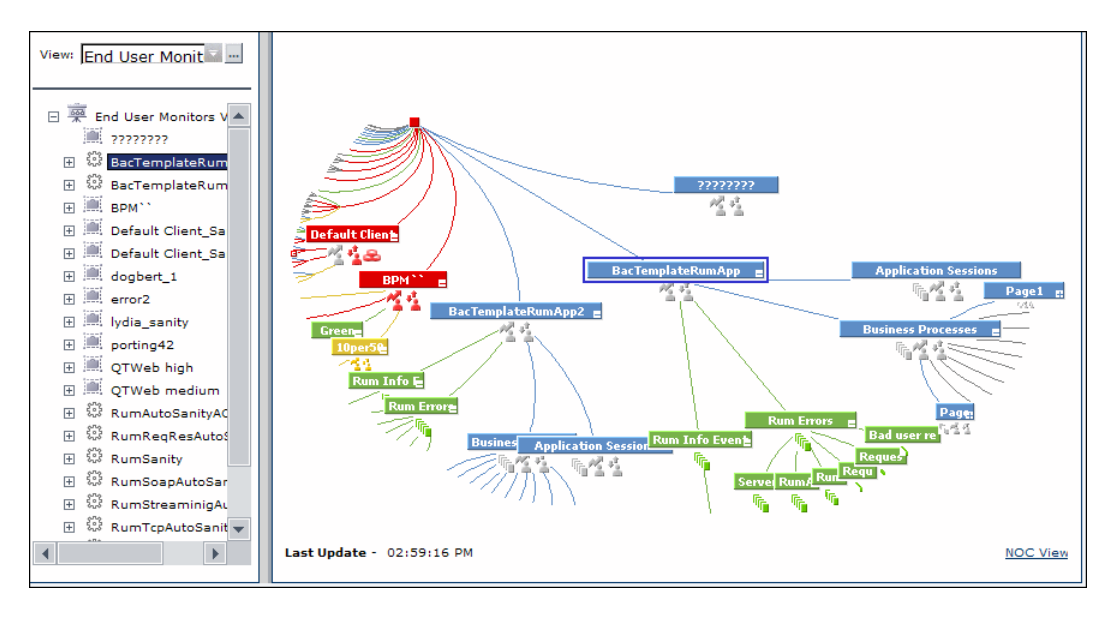

By presenting an integrated, single view of essential applications and business processes, Top View provides you with an overall perspective on the health of your business services, and enables you to instantly assess how a performance issue impacts the availability of any part of your business. Each CI in the active view is color coded to indicate the worst status held by the CI's KPIs.

This section includes the following topics:

- ➤ ["Interactive Map" on page 119](#page-118-0)
- ➤ ["Understanding the Colors and the Icons" on page 119](#page-118-1)
- <span id="page-118-0"></span>➤ ["Virtual Containers" on page 120](#page-119-0)

## **Interactive Map**

The Top View tab presents an interactive map of the CIs that can be intuitively manipulated using the mouse, enabling you to drill down to specific branches of the tree and to focus on particular business areas or problem areas.

By default, the Top View tab displays four levels of CIs. The rest of the CIs are collapsed. You can expand CIs from the fourth level and see their child CIs.

The lines connecting the bars represent the branches of the tree. The bars and lines can be manipulated to change the amount of information displayed and the overall layout of the diagram, as described in ["Top View](#page-135-0)  [Page" on page 136](#page-135-0).

# <span id="page-118-1"></span>**Understanding the Colors and the Icons**

Each CI contained in the view is displayed as a bar, color-coded according to the current worst operational status for that CI. For details on color coding, see ["KPI Status" on page 355.](#page-354-0)

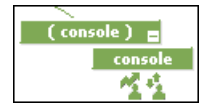

The icons displayed under a CI bar identify the relevant KPIs for the CI. These icons are also color coded to indicate the status of that KPI.

**Note:** The root CI does not display KPI icons because it is a container and not a real CI.

For a list of the KPIs used in Dashboard, see ["List of Dashboard KPIs" on](#page-511-0)  [page 512.](#page-511-0)

# <span id="page-119-0"></span>**Virtual Containers**

Virtual container CIs are displayed in Top View in regular CI bars, but their names appear between brackets. The bar is color-coded according to the current worst operational status for the group CI's children CIs. You cannot right-click the bar to display context menu options.

Virtual containers are created by selecting the attribute by which you want to group the CIs in pattern views. For details, see "Node/Relationship Grouping Dialog Box" in *Model Management*.

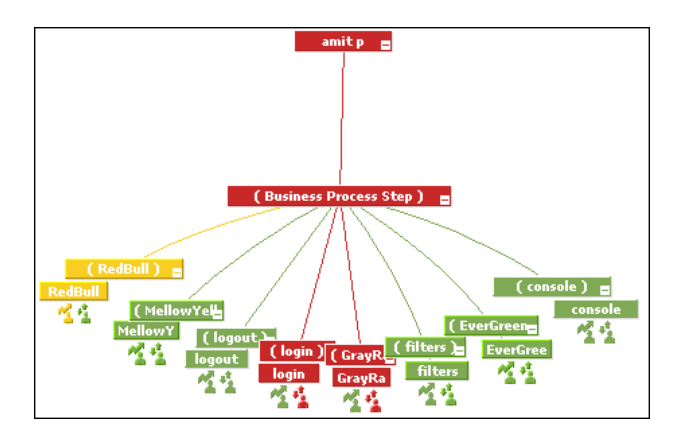

# <span id="page-120-0"></span>**Display and Customize View Information in Top View**

This section describes the steps needed to display a view information in Top View, and gives examples.

This task includes the following steps:

- ➤ ["Access Top View and Display the View Information" on page 121](#page-120-1)
- ➤ ["Customize the Top View Display" on page 121](#page-120-2)
- ➤ ["Filter the Relevant Information in Top View" on page 121](#page-120-3)

#### <span id="page-120-1"></span> **1 Access Top View and Display the View Information**

Select **Applications > Top View** to display the CIs of the selected view in a top-down, graphical diagram. Select the required view from View Explorer. The name of the selected view is displayed in the central bar of the diagram.

The configuration items (CIs) in the view are displayed in hierarchical format within a single, interactive graphical interface.

For details, see ["Top View Page" on page 136](#page-135-0).

#### <span id="page-120-2"></span> **2 Customize the Top View Display**

You can customize the layout of the hierarchy, use Chinese or Japanese characters, change the background or the bar's colors, the fonts, and more.

For details on the available customizations, see ["Customize Top View](#page-121-0)  [Display" on page 122](#page-121-0).

#### <span id="page-120-3"></span> **3 Filter the Relevant Information in Top View**

Use context menu options to filter parts of the hierarchy and to handle acknowledgments.

For details, see ["Menu Options" on page 75.](#page-74-0)

# <span id="page-121-0"></span>**Customize Top View Display**

You can customize the Top View display.

**Note:** All the steps in this task are optional and can be performed in any order.

This task includes the following steps:

- ➤ ["Customize the Layout of the Hierarchy in Top View" on page 123](#page-122-0)
- ➤ ["Modify the Default Refresh Rate of Top View" on page 125](#page-124-0)
- ➤ ["Change the KPI Status Icons" on page 125](#page-124-1)
- ➤ ["Viewing Chinese or Japanese Characters in Top View" on page 126](#page-125-0)
- ➤ ["Change the Text Color in Top View Bars" on page 126](#page-125-1)
- ➤ ["Change Fonts in Top View" on page 126](#page-125-2)
- ➤ ["Change the Caption Font Size in Top View" on page 127](#page-126-0)
- ➤ ["Modify the Number of CIs Displayed in Top View" on page 127](#page-126-1)
- ➤ ["Specify the Maximum Length of the Line Between Two CIs" on page 127](#page-126-2)
- ➤ ["Change the Number of CI Levels Displayed in Top View" on page 128](#page-127-0)
- ➤ ["Change the Number of CI Levels That Can Be Expanded in Top View" on](#page-127-1)  [page 128](#page-127-1)
- ➤ ["Hide or Display the View Bar in Top View When the View has a Single Root](#page-128-0)  [CI" on page 129](#page-128-0)
- ➤ ["Change the Color of the CI Bar in Top View When the CI Status is OK" on](#page-128-1)  [page 129](#page-128-1)
- ➤ ["Customize the Background Image for Top View" on page 130](#page-129-0)
- ➤ ["Customize Top View Tooltips" on page 130](#page-129-1)
- ➤ ["Set Up the Top View Debugging Mechanism" on page 131](#page-130-0)

## <span id="page-122-0"></span> **1 Customize the Layout of the Hierarchy in Top View**

You can customize the layout of the hierarchy in the Top View page. By default, the parent CI is displayed above the child CIs and the child CIs are close to the bottom part of the Top View tab.

To customize the layout of the hierarchy, select **Admin > Platform > Setup and Maintenance > Infrastructure Settings**, choose **Applications**, select **Dashboard Application**, and locate the **Top View Graph Layout** entry in the Top View Properties area. Select the type of layout (listed below in alphabetical order).

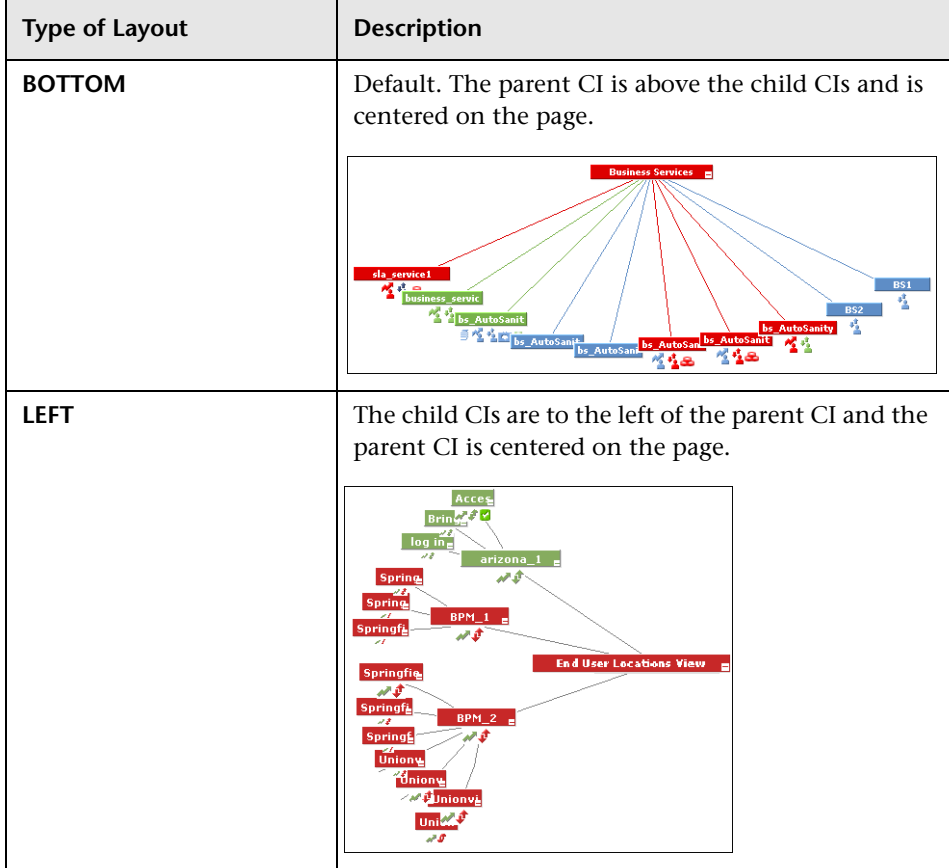

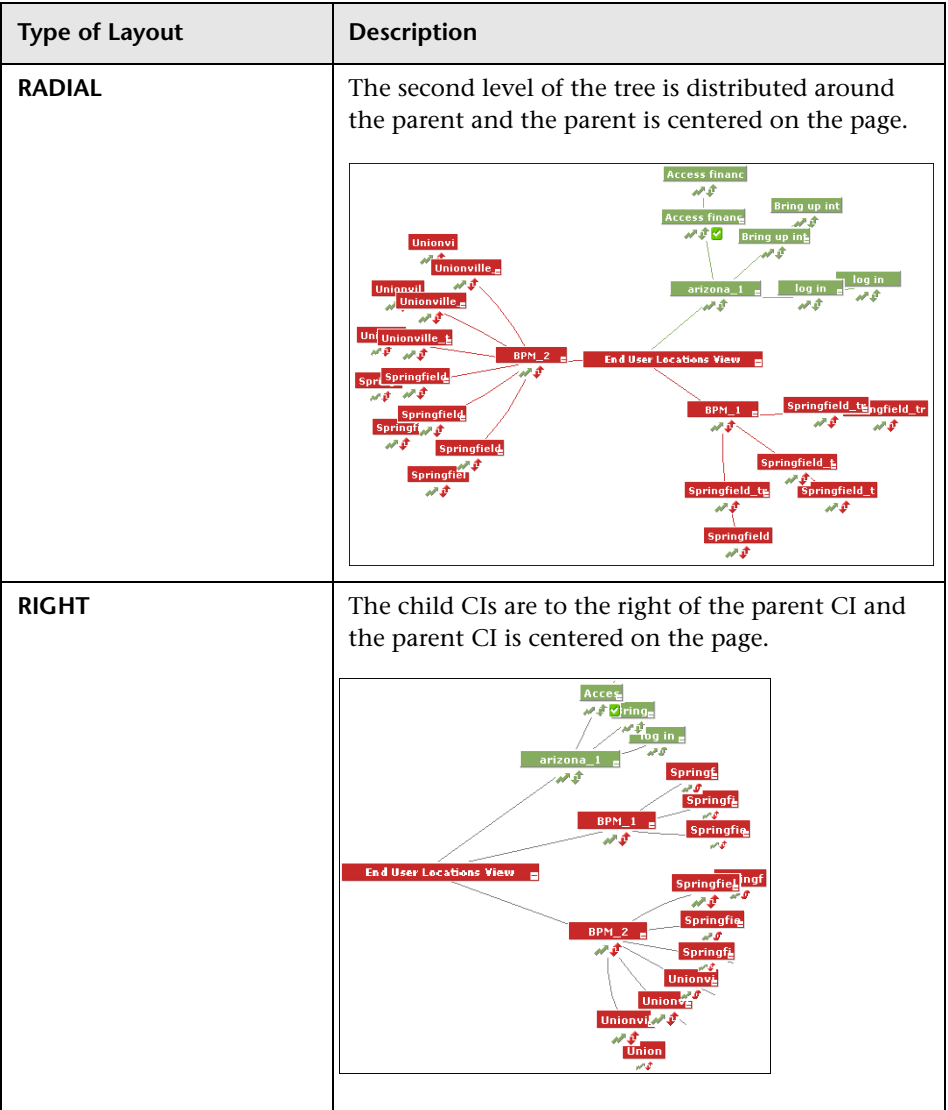

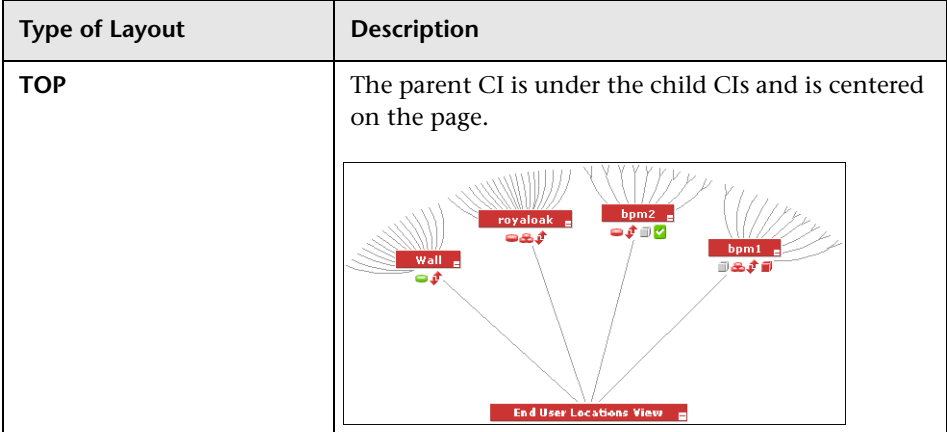

**Note:** The change takes place immediately.

### <span id="page-124-0"></span> **2 Modify the Default Refresh Rate of Top View**

The default refresh rate for Top View is 30 seconds. To modify the default refresh rate, select **Admin > Platform > Setup and Maintenance > Infrastructure Settings**, choose **Applications**, select **Dashboard Application**, and enter the required refresh rate in the **Top View data refresh rate** entry in the Dashboard Application - Top View Properties table.

### <span id="page-124-1"></span> **3 Change the KPI Status Icons**

You can use different status icons. For details, see ["Change the KPI Status](#page-393-0)  [Icons" on page 394](#page-393-0).

### <span id="page-125-0"></span> **4 Viewing Chinese or Japanese Characters in Top View**

To view Chinese or Japanese characters in Top View, install the Chinese or Japanese packages. For details, see "Working in Non-English Locales" in *Reference Information*.

## <span id="page-125-1"></span> **5 Change the Text Color in Top View Bars**

You can improve readability or customize Top View by changing the color of the text in Top View bars.

Select **Admin > Platform > Setup and Maintenance > Infrastructure Settings**, choose **Applications**, select **Dashboard Application**, and locate the **Top View Text Color Property** entry in the Dashboard Application - Top View Properties table. Enter the appropriate color in the **Value** box, using the #RRGGBB format. Default is white (#FFFFFF).

You must close all browser instances for the change to take effect.

**Note:** The setting affects both Top View in Dashboard and the Top View portlet in My BSM.

## <span id="page-125-2"></span> **6 Change Fonts in Top View**

To change the font displayed in Top View for all locales, select **Admin > Platform > Setup and Maintenance > Infrastructure Settings**, choose **Applications**, select **Dashboard Application**, and locate the **Top View Font Name** entry in the Dashboard Application - Top View Properties table. Enter the appropriate font name in the **Value** box.

You must close all browser instances for the change to take effect.

## <span id="page-126-0"></span> **7 Change the Caption Font Size in Top View**

By default the size of the fonts used for Top View CI names (in the bars) is 9.

To change the default size, select **Admin > Platform > Setup and Maintenance > Infrastructure Settings**, choose **Applications**, select **Dashboard Application**, and enter the required value in the **Top View caption font size** entry in the Dashboard Application - Top View Properties table.

The change is immediate.

### <span id="page-126-1"></span> **8 Modify the Number of CIs Displayed in Top View**

The maximum number of CIs displayed in Top View is 3000 by default.

To change the default value, select **Admin > Platform > Setup and Maintenance > Infrastructure Settings**, choose **Applications**, select **Dashboard Application**, and enter the required value in the **Maximum number of nodes** entry in the Dashboard Application - Top View Properties table.

The change is immediate.

## <span id="page-126-2"></span> **9 Specify the Maximum Length of the Line Between Two CIs**

The default percentage by which you can extend the line between two CIs is 1.5. This is a parameter of the applet that displays the view tree.

To modify the default percentage, select **Admin > Platform > Setup and Maintenance > Infrastructure Settings**, choose **Applications**, select **Dashboard Application**, and enter the required value in the **Top View Line Extension Percentage** entry in the Dashboard Application - Top View Properties table.

The change is immediate.

### <span id="page-127-0"></span> **10 Change the Number of CI Levels Displayed in Top View**

By default, the Top View tab displays four levels of CIs. The rest of the CIs are collapsed. You can then expand a CI at the fourth level and see its children.

To modify the number of levels displayed when you open the Top View tab, select **Admin > Platform > Setup and Maintenance > Infrastructure Settings**, choose **Applications**, select **Dashboard Application**, and locate the **Top View Number of Levels** entry in the Dashboard Application - Top View Properties table. Modify the value. Valid values are 2 to 100. This change is performed during the next log in. If you select 2, the name of the view and the top level CIs are displayed.

### <span id="page-127-1"></span> **11 Change the Number of CI Levels That Can Be Expanded in Top View**

To change the default setting (7) for the number of levels of CIs that are displayed when you select the **Expand more levels** context menu item, on the Infrastructure Settings page, select **Admin > Platform > Setup and Maintenance > Infrastructure Settings**, choose **Applications**, select **Dashboard Application**, and locate the **Top View expand levels** entry in the Dashboard Application - Top View Properties table. Modify the value. Valid values are 2 to 12. This change is performed during the next log in.

### <span id="page-128-0"></span> **12 Hide or Display the View Bar in Top View When the View has a Single Root CI**

You can select to hide or display the view bar in the Top View tab, when the view has a single root CI.

To hide or display the view bar in Top View when the view has a single root CI, select **Admin > Platform > Setup and Maintenance > Infrastructure Settings**, choose **Applications**, select **Dashboard Application**, and locate the **Hide view bar in Top View** entry in the Top View Properties table. Set the parameter to:

➤ **true.** The view bar is not displayed as the root of the hierarchy, the root of the hierarchy is the single root CI.

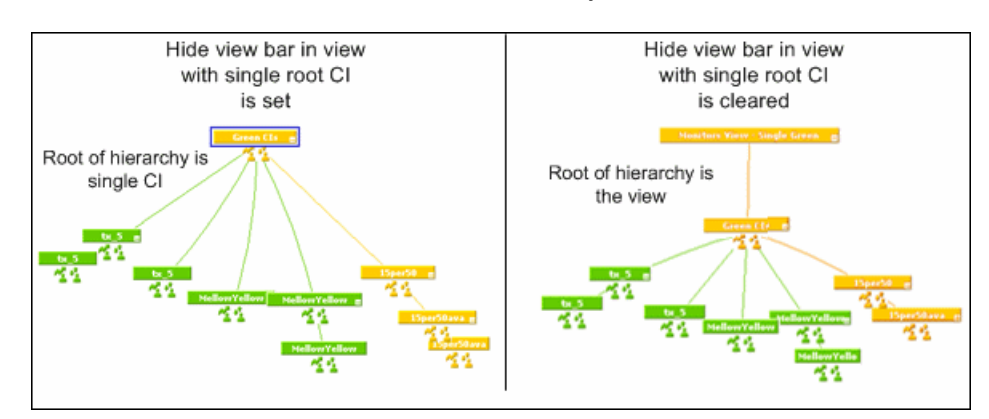

➤ **false**. The view bar is the root of the hierarchy.

## <span id="page-128-1"></span> **13 Change the Color of the CI Bar in Top View When the CI Status is OK**

You can modify the default green color (#66CC00) of the CI bar when the CI status is OK to another color or a different green.

To modify the color, select **Admin > Platform > Setup and Maintenance > Infrastructure Settings**, choose **Applications**, select **Dashboard Application**, and enter a different color in the **Top View Green Color Property** entry in the Top View Properties table.

### <span id="page-129-0"></span> **14 Customize the Background Image for Top View**

To change the background color or add a background image to the Top View tab or to the NOC standalone page, select **Admin > Platform > Setup and Maintenance > Infrastructure Settings**, choose **Applications**, select **Dashboard Applications**, and locate in the Dashboard Application - Top View table:

- ➤ **Top View Background Color Property.** Modify the default value to change the color of the Top View tab background or of the NOC standalone page background. For example, you can display the Top View tab with a black background (#000000). You must close all browser instances for the change to take effect.
- ➤ **Top View Background Image.** Enter the name of the image you want to use as a background image for the Top View tab or the NOC standalone page and put the appropriate image in the following location: **<Gateway server root directory>/AppServer/webapps/site.war/bam/**

You must close all browser instances for the change to take effect.

#### <span id="page-129-1"></span> **15 Customize Top View Tooltips**

You can:

#### ➤ **Limit the number of lines displayed in the tooltip**

If the tooltip includes more lines than the default number of lines, **More...** is displayed on the last line.

To change the default number of lines (8) displayed in the tooltip, select **Admin > Platform > Setup and Maintenance > Infrastructure Settings**, choose **Applications**, select **Dashboard Application**, and enter the required number of lines in the **Max lines in tooltip** entry in the Dashboard Application - Top View Properties table.

#### ➤ **Modify the tooltip font size**

The size of the fonts in Top View tooltips is 8 by default.

To change the default font size, select **Admin > Platform > Setup and Maintenance > Infrastructure Settings**, choose **Applications**, select **Dashboard Application**, and enter the required font size in the **Top View Tooltip font size** entry in the Dashboard Application - Top View Properties table.

➤ **Display the weight information in the tooltip**

You can add the weight of a CI's KPIs to the CI's tooltip for any CI in Top View.

Select **Admin > Platform > Setup and Maintenance > Infrastructure Settings**, choose **Applications**, select **Dashboard Application**, and locate the **Show weight property in tooltip** entry in the Dashboard Application - Top View Properties table. Modify the value to **true**. Default is **false** (weight is hidden).

#### **Note:**

- ➤ The setting affects both Top View in Dashboard and the Top View portlet in My BSM.
- ➤ Using this option might affect the performance.
- ➤ Adding a weight to a CI is explained in "Relationship Page" in *Model Management*.

#### <span id="page-130-0"></span> **16 Set Up the Top View Debugging Mechanism**

To debug Top View, set the debug mode. Log messages are printed to the Java console.

To debug Top View, select **Admin > Platform > Setup and Maintenance > Infrastructure Settings**, choose **Applications**, select **Dashboard Application**, and set the **Top View Debug** entry in the Dashboard Application - Top View Properties table to **true**. Default is **false**.

# <span id="page-131-0"></span>**Access an External Application from Top View**

You can configure Dashboard Top View so that a user can open an external application from the right-click menu.

This task includes the following steps:

- ➤ ["Specify the URL of the External Application" on page 132](#page-131-1)
- ➤ ["Attach the Open in New Window Context Menu Item to the Top View](#page-132-0)  [Context Menu" on page 133](#page-132-0)
- ➤ ["Result" on page 133](#page-132-1)

#### <span id="page-131-1"></span> **1 Specify the URL of the External Application**

The **Open in New Window** option calls the specified URL in another window and supplies it with the values of the parameters you specified in the URL. The URL page uses the values of the parameters to display what is necessary.

To specify the URL of the external application, select **Admin > Platform > Setup and Maintenance > Infrastructure Settings**, choose **Applications**, select **Dashboard Application**, and locate the **Top View URL to Open** entry in the Top View Properties table. Enter the appropriate URL:

- ➤ Enter the URL of the application.
- ➤ Enter a dynamic URL that can be used, for example, to integrate external tools with HP Business Availability Center.

Use the following syntax (HTTP GET format):

http://<URL>?nodeName=NODE.NAME&nodeId=NODE.ID &nodeStatus=NODE.STATUS&nodeParentId=NODE.PARENTID &nodeChildId=NODE.CHILDIDS

Use only the parameters you need in any combination. For details about the parameters, see ["Dynamic URL Parameters" on page 134.](#page-133-0)

For example:

http://<URL>?nodeName=NODE.NAME&nodeParentId=NODE.PARENTID adds the CI name and the ID of the parent CI to the URL.

➤ To reset the URL to the default (empty), click **Default**.

#### **Note:**

- ➤ The change takes place immediately.
- ➤ You must disable your browser's pop-up blockers to open a window with the external application.
- <span id="page-132-0"></span> **2 Attach the Open in New Window Context Menu Item to the Top View Context Menu**

By default, the **Open in New Window** option does not appear in the context menus in Top View. To enable it you must assign it to the **Top View** context menu.

- **a** Select **Admin > Dashboard > Repositories > Context Menus**, and override the **Top View** context menu.
- I
- **b** In the **Custom Context Menus** area, click the **Edit** button for the Top View context menu.
- **c** In the Context Menu Details dialog box, click **New**.
- **d** In the Menu Entity Details, in the **Context Menu Item** list, select **Show in top view** and in the **Sub–context Menu Items** list, select **Open in a new window**.
- **e** Click **OK**.

#### <span id="page-132-1"></span> **3 Result**

The **Open in New Window** option is added to the right-click menu available in Top View.

# <span id="page-133-0"></span>**2** Dynamic URL Parameters

The parameters for a dynamic URL are:

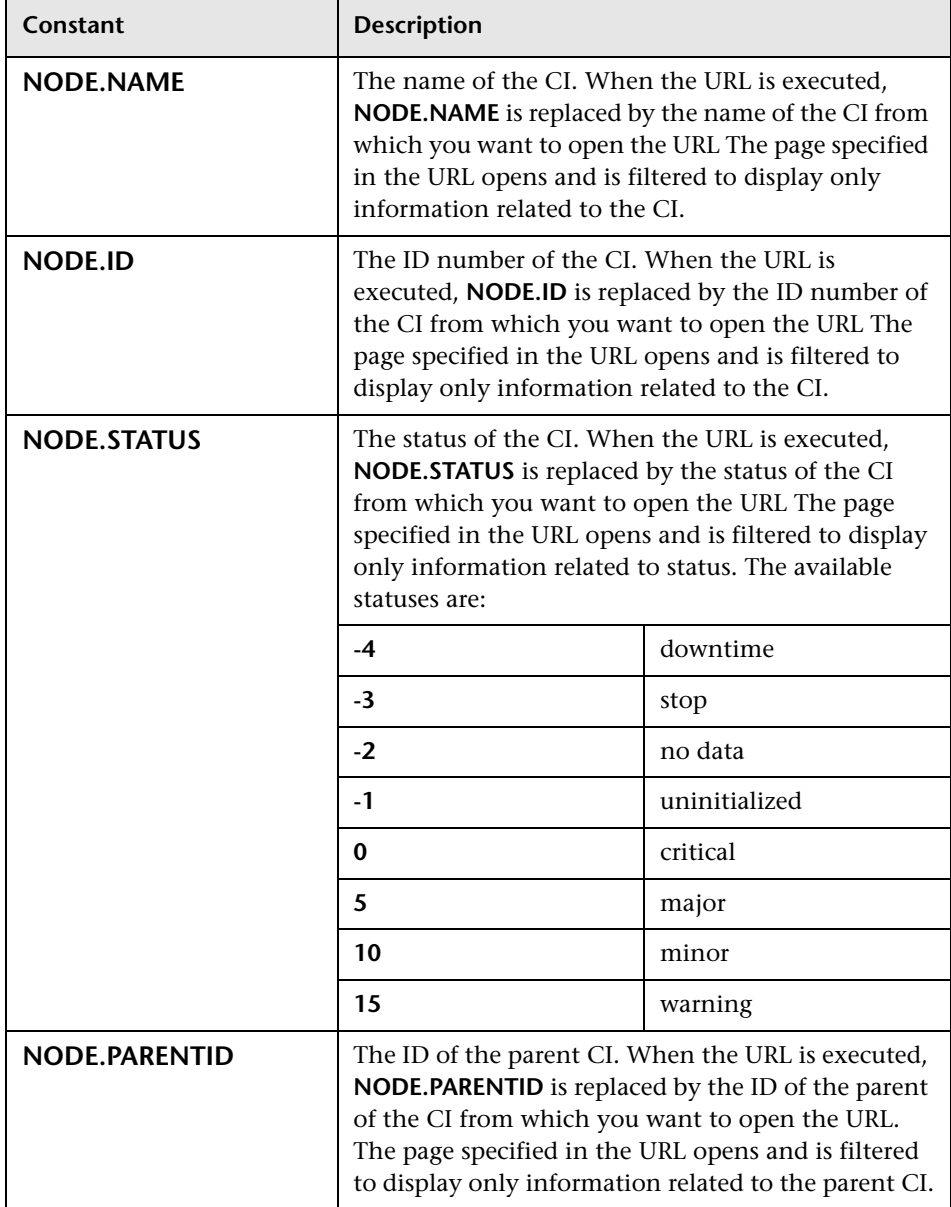

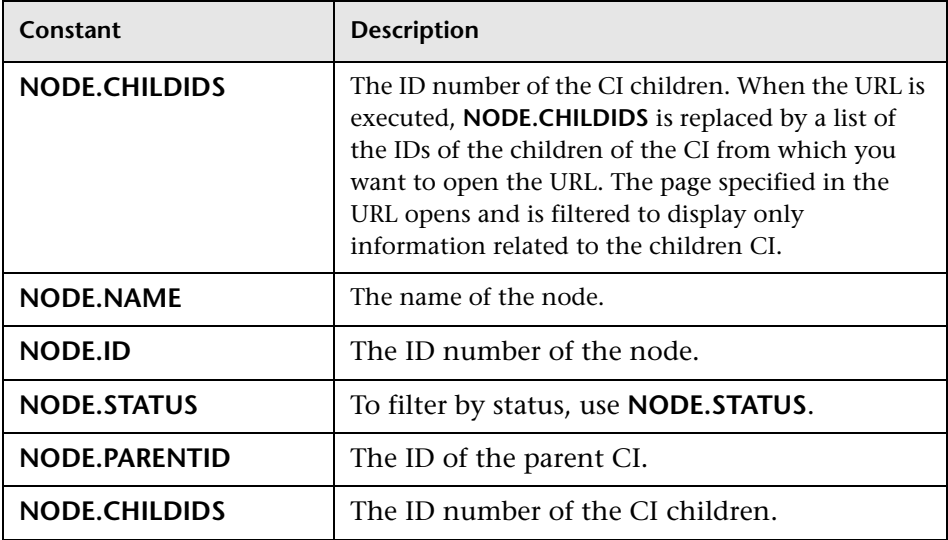

# <span id="page-134-0"></span>**R** Top View User Interface

## **This section describes:**

➤ [Top View Page on page 136](#page-135-0)

# <span id="page-135-0"></span>**R** Top View Page

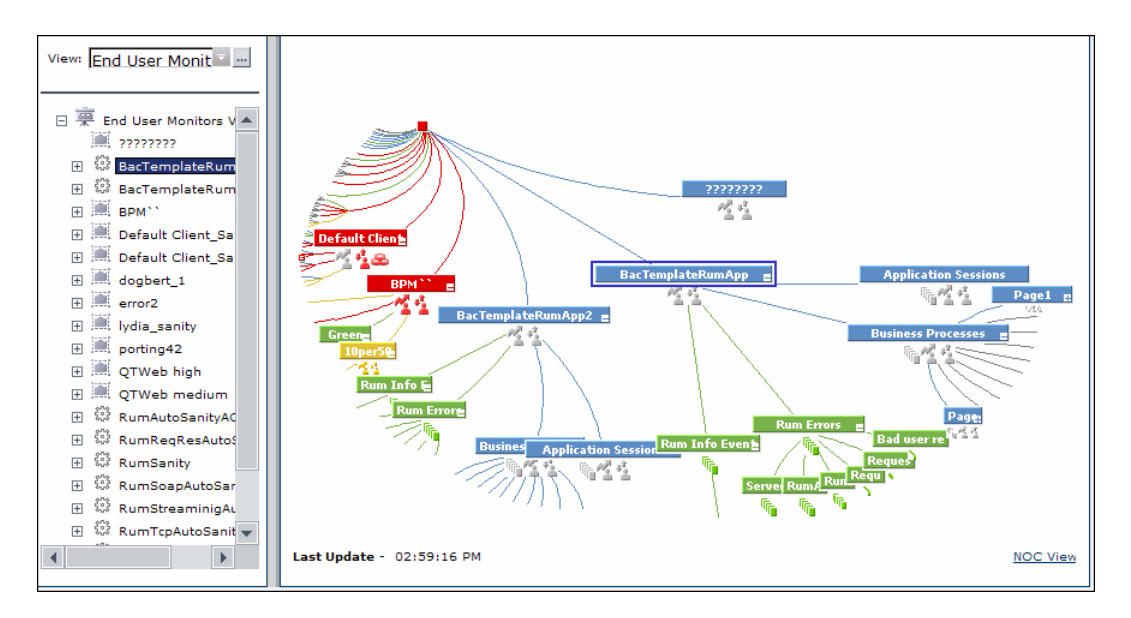

The following is an example of the Top View page.

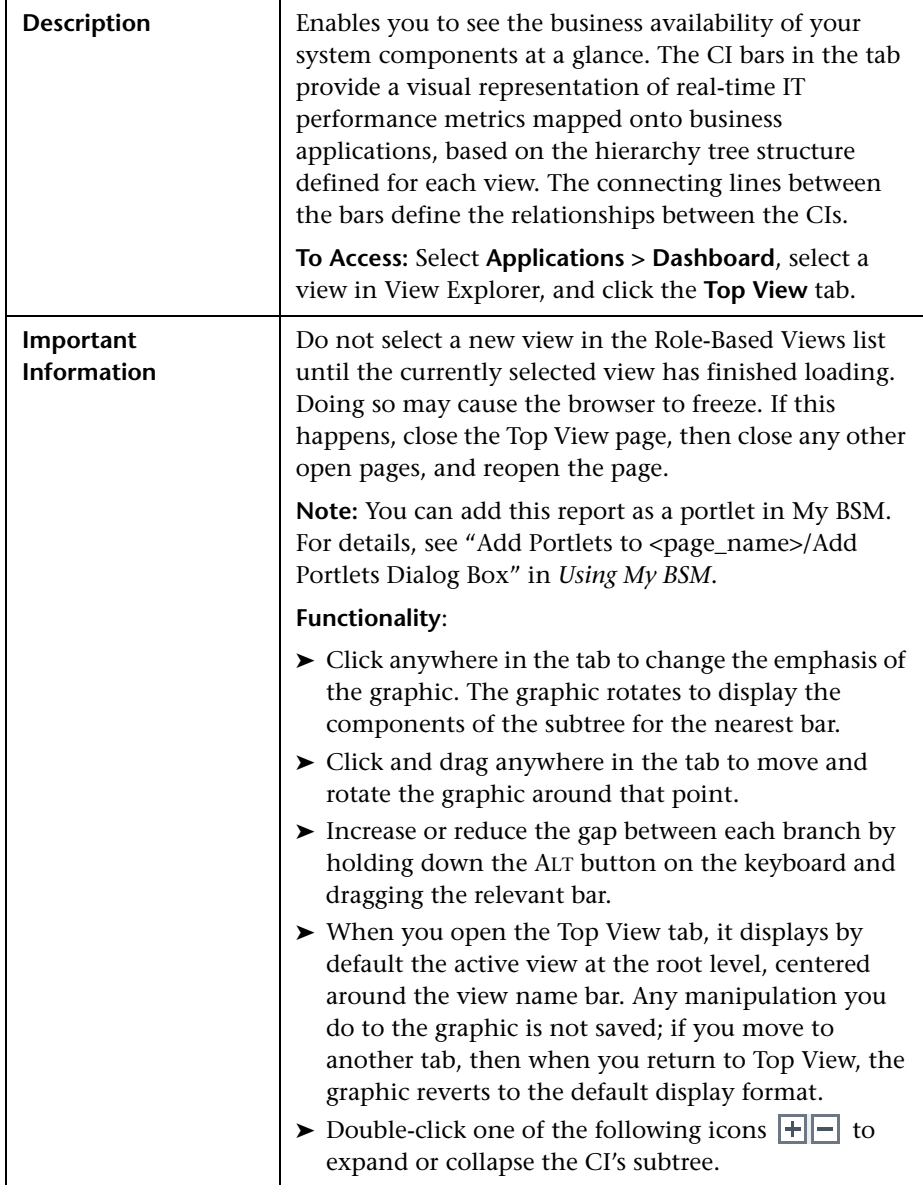

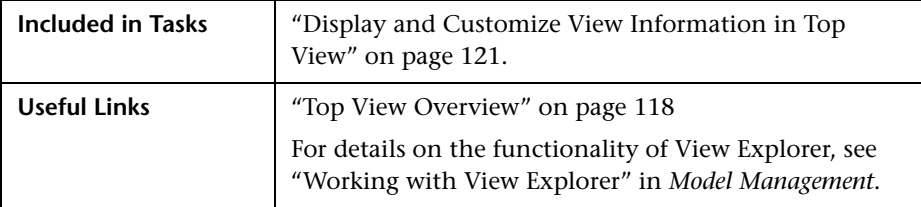

The following elements are included (unlabeled GUI elements are shown in angle brackets):

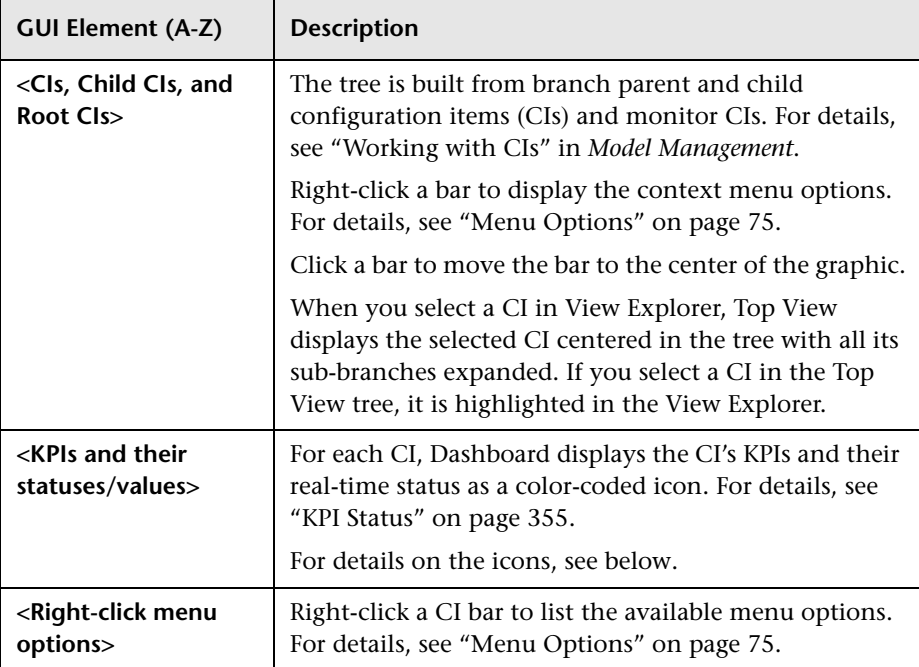

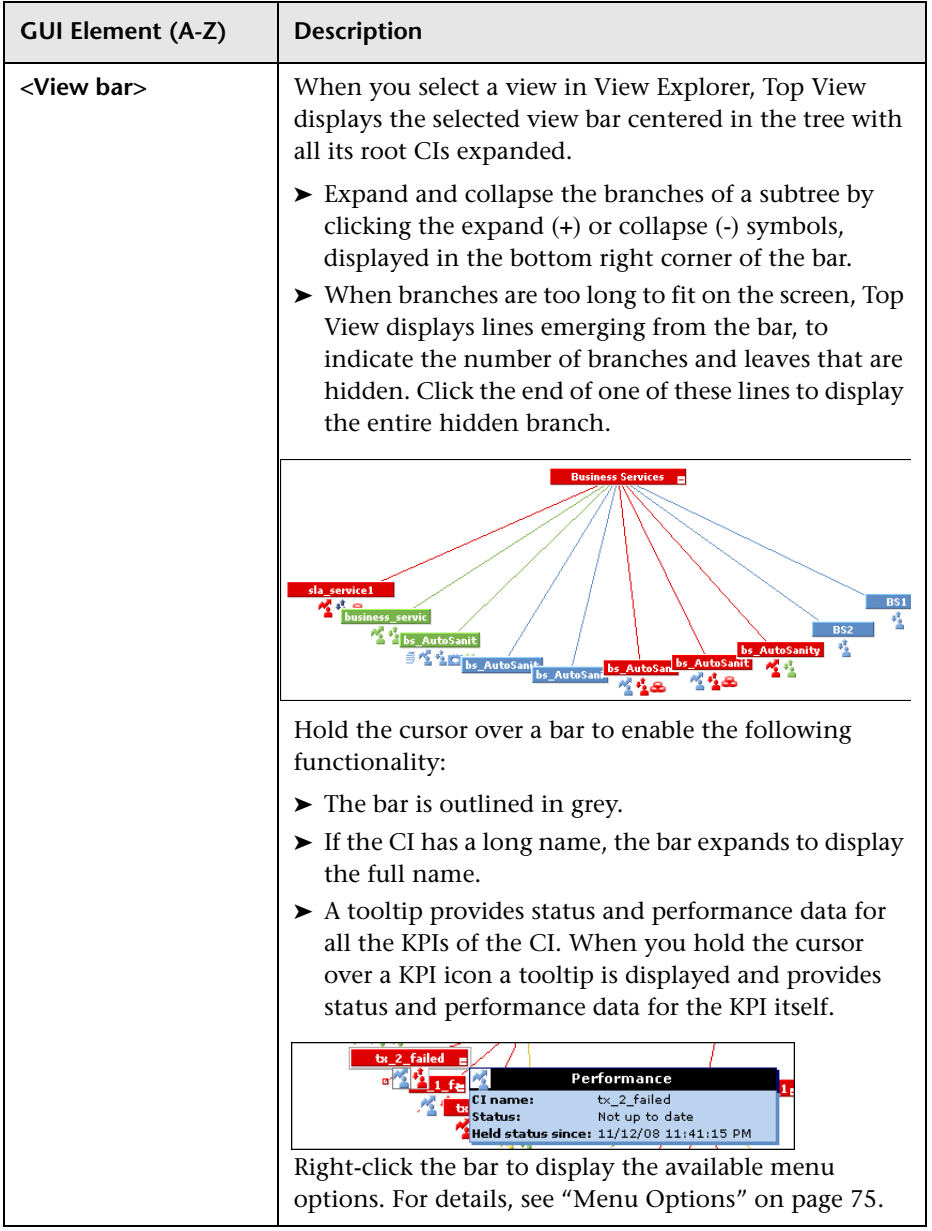

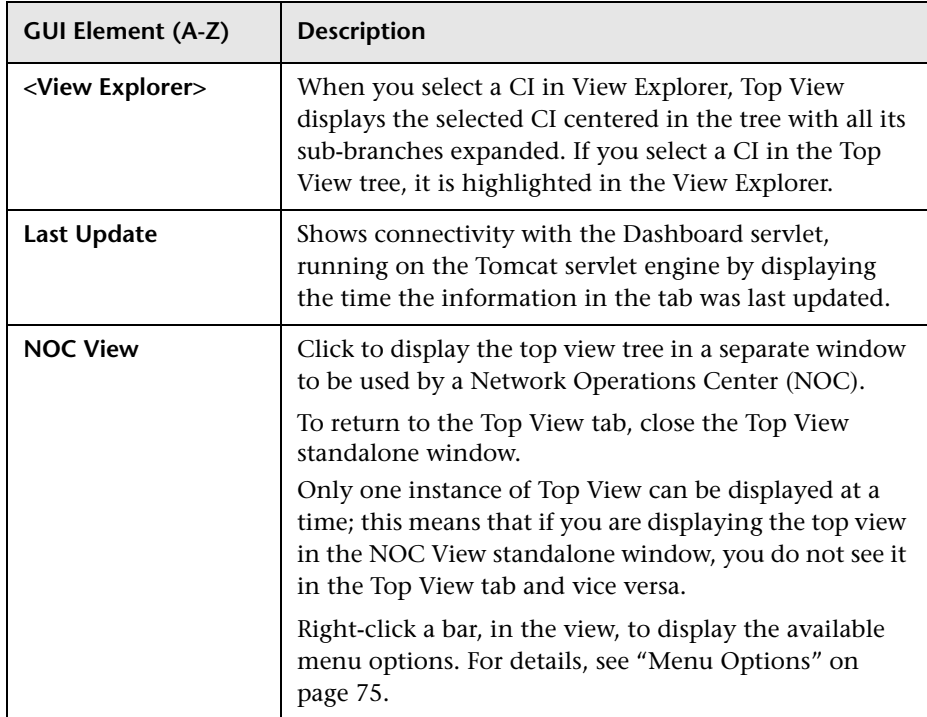

# **KPI Icons in Top View**

A CI can have one of the following icons:

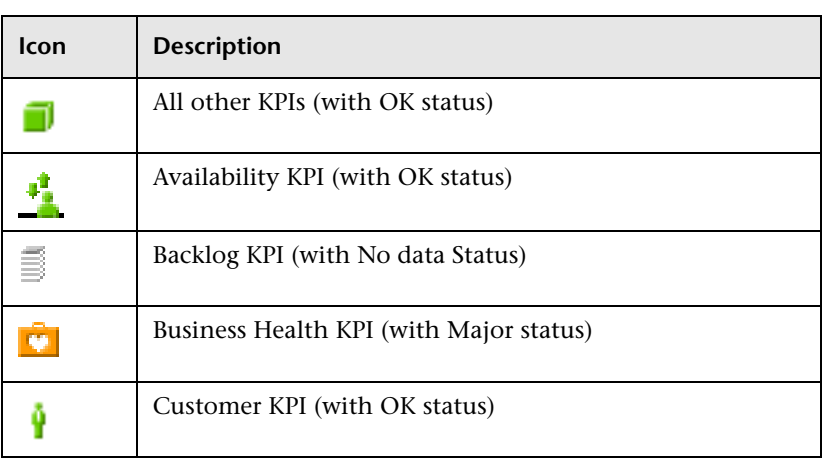

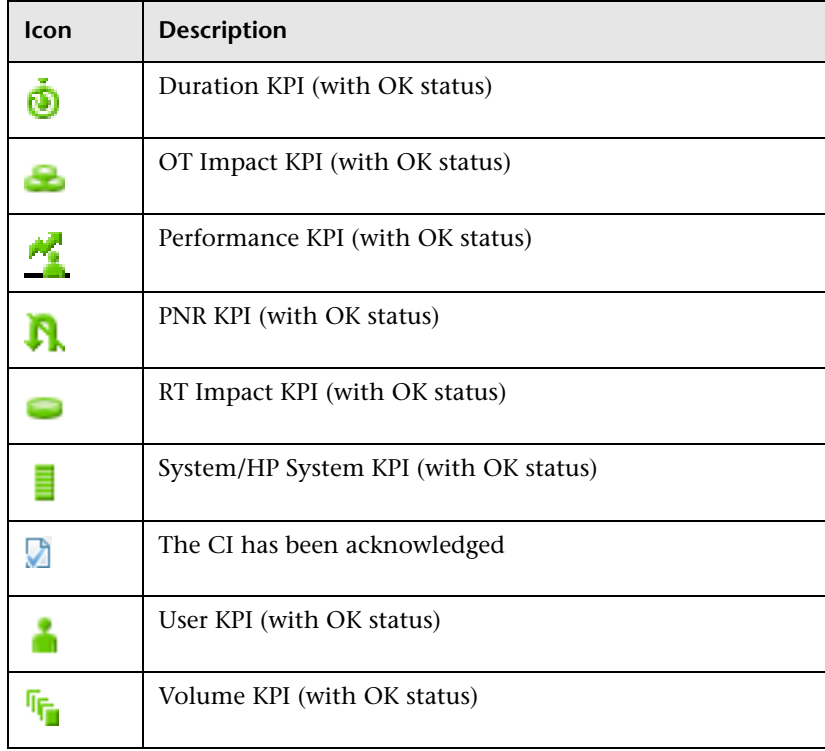

#### **Note:**

In the Top View tab, the icon for a CI with a **Stopped** or **Downtime** status CI is gray with a green border.

You can customize the set of icons used in Dashboard. For details, see ["Change the KPI Status Icons" on page 394](#page-393-0).

**Chapter 4** • Dashboard Top View

# **Dashboard Console**

This chapter describes the Dashboard Console.

#### **This chapter includes:**

**Concepts**

➤ [Console Overview on page 143](#page-142-0)

**Tasks**

- ➤ [Customize the Console Page on page 147](#page-146-0)
- ➤ [Customize the Hierarchy Tab on page 148](#page-147-0)
- ➤ [Customize the Business Impact Tab on page 150](#page-149-0)

**Reference**

➤ [Console User Interface on page 151](#page-150-0)

# <span id="page-142-0"></span>*Console Overview*

The Console page enables you to view, in one central location, comprehensive data regarding the CIs selected in View Explorer. For each CI, the Console page tabs provide information regarding the CI's hierarchy, KPIs, business impact, alerts, and changes and incidents.

If you set up an EMS Integration with Netuitive, the Console also displays Netuitive alarms. For details, see "Netuitive SI Integration" in *Solutions and Integrations*.

For details on the Console page user interface, see ["Console Page" on](#page-151-0)  [page 152.](#page-151-0) For customization options, see ["Customize the Console Page" on](#page-146-0)  [page 147.](#page-146-0)

This section includes the following topics:

- ➤ ["Hierarchy" on page 144](#page-143-0)
- ➤ ["KPIs" on page 144](#page-143-1)
- ➤ ["Business Impact" on page 145](#page-144-1)
- ➤ ["Alerts" on page 145](#page-144-2)
- ➤ ["Changes and Incidents" on page 145](#page-144-0)
- <span id="page-143-0"></span>➤ ["Netuitive Alarms \(optional\)" on page 146](#page-145-0)

## **Hierarchy**

This tab enables you to see child CIs and their KPI statuses. If you select a view in View Explorer, the top level CIs in the view are displayed. If you select a CI in View Explorer, this tab shows its child CIs. For each CI, the tab shows its assigned KPIs and their statuses.

For details on the Hierarchy tab user interface, see ["Hierarchy Tab" on](#page-156-0)  [page 157.](#page-156-0) For customization options, see ["Customize the Hierarchy Tab" on](#page-147-0)  [page 148.](#page-147-0)

### <span id="page-143-1"></span>**KPIs**

This tab enables you to see KPI status over time for the CI selected in View Explorer.

In addition, if you have configured federation adapters to collect KPI values for this CI from outside HP Business Availability Center, this tab also displays the federated KPI's status, last status change, and the source of the federated KPI. For details on setting up federation, see "The Federation Framework SDK" in *Model Management*.

For details on the KPIs tab user interface, see ["KPIs Tab" on page 159.](#page-158-0)
### **Business Impact**

This tab enables you to see the business CIs and SLAs that are impacted by the CI selected in the active Dashboard view.

The following impacted CI types are monitored by default: Business Services, Business Processes, and Applications. For details on how to customize business impact information, see ["Customize the Business Impact](#page-149-0)  [Tab" on page 150.](#page-149-0)

From this tab you can also access the selected CI's corresponding Business Impact Report. For details, see ["Business Impact Report" on page 95](#page-94-0).

For details on the Business Impact tab user interface, see ["Business Impact](#page-160-0)  [Tab" on page 161.](#page-160-0)

### **Alerts**

This tab enables you to see the CI status alerts triggered by the CI selected in View Explorer.

To view information on the action taken following the alert, you can access the selected CI's Status Alerts Report directly from this tab. For details, see "Configuration Item Status Alerts Report" in *Alerts*.

For details on the Alerts tab user interface, see ["Alerts Tab" on page 164](#page-163-0).

### **Changes and Incidents**

This tab enables you to see the incidents opened for the CI selected in View Explorer, as well as planned changes and actual changes made to the CI.

Information on incidents and planned changes is collected from CMDB federation adapters. Federation adapters may be set up within HP Business Availability Center (such as the out-of-the-box adapter History Data Source), or outside HP Business Availability Center (such as Release Control or HP Service Manager). For details on setting up federation, see "The Federation Framework SDK" in *Model Management*. For details on the integration with HP Service Manager, see "HP Service Manager Integration with Business Availability Center Components" in *Solutions and Integrations*

Information on actual changes is collected for CIs on the local machine, directly from the CMDB.

For details on the Changes and Incidents tab user interface, see ["Changes](#page-164-0)  [and Incidents Tab" on page 165](#page-164-0).

## **Netuitive Alarms (optional)**

Alarms generated in Netuitive can be displayed in the Console if you set up an EMS Integration with Netuitive. For details, see "Netuitive SI Integration" in *Solutions and Integrations*.

If you set up this integration, your Dashboard Console contains an additional tab called Netuitive Alarms, which contains details on the alarms generated by Netuitive for the selected CI and for its child CIs. Alarms are shown for Host CIs, BPM Transaction from Location CIs, and Business Process Step CIs.

For details on the user interface, see ["Netuitive Alarms Tab" on page 169.](#page-168-0)

**Note:** Some of the Console tabs show data that is collected from external systems (outside Business Availability Center). If an external system is not responding, the following message appears: **External system is not responding.**

# <span id="page-146-2"></span>**Customize the Console Page**

To customize the Console page, select **Admin > Platform > Setup and Maintenance > Infrastructure Settings > Applications**, and select **Dashboard Application**.

Within **Dashboard Application**, you can customize the Console page general settings using the following options:

- ➤ ["Rename or Delete Tabs Displayed in the Console Page" on page 147](#page-146-0)
- ➤ ["Modify Duration Settings for Console Tabs" on page 147](#page-146-1)
- ➤ ["Modify Refresh Rates of the Tabs Displayed in the Console Page" on](#page-147-0)  [page 148](#page-147-0)

### <span id="page-146-0"></span> **1 Rename or Delete Tabs Displayed in the Console Page**

To rename or delete a tab on the Console page, locate the **View Console tabs configuration** entry in the Dashboard Layout Properties table.

➤ Within this XML file, each of the **title** fields shows a resource string key found in the **<HP Business Availability Center home directory> \HPBAC\AppServer\resources\BamResources.properties** file. If you edit the **title** field so that it no longer shows a valid resource string key, the text in the **title** field is used as the tab name.

For example, to rename the Hierarchy tab as the Child CI tab, replace the text **<title>view360.tab.title.hierarchy</title>** with **<title>Child CI</title>**.

➤ To delete a tab, delete the section within the XML file beginning with **<TabConfig>** and ending with **</TabConfig>**, which contains information on the tab you want to delete.

### <span id="page-146-1"></span> **2 Modify Duration Settings for Console Tabs**

By default, the Alerts tab displays KPI over time data for the previous day, and the KPIs, Business Impact, Changes and Incidents, and Netuitive Alarms tabs display data for the previous week.

For each of these tabs, you can change these settings to previous week, day, or hour (up to the current time).

To modify the KPI over time setting, locate the **View Console tabs configuration** entry in the Dashboard Layout Properties table. Modify the **TimeRange** entry value in the **View Console tabs configuration** entry. The possible values are:

- ➤ **Scorecard.Portlet.Edit.TimeRange.PastHour**
- ➤ **Scorecard.Portlet.Edit.TimeRange.PastDay**
- ➤ **Scorecard.Portlet.Edit.TimeRange.PastWeek**
- <span id="page-147-0"></span> **3 Modify Refresh Rates of the Tabs Displayed in the Console Page**

By default, the Hierarchy tab and the Netuitive Alarms tab are refreshed every 30 seconds, and the other Console tabs are refreshed every five minutes.

To modify refresh rates, locate the **View Console tabs configuration** entry in the Dashboard Layout Properties table. Modify the value of the **refreshRate** field in the **View Console tabs configuration** entry. Refresh rate is a value in seconds.

If you leave the refresh rate field blank, the default refresh rates apply. However, the **<refreshRate/>** field must exist in the xml to enable data display.

# **Customize the Hierarchy Tab**

To customize the Console page tabs, select **Admin > Platform > Setup and Maintenance > Infrastructure Settings > Applications**, and select **Dashboard Application**.

Within **Dashboard Application**, you can customize the Hierarchy tabs using the following options:

- ➤ ["Modify the Number of Levels Displayed in the Hierarchy Tab" on page 149](#page-148-0)
- ➤ ["Display Children Expanded in the Hierarchy Tab" on page 149](#page-148-1)
- ➤ ["Display Hierarchy Information in Columns" on page 149](#page-148-2)
- ➤ ["Add a Details Link to CIs in the Hierarchy Tab" on page 149](#page-148-3)

### <span id="page-148-0"></span> **1 Modify the Number of Levels Displayed in the Hierarchy Tab**

By default, when you select a CI or view in View Explorer, the Hierarchy tab displays the CI's children (or the parent CIs in the view), which can be expanded to show their children. This represents two levels of hierarchy display.

To modify the number of levels that can be displayed in the Hierarchy tab, locate the **Business Console - Number of display levels** entry in the Dashboard Layout Properties table. You can select a value between 1 and 4. If you specify 1, the child CIs are displayed but cannot be expanded.

### <span id="page-148-1"></span> **2 Display Children Expanded in the Hierarchy Tab**

By default, when you select a CI (or view) in View Explorer, the Hierarchy tab displays the CI's children (or the parent CIs in the view), collapsed.

To display the children expanded when accessing the Hierarchy tab, change the **Business Console - Default state** in the Dashboard Application - Dashboard Layout Properties table to **expanded**.

### <span id="page-148-2"></span> **3 Display Hierarchy Information in Columns**

By default, the Hierarchy tab displays a single table. To display the Hierarchy tab information in two or three columns, open the **Business Console - Number children sections** in the Dashboard Application - Dashboard Layout Properties table, and specify the number of columns you want to display. You can select a number between 1 and 3.

### <span id="page-148-3"></span> **4 Add a Details Link to CIs in the Hierarchy Tab**

You can add a Details link to the CIs displayed in the Hierarchy tab, to display CMDB details such as CMDB ID, CMDB Property names and values, and KPI calculation results.

In the Dashboard Application - Dashboard Layout Properties table, modify the **Show element CMDB details link in UI** entry. Default is false. For a list of the details displayed in this link, see ["Node Details Dialog Box" on page 94.](#page-93-0)

## <span id="page-149-0"></span>**Customize the Business Impact Tab**

By default, the Business Impact tab can show the following CI types (CITs), if they are have an Impact relationship with the selected CI: Business Services, Business Processes, and Applications.

The following section describes how to modify which CITs can be displayed in the Business Impact tab, or which relationships are monitored in this tab.

**Note:** If you make changes using the following procedure, these changes are also reflected in the Business Impact Report. For example, if you add a CIT to be displayed in the Business Impact tab, this CIT also appears in the Business Impact Report. For details on this report, see ["Business Impact](#page-94-0)  [Report" on page 95](#page-94-0).

**To modify which CITs are displayed in the Business Impact tab:**

 **1** Select **Admin > Universal CMDB > Modeling > Query Manager**, and select the **SearchForBusinessImpact** query.

Within this query, the **ITU\_Triggered** node represents the CI selected in a view, and the **Business\_Impacted** node represents the CITs which can be impacted by this CI.

 **2** Right-click the **Business\_Impacted** node and select **Node Properties** to open the Node Properties dialog box. Within the **Attribute** tab, modify the query to add or remove CITs. For details, see "Create a TQL Query" in *Model Management*.

**Important:** Do not change the name of the **SearchForBusinessImpact** query, or the name of the **ITU\_Triggered** node.

When modifying the query, note the following:

- ➤ Use an **Or** relationship between CIs, rather than an **And** relationship.
- ➤ Use the actual name of the CIT, rather than the display name. To see the actual name, select **Admin > Universal CMDB > Modeling > CI Type Manager**, and select a CIT. On the **Details** tab, the **Name** field displays the actual name.

For example, to add the CI type Business Process Step, use the name bp\_step. as it appears in the **Name** field on the **Details** tab.

 **3** After adding or removing CITs from the query, you must add or remove them in View Manager from the **view360\_BusinessImpact** view.

Select **Admin > Universal CMDB > Modeling > View Manager**, and select the **view360\_BusinessImpact** view.

 **4** Add or remove CITs to the view, so that it corresponds to the query you defined in Query Manager.

#### **To modify the relationships monitored in the Business Impact tab:**

By default, the relationship type monitored in the Business Impact tab is the Impact type relationship. Use the following procedure to modify which relationships are monitored.

- **1** Select **Admin > Universal CMDB > Modeling > Query Manager**, and select the **SearchForBusinessImpact** query.
- **2** Right-click the **Virtual Compound** relationship and select **Edit Compound Relationship**. Within the **Edit Compound Relationship** dialog box, modify the relationships monitored by the query. For details, see "Compound Relationship" in *Model Management*.

## **R** Console User Interface

#### **This section describes:**

- ➤ [Console Page on page 152](#page-151-0)
- ➤ [Hierarchy Tab on page 157](#page-156-0)
- ➤ [KPIs Tab on page 159](#page-158-0)
- ➤ [Business Impact Tab on page 161](#page-160-0)
- ➤ [Alerts Tab on page 164](#page-163-0)
- $\blacktriangleright$  [Changes and Incidents Tab on page 165](#page-164-0)
- ➤ [Netuitive Alarms Tab on page 169](#page-168-0)

# <span id="page-151-0"></span>**R** Console Page

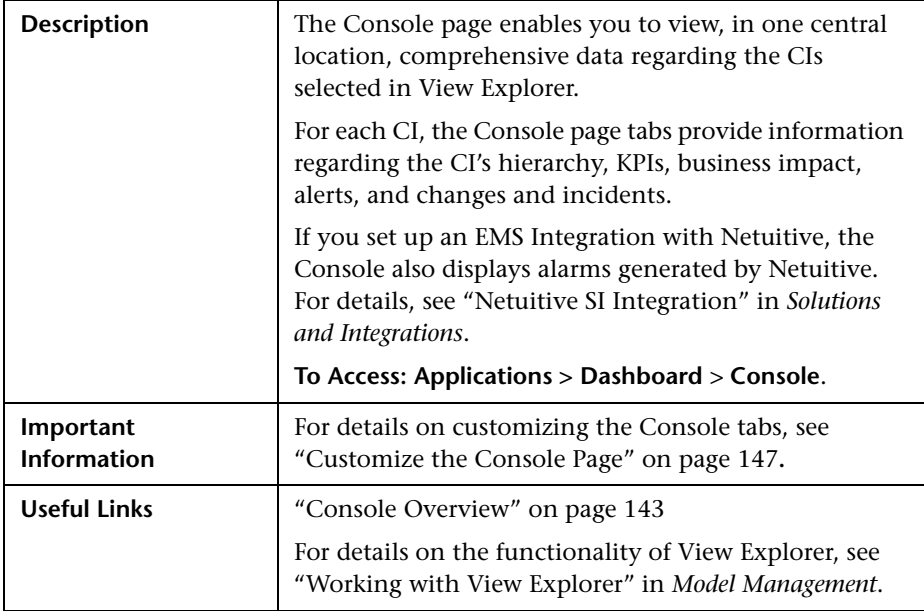

### **Console Page Top Pane**

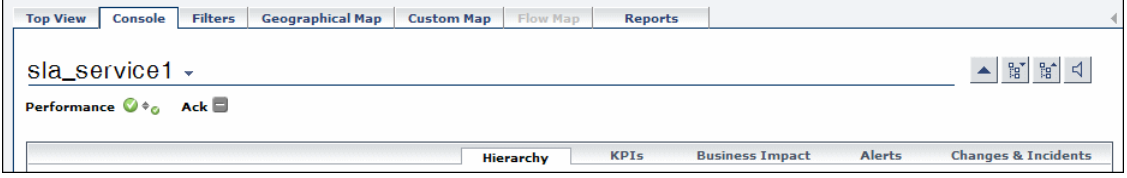

 The Console page top pane provides KPI status, trend and history for the CI selected in View Explorer (note that this information only appears if you select a CI in the view).

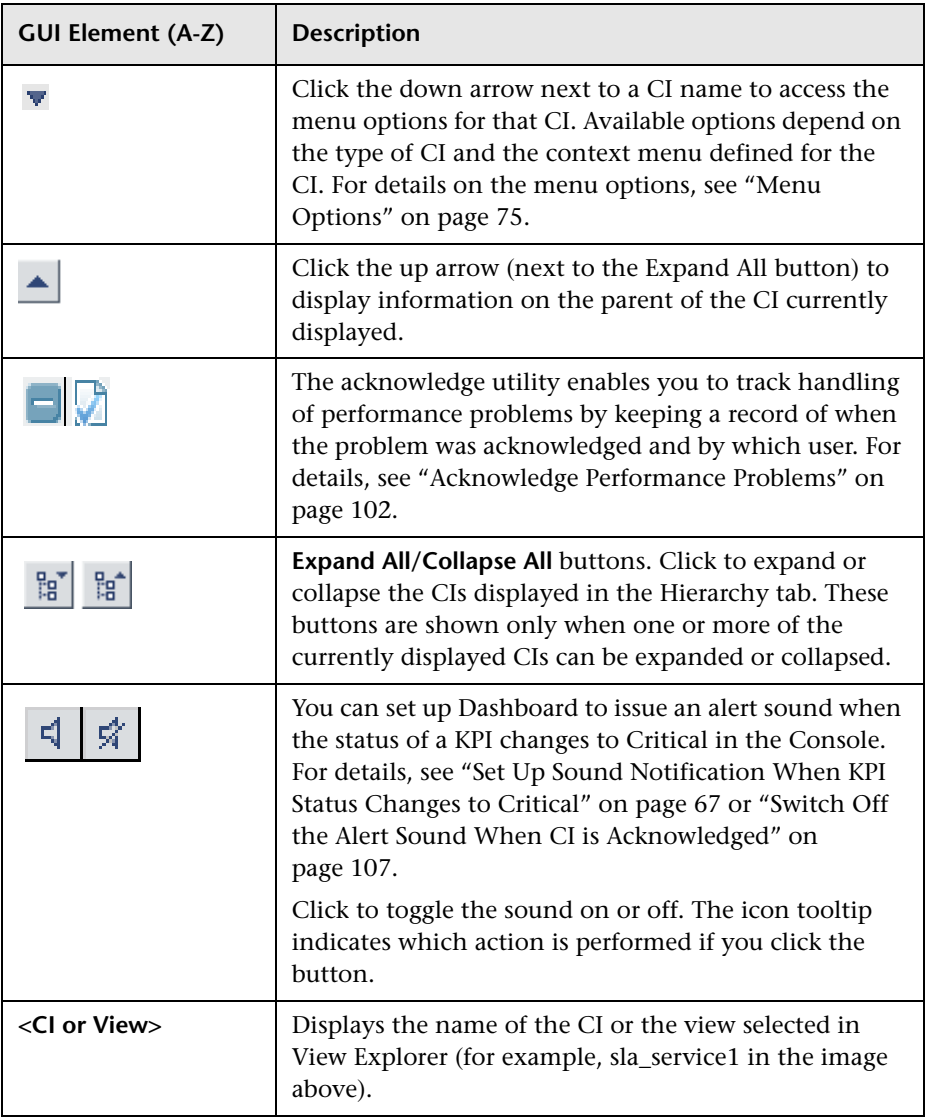

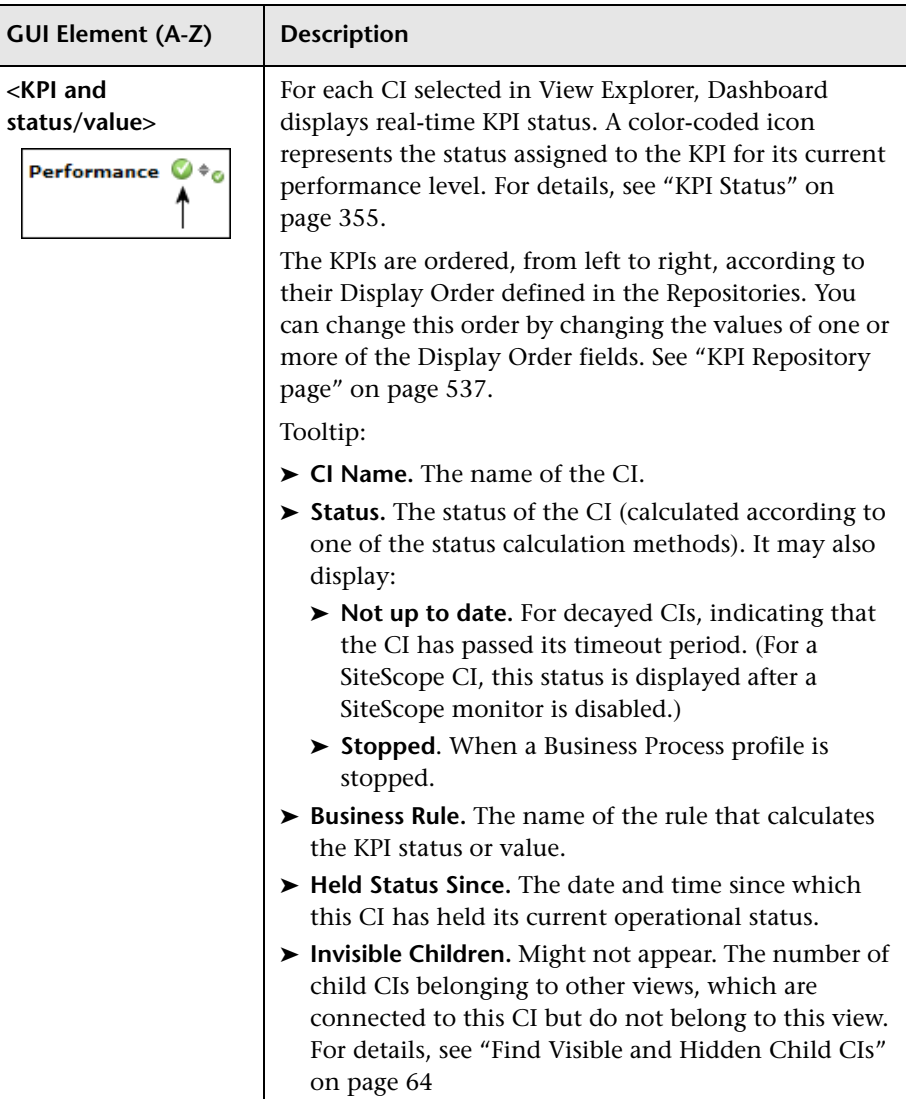

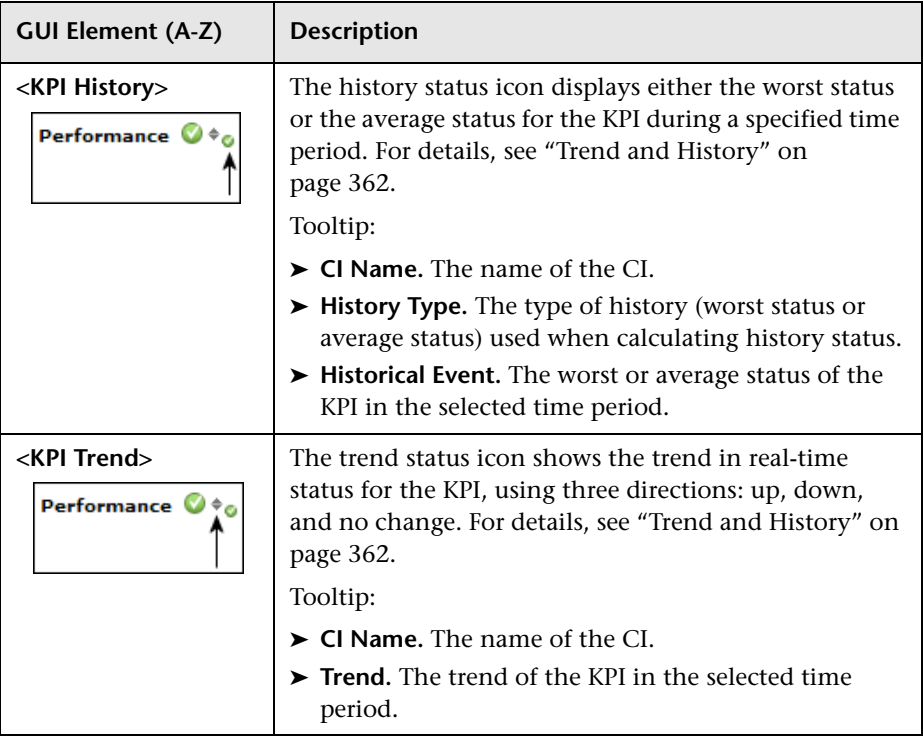

## **Console Page Tabs**

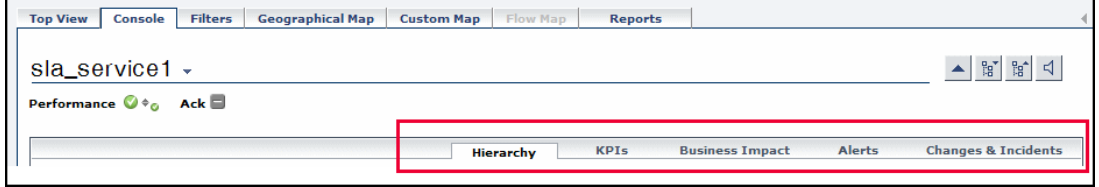

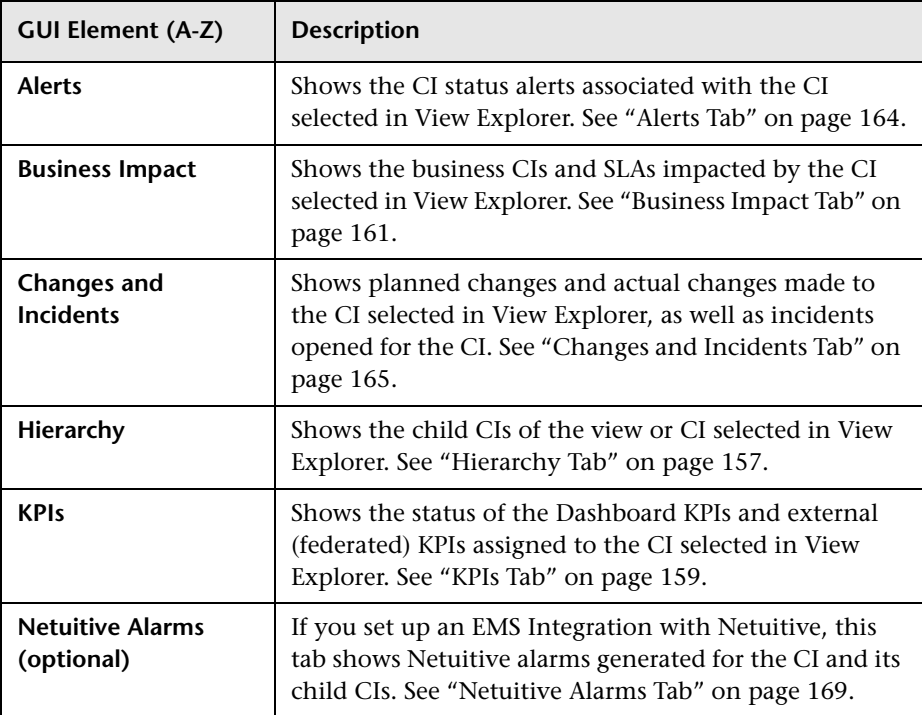

# <span id="page-156-0"></span>**R** Hierarchy Tab

The following is an example of the Hierarchy page.

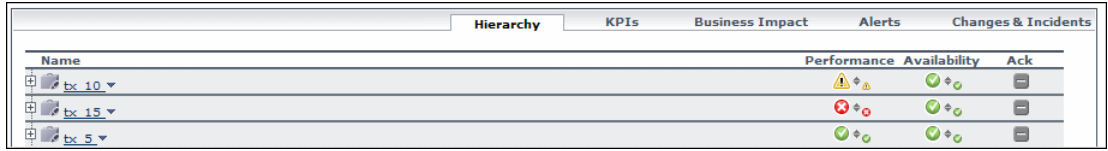

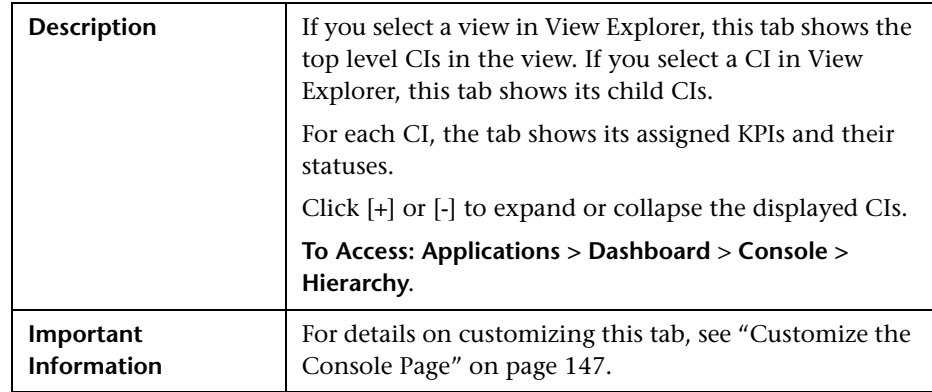

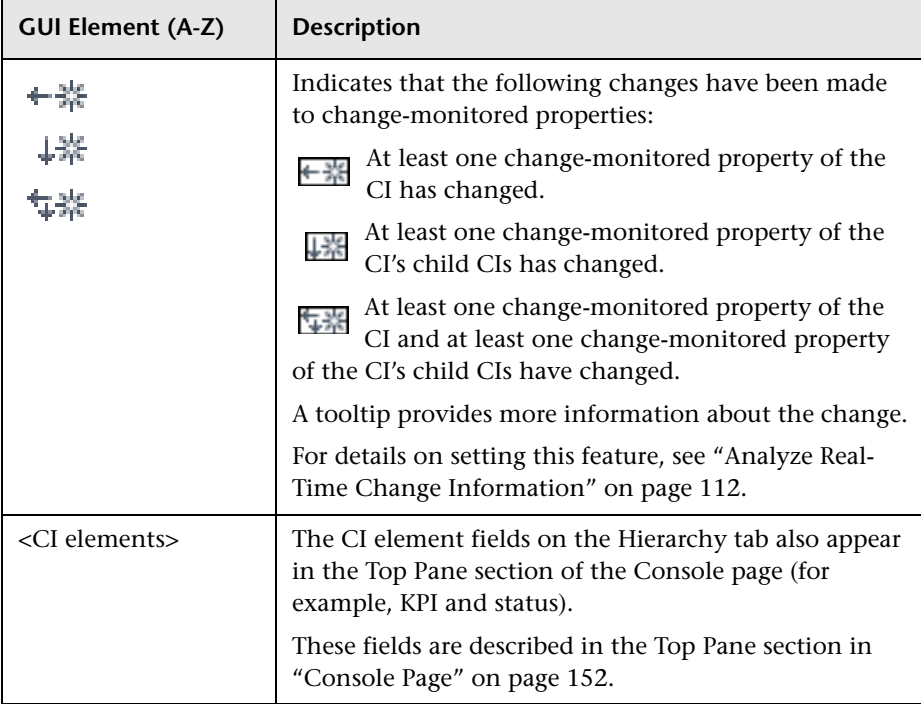

# <span id="page-158-0"></span>**KPIs Tab**

The following is an example of the KPIs page.

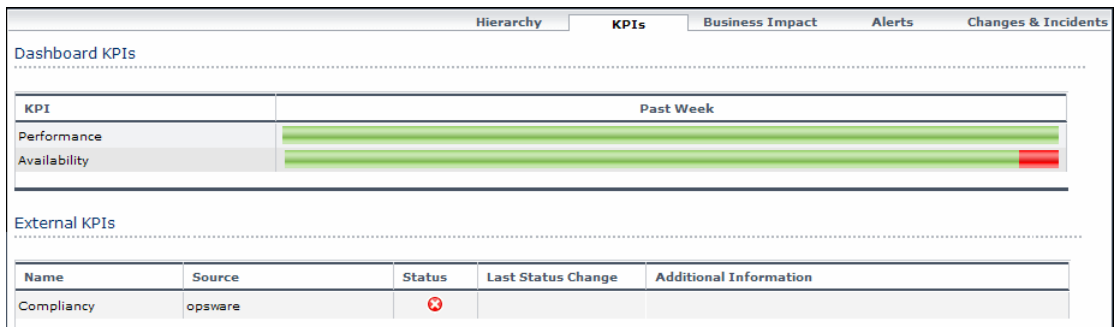

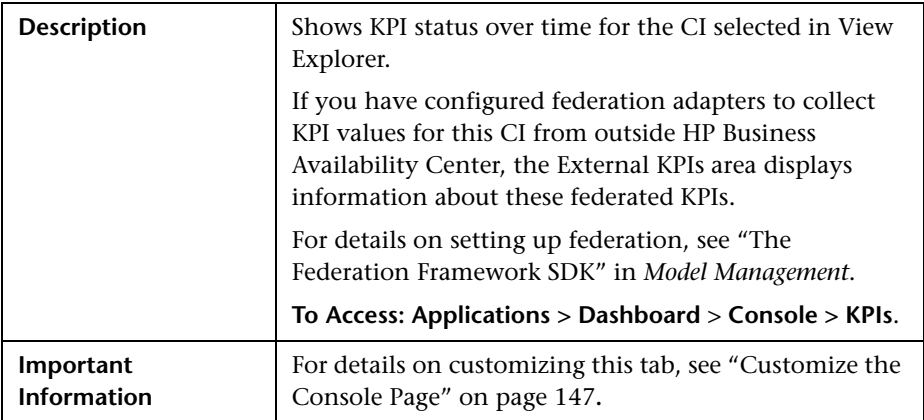

## **Dashboard KPIs Area**

The following elements are included (unlabeled GUI elements are shown in angle brackets):

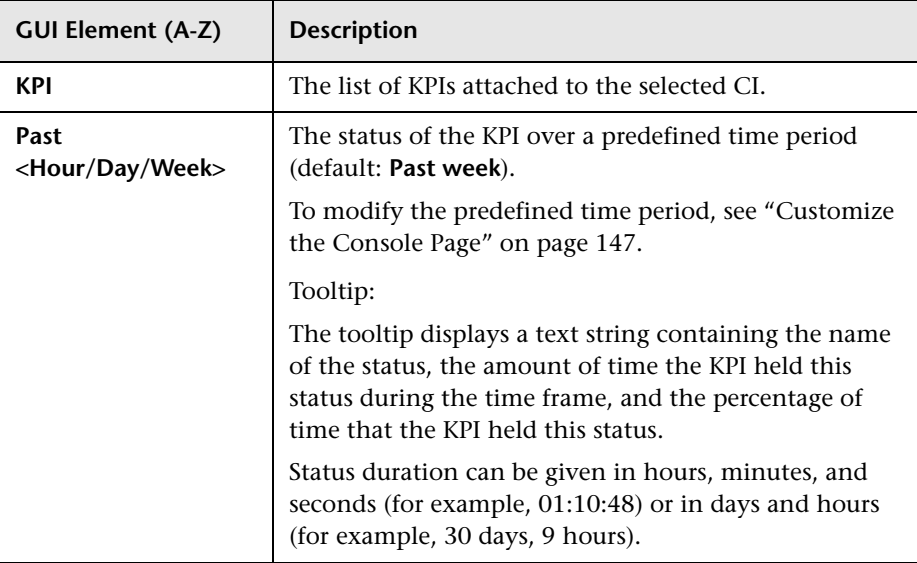

### **External KPIs Area**

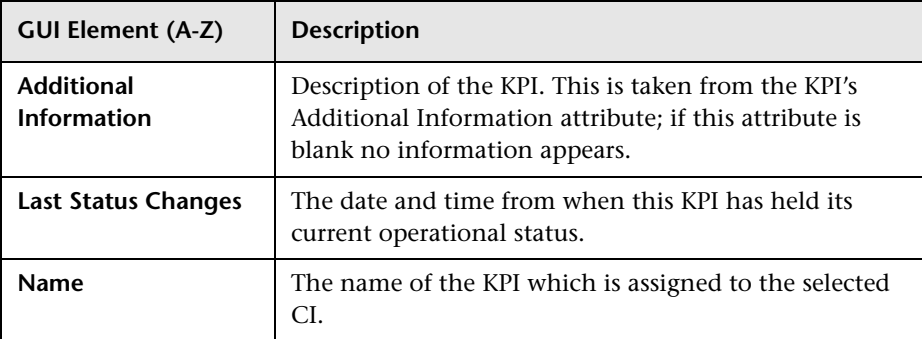

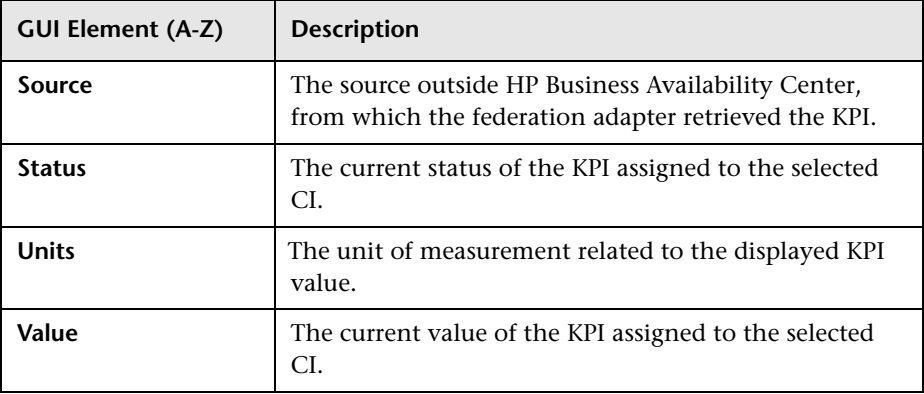

# <span id="page-160-0"></span>**R** Business Impact Tab

The following is an example of the Business Impact page.

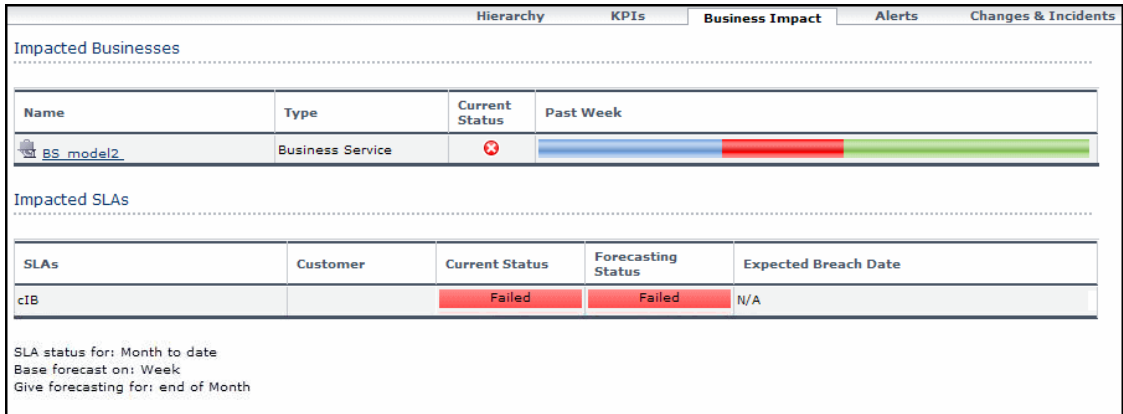

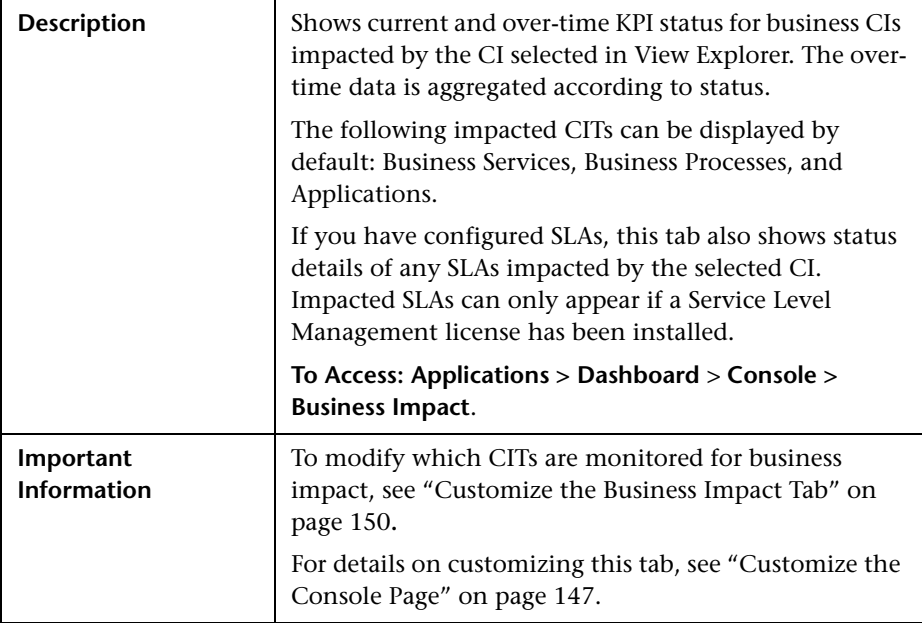

## **Impacted Businesses Area**

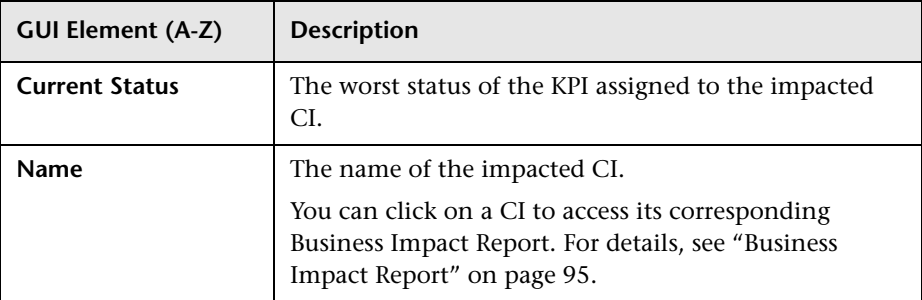

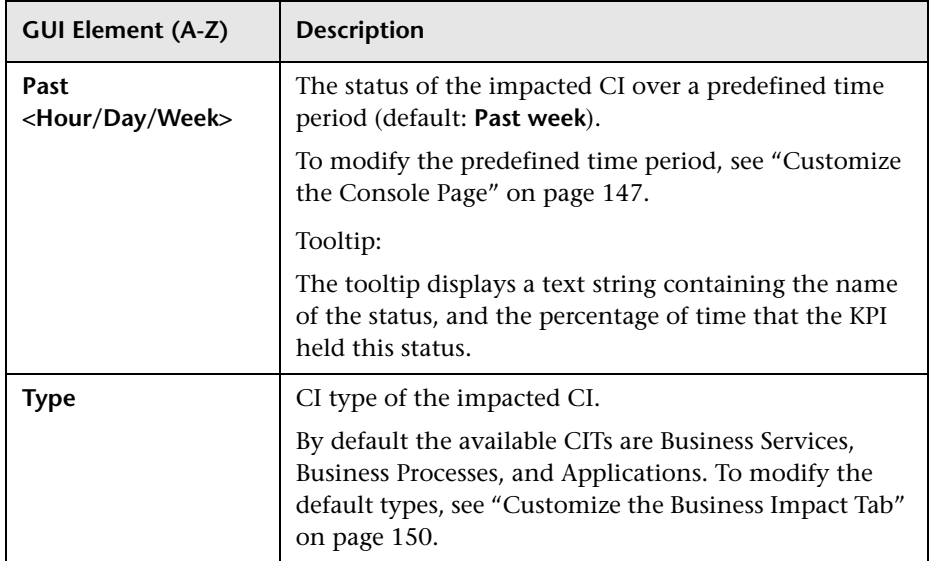

## **Impacted SLAs Area**

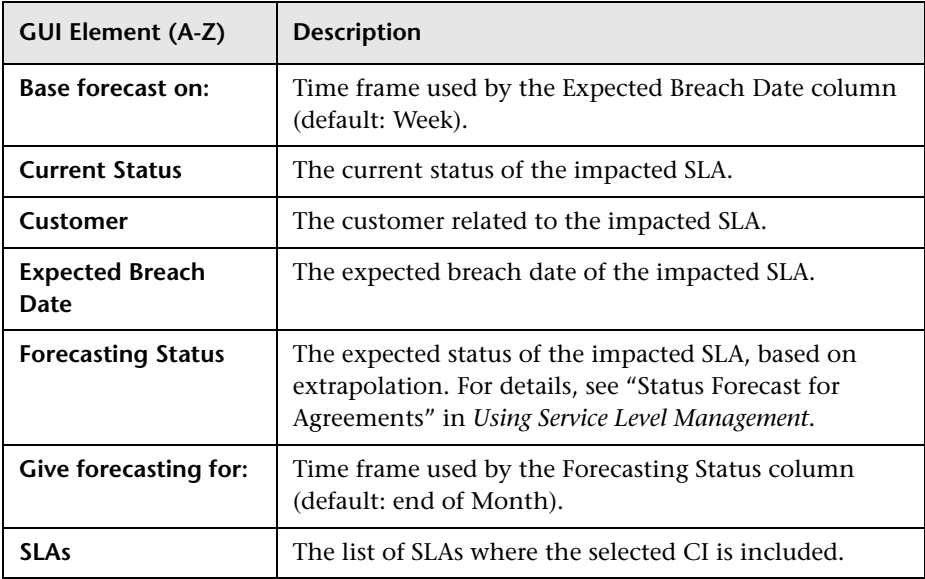

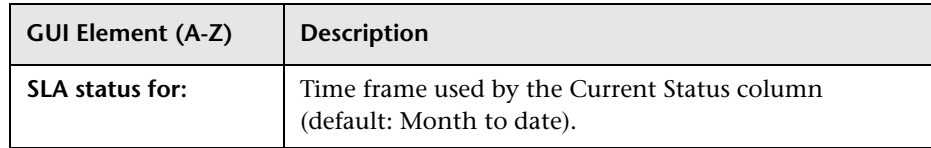

# <span id="page-163-0"></span>**Alerts Tab**

The following is an example of the Alerts page.

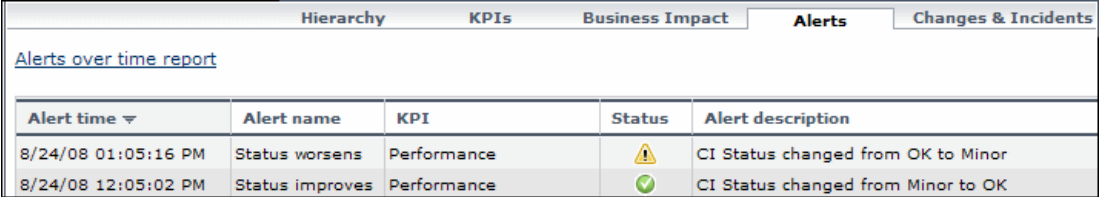

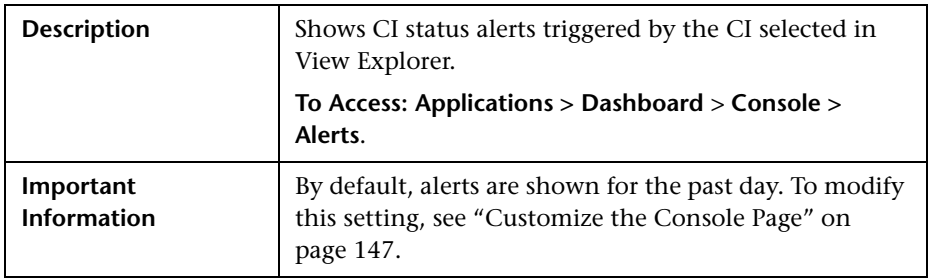

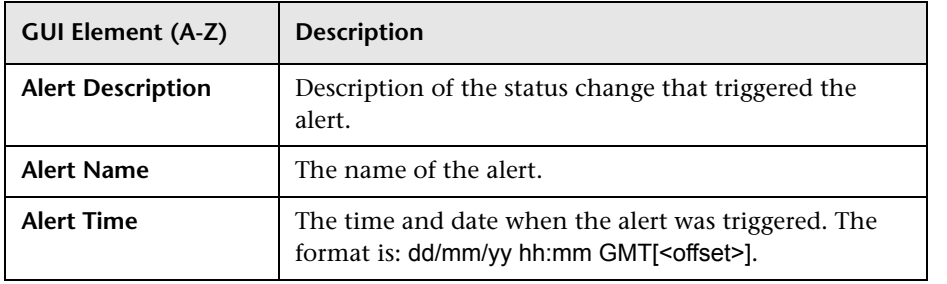

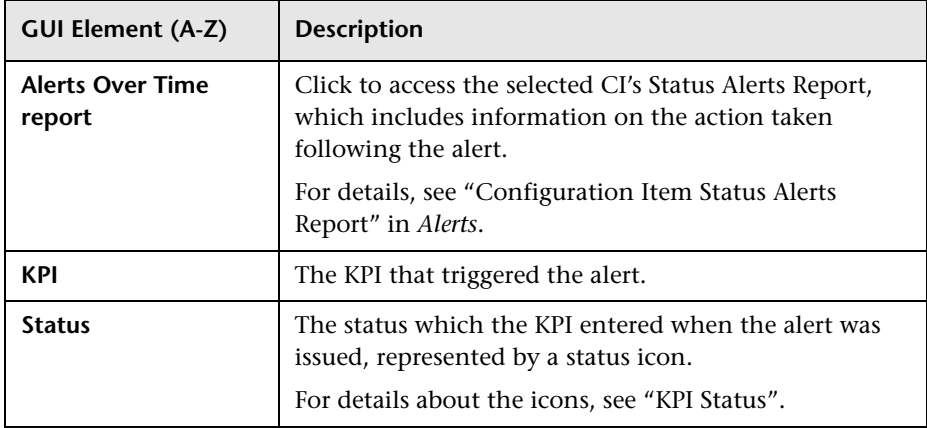

# <span id="page-164-0"></span>**R** Changes and Incidents Tab

The following is an example of the Changes and Incident page.

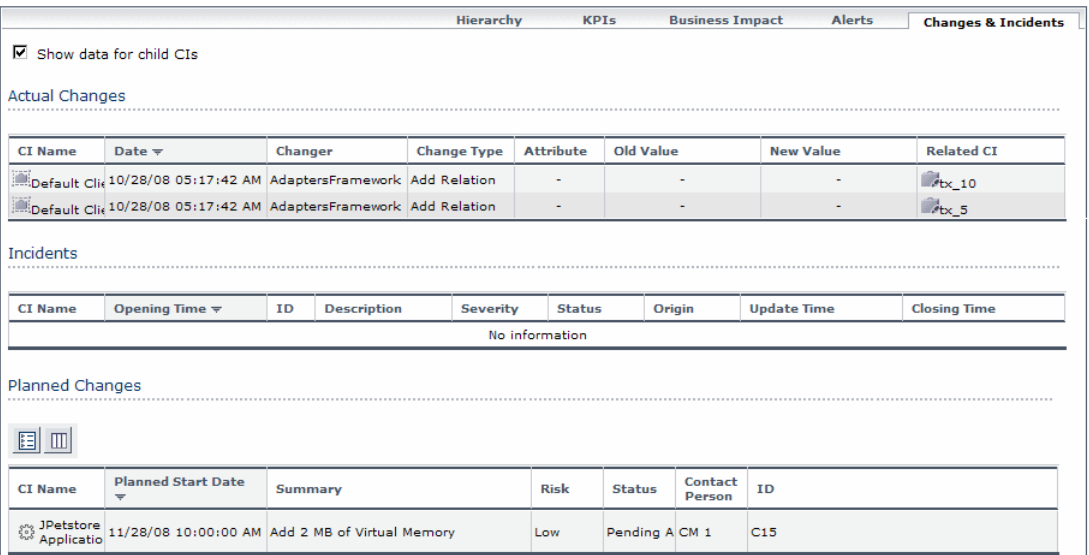

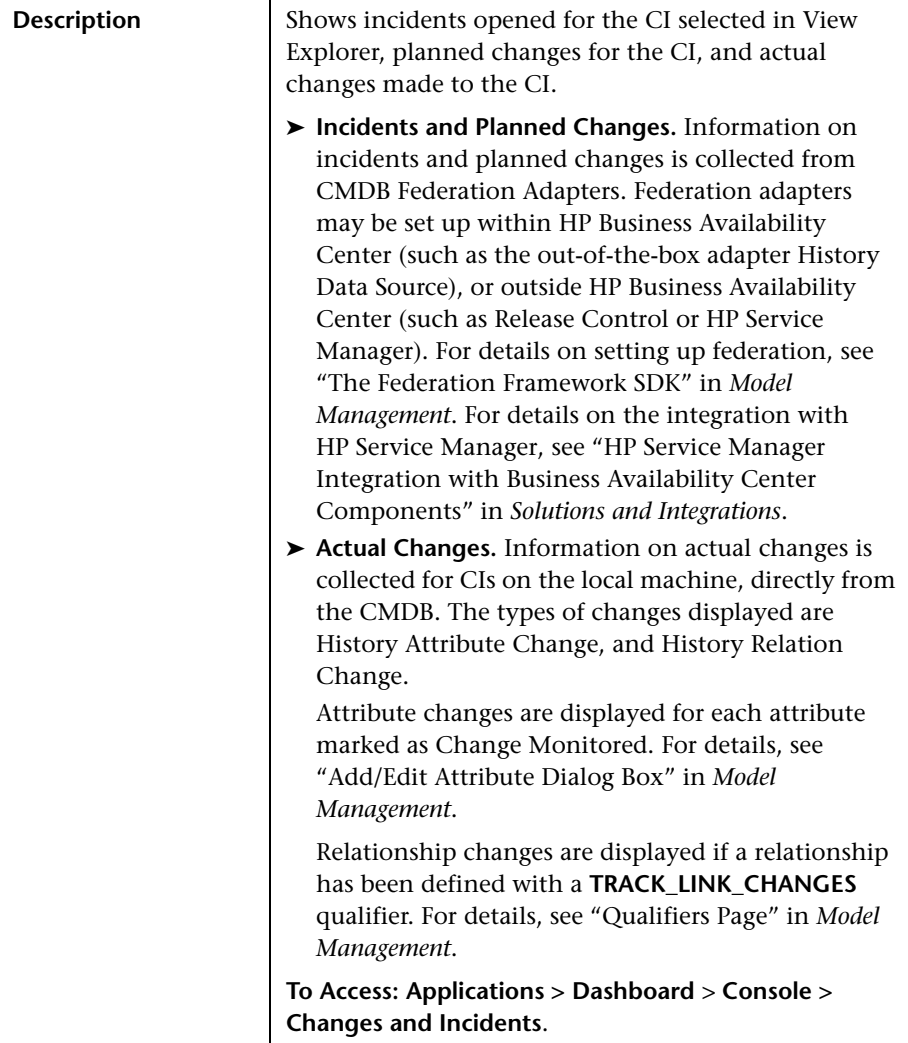

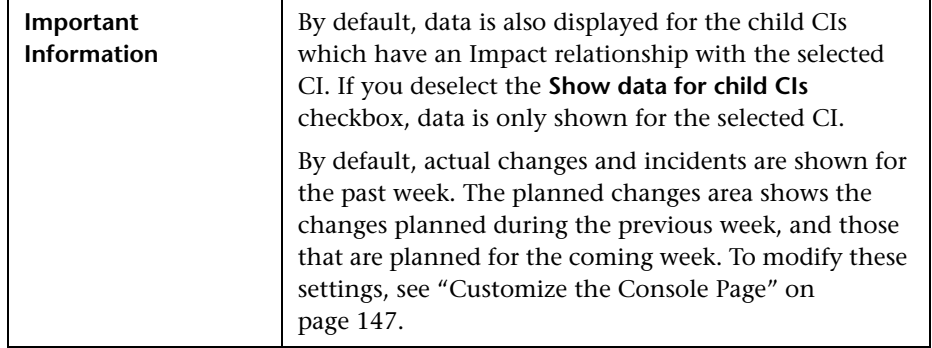

## **Actual Changes Area**

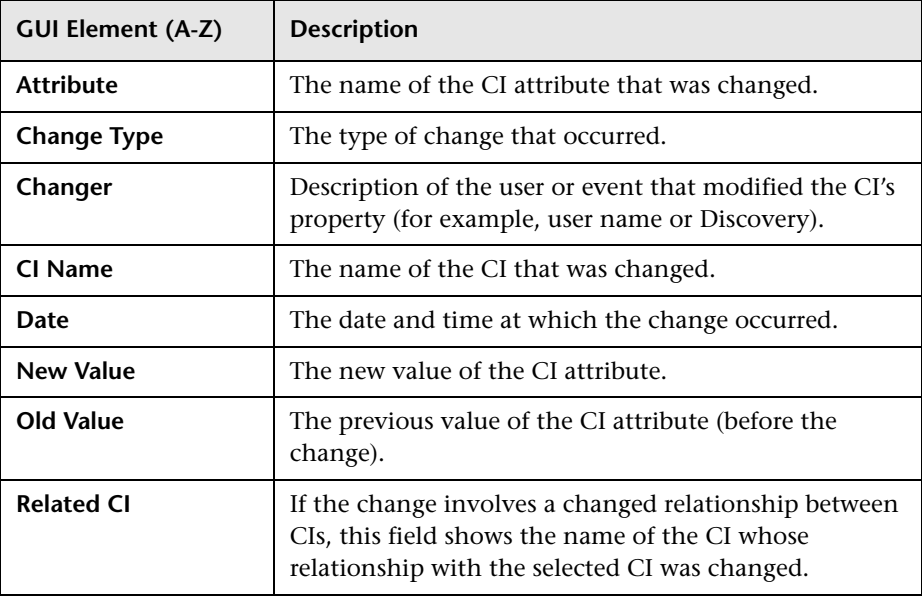

### **Incidents Area**

The following elements are included (unlabeled GUI elements are shown in angle brackets):

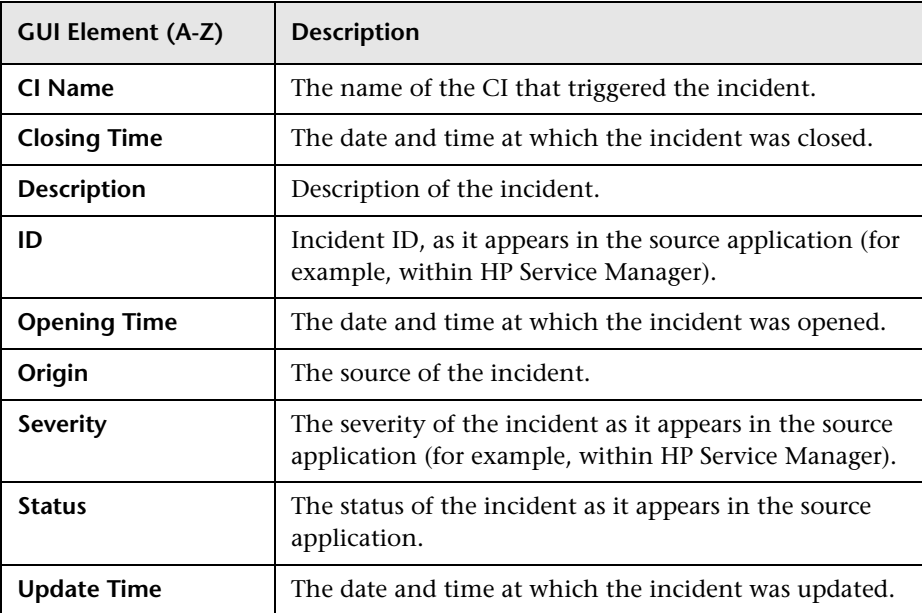

## **Planned Changes Area**

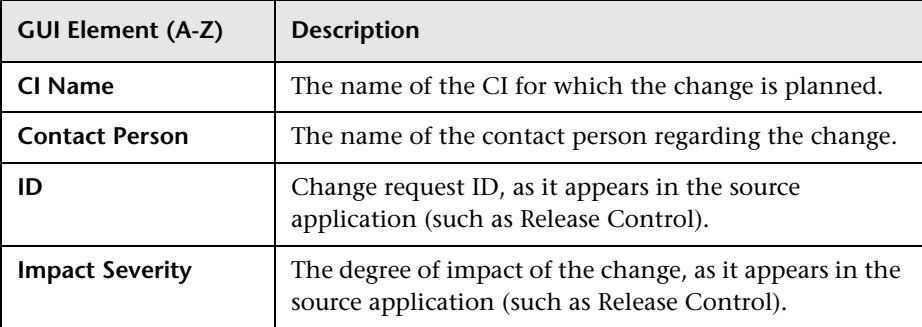

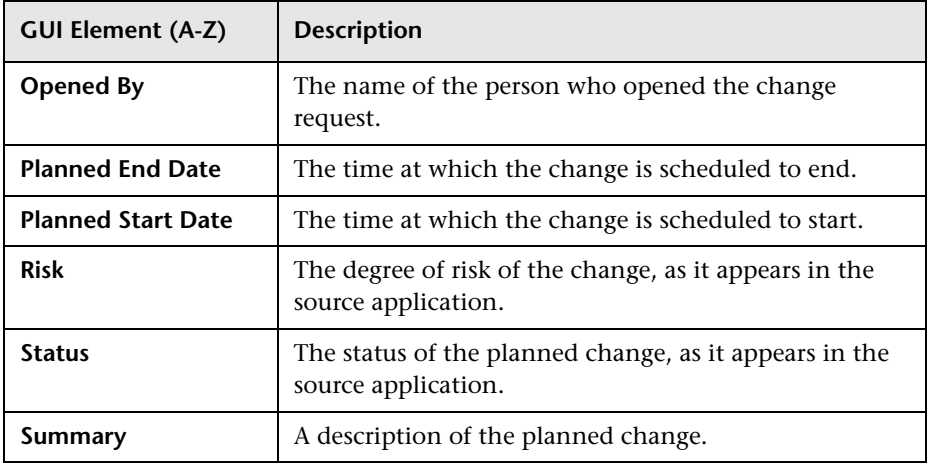

# <span id="page-168-0"></span>**R** Netuitive Alarms Tab

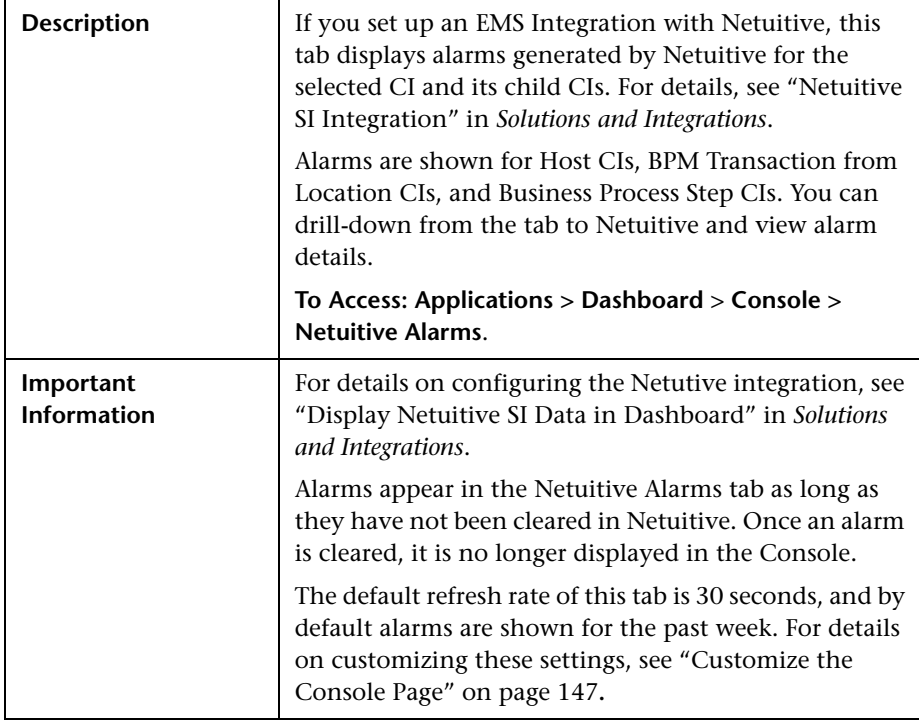

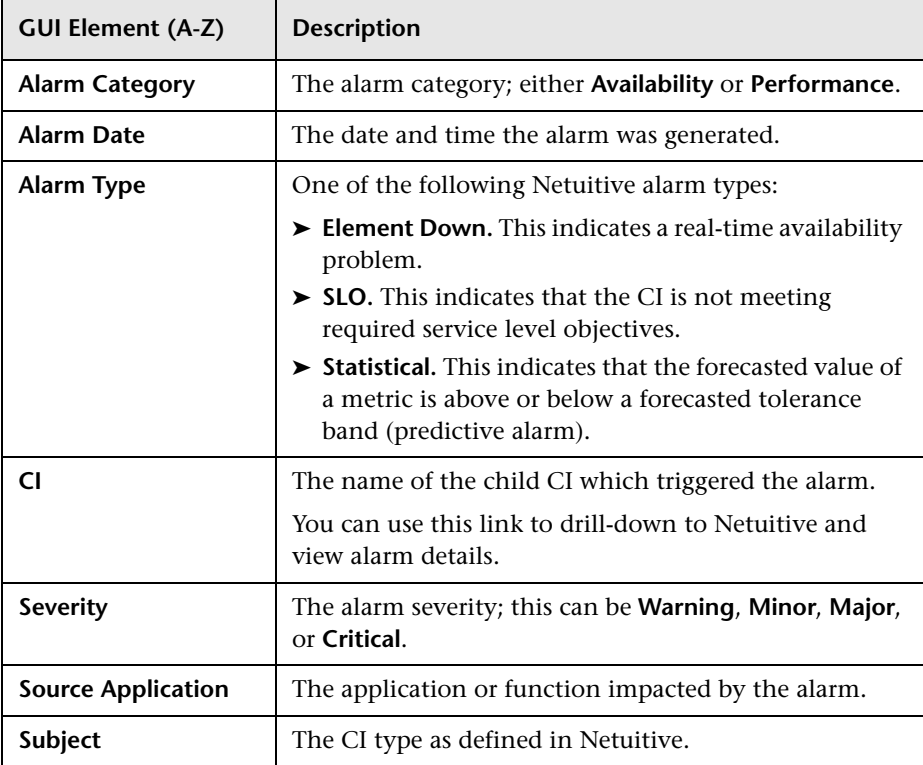

**6**

# **Dashboard Filters**

This chapter describes the Dashboard Filters.

### **This chapter includes:**

**Concepts**

➤ [Filters Overview on page 172](#page-171-0)

### **Tasks**

- ➤ [Display and Customize a View Information in Filters on page 173](#page-172-0)
- ➤ [Search for Specific CIs and Filter the Results on page 174](#page-173-0)
- ➤ [Create or Customize an Active Filter on page 177](#page-176-0)
- ➤ [Create a Temporary Filter Using Quick Filter on page 178](#page-177-0)

#### **Reference**

➤ [Dashboard Filters User Interface on page 180](#page-179-0)

# <span id="page-171-0"></span>*<b>B* Filters Overview

The Filters tab enables you to view operational status for specific segments or components of your business. The Filters tab displays (in a flat non-hierarchical way) the configuration items (CIs) that match the following criteria: they belong to the selected view, and at least one of their Key Performance Indicators (KPIs) has the status specified in the active filter.

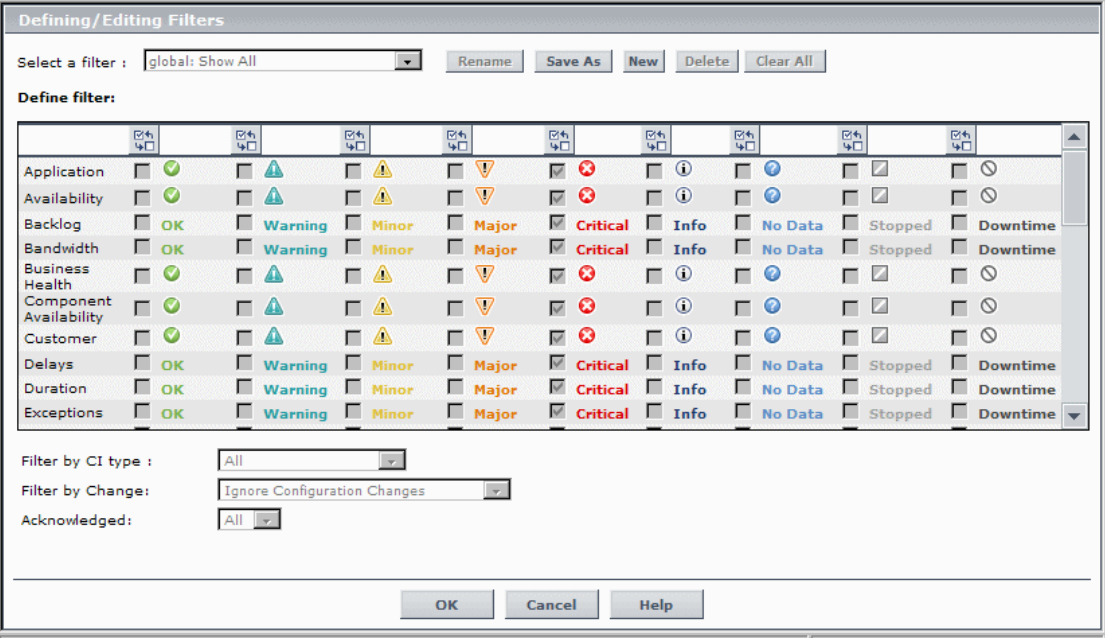

For details on the Filters tab user interface, see ["Filters Page" on page 187.](#page-186-0)

## <span id="page-172-0"></span>**Display and Customize a View Information in Filters**

This section describes the processes for displaying and customizing a view information in the Filters tab, and gives examples.

This task includes the following steps:

- ➤ ["Select a View in View Explorer" on page 173](#page-172-1)
- ➤ ["Set the Active Filters" on page 173](#page-172-2)
- ➤ ["Add a Details Link to CIs in the Filters Page Optional" on page 173](#page-172-3)

### <span id="page-172-1"></span> **1 Select a View in View Explorer**

The data displayed in the Filters tab depends on the view you have selected. For details, see ["Filters Page" on page 187.](#page-186-0)

### <span id="page-172-2"></span> **2 Set the Active Filters**

You use the **Active Filters** capability to create filters that enable you to filter the CIs displayed in the Filters tab, enabling you to focus on the specific view, on specific CI types or statuses, or on problematic areas. For details, see ["Filters Page" on page 187](#page-186-0).

You can also create a new active filter. For details, see ["Create or Customize](#page-176-0)  [an Active Filter" on page 177.](#page-176-0)

You can also create a temporary filter. For details, see ["Create a Temporary](#page-177-0)  [Filter Using Quick Filter" on page 178](#page-177-0).

### <span id="page-172-3"></span> **3 Add a Details Link to CIs in the Filters Page – Optional**

To add a Details link for every CI in the Filters page, select **Admin > Platform > Setup and Maintenance > Infrastructure Settings**, choose **Applications**, select **Dashboard Application**, and in the Dashboard Application - Dashboard Layout Properties table, modify the **Show element CMDB details link in UI** entry. Default is **false**.

The Details link enables you to view CMDB information about the CI. For details, see ["Node Details Dialog Box" on page 94.](#page-93-0)

## <span id="page-173-0"></span>**Search for Specific CIs and Filter the Results**

You can search for a specific CI using the View Explorer search function to filter the list of CIs that HP Business Availability Center displays. For more details on the Search feature, see "View Explorer" in *Model Management*.

You can locate CIs by their name, by related CIs, by their CITs, in the current view, or in all views. If, in addition to using the Search feature in View Explorer, you display the Filters tab in the right pane of the Dashboard, the resulting filtered report displays only the CIs that have been located by the search filtered by the selected filter in the Filters tab.

For details on the Filters tab, see ["Filters Page" on page 187](#page-186-0).

#### **Example – Searching for CIs in the Current View**

You can search for CIs in the current view by name, related CIs, or CITs.

➤ The result is a list of all of the CIs corresponding to the search criteria listed in View Explorer. The Filters tab displays a filtered list of the CIs and the CI's children CIs corresponding to the search criteria filtered by the active filter and the current operational status in each KPI for each of the CIs.

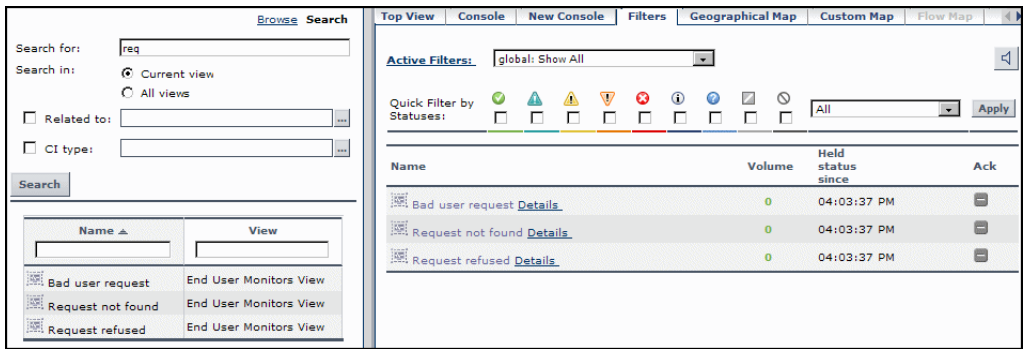

➤ If the search result is a single CI, or if you click one of the CIs in the search list results, the Filters tab displays the selected CI and its child CIs filtered by the active filter, and the current operational status in each KPI for each of the CIs.

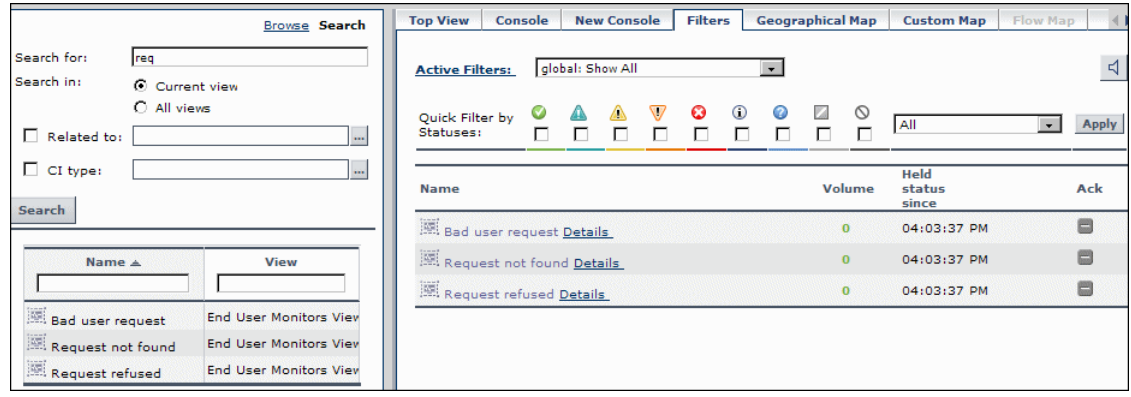

#### **Example – Searching for CIs in More Than One View**

You can search for CIs in all views by name, related CIs, or their CITs.

➤ The result is a list of all of the CIs and the views that include them, corresponding to the search criteria listed in View Explorer. The Filters tab displays a filtered list of the CIs corresponding to the search criteria, filtered by the active filter and the current operational status in each KPI for each of the CIs.

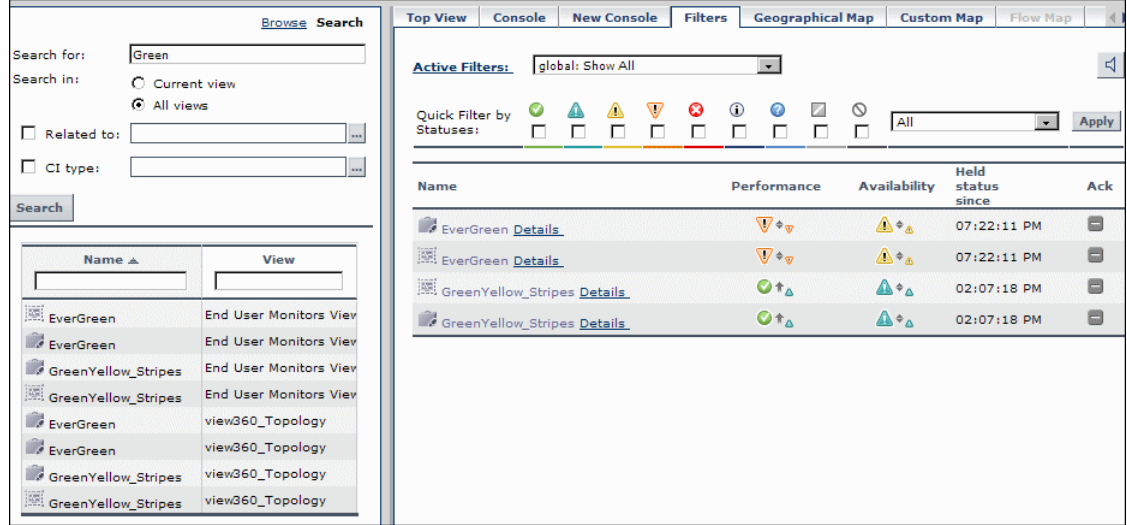

➤ You can click a specific CI in the results of the search list to display in the Filters tab a filtered list of the CIs corresponding to the search criteria and to the selected view, filtered by the active filter and the current operational status in each KPI for each one of those CIs.

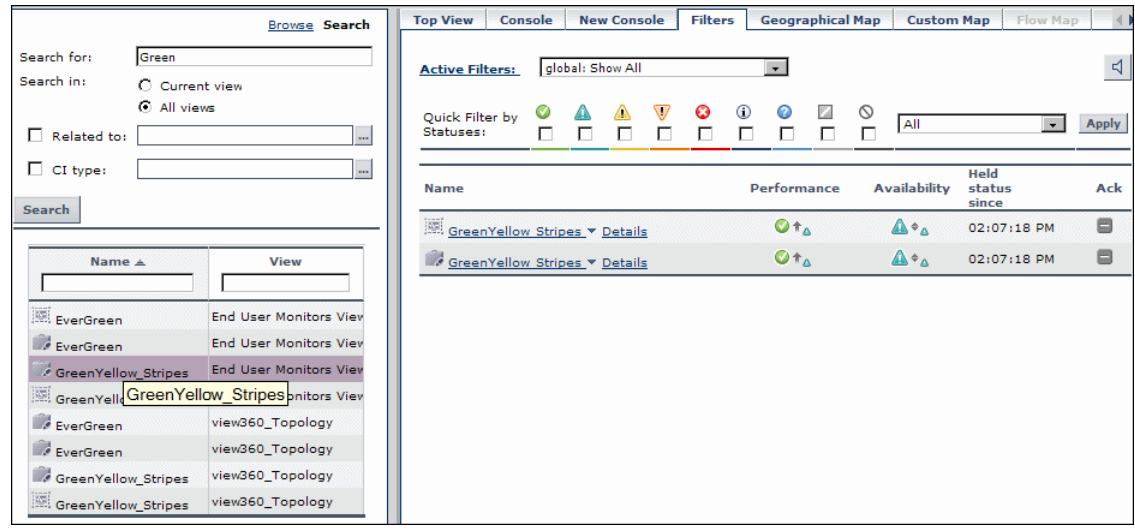

## <span id="page-176-0"></span>**Create or Customize an Active Filter**

**Active Filters** enable you to focus on a specific view, CI type or status, or problematic areas.

The currently active filter is displayed in the **Active Filters** box in the Filters tab. You can select a different filter from the **Active Filters** list.

The **Active Filters** list contains the Dashboard predefined filters (shown as gray text strings) and any additional filters you defined (shown as black text strings).

**To define or customize filters, access the Filters tab, and select one of the following options:**

 **1** To define a new filter, click **New**. The Defining/Editing Filters Page opens.

 **2** To use an existing filter as the basis for the new filter, select the filter name in the **Select a filter** list and then click **Save As**. The Filter Name dialog box opens, where you can specify a name for the filter you are creating. You are then returned to the Defining/Editing Filters Page.

For details, see ["Filters Page" on page 187.](#page-186-0)

#### **Example**

The **private: filter ver** filter shown below is created to display the Application KPIs and Customer KPIs with the **OK** status.

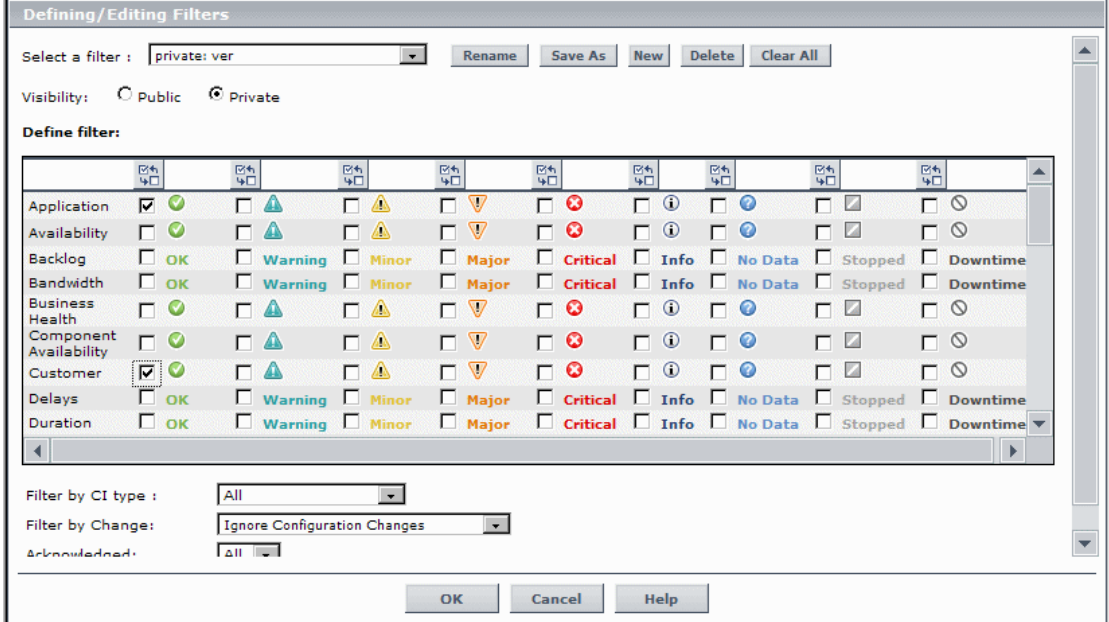

## <span id="page-177-0"></span>**Create a Temporary Filter Using Quick Filter**

Quick Filter enables you to display the selected view's CIs whose KPIs have at least one KPI with the selected statuses. The filter is a temporary filter that persists until you log off, change its selection of statuses, or select another filter.

For details, see ["Filters Page" on page 187.](#page-186-0)

**Note:** You cannot save the settings you selected in Quick Filter, but you can create a similar filter using Active Filter. For details, see ["Defining/Editing](#page-180-0)  [Filters Dialog Box" on page 181](#page-180-0).

### **Example**

The **global: Show All** report shown below includes all KPI statuses for the selected CI.

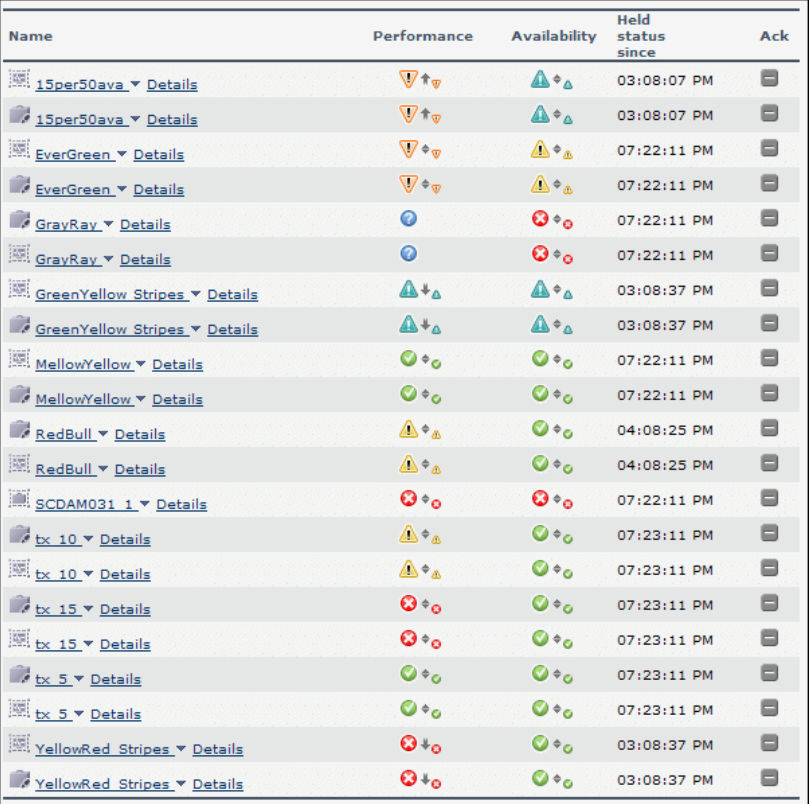

To display, temporarily, only the view's CIs whose KPIs have **Minor** statuses, select the status in the Quick Filter bar and click **Apply**.

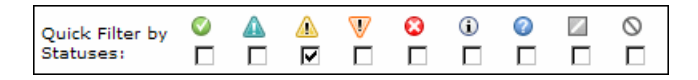

The filtered report includes only the CIs whose KPIs have the **Minor** status.

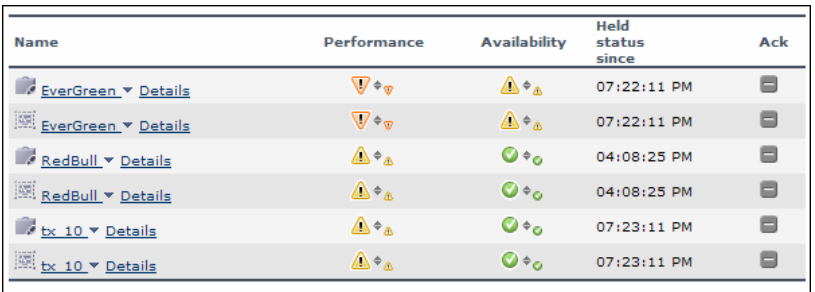

<span id="page-179-0"></span>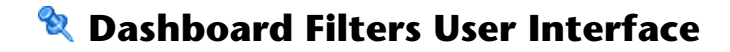

#### **This section describes:**

- ➤ [Defining/Editing Filters Dialog Box on page 181](#page-180-0)
- ➤ [Filter Name Dialog Box on page 187](#page-186-1)
- ➤ [Filters Page on page 187](#page-186-0)
# <span id="page-180-0"></span>**Defining/Editing Filters Dialog Box**

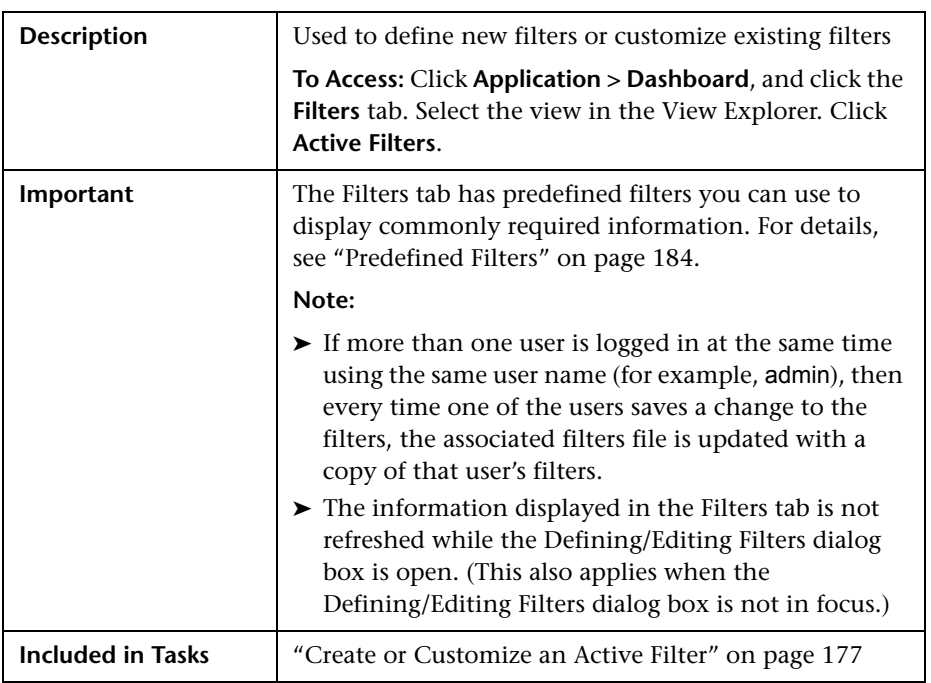

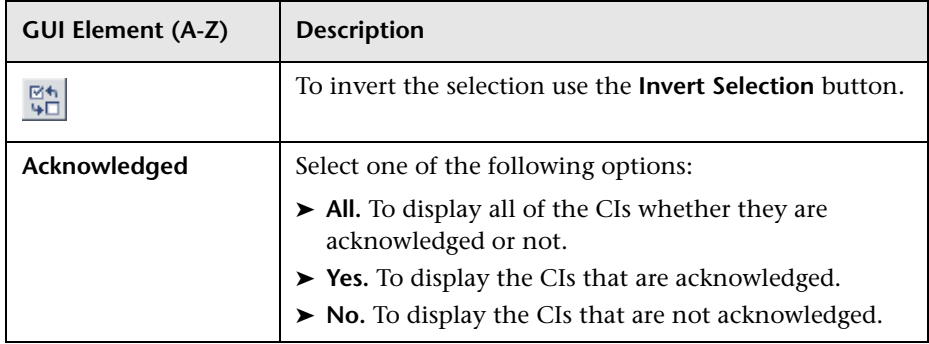

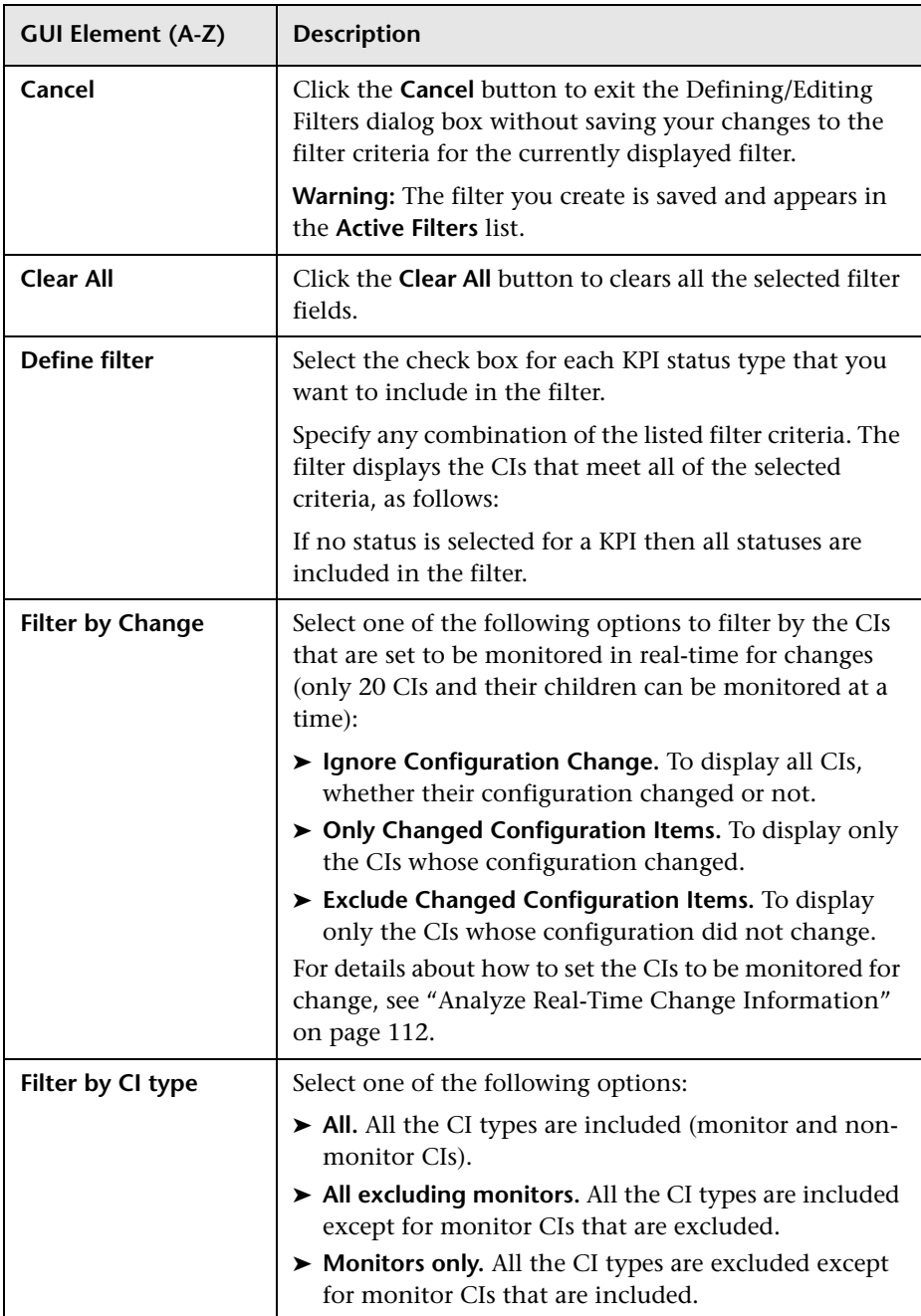

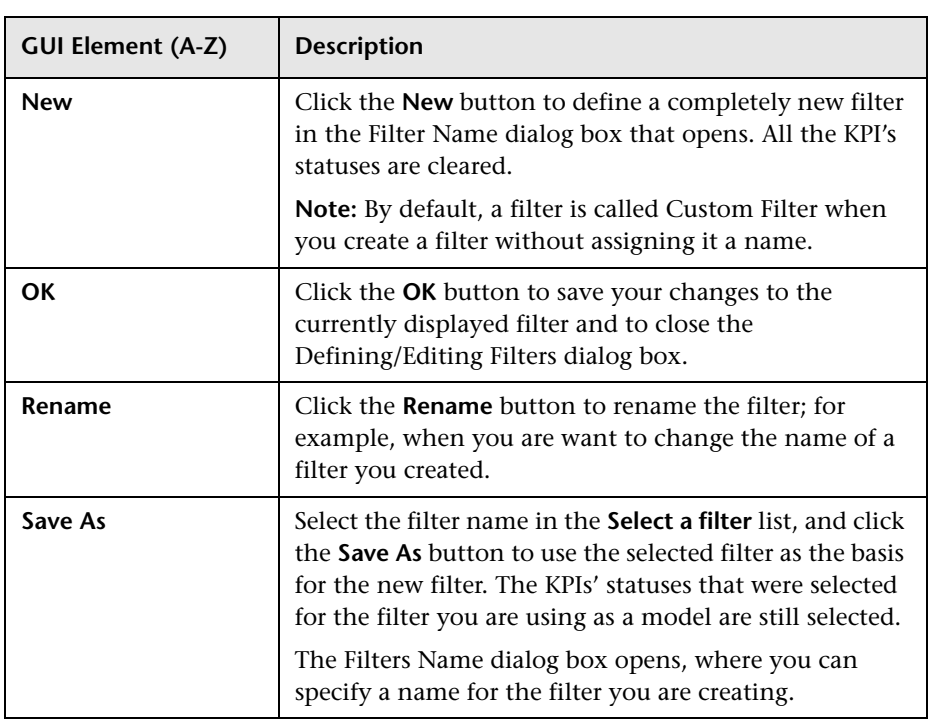

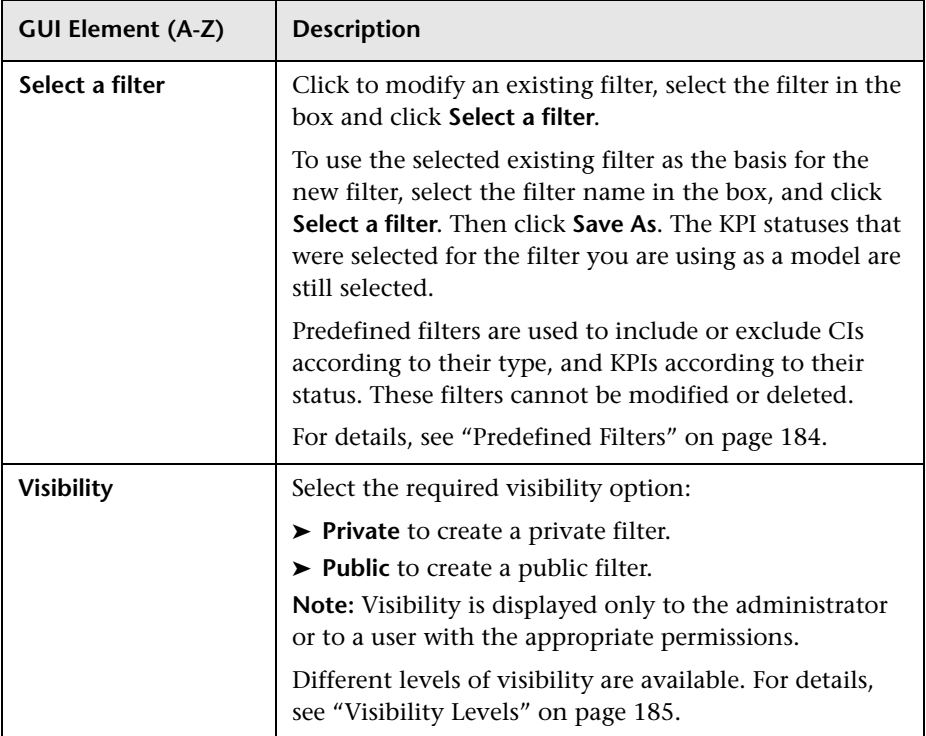

#### <span id="page-183-0"></span>**Predefined Filters**

The predefined filters are:

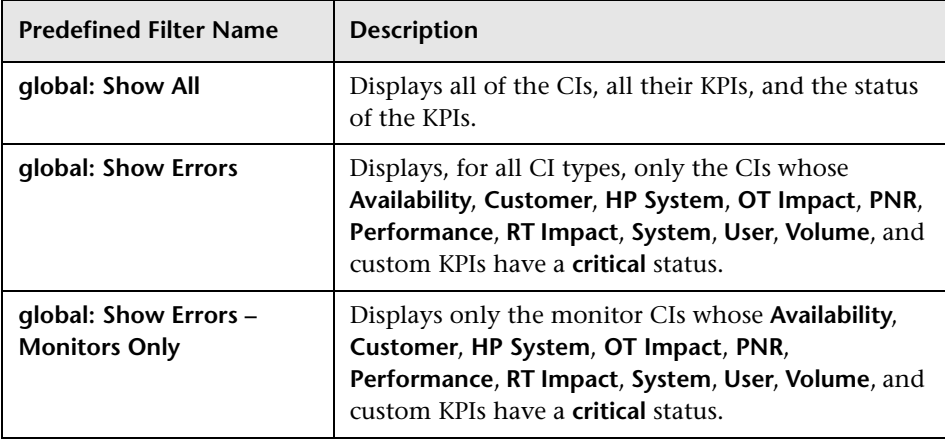

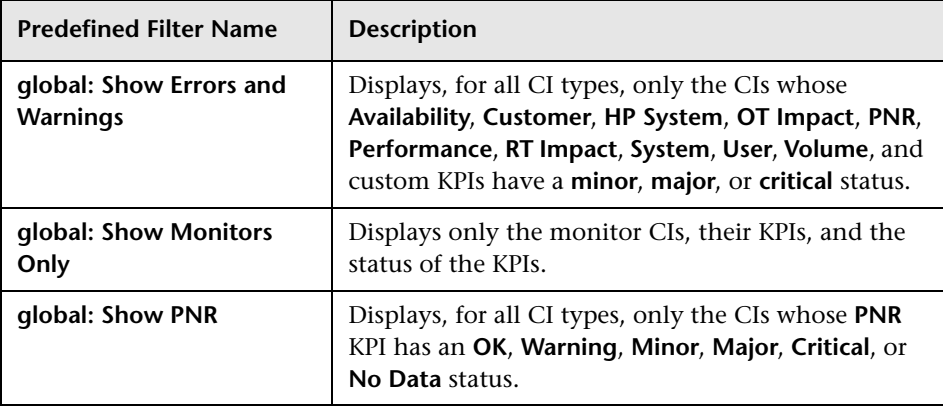

#### <span id="page-184-0"></span>**Visibility Levels**

The visibility levels you can select when defining a filter include:

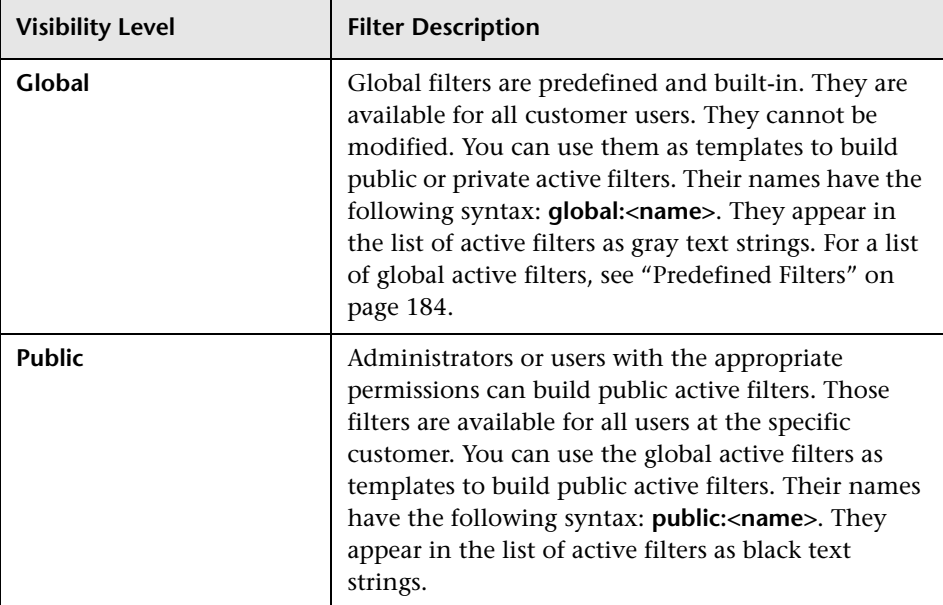

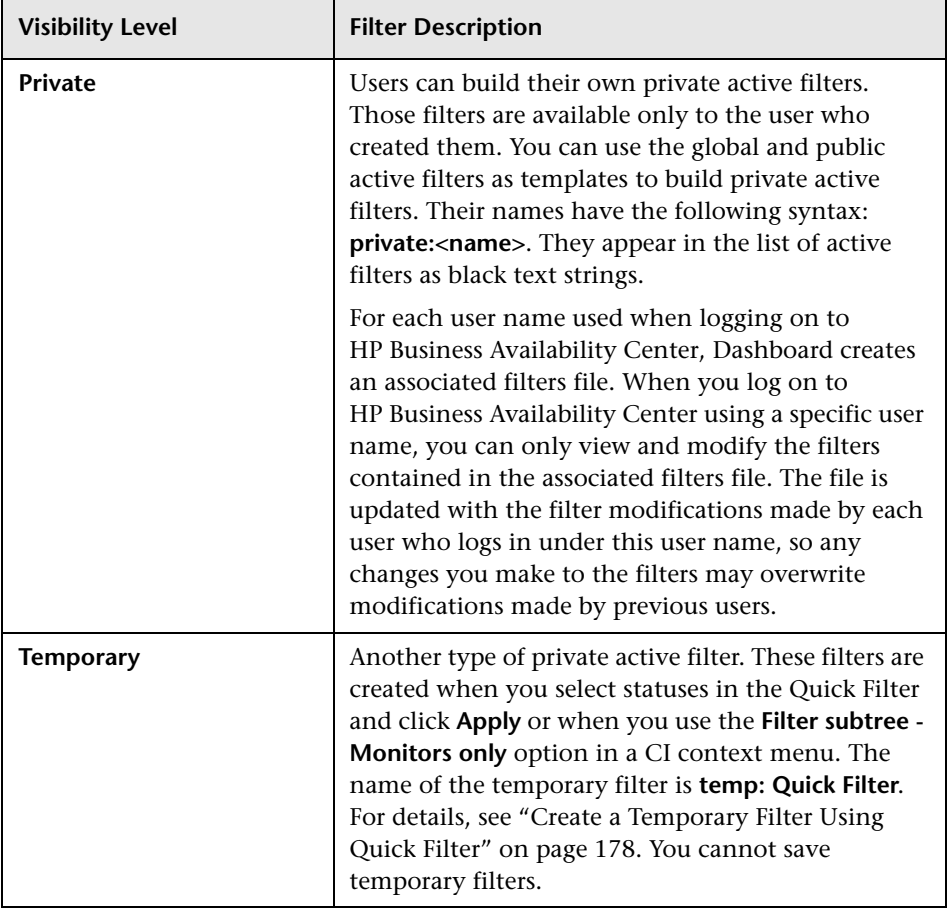

# **Filter Name Dialog Box**

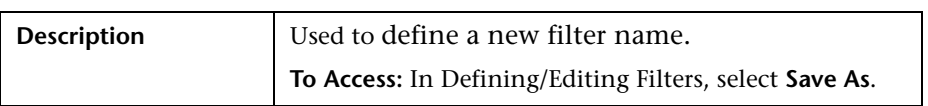

The following elements are included (unlabeled GUI elements are shown in angle brackets):

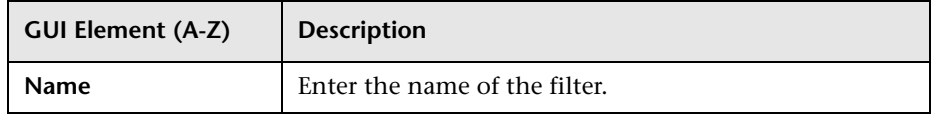

# **&** Filters Page

The following is an example of the Filters page.

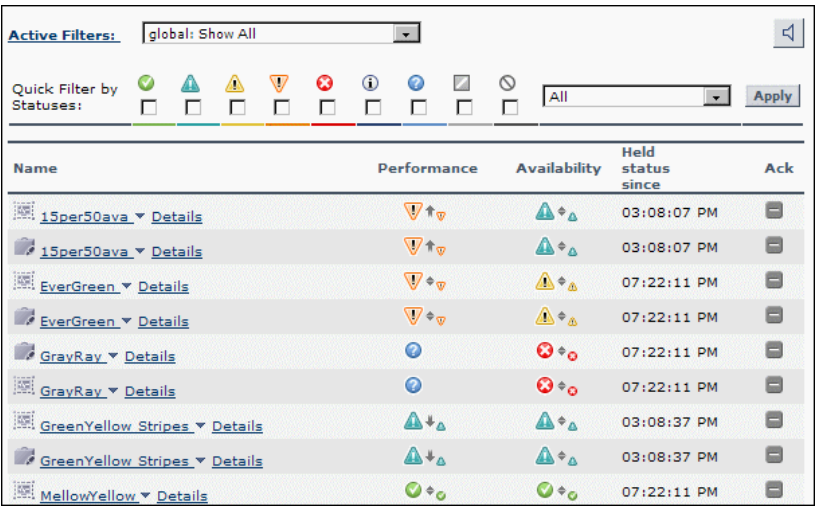

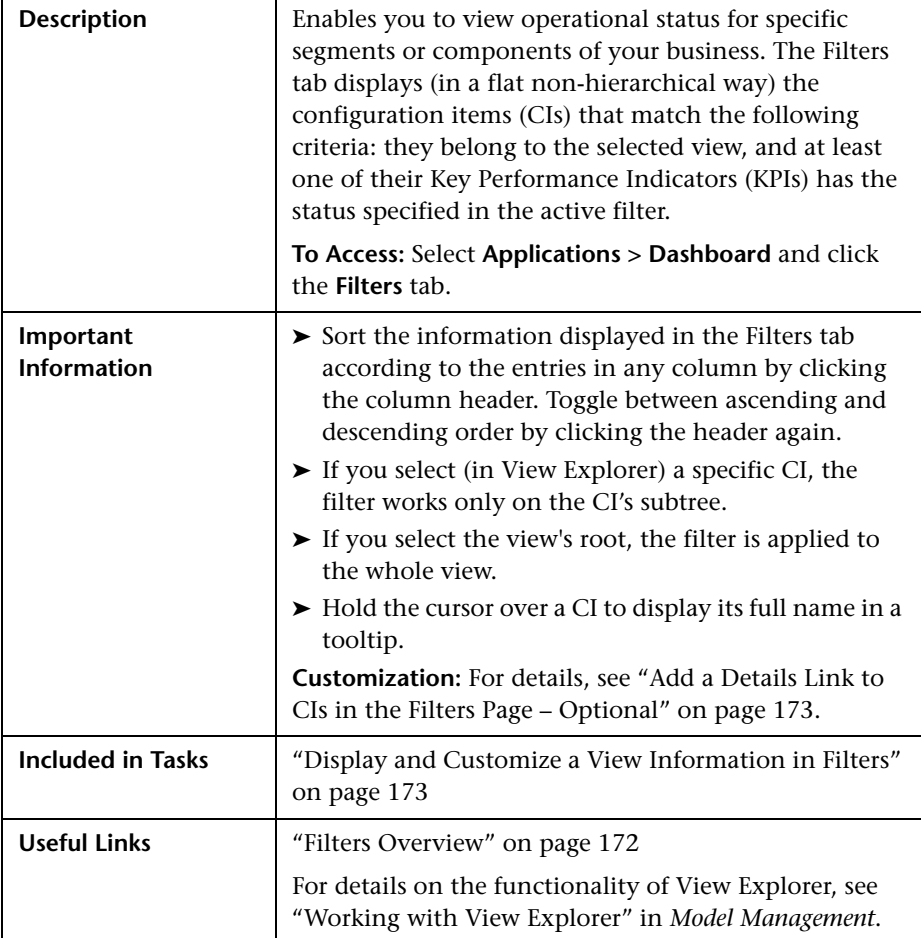

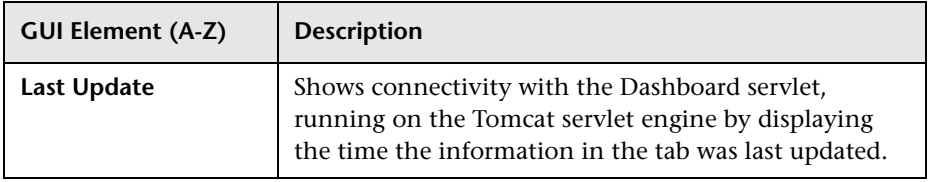

#### **Filter Definition Area**

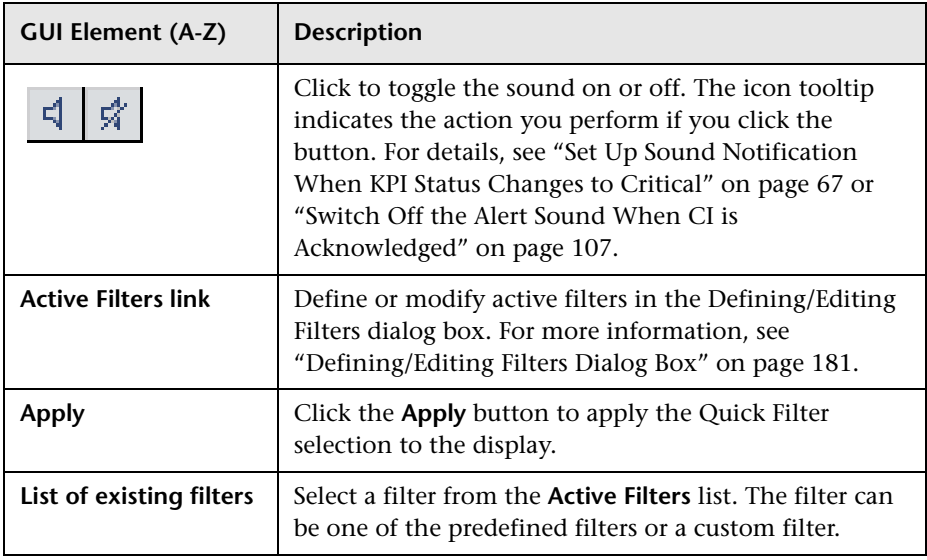

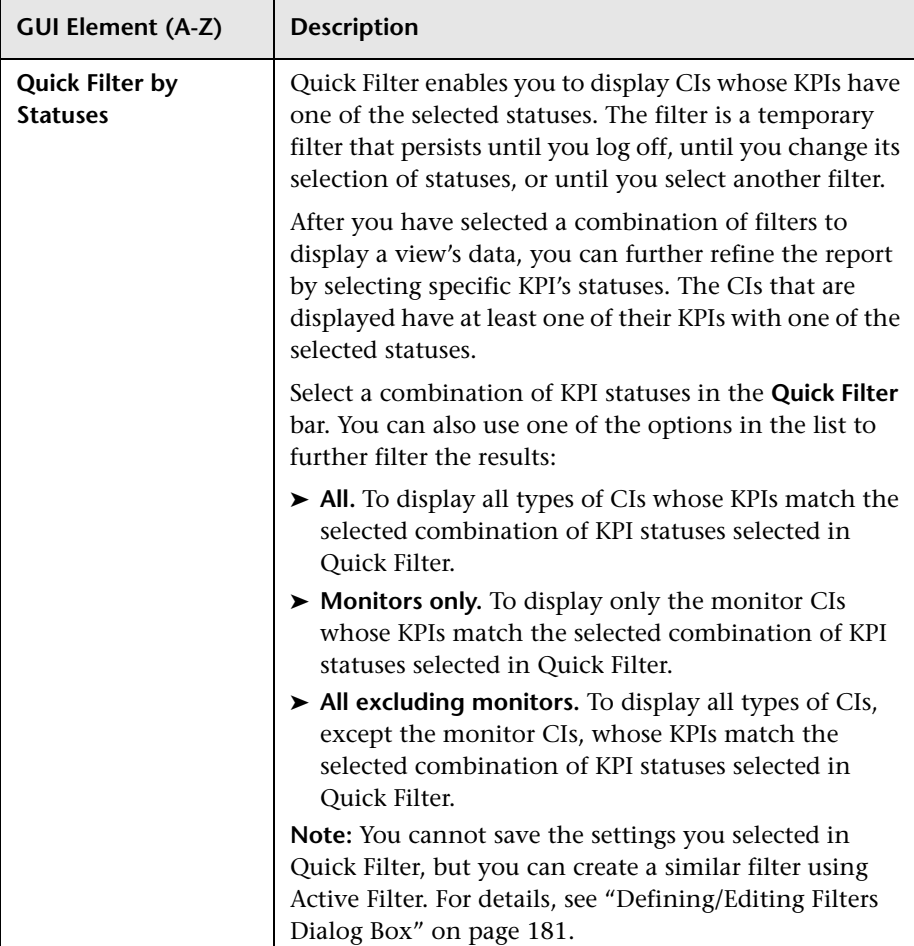

#### **Filtered CIs Area**

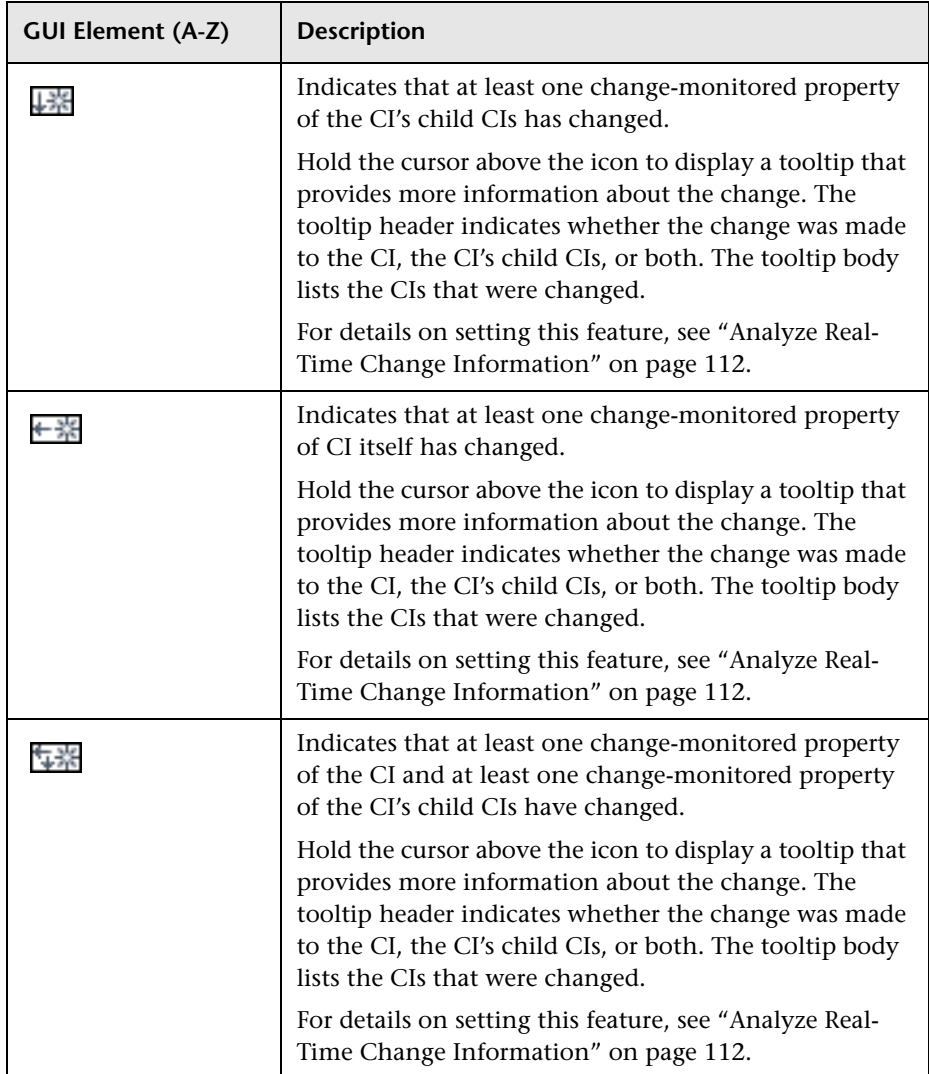

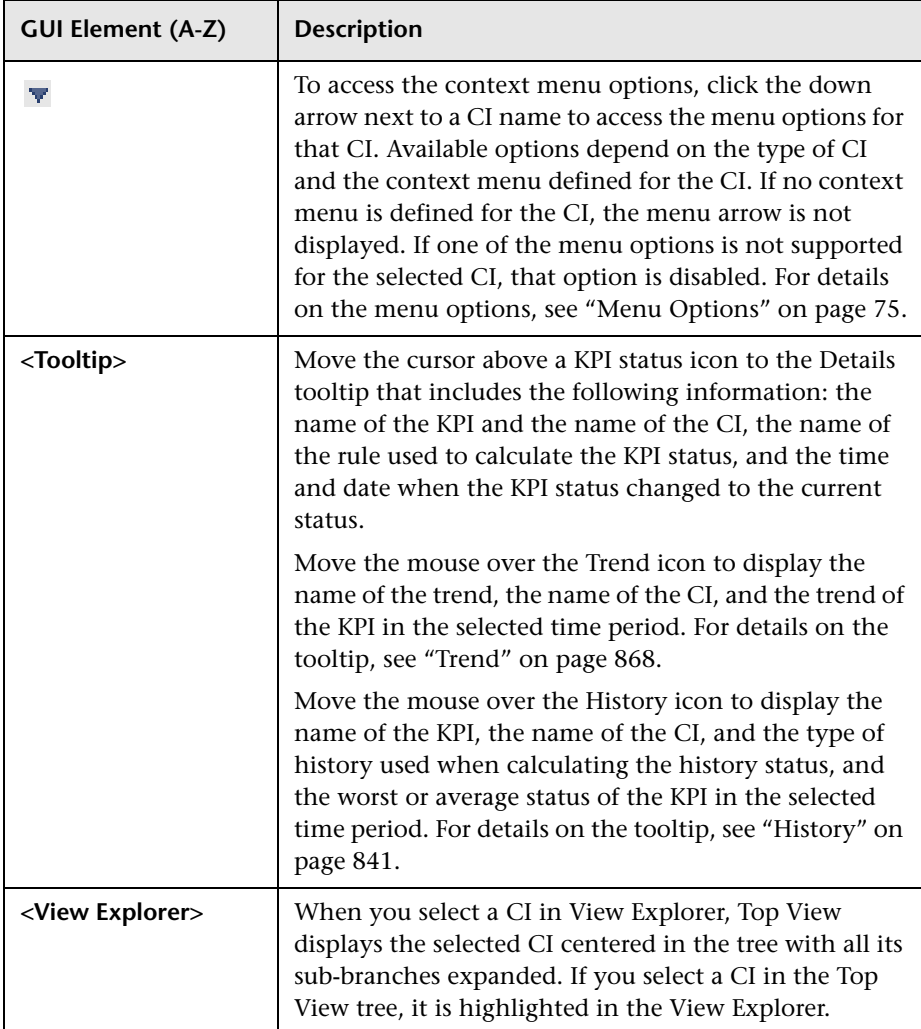

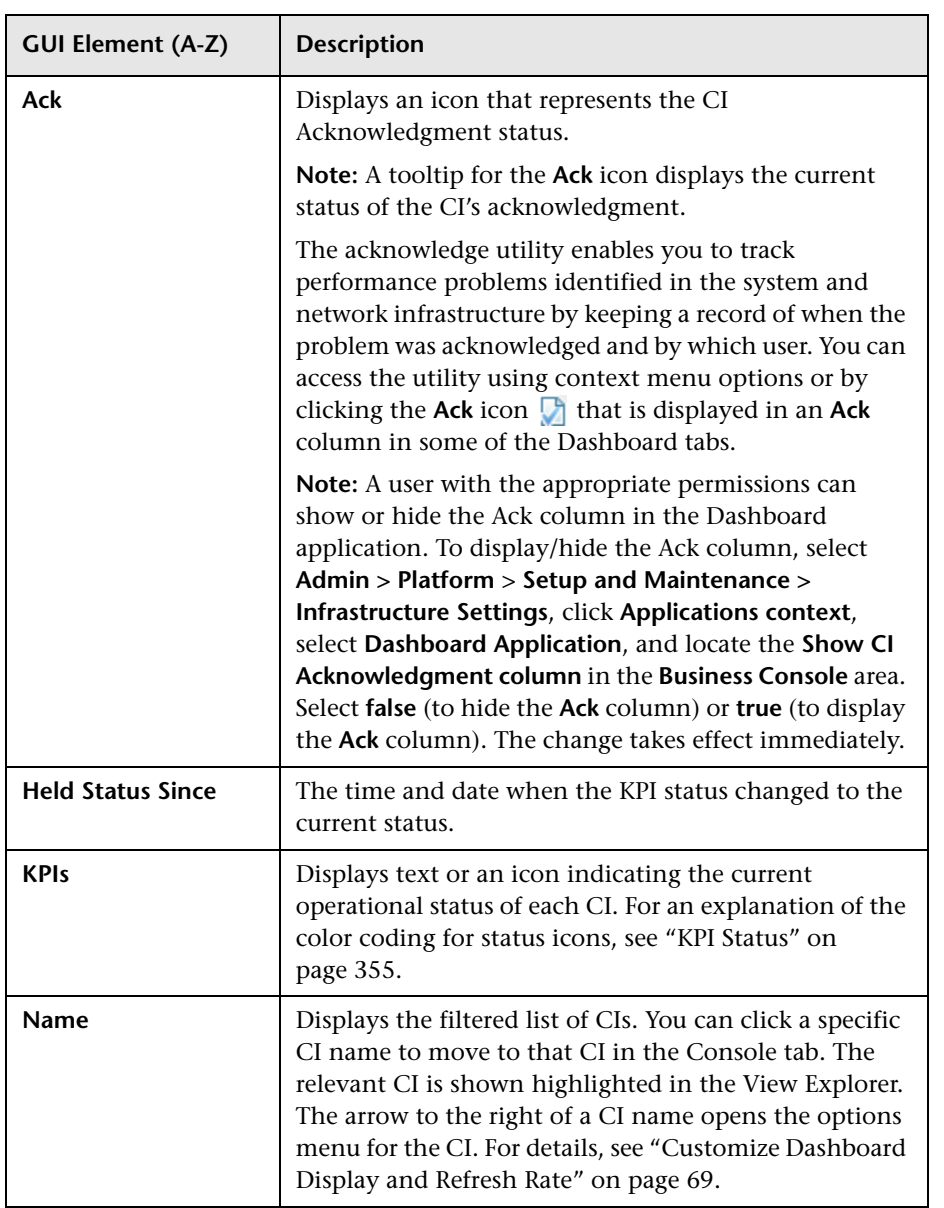

**Chapter 6** • Dashboard Filters

**7**

# **Geographical Map**

This chapter describes the Dashboard Geographical Map.

#### **This chapter includes:**

#### **Concepts**

➤ [Geographical Maps on page 196](#page-195-0)

#### **Tasks**

- ➤ [Display and Customize a View in Geographical Map on page 200](#page-199-0)
- ➤ [Display a Geographical Map With Google Earth on page 204](#page-203-0)
- ➤ [Create a Geographical Map for an Unavailable Zoom Level of a Specific Area](#page-206-0)  [on page 207](#page-206-0)
- ➤ [Customize Virtual Earth on page 208](#page-207-0)
- ➤ [Customize Maps Applet on page 210](#page-209-0)

#### **Reference**

➤ [Geographical Map User Interface on page 211](#page-210-0)

## <span id="page-195-0"></span>*G* Geographical Maps

In Dashboard, you can associate a geographical map with a view. If you have specified geographical locations for the view's CIs, real-time status indicators representing the CIs statuses are displayed on the map at those locations. For details on the geographical map user interface, see ["Geographical Map](#page-211-0)  [Page" on page 212](#page-211-0).

In Dashboard Administration, in the geographical map, you can shift the map's focus and enlarge or shrink the map to fit the view it represents. When you save the changes, the modified map is automatically displayed when you select the view in the Geographical Map tab in Dashboard Application. For details, see ["Geographical Map Page" on page 212](#page-211-0).

If you have an Internet connection, geographical maps can be displayed using Virtual Earth. For details, see ["Understanding Virtual Earth" on](#page-197-0)  [page 198.](#page-197-0)

If you do not have an Internet connection, geographical maps can be displayed using a maps applet. For details, see ["Understanding the Maps](#page-198-0)  [Applet" on page 199.](#page-198-0)

**Note:** The Virtual Earth map is only available in English and cannot be translated. For localization, use the maps applet. The Maps Applet does not display the names of cities or countries.

This section includes the following topics:

- ➤ ["Location Status Information" on page 197](#page-196-0)
- ➤ ["Understanding Google Earth" on page 198](#page-197-1)
- ➤ ["Understanding Virtual Earth" on page 198](#page-197-0)
- ➤ ["Understanding the Maps Applet" on page 199](#page-198-0)

#### <span id="page-196-0"></span>**Location Status Information**

The map displays color-coded status indicators that represent the worst KPI status for all CIs attached to the location at each geographical location. The color coding is the same as for other icons in Dashboard. For more information about color coding, see ["KPI Status" on page 355.](#page-354-0)

The location is defined individually for group or leaf (monitor) CIs in a view. You can specify the CI location when you define a new CI or when you edit a CI's properties. For details, see "Configuration Item Properties Dialog Box" in *Model Management*. You can also specify geographical locations for enduser groups in "New/Edit End-User Group Page" in *Using End User Management*. If you do not specify a geographical location for at least one CI in the view, the Geographical Map tab displays only the map.

Each status indicator in the map can represent one or more CIs from the view with the same location. If you select a CI in View Explorer, the geographical map is redisplayed automatically and shows only the selected CI and the CI's children status indicators if a location is specified for them. If you select another view, the geographical map reloads automatically to show the view's CI status indicators in the appropriate locations.

If you search for a specific CI in View Explorer and you click the result of the search, the geographical map is not automatically redisplayed. The map is redisplayed only when you go back to browser mode. It shows only the selected CI and the CI's children status indicators if a location is specified for them.

#### <span id="page-197-1"></span>**Understanding Google Earth**

**Note to HP Software-as-a-Service users:** This feature is not available when working with HP Software-as-a-Service.

You can view the geographical map information in a three-dimensional map using the Google Earth feature. This feature is available only to the administrator.

**Note:** The integration of CI locations with your Google Earth installation is at the beta stage.

#### <span id="page-197-0"></span>**Understanding Virtual Earth**

If you have an Internet connection you can display the geographical map using Microsoft MSN Virtual Earth. HP Business Availability Center integrates Virtual Earth online mapping functionality, available over MSN, to enable you to use the geographical map of a view. If the view's CIs are assigned geographical locations, real-time status indicators are displayed on the map at those geographical locations.

Virtual Earth geographical maps are based on Microsoft Network (MSN) technology and use dynamic HTML.

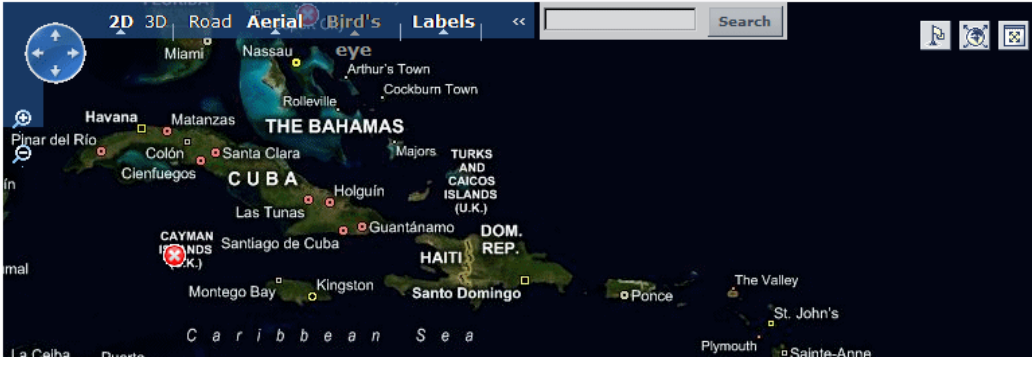

The Virtual Earth geographical map presents a flat geopolitical view of the planet where you can display the country borders, the geographical features, or both.

When you magnify the view, the main cities appear for the part of the map that is displayed on the screen.

#### <span id="page-198-0"></span>**Understanding the Maps Applet**

The maps applet presents a flat geopolitical view of the planet.

You can use the maps applet to display the geographical map of a view. The map displays the worst status at each geographical location and detailed information about the CI's KPIs.

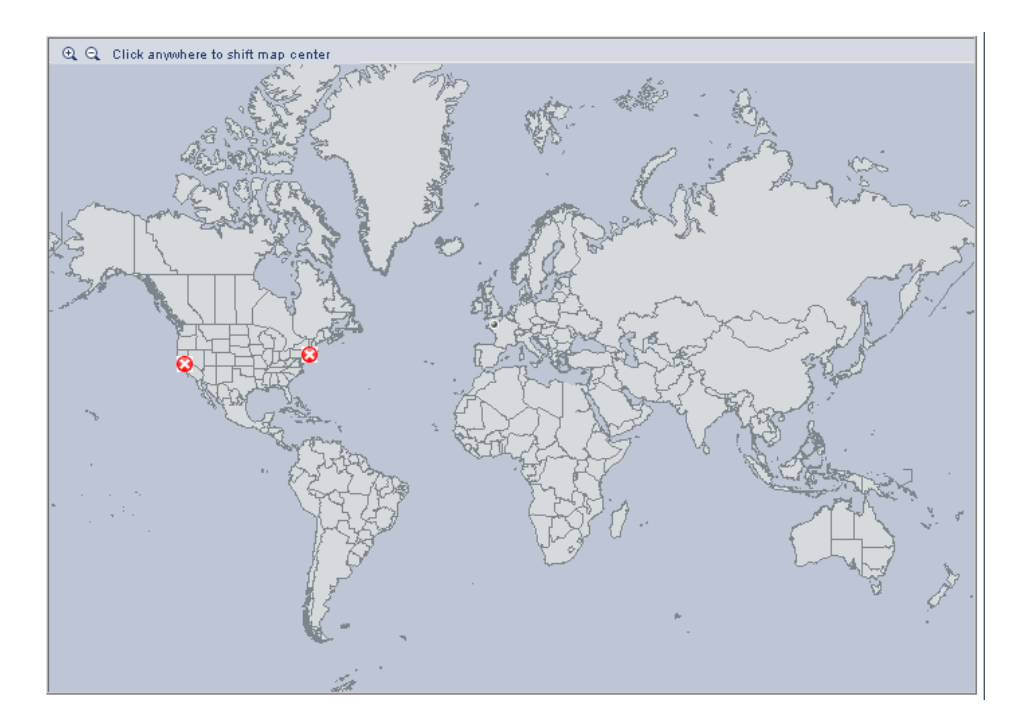

## <span id="page-199-0"></span>**Display and Customize a View in Geographical Map**

This section describes the processes to view real-time status indicators in a geographical map, and gives examples.

This task includes the following steps:

- ➤ ["Setup Requirements for the Map Applet" on page 200](#page-199-1)
- ➤ ["Assign a Geographical Location to the Appropriate CIs" on page 200](#page-199-2)
- ➤ ["Select the Display Technology" on page 201](#page-200-0)
- ➤ ["Assign a Geographical Map to a View" on page 202](#page-201-0)
- ➤ ["Refine the Geographical Map" on page 203](#page-202-0)
- ➤ ["View the Geographical Map" on page 203](#page-202-1)
- ➤ ["Adjust the Displayed Geographical Map" on page 203](#page-202-2)

#### <span id="page-199-1"></span> **1 Setup Requirements for the Map Applet**

The maps applet requires that Sun JRE plug-in 1.6.0 x (latest version recommended) be installed on the client machine.

The city names use UTF8 format. If HP Business Availability Center is working with a Microsoft SQL Server, or an Oracle Server that is not configured for UTF8 support, non-English characters (for example, é) are displayed as empty square brackets [ ].

#### <span id="page-199-2"></span> **2 Assign a Geographical Location to the Appropriate CIs**

To view the real-time status indicators corresponding to a view's CI on the map, you must assign a geographical location to the relevant CIs in the view.

Select **Admin > Universal CMDB > Modeling > It Universe Manager**. Select a CI in the topology map or View Explorer. In the Information Pane, select the **Properties** tab, click **Edit,** enter the country, state, and city information in the Properties dialog box, and click **Apply**.

#### <span id="page-200-0"></span> **3 Select the Display Technology**

You can display a geographical map using Virtual Earth, a maps applet, or Google Earth. You must select the display technology as follows:

- ➤ **Virtual Earth.** If you have an Internet connection, use Virtual Earth to display the geographical map. To enable Virtual Earth, select **Admin > Platform > Setup and Maintenance > Infrastructure Settings**, click **Applications**, select **Dashboard Applications**, and locate the **Use Virtual Earth** entry in the **Dashboard Application - Maps Management Properties** table. Set the property value to **true**. This is the default.
- ➤ **Maps Applet.** If you do not have access to Internet, use the maps applet to display the geographical map. To enable maps applet, select **Admin > Platform > Setup and Maintenance > Infrastructure Settings**, click **Applications**, select **Dashboard Applications**, and locate the **Use Virtual Earth** entry in the **Dashboard Application - Maps Management Properties** table. Set the property value to **false**.
- ➤ **Google Earth.** The Google Earth display technology is available only in Dashboard Administration. If you have access to Internet, you can use Google Earth to display the geographical map. You must specify that you want to display the **Export to Google Earth** button in the Geographical Map tab in Dashboard Administration. To display the **Export to Google Earth** button in the Geographical Map tab in Dashboard Administration, select **Admin > Platform > Setup and Maintenance > Infrastructure Settings**, click **Applications**, select **Dashboard Applications**, and locate the **Enable Export to Google Earth button** entry in the **Dashboard Application - Maps Management Properties** table. Set the property value to **true** (**false** hides the Export to Google Earth button).

**Note to HP Software-as-a-Service users:** The **Export to Google Earth** button is not available when working with HP Software-as-a-Service.

**Note:** Google Earth is available only in Dashboard Administration and only to users with administrative permissions.

#### <span id="page-201-0"></span> **4 Assign a Geographical Map to a View**

Assign a map to a view by selecting a view in the Geographical Map and saving the map.

To assign a geographical map to a view, select **Admin > Dashboard**, click the **Geographical Map** tab to open the Geographical Map Administration page, select the appropriate view in the **View** list in View Explorer, and click **Save**.

If you assigned geographical location to a view's CIs, the corresponding status indicators are displayed on the map as soon as you assign a map to the view.

**Note:** To remove CI icons from the map, you must delete their geographical location.

#### **Example**

The map shows the status of the jpetstore CI in the Cayman Islands.

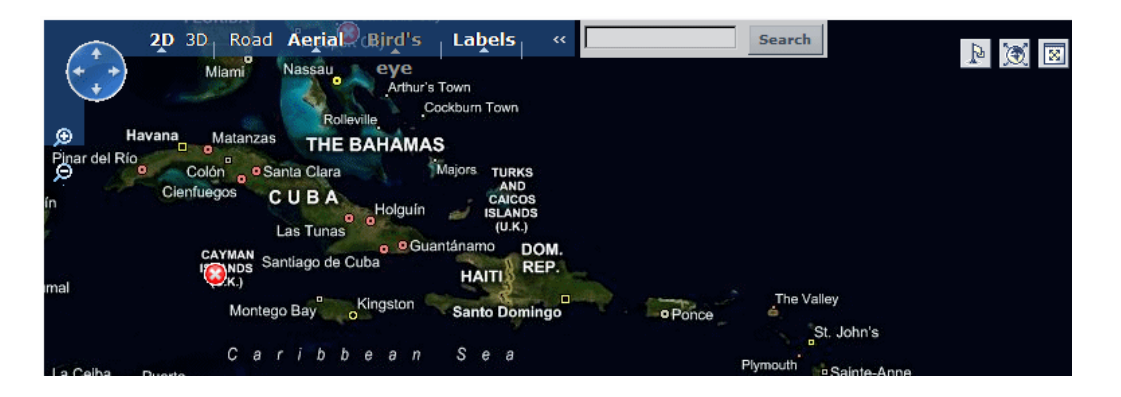

#### <span id="page-202-0"></span> **5 Refine the Geographical Map**

As an administrator, you can refine the geographical display depending on the type of display you have selected. You can:

- ➤ Adjust the geographical map using the elements described for each type of map. For details, see ["Geographical Map Page" on page 212.](#page-211-0)
- ➤ Customize the map. For details on Virtual Earth, see ["Customize Virtual](#page-207-0)  [Earth" on page 208](#page-207-0). For details on the Map Applet, see ["Customize Maps](#page-209-0)  [Applet" on page 210.](#page-209-0)

You can save the changes.

#### <span id="page-202-1"></span> **6 View the Geographical Map**

To view the resulting geographical Virtual Earth or maps applet map, click **Application > Dashboard**, select the view in View Explorer, and click the **Geographical Map** tab.

#### <span id="page-202-2"></span> **7 Adjust the Displayed Geographical Map**

As a user, you can adjust the geographical display in different ways depending on the type of display you have selected. The changes are valid until you click another tab. For details, see ["Geographical Map Page" on](#page-211-0)  [page 212](#page-211-0).

## <span id="page-203-0"></span>**Display a Geographical Map With Google Earth**

**Note to HP Software-as-a-Service users:** This feature is not available when working with HP Software-as-a-Service.

#### **Note:**

- ➤ This feature is only available in Dashboard Administration.
- ➤ The integration of CI locations with your Google Earth installation is at the beta stage.

You can view the geographical map information in a three-dimensional map using the Google Earth feature. This feature is available only to the administrator. This section describes the processes to view status indicators in Google Earth.

This task includes the following steps:

- ➤ ["Select the Appropriate Display Technology" on page 205](#page-204-0)
- ➤ ["Import Location Status into Google Earth" on page 205](#page-204-1)
- ➤ ["Set the Refresh Rate for the View" on page 206](#page-205-0)
- ➤ ["View Indicators by Status" on page 206](#page-205-1)
- ➤ ["View Connecting Lines" on page 207](#page-206-1)

#### <span id="page-204-0"></span> **1 Select the Appropriate Display Technology**

To use Google Earth you must select the appropriate display technology. For details, see ["Select the Display Technology" on page 201](#page-200-0).

#### <span id="page-204-1"></span> **2 Import Location Status into Google Earth**

You can import the location status information shown in the geographical map for the current view into a local Google Earth application. After importing the information, Google Earth displays all the CI status indicators in the appropriate geographical locations.

To list all the views you create in the same folder, create a new folder (for example, an HP Business Availability Center folder) in the **Places** folder in Google Earth, and then add to that folder all the views you create.

You can create a view in Google Earth by creating a network link using the view's URL. This creates a container folder and a sub-folder.

To import location status into Google Earth:

- **a** If you have not already installed Google Earth on your local computer, open the Google Earth site (http://earth.google.com/) and download the application.
- **b** Click the **View in Google Earth** button. Follow the instructions in the **Integration with Google Earth** page.
- **c** Open the Google Earth application.
- **d** Click the **My Places** directory in the **Places** area.
- **e** If this is the first time you are creating a view in Google Earth, in the **Create In** area, click **New Folder** and enter **HP Business Availability Center** to create a new folder called HP Business Availability Center.

If the HP Business Availability Center folder already exists in the **Create In area** tree, select the folder.

 **f** Select **Add > Network Link**.

- **g** The Google Earth New Network Link dialog box opens.
- **h** Enter the view name in the **Name** box.

 **i** Paste the URL displayed in the **Integration with Google Earth** page to the **Location** box.

**Note:** This URL creates a container folder called by the name you specified in the **Name** box, and a sub-folder called by the name of the view.

*i* Click **OK** to close the New Network Link dialog box.

The Google Earth page displays the HP Business Availability Center folder in the Places area.

 **k** Open the HP Business Availability Center directory to list the views you have added.

#### <span id="page-205-0"></span> **3 Set the Refresh Rate for the View**

You can set the refresh rate of the view sub-folder.

To set the refresh rate for the view:

- **a** Right-click the view sub-folder.
- **b** Select **Properties**.
- **c** Click the **Refresh** tab.
- **d** In the **Time-Based Refresh** area, select **Periodically** from the **When** list and select **1** minute in the Time.
- **e** Click **OK**.

#### <span id="page-205-1"></span> **4 View Indicators by Status**

You can filter the status indicators that are displayed in Google Earth to include specific statuses.

To view the indicators by status:

- **a** In the **Places** area, expand the **HP Business Availability Center** folder.
- **b** Select the view you want to display. The folder displays the list of statuses of the CIs in the view.

 **c** Select one or more of statuses. Only the CIs with the selected statuses are displayed in Google Earth.

#### <span id="page-206-1"></span> **5 View Connecting Lines**

Different locations are connected with a line when you specify different geographical locations for monitor CIs and non-monitor CIs they monitor in the view.

For example, in the End User Locations view, the bpm\_profile\_1 CI is located in New York, New York, USA, the tx\_10 CI is located in Baden-Baden, Germany, while the tx\_10 from wall\_sanity1 is located in Rome, Italy.

To view the connecting lines:

- **a** In Google Earth, select the view you want to display.
- **b** Select **Connecting Lines** in your view folder to display the connecting lines in Google Earth.

If you select **Connecting Lines** in more than one view, you can see all the lines of all the selected views at the same time.

## <span id="page-206-0"></span>**Create a Geographical Map for an Unavailable Zoom Level of a Specific Area**

If you need a zoom level of a specific area that is not available in the Geographical Map, create a picture of the map and use the Custom Map feature instead.

### <span id="page-207-0"></span>**Customize Virtual Earth**

You can customize a Virtual Earth map.

**Note:** All the steps in this task are optional and can be performed in any order.

This task includes the following steps:

- ➤ ["Adjust the Virtual Earth Map" on page 208](#page-207-1)
- ➤ ["Specify the Size of the Indicators" on page 208](#page-207-2)
- ➤ ["Specify the Statuses to Be Displayed" on page 209](#page-208-0)
- ➤ ["Specify the Time Delay" on page 209](#page-208-1)

#### <span id="page-207-1"></span> **1 Adjust the Virtual Earth Map**

You can zoom or shift the Virtual Earth map so that it shows the information you require. For details, see ["Geographical Map Page" on](#page-211-0)  [page 212.](#page-211-0)

#### <span id="page-207-2"></span> **2 Specify the Size of the Indicators**

You can modify the default size (19 pixels) of the indicators that are displayed on the Virtual Earth map.

To modify the size of the indicators, select **Admin > Platform > Setup and Maintenance > Infrastructure Settings**, click **Applications**, select **Dashboard Applications**, and enter the indicator size (in pixels) in the **Indicator size in Virtual Earth** entry in the **Dashboard Application - Maps Management Properties** table.

#### <span id="page-208-0"></span> **3 Specify the Statuses to Be Displayed**

You can select the statuses you want to display in the Virtual Earth map.

To specify the statuses to be displayed, select **Admin > Platform > Setup and Maintenance > Infrastructure Settings**, click **Applications**, select **Dashboard Applications**, and locate the **Ignore gray statuses** entry in the **Dashboard Application - Maps Management Properties** table. Select one of the following options:

- ➤ **ALL.** Locations with gray statuses (downtime, stopped, no data and uninitialized) are not displayed on the map.
- ➤ **NO.** Locations with gray status are displayed on the map.

#### <span id="page-208-1"></span> **4 Specify the Time Delay**

You can modify the default time delay between the completion of new location download from the server and the display of the information by Virtual Earth (in seconds). Use larger values if user has slower connection.

To modify the time delay, select **Admin > Platform > Setup and Maintenance > Infrastructure Settings**, click **Applications**, select **Dashboard Applications**, and locate the **Wait after getting data** entry in the **Dashboard Application - Maps Management Properties** table. Enter the delay (in seconds). The default is 4.

## <span id="page-209-0"></span>**Customize Maps Applet**

You can customize a maps applet.

**Note:** All the steps in the task are optional and can be performed in any order.

This task includes the following steps:

- ➤ ["Adjust the Maps Applet" on page 210](#page-209-1)
- ➤ ["Specify the Map Refresh Rate" on page 210](#page-209-2)
- ➤ ["Specify the Maximum Number of CIs Displayed in a Location's Tooltip" on](#page-210-1)  [page 211](#page-210-1)

#### <span id="page-209-1"></span> **1 Adjust the Maps Applet**

You can adjust the maps applet so that it shows the required information. For details, see ["Geographical Map Page" on page 212](#page-211-0).

#### <span id="page-209-2"></span> **2 Specify the Map Refresh Rate**

You can modify the default of the map refresh rate. The default is 30 seconds.

To specify the map refresh rate, select **Admin > Platform > Setup and Maintenance > Infrastructure Settings**, click **Applications**, select **Dashboard Applications**, and locate the **Maps Applet Refresh Rate** entry in the **Dashboard Application - Maps Management Properties** table. Enter the refresh rate.

#### <span id="page-210-1"></span> **3 Specify the Maximum Number of CIs Displayed in a Location's Tooltip**

You can specify the maximum number of CIs that can be displayed in the tooltip for a location in the Geographical Map. The default is 10.

Keep in mind that the CIs are displayed in the Caused by section in the tooltip, so do not specify more than can be accommodated.

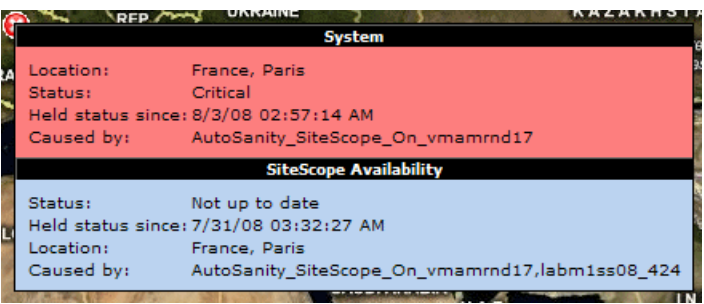

To specify the maximum number of CIs displayed in a location's tooltip, select **Admin > Platform > Setup and Maintenance > Infrastructure Settings**, click **Applications**, select **Dashboard Applications**, and locate the **Maximum CIs in tooltip for location** entry in the **Dashboard Application - Maps Management Properties** table. Enter the new maximum.

## <span id="page-210-0"></span>**& Geographical Map User Interface**

#### **This section describes:**

➤ [Geographical Map Page on page 212](#page-211-0)

# <span id="page-211-0"></span>**Geographical Map Page**

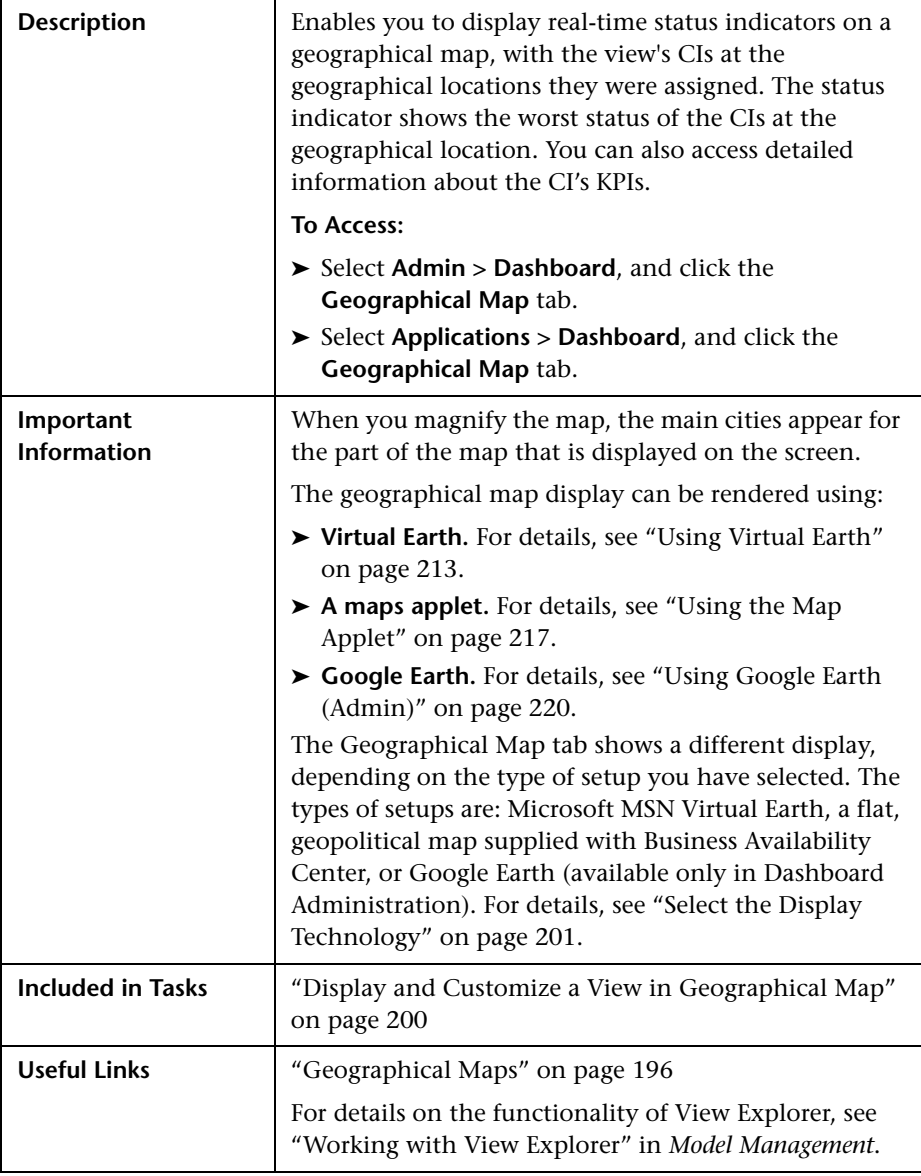

#### **Using Virtual Earth**

The following is an example of a geographical map using Virtual Earth.

<span id="page-212-0"></span>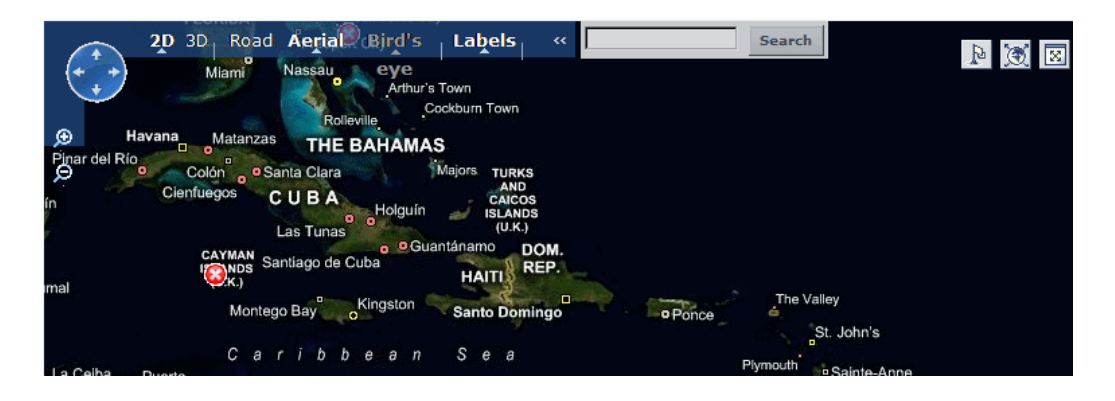

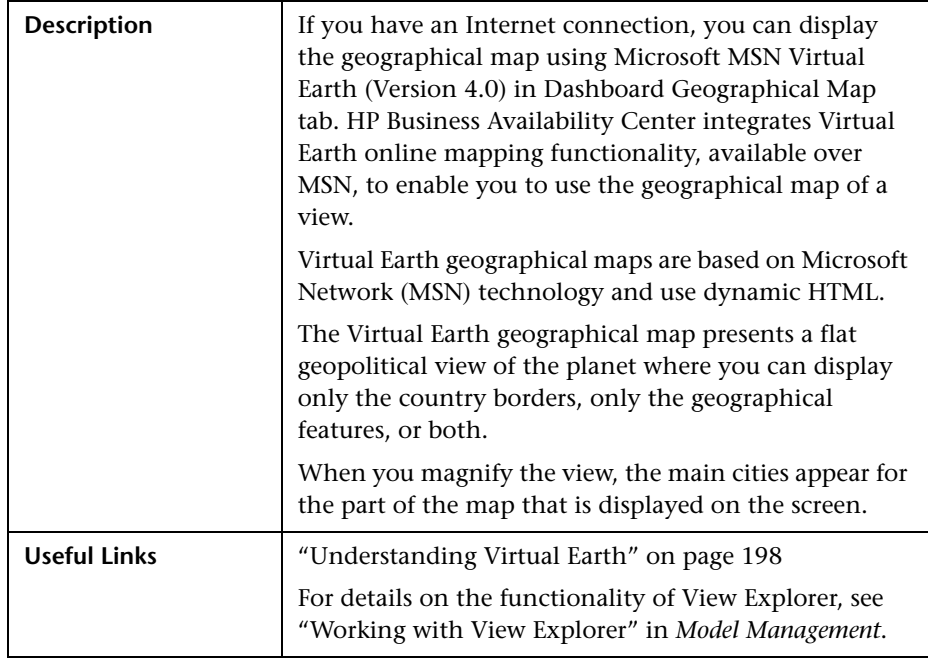

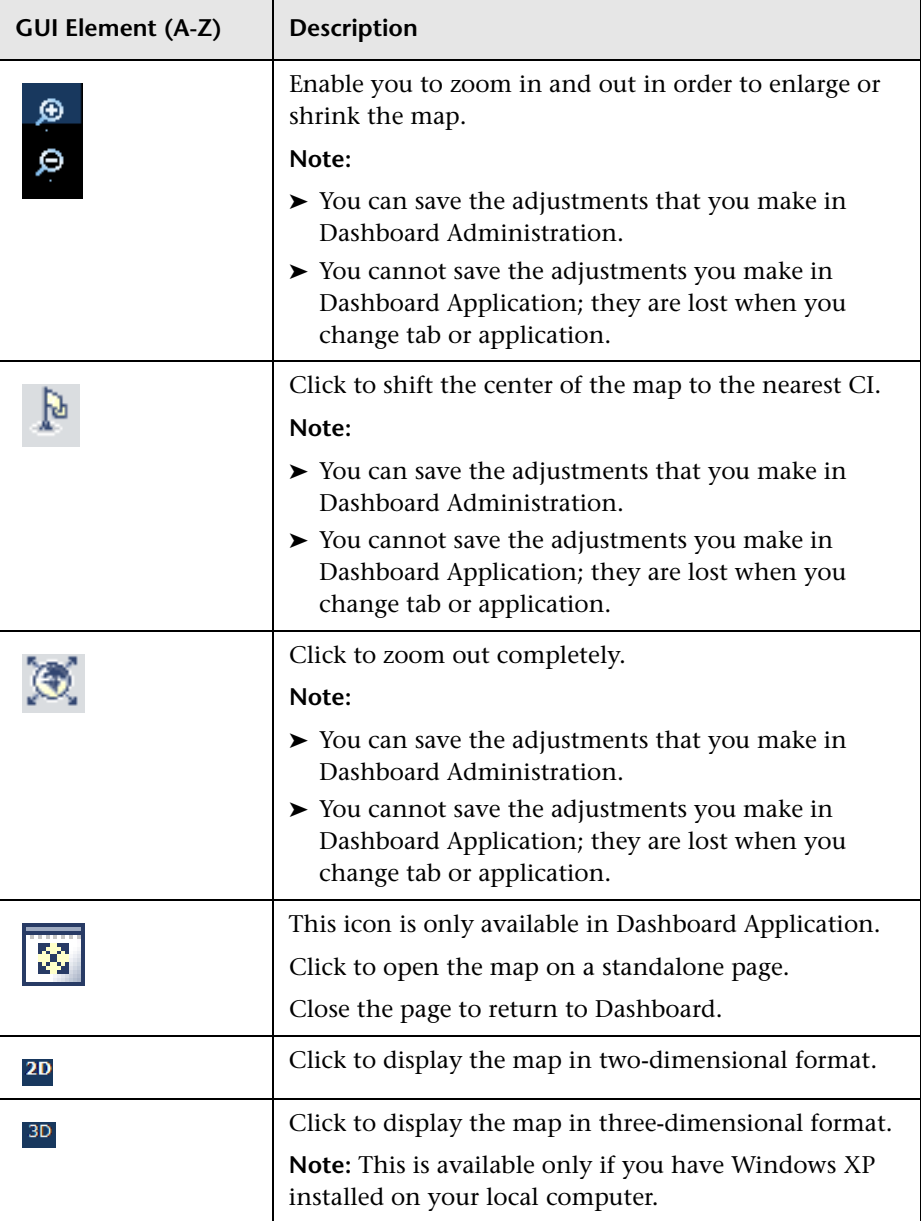

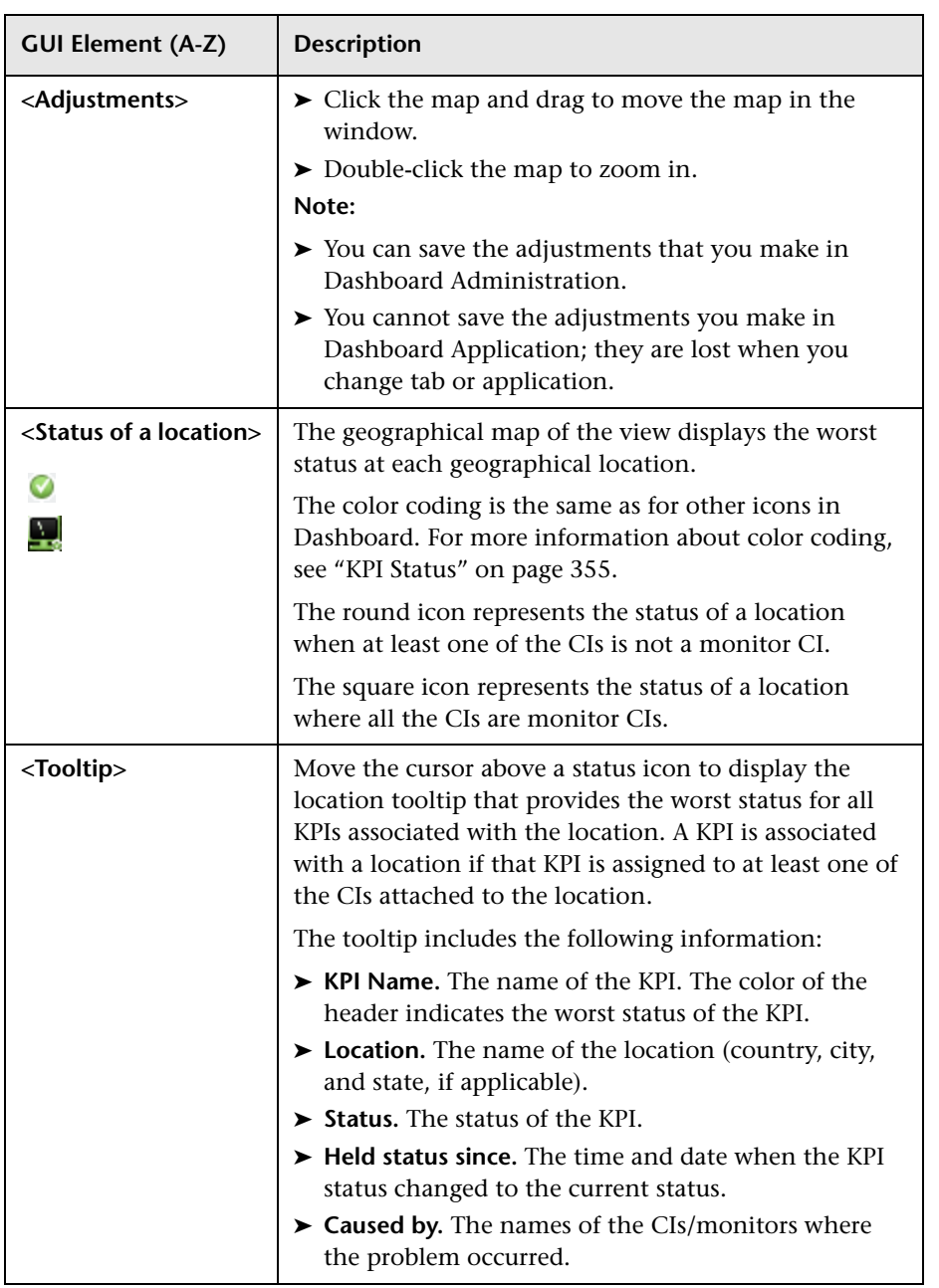

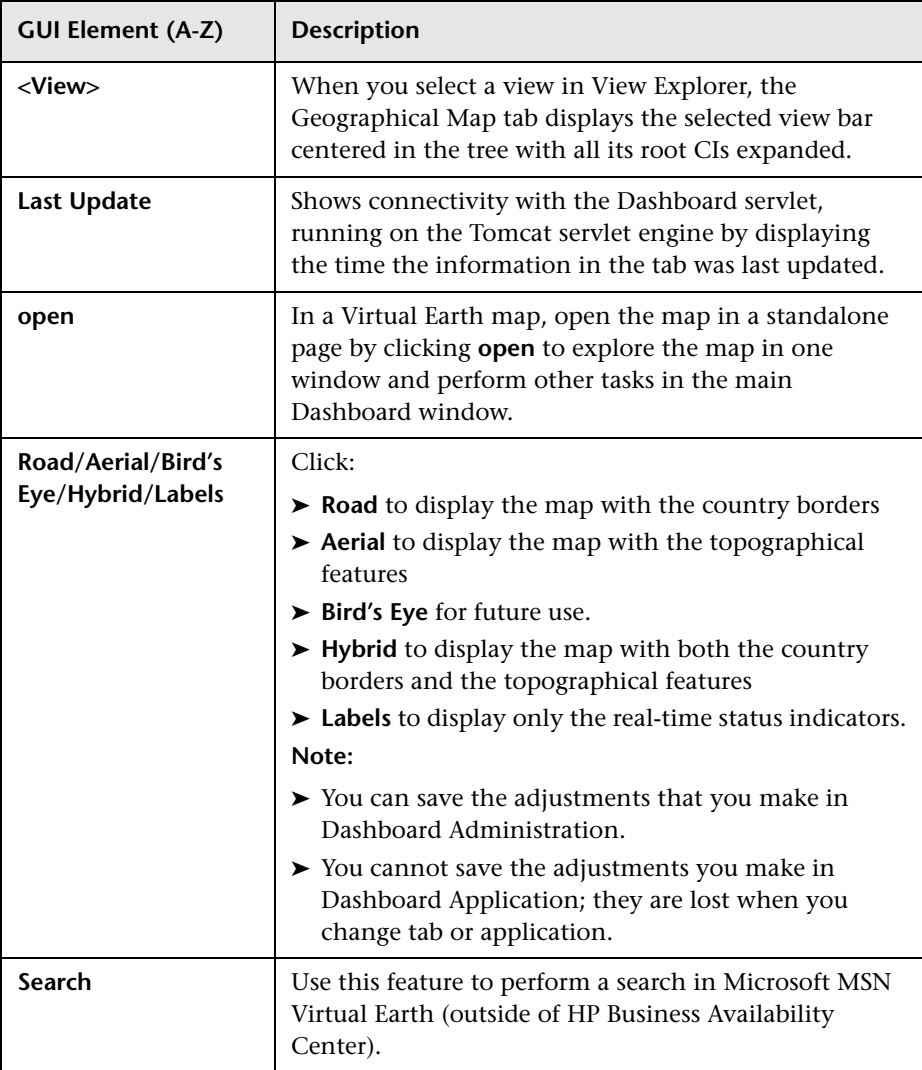
## **Using the Map Applet**

The following is an example of a geographical map using the Map applet.

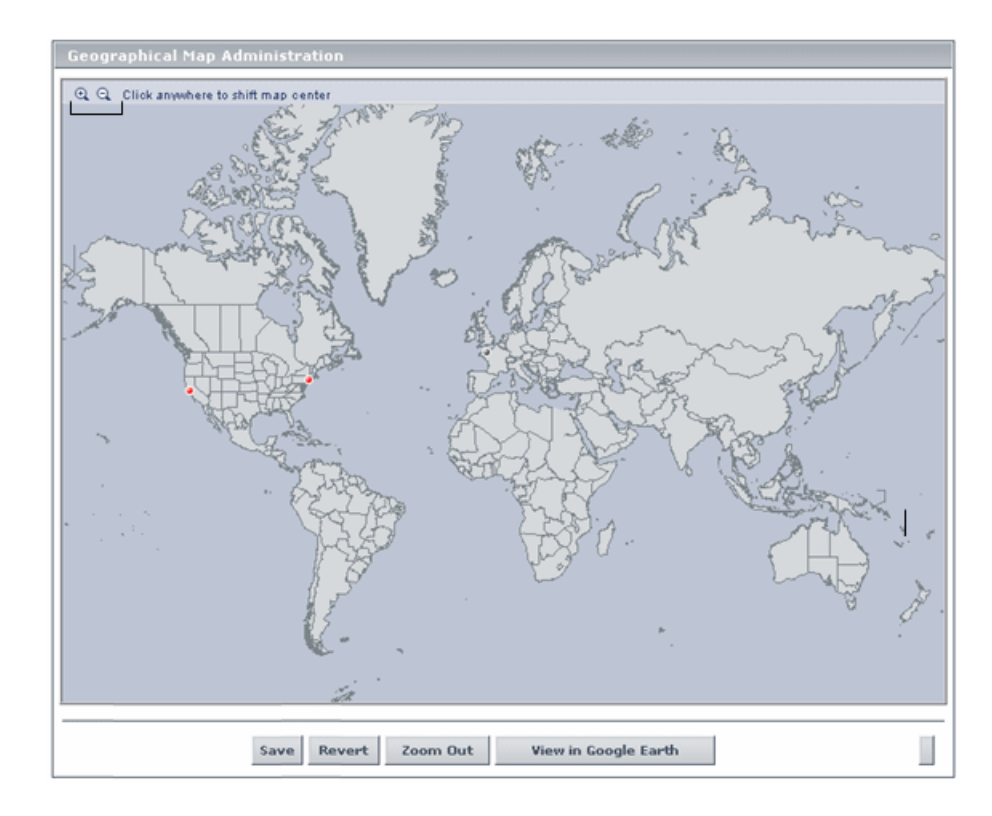

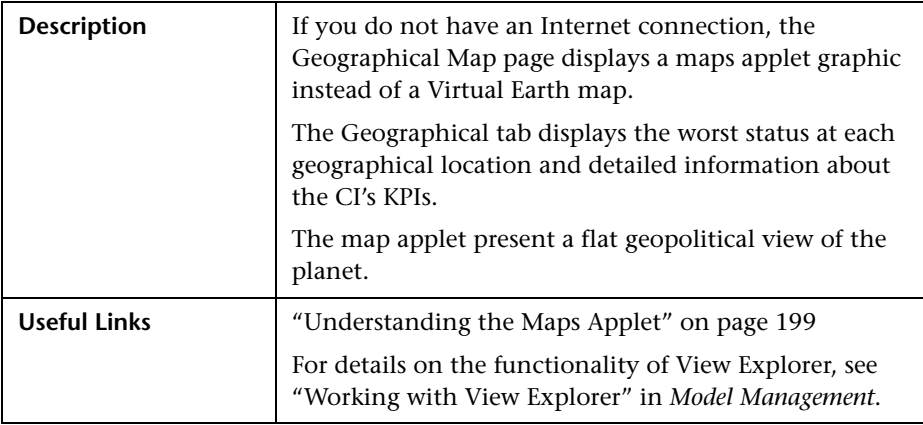

The following elements are included (unlabeled GUI elements are shown in angle brackets):

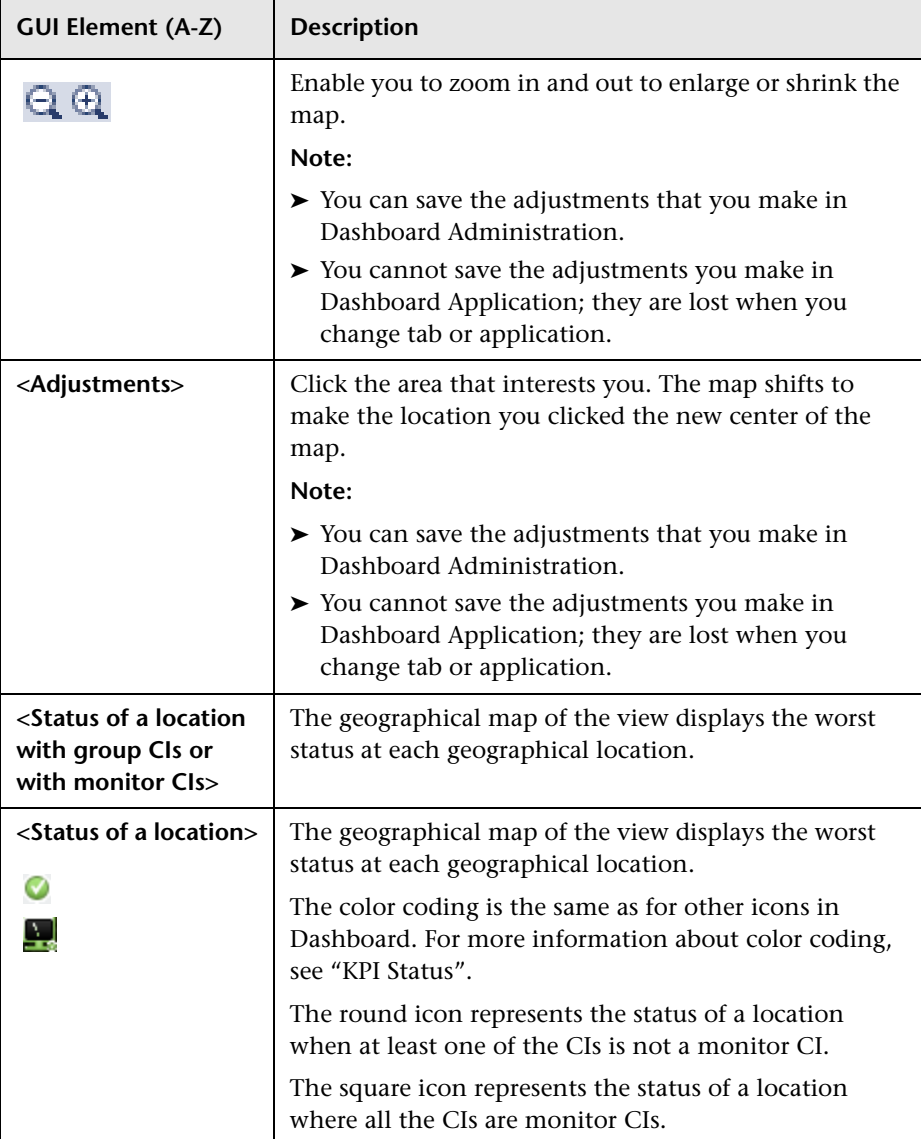

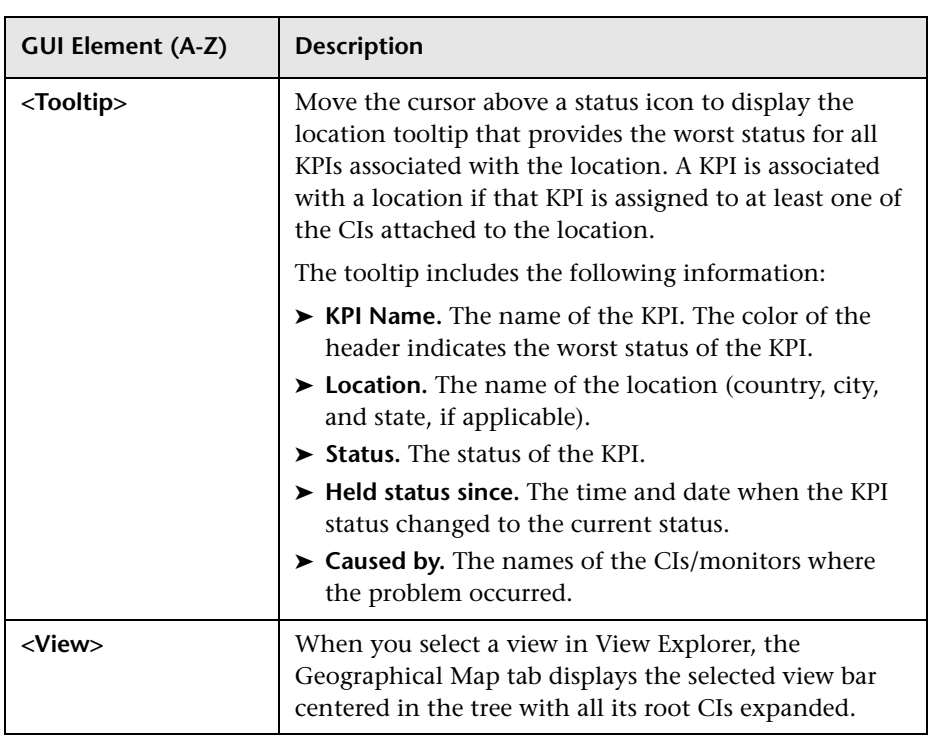

## **Using Google Earth (Admin)**

The following is an example of a geographical map using Google Earth.

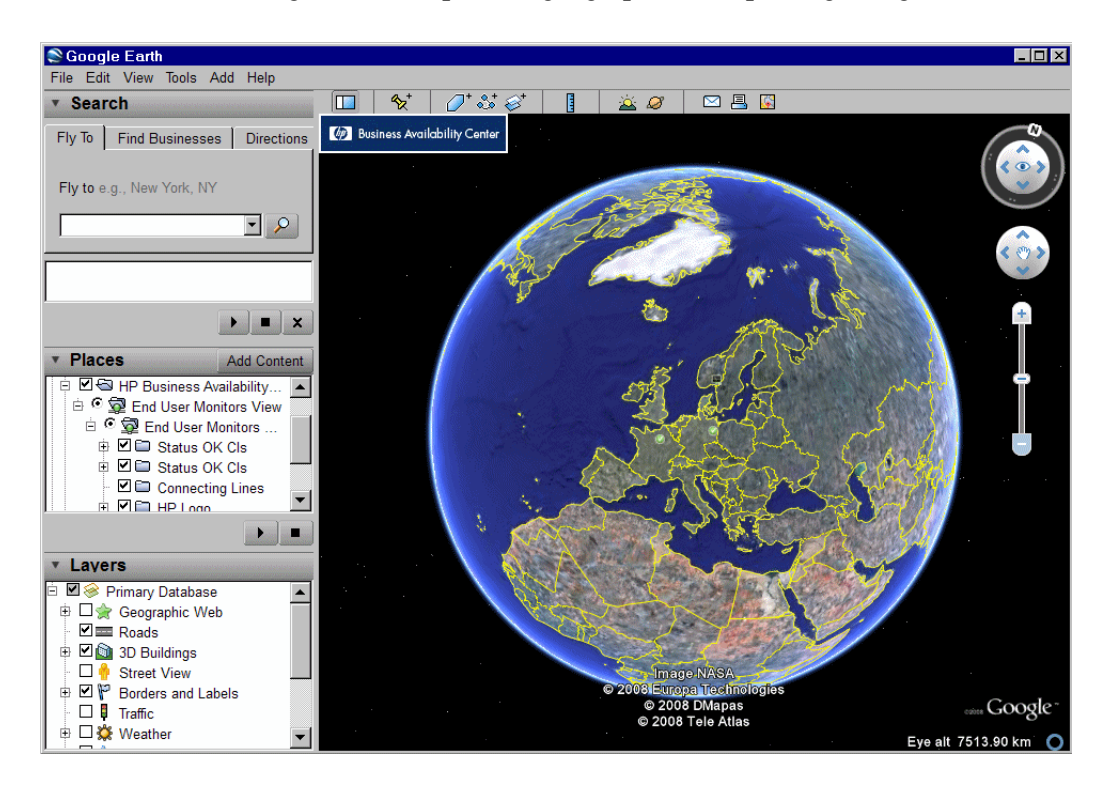

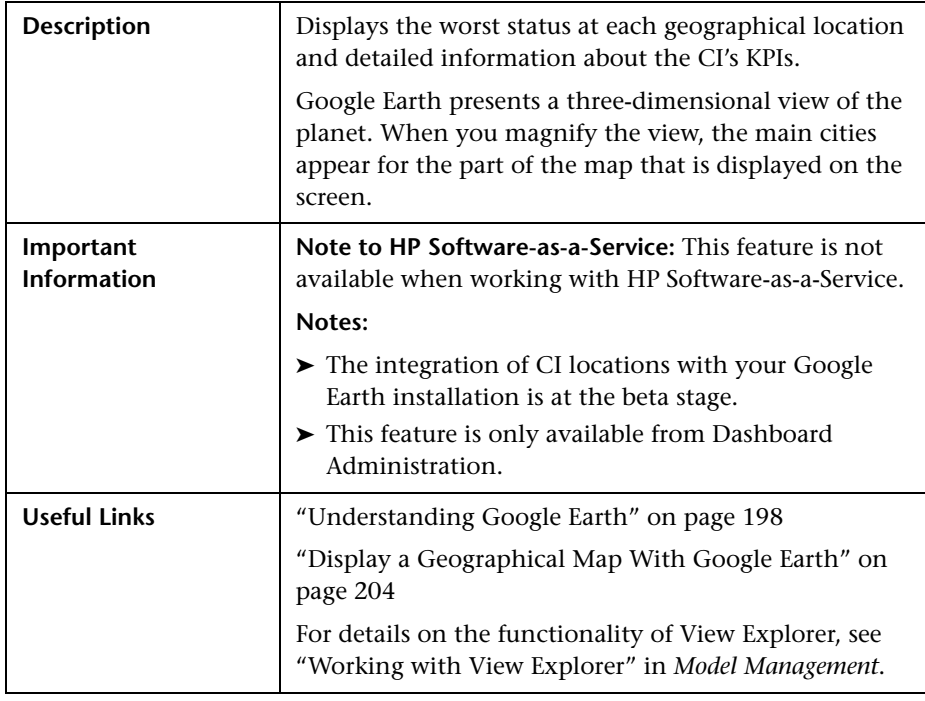

The following elements are included (unlabeled GUI elements are shown in angle brackets):

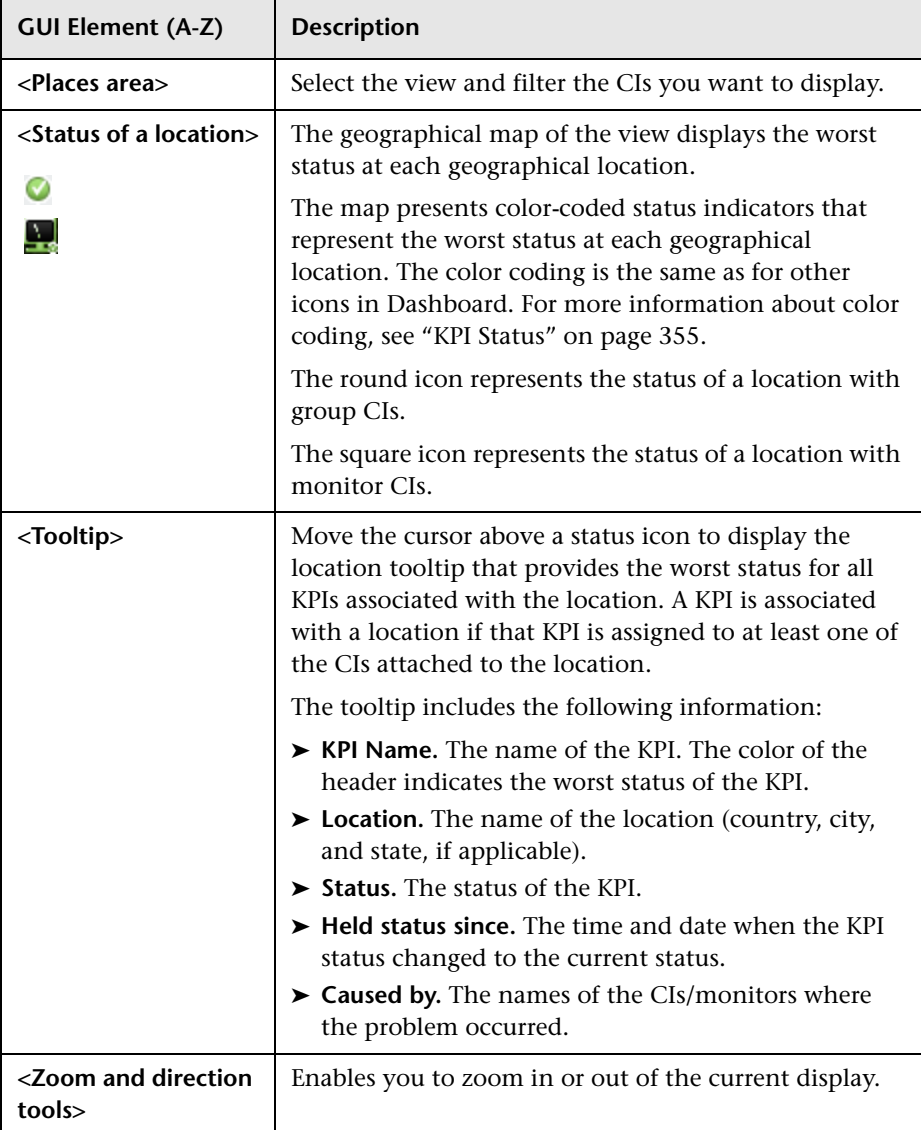

**8**

## **Custom Map**

This chapter describes the Dashboard Custom Map.

### **This chapter includes:**

**Concepts**

- ➤ [Custom Maps on page 224](#page-223-0) **Tasks**
- ➤ [Display a View in a Custom Map on page 225](#page-224-0) **Reference**
- ➤ [Custom Map User Interface on page 230](#page-229-0)

## <span id="page-223-0"></span>*Custom Maps*

The Custom Map feature enables you to associate a view's CIs represented by real-time status indicators with a custom image that describes the real world that your view represents. The graphical representation of a view used by your organization can be a logical network diagram, business logic, or any other graphics. For details on the custom maps user interface, see ["Custom](#page-229-1)  [Map Page" on page 230.](#page-229-1)

For example, you can associate a graph representing your company's network with real-time data coming from the different parts of the network.

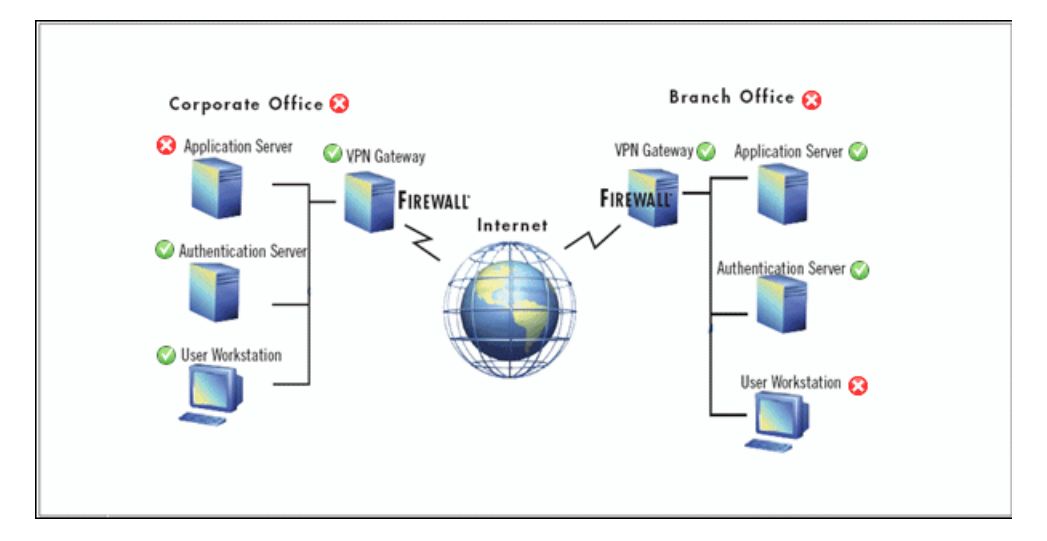

One custom map can be defined for each view. The image shown in the Custom Map tab is the one defined for the active view. When you select a different view, the corresponding image is automatically displayed in the tab. If you do not define a custom map for a view, users accessing the Custom Maps tab, when that view is active, see a message stating that there is no defined image for the view.

You can create a custom map by adding CI icons from the view and associating them with elements of the custom image. The status indicator shows the worst status (worst of all KPIs) for that CI.

When you place the cursor over the status indicator, a tooltip shows the name of the associated CI, and KPI details. For details, see ["Custom Map](#page-229-1)  [Page" on page 230](#page-229-1).

When you click a status indicator, the corresponding CI in the View Explorer is highlighted. If necessary, the View Explorer automatically expands to show the selected CI.

When your site does not have an Internet connection, you can upload an image or the URL of an image to be used as the background image.

#### **Note:**

- ➤ The tab displays the image centered in the image pane. If the image is larger than the image pane, use the scroll bars.
- ➤ When a CI is removed from the IT universe model, the corresponding CI icon (in Dashboard Administration) and the corresponding status indicators (in Dashboard) are automatically removed from the relevant custom maps.

## <span id="page-224-0"></span>**Display a View in a Custom Map**

This section describes the processes to view real-time status indicators in a custom map, and gives examples.

This task includes the following steps:

- ➤ ["Create a Custom Map for a View" on page 226](#page-225-0)
- ➤ ["Add CIs to the Custom Map" on page 227](#page-226-0)
- ➤ ["Display a View's Custom Map" on page 228](#page-227-0)

## <span id="page-225-0"></span> **1 Create a Custom Map for a View**

You can create a custom map by selecting a view and attaching the URL of the custom image or the image itself to that view. For details, see ["Custom](#page-229-1)  [Map Page" on page 230.](#page-229-1)

Any type of image supported by the browser can be loaded from any URL (including HTTP protocol and HTTP authentication) but then you must ensure that the URL is available at all times.

You can also upload a file system image if you want the image to be available at all times.

The ideal image to select depends on the customer's environment. The custom map feature does not resize the image, so it might look different in different resolutions. Additionally, you can view the Custom Map tab with or without View Explorer which influences the size of the image you want to display.

### **Example**

You want to use a picture of your network to display the status of each element in the network:

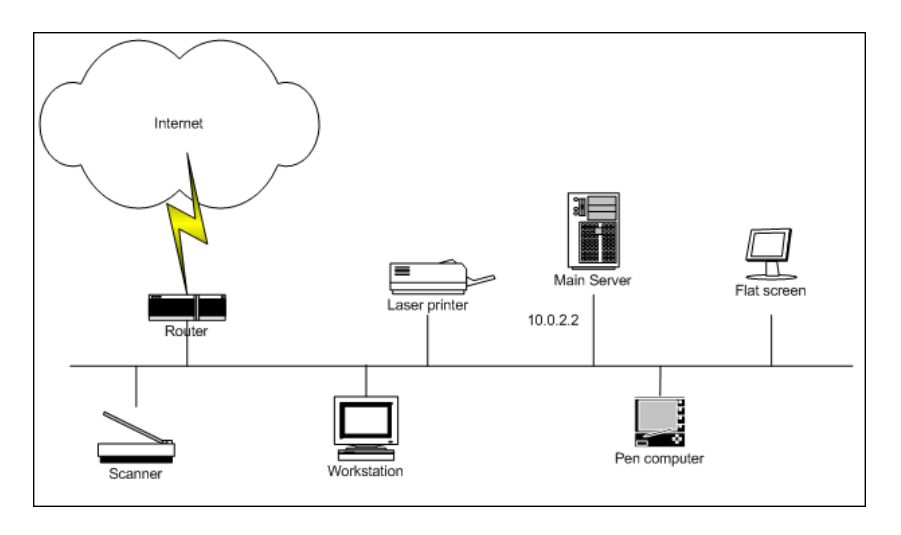

## <span id="page-226-0"></span> **2 Add CIs to the Custom Map**

You can add CI icons to the image, to create an association between the image and the view. Select the CI in View Explorer, and click **Add CI Icon.**  The CI icon is displayed in the left top corner of the diagram with a blue outline. Drag the CI to the required location in the diagram. The CI icon is set at that position.

For details, see ["Custom Map Page" on page 230](#page-229-1).

### **Example**

You add the appropriate CI to the custom map:

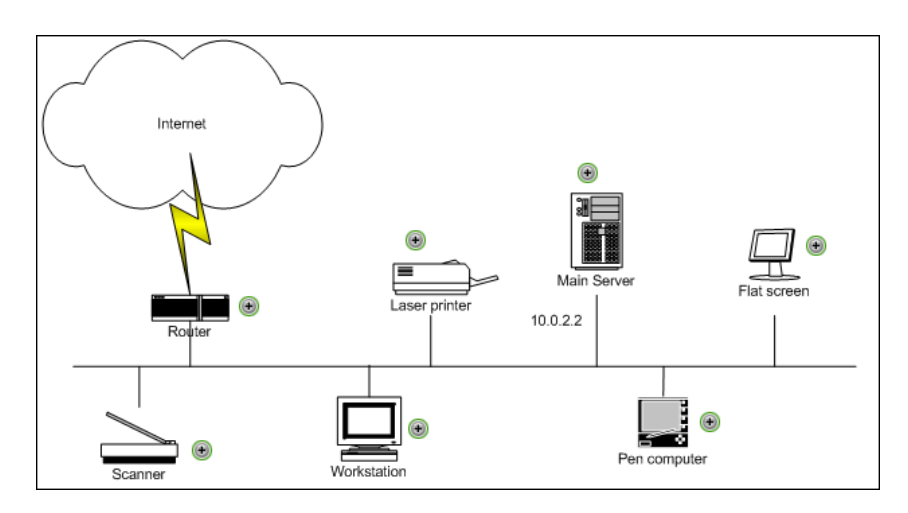

0

## <span id="page-227-0"></span> **3 Display a View's Custom Map**

After you complete the custom map, display it in Dashboard to view the CI's status in the appropriate location in the diagram.

### **Example – Add CIs to Custom Map**

The custom map displayed for the user is as follows:

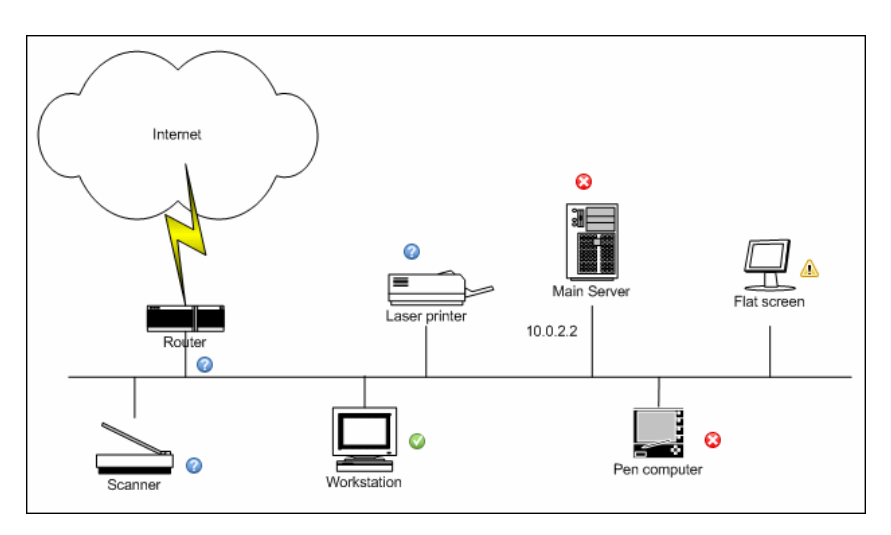

## **Example – Examples of Custom Maps**

Other examples of custom maps can be:

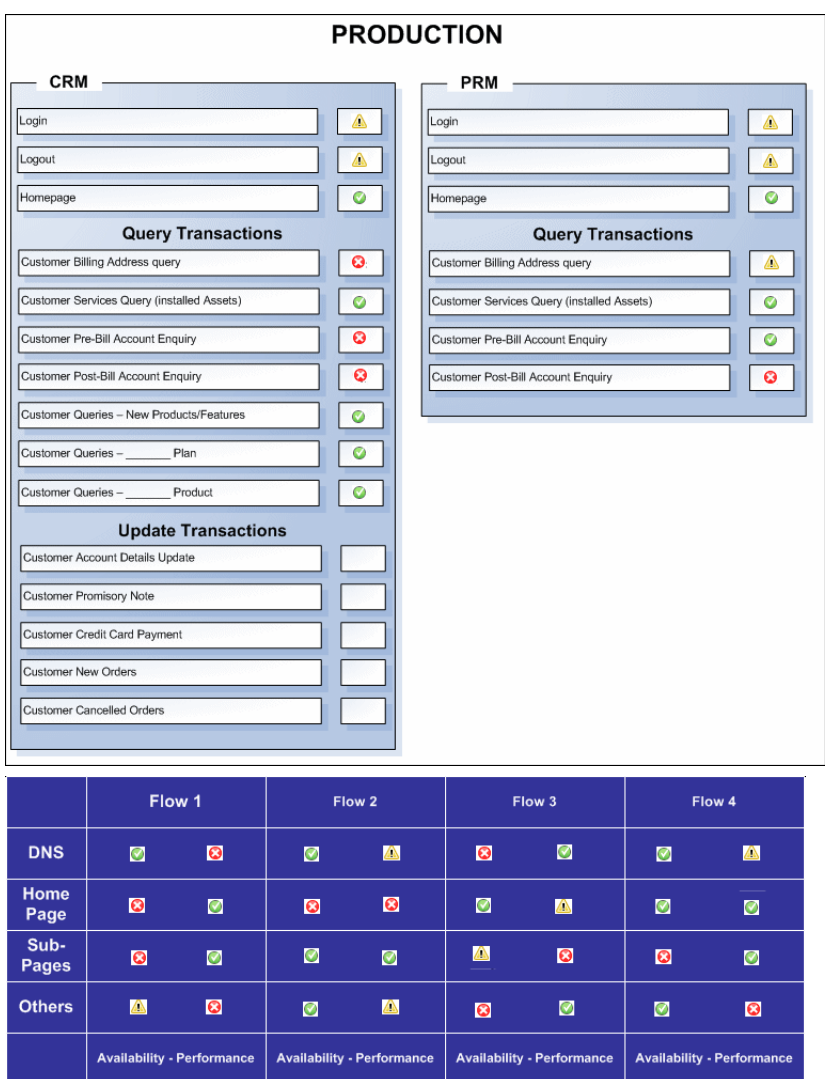

## <span id="page-229-0"></span>**Custom Map User Interface**

#### **This section describes:**

➤ [Custom Map Page on page 230](#page-229-1)

## <span id="page-229-1"></span>**Custom Map Page**

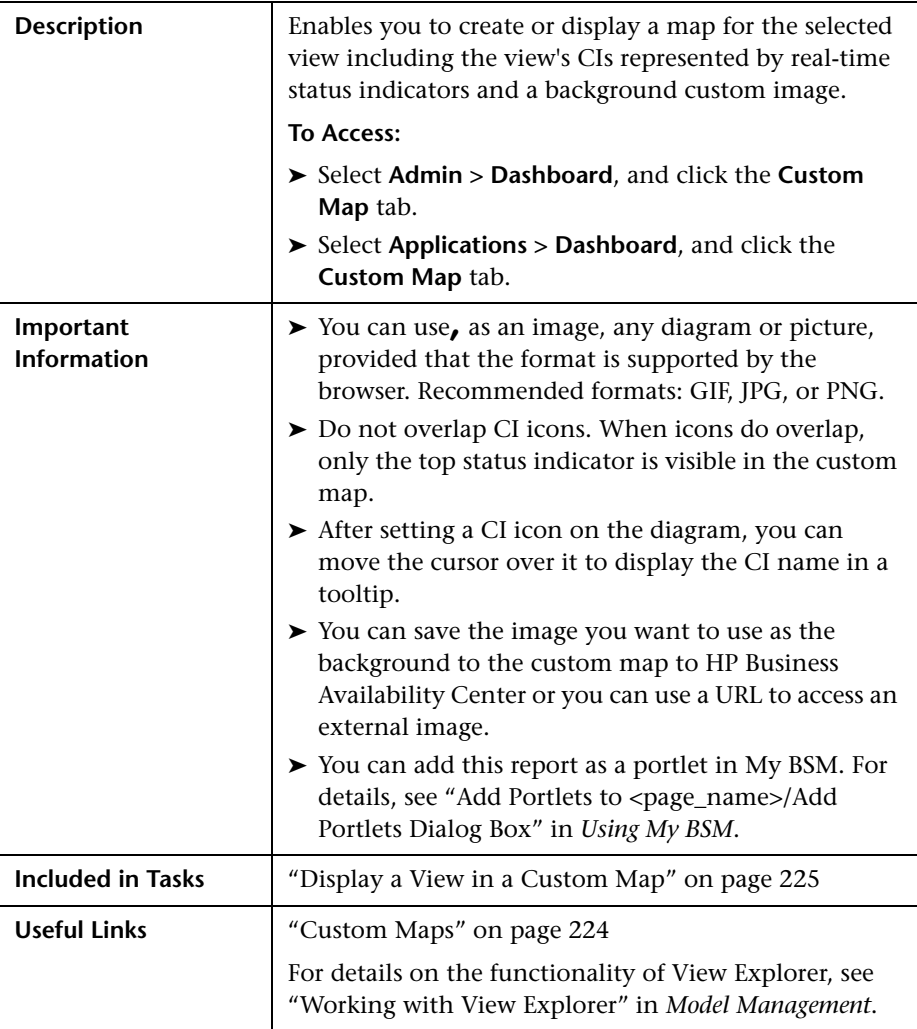

The following elements are included (unlabeled GUI elements are shown in angle brackets):

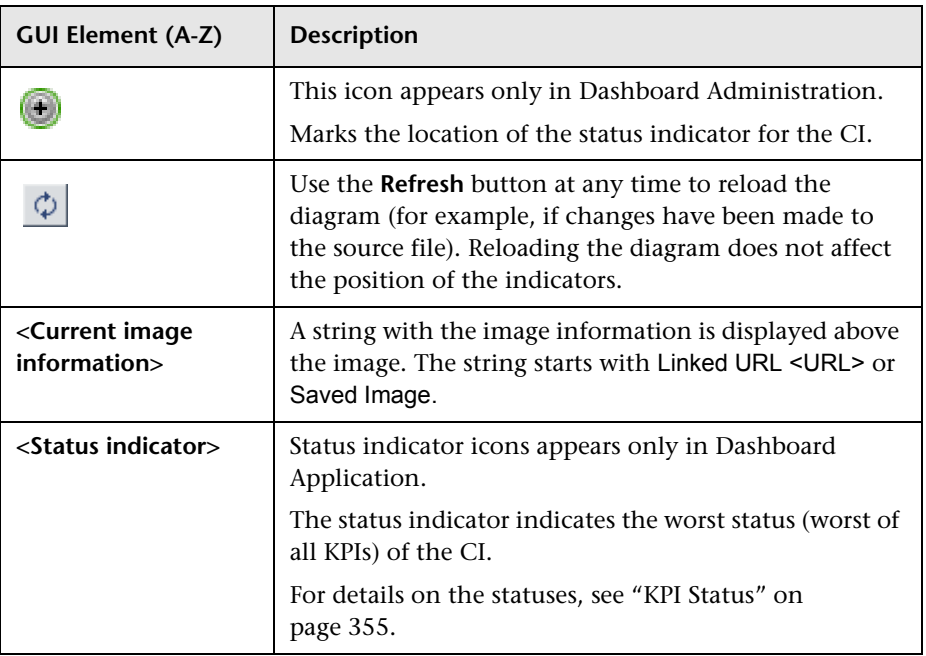

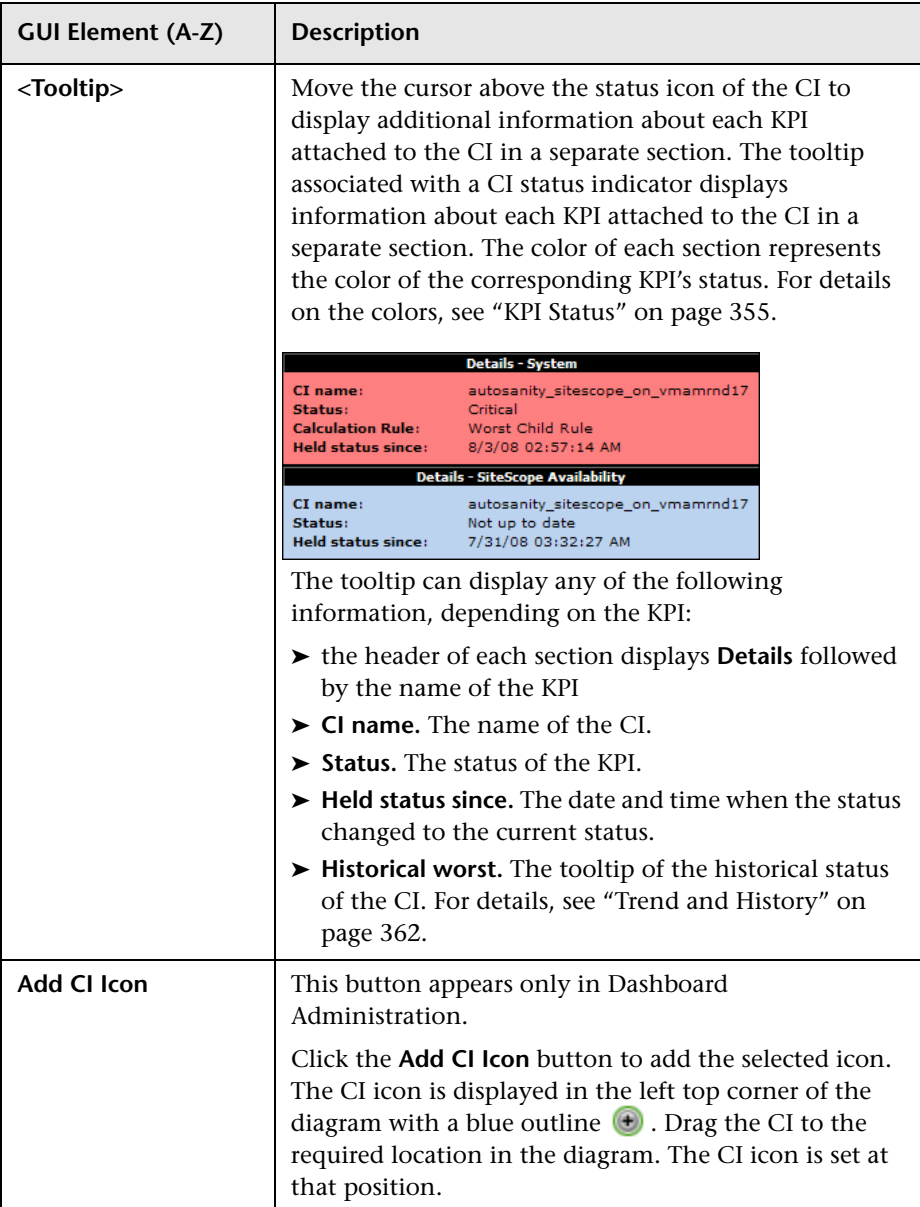

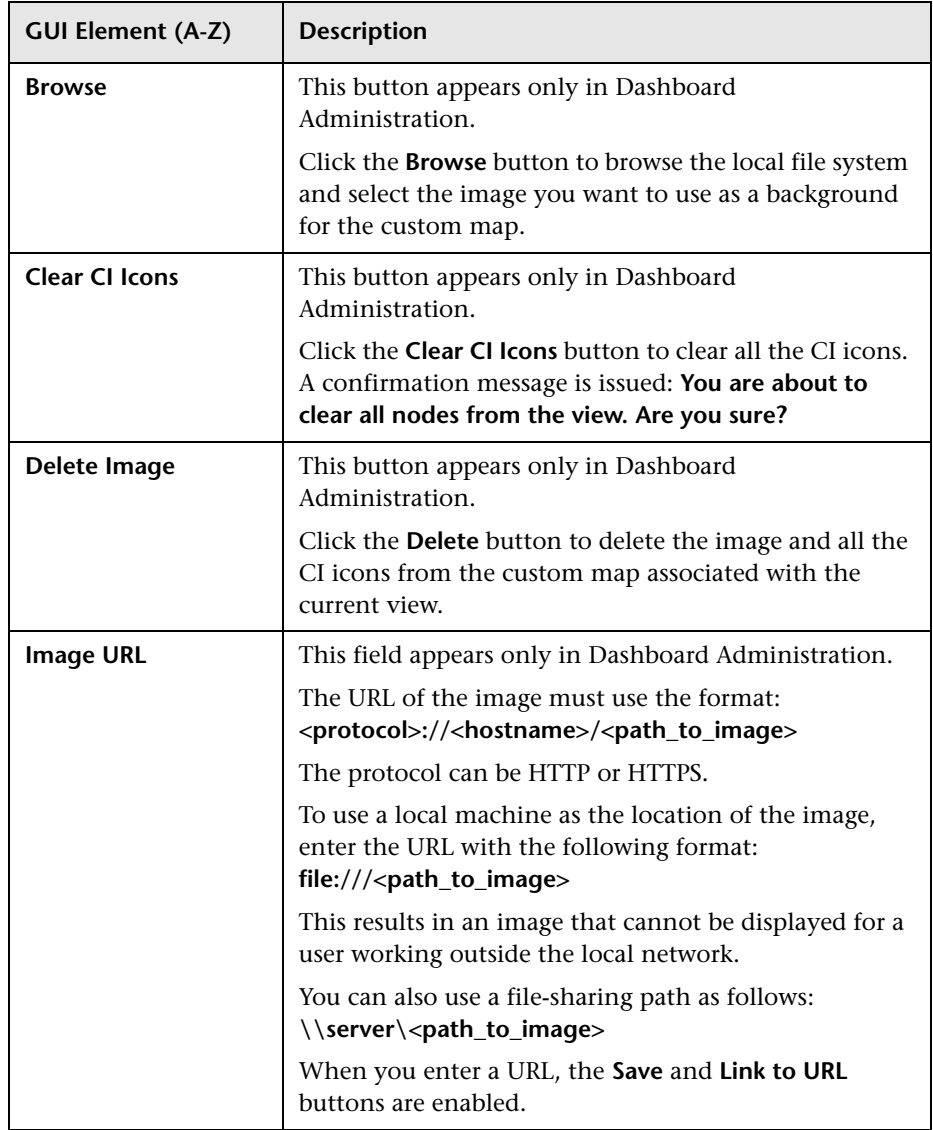

### **Chapter 8** • Custom Map

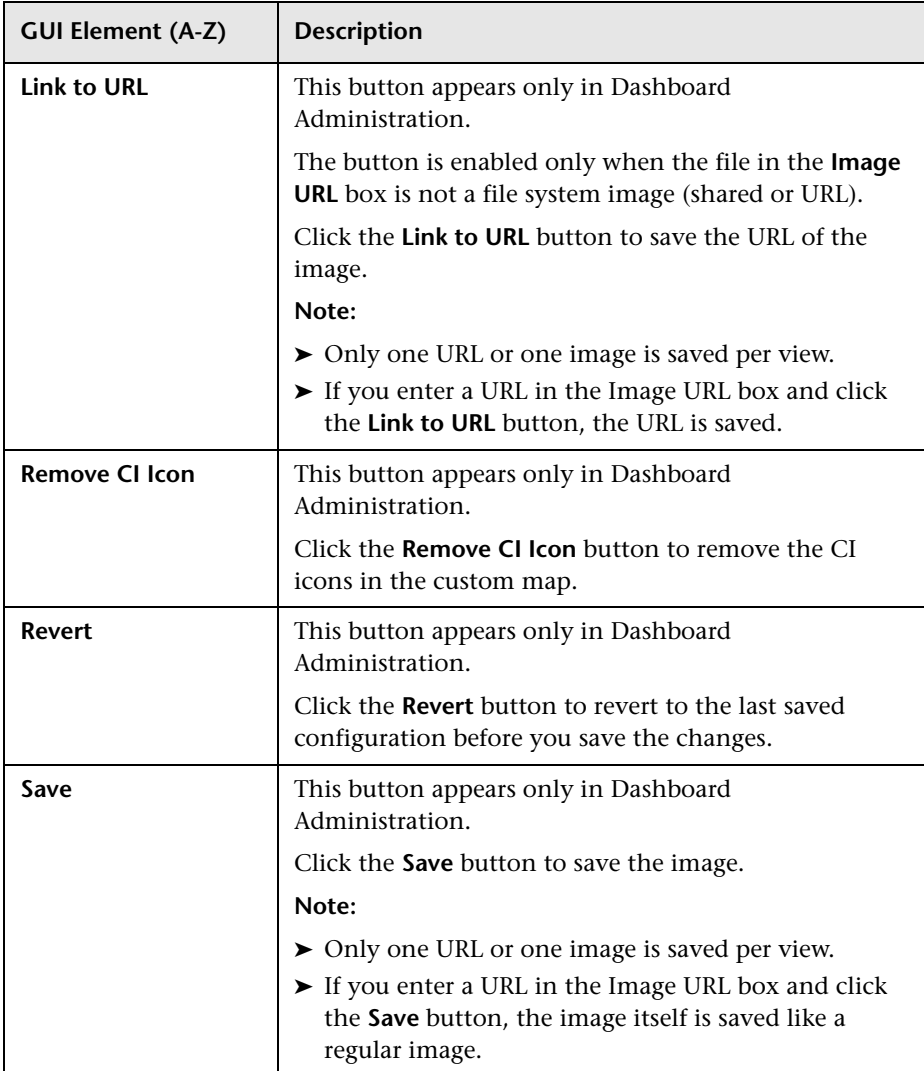

## **Part II**

## **Flow Maps**

**9**

## **Introducing Flow Map**

This chapter describes the Dashboard Flow Map page. The Flow Map page can display flow information for Business Process Insight CIs or transaction topology information for TransactionVision CIs. It can also display other flow maps.

#### **This chapter includes:**

#### **Concepts**

- ➤ [Flow Map Overview on page 237](#page-236-0)
- ➤ [Mapping of Other CI Types on page 238](#page-237-0) **Tasks**
- ➤ [Display a Flow Map on page 239](#page-238-0)
- ➤ [Modify the Flow Map Mapping on page 240](#page-239-0) **Reference**
- ➤ [Flow Map User Interface on page 242](#page-241-0)

## <span id="page-236-0"></span>*<b>A* Flow Map Overview

The Flow Map tab displays a flow map for specific CIs related to Business Process Insight or to TransactionVision.

In the Business Processes view, the flow map displays pre-configured flow map information about specific CIs, according to the level of the CI in the topology (monitor or group CI). For details, see ["Business Process Insight](#page-244-0)  [Flow Map Overview" on page 245](#page-244-0).

In the Business Transactions views, the flow map displays pre-configured transaction topology information about specific CIs, according to the level of the CI in the topology (monitor or group CI). For details, see "Transaction Topology Flow Map Overview" in *Using TransactionVision*.

For the relevant CIs, the Flow Map tab displays the URL of other flow map resources.

For details on the Flow Map user interface, see ["Flow Map Page" on](#page-242-0)  [page 243.](#page-242-0)

## <span id="page-237-0"></span>**Mapping of Other CI Types**

The mapping of CIs and their flow map resources is defined in the repository-like **def.xml** file.

You can add other Business Process Insight CIs to the **def.xml** file and map them to Business Process Insight flow maps.

You can also add CIs that are not related to Business Process Insight or TransactionVision to the **def.xml** file and map them to the URLs of other flow map resources.

If you are an advanced user, you can make the following changes in the **def.xml** file:

- ➤ Add a customized mapping of other CI Types to the URLs of other flow map resources.
- ➤ Specify the context menus, context menu items, tooltips, and refresh rates that are used in Flow Map.
- ➤ Modify the default out-of-the-box mapping between the CI Type and the relevant flow map diagram resources using a pre-processor class and a set of parameters for the class instance for Business Process Insight--related CIs.

For details about the **def.xml** file, see ["Modify the Flow Map Mapping" on](#page-239-0)  [page 240.](#page-239-0)

## <span id="page-238-0"></span>**Display a Flow Map**

You can display, in the Flow Map tab, the flow map for CIs that have been assigned flow map resources.

This task includes the following steps:

- ➤ ["View/Edit the def.xml file Optional" on page 239](#page-238-1)
- ➤ ["Reset the Repositories" on page 239](#page-238-2)
- ➤ ["Display the Relevant CI's Flow Map" on page 240](#page-239-1)

#### <span id="page-238-1"></span> **1 View/Edit the def.xml file – Optional**

You can add Business Process Insight-related CIs to the out-of-the-box **def.xml** file by mapping CIs to the appropriate flow map resources.

You can also add other CI types to the mapping definitions in the **def.xml** file and associate them to other flow map resources.

To review or edit the mapping definitions, access the **def.xml** file in the **<HP Business Availability Center home directory>\HPBAC\AppServer\webapps\site.war\bam\conf\repositories\ flowmapMapping** directory.

For details, see ["Modify the Flow Map Mapping" on page 240](#page-239-0).

### <span id="page-238-2"></span> **2 Reset the Repositories**

If you have added new CI Types or if you have edited existing CI Types in the **def.xml** file you must save the changes as follows:

- **a** In the browser, enter, using JMX login credentials: **http://<HP Business Availability Center server name> :8080/jmx-console/**
- **b** Double-click **service=repositories\_manager** listed under **Topaz**.
- **c** In the JMX MBean View for repositories-manager that opens, click the **Invoke** button corresponding to the **cleanDefaultRepositories()** parameter.
- **d** Restart HP Business Availability Center.

## <span id="page-239-1"></span> **3 Display the Relevant CI's Flow Map**

To display a CI's flow map:

- **a** Select **Applications** > **Dashboard** > **Console**.
- **b** Select the appropriate view.
- **c** Select the relevant CI (when the CI is associated with a flow map resource, the Flow Map tab is enabled).
- **d** Click the **Flow Map** tab to display the appropriate Flow Map page corresponding to the selected CI.

For details, see ["Flow Map Page" on page 243](#page-242-0).

## <span id="page-239-0"></span>**Modify the Flow Map Mapping**

You can view, edit, or modify the mapping specification used by the flow map.

**To modify the flow map mapping:**

 **1** Access the **def.xml** file located in the **<HP Business Availability Center home directory>\HPBAC\AppServer\webapps\site.war\bam\conf\repositories\ flowmapMapping** directory.

The **def.xml** file defines the links between the CI types and the relevant flow map diagram resources. A link is expressed as a pre-processor class and a set of parameters for the class instance. The pre-processor class is used to specify the URL of the flow map diagram resource.

 **2** In the **def.xml** file, create new links or edit existing links between a CI Type and the URL of the corresponding flow map resource using the following format:

```
<FlowMapCIMapping id="ci type" enableAutoRefresh="dashboard auto refresh state">
  <PreProcessing __class="pre-processor class">
      <params>
          <param key="URL" value="flowmap url"/>
          <param key="generalParam" value="constant value"/>
          <param key="queryParam" value="dyna parm" convert_to_key="parm name in query"/>
      </params>
</PreProcessing>
</FlowMapCIMapping>
```
Use the following parameters to define the links:

- ➤ **ci type** is the name of the CI Type. To find the internal name of a CIT, select **Admin > Universal CMDB > Modeling > CI Type Manager**, select the appropriate CIT in View Explorer and click the **Details** tab, and view the name of the CIT in the **Name** box.
- ➤ **dashboard auto refresh state** represents the auto-refresh feature of the mapping mechanism. If it is set to:
	- ➤ **true**. The mapping mechanism uses Dashboard auto-refresh. For details, see ["Customize Dashboard Display and Refresh Rate" on](#page-68-0)  [page 69.](#page-68-0)
	- ➤ **false.** The Flow Map refresh is done by the hosted application.
- ➤ **pre-processor class** is the name of the class used for the URL preprocessing mechanism. The DashboardURLPreprocessor and DashboardMultiSelectURLPreprocessor classes are used by default. You can also use a customized pre-processor class or use the Generic preprocessor class as a template for the customized pre-processor class. For details, see ["Dashboard Generic URL" on page 789](#page-788-0).
- ➤ **flowmap url** is the URL of the flow map that opens in the Flow Map tab.
- ➤ **constant value** represent a constant value used in the URL.
- ➤ **dyna parm** is the name of the CI attribute that you want to convert into the dynamic parameter for the URL that is specified in **param name in query**.
- ➤ **param name in query** is the name of the dynamic parameter in the URL that corresponds to the CI attribute specified in **dyna parm**. In the resulting URL, the value received from parsing the dynamic parameter is named after this parameter: <resulting url>?<param name in query>=<dynamic parameter value>
- **3** Save the **def.xml** file and perform the rest of the steps in ["Display a Flow](#page-238-0)  [Map" on page 239.](#page-238-0)

## <span id="page-241-0"></span>**R** Flow Map User Interface

### **This section describes:**

➤ [Flow Map Page on page 243](#page-242-0)

## <span id="page-242-0"></span>**Flow Map Page**

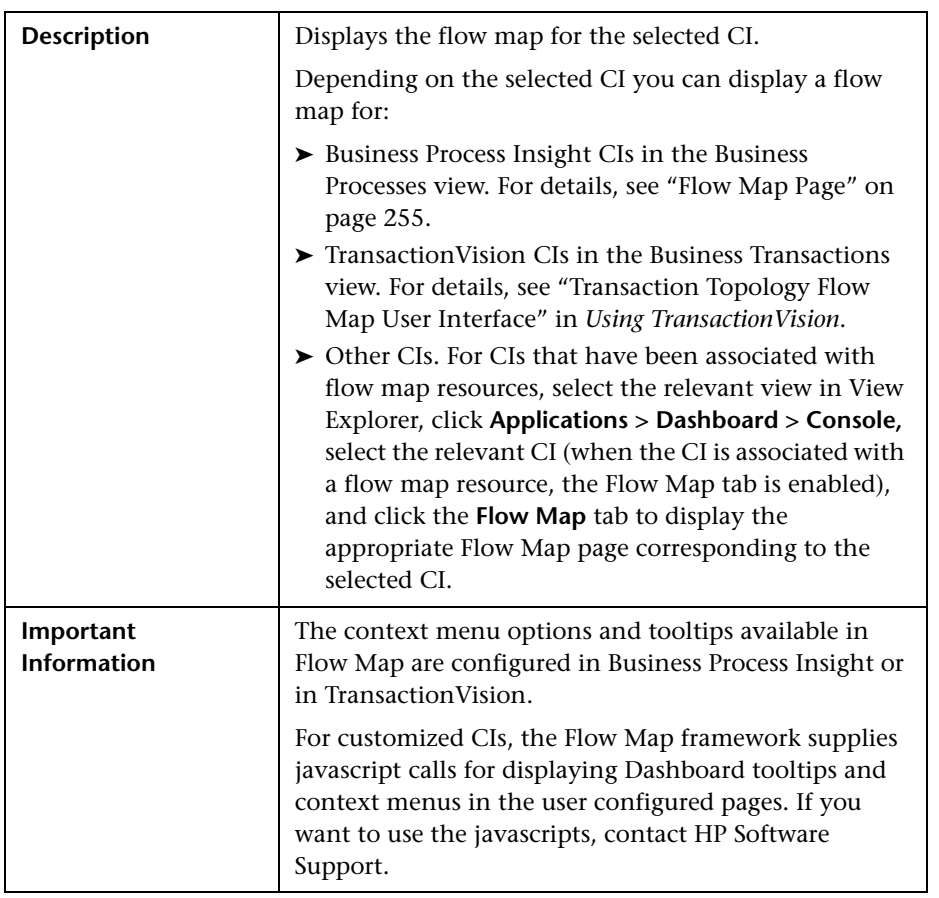

**Chapter 9** • Introducing Flow Map

# **10**

## **Business Process Insight Flow Map**

This chapter includes the main concepts, tasks, and reference information for the Business Process Insight Flow Map.

#### **This chapter includes:**

**Concepts**

- ➤ [Business Process Insight Flow Map Overview on page 245](#page-244-1)
- ➤ [Business Process Insight Licensing Options on page 249](#page-248-0) **Tasks**
- ➤ [View Data in the Flow Map on page 250](#page-249-0) **Reference**
- ➤ [Business Process Insight Flow Map User Interface on page 254](#page-253-0)

**[Troubleshooting and Limitations](#page-260-0)** on page 261

## <span id="page-244-1"></span><span id="page-244-0"></span>**Business Process Insight Flow Map Overview**

The Business Process Insight Flow Map gives you a visual overview of the overall status of the health of your Business Process.

Specifically, the Flow Map provides you with visibility into the health of the Business Processes that are running over your IT infrastructure. Using this information, you can assess the business impact of delays or blockages in a Business Process due to an IT performance problem or other incident such as an IT outage.

**Note:** Flow Map is referred to as a Process Diagram throughout the Business Process Insight Server documentation.

You create a Business Process using the Business Process Insight Modeler and you link individual Steps in the Business Process to CIs, which represent information held for your business and its IT infrastructure.

A Business Process is a high-level model that represents a key business activity within your business or organization, for example, an order processing process, or an insurance claim process. Using the Business Process Insight Modeler, you can model your Business Processor Processes, and link information held for your business and its IT infrastructure, in the form of CIs, to Steps in the process.

Business Process Insight then checks for changes in the state of the IT infrastructure CIs and presents the change in status as a process diagram located on the Flow Map. As a result, if there is an IT operational resource failure, and a Step in your Business Process relies in this resource, the process diagram provides a visualization of the impact of the IT failure on your Business Process and thus the impact of this failure to your business activity.

For information about how to construct a Business Process using the Modeler, see the *Business Process Insight Integration Training Guide - Modeling Processes* guide. There is also information available within the Modeler from the Modeler **Help** menu option.

This section includes the following topics:

- ➤ ["Business Process Insight Server" on page 247](#page-246-0)
- ➤ ["Structure of a Business Process Insight Business Process" on page 248](#page-247-0)

## <span id="page-246-0"></span>**Business Process Insight Server**

If you have installed the Business Process Insight Server, you are able to model Business Processes and also individual instances of Business Processes (an instance might be a specific customer order with a unique customer identifier). As a result, there is additional information available on the process diagram. This is information that provides data relating to the individual instances of the Business Process; for example, the current value of all orders at a particular Step in the process, or how many orders are currently being processed at a particular Step. The Business Process Insight Server might be maintaining many processes instances, for many customers, at any particular time.

Installing the Business Process Insight Server provides additional features that enable you to visualize and track the state and business health of Business Processes within your organization; this is in addition to monitoring the IT infrastructure. For more information, see the *Reference Information for Business Process Insight* guide.

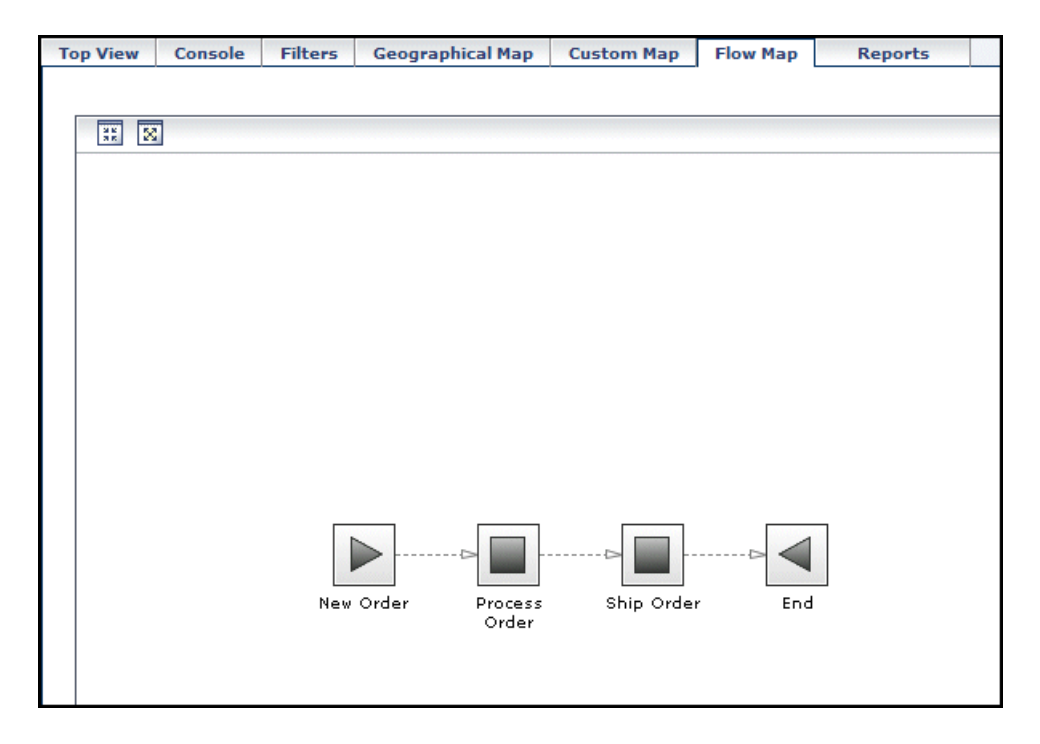

## <span id="page-247-0"></span>**Structure of a Business Process Insight Business Process**

Within Business Process Insight, a Business Process is presented as a series of Steps, and connectors that are called Arcs. The Steps represent the business activities and the arcs connect the Steps to show the expected direction of flow within the Business Process; this is shown in the following diagram.

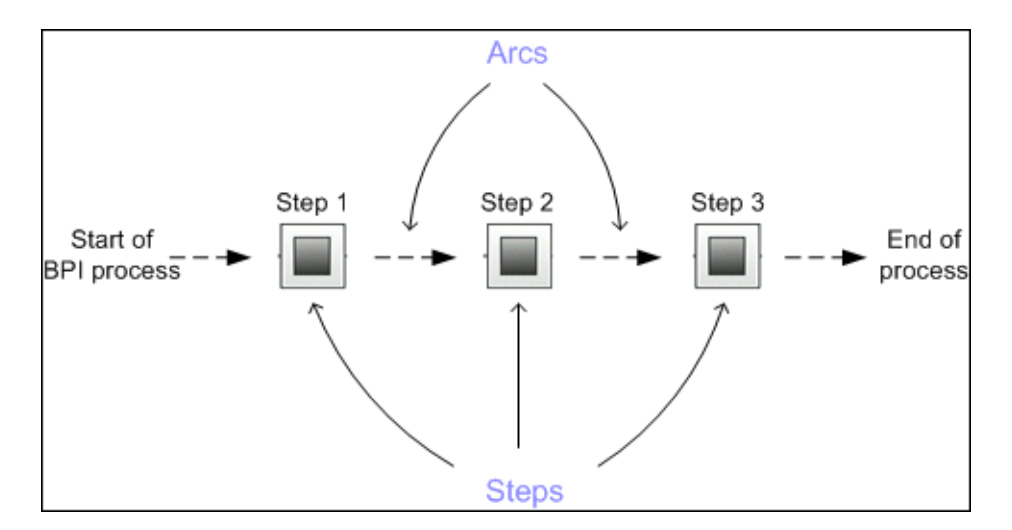

Business Processes and Business Process Steps are represented as CIs within the UCMDB as follows:

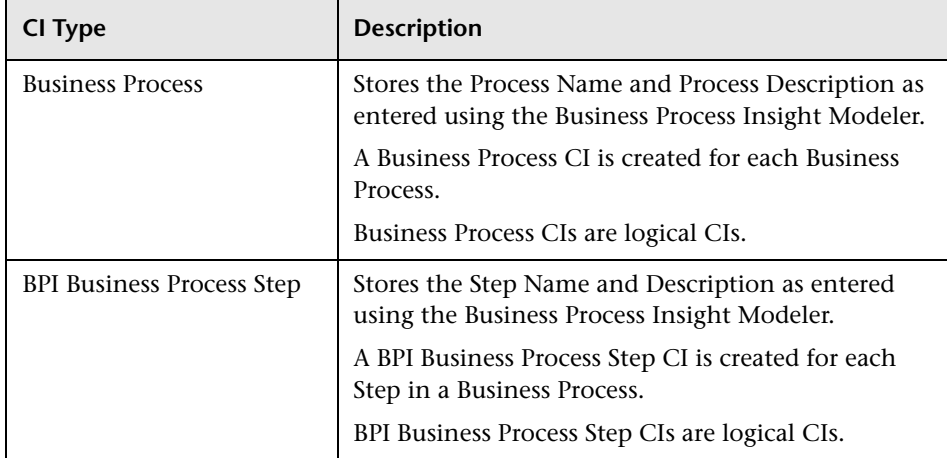

There are no CI types for arcs.

When you install the Business Process Insight Server, additional CI types are defined for Business Process Insight, these additional types are listed in "Enhancing BAC with Process Instance Monitors" in *Using Business Process Insight*.

## <span id="page-248-0"></span>**Business Process Insight Licensing Options**

The detail presented on the Flow Map varies according to whether or not you have purchased a suitable license for the Business Process Insight application:

➤ You do not have a license for the Business Process Insight application.

In this case, you can model Business Processes, map process Steps to IT operational resource CIs and monitor the impacts of the IT operational resources using the Flow Map. A Business Process might be the definition of an order processing procedures where individual steps in the procedure rely on IT systems within your organization, for example, an order processing database, or a customer database.

➤ You do have a license for the Business Process Insight application and have installed the Business Process Insight Server.

In this case, additional information is presented on the Flow Map; this information enables you to monitor business and operational data related to individual process instances. As an example, you can monitor and track the progress of an individual customer order and view the business data associated with this particular order. This business data might be the value of the order, or the number of customer orders currently being processed at a particular Step in the process.

For more information about the capabilities of the Business Process Insight Server, see the *Reference Information for Business Process Insight* guide.

## <span id="page-249-0"></span>**View Data in the Flow Map**

This task describes how to create a Business Process CI using the Business Process Insight Modeler, and then view the Flow Map for the CI.

This task includes the following steps:

- ➤ ["Prerequisites" on page 250](#page-249-1)
- ➤ ["Viewing the Health of Your Business Process" on page 251](#page-250-0)

## <span id="page-249-1"></span> **1 Prerequisites**

In order to view a Business Process within the Flow Map, you must first create and deploy a Business Process using the Business Process Insight Modeler. To access the Business Process Insight Modeler, select **Admin > Business Process Insight > Modeling,** click the icon for the Modeler on the page, or the Modeler label, and wait for the Modeler to launch as a Java Web Start application.

You might be asked to confirm that you want to download the files to open the Modeler within your Web page. If required, confirm that you want the download to proceed.

For more information about using the Business Process Insight Modeler, refer to the following guides: *HP Business Process Insight Modeler* and *Integration Training Guide - Modeling Processes*.

### **Example**

The following is an example of a Business Process called Order created within the Business Process Insight Modeler.

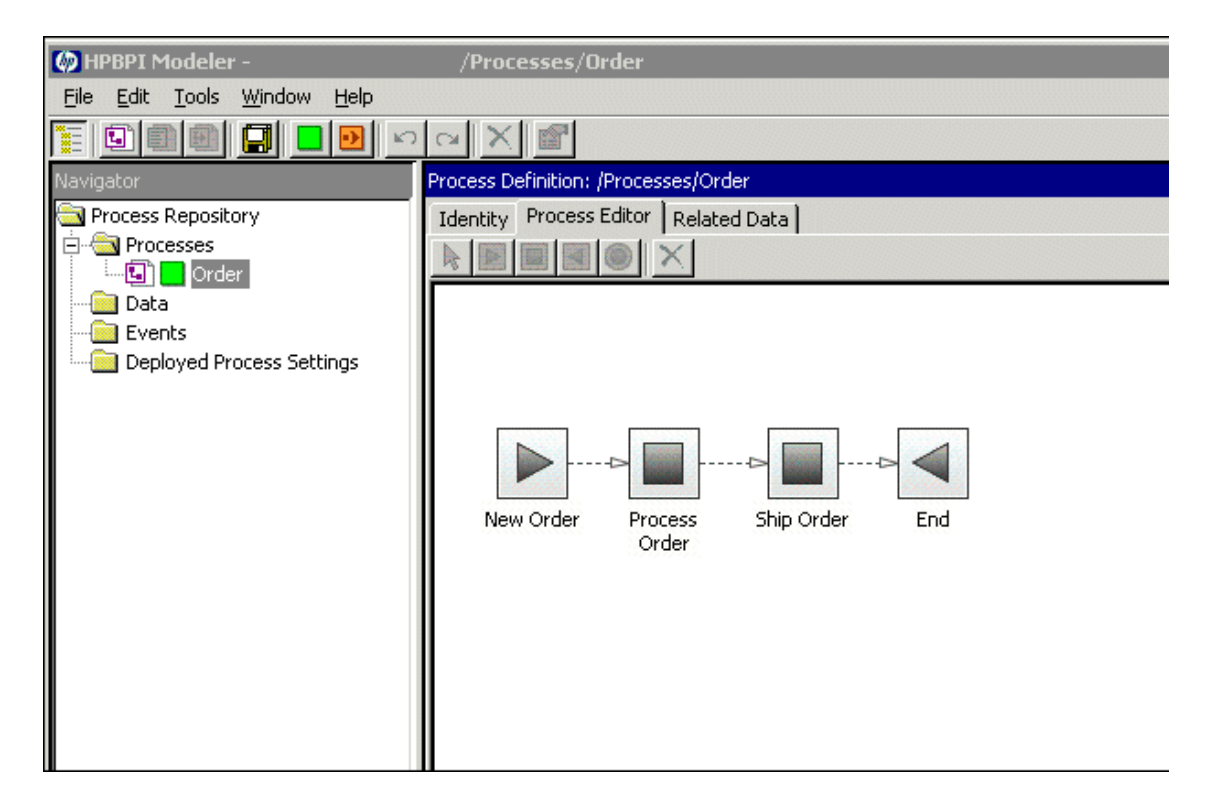

## <span id="page-250-0"></span> **2 Viewing the Health of Your Business Process**

To view the health of your Business Process, relative to the IT operational resource CIs that you have linked to the process Steps:

- **a** Select **Applications > Dashboard**
- **b** Select the Business Process View
- **c** Select the specific Business Process CI that you want to view
- **d** Click the **Flow Map** tab

The amount of detail shown on the Flow Map depends on whether you:

- ➤ have the Business Process Insight Server installed and configured.
- ➤ are viewing a Business Process that has been created to enable you to monitor the status of business events, in addition to the status of the IT infrastructure.

If this is a standard HP Business Availability Center installation and you have not installed a Business Process Insight Server, the Flow Map shows details of the Business Process and its dependencies on the IT infrastructure CIs that you have configured.

#### **Example**

The following is an example of the Order process as viewed within the Flow Map for a HP Business Availability Center installation where there is no Business Process Insight Server installed and configured.

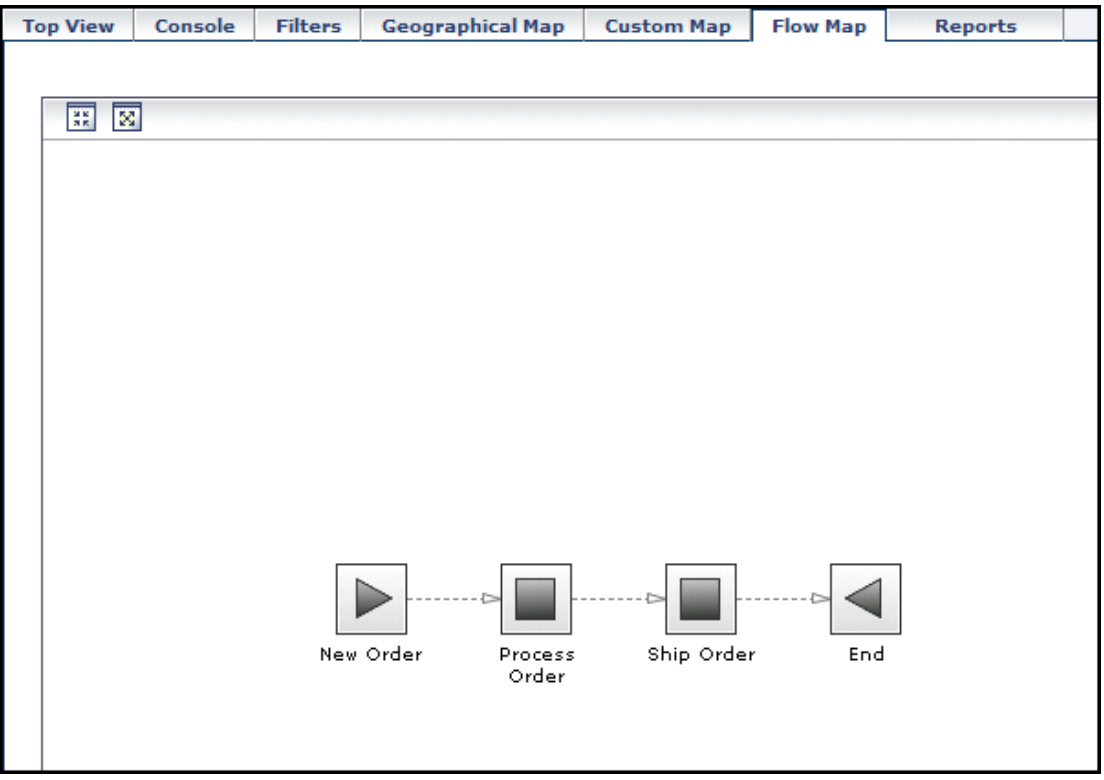
If you have installed a the Business Process Insight Server and deployed a Business Process to additionally enable you to monitor individual instances of Business Processes, the Flow Map shows additional information. This information shows additional information that relates to the business health of your process.

Refer to *HP Business Process Insight Modeler* and *Integration Training Guide - Modeling Processes* for more information on modeling Business Processes to show the business health of the process.

#### **Example**

The following is an example of the Order process as viewed within the Flow Map when you have the Business Process Insight Server installed and have configured the system to monitor and track individual instances of the Order process.

The diagram shows the value of orders at each Step in the process, plus the number of instances that are currently being processed at a particular Step. This is in addition to the IT infrastructure information, which is always available.

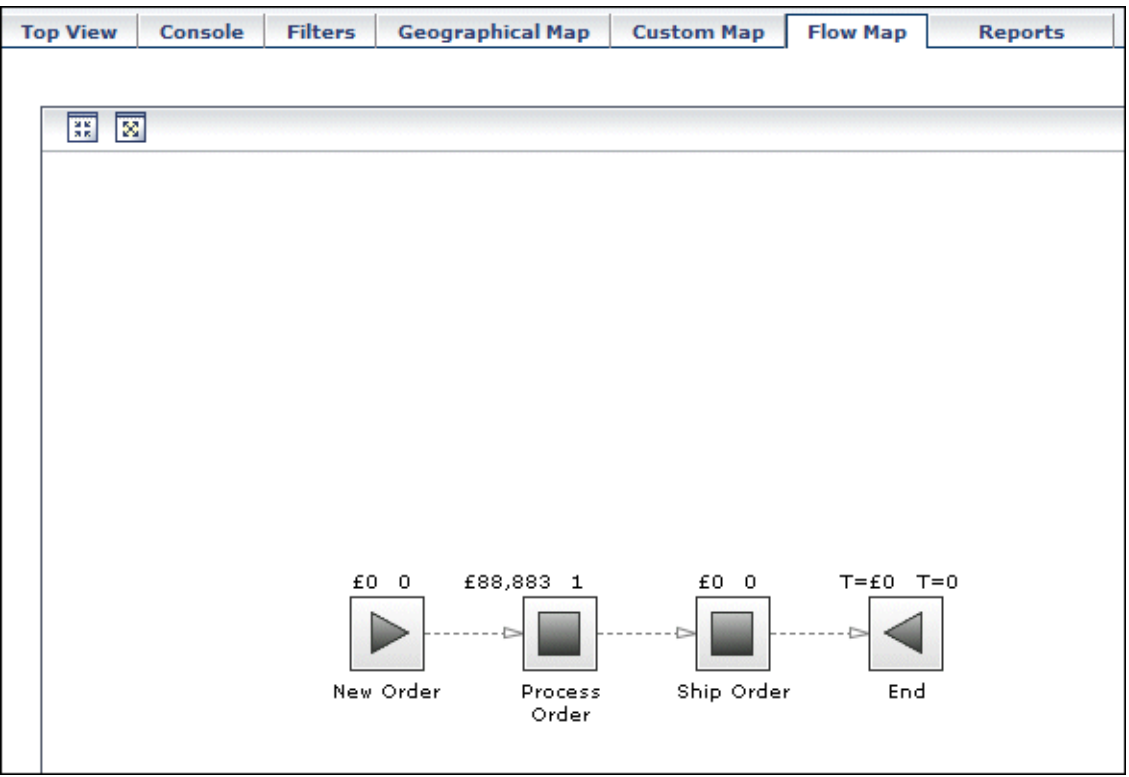

# **R** Business Process Insight Flow Map User Interface

#### **This section describes:**

➤ [Flow Map Page on page 255](#page-254-0)

# <span id="page-254-0"></span>**Flow Map Page**

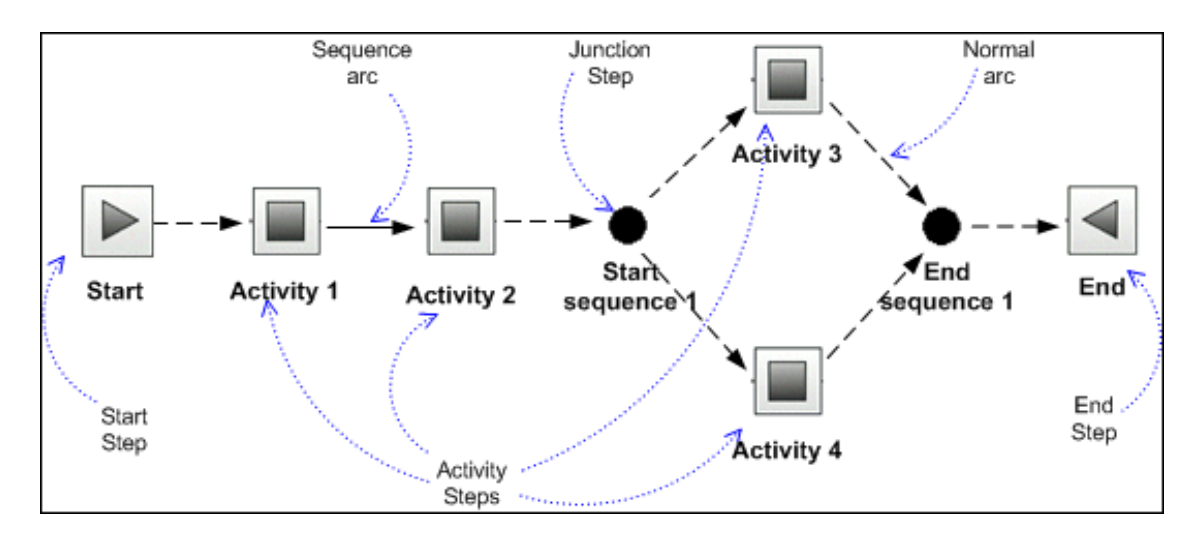

The following diagram shows the structure of a Flow Map.

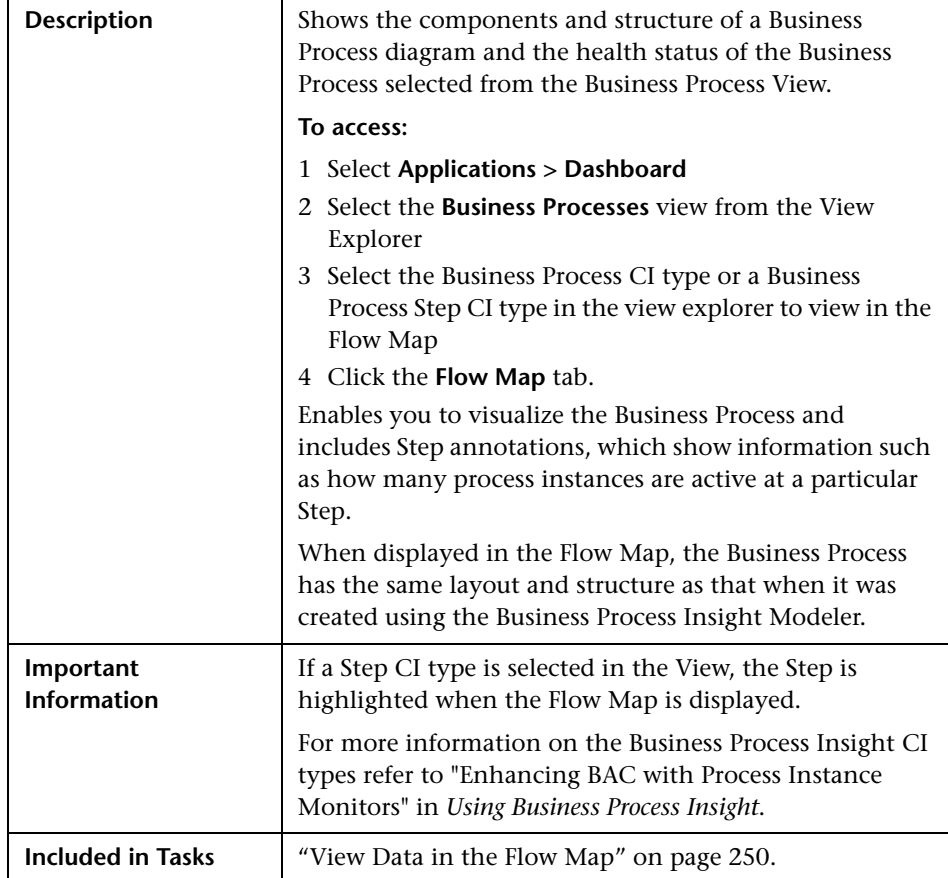

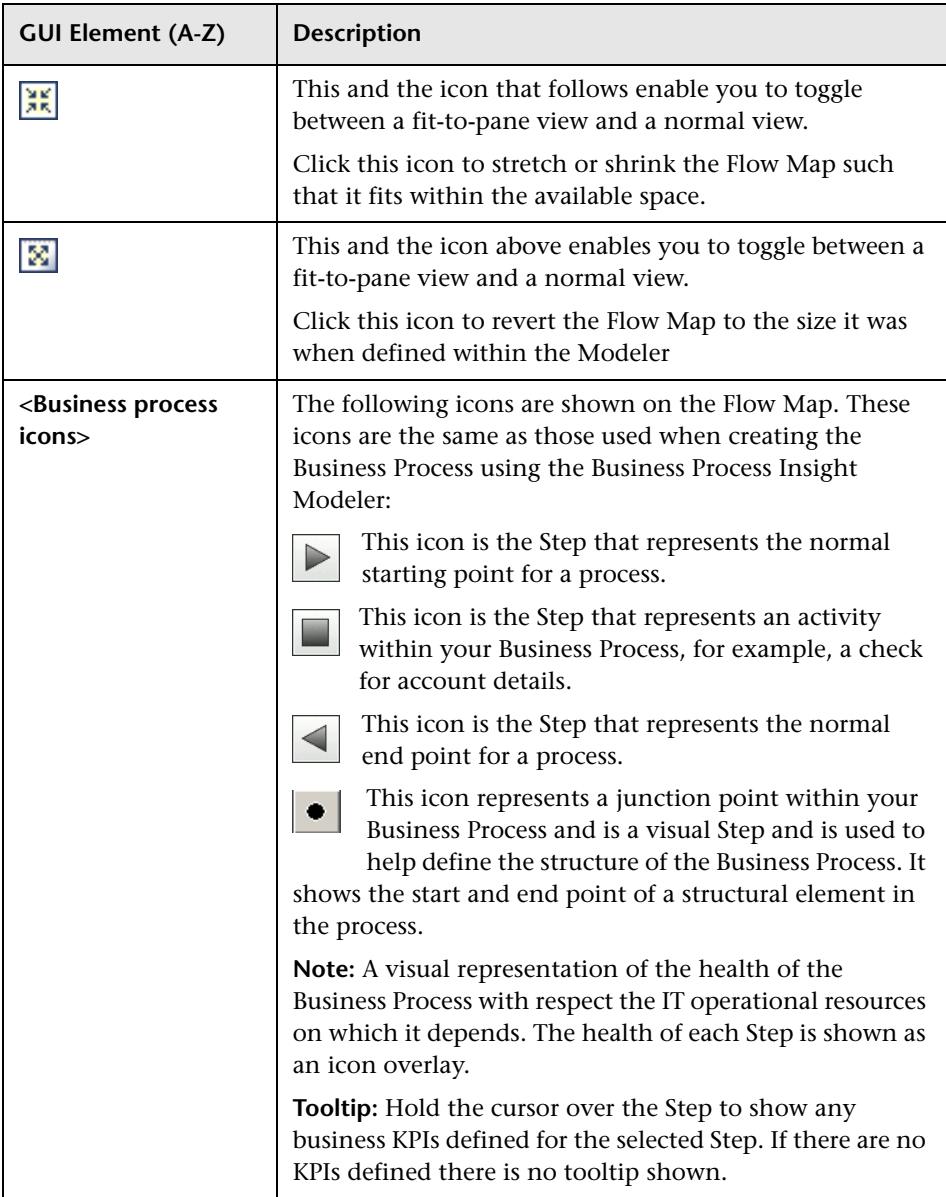

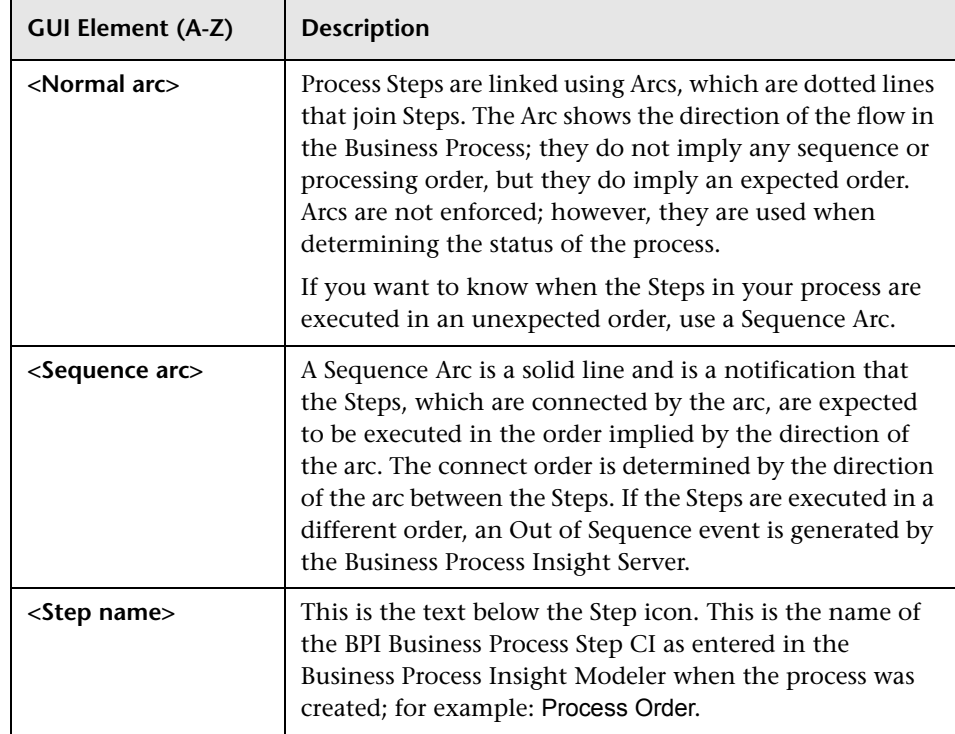

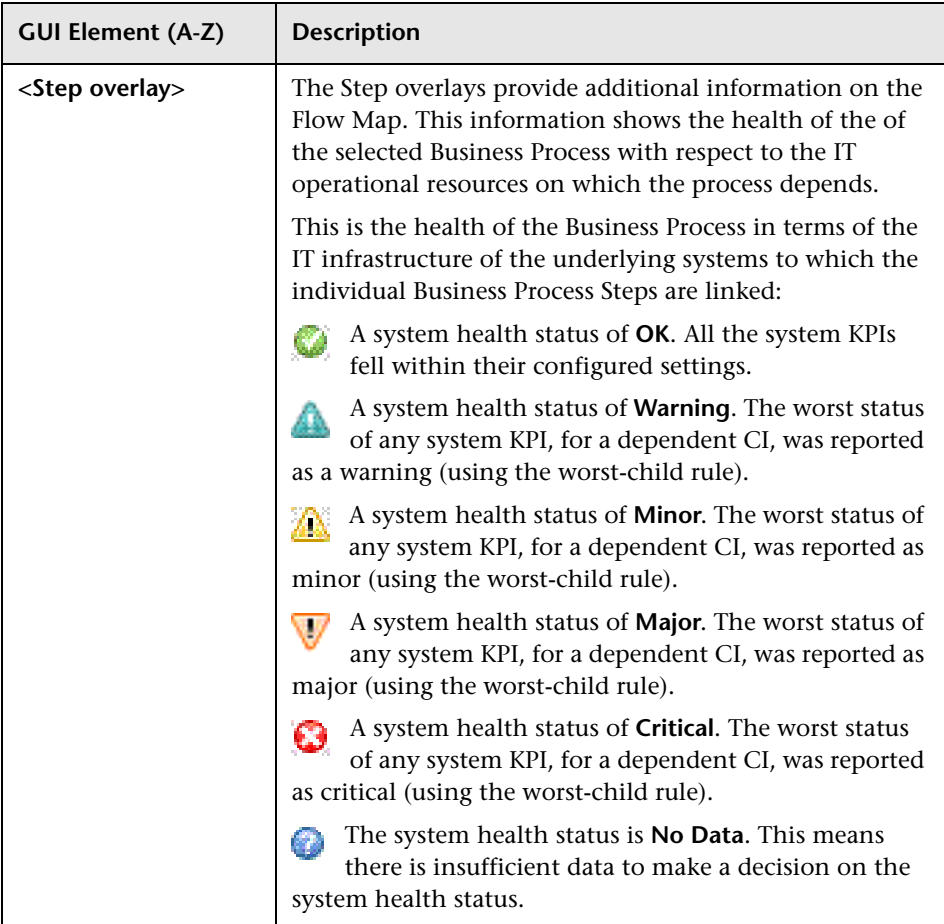

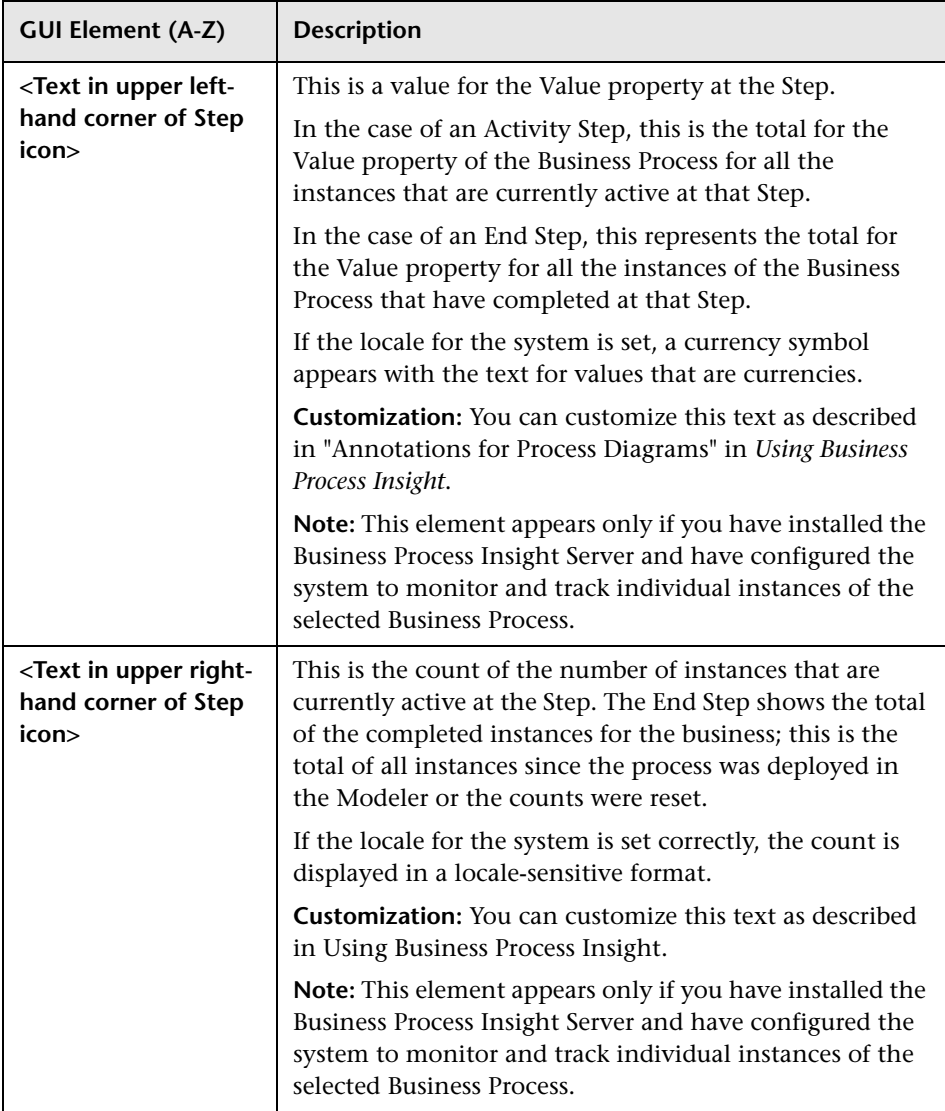

#### **Q** Troubleshooting and Limitations

This section includes troubleshooting and limitations for the Business Process Flow Map within Dashboard.

#### **Status of Business Process Steps Always Unknown**

In order to see the impact of the health of the underlying IT operational resources on your Business Process, you must link the Steps in the process to the CIs that represent the IT infrastructure; these CIs also need to have objectives configured for their KPIs. You link the process Steps to the IT infrastructure CIs using the Business Process Insight Modeler; for details, see the *Business Process Insight Integration Training Guide - Modeling Processes* guide.

**Chapter 10** • Business Process Insight Flow Map

# **Part III**

# **Reports**

# **11**

# **Dashboard Reports**

This chapter describes the Dashboard reports.

#### **This chapter includes:**

**Concepts**

- ➤ [Dashboard Reports Overview on page 265](#page-264-0) **Tasks**
- ➤ [View KPIs Over Time Information on page 267](#page-266-0)

**Reference**

➤ [Reports User Interface on page 269](#page-268-0)

**[Troubleshooting and Limitations](#page-297-0)** on page 298

#### <span id="page-264-0"></span>*Dashboard Reports Overview*

Dashboard reports enable you to view and analyze performance data collected by HP Business Availability Center data collectors and stored in the HP Business Availability Center database.

The Dashboard reports are:

- ➤ **KPIs Summary.** Displays a summary of KPI status distribution over time for each selected KPI. For details, see ["KPIs Summary Report" on page 291](#page-290-0).
- ➤ **KPIs Trend.** Displays the trend for changes in KPI status over time, for selected statuses. For details, see ["KPIs Trend Report" on page 294](#page-293-0).
- ➤ **KPIs Distribution Over Time.** Displays KPI status distribution over time for selected statuses. For details, see ["KPIs Distribution Over Time Report" on](#page-272-0)  [page 273.](#page-272-0)
- ➤ **KPIs Over Time.** Displays the status or value, over time, of selected CIs and KPIs that are accessible from the Dashboard application. For details, see ["KPIs Over Time Report" on page 277](#page-276-0).

You can print the generated report, send the report by email, open the report in different formats, publish the report in different formats, or save the report to the report repository. For details, see "Working in Reports - Overview" in *Reports*.

#### **Note:**

- ➤ Data is displayed in a report starting from the point that data was collected for the selected CIs. For example, if you set the report to show data every week for the past month, but data was collected only for the past two weeks, the report shows data starting from two weeks ago to the present date.
- ➤ The KPI Summary, KPI Trend, and KPI Distribution Over Time reports are generated only for CIs of type **Application**, **Business Process**, **Business Service**, and **Line of Business**; in addition, the CIs must be flagged to save KPI data over time (historical data). For details, see ["Persistent Data and](#page-365-0)  [Historical Data" on page 366.](#page-365-0) (Contact HP Software Support if you need to change the supported CITs.)
- ➤ HP Business Availability Center records in a reports log errors that occur when generating reports. The reports log can also include the following activities: creating a new report, generating a report, modifying the report filters, drilling down in reports, and so on. For details on the reports log, see "Reports Log" in *Reports*.
- ➤ HP Business Availability Center enables you to generate Dashboard reports automatically, and to specify a header and a footer for those reports. For details, see "Customizing Reports" in *Reports*.

#### <span id="page-266-0"></span>**View KPIs Over Time Information**

The steps below describe the process used to set up to view KPIs over time information in Dashboard.

This task includes the following steps:

- ➤ ["Save KPI Status Information for the KPIs Over Time Reports" on page 267](#page-266-1)
- ➤ ["Access KPIs Over Time Reports" on page 267](#page-266-2)
- ➤ ["Drill Down to HP Diagnostics" on page 268](#page-267-0)
- ➤ ["Access KPIs Distribution Over Time Report" on page 268](#page-267-1)
- ➤ ["Access the KPIs Summary Report" on page 268](#page-267-2)
- ➤ ["Access the KPIs Trend Report" on page 268](#page-267-3)

#### <span id="page-266-1"></span> **1 Save KPI Status Information for the KPIs Over Time Reports**

Persistent data is used to produce KPIs Over Time reports with status information, as described in ["KPIs Over Time Report" on page 277](#page-276-0). Set the **Save KPI data over time for this CI** option to save the calculated measurement for each of the CI KPIs, at 15 minute intervals (default value). This is done by activating the **saveValuesToPersistency** global attribute in the Business Rule Repository. For details, see ["Persistent Data and Historical](#page-365-0)  [Data" on page 366](#page-365-0).

This option is selected, by default, for Business Services, Applications, Business Processes and others. This option is not available for Monitor type CIs.

#### <span id="page-266-2"></span> **2 Access KPIs Over Time Reports**

You can access the KPIs Over Time reports from different locations in HP Business Availability Center.

To access KPIs Over Time report, see ["KPIs Over Time Report" on page 277.](#page-276-0)

**Note:** The context menu includes the **KPIs Over Time Report** option for all CIs except for monitors. The report displays data only for CIs whose KPIs are persistent. For details, see ["Persistent Data and Historical Data" on page 366.](#page-365-0)

#### <span id="page-267-0"></span> **3 Drill Down to HP Diagnostics**

If HP Diagnostics integrates with HP Business Availability Center, you can drill down to HP Diagnostics views from the KPIs Over Time report for Business Process Step CIs in the End User Monitors views, and for the Diagnostics Probe Group, and Diagnostics Probe CIs in the Diagnostics View. For details, see ["KPIs Over Time Report" on page 277.](#page-276-0)

#### <span id="page-267-1"></span> **4 Access KPIs Distribution Over Time Report**

KPIs Distribution Over Time report enables you to analyze KPI trend by viewing KPI status distribution over time for selected statuses. For details, see ["KPIs Distribution Over Time Report" on page 273](#page-272-0).

#### <span id="page-267-2"></span> **5 Access the KPIs Summary Report**

KPIs Summary report enables you to view a summary of KPI status distribution over time for each selected KPI. For details, see ["KPIs Summary](#page-290-0)  [Report" on page 291.](#page-290-0)

#### <span id="page-267-3"></span> **6 Access the KPIs Trend Report**

KPIs Trend report enables you to analyze the trend for changes in KPI status over time, for selected statuses. For details, see ["KPIs Trend Report" on](#page-293-0)  [page 294.](#page-293-0)

### <span id="page-268-0"></span>**Reports User Interface**

#### **This section describes:**

- ➤ [Configuration Items Dialog Box on page 270](#page-269-0)
- ➤ [KPIs Dialog Box on page 272](#page-271-0)
- ➤ [KPIs Distribution Over Time Report on page 273](#page-272-0)
- ➤ [KPIs Over Time Report on page 277](#page-276-0)
- ➤ [KPIs Summary Report on page 291](#page-290-0)
- ➤ [KPIs Trend Report on page 294](#page-293-0)
- ➤ [Statuses Dialog Box on page 298](#page-297-1)

# <span id="page-269-0"></span>**R** Configuration Items Dialog Box

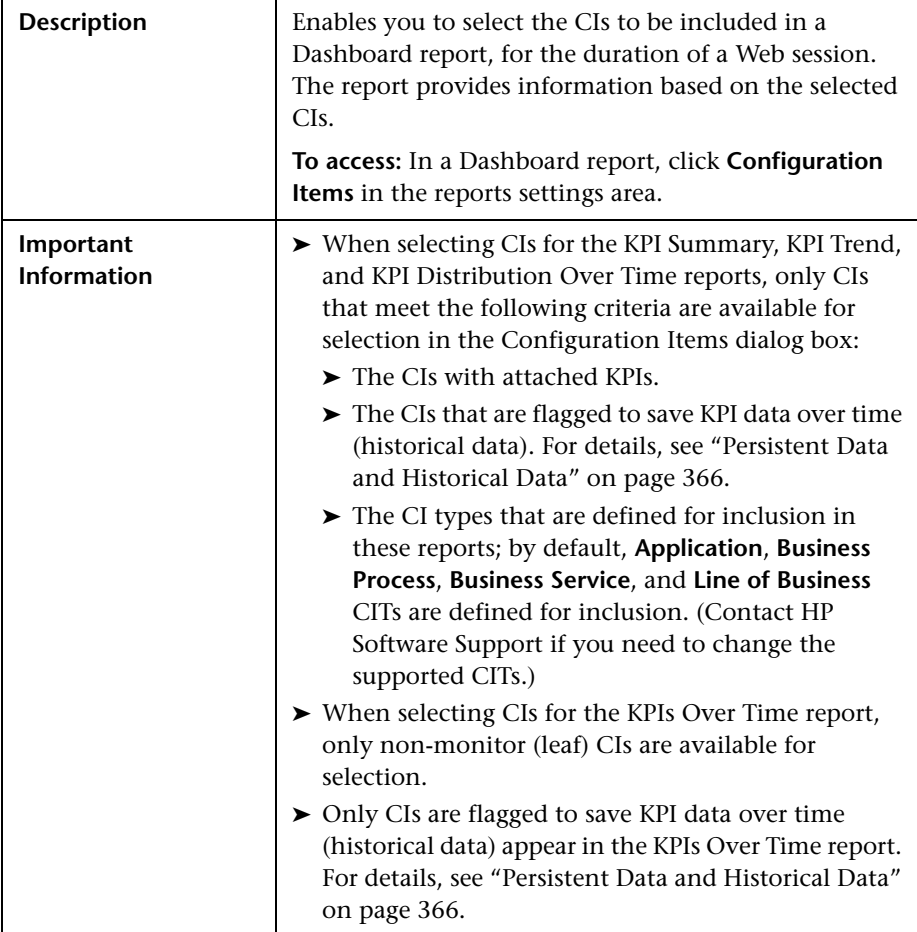

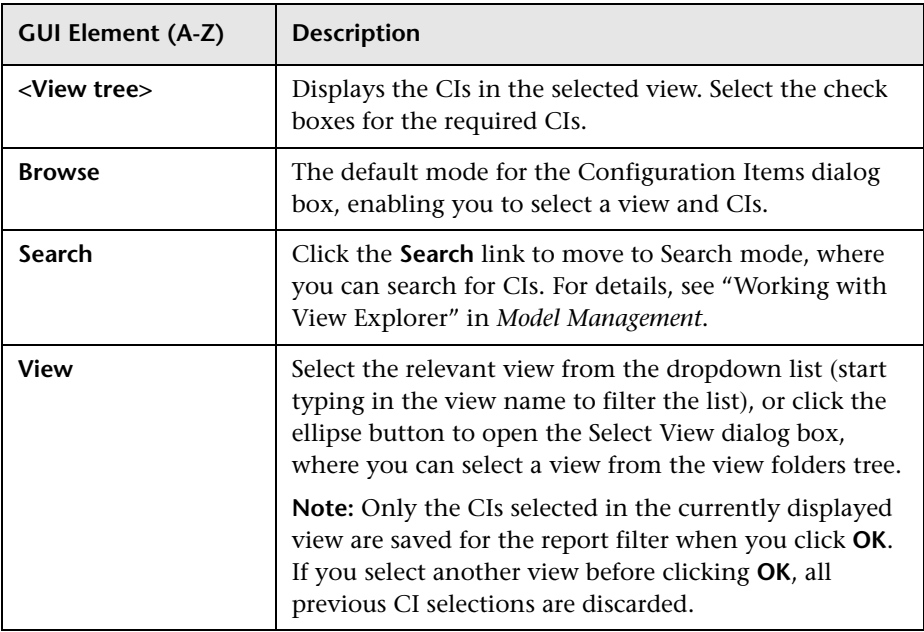

# <span id="page-271-0"></span>**R** KPIs Dialog Box

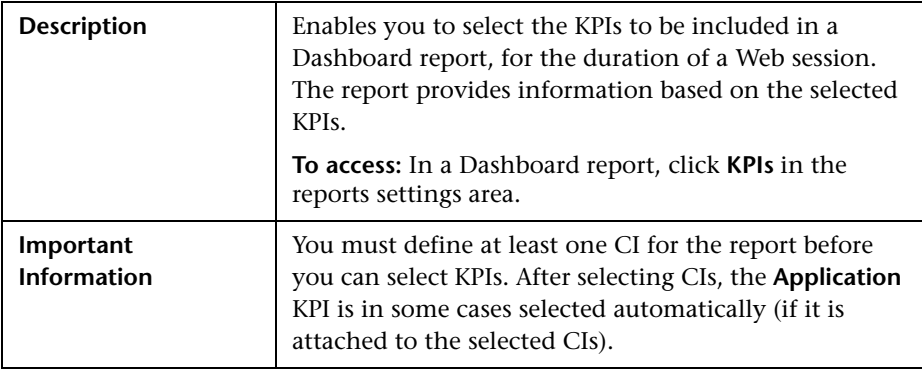

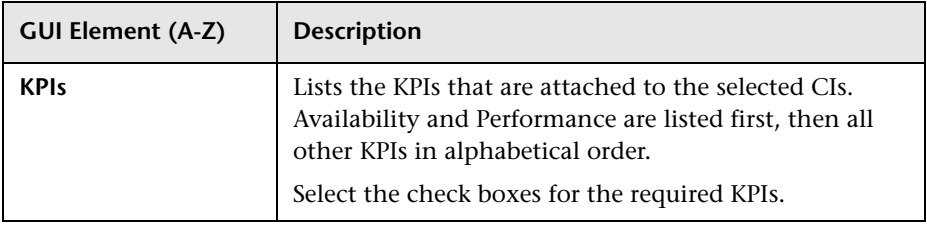

# <span id="page-272-0"></span><sup>२</sup>९ KPIs Distribution Over Time Report

**WEIS Distribution Of** View: Week to date  $\begin{array}{|c|c|c|c|c|}\hline \textbf{v} & \textbf{4} & \textbf{b} \end{array}$  Every:  $\begin{array}{|c|c|c|c|c|}\hline \textbf{1} & \textbf{v} & \textbf{day(s)} & \textbf{v} \end{array}$ Configuration Items: bs\_1 KPIs: Filtered(1/2) Statuses: All Non Critical Statuses bs 1 - Availability 100 90 80  $70$ 60 50  $40$ 30 20  $10$  $\circ$ çÈ -100 TUR **S262**  $5^{\circ}$ SUP Note: The report will show data only on Configuration Items that have historical data for the selected KPIs.  $\blacksquare$  OK  $\blacksquare$  Warning  $M$  Minor Major Critical Downtime Info No Data

The following is an example of the KPI Distribution Over Time report.

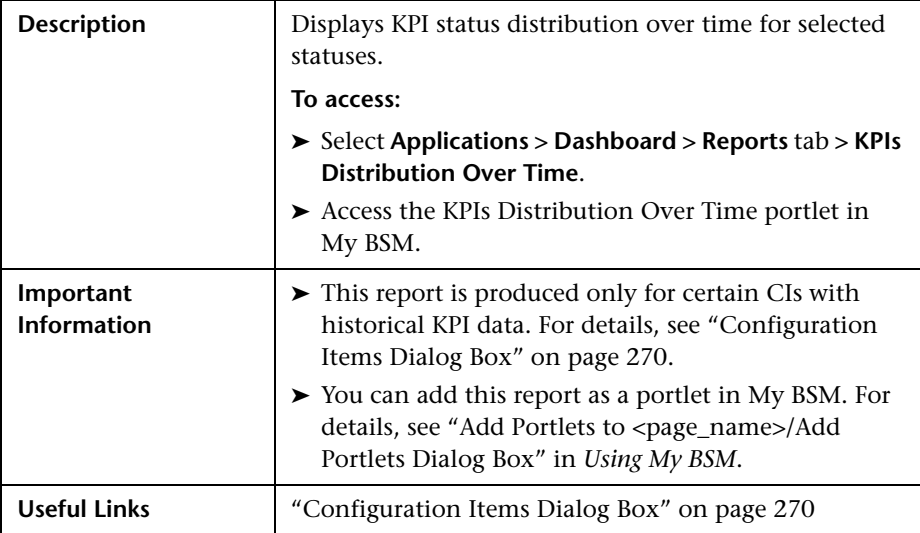

#### **Report Settings**

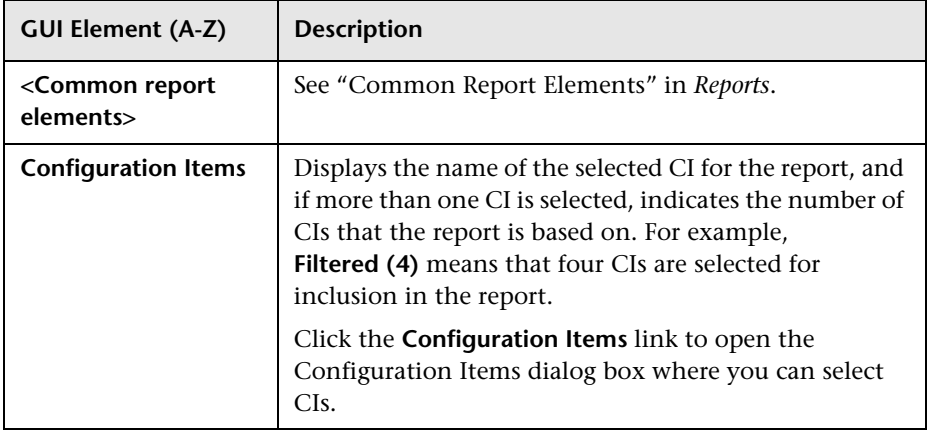

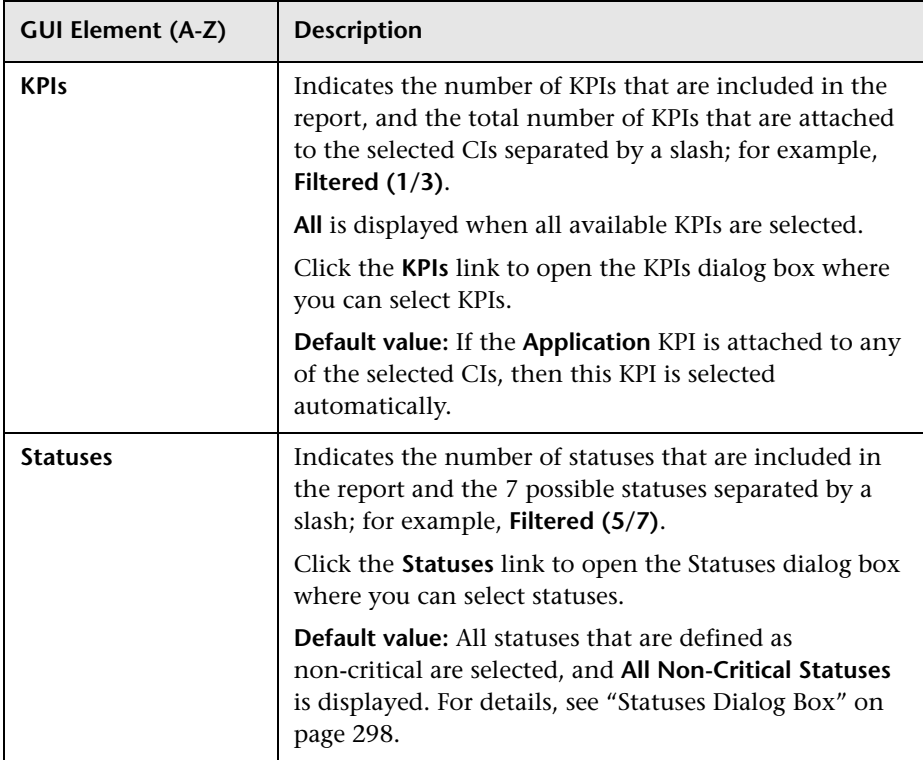

#### **Report Content**

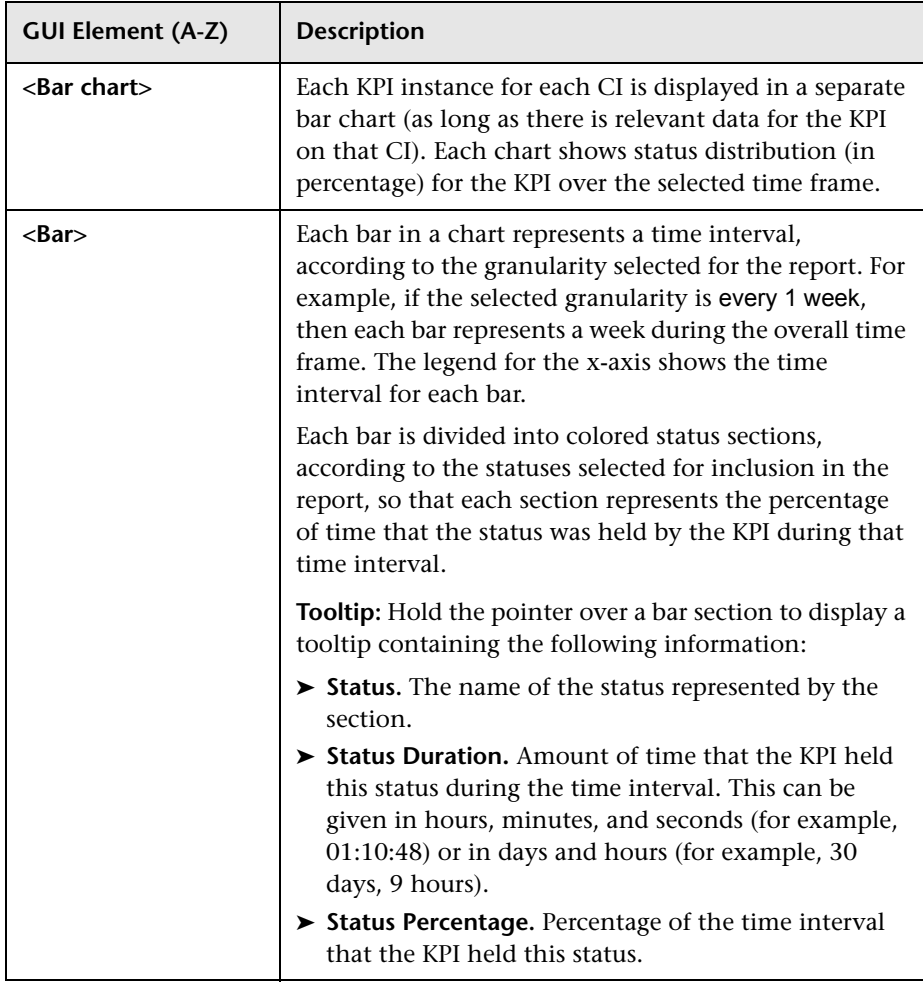

# <span id="page-276-0"></span>**R** KPIs Over Time Report

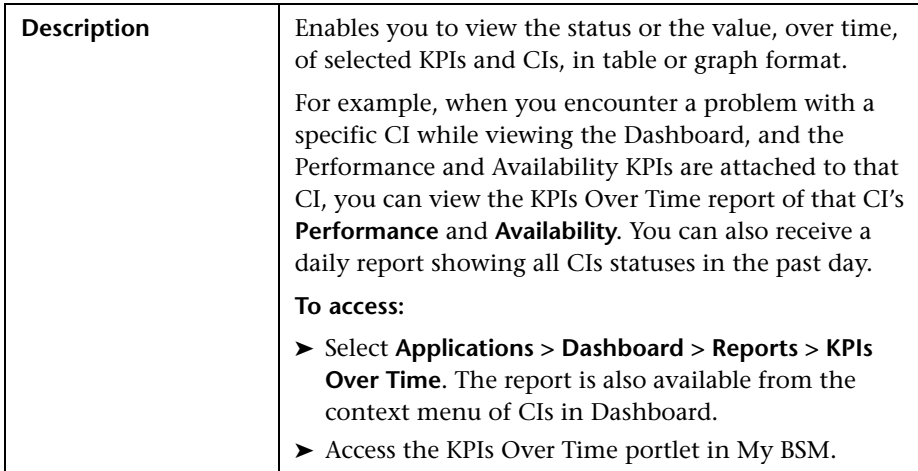

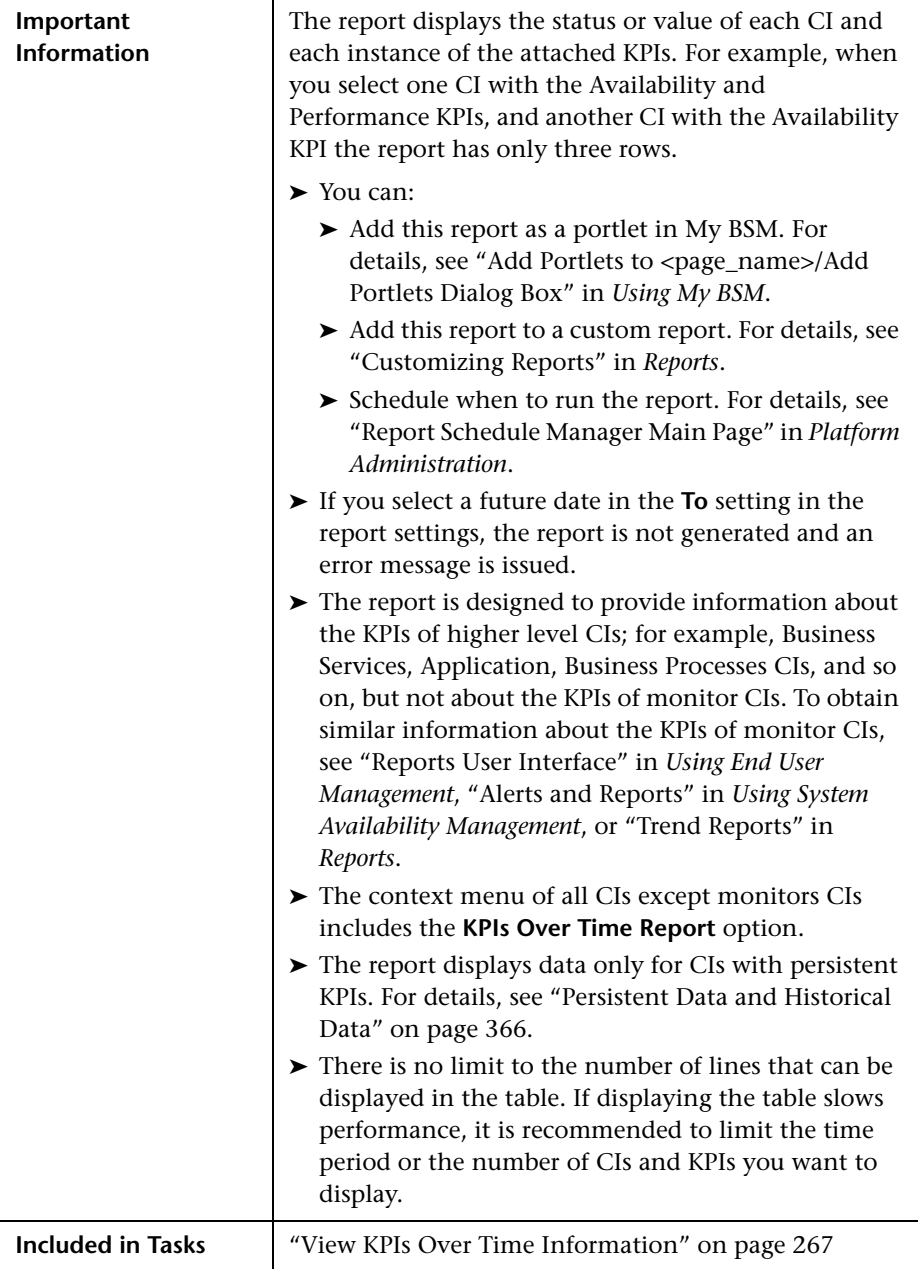

#### **Report Settings**

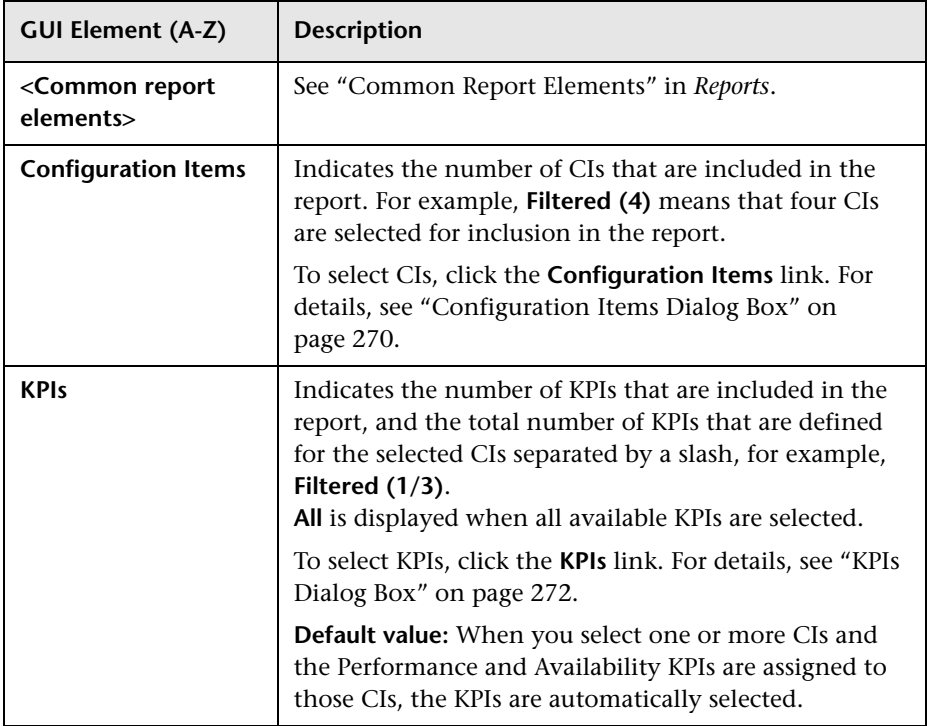

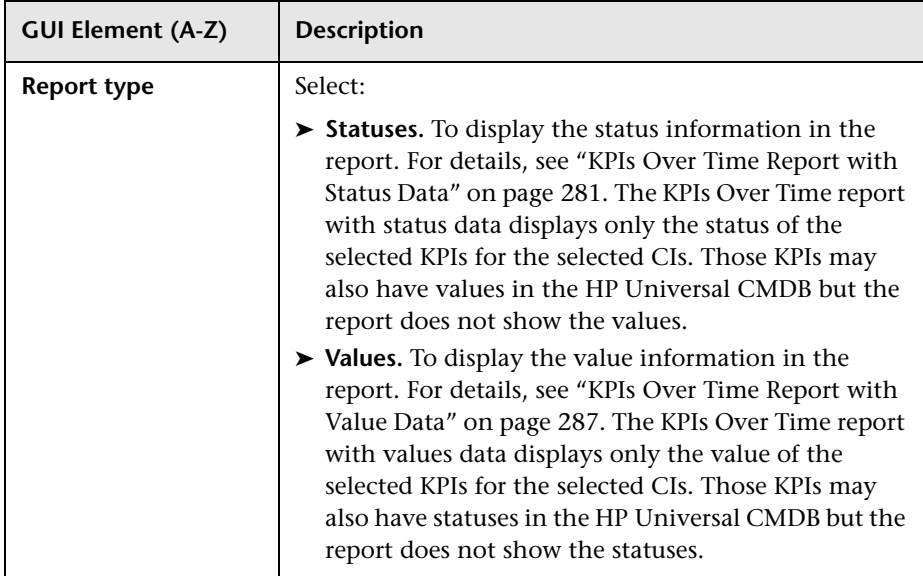

#### **KPIs Over Time Report with Status Data**

The following is an example of the KPI Over Time report with status data.

<span id="page-280-0"></span>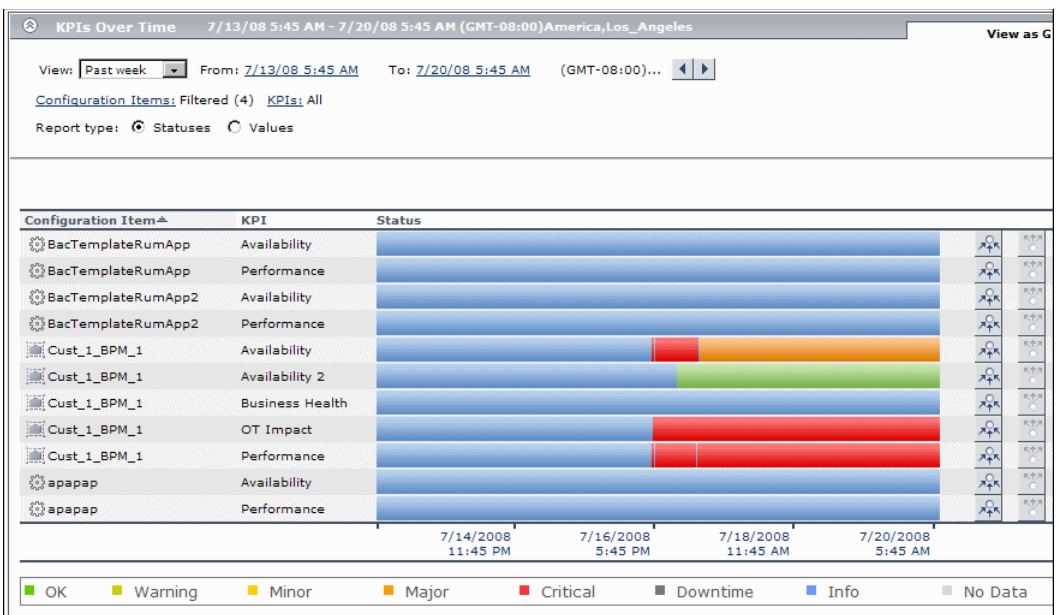

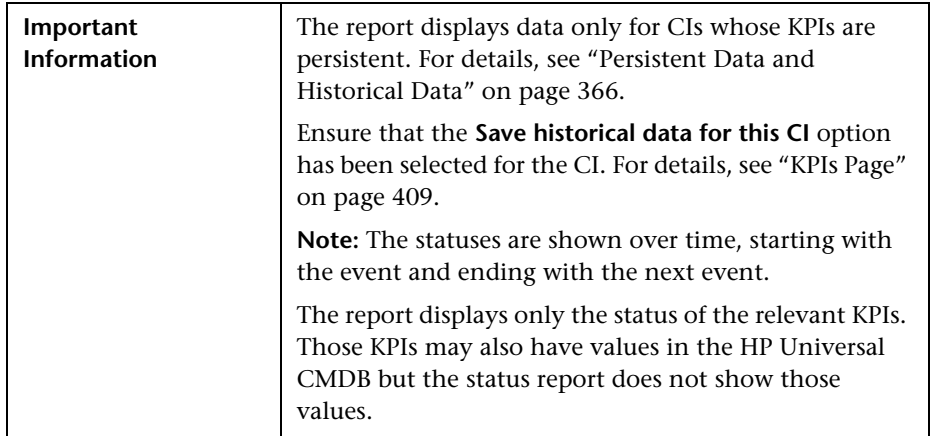

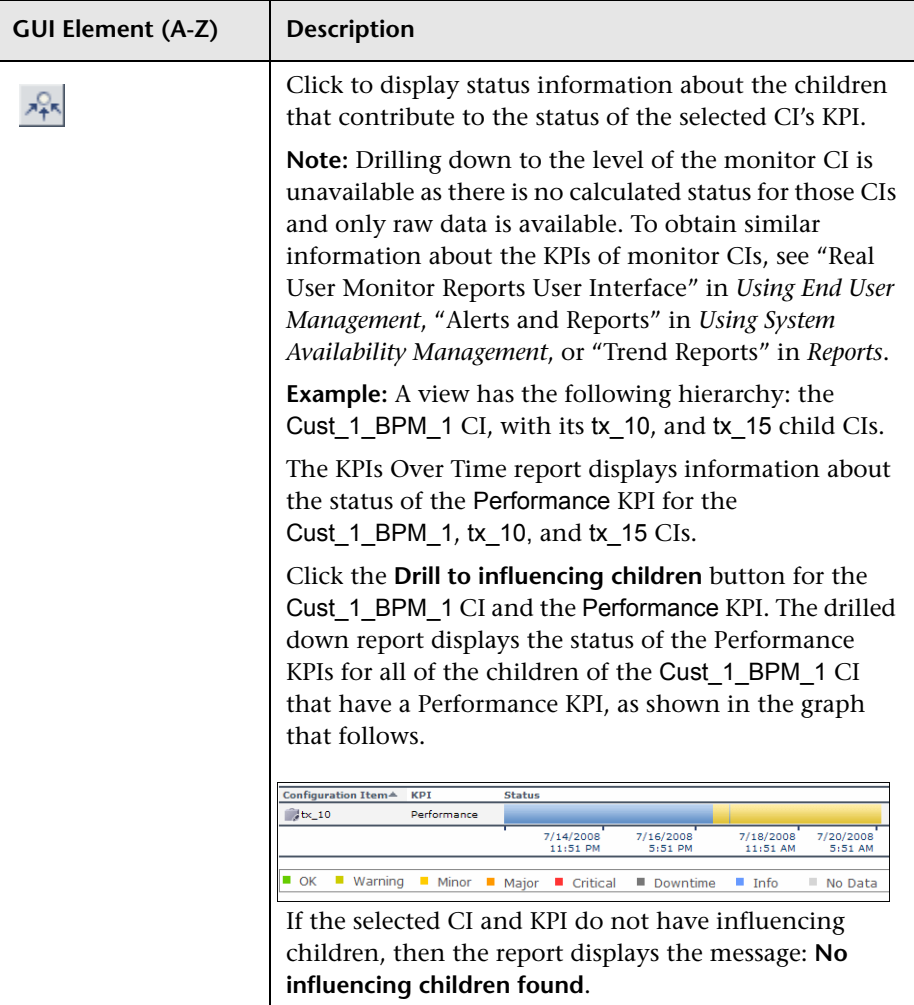

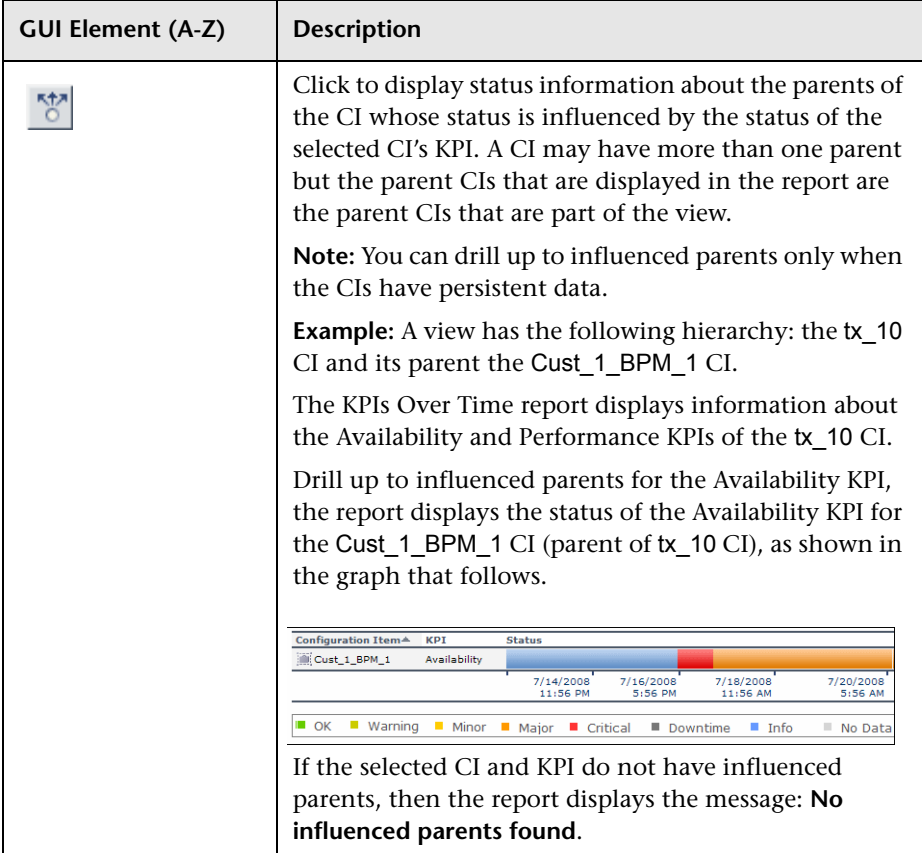

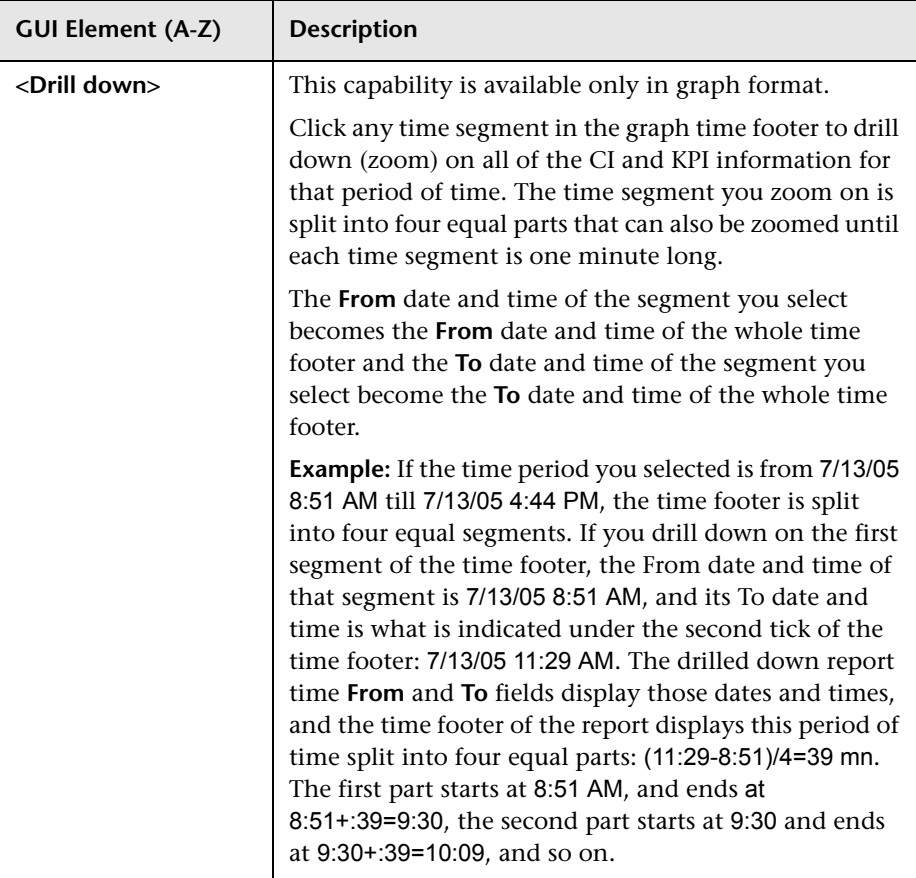

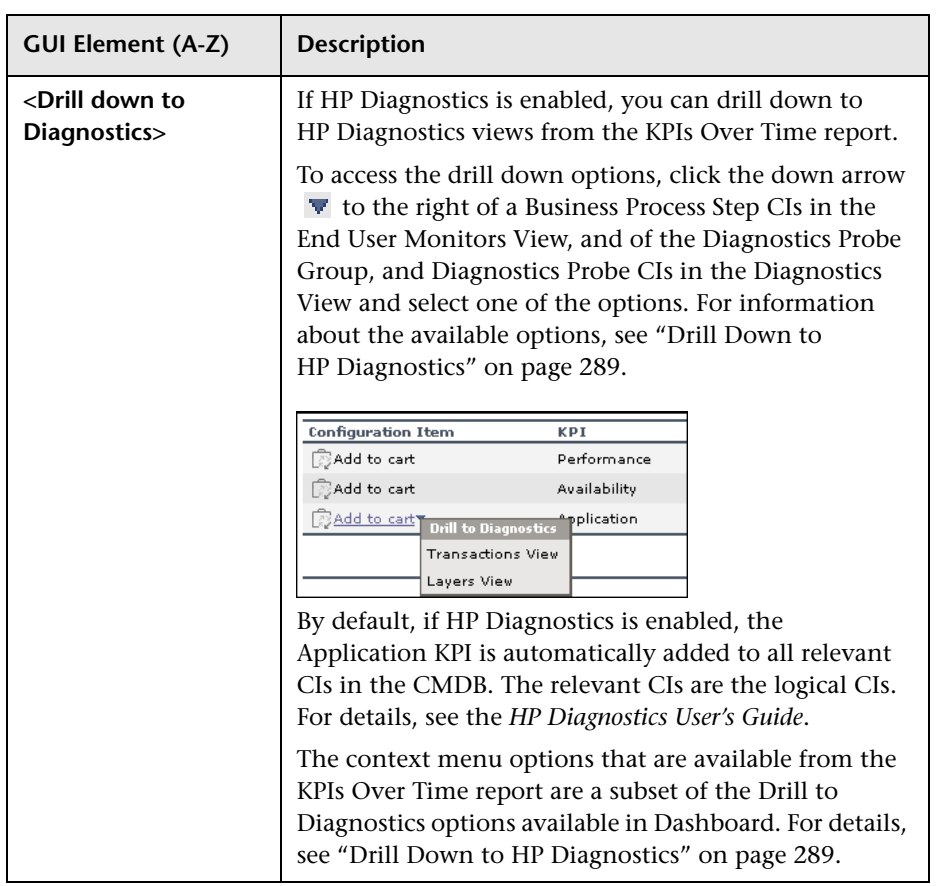

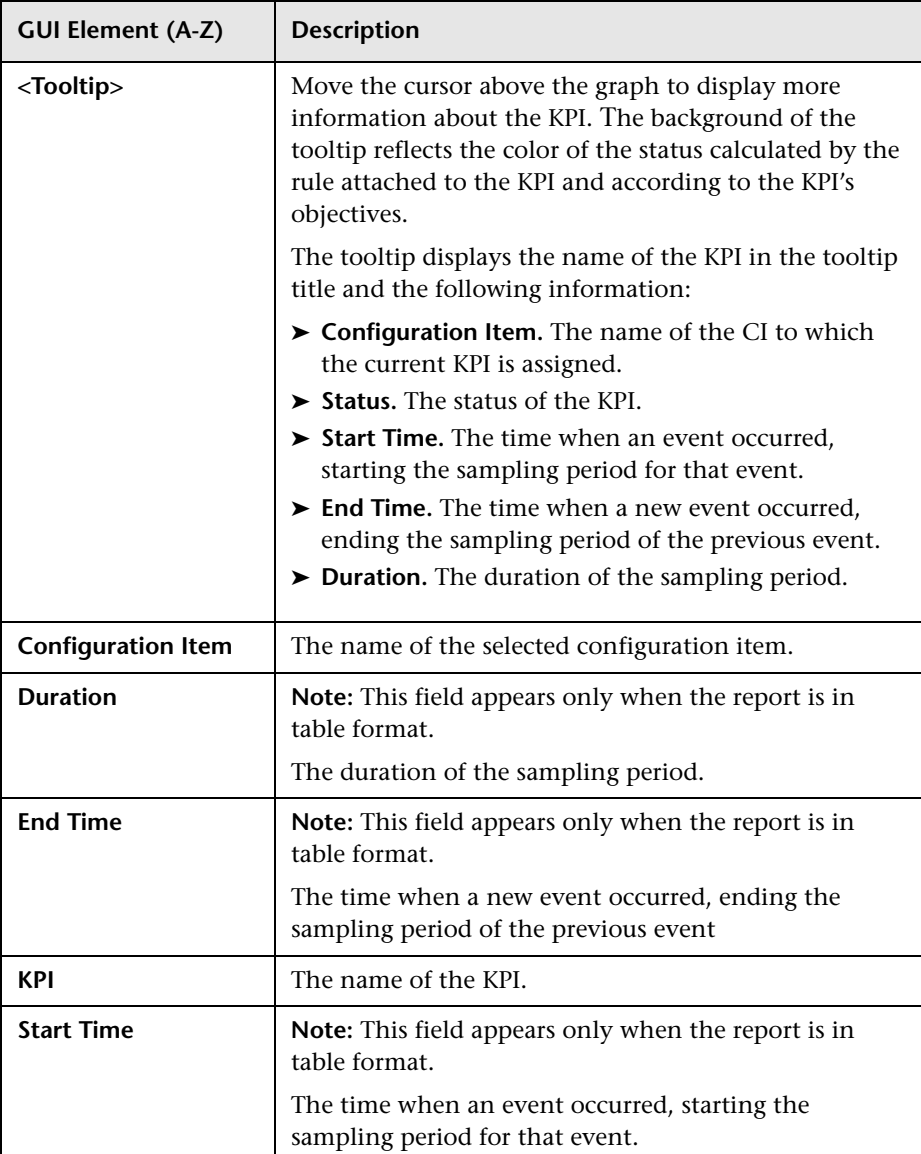

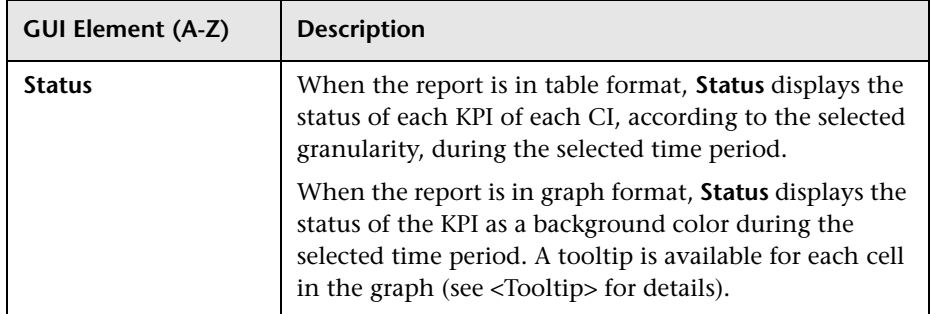

#### **KPIs Over Time Report with Value Data**

<span id="page-286-0"></span>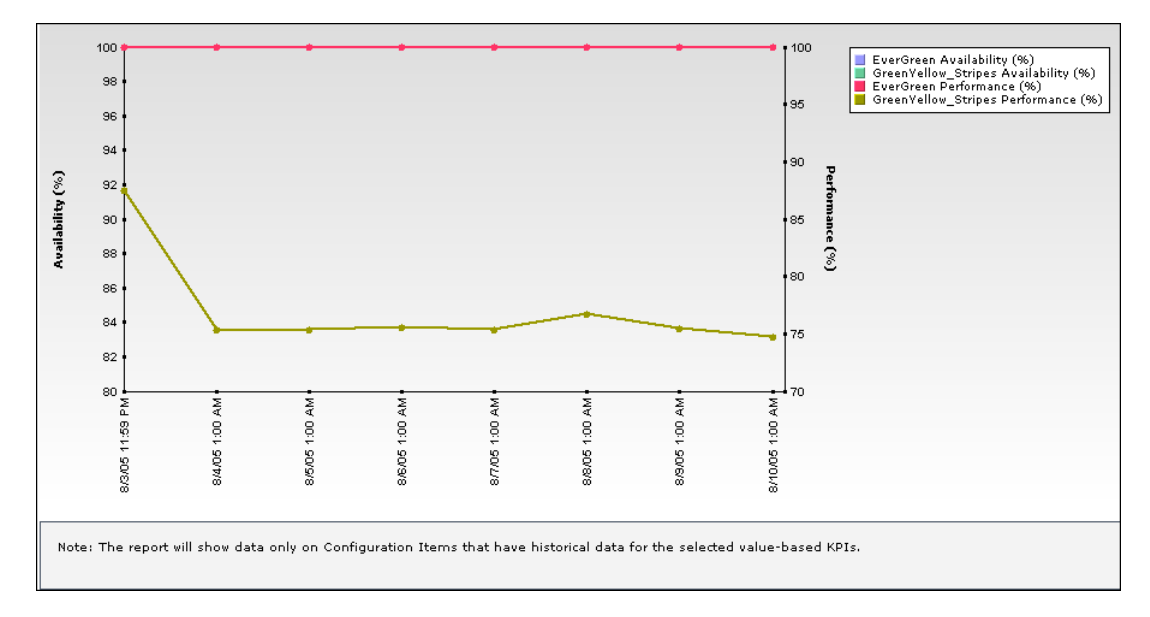

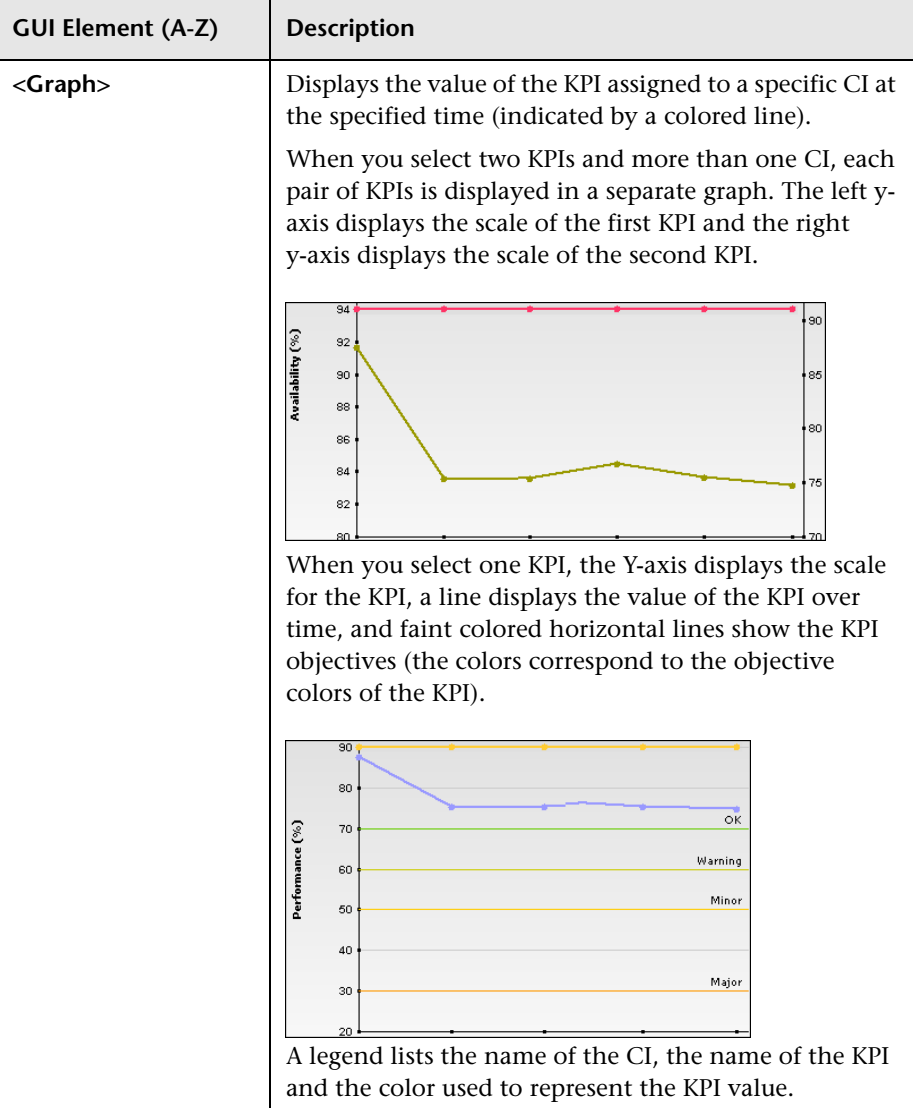
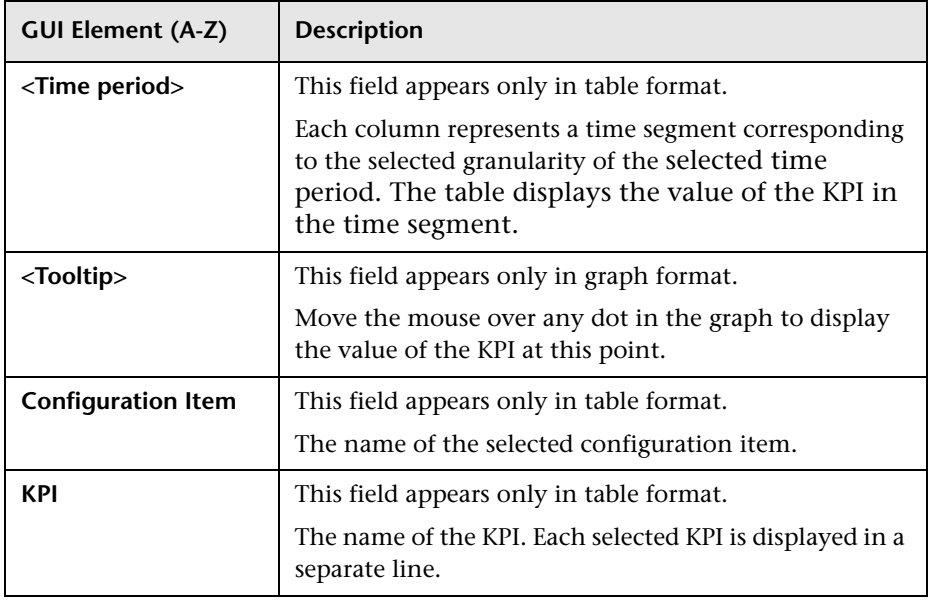

### **Drill Down to HP Diagnostics**

The following table displays the Diagnostics drill down options for CIs in KPIs Over Time reports:

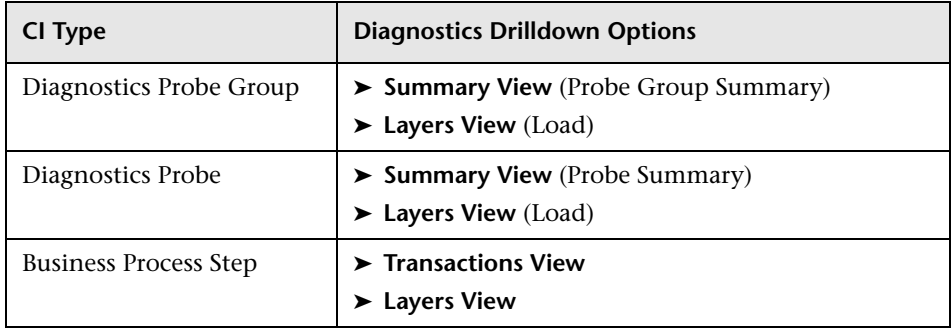

The HP Diagnostics views accessed with the context menu options that are available from the KPIs Over Time report are as follows:

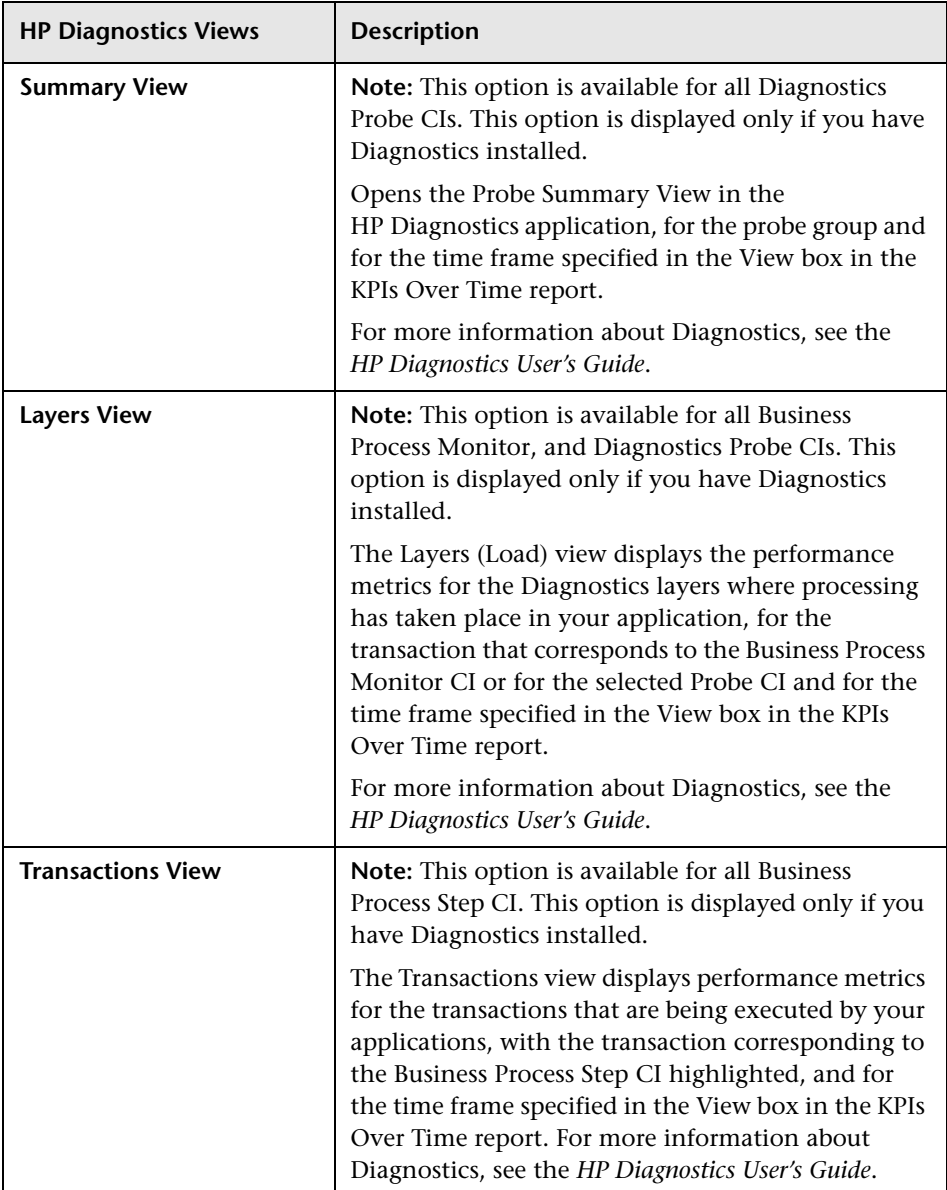

### **KPIs Summary Report**

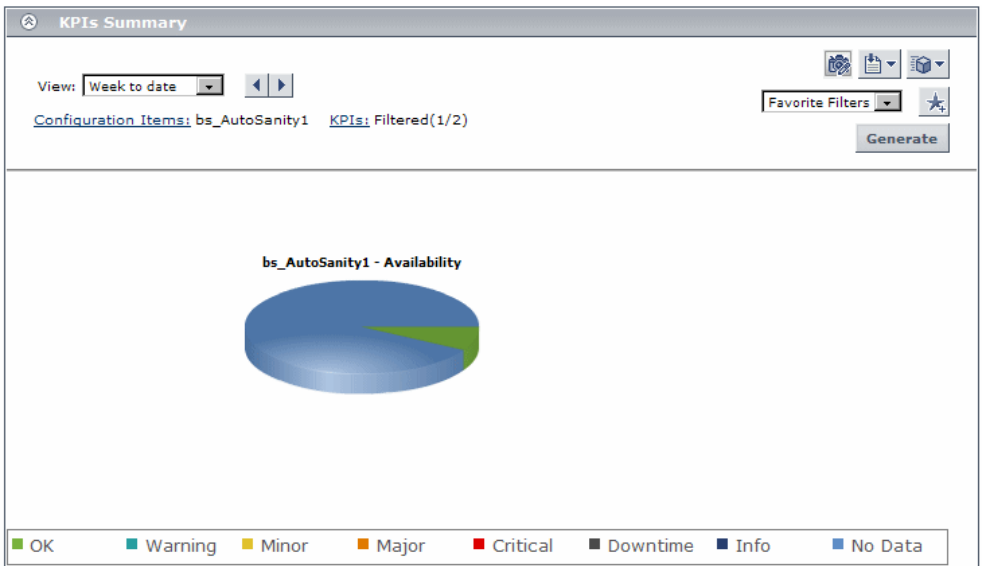

The following is an example of the KPI Summary report.

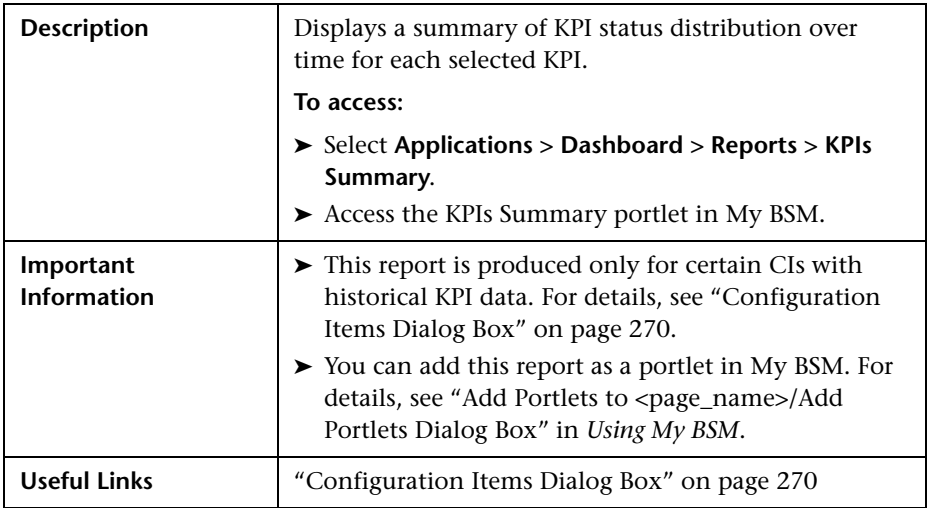

### **Report Settings**

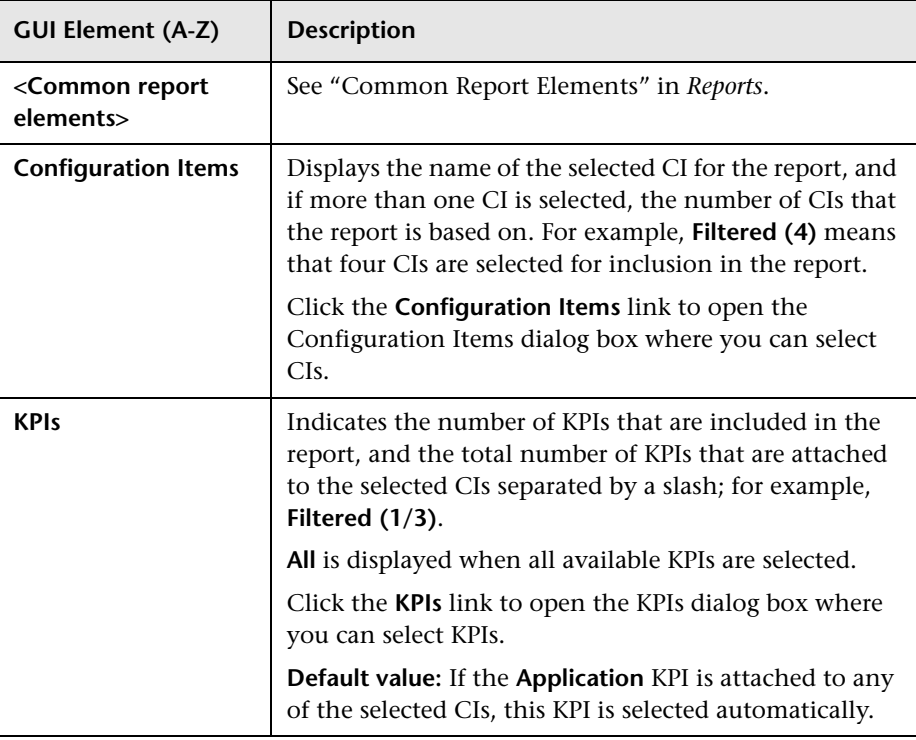

### **Report Content**

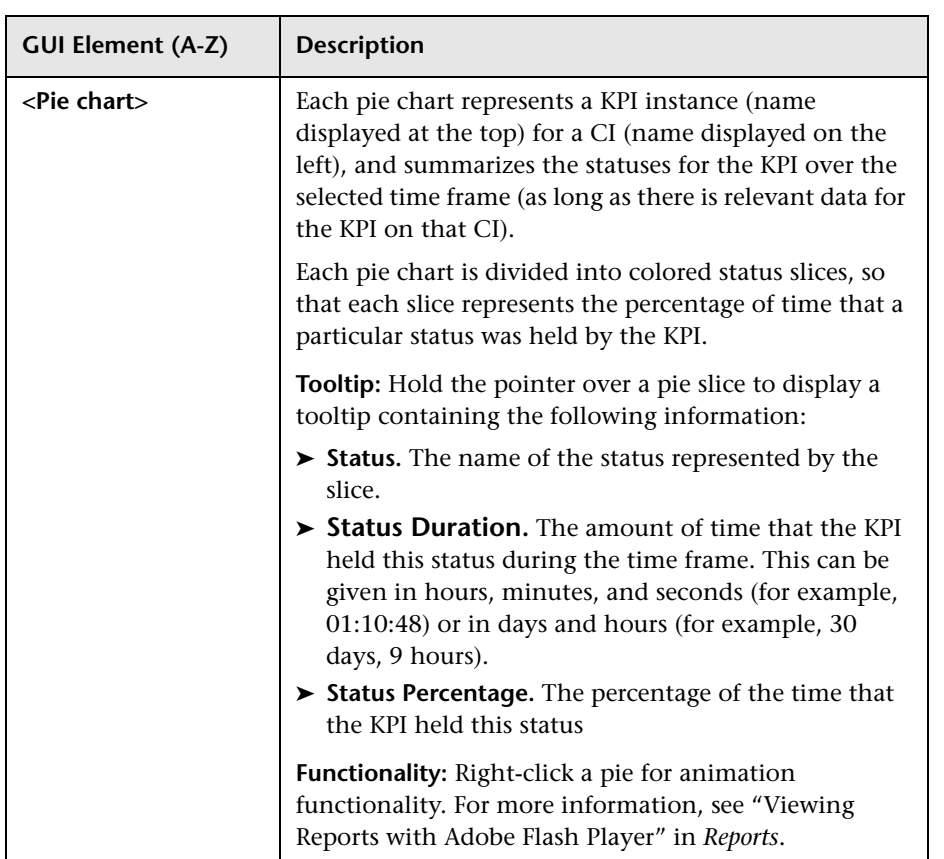

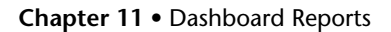

### **R** KPIs Trend Report

The following is an example of the KPI Trend report.

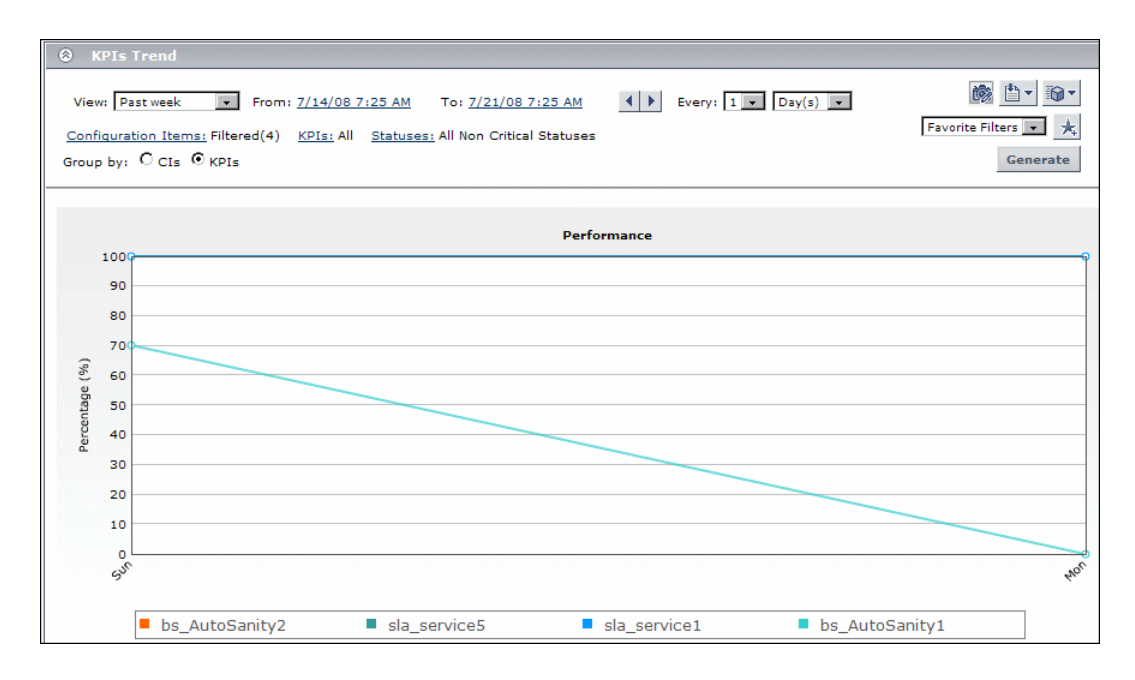

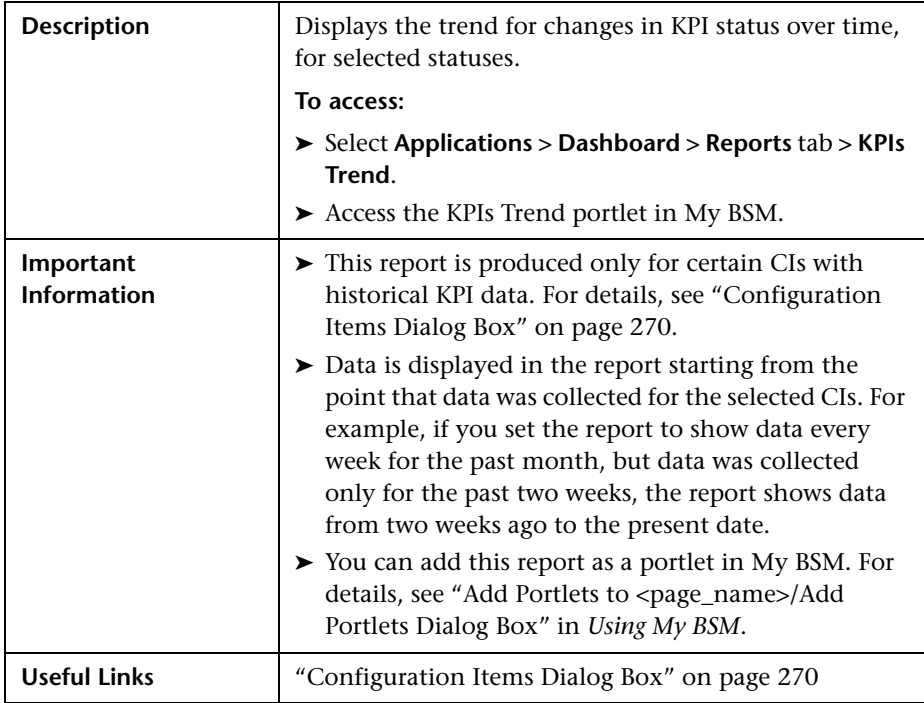

### **Report Settings**

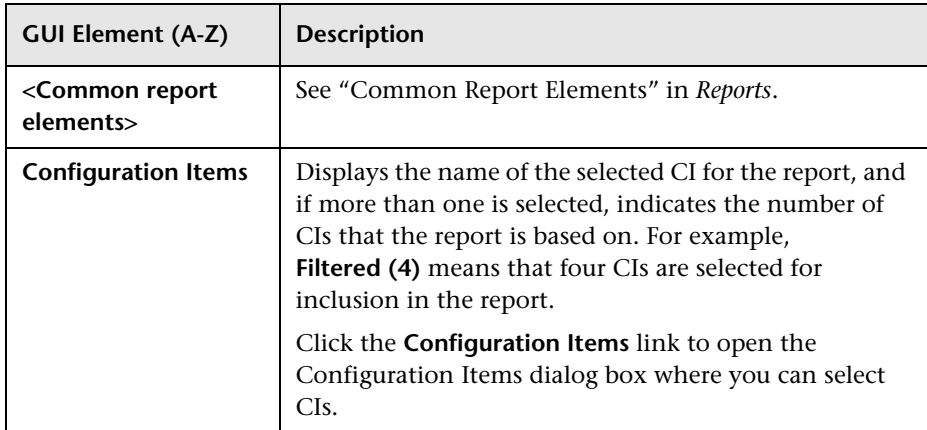

#### **Chapter 11** • Dashboard Reports

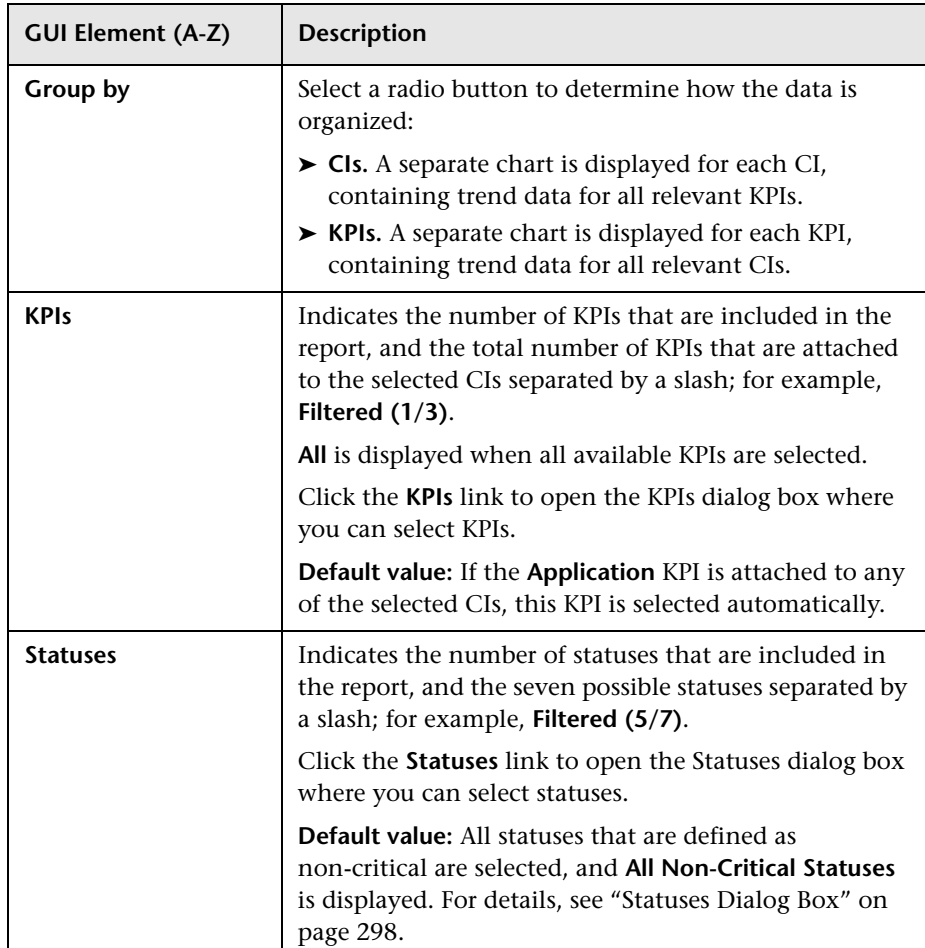

### **Report Content**

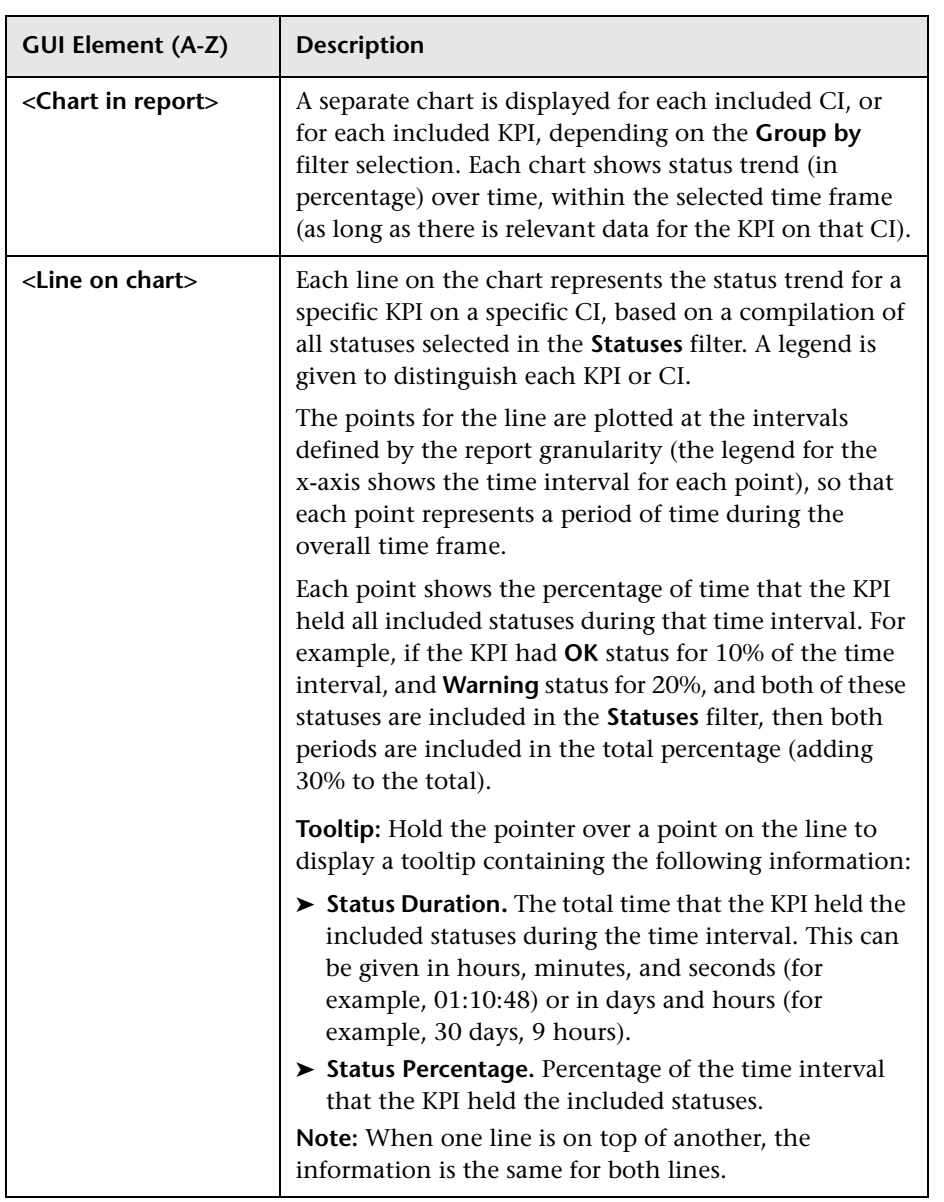

### <span id="page-297-0"></span>**Statuses Dialog Box**

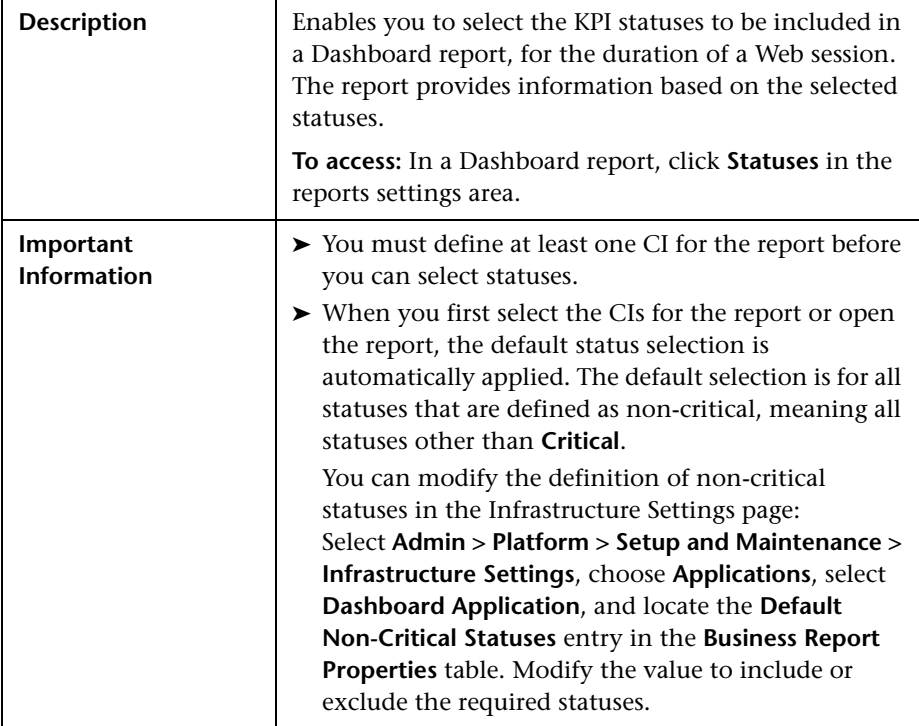

### **Troubleshooting and Limitations**

HP Business Availability Center records, in a reports log, errors that occur when generating reports. The reports log can also include information about the following activities: creating a new report, generating a report, modifying the report filters, drilling down in reports, and so on. For details on the reports log, see "Reports Log" in *Reports*.

## **Part IV**

**External Display**

# **12**

### **Dashboard Ticker**

This chapter describes the Dashboard Ticker.

#### **This chapter includes:**

**Concepts**

- ➤ [Dashboard Ticker Overview on page 301](#page-300-0) **Tasks**
- ➤ [View Data in Dashboard Ticker on page 305](#page-304-0)
- ➤ [Control Dashboard Ticker on page 307](#page-306-0)
- ➤ [Set Ticker Preferences on page 308](#page-307-0)

**Reference**

➤ [Ticker User Interface on page 309](#page-308-0)

### <span id="page-300-0"></span>*C* Dashboard Ticker Overview

HP Dashboard Ticker enables you to monitor a selected view in a nonintrusive manner on your desktop in a Ticker Window or in a Message Window without opening HP Business Availability Center.

Using HP Dashboard Ticker, you can, without opening HP Business Availability Center, select a view, select the server where HP Business Availability Center is installed, adjust the rate and the scrolling speed of the Ticker Window, and open the Message Window.

This section includes the following topics:

- ➤ ["Understanding Dashboard Ticker" on page 302](#page-301-0)
- ➤ ["Ticker Window" on page 303](#page-302-0)
- <span id="page-301-0"></span>➤ ["Message Window" on page 304](#page-303-0)

### **Understanding Dashboard Ticker**

After you install HP Dashboard Ticker, one of HP Dashboard Ticker's icons appears in the desktop tray bar. The type of icon displayed indicates different situations. A tooltip is available for each icon to describe HP Dashboard Ticker's status.

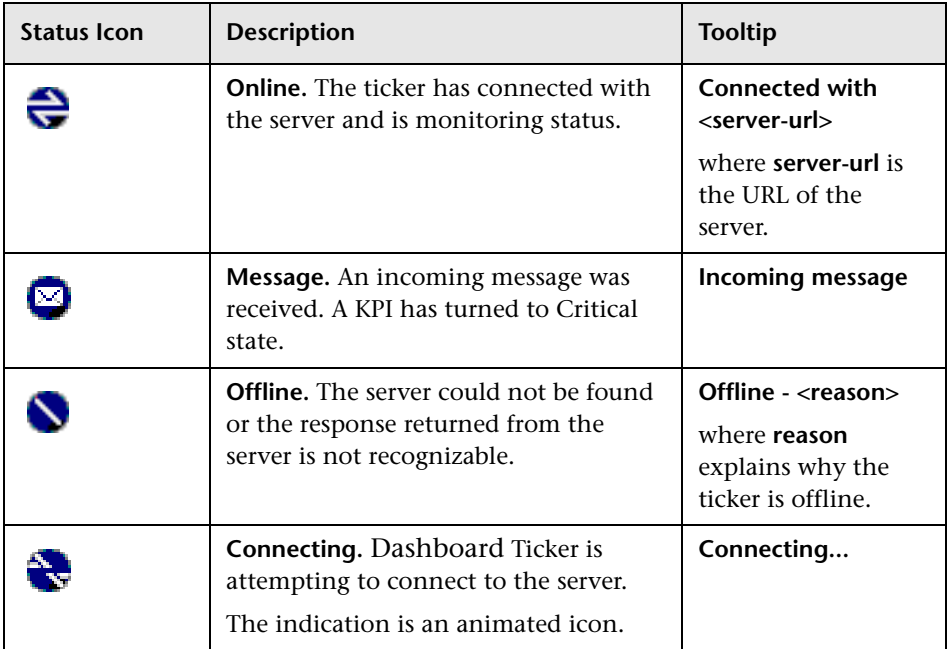

For details on installing the Ticker, see ["Install Dashboard Ticker" on](#page-304-1)  [page 305.](#page-304-1)

HP Dashboard Ticker attempts to connect with the server using the supplied server address after the period of time specified in the **Update interval** parameter in the Preferences. If the server cannot be found or a connection cannot be established, the tray icon changes to **Offline**. For details on the **Update interval** parameter, see ["Ticker Preferences Dialog Box" on page 312.](#page-311-0)

The tray icon changes to **Connecting** if Dashboard Ticker is trying to connect to the server.

The tray icon changes to **Online** when the server has connected successfully.

Every KPI in the selected view is checked. Any KPI with an error status is checked against the information already in HP Dashboard Ticker. If it is the first time this KPI appears in the view, or if the KPI's status has changed to an error status, it is displayed in the Message Window and/or the Ticker Window. As soon as a message is put in the queue, the tray icon changes to **Message**, indicating that there is a message to be viewed. HP Dashboard Ticker's internal message queue can contain an unlimited number of messages.

### <span id="page-302-0"></span>**Ticker Window**

The Ticker Window displays a scrolling list (from right to left) of the **top level** CIs monitored by Dashboard along with icons that display the status of each one of the CI's KPIs.

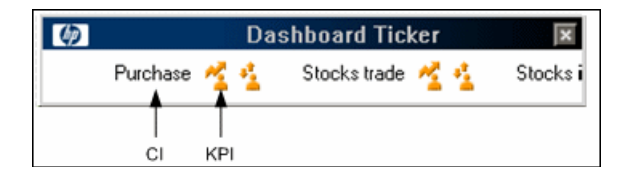

Move the mouse above any icon in the Ticker Window to display a tooltip that includes the name of the KPI.

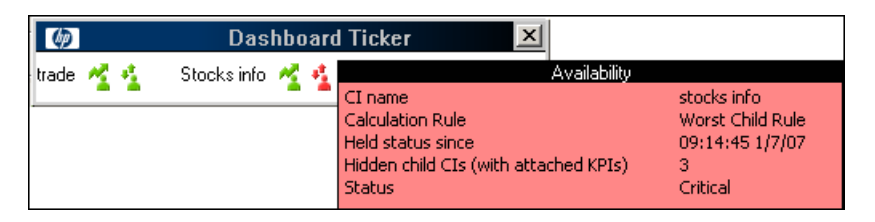

For details, see ["Ticker Window" on page 309](#page-308-1) in the user interface section.

### <span id="page-303-0"></span>**Message Window**

The Message Window is used to inform the user that a KPI's status has changed to error/poor/worst.

The Message Window displays the following information:

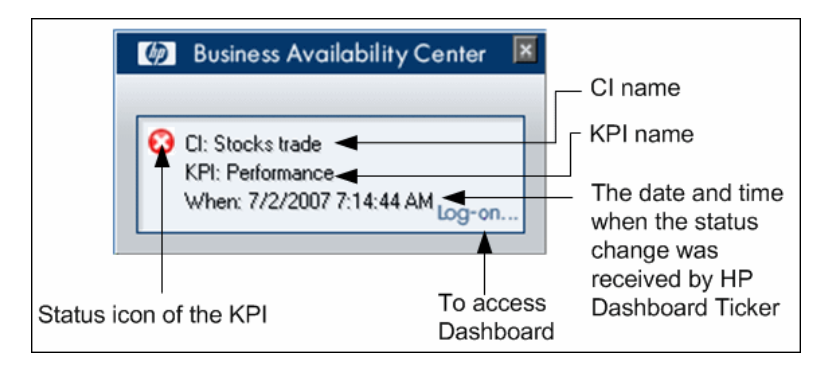

For details, see ["Message Window" on page 310](#page-309-0) in the user interface section.

### <span id="page-304-0"></span>**View Data in Dashboard Ticker**

HP Dashboard Ticker enables you to monitor a selected view in a nonintrusive manner on your desktop in a Ticker Window or in a Message Window without opening HP Business Availability Center. For details, see ["Dashboard Ticker Overview" on page 301.](#page-300-0)

This task includes the following steps:

- ➤ ["Install Dashboard Ticker" on page 305](#page-304-1)
- ➤ ["Launch Dashboard Ticker" on page 305](#page-304-2)
- ➤ ["Meet the Requirements" on page 306](#page-305-0)
- ➤ ["Control Ticker Behavior" on page 306](#page-305-1)
- ➤ ["Set the Ticker Preferences" on page 306](#page-305-2)
- ➤ ["View Dashboard Information in Dashboard Ticker" on page 307](#page-306-1)

### <span id="page-304-1"></span> **1 Install Dashboard Ticker**

Install HP Dashboard Ticker as explained in this section.

To install HP Dashboard Ticker, select **Admin > Platform > Setup and Maintenance** to open the Downloads page, click **HP Dashboard Ticker** and follow the on-screen instructions.

**Note:** HP Dashboard Ticker 7.5 is compatible with HP Business Availability Center 8.0.

### <span id="page-304-2"></span> **2 Launch Dashboard Ticker**

After HP Dashboard Ticker is installed, you must launch it to configure its behavior.

To launch HP Dashboard Ticker, select **Start > Programs > HP Dashboard Ticker > HP Dashboard Ticker** to launch the application and open the Preferences page. For details, see ["Ticker Preferences Dialog Box" on](#page-311-0)  [page 312](#page-311-0).

#### <span id="page-305-0"></span> **3 Meet the Requirements**

To use the HP Dashboard Ticker you must have the following software installed on your computer:

- ➤ Win2000 or Windows XP
- ➤ Microsoft Internet Explorer 6.0 Service Pack 1 or later

**Note:** The requirements listed above are for the desktop version of HP Dashboard Ticker. To log on to HP Business Availability Center from the Message Window, you must fulfill the requirements detailed in the *HP Business Availability Center Database Guide* PDF.

#### <span id="page-305-1"></span> **4 Control Ticker Behavior**

You can control the behavior of HP Dashboard Ticker using the options that are displayed by right-clicking the icon in the tray bar. Depending on the icon, a subset of the capabilities described in this section is displayed.

For details, see ["Control Dashboard Ticker" on page 307](#page-306-0).

#### <span id="page-305-2"></span> **5 Set the Ticker Preferences**

You can set the Ticker preferences so that you can view messages automatically or you can click the **Message** icon to display the Message Window. The Message Window fades out after 5 seconds.

If you click the icon in the Message Window, the message that is currently displayed is removed from the queue as soon as you close the window.

If you select to display the Message Window automatically and you do not click that window, the Message Window fades out after 5 seconds, and the message is considered unread. It is not removed from the queue.

For details, see ["Set Ticker Preferences" on page 308](#page-307-0).

#### <span id="page-306-1"></span> **6 View Dashboard Information in Dashboard Ticker**

HP Dashboard Ticker enables you to monitor a selected view in a nonintrusive manner on your desktop in a Ticker Window or in a Message Window without opening HP Business Availability Center.

For details on the Ticker Window, see ["Ticker Window" on page 303.](#page-302-0)

For details on the Message Window, see ["Message Window" on page 304.](#page-303-0)

### <span id="page-306-0"></span>**Control Dashboard Ticker**

You can view an event in the Message Window or in the Ticker Window. You can open the Web browser, connect to the HP Business Availability Center server, and display the view in Dashboard. You can select what information is displayed in HP Dashboard Ticker, and how it is displayed.

You can control the behavior of HP Dashboard Ticker using the options that are displayed by right-clicking the icon in the tray bar. For details, see ["Understanding Dashboard Ticker" on page 302](#page-301-0).

Depending on the icon, a subset of the following options is displayed:

- ➤ **Show Current Event.** To display the event if an event is waiting in the queue. For details, see ["Message Window" on page 304](#page-303-0).
- ➤ **Show Ticker.** To display the Ticker Window. For details, see ["Ticker Window"](#page-308-1)  [on page 309](#page-308-1).
- ➤ **Log On.** Opens the default Web browser, connects to the HP Business Availability Center server, and displays the view in Dashboard. For details, see ["Dashboard Administration and Application" on page 22.](#page-21-0)
- ➤ **Preferences.** To modify the information that is displayed in HP Dashboard Ticker, and how it is displayed. For details, see ["Ticker Preferences Dialog](#page-311-0)  [Box" on page 312](#page-311-0).
- ➤ **About.** To display the About window.
- ➤ **Exit.** To exit HP Dashboard Ticker.

### <span id="page-307-0"></span>**Set Ticker Preferences**

You can view messages automatically (defined in Preferences) or you can click the **Message** icon to display the Message Window. The Message Window fades out after 5 seconds.

If you click the icon in the Message Window, the message that is currently displayed is removed from the queue as soon as you close the window.

If you select to display the Message Window automatically and you do not click that window, the Message Window fades out after 5 seconds and the message is considered unread. It is not removed from the queue.

You can:

- ➤ reload a View to Display in the Ticker Window or in the Message Window
- ➤ select the View to Display in the Ticker Window or in the Message Window
- ➤ change the Server You are Accessing
- ➤ modify the Refresh Rate of the Ticker Window
- ➤ change the Scrolling Speed of the Ticker Window
- ➤ select the Dock Orientation of the Ticker Window on Your Desktop
- ➤ display a Popup Message Window When a New Message Arrives
- ➤ sound an Alert When a New Message Arrives
- ➤ automatically Load HP Dashboard Ticker When You Start Your Computer

For details on the steps to follow to view data in Dashboard Ticker, see ["View Data in Dashboard Ticker" on page 305.](#page-304-0)

For details on setting the Ticker preferences, see ["Ticker Preferences Dialog](#page-311-0)  [Box" on page 312.](#page-311-0)

### <span id="page-308-0"></span>**R** Ticker User Interface

### **This section describes:**

- ➤ [Ticker Window on page 309](#page-308-1)
- ➤ [Message Window on page 310](#page-309-0)
- ➤ [Ticker Preferences Dialog Box on page 312](#page-311-0)

### <span id="page-308-1"></span>**R** Ticker Window

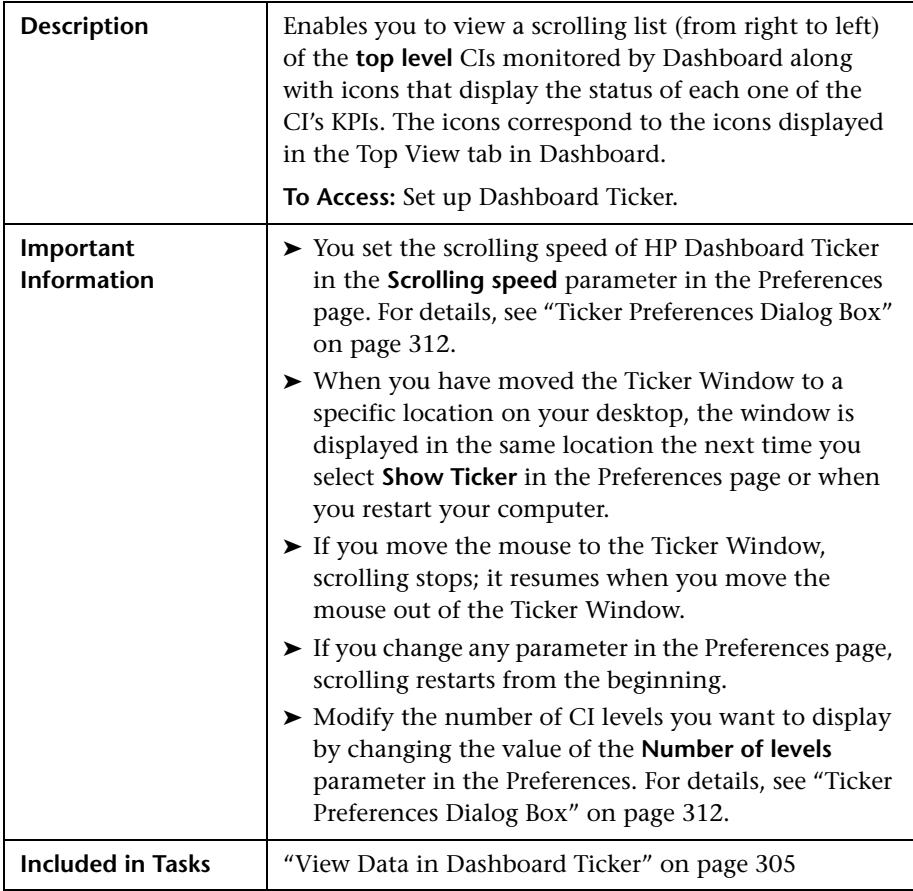

The following elements are included (unlabeled GUI elements are shown in angle brackets):

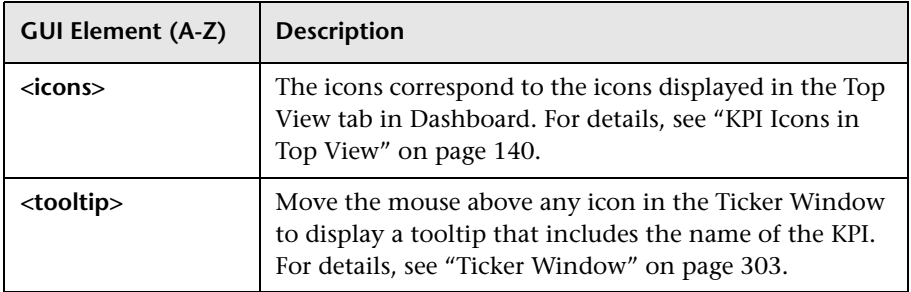

### <span id="page-309-0"></span>**R** Message Window

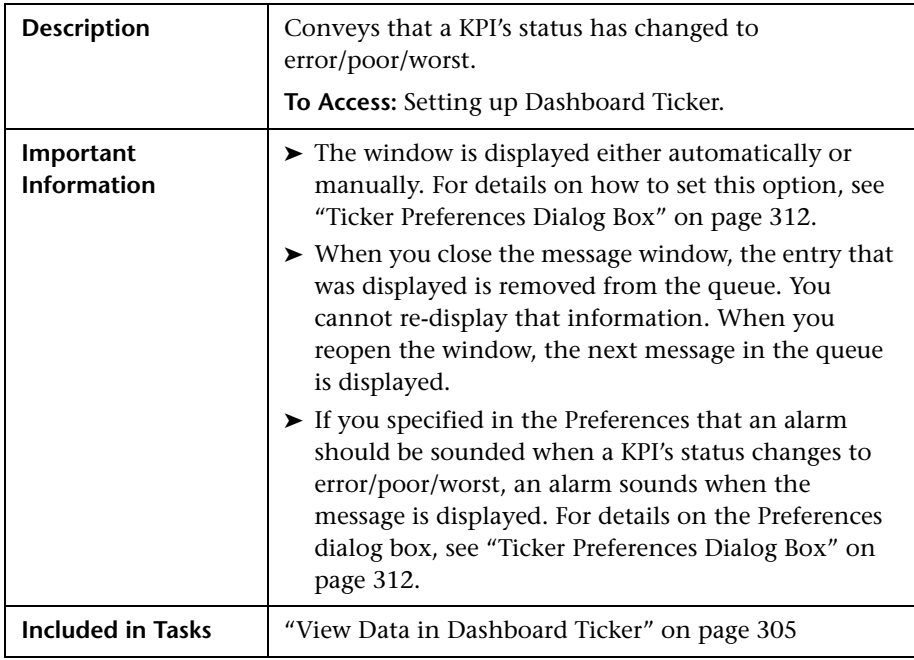

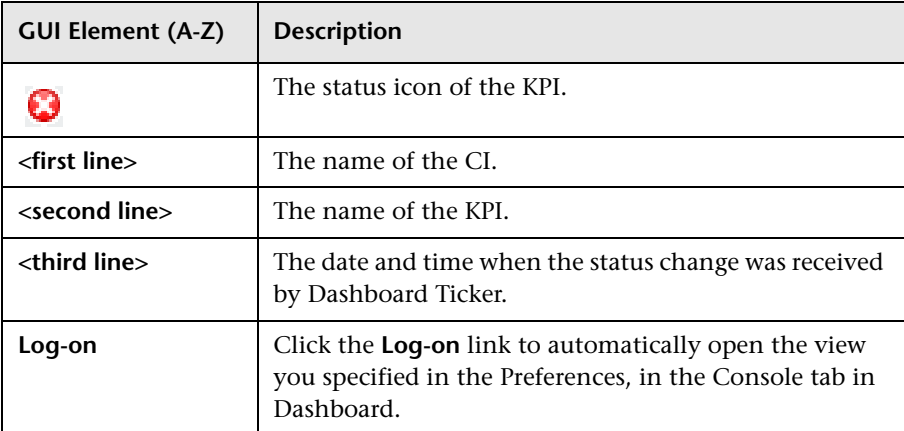

### <span id="page-311-0"></span>**R** Ticker Preferences Dialog Box

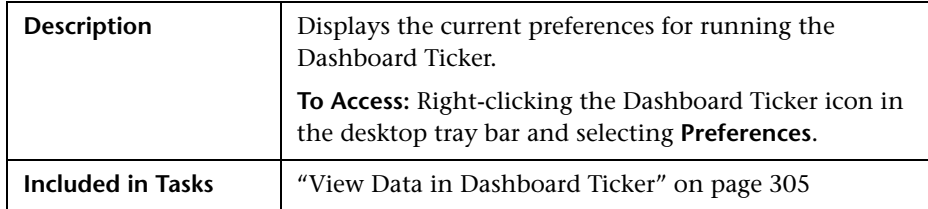

#### **Connection Settings Area**

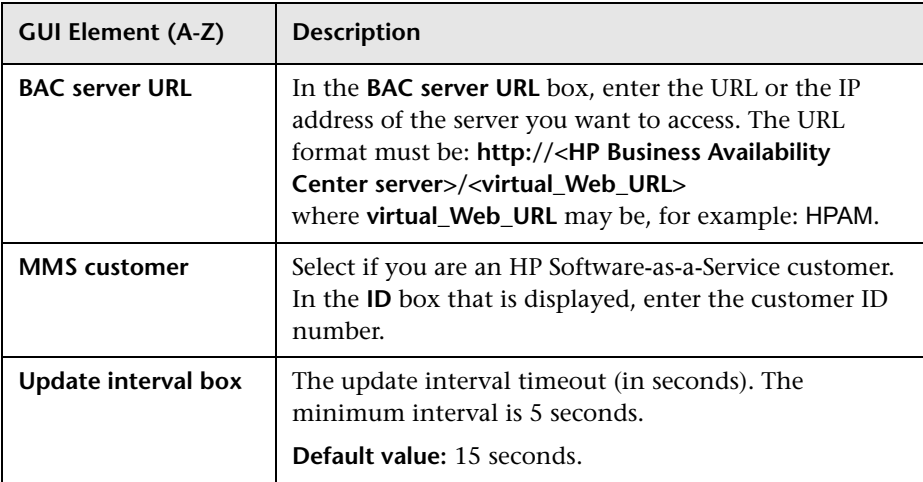

### **Login Information Area**

The following elements are included (unlabeled GUI elements are shown in angle brackets):

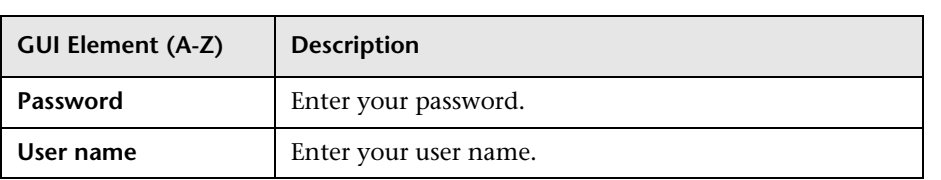

### **Selection Area**

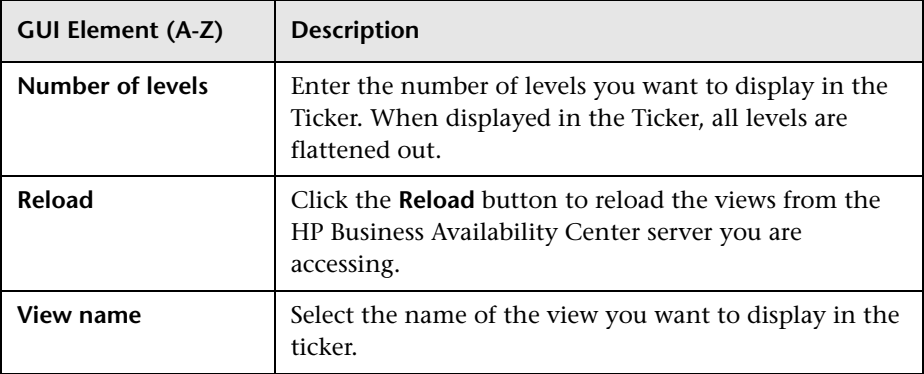

### **Ticker Window Area**

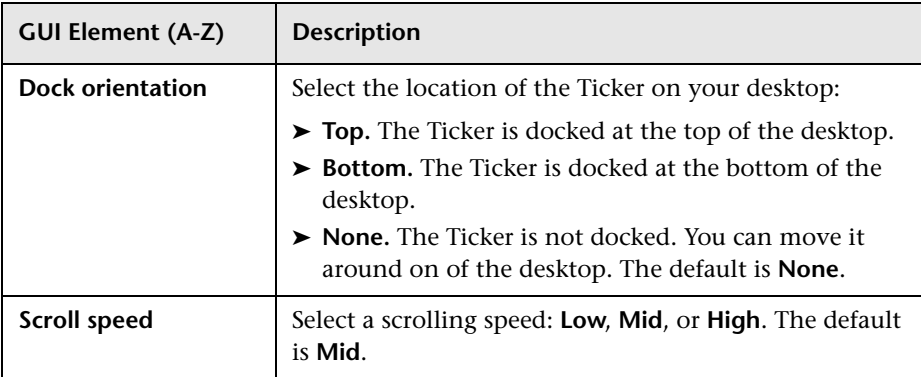

### **Options Area**

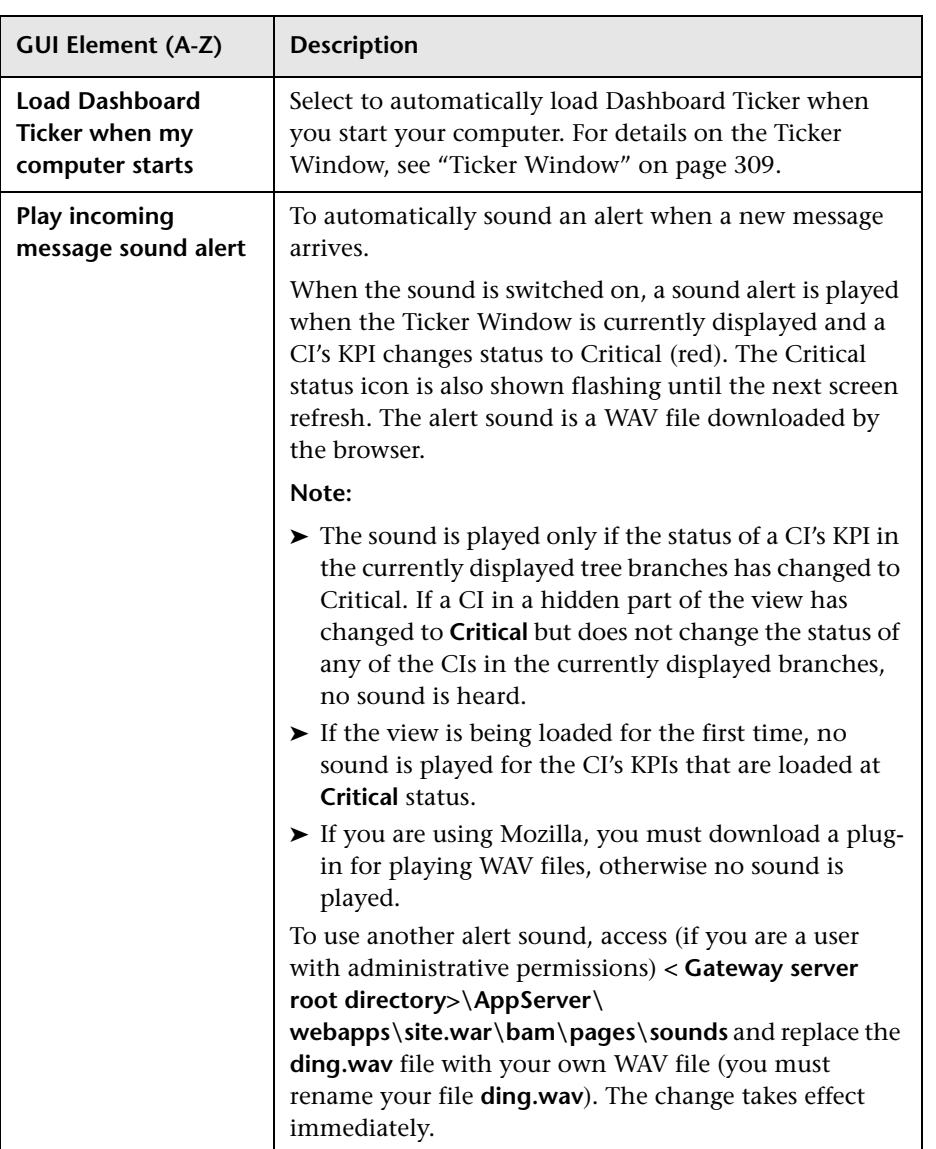

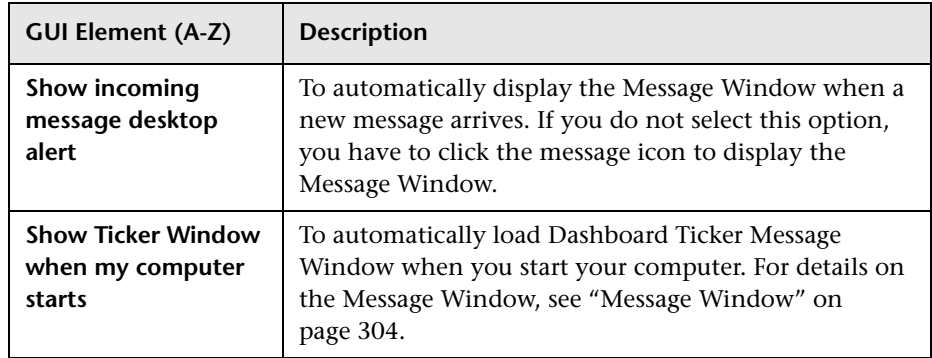

### **Dashboard on a Mobile Device**

This chapter describes how to view Dashboard data on a mobile device.

#### **This chapter includes:**

**Concepts**

- ➤ [Dashboard on a Mobile Device Overview on page 317](#page-316-0) **Tasks**
- ➤ [View Data on a Mobile Device on page 318](#page-317-0)

**Reference**

➤ [Mobile Device User Interface on page 319](#page-318-0)

### <span id="page-316-0"></span>*<b>A* Dashboard on a Mobile Device Overview

You can display the operational status of components of your business using mobile devices with a browser that supports standard HTML.

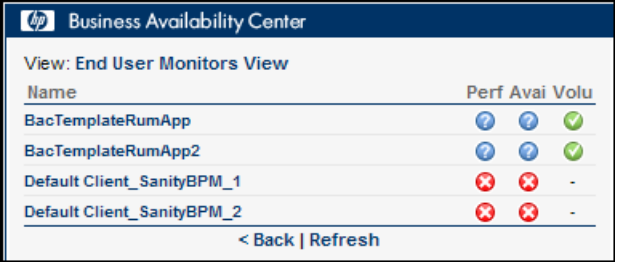

The configuration items (CIs) are shown in layers where each parent CI is a link to the layer of its children CIs. The status of the CI's Key Performance Indicators (KPIs) is displayed on the right of the screen.

For details on what to do to display Dashboard data on a mobile device, see ["View Data on a Mobile Device" on page 318.](#page-317-0)

For details on Dashboard data displayed on a mobile device, see ["Mobile](#page-319-0)  [Device Page" on page 320](#page-319-0).

### <span id="page-317-0"></span>**View Data on a Mobile Device**

You can display a view's data on a mobile device using the steps described in this section.

This task includes the following steps:

- ➤ ["Prerequisites" on page 318](#page-317-1)
- ➤ ["Access the Server URL" on page 318](#page-317-2)
- ➤ ["Change Display Characteristics Optional" on page 319](#page-318-1)
- ➤ ["Navigate to the View and Display the Data" on page 319](#page-318-2)

### <span id="page-317-1"></span> **1 Prerequisites**

- ➤ Ensure that the server you want to access is open to Internet.
- ➤ Ensure that the browser of the mobile device you want to use supports standard HTML.

### <span id="page-317-2"></span> **2 Access the Server URL**

Enter the following URL in your mobile device: **http://<HP Business Availability Center server>/<HP\_BAC\_web\_application\_context\_name (usually topaz)>/mobileConsole.do**

#### **Tip:**

- ➤ In the mobile device, you can add the URL to your Favorites at any stage (login, view, or drill down). Depending on the stage, clicking the **Back** button might not access higher hierarchy levels or the view selection page.
- ➤ You must click **Refresh** to refresh the display as the refresh feature is not automatic and the data becomes obsolete.

#### <span id="page-318-1"></span> **3 Change Display Characteristics – Optional**

The display characteristics of the mobile console are controlled by an XSL file. To modify any aspect of the display using non-Latin characters (for example, displaying the view and button names: **Back** and **Refresh**), contact HP Software Support for help in writing an XSL to support this feature.

**Note:** The characters used for KPI names depend on the user's locale and not on the browser's locale.

#### <span id="page-318-2"></span> **4 Navigate to the View and Display the Data**

Enter the appropriate information in the login screen, and select a view. For details, see ["Mobile Device Page" on page 320.](#page-319-0)

### <span id="page-318-0"></span>**R** Mobile Device User Interface

#### **This section describes:**

➤ [Mobile Device Page on page 320](#page-319-0)

### <span id="page-319-0"></span>**R** Mobile Device Page

The following is an example of the Mobile Device page.

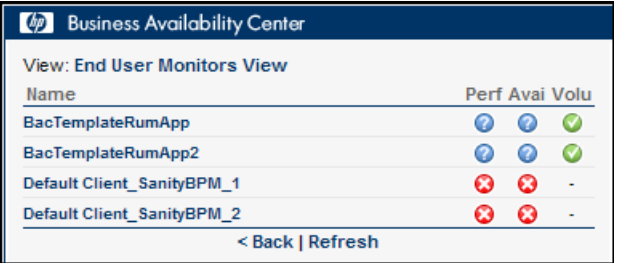

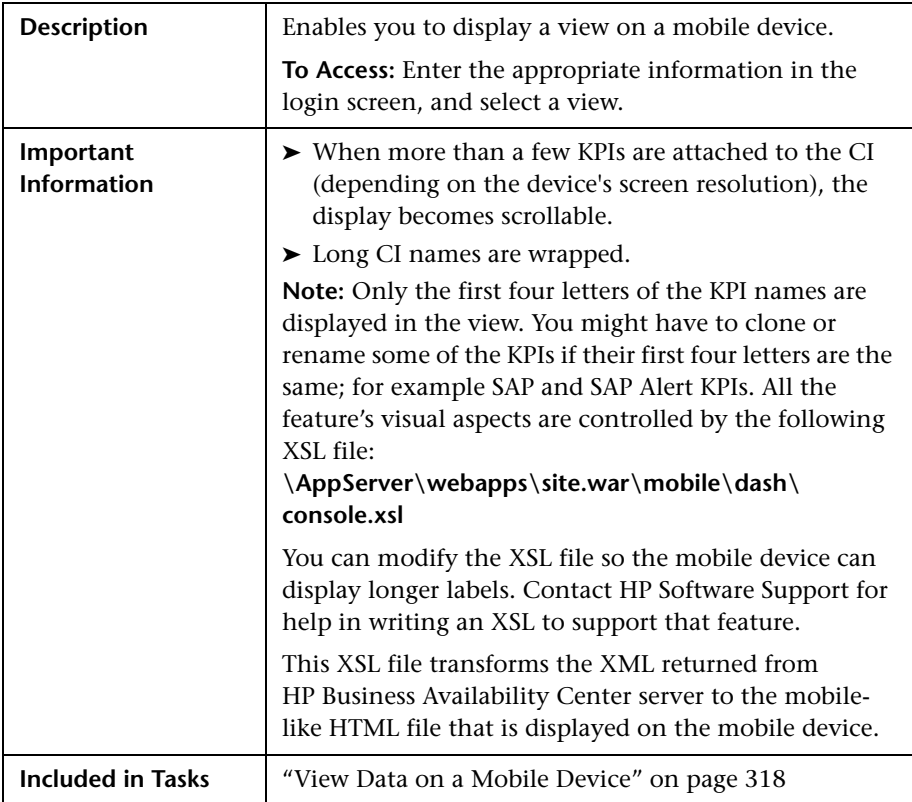

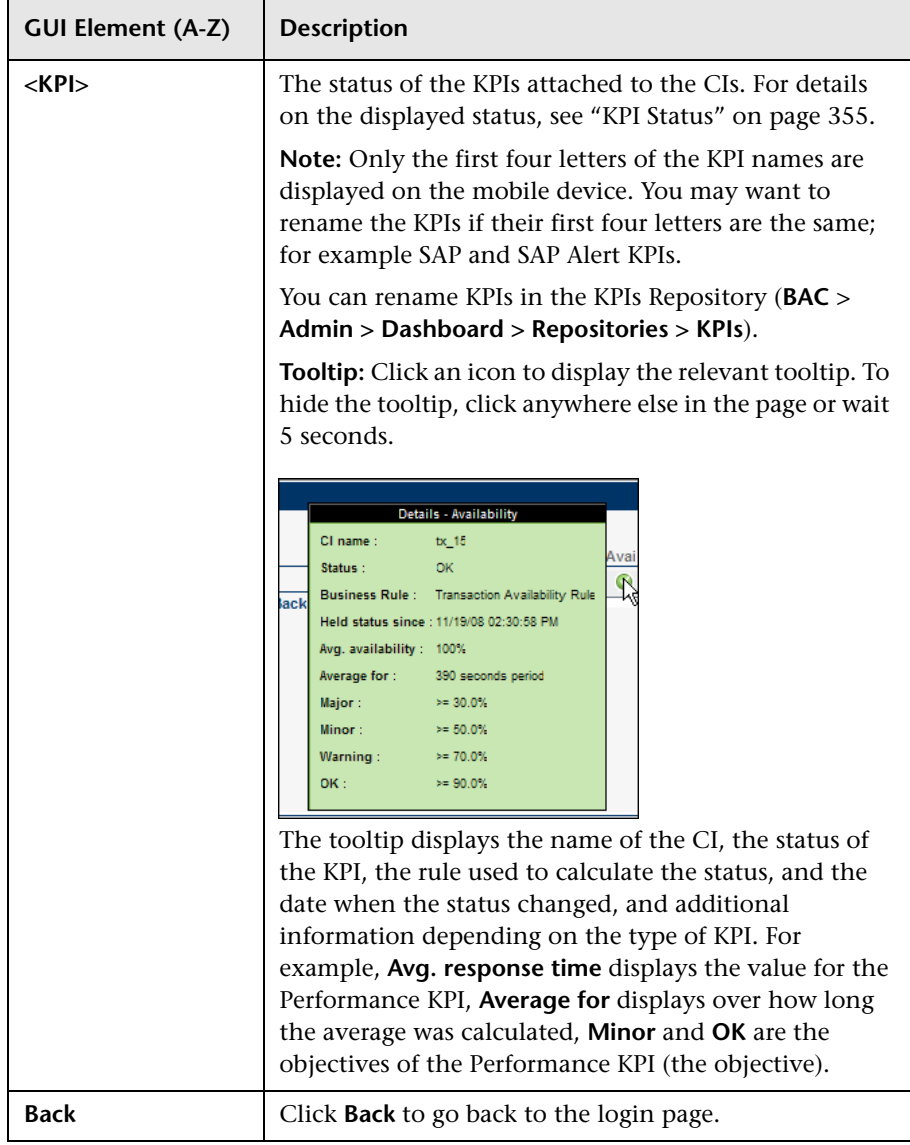

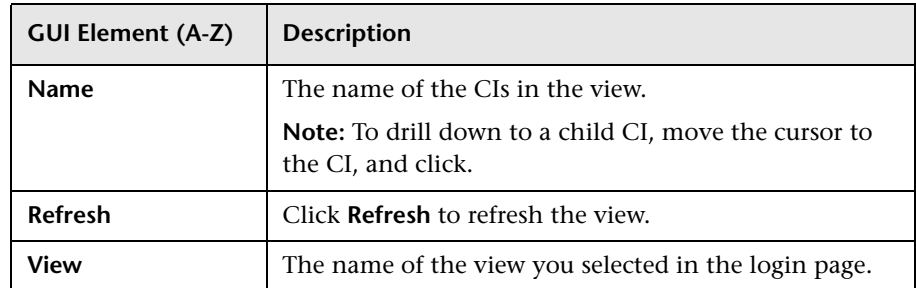

**14**

### **HP BAC Dashboard Widget**

This chapter includes the main concepts, tasks, and reference information for using the HP BAC Dashboard Widget to display Dashboard view data.

#### **This chapter includes:**

**Concepts**

➤ [Dashboard Widget Overview on page 323](#page-322-0)

**Tasks**

➤ [View Data in Dashboard Widget on page 325](#page-324-0)

**Reference**

➤ [Dashboard Widget User Interface on page 329](#page-328-0)

### <span id="page-322-0"></span>*Dashboard Widget Overview*

HP BAC Dashboard Widget enables you to continuously monitor the operational status of your business, without having Business Availability Center Dashboard open on your screen. The Dashboard Widget runs on the Yahoo! Widgets application, and displays CI status for a selected Dashboard view.

The Dashboard Widget is a small window that can be positioned anywhere on your screen, enabling you to display it in a non-intrusive manner while working in other applications. You do not need to have Business Availability Center open to display view information in the Dashboard Widget.

#### **Chapter 14** • HP BAC Dashboard Widget

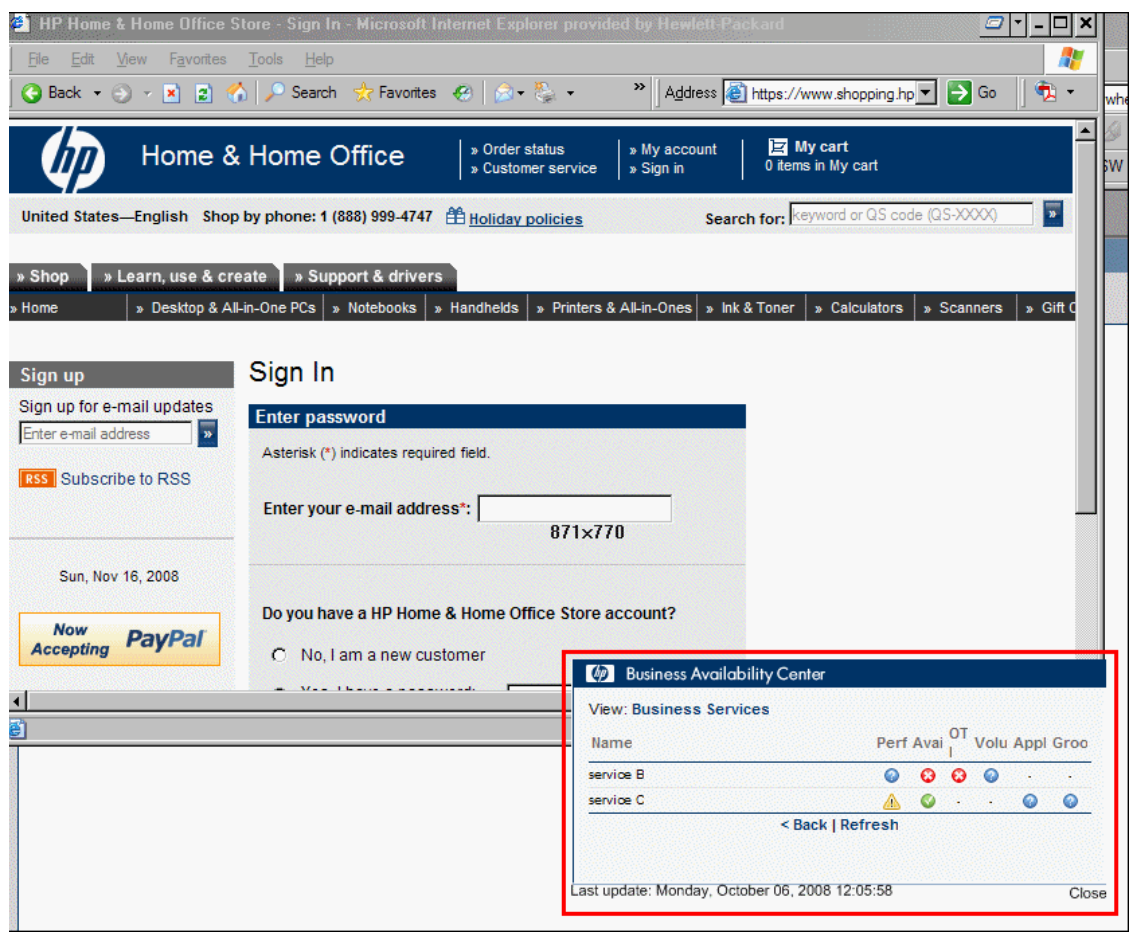

The Dashboard Widget presents a flat list of the CIs in a selected view, together with KPI status for the CIs. This is the same status information that you see in the **Applications > Dashboard > Console > Hierarchy** tab. You can drill down from a parent CI to see its child CIs.

To install and display the Dashboard Widget, see ["View Data in Dashboard](#page-324-0)  [Widget" on page 325.](#page-324-0)

For details on working with the Dashboard Widget, see ["Dashboard Widget](#page-328-0)  [User Interface" on page 329.](#page-328-0)
# <span id="page-324-2"></span>**View Data in Dashboard Widget**

This task describes how to install and configure the Dashboard Widget to display Dashboard views.

This task includes the following steps:

- ➤ ["Prerequisites" on page 325](#page-324-0)
- ➤ ["Install Dashboard Widget" on page 325](#page-324-1)
- ➤ ["Configure Dashboard Widget" on page 326](#page-325-0)
- ➤ ["Log in to Dashboard Widget" on page 328](#page-327-0)
- ➤ ["Select a Dashboard View" on page 329](#page-328-0)

# <span id="page-324-0"></span> **1 Prerequisites**

The Dashboard Widget runs on the Yahoo! Widgets application. If you do not have it installed, download the Yahoo! Widgets application from the Yahoo! Widget page: http://widgets.yahoo.com/download.

After installing, you can click the Yahoo! Widgets icon in your toolbar to view the Widgets Dock at the right edge of the screen.

# <span id="page-324-1"></span> **2 Install Dashboard Widget**

In Business Availability Center, open **Admin > Platform > Setup and Maintenance > Downloads**. Click the **HPDashWidget\_v1.0\_win.zip** link and extract the contained file (**HPDashWidget\_v1.0\_win.widget**) to your local machine.

To start the Dashboard Widget, double-click the

**HPDashWidget\_v1.0\_win.widget** file. The file is automatically moved to the **My Documents\My Widgets** folder, created by Yahoo! Widgets on your primary local drive.

**Note:** The HPDashWidget\_v1.0\_win.widget file must be located in the **My Documents\My Widgets** folder, so that it is displayed by the **Show All Widgets** button on the Widgets Dock (top right corner). This button opens all widgets in the **My Widgets** folder.

#### <span id="page-325-0"></span> **3 Configure Dashboard Widget**

After installing the Dashboard Widget, it is automatically added to the list of widgets available from the Widgets Dock on your machine, and Yahoo! Widgets displays the Dashboard Widget introductory window.

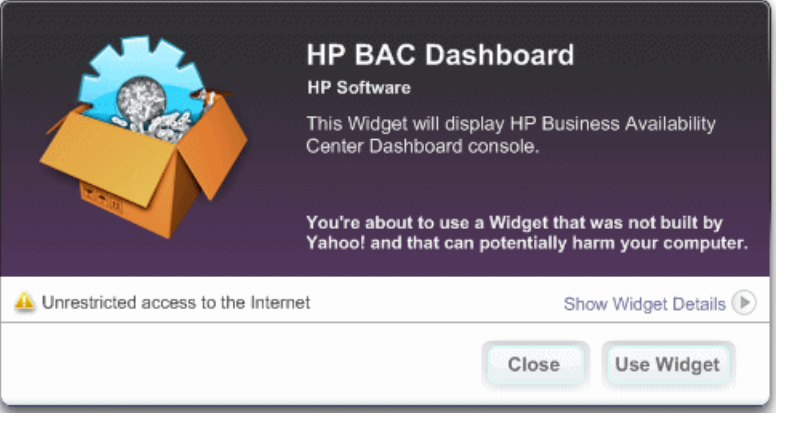

**Note:** If the Dashboard Widget introductory window is not displayed, either double-click the installed **HPDashWidget\_v1.0\_win.widget** file, or perform the following steps:

- ➤ Open Yahoo! Widgets from the **Start > Programs** menu.
- ➤ In the Widgets Dock, click the **Options Menu** icon.
- ➤ In the **Options** menu, select **Open Widget**.
- ➤ In the Open dialog box, open the **HPDashWidget\_v1.0\_win.widget** file**.**

 $\alpha$ .

Configure the Dashboard Widget to access data from the relevant Business Availability Center application as follows:

 **a** In the introductory window, click **Use Widget**. A message is displayed warning you that a host must be defined. Click **OK** to open the HP BAC Dashboard preferences window for the Dashboard Widget.

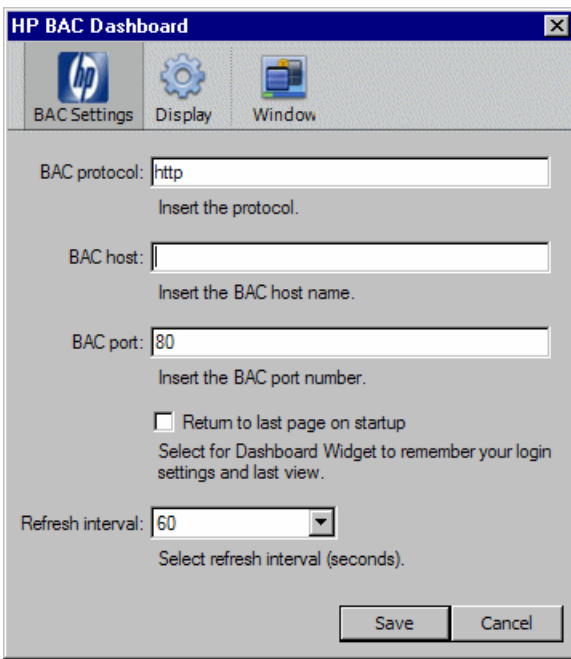

 **b** In the **BAC Settings** tab, modify the parameters as required.

- ➤ **BAC protocol.** Enter the protocol that your Business Availability Center application is using. For example, http.
- ➤ **BAC host.** Enter the host name for the Business Availability Gateway server, including the DNS domain.
- ➤ **BAC port.** Enter the port number used by the Business Availability Gateway server. Default is 80.
- ➤ **Return to last page on startup.** Select the check box to have the Dashboard Widget remember your user name and password after login, and the last view you selected. When you next access the widget, it opens directly to the last view.
- ➤ **Refresh interval.** Select the refresh interval from the dropdown list. Default is 60 seconds.

**Note:** You can modify the settings at any time by right-clicking in the Dashboard Widget window, and selecting **Widget Preferences > BAC Settings** tab.

#### <span id="page-327-0"></span> **4 Log in to Dashboard Widget**

After configuring parameters for the Dashboard Widget, the login window is automatically displayed. (If the login window is not displayed, open the HP BAC Dashboard Widget from the Widgets Dock.)

Enter your Business Availability Center login information and click **Submit**. The Select View window is displayed.

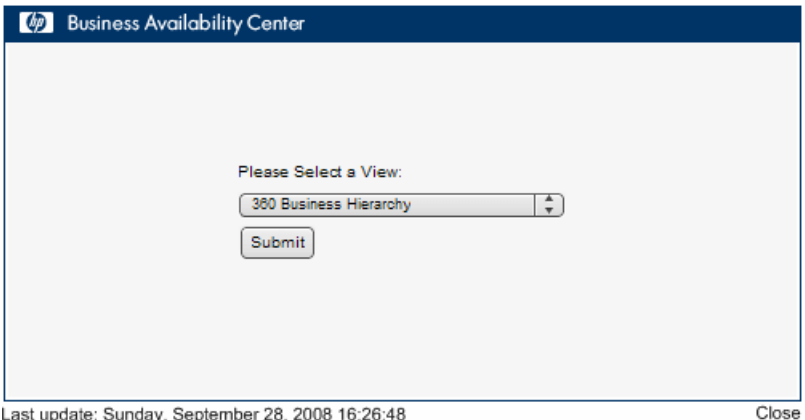

# <span id="page-328-0"></span> **5 Select a Dashboard View**

In the Select View window, click the arrows to the right of the displayed view name to open an alphabetical list of the available Dashboard views in Business Availability Center.

Select the required view and click **Submit**. The selected view is displayed in the Dashboard Widget.

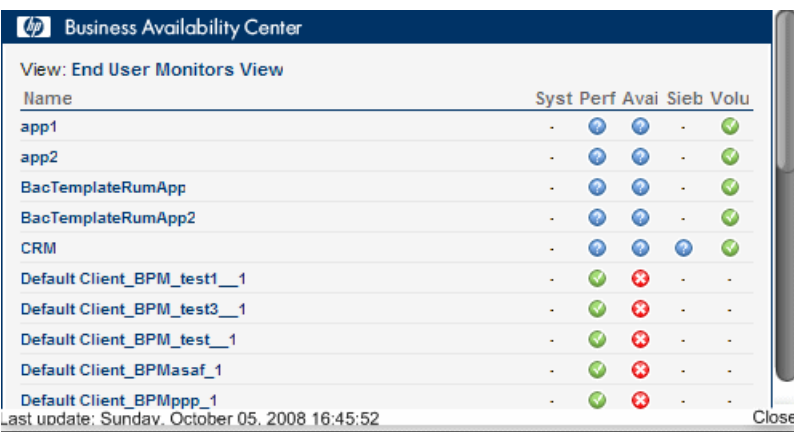

# **2 Dashboard Widget User Interface**

#### **This section describes:**

➤ [Dashboard Widget Window on page 330](#page-329-0)

# <span id="page-329-0"></span>**Dashboard Widget Window**

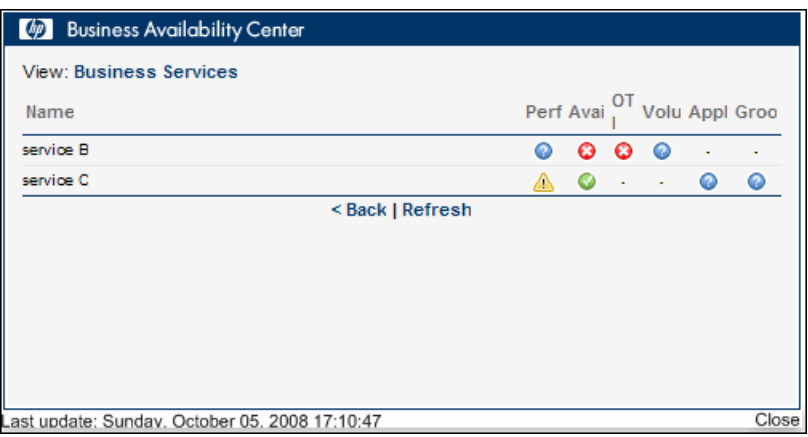

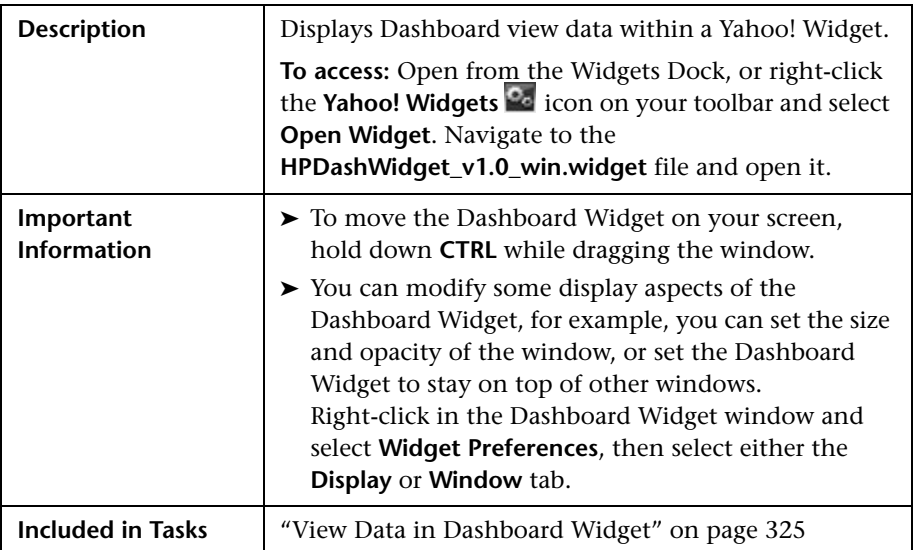

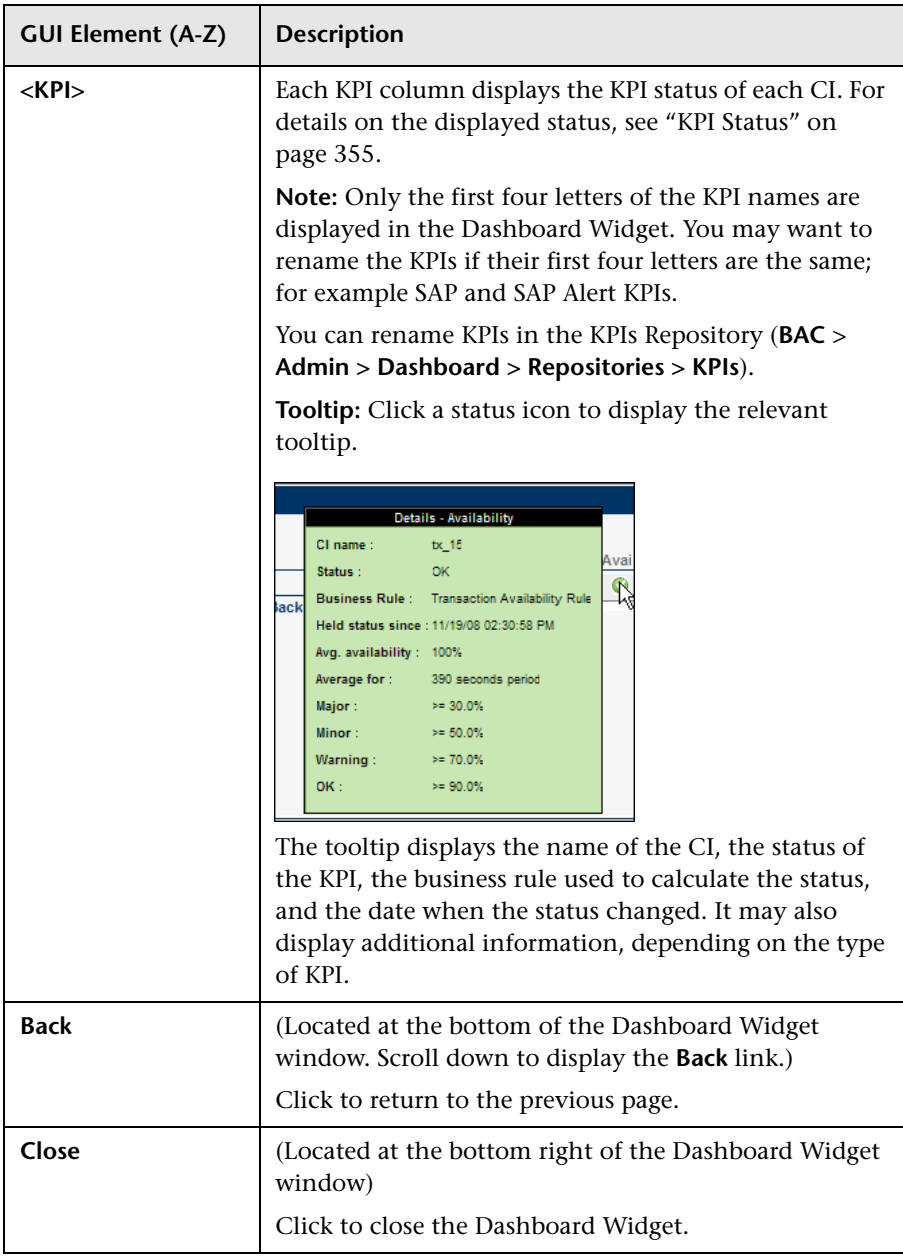

The following elements are included (unlabeled GUI elements are shown in angle brackets):

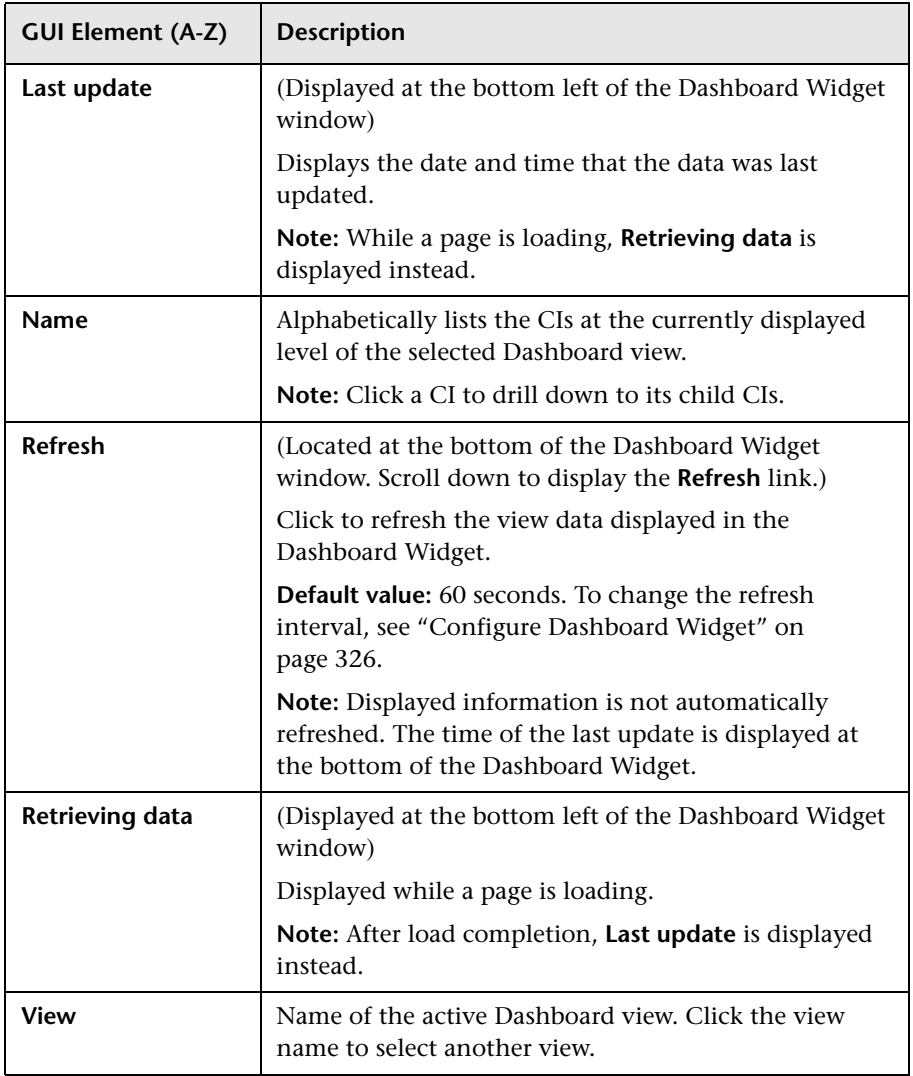

# **Part V**

# **KPIs**

**15**

# **Working With KPIs**

This chapter describes how to configure KPIs.

#### **This chapter includes:**

#### **Concepts**

- ➤ [KPI Configuration Overview on page 336](#page-335-0)
- ➤ [How Dashboard KPIs Work on page 338](#page-337-0)
- ➤ [About Business Rules on page 341](#page-340-0)
- ➤ [No Data Timeout for Transaction CIs on page 342](#page-341-0)
- ➤ [KPI Objectives on page 343](#page-342-0)
- ➤ [Selectors for KPIs on page 352](#page-351-0)
- ➤ [KPIs for User Modes on page 355](#page-354-1)
- ➤ [KPI Status on page 355](#page-354-2)
- ➤ [Trend and History on page 362](#page-361-0)
- ➤ [Persistent Data and Historical Data on page 366](#page-365-0) **Tasks**
- ➤ [Configure a KPI Workflow on page 367](#page-366-0)
- ➤ [Attach a PNR KPI to a CI Scenario on page 372](#page-371-0)
- ➤ [Attach KPIs to CIs and Configure the KPIs on page 374](#page-373-0)
- ➤ [Edit KPI Properties on page 375](#page-374-0)
- ➤ [Define Selectors on page 380](#page-379-0)
- ➤ [Set Up User Mode Functionality on page 386](#page-385-0)

➤ [Change the KPI Status Icons on page 394](#page-393-0)

#### **Reference**

➤ [KPIs User Interface on page 396](#page-395-0)

# <span id="page-335-0"></span>*KRI* Configuration Overview

The Dashboard KPIs (Key Performance Indicators) provide quantifiable measurements that help you monitor in real-time how well your business is achieving its objectives. The KPIs provide real-time status for the CIs representing your business and processes, enabling you to assess the business impact of problems in the system.

Each KPI works with a predefined set of values, against which the incoming metrics are measured. The resulting measurement for the KPI is translated into a color-coded status indicator, displayed in the Dashboard Console, where the color represents a more desirable or less desirable condition for the KPI. You can learn more about KPI functionality in ["How Dashboard](#page-337-0)  [KPIs Work" on page 338](#page-337-0).

CIs can have multiple KPIs attached. KPIs can be attached to a CI as follows:

- ➤ KPIs may be attached to the CI as part of the CI creation.
	- ➤ For CIs created in the Universal CMDB using the source adapters in Source Manager all CIs are automatically assigned default KPIs, according to the nature of the CI. For example, a CI for a Business Process Monitor profile has default KPIs for availability and performance. You can edit a source adapter to define additional KPIs that you want added to the created CIs.

For more information on the source adapters and how they define the default KPIs, see "Source Manager Overview" in *Model Management*.

➤ For CIs created in the Universal CMDB directly from the monitors, all CIs are automatically assigned default KPIs, according to the nature of the CI using the KPI Assignment mechanism or the KPI Propagation mechanism. You can edit a KPI assignment to define additional KPIs that you want added to the CIs.

For more information on the KPI assignments and how they define the default KPIs, see ["Assignments" on page 421](#page-420-0).

- ➤ CIs that are added manually or by Discovery and Dependency Mapping do not have automatically assigned KPIs. For information on how Discovery and Dependency Mapping creates CIs, see "Discovery and Dependency Mapping – Overview" in *Discovery and Dependency Mapping Guide*.
- ➤ KPIs may be attached to a CI as a result of propagation from child CIs. Most KPIs propagate up through the hierarchy, so that parent CIs have the same KPIs as all their child CIs.
- ➤ KPIs may be manually attached to a CI in the Dashboard Administration KPIs tab. You may want to attach new KPIs to a CI, in addition to the default/propagated KPIs, to broaden the information derived from the monitoring measurements. For example, you can add an OT Impact KPI to assess the ongoing cost of an application that is not available.

In the KPIs tab, as well as attaching new KPIs to a CI, you can edit existing KPIs and delete attached KPIs. For details, see ["KPIs Page" on page 409](#page-408-0).

# <span id="page-337-0"></span>**How Dashboard KPIs Work**

HP Business Availability Center provides a selection of predefined KPIs to work with Dashboard. The definitions for the KPIs are contained in an XML file, which contains the default parameters for creating each KPI instance.

**Note:** You can edit the KPI definitions, or create customized KPIs, in the KPI Repository, as described in ["KPI Repository Overview" on page 509](#page-508-0).

Each CI has its own attached KPIs (that define what is being monitored for that specific CI). Each attached KPI generally defines:

- ➤ The business rule (for example, Performance rule) to be used with the collected metrics, to calculate a measurement for the KPI.
- ➤ The source for the metrics to be used for the KPI: either from data samples (for monitoring CIs), or from other KPIs. In the latter case, the KPI metrics may be taken from the child CIs (when using, for example, the Summary of Values rule), or from another KPI attached to the same CI (when using, for example, the Impact Over Time rule).
- ➤ The thresholds (objective values) that the KPI measurement is compared against; and the status (color) allocated to the KPI, based on the defined thresholds.
- ➤ Where and how to display the status indicator for the KPI in Dashboard, and where to store the KPI measurement.

For most KPI types, the KPIs propagate up to all parent CIs (there are exceptions to this, for example, the PNR (Service Level Management) KPI). This means that if you attach a KPI, for example, Volume, to a child CI, then a Volume KPI is also added to each parent CI for that child, up to the top of the subtree.

Each KPI added by propagation has its own KPI instance definition, with its own business rule and properties. For example, the Volume KPI for a child CI may use the RUM Page Monitor Volume Rule, while the Volume KPI for the parent CI (added by propagation from the child CI) may use the Worst Child Rule.

The calculations required by the KPI business rule are made by the Business Logic Engine. When a data sample arrives on the bus and is identified (by means of the KPI selector) as relevant for a specific monitoring CI, the required metrics are passed to the relevant KPI instance for that CI, for example, an Availability KPI. At regular intervals (default 15 seconds) the Business Logic Engine recalculates the measurement for the KPI using the metrics received for the KPI since the last calculation.

If the new measurement causes a change in the status of the KPI, the new status is passed to the parent CIs. The Business Logic Engine then recalculates the measurement for the corresponding KPI of each parent CI, using the new received status information. If the new measurement causes a change in the status for that KPI, the new status is again passed up the hierarchy to the corresponding KPI instances for the parent CIs, and so on.

You can change the default Business Logic Engine calculation time interval in the Infrastructure Settings page. For details, see ["Change the Default](#page-367-0)  [Business Logic Engine Calculation Time Interval – Optional" on page 368](#page-367-0).

# **Notes and Limitations for KPIs and CIs**

- ➤ Any change you make to the KPIs for a CI—adding new KPIs, deleting KPIs, or editing KPI properties—changes the CI in the HP Universal CMDB, meaning that the changes are seen in any view that includes the CI.
- ➤ You must create at least one HP Business Availability Center profile database for Dashboard to receive data samples. For details, see "Profile Database Properties - MS SQL Server Page" in *Platform Administration*.
- ➤ There are no restrictions on the type of KPI that can be attached to a CI, or on the type of business rule that you can select from the allowed rules list for a KPI. You must ensure that you select KPIs and business rules that are appropriate for the CI type.
- ➤ The Application KPI is only applicable for CIs corresponding to HP Diagnostics (and is attached automatically to HP Diagnostics CIs when HP Diagnostics is supported in HP Business Availability Center). For more information, see the *HP Diagnostics User's Guide*.
- ➤ KPIs added to a CI as part of a SLA definition in Service Level Management Administration have no relevance to the Dashboard KPIs and do not appear in the KPIs tab. Conversely, KPIs added to a CI in the KPIs tab have no relevance for the CI when it is included in an SLA, and do not appear for the CI in Service Level Management.
- ➤ Deleting a KPI may impact on other KPIs that are dependent on the first KPI. For example, OT Impact is calculated based on the status of another KPI, such as Availability; in this case, deleting the Availability KPI would prevent calculation of OT Impact.
- ➤ KPIs created for CIs by the source adapter templates frequently have objective values that differ from the default ones used by the business rule. However, when editing one of these KPIs, if you select a different rule and then revert to the original rule, then the original objective values are replaced with the rule default values.
- ➤ The **Edit KPI for child transactions** button is enabled for all KPIs, but:
	- ➤ It is relevant **Transaction** and **Availability** KPIs (an error message is displayed for other KPIs).
	- ➤ It is valid only when there are Business Process Monitor transaction CIs contained in the subtree.

Changes made in the Edit KPIs for Child Transaction window have no effect on KPIs other than **Transaction** and **Availability**, or on CIs for which the option does not apply.

- ➤ After applying the **Edit KPI for child transactions** option, a **KPI was saved successfully** message is displayed in the top-right corner of the page, even if no changes were made to any CIs.
- ➤ If a transaction CI in the subtree is using a business rule other than the default monitor rule for the KPI (**Transaction Availability** rule or **Transaction Performance** rule), then when you apply the Edit KPI for child transactions option, the existing rule is replaced with the default rule.
- ➤ The **Objectives** area in the Edit KPIs for Child Transaction window displays the default **Operator** for the rule. When you apply your changes, the displayed default operator is updated to all transaction CIs (regardless of which operator they were using previously).

# <span id="page-340-0"></span>**About Business Rules**

A KPI must always have an associated business rule that defines the logic to be performed (by the Business Logic Engine) to calculate the measurement for the KPI. The properties and objectives that are assigned to the KPI depend on the selected rule.

HP Business Availability Center provides predefined rules for use with the KPIs. The rules are defined in the Business Rule Repository, where you can edit the rules, or create customized rules. For information on the business rules available in Dashboard, the roles they play, and how to edit them, see ["List of Dashboard Business Rules" on page 581.](#page-580-0)

Some business rules are specific to a particular KPI, while others can be used for a variety of KPIs. In the KPI Repository, each KPI has a defined default rule, and a list of rules that can be used with that KPI. (If required, the default rule and the allowed rule list can be modified.) In addition, if the KPI's CI is a monitor CI, the rule assigned to the KPI is a monitor rule and if the KPI's CI is a group CI, the rule assigned to the KPI is a group rule. For details on the types of rules, see ["Monitor Rules and Group Rules" on](#page-558-0)  [page 559](#page-558-0).

When a KPI is added manually to a CI in the KPIs tab, it is assigned the default business rule defined for the KPI (the default rule is usually a rule for groups). For example, for the **RT Impact** KPI, there are two applicable rules: **Real Time Impact Rule** and **Sum of Values Rule**. When you add a new RT Impact KPI to a CI, the default rule for the KPI, **Sum of Values Rule**, is automatically assigned. You can change the assigned rule when adding or editing the KPI in the KPIs tab, by selecting a new rule from the list of allowed rules for the KPI.

# <span id="page-341-0"></span>*No Data Timeout for Transaction CIs*

When a KPI is using a monitor rule (for example, the Transaction Availability Rule), the **Business Rule Parameters** area includes the **No data timeout** property. This property defines the number of seconds from the time the last sample was received for the KPI, until the KPI is timed out—at which point the KPI changes to decay status (gray).

The default value for the **No data timeout** property is generally taken from the monitor rule definitions (as defined in the Business Rule Repository). However, for Business Process Monitor transaction CIs, Dashboard calculates a new **No data timeout** value, based on the schedule for running the transaction. The calculation takes the schedule interval (defined in End User Management Administration) for the business process profile that contains the transaction (default value = 15 minutes) and adds an additional 90 seconds. For example, for a transaction with a schedule interval of 15 minutes, the **No data timeout** value is 990 seconds. (For details on defining the profile schedule, see "Data Collectors Page" in *Using End User Management*.)

This calculation method means that the timeout value is automatically adjusted to align with changes made to the profile schedule interval in End User Management Administration, so that the KPI is not incorrectly timed out. If there is more than one scheduling scheme in effect, the following rules are used for the calculation:

- ➤ If multiple schedules are defined for a profile running on a Business Process Monitor instance, the largest schedule interval is used (all schedules are treated equally, whether they apply to the whole week or part of the week).
- ➤ If the profile is assigned to several locations, each with a different schedule, then smallest interval from amongst the locations is used (after first applying the rule above).

# <span id="page-342-0"></span>*<b>A* KPI Objectives

The KPI objectives define the standards for allocating business status to the KPI.

The following sections describe objectives and how to define them for a KPI.

- ➤ ["About Status and Objectives" on page 343](#page-342-1)
- ➤ ["Defining Logical Objectives" on page 346](#page-345-0)
- ➤ ["Excluding Statuses" on page 347](#page-346-0)
- ➤ ["Units of Measurement for Objectives" on page 350](#page-349-0)
- <span id="page-342-1"></span>➤ ["Example of Defining Objectives" on page 351](#page-350-0)

# **About Status and Objectives**

The status displayed for a KPI in Dashboard provides an indication of how well a business process or system is meeting your business objectives. Based on traffic light colors (with additions), the Dashboard shows you if the KPI measurement is meeting the objective requirements (green), or is critically failing (red), or is at some business risk level between the two.

Five statuses are available in Dashboard (for active status), each representing a different level of business performance:

- ➤ **OK** (green)
- ➤ **Warning** (teal)
- ➤ **Minor** (yellow)
- ➤ **Major** (orange)
- ➤ **Critical** (red)

Depending on the CI and KPI types, active status may be represented in Dashboard using from two to all five of these status levels. In most cases (not for SiteScope measurements), the KPI is assigned a status as follows:

- ➤ The business rule calculates a measurement for the KPI.
- ➤ The calculated measurement is compared with defined objective values.

➤ The KPI is assigned a status according to where the measurement falls within the objectives. For example, a KPI measurement of 50% may fall within the definition for the **Minor** objective, so the KPI is assigned Minor status (yellow).

The objective values used for each KPI can originate from various sources:

- ➤ The business rule definitions in the Business Rule Repository provide default objective values for every rule that uses objectives. The business rules generally define different objective values for each of the five statuses used in Dashboard. You can define new default objective values for a business rule, as described in ["Rule Details Dialog Box" on page 657](#page-656-0).
- ➤ The source adapter may specify specific objective values to be used with the business rule for a KPI. These values override the values from the Business Rule Repository. You can modify the template for a source adapter to define custom objective values, as described in "Modify an Adapter Template" in *Model Management*.
- ➤ The source adapter may specify reference values for the objective parameters, so that the objective values are taken from the threshold values defined in End User Management Administration. These values override the values from the Business Rule Repository.
- ➤ You can modify the objective values for an individual KPI in the Dashboard Administration KPIs tab, while adding or editing a KPI. The new values override values from the source adapter or from the business rule. For details, see ["No Data Timeout for Transaction CIs" on page 342](#page-341-0).

#### **SiteScope Monitoring CIs**

For SiteScope monitoring CIs, KPI status is based on the status received from SiteScope (calculated according to the thresholds defined in SiteScope). Three status levels are used in Dashboard:

- ➤ **OK** (green) in Dashboard corresponds to **Good** or **OK** status in SiteScope
- ➤ **Minor** (yellow) in Dashboard corresponds to **Warning** status in SiteScope
- ➤ **Critical** (red) in Dashboard corresponds to **Error** status in SiteScope

The SiteScope status definitions cannot be changed in Dashboard, so the business rules for SiteScope KPIs do not include objective values.

#### **End User Monitoring CIs**

For end user monitoring CIs (from Business Process Monitor, Real User Monitor), KPI status is calculated by comparing the KPI measurement with objective values.

- ➤ For **Business Process Monitor** transaction CIs, the KPI objective values are either taken from End User Management Administration or the rule definition:
	- ➤ For CIs using the **Transaction Performance Rule** (ID# 13), the Business Process Monitoring source adapter references the transaction thresholds defined for the corresponding monitoring object in End User Management Administration. The threshold values map to KPI objective values for three status levels in Dashboard: **OK**, **Minor**, and **Critical**.
	- ➤ For CIs using the **Transaction Availability Rule** (ID# 5), KPI objectives are taken from the default values for the rule in the Business Rule Repository. The rule defines objective values for all five status levels in Dashboard.
- ➤ For **Real User Monitor** monitoring CIs, depending on the rule used, the KPI objective values are taken from the Real User Monitor source adapter, End User Management Administration, or the rule definition. For example:
	- ➤ For RUM Application Error Monitor CIs using the **RUM Event Monitor Volume Rule** (ID# 73), the objective values are defined directly in the source adapter. The objective values defined for this rule use four of the Dashboard status levels: **OK**, **Warning**, **Minor**, and **Critical**.
	- ➤ For RUM Page Monitor CIs using the **RUM Page Monitor Availability Rule**  (ID# 49), the source adapter references the **Availability** threshold defined in End User Management Administration for the page. This is a single value, so two status levels are used in Dashboard: **OK** and **Critical**.
	- ➤ For RUM Sessions Monitor CIs using the **RUM Session Monitor Availability Rule** (ID# 52), the source adapter does not define objective values, so KPI objectives are taken from the default values for the rule in the Business Rule Repository. The rule defines objective values for three Dashboard status levels: **OK**, **Minor**, and **Critical**.

For all end user monitoring CIs, you can edit the objective values in the KPIs tab to use as many of the status levels as you require, as described in ["Defining Logical Objectives" on page 346](#page-345-0).

**Warning:** KPIs created for CIs by the source adapter templates, frequently have objective values that differ from the default ones used by the business rule. However, when editing one of these KPIs in the KPIs tab, if you select a different rule and then revert to the original rule, the original objective values are replaced with the rule default values.

# <span id="page-345-0"></span>**Defining Logical Objectives**

The objectives values for a KPI should cover the whole spectrum of possible active measurements for that KPI, which correspond to the **OK**, **Critical**, **Major**, **Minor**, and **Warning** statuses. The objectives do not include the KPI values corresponding to the **No Data**, **Downtime**, and **Info** statuses.

The KPI measurement is evaluated against each objective level, starting from **OK** (green), and continuing (in order) to **Critical** (red). This process stops at the first objective level into which the KPI measurement fits.

To define where the boundaries of each objective level falls, each objective from **OK** to **Major** is associated with an **Operator**. (The **Critical** objective definition is always **Otherwise**, meaning that this status is applied to all measurements that fall beyond the **Major** objective limit.) You can select the operator that matches your requirements; the same operator is applied to all objective levels.

The available operators are:

>  $>=$  $\lt$  $\leq$  You must ensure that the objectives contain logical values (according to the data type) and are correctly ordered, and that the operator is logical for the order. For example:

➤ If you enter descending objective values, such as 70, 55, 40, 20, you must use operator **>** or **>=**, so that the **OK** objective covers all measurements greater than 70. For a KPI measurement of 88: **88 >= 70** is true, so assigned status is **OK**.

For a KPI measurement of 18: evaluation of the KPI measurement against every objective is false, so status falls into the **Otherwise** category and be assigned status **Critical**.

➤ If you enter ascending objective values, such as 10, 25, 35, 40, you must use operator **<** or **<=**, so that the **OK** objective covers all measurements less than 10.

For a KPI measurement of 7: **7 <= 10** is true, so assigned status is **OK**. For a KPI measurement of 50: evaluation of the KPI measurement against every objective is false, so status falls into the **Otherwise** category and be assigned status **Critical**.

# <span id="page-346-0"></span>**Excluding Statuses**

Not all the statuses need be used for a KPI; for example, the OT Impact KPI by default uses only **OK** (green) and **Critical** (red) status. There are two methods used in Dashboard to exclude statuses, as described in the following sections.

### **Blank Objective Value**

When the objective value for a status is left blank, Dashboard ignores that status during KPI status calculation. For example, the Performance KPI for a transaction may have the following objectives defined (taken from the threshold settings for the transaction in End User Management Administration):

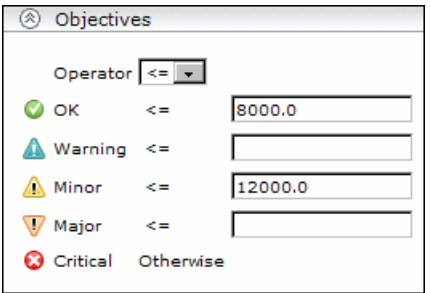

In this case, if the measurement for the KPI does not fall into the **OK** objective level, then **Warning** is skipped and the measurement is evaluated against the **Minor** objective level. If it does not fall into that level, **Major** is also skipped, and the KPI is assigned **Critical** status.

If you want to exclude statuses when editing the objective values for a KPI, it is recommended that you use this method.

#### **Repeated Objective Value**

Dashboard allocates status by starting at **OK** status, and evaluating the KPI measurement against each objective level until the right level is found. When an objective value is repeated for two or more statuses, the repeat occurrences are passed over and those statuses are not used.

For example, the Availability KPI for a RUM page monitor may have the following objectives defined (by using the Availability threshold setting in End User Management Administration for all four defined objective values):

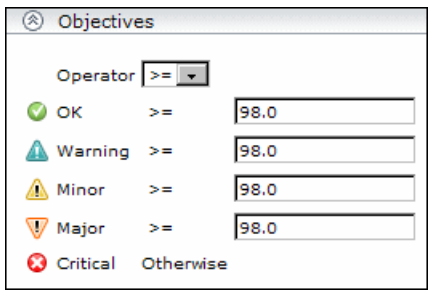

In this case, if the measurement for the KPI is greater or equal to 98%, then it is given **OK** status. If it is less than 98%, then evaluation against the **Warning**, **Minor**, and **Major** statuses also does not give any result and these statuses are not used; the KPI is then assigned **Critical** status.

#### **Example of Defining Objectives**

A specific transaction monitor CI is using the Transaction Performance Rule. For this transaction, the required objectives are as follows:

- ➤ The objective for acceptable performance time is under 6000 milliseconds. An average performance time that reaches 6000 milliseconds is already of concern.
- ➤ Performance time of 8000 milliseconds is considered seriously problematic.
- ➤ Performance time of 10000 milliseconds is considered critical.

In addition, **Warning** status is not required for this KPI.

In the Edit KPI window for the transaction's **Performance** KPI, the objective levels and operator are modified as follows:

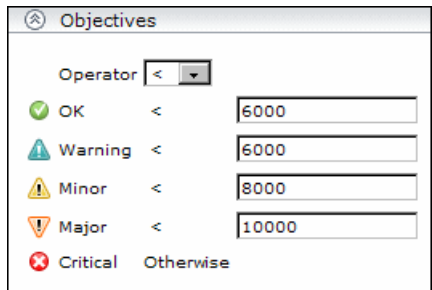

When a measurement is calculated for the KPI from the incoming performance data, the measurement is compared with the objectives assigned to the KPI as follows:

- ➤ For a measurement under 6000 milliseconds, status = **OK**
- ➤ For a measurement of 6000 milliseconds or more, but under 8000 milliseconds, status = **Minor**
- ➤ For a measurement of 8000 milliseconds or more, but under 10000 milliseconds, status = **Major**
- <span id="page-349-0"></span>➤ For a measurement of 10000 milliseconds or more, status = **Critical**

#### **Units of Measurement for Objectives**

The objectives use a unit of measurement, shown after the objective value box in the KPI **Objectives** area:

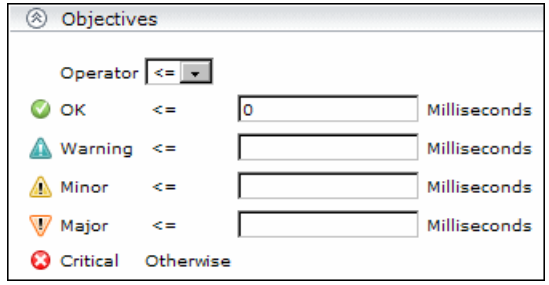

The unit is part of the business rule definition, and indicates the format of the calculated measurement. This format may reflect the units used by the incoming data (for example, **milliseconds** for performance time data), or it may be a new format applied as a result of the business rule calculations (for example, **dollars** for a financial loss calculation). If required, the default unit for a rule can be changed in the rule definition (as described in ["Rule Details](#page-656-0)  [Dialog Box" on page 657](#page-656-0)).

For details about the available default units, see ["Units of Measurement for](#page-543-0)  [Objectives" on page 544.](#page-543-0)

# <span id="page-350-0"></span>**Example of Defining Objectives**

A specific transaction monitor CI is using the Transaction Performance Rule. For this transaction, the required objectives are as follows:

- ➤ The objective for acceptable performance time is under 6000 milliseconds. An average performance time that reaches 6000 milliseconds is already of concern.
- ➤ Performance time of 8000 milliseconds is considered seriously problematic.
- ➤ Performance time of 10000 milliseconds is considered critical.

In addition, **Warning** status is not required for this KPI.

In the Edit KPI window for the transaction's **Performance** KPI, the objective levels and operator are modified as follows:

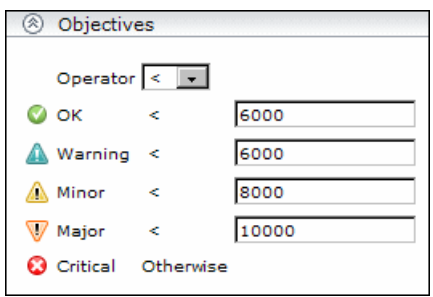

When a measurement is calculated for the KPI from the incoming performance data, the measurement is compared with the objectives assigned to the KPI as follows:

- ➤ For a measurement under 6000 milliseconds, status = **OK**
- ➤ For a measurement of 6000 milliseconds or more, but under 8000 milliseconds, status = **Minor**
- ➤ For a measurement of 8000 milliseconds or more, but under 10000 milliseconds, status = **Major**
- ➤ For a measurement of 10000 milliseconds or more, status = **Critical**

# <span id="page-351-0"></span>**Selectors for KPIs**

Monitoring CIs are CIs that are intended to receive real-time data from the data samples sent by the external system (purely logical CIs do not receive data samples). The data samples, containing information collected by a monitoring system (either HP or third-party), are supplied to HP Business Availability Center over the bus.

When a monitoring (leaf) CI has a KPI and associated business rule that are intended to be applied to actual data samples, the KPI properties include a **selector**. A selector is a filter definition that defines which samples are relevant for the KPI.

The Business Logic Engine filters the data samples arriving on the bus using selectors, which are set using Dashboard Administration. A selector is defined as part of the monitor rule for a KPI attached to a monitoring CI. The selector identifies and catches the data that is relevant for the CI and the KPI.

A different selector can be used by each KPI with an associated monitor rule, enabling (when required) the use of different samples for each KPI.

You can define selectors as explained in the following sections:

- ➤ ["Monitoring CI in HP Universal CMDB" on page 353](#page-352-0)
- ➤ ["Dynamic Node Factory CIs" on page 353](#page-352-1)
- ➤ ["KPI Assignments" on page 353](#page-352-2)
- $\blacktriangleright$  ["EMS" on page 354](#page-353-0)
- ➤ ["Source Adapters" on page 354](#page-353-1)
- <span id="page-352-0"></span>➤ ["KPI Definition in Dashboard" on page 354](#page-353-2)

### **Monitoring CI in HP Universal CMDB**

When a monitoring CI is added to the HP Universal CMDB by a monitoring adapter, a selector is automatically defined for each of the default KPIs for the CI. For details, see "Predefined Monitoring Views" in *Model Management*.

# <span id="page-352-1"></span>**Dynamic Node Factory CIs**

The selector is defined directly as part of the CI definition, not in a KPI. The selector used by a Dynamic Node Factory can be defined and/or edited in the IT Universe Manager tab of CMDB Administration, as described in "Working with Dynamic Node Factory Overview" in *Model Management*. The functionality and definitions for a Dynamic Node Factory selector are the same as for a KPI selector, as described in this section.

#### <span id="page-352-2"></span>**KPI Assignments**

You can create or customize a KPI assignment rule for each CI type. An assignment rule includes a condition and a task. The condition describes specific characteristics of a CI. The task describes the context menus, KPIs, rules, rule parameters, and selectors that are to be assigned automatically to the CI when the condition occurs, if the assignment is running. For details, see ["Define Assignment Configuration Dialog Box" on page 452.](#page-451-0)

### <span id="page-353-0"></span>**EMS**

The mechanism used to integrate EMS (Enterprise Management Systems) software into HP Business Availability Center, includes an assignment rule mechanism. The assignment rule mechanism is triggered when a specific monitor CI attribute is updated. An assignment rule includes a condition and a task. The condition describes specific characteristics of a CI. The task describes the context menus, KPIs, rules, rule parameters, and selectors that are to be assigned automatically to the CI when the condition occurs, if the assignment is running. The task description includes a selector. For details, see "Define Assignment Configuration Dialog Box" in *Solutions and Integrations*.

# <span id="page-353-1"></span>**Source Adapters**

For information on editing selector definitions in the source adapters, see "Define Selectors" in *Model Management*.

# <span id="page-353-2"></span>**KPI Definition in Dashboard**

If required, you can edit the default KPI selectors in the KPIs tab. You can also attach new KPIs to a monitoring CI, assign a monitor rule and manually define the selector. For more information about defining selectors, see ["Define Selectors" on page 380](#page-379-0), ["Set Up User Mode Functionality" on](#page-385-0)  [page 386,](#page-385-0) or ["Set Up User Mode Functionality" on page 386.](#page-385-0)

# <span id="page-354-1"></span>*K* KPIs for User Modes

HP Business Availability Center provides the option to define Dashboard KPIs for two different user types (modes): **operations** and **business**. This option enables the creation of two versions of a single KPI, where each KPI version is geared towards the particular viewing requirements of one of the user types. Each user type sees the appropriate version of the KPI in the Dashboard views.

For example: You might want to create two versions of the Availability KPI, so that the Availability KPI for an operations user shows Critical status (red) when transaction availability is below 30%, and the Availability KPI for a business user shows Critical status when transaction availability is below 20%.

# <span id="page-354-2"></span><span id="page-354-0"></span>*KPI* Status

For each CI, Dashboard displays real-time status in one or more KPI columns in the view.

Each KPI can include three icons: Status, Trend, and History.

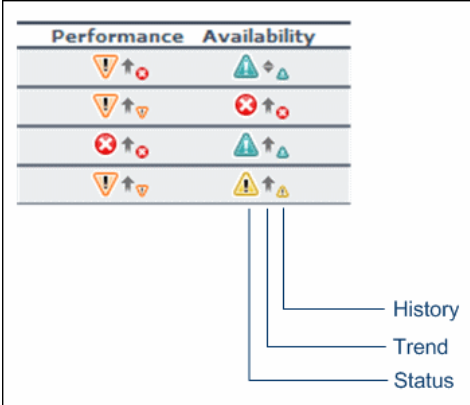

A color-coded icon is displayed for each KPI in a view, representing the status assigned to that component for its current performance level. In addition to the main status icon for a KPI, the KPI column can contain additional icons showing trend and history for the CI under that KPI.

The status of a KPI in Dashboard provides an indication of how well a business process or system is meeting your business objectives. Based on traffic light colors (with additions), the Dashboard shows you whether the KPI measurement is meeting the objective requirements (green), is critically failing (red), or is at some business risk level between the two (teal, yellow, orange). For more details on objectives, see ["KPI Objectives" on page 343](#page-342-0).

The status of each KPI is calculated using a business rule. A different business rule may be used for a parent CI and a child CI with the same KPI attached. The business rules are defined for the KPI in Dashboard Administration. For details on the rules, see ["List of Dashboard Business](#page-580-0)  [Rules" on page 581.](#page-580-0)

This section includes the following topics:

- $\blacktriangleright$  ["Types of CIs" on page 356](#page-355-0)
- ➤ ["Colors of KPI Statuses Used in Dashboard" on page 357](#page-356-0)
- ➤ ["Status Scores" on page 360](#page-359-0)
- ➤ ["Statuses and Group Rules" on page 360](#page-359-1)
- <span id="page-355-0"></span>➤ ["Influence of Must and Weight on Status" on page 361](#page-360-0)

# **Types of CIs**

There are two types of CIs whose status is calculated differently:

➤ **Monitor CI**

Monitor CIs receive real data from data samples. These data samples are used to calculate the status of the KPIs attached to the monitor CIs.

The foundation of status definition for all monitor CIs is a comparison of performance metrics with objective values.

➤ **Group CI**

For group CIs (all CIs except monitor CIs), Dashboard displays a status icon that represents a "summary" of the status for the child components (that is, the CIs that belong to the lower level in the hierarchical structure).

The Details tooltip for each status icon provides additional information regarding the calculation method in use for the KPI: the KPI name, the CI name and the KPI status, the time and date when the status was changed to its current value, and a warning that states that no update was received.

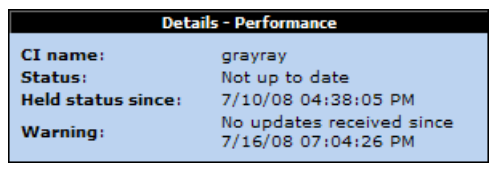

**Note:** The color displayed for a CI icon in Dashboard represents a summary of interim status values for a predefined duration (the default duration value is generally 300 seconds). The calculation of status values is an ongoing process, using samples collected every 60 seconds (default granularity value), thus the interim status may actually change several times over the duration without causing any change in the color of the icon. For example, if the icon for a transaction is red at the beginning of a duration, and during the duration the interim status changes from red to green and back to red, at the end of the duration the icon is still red.

# <span id="page-356-0"></span>**Colors of KPI Statuses Used in Dashboard**

The following shows the main status levels that are used to show status for KPIs in Dashboard (note that some of the Dashboard KPIs use text in place of icons, but use the same color coding to indicate status as shown here):

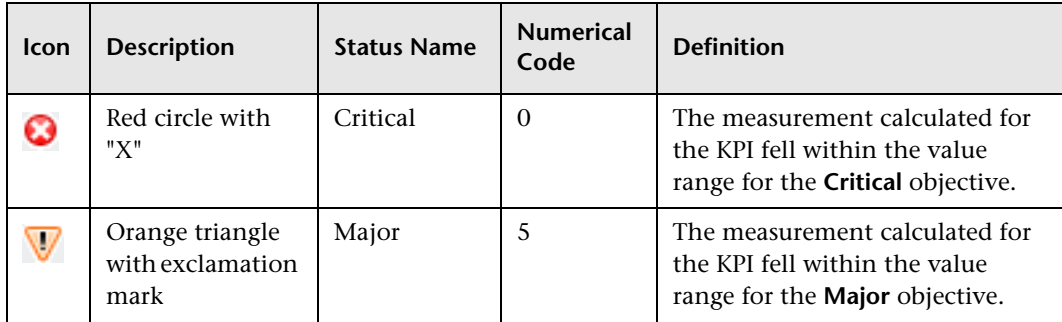

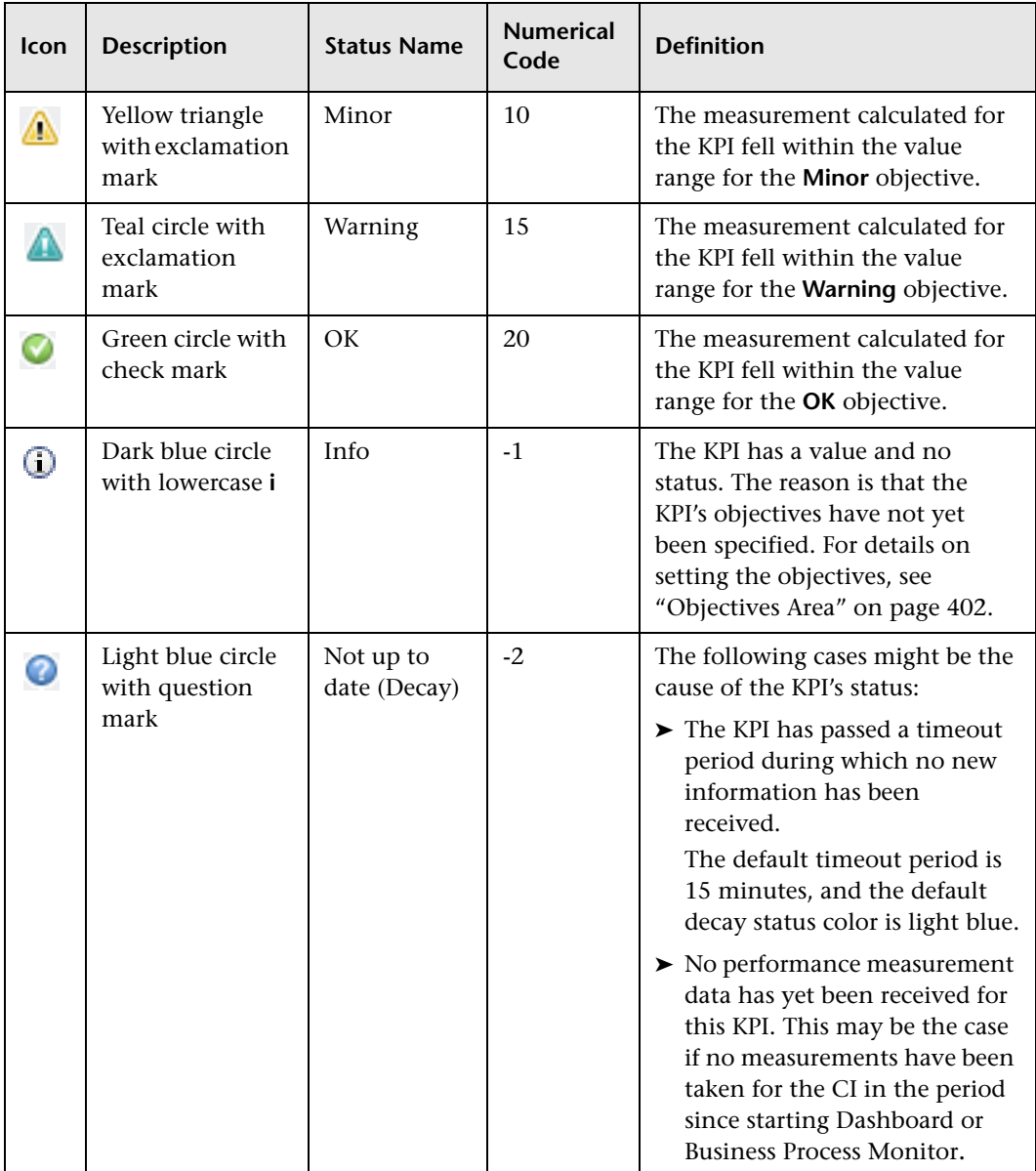

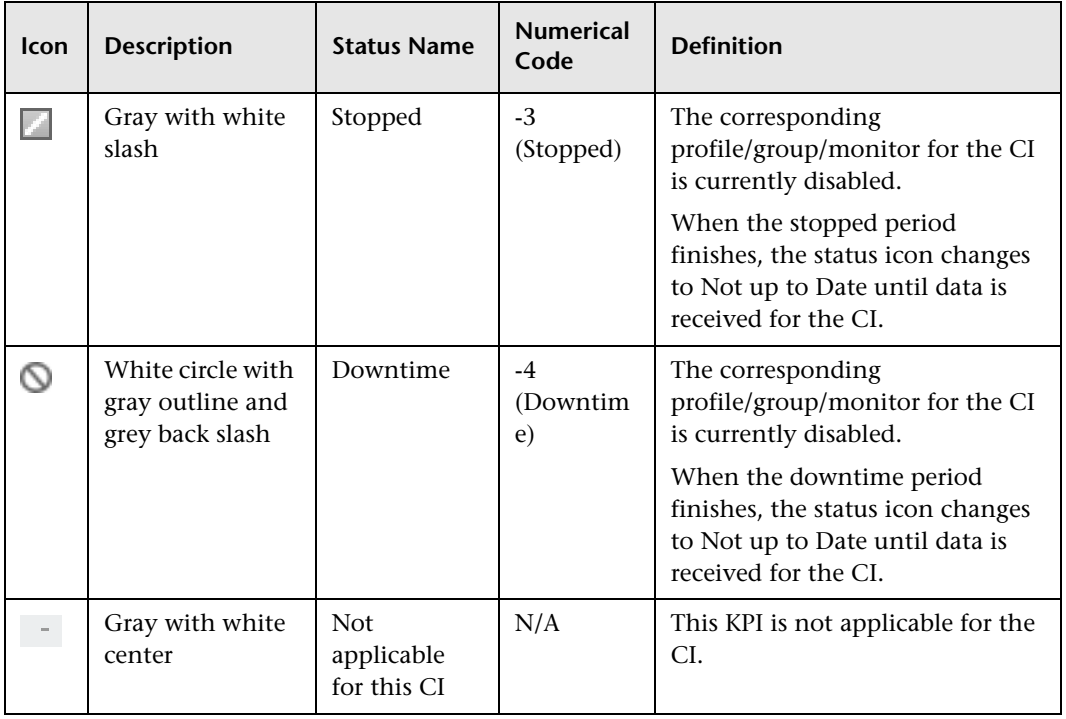

#### **Note:**

- ➤ The numerical code is used in HP Business Availability Center files to perform calculation instead of the corresponding status.
- ➤ To change the color of the icons used at each status level, you can customize some of the icons, or complete sets of icons. For details, see ["Change the KPI Status Icons" on page 394.](#page-393-0)
- ➤ Change icons indicate when a change was made to a specific static attribute of a specific CI in the HP Universal CMDB. For details, see ["Monitoring Changes in Dashboard Overview" on page 111.](#page-110-0)

For Trend and History status, see ["Trend and History" on page 362.](#page-361-0)

# <span id="page-359-0"></span>**Status Scores**

This section describes how statuses are assigned to KPIs when only three main statuses (0, 10, and 20) are used instead of five statuses.

The five real-time statuses and their values are listed in the **Value** and **Realtime status** columns of the table.

In most rules, only the main three statuses (0, 10 and 20) are used to calculate the status. The calculations are assigned statuses according to the values listed in the **When using only three values** column. The colors assigned to the values and statuses are listed in the **Colors** column.

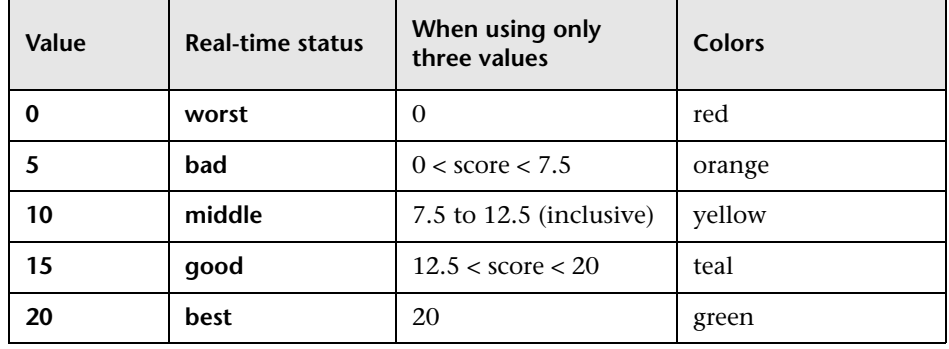

**Note:** Only relevant statuses (0-20) are taking into consideration ("gray " statuses are ignored).

# <span id="page-359-1"></span>**Statuses and Group Rules**

Some group rules select the worst or best status for child CIs according to the following groups:

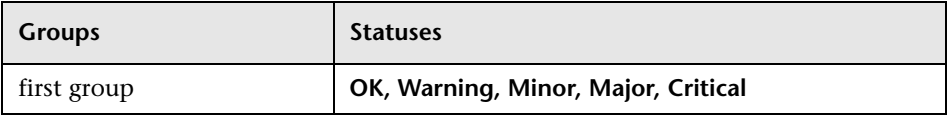
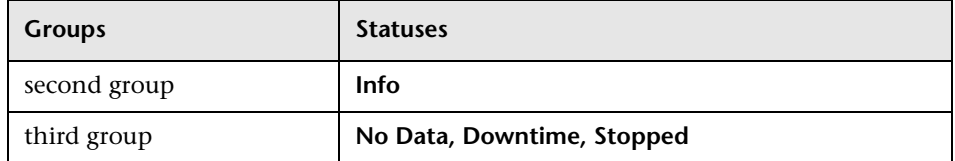

There is a priority between the groups. The first group of statuses has the highest priority, the second group the second priority and the third one the last priority.

The child CIs of a specific CI may have statuses in different status groups. The status of the parent CI is taken from the group with the highest priority. The statuses of the child CIs in the other groups are not taken into consideration.

For example:

- ➤ The child CIs of a specific CI have the **Critical**, **Info** statuses; the status for the parent CI, when calculated using the Worst Child rule is: **Critical**.
- ➤ The child CIs of a specific CI have the **Critical**, **Warning**, and **No Data** statuses; the status for the parent CI, calculated using the Worst Child rule is: **Critical**.

## **Influence of Must and Weight on Status**

When **Must** and **Weight** properties have been defined for the relationship between a parent CI and a child CI, these properties have an impact on the status calculations for the KPIs of the parent CI.

**Must** and **Weight** can be used to qualify a relationship. **Weight** is used for weighted percentage status calculations. **Must** is used for dominant child status calculations.

The dominant and/or weight information affects only the status of the group to which this CI belongs, and does not affect the status of the CI itself. The status of a group CI is based on its child CIs, and the status of a monitor CI is based on the information received from the monitoring source.

For more details on **Weight** and **Must**, see ["Understanding the Percentage](#page-561-0)  [Rule" on page 562.](#page-561-0)

# <span id="page-361-0"></span>*<b>A* Trend and History

The following status levels are used to show historical and trend status for monitor CIs in Dashboard:

### ➤ **Trend Status**

The trend status has three positions: up, down, and no change. It shows the trend of the real-time status.

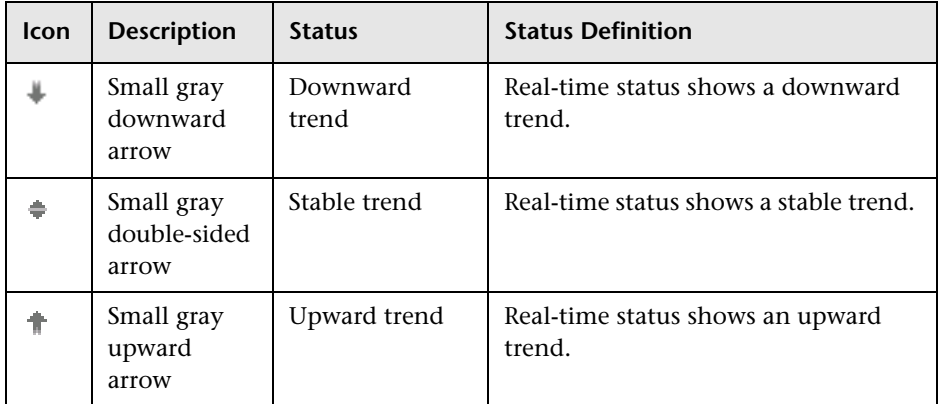

## ➤ **History Status**

The history status can display the worst status or the average status over a time period.

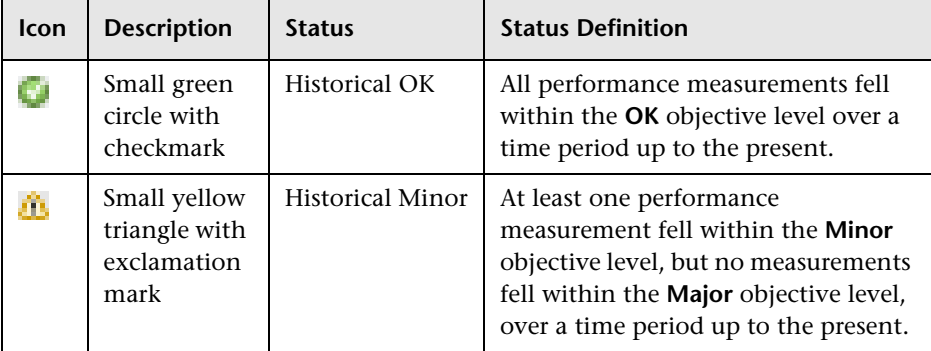

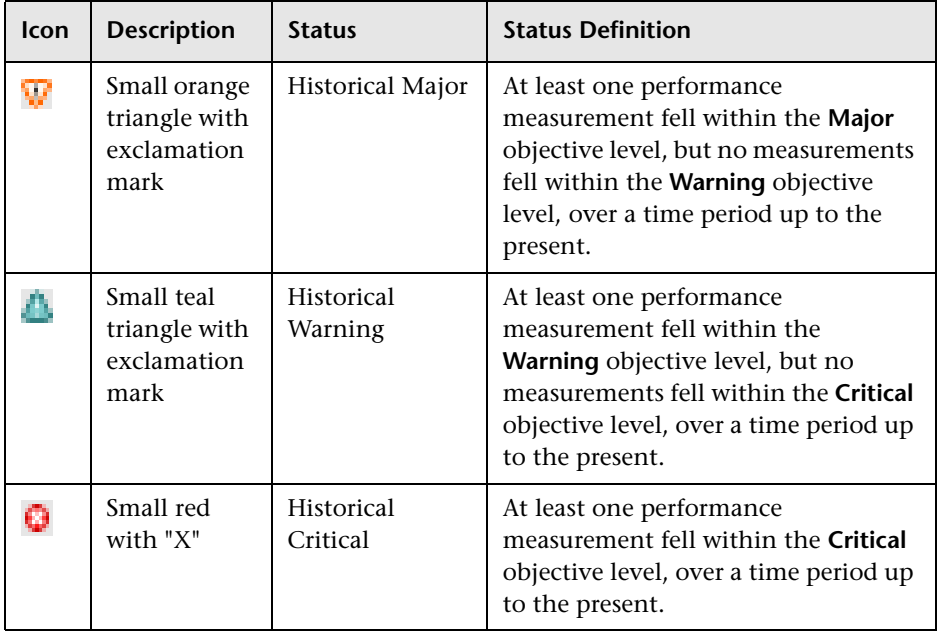

### **Note:**

- ➤ When a CI has no history or trend data (for example, the CI status is uninitialized or stopped) or when history or trend data is not relevant for the CI's KPI, the history or trend icons are not displayed
- ➤ If a transaction in an HP Virtual User Generator script is renamed, Business Availability Center considers it as a new transaction. A new BPM Transaction from Location CI is created in the CMDB using the new name, and the CI with the old transaction name is removed after it stops receiving samples. In Dashboard, the new CI does not display trend and history status data from before the transaction name change.

The way the trend and history status is determined is described in the following sections:

- ➤ ["History Calculation" on page 364](#page-363-0)
- ➤ ["Trend Calculation" on page 365](#page-364-1)
- <span id="page-363-0"></span>➤ ["Modifying the Trend and History Status Calculations" on page 365](#page-364-0)

## **History Calculation**

The history status icon displays either the worst status or the average status for the CI's KPI during a specified time period.

The calculation method for history status is determined by the value set for the **HistoryType** parameter (one of the global parameters in the Business Rule Repository, described in ["List of Dashboard Business Rules" on](#page-580-0)  [page 581\)](#page-580-0). The possible calculation methods are **Worst** (default value) or **Average**. Whichever calculation method is used, only status scores that have meaning (scores 0 to 20—the non-gray icons) are taken into consideration.

➤ **Worst.** Takes the worst status over the period of time specified in the **HistorySize** parameter (also one of the global parameters).

For example: if HistorySize is 60 minutes (default value) and the KPI's values for the last 60 minutes are: 10, 10, 5, 0, -2, 20, the worst status is 0, so the history icon is red.

➤ **Average.** Takes the average status over the period of time specified in the **HistorySize** parameter (Simple Moving Average). The calculation result is rounded to the nearest of the following values: 0, 5, 10, 15, or 20.

For example: if HistorySize is 60 minutes and the KPI's values for the last 60 minutes are: 10, 10, 5, 0, -2, 20, the Average status is 10 (rounded from  $(10+10+5+0+20)/5=9$ , so the history icon is yellow.

## <span id="page-364-1"></span>**Trend Calculation**

The trend status icon shows the trend in real-time status for the CI KPI, using three directions: up, down, and no change.

Trend analysis is performed by comparing the Simple Moving Average (SMA) value for a long window with the SMA for a short window. If the short window SMA is higher than the long window SMA, the trend is considered to be up. If the long window SMA is higher, the trend is considered to be down. The SMA is calculated only on status scores that have meaning (scores 0 to 20—the non-gray icons).

- ➤ **Long window SMA.** Based on the mean status of a KPI over the period of time specified in the **HistorySize** parameter (default = 60 minutes), one of the global parameters in the Business Rule Repository, described in ["List of](#page-580-0)  [Dashboard Business Rules" on page 581](#page-580-0).
- ➤ **Short window SMA.** Based on the mean status of a KPI over the period of time defined by (**TrendRate \* HistorySize**). The **TrendRate** parameter  $(detault = 0.3)$  represents the time rate between the long and short window, and is defined in the hidden parameters described in ["Modifying the Trend](#page-364-0)  [and History Status Calculations" on page 365.](#page-364-0)

## <span id="page-364-0"></span>**Modifying the Trend and History Status Calculations**

You can modify the way the trend and history statuses are calculated and displayed, by editing certain rule parameters. A rule parameter can be set in three places:

- ➤ As part of the global rule parameters that apply to all rules and affect all CIs. For details on editing global parameters, see ["Global Attributes Dialog Box"](#page-650-0)  [on page 651](#page-650-0).
- ➤ Directly for a rule, so that it affects all CIs that use this rule. For details on editing rule parameters, see ["Rule Details Dialog Box" on page 657.](#page-656-0)

Some parameters for trend and history statuses are predefined and can be viewed and edited in the Business Rule Repository page; others are hidden, but can be manually added on the Repositories tab if you want to override the parameter default value.

# *<b>A* Persistent Data and Historical Data

A KPI whose data is persistent is attached to a CI whose **Save KPI data over time for this CI** option has been selected. For details, see ["KPIs Page" on](#page-408-0)  [page 409.](#page-408-0) This option is selected by default for Business Process, Line of Business, and Monitor Application CIs. This option is not available for Monitor type CIs.

For each CI with the **Save historical data for this CI** option, the following information is stored in the database:

- ➤ Every status change for each KPI
- ➤ The current calculated value for each KPI, read at regular time intervals (the default time interval is 15 minutes)

When the option is first selected, the current status for all of the CI KPIs is written to the database. As long as the settings remain the same, each time there is a change in status for one of the CI's KPIs (for example, from Critical to OK), the status change is written to the database.

**Note:** Saving historical data for long periods of time or for many CIs and KPIs can require a lot of database memory, so this option should be used with care. When you no longer require data to be saved for a CI, clear the **Save historical data for this CI** check box for that CI.

This capability is used in the Dashboard reports. For details, see ["Dashboard](#page-264-0)  [Reports" on page 265](#page-264-0).

# **Configure a KPI – Workflow**

This section describes the processes for the main task flow used to configure KPIs, and gives examples.

Configure a KPI using the steps described in this section.

This task includes the following steps:

- ➤ ["Define or Edit KPIs" on page 367](#page-366-0)
- ➤ ["Set Up the User Mode for the KPI Optional" on page 368](#page-367-0)
- ➤ ["Attach KPIs to CIs" on page 368](#page-367-1)
- ➤ ["Change the Default Business Logic Engine Calculation Time Interval](#page-367-2)  [Optional" on page 368](#page-367-2)
- ➤ ["Change the No Data Timeout Value for Transaction CIs Optional" on](#page-368-0)  [page 369](#page-368-0)
- ➤ ["Modify the Number of CIs Monitored for Change in Real-Time" on](#page-368-1)  [page 369](#page-368-1)
- ➤ ["Monitor CI Property Changes in Real-Time" on page 370](#page-369-0)
- ➤ ["Customize Trend and History Statuses and Icons Optional" on page 370](#page-369-1)
- ➤ ["Modify the Trend and History Status Calculations" on page 371](#page-370-0)
- ➤ ["View the Result in Dashboard" on page 371](#page-370-1)

### <span id="page-366-0"></span> **1 Define or Edit KPIs**

You can globally define or edit a KPI. For details, see ["KPI Repository page"](#page-536-0)  [on page 537](#page-536-0).

You can edit a specific KPI. For details, see ["KPI Details Dialog Box" on](#page-538-0)  [page 539](#page-538-0).

## <span id="page-367-0"></span> **2 Set Up the User Mode for the KPI – Optional**

HP Business Availability Center provides the option to define Dashboard KPIs for two different user types (modes): **operations** and **business**. This option enables the creation of two versions of a single KPI, where each KPI version is geared towards the particular viewing requirements of one of the user types. For details, see ["KPIs for User Modes" on page 355.](#page-354-0)

For details on the User Mode functionality, see ["Set Up User Mode](#page-385-0)  [Functionality" on page 386.](#page-385-0)

For a detailed example, see ["Example – Scenario of KPI Versions for User](#page-388-0)  [Modes" on page 389.](#page-388-0)

## <span id="page-367-1"></span> **3 Attach KPIs to CIs**

You can attach additional KPIs to any CI. You can attach one of the default KPIs provided with HP Business Availability Center, or attach a KPI that you defined in the KPI Repository.

For details on attaching a KPI to a CI, see ["Attach KPIs to CIs and Configure](#page-373-0)  [the KPIs" on page 374](#page-373-0).

If you have set a version for a KPI, manually attach the KPI versions to the CIs to which you want them to apply. For details, see ["Attach KPI Versions](#page-387-0)  [to CIs" on page 388.](#page-387-0)

## <span id="page-367-2"></span> **4 Change the Default Business Logic Engine Calculation Time Interval – Optional**

You can change the default Business Logic Engine calculation time interval in the Infrastructure Settings page.

Select **Admin** > **Platform > Setup and Maintenance > Infrastructure Settings**, click **Foundations**, select **Online Business Logic Engine**, and locate the **Model calculation interval** entry in the **Calculation Related Settings** table. Edit the value as required.

## <span id="page-368-0"></span> **5 Change the No Data Timeout Value for Transaction CIs – Optional**

When a KPI is using a monitor rule (for example, the Transaction Availability Rule), the **Business Rule Parameters** area includes the **No data timeout** property. This property defines the number of seconds from the time the last sample was received for the KPI, until the KPI is timed out—at which point the KPI changes to decay status (gray). For details, see ["No Data](#page-341-0)  [Timeout for Transaction CIs" on page 342.](#page-341-0)

### <span id="page-368-1"></span> **6 Modify the Number of CIs Monitored for Change in Real-Time**

For a limited number of CIs, Dashboard can monitor for changes to the CI properties (or changes to the properties of the CI's child CIs) in real-time.

This information is in addition to the Dashboard Change Report, which shows a historical report on changes to properties for CIs over a period of time. (For details on the Change Report, see "Change Report Page" in *Model Management*.)

For details on where to set the **Monitor changes** check box see ["KPIs Page"](#page-408-0)  [on page 409](#page-408-0).

You can set the monitor changes option for up to 20 CIs. Once 20 CIs have been configured, a message is displayed when you try to set the option for another CI, stating that the limit has been reached.

If you then clear the option for one or more of the configured CIs, the option becomes available again for all CIs, until the 20 CIs limit is again reached.

**Note:** To change the 20 limit, select **Admin > Platform > Setup and Maintenance > Infrastructure Settings**, click **Applications**, select **Dashboard Application**, and locate the **Maximum monitored CIs** entry in the **Change Impact Properties** table. Modify the value as required. However, change this value with caution to avoid too much load on the system.

When the monitor changes option has been set for a CI, Dashboard continuously monitors that CI and all its child CIs, to see if a change occurs in one of the significant properties defined for the CIs.

The significant properties vary for each CIT, according to the CIT definition in **Admin > CMDB > CI Type Manager**. In CI Type Manager, in the **Attributes**  tab for the CIT, the **Change Monitored** column must be selected for a property, in order for that property to be significant and therefore monitored. For more information on CIT definitions, see "CI Type Manager" in *Model Management*.

If a change occurs in one of the significant properties for the CI or the CI children, an icon is displayed in Dashboard beside the CI name. For more information, see ["Monitoring Changes in Dashboard Overview" on](#page-110-0)  [page 111.](#page-110-0)

After a change occurs, the change icon is displayed for 24 hours (default value). You can change the default value, as described in ["Customize the](#page-112-0)  [Change Period" on page 113.](#page-112-0)

## <span id="page-369-0"></span> **7 Monitor CI Property Changes in Real-Time**

For a limited number of CIs, Dashboard can monitor for changes to the CI properties (or changes to the properties of the CI's child CIs) in real-time. For details, see ["Attach KPI Versions to CIs" on page 388](#page-387-0).

This information is in addition to the Dashboard Change Report, which shows a historical report on changes to properties for CIs over a period of time. For details, see "Change Report Page" in *Model Management*.

# <span id="page-369-1"></span> **8 Customize Trend and History Statuses and Icons – Optional**

You can:

- ➤ **Customize the Trend or History Statuses.** For more information on how to customize your trend and history statuses and explanations about how those statuses are calculated, see ["KPI Status" on page 355](#page-354-1).
- ➤ **Customize the set of Trend or History Icons.** You can customize the set of Trend and History icons. For details, see ["Change the KPI Status Icons" on](#page-393-0)  [page 394.](#page-393-0)

### <span id="page-370-0"></span> **9 Modify the Trend and History Status Calculations**

You can modify the way the trend and history statuses are calculated and displayed, by editing the hidden rule parameters. For details on the parameters, see ["Hidden Parameters" on page 653](#page-652-0).

A rule parameter can be set in three places:

- ➤ As part of the global rule parameters that apply to all rules and affect all CIs. For details on editing global parameters, see ["Global Attributes Dialog Box"](#page-650-0)  [on page 651](#page-650-0).
- ➤ Directly for a rule, so that it affects all CIs that use this rule. For details on editing rule parameters, see ["Rule Details Dialog Box" on page 657.](#page-656-0)

### <span id="page-370-1"></span> **10 View the Result in Dashboard**

If you have defined user modes for a KPI, each user type sees in Dashboard the appropriate KPI version for their assigned user mode (operations or business user), for all KPIs that are defined as specific to a user mode. Users who are not assigned a user mode (undefined) see KPIs for both modes, as do system administrators:

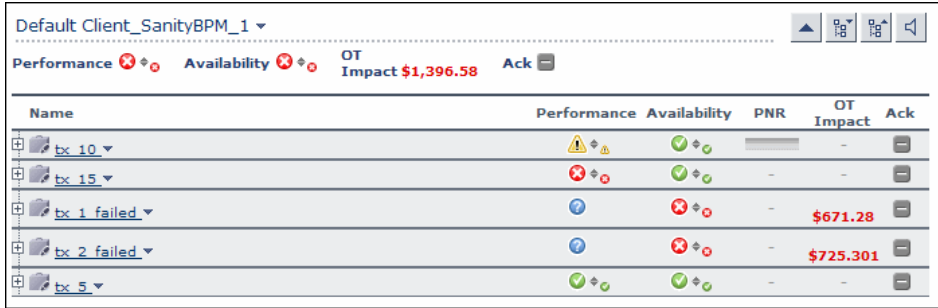

In the Geographical Map and Custom Map tabs, status at a location is based on whichever KPI versions the user sees in Dashboard:

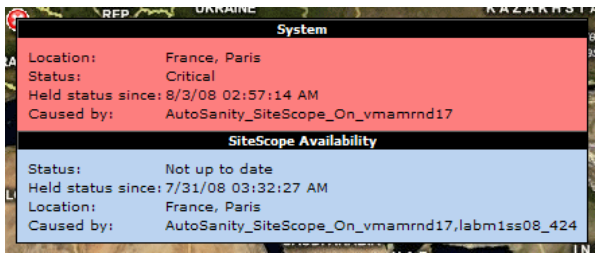

# **Attach a PNR KPI to a CI – Scenario**

The PNR (Point of No Return) KPI enables you to view how well agreement objectives are being met. When the PNR KPI is defined for a CI, a bar is displayed in Dashboard indicating how much more time (in percentages) the CI can be unavailable before the agreement is in breach of contract. For an explanation of unavailability, see ["Dashboard PNR Rule" on page 601](#page-600-0).

Perform the following procedure to view Service Level Management data in an information bar in Dashboard.

**To set up Dashboard to display Service Level Management data:**

 **1** Create an agreement. For details, see "Agreement Wizard" in *Using Service Level Management*.

The agreement must include a CI with an attached Availability KPI and/or a System Availability KPI, for the Dashboard PNR KPI to show data in reports. If both KPIs are attached to the CI, the PNR KPI is calculated by using only the Availability KPI. If only the System Availability KPI is attached to the CI, the PNK KPI is calculated using the System Availability KPI.

 **2** In Dashboard Administration, attach a PNR KPI to the same CI. For details on attaching a KPI, see ["No Data Timeout for Transaction CIs" on page 342](#page-341-0). During KPI creation:

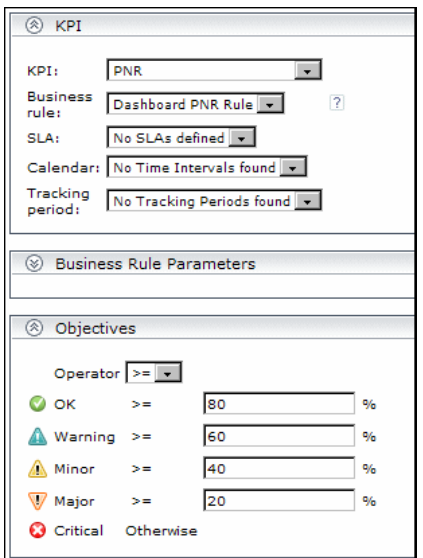

 **a** Choose the PNR KPI.

- **b** Select the agreement whose data is to be displayed in Dashboard.
- **c** Select the calendar and tracking period. These parameters are defined when creating the agreement. For details, see "Define Agreement Properties Page" in *Using Service Level Management*.
- **d** Add the objective's ranges that Dashboard uses to calculate when unavailability time approaches breach of contract levels.

 **3** View the results in Dashboard: **Applications > Dashboard > Console**. Choose the view and select the CI.

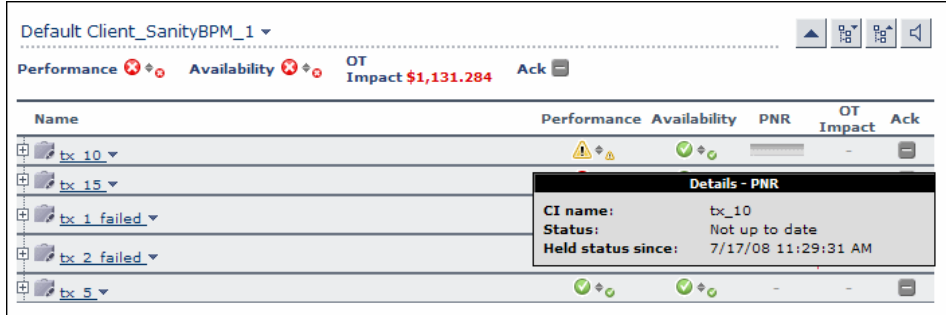

For details on the information that Dashboard displays in the Console page, see ["Console Overview" on page 143.](#page-142-0)

# <span id="page-373-0"></span>**Attach KPIs to CIs and Configure the KPIs**

You can attach additional KPIs to any CI. You can attach one of the default KPIs provided with HP Business Availability Center, or attach a KPI that you defined in the KPI Repository. For details on the KPI repository, see ["KPI](#page-508-0)  [Repository Overview" on page 509.](#page-508-0)

This task includes the following steps:

- ➤ ["Attach a KPI to One or More CIs" on page 374](#page-373-1)
- ➤ ["Define the KPI Objectives" on page 375](#page-374-0)
- ➤ ["Define the KPI Selector" on page 375](#page-374-1)

### <span id="page-373-1"></span> **1 Attach a KPI to One or More CIs**

There can be only one instance of each KPI for a CI. Dashboard Administration also gives you the option of attaching a KPI to multiple CIs. The KPI is added to all CIs that do not already have that KPI attached. All instances of the KPI have the same defined business rule and properties.

For information on KPI functionality, see ["How Dashboard KPIs Work" on](#page-337-0)  [page 338.](#page-337-0)

For details on attaching a new KPI to a single CI or to multiple CIs, see ["How](#page-337-0)  [Dashboard KPIs Work" on page 338](#page-337-0).

For each new KPI, define the KPI type and business rule. Where relevant, also define additional information required by the rule. Attaching a new KPI to a CI, and defining the KPI properties, must be undertaken with care; these actions can result in KPIs that give an inaccurate performance assessment in Dashboard. Please read the notes and limitations before proceeding. For details, see ["Notes and Limitations for KPIs and CIs" on page 339.](#page-338-0)

### <span id="page-374-0"></span> **2 Define the KPI Objectives**

Dashboard uses objectives to calculate the status of a KPI. You can modify the objectives of a specific KPI. For details, see the Objectives area in ["Add](#page-396-0)  [KPI to Multiple CIs/Edit KPI/Edit KPI for Child Transaction Dialog Box" on](#page-396-0)  [page 397](#page-396-0).

### <span id="page-374-1"></span> **3 Define the KPI Selector**

Use selectors to filter the samples relevant for the KPI. For details, see ["Define Selectors" on page 380](#page-379-0).

# **Edit KPI Properties**

You can edit KPI properties for individual KPIs in the Edit KPI window. You can also perform a multiple edit on certain KPI properties for transaction CIs.

Editing KPI properties must be undertaken with care; the changes can result in KPIs that give an inaccurate performance assessment in Dashboard. Read notes and limitations before proceeding. For details, see ["Notes and](#page-338-0)  [Limitations for KPIs and CIs" on page 339](#page-338-0).

This task includes the following steps:

- ➤ ["Edit a KPI Properties" on page 376](#page-375-0)
- ➤ ["Edit the KPI Properties for Multiple Transaction CIs" on page 376](#page-375-1)

## <span id="page-375-0"></span> **1 Edit a KPI Properties**

You can modify all properties for a defined KPI (apart from the KPI type), whether it is a default KPI for the CI, or a KPI attached by a user.

For details, see ["Add KPI to Multiple CIs/Edit KPI/Edit KPI for Child](#page-396-0)  [Transaction Dialog Box" on page 397](#page-396-0).

## <span id="page-375-1"></span> **2 Edit the KPI Properties for Multiple Transaction CIs**

The KPIs tab has a multiple edit function, enabling you to modify the Availability or Performance KPIs for all BPM Transaction from Location CIs in a group. This function enables you to define new business rule parameter values and/or objective values for all child transactions CIs that appear in a subtree of a view, in one operation.

You can define the new values in the Edit KPI for Child Transactions window. Every new value you define replaces the previous value for that property, for each transaction CI in the subtree. Property boxes left blank in the Edit KPI for Child Transactions window do not affect the CIs. For details, see ["How Dashboard KPIs Work" on page 338.](#page-337-0)

Before using the Edit KPIs for Child Transactions function, you should ensure that the planned new values are logical for all transaction CIs in the subtree. You should also review the Notes and Limitations section; for details, see ["Notes and Limitations for KPIs and CIs" on page 339.](#page-338-0)

### **Example**

The following example describes editing the objective values for transaction CIs in a subtree.

 **a** In the **KPIs** tab, the Performance KPI objective values for every transaction CI in the myapp subtree appear as in the following figure. They are displayed by clicking the **Edit KPI** button for any of the transaction CIs.

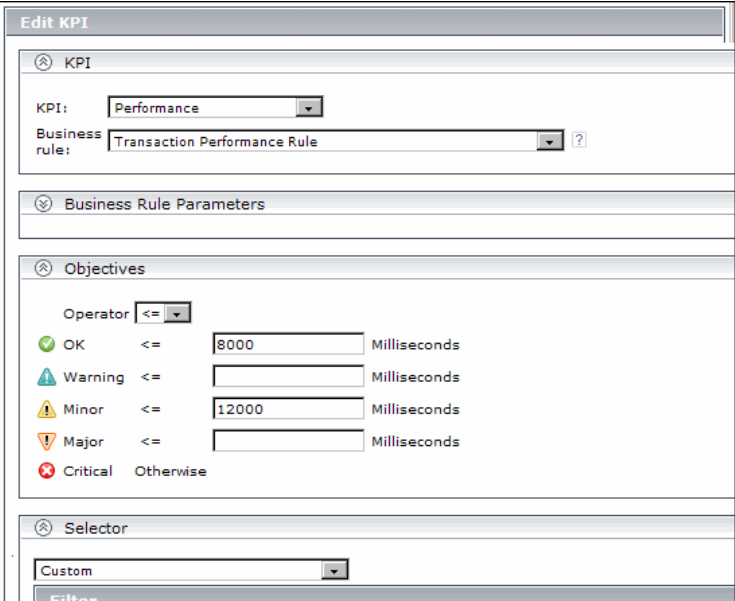

For this example, two additional objective values are added, to include **Warning** and **Major** status levels for each transaction CI, and the **Minor** objective value is modified.

**b** In View Explorer, select the parent CI for the subtree—in this case, the Application CI myapp:

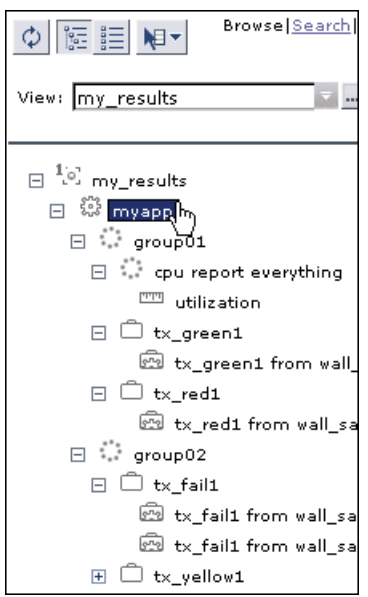

 **c** In the right pane, click the **Edit KPIs for child transactions** button for the required KPI—in this case, the Performance KPI.

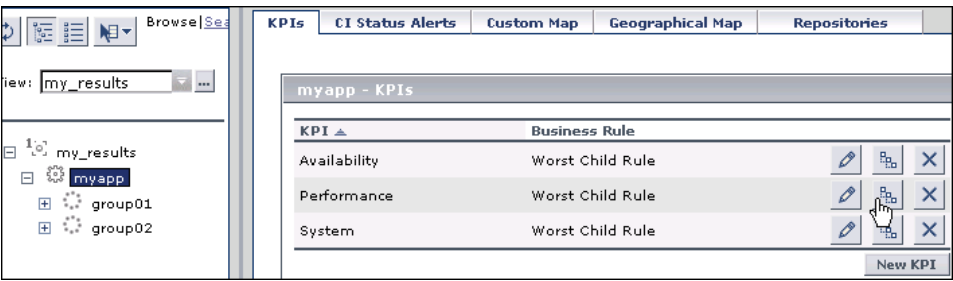

 **d** In the Edit KPI for Child Transactions window, enter the required values—in this case, 10000 for **Warning** objective, 11000 for **Minor** objective, and 12000 for **Major** objective.

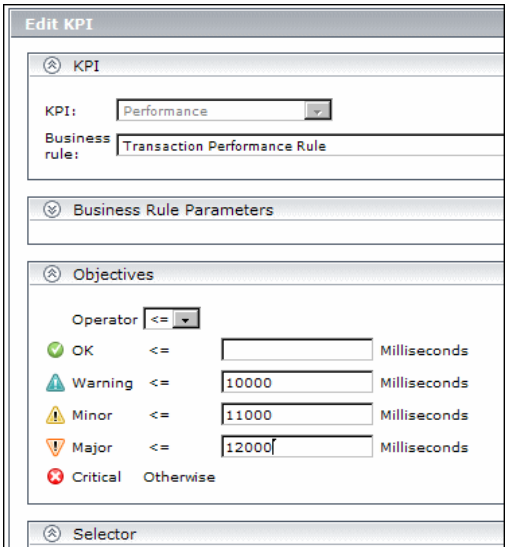

 **e** After applying the changes, all transaction CIs in the myapp subtree have the following objective values defined:

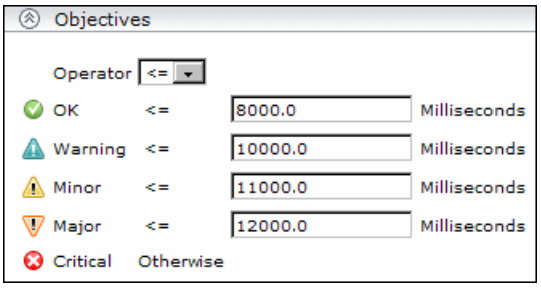

# <span id="page-379-0"></span>**Define Selectors**

In the selector **Filter** area, you define selector expressions to filter the data samples, to target only those samples that are relevant for the KPI. A selector expression requires a **Field**, an **Operator**, and a **Value**, defined in that order. For more information, see ["Selector Area" on page 403](#page-402-0).

You can define selectors using predefined sample parameters, or create custom selectors. You can then combine those selectors to create complex filters with several selector expressions.

This task includes the following steps:

- ➤ ["Define a Selector Expression Using Predefined Sample Parameters" on](#page-379-1)  [page 380](#page-379-1)
- ➤ ["Define a Custom Selector" on page 383](#page-382-0)
- ➤ ["Build Complex Filters" on page 384](#page-383-0)

### <span id="page-379-1"></span> **1 Define a Selector Expression Using Predefined Sample Parameters**

Define the selector expressions by selecting from metadata—predefined sample types and sample parameters in the database.

**Note:** You can also build a custom selector as explained below.

When defining or editing a selector using predefined sample data, you can select **Field** and **Operator** values from predefined lists. This definition method validates the field names and operators, and prevents errors that might occur when manually entering field names. It also simplifies the process of defining a selector.

The predefined fields use metadata, information on sample types collected from data samples arriving from various data sources (including HP data collectors and third-party data sources) and stored in the database. For explanations of the data samples and their fields, see "Data Samples" in *Reference Information*.

### **Example**

 **a** Define the sample type that applies for this KPI. Select the sample type from the list at the top of the **Selector** area in the New KPI or Edit KPI window. The list is based on the sample types currently in the database.

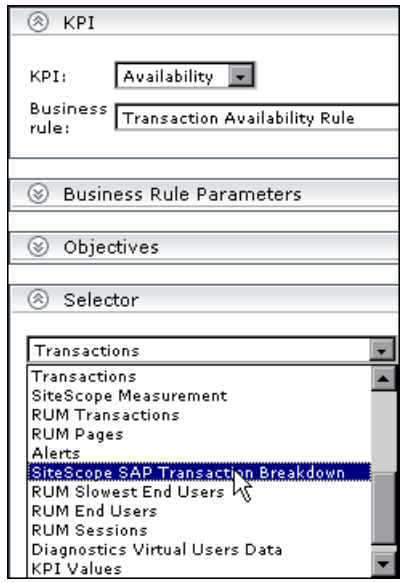

For example, for a KPI that relates to transaction measurements, select sample type **Transactions** from the list.

When you select a sample type from the list, all previously defined expressions for the selector are overridden, so the contents of the **Filter** box are automatically deleted.

The **Field** box in the first selector expression converts to a dropdown list, containing all valid options for the selected sample type. The **Field** box defines the required reference property in the data samples.

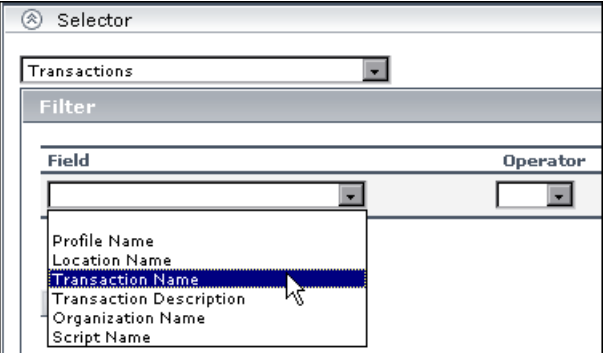

 **b** Select an option from the **Field** list.

The **Operator** list is automatically updated so that it contains only those operators that are valid for the selected field. For example, if the selected field always contains a text string, then only the operators that are used with text are included in the list, such as **like**, **notIn**, **==**, **in**.

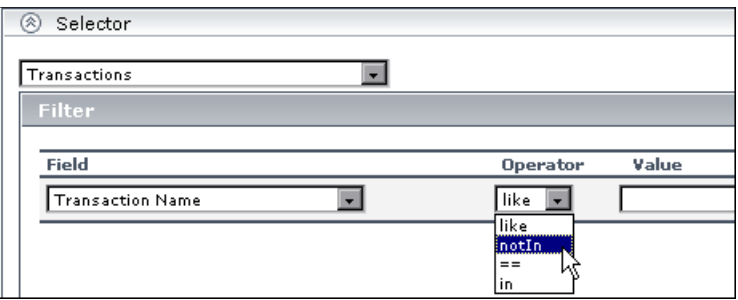

 **c** Enter a value for the selected field in the **Value** box.

**Note:** The **Value** property is case sensitive and must be entered precisely as used in the data samples from the data source, or the selector fails. The recommended method is to take the values from the samples published on the bus.

## <span id="page-382-0"></span> **2 Define a Custom Selector**

Define the selector expressions by manually defining the sample type and sample parameters. You can build a custom selector using any field name, and, if required, can combine fields from two or more data types.

**Note:** You can have HP Business Availability Center automatically assign the default selector for the monitoring CI, by leaving the selector expressions blank in the New KPI/Edit KPI window. After clicking **OK** to close the window, HP Business Availability Center assigns the KPI the default selector for the CI, as used by the default KPIs attached to the CI.

When defining or editing a selector, you can build a custom selector by manually defining all information for the selector. Ensure that no sample type is defined in the list at the top of the **Selector** area in the New KPI or Edit KPI window (the box should display **Custom**).

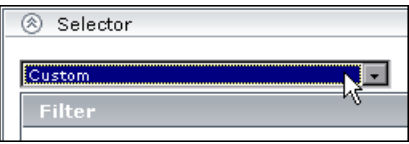

If a sample type was previously selected in the list, and you then select **Custom**, all previously defined expressions for the selector are overridden and the contents of the **Filter** box are automatically deleted.

Every selector must include the definition of the sample type required for the KPI, so when manually defining a selector, at least one selector expression must contain this information. For example, for a KPI that relates to transaction measurements, the selector must catch transaction samples, which are defined by the sample type **trans\_t** in the selector.

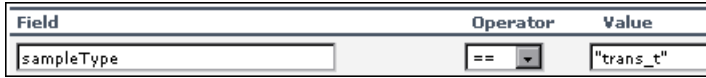

**Note:** The **Field** and **Value** properties are case sensitive and must be entered precisely as used in the data samples from the data source, or the selector fails. The recommended method is to take the values from the samples published on the bus. For details, see "Data Samples" in *Reference Information*.

To define a custom selector expression, enter the required reference property in the **Field** box, select an operator from the **Operator** list. You can select from any of the operators used in Dashboard, and enter the required value for the property directly in the **Value** box.

For details on samples, see "Sample: Transactions (trans\_t)" in *Reference Information*.

### <span id="page-383-0"></span> **3 Build Complex Filters**

You can use metadata to build a complex filter, by defining blocks of selector expressions that together form a complex logical expression:

- ➤ Narrow the filter by using a logical **And** operator to attach additional selector expressions to an expression block.
- ➤ Widen the filter by using a logical **Or** operator to add alternative expression blocks (each containing one or more selector expressions).

You can define as many selector expressions and blocks of selector expressions as required:

➤ To define an additional selector expression within a block, click the **And** button for that block. An additional empty selector expression row is displayed in the block.

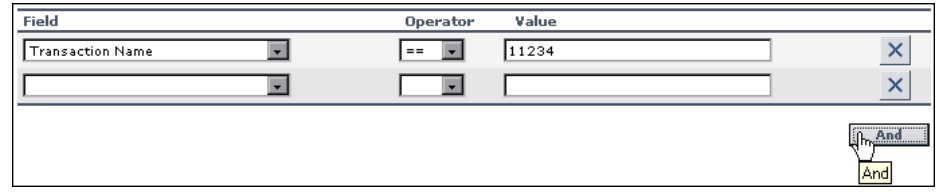

For example, you can define a filter that looks for transaction samples that contain both profile name X *and* transaction name Y*.* 

➤ To define an alternative expression block, click the **Add 'OR' Expression** button. A new block is created, with an empty selector expression row.

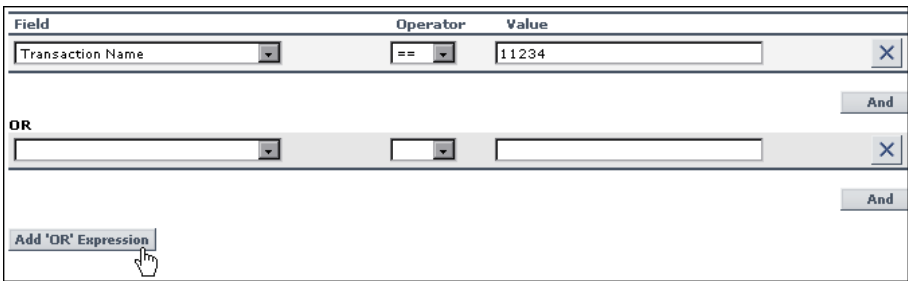

### **Example**

You can define a filter that looks for transaction samples that contain either transaction name X *or* transaction name Y.

You can add additional selector expressions to the new block using the **And** button for the block.

A data sample qualifies for the selector if all the selector expressions in a single expression block are TRUE for the data sample. For example, either selector expressions **a** and **b** and **c** in block 1 are all TRUE, or selector expressions **d** and **e** and **f** in block 2 are all TRUE.

Example of selector with two expression blocks.

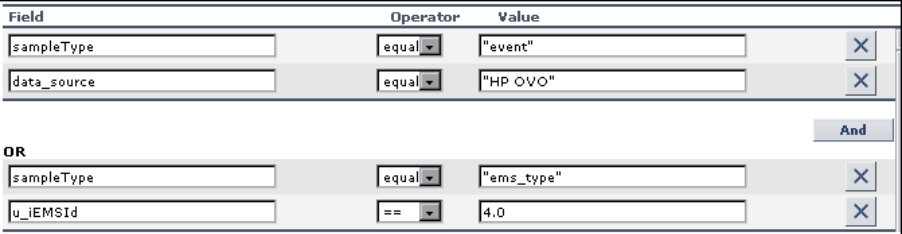

# <span id="page-385-0"></span>**Set Up User Mode Functionality**

You can set up user mode functionality in HP Business Availability Center by defining the mode for users, defining the KPI versions for each mode, and attaching the KPI versions to the CIs.

This task includes the following steps:

- ➤ ["Assign a User Mode" on page 386](#page-385-1)
- ➤ ["Define KPI Versions for the User Modes" on page 386](#page-385-2)
- ➤ ["Attach KPI Versions to CIs" on page 388](#page-387-0)

### <span id="page-385-1"></span> **1 Assign a User Mode**

There are two ways to assign a user mode to a user:

- ➤ The system administrator, when defining new users in the **Admin > Platform > Users and Permissions > User Management** page, can set **User Mode** to **Undefined**, **Operations User**, or **Business User**. By default, all new/existing users are set as **Unspecified** (meaning that they see KPIs for both modes in Dashboard).
- ➤ Users can change their own user mode in the **Admin > Personal Settings > General Settings** page. In the **User Mode** area, select the required mode from the **Select user mode** list.

After changing the mode in the General Settings page, you must log out of HP Business Availability Center and log in again to see the mode filtering work.

### <span id="page-385-2"></span> **2 Define KPI Versions for the User Modes**

The following steps describe how to define different versions of a KPI to use with each user mode. You can assign user modes to a new KPI that you define, or to an existing KPI by cloning or overriding the KPI. For more information, see ["KPI Repository page" on page 537](#page-536-0).

If you want one of the KPI versions for a user mode to automatically replace an existing KPI, then you must override the existing KPI and edit the new version.

It is recommended that you give a name to each KPI that is assigned a user mode that easily identifies the KPI with the appropriate user version. For example, you can add an appropriate suffix.

### **Example – Define KPI Versions For User Modes**

 **a** Access the **Admin > Dashboard > Repositories > KPIs** page.

**b** Define the business user version of the KPI:

- ➤ Add the required KPI to the Custom KPIs area by cloning or overriding a KPI, or creating a new KPI. Open the KPI for editing.
- ➤ In the displayed KPI Details window, give the new KPI/copied KPI an appropriate name. For example, add the suffix **\_biz** (as in Availability\_biz).
- ➤ Select **Business** in the **Applicable for User Mode** list.
- **c** Define the operations user version of the KPI:
	- ➤ Add the required KPI to the Custom KPIs area by cloning or overriding a KPI, or creating a new KPI. Open the KPI for editing.
	- ➤ In the displayed KPI Details window, give the new KPI/copied KPI an appropriate name. For example, add the suffix **\_ops** (as in Availability\_ops).
	- ➤ Select **Operations** in the **Applicable for User Mode** list.

**Note:** If you override a KPI, the overridden version of the KPI replaces the original KPI throughout Dashboard, so all CIs that are assigned the original CI (for example, Availability) are automatically updated to the new version (for example, Availability\_ops).

 **d** Edit the details for each KPI version, according to your requirements. For example, you might want different business rules to apply to each version. For more information, see ["KPI Details Dialog Box" on page 539](#page-538-0).  **e** To use a different version of a business rule with each KPI version, you must define the rule versions in the Business Rule Repository. For example, for two versions of the Availability KPI, you may require two versions of the Transaction Availability Rule, each with different default objective values.

For details on defining business rules, see ["Customize a Business Rule" on](#page-567-0)  [page 568](#page-567-0).

## <span id="page-387-0"></span> **3 Attach KPI Versions to CIs**

You can manually attach the KPI versions to the CIs to which you want them to apply.

- ➤ If the original KPI is already attached to CIs (for example, the Availability KPI is automatically attached to transaction CIs), then the KPI version that overrode the original (for example, Availability\_ops) is automatically attached to the CIs instead. You can manually attach the second KPI version (for example, Availability\_biz).
- ➤ If there are two new KPI versions, one for business and one for operations then for every applicable CI you manually attach the two versions (and delete the original KPI if it is not required).

To attach the KPI versions to CIs, select **Admin > Dashboard > KPIs** page, add the KPI versions to each CI where they are required, so that the CIs have both versions of the KPI. You can add the KPI to multiple CIs in one operation. For example, you might want to define different objective values for the KPI. For KPIs that require selectors: Do not define anything in the **Selector** area, leave the selector expressions empty. Click **OK** to save the KPI details. The KPI version is added to each selected CI, and propagates up the hierarchy to the parent CIs. After you click **OK** to add the KPI to the CIs, HP Business Availability Center automatically replaces each blank selector with the default selector defined for the other KPIs attached to each CI. For details, see ["How Dashboard KPIs Work" on page 338.](#page-337-0)

#### <span id="page-388-0"></span>**Example – Scenario of KPI Versions for User Modes**

In the following example scenario, two versions of the Availability KPI are set up, one for each user mode. The Availability\_ops version uses the default objective values; however, when the Availability\_biz version is attached to CIs, different objective values are defined.

Proceed as follows to set up and use Availability KPI versions for user modes:

- **a** Access the **Admin > Dashboard > Repositories > KPIs** page.
- **b** In the **Factory KPIs** area, select the check box for the **Availability** KPI and click **Clone**. The cloned KPI is displayed in the **Custom KPIs** area.

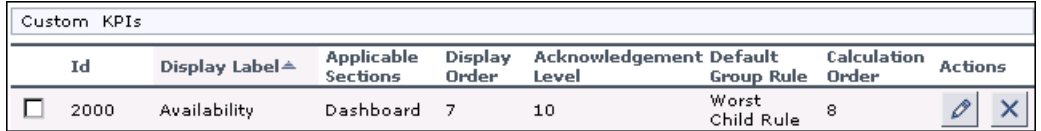

- **c** Click the **Edit** button for the cloned KPI. In the displayed KPI Details window, edit the KPI properties as follows:
	- ➤ In the **Display Label** box, add the suffix **\_biz** to the **Availability** label.
	- ➤ Select **Business** in the **Applicable for User Mode** list.

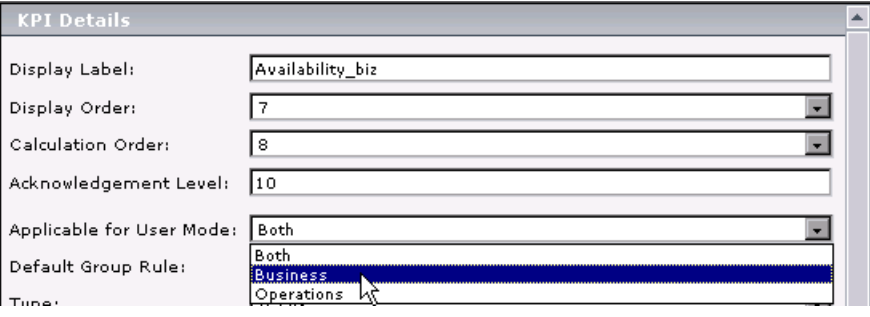

➤ Click **OK**.

 $\mathscr{O}$ 

 **d** In the **Factory KPIs** area, select the check box for the **Availability** KPI and click **Override**. The old Availability KPI is shown as overridden, and the new version of the KPI is displayed in the **Custom KPIs** area.

O

- **e** Click the **Edit** button for the new KPI. In the displayed KPI Details window, edit the KPI properties as follows:
	- ➤ In the **Display Label** box, add the suffix **\_ops** to the **Availability** label.
	- ➤ Select **Operations** in the **Applicable for User Mode** list.

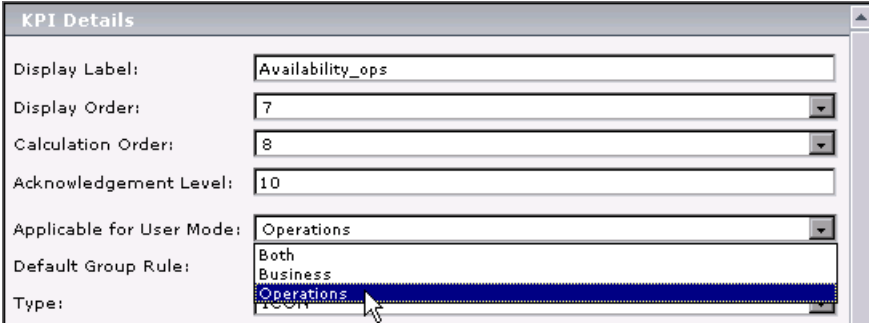

➤ Click **OK**.

The KPI names are displayed in the **Custom KPIs** area.

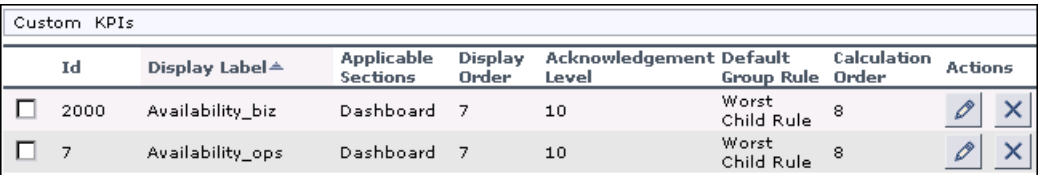

 **f** Access the **Admin > Dashboard > KPIs** page and open the End User Monitors View. For all BPM Transaction from Location CIs, the Availability KPI has been replaced with the Availability\_ops KPI.

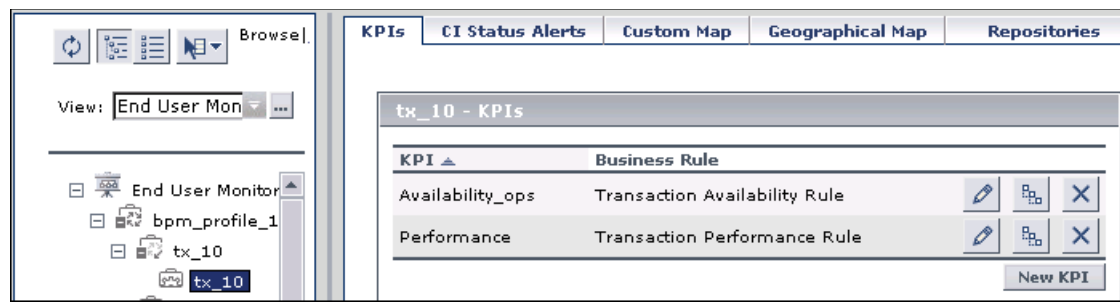

 **g** Add the Availability\_biz KPI to all BPM Transaction from Location CIs. Use the keyboard CTRL key to select all the CIs, then right-click one of the selected CIs and select **Add KPI**.

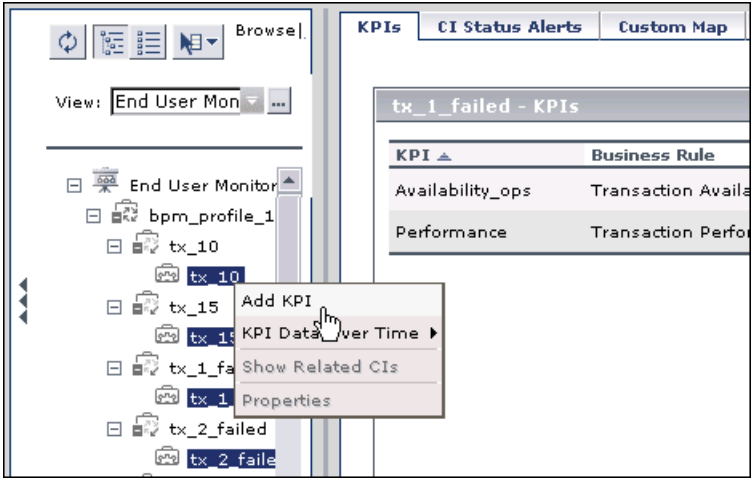

The Add KPI to Multiple CIs window opens.

- **h** Edit the properties in the Add KPI to Multiple CIs Window as follows:
	- ➤ Select **Availability\_biz** in the **KPI** list.
	- ➤ Select **Transaction Availability Rule** in the **Business rule** list.

➤ In the **Objectives** area, enter the objective values required for Availability KPI in business user mode: 80, 60, 40, 20.

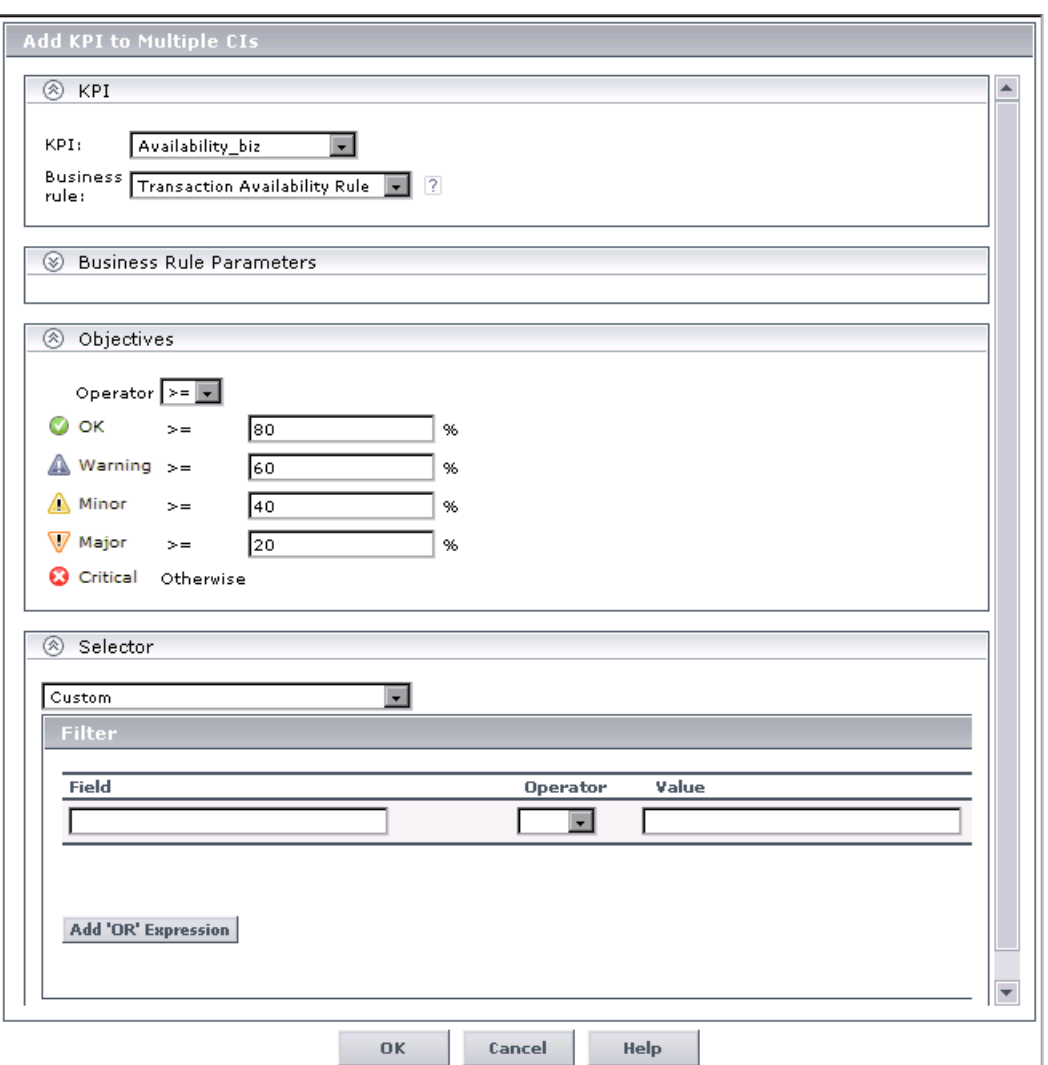

 $\blacktriangleright$  Leave the selector expressions empty.

➤ Click **OK**. The **Availability\_biz** KPI is added to the KPIs list for each selected CI.

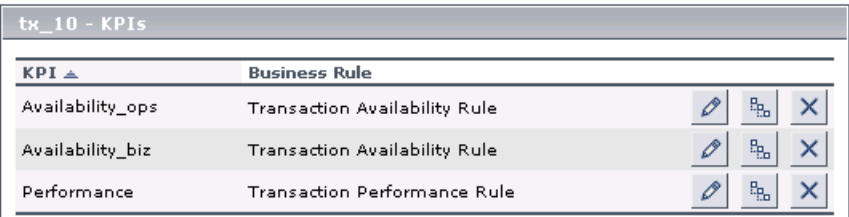

The appropriate selector is automatically defined for each new KPI, by copying the selector definitions for the other KPIs attached to the BPM Transaction from Location CI. (You can click the **Edit** button for the **Availability\_biz** KPI to view the selector.)

The **Availability\_biz** KPI also propagates up to the CI parents, using the default group rule for the KPI.

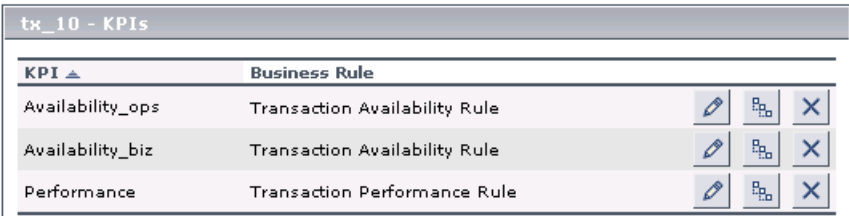

- **i** In the **Applications > Dashboard > Console** page, you can see the Availability KPI versions as follows:
	- ➤ For users assigned **Operations** mode:

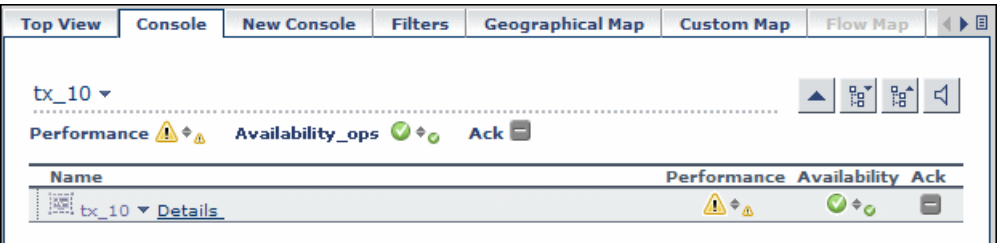

 $\mathscr{O}$ 

➤ For users assigned **Business** mode:

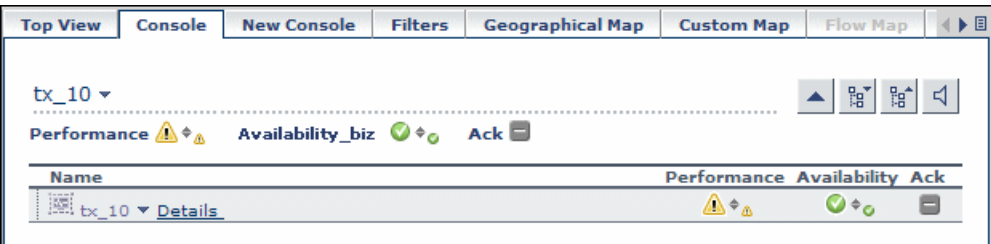

A CI can display different status for each Availability KPI version (although each KPI has the same Availability score), because of the different objective levels defined for each version.

# <span id="page-393-0"></span>**Change the KPI Status Icons**

Different icons are used for the KPI status for each range specified in the **From**/**To** fields in the Parameter Details dialog box. For details, see ["Parameter Details Dialog Box \(KPIs\)" on page 552](#page-551-0).

If you want to customize the KPI status icons, create a new set of icons and, where applicable, add your icons to the appropriate directories and redirect the KPI's status parameters to those icons or replace the default icons with your customized icons using the same names.

**Note:** The recommended size for an icon should be 16x16 pixels.

For details on the default icons, see ["Colors of KPI Statuses Used in](#page-356-0)  [Dashboard" on page 357](#page-356-0).

#### **To change the Dashboard KPI status icons:**

You can do one of the following:

- ➤ Add your icons to the appropriate directory and specify their names in each one of the status parameters for the KPIs. For details on the user interface, see ["KPI Details Dialog Box" on page 539.](#page-538-0)
- ➤ Replace the icon or icon set with the customized icons and give them the names of the default icons.

To find the location of the icon you want to replace, right-click the icon in the appropriate tab in Dashboard, select **Properties**, and view the icon's location in the **Address (URL)** field.

Make sure that you replace the icons set in the following directories:

- ➤ **<Gateway root directory> \AppServer\webapps\site.war\bam\pages\images\gui\indicator**
- ➤ **<Gateway root directory> \AppServer\webapps\site.war\images\gui\indicator**

#### **To change the Dashboard Trend and History status icons:**

You cannot change the names of the trend and history icons that appear in the Top View tab. To customize those icons, you can only replace the default images with your customized images.

The directory where the Trend and History Status icons are located is: **<Gateway root directory>\ AppServer\webapps\site.war\static\dash\images\indicator**

For details on the Trend and History icons, see ["Trend and History" on](#page-361-0)  [page 362](#page-361-0).

#### **To change the Dashboard Top View status icons:**

You cannot change the names of the Top View icons. To customize those icons, you can only replace the images with your customized images.

```
The directory where the icons are located is:
<Gateway root directory>\AppServer\webapps\site.war\
bam\pages\images\icons\dimensionIcons
```
The location of a specific icon uses the following naming scheme: **dimensionIcons/<kpi\_id>/<status\_id>.gif** where **<status\_id>** is the value specified in the **From** field of the status parameter defined for the KPI. For example: the value of the **From** field of the **OK** (green) status is 20 therefore the icon for the **Availability** KPI is located at: dimensionIcons/7/20.gif. For details on the user interface, see ["Parameter Details Dialog Box \(KPIs\)" on](#page-551-0)  [page 552.](#page-551-0)

For details on the Top View icons, see ["KPI Icons in Top View" on page 140.](#page-139-0)

# **R** KPIs User Interface

#### **This section describes:**

- ➤ [Add KPI to Multiple CIs/Edit KPI/Edit KPI for Child Transaction Dialog Box](#page-396-0)  [on page 397](#page-396-0)
- ➤ [Context Menus List Editor Dialog Box on page 406](#page-405-0)
- ➤ [Event Details Page on page 407](#page-406-0)
- ➤ [KPIs Page on page 409](#page-408-0)
## **Add KPI to Multiple CIs/Edit KPI/Edit KPI for Child Transaction Dialog Box**

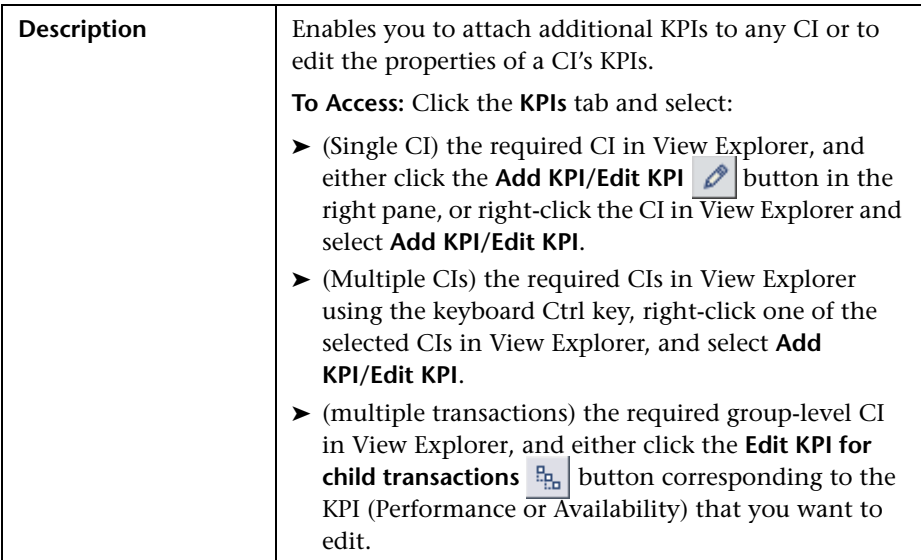

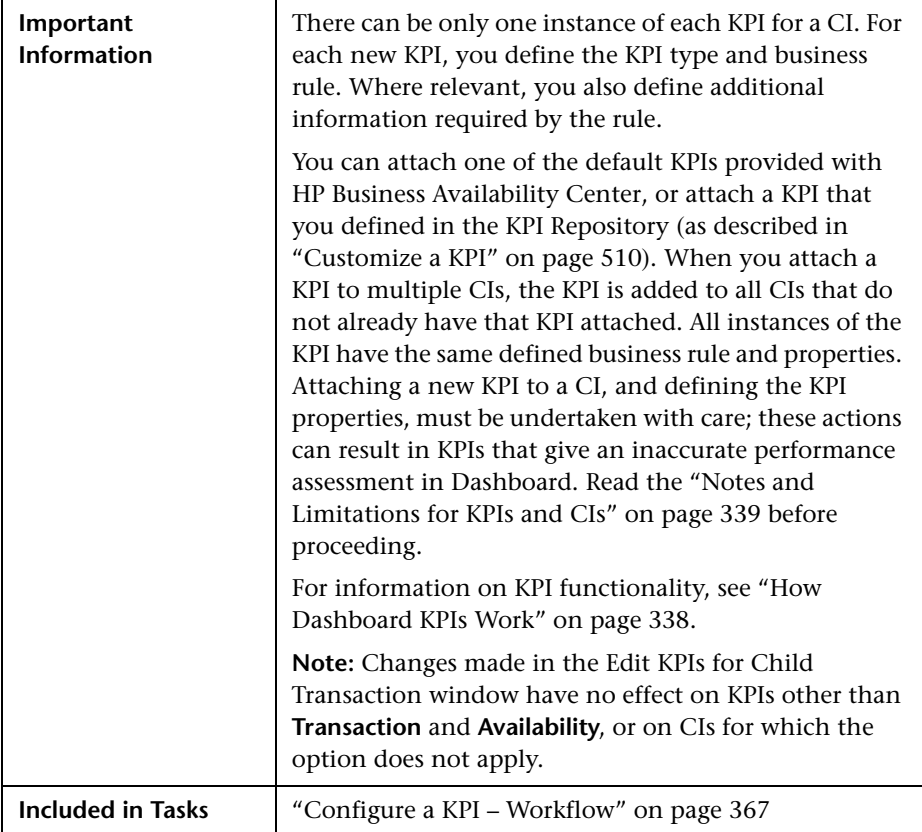

## **KPI Area**

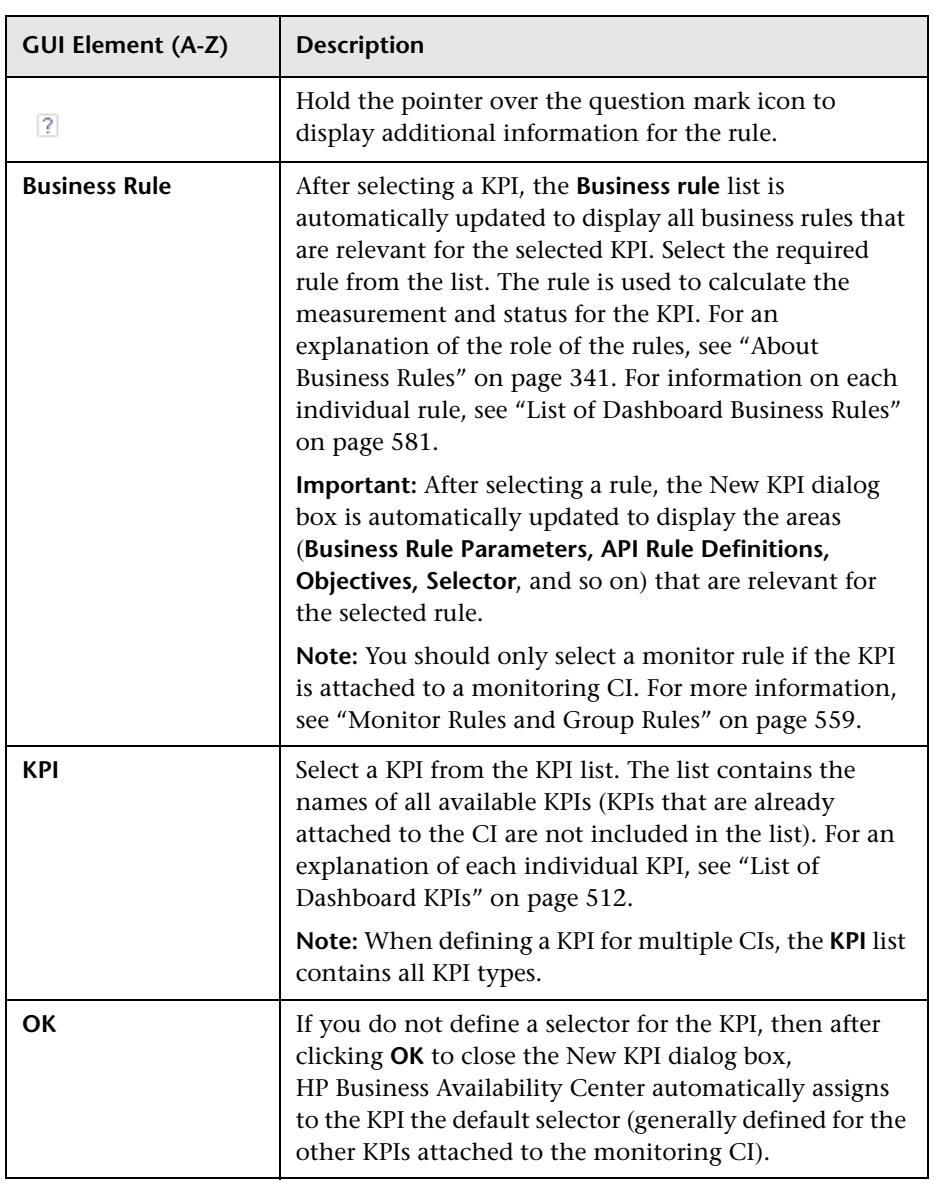

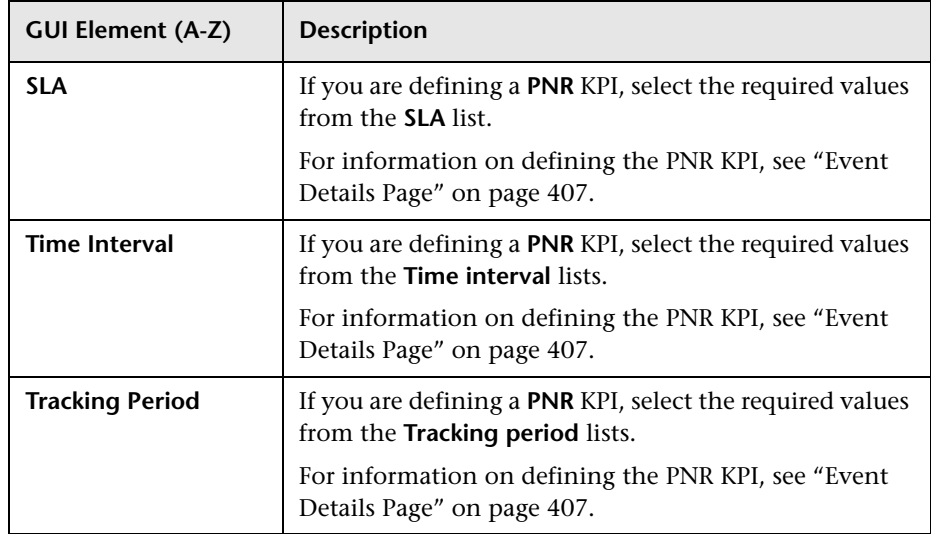

## **Business Rule Parameters Area**

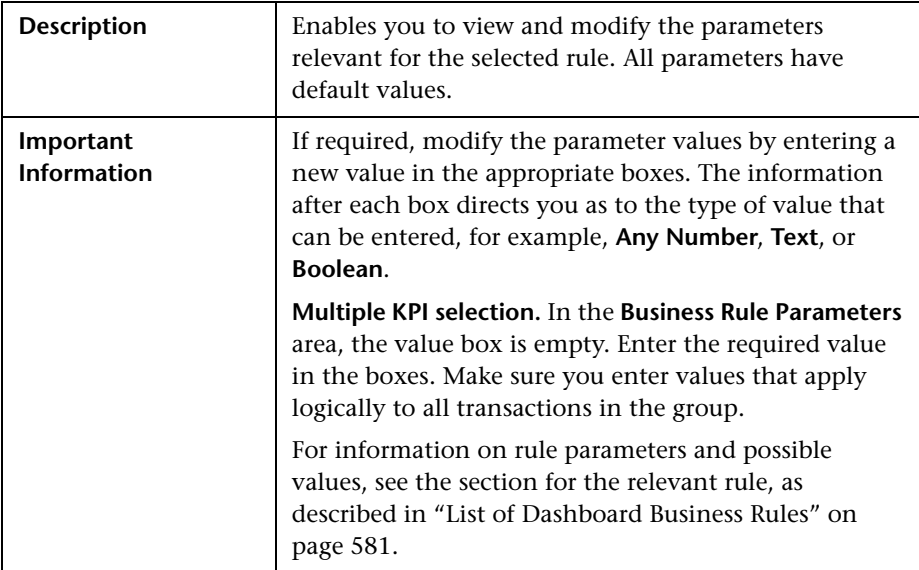

## **API Rule Definitions Area**

This area is displayed when you select an API rule in the Business rule list. The following elements are included (unlabeled GUI elements are shown in angle brackets):

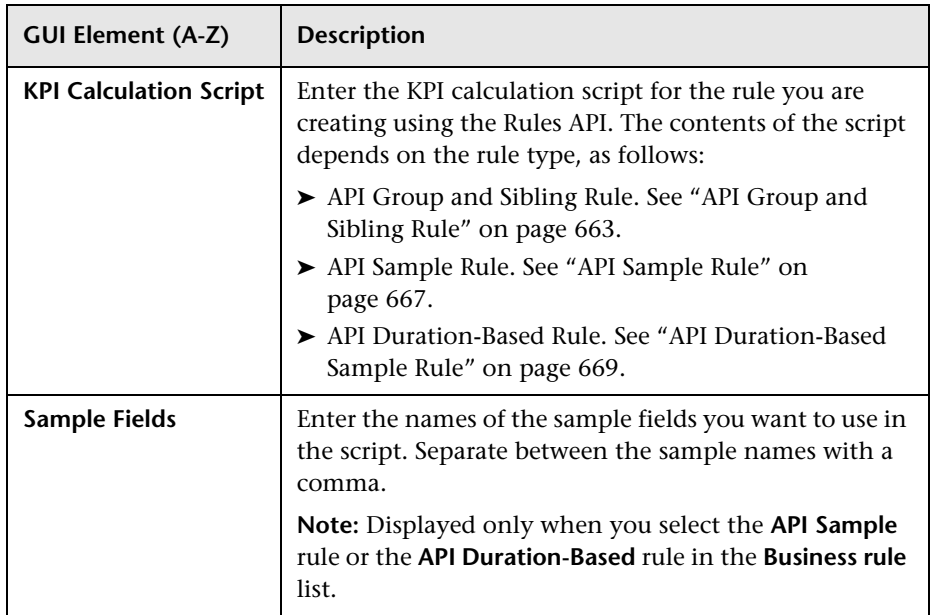

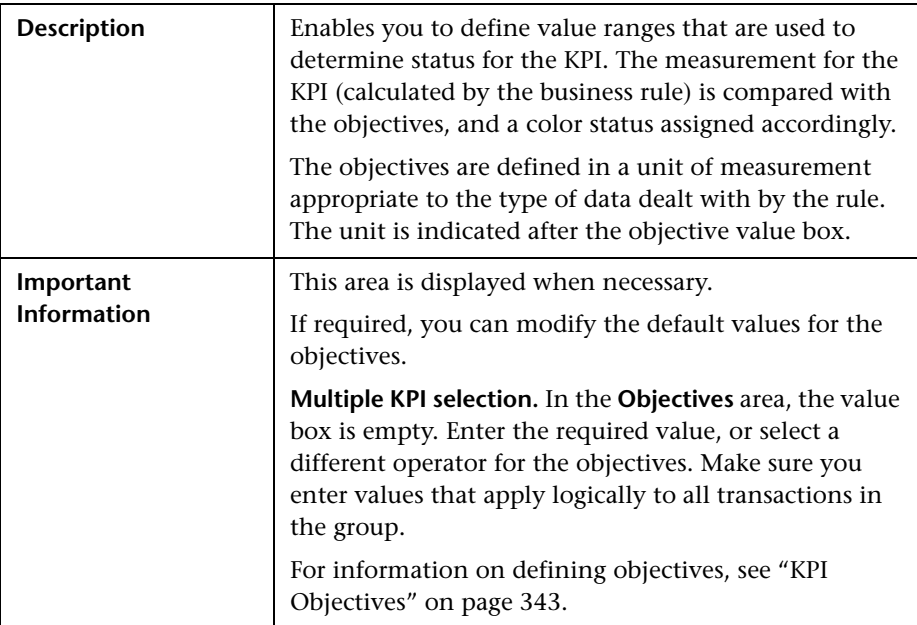

## **Objectives Area**

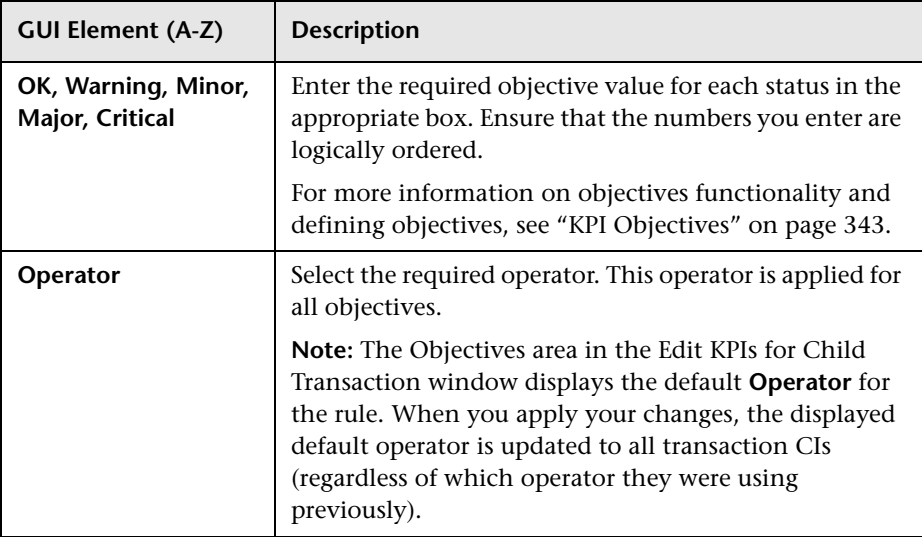

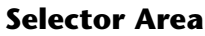

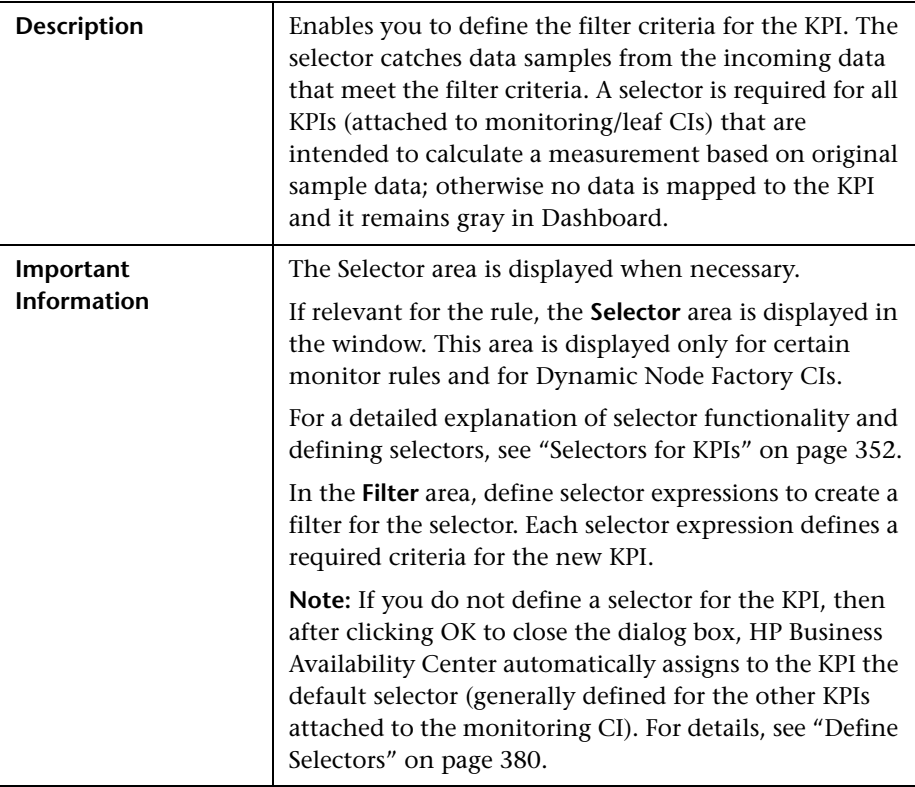

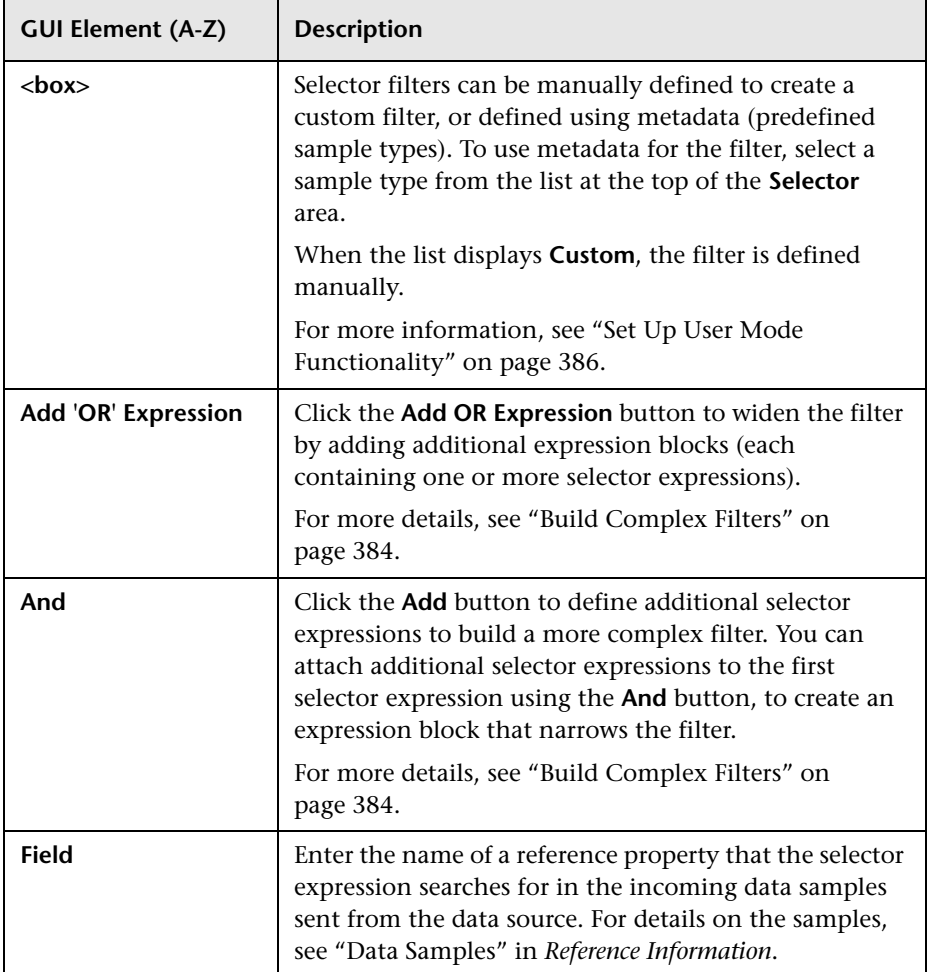

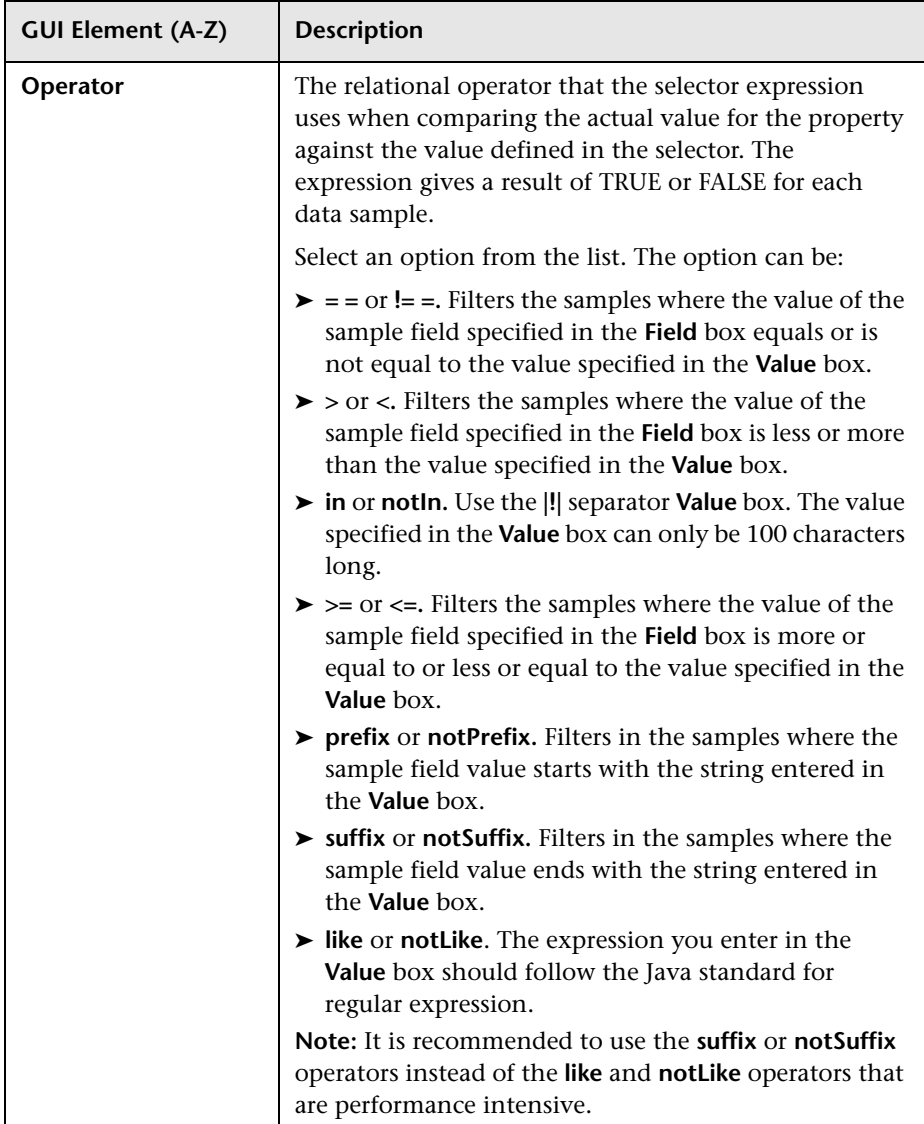

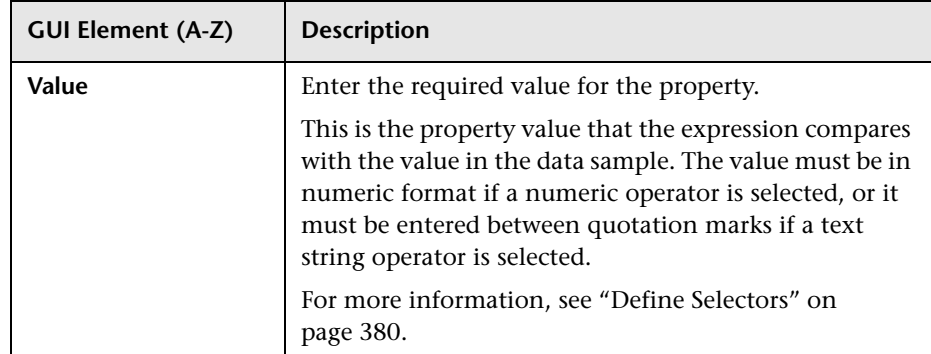

## **R** Context Menus List Editor Dialog Box

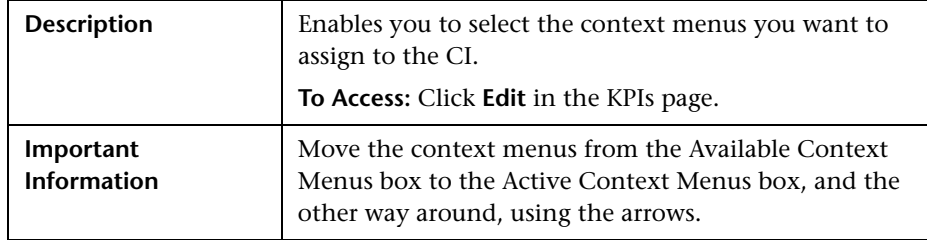

## <span id="page-406-0"></span>**Event Details Page**

The following is an example of the Event Details page.

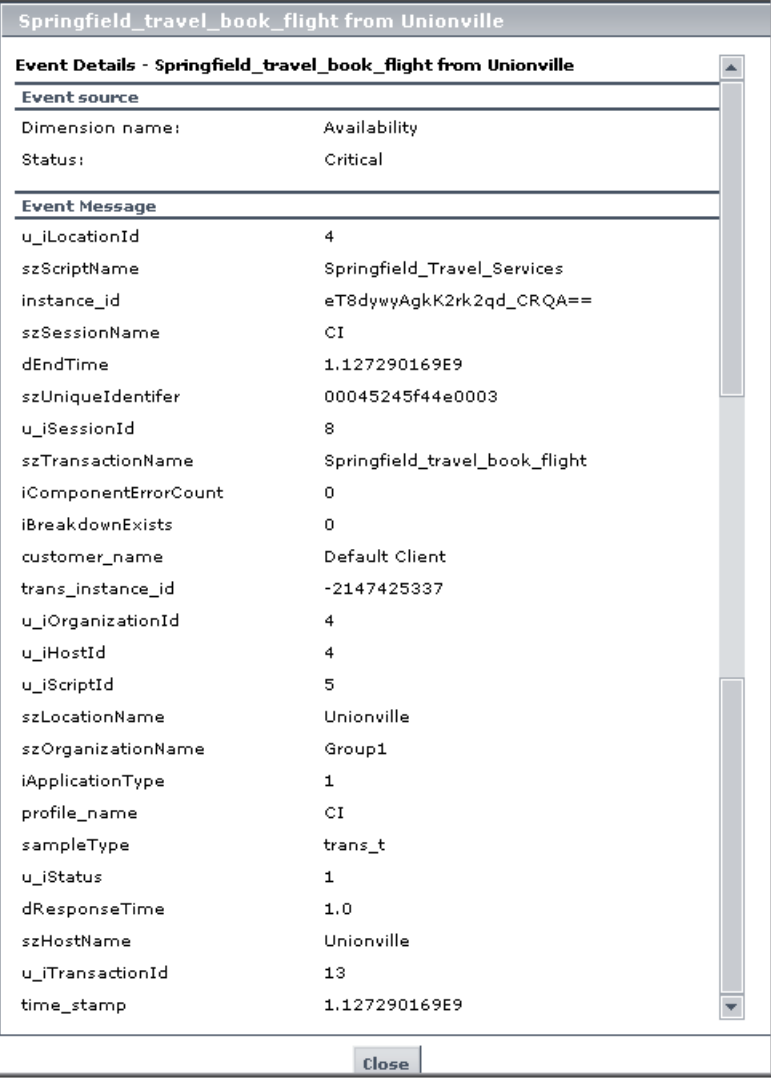

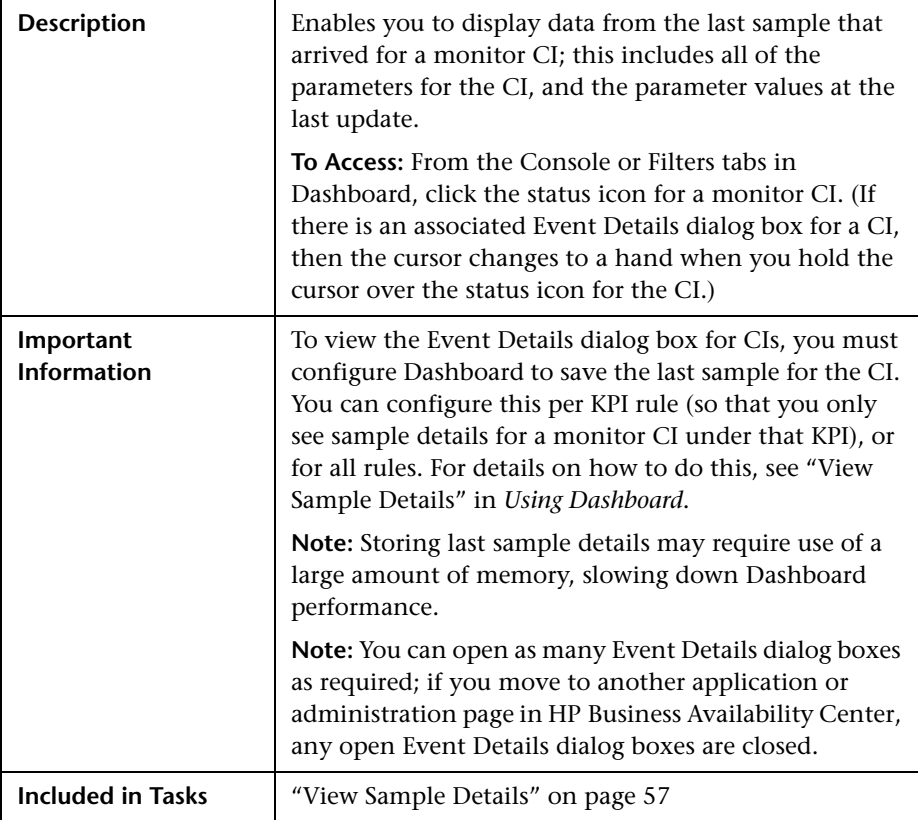

The following elements are included (unlabeled GUI elements are shown in angle brackets):

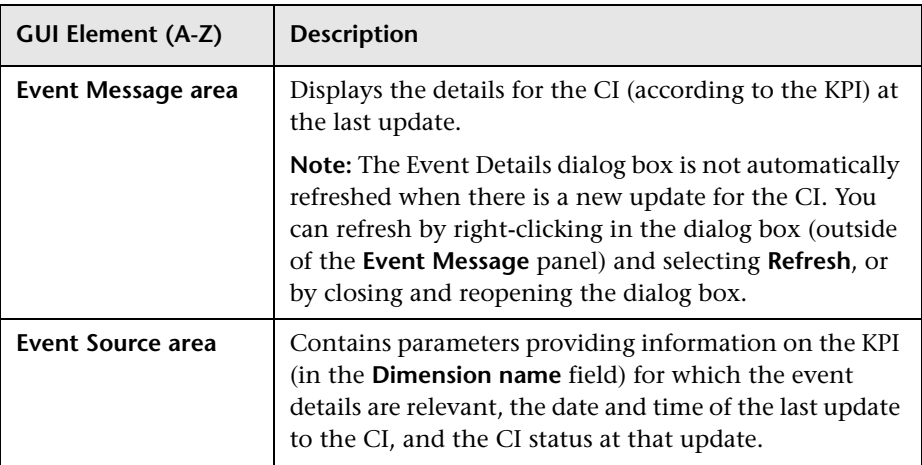

## **KPIs Page**

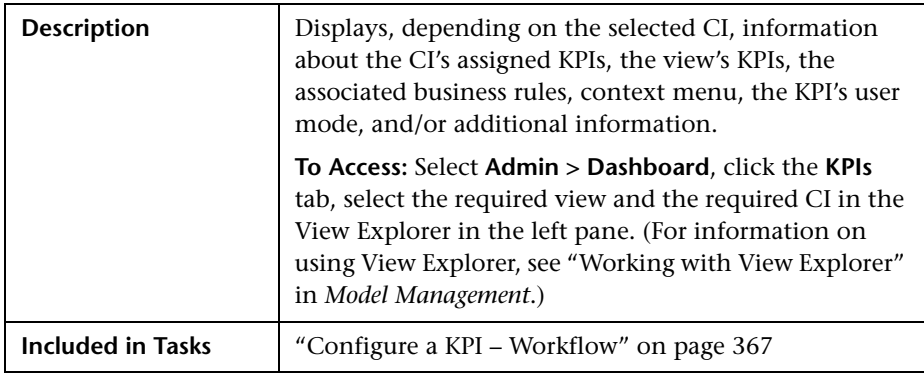

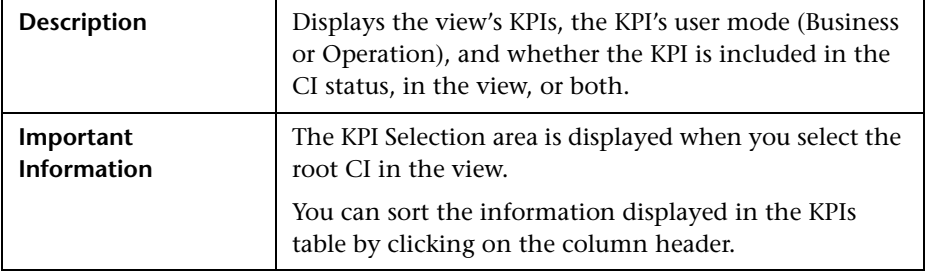

## **KPI Selection Area**

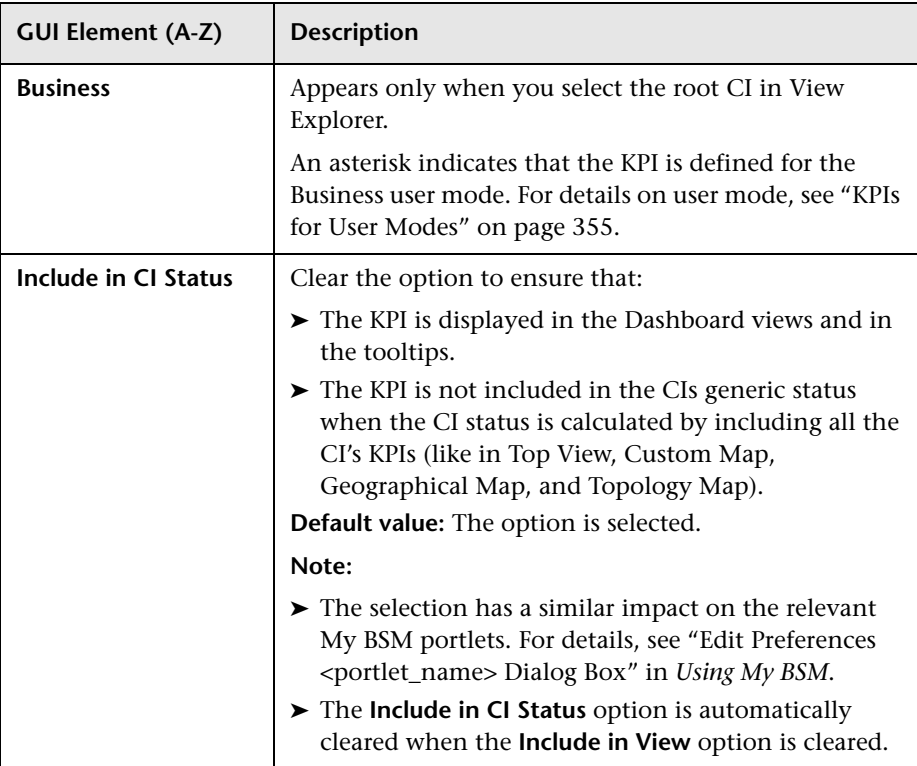

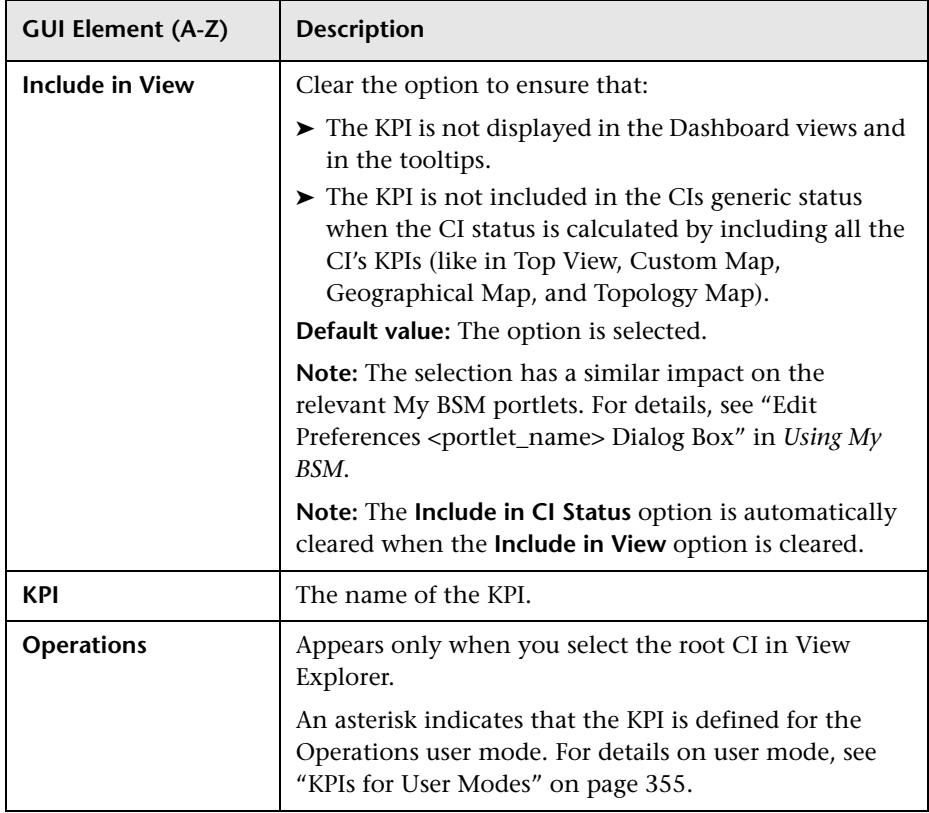

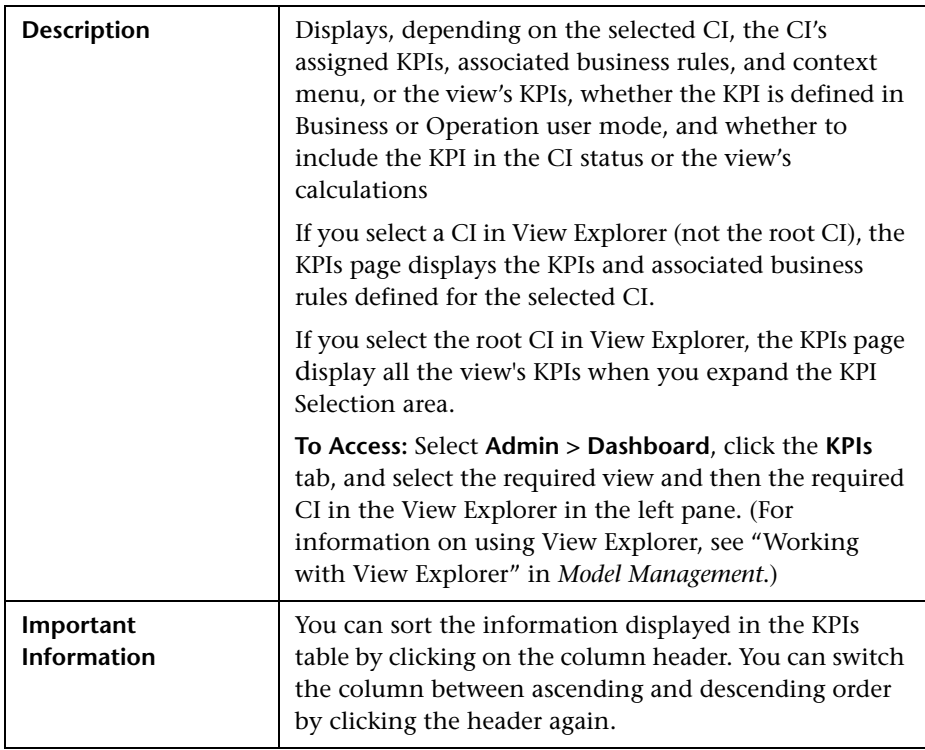

#### **KPIs area**

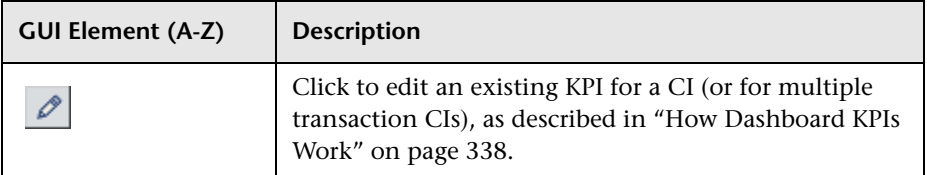

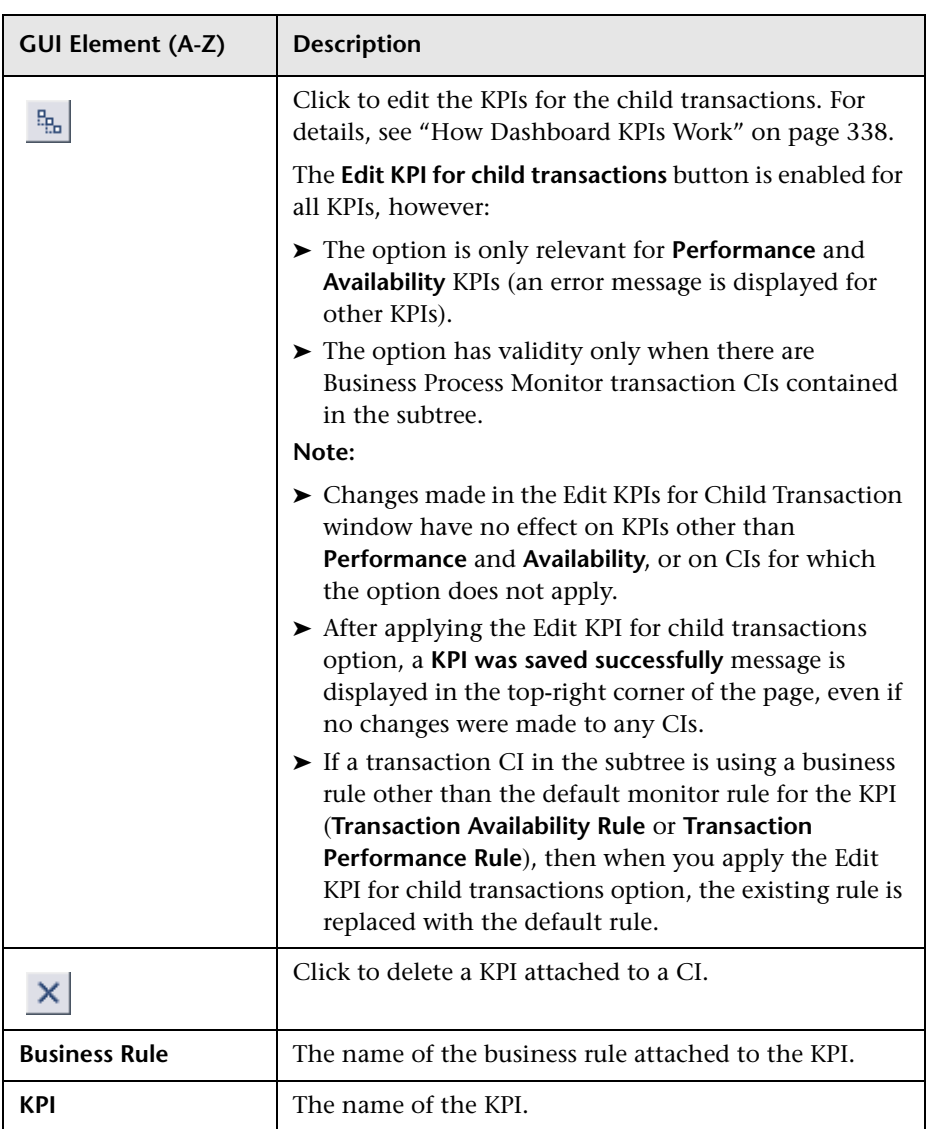

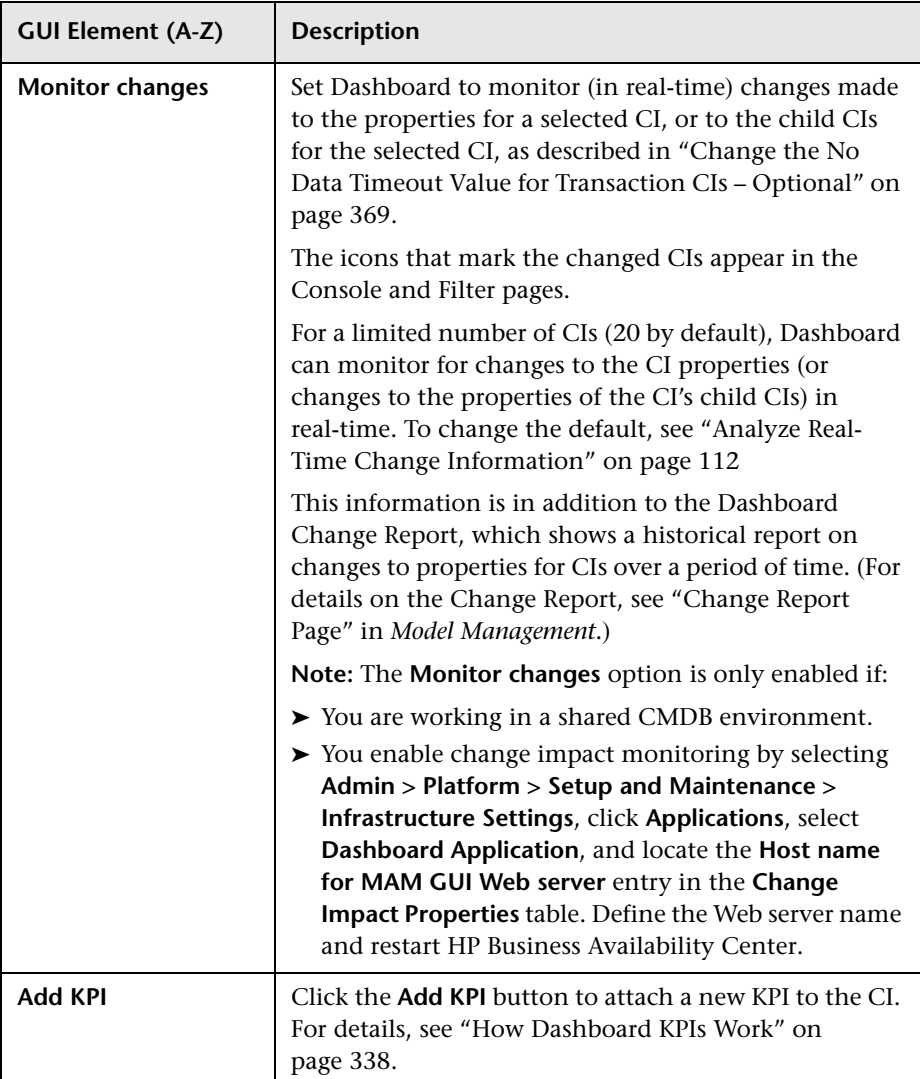

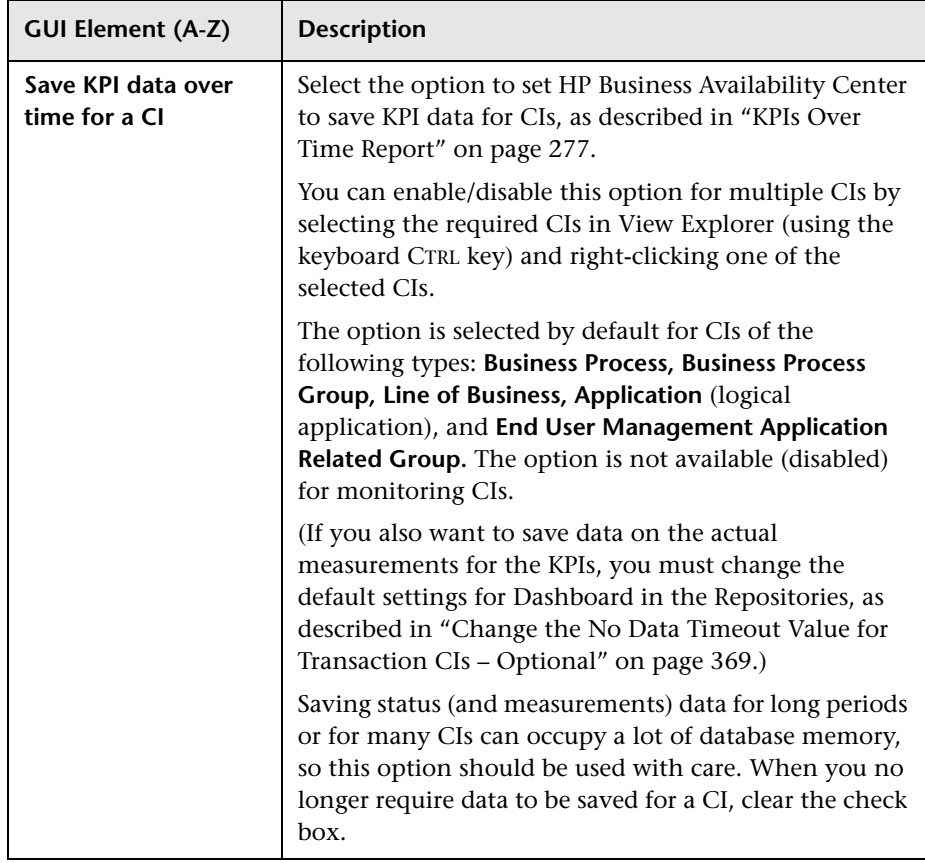

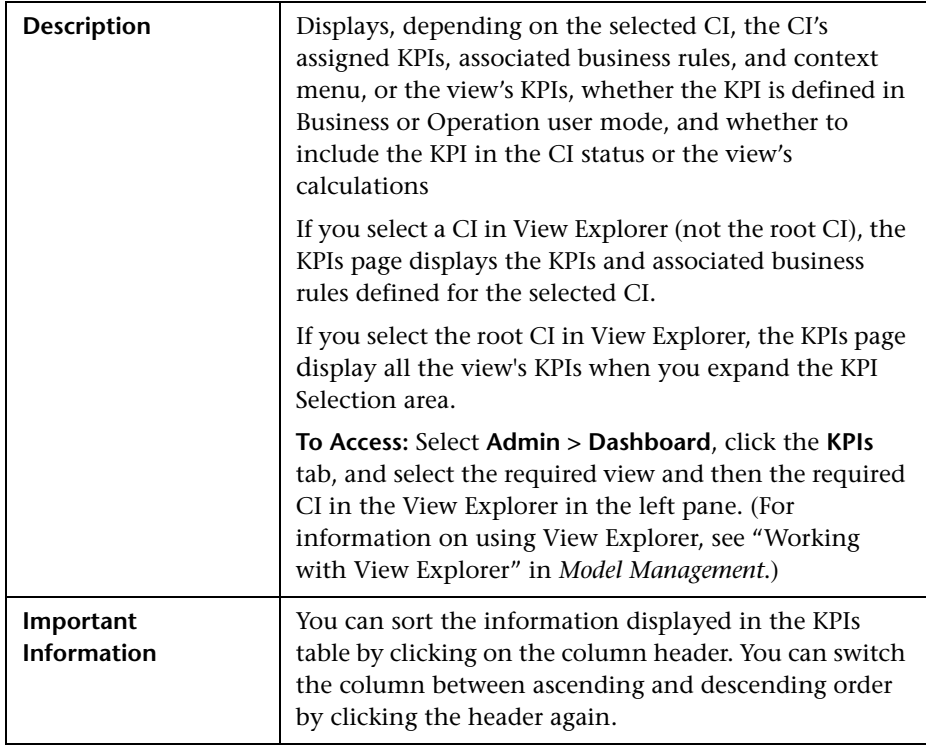

#### **Context Menu area**

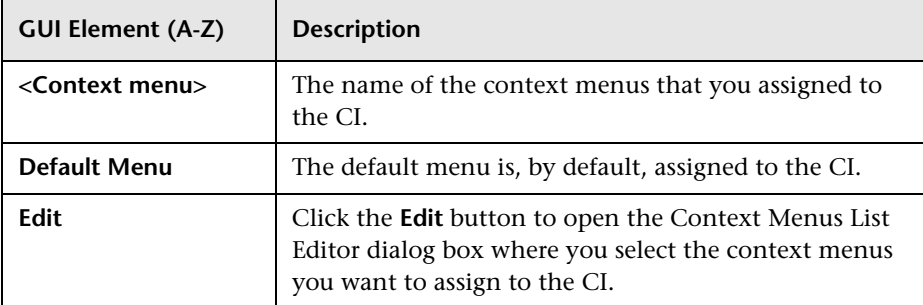

## **Part VI**

**KPI Assignments**

# **16**

## **Working With KPI Assignments and Propagations in Dashboard**

This chapter describes how to manage KPI Assignments and KPI Propagations.

#### **This chapter includes:**

#### **Concepts**

- ➤ [KPI Assignment Management Overview on page 420](#page-419-0)
- ➤ [Assignments on page 421](#page-420-0)
- ➤ [Propagations on page 423](#page-422-0)
- ➤ [Validation on page 436](#page-435-0)
- ➤ [SiteScope KPI Assignment Group Overview on page 437](#page-436-0) **Tasks**
- ➤ [Manage KPI Assignment Groups on page 442](#page-441-0)
- ➤ [Manage KPI Assignment Groups Scenario on page 444](#page-443-0)
- ➤ [Work with the SiteScope Assignment Group on page 446](#page-445-0) **Reference**
- ➤ [Factory KPI Assignment Groups on page 448](#page-447-0)
- ➤ [KPI Assignments User Interface on page 450](#page-449-0)

## <span id="page-419-0"></span>**KPI Assignment Management Overview**

When a new CI is added to the CMDB, the assignment mechanism assigns the appropriate KPIs to the CI. When you assign a KPI to a CI or when you attach a CI to another CI, the propagation mechanism propagates the appropriate KPIs to the parent CIs.

The assignment mechanism assigns KPIs and context menus to CIs at the monitor CI level. Then the propagation mechanism starts running, propagating by default the KPIs assigned at the monitor level to the higher levels in the hierarchy of the view or attaching other KPIs to the CIs in the higher levels of the hierarchy. The propagation is performed for each KPI separately.

An assignment assigns KPIs according to the cmdb\_class attribute of the CI type. A propagation assigns KPIs to the parent CI, according to the triplet defined by the parent CI Type (using the parentCIClassName attribute), child CI Type (using the childCIClassName attribute), and KPI of the child CI.

KPIs and business rules are assigned to CIs using the assignment mechanism at the monitor CI level. For details about the assignment mechanism, see ["Assignments" on page 421.](#page-420-0)

KPIs and business rules are assigned to CIs using the propagation mechanism at non-monitor CI level. For details about the propagation mechanism, see ["Propagations" on page 423](#page-422-0).

For a scenario which includes assignment and propagation, see ["Define](#page-483-0)  [Repository Elements and KPI Assignments to Monitor Mobile Terminals –](#page-483-0)  [Scenario" on page 484.](#page-483-0)

**Note:** If you are using HP Operations Manager *i* with HP Business Availability Center, then the KPI Assignment tab contains OMi-related assignment groups. For more information, see *Using HP Operations Manager i*.

## <span id="page-420-0"></span>**Assignments**

KPI assignment are mechanisms that are activated under certain conditions to incorporate specific data into Dashboard, at the monitoring level.

An assignment includes a condition and a task. The condition describes a CI or sets conditions on the attributes of a CI. The task describes the context menus, KPIs, and business rules that are automatically assigned to the CI, in the CMDB, when the condition occurs, and the assignment is running. An assignment is a rule that is saved using the Dashboard Repositories mechanism. You can view the assignments only in the KPI Assignment user interface. For details, see ["Assignment Groups Page" on page 451.](#page-450-0)

Factory KPI assignment groups are pre-defined sets of assignments. They work together to cover all the sets of conditions for monitoring level CIs needed to incorporate data from the corresponding monitored system into Dashboard. For details on groups, see ["Groups" on page 422](#page-421-0).

This section includes the following topics:

- ➤ ["Assignment Mechanism" on page 421](#page-420-1)
- <span id="page-420-1"></span>➤ ["Groups" on page 422](#page-421-0)

## **Assignment Mechanism**

The assignment mechanism receives notification from the Universal CMDB about the creation of monitor CIs. The KPI assignment mechanism is activated when a specific attribute of the monitor CI is updated and the KPI assignment conditions for that CI are based on the updated attribute. The KPI assignment mechanism performs the following actions in the Universal CMDB:

- ➤ Creates the KPIs attached to the monitor CI.
- ➤ Assigns the business rule to the KPI with parameters that can be based on attributes of the monitor CI.
- ➤ Assigns thresholds that can be based on attributes of the monitor CI.
- ➤ Assigns selectors that can be based on attributes of the monitor CI.
- ➤ Adds the context menus.

The KPI assignment mechanism is a HP Business Availability Center service that can be managed by HP Service Manager. For details, see "System Health Setup Wizard" in *Platform Administration*.

A service completes the missed KPI assignments as soon as HP Business Availability Center is restarted, after it has been stopped.

The KPI assignment mechanism is deployed on the Data Processing server.

For details on creating assignments, see "Define Assignment Configuration Dialog Box" on page 545.

For general information on KPI functionality, see ["KPI Configuration](#page-335-0)  [Overview" on page 336](#page-335-0). For details on Dashboard KPIs, see ["List of](#page-511-0)  [Dashboard KPIs" on page 512](#page-511-0).

## <span id="page-421-0"></span>**Groups**

A group is a logical feature that enables you to group KPI assignments (assignments and propagations).

Some assignments are grouped together to cover all the conditions that can be applied to a specific CI. The conditions are set on the sample's field values.

For example, a group can assign different KPIs to a CI when the value of a CI attribute equals or is different from a certain value.

➤ An assignment that deals with the KPIs and business rules to be applied if the sample's field, corresponding to the CI, has a specific value:

```
<condition cmdb-class="ems_monitor">
   <property-condition name="data_source" operator="EQ" value="ticketing"/>
</condition>
```
➤ An assignment that deals with the KPIs and business rules to be applied if the sample's field does not have that specific value:

```
<condition cmdb-class="ems_monitor">
   <property-condition name="data_source" operator="NOT_EQ" value="ticketing"/>
</condition>
```
Some groups also include assignments that are applied to different CIs.

For details about the assignments user interface, see ["Assignment Groups](#page-450-0)  [Page" on page 451](#page-450-0).

## <span id="page-422-0"></span>*<b>Propagations*

Propagations are mechanisms that are activated under certain conditions to incorporate specific data into Dashboard, at all CI levels except for the monitoring level.

A propagation is defined per triplet (parent CI type, child CI type, and KPI attached to the child CI type), and specifies the business rules, KPIs, and thresholds propagated to the parent CI type from the child CI type.

A propagation includes a condition and a task. The condition describes the KPIs to be propagated, the child CIs, the parent CIs, and the type of propagation (**explicit** or **samekpi**). The task describes the KPIs, and business rules that are automatically propagated to the parent CI. The task may include thresholds to be used to set the status of the KPI. For details, see ["Thresholds" on page 425.](#page-424-0)

A propagation definition is a rule that is saved using the Dashboard Repositories mechanism. You can view propagation information only in the Propagation user interface. For details, see ["Define Propagation](#page-463-0)  [Configuration Dialog Box" on page 464](#page-463-0).

If a parent CI is already assigned a specific KPI, and the propagation is defined as propagating the same KPI from the child CI, the KPI is not propagated from the child CI.

Some limitations apply when the same KPIs are propagated to the parent CI from multiple child CIs. For details, see ["Propagation Limitations" on](#page-434-0)  [page 435](#page-434-0).

The parent CI must be a logical group CI and the business rules that are propagated must be non-leaf rules.

Factory propagations are pre-defined sets of propagations. They work together to cover all the possible configurations of child CIs and parent CIs needed to propagate data from the relevant monitoring level CIs to the non-monitoring level CIs. For details about groups, see ["Groups" on](#page-421-0)  [page 422.](#page-421-0)

This section includes the following topics:

- ➤ ["Default Propagation" on page 424](#page-423-0)
- ➤ ["When is the Propagation Mechanism Activated" on page 425](#page-424-1)
- $\blacktriangleright$  ["Thresholds" on page 425](#page-424-0)
- ➤ ["Types of Propagation" on page 427](#page-426-0)
- ➤ ["Recommended Procedure" on page 430](#page-429-0)
- ➤ ["Selecting the Appropriate Propagation" on page 431](#page-430-0)
- ➤ ["De-propagation" on page 434](#page-433-0)
- <span id="page-423-0"></span>➤ ["Propagation Limitations" on page 435](#page-434-0)

## **Default Propagation**

The default propagation means that:

- ➤ Each KPI attached to any child CI of any parent CI is automatically propagated to the parent CI.
- ➤ The KPI is assigned the KPI's default group business rule as defined in the KPI definition in the KPI repository. For details, see Default Group Rule in "KPI Details Dialog Box" on page 388.
- ➤ The thresholds are defined in the business rule repository, if they exist.
- ➤ The default propagation is not visible in the user interface. You cannot modify it.

The default propagation rule is used for a triplet only if no other factory or custom propagation rule matches the triplet.

## <span id="page-424-1"></span>**When is the Propagation Mechanism Activated**

The propagation mechanism is triggered when:

- ➤ A link between two CIs is added or removed, in the CMDB.
- ➤ You assign a KPI to a CI or you detach a KPI from a CI in Dashboard administration.

## <span id="page-424-0"></span>**Thresholds**

Each child CI can have a different KPI propagation definition that includes the KPIs and the business rules to attach to the parent CI as well as the thresholds that determine the KPI status. For details about the KPI propagation, see ["Define Propagation Configuration Dialog Box" on](#page-463-0)  [page 464](#page-463-0).

This section describes the different ways you can use to specify the propagated business rule objectives.

This section includes the following topics:

- ➤ ["Default Thresholds" on page 426](#page-425-0)
- ➤ ["Non-Default Thresholds" on page 426](#page-425-1)

### <span id="page-425-0"></span>**Default Thresholds**

Default thresholds are defined in the repository business rules. If you do not enter an <objective> section in the task, the thresholds defined in the business rules are used. If thresholds are not defined in the business rules, then empty thresholds are assigned to the KPI.

### <span id="page-425-1"></span>**Non-Default Thresholds**

To use non-default thresholds for the business rule, you can specify the thresholds in the task (after specifying the KPI and the rule):

```
<objective>
          <operator type="GREATER_THAN"/>
          <threshold type="OK" value="RefProp:normal_limit"/>
          <threshold type="WARNING" value="RefProp:warning_limit"/>
          <threshold type="MINOR" value="RefProp:minor_limit"/>
          <threshold type="MAJOR" value="RefProp:major_limit"/>
</objective>
```
## <span id="page-426-0"></span>**Types of Propagation**

The propagation mechanism supports different types of propagation.

The table lists the different type of propagation and provides typical examples of conditions and tasks for each type of propagation:

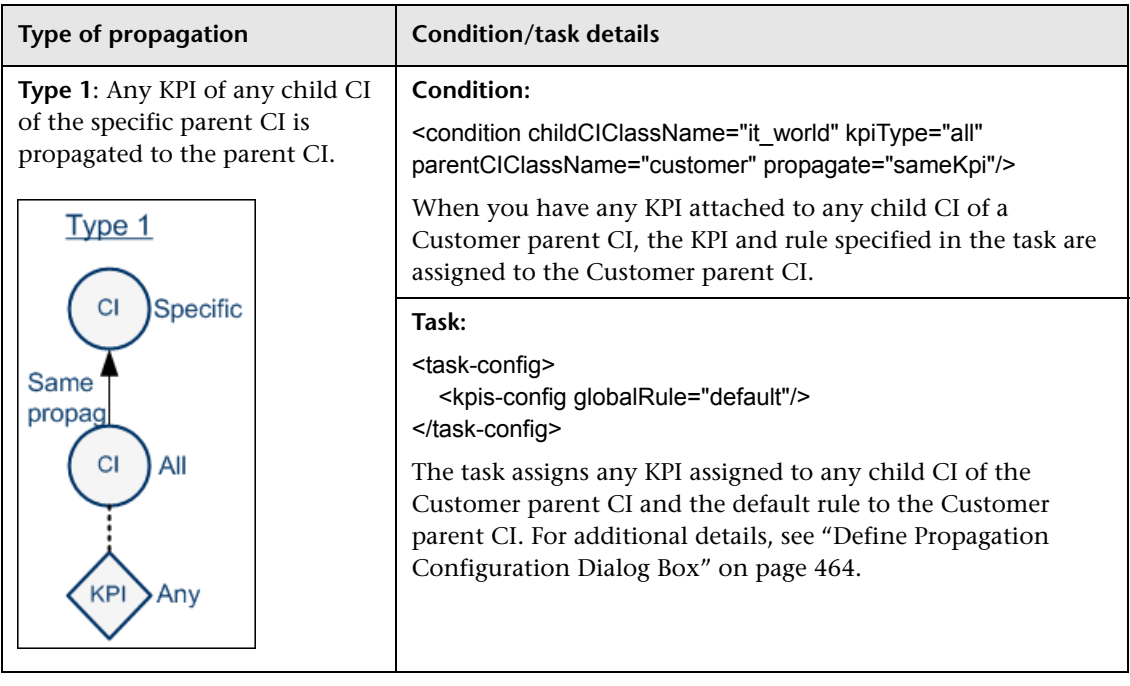

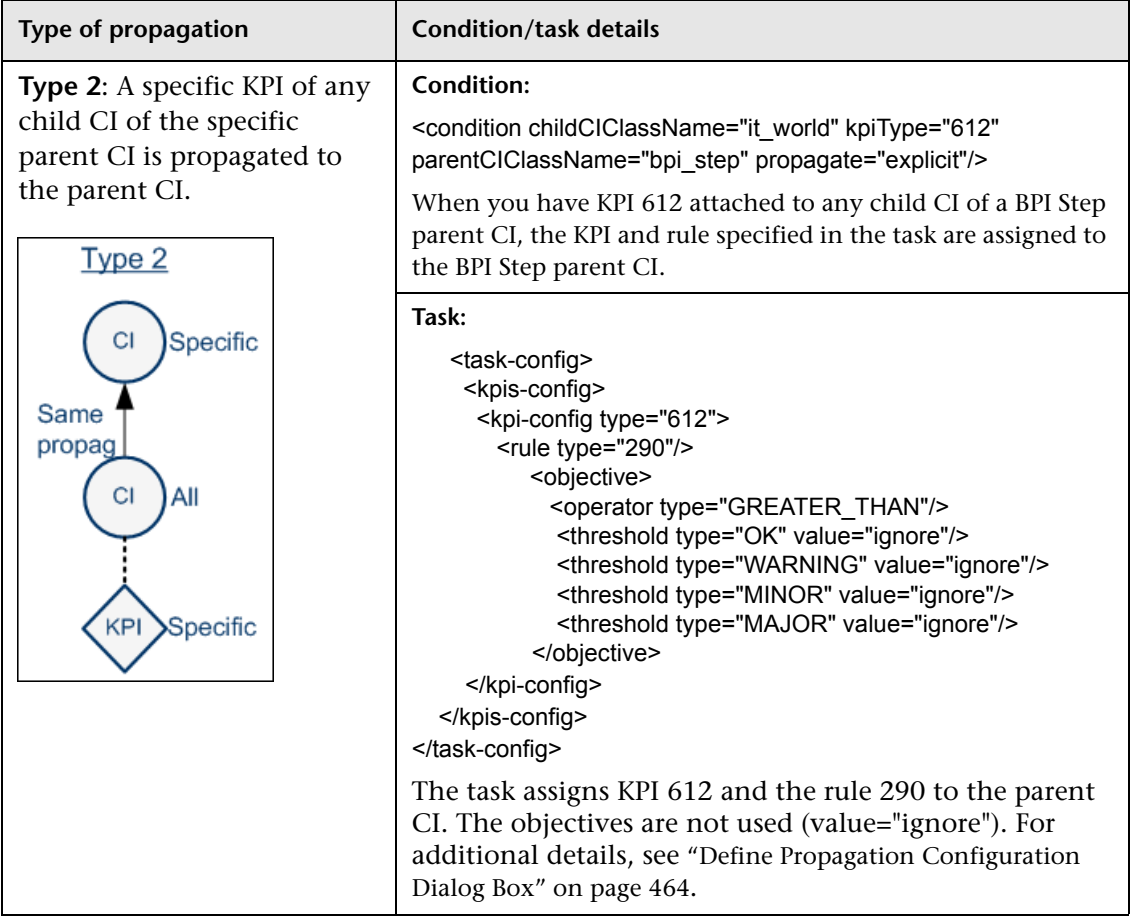

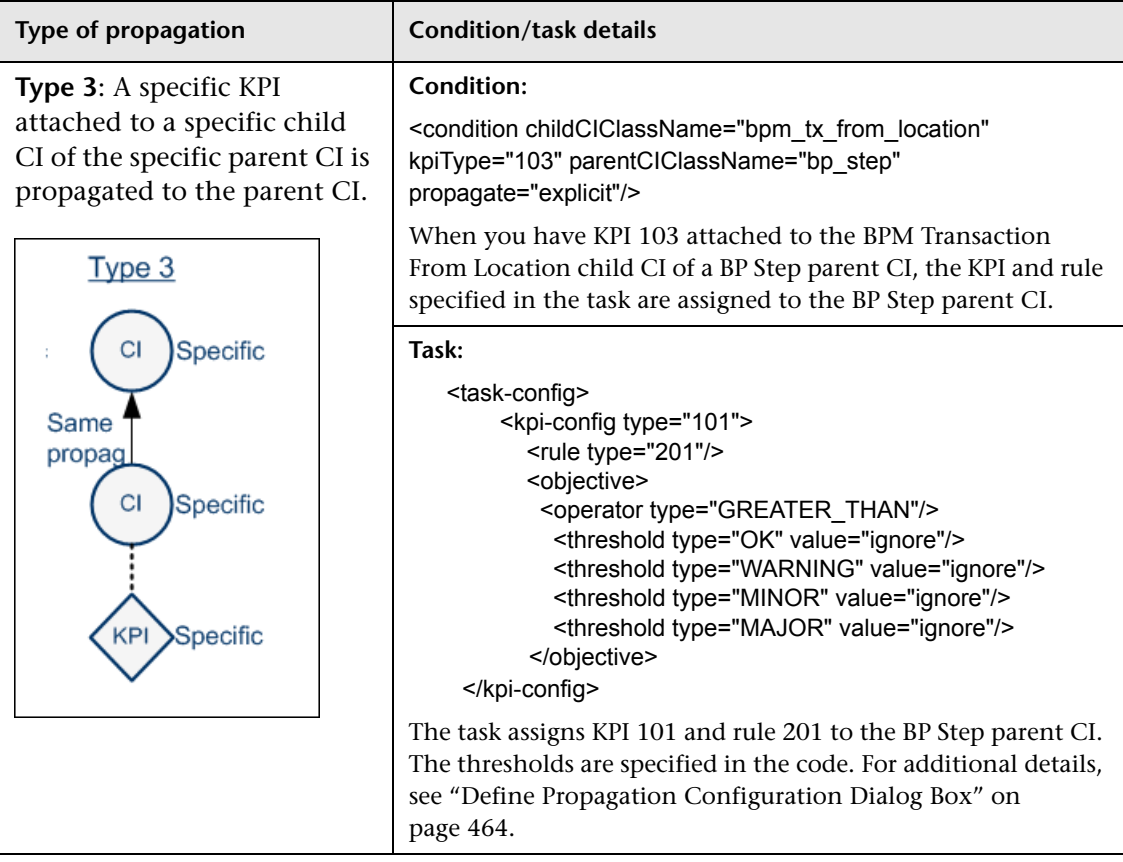

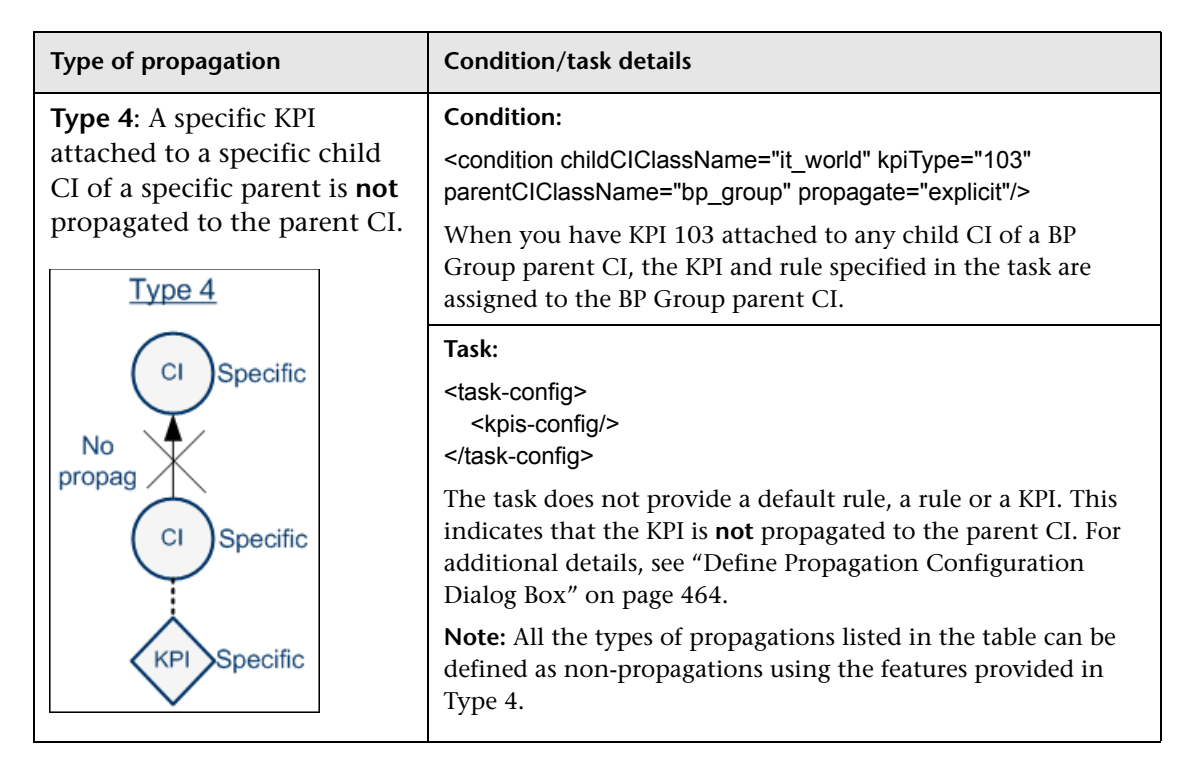

## <span id="page-429-0"></span>**Recommended Procedure**

You create a set of propagations for a topology, meaning that for each level of parent CI in the hierarchy, you must create a set of propagations. A lot of the propagations are repetitive so the correct procedure is to:

- **1** Create a set of general propagations of **Type 1** for a specific parent CI.
- **2** Create a set of more specific propagations of **Type 2** for a specific KPI and a specific parent CI.
- **3** Create a set of more specific propagations of **Type 3** for a specific KPI, a specific child CI, and a specific parent CI.
- **4** Create a set of non-propagations of **Type 4** for a specific KPI, a specific child CI, and a specific parent CI.

The propagations are then sorted and applied to each parent CI. For details, see ["Selecting the Appropriate Propagation" on page 431](#page-430-0).

## <span id="page-430-0"></span>**Selecting the Appropriate Propagation**

The matcher of the propagation mechanism considers all the propagation definitions and sorts them before applying them to the different triplets.

All the customized propagations that you define are added to a list of existing propagations that is already sorted.

The matcher sorts the complete list of propagations according to the algorithm described below.

- **1** Parent sorting:
	- ➤ A comparison triplet parent CI that is equal to the propagation parent CI (the number of hierarchy levels is 0 in the model hierarchy) is better than a comparison triplet parent CI that is derived – with a larger number of hierarchy levels – from the propagation parent CI.
	- ➤ A comparison triplet parent CI that is derived, in the class model, from the propagation parent CI with a smaller number of hierarchy levels is better than a comparison triplet parent CI that is derived from the propagation parent CI, with a larger number of hierarchy levels.
- **2** Child sorting:

The mechanism performs the same type of sorting as the parent CI sorting on the child CI.

 **3** KPI sorting:

The sorting is performed on the KPI where the KPI corresponding to the triplet KPI is better than **kpiType=all**.

For each KPI that is propagated from a child CI type to a parent CI type (comparison triplet), the matcher scans the list of sorted propagations to find the propagation that most closely matches the triplet. A propagation is considered a match when:

➤ The parent CI type and the child CI type in the propagation correspond exactly to the comparison triplet parent CI or child CI, **OR** the child CI class in the comparison triplet is derived (in the class model hierarchy) from the child CI type in the propagation and the same for the parent CI type.

#### **AND**

➤ The propagation KPI has the same ID number as the comparison triplet KPI **OR** the propagation condition specifies kpiType=all.

The first propagation in the sorted list is used.

#### **Example**

The factory and customized propagations defined are as follows:

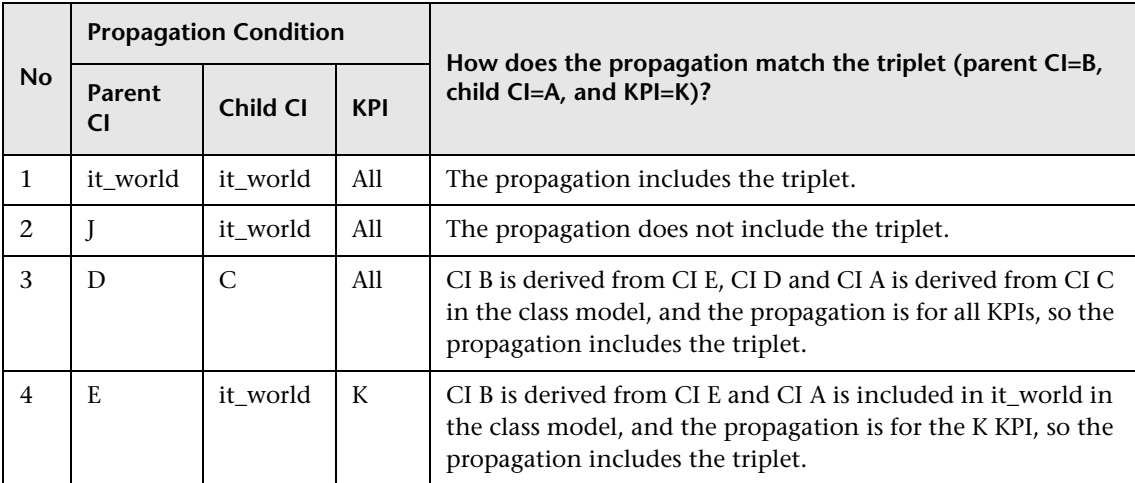
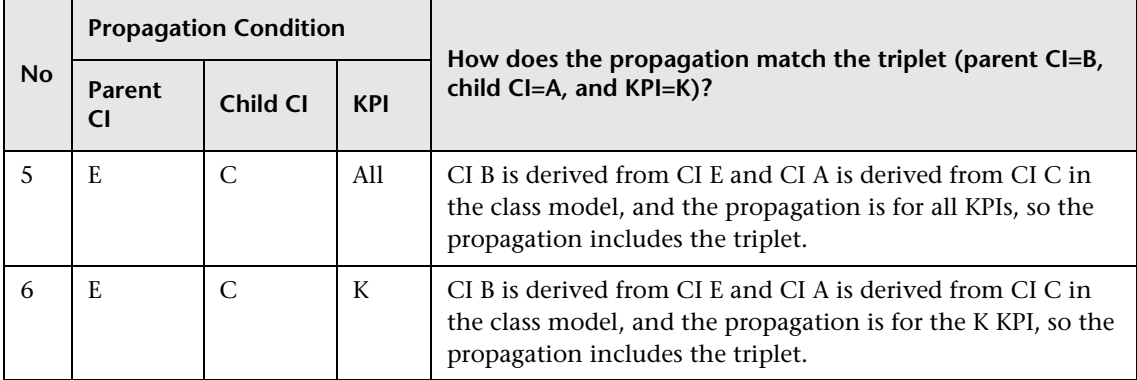

The class model is provided in the picture below.

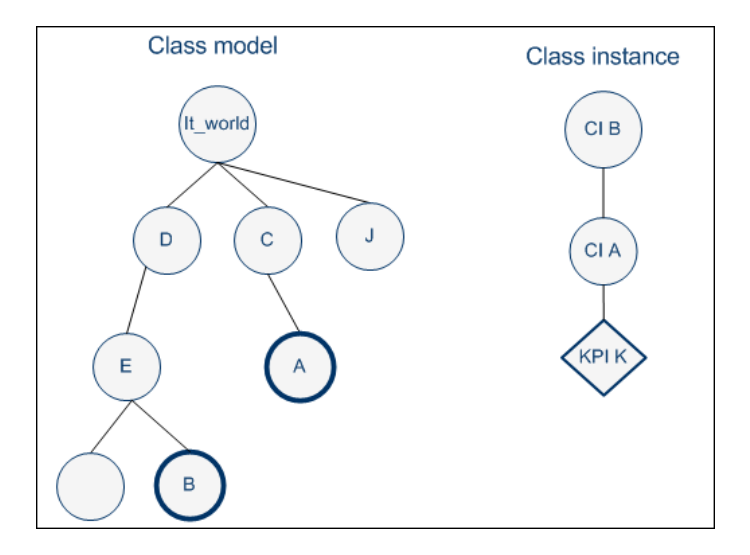

The result of the sorting procedure is as follows:

- **1** Propagation 6 is at the top of the list as its parent CI type is E (most specific), child CI type C (most specific) and KPI type is K (explicit type).
- **2** Propagation 5 comes after propagation 6 as its only difference with 6 is its generic KPI type.
- **3** Propagation 4 comes after as its child CI type (it\_world) is more generic than propagation 5's child CI type (C).
- **4** Propagations 3, 2, and 1 are listed afterwards (in this order), as their parent type is less specific (higher in the hierarchy) than type E.
- **5** Propagation 1 goes to the bottom of the list as it is the most generic propagation.

When the propagation mechanism tries to find the closest matching propagation definition to the triplet (parent=CI B, child=CI A and KPI=KPI K) propagation 6 is at the top of the list and is therefore selected.

## **De-propagation**

The de-propagation mechanism is activated:

- **1** When a CI is deleted from the impact model.
- **2** When a link between two CIs is deleted from the impact model.
- **3** When a KPI is deleted from a CI of the impact model.

For details on the impact model, see "Impact Modeling Overview" in *Model Management*.

There are two cases of de-propagation:

- ➤ Case A: KPI is deleted.
- ➤ Case B: CI is deleted OR the link between two CIs is deleted.

In case A, the de-propagation mechanism performs the following steps:

 **1** Finds the matching propagation for the deleted KPI according to its triplet (child CI, parent CI, and KPI type). For details, see ["Selecting the](#page-430-0)  [Appropriate Propagation" on page 431.](#page-430-0)

The selected propagation includes the set of KPIs that might have been previously propagated by the deleted KPI.

- **2** Retains from the potential KPIs only the KPIs that are currently attached to the parent CI.
- **3** Finds the propagations that match the KPIs attached to the child CI and its siblings.
- **4** Builds a set of the KPIs that might have been previously propagated by the matching propagations from step 3.
- **5** Removes the KPIs of step 4 from the set of KPIs of step 2.
- **6** The remaining KPIs are deleted from the parent CI.
- **7** The de-propagation mechanism is then applied to the next level of the impact model topology for each one of the KPIs deleted in step 6.

In case B, the de-propagation mechanism performs the following steps:

- **1** Finds all the matching propagations for all of the KPIs attached to all of the siblings of the deleted (or detached) CI.
- **2** Builds a set of KPIs attached to the parent CI that were not propagated by any of the propagations from step 1.
- **3** Deletes from the parent CI all of the KPIs from step 2.
- **4** Activates the de-propagation mechanism described in case A starting with the parent CI and the set of KPIs deleted from it in step 3.

## **Propagation Limitations**

➤ If you propagate the same KPI A from different child CIs (CI1 and CI2) with a different propagation, the propagation that affects the parent CI (CI4) regarding KPI A can be either one of the propagations (from CI1 or CI2). Because of this uncertainty, it is recommended to avoid specifying different propagations that propagate the same KPI with different rules and/or thresholds.

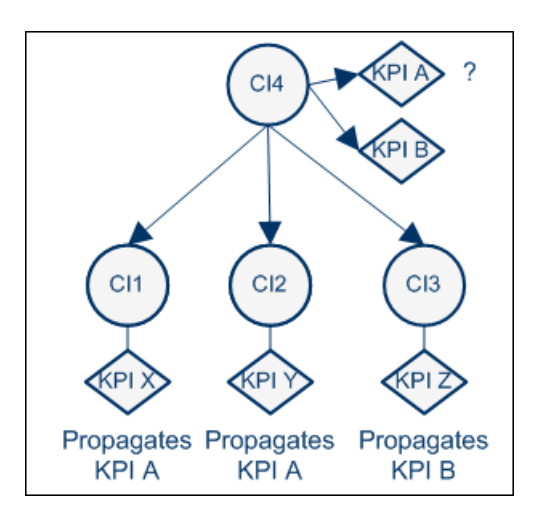

➤ According to the previous limitation, if you propagate the same KPI A from different child CIs (CI1, CI2, or CI3), the propagation that affects the parent CI (CI4) regarding KPI A can be either one of the propagations. If you delete one of the CIs (CI2) or one of its KPIs, the configuration of KPI A (rule and thresholds) is updated and propagated from either CI1 or CI3. The update is not performed if the KPI was customized by the user.

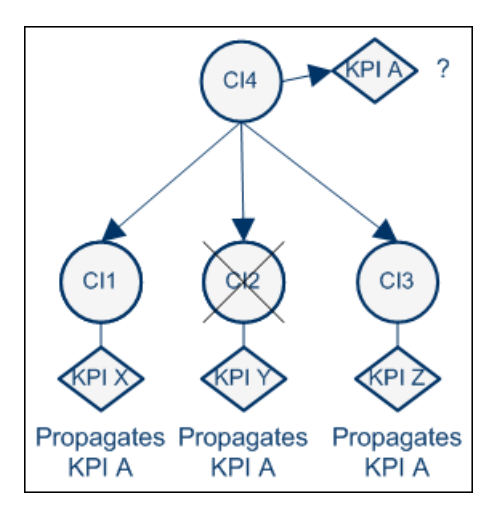

# <span id="page-435-0"></span>*<b><i>B* Validation

The validation mechanism for assignments and propagations checks that for:

- ➤ **KPI assignments:**
	- ➤ The CMDB class used in the condition of a Dashboard KPI assignment should be of monitor type.
	- ➤ The task of a Dashboard KPI assignment should contain at least one KPI that specifies a selector.
	- ➤ The task of a Dashboard KPI assignment should contain at least one KPI configuration.

#### ➤ **KPI propagations:**

- $\triangleright$  The business rule assigned to a KPI is applicable to the KPI and is a non-leaf rule
- ➤ When you use the **same-kpi** propagation in a Dashboard KPI propagation, you must specify a global rule (it can be the default rule); and you should not specify KPI configuration elements.

# **SiteScope KPI Assignment Group Overview**

**Note:** The feature described in this section is available to users working with SiteScope 9.50 and later. If you are working with SiteScope 9.0 and earlier, see "SiteScope Source Adapter Details" in *Model Management*.

The SiteScope Assignment group is a logical group of KPI assignments. The KPI assignments assign specific KPIs, business rules, and context menus to the appropriate CIs in the Universal CMDB, under specified conditions usually related to the samples sent by SiteScope to HP Business Availability Center.

SiteScope sends the topology information and builds the hierarchy, including the hosts, SiteScope groups, monitors, and additional topologies corresponding to specific SiteScope monitors, needed to incorporate data (collected by SiteScope data collectors, or supplied by other external resources) directly to HP Business Availability Center. The KPI assignments mechanism, analyzes the samples, and adds the KPIs, business rules, and context menus at the monitoring level of the topology.

Siebel, SAP, and SOA topology and their measurements also use the KPI assignments mechanism to add the KPIs, business rules, and context menus needed to incorporate data (collected by the appropriate SiteScope data collectors) into HP Business Availability Center, at the monitoring level.

The information is then used to build views for the HP Business Availability Center applications. Those views present the real-time monitoring data received from the data sources in Dashboard.

The SiteScope Assignment group is preconfigured to work immediately with the data collected by the SiteScope data collectors.

**Note:** All topologies created by SiteScope and stored in the Universal CMDB are subjected to the aging process. To prevent aging, see "Aging of CIs in CMDB" in *Using System Availability Management*.

This section includes the following topics:

- ➤ ["Predefined Monitoring Views" on page 438](#page-437-0)
- <span id="page-437-0"></span>➤ ["Hierarchies" on page 439](#page-438-0)

## **Predefined Monitoring Views**

Predefined views display the created CI hierarchies for the SiteScope monitors. When data is received over the bus for a defined source, you can open the relevant view in Dashboard and view status information for the CIs. You can use the CI hierarchies created in the predefined monitoring views as the building blocks for defining your own customized views.

## <span id="page-438-0"></span>**Hierarchies**

The default topology corresponding to the SiteScope monitors is included in the following views:

➤ **System Monitors** view:

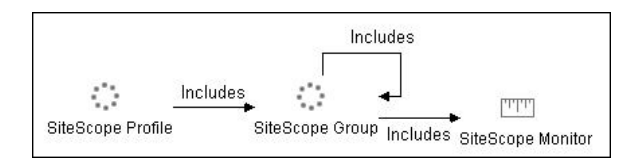

- $\Box$
- The curved arrow indicates that the hierarchy element is recursive; the CI type is the child of the level above in the hierarchy, but it can also be a child of the CI type itself. For example, a SiteScope Group CI type is the child of a SiteScope Profile CI type, but can also be the child of a SiteScope group CI type. The view also supports the legacy hierarchies (**Depends on** and **Monitored by** relationships and **Include Measurements** and **Include Machines** options). The legacy hierarchy is not shown in the picture of the view displayed above.
- ➤ **Monitored Hosts** view:

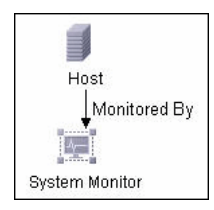

Additional topologies are related to the HP Business Availability Center for SAP Applications, HP Business Availability Center for Siebel Applications, and HP Business Availability Center for SOA solutions within HP Business Availability Center:

#### ➤ **Siebel Application Server topology:**

SiteScope creates the topology for the SiteScope Siebel Application Server monitor. For details, see "Siebel Views" in *Solutions and Integrations*.

**Note:** The topology is created only if you have the Business Availability Center for Siebel license installed.

#### ➤ **Siebel Web Server topology:**

SiteScope creates the topology for the SiteScope Siebel Web Server monitor. For details, see "Siebel Views" in *Solutions and Integrations*.

**Note:** The topology is created only if you have the Business Availability Center for Siebel license installed.

#### ➤ **SAP CCMS topology:**

SiteScope creates the topology for the SiteScope SAP CCMS monitor. For details, see "SAP Systems View" in *Solutions and Integrations*.

**Note:** The topology is created only if you have the Business Availability Center for SAP license installed.

#### ➤ **SAP Work Processes topology:**

SiteScope creates the topology for the SiteScope SAP Work Processes monitor. For details, see "SAP Systems View" in *Solutions and Integrations*.

**Note:** The topology is created only if you have the Business Availability Center for SAP license installed.

#### ➤ **SOA topology:**

SiteScope creates the topology for the SiteScope Web Service monitor. For details, see "SOA Views and Their Components" in *Solutions and Integrations*.

**Note:** The topology is created only if you have the Business Availability Center for SOA license installed.

### ➤ **Additional topologies**

SiteScope creates other topologies. For details, see "Reporting Discovered Topologies to HP Business Availability Center" in *Using System Availability Management*.

# <span id="page-441-1"></span>**Manage KPI Assignment Groups**

**Note:** You can partially edit factory groups:

- ➤ You can modify only the task of factory group's KPI assignments.
- ➤ You cannot add new KPI assignments to a factory group.
- ➤ You cannot delete existing KPI assignments within a factory group.

You can add, edit, or delete custom groups.

To manage KPI assignment groups, use the steps listed in this task.

This task includes the following steps:

- ➤ ["Manage the Groups" on page 442](#page-441-0)
- ➤ ["View or Configure KPI Assignment Conditions and Tasks" on page 443](#page-442-1)
- ➤ ["View or Configure KPI Propagation Definition Conditions and Tasks" on](#page-442-0)  [page 443](#page-442-0)

### <span id="page-441-0"></span> **1 Manage the Groups**

You can create custom KPI Assignment groups, or edit factory or custom KPI Assignment groups. For details, see ["Assignment Groups Page" on page 451.](#page-450-0)

After you create a new KPI Assignment group, you add individual assignments and propagations to the group. For details, see ["Edit Group](#page-468-0)  [Page" on page 469](#page-468-0).

### <span id="page-442-1"></span> **2 View or Configure KPI Assignment Conditions and Tasks**

You can view the factory KPI assignments or you can create or edit a KPI assignment for each CI type.

An assignment definition includes a condition and a task. The condition describes specific characteristics of a CI. The task describes the KPIs and business rules that are to be assigned automatically to the CI when the condition occurs. For details, see ["Assignments" on page 421.](#page-420-0)

To create or edit a KPI assignment, you specify the condition, the task, the thresholds, and the operator. For details, see ["Define Assignment](#page-451-0)  [Configuration Dialog Box" on page 452](#page-451-0).

### <span id="page-442-0"></span> **3 View or Configure KPI Propagation Definition Conditions and Tasks**

You can view the factory KPI propagations or create or edit a KPI propagation definition for each non-monitor CI type.

A propagation definition includes a condition and a task. The condition describes specific characteristics of a triplet (parent CI type, child CI type, and KPI). The task describes the KPIs and business rules that are to be assigned automatically to the non-monitor CI when the condition occurs. For details, see ["Propagations" on page 423](#page-422-0).

The parent CI must be a group CI and the business rules that are propagated must be non-leaf rules.

To create or edit a KPI propagation definition, you specify the condition, the task, the objectives, and the operator. For details, see ["Define Propagation](#page-463-0)  [Configuration Dialog Box" on page 464](#page-463-0).

## **Manage KPI Assignment Groups – Scenario**

In the HP Business Process Insight KPI assignment group, you want to modify the BPI Process Monitor CIs assignment so that the **Backlog** KPI (600) is assigned the **BPI Monitor Backlog Count Rule (604)** instead of the **BPI Monitor Backlog Value Rule (605)**.

By default, all the KPIs of the BPI Duration Monitor CI (child CI) are propagated with their default group rules to the Business Process CI (parent CI). You want to prevent the propagation of the **Duration** (601) KPI from BPI Duration Monitor CI to the Business Process CI.

The scenario includes the following steps:

- ➤ ["Modify the HP Business Process Insight KPI Assignment Group" on](#page-443-0)  [page 444](#page-443-0)
- ➤ ["Add the Duration KPI Assignment Group" on page 445](#page-444-0)

### <span id="page-443-0"></span> **1 Modify the HP Business Process Insight KPI Assignment Group**

Open the HP Business Process Insight KPI Assignment group and then open the BPI Process Monitor CIs assignment and modify it.

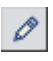

 $\varnothing$ 

 **a** Click **Admin > Dashboard > KPI Assignments**, select the HP Business Process Insight KPI Assignment group and click the **Edit** button.

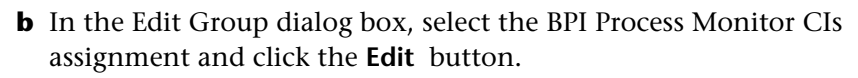

 **c** In the Define Assignment Configuration dialog box, replace 605 with 604, and modify the threshold definitions if needed:

```
<task-config>
   <contextmenu id="BPIBPMenu"/>
   <kpis-config>
     <kpi-config type="600">
      <rule type="604"/>
       <trinity-selector>
          <CompositeSelector logicalOp="AND">
           <Selector key="sampleType" op="EQ" type="String" value="bpi_process_t"/>
           <Selector key="bp_cmdb_id" op="EQ" type="Binary" 
value="RefProp:bp_cmdb_id"/>
          </CompositeSelector>
       </trinity-selector>
     </kpi-config>
```
 **d** Click **OK**.

 $*$ 

 $*$ 

For details, see ["Assignment Groups Page" on page 451.](#page-450-0)

### <span id="page-444-0"></span> **2 Add the Duration KPI Assignment Group**

As you cannot add a propagation to an existing factory KPI assignment group, you must create a new KPI assignment group and specify the non-propagation configuration in the new KPI assignment group.

You want to prevent the propagation of the Duration (601) KPI from the BPI Duration Monitor CI to the Business Process CI.

- **a** Click **Admin > Dashboard > KPI Assignments**, click the **New** button, and create the Duration KPI Assignment group.
- **b** In the Edit Group dialog box, click the **New** button in the Propagations area.
- **c** In the Define Propagation Configuration dialog box, specify the name of the propagation and enter a description.

 **d** Enter the following text in the **Condition** box. This condition specifies the KPI, the child CI and the parent CI and states that the task is explicit. It details the KPIs and rules.

<condition childCIClassName="bpi\_duration\_monitor" kpiType="601" parentCIClassName="business\_process" propagate="explicit"/>

 **e** Enter the following text in the **Task** box. The task specifies that the KPI should not be propagated.

<task-config> <kpis-config/> </task-config>

 **f** Click **OK**.

## **Work with the SiteScope Assignment Group**

**Note:** If you are working with SiteScope 9.0 and earlier, see "Work with the SiteScope Source Adapter – Workflow" in *Model Management*. If you are working with SiteScope 9.50, use the following task.

This task describes how to work with the SiteScope assignment group.

This task includes the following steps:

- ➤ ["Set Up the Permissions" on page 447](#page-446-0)
- ➤ ["Set the SiteScope Monitors to Report to HP Business Availability Center" on](#page-446-1)  [page 447](#page-446-1)
- ➤ ["Results" on page 448](#page-447-0)

## <span id="page-446-0"></span> **1 Set Up the Permissions**

You must have at least the **Superuser** or **Administrator** role to have access to Dashboard Administration. If you have the **Superuser** role, you have full viewing and editing rights for all of the Dashboard Administration, including the KPI Assignments. If you have the **Administrator** role, you can only view/edit views for which you have permission and you cannot edit, add, or view KPI Assignments. To access the Permissions page, select **Admin > Platform > Users and Permissions**. For details, see "User Management" in *Platform Administration*.

**Note to HP Software-as-a-Service customers:** You must have at least the **Superuser, Operator, Customer Super User**, or **Customer Administrator** role to have access to the Dashboard Administration. If you have the **Customer Administrator** role, you can only view/edit views for which you have permission, and you cannot edit the KPI Assignments.

### <span id="page-446-1"></span> **2 Set the SiteScope Monitors to Report to HP Business Availability Center**

To display data from SiteScope monitors in HP Business Availability Center you must set the appropriate SiteScope monitors logging options. For details on these options, see "HP BAC Integration Settings" in *Using System Availability Management*.

Depending on when you set SiteScope to report to HP Business Availability Center, the default logging options are set as follows:

➤ If you defined monitors in SiteScope before SiteScope was set to report to HP Business Availability Center, the logging option of each SiteScope monitor is automatically changed to **Disable reporting to BAC** when you set SiteScope to report to HP Business Availability Center.

You must select another logging option for the monitors whose information you want to display in HP Business Availability Center. Use the Global Search and Replace mechanism to modify the logging option of the selected monitors. For details, see "Global Search and Replace" in *Using System Availability Management*.

Use the **Disable reporting to BAC** option when you do not want the SiteScope monitors and measurements for the subject monitor to be transferred to HP Business Availability Center.

➤ If you define monitors after you have set SiteScope to report to HP Business Availability Center, the monitors have, by default, the **Report everything** option selected.

For additional information about the integration of SiteScope and HP Business Availability Center, see "Integrating SiteScope Data with HP Business Availability Center's Configuration Items" in *Using System Availability Management*.

### <span id="page-447-0"></span> **3 Results**

You can view the topology created by SiteScope KPI Assignments in the ["Hierarchies" on page 439](#page-438-0).

# <span id="page-447-1"></span>**R** Factory KPI Assignment Groups

The following factory KPI assignment groups are available:

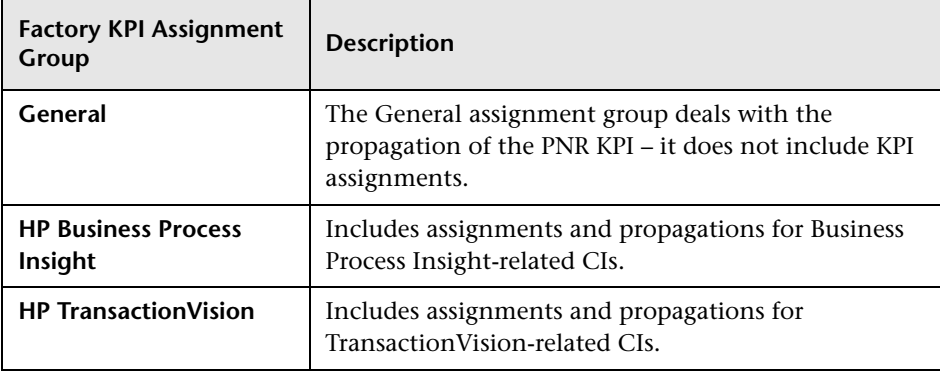

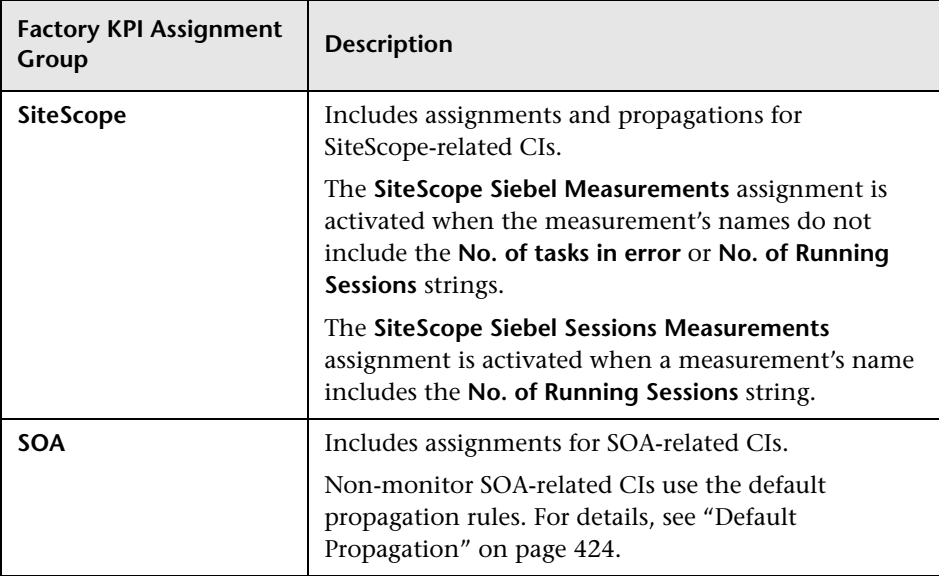

**Chapter 16** • Working With KPI Assignments and Propagations in Dashboard

# **R** KPI Assignments User Interface

#### **This section describes:**

- ➤ [Add Group Dialog Box on page 450](#page-449-0)
- ➤ [Assignment Groups Page on page 451](#page-450-0)
- ➤ [Define Assignment Configuration Dialog Box on page 452](#page-451-0)
- ➤ [Define Propagation Configuration Dialog Box on page 464](#page-463-0)
- ➤ [Edit Group Page on page 469](#page-468-0)

# <span id="page-449-0"></span>**Add Group Dialog Box**

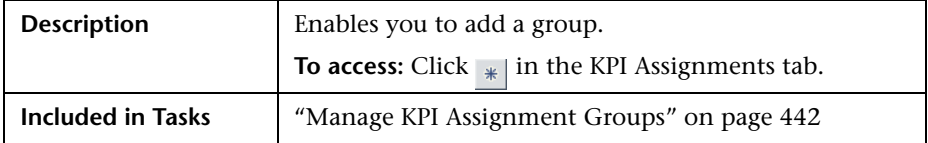

The following elements are included (unlabeled GUI elements are shown in angle brackets):

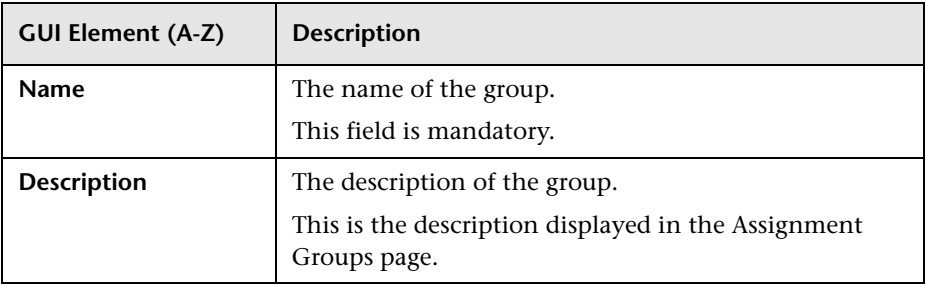

# <span id="page-450-0"></span>**Assignment Groups Page**

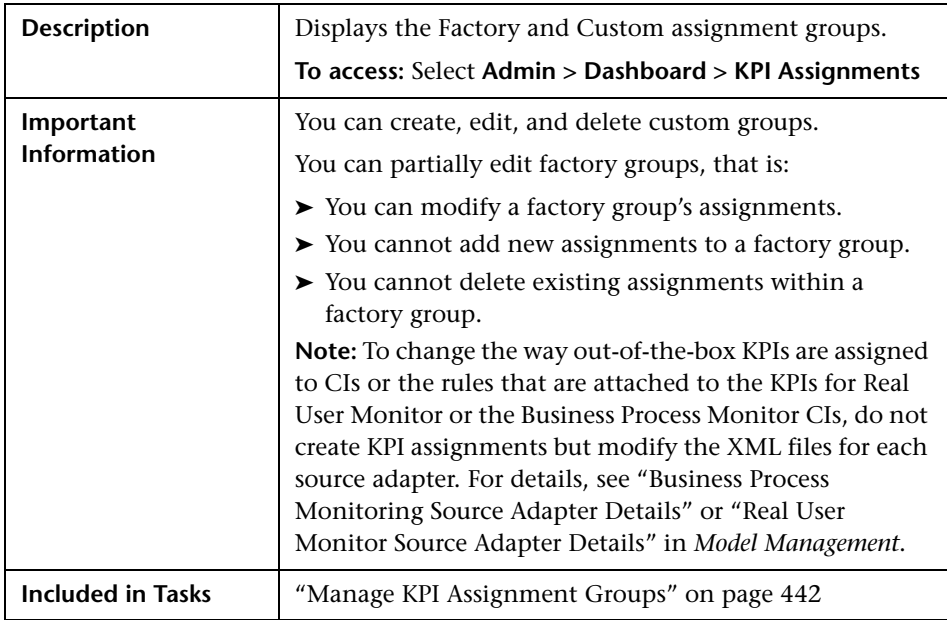

The following elements are included (unlabeled GUI elements are shown in angle brackets):

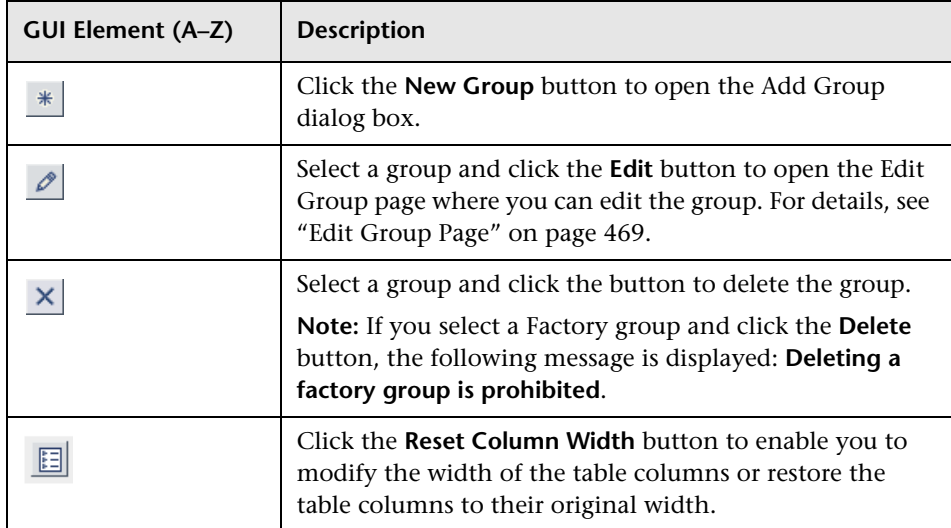

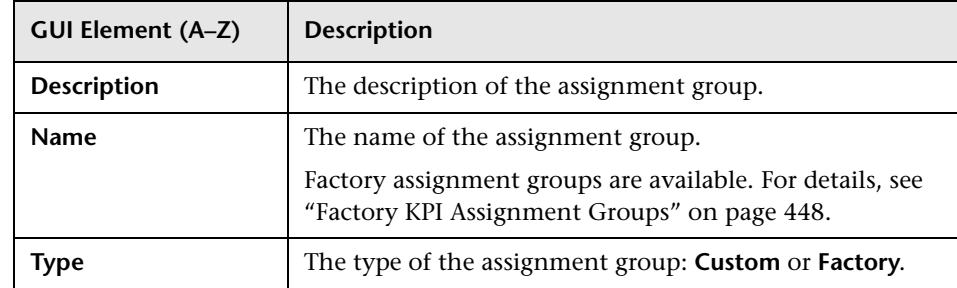

# <span id="page-451-0"></span>**Define Assignment Configuration Dialog Box**

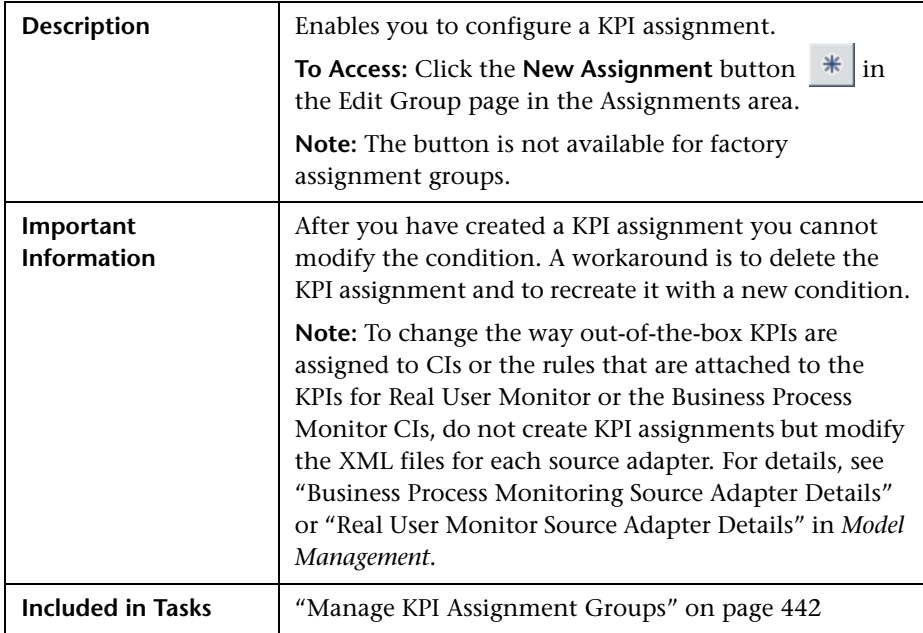

The following elements are included (unlabeled GUI elements are shown in angle brackets):

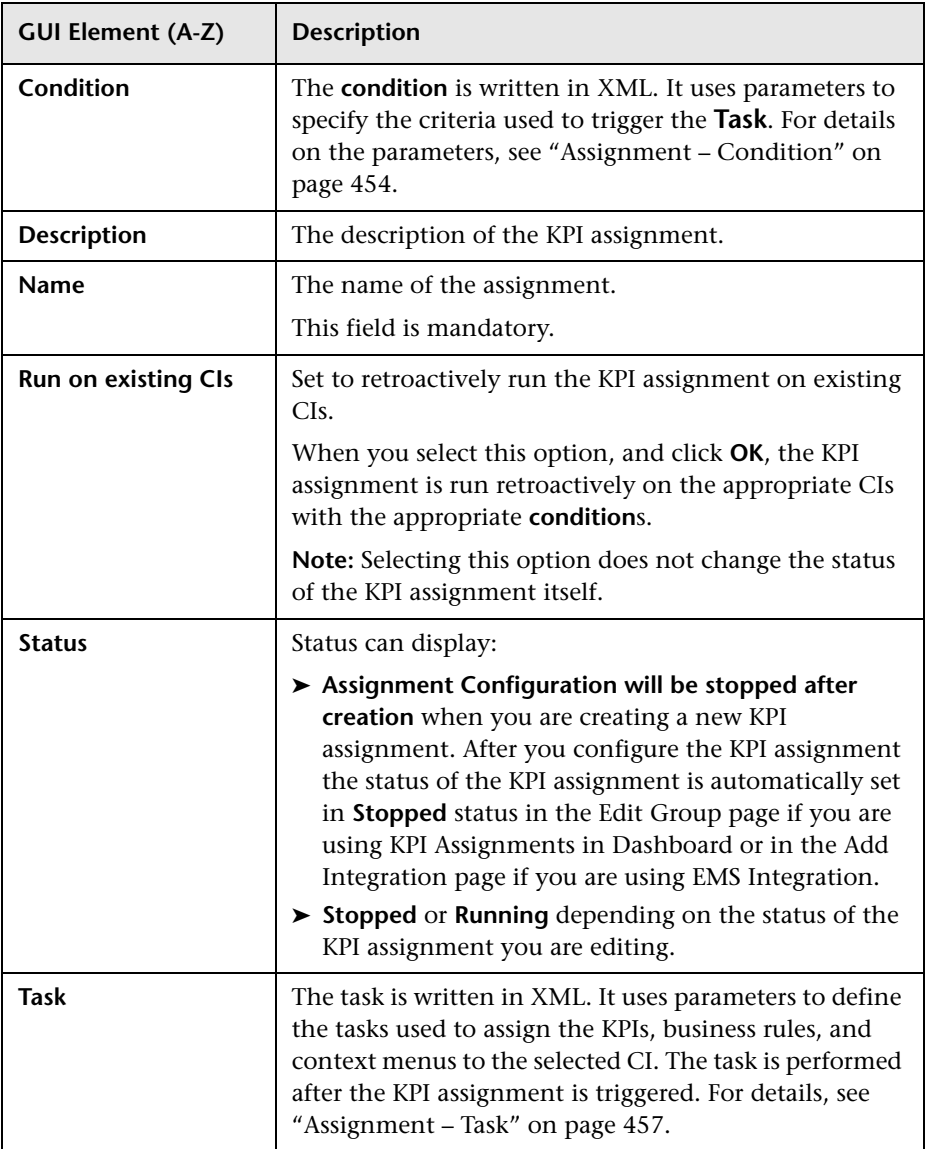

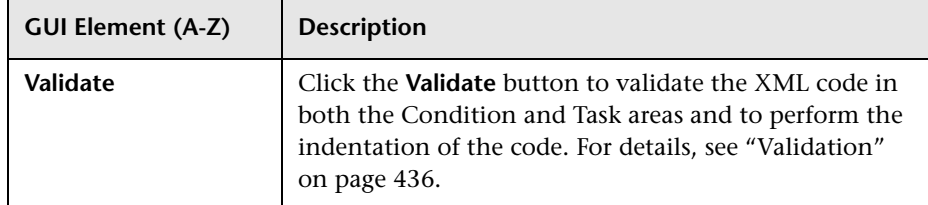

# <span id="page-453-0"></span>**Assignment – Condition**

The assignment condition uses the following format:

```
<condition cmdb_class="class_name">
    <property-condition name="name" operator="operator" value="value"/>
</condition>
```
The parameters used to define assignment conditions are as follows:

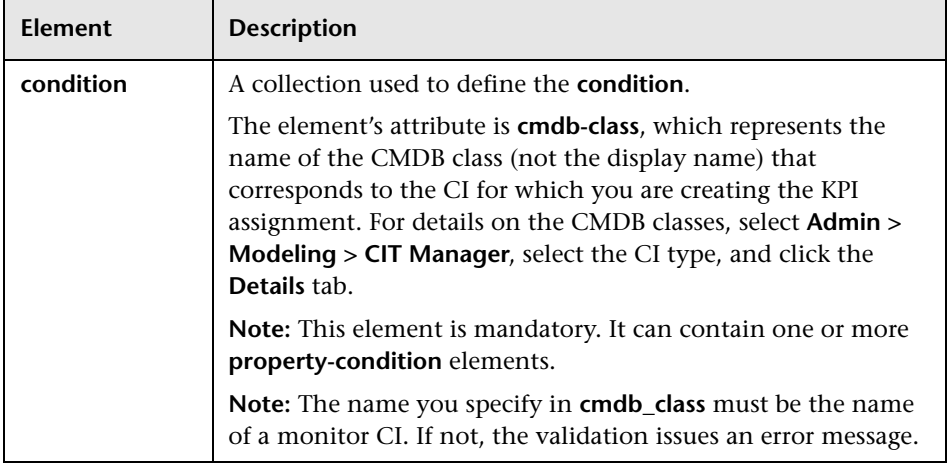

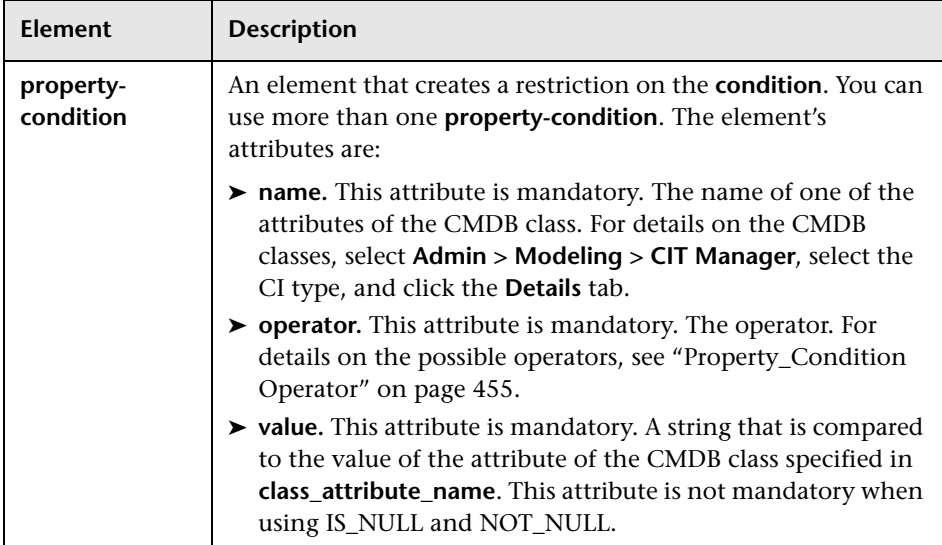

## <span id="page-454-0"></span>**Property\_Condition Operator**

Use one of the following values:

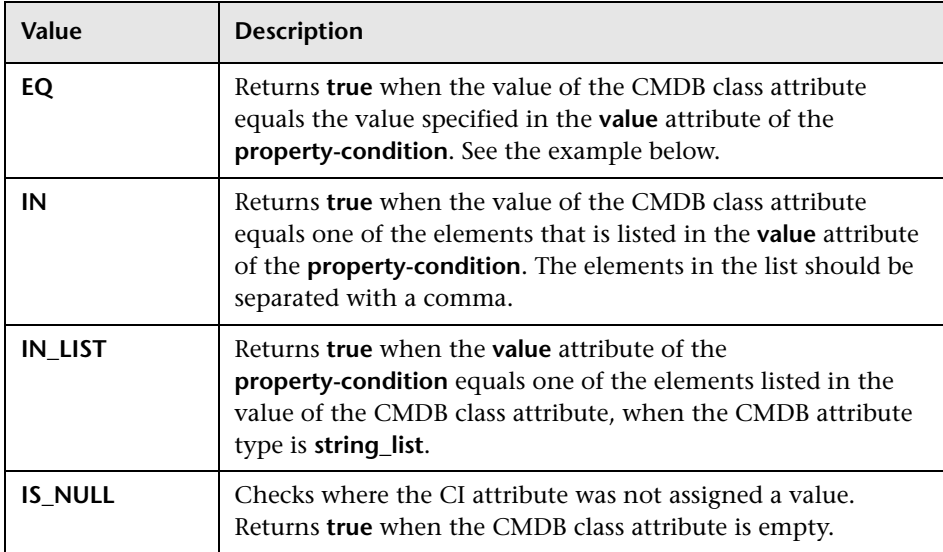

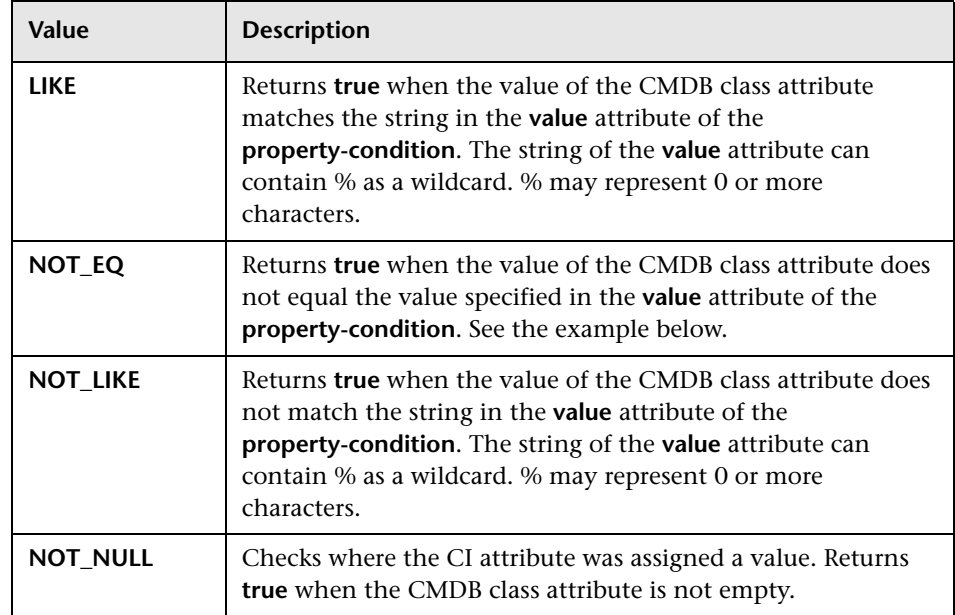

# <span id="page-456-0"></span>**Assignment – Task**

The assignment task uses the following format:

```
<task-config>
    <contextmenu id="id, id" /> 
     <kpis-config>
         <kpi-config type="type">
             <rule>rule_number</rule>
                 <rule-parameter key="key" value="value" type="Type"/>
             <sub>rule</sub></sub>
             <trinity-selector>
                 <CompositeSelector logicalOp="logicalOp">
                      <Selector key="key" op="op" type="type" value="value" /> 
                 </CompositeSelector>
             </trinity-selector>
             <objective>
                 <operator type="type"/>
                 <threshold type="OK" value="value"/>
                 <threshold type="WARNING" value="value"/>
                 <threshold type="MINOR" value="value"/>
                 <threshold type="MAJOR" value="value"/>
             </objective>
         </kpi-config>
     </kpis-config>
</task-config>
```
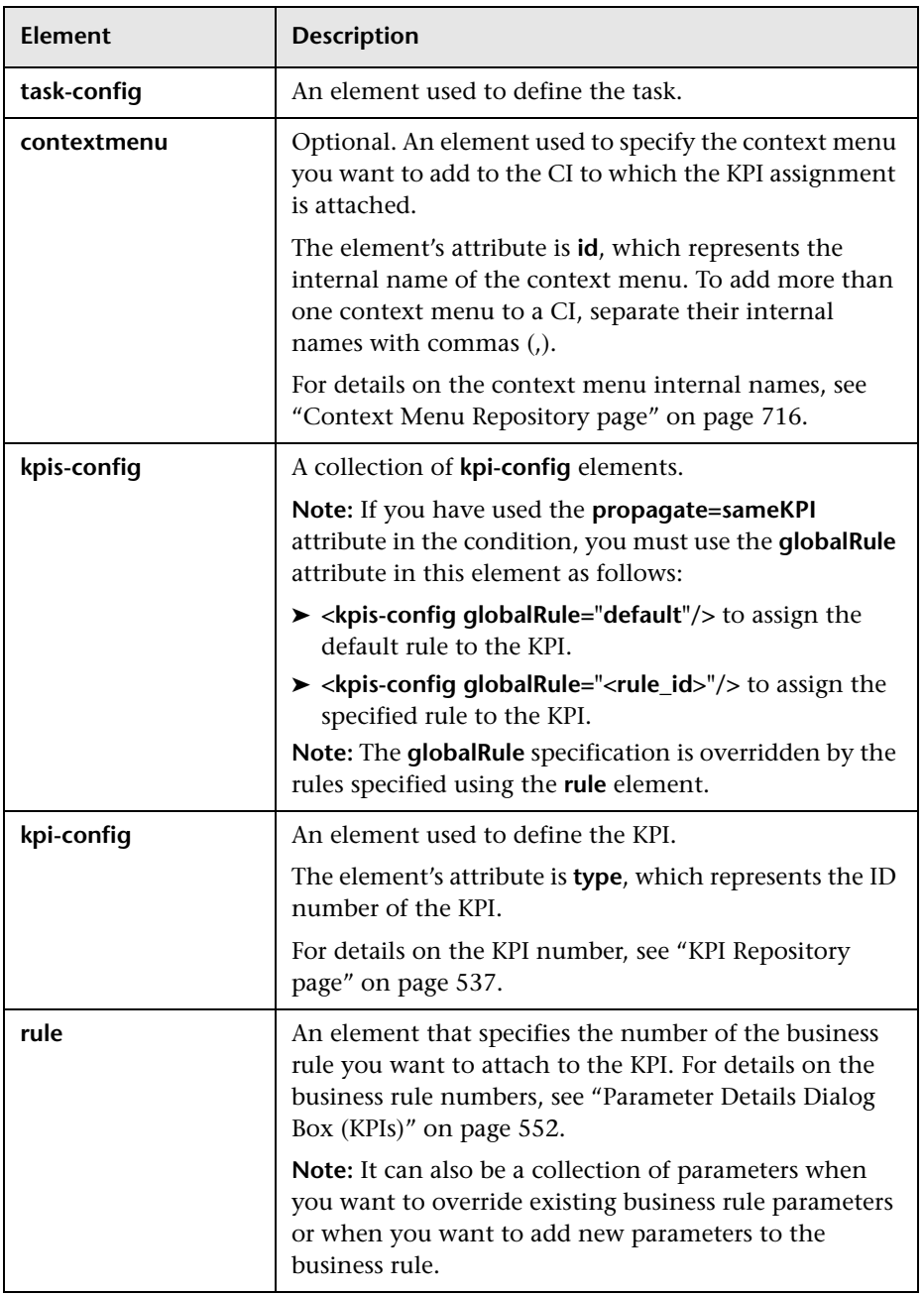

The parameters used to define assignment tasks are as follows:

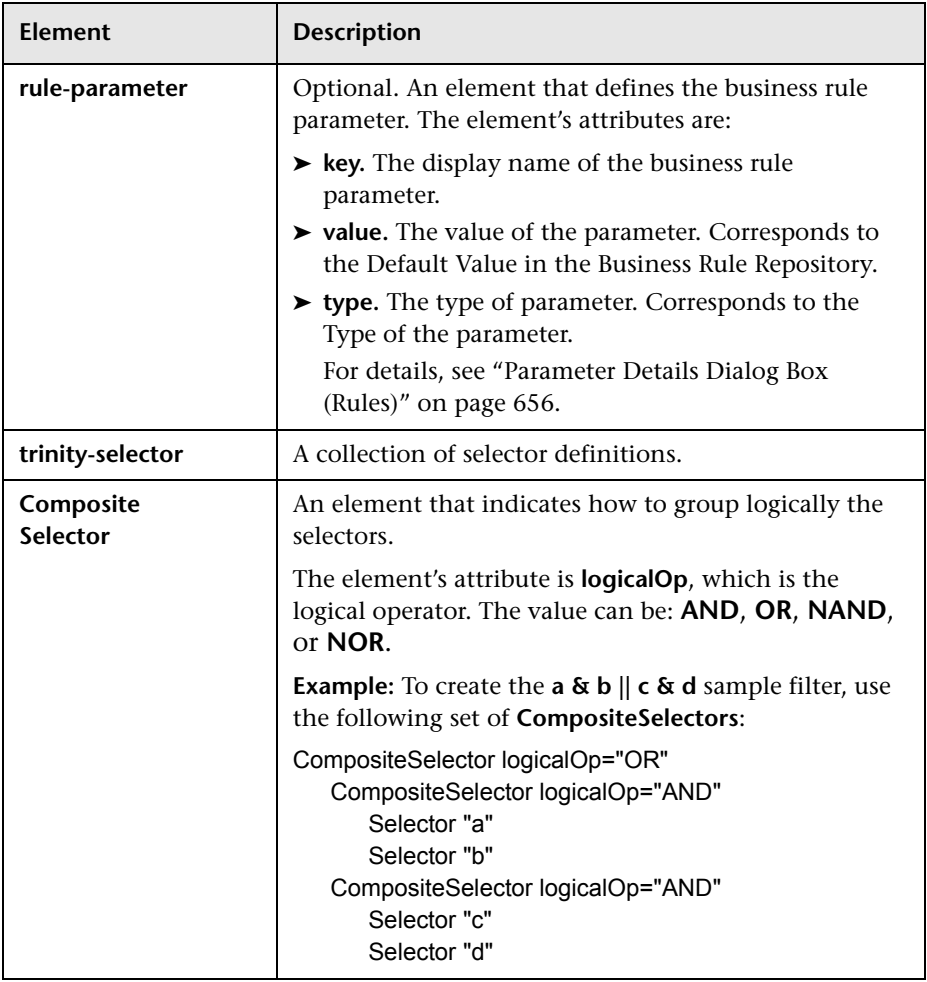

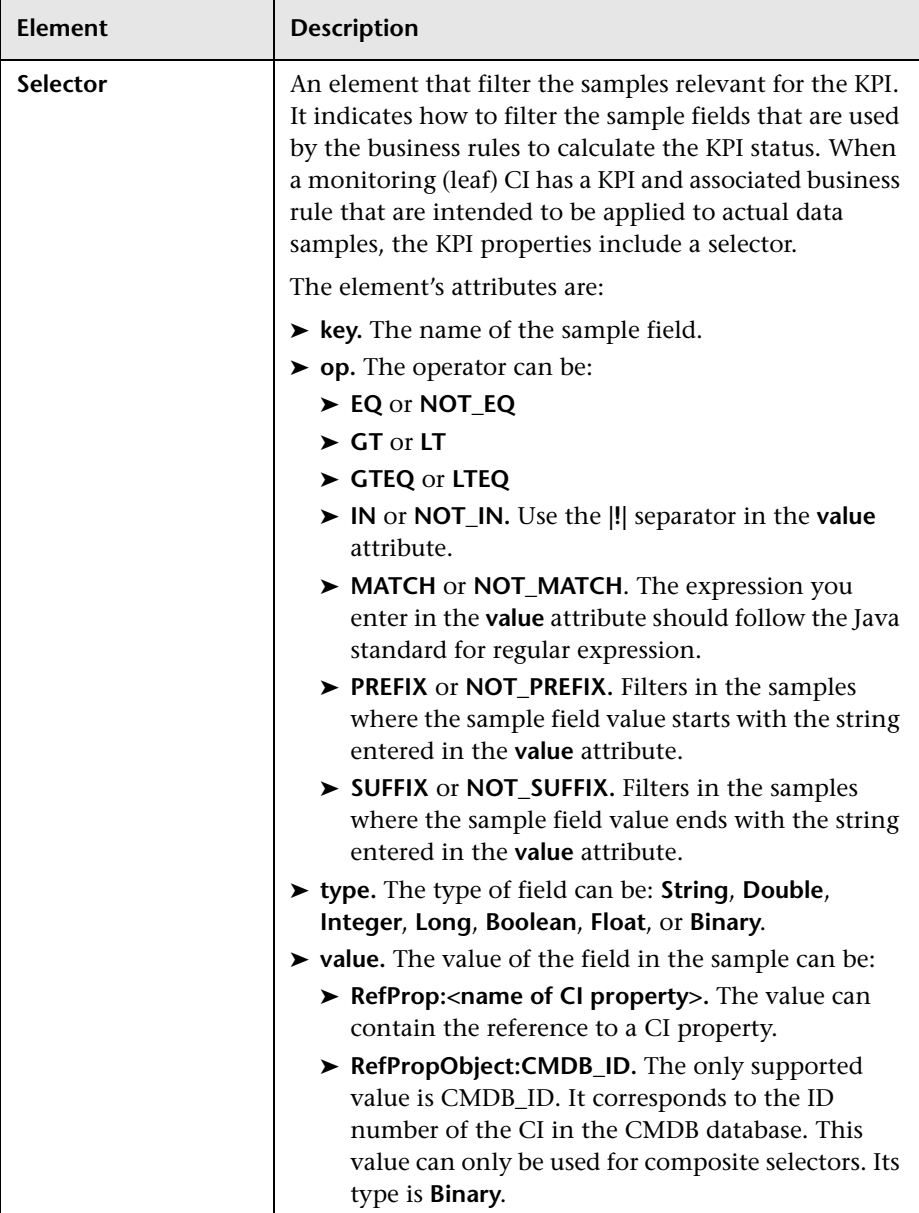

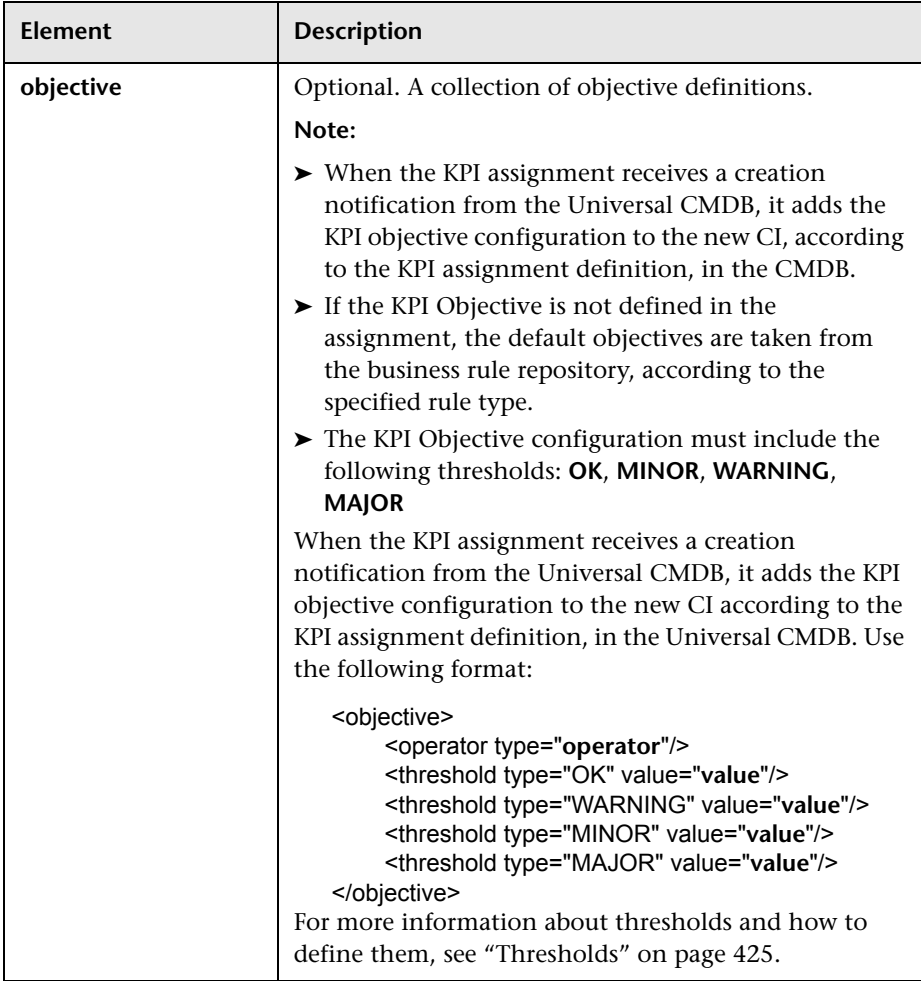

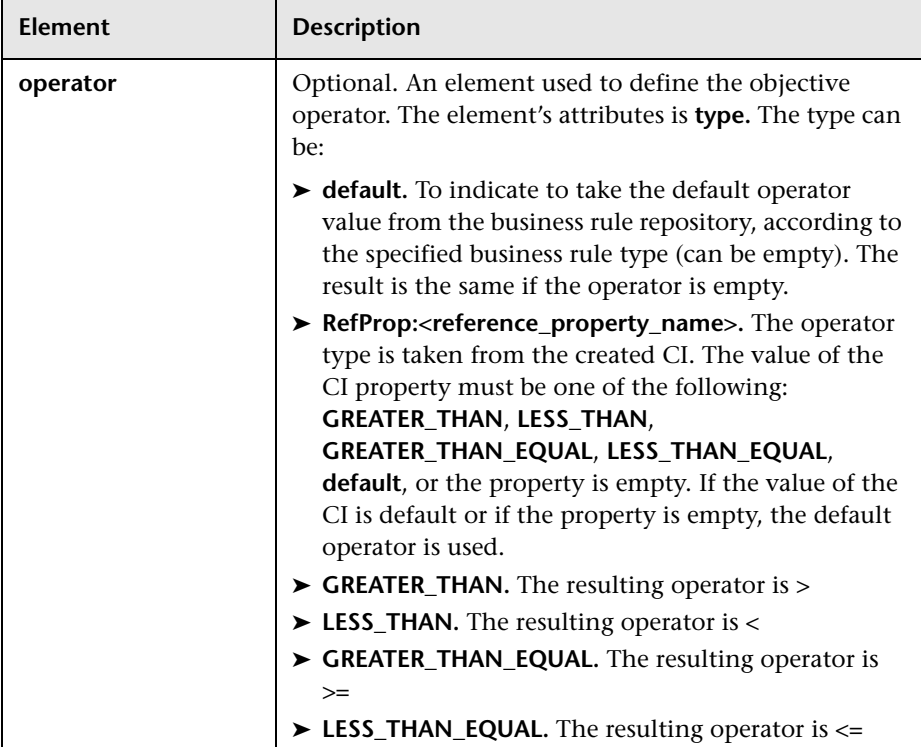

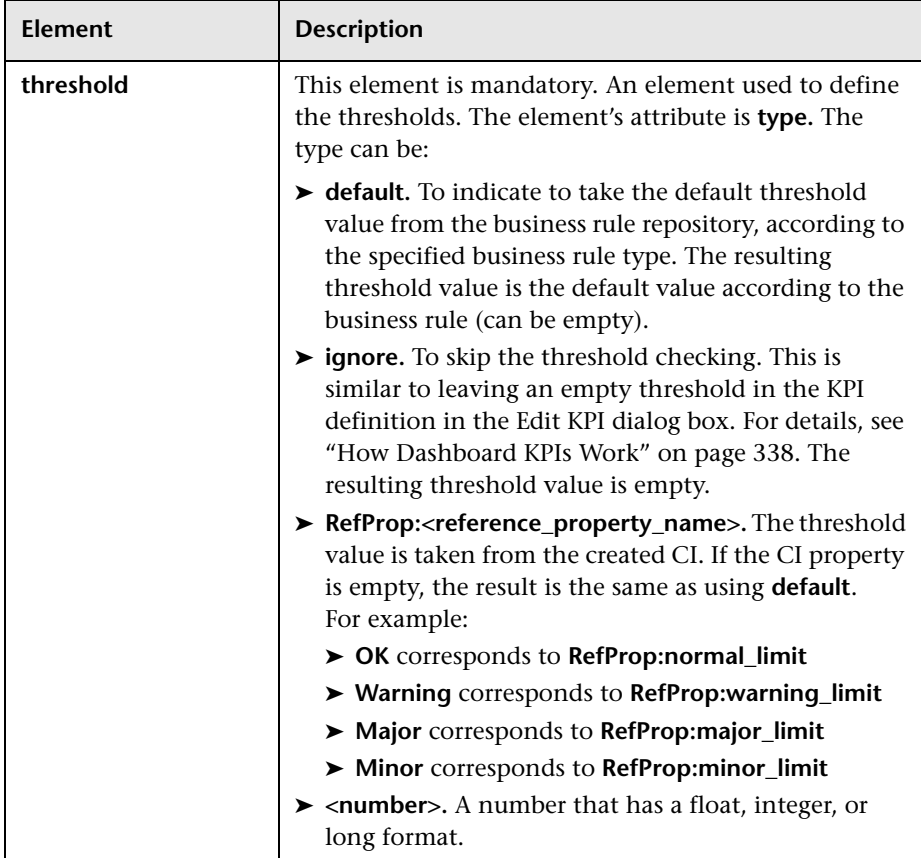

# <span id="page-463-0"></span>**Define Propagation Configuration Dialog Box**

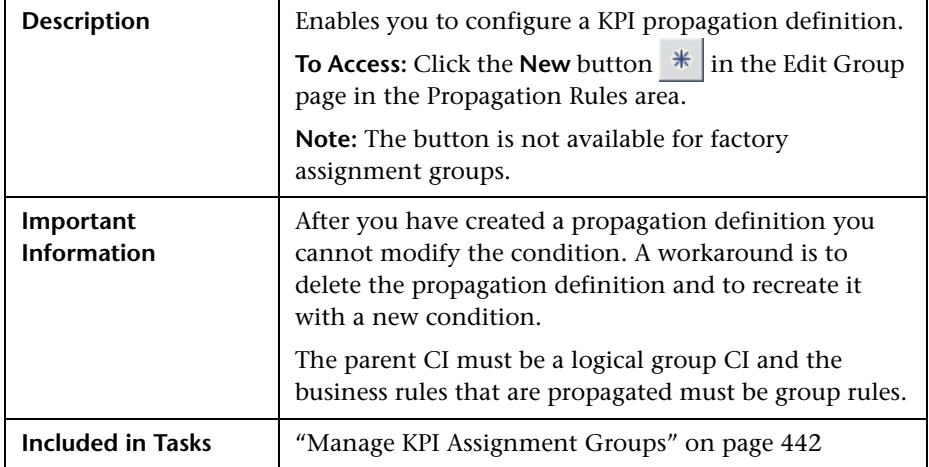

The following elements are included (unlabeled GUI elements are shown in angle brackets):

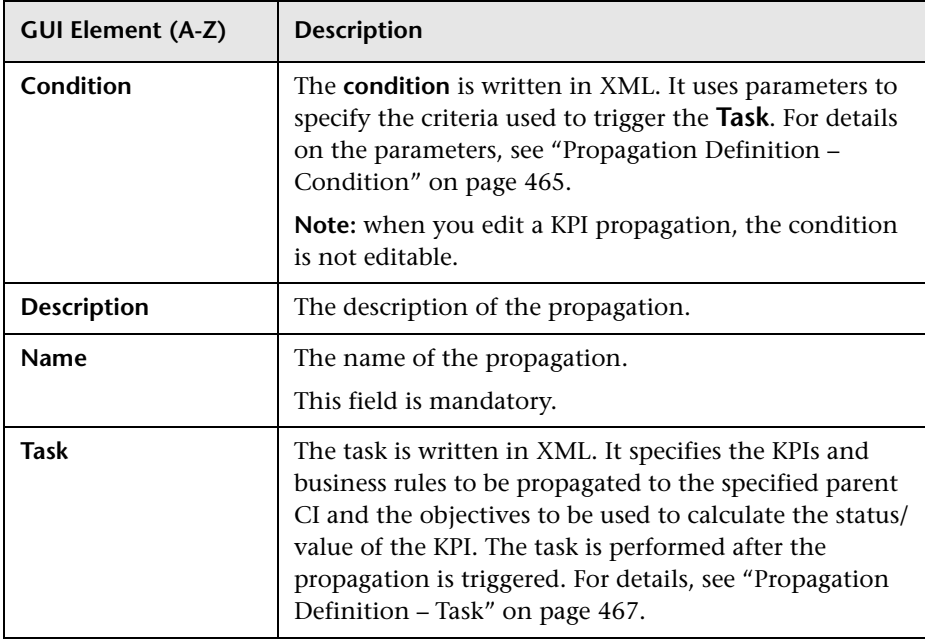

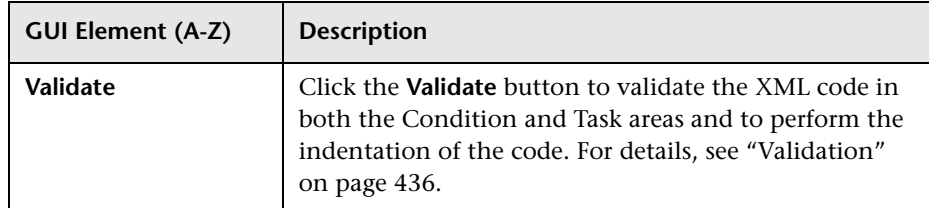

# <span id="page-464-0"></span>**Propagation Definition – Condition**

The propagation condition uses the following format:

<condition **childCIClassName**="**it\_world**" **kpiType**="612" **parentCIClassName**="bpi\_step" propagate="**explicit**"/>

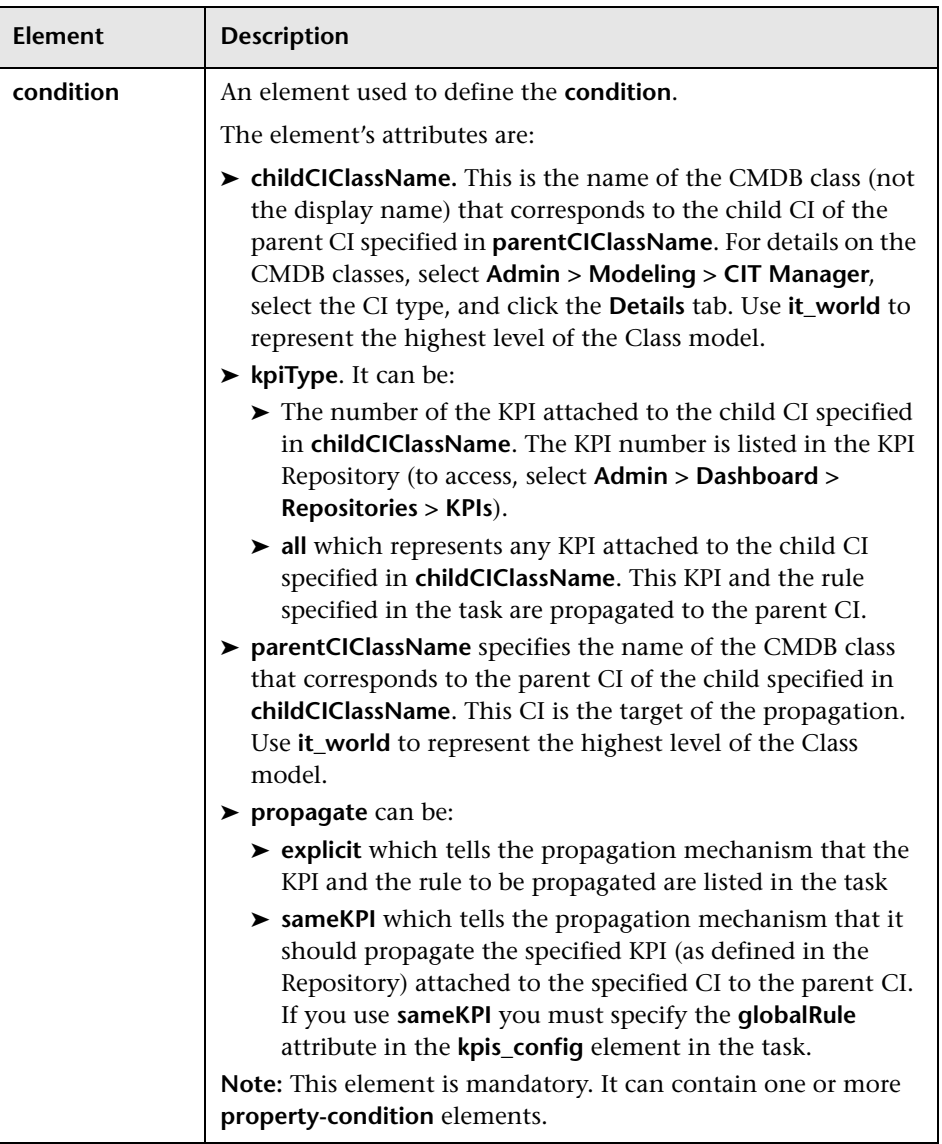

The parameters used to define propagation conditions are as follows:

# <span id="page-466-0"></span>**Propagation Definition – Task**

The propagation task uses the following format:

<task-config> <kpis-config> <kpi-config type="**type**"> <rule type="**rule\_number**"> <objective> <objective> <operator type="**operator**"/> <threshold type="OK" value="**value**"/> <threshold type="WARNING" value="**value**"/> <threshold type="MINOR" value="**value**"/> <threshold type="MAJOR" value="**value**"/> </objective> </kpi-config> </kpis-config> </task-config>

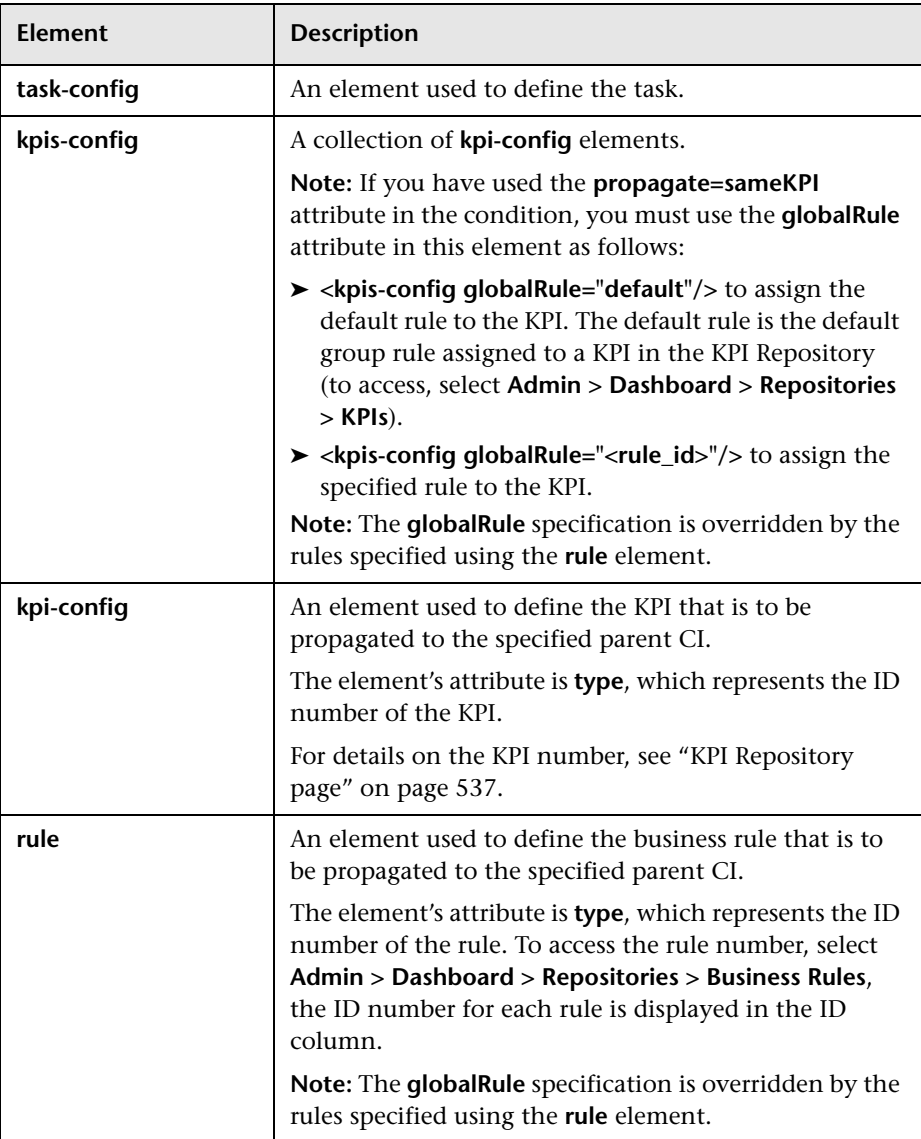

The parameters used to define propagation tasks are as follows:
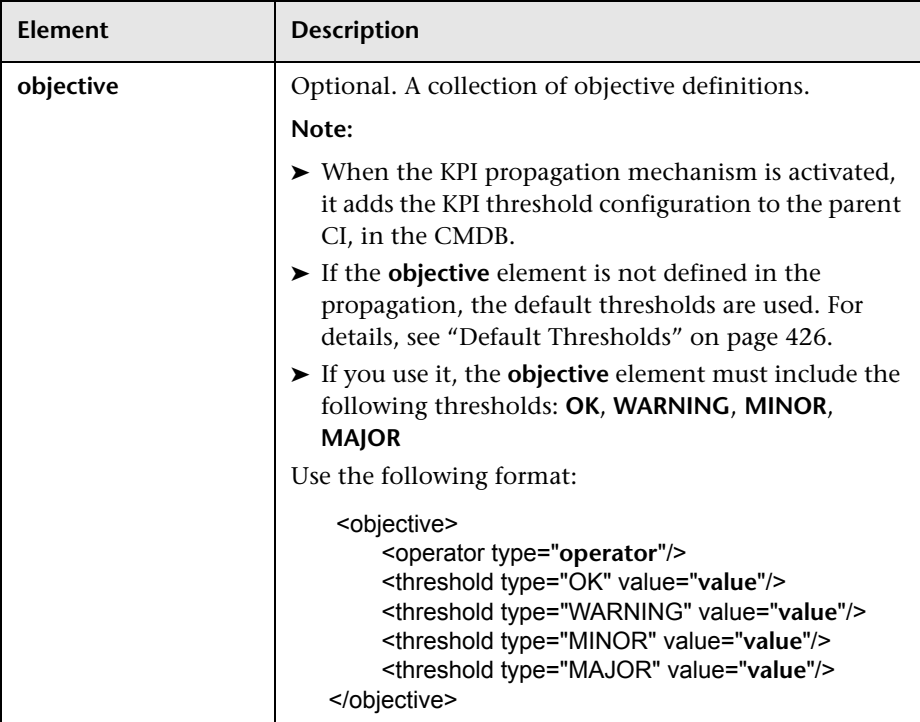

# **Edit Group Page**

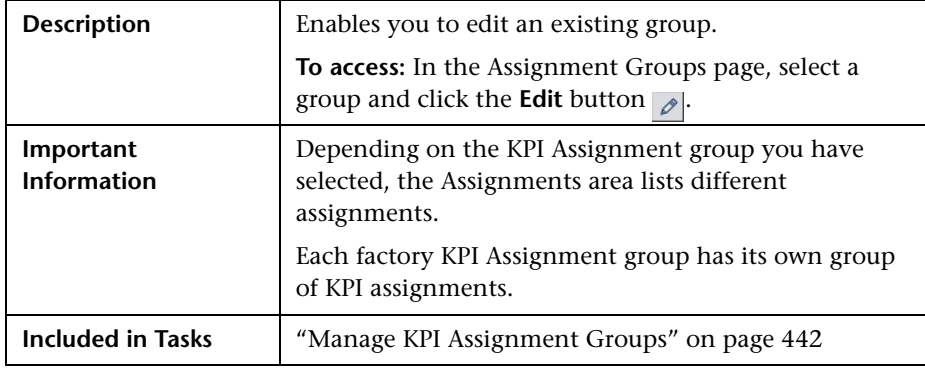

#### **General Area**

The following elements are included (unlabeled GUI elements are shown in angle brackets):

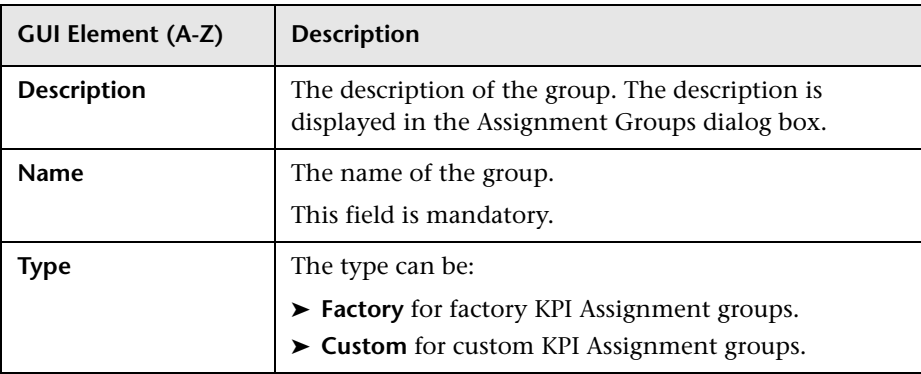

#### **Assignments Area**

The following elements are included (unlabeled GUI elements are shown in angle brackets):

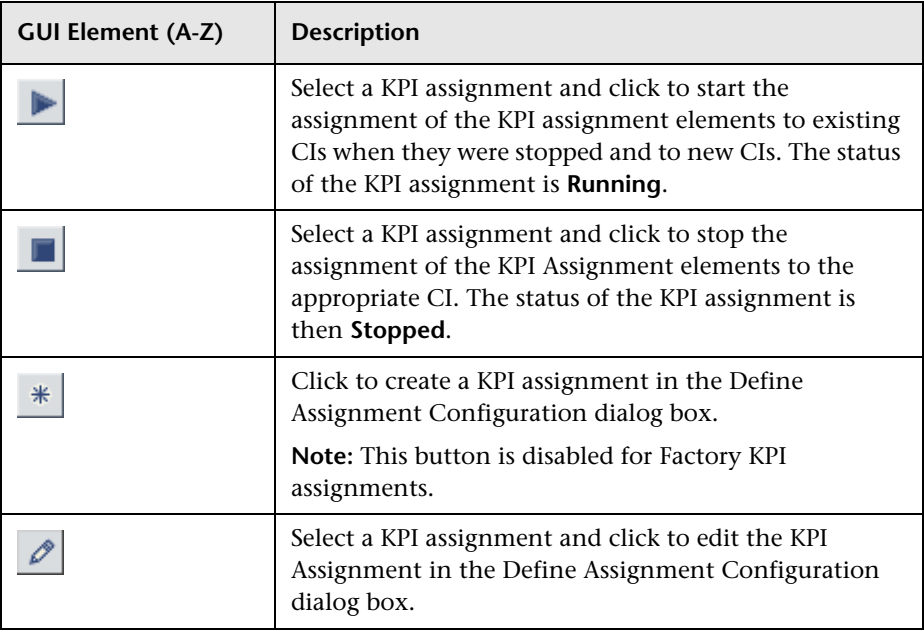

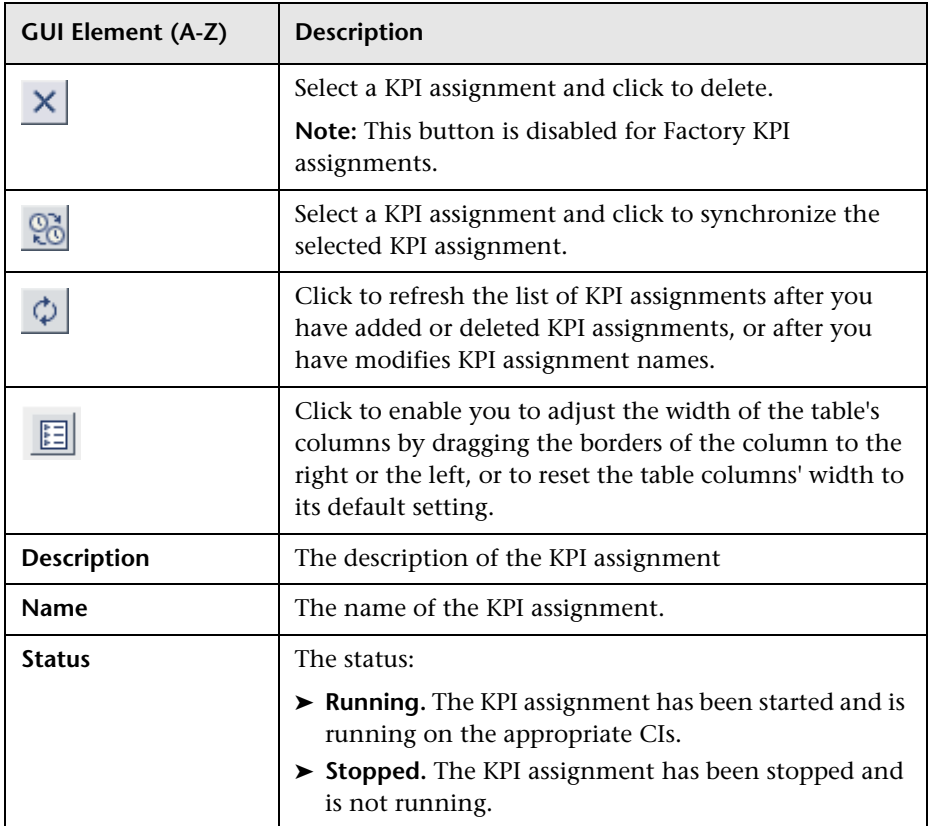

**Chapter 16** • Working With KPI Assignments and Propagations in Dashboard

# **Part VII**

# **Repositories**

# **17**

# **Repositories Overview**

This chapter provides general information on the repositories.

#### **This chapter includes:**

**Concepts**

- ➤ [Repositories Overview on page 476](#page-475-0)
- ➤ [Customizing Repository Elements on page 477](#page-476-0) **Tasks**
- ➤ [Customize a Repository Element on page 478](#page-477-0)
- ➤ [Create a KPI, Rule, and Tooltip Example on page 479](#page-478-0)
- ➤ [Define Repository Elements and KPI Assignments to Monitor Mobile](#page-483-0)  [Terminals – Scenario on page 484](#page-483-0)
- ➤ [Create a Dynamic URL Scenario on page 495](#page-494-0)
- ➤ [Customize Dashboard Repository Entities to Model Your Business World](#page-504-0)  [Scenario on page 505](#page-504-0)

# <span id="page-475-0"></span>*<b>A* Repositories – Overview

HP Business Availability Center repositories provide definitions for objects in the HP Business Availability Center system. Many of these definitions can be customized as required by your organization.

The Repository page provides a convenient user interface for viewing and customizing the definitions contained in the repository XML definition files. These files define the templates that are used throughout HP Business Availability Center to determine how source data is imported and handled, and to determine appearance and functionality for the CIs in the presentation layer.

#### **Repositories**

The Repository page enables you to access the following repositories:

- ➤ **KPIs.** Provides definitions for the Key Performance Indicators (KPIs) used in Dashboard. For details, see ["KPI Repository Overview" on page 509](#page-508-0).
- ➤ **Rules.** Provides definitions for the business rules used with the KPIs in Dashboard. For details, see ["Business Rule Repository Overview" on](#page-555-0)  [page 556.](#page-555-0)

The Rules API can be used to create new rules; for details see ["Rules API" on](#page-660-0)  [page 661.](#page-660-0)

- ➤ **Context menus.** Provides definitions for the Configuration Items (CIs) menus used in Dashboard. For details, see ["Context Menu Repository](#page-696-0)  [Overview" on page 697](#page-696-0).
- ➤ **Context menu items.** Provides definitions for the CI menu items that are used in the context menus. For details, see ["Context Menu Item Repository](#page-721-0)  [Overview" on page 722](#page-721-0).
- ➤ **Tooltips.** Provides definitions for the tooltips used to display CI information in Dashboard. For details, see ["Tooltip Repository Overview" on page 816.](#page-815-0)

#### **Permissions**

To view the repositories you must have the **Add permission for Sources** permission. To set up the permissions, select **Admin > Platform > Users and Permissions > Permissions Management**.

#### **Advanced Users**

Advanced users can modify existing repository objects and create new ones. This may be necessary when you want to customize the way information is presented in Dashboard to fit the needs of your organization; or when you need to create new objects when integrating data from a new external system into Dashboard.

#### **Dashboard and Service Level Management Repositories**

Dashboard and Service Level Management use two separate, independent sets of repositories. Dashboard has repositories for KPIs, rules, context menus, context menu items, and tooltips. Service Level Management has repositories for KPIs and rules. These repositories contain different KPIs and rules; changing KPIs or rules in Dashboard has no effect on Service Level Management (and vice versa).

For details on the Service Level Management repositories, see "KPI Repository" and "Business Rule Repository" in *Using Service Level Management*.

# <span id="page-476-0"></span>*C* Customizing Repository Elements

Within the Repository page, preconfigured repository elements are labeled **Factory** elements (for example Factory KPIs), and modified elements are labeled **Custom** elements.

There are three ways to customize elements in the Repository page:

➤ **New Item.** Creates a new repository element that is not based on an existing element. You customize the new element to fit your needs.

Note that tooltips can only be modified; you cannot create a new tooltip.

➤ **Clone**. Creates a new repository element by cloning an existing factory or custom element. The original element is still available, and the new cloned element can be modified. The cloned element is automatically assigned a new ID number.

➤ **Override**. Overrides an existing factory element. The original element is labeled overridden (disabled) in the Factory area, and an editable copy appears in the Custom area. Both the custom element and the original element have the same ID number. If you delete the custom element, the original factory element is automatically restored.

**Note:** HP Professional Services offers best practice consulting; it is recommended that you use this service before making any changes to the repositories. For information on how to obtain this service, contact your HP Software Support representative.

# <span id="page-477-0"></span>**Customize a Repository Element**

This task provides general instructions for creating and editing a repository element. For scenarios illustrating how to customize specific types of elements, see:

- ➤ **KPIs, Business Rules, and Tooltips.** ["Create a KPI, Rule, and Tooltip](#page-478-0)  [Example" on page 479](#page-478-0).
- ➤ **Context Menu Items and Context Menus.** ["Create a Dynamic URL](#page-494-0)  [Scenario" on page 495.](#page-494-0)

**Important:** Changes made to the repositories may adversely affect functionality. Only administrators with advanced knowledge of Dashboard should perform changes.

**To customize a repository element:**

- **1** Open the **Admin > Dashboard** > **Repository page** and select a repository (for example KPIs).
- **2** Select an element from the Factory area and click **Clone**. (You can also create or override elements, as described in ["Customizing Repository Elements" on](#page-476-0)  [page 477](#page-476-0).)
- $\mathscr{O}$
- **3** Click the **Edit** button corresponding to the cloned element in the Custom area, and change its values as required.
- **4** Click **OK** to save the changes.

# <span id="page-478-0"></span>**Create a KPI, Rule, and Tooltip – Example**

This example shows how to create a KPI with corresponding rule and tooltip.

This task includes the following steps:

- ➤ ["Create a KPI" on page 479](#page-478-1)
- ➤ ["Create a Rule" on page 480](#page-479-0)
- ➤ ["Attach the New Rule to the New KPI" on page 482](#page-481-0)
- ➤ ["Edit the Tooltip" on page 483](#page-482-0)

#### <span id="page-478-1"></span> **1 Create a KPI**

Create a clone of the OT Impact KPI.

- **a** Select **Admin > Dashboard > Repositories > KPIs** to open the KPIs page.
- **b** In the **Factory KPIs** area, select the **OT Impact** KPI you want to clone.

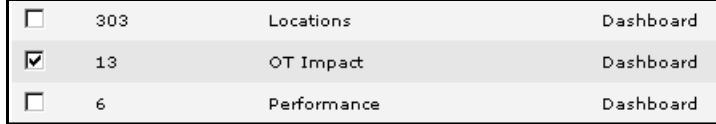

 **c** Click the **Clone** button. The cloned KPI appears in the Custom KPIs area.

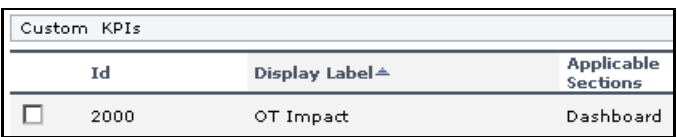

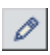

- **d** Click the **Edit Entity** button to open the **KPI Details** dialog box. For details, see ["KPI Details Dialog Box" on page 539.](#page-538-0)
- **e** Change the name of the KPI to **RUM OT Impact,** and click **OK**.

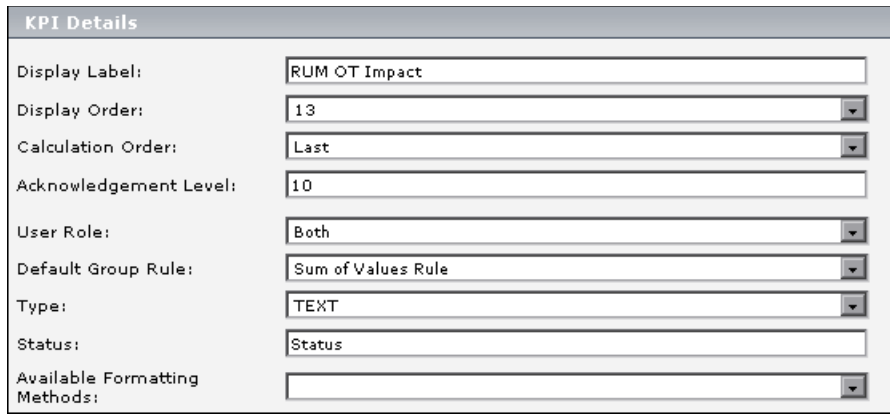

The result is as follows:

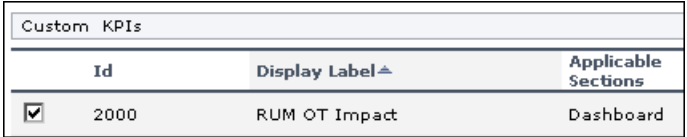

#### <span id="page-479-0"></span> **2 Create a Rule**

Create a new rule: RUM Impact Over Time. This is a clone of the Impact Over Time rule, and uses different criteria to calculate the financial loss of downtime.

 **a** Select **Admin > Dashboard** > **Repositories > Business Rules** tab menu option to open the Business Rules page.

 **b** In the **Factory Business Rules** area, select the **Impact Over Time Rule** that you want to clone.

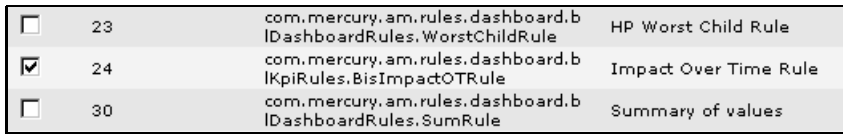

- **c** Click the **Clone** button.
- **d** The cloned rule appears in the **Custom Business Rules** area.

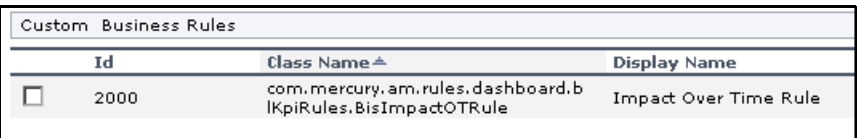

- **e** Click the appropriate **Edit Entity** button to open the Rule Details dialog box.
- **f** In the **Display Name** box, change the name of the rule to **RUM Impact Over Time**.
- **g** In the **Description** box, add  **for RUM** at the end of the description to indicate that the rule is for Real User Monitor.

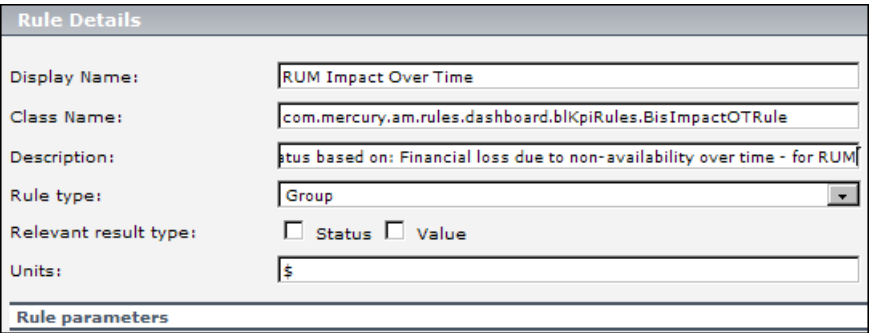

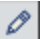

 **h** In the **Rule Parameters** area, click the **Edit** button of the **DollarImpactFactor** parameter to open the Parameter Details dialog box.

 $\mathscr{D}$ 

 **i** Change 600 to 1000 in **Default Value** box.

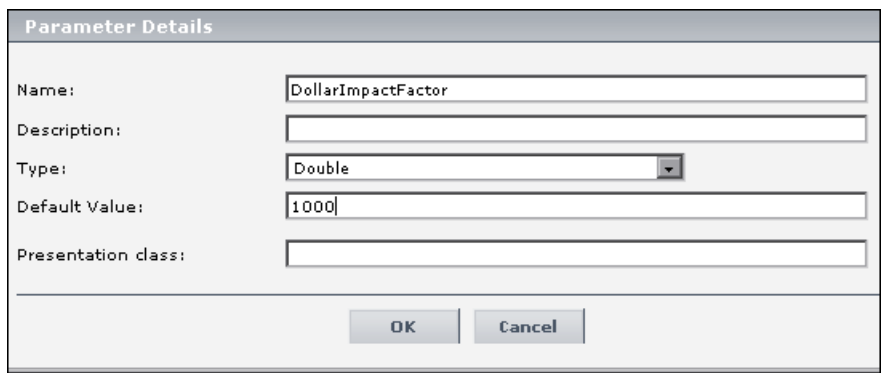

**j** Click **OK** to save the changes to the parameter.

 **k** Click **OK** to save the changes to the rule.

The result is as follows:

<span id="page-481-0"></span>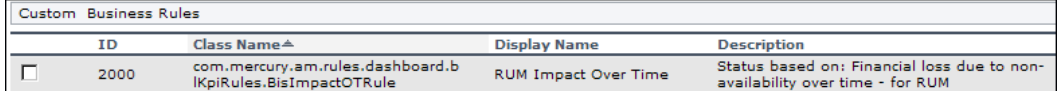

#### **3 Attach the New Rule to the New KPI**

You must attach the new rule to the new KPI.

- **a** Select **Admin > Dashboard** > **Repositories > KPIs** to open the KPIs page.
- **b** In the **Custom KPIs** area, select the RUM OT Impact KPI.

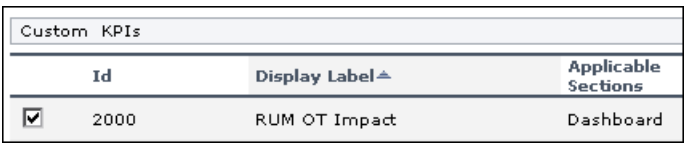

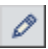

 **c** Click the appropriate **Edit Entity** button to open the **KPI Details** dialog box. For details, see ["KPI Details Dialog Box" on page 539.](#page-538-0)

 **d** In the **Applicable Rules** list, scroll down to the RUM Impact Over Time Rule and select the rule. Make sure that you press the CTRL button when you select the rules. If you do not press the CTRL button, all of the preselected rules are disabled when you click the rule you want to add to the applicable rules.

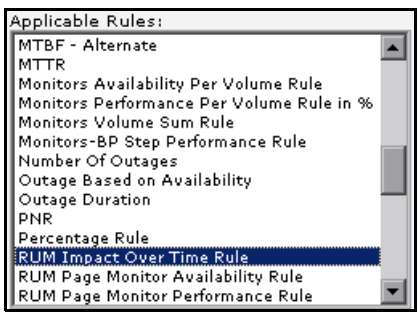

 **e** Click **OK** to save the change.

#### <span id="page-482-0"></span> **4 Edit the Tooltip**

A new tooltip was created when you created the RUM Impact Over Time rule. Change the tooltip description to match the rule's description.

 **a** Select **Admin > Dashboard > Repositories** > **Tooltips** to open the Tooltips page. The Custom Tooltips area displays the tooltip that corresponds to the new rule you created:

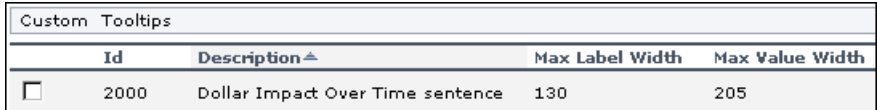

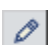

- **b** Click the **Edit Entity** button corresponding to tooltip 2000 to open the Tooltip Details dialog box.
- **c** In the **Description** box, add  **for RUM** at the end of the tooltip name.

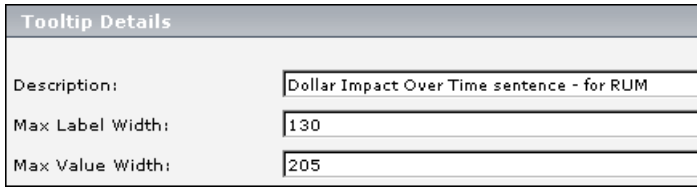

The result is as follows:

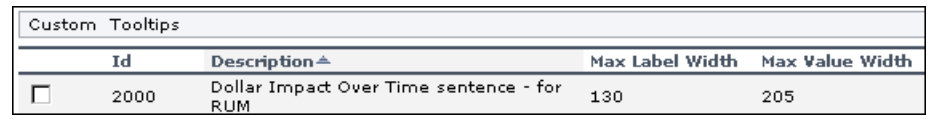

## <span id="page-483-0"></span>**Define Repository Elements and KPI Assignments to Monitor Mobile Terminals – Scenario**

A hospital uses Mobile Terminals (MTs) to view and update patient records. Each MT includes a terminal and a battery mounted on a cart, which is moved between rooms. When the batteries run out of power, the MTs are often pushed into a corner rather than recharged, and the hospital is unable to track which MTs are offline.

To track offline MTs, SiteScope Service monitors are configured to monitor the Windows Server Service; if it is not available (if  $u_i$ Quality = 3) the MT is offline. A View is created in Modeling Studio to represent the hospital, the floors, the MTs on each floor, and the SiteScope Service monitors which indicate if an MT is offline.

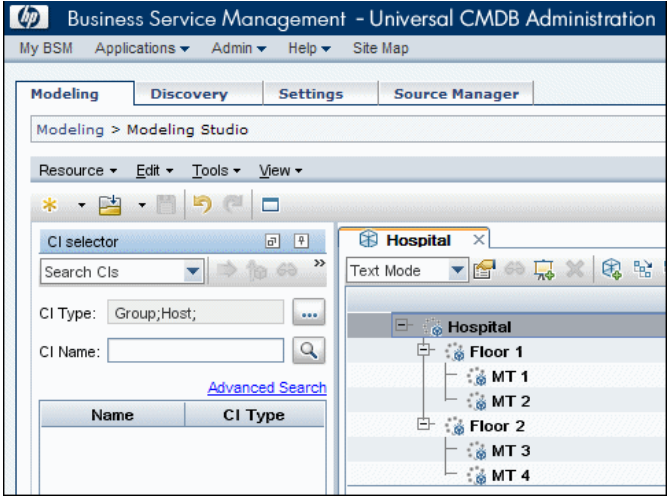

This scenario describes how Jane, the Dashboard administrator, works with the Dashboard repositories and the KPI Assignment mechanism to display the following information in Dashboard: which MTs are offline, how many are offline on each floor and in the entire hospital, and what percentage are offline on each floor and in the entire hospital.

This scenario includes the following steps:

- ➤ ["Clone and Edit the System KPI" on page 485](#page-484-0)
- ➤ ["Clone and Edit the Generic Formula Rule to Identify Offline MTs" on](#page-485-0)  [page 486](#page-485-0)
- ➤ ["Clone and Edit the Sum of Values Rule to Count the Offline MTs" on](#page-486-0)  [page 487](#page-486-0)
- ➤ ["Modify the Tooltip to Correspond to the New Rule" on page 487](#page-486-1)
- ➤ ["Attach the Two New Rules to the New KPI" on page 489](#page-488-0)
- ➤ ["Assign KPI and Rule to the SiteScope Monitor CIs" on page 490](#page-489-0)
- ➤ ["Propagate KPIs and Rules to the MT, Floor, and Hospital CIs" on page 492](#page-491-0)

#### <span id="page-484-0"></span> **1 Clone and Edit the System KPI**

By default, the System KPI uses the Percentage business rule. This KPI will be used for the floor level CIs, to indicate what percentage of MTs are offline. Using the Dashboard KPI Repository, Jane creates another KPI to count the number of offline MTs per floor.

Jane clones the System KPI, and opens the Custom KPI for editing. She renames the KPI to **Offline MTs**, changes its Type to **TEXT**, and its Formatting Method to **getIntValue**, to display a number rather than status icon.

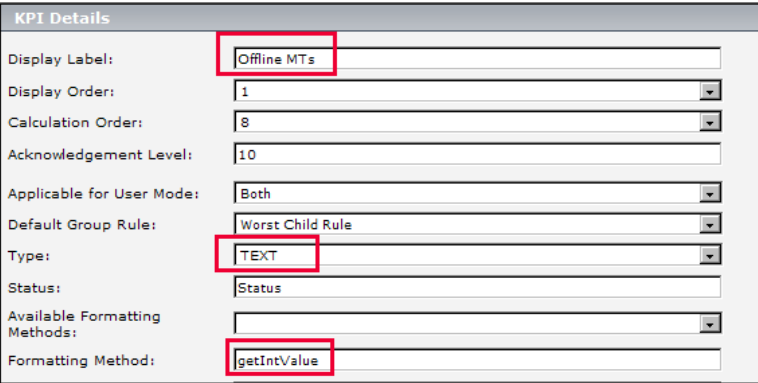

#### <span id="page-485-0"></span> **2 Clone and Edit the Generic Formula Rule to Identify Offline MTs**

Within the sample fields collected from the MTs, if the value of the  $u$ <sub>l</sub>iQuality field is 1, the MT is online; if  $u$ <sub>l</sub>iQuality = 3 the MT is offline.

Jane uses the Generic Formula rule to change the value of this field to 1 or 0 depending on the MT's online or offline status. This enable the floor level CIs to sum the 1s and 0s, and count how many MTs are offline.

Within the Dashboard Business Rule Repository, Jane clones the Generic Formula rule, and opens the Custom rule for editing. She changes the name of the rule to **Indicate Offline MTs** and adds a rule description. She defines the Rule Type as **Monitor**, and selects **Status** and **Value** for the rule's Relevant result type.

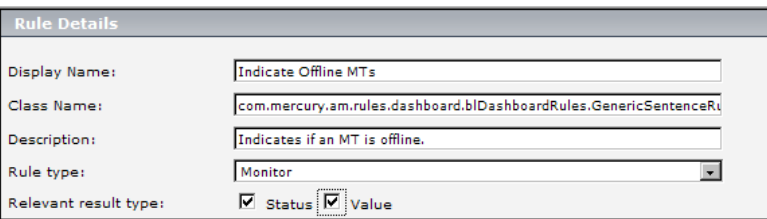

Within the Rule Parameters area, Jane edits the **Formula** parameter. She sets the formula Type as **String**, and defines the formula's Default Value as **if(u** iQuality,  $=$ , 3,1,0). This means that if the value of u iQuality is equal to 3 (offline), its value is set to 1; otherwise it is set to 0.

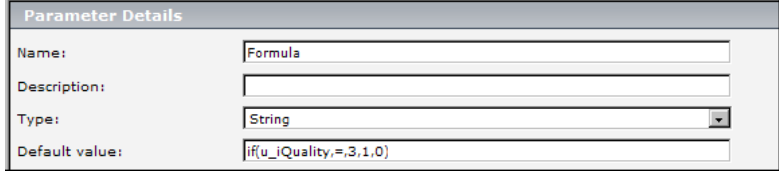

#### <span id="page-486-0"></span> **3 Clone and Edit the Sum of Values Rule to Count the Offline MTs**

Within the Business Rule Repository, Jane clones and edits the Sum of Values rule to sum the values (1s and 0s) of the MTs on each floor, to count how many are offline. She changes the name of the cloned rule to **Count Offline MTs** and adds a rule description. By default, the Sum of Values rule calculates a sum of child CI values in dollars. Jane removes the dollar sign (**\$**) from the **Units** text box.

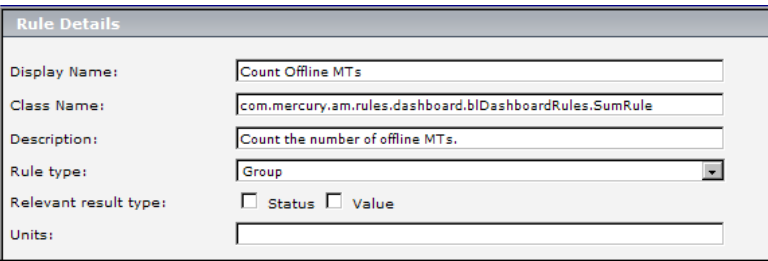

#### <span id="page-486-1"></span> **4 Modify the Tooltip to Correspond to the New Rule**

When Jane cloned the Sum of Values rule a new tooltip was automatically created, but its units are in dollars. Jane edits the new tooltip to correspond to the new rule.

Within the Tooltips Repository, Jane opens the tooltip **Summary of values for kpi** in the Custom Tooltips area. She changes the name of the cloned tooltip to **Count Offline MTs**. In the Parameters section, she edits the **Total** parameter, removing the dollar sign (**\$**) in its **Value Prefix** field.

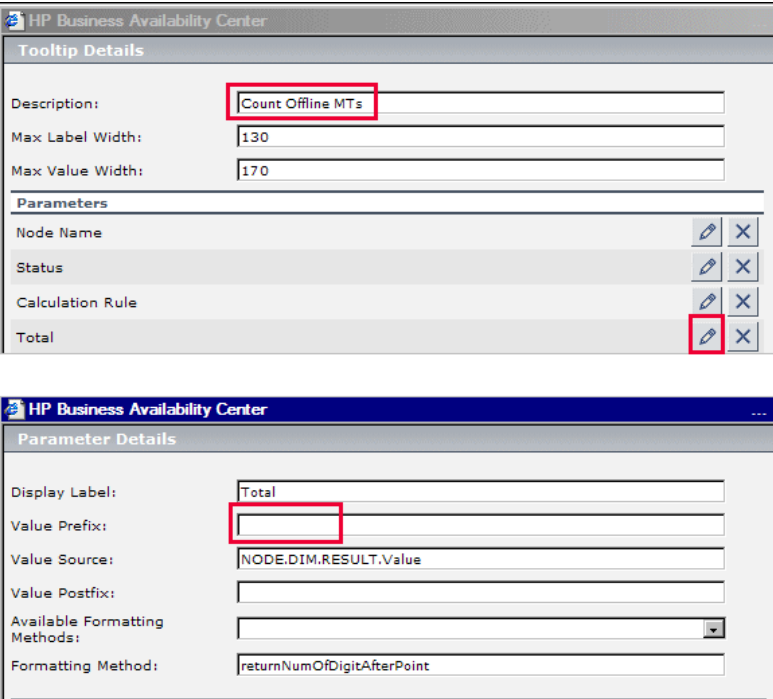

#### <span id="page-488-0"></span> **5 Attach the Two New Rules to the New KPI**

Jane now attaches the new rules to the new KPI. Within the KPI Repository, she opens the **Offline MTs** KPI for editing. In the **Applicable Rules** list, she selects both **Count Offline MTs** and **Indicate Offline MTs,** while pressing the CTRL button. (If she does not press the CTRL button, all of the preselected rules are disabled when she selects the new rules.)

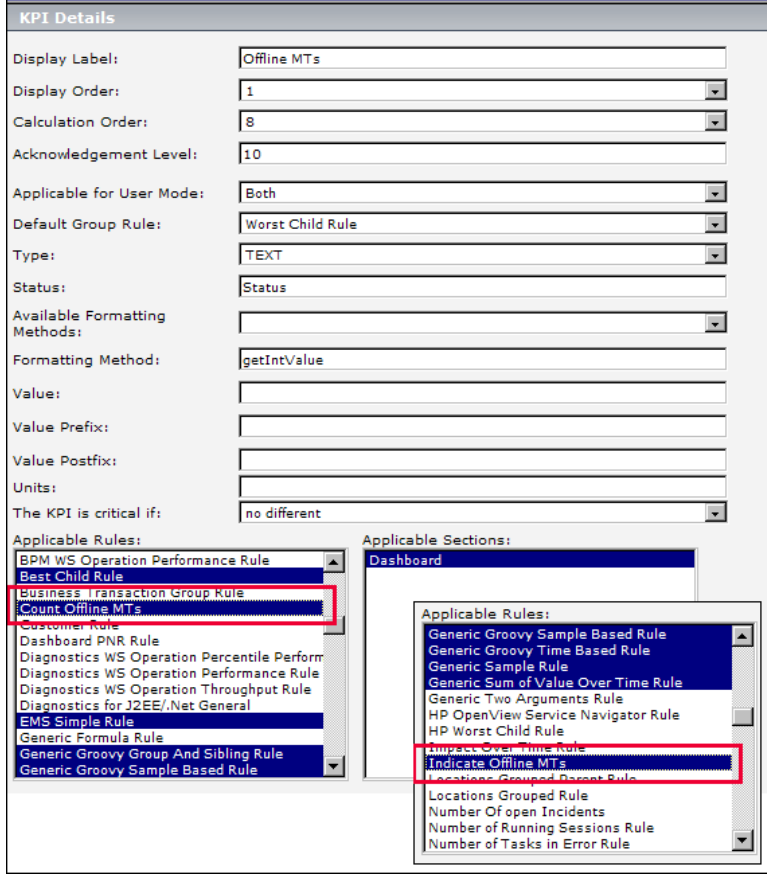

#### <span id="page-489-0"></span> **6 Assign KPI and Rule to the SiteScope Monitor CIs**

The SiteScope monitors which monitor MT availability use the naming convention **MT Monitor <number>**. Based on this naming convention, Jane uses the Dashboard KPI Assignments tab to define the assignment of the Offline MTs KPI and the Indicate Offline MTs rule to these SiteScope monitor CIs.

For details about the assignment mechanism, see ["Assignments" on](#page-420-0)  [page 421.](#page-420-0)

- **a** Jane is using an assignment from the default SiteScope assignment group as the basis of her new assignment. From the SiteScope assignment group, she opens the SiteScope Monitors assignment for editing. She copies the text from its **Task** box into a text editor.
- **b** Jane creates a new Assignment Group called **Hospital KPI Enrichments Group.**
- **c** She adds an assignment to this group named **Hospital KPI Enrichment**, and types the following in its **Condition** box (filtering according to the naming convention MT Monitor <number>):

<condition cmdb\_class="sitescope\_monitor">

<property-condition name="data\_name" operator="LIKE" value="MT Monitor%"/> </condition>

 **d** She then opens the **Hospital KPI Enrichment** assignment**.** In its **Task** box, she enters the text that she copied from the SiteScope Monitors assignment.

She replaces the text <kpi-config type="1"> and <rule type="4"/> with **<kpi-config type="2000">** and **<rule type="2000"/>**, using the IDs of the Offline MTs KPI (2000) and the Indicate Offline MTs rule (2000).

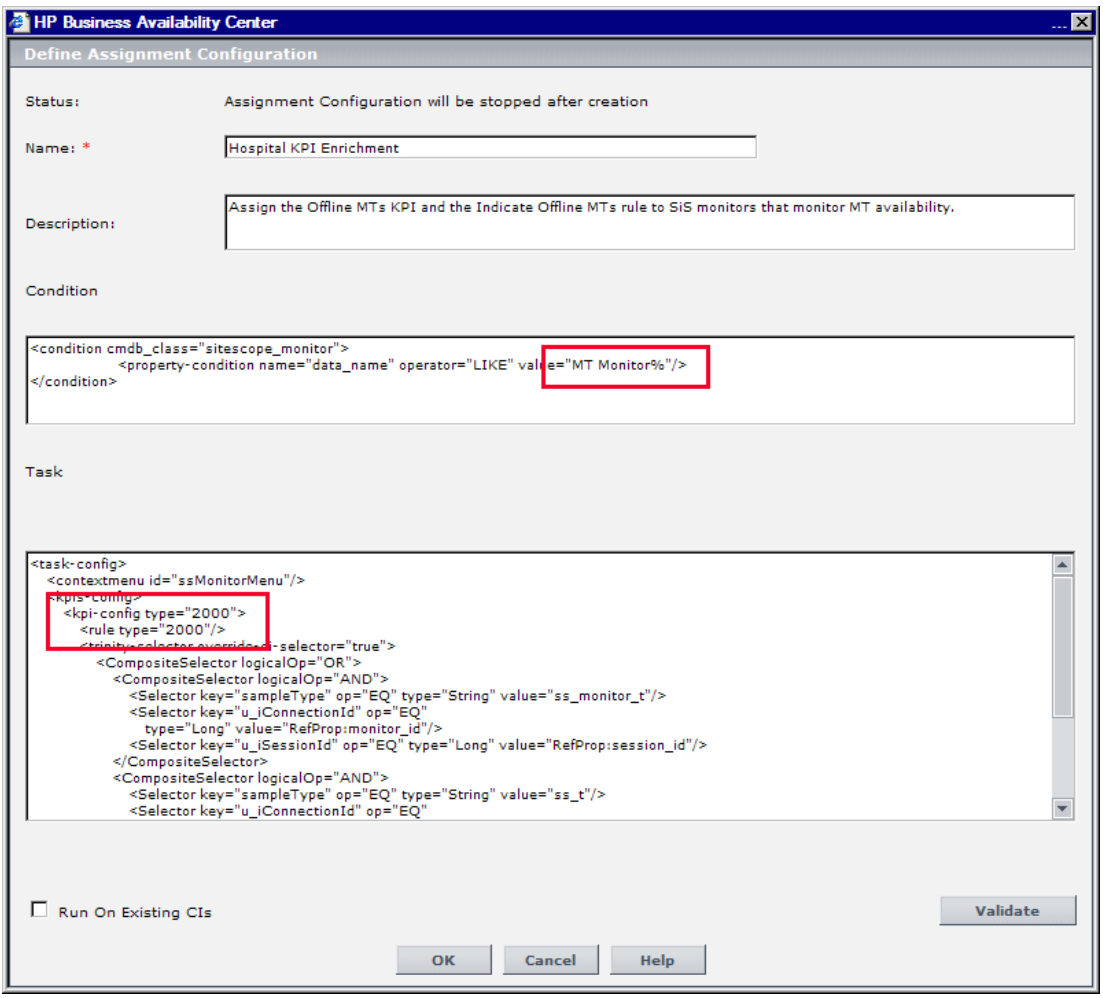

#### <span id="page-491-0"></span> **7 Propagate KPIs and Rules to the MT, Floor, and Hospital CIs**

Jane now uses the Dashboard KPI Assignments tab to define propagation of the Offline MTs KPI and the Count Offline MTs rule to the MT, Floor, and Hospital CIs.

She also defines the propagation of the System KPI with Percentage rule to the Floor and Hospital CIs.

For details about the propagation mechanism, see ["Propagations" on](#page-422-0)  [page 423.](#page-422-0)

 **a** Within the **Hospital KPI Enrichments Group,** Jane adds a propagation named **Count Offline MTs Propagation**. This propagation attaches the Offline MTs KPI (2000) and the Count Offline MTs rule (2001) to the MT CIs.

The condition for this propagation is that the parent CI type is logical group (which includes the MT CIs), and the child CI is a SiteScope monitor assigned the Offline MTs KPI (2000).

She types the following in the propagation's **Condition** box:

<condition childCIClassName="sitescope\_monitor" kpiType="2000" parentCIClassName="logical\_group" propagate="sameKpi"/>

In the **Task** box, she types the following:

```
<task-config>
    <kpis-config globalRule="2001"/>
</task-config>
```
 **b** She then adds another propagation named **Count Offline MTs and Percentage Propagation**. This propagation attaches the Offline MTs KPI (2000) and the Count Offline MTs rule (2001) to the Floor and Hospital CIs. It also attaches the System KPI and Percentage rule to the Floor and Hospital CIs.

The condition for this propagation is that the parent CI type is logical\_group (which includes the Floor and Hospital CIs), and the child CI type is logical\_group assigned the Offline MTs KPI (2000).

She types the following in the propagation's **Condition** box:

```
<condition childCIClassName="logical_group" kpiType="2000"
    parentCIClassName="logical_group" propagate="explicit"/>
```
In the **Task** box, she types the following:

```
<task-config>
    <kpis-config>
           <kpi-config type="2000">
              <rule type="2001"/>
          </kpi-config>
         <kpi-config type="1">
              <rule type="17"/>
         </kpi-config>
</task-config>
```
 **c** Jane clicks the Start Assignment and the Synchronize Assignment buttons to activate the assignment.

Dashboard now displays the following:

- ➤ Each of the SiteScope monitors indicating if an MT is offline is assigned the **Offline MTs** KPI with **Indicate Offline MTs** rule.
- ➤ Each of the MT CIs is assigned the **Offline MTs** KPI with **Count Offline MTs** rule.
- ➤ Each of the floor CIs is assigned the **Offline MTs** KPI with **Count Offline MTs** rule, and the **System** KPI with **Percentage** rule.
- ➤ The hospital CIs is assigned the **Offline MTs** KPI with **Count Offline MTs** rule, and the **System** KPI with **Percentage** rule.

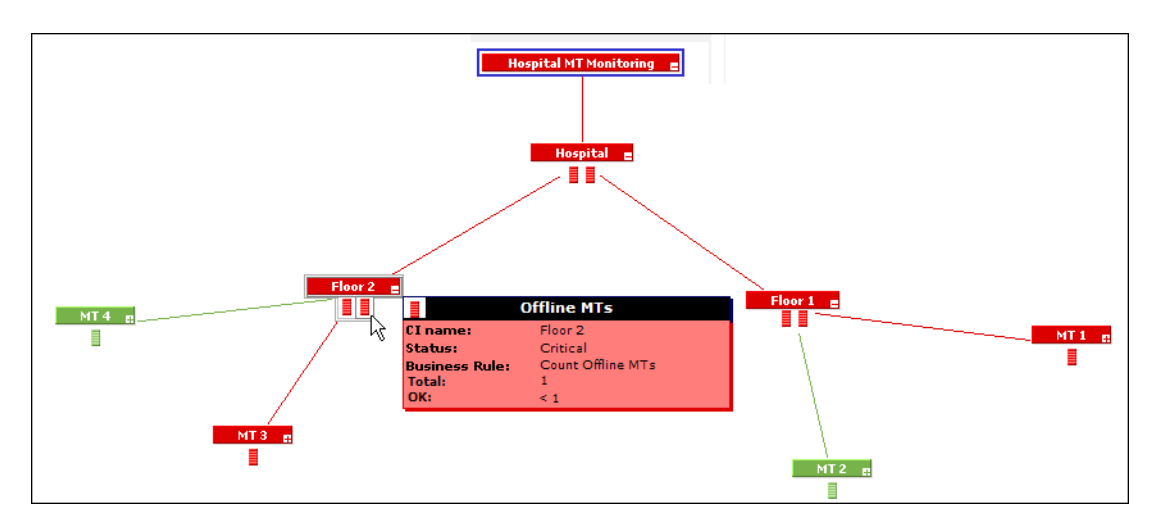

### <span id="page-494-0"></span>**Create a Dynamic URL – Scenario**

This scenario describes how to create a dynamic URL context menu item and add it to a context menu.

You want to create new context menu options for CIs in Dashboard. These options launch the NNMi views from Dashboard.

The URLs have the following format:

➤ showForm:

**http://unv08nnm:8004/nnm/launch?cmd=showForm&objtype=Node&nod ename=unv08nnm&j\_username=admin&j\_password=admin**.

➤ showLayer2:

**http://unv08nnm:8004/nnm/launch?cmd=showLayer2Neighbors&objtype =Node&nodename=unv08nnm&j\_username=admin&j\_password=admin**

➤ showLayer3:

**http://unv08nnm:8004/nnm/launch?cmd=showLayer3Neighbors&objtype =Node&nodename=unv08nnmj\_username=admin&j\_password=admin**

➤ showView:

**http://unv08nnm:8004/nnm/launch?cmd=showView&objtype=Node&j\_use rname=admin&j\_password=admin**

Unv08nnm is the Network Node Manager 8i (NNM 8i) server in the Business Service Management (BSM) hosted solution.

The first part of the URL – before the question mark – is the static part of the dynamic URL used to create the context menu option and the second part of the URL consists of parameters used by the dynamic URL. Each parameter and its value is separated from the others by &.

To create the context menu item in the Dashboard Repositories, you can either add a completely new menu item, or clone an existing one that is similar to what you need and edit its properties. The new menu option (NNMi) is added to the context menus used for the NNMi CIs.

This task includes the following steps:

- ➤ ["Create the Context Menu Item Group Optional" on page 496](#page-495-0)
- ➤ ["Create the Individual Context Menu Items" on page 496](#page-495-1)
- ➤ ["Add the Definition for Each Parameter of the URL" on page 498](#page-497-0)
- ➤ ["Create the other URLs" on page 500](#page-499-0)
- ➤ ["Add the Context Menu Items to the NNMi Context Menu Group" on](#page-499-1)  [page 500](#page-499-1)
- ➤ ["Assign the NNMi Context Menu to the NNMi CIs" on page 502](#page-501-0)
- ➤ ["Test the Context Menu" on page 503](#page-502-0)

#### <span id="page-495-0"></span> **1 Create the Context Menu Item Group – Optional**

You create a context menu item group (NNMi) which is like a regular context menu item. This step is optional; it is needed only to organize the different dynamic URL context menu items.

- **a** Select **Admin > Dashboard > Repositories** > **Context Menu Items** to open the Context Menu Items page.
- **b** In the **Custom Context Menu** area, click **New Item** to create a new context menu item. The Context Menu Item Details dialog box is displayed.
- **c** In **Display Name**, enter a name for the context menu you are creating, for example, NNMi.
- **d** Click **OK**.

#### <span id="page-495-1"></span> **2 Create the Individual Context Menu Items**

For each one of the URLs above, you create an individual context menu item. For example for the showForm URL:

- **a** Select **Admin > Dashboard > Repositories** > **Context Menu Items** to open the Context Menu Items page.
- **b** In the **Custom Context Menu Items** area, click **New Item** to create a new menu. The Context Menu Item Details dialog box is displayed.
- **c** Enter the following information:
	- ➤ **Display Name.** Enter a name for the context menu you are creating, for example, NNMi - showForm.
	- ➤ **Pre-processor Class.** Select **Dashboard Generic URL** from the list.
	- ➤ **Post-processor Class**. Select **Open Window** from the list.

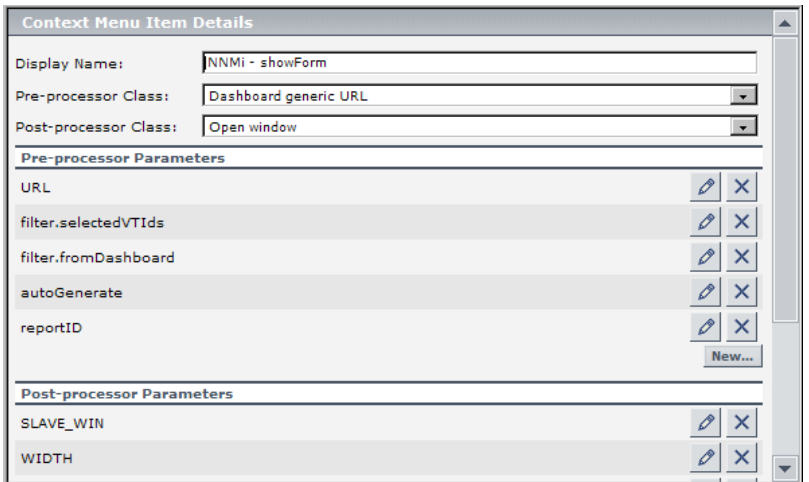

When you select the **Pre-processor Class** and **Post-processor Class** options, the default parameters for each selection are automatically added in the **Pre-processor Parameters** and **Post-processor Parameters** areas.

#### **d Delete the Unnecessary Default Parameters**

Delete the following default parameters: **filter.selectedVTIds**, **filter.fromDashboard**, **autoGenerate**, and **reportID**.

#### **e Edit the URL parameter**

Click the **Edit** button for the URL parameter and in the Pre-processor Parameter Details dialog box, enter the following information:

- ➤ **Value.** Enter the static part of the URL: **http://unv08nnm:8004/nnm/launch**.
- ➤ **Convert to.** Leave empty.
- ➤ Click **OK**.

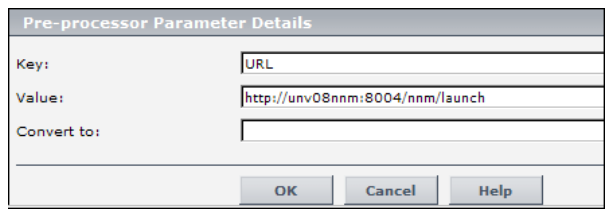

**Note:** For static URLs you can enter the complete URL in the Value field.

#### <span id="page-497-0"></span> **3 Add the Definition for Each Parameter of the URL**

For each one of the URLs above, you add the definition for each parameter of the URL. For example, the **showForm** URL has the following parameters:

**http://unv08nnm:8004/nnm/launch?cmd=showForm&objtype=Node&nod ename=unv08nnm&j\_username=admin&j\_password=admin**.

You must define separately each parameter.

 **a** In the Context Menu Item Details dialog box click the **New** button.

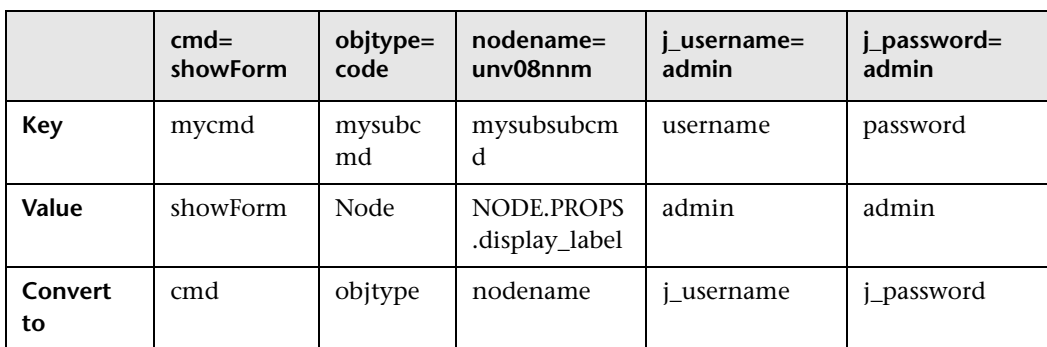

**b** In the Pre-processor Parameter Details dialog box, enter the information for each parameter as listed in the table below and click **OK**.

**NODE.PROPS.display\_label** returns the name of the CI that you rightclick to use the NNMi context menu item. It searches for the CI (NODE) where the cursor is located, and then for the CI Property (PROPS) that corresponds to the CI name (data\_name). The name of the CI that you right-click is then changed into the nodename parameter that is used by the URL to access the correct information.

You can also use:

- ➤ NODE.ID to return the CI ID Symbol in the view.
- ➤ NODE.CMDB.ID to return the CI CMDB ID.
- ➤ NODE.PROPS.data\_name to return the CI name.

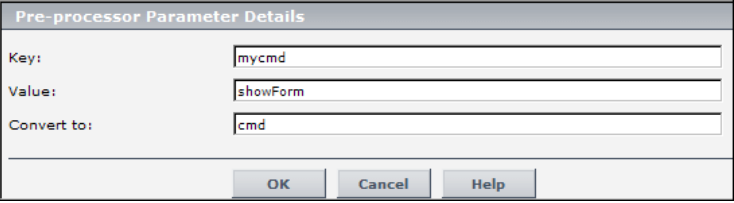

- **c In the Post-processor Parameters area:**
	- ➤ Click the **Edit** button for **WIN\_NAME** to open the Post-processor Parameter Details dialog box. In the **Value** box, enter a name for the window opened by the menu item, for example, NNMi. Click **OK**.
	- ➤ Click the **Edit** button for **SLAVE\_WIN** to open the Post-processor Parameter Details dialog box. Make sure that the value of the **SLAVE\_WIN** parameter is 0 to open a new window. Click **OK**.
- **d** Click **OK** to close the Context Menu Item Details dialog box. The new context menu item is displayed in the **Custom Context Menu Items** area of the Repositories Context Menu Items page.

#### <span id="page-499-0"></span> **4 Create the other URLs**

In the same way as explained in ["Create the Individual Context Menu](#page-495-1)  [Items" on page 496](#page-495-1) and ["Add the Definition for Each Parameter of the URL"](#page-497-0)  [on page 498](#page-497-0), create the context menu items for each URL.

**Note:** showView menu item does not need a **mysubsubcmd** parameter.

You can create the additional context menu items by cloning the **NNMi showForm** menu item and editing the Key and Value fields where necessary.

#### <span id="page-499-1"></span> **5 Add the Context Menu Items to the NNMi Context Menu Group**

Create a context menu and add the context menu items you created in the previous steps.

- **a** Create the context menu.
	- ➤ Select **Admin > Dashboard > Repositories** > **Context Menu** to open the Context Menu page.
	- ➤ In the **Custom Context Menu** area, click **New Item** to create a new menu. The Context Menu Details dialog box is displayed.
	- ➤ In **Display Name**, enter a name for the context menu you are creating, for example, NNMi.

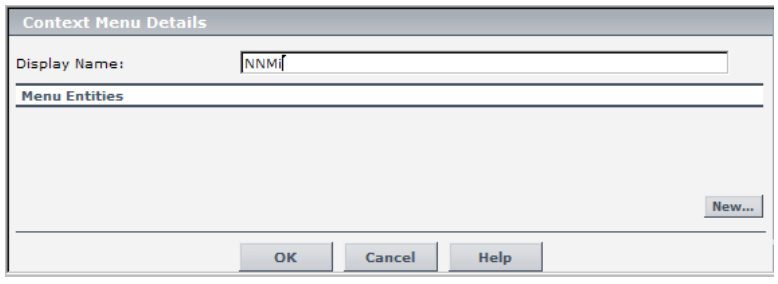

➤ Click **New** to attach a context menu item.

- **b** In the Menu Entity Details dialog box:
	- ➤ **Context Menu Item.** Select NNMi.
	- ➤ **Sub-context Menu Item.** Select NNMi showForm, NNMi showLayer2, NNMi - showLayer3, and NNMi - showView.

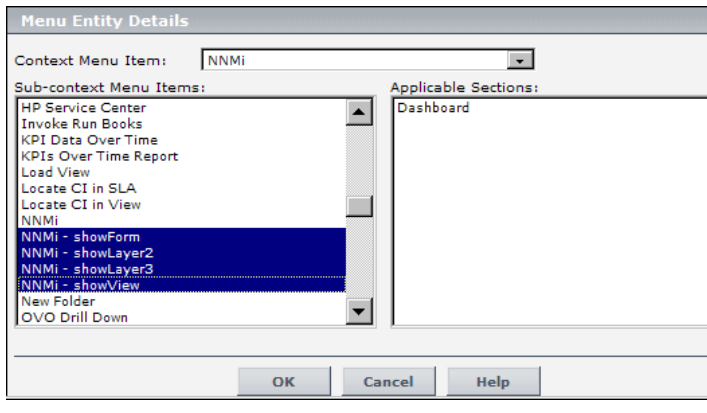

➤ Click **OK**.

#### <span id="page-501-0"></span> **6 Assign the NNMi Context Menu to the NNMi CIs**

In the relevant view, select the relevant CI and assign the context menu to the CI.

- **a** Select **Admin > Dashboard > KPIs**
- **b** Select the appropriate view to assign the Context Menu Item to the view's CIs; for example, select the HP OVO view.
- **c** Click the NNMi CI in View Explorer and click **Edit** in the Context Menus area of the KPIs page.
- **d** In the Context Menus List Editor dialog box, move **NNMi** from the **Available Context Menus** area to the **Active Context Menus** area.
- **e** Click **OK**. The NNMi context menu is displayed in the Context Menus area of the KPIs page.

#### <span id="page-502-0"></span> **7 Test the Context Menu**

When you right-click the NNMi CI in the HP OVO view, the display name of the CI is passed to the URL you select.

Check that the context menu and context menu items are displayed for the appropriate CI in the relevant view and that they open the correct URL.

- **a** Select **Applications > Dashboard**.
- **b** Right-click **NNMi** in the HP OVO view in View Explorer, and click the **Console** tab. The following menu appears:

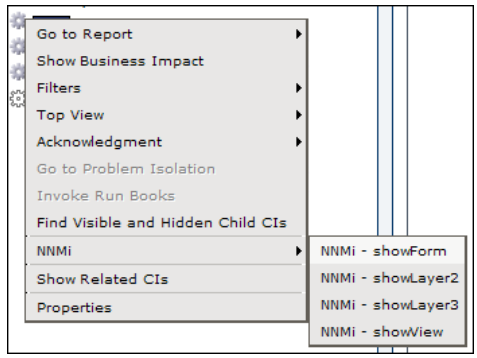

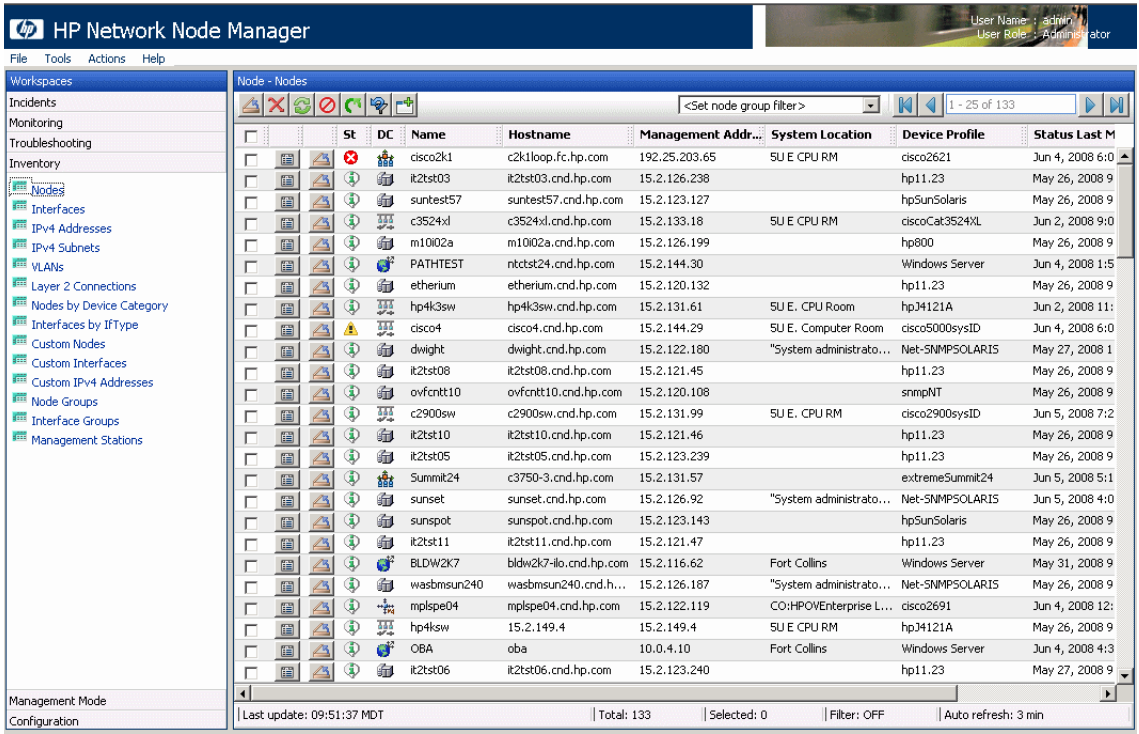

#### The URL shows all the neighbors of the selected CI in the NNM map.
# **Customize Dashboard Repository Entities to Model Your Business World – Scenario**

The flowchart below describes a sample scenario for a company that wishes to customize repository entities so that unique terminology and elements of the business can be seen in Dashboard. The numbered elements are referenced in task steps.

This task includes the following steps:

- ➤ ["Prepare Customization Requirements" on page 506](#page-505-0)
- ➤ ["Create Custom CIT to Represent Unique Business Entity" on page 507](#page-506-0)
- ➤ ["Create a Customized Rule in the Business Rule Repository" on page 507](#page-506-1)
- ➤ ["Create a Customized Tooltip in the Tooltip Repository" on page 507](#page-506-2)
- ➤ ["Create a Customized KPI in the KPI Repository" on page 507](#page-506-3)
- ➤ ["Create a Customized Context Menu Item" on page 507](#page-506-4)
- ➤ ["Create a Customized Context Menu" on page 508](#page-507-0)
- ➤ ["Create Views Using Custom CIT and Attach Monitors" on page 508](#page-507-1)
- ➤ ["Assign the Custom Context Menu to CIs Created Using the Custom CIT"](#page-507-2)  [on page 508](#page-507-2)
- ➤ ["Assign the Custom KPI to CIs Created Using the Custom CIT" on page 508](#page-507-3)

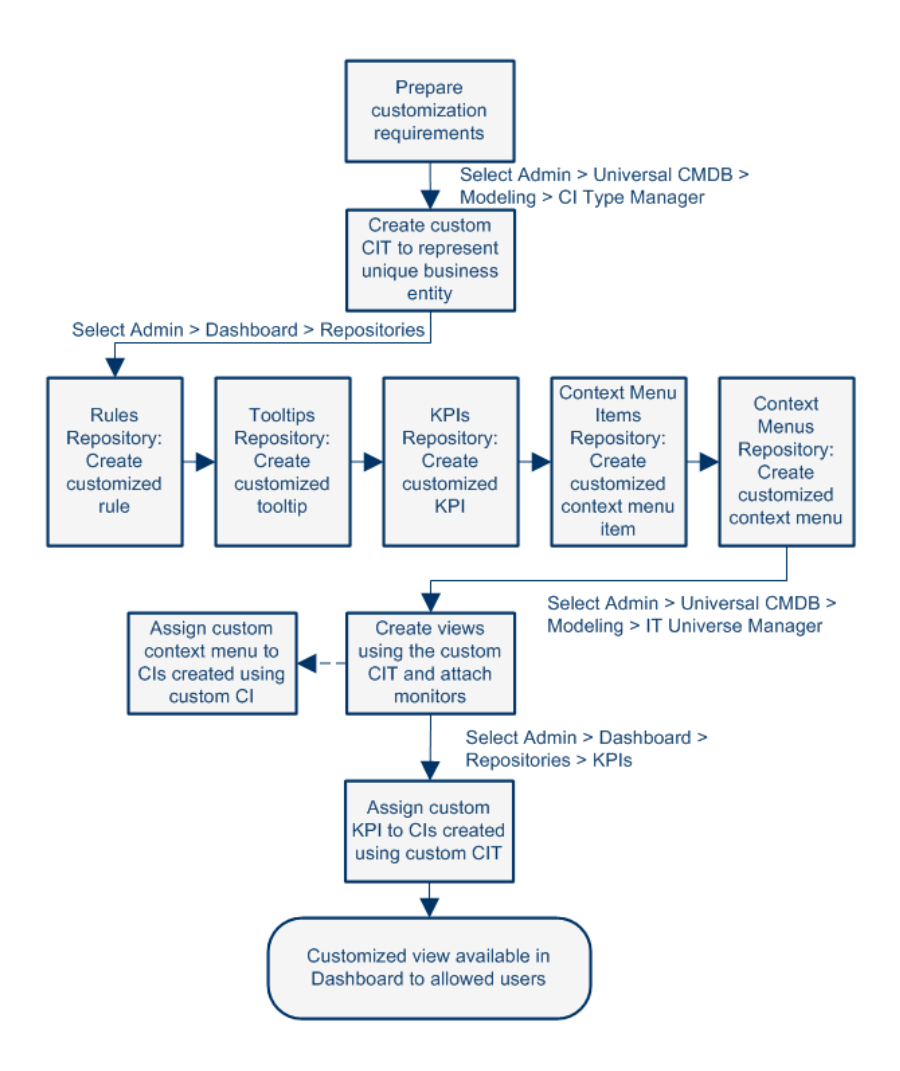

## <span id="page-505-0"></span> **1 Prepare Customization Requirements**

A cruise ship company wishes to define the following unique business elements to see in Dashboard: a logical CI called Cruise Ship to add to views; a custom KPI to monitor the dollar impact of down time of monitored ship systems; a customized context menu for Cruise Ship CIs that includes a URL link to its fleet intranet site.

# <span id="page-506-0"></span> **2 Create Custom CIT to Represent Unique Business Entity**

In CI Type Manager, the company's HP Business Availability Center administrator adds a new logical CI type called Cruise Ship to the Business folder. In the Attributes page, the administrator adds a new editable attribute, ship serial number, and marks the data name attribute as the key attribute (since it serves as a unique identifier for each ship).

## <span id="page-506-1"></span> **3 Create a Customized Rule in the Business Rule Repository**

In the Business Rule Repository, the administrator creates a customized rule to handle the dollar impact of ship system non-availability by cloning the Impact Over Time Rule, renaming the cloned rule to Ship Impact Over Time Rule, and editing the DollarImpactFactor parameter to 1000 (to represent a dollar loss of \$1,000 per hour).

## <span id="page-506-2"></span> **4 Create a Customized Tooltip in the Tooltip Repository**

In the Tooltip Repository, the administrator edits the description of the new tooltip associated with newly created Ship Impact Over Time Rule that appears in the Custom Tooltips section to say: Dollar loss due to no availability on ship system.

# <span id="page-506-3"></span> **5 Create a Customized KPI in the KPI Repository**

In the KPI Repository, the administrator creates a customized KPI to monitor the dollar impact of ship system non-availability by cloning the OT Impact KPI, renaming the cloned KPI to Ship OT Impact, and modifying the selected applicable rules—clearing Impact Over Time Rule and selecting Ship Impact Over Time Rule.

## <span id="page-506-4"></span> **6 Create a Customized Context Menu Item**

In the Context Menu Item Repository, the administrator clones the Go to Report item, renames the cloned item Go to Ship, selects the Dashboard generic URL pre-processor class, edits the value of the URL parameter to the desired URL address, and selects the Open window post-processor class.

# <span id="page-507-0"></span> **7 Create a Customized Context Menu**

In the Context Menu Repository, the administrator clones the Group Menu, renames the cloned item Ship Group Menu, and edits Ship Group Menu to add Go to Ship as a new item in the Go to Report menu item list.

# <span id="page-507-1"></span> **8 Create Views Using Custom CIT and Attach Monitors**

In IT Universe Manager, the administrator creates a new perspective view called Cruise Ship Fleet, and adds a Cruise Ship CI for each ship in the fleet. The administrator attaches relevant SiteScope and Business Process Monitors that were previously configured to monitor ship systems.

# <span id="page-507-2"></span> **9 Assign the Custom Context Menu to CIs Created Using the Custom CIT**

When adding Cruise Ship CIs to views, the administrator assigns the Ship Group Menu as the context menu for the CIs. The menu is then visible in Dashboard views.

# <span id="page-507-3"></span> **10 Assign the Custom KPI to CIs Created Using the Custom CIT**

After creating views that include the Cruise Ship CIs, in the Dashboard Administration KPIs tab the administrator assigns the new KPI Ship OT Impact to the Cruise Ship CIs. This KPI is then visible in Dashboard views to users with appropriate permissions on the views.

# **18**

# **KPI Repository**

This chapter provides information about the Dashboard KPI Repository.

#### **This chapter includes:**

**Concepts**

- ➤ [KPI Repository Overview on page 509](#page-508-0) **Tasks**
- ➤ [Customize a KPI on page 510](#page-509-0)

#### **Reference**

- ➤ [List of Dashboard KPIs on page 512](#page-511-0)
- ➤ [KPI Repository User Interface on page 536](#page-535-0)

# <span id="page-508-0"></span>*K* KPI Repository Overview

The KPI Repository page displays the list of factory (predefined) and customized KPIs. Those KPIs are available throughout HP Business Availability Center to determine how source data is imported.

The Dashboard KPI Repository includes all of the KPIs that can be used in the Dashboard application. For details on the Dashboard KPIs, see ["List of](#page-511-0)  [Dashboard KPIs" on page 512.](#page-511-0)

Each KPI is defined by an ID number in the adapter templates, and is assigned a default business rule (a business rule is built on business logic). For more information about KPIs, see ["KPIs Page" on page 409.](#page-408-0)

For details on creating or editing KPIs, see ["KPI Repository page" on](#page-536-0)  [page 537.](#page-536-0)

**Note:** If you are using HP Operations Manager *i* with Business Availability Center, then the KPI Repository page contains OMi-related KPIs. For more information, see *Using HP Operations Manager i*.

## **Dependent KPIs**

A KPI is dependent on another KPI when the rule that calculates the value of the first KPI uses the results of the second KPI's rule. For example, if an Outage KPI and a Number of Outages KPI are attached to a specific CI, the value of the Number of Outages KPI depends on the values of the Outage KPI. The KPIs are calculated in a specific order.

# <span id="page-509-0"></span>**Customize a KPI**

You customize a KPI by creating a new KPI, or by editing an existing KPI.

For a detailed scenario that includes creating KPIs, see ["Create a KPI, Rule,](#page-478-0)  [and Tooltip – Example"](#page-478-0) and view the appropriate steps.

This task includes the following steps:

- ➤ ["Create a Customized KPI" on page 511](#page-510-1)
- ➤ ["Edit KPI Details" on page 511](#page-510-0)
- ➤ ["Specify KPI Parameter Details" on page 511](#page-510-2)
- ➤ ["Set a KPI and its Parameters Back to Default Optional" on page 511](#page-510-3)

## <span id="page-510-1"></span> **1 Create a Customized KPI**

There are three ways to customize repository elements:

➤ **New Item.** Creates a new repository element that is not based on an existing element. You customize the new element to fit your needs.

To create a new KPI, click **New Item** in the KPI Repository page.

➤ **Clone**. Creates a new repository element by cloning an existing factory or custom element. The original element is still available, and the new cloned element can be modified.

To clone a KPI, select a factory KPI and click **Clone** in the KPI Repository page.

➤ **Override**. Overrides an existing factory element. The original element is labeled overridden (disabled) in the Factory area, and an editable copy appears in the Custom area.

To override a KPI, select a factory KPI and click **Override** in the KPI Repository page.

For details, see ["KPI Repository page" on page 537](#page-536-0).

# <span id="page-510-0"></span> **2 Edit KPI Details**

Click the **Edit** button corresponding to the custom KPI, and change its values as required. For details on the possible values, see ["KPI Details Dialog](#page-538-0)  [Box" on page 539](#page-538-0).

# <span id="page-510-2"></span> **3 Specify KPI Parameter Details**

In the Parameter Details dialog box, modify existing information or enter new information about the predefined KPI parameters. For details on the possible values, see ["Parameter Details Dialog Box \(KPIs\)" on page 552](#page-551-0).

# <span id="page-510-3"></span> **4 Set a KPI and its Parameters Back to Default – Optional**

If you want to restore KPI and parameter defaults, select **Admin > Dashboard** > **Repositories** > **KPIs**. In the **Custom KPIs** area, delete the copy of the KPI you want to return to default and click **OK**. The KPI and its parameters are returned to their defaults.

# <span id="page-511-0"></span>**List of Dashboard KPIs**

This section provides information about the KPIs available in the KPI repository, and their associated rules.

For details on configuring the KPIs, see ["KPI Repository User Interface" on](#page-535-0)  [page 536.](#page-535-0)

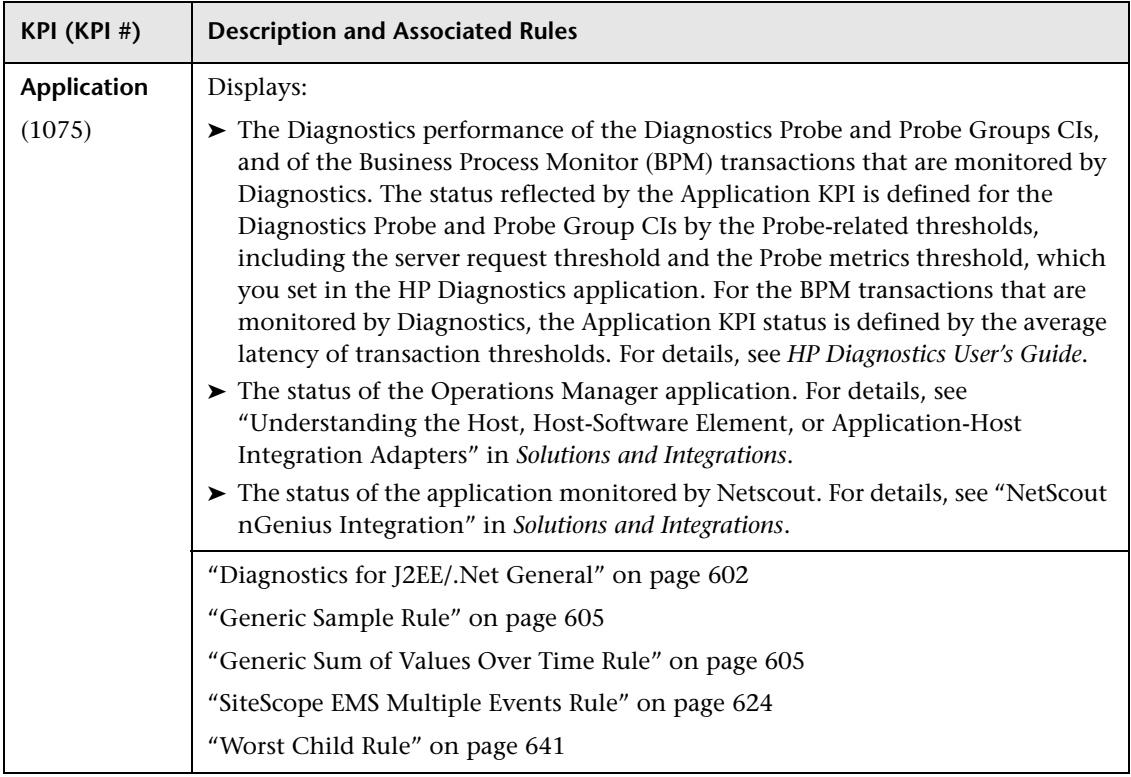

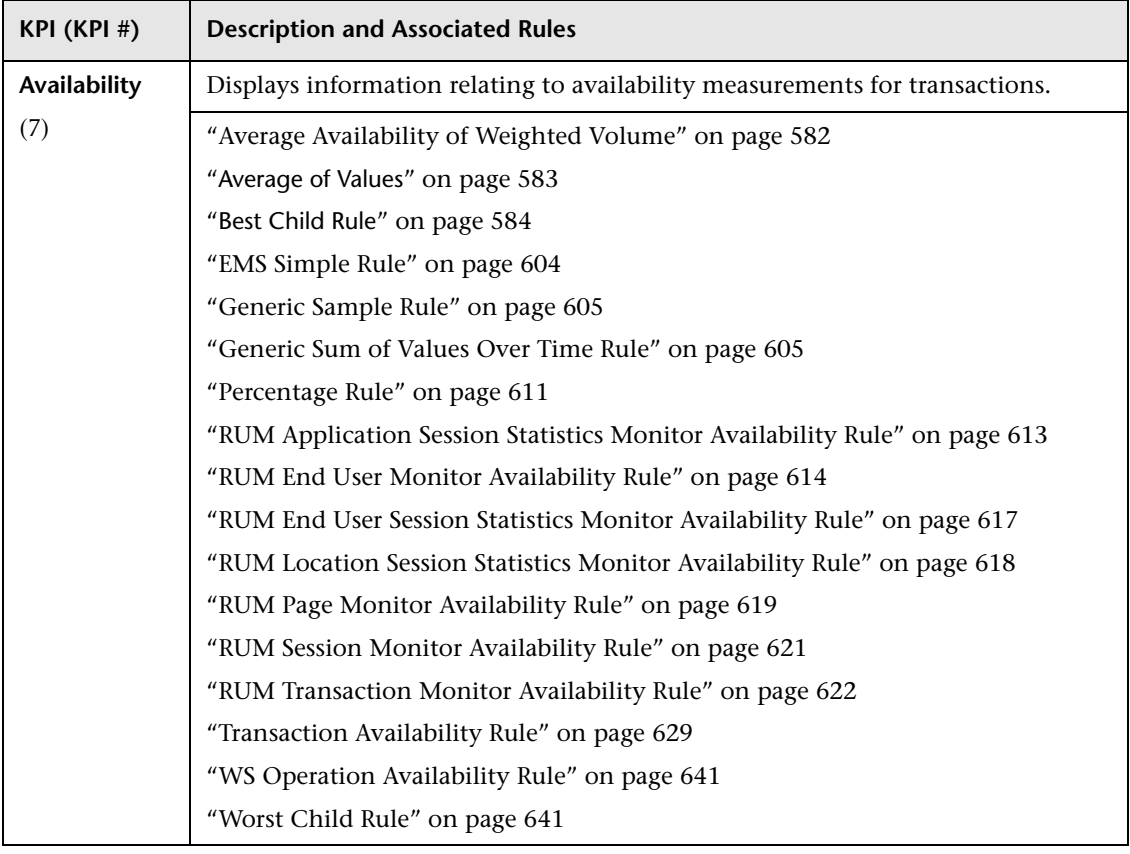

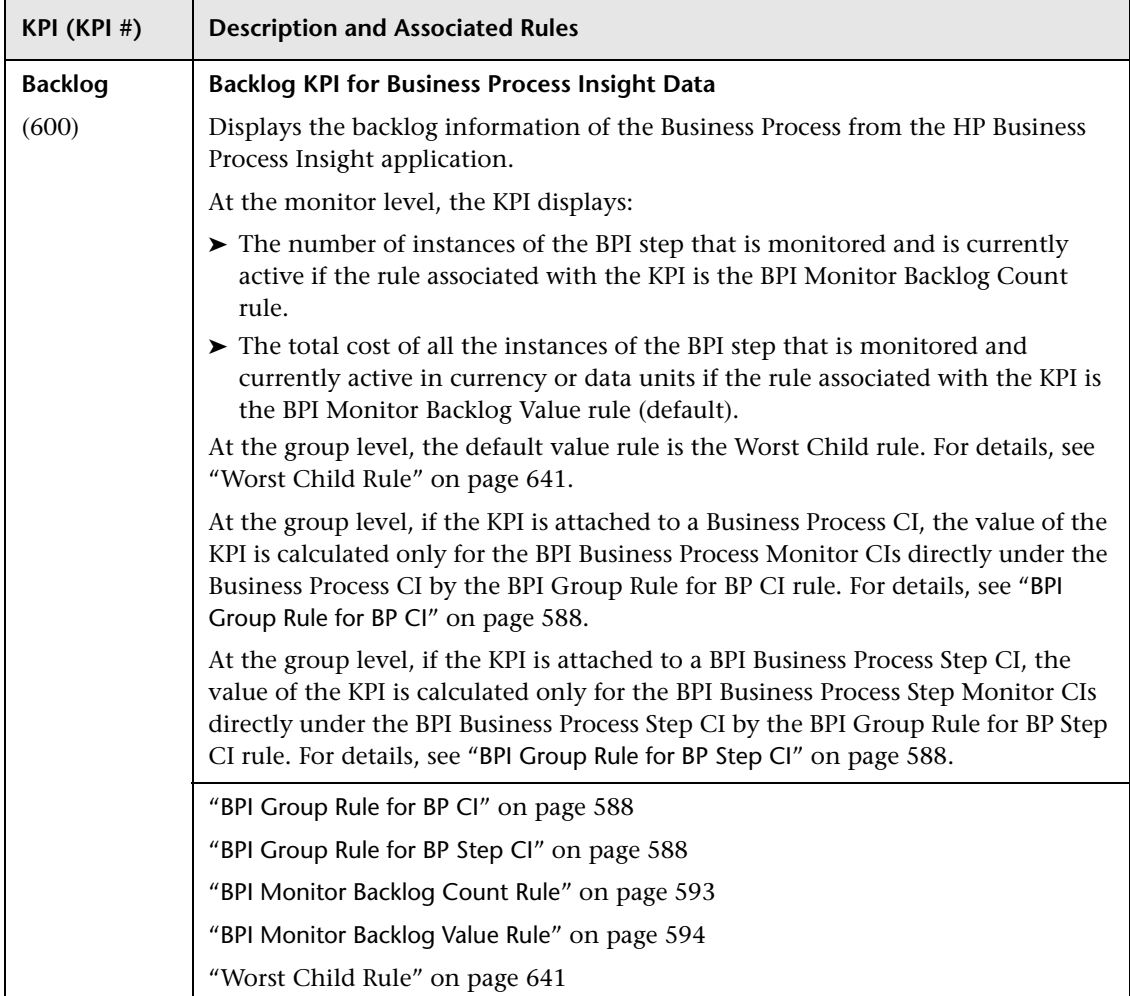

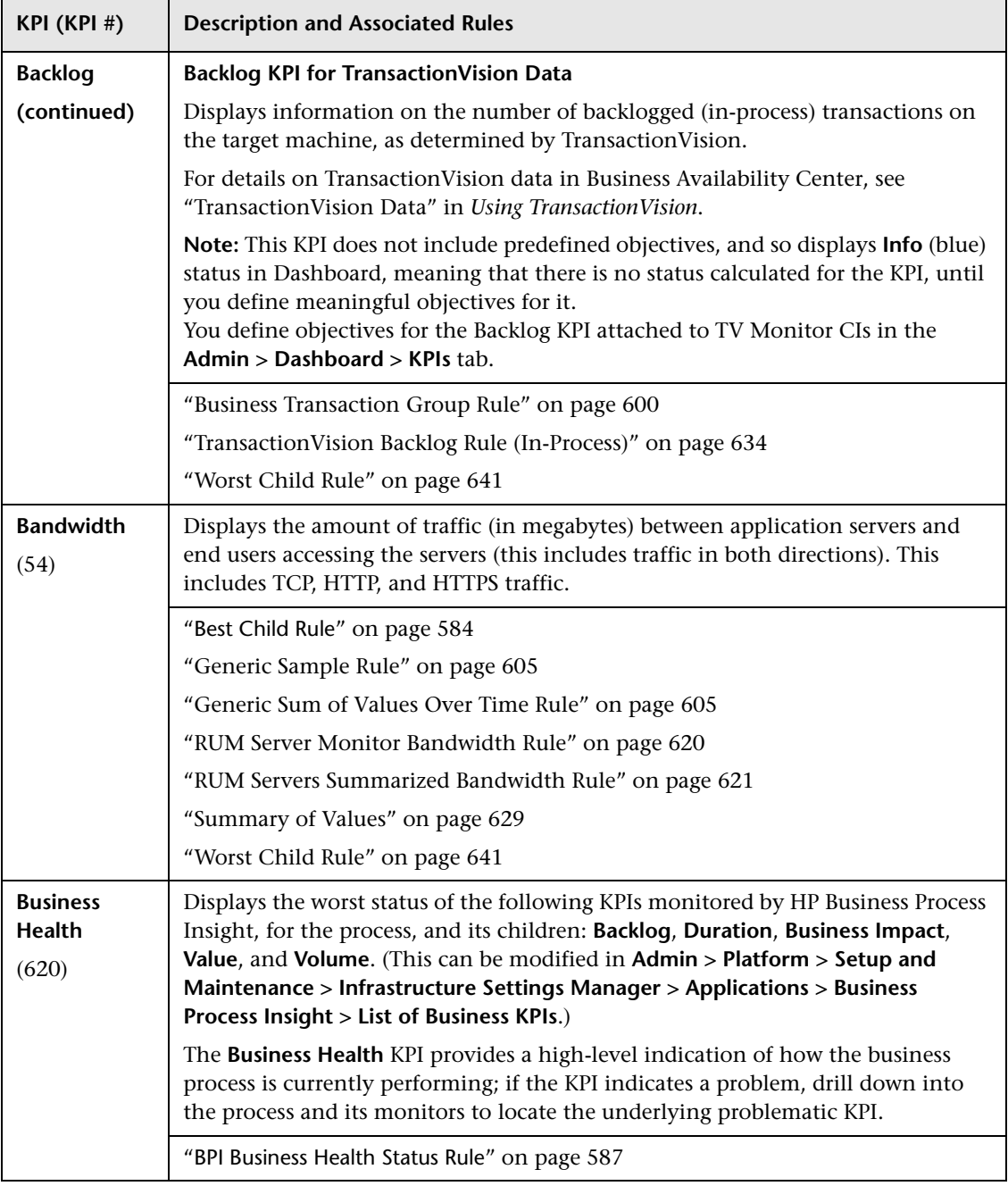

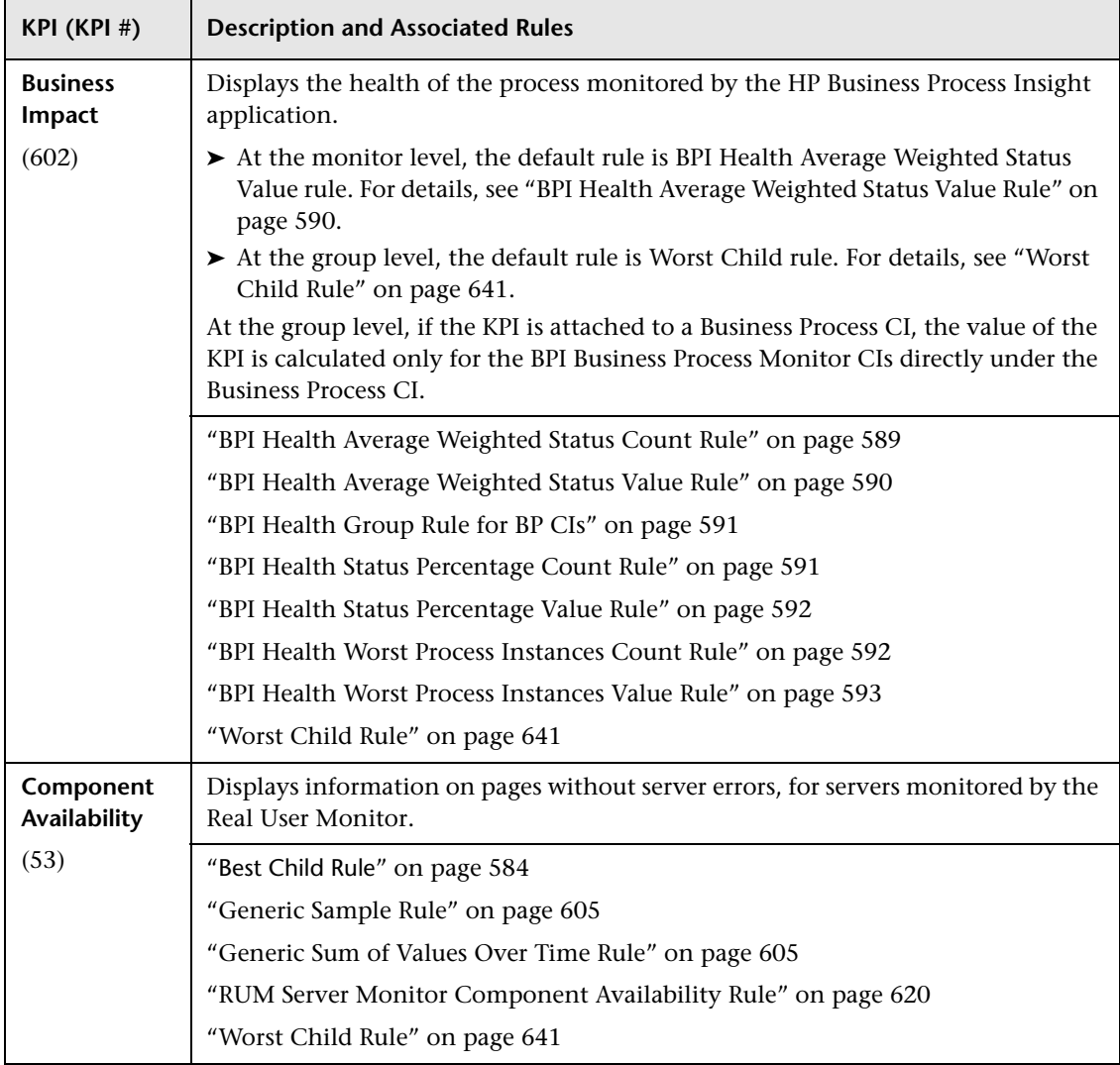

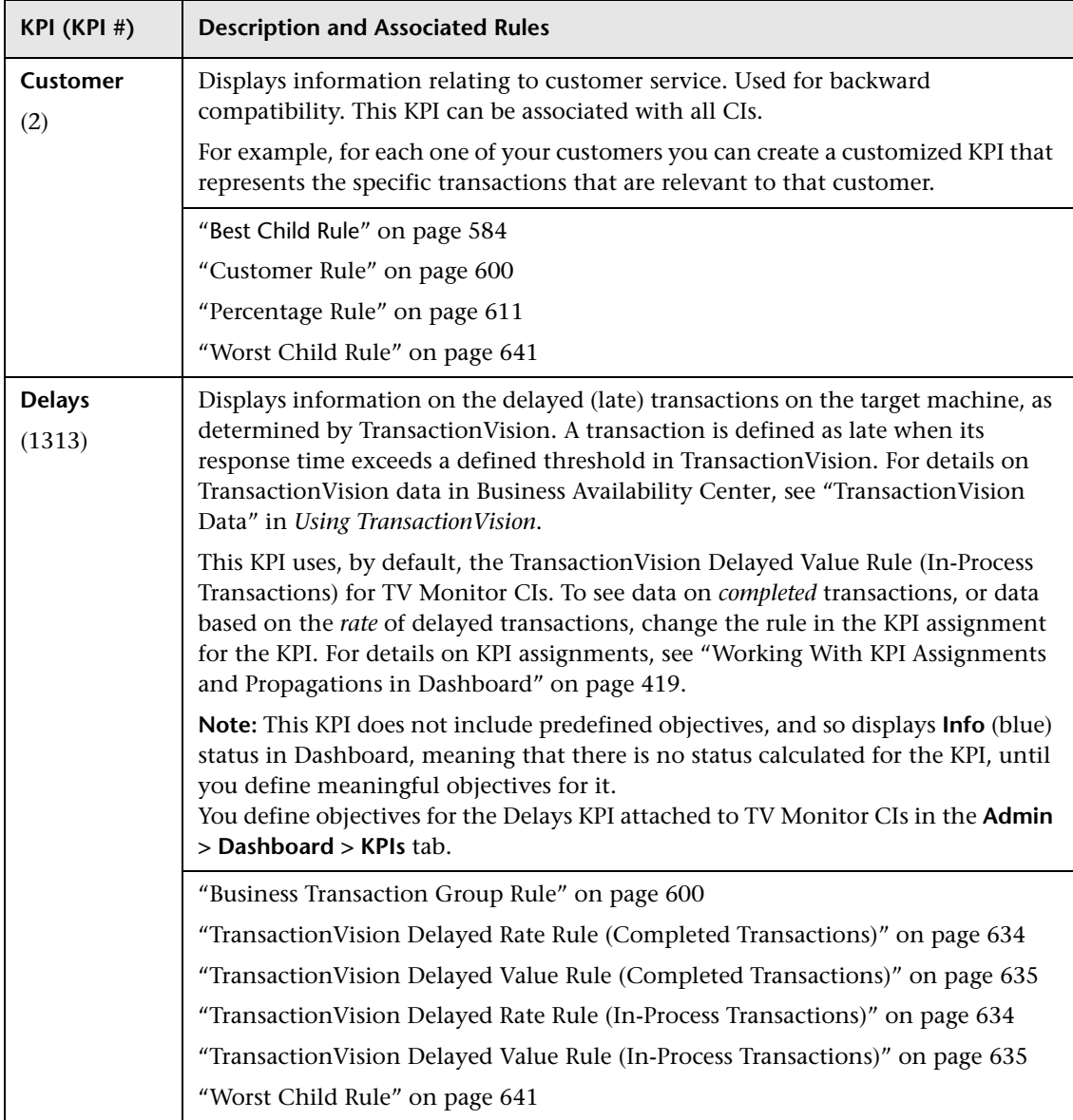

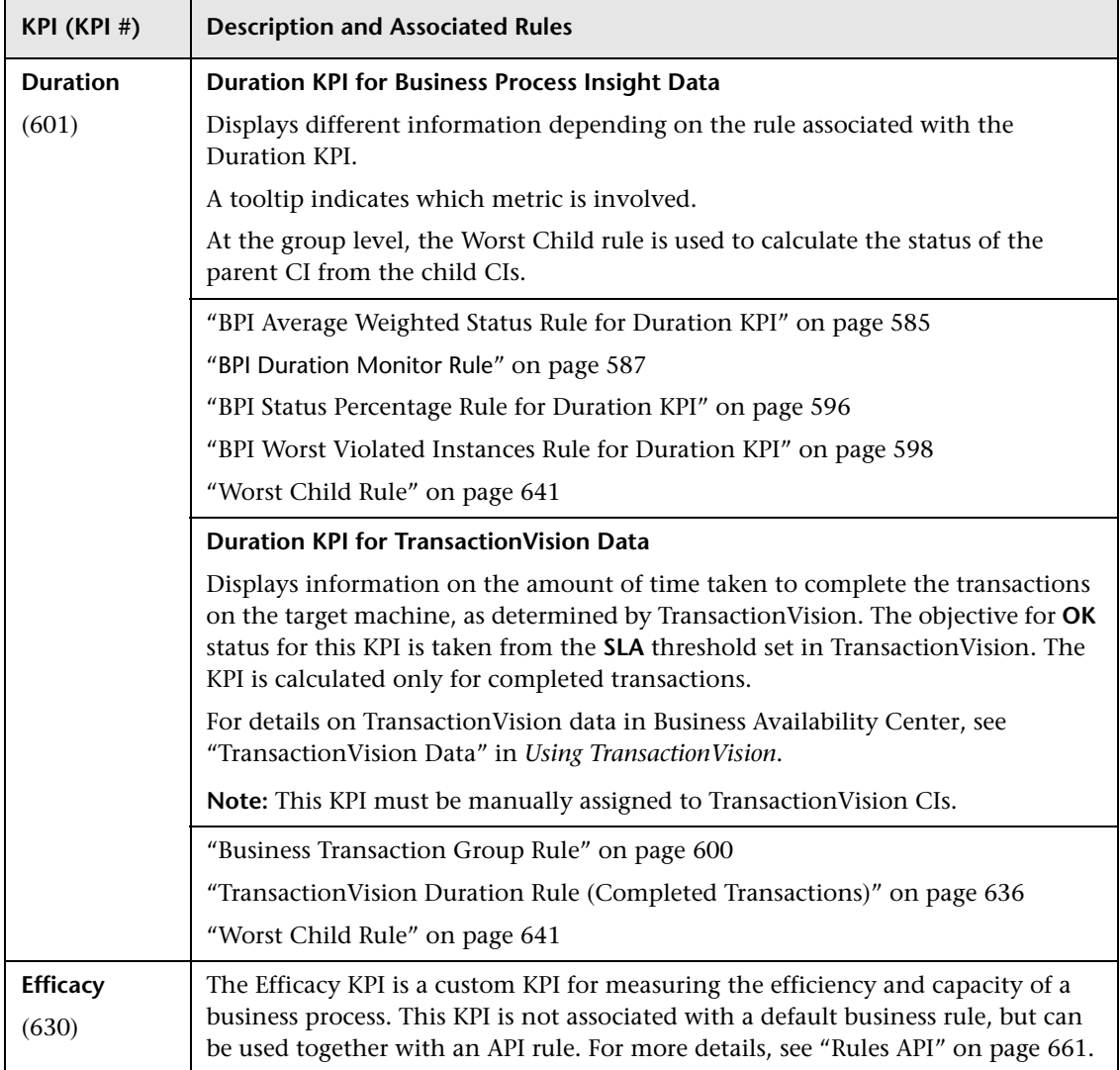

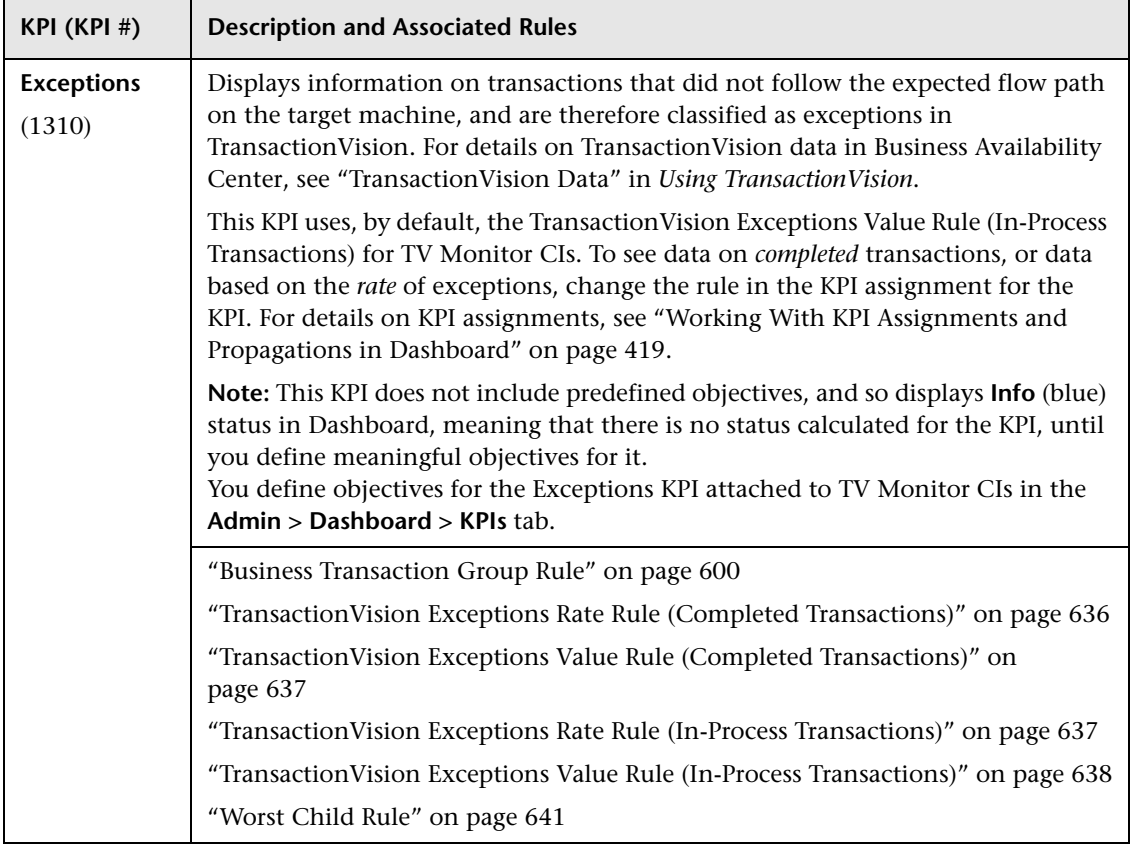

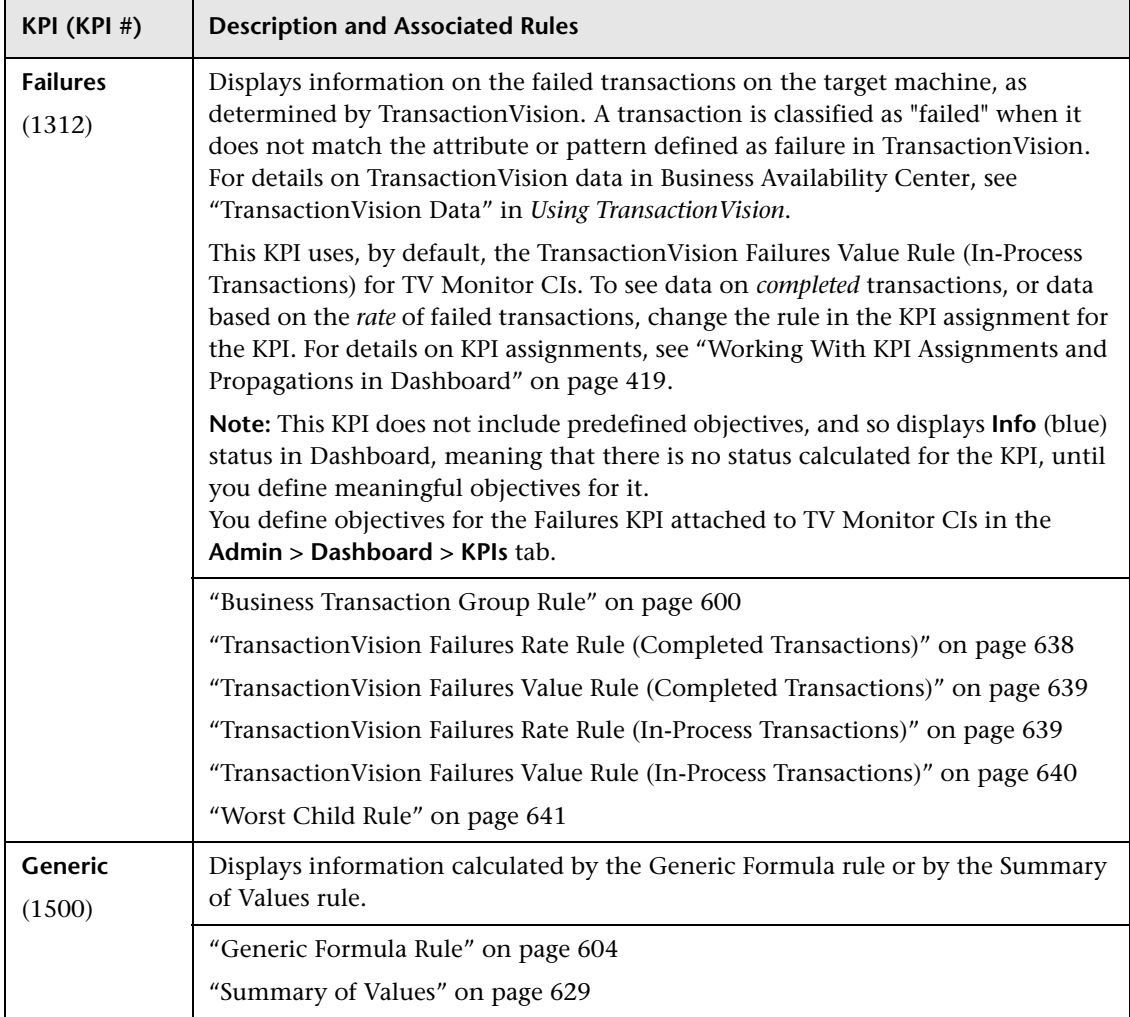

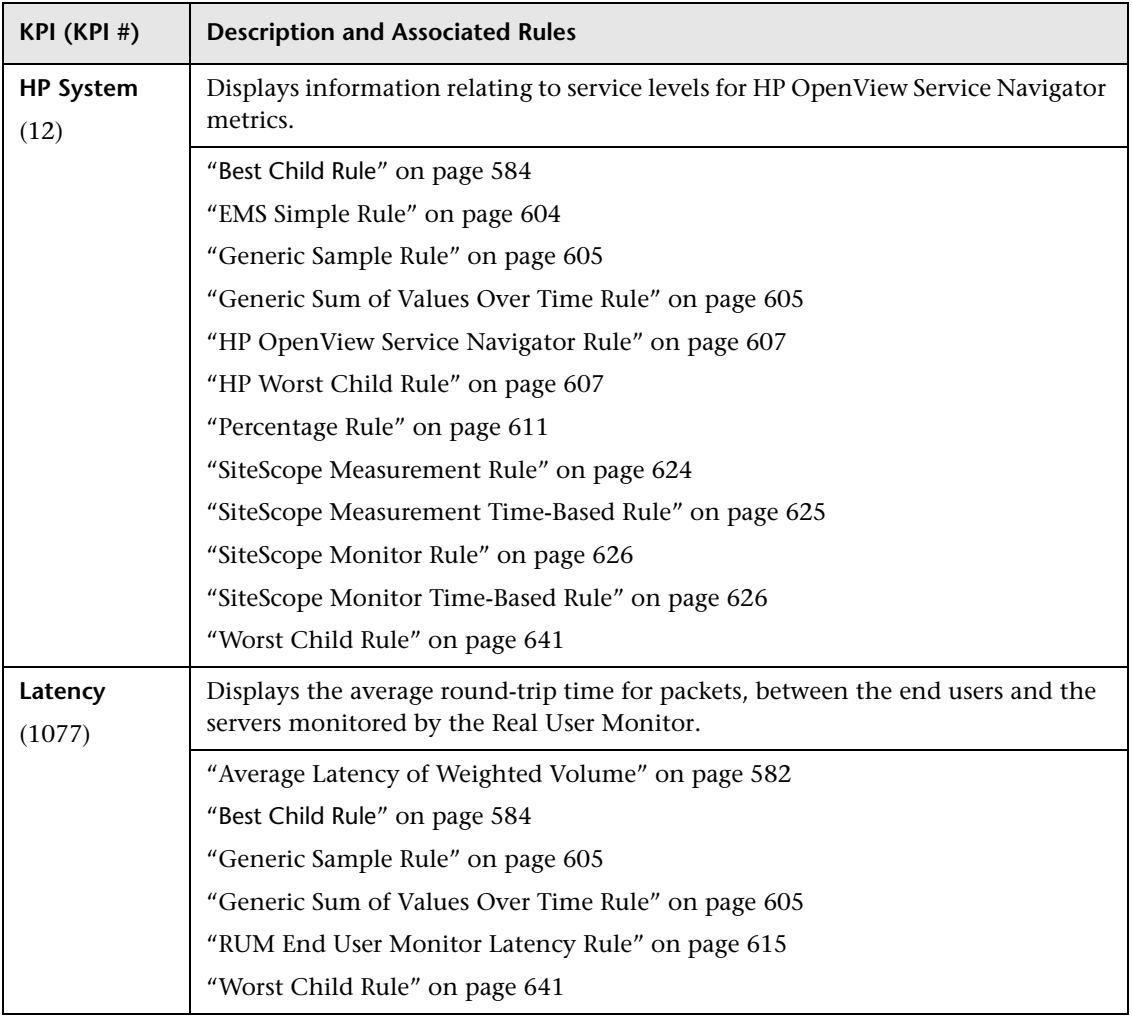

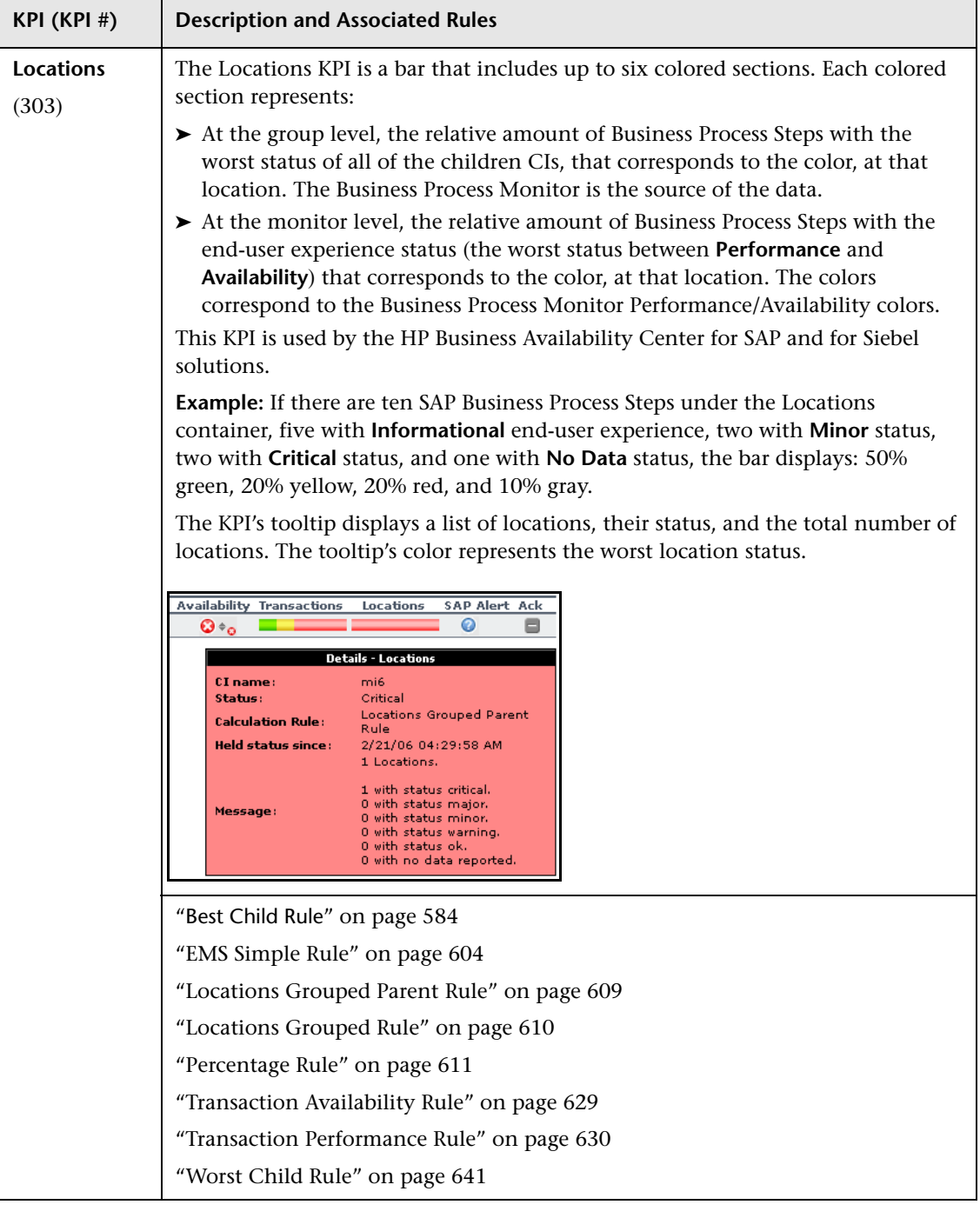

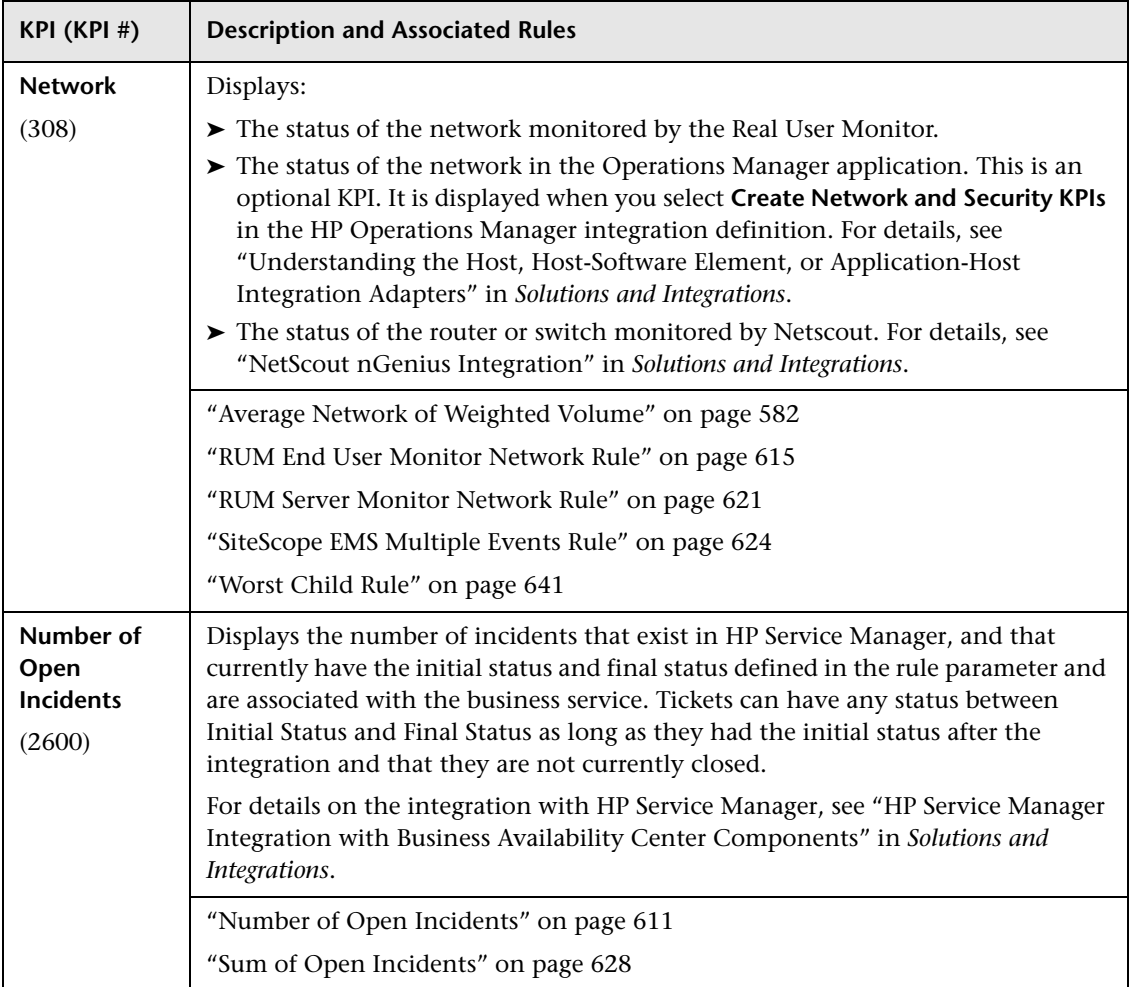

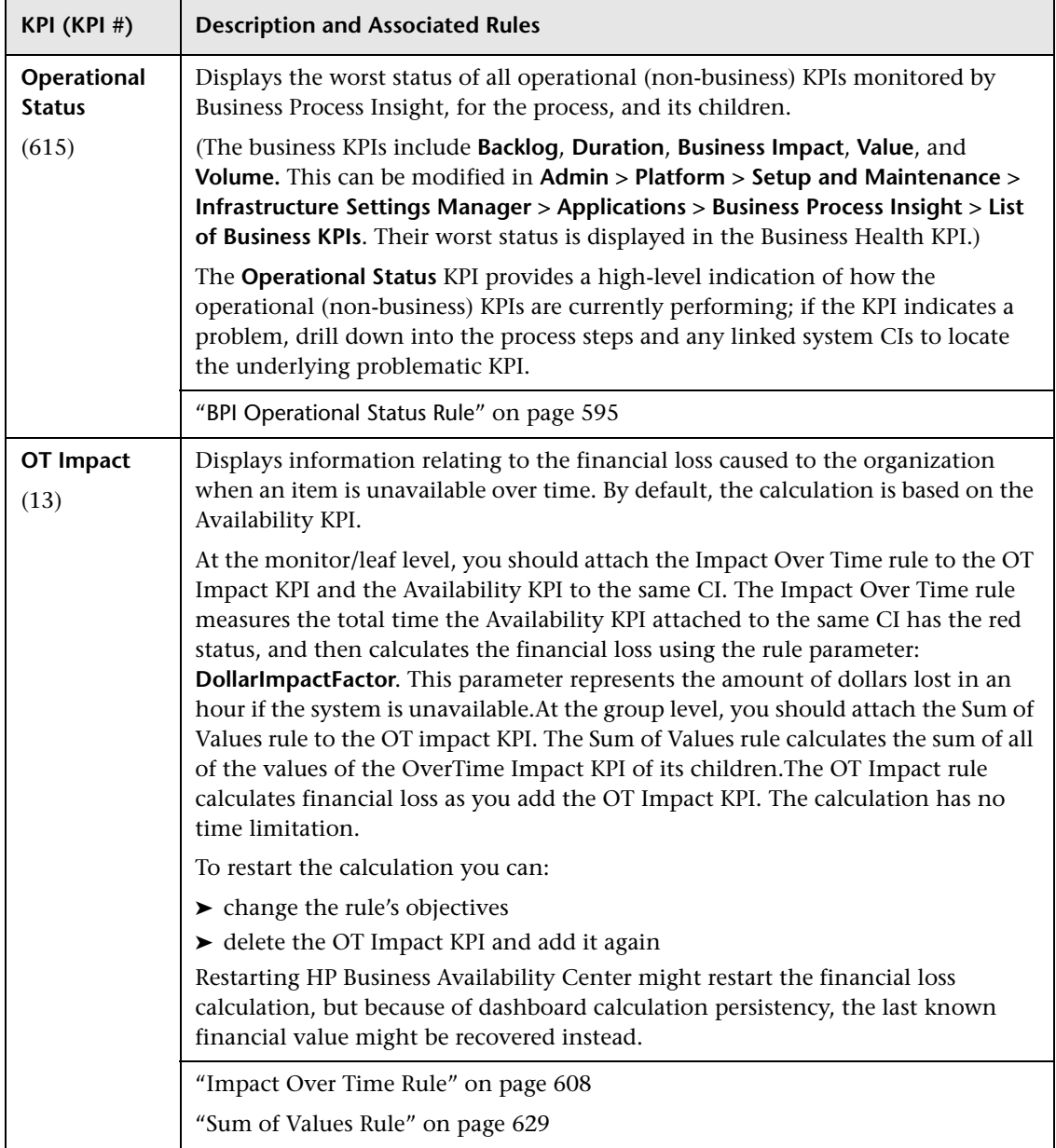

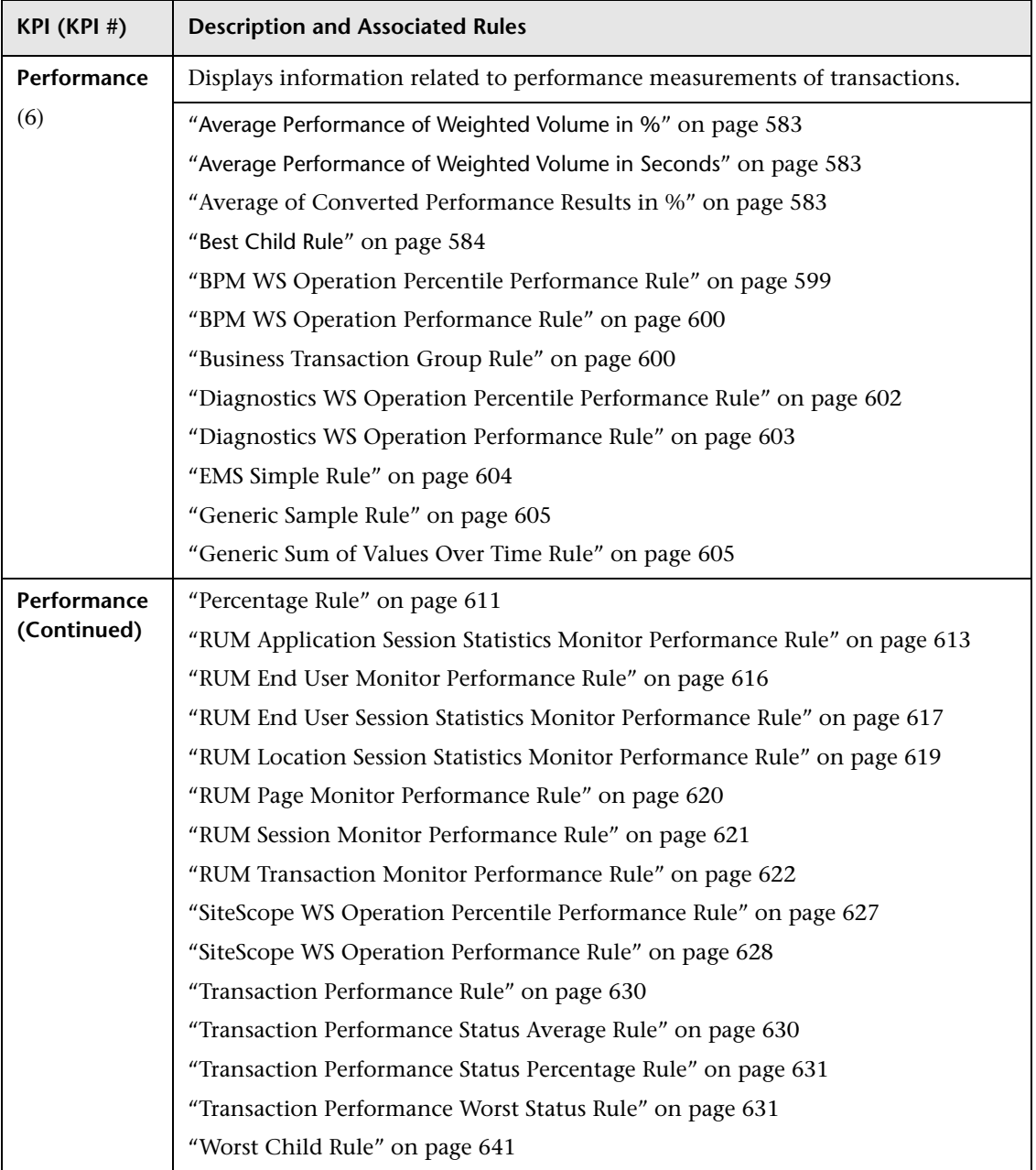

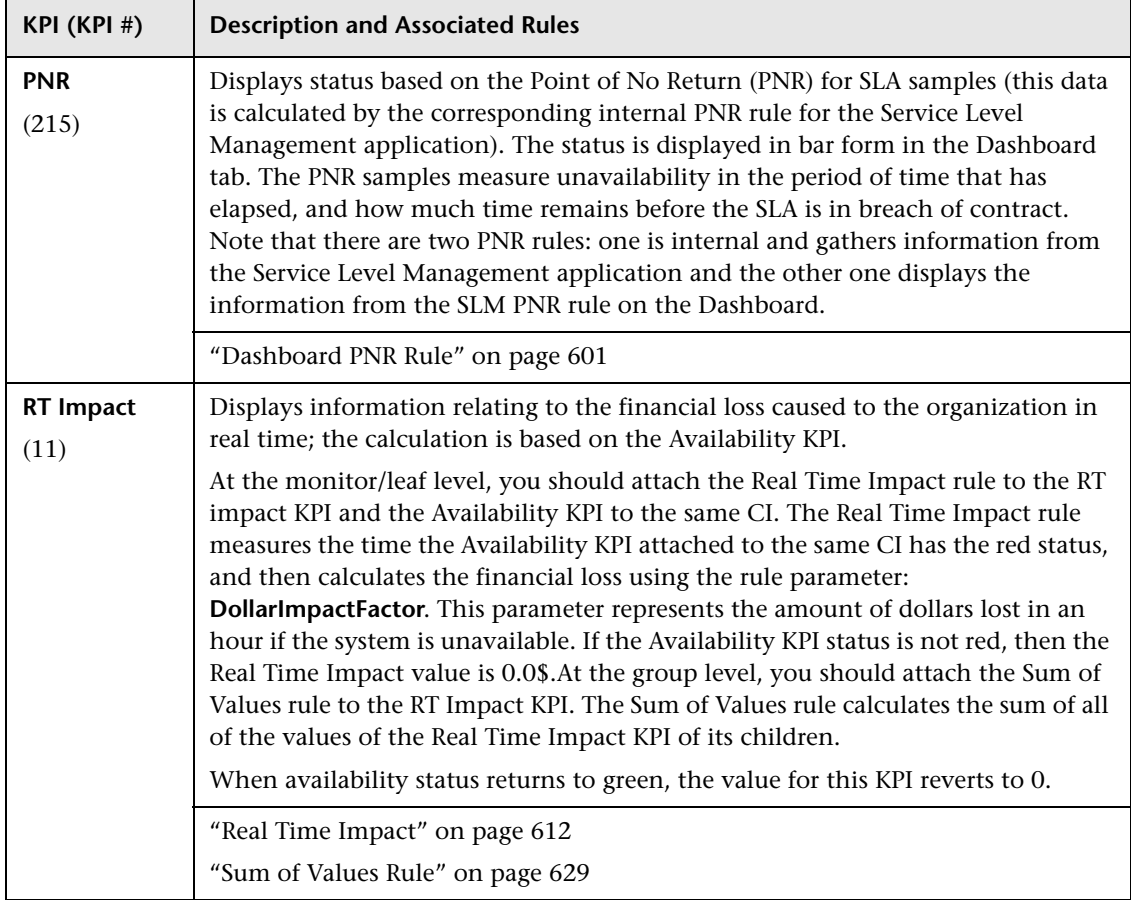

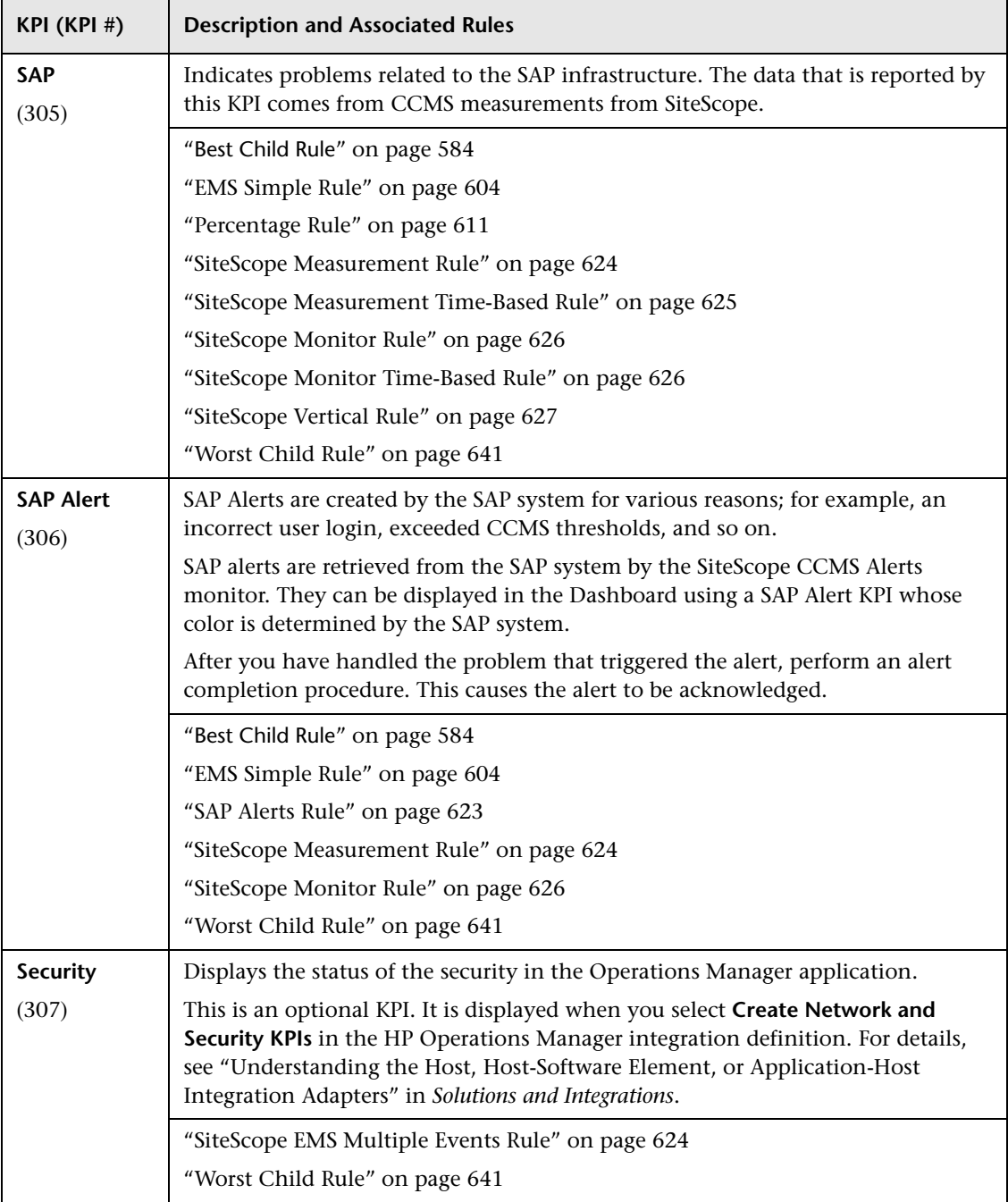

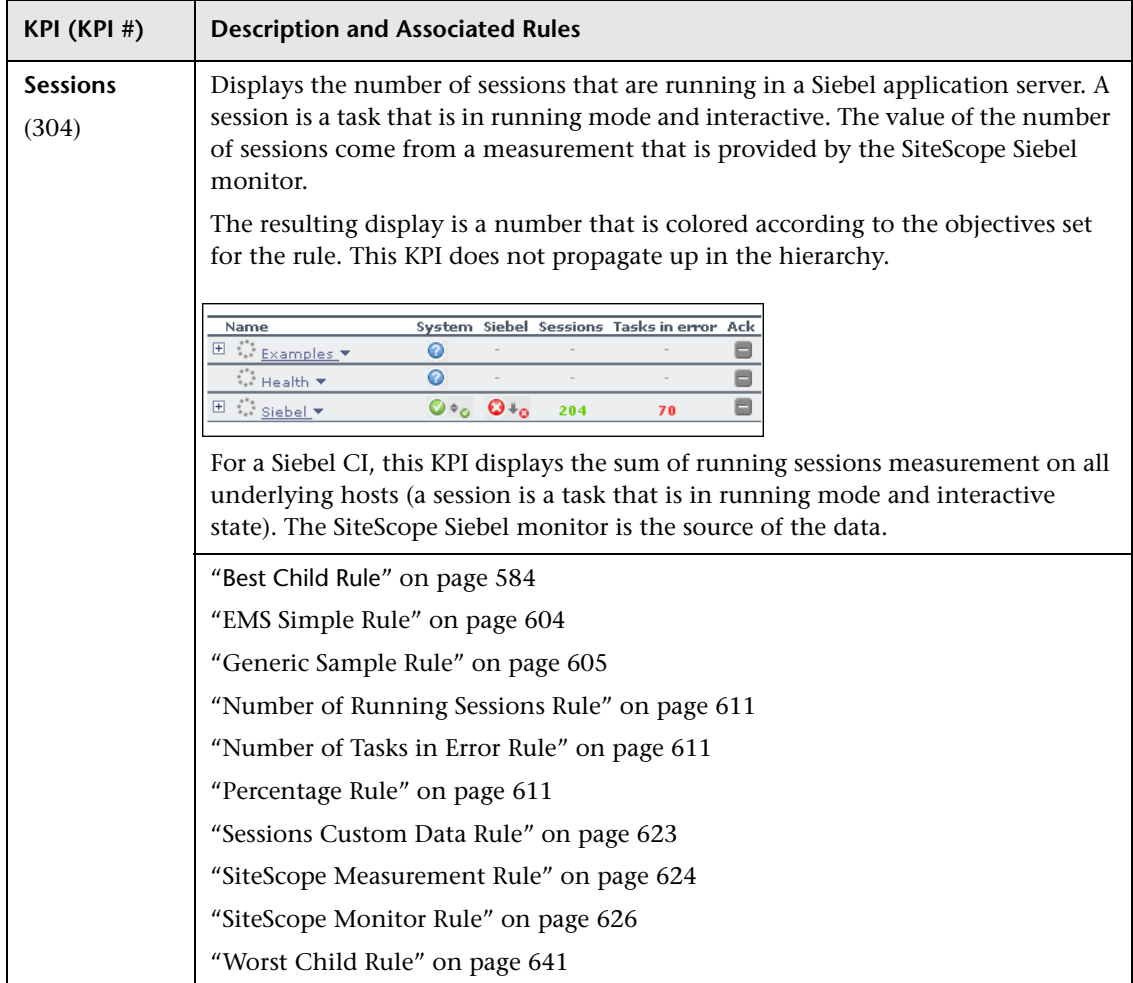

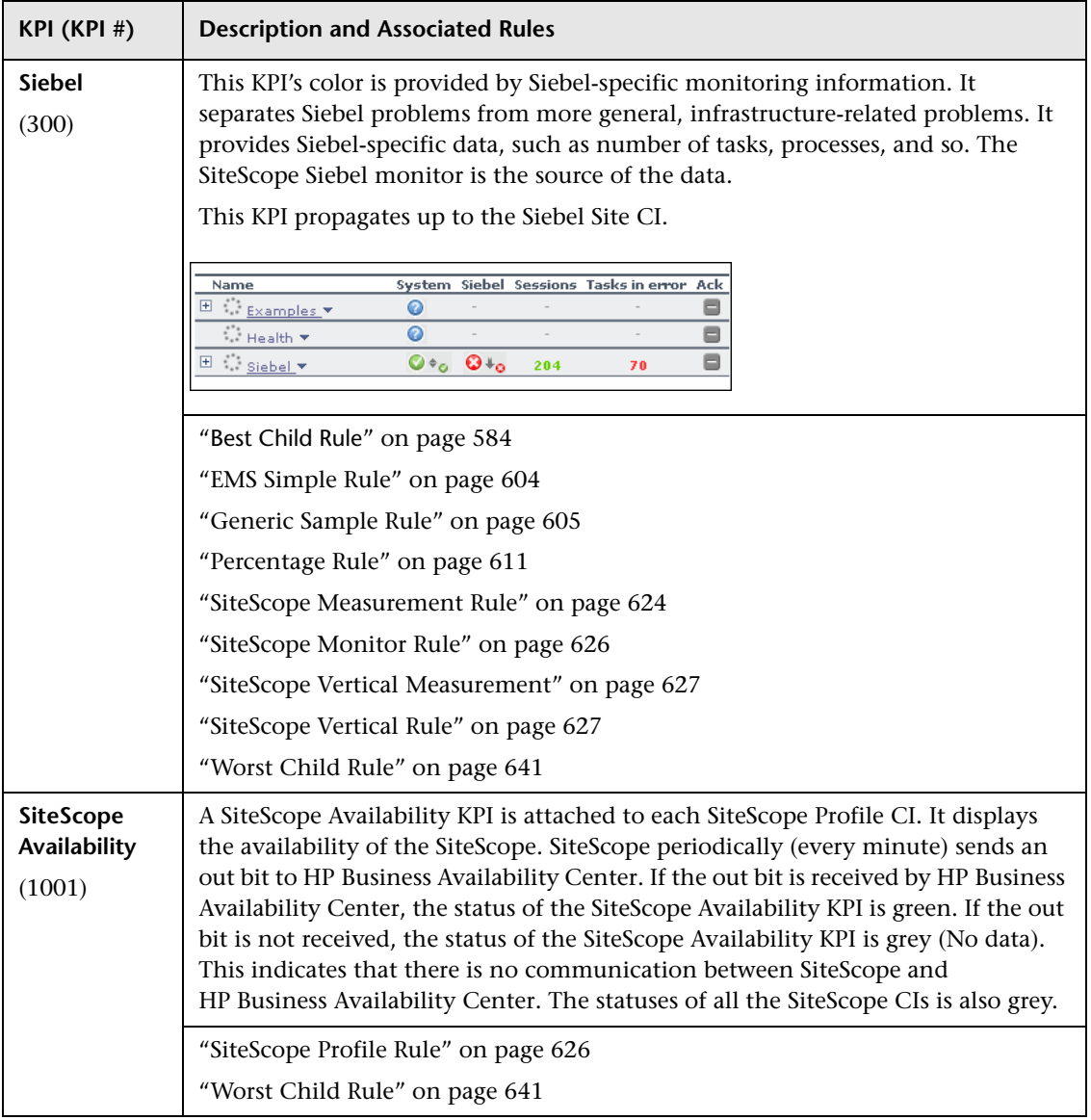

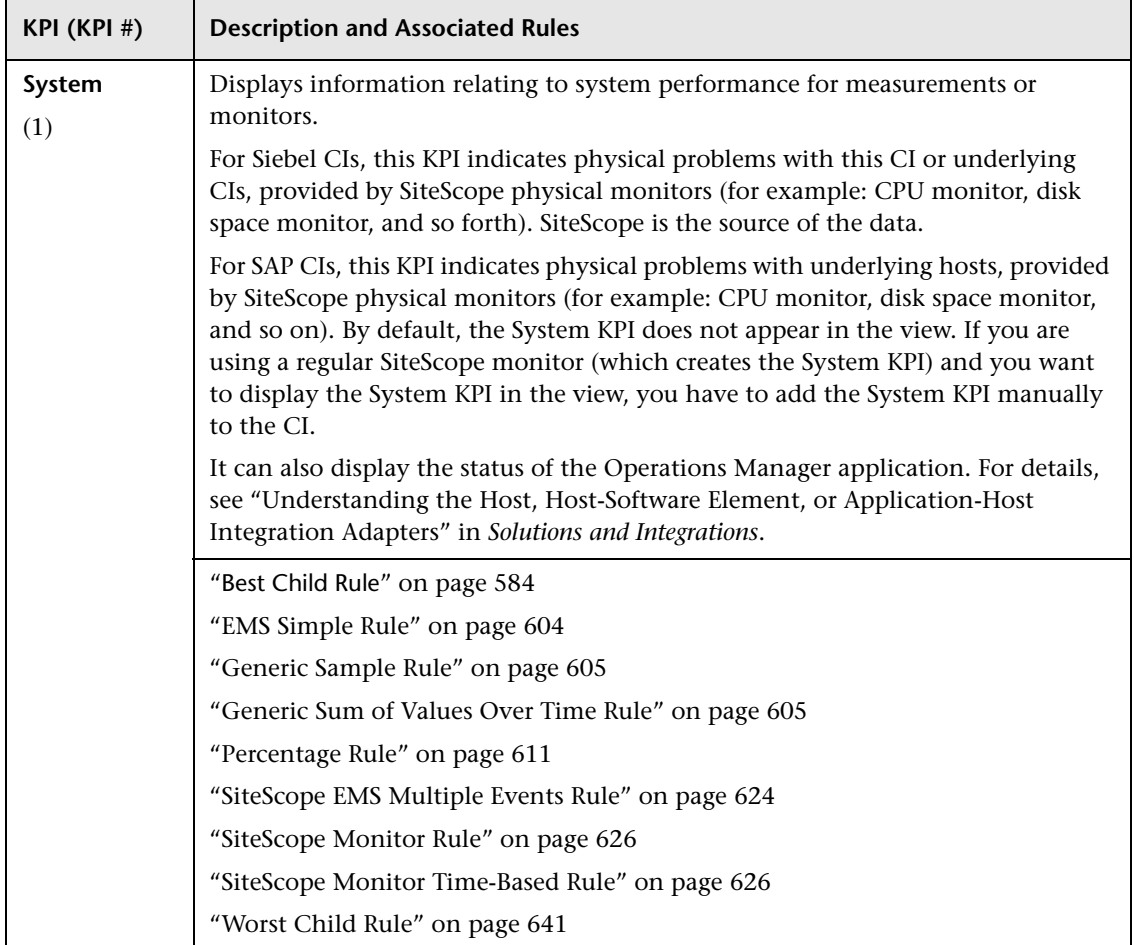

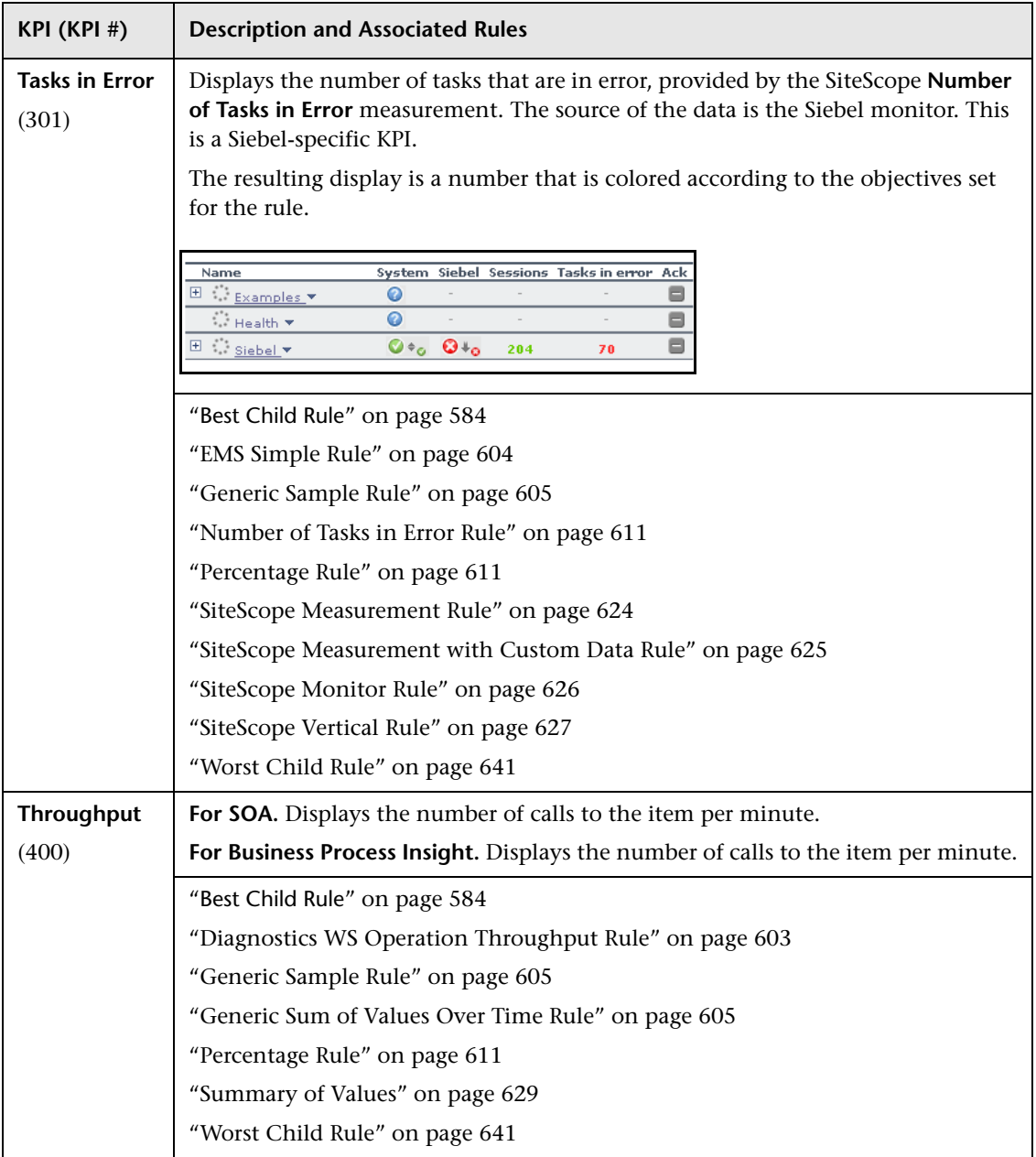

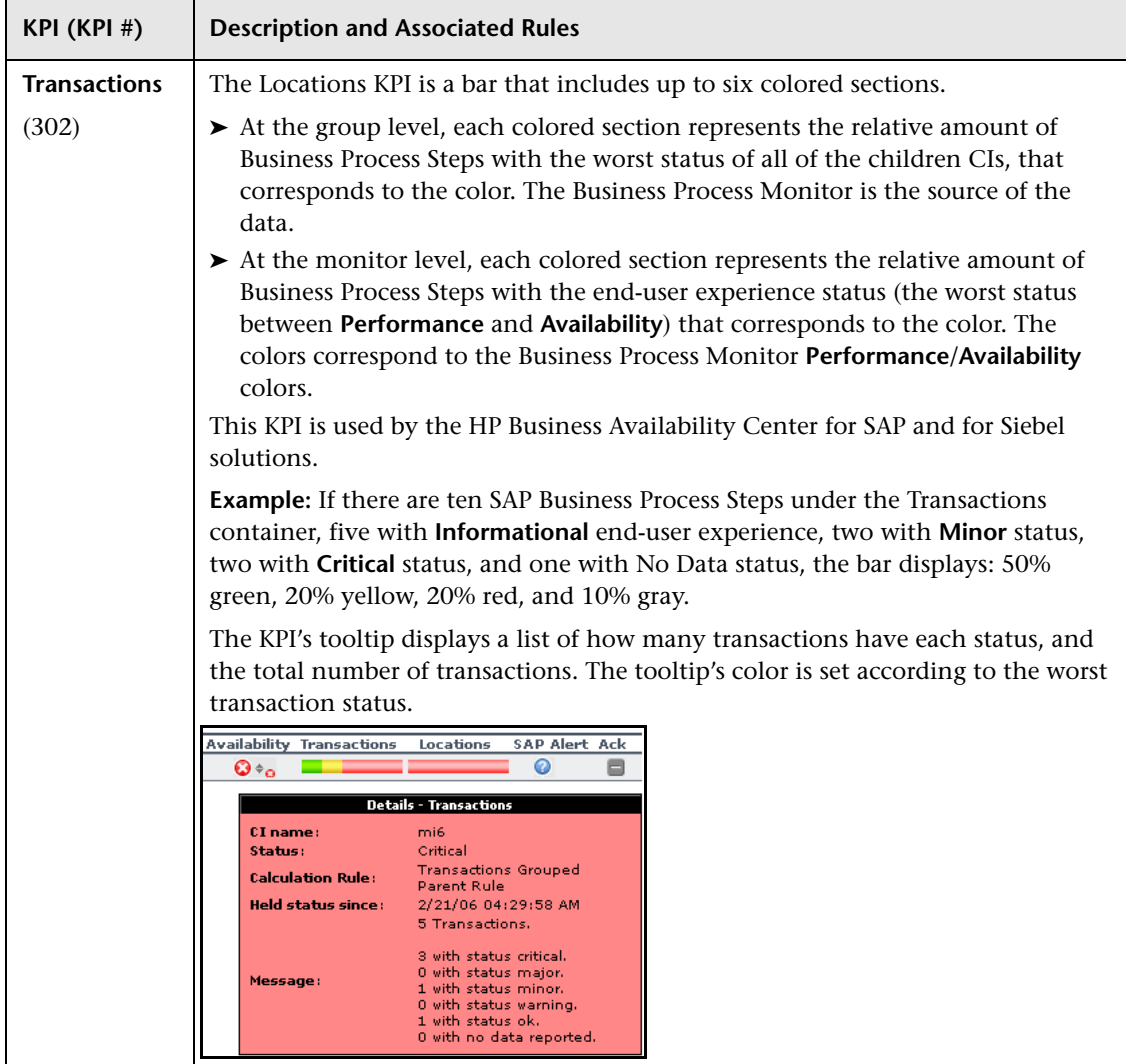

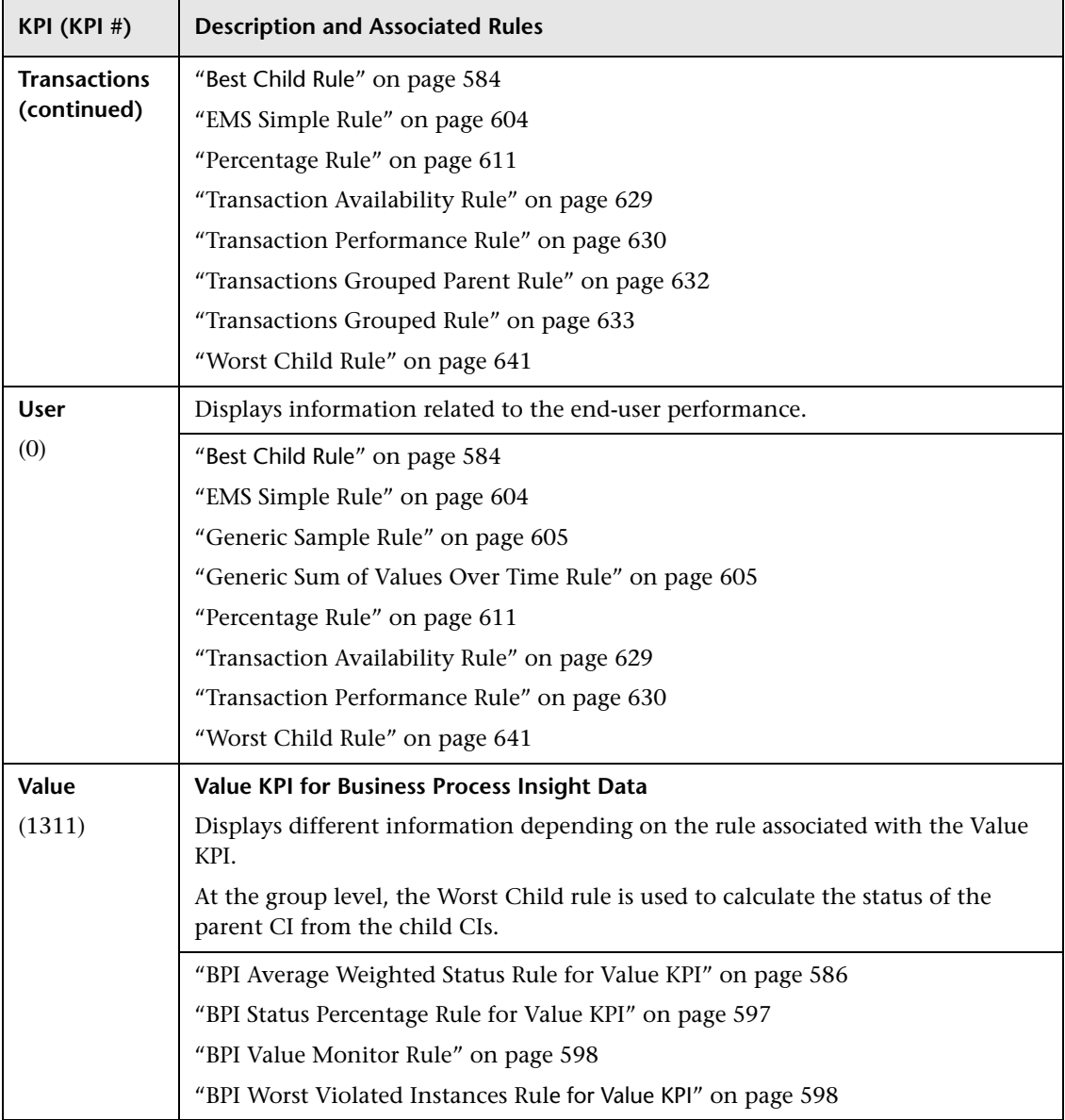

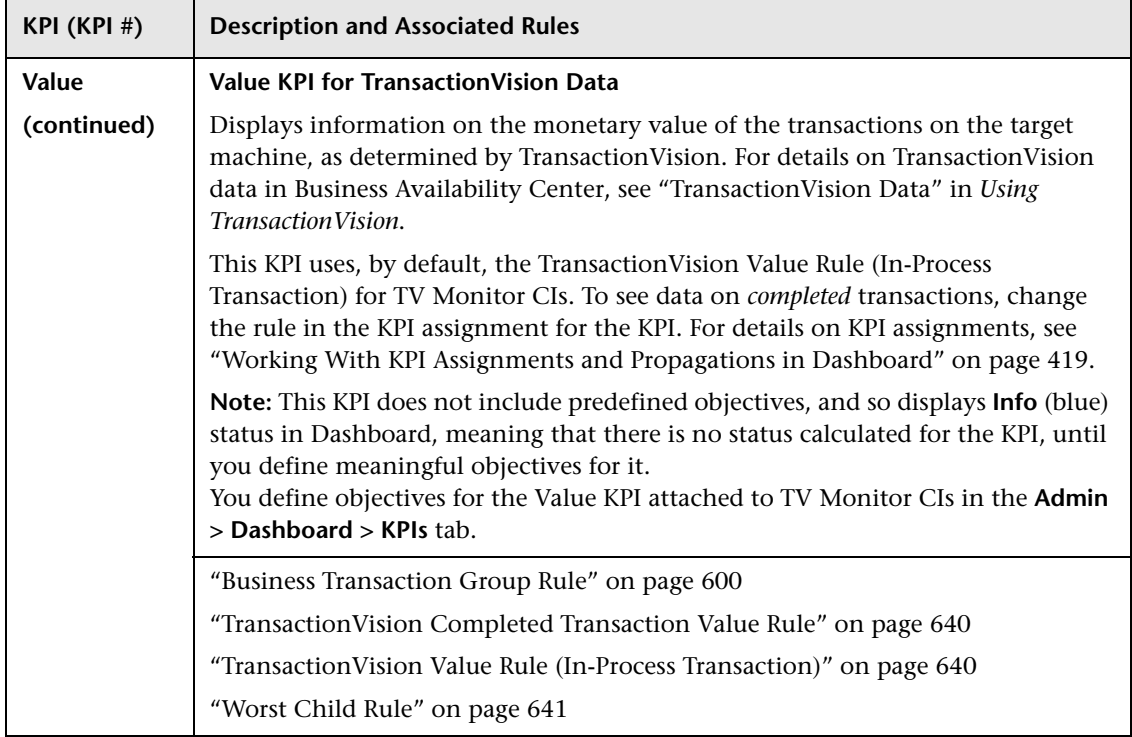

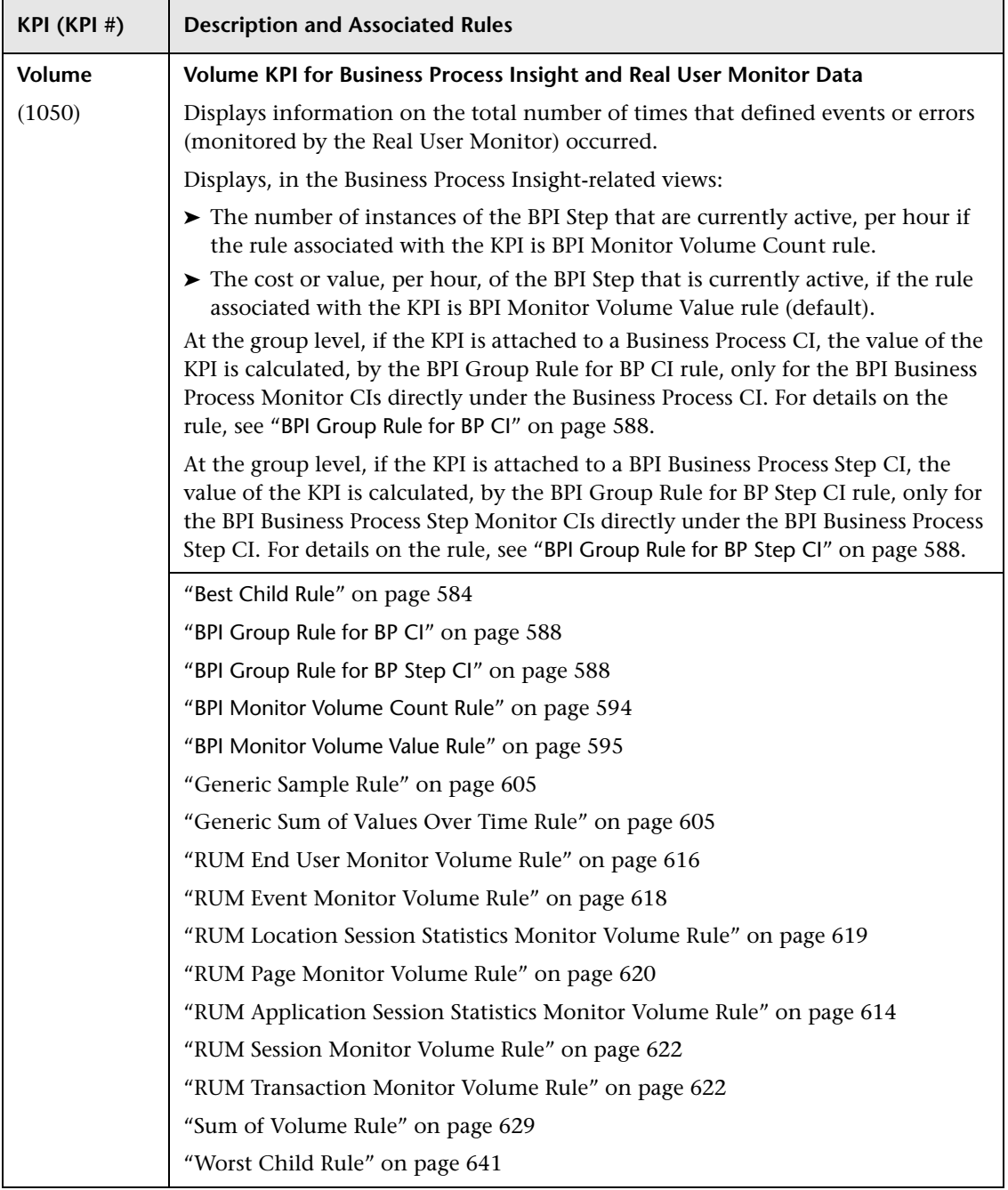

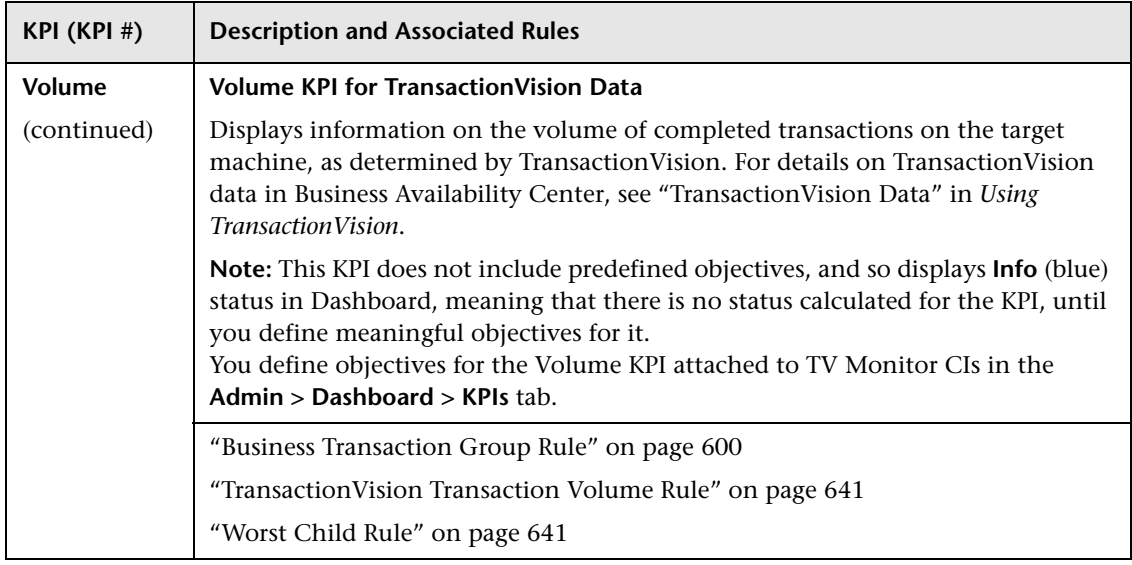

# <span id="page-535-0"></span>**R** KPI Repository User Interface

# **This section describes:**

- ➤ [KPI Repository page on page 537](#page-536-0)
- ➤ [KPI Details Dialog Box on page 539](#page-538-0)
- ➤ [Parameter Details Dialog Box \(KPIs\) on page 552](#page-551-0)

# <span id="page-536-0"></span>**R** KPI Repository page

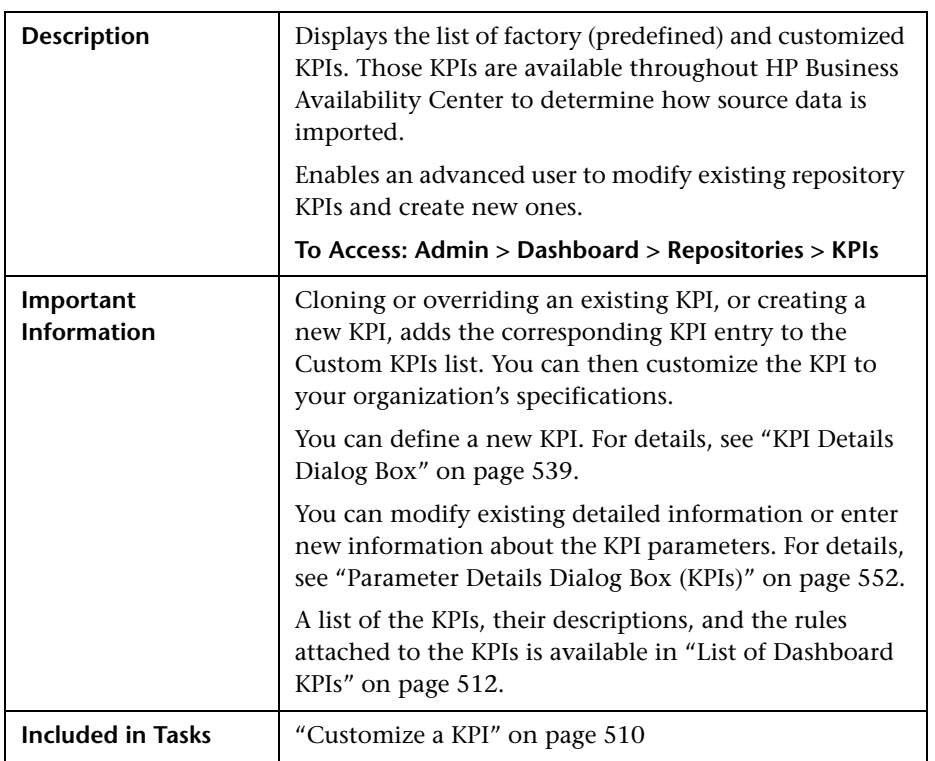

The following elements are included (unlabeled GUI elements are shown in angle brackets):

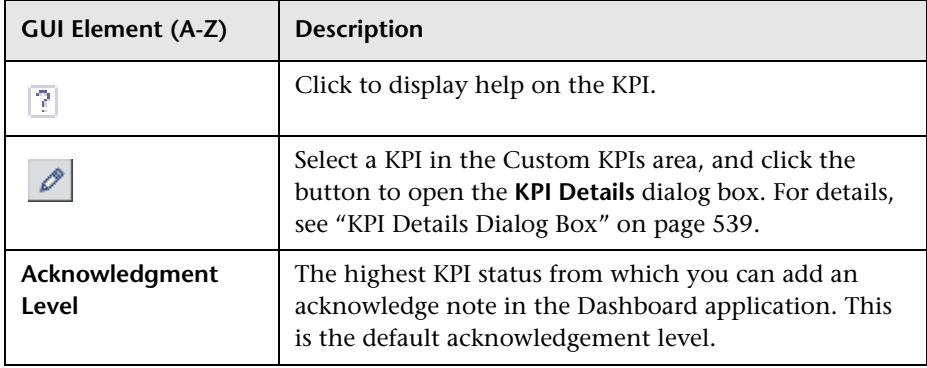

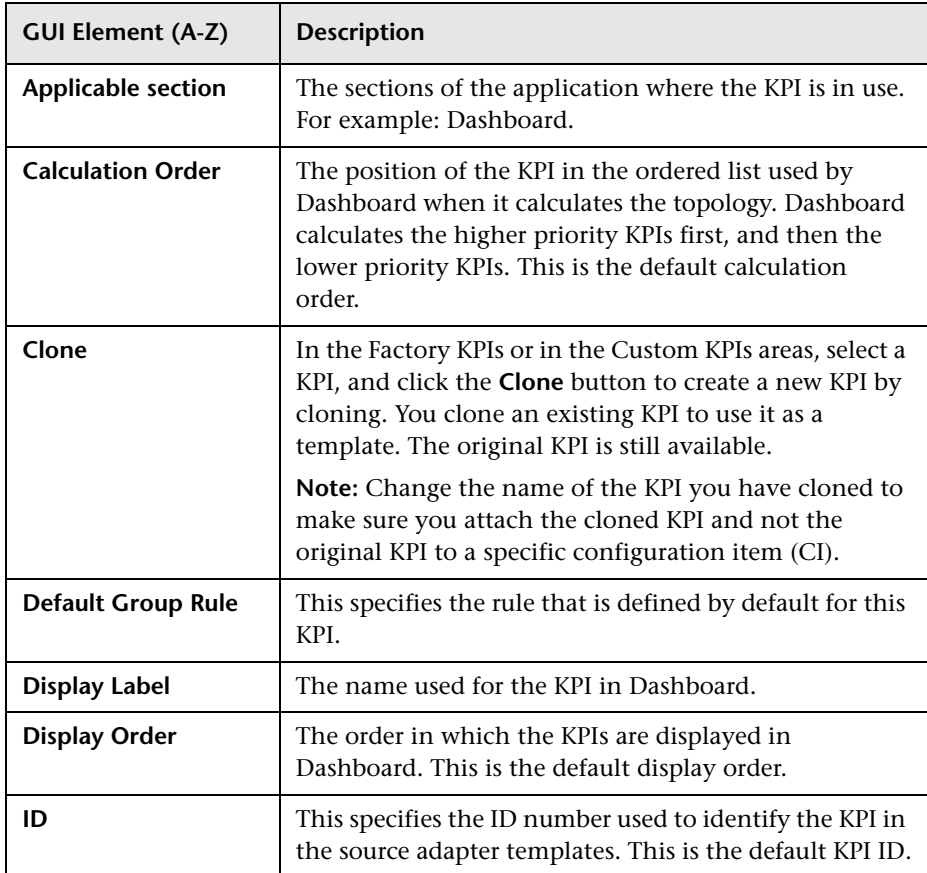

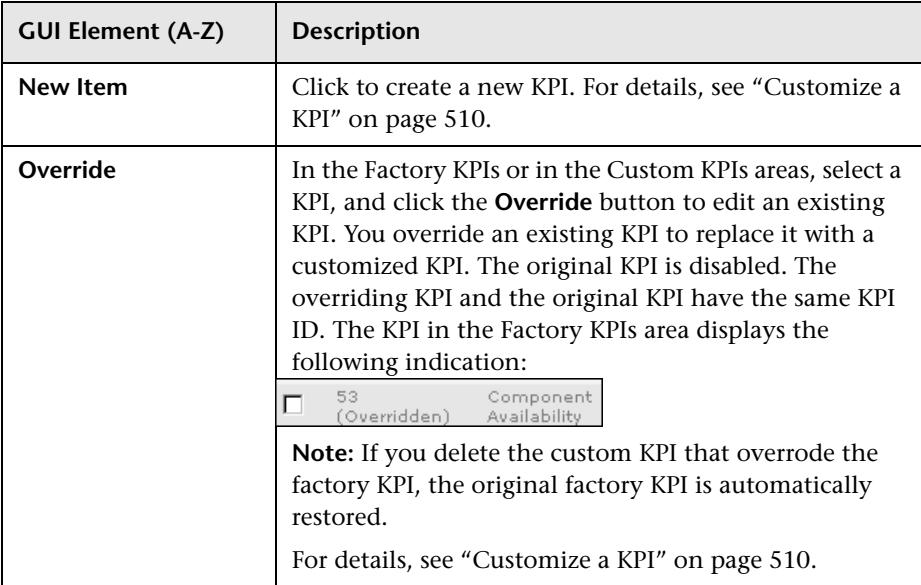

# <span id="page-538-0"></span>**R** KPI Details Dialog Box

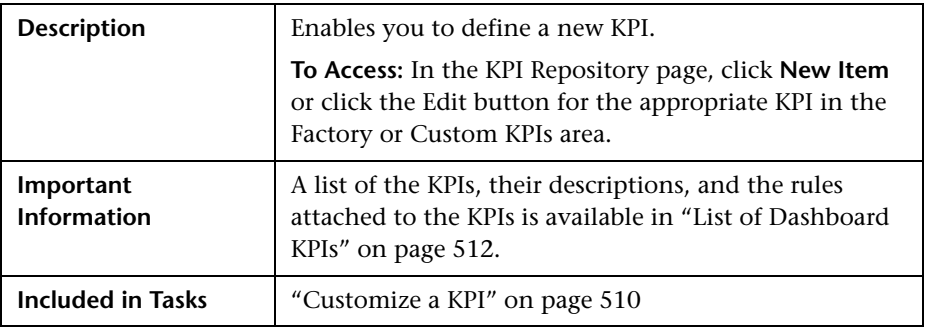

The following elements are included (unlabeled GUI elements are shown in angle brackets):

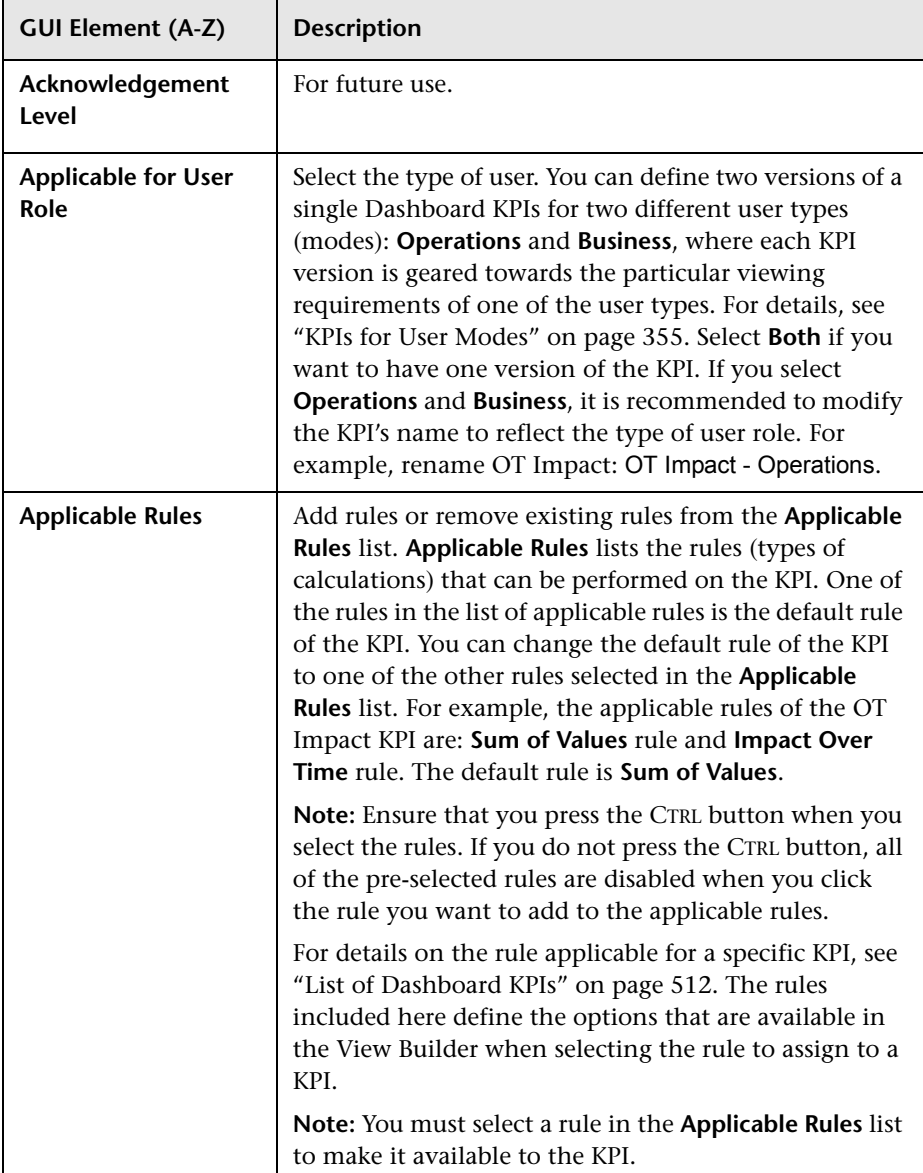
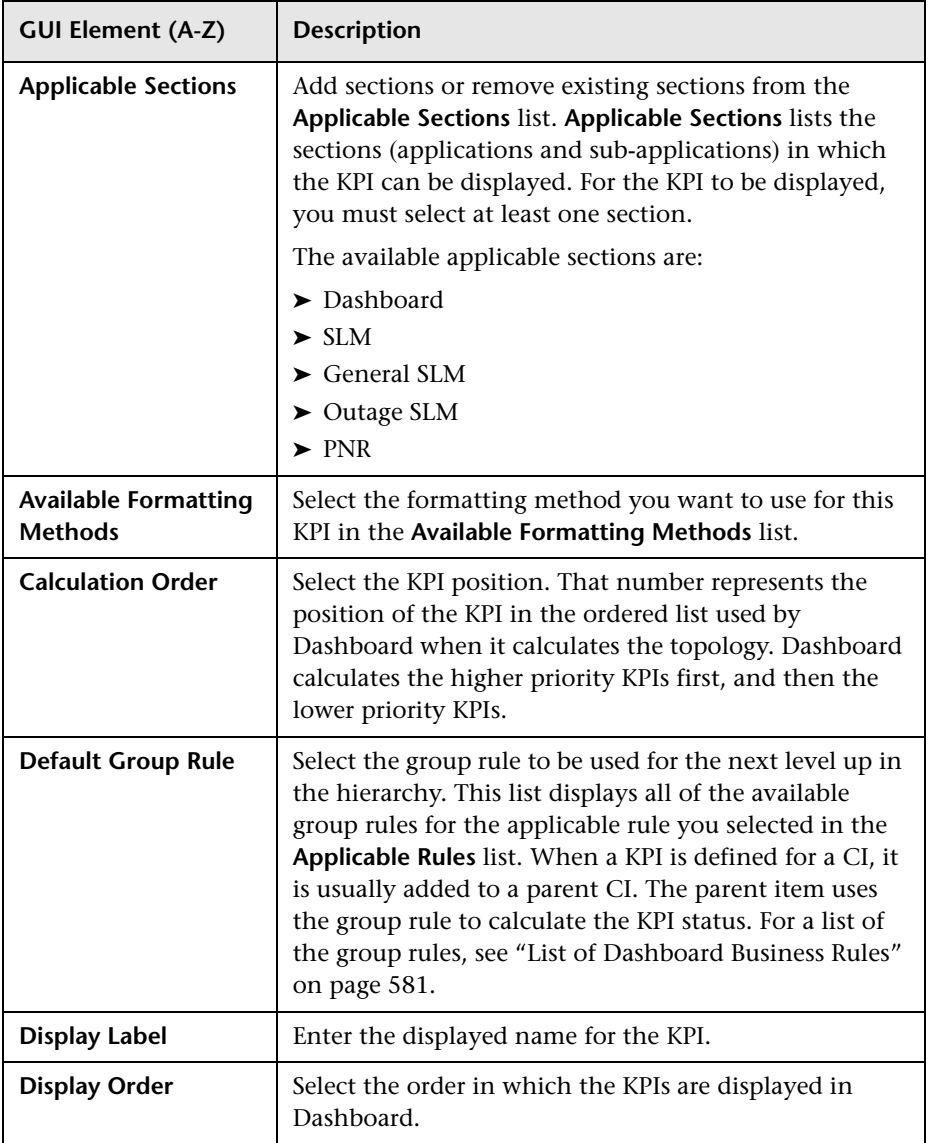

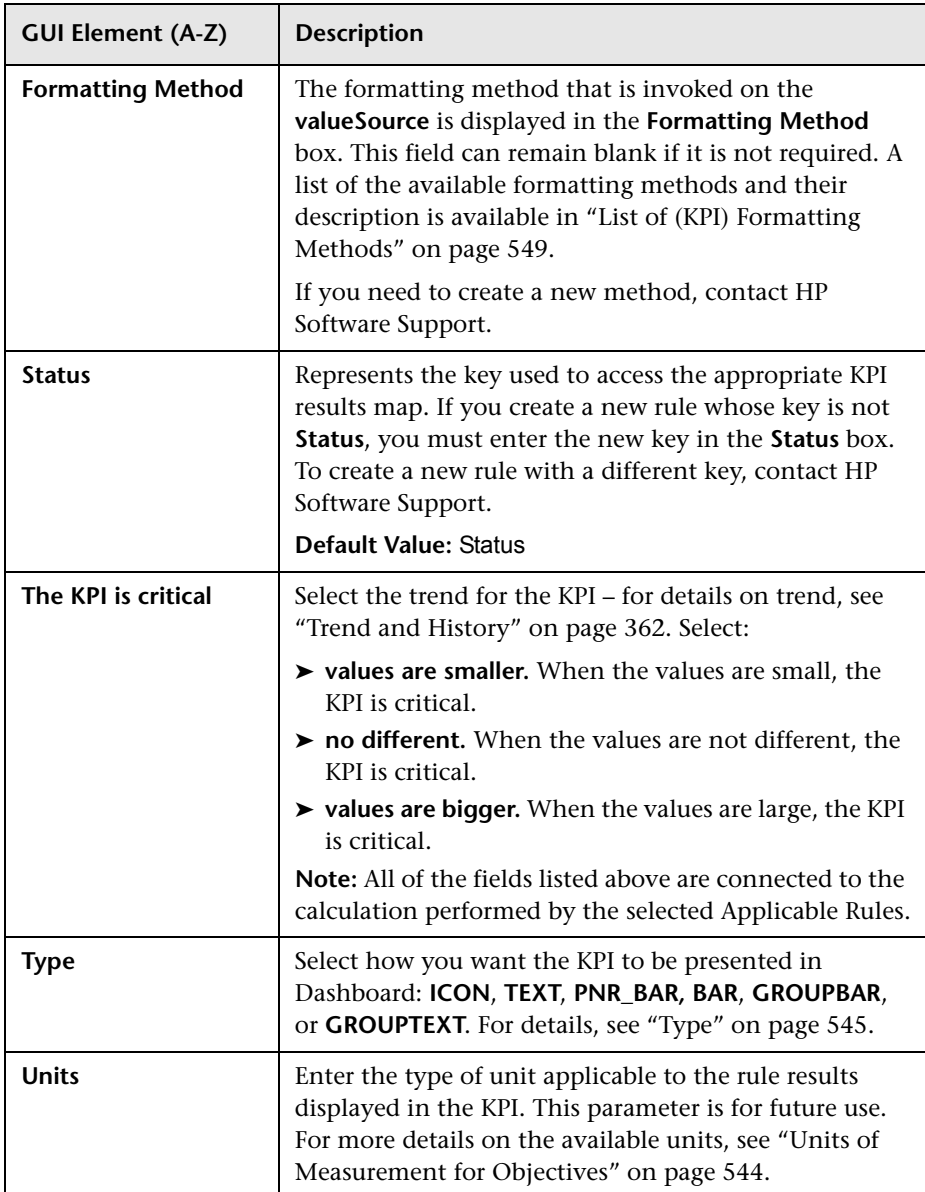

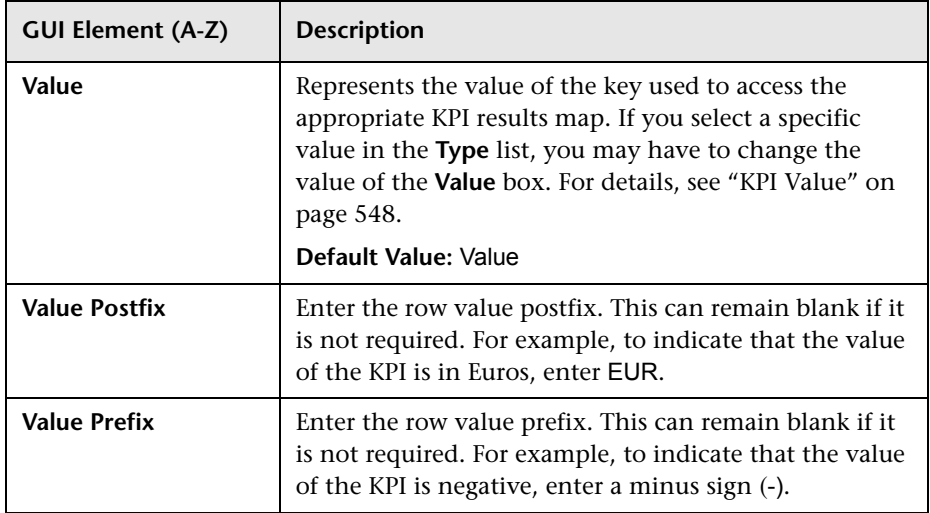

## **Parameters Area**

The following elements are included (unlabeled GUI elements are shown in angle brackets):

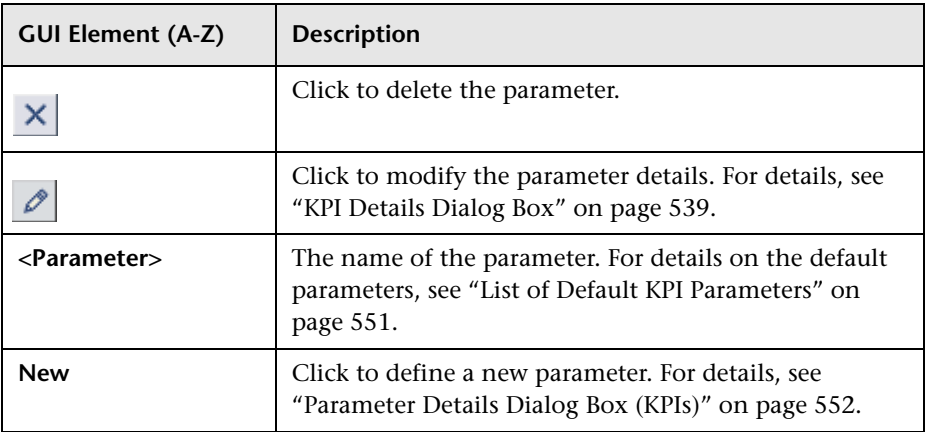

# <span id="page-543-0"></span>**Units of Measurement for Objectives**

The KPI default units are:

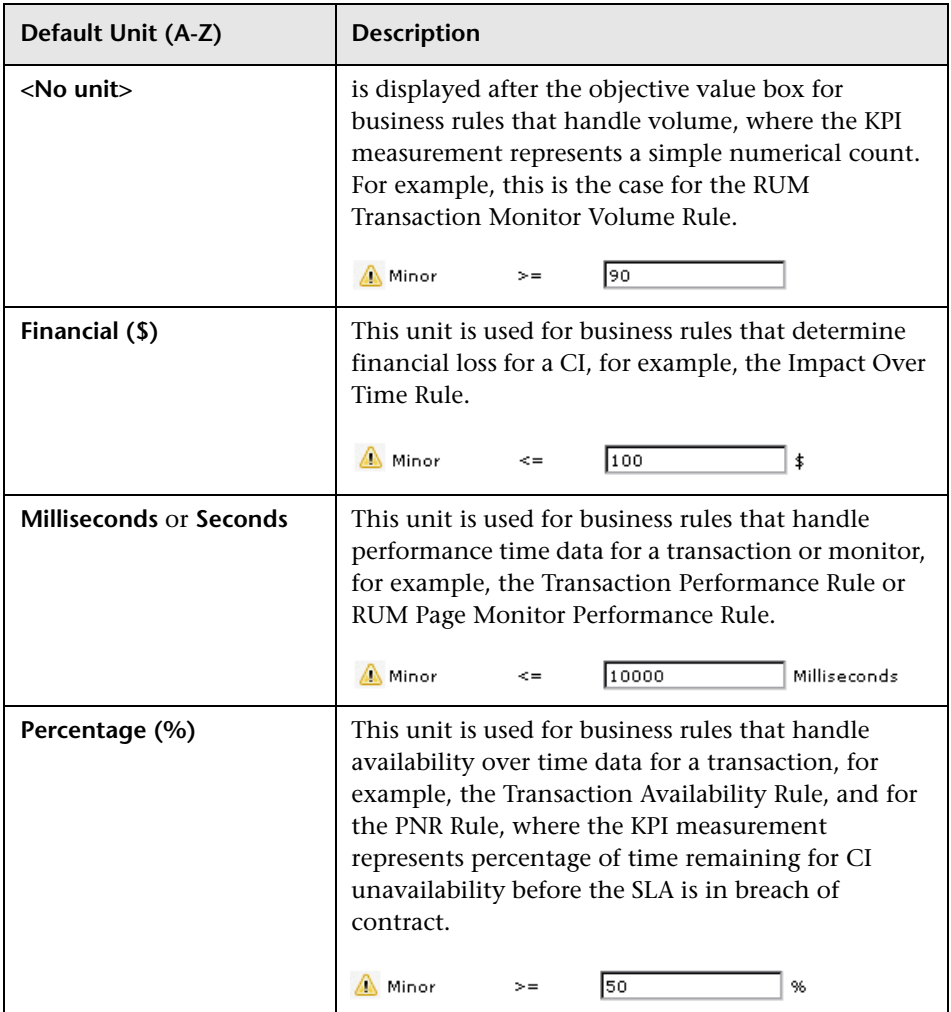

# <span id="page-544-0"></span>**Type**

The type of representation for the KPI can be:

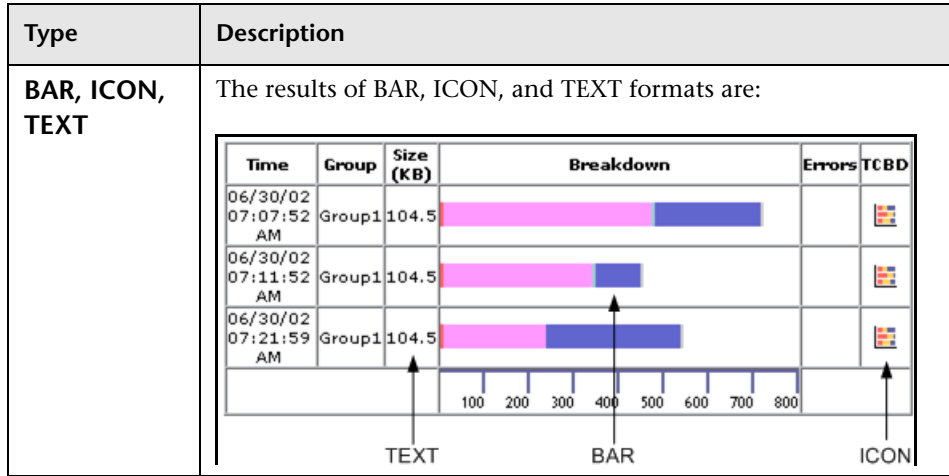

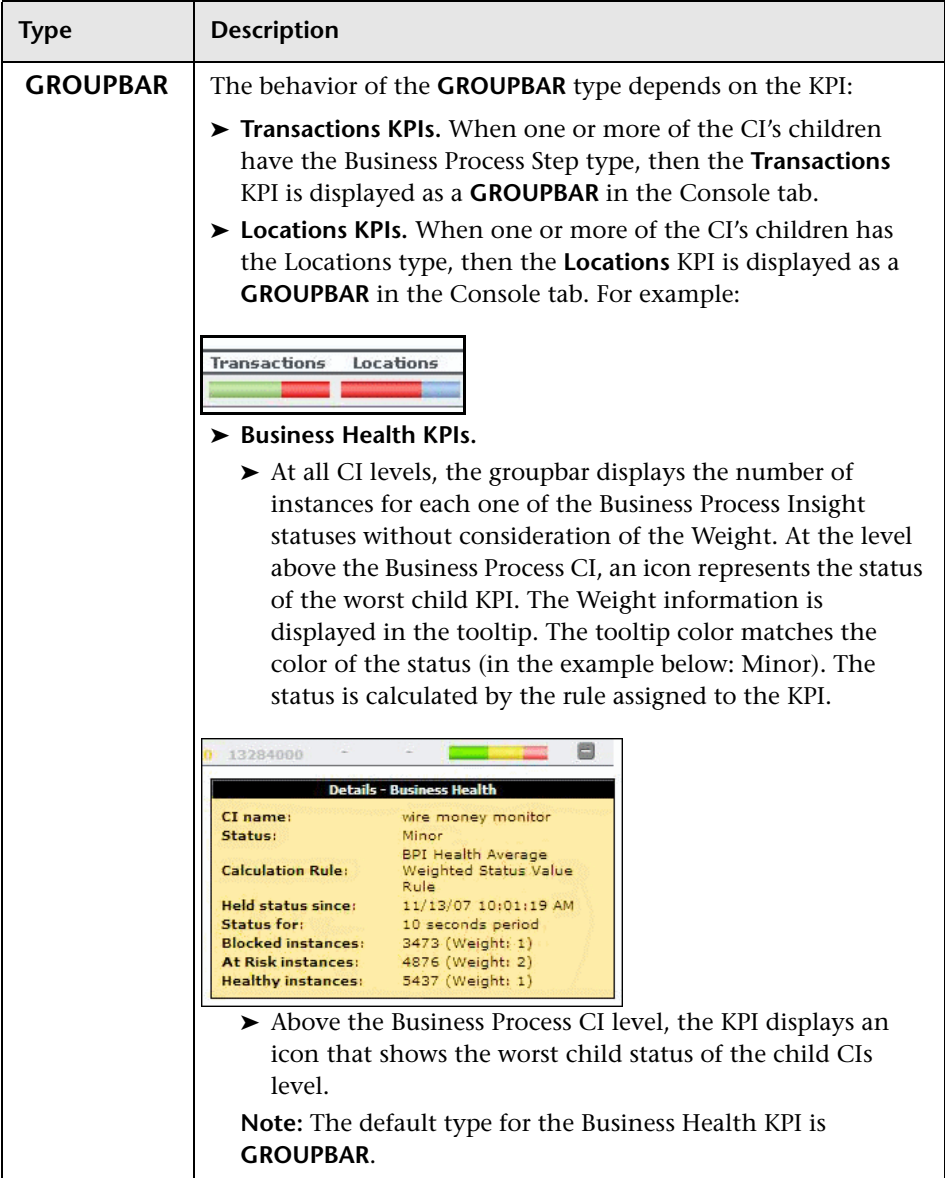

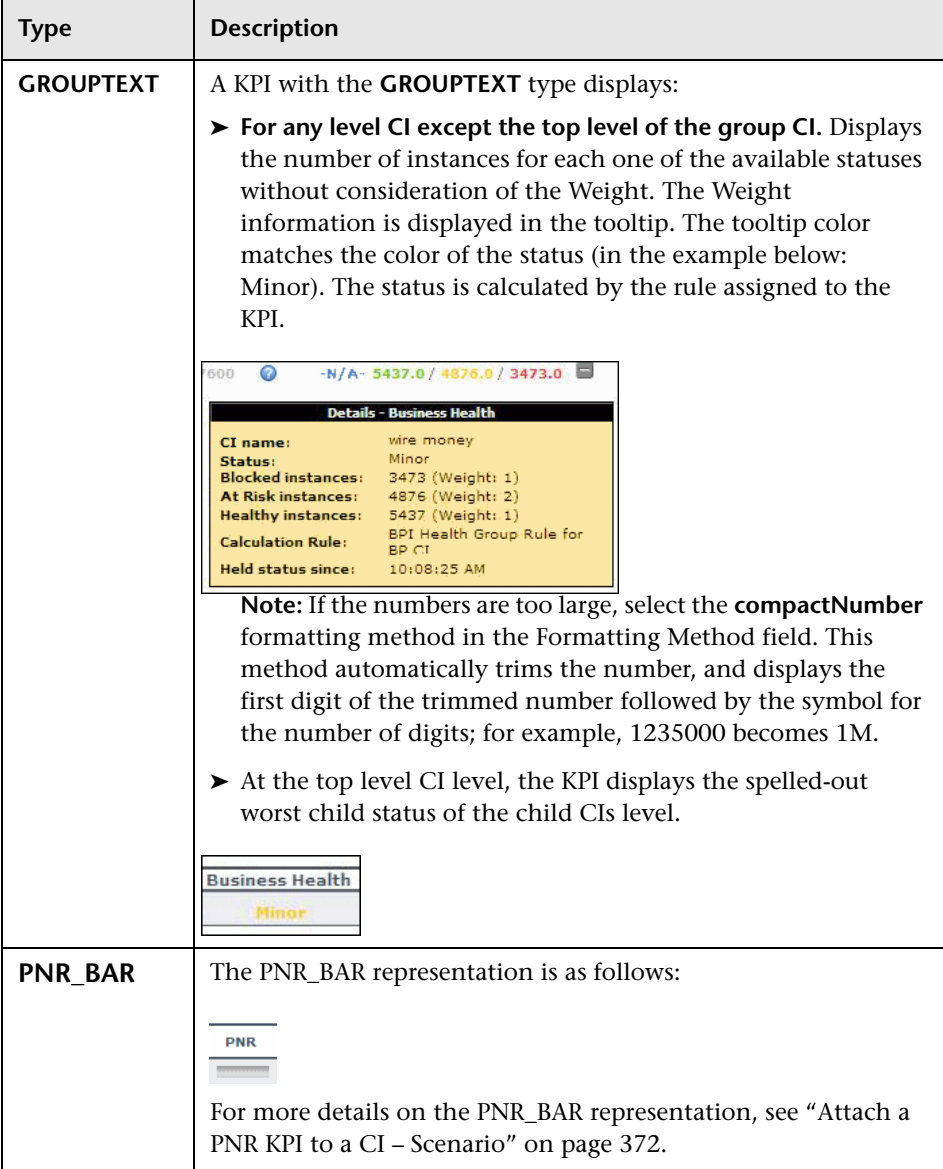

### <span id="page-547-0"></span>**KPI Value**

If you select a specific value in the **Type** list, you may have to change the value of the **Value** box.

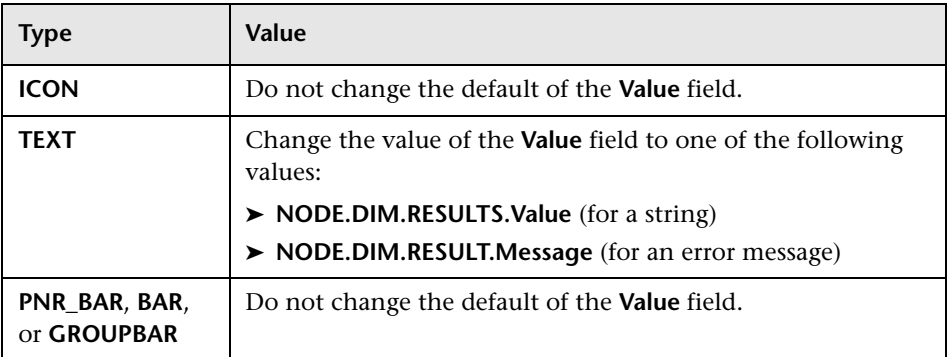

## **KPI Trend**

Service Level Management KPIs are assigned a positive trend (the higher the better or the lower the better).

For example:

- ➤ the Availability KPI is given a positive trend. This means that it becomes critical when its value is small because it means that the page whose availability is being measured is not available most of the time. The Availability KPI performance is best when its value is large.
- ➤ the Outage Duration KPI is given a negative trend. This means that its performance is best when its value is small.

## <span id="page-548-0"></span>**List of (KPI) Formatting Methods**

The formatting methods that are available are used to format the result that is displayed in Dashboard:

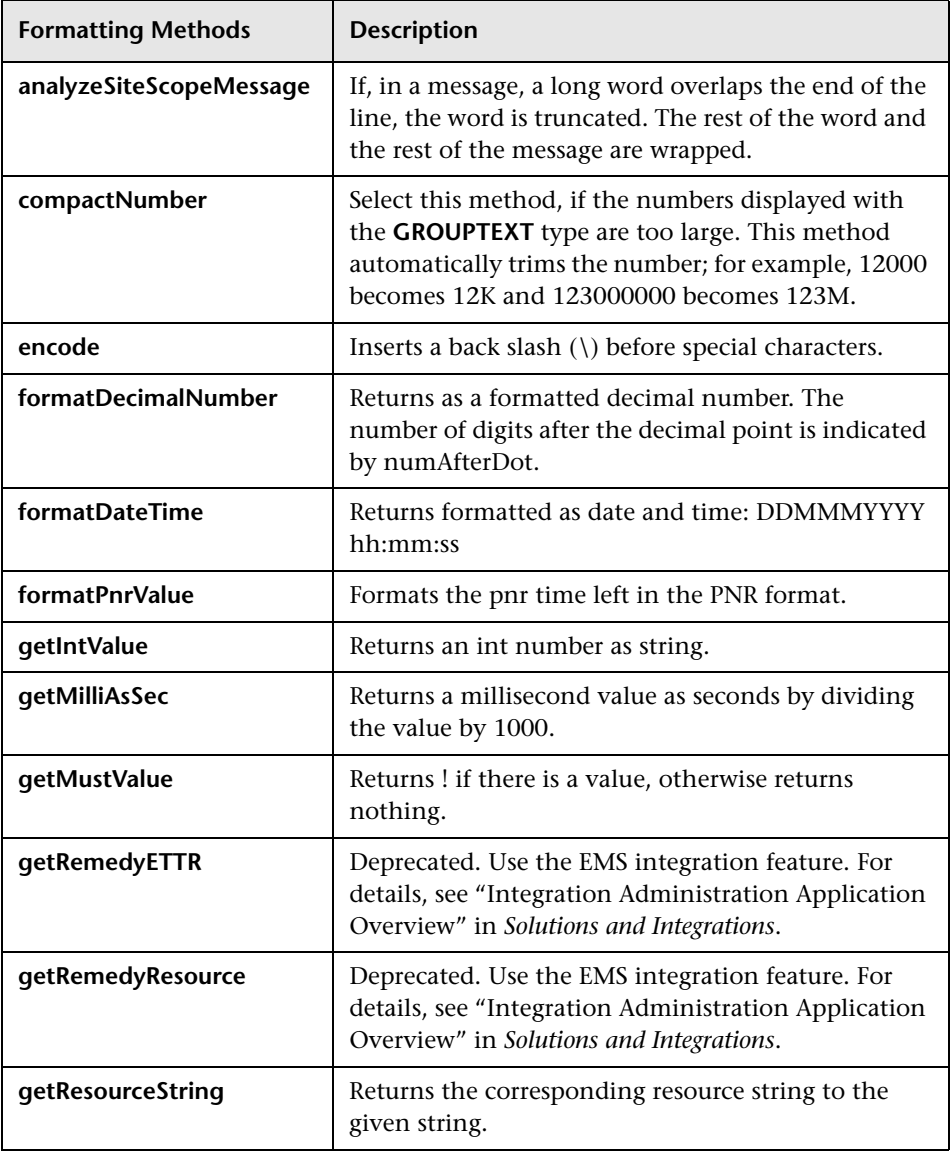

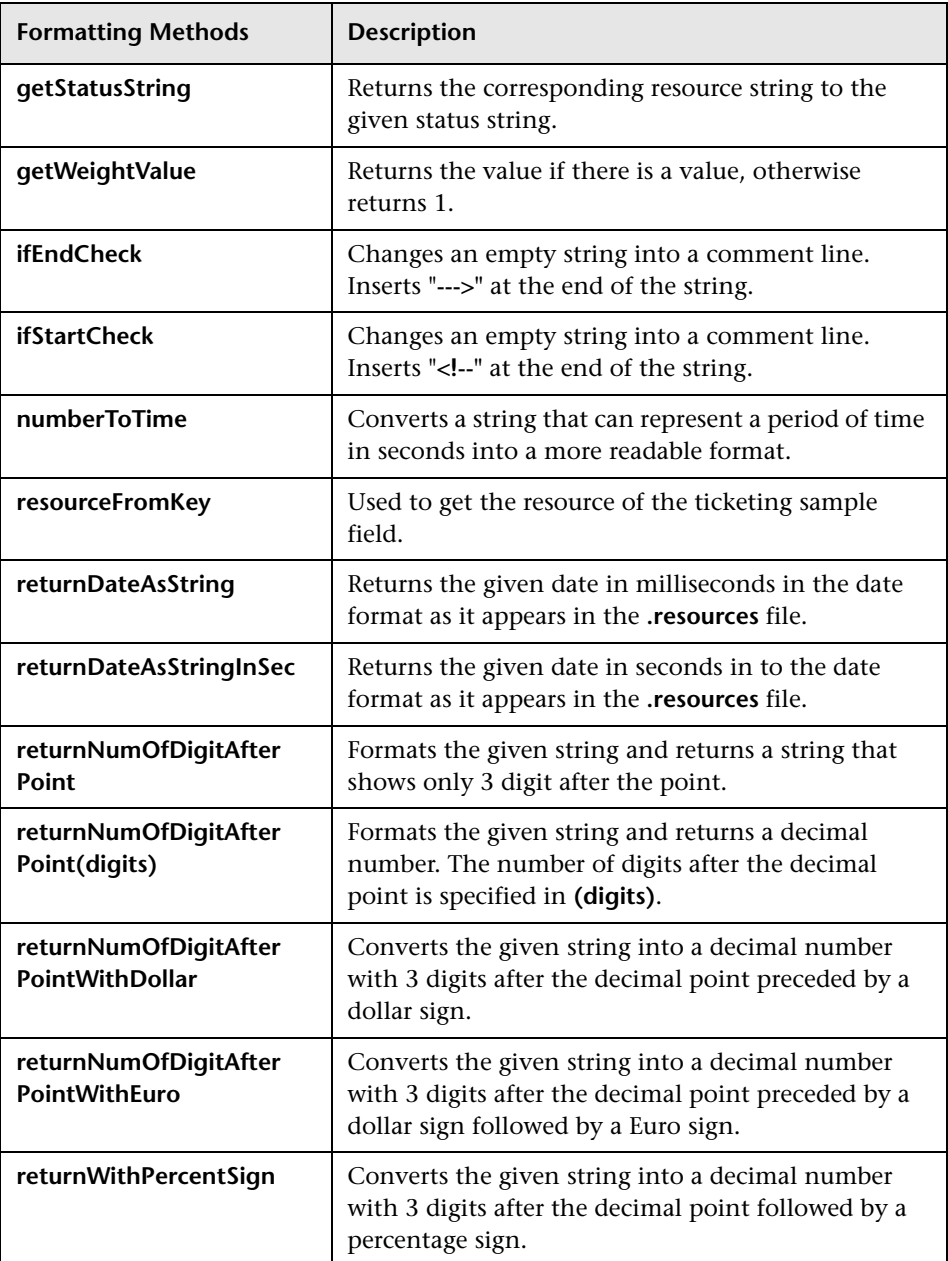

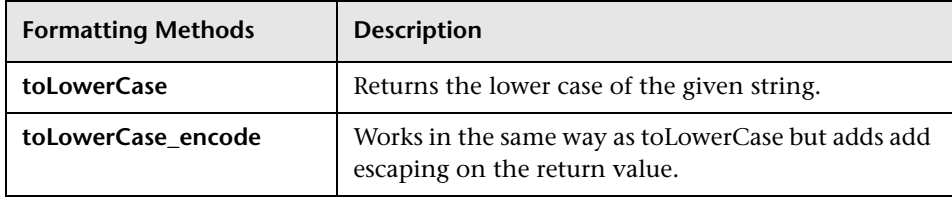

#### <span id="page-550-0"></span>**List of Default KPI Parameters**

In the Parameter Details dialog box, you can modify existing detailed information or enter new information about the KPI parameters.

The predefined default status parameters are the same for each KPI:

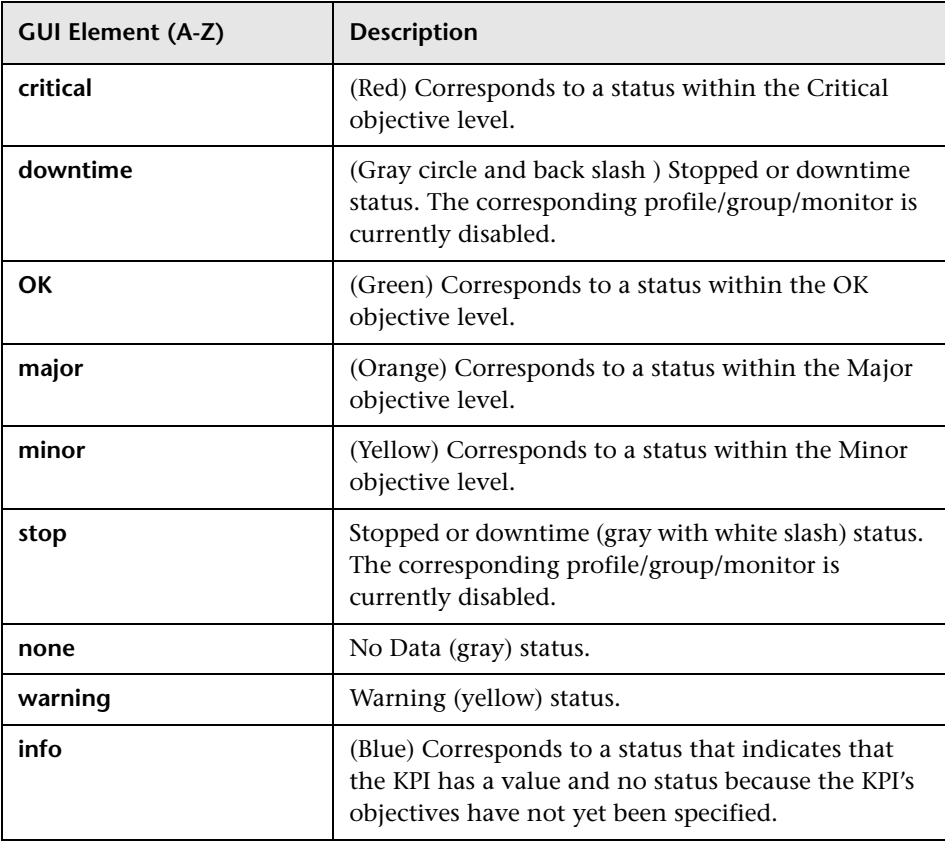

For details, see ["KPI Objectives" on page 343.](#page-342-0)

# <span id="page-551-0"></span>**R** Parameter Details Dialog Box (KPIs)

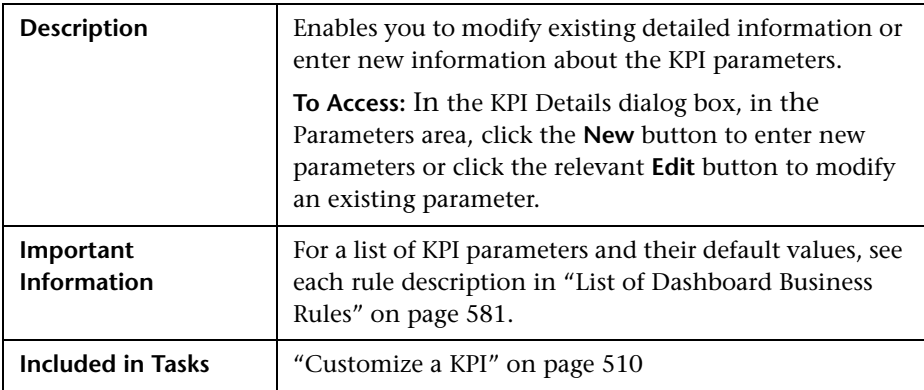

The following elements are included (unlabeled GUI elements are shown in angle brackets):

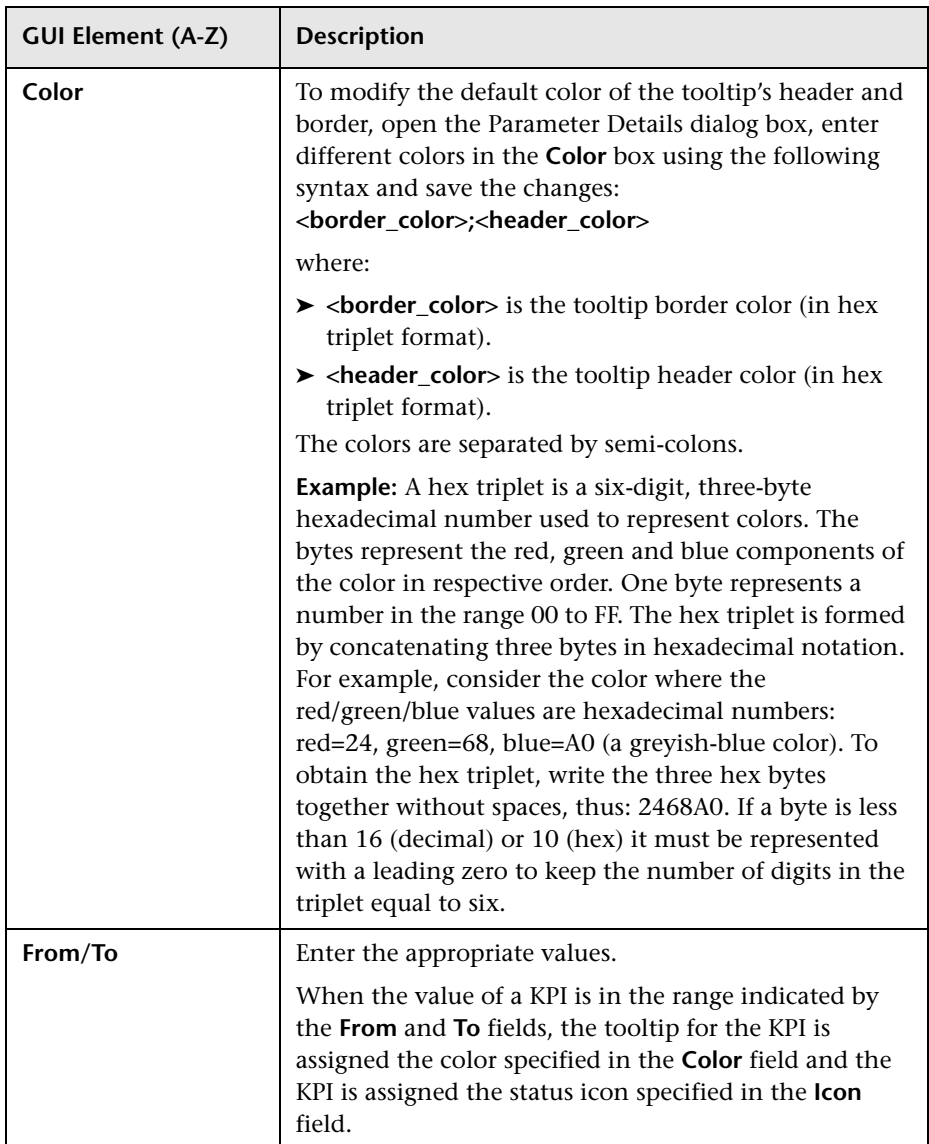

#### **Chapter 18** • KPI Repository

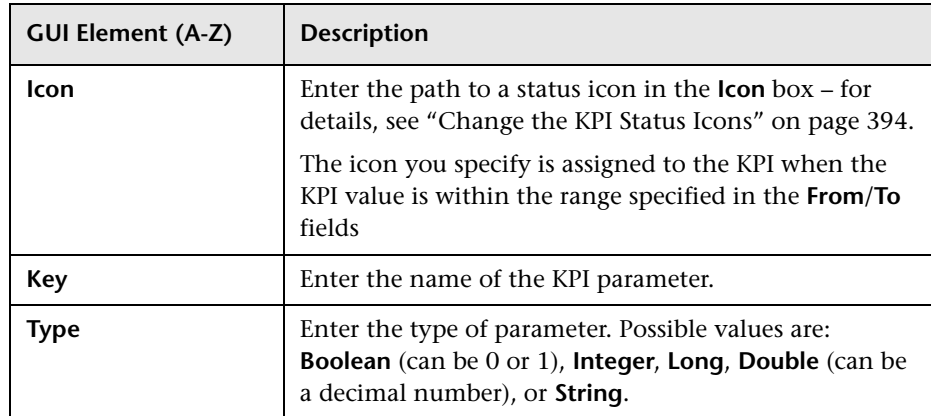

**19**

# **Business Rule Repository**

This chapter provides information on the Dashboard Business Rule Repository.

#### **This chapter includes:**

#### **Concepts**

- ➤ [Business Rule Repository Overview on page 556](#page-555-0)
- ➤ [Monitor Rules and Group Rules on page 559](#page-558-0)
- ➤ [Sample-Based and Time-Based Sampling on page 561](#page-560-0)
- ➤ [Understanding the Percentage Rule on page 562](#page-561-0)
- ➤ [Understanding the Generic Formula Rule on page 566](#page-565-0) **Tasks**
- ➤ [Customize a Business Rule on page 568](#page-567-0)
- ➤ [Create a Customized Generic Sample Rule Scenario on page 571](#page-570-0)
- ➤ [Create a Customized Generic Sum of Values Over Time Rule Scenario](#page-572-0)  [on page 573](#page-572-0)
- ➤ [Use the Generic Two Arguments Rule Scenario on page 575](#page-574-0)
- ➤ [Set Up Rules to Display the Last Sample Details on page 578](#page-577-0)
- ➤ [Save Measurements Data on page 580](#page-579-0)

#### **Reference**

- ➤ [List of Dashboard Business Rules on page 581](#page-580-1)
- ➤ [List of Dashboard Business Rule Parameters on page 642](#page-641-0)
- ➤ [Business Rules User Interface on page 649](#page-648-0)

# <span id="page-555-0"></span>**Business Rule Repository Overview**

The Business Rule Repository page displays the list of factory (predefined) rules available throughout Dashboard to determine how source data is handled by Dashboard Administration.

A business rule is used to calculate the value and status of a Key Performance Indicator (KPI). Every KPI can hold three icons: real time status, trend, and history. The way status is determined for these icons is described in ["KPI](#page-354-0)  [Status" on page 355.](#page-354-0)

A rule is the basic object that receives events (either samples or application messages), deals with processing the data, and holds the process results. To receive the events, the rule uses input filtering criteria called selectors. For details, see ["Attach KPIs to CIs and Configure the KPIs" on page 374.](#page-373-0)

For details on editing rules, see ["Business Rule Repository page" on](#page-648-1)  [page 649.](#page-648-1) If you add a rule, a matching tooltip (with the same ID number) is automatically created. For details, see ["Tooltip Repository page" on](#page-882-0)  [page 883.](#page-882-0)

In the adapter templates, the business rule for each KPI is identified by a logic ID (the rule ID). For a list of the rules defined for Dashboard, see ["List](#page-580-1)  [of Dashboard Business Rules" on page 581](#page-580-1).

The Rules API can be used to create new rules; for details see ["Rules API" on](#page-660-0)  [page 661.](#page-660-0)

**Note:** If you are using HP Operations Manager *i* with Business Availability Center, then the Business Rule Repository page contains OMi-related business rules. For more information, see *Using HP Operations Manager i*.

Some rules are for use only by Dashboard, and are not available for use in custom views.

This section includes the following topics:

- ➤ ["Advanced Users" on page 557](#page-556-0)
- ➤ ["Parameters" on page 557](#page-556-1)
- ➤ ["Business Rule Repository Global Parameters" on page 558](#page-557-0)
- <span id="page-556-0"></span>➤ ["Rules in Source Adapters, KPI Assignments, and KPI Enrichments" on](#page-557-1)  [page 558](#page-557-1)

### **Advanced Users**

You can modify existing repository objects and create new ones. You modify existing repository objects when you want to customize the way information is presented in Dashboard, to fit the needs of your organization. You may create new repository objects when integrating data from a new external system into Dashboard.

#### <span id="page-556-1"></span>**Parameters**

Each rule's parameters are used to define input for the rule. The values used for the parameters can be fixed values (defined within the parameter definition) or referenced values taken from the samples.

The rule parameters are defined in the Business Rule Repository, as part of each rule definition.

Depending on the type of rule, some rule parameters may be defined in an adapter template for a data source (as part of the KPI definition). The values set for these parameters override the definitions in the Business Rule Repository. For a list of rule parameters, see each rule parameter description in ["List of Dashboard Business Rule Parameters" on page 642.](#page-641-0)

## <span id="page-557-0"></span>**Business Rule Repository Global Parameters**

You can modify various global parameters for trend and history status in the Business Rule Repository, as follows:

- ➤ You can specify whether or not you want trend status and/or history status displayed for CIs.
- ➤ You can change the window of time used for trend and history calculations.
- ➤ You can specify the calculation type for history status.

For details, see ["Global Attributes Dialog Box" on page 651](#page-650-0).

Note that the global parameters can be overridden by defining a different value for the relevant parameter within a specific rule.

## <span id="page-557-1"></span>**Rules in Source Adapters, KPI Assignments, and KPI Enrichments**

In the adapter templates, which are used to map the entities in the data source to the configuration items (CIs) used by HP Universal CMDB, or in the KPI Assignments and KPI Enrichment Tasks, which are used to assign KPIs, rules, context menus, context menu items, and tooltips to a CI, the business rule for each KPI is identified by an ID number. For a list of the rules ID numbers, see ["List of Dashboard Business Rules" on page 581](#page-580-1).

To access adapter templates, click **Admin > Universal CMDB > Source Manager**.

To access KPI assignments, click **Admin > Dashboard > KPI Assignments**.

To access KPI enrichment, click **Admin > Integrations > EMS Integrations**.

# <span id="page-558-0"></span>**Monitor Rules and Group Rules**

A KPI must always have an associated business rule that defines the business logic. The business logic determines how the data is handled to obtain a single status rating.

There are two categories of business rules, **monitor rules** and **group rules**, as described in the following sections. Most KPIs work with at least one rule from each category.

This section includes the following topics:

- ➤ ["Monitor Rules" on page 559](#page-558-1)
- <span id="page-558-1"></span>➤ ["Group Rules" on page 560](#page-559-0)

## **Monitor Rules**

Monitor rules (also called leaf rules) are business rules that are applied to monitor (leaf) CIs. Monitor rules are used to calculate a measurement for the KPI based on original sample data that is caught by the KPI selector. For example, the **Availability Rule** calculates the Availability KPI for BPM Transaction from Location CIs, based on the sample data received from Business Process Monitor.

A monitoring CI is intended to receive incoming metrics, generally received using one of the data collector, such as SiteScope, Business Process Monitor, or Real User Monitor. Monitoring CIs are automatically added to the HP Universal CMDB by the source adapters in Source Manager, according to the monitoring definitions. These monitoring CIs have default KPIs that use a monitor rule, and predefined selector.

In general, the leaf CIs in a subtree (the CIs that form the lowest level of the hierarchy) should always be one of the monitoring CIs. When creating new subtrees in your views in IT Universe Manager, you attach monitoring CIs created by the source adapters as leaf nodes, and these CIs then pass KPI status up the hierarchy.

## <span id="page-559-0"></span>**Group Rules**

Group rules are business rules that determine KPI status based on data received from other KPIs, rather than from original sample data. The received data can come from the KPIs of child CIs, or from another KPI associated with the same CI.

**Note:** Even though this category are called group rules, some of them are also applicable for monitoring/leaf level CIs. For example, the **Impact Over Time Rule** (used with the **OT Impact KPI**) can be used with a group CI or a monitoring CI. What all rules in this category have in common is that their status calculations are contingent on data received from other KPI instances, rather than from the samples.

The group rules vary in the type of logic they use to arrive at a status result. For example:

- ➤ The rule may select a KPI status held by one of the child CIs, and apply that status to the parent, as done by the **Worst Child Rule**.
- ➤ The rule may aggregate the received data to calculate a measurement, and compare the measurement with defined objectives, as done by the **Sum of Values Rule**.
- ➤ The rule may calculate a measurement based on the status of another KPI for the CI, and compare the measurement with defined objectives, as done by the **Real Time Impact Rule** when receiving status from the **Availability** KPI.

Each KPI has been assigned a default business rule that is used when you attach a new KPI to a CI; the default is generally one of the group rules for that KPI. When editing a KPI or attaching a new KPI, you can select a different rule, from the list of rules that are applicable for that KPI.

If a KPI is associated with a logical CI then the rule that calculates the status and value of this KPI is probably a group rule – it uses the KPIs of other CIs in order to calculate its own status and value (for example: Worst Child rule).

# <span id="page-560-0"></span>**Sample-Based and Time-Based Sampling**

Monitor rules are time-based or sample-based. The time-based sampling is more accurate than the sample-based sampling when samples are not taken regularly; for example, SiteScope sampling accelerates when a problem occurs. When samples are taken regularly, time-based and sample-based sampling provide the same results.

If you have the following sample:

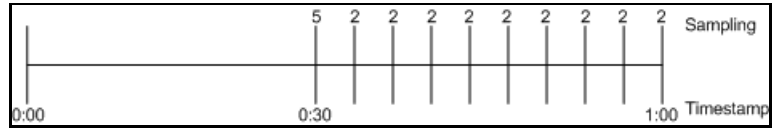

The result of the first part of the sampling period is 5. After that the result of each sampling period is 2.

The sample-based result is calculated as follows:

 $(5+8x2)/9=2.33$ 

The samplings are as follows: 1 sampling with the value 5 and 8 samplings with the value 2. The total number of samplings is 9.

The time-based result is calculated as follows:

 $(30x5+30x2)/60=3.5$ 

During 30 seconds the value was 5. During the next 30 seconds the value was 2. The total sampling time was 60 seconds.

**Note:** There is also a time and amount-based calculation method that works on the same basis as time-based, but takes into account the amount (value) received in the sample as a proportion of the total amount.

# <span id="page-561-0"></span>*<b>B* Understanding the Percentage Rule

The Percentage rule is listed in the list of Dashboard rules at ["Percentage](#page-610-0)  [Rule" on page 611.](#page-610-0)

When the Percentage rule is defined as the KPI rule for a parent group, the group is assigned a KPI status based on a percentage calculated from the child CIs in the group. If required, significant relationships between CIs (usually between the parent CI and one of the children CIs) can be weighted (**Weight** option), so that they have more impact on the percentage calculation. You can also define dominant status (**Must** option) for a relationship between CIs (usually between the parent CI and one of the children CIs), so that a child CI with low status in the dominant relationship influences the status of the group.

**Note:** For all percentage calculation methods, the number of gray child CIs (Info, No data, Stopped, or Downtime statuses) is ignored in the final calculation of the parent group score.

The different applications of the Percentage Rule are described in the following sections.

## **Basic Percentage Rule**

When using the Percentage Rule, parent group status is based on a percentage (the **score** for the group), calculated from the number of child CIs with red, orange, olive, green, or yellow status. Gray statuses are not taken into consideration. (Note that if any of the child CIs are weighted, this influences the percentage calculation, as described in Weighted Percentage, below.)

Each status has a value, as follows:

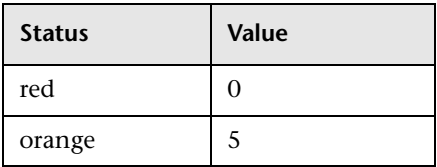

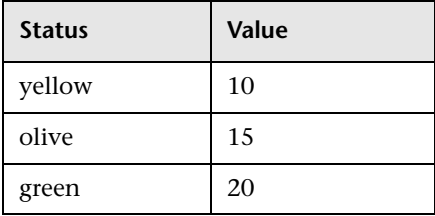

Each value is multiplied by the number of children in the group that have that status, and the results are totaled and divided by the number of children in the calculation, to give an average result. For example, in a group of four CIs, two with red status and two with yellow status, the calculation would be as follows:

```
2 x 0 (red)
2 x 10 (yellow)
Total = 20/4 (number of red and yellow children) = 5 (average result
```
The average result is then divided by 20 (corresponding to the green status value) and multiplied by 100, to give the percentage score for the group:

```
(5/20) x 100 = 25% (score)
```
The score determines the status for the parent group according to objectives defined for the KPI. For details, see ["KPI Objectives" on page 343.](#page-342-0)

When you assign the Percentage rule to a KPI, the tooltip for the KPI in Dashboard, displays the percentage score for the group and the Percentage rule objectives.

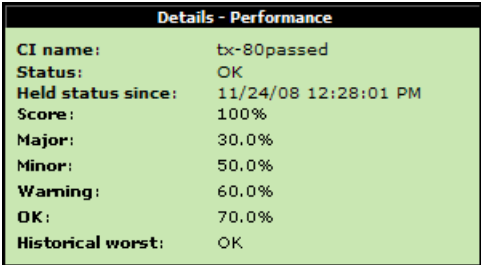

# **Weighted Percentage**

By default relationships are not weighted (**weight = 1**). You can change the default weight for a relationship in the **weight** box, accessed in the Define Configuration Item Relationship window (described in "New CI Dialog Box" in *Model Management*).

When a child CIs in a group, is in a relationship with a weight greater than 1, then the percentage calculations described in Basic Percentage Rule, are adjusted to take the weight into account. Each CI status value is multiplied by the weight assigned to the CI, and the total is divided by the total weight values, to give the average result.

For example, taking the same group that was used for the basic percentage example (four CIs, two with red status and two with yellow status), if one of the red CIs has a weight of 4 and one of the yellow CIs has a weight of 2, then the average result calculation looks like this:

 $1 \times 4 \times 0$  (red with weight=4)  $1 \times 1 \times 0$  (red with weight=1)  $1 \times 2 \times 10$  (yellow with weight=2)  $1 \times 1 \times 10$  (yellow with weight=1) Total =  $30/(4+1+2+1)$  (total weight values for red and yellow children) =  $3.75$ (average result)

The percentage score for the group is then calculated in the same way as for the basic Percentage Rule: average result is divided by 20 and multiplied by 100:

 $(3.75/20)$  x 100 = 18.75% (score)

Note that CI weights are relevant only when the parent group status is calculated using the Percentage Rule.

**Note:** You can display the weight information in the KPI tooltip in Top View. For details, see ["Customize Top View Tooltips" on page 130](#page-129-0).

# **Dominant Child**

By default, all CIs are in non-dominant relationships (**must** is cleared). You can change the setting for a relationship to dominant in the Define Configuration Item Relationship window (described in "New CI Dialog Box" in *Model Management*).

When a child CIs in a group is in a dominant relationship, then status is calculated for the group by comparing the results from the following two status calculation methods:

- ➤ Dashboard determines the lowest status held among all dominant CIs.
- ➤ Dashboard determines group status according to the percentage rule calculation (as described in Basic Percentage Rule above).

The worst status from the two calculations becomes the status for the group.

When the group status has been taken from the lowest status held by a dominant CI, the tooltip for the parent group displays **Score: n/a (Using dominant child)**.

#### **Note:**

- ➤ Dominant CIs are only relevant when the group is using the Percentage Rule to calculate status.
- ➤ When a CI has both dominant and weighted child CIs only the dominant CI is taken into consideration when calculating the status of the parent CI using the Percentage rule.

# <span id="page-565-0"></span>**Understanding the Generic Formula Rule**

The Generic Formula rule is listed in the list of Dashboard rules at ["Generic](#page-603-0)  [Formula Rule" on page 604](#page-603-0).

This rule can be used to add new business logic behavior to Dashboard. You can use the rule to create a set of calculation methods (sum, count, average, and so on) that can be applied to every type of sample: legacy (SiteScope, Business Process Monitor, and Real User Monitor) and Enterprise Management Systems (EMS) samples.

In Dashboard, the rule is time-based and the formula calculates a single aggregated result of all of the specified data collected during the period specified in the **duration** parameter.

#### **Note:**

- ➤ Using the Generic Formula rule might have an impact on performance as the rule parses and evaluates string expressions. Using this rule should be considered carefully only when no other rule answers the requirements and when the application does not include large amounts of monitor nodes.
- ➤ There is no automatic validation to check if the formula supports the collected sample structure. There is no automatic validation for the correctness or syntax of the formula. If there is a mistake in the formula, the status of the KPI appears as a gray icon in Dashboard.

For example, use this rule to calculate the average of a sample field over a period of time multiplied by 2, or the sum of the values of a sample field over the specified period of time, divided by the number of values of another field.

## **Using the Generic Formula Rule**

To use the Generic Formula rule, clone it and give the clone a meaningful name. You can then customize the cloned rule, attach the rule to a KPI, and attach the KPI to a view. The KPI automatically propagates the rule selected in the Default Rule list to all of the CI parents.

To edit the formula, click the Edit button for the Formula parameter, and enter the formula that you want the rule to use in the **Default Value** field. For more details, see ["Parameter Details Dialog Box \(Rules\)" on page 656.](#page-655-0)

The formula is based on operands, operators, functions, constants, and sample field values. The formula must use only fields from the selected samples; you must know the name of the variables in the sample on which you want to run the formula. The samples for the rule depend on the specific KPI's selector, therefore the formula must support the collected sample structure.

The rule takes values from the specified samples during the time period specified in the **duration** parameter, puts those values in the aggregated formula, and compares the result with the specified objectives.

Any valid Dashboard sample is valid for this rule.

The formula language is based on the Generic Data Engine (GDE) parser language to be consistent with the open formula writing. For more information, see "Working with the Generic Reporting Engine API" in *Solutions and Integrations*.

The formula must always be an aggregated formula. It should contain aggregation functions and mathematical operators between them. The operands can either be constant numbers or aggregation functions.

The formula elements are:

- ➤ supported operators: **\***, **+**, **-**, **/**, **( )**
- ➤ supported aggregation functions: **sum**, **min**, **max**, **avg**, **count**, **stddev**, **sumofsqr**
- ➤ supported manipulation function: **if**

The rule calculates a single numeric value based on the samples collected during the duration. The value is then evaluated according to the given objectives and the status is set accordingly.

For an example of how to create a customized Generic Formula rule, see ["Example – Write a Generic Formula Rule" on page 569](#page-568-0).

# <span id="page-567-0"></span>**Customize a Business Rule**

You customize a business rule by creating a new business rule, or by editing an existing business rule.

For a detailed scenario that includes creating rules, see ["Create a KPI, Rule,](#page-478-0)  [and Tooltip – Example"](#page-478-0) and view the appropriate steps.

This task includes the following steps:

- ➤ ["Create a Customized Business Rule" on page 568](#page-567-1)
- ➤ ["Edit Rule Details" on page 569](#page-568-1)
- ➤ ["Modify Rule Parameters or Global Rule Parameters" on page 570](#page-569-0)
- ➤ ["Set a Rule and its Parameters Back to Default Optional" on page 571](#page-570-1)
- ➤ ["Attach the Rule to a KPI" on page 570](#page-569-1)

#### <span id="page-567-1"></span> **1 Create a Customized Business Rule**

There are three ways to customize repository elements:

- ➤ **New Item.** Creates a new repository element that is not based on an existing element. You customize the new element to fit your needs. To create a new business rule, click **New Item** in the Business Rule Repository page.
- ➤ **Clone**. Creates a new repository element by cloning an existing factory or custom element. The original element is still available, and the new cloned element can be modified. To clone a business rule, select a factory business rule and click **Clone** in the Business Rule Repository page.

➤ **Override**. Overrides an existing factory element. The original element is labeled overridden (disabled) in the Factory area, and an editable copy appears in the Custom area. To override a business rule, select a factory business rule and click **Override** in the Business Rule Repository page.

For details, see ["Business Rule Repository page" on page 649.](#page-648-1)

#### **2 Edit Rule Details**

<span id="page-568-1"></span> $\mathscr{O}$ 

Click the **Edit** button corresponding to the custom business rule, and change its values as required. For details on the possible values, see ["Rule](#page-656-0)  [Details Dialog Box" on page 657](#page-656-0).

**Note:** If you are creating a customized Generic Sample rule, a Generic Sum of Values Over Time rule, or a Generic Two Arguments rule, and the name of the time stamp field in the sample is not time\_stamp, in the Rule Parameters area of the Rule Details dialog box, click **Edit** for the **Time Stamp Field** parameter. In the **Default Value** box, enter the name of the sample time stamp field. The type of the sample time stamp field must be time. Click **OK** to save the change.

#### <span id="page-568-0"></span>**Example – Write a Generic Formula Rule**

For details on the Generic Formula rule, see ["Generic Formula Rule" on](#page-603-0)  [page 604](#page-603-0).

➤ The following formula calculates the average of the dResponseTime sample field value over the specified period of time, multiplied by 2:

Avg(dResponseTime)\*2

➤ In the following formula, you want to sum only the response time of the successful transactions, therefore only the response time for samples with u iStatus=0 is taken into consideration. u iStatus=1 when the transaction fails, and u\_iStatus=0 when the transaction is successful.

The formula calculates the sum of the values of the dResponseTime sample field value over the specified period of time, where the value of dResponseTime is set to 0 every time the value of the u\_iStatus sample field equals 1. This sum is divided by the sum of values calculated as follows: the value is equal to 1 when the u iStatus field value is 0, and the value equals 0 when the u iStatus field value is different from 0. This formula calculates the performance of a certain transaction by aggregating the response time of all of the successful transaction and dividing it by the number of successful transactions:

sum(if(u\_iStatus,=,0,dResponseTime,0))/sum(if(u\_iStatus,=,0,1,0)

#### <span id="page-569-0"></span> **3 Modify Rule Parameters or Global Rule Parameters**

You can modify existing information or enter new information about the rule parameters and the Objective parameters for a specific rule. For details, see ["Parameter Details Dialog Box \(Rules\)" on page 656.](#page-655-0)

To globally edit a parameter for all factory rules, access, from the **Rules** page, the Global Attributes Details dialog box and modify the appropriate parameters. For details, see ["Global Attributes Details Dialog Box" on](#page-654-0)  [page 655.](#page-654-0)

**Note:** To override the global parameters values for individual rules, you must add the relevant parameter to the relevant rule and then modify its value.

### <span id="page-569-1"></span> **4 Attach the Rule to a KPI**

If you have created a new rule, you must add it to the rules already attached to the relevant KPI. For details, see the Applicable Rules GUI parameter in ["KPI Details Dialog Box" on page 539.](#page-538-1)

#### <span id="page-570-1"></span> **5 Set a Rule and its Parameters Back to Default – Optional**

If you have modified a rule or its parameters, you might need to return the rule and its parameters to their defaults.

To set a rule and its parameters back to default, select **Admin > Dashboard** > **Repositories** > **Rules**. In the **Custom Rules** area, delete the copy of the rule you want to return to default and click **OK**. The rule and its parameters are returned to their defaults.

# <span id="page-570-0"></span>**Create a Customized Generic Sample Rule – Scenario**

For a description of the rule, see ["Generic Sample Rule" on page 605](#page-604-0).

You want to display the comparison between the value of a selected value field in the event sample and specific objectives, so the status of the KPI to which the customized Generic Sample rule is attached is grey when the value of the sample field is less than 1 and larger than 5. To display the comparison you must clone the Generic Sample Rule, attach the cloned rule to a cloned KPI, and attach the cloned KPI to the appropriate CI.

**To create a clone of the Generic Sample rule:**

 $\mathscr{O}$ 

O

- **1** Select **Admin> Dashboard > Repositories > Business Rules**.
- **2** In the Factory Business Rules area, select the **Generic Sample Rule** and click **Clone**.
- **3** In the Custom Business Rule area, click the **Edit** button corresponding to the Generic Sample Rule to open the Rule Details window.
	- **4** In the **Display Name** box, enter Value Event rule as the name of the cloned rule.
- **5** In the Rule Parameters area, click the **Edit** button corresponding to the **Field Name** to open the Parameter Details window. In the **Default Value** box, specify the name of the sample field (value) on which to apply the rule. The field must have a numeric value. Click **OK** to save the change.

Í

 $\mathscr{O}$ 

**Note:** The units of the objectives and of the field value must be the same. The result is provided with the same unit too.

 **6** If required, in the Objective Parameters area, click the **Edit** button corresponding to the appropriate objective to open the Parameter details window and make the changes to the default objectives (values from 1 to 5 are colored, values less than 1 or more than 5 are colored grey). Click the **Edit** button for each objective parameters and enter the objective value in the Default Value box (**critical,** 5; **major**, 4; **minor**, 3; **warning**, 2; **OK**, 1). For details, see ["Parameter Details Dialog Box \(Rules\)" on page 656.](#page-655-0)

**Note:** The units of the objectives and of the field value must be the same. The result is provided with the same unit too.

 **7** Click **OK** to save the changes.

#### **To create the KPI for the rule:**

- **1** Select **Admin> Dashboard > Repositories > KPIs**.
- **2** In the Factory KPIs area, select any KPI and click **Clone**.
- **3** In the Custom KPIs area, click the **Edit** button corresponding to the KPI you just cloned to open the Item Details window.
- **4** In the **Display Label** box, enter Event as a name for the cloned KPI.
- **5** In the **Default Rule** list, select **Worst Child**.
- **6** In the **Applicable Rules** list, select **Worst Child**, click CTRL and click the cloned Generic Sample Rule (Value Event rule) you just created.
- **7** In the **Applicable Sections** list, select **Dashboard**.
- **8** Click **OK** to save the changes.

**To attach the customized rule to a KPI for a CI:**

- **1** Select **Admin> Dashboard > KPIs**.
- **2** Select a view.
- **3** Select the appropriate monitor level CI to which you want to attach the KPI.
- **4** Click **New KPI** to open the New KPI window.
- **5** In the **KPI** list, select the Event KPI you just created.
- **6** In the **Business rule** list, select the Value Event rule you just created.
- **7** In the **Business Rules Parameters** area, if required, specify the rule parameters.
- **8** in the **Objectives** area, enter the objectives.
- **9** In the **Selector** area, enter event as the name of the sample in the Value box that corresponds to the **sampleType** Field, and enter the other values corresponding to the other reference properties that the selector expression searches for in the incoming data samples sent from the data source. For details on the event sample, see "Sample: Event (event)" in *Reference Information*.
- **10** Click **OK** to save the changes.

# <span id="page-572-0"></span>**Create a Customized Generic Sum of Values Over Time Rule – Scenario**

For a description of the Generic Sum of Values rule, see ["Generic Sum of](#page-604-1)  [Values Over Time Rule" on page 605](#page-604-1).

You want to add the value of the u iSumNetTime field in the trans t sample for all the trans t samples that arrive during the time period specified in the **duration** parameter. To display the value you must clone the Generic Sum of Values Over Time rule, attach the cloned rule to a cloned KPI, and attach the cloned KPI to the appropriate CI.

**To create a clone of the Generic Sum of Values Over Time rule:**

- **1** Select **Admin> Dashboard > Repositories > Business Rules**.
- **2** In the Factory Business Rules area, select the **Generic Sum of Values Over Time Rule** and click **Clone**.
- **3** In the Custom Business Rule area, click the **Edit** button corresponding to the Generic Sum of Values Over Time Rule to open the Rule Details window.
	- **4** In the **Display Name** box, enter u iSumNetTime Sum rule as the new name for the cloned rule.
	- **5** In the Rule Parameters area:
		- **a** click the **Edit** button corresponding to the **Field Name** to open the Parameter Details window. In the **Default Value** box, specify the name of the field (u\_iSumNetTime) on which to apply the rule. The field must have a numeric value. Click **OK** to save the change.

**Note:** The units of the objectives and of the field value must be the same. The result is provided with the same unit too.

- **b** If required, in the **Default value** box, click the **Edit** button corresponding to the **duration** parameter and specify the sampling duration, in seconds. The default is 15 minutes (900 seconds).
- I

 $\mathscr{O}$ 

 $\mathscr{O}$ 

 $\mathscr{O}$ 

 **6** If required, in the Objective Parameters area, click the **Edit** button corresponding to the appropriate objective to open the Parameter details window and make the changes. For details, see ["Parameter Details Dialog](#page-655-0)  [Box \(Rules\)" on page 656](#page-655-0).

- **7** The units of the objectives and of the field value must be the same. The result is provided with the same unit too.
- **8** Click **OK** to save the changes.

#### **To define the customized rule for a KPI:**

- **1** Select **Admin> Dashboard > Repositories > KPIs**.
- **2** In the Factory KPIs area, select any KPI and click **Clone**.
- **3** In the Custom KPIs area, click the **Edit** button corresponding to the KPI you just cloned to open the Item Details window.
	- **4** In the **Display Label** box, enter u\_iSumNetTime\_sum as the new name for the cloned KPI.
	- **5** In the **Default Rule** list, select **Worst Child**.
	- **6** In the **Applicable Rules** list, select **Worst Child**, click CTRL and click the cloned generic rule (u\_iSumNetTime Sum rule) you just created.
	- **7** In the **Applicable Sections** list, select **Dashboard**.
	- **8** Click **OK** to save the changes.

#### **To attach the customized rule to a KPI for a CI:**

- **1** Select **Admin> Dashboard > KPIs**.
- **2** Select a view.

 $\mathscr{D}$ 

- **3** Select the appropriate monitor level to which you want to attach the KPI.
- **4** Click **New KPI** to open the New KPI window.
- **5** In the KPI list, select the KPI (u iSumNetTime sum) you just created.
- **6** In the **Business rule** list, select the generic rule (u\_iSumNetTime Sum rule) you just created.
- **7** Click **OK** to save the changes.

# <span id="page-574-0"></span>**Use the Generic Two Arguments Rule – Scenario**

For a description of the Generic Two Arguments Rule, see ["Generic Two](#page-605-0)  [Arguments Rule" on page 606.](#page-605-0)

You want to display the sum of Sum of component connection times in the transaction breakdown and Sum of component DNS times in the transaction breakdown sample field values from the trans\_t sample. To display the sum you must clone the Generic Two Arguments Rule rule, attach the cloned rule to a cloned KPI, and attach the cloned KPI to the appropriate CI.

**To create a customized Generic Two Arguments Rule:**

- **1** Select **Admin> Dashboard**, and select **Business Rules** in the Repositories tab.
- **2** In the Factory Business Rules area, select the Generic Two Arguments Rule and click **Clone**.
- **3** In the Custom Business Rule area, click the **Edit** button corresponding to the Generic Two Arguments Rule to open the Rule Details window.
- **4** In the **Display Name** box, enter Sum\_Connect\_DNS\_Time rule a new name for the cloned rule.
- **5** In the Rule Parameters area:
	- **a** Click the **Edit** button corresponding to the **First Field Name** to open the Parameter Details window. In the **Default Value** box, specify u\_iSumConnectionTime as the name of the first sample field on which to apply the rule. The field must have a numeric value. Click **OK** to save the change.
	- **b** Click the **Edit** button corresponding to the **Second Field Name** to open the Parameter Details window. In the **Default Value** box, specify u iSumDnsTime as the name of the second sample field on which to apply the rule. The field must have a numeric value. Click **OK** to save the change.

**Note:** The units of the objectives and of the field value must be the same. The result is provided with the same unit too.

- **c** If required, click the **Edit** button corresponding to the **duration** parameter and in the **Default value** box, specify the sampling duration, in seconds. The default is 15 minutes (900 seconds).
- **d** Click the **Edit** button corresponding to the **Operator** parameter and in the **Default value** box, specify the operator (+) you want to use.
- **e** If required, click the **Edit** button corresponding to the **Factor** parameter and in the **Default value** box, specify 1.

 $\mathscr{O}$
**6** In the Objective Parameters area, click the **Edit** button corresponding to the appropriate objective to open the Parameter details window and make the changes. For details, see ["Parameter Details Dialog Box \(Rules\)" on page 656](#page-655-0).

**Note:** The units of the objectives and of the field value must be the same. The result is provided with the same unit too.

**7** Click **OK** to save the changes.

**To define the customized rule for a KPI:**

- **1** Select **Admin> Dashboard > Repositories > KPIs**.
- **2** In the Factory KPIs area, select any KPI and click **Clone**.
- **3** In the Custom KPIs area, click the **Edit** button corresponding to the KPI you just cloned to open the Item Details window.
- **4** In the **Display Label** box, enter Sum\_Connect\_DNS\_Time as the new name for the cloned KPI.
- **5** In the **Default Rule** list, select **Worst Child**.
- **6** In the **Applicable Rules** list, select **Worst Child**, click CTRL and click the cloned generic rule (Sum\_Connect\_DNS\_Time rule) you just created to add it to the list of rules assigned to the KPI.
- **7** In the **Applicable Sections** list, select **Dashboard**.
- **8** Click **OK** to save the changes.

**To attach the customized rule to a KPI for a CI:**

- **1** Select **Admin> Dashboard > KPIs**.
- **2** Select a view.

O

- **3** Select the appropriate monitor level to which you want to attach the KPI.
- **4** Click **New KPI** to open the New KPI window.
- **5** In the **KPI** list, select the KPI (Sum\_Connect\_DNS\_Time) you just created.
- **6** In the **Business rule** list, select the generic rule (Sum\_Connect\_DNS\_Time rule) you just created.
- **7** Click **OK** to save the changes.

## **Set Up Rules to Display the Last Sample Details**

You can set up rules to save details from the last sample received for a CI, so that these details can be viewed in the Event Details window for the CI or in tooltips in Dashboard. For details on how to display the last sample information, see ["View Sample Details" on page 57.](#page-56-0)

**Note:** Storing last sample details may require use of a large amount of memory, slowing down Dashboard performance.

Last sample details are kept in memory using the **saveLastSample** property. You can use this property to store sample details only for specific CI KPIs, or for all KPIs.

To save the last sample details, you can:

➤ **Set the property for an individual business rule.** Override the rule in the Business Rule Repository. In the Rule Details window for the new custom rule, add the parameter **saveLastSample** with Type=**Boolean** and Default Value=**true**. (Note that this property need only be defined for rules that apply to monitor CIs and that the parameter does not appear in the Rule parameters list.)

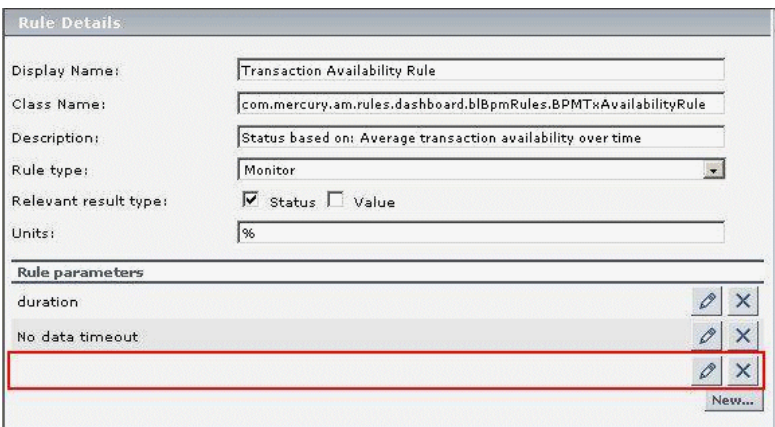

➤ **Set the property for all business rules.** Click the **Edit Globals** button in the Business Rule Repository to view the Global Attributes list. Edit the **saveLastSample** attribute to change its value to **true** (default setting is **false**).

For details on editing global attributes, see ["Global Attributes Dialog Box"](#page-650-0)  [on page 651](#page-650-0).

## **Save Measurements Data**

If required, the **Save KPI data over time for this CI** option in the Global Attributes Details dialog box can also be used to save the calculated measurement for each of the CI KPIs, at 15 minute intervals (default value). This is done by activating the **saveValuesToPersistency** global attribute in the Business Rule Repository. You can also change the default interval by modifying the value of the **saveValuesToPersistencyInterval** option. For details on the user interface, see ["Global Attributes Details Dialog Box" on](#page-654-0)  [page 655.](#page-654-0)

## **Example**

To activate Dashboard to save measurements data:

- **1** Access the **Dashboard Administration > Repositories > Business Rules** page.
- **2** Click **Edit Globals** (in the **Factory Rules** area).
- **3** In the **Global Attributes** list, click the **Edit** button for **saveValuesToPersistency**.
- **4** In the displayed Global Attributes Details window, change the **Value** parameter from No to **Yes**.
- **5** Click **OK**.
- **6** To change the default interval (900 seconds) for collecting measurements data, in the **Global Attributes** list, click the **edit** button for the **saveValuesToPersistencyInterval**, and modify the value.

**Note:** To avoid overloading the database memory, it is recommended that you do not define a shorter default interval value.

## **List of Dashboard Business Rules**

This section provides detailed information about the rules available in the Business Rule Repository.

For more details on the rule's parameters, see ["List of Dashboard Business](#page-641-0)  [Rule Parameters" on page 642](#page-641-0).

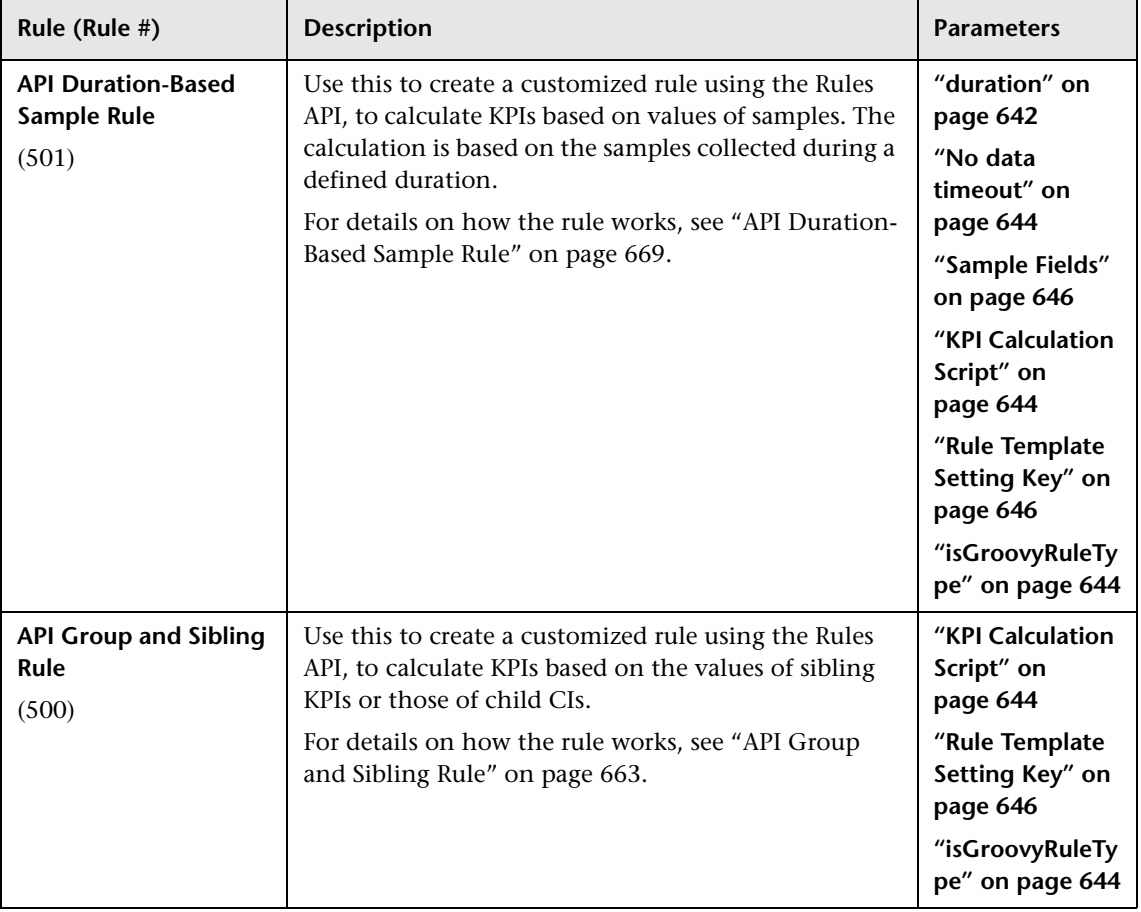

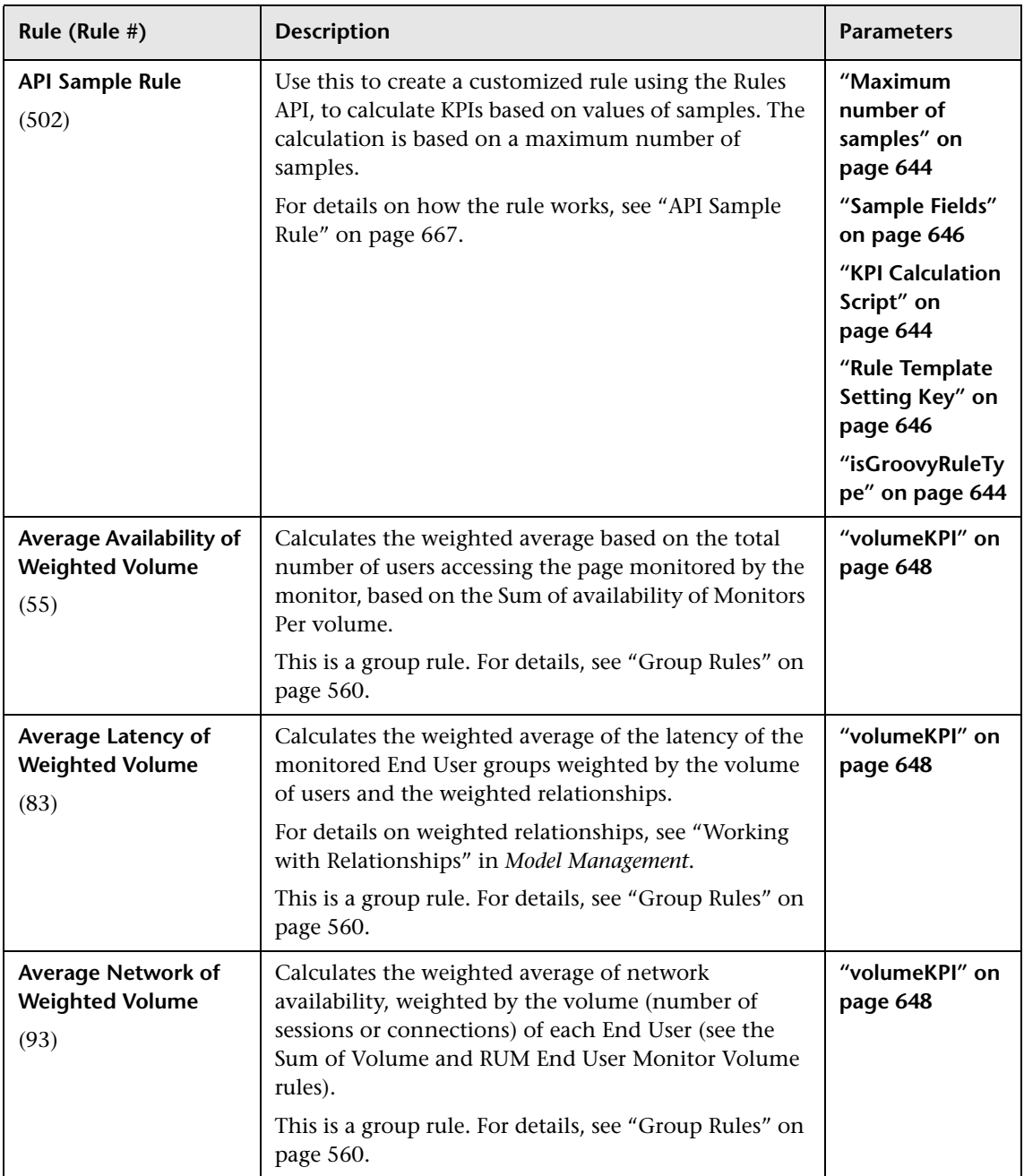

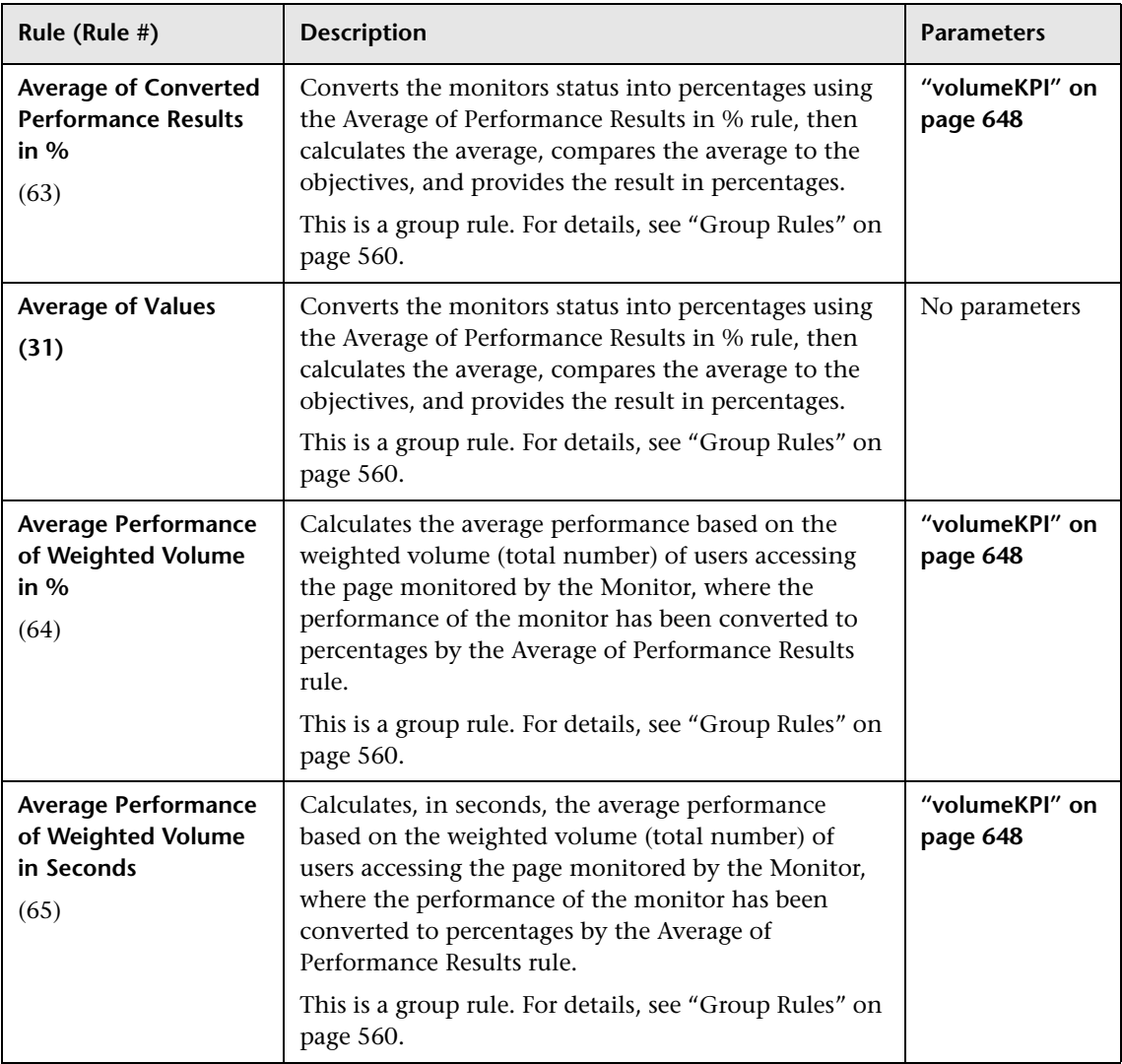

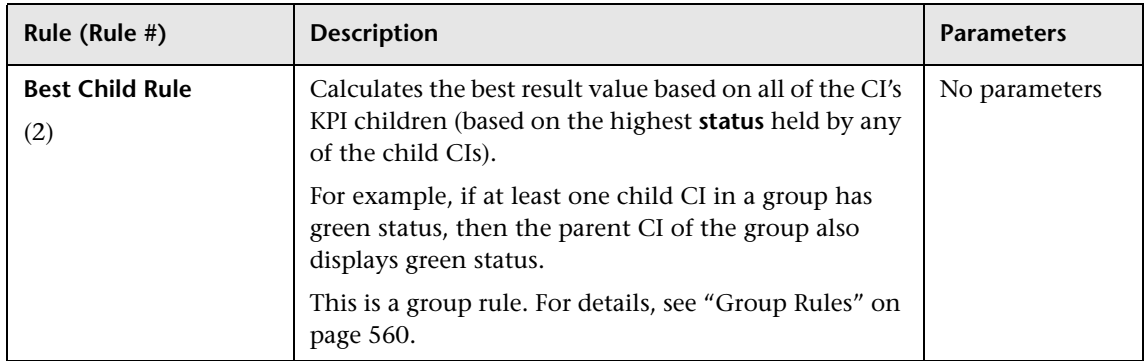

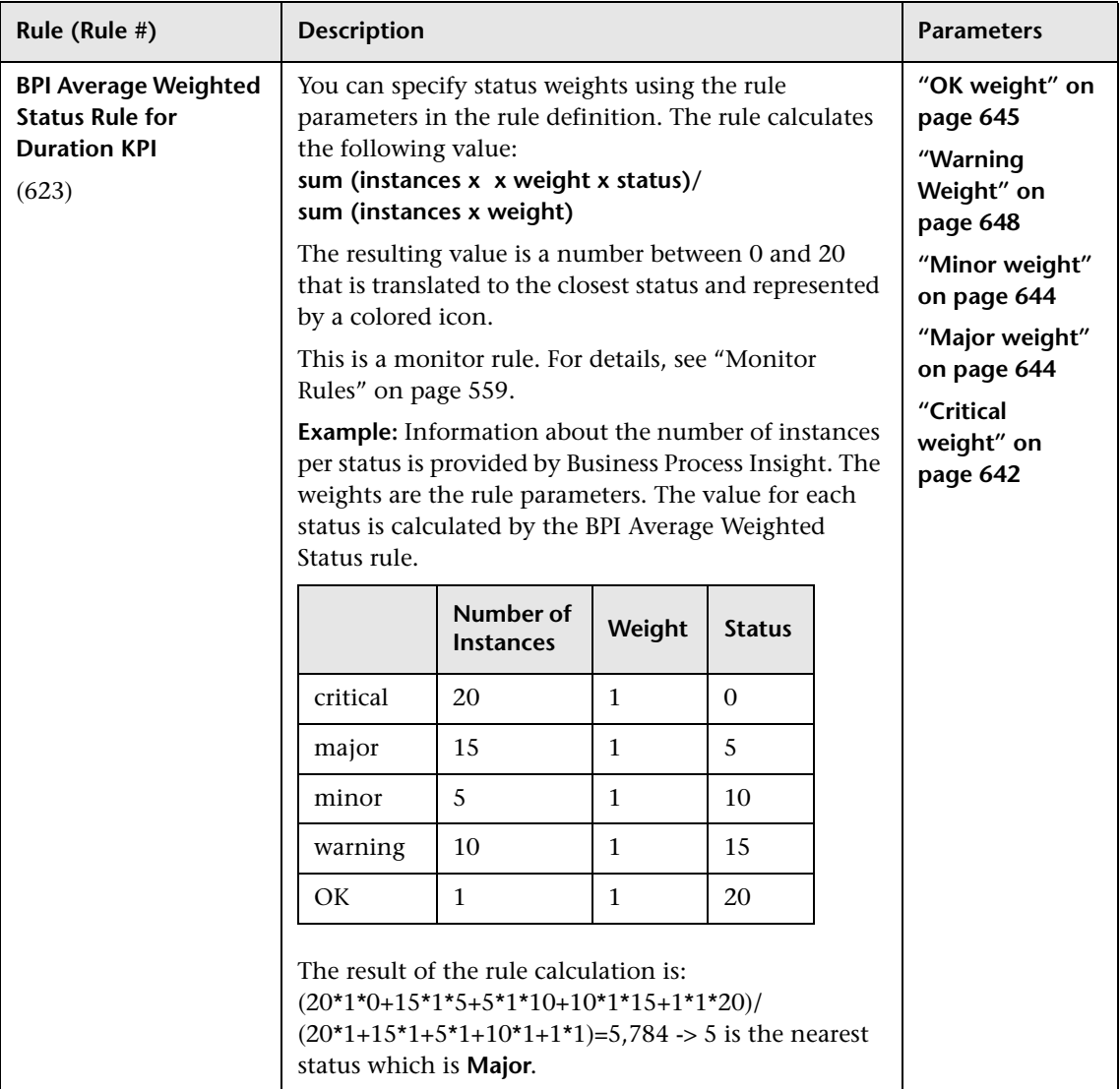

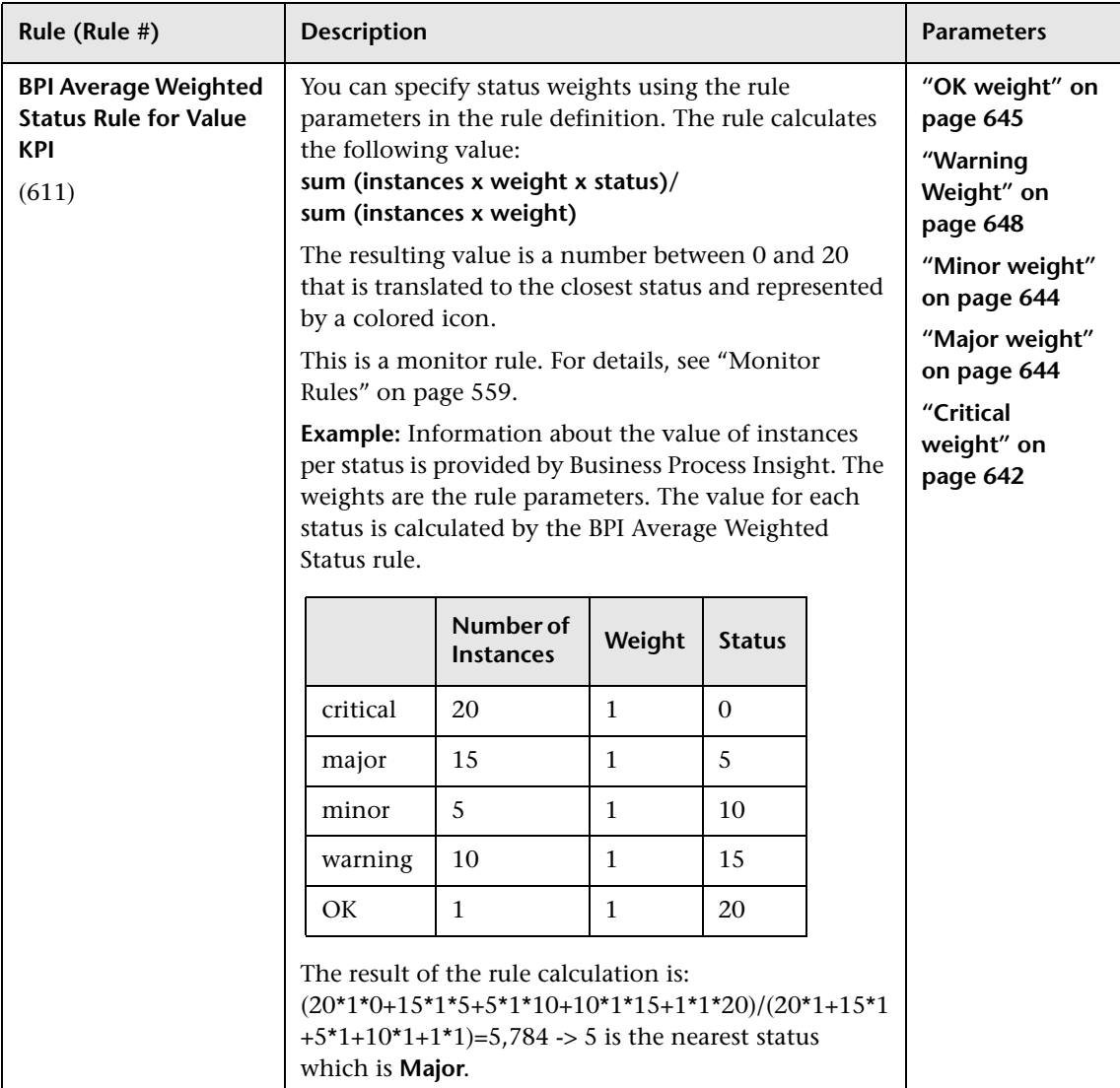

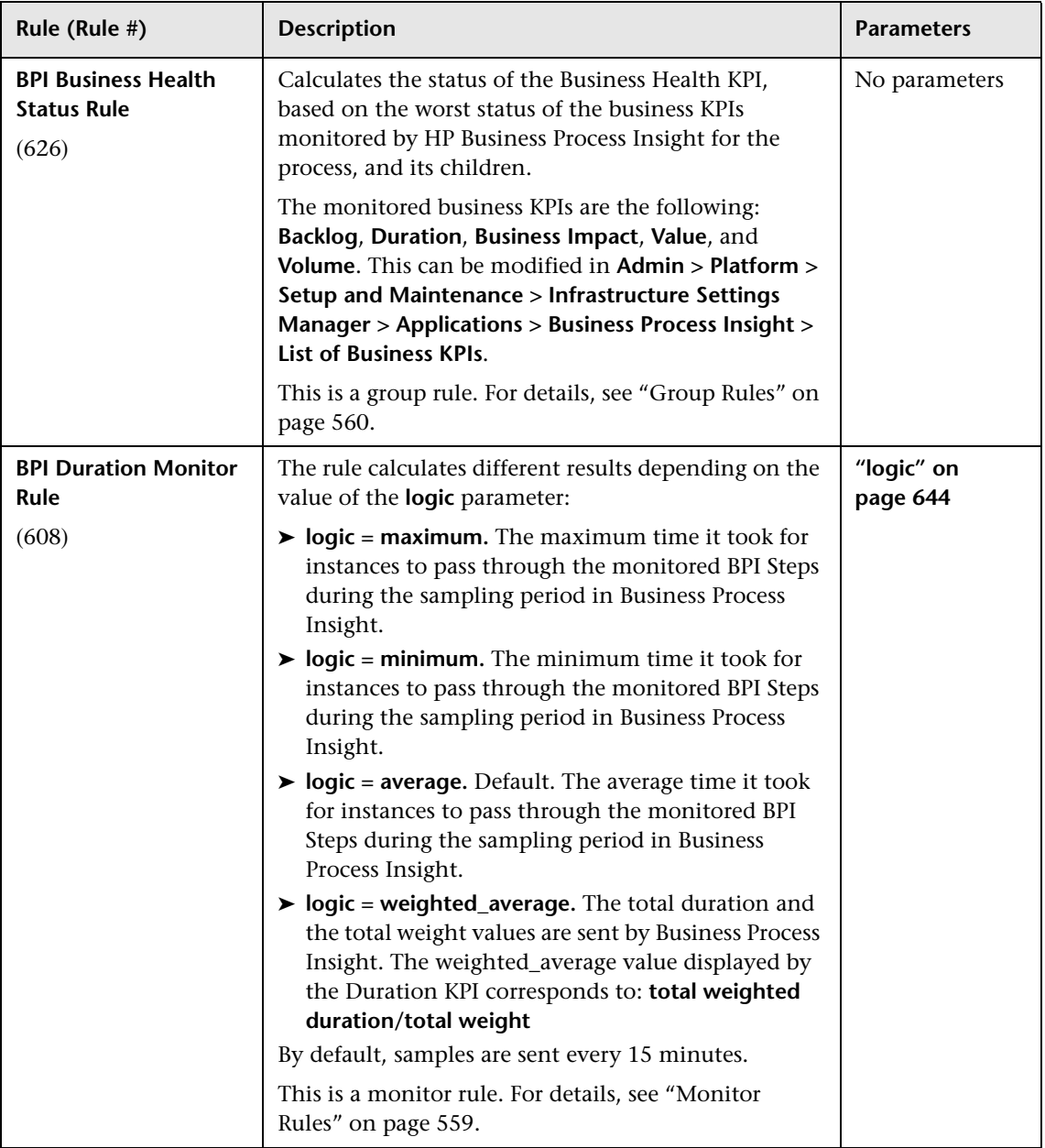

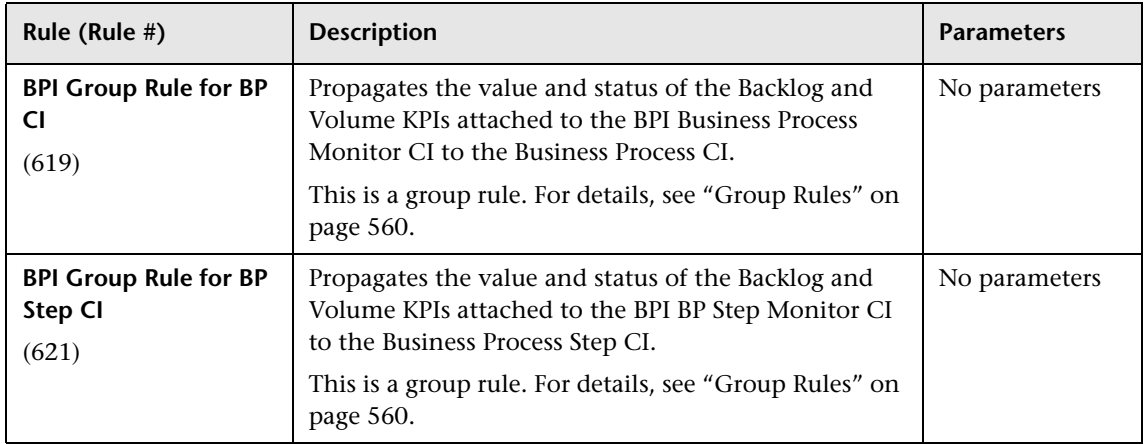

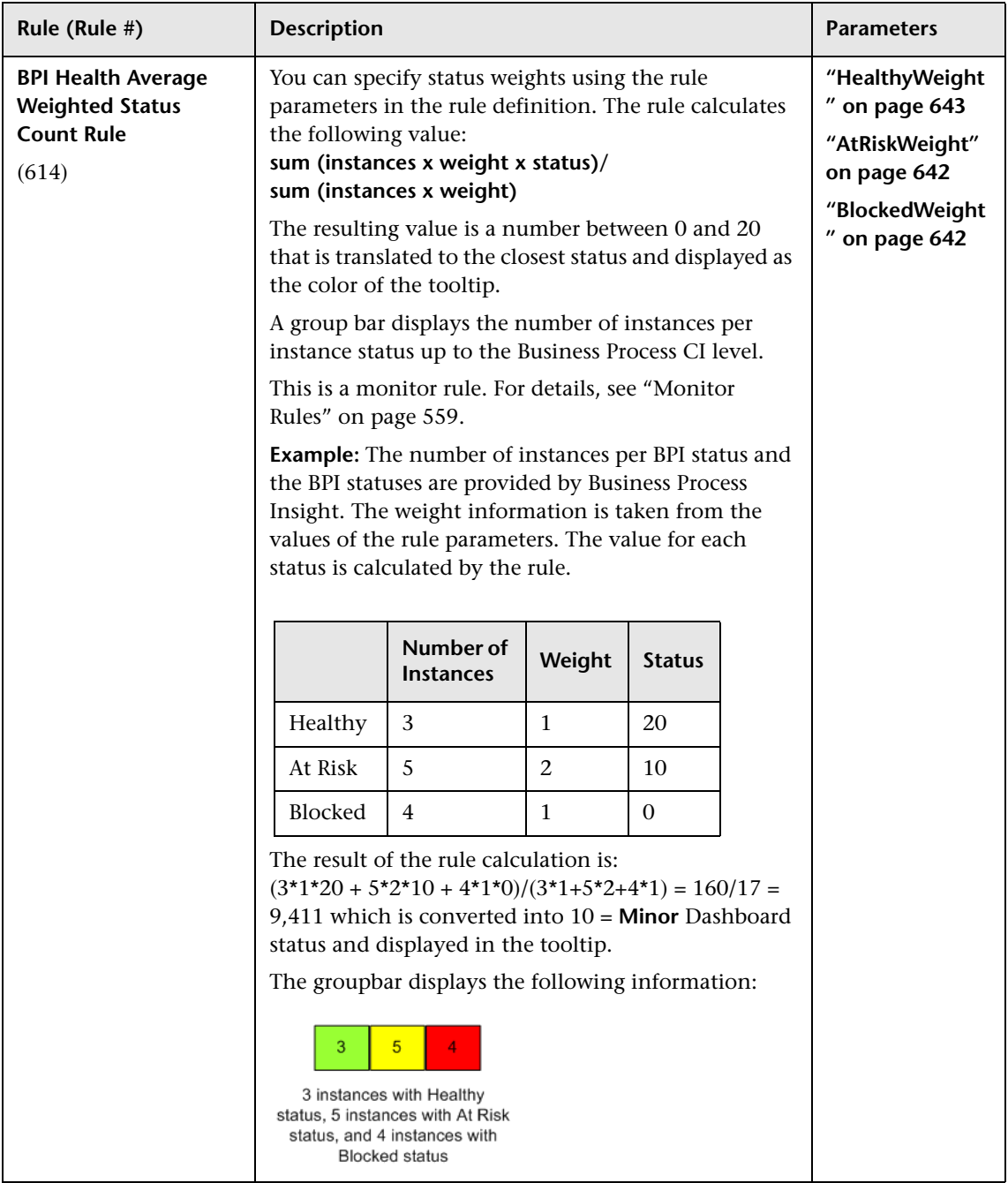

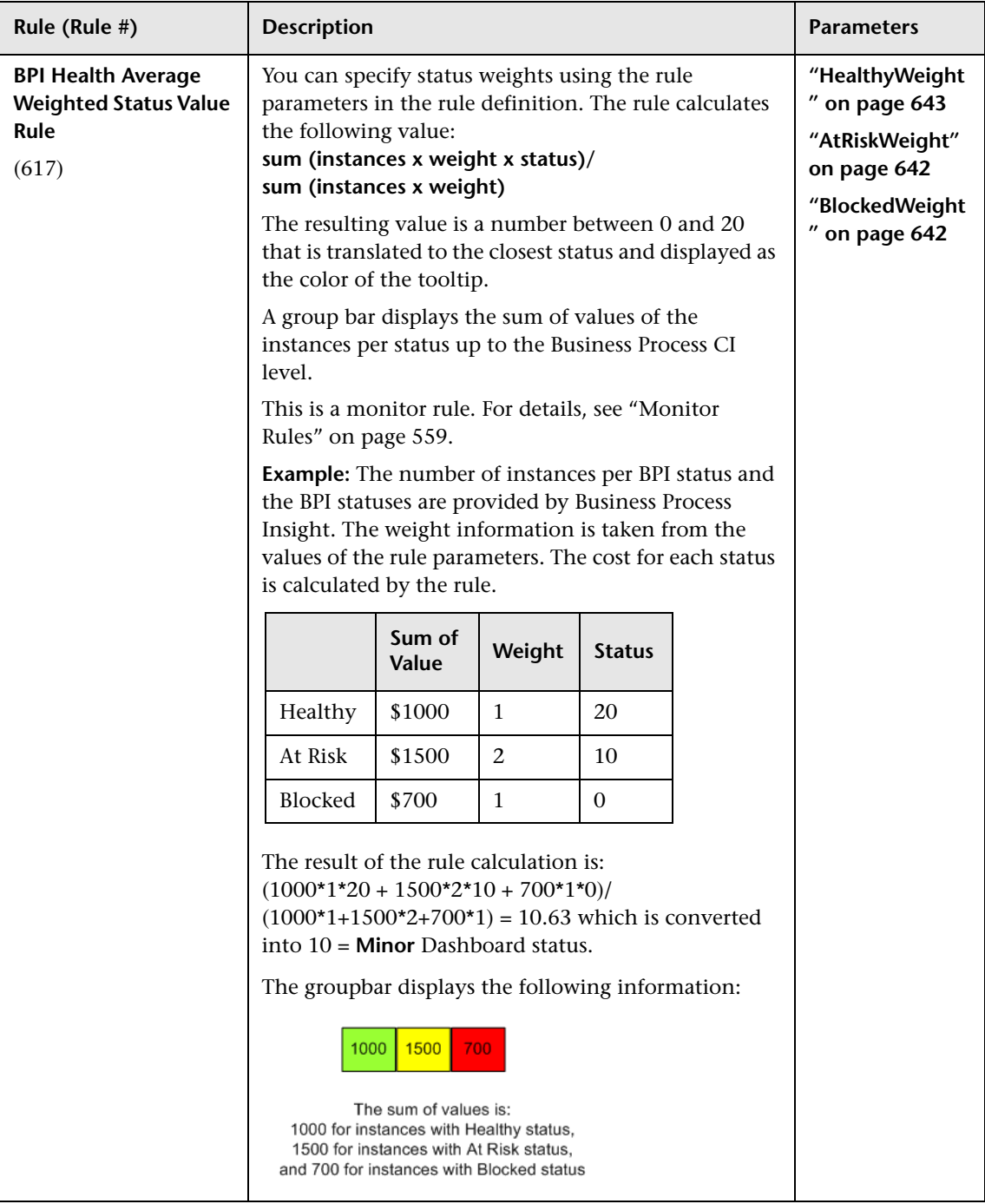

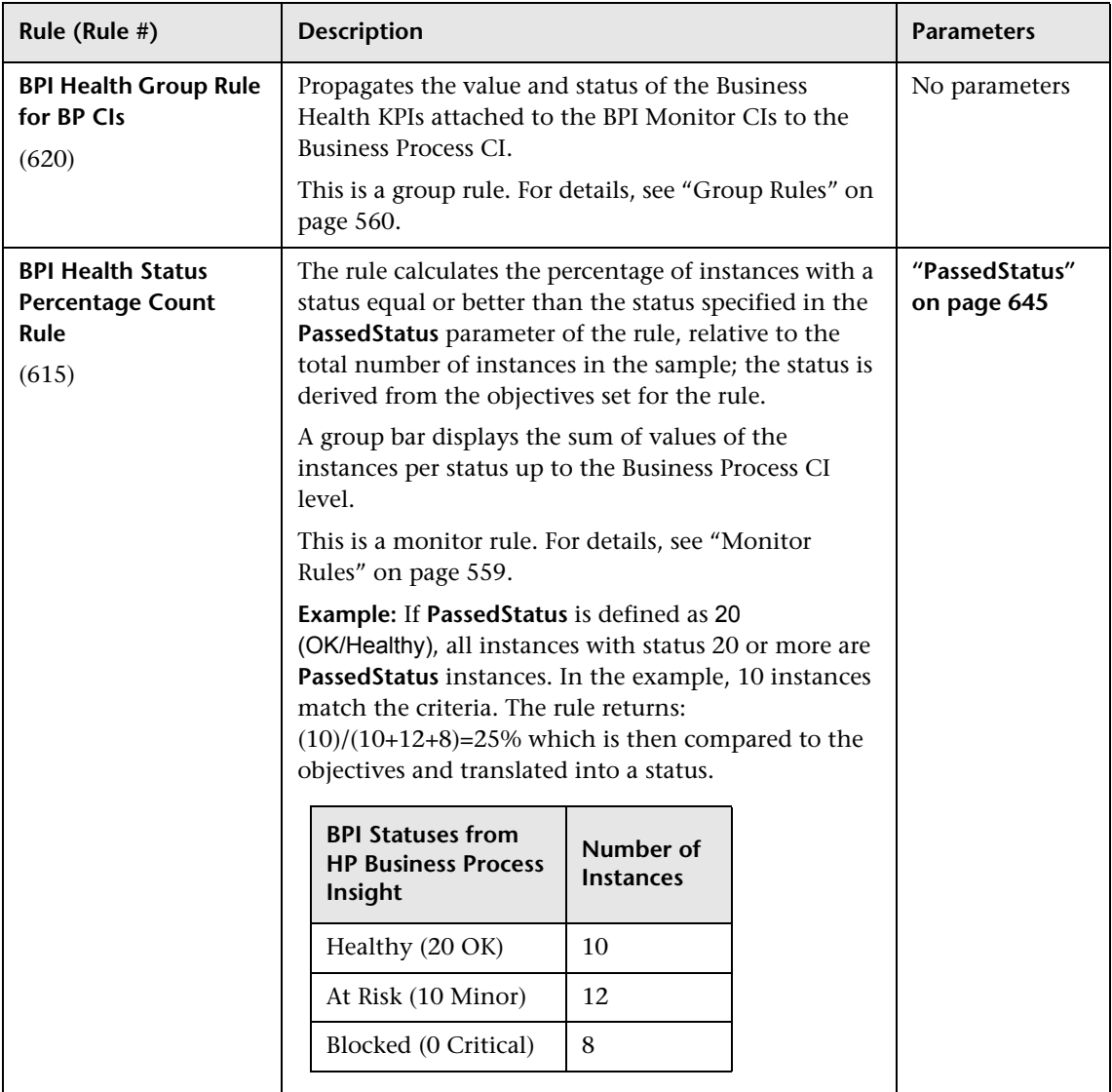

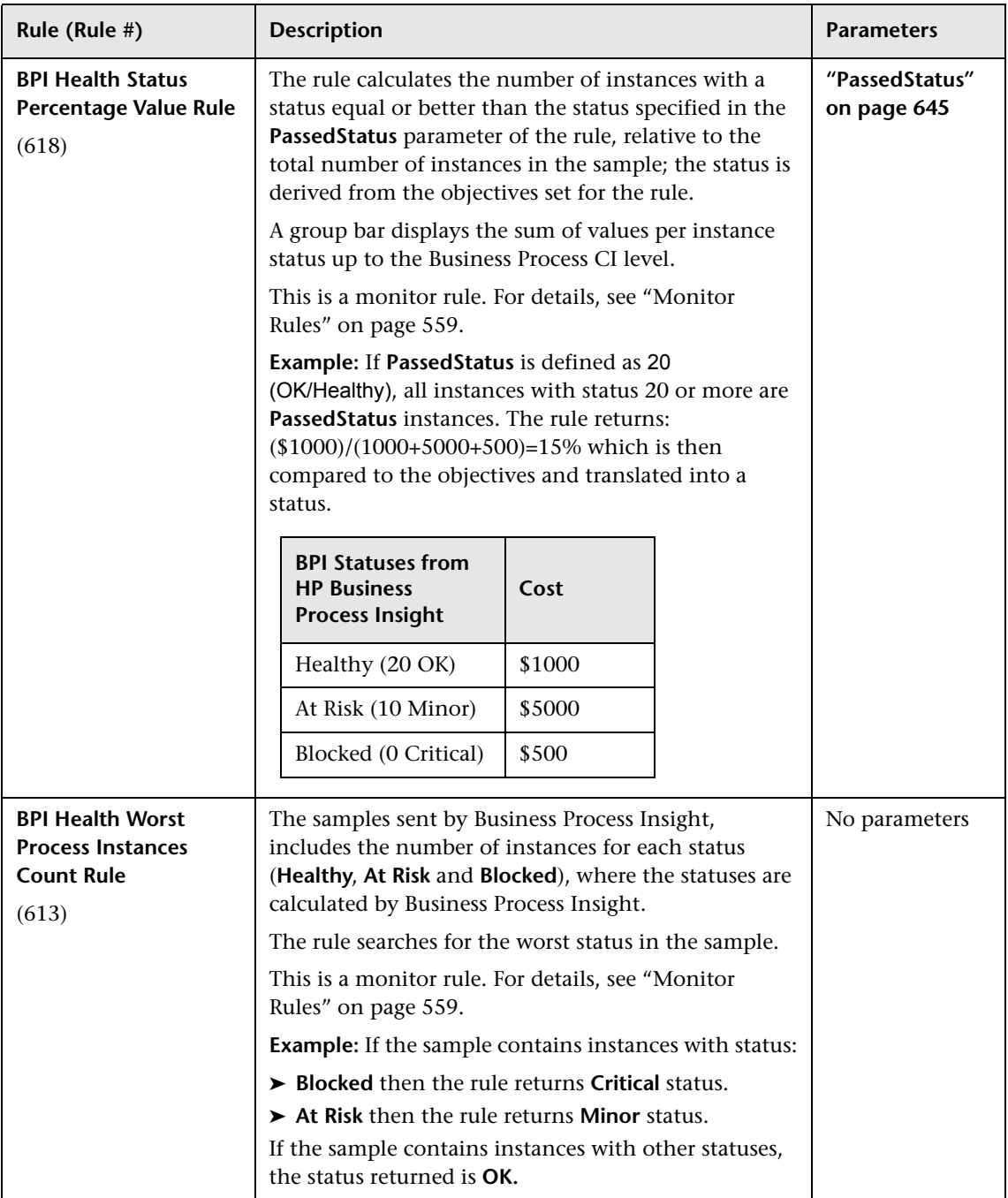

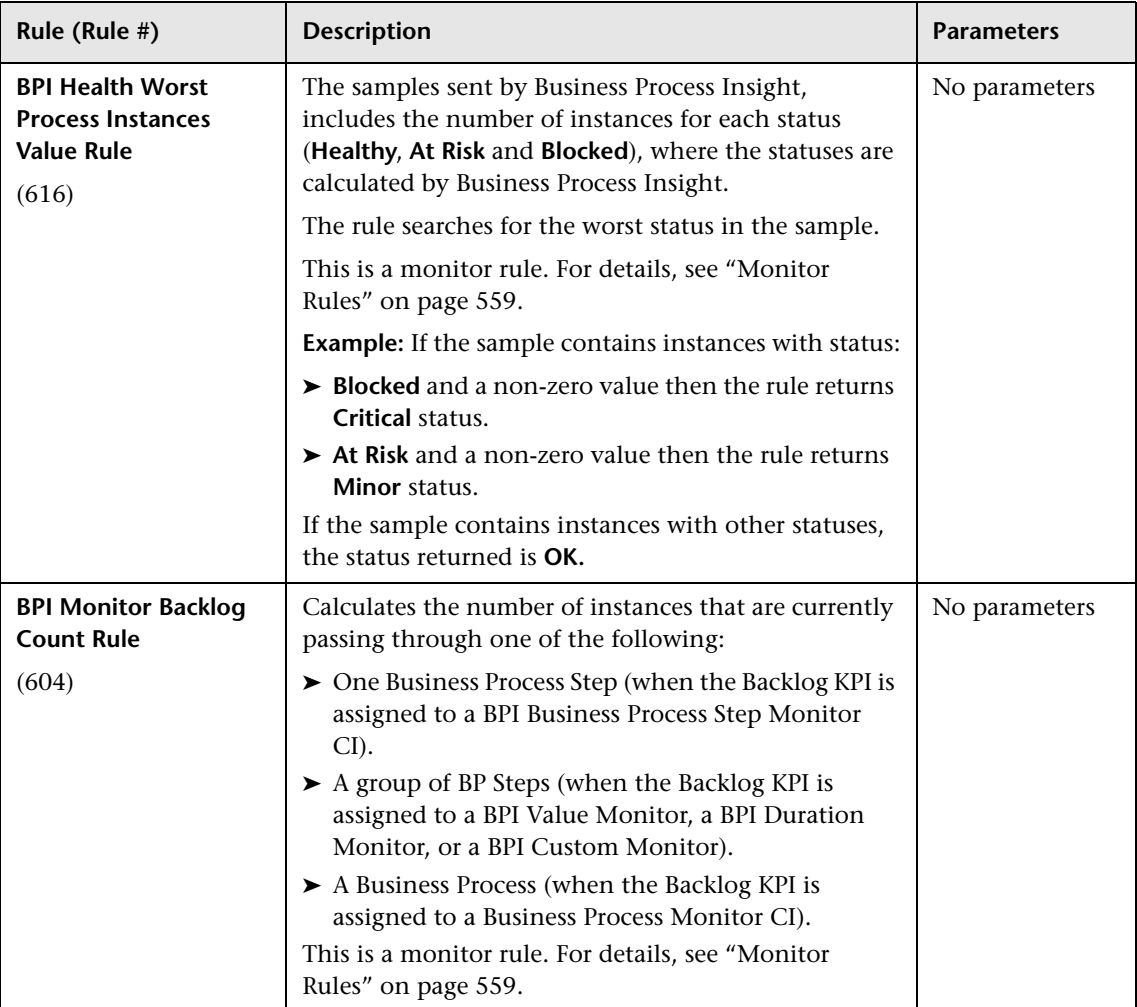

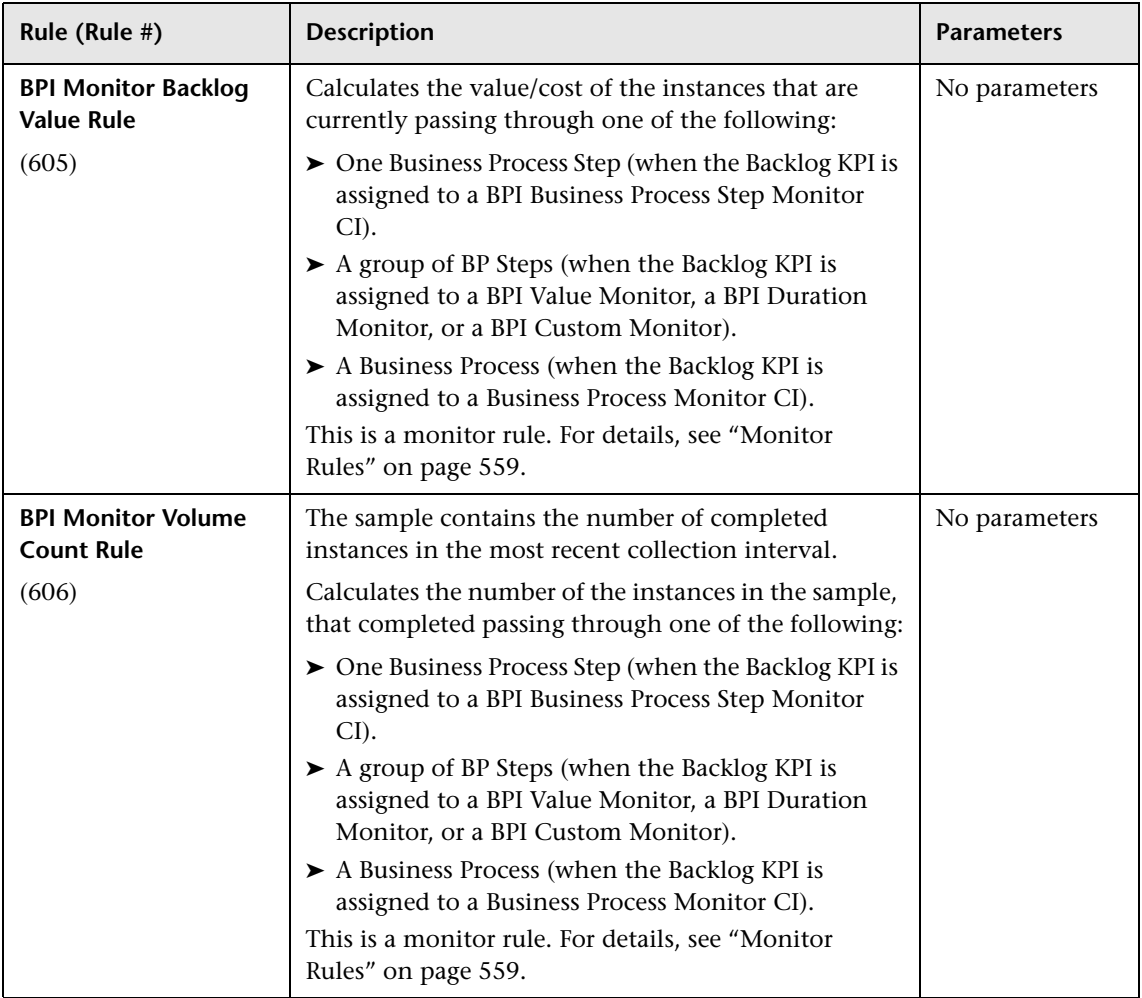

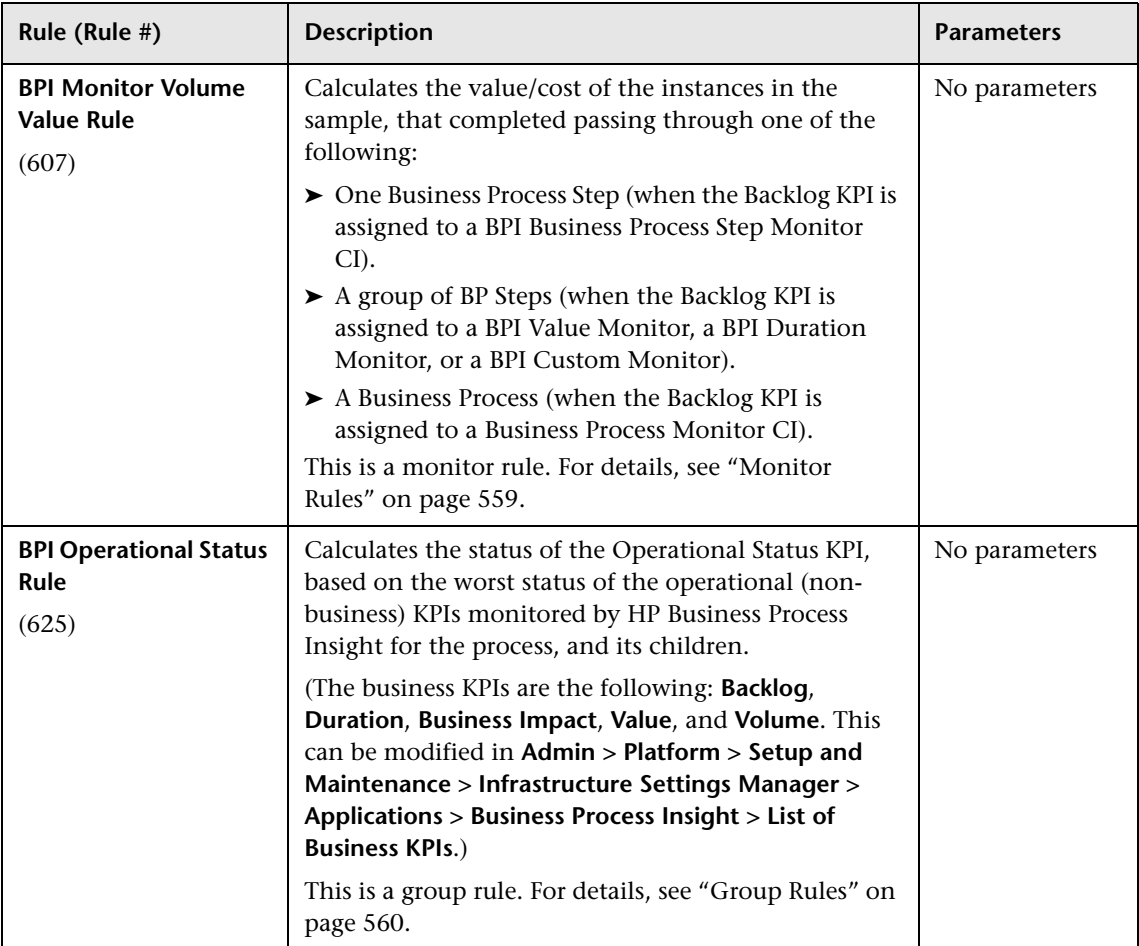

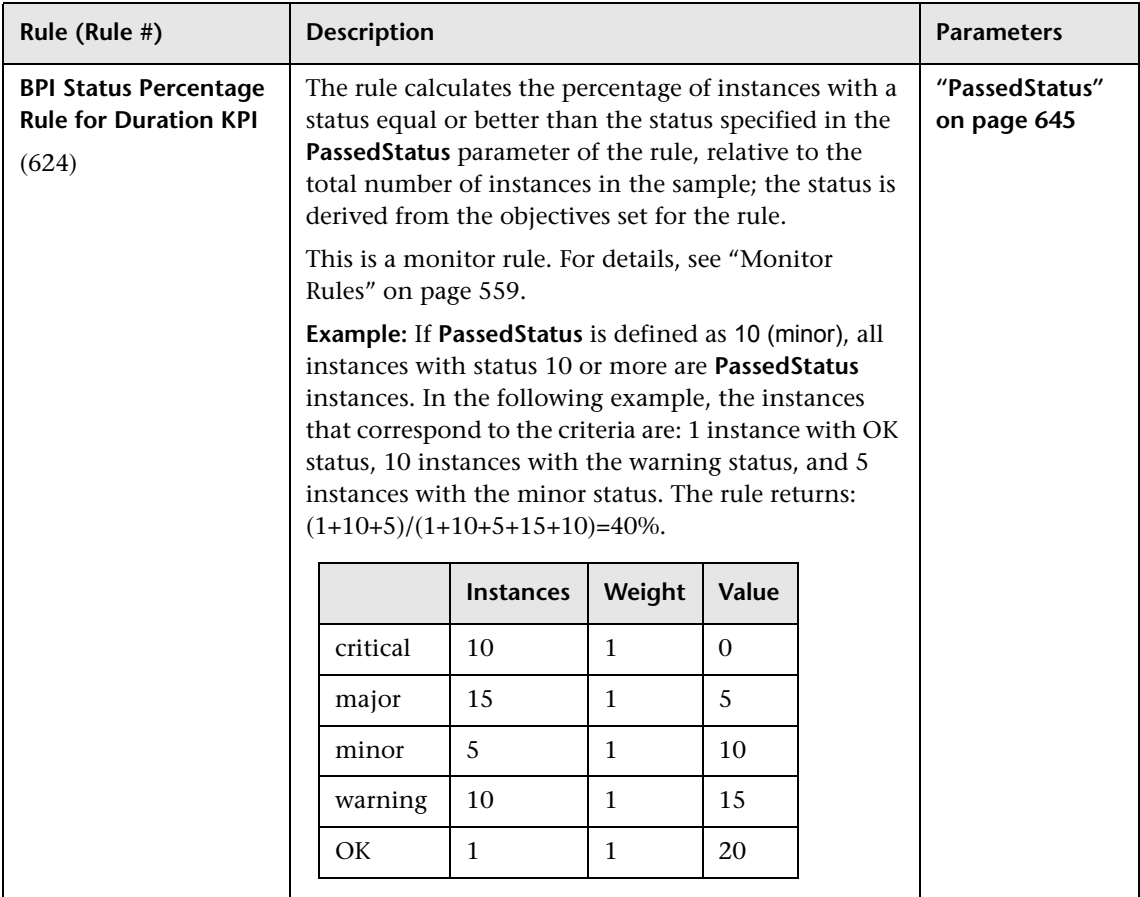

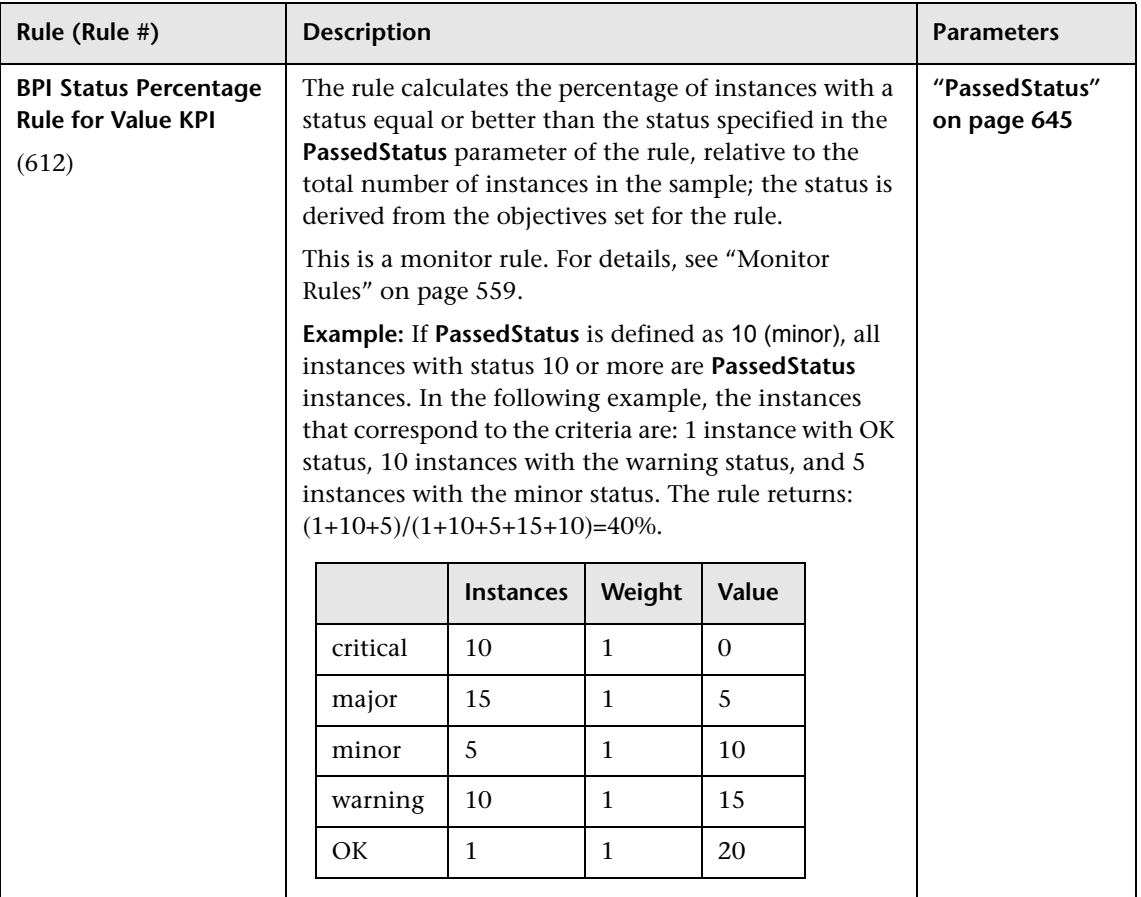

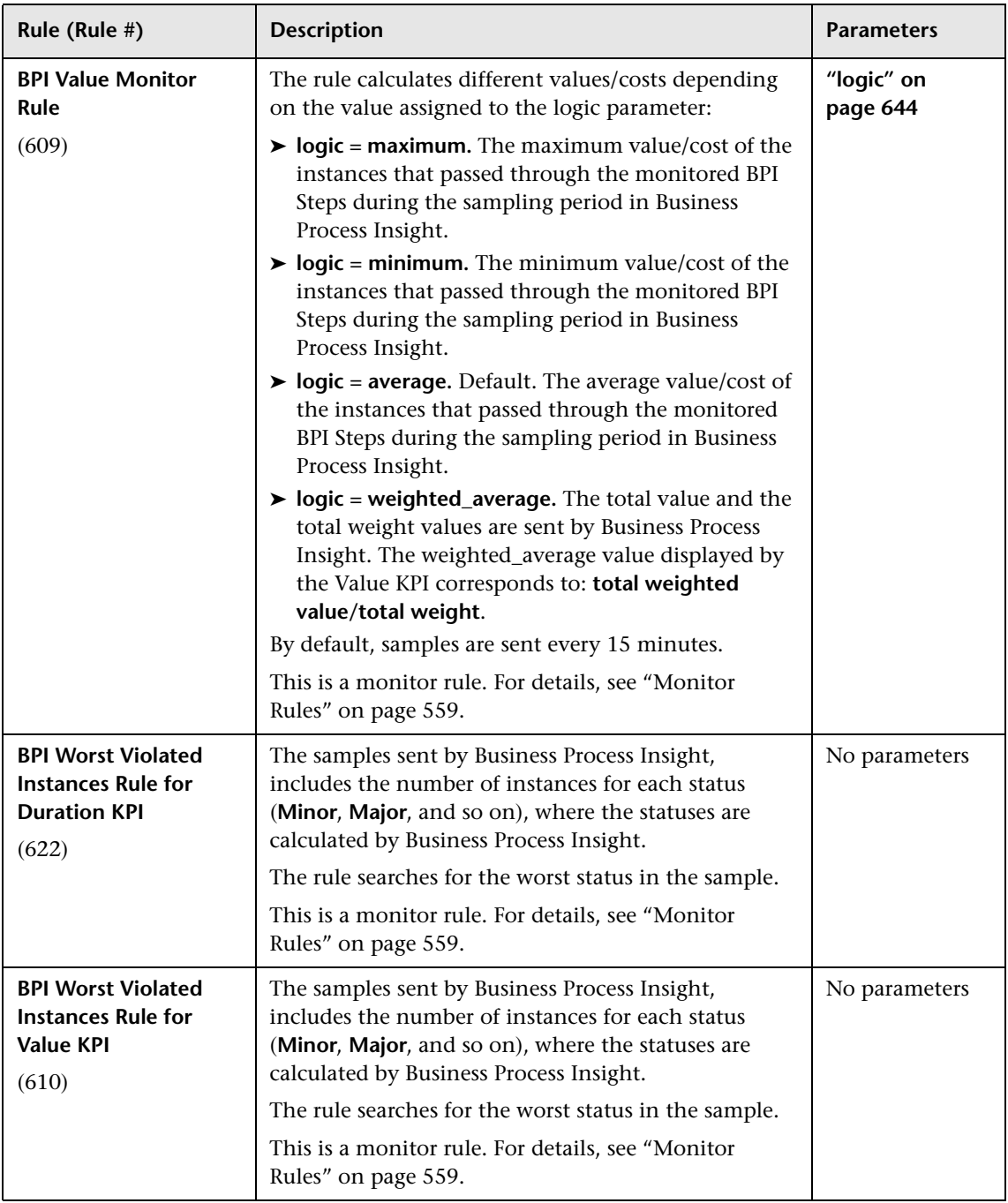

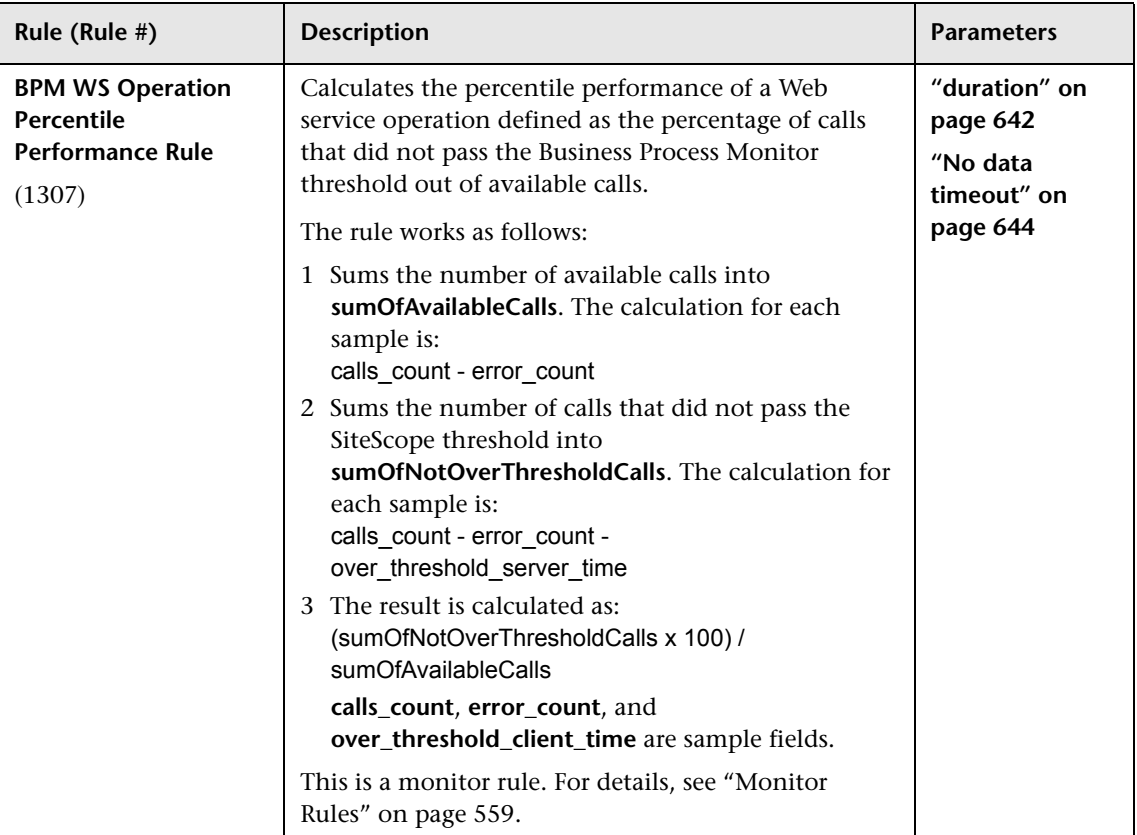

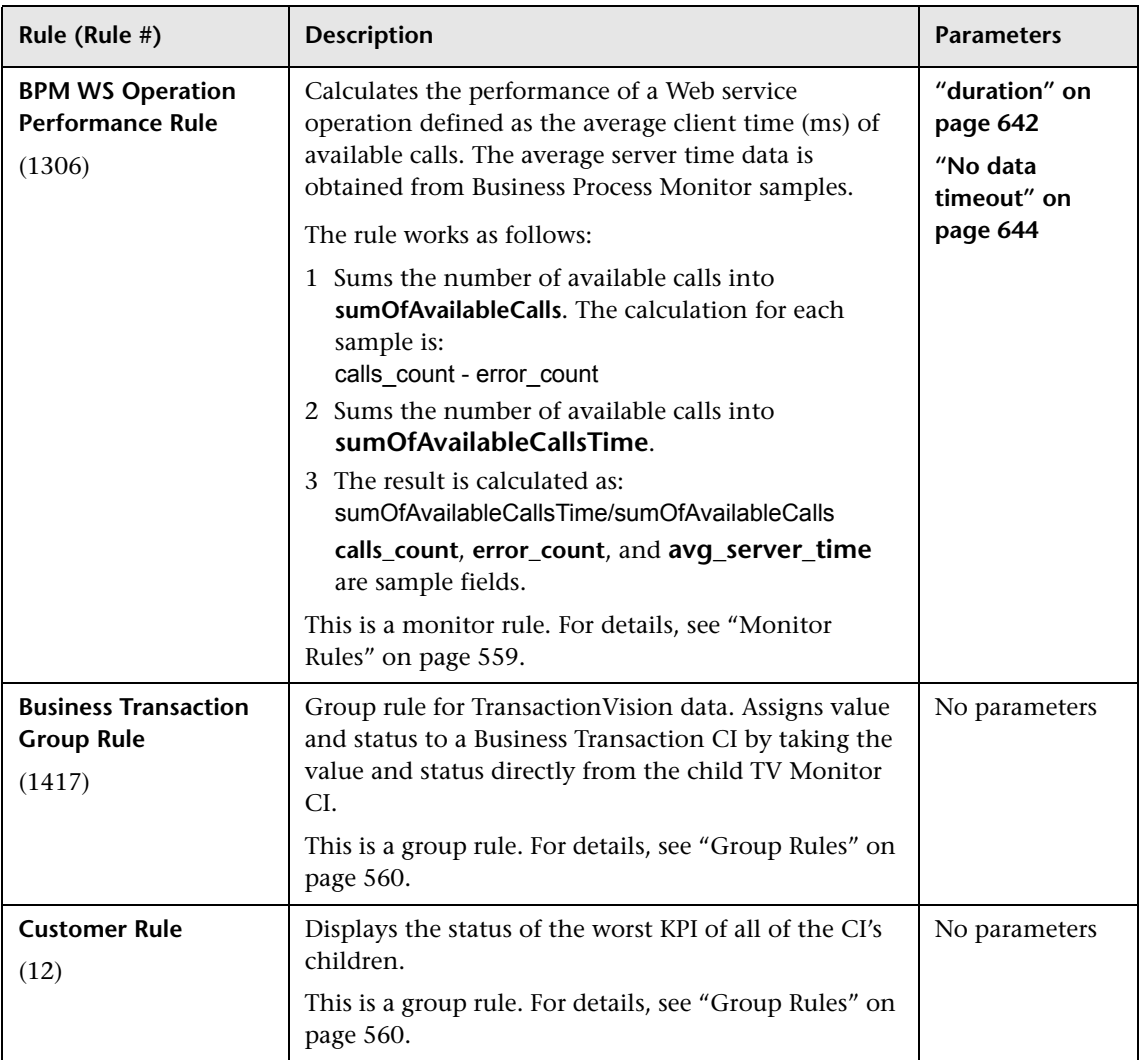

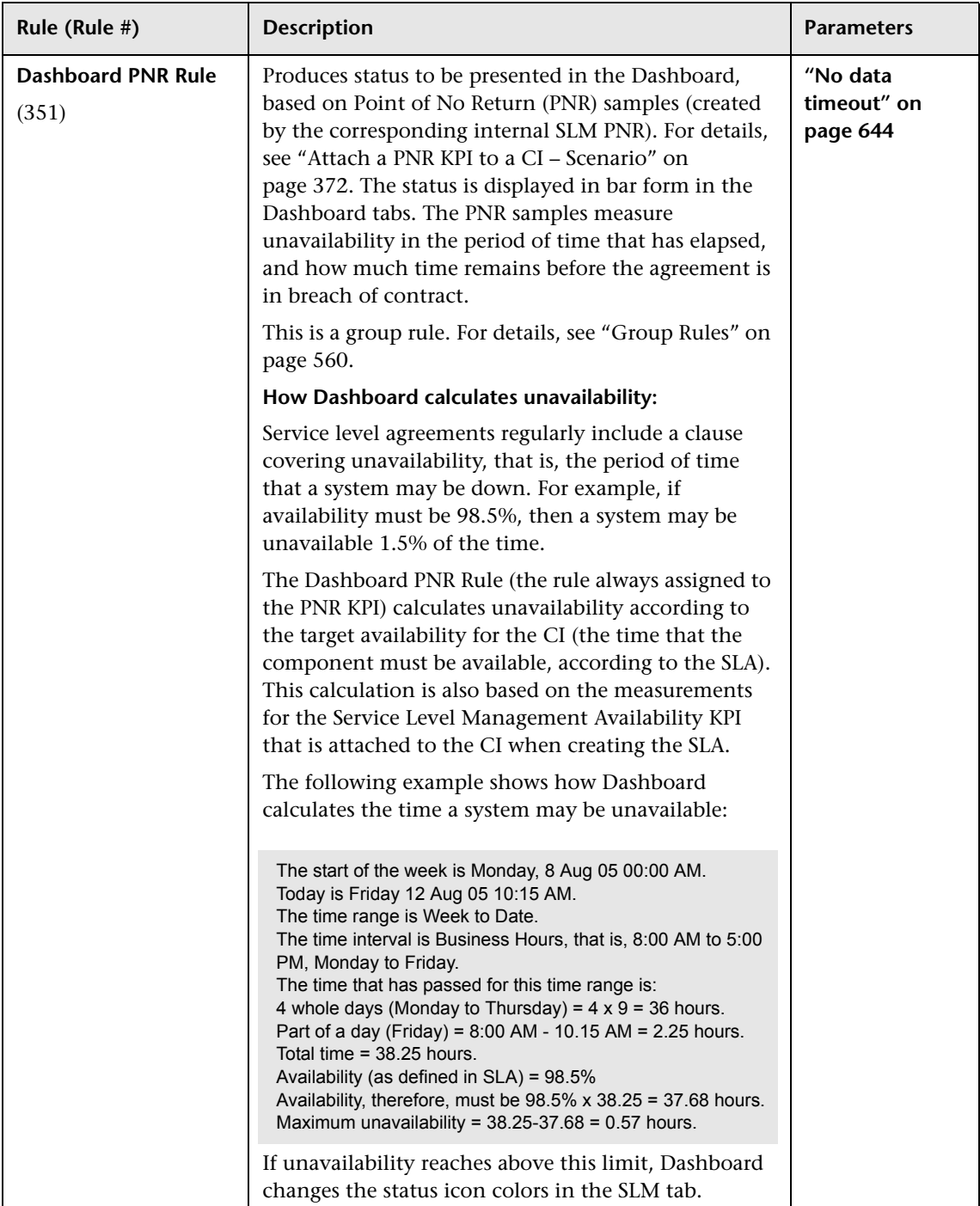

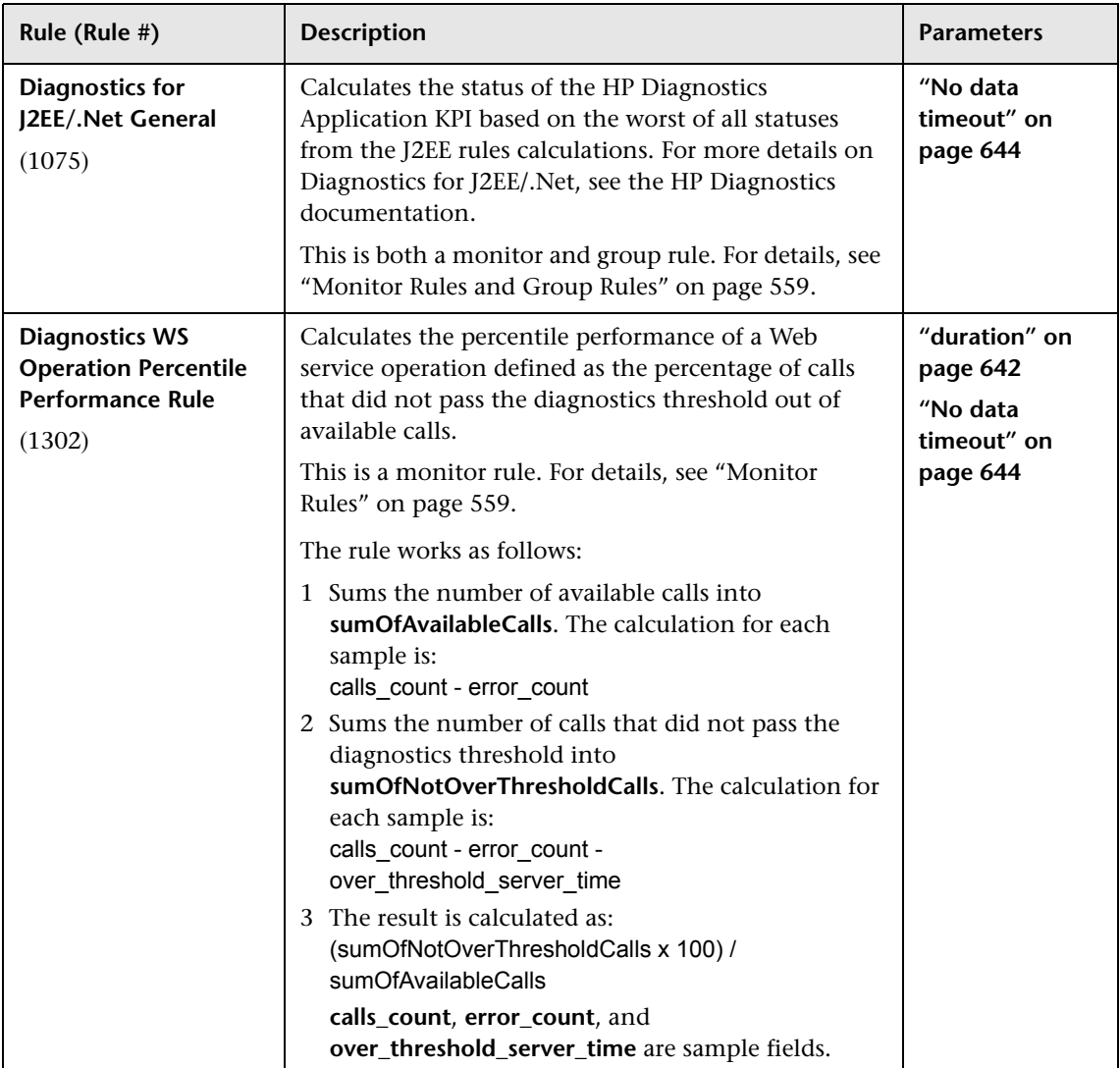

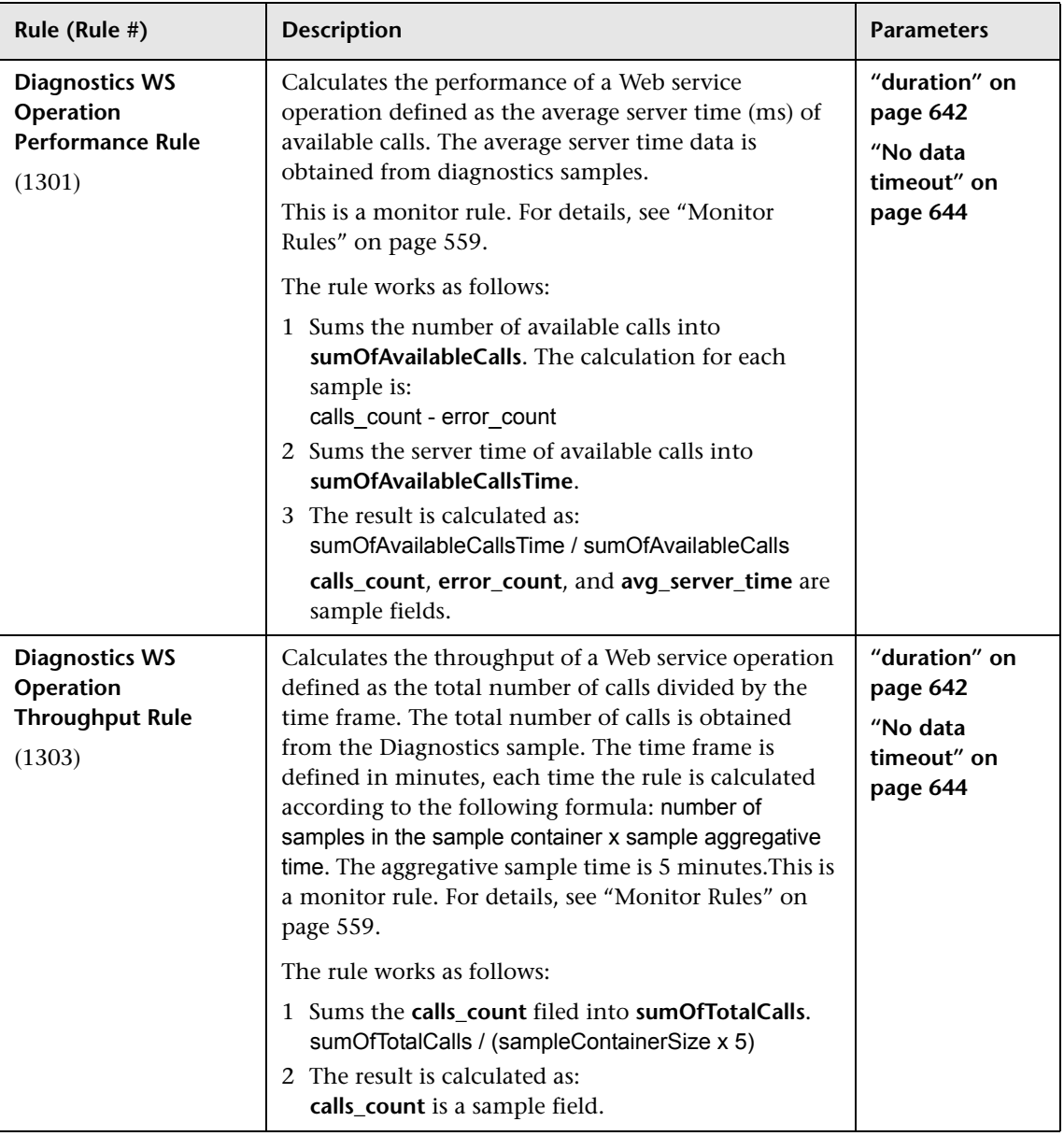

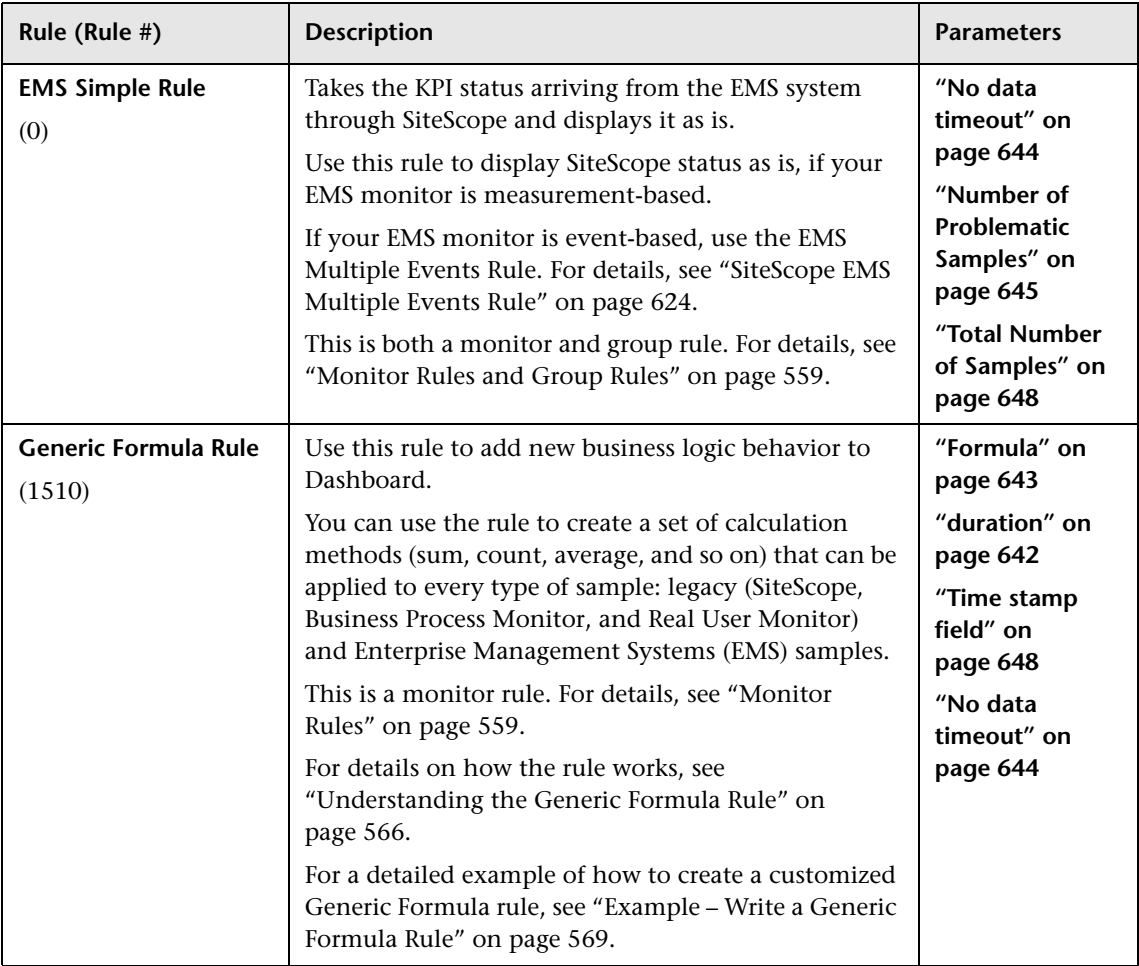

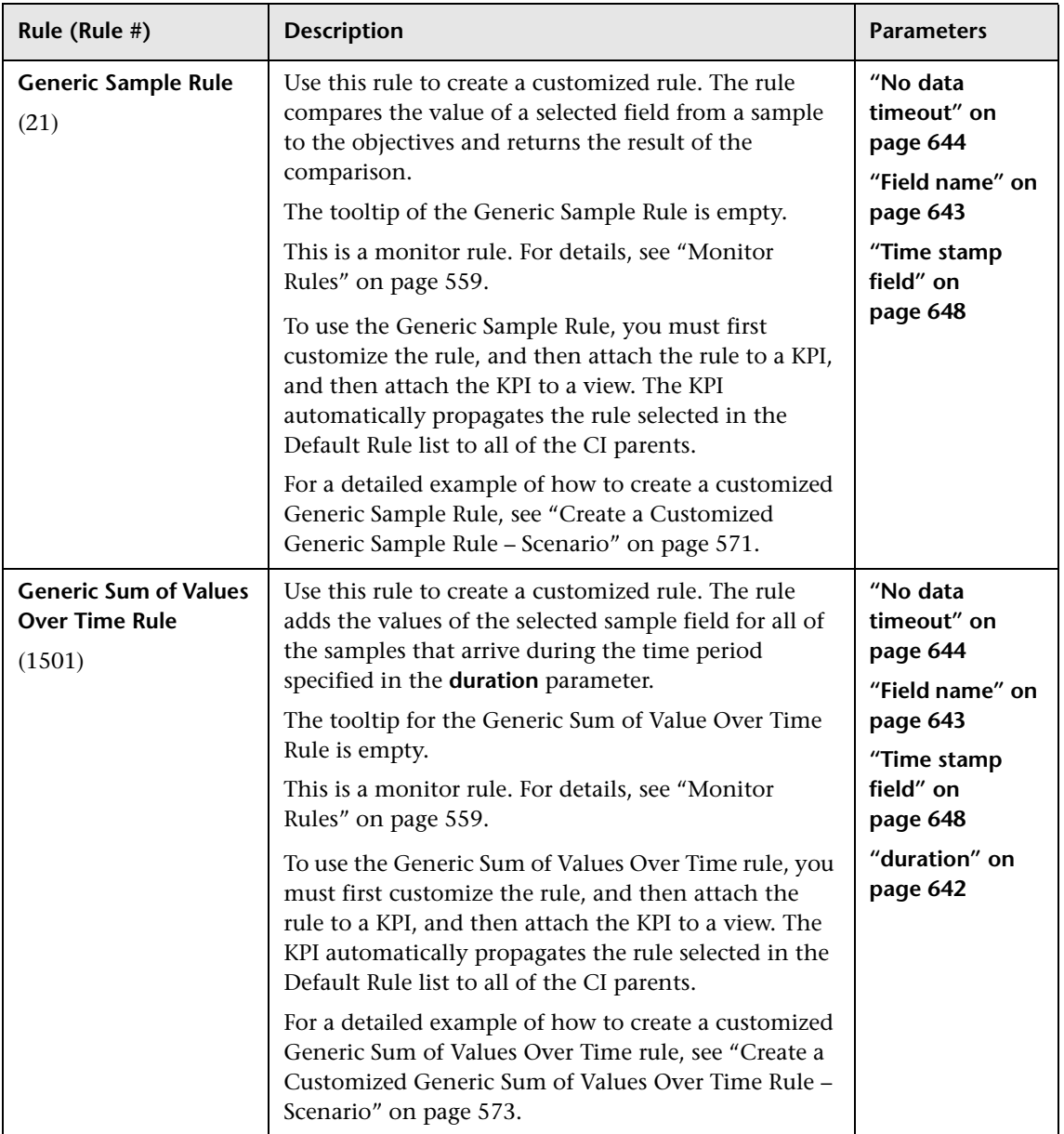

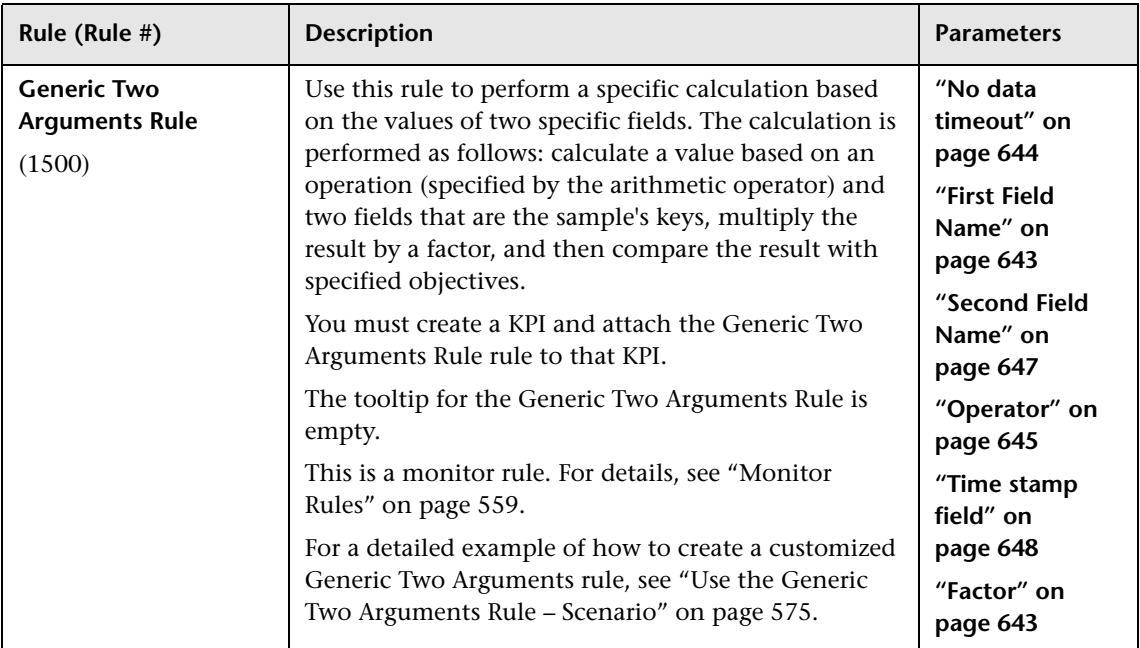

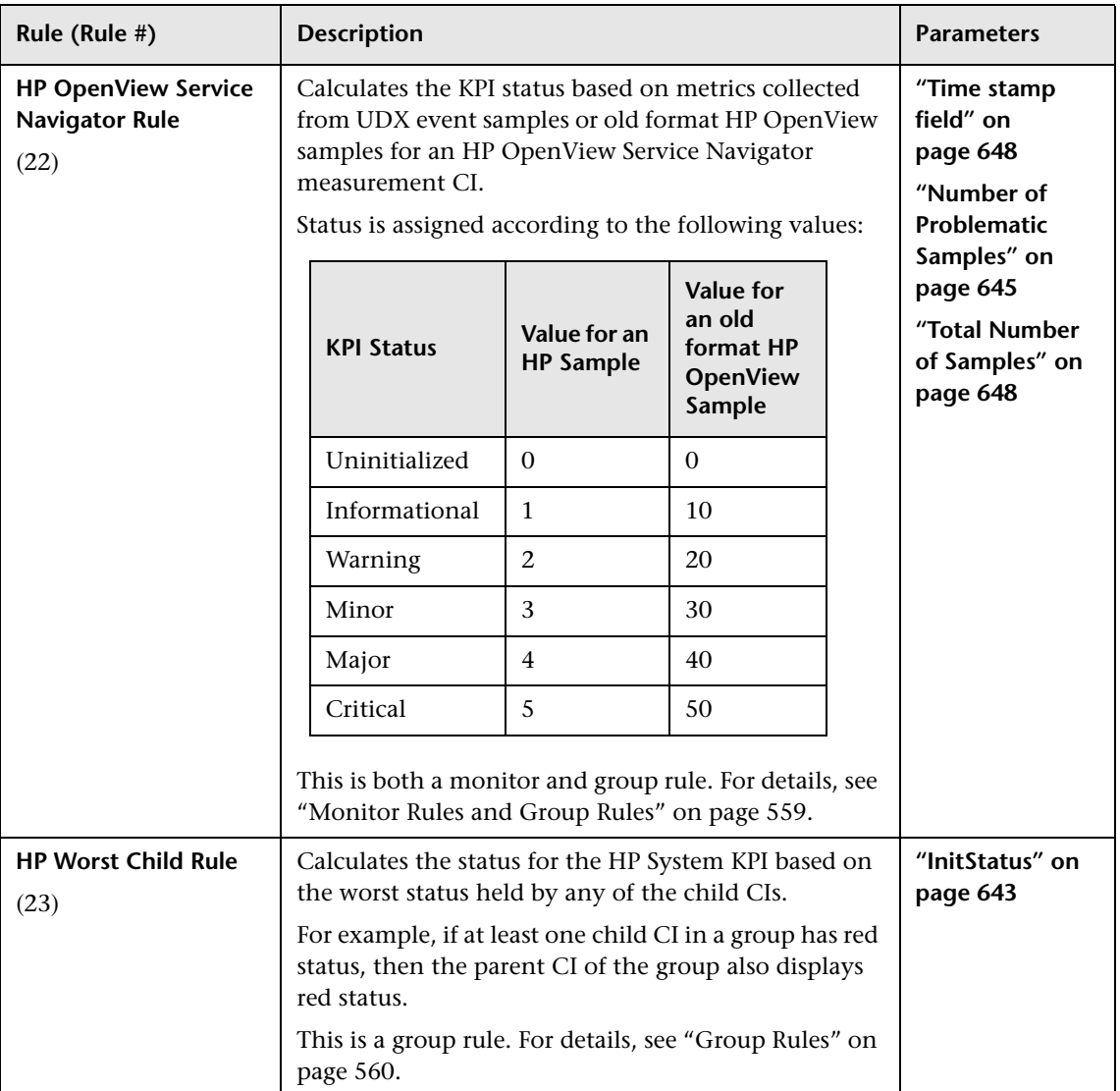

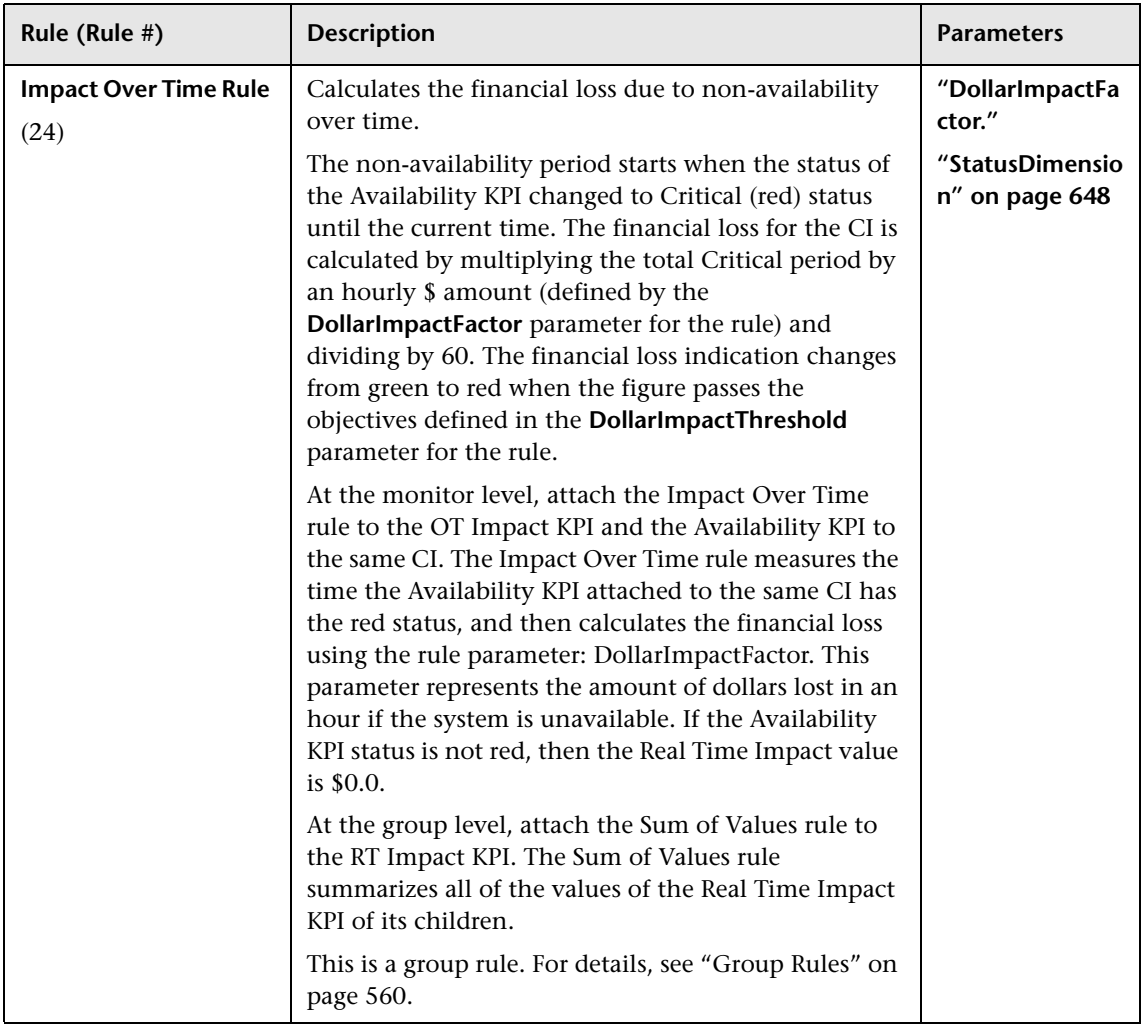

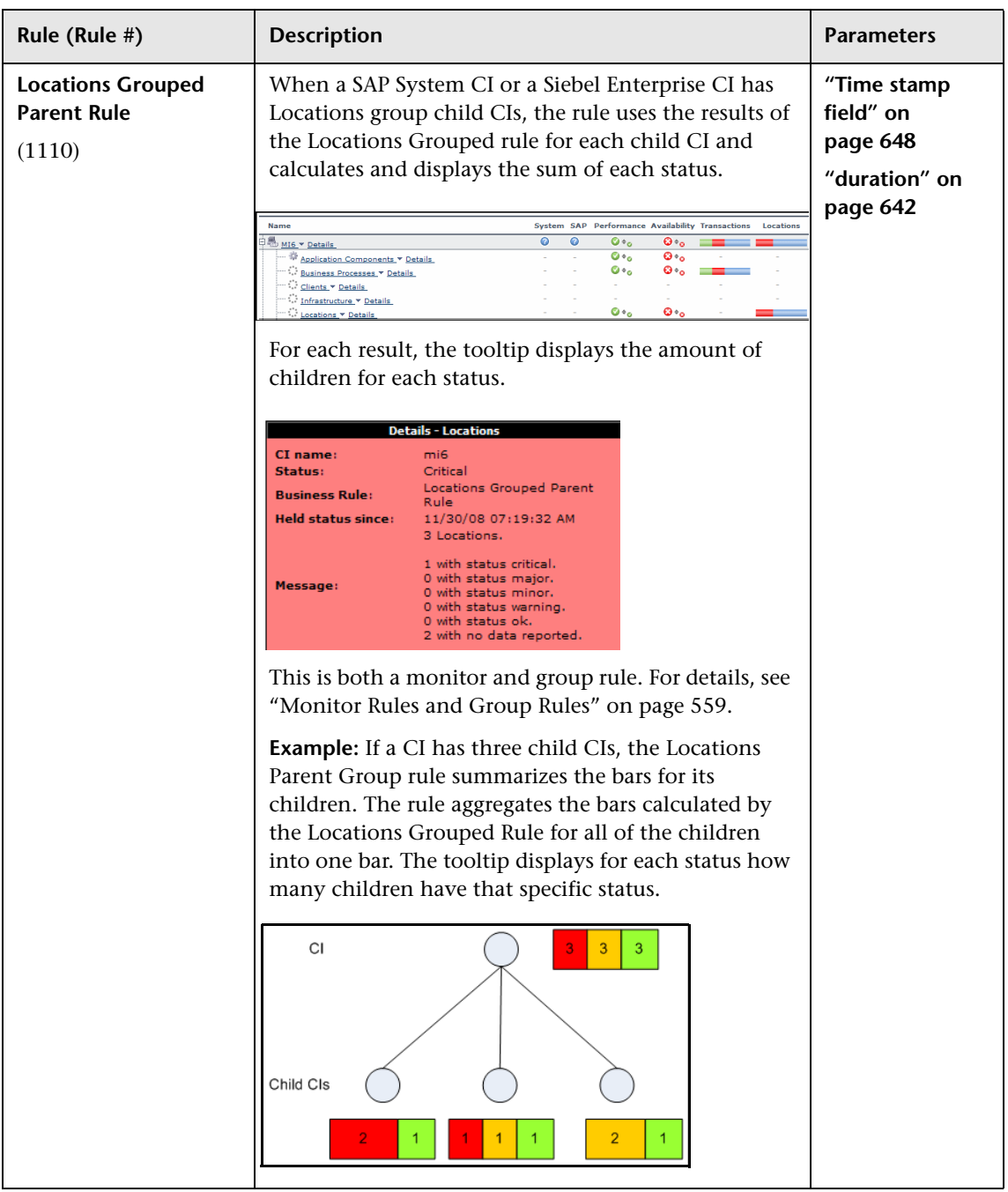

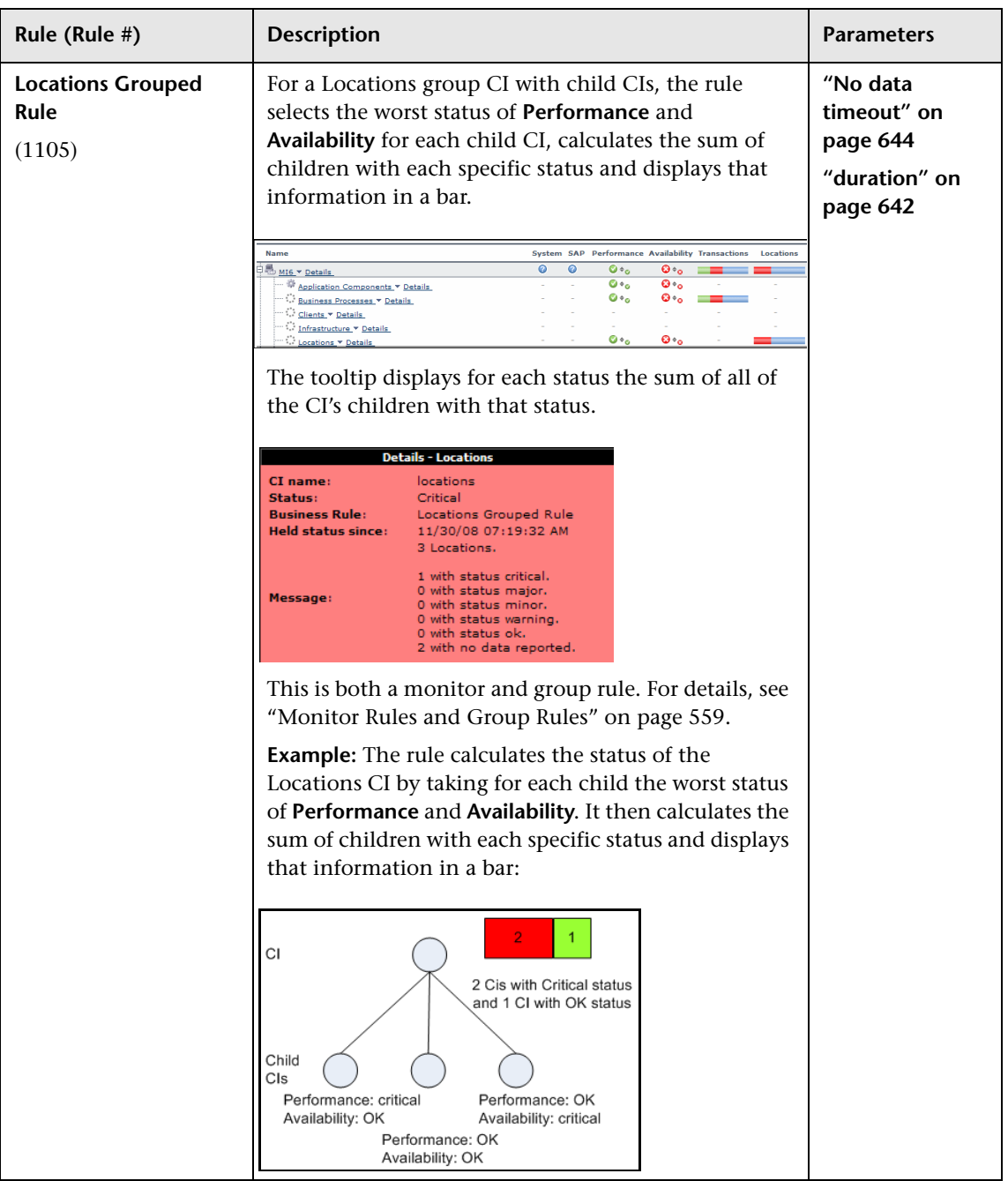

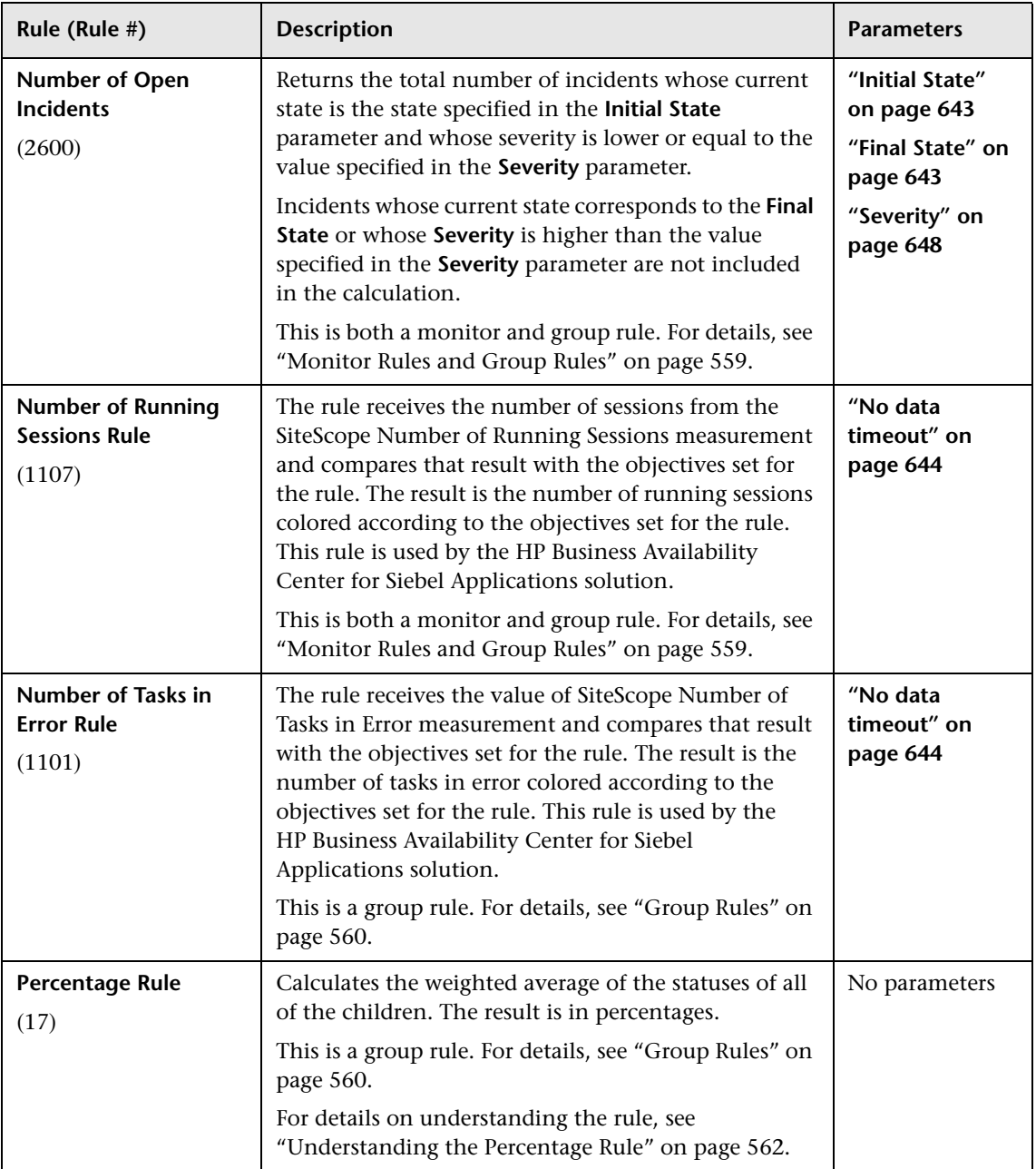

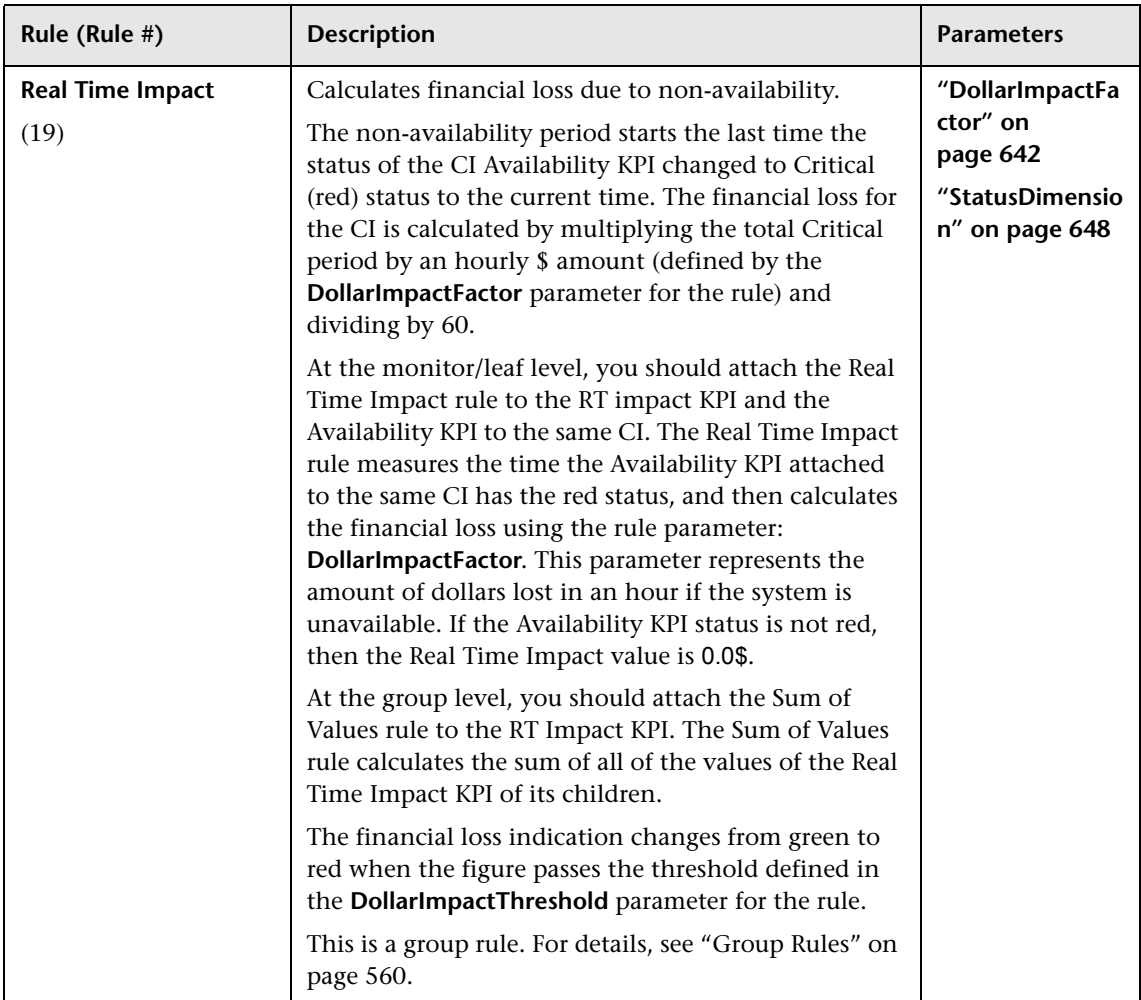
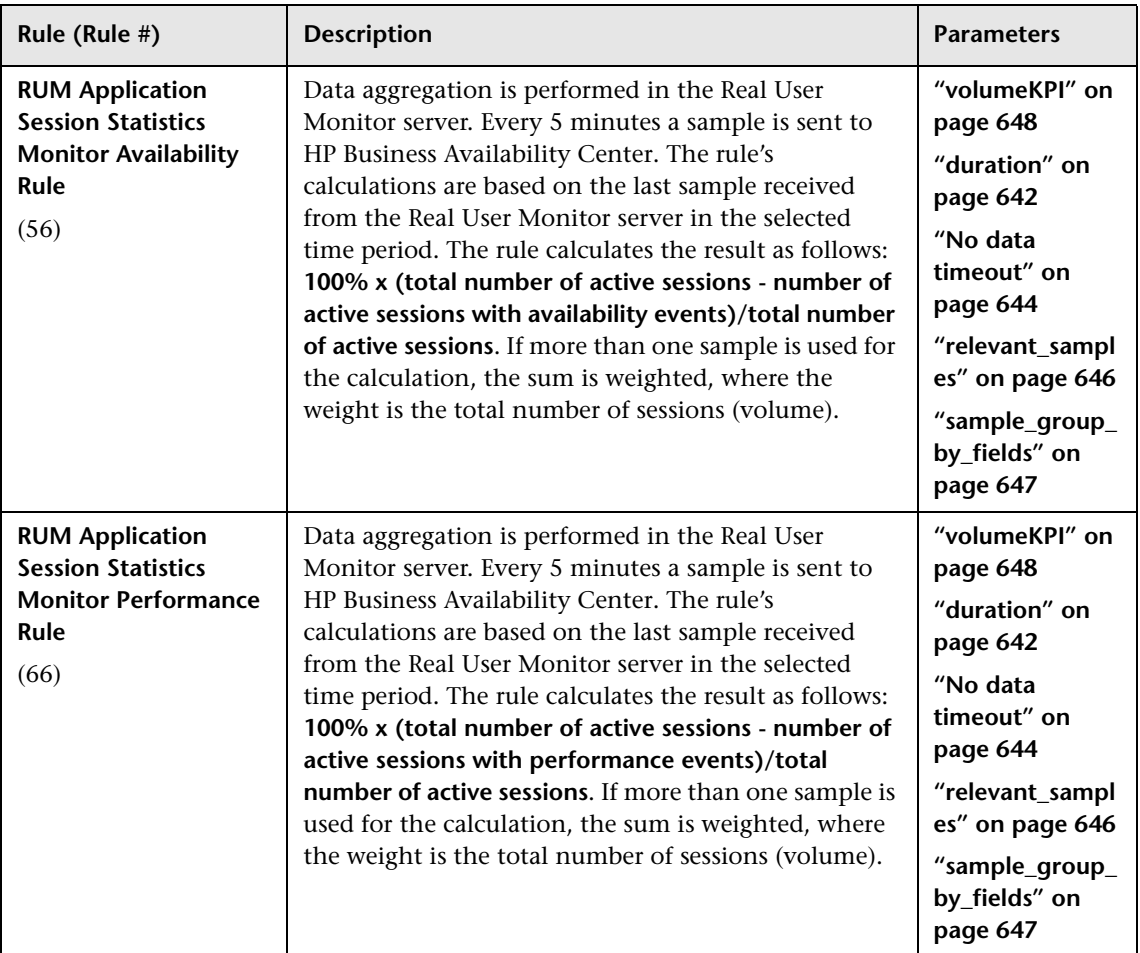

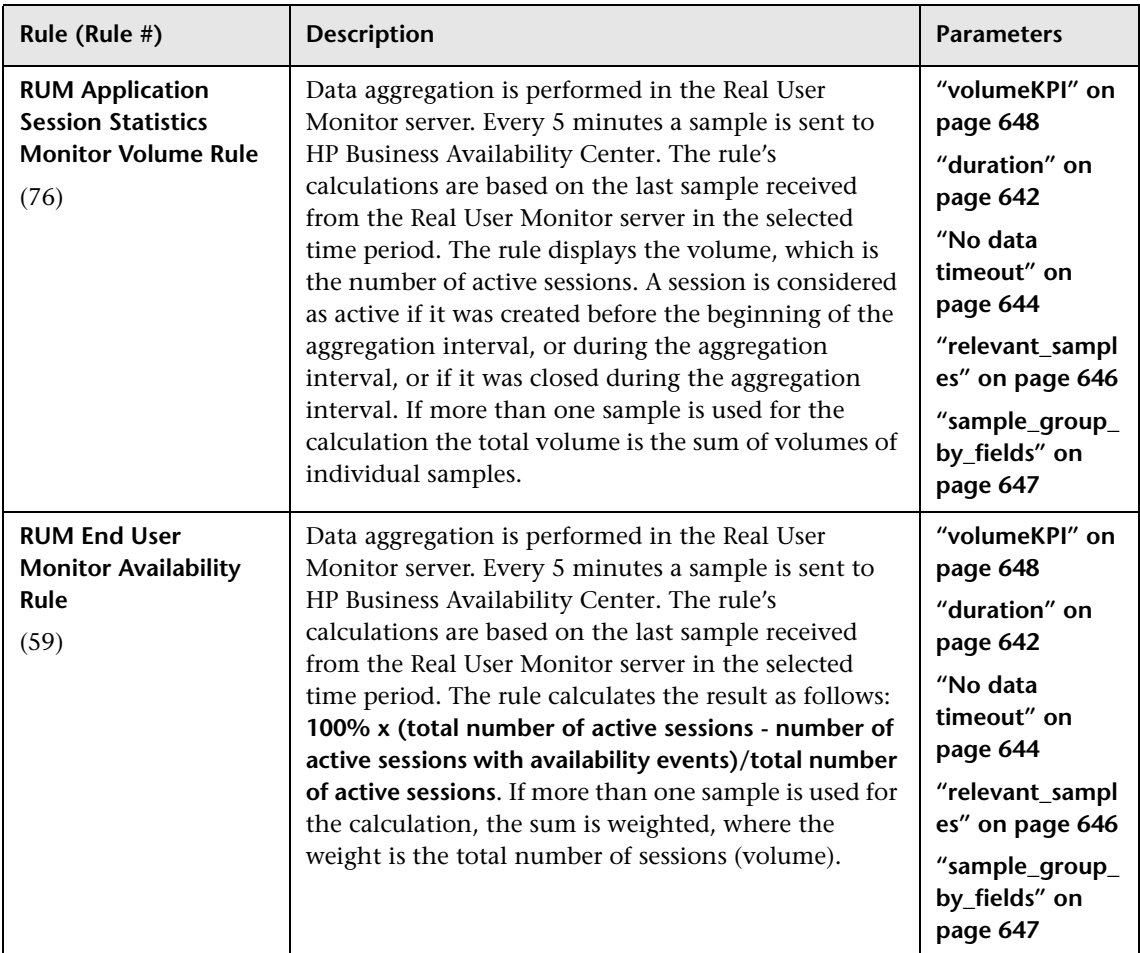

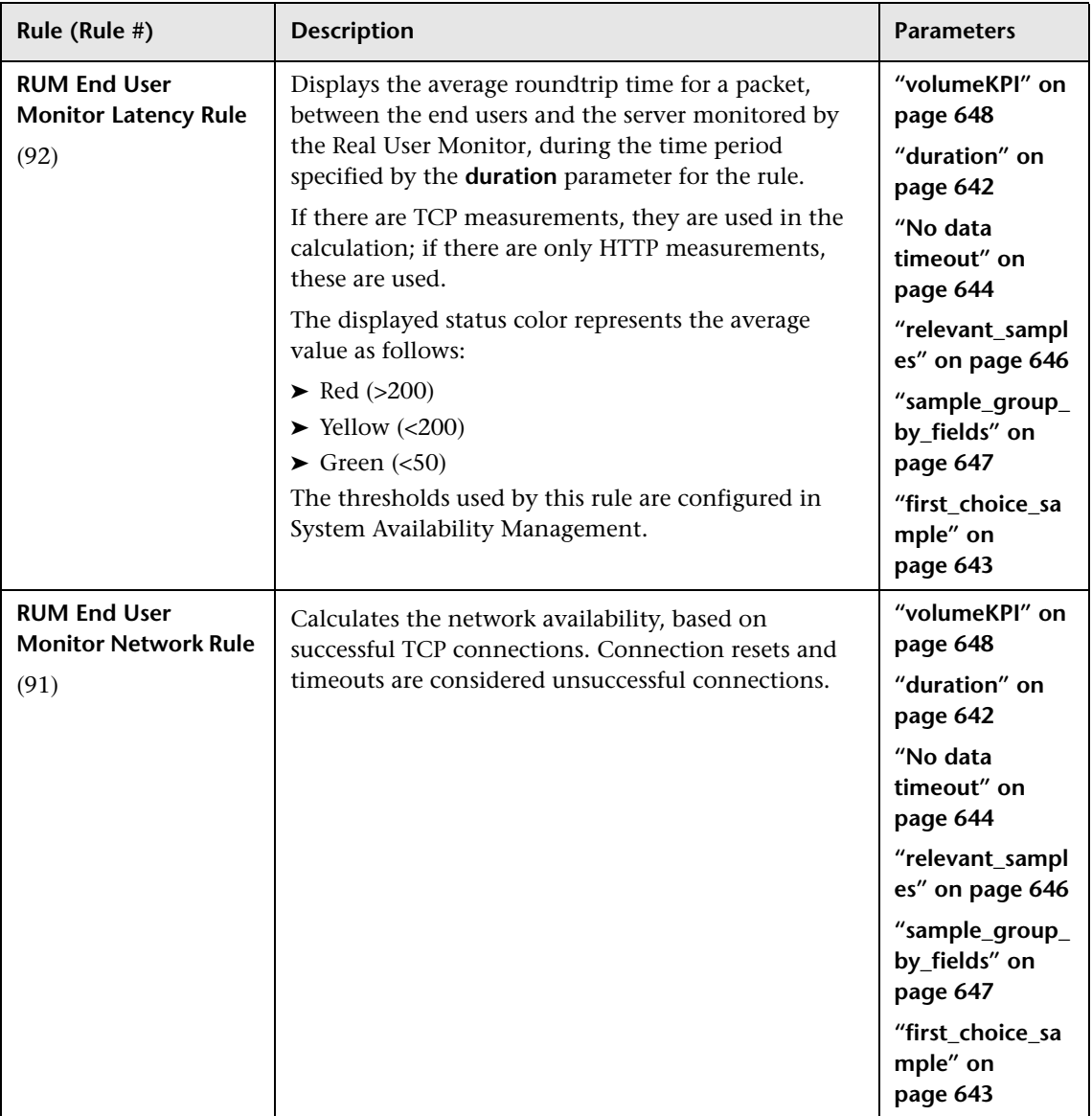

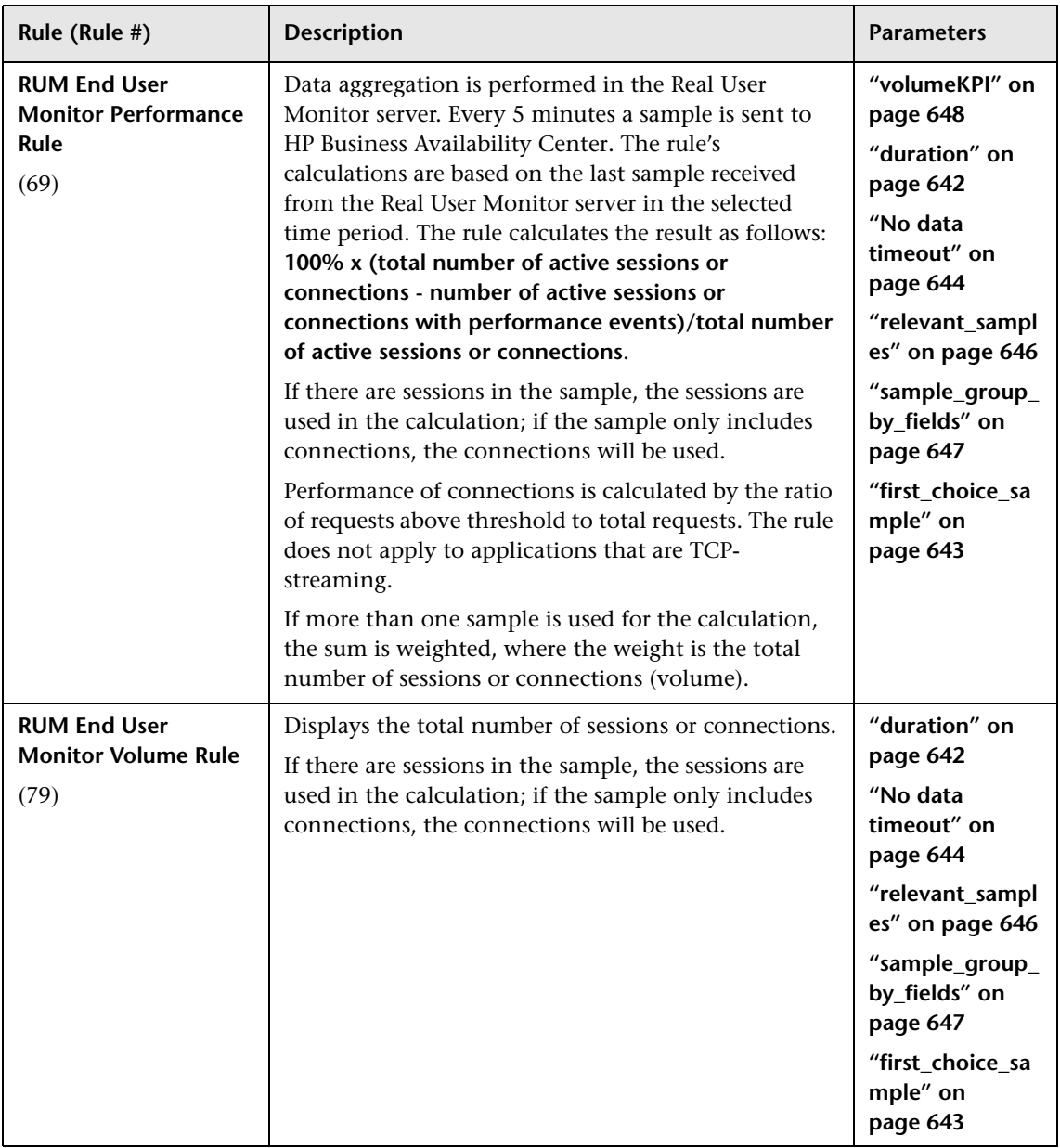

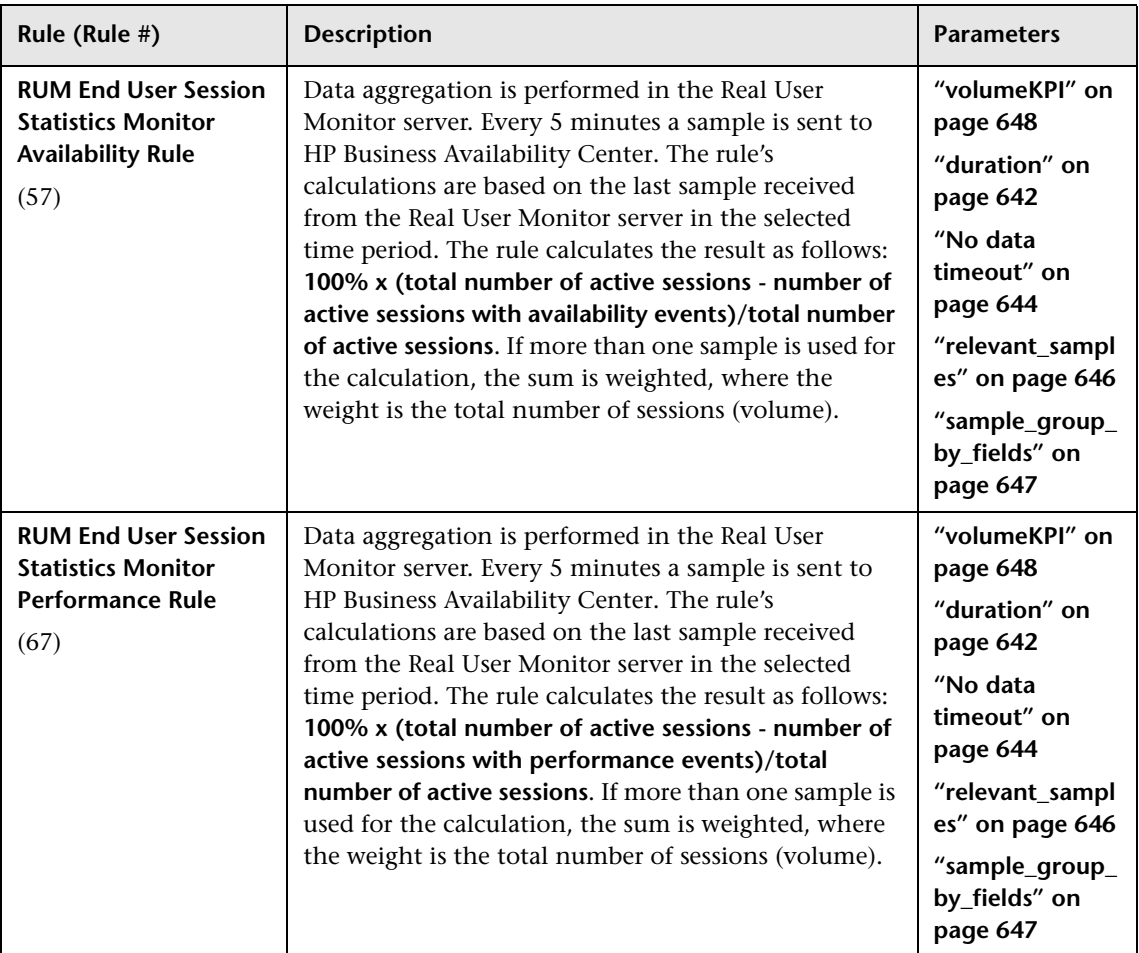

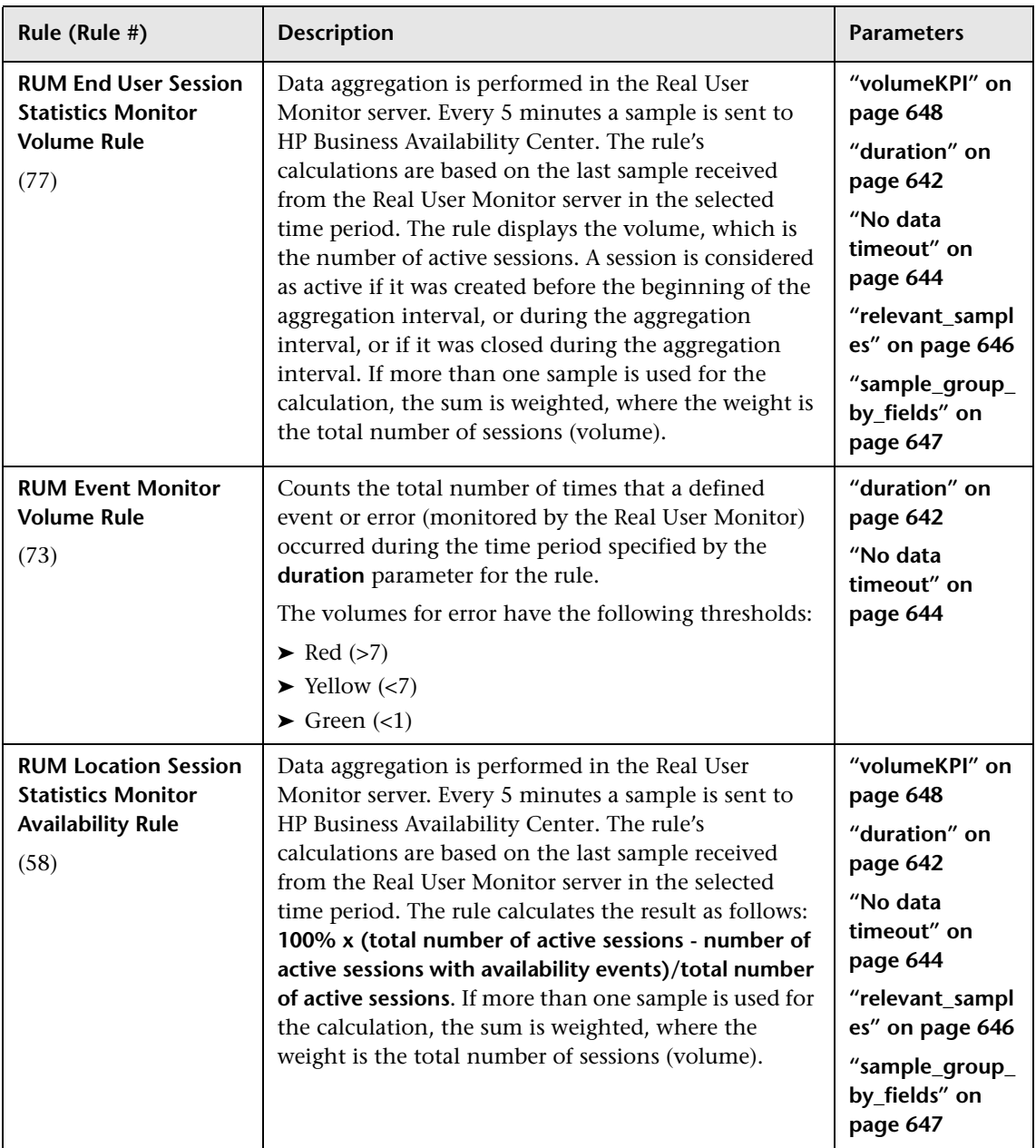

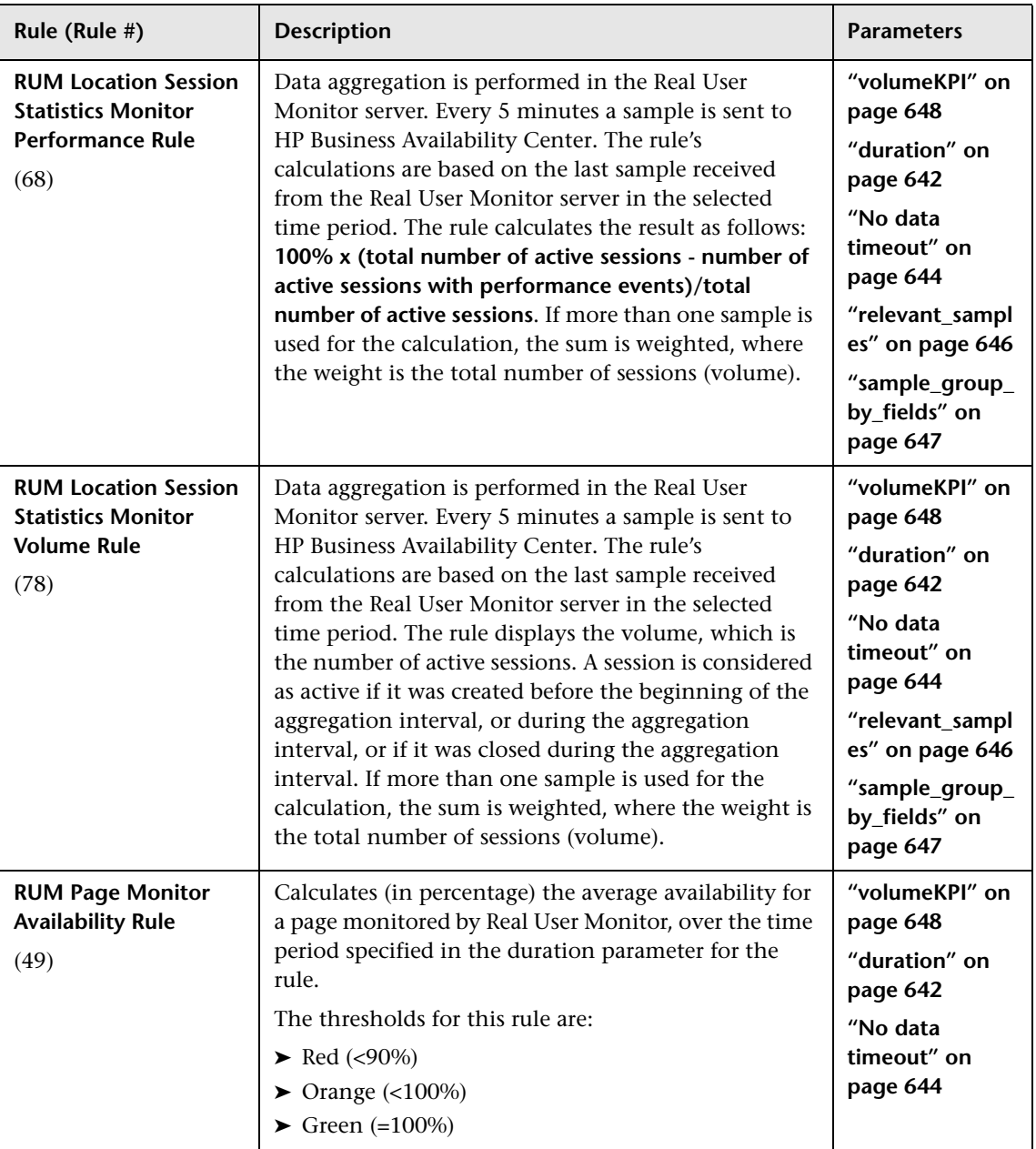

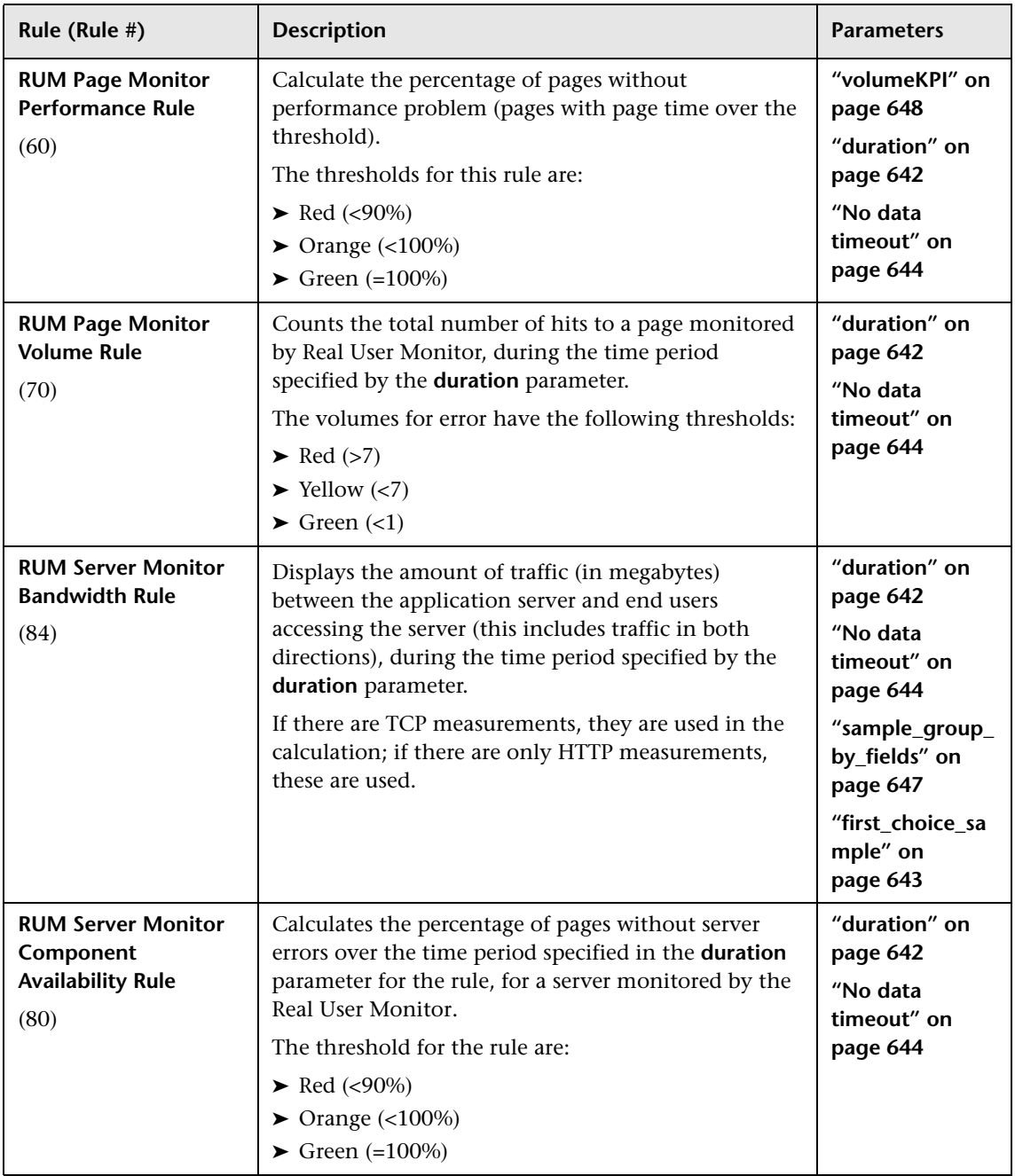

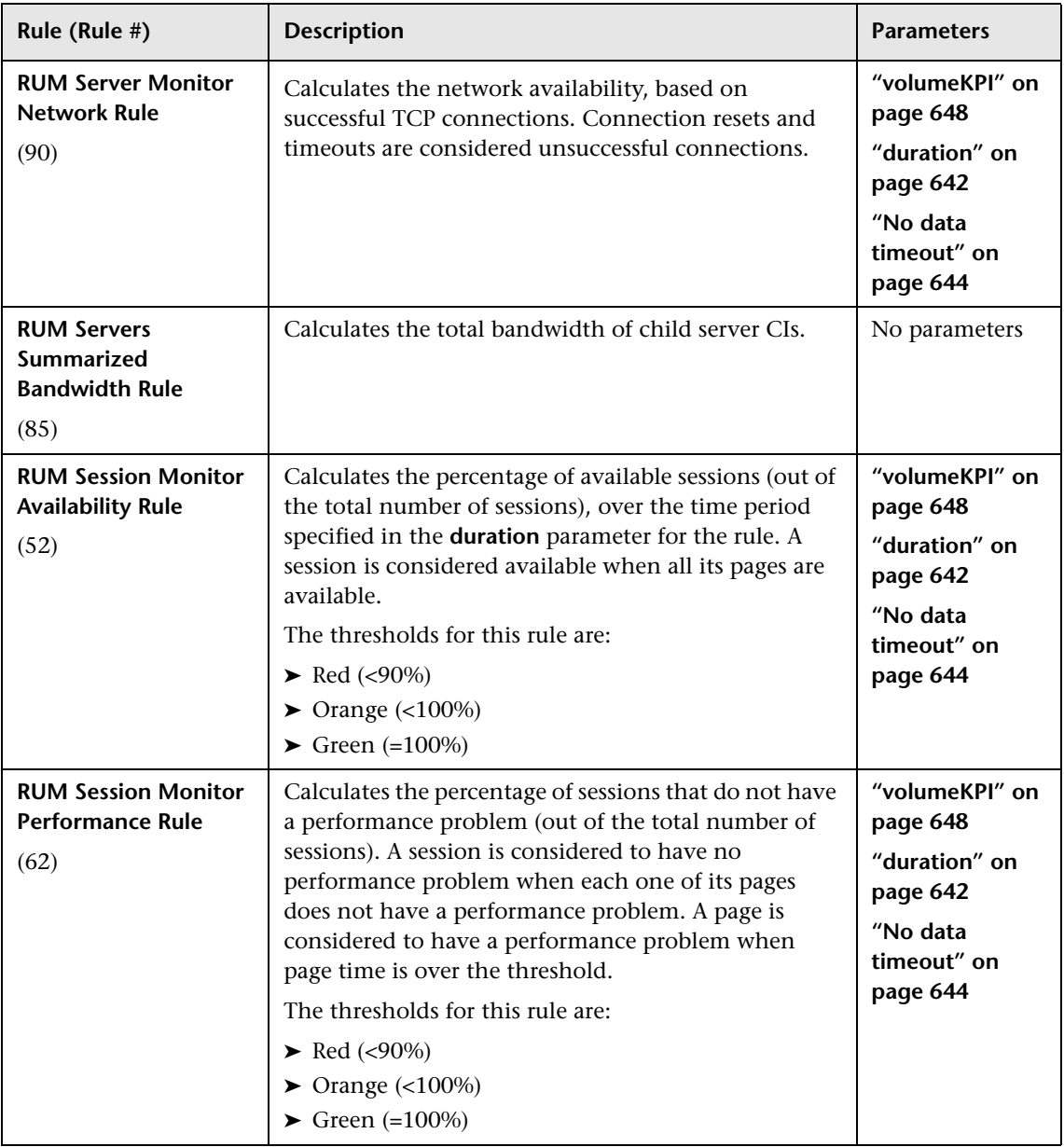

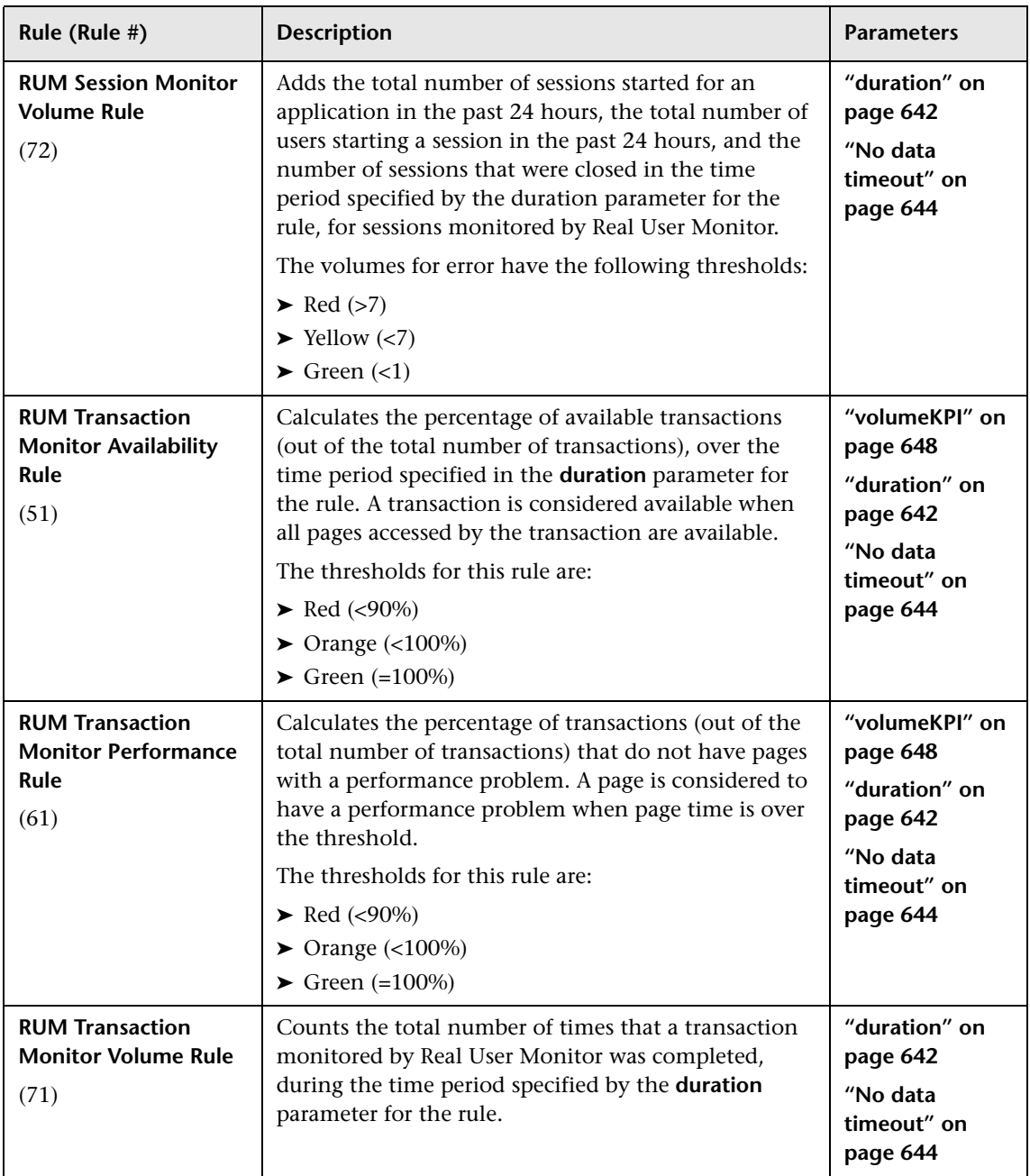

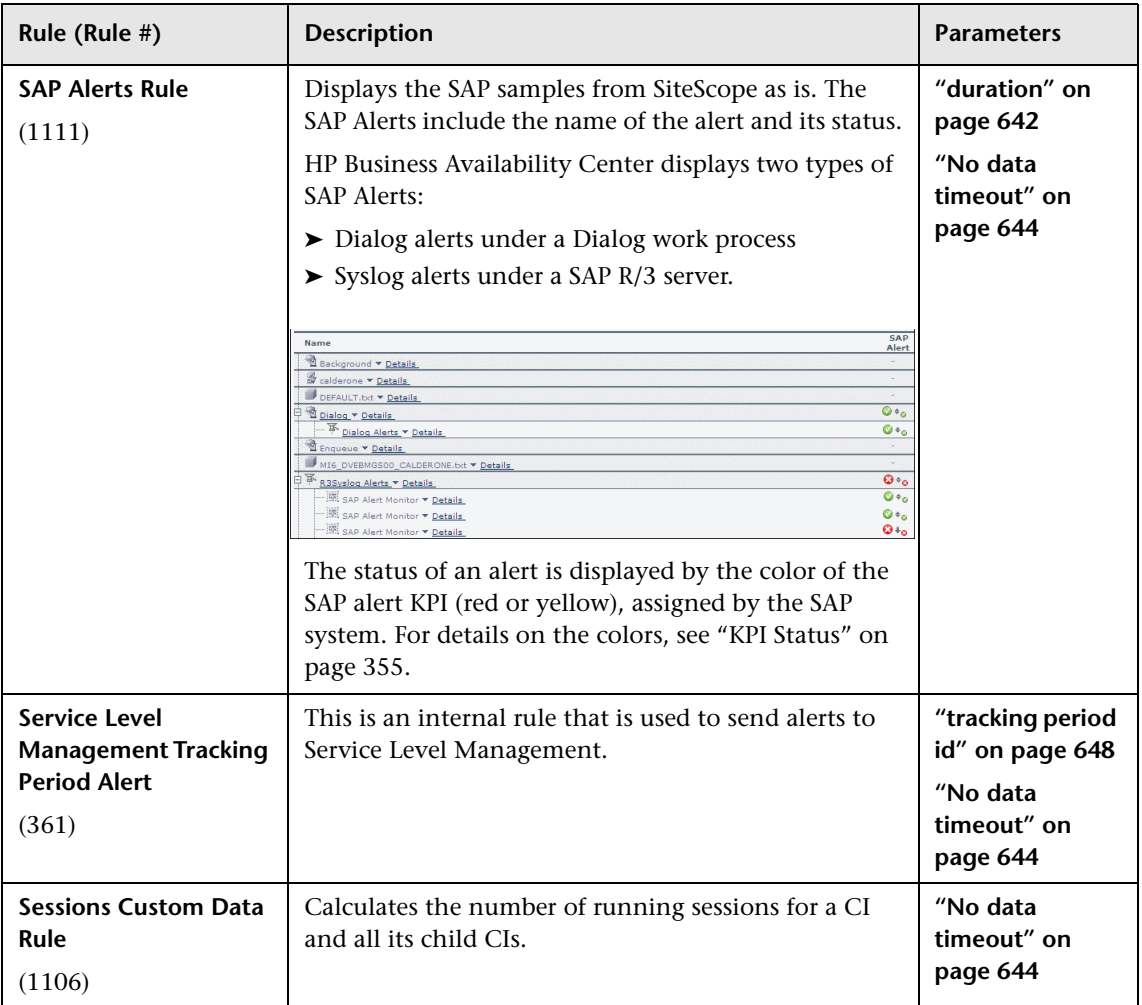

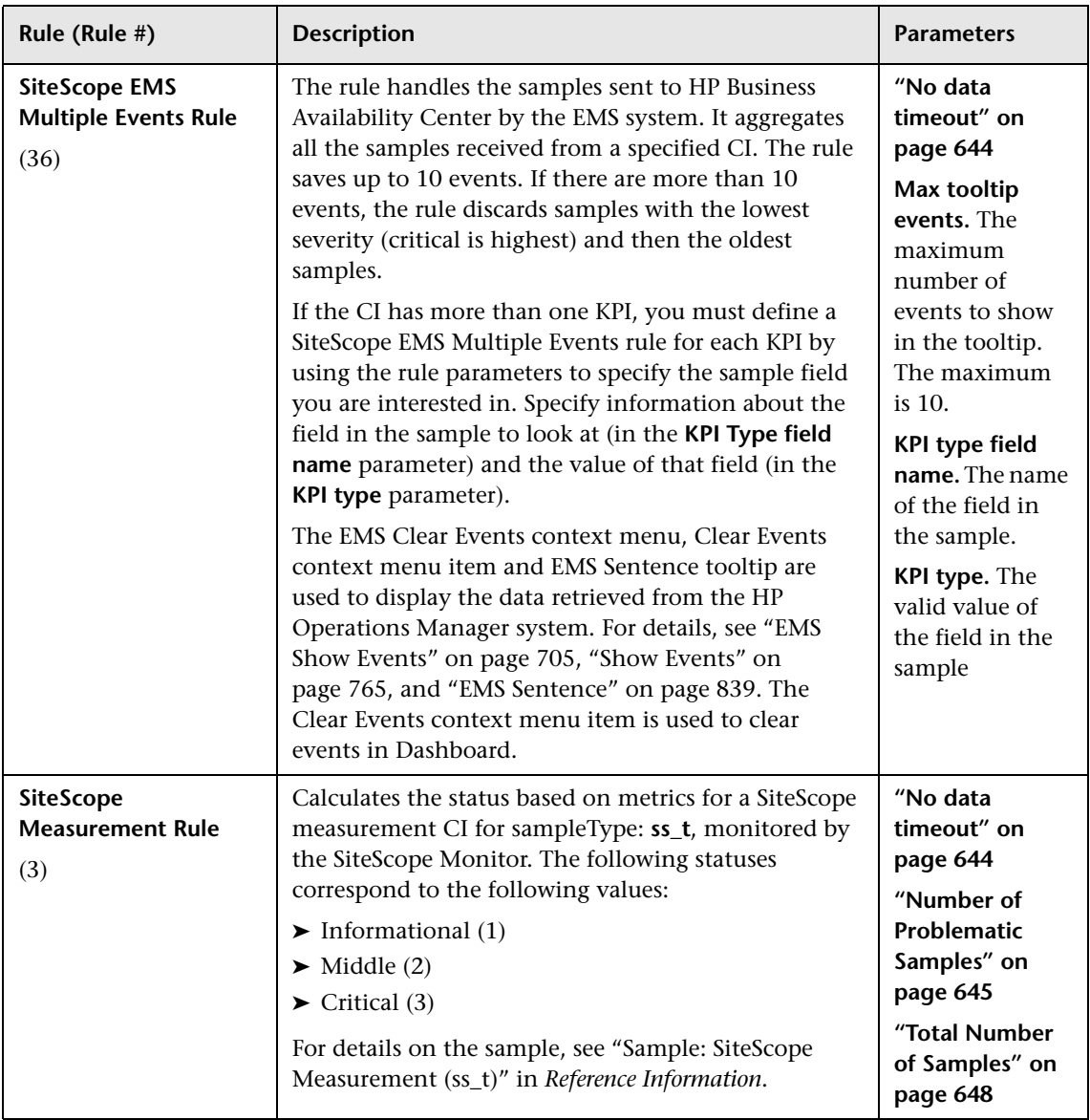

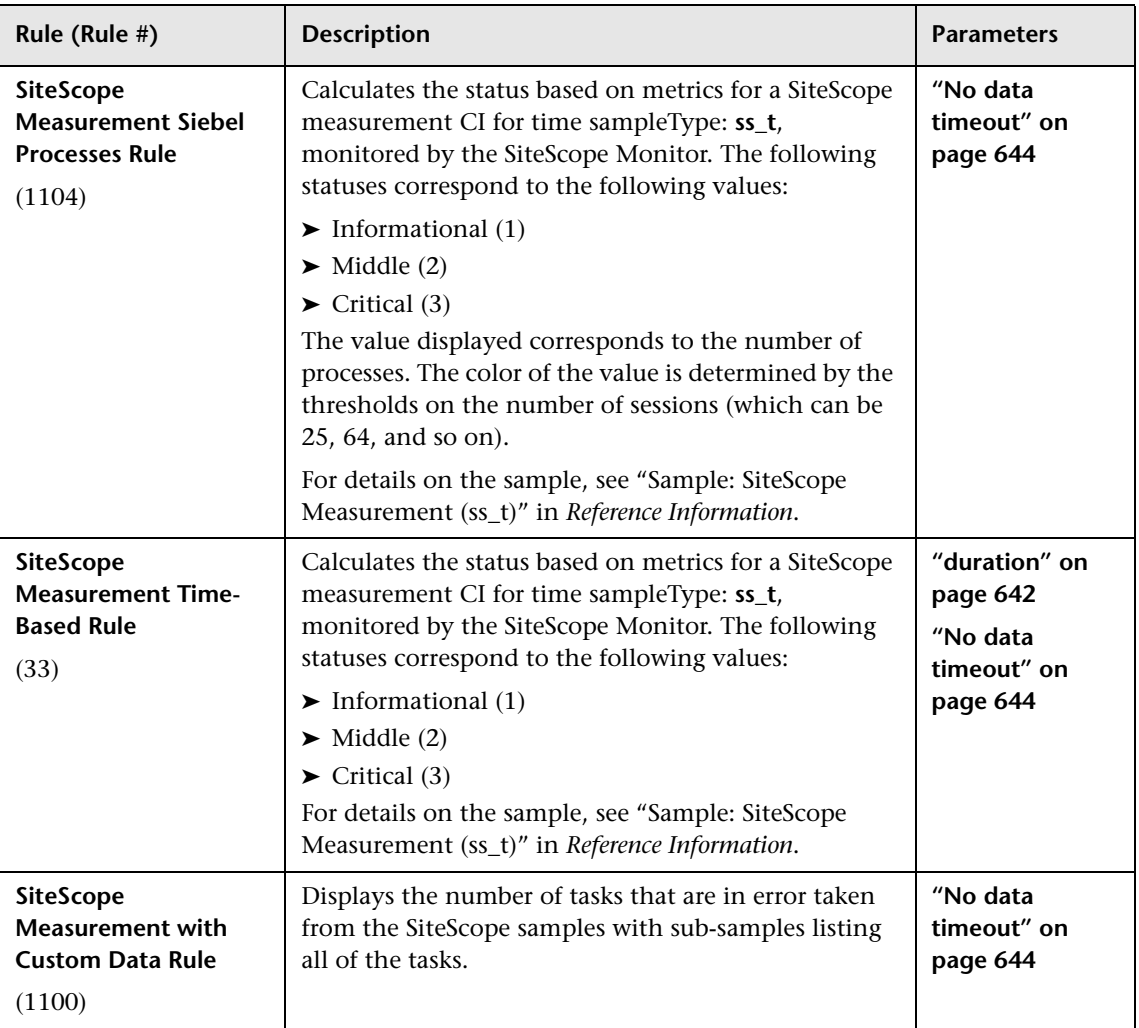

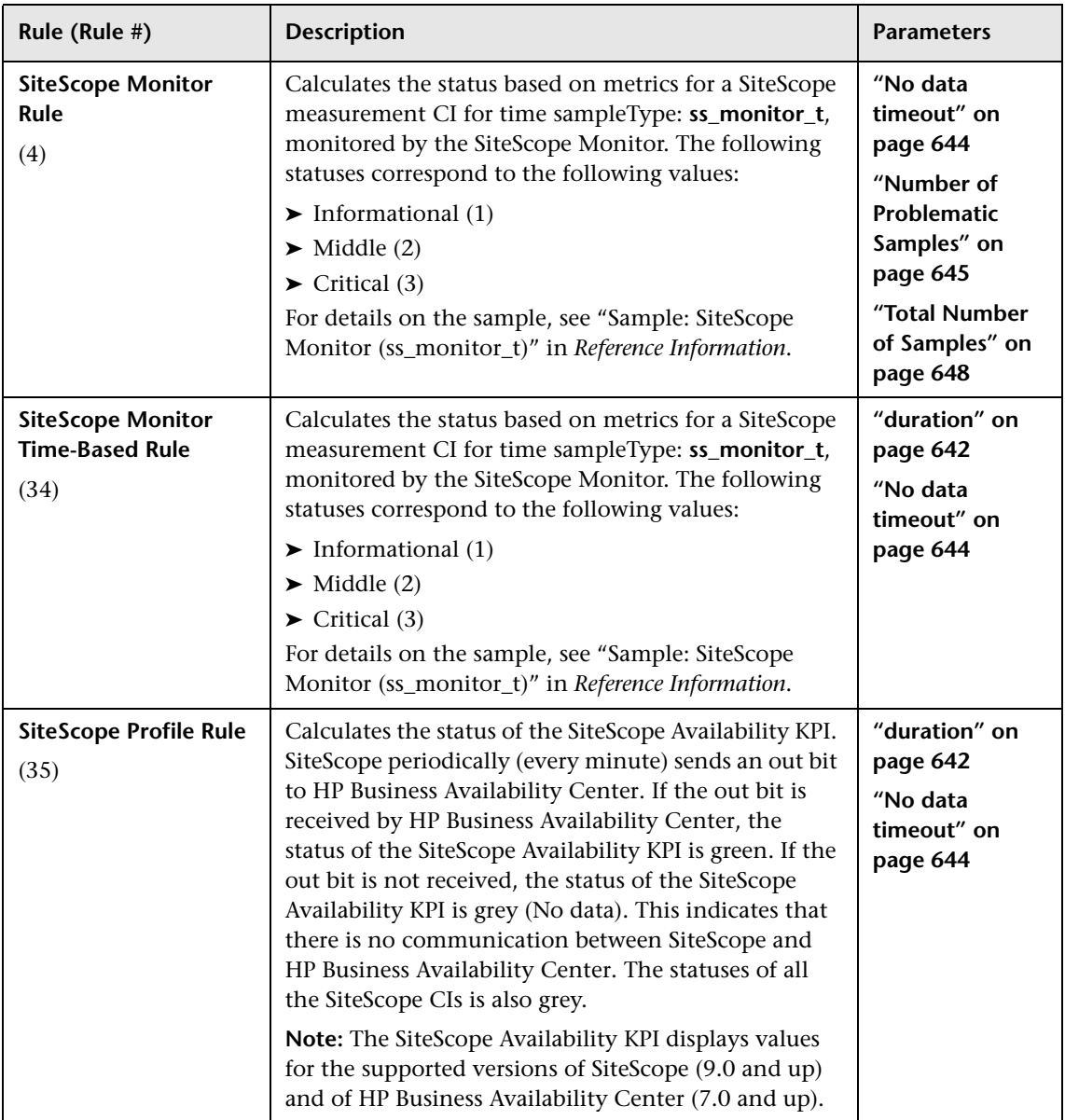

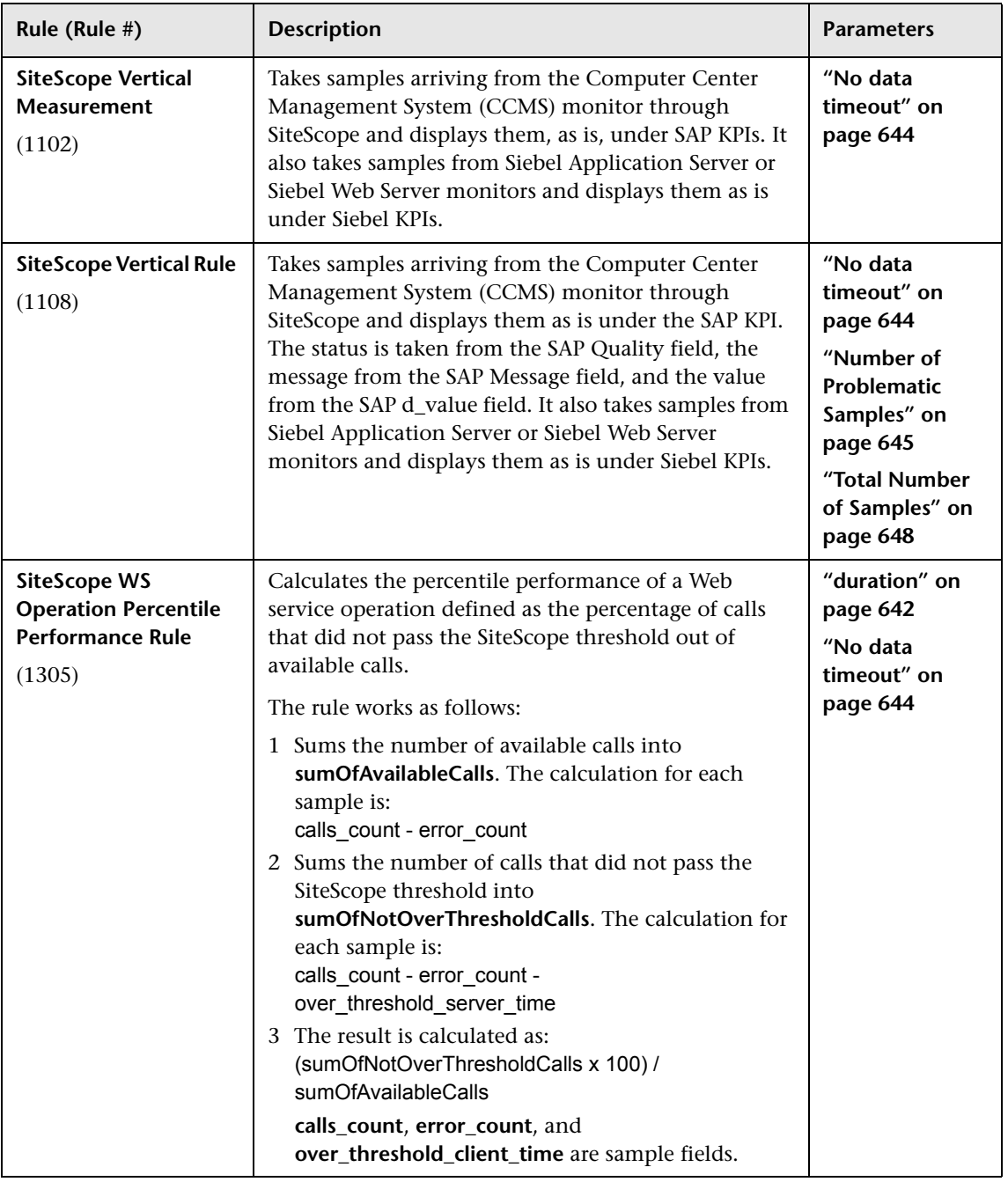

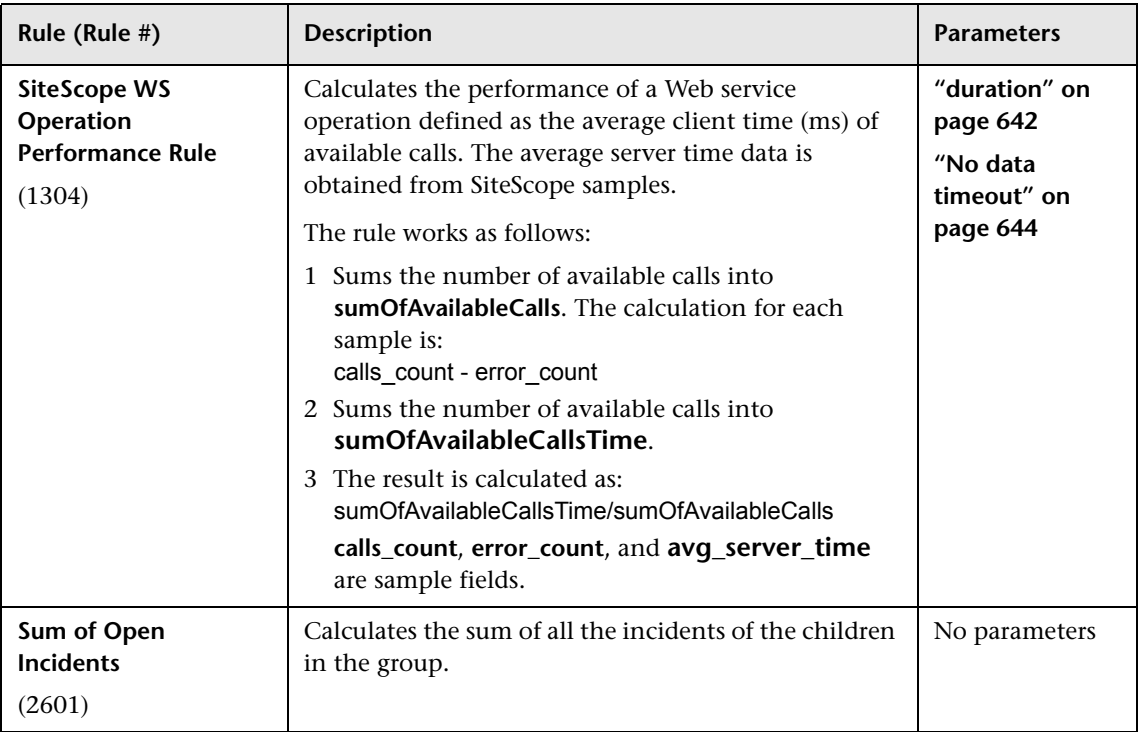

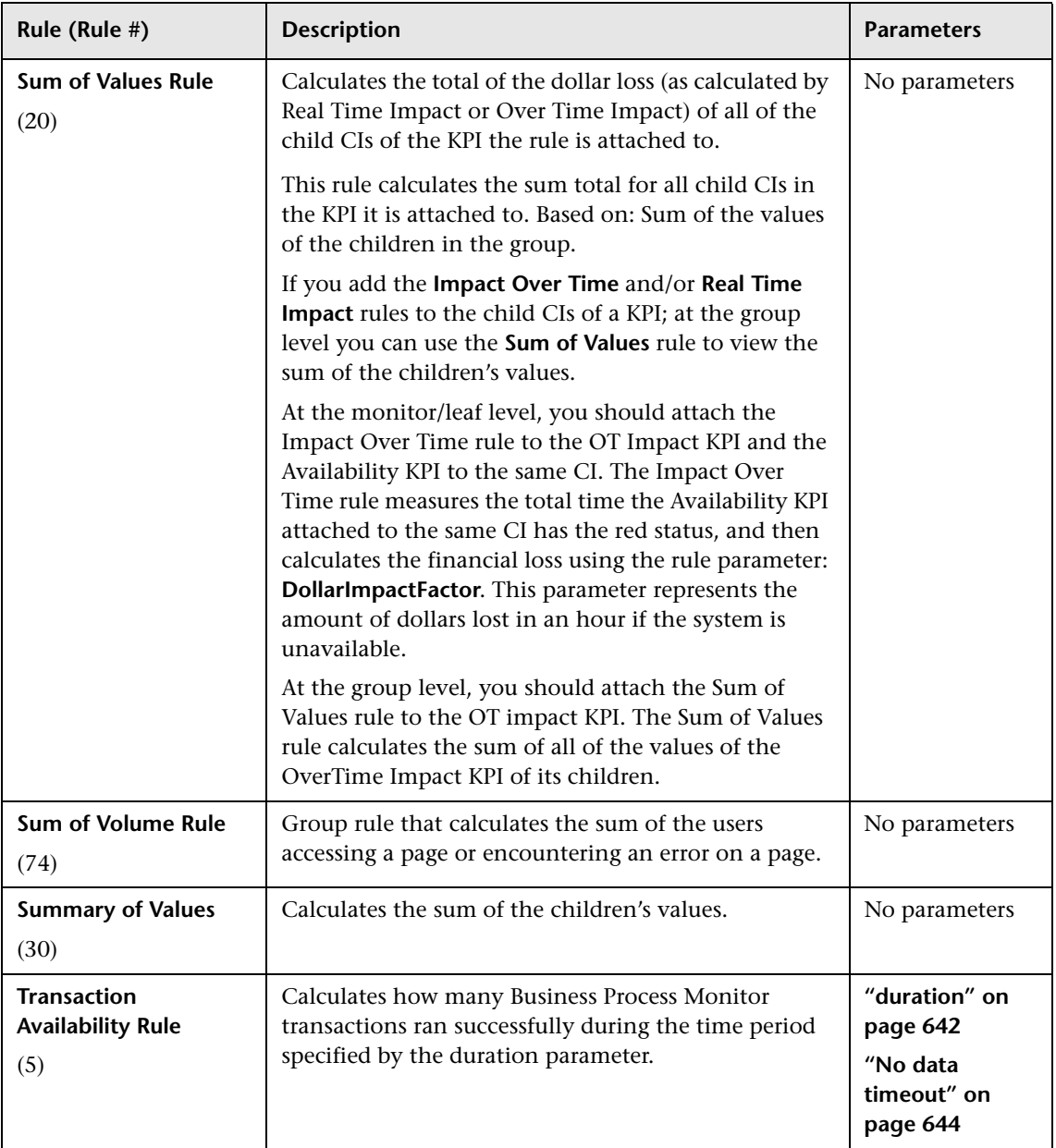

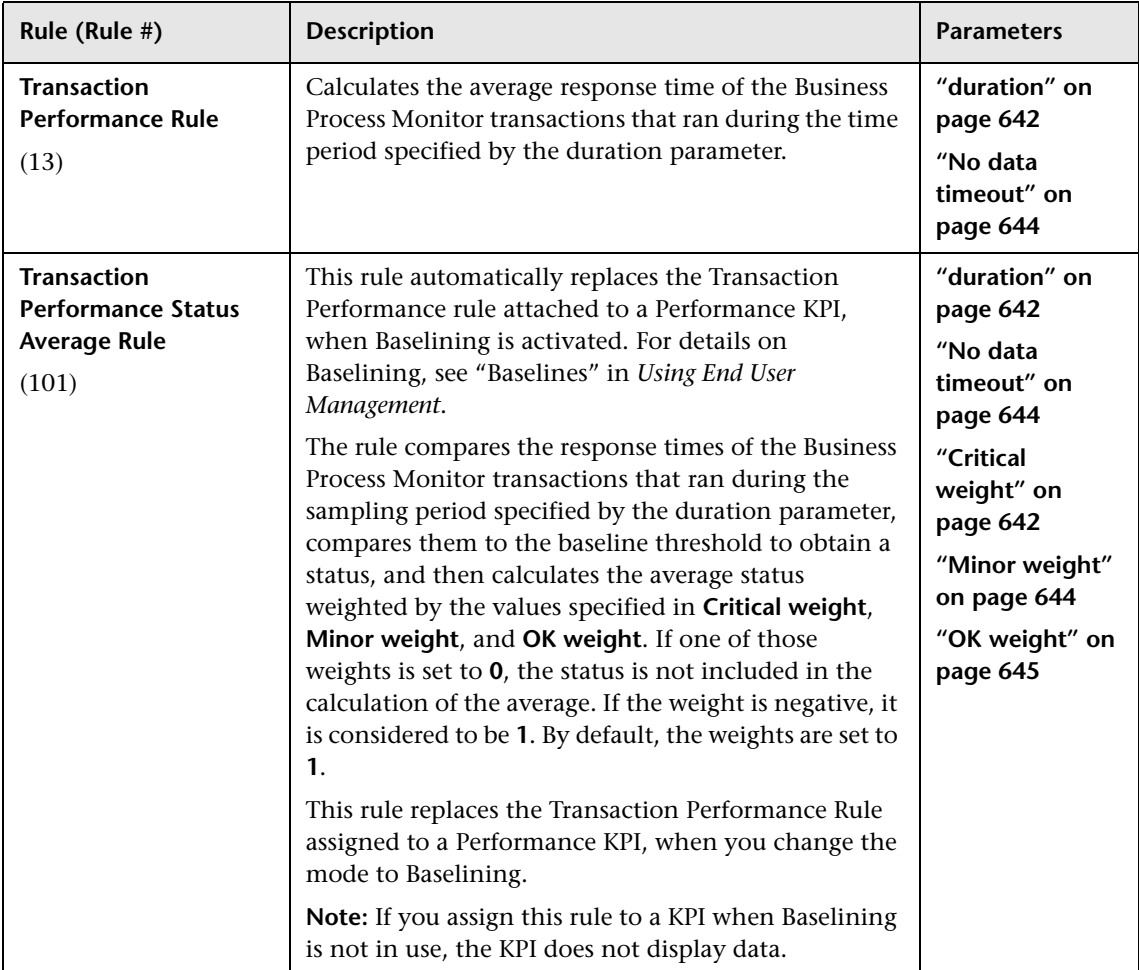

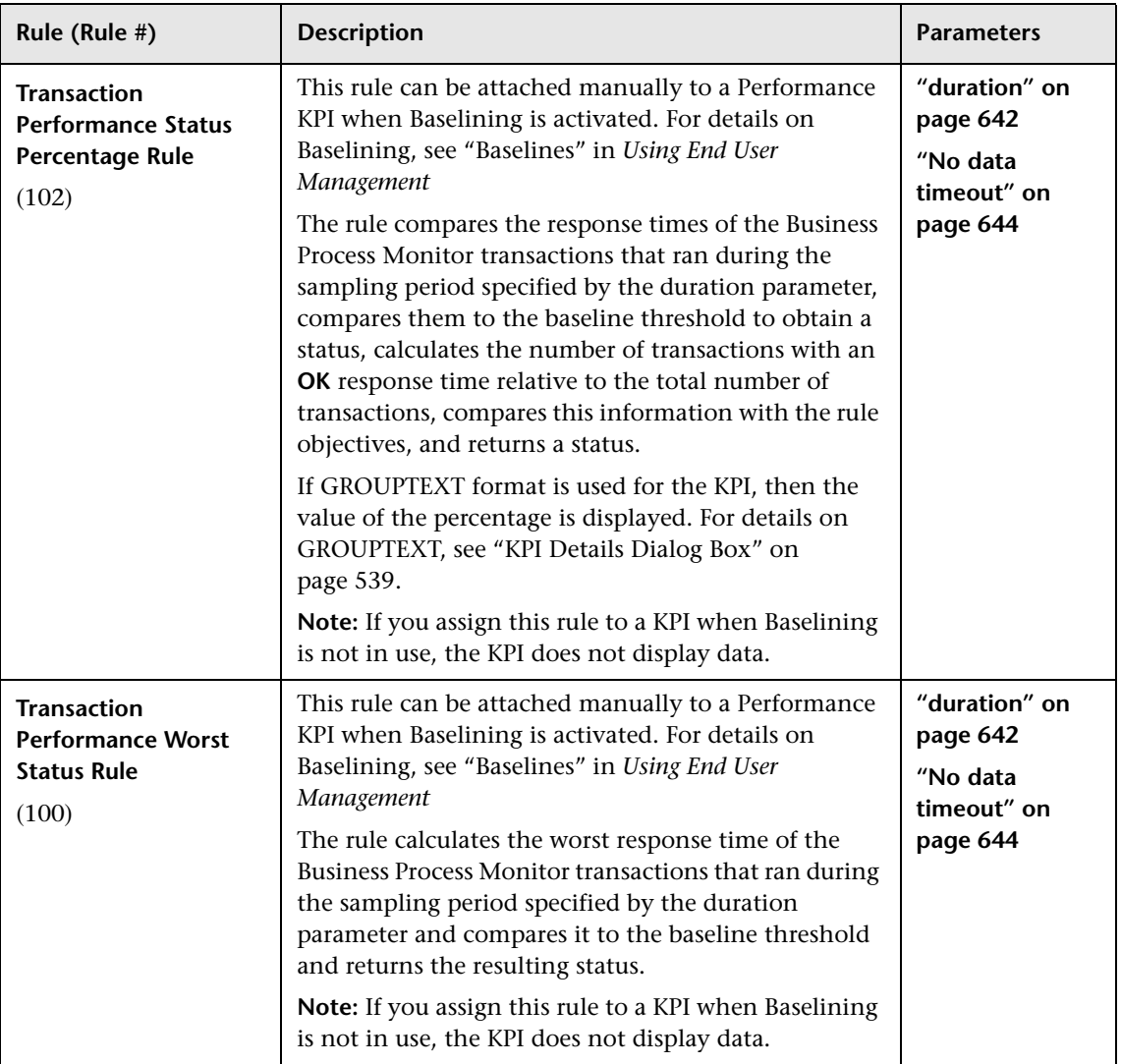

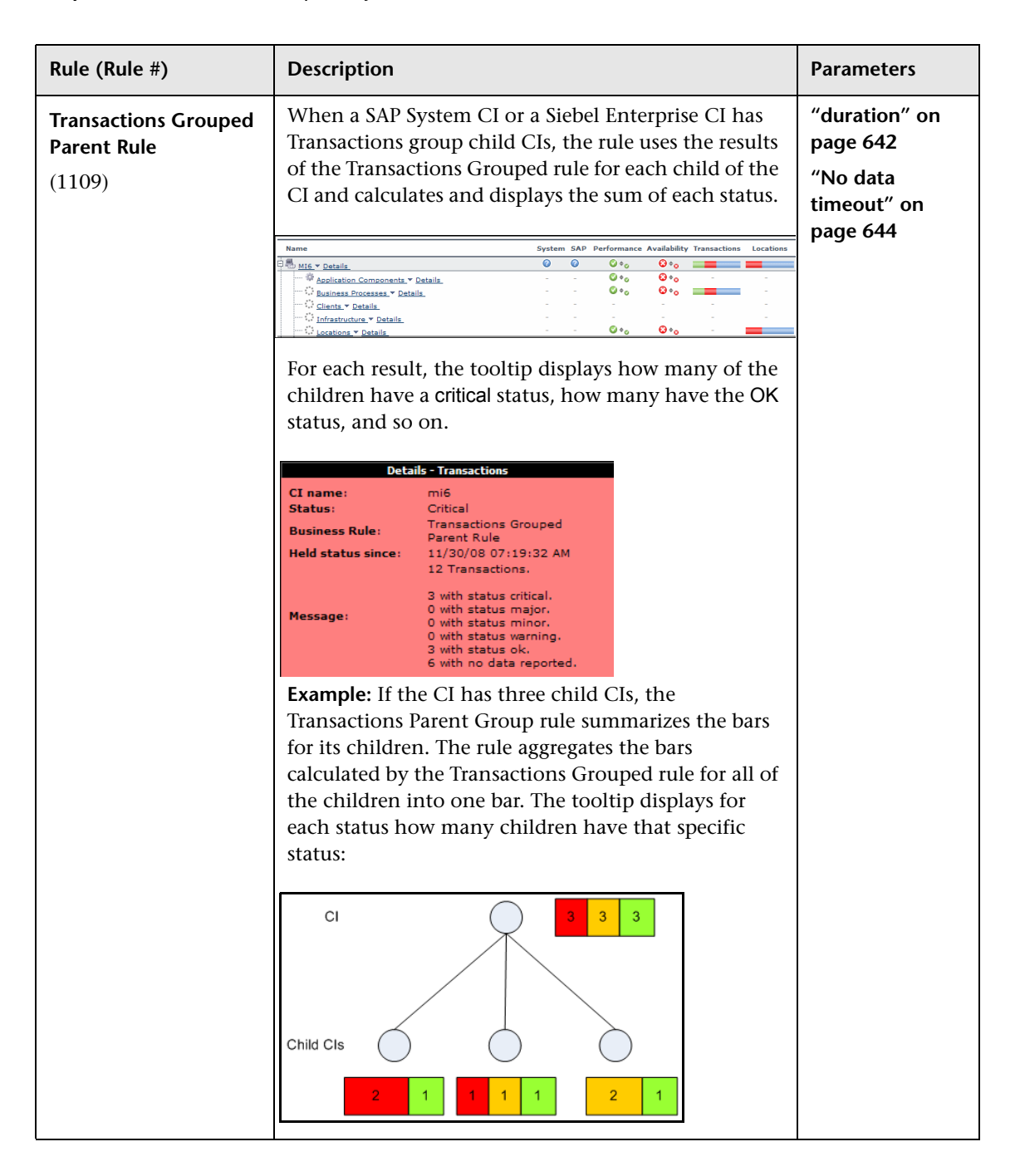

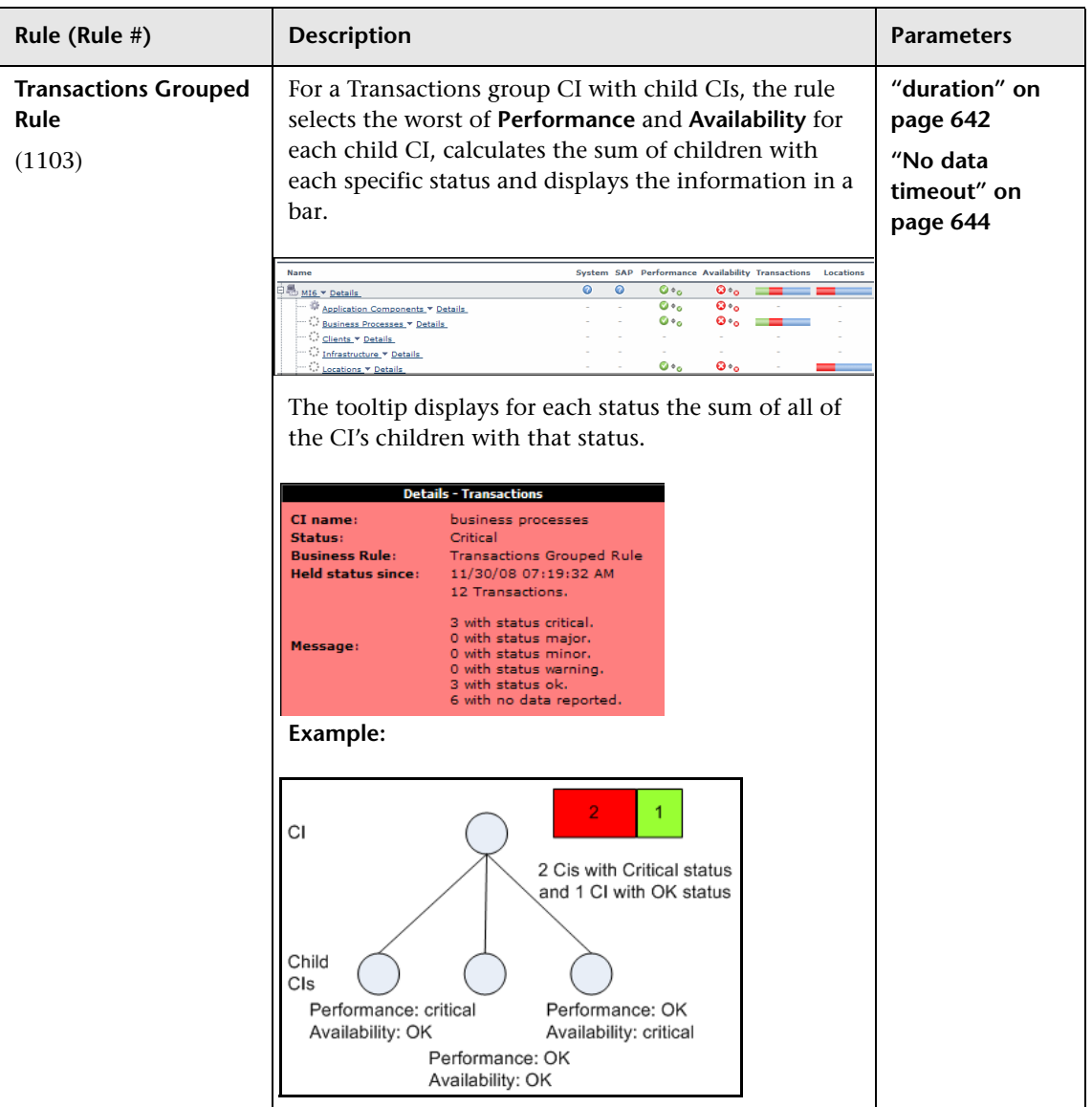

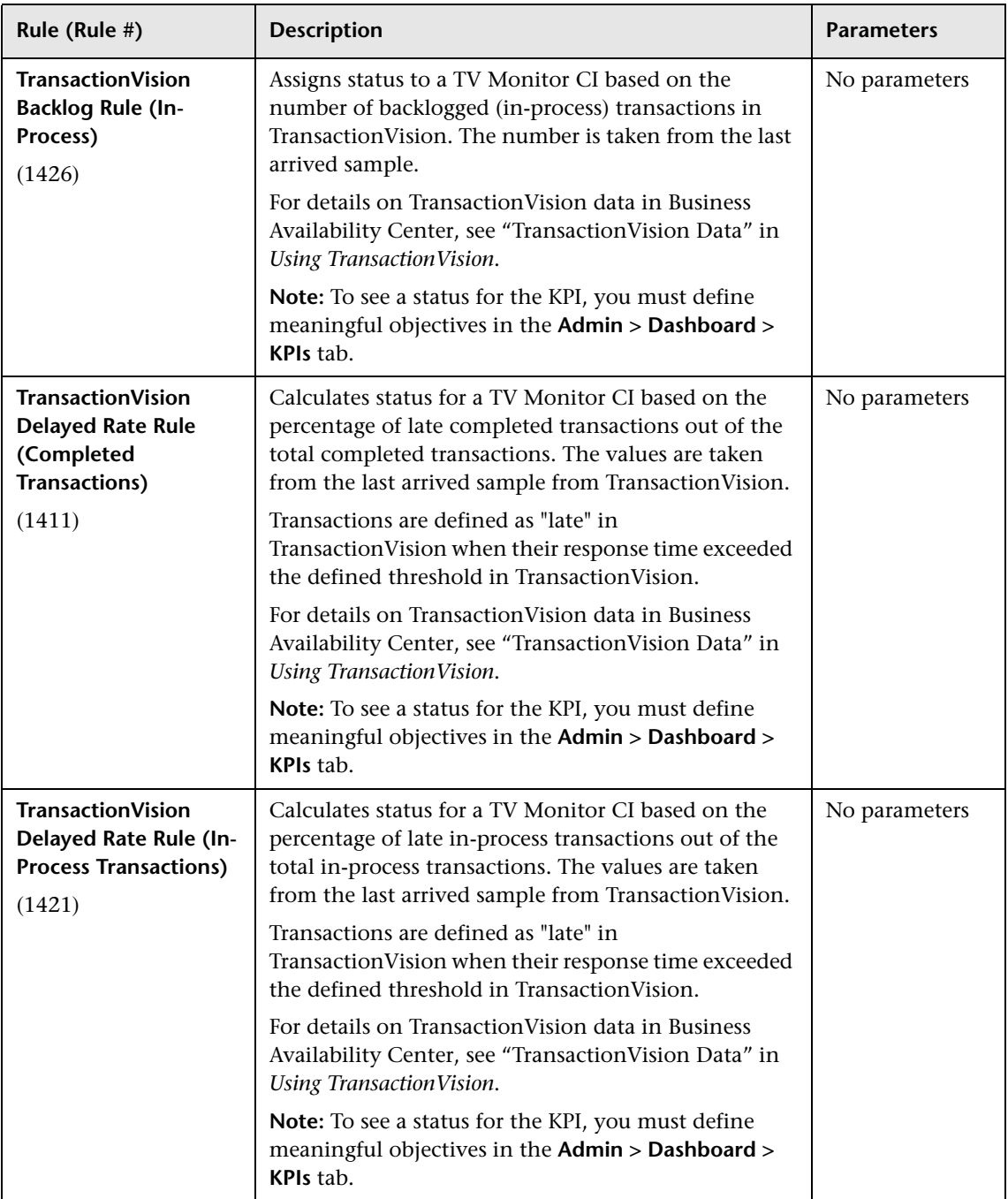

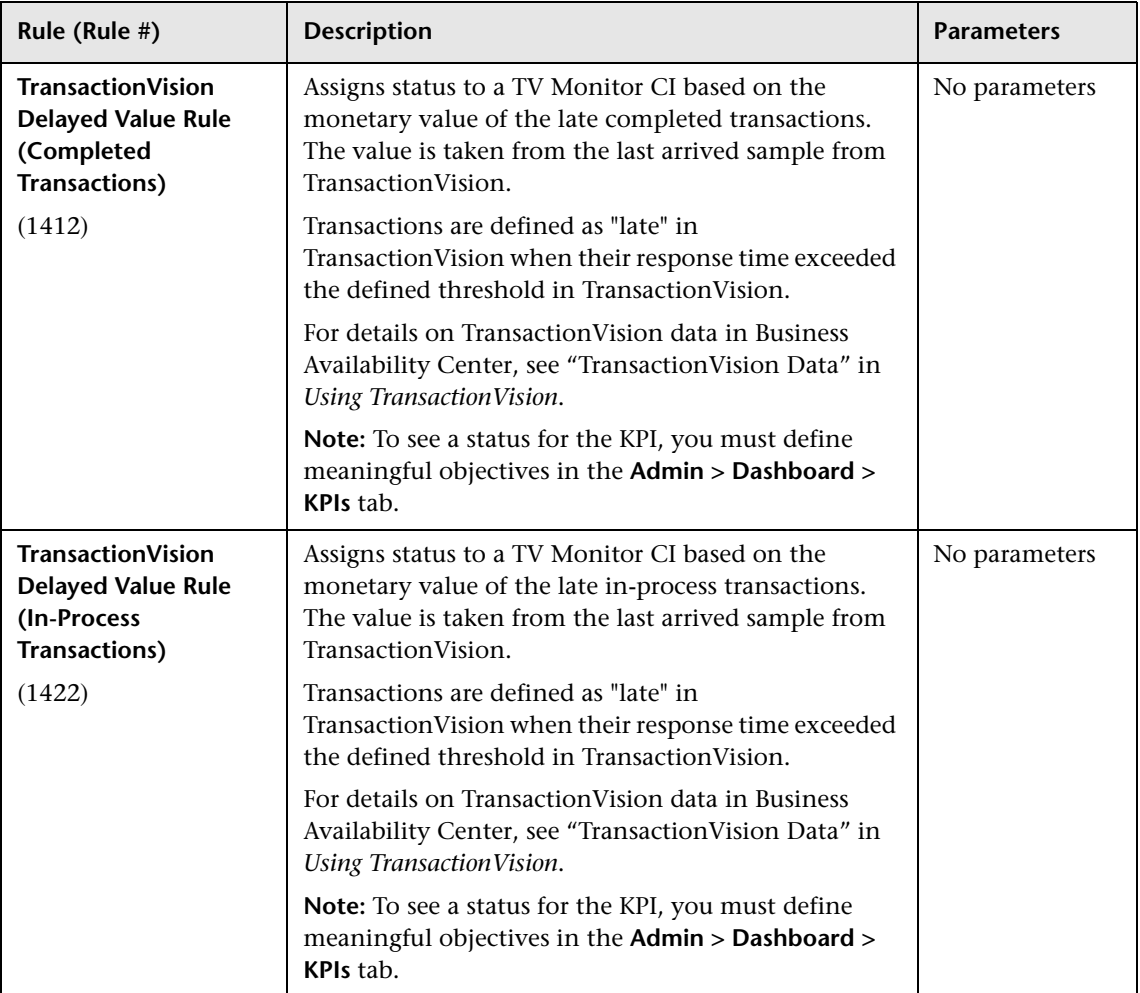

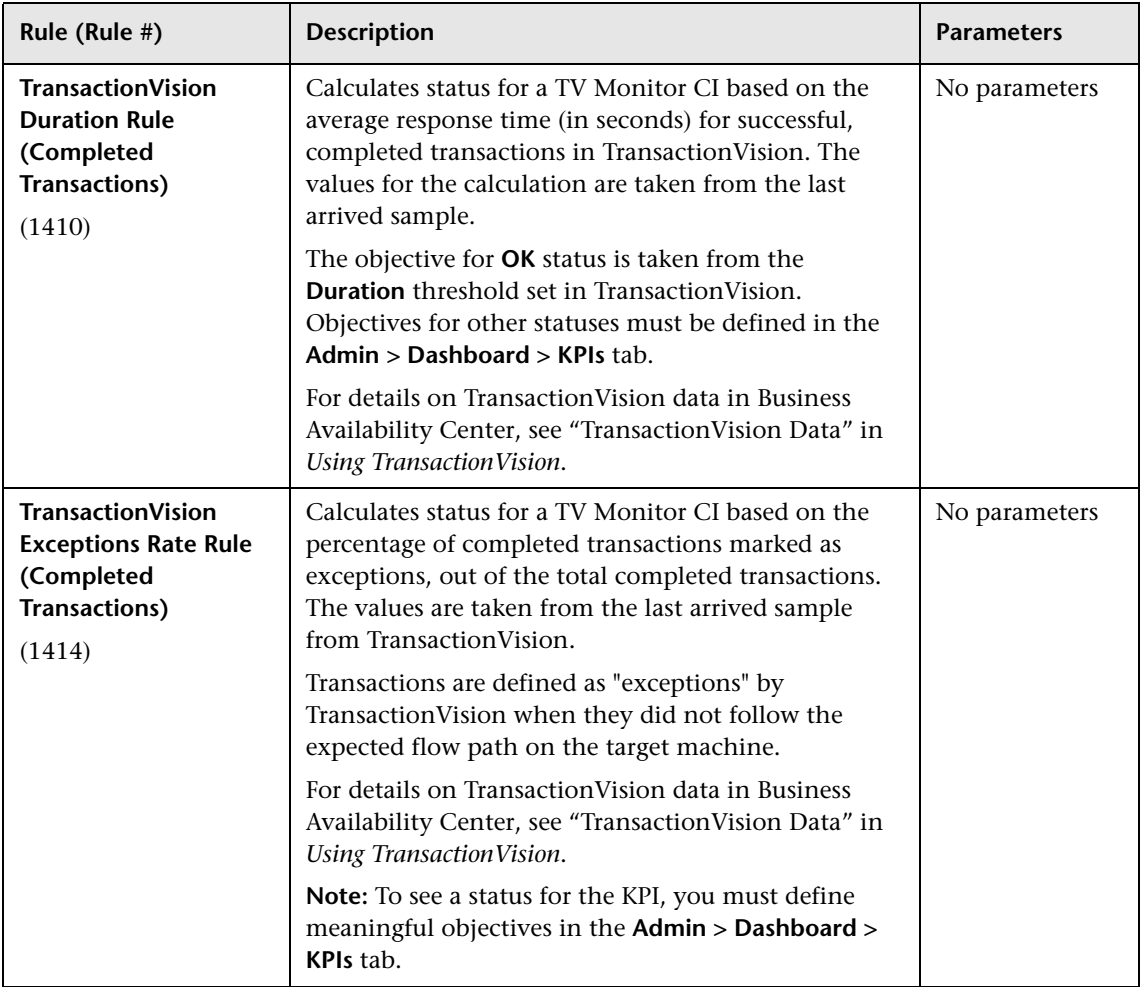

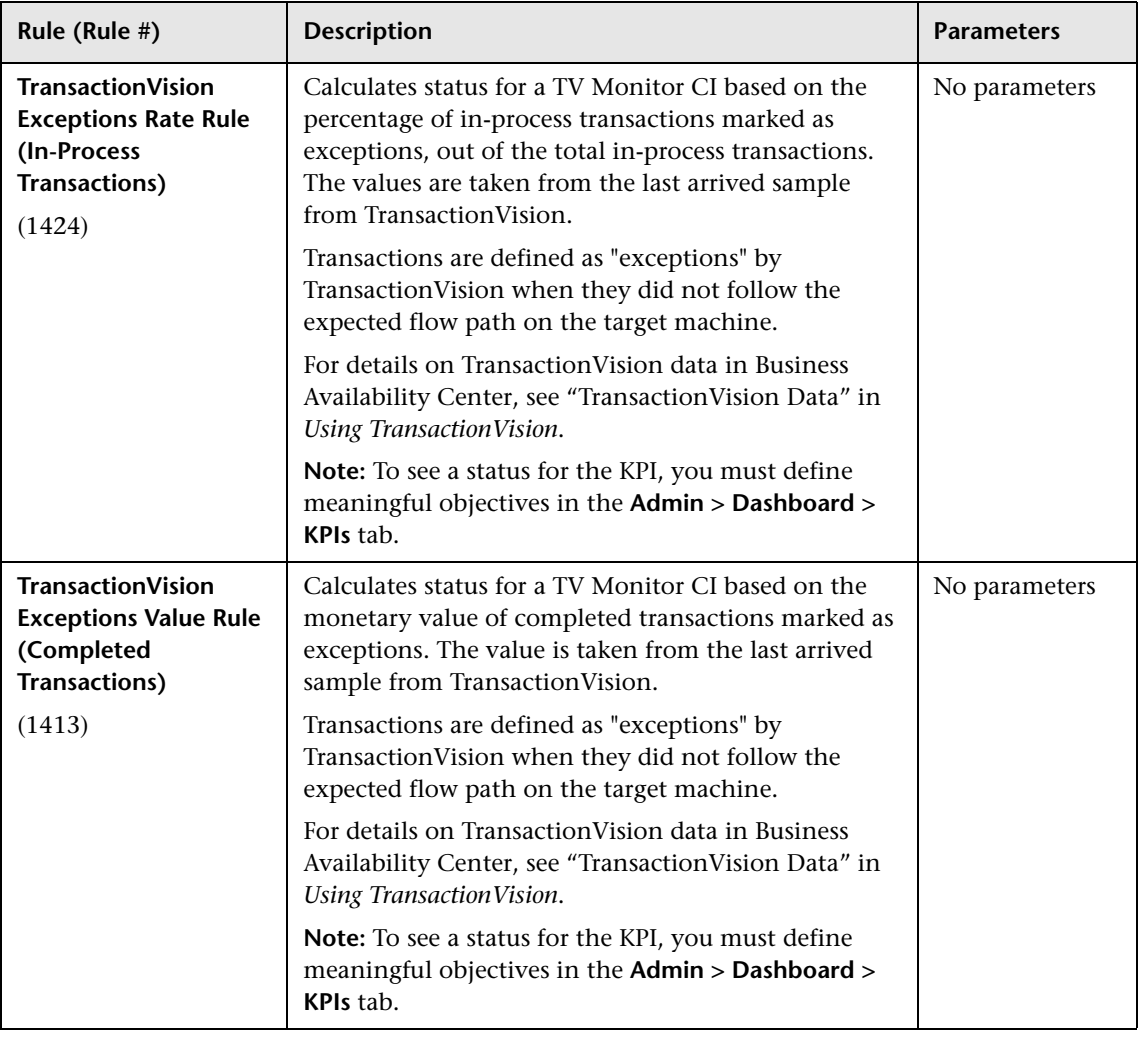

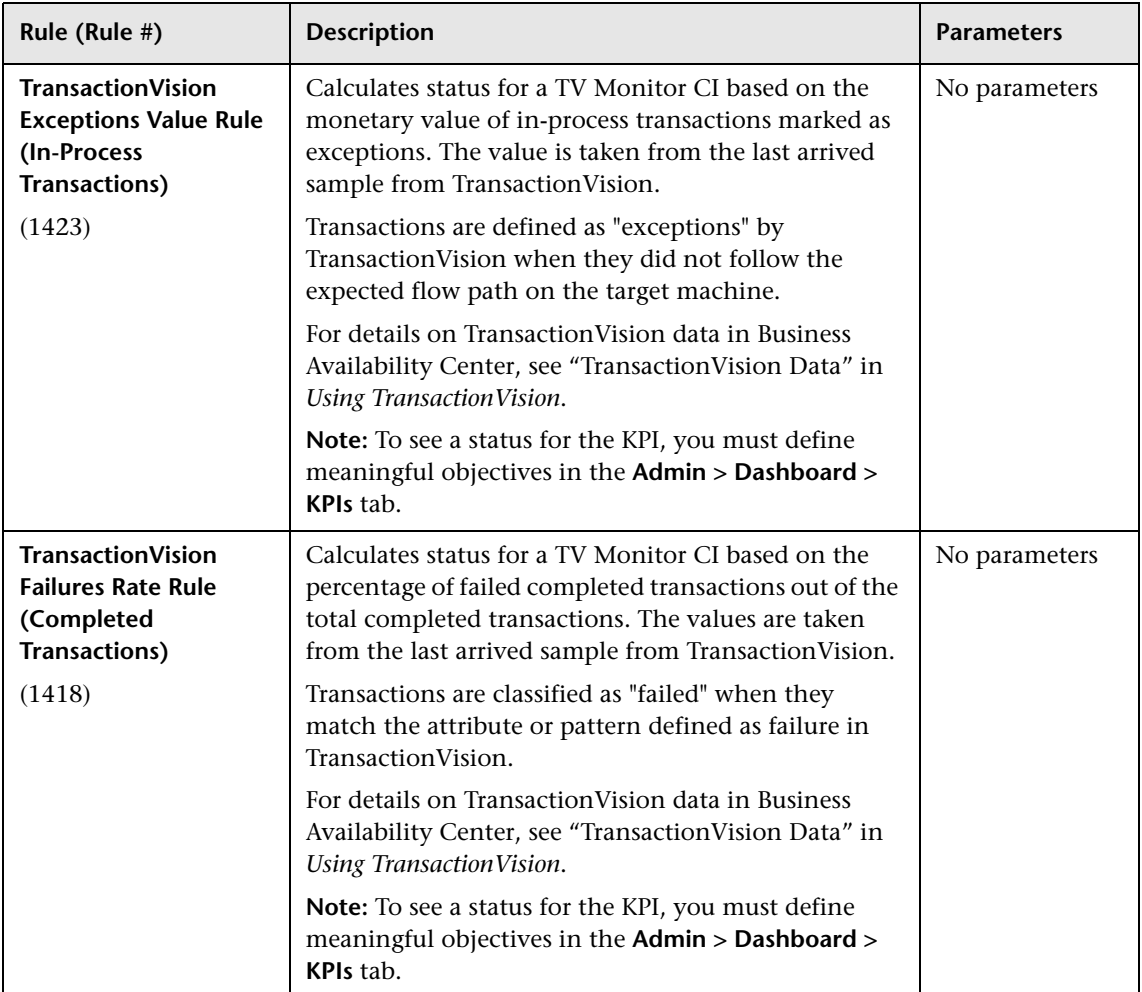

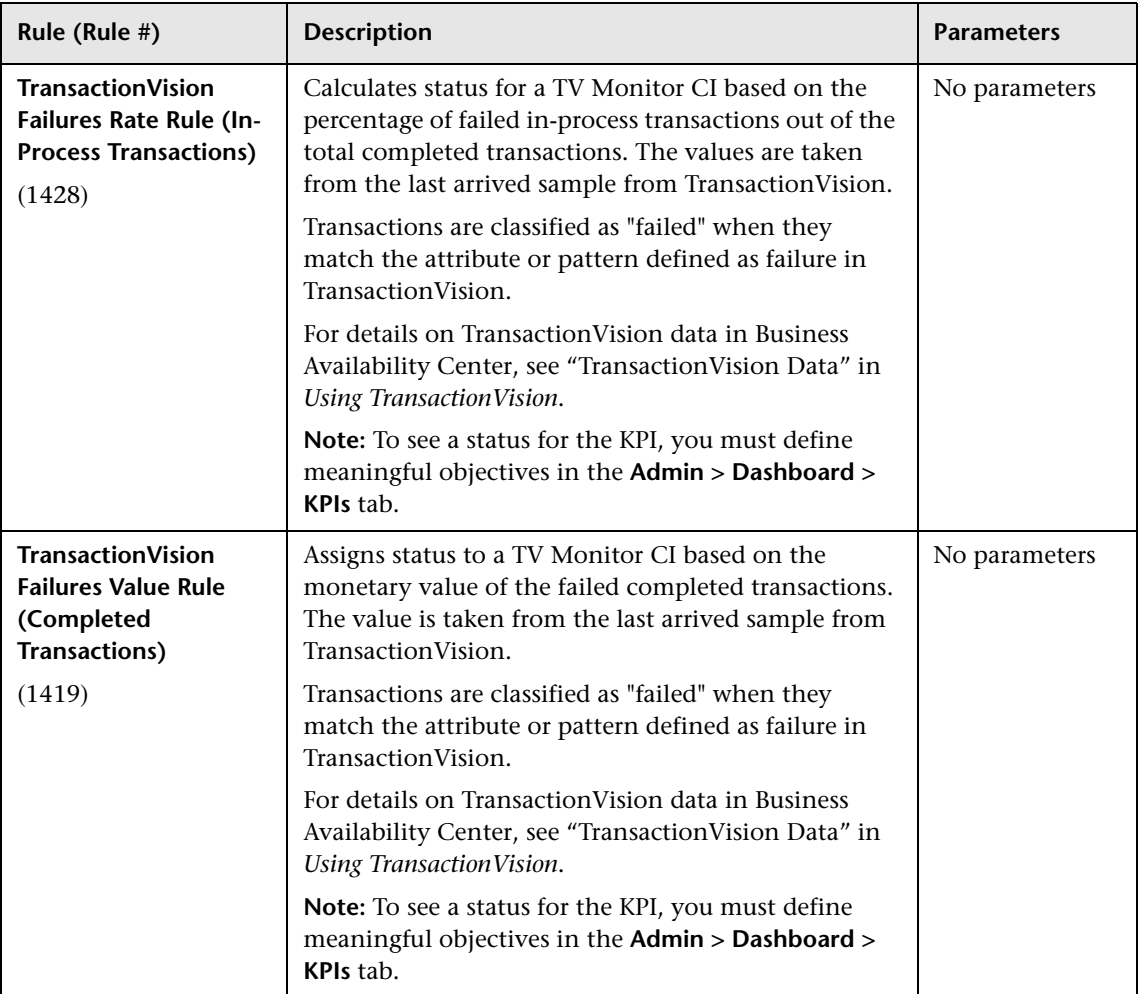

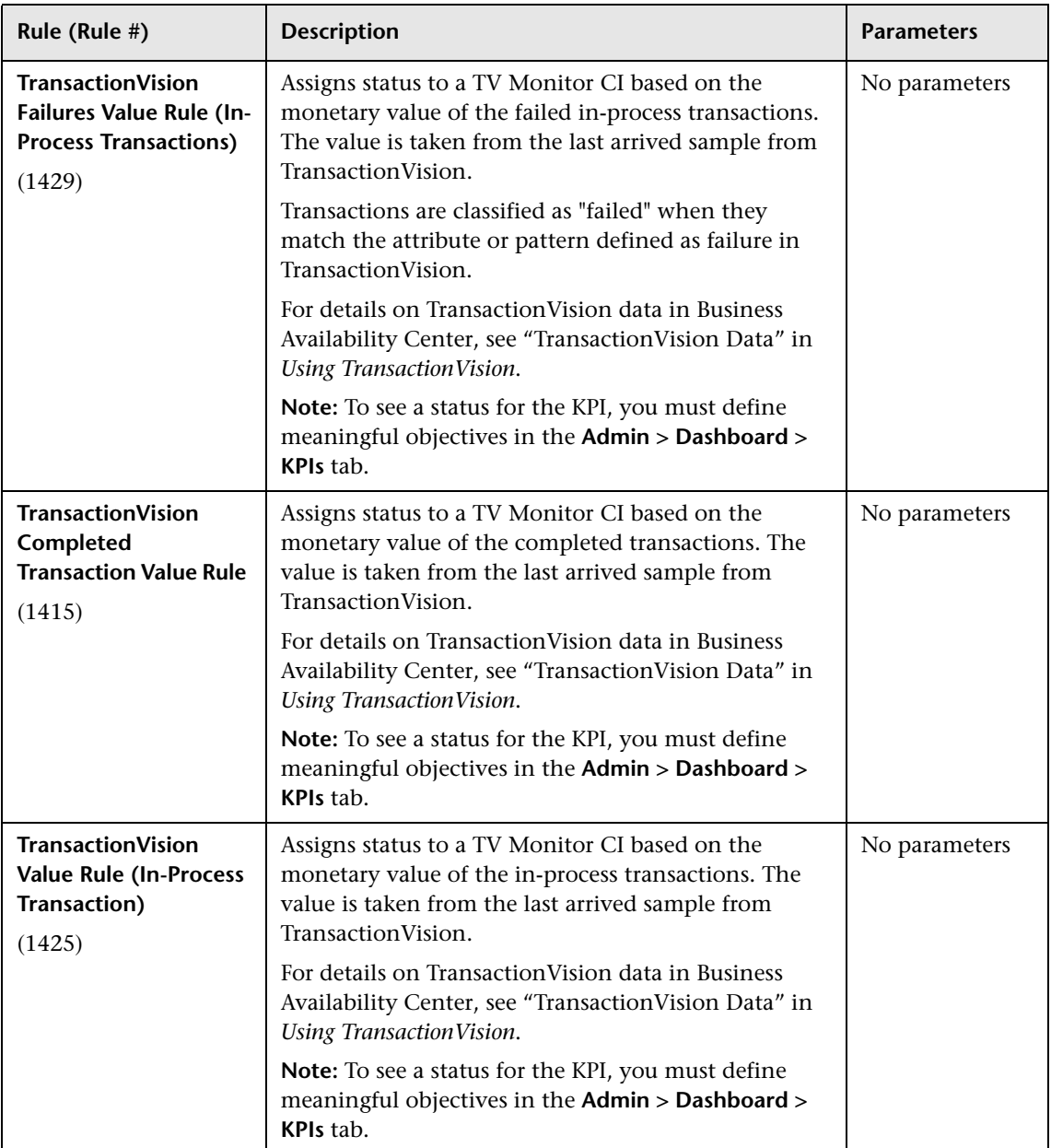

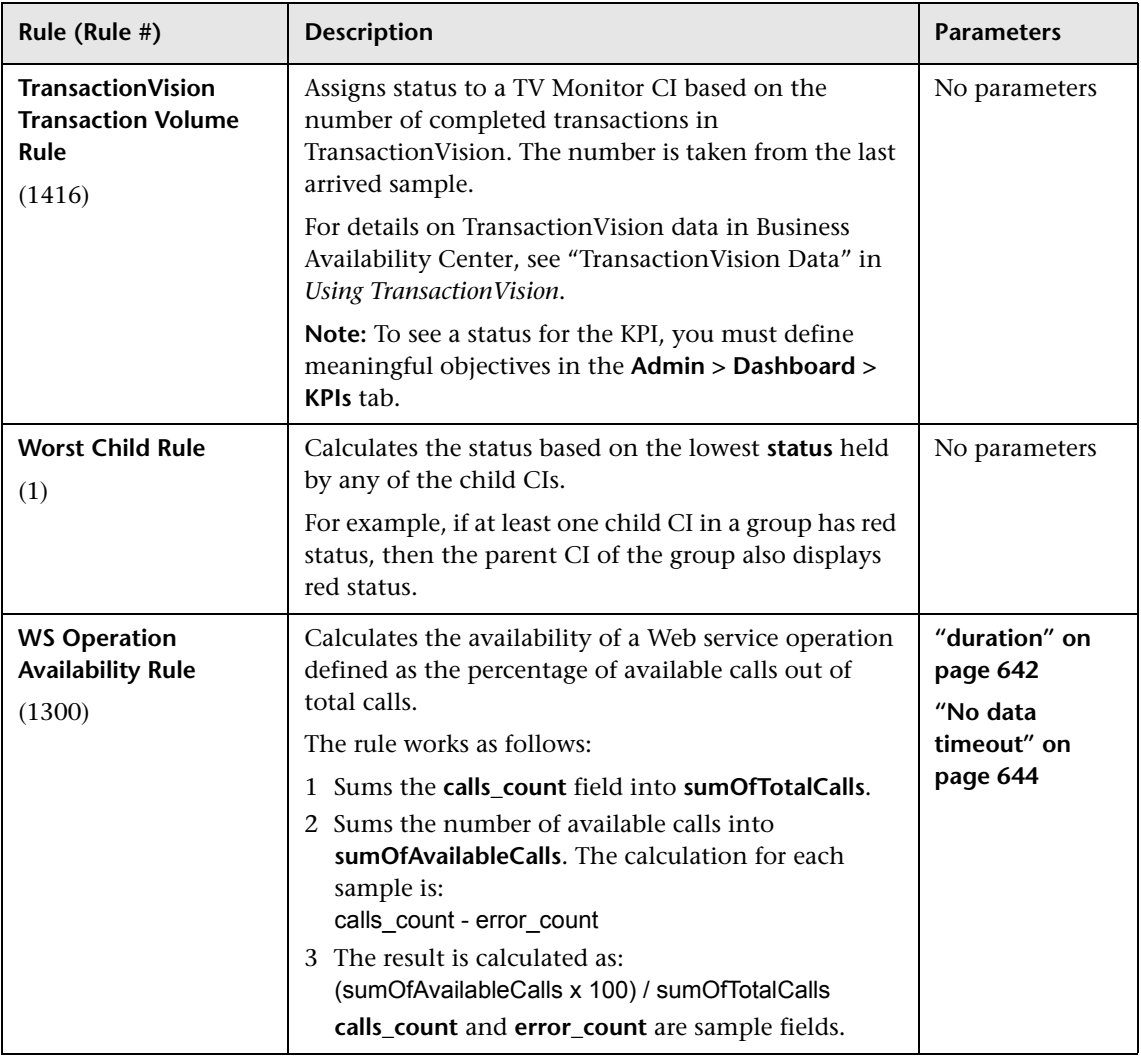

## **R** List of Dashboard Business Rule Parameters

The rule parameters are as follows:

<span id="page-641-1"></span><span id="page-641-0"></span>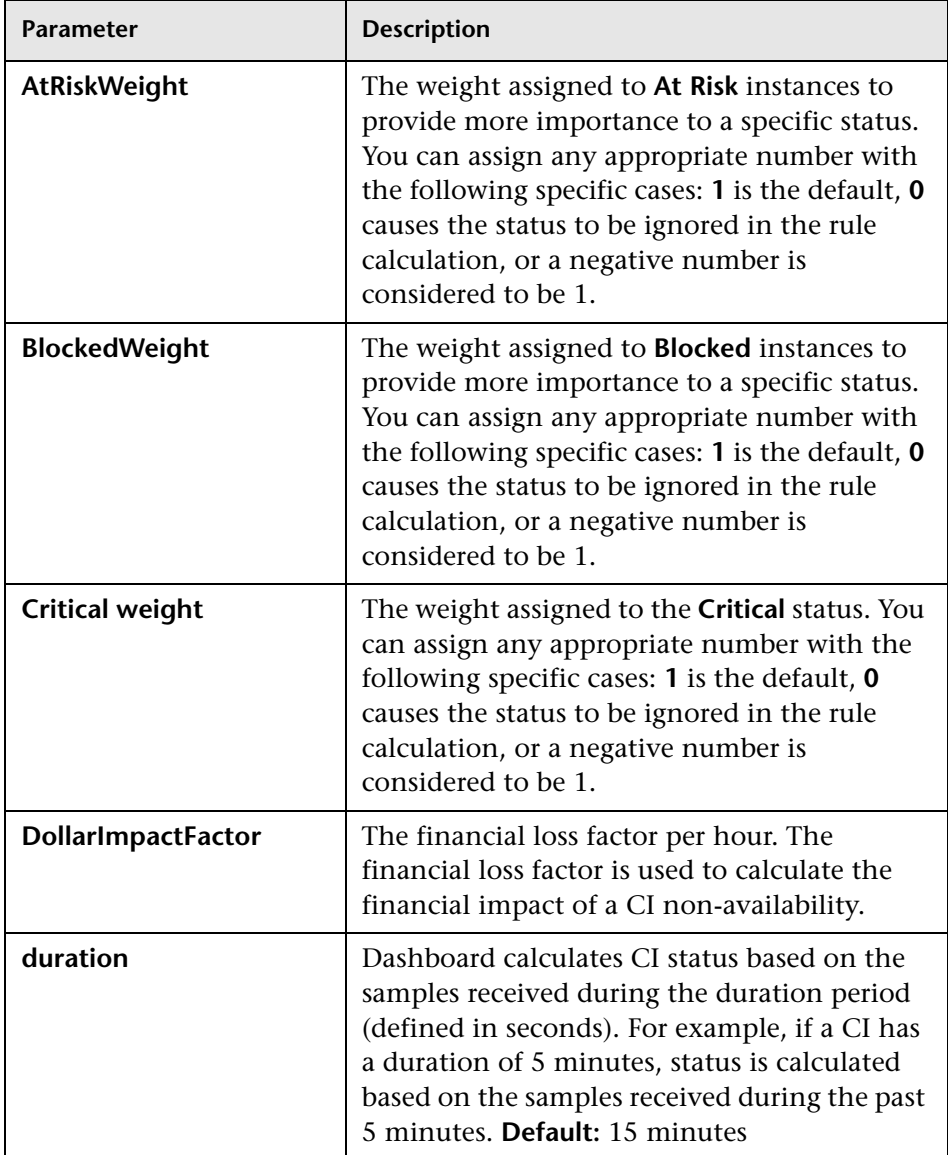

<span id="page-642-0"></span>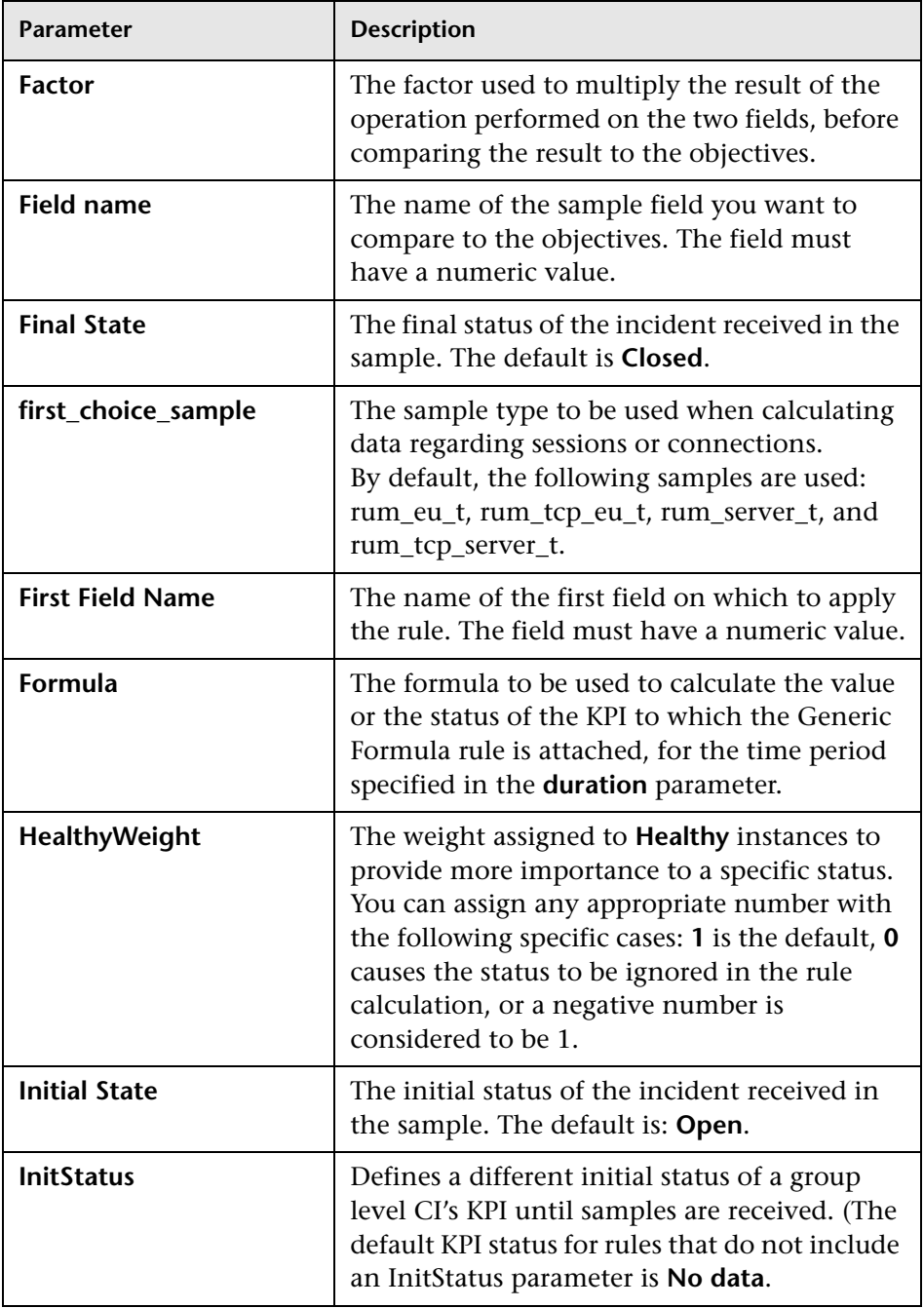

<span id="page-643-1"></span><span id="page-643-0"></span>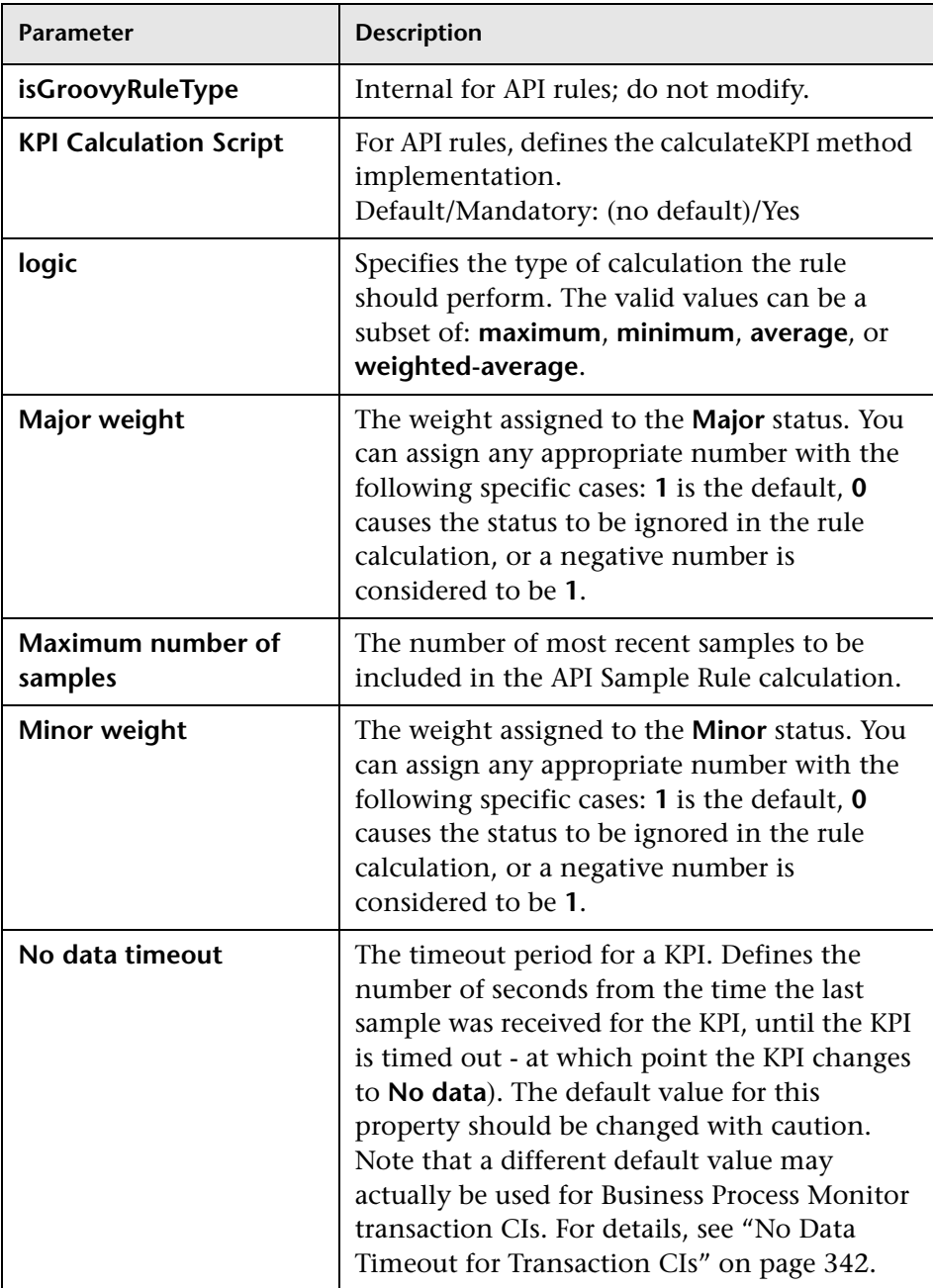

<span id="page-644-1"></span><span id="page-644-0"></span>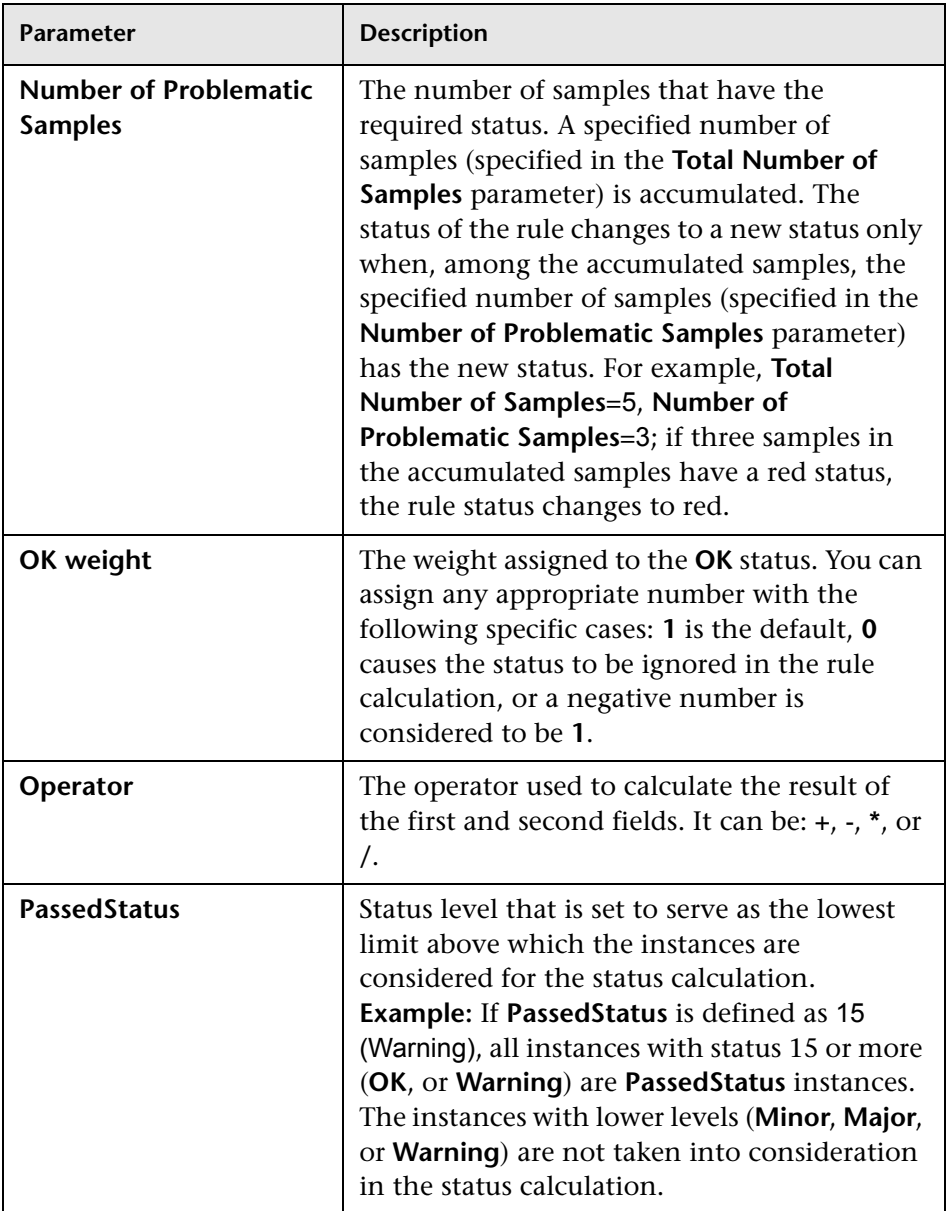

<span id="page-645-0"></span>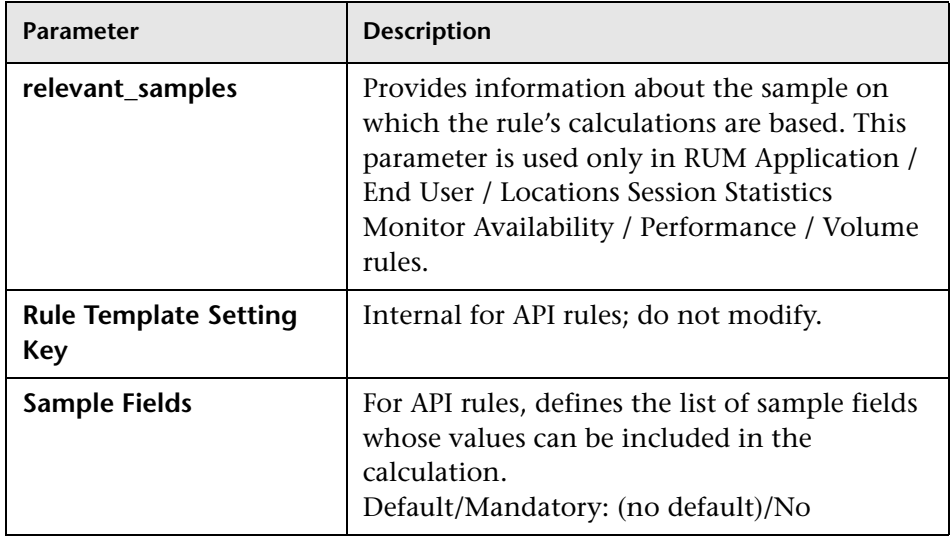

<span id="page-646-0"></span>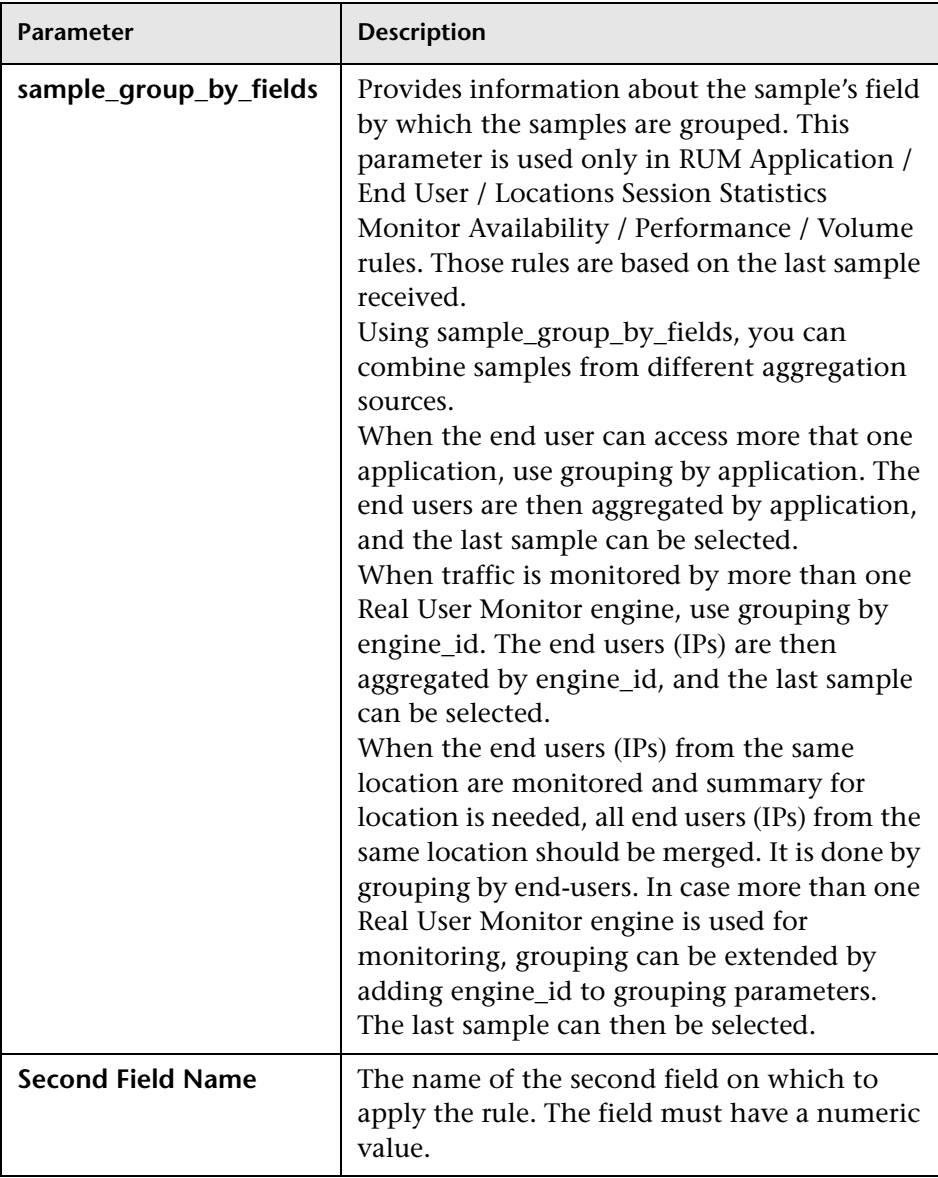

<span id="page-647-2"></span><span id="page-647-1"></span><span id="page-647-0"></span>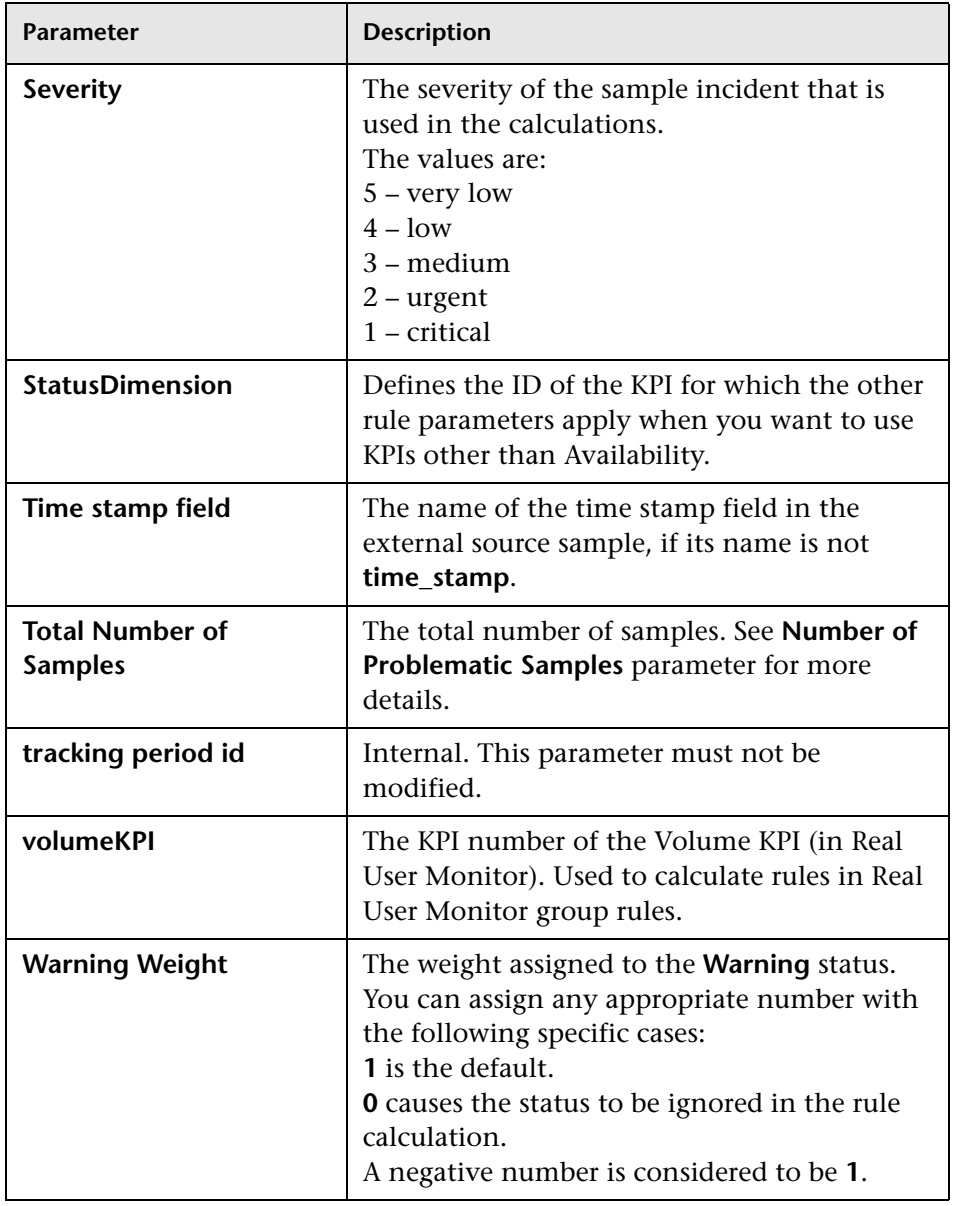
## **Business Rules User Interface**

#### **This section describes:**

- ➤ [Business Rule Repository page on page 649](#page-648-0)
- ➤ [Global Attributes Dialog Box on page 651](#page-650-0)
- ➤ [Global Attributes Details Dialog Box on page 655](#page-654-0)
- ➤ [Parameter Details Dialog Box \(Rules\) on page 656](#page-655-0)
- ➤ [Rule Details Dialog Box on page 657](#page-656-0)

# <span id="page-648-0"></span>**R** Business Rule Repository page

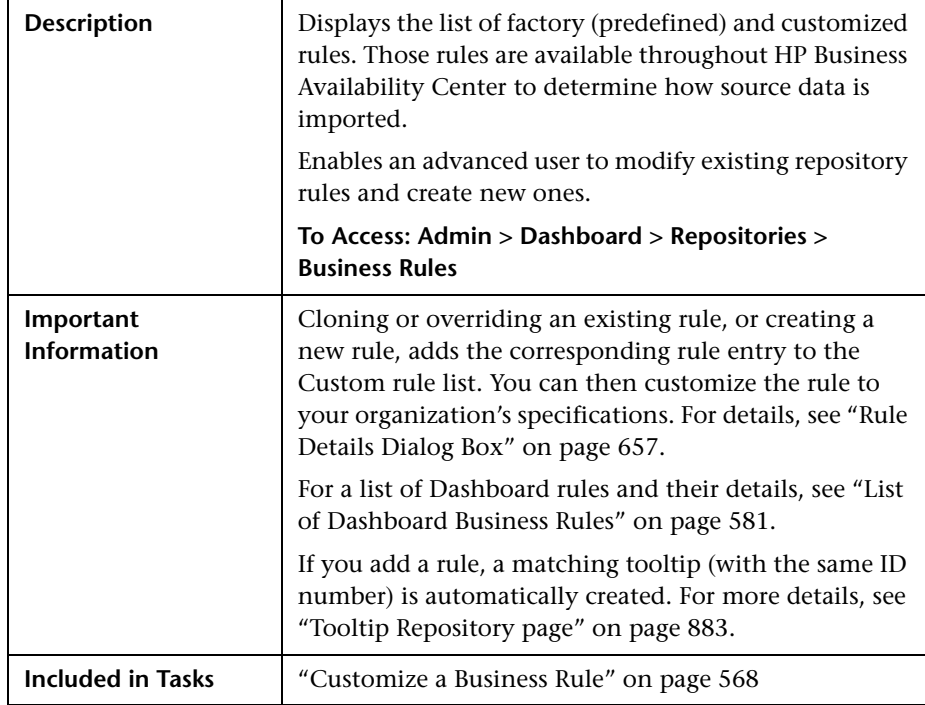

The following elements are included (unlabeled GUI elements are shown in angle brackets):

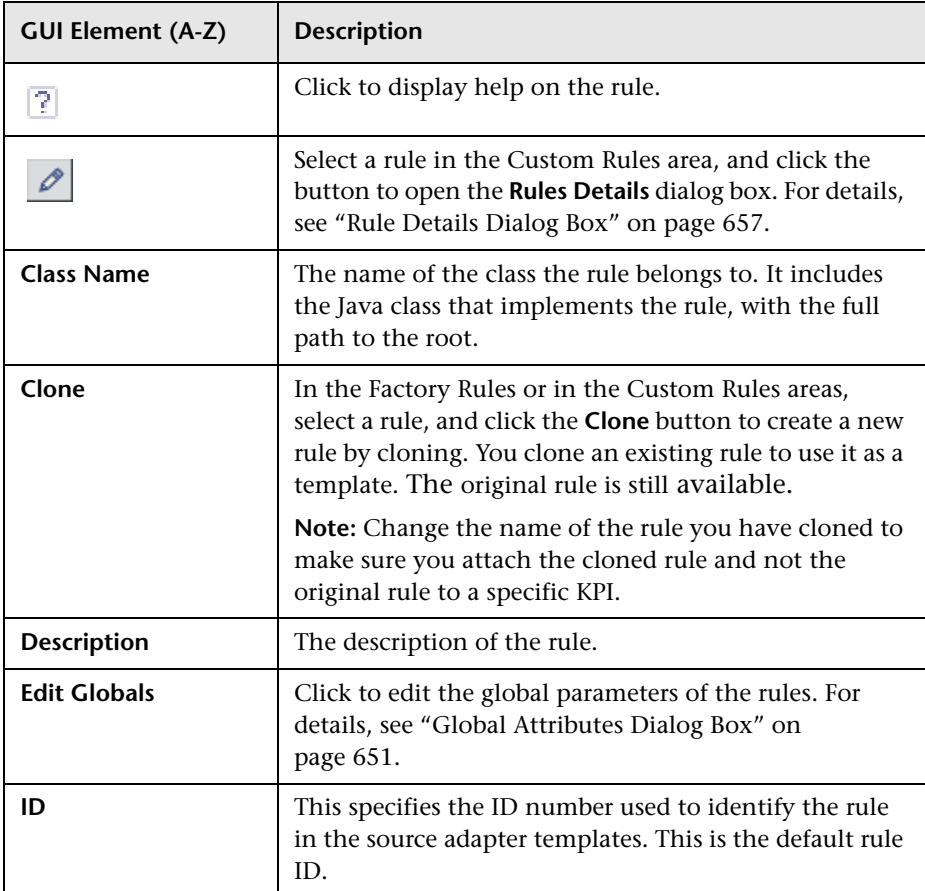

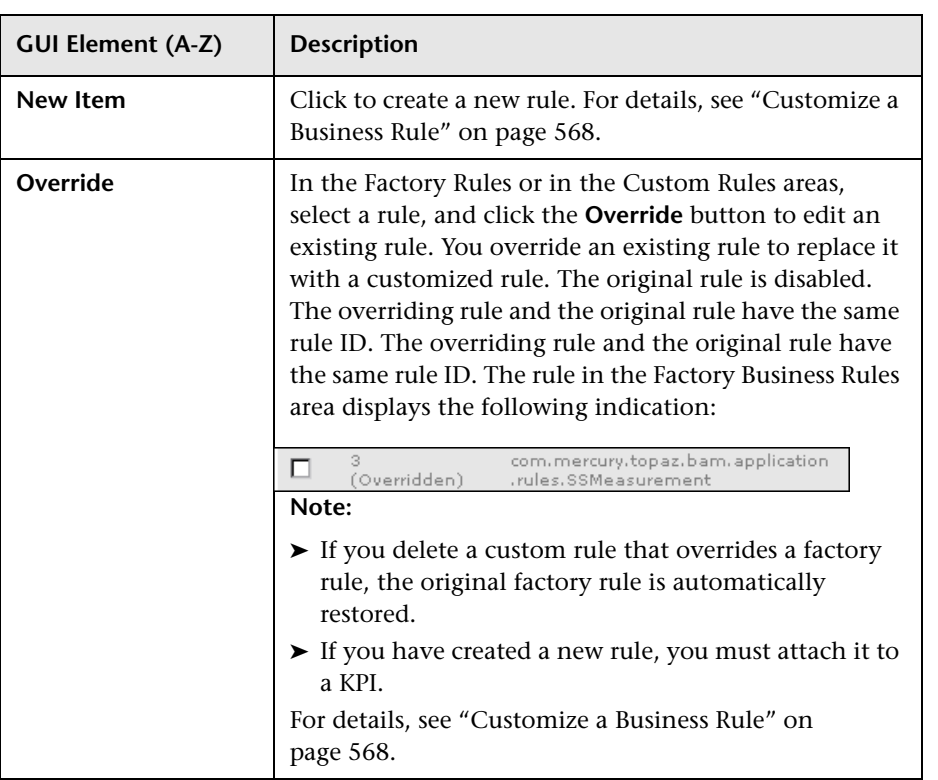

# <span id="page-650-0"></span>**Global Attributes Dialog Box**

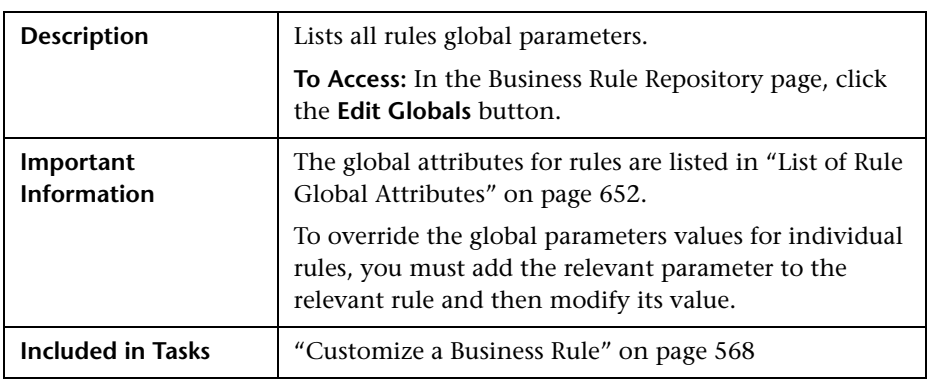

The following elements are included (unlabeled GUI elements are shown in angle brackets):

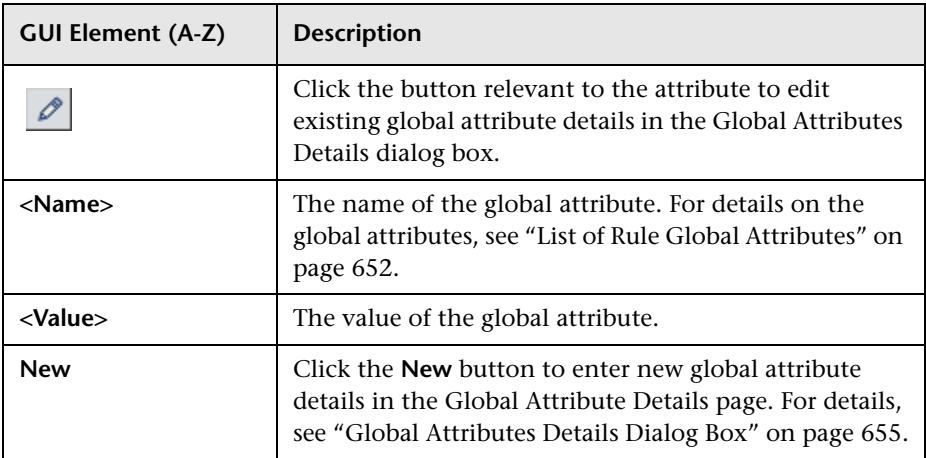

#### <span id="page-651-0"></span>**List of Rule Global Attributes**

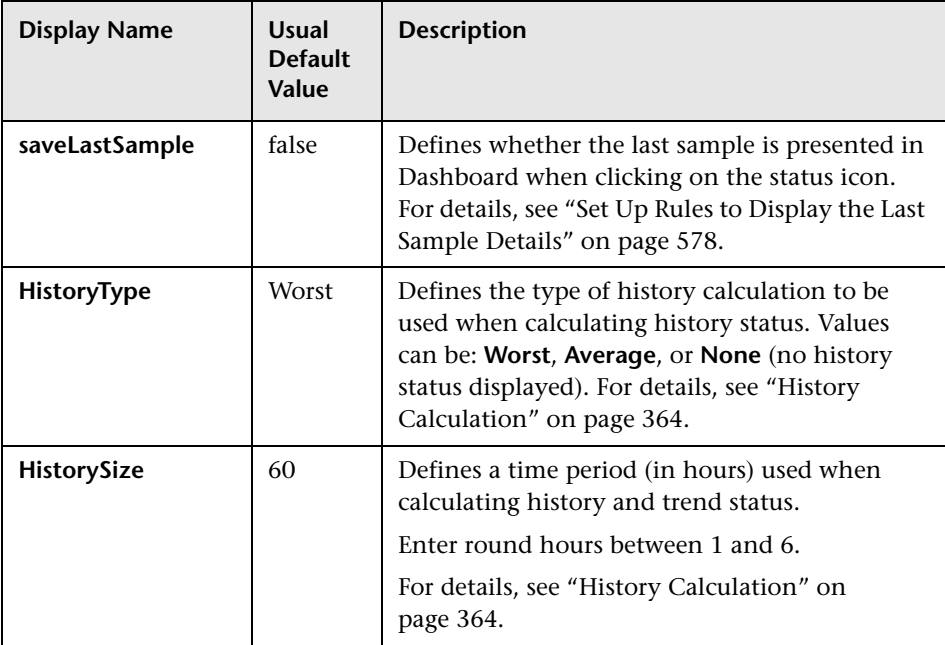

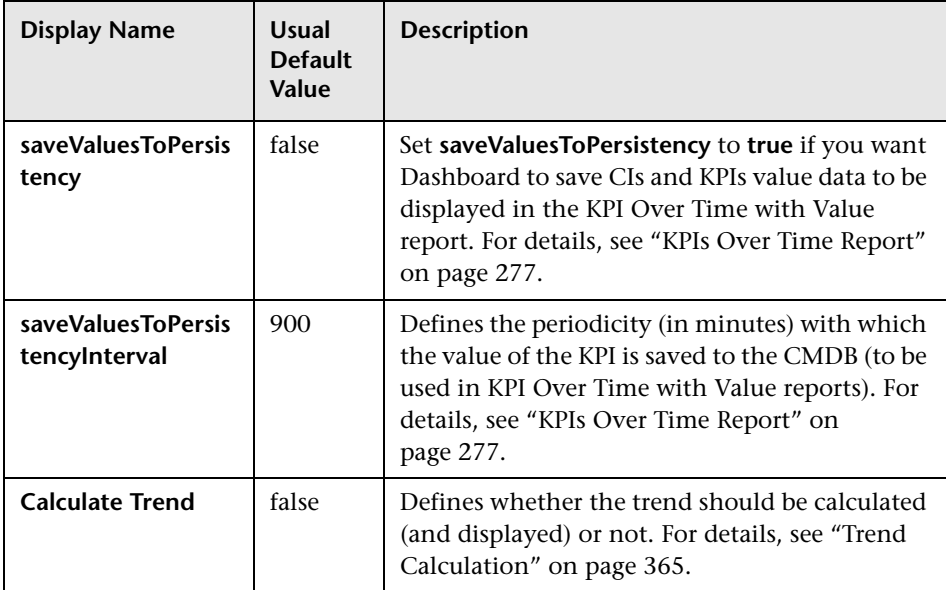

#### **Hidden Parameters**

The history and trend statuses use the following hidden parameters. These are parameters with default values that are not visible to the user. However, if necessary, they can be overridden by defining the parameter in the global parameters for the Business Rule Repository. For details on the Trend and History statuses, see ["Trend and History" on page 362](#page-361-0).

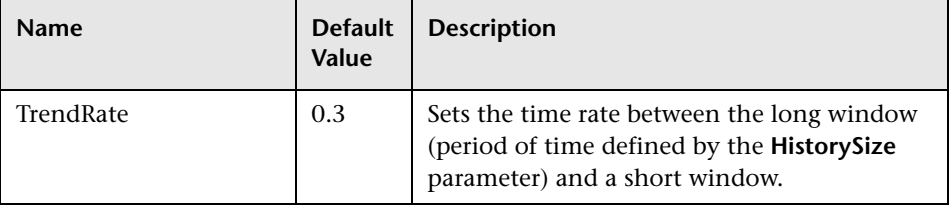

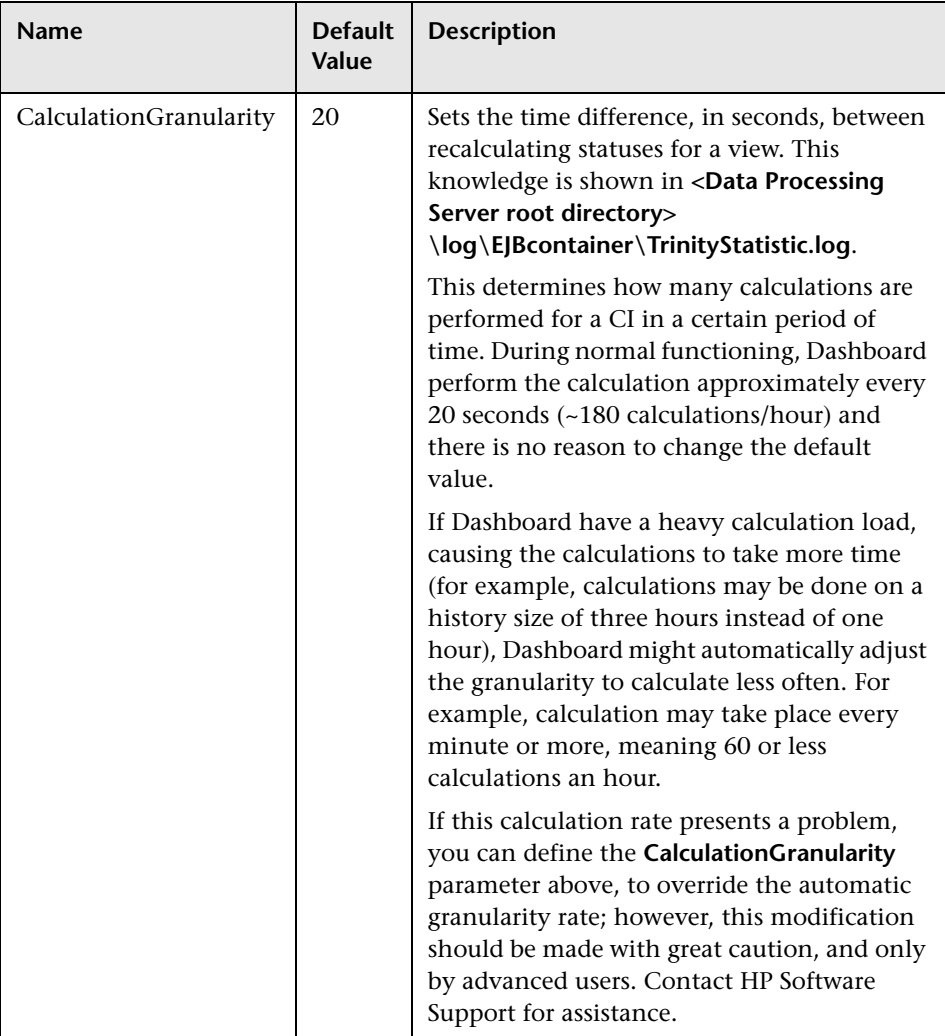

# <span id="page-654-0"></span>**Global Attributes Details Dialog Box**

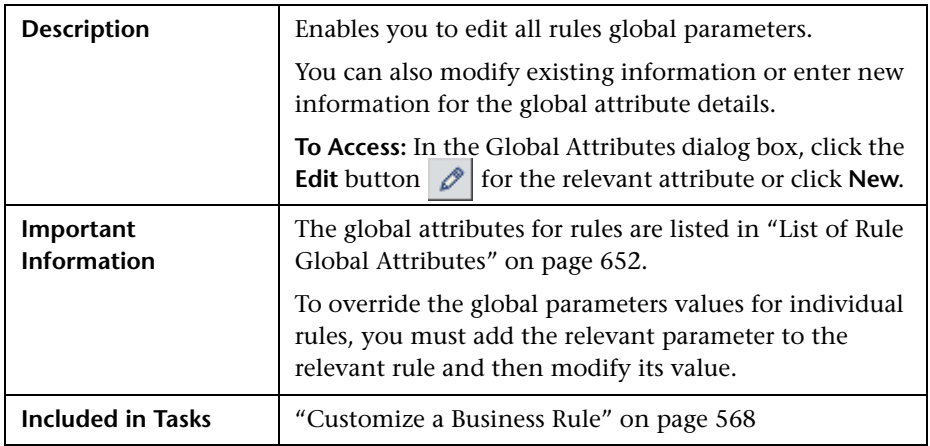

The following elements are included (unlabeled GUI elements are shown in angle brackets):

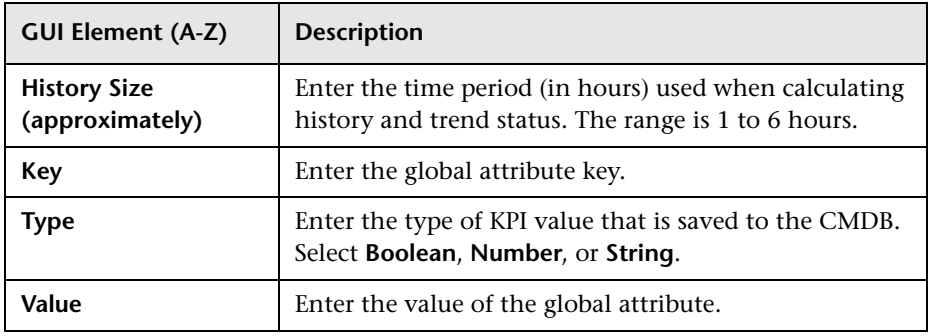

# <span id="page-655-0"></span>**Parameter Details Dialog Box (Rules)**

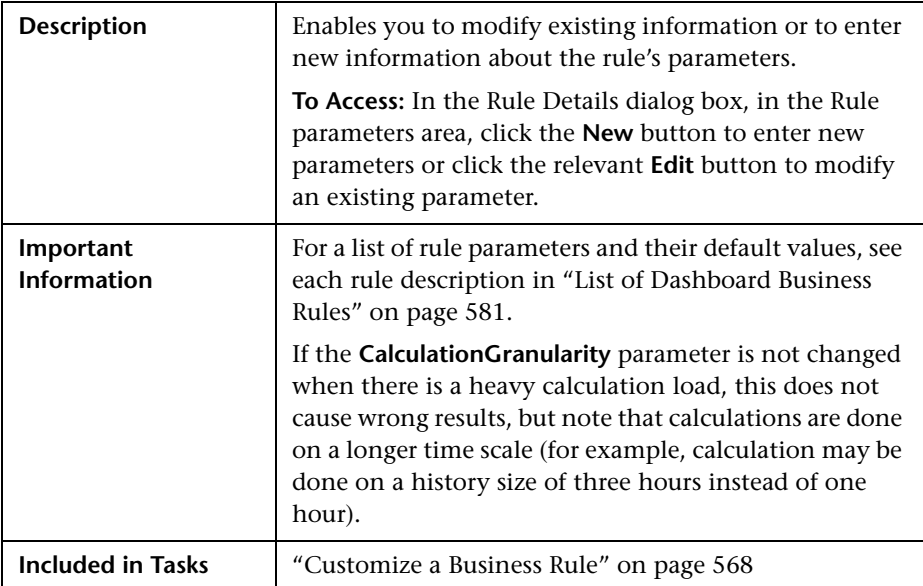

The following elements are included (unlabeled GUI elements are shown in angle brackets):

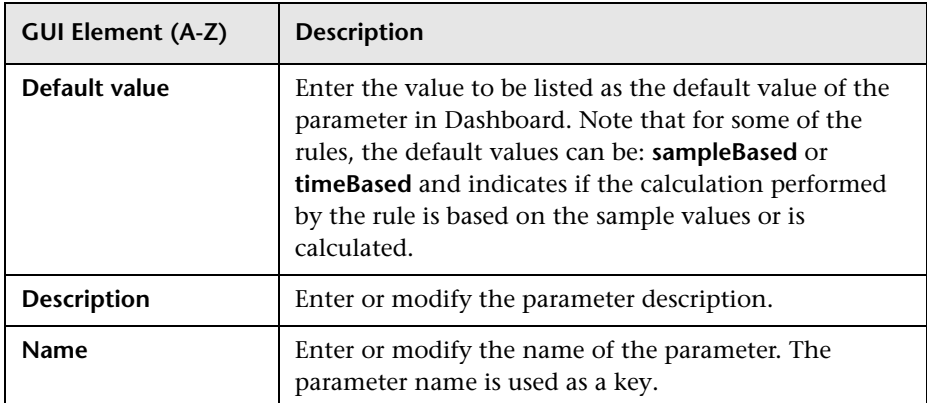

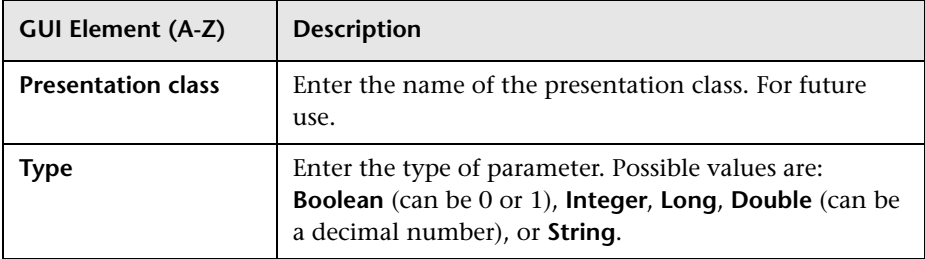

# <span id="page-656-0"></span>**Rule Details Dialog Box**

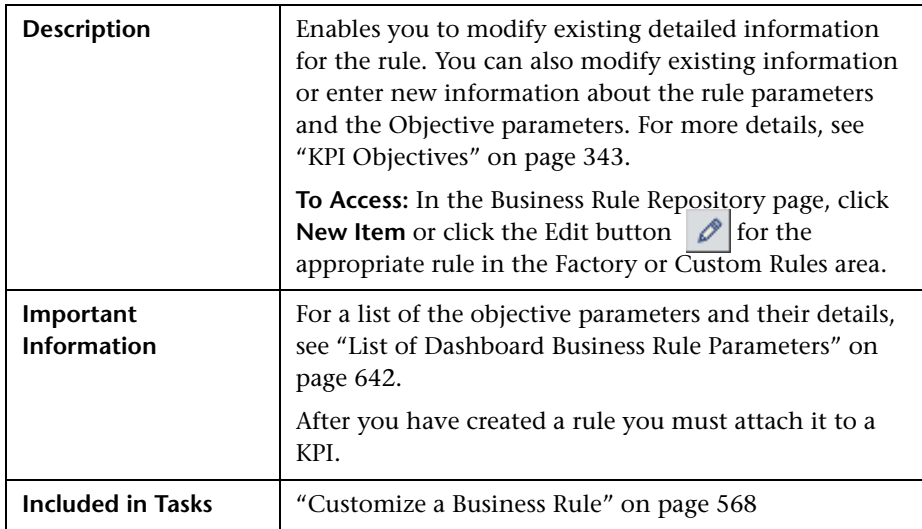

The following elements are included (unlabeled GUI elements are shown in angle brackets):

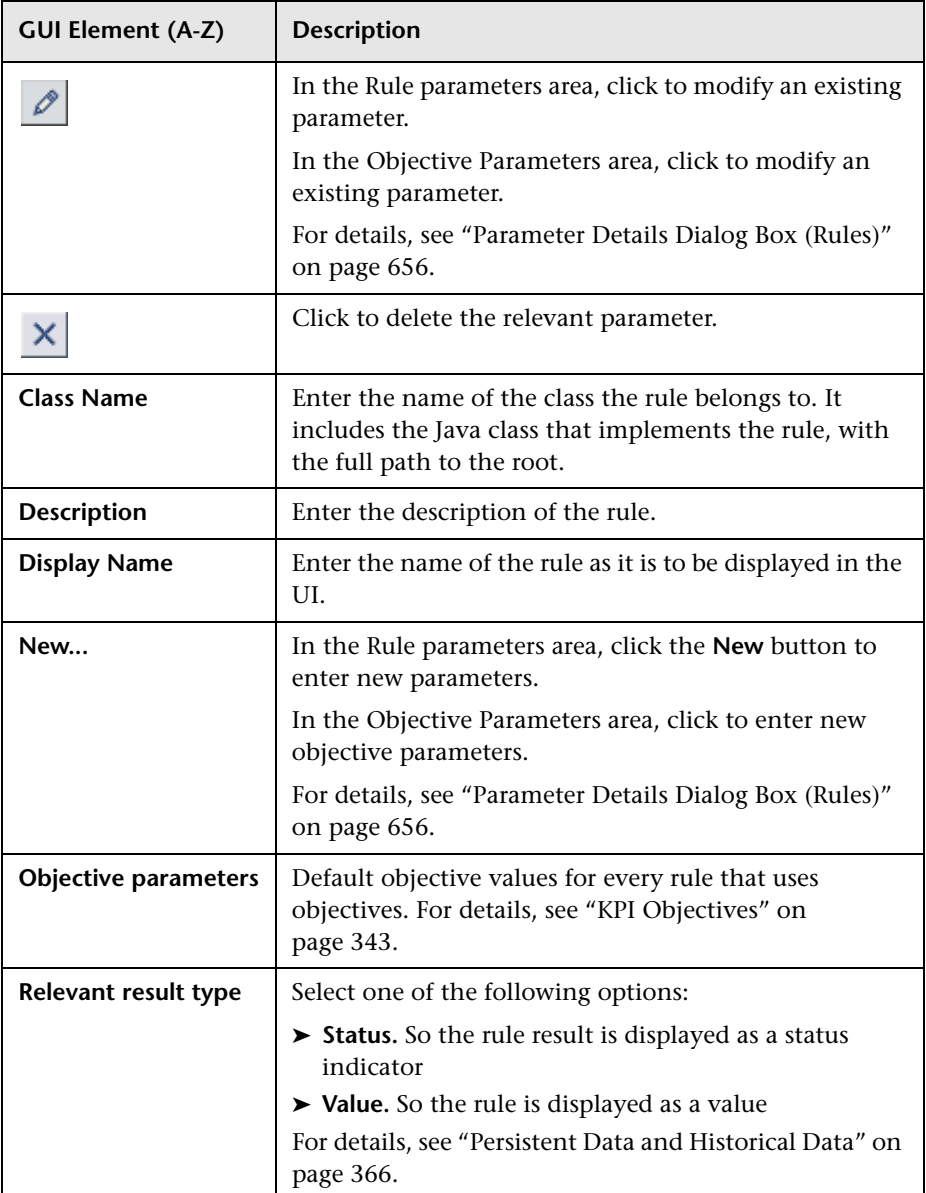

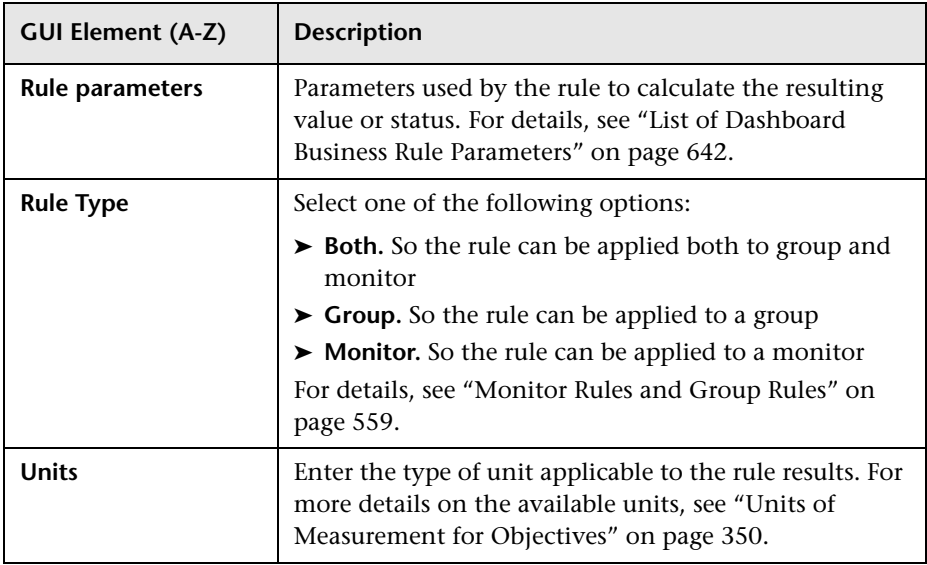

**Chapter 19** • Business Rule Repository

# **20**

# **Rules API**

This chapter provides information on the Dashboard Rules API.

#### **This chapter includes:**

#### **Concepts**

- ➤ [Rules API Overview on page 662](#page-661-0)
- ➤ [API Group and Sibling Rule on page 663](#page-662-0)
- ➤ [API Sample Rule on page 667](#page-666-0)
- ➤ [API Duration-Based Sample Rule on page 669](#page-668-0)
- ➤ [Creating Rules with the Rules API on page 671](#page-670-0) **Tasks**
- ➤ [Define an API Rule in the KPIs Tab Workflow on page 672](#page-671-0)
- ➤ [Create a Text File-Based API Rule Workflow on page 674](#page-673-0)
- ➤ [Define an API Rule in the Rule Repository Workflow on page 680](#page-679-0)
- ➤ [Work with Tooltip Entries on page 682](#page-681-0)
- ➤ [Write to Log Files From the Rules API Code on page 683](#page-682-0) **Reference**
- ➤ [Examples API Group and Sibling Rule on page 685](#page-684-0)
- ➤ [Examples API Sample Rule on page 693](#page-692-0)

## <span id="page-661-0"></span>**Rules API Overview**

This chapter describes how to use the Rules API to create new business rules. Business rules are used to calculate Key Performance Indicators (KPIs). A KPI must have an associated business rule that defines how the KPI is calculated. The default Dashboard rules appear in section ["List of Dashboard Business](#page-580-1)  [Rules" on page 581.](#page-580-1)

The recommended way to create new rules is with the Rules API. The Rules API enables you to create rules using the Groovy scripting language. Users of the Rules API should be familiar with Groovy and Java, and with HP Business Availability Center administration and applications.

**Important:** The Rules API classes are documented in Javadoc format in the *HP BAC Rules API Reference*. These files are located in the following folder: \\<HP Business Availability Center Gateway Server root directory>\AppServer\webapps\site.war\amdocs\eng\doc\_lib\Dashboard\ Rules\_API\index.html

This section includes the following topics:

- ➤ ["Dashboard API Rules" on page 662](#page-661-1)
- ➤ ["Creating API Rules" on page 663](#page-662-1)
- <span id="page-661-1"></span>➤ ["Tooltips and Log Files" on page 663](#page-662-2)

#### **Dashboard API Rules**

There are three types of Dashboard API rules:

- ➤ **Group and Sibling Rule**. This rule calculates KPIs based on data received from other KPIs, rather than from original sample data. For details, see ["API](#page-662-0)  [Group and Sibling Rule" on page 663.](#page-662-0)
- ➤ **Sample Rule**. This rule calculates KPIs based on original data taken from sample fields. The number of samples included in the calculation is limited by a maximum number of samples rule parameter. For details, see ["API](#page-666-0)  [Sample Rule" on page 667](#page-666-0).

➤ **Duration-Based Sample Rule**. This rule calculates KPIs based on original data taken from sample fields. A duration parameter defines which samples are included in the calculation. For details, see ["API Duration-Based Sample](#page-668-0)  [Rule" on page 669.](#page-668-0)

#### <span id="page-662-1"></span>**Creating API Rules**

Rules can be created using the Rules API in three ways:

- ➤ Using the KPIs tab to create a rule for a specific KPI.
- ➤ Using a text file to create a new rule for multiple KPIs.
- ➤ Using a clone of an API rule in the Rule Repository to create a new rule.

These methods are described in ["Creating Rules with the Rules API" on](#page-670-0)  [page 671](#page-670-0).

#### <span id="page-662-2"></span>**Tooltips and Log Files**

To display KPI information in tooltips when working with the Rules API, see ["Work with Tooltip Entries" on page 682](#page-681-0).

You can write to log files from the Rules API code, as described in ["Write to](#page-682-0)  [Log Files From the Rules API Code" on page 683.](#page-682-0)

## <span id="page-662-0"></span>**API Group and Sibling Rule**

An API Group and Sibling Rule calculates KPIs based on data received from other KPIs, rather than from original sample data. The received data can come from the KPIs of child CIs, or from another KPI associated with the same CI.

**Note:** If you are creating a sibling rule, make sure that the KPI is calculated after its sibling KPIs, as defined by the KPI's Calculation Order field. For details, see ["KPI Repository page" on page 537.](#page-536-0)

This section includes the following topics:

- ➤ ["Group and Sibling Rule Methods and Fields" on page 664](#page-663-0)
- ➤ ["Defining a Group and Sibling Rule in the KPIs tab or Rule Repository" on](#page-665-0)  [page 666](#page-665-0)
- <span id="page-663-0"></span>➤ ["Defining a Group and Sibling Rule Using a Text File" on page 667](#page-666-1)

#### **Group and Sibling Rule Methods and Fields**

The Group and Sibling rule implements the Rules API Interface **GroupAndSiblingCalculator**, using the following guidelines:

- ➤ In this interface, the only method is **calculateKPI**. The method signature is: public void calculateKPI(CI ci, KPI kpi)
- ➤ The **calculateKPI** method includes the parameters **ci** and **kpi**, which represent the current CI, and the KPI whose value the API rule calculates.
	- ➤ The **ci** parameter type is **CI**, and is used as an accessor to KPIs of child CIs or sibling KPIs.
	- ➤ The **kpi** parameter type is **KPI**, and is used to set calculation results.

In the following illustration, the Calculated KPI is calculated based on the sibling or child KPIs, and it is represented by the **kpi** parameter.

The CI to which the Calculated KPI is assigned, is represented by the **ci** parameter, and it is an accessor to the other KPIs.

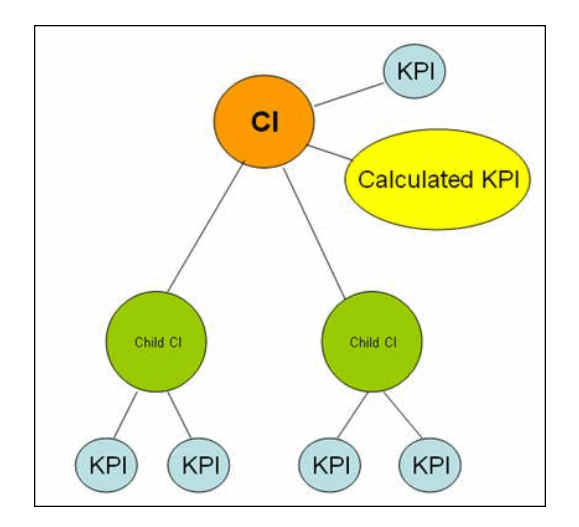

The Rules API classes are documented in Javadoc format in the *HP BAC Rules API Reference*. These files are located in the following folder: \\<HP Business Availability Center Gateway Server root directory>\AppServer\webapps\site.war\amdocs\eng\doc\_lib\Dashboard\ Rules\_API\index.html

For detailed examples of Group and Sibling rules, see ["Examples - API Group](#page-684-0)  [and Sibling Rule" on page 685](#page-684-0).

API rules can be defined within the Dashboard KPIs tab or Rule Repository, or using a text file template, as described in ["Creating Rules with the Rules](#page-670-0)  [API" on page 671](#page-670-0).

#### <span id="page-665-0"></span>**Defining a Group and Sibling Rule in the KPIs tab or Rule Repository**

To define a Group and Sibling rule using the KPIs tab or within the Rule Repository, enter the **calculateKPI** method implementation in the **KPI Calculation Script** area.

The parameters **ci** and **kpi** of the **calculateKPI** method are available for use in this script.

For detailed instructions, see ["Define an API Rule in the KPIs Tab –](#page-671-0)  [Workflow" on page 672](#page-671-0) or ["Define an API Rule in the Rule Repository –](#page-679-0)  [Workflow" on page 680.](#page-679-0)

#### **Accessing a Specific Child KPI in the KPIs Tab**

When creating a Group rule for a specific KPI in the KPIs tab, to access a specific child KPI, the API includes a mechanism to simplify the code. When defining your KPI Calculation Script, you can enter the format **"<CI name>"."<KPI name>**".

For an example of this, see [Example - Specific Child CI Group Rule](#page-687-0) in ["Examples - API Group and Sibling Rule" on page 685](#page-684-0).

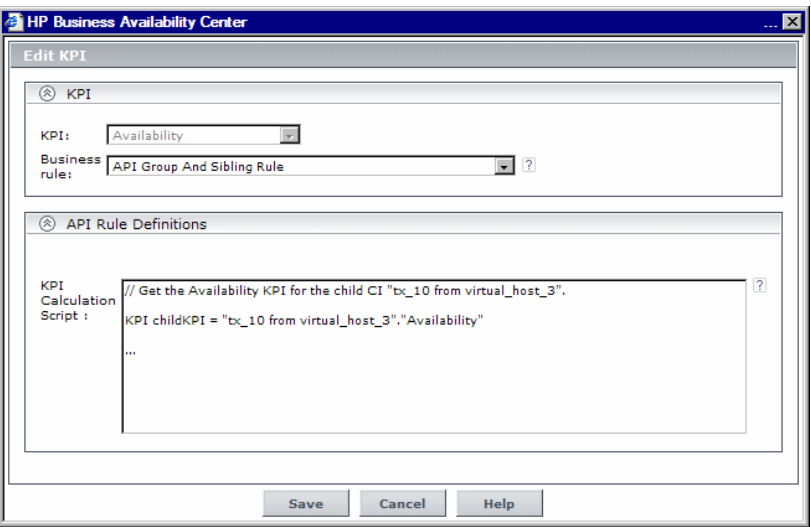

#### <span id="page-666-1"></span>**Defining a Group and Sibling Rule Using a Text File**

To define a Group and Sibling rule using a text file, use the **DashboardGroupAndSiblingTemplate.groovy** template as described in ["Create a Text File-Based API Rule – Workflow" on page 674](#page-673-0).

Within the text file, enter the **calculateKPI** method body.

## <span id="page-666-0"></span>**API Sample Rule**

A Sample rule calculates KPIs based on original data taken from sample fields; the number of samples included in the calculation is limited by a maximum number of samples parameter.

This section includes the following topics:

- ➤ ["Sample Rule Methods and Fields" on page 667](#page-666-2)
- ➤ ["Defining a Sample Rule in the KPIs tab or Rule Repository" on page 668](#page-667-0)
- <span id="page-666-2"></span>➤ ["Defining a Sample Rule Using a Text File" on page 669](#page-668-1)

#### **Sample Rule Methods and Fields**

The Sample rule implements the Rules API Interface **LeafCalculator**, using the following guidelines:

➤ In this interface, the only method is **calculateKPI.** The method signature is:

public void calculateKPI(CI ci, KPI kpi, List<Sample> samples)

- ➤ The **calculateKPI** method includes the parameters **ci**, **kpi, and samples.** These represent the current CI, the KPI whose value the rule calculates, and the samples to be used in the rule calculation based on the **Maximum number of samples** parameter. (If this parameter value is 1, list one sample in this field.)
	- ➤ The **kpi** parameter type is **KPI**, and is used to set calculation results.
	- ➤ The **samples** parameter is a **List** of **Sample** objects, which hold sample field values.

The Rules API classes are documented in Javadoc format in the *HP BAC Rules API Reference*. These files are located in the following folder: \\<HP Business Availability Center Gateway Server root directory>\AppServer\webapps\site.war\amdocs\eng\doc\_lib\Dashboard\ Rules\_API\index.html

➤ The rule must also set the **sampleFields** field to define which sample fields are held by the **Sample** object. These values are the values used by the rule.

For detailed examples of Sample rules, see ["Examples - API Sample Rule" on](#page-692-0)  [page 693.](#page-692-0)

API rules can be defined within the Dashboard KPIs tab or the Rule Repository, or using a text file template, as described in ["Creating Rules with](#page-670-0)  [the Rules API" on page 671.](#page-670-0)

#### <span id="page-667-0"></span>**Defining a Sample Rule in the KPIs tab or Rule Repository**

To define a Sample rule using the KPIs tab or within the Rule Repository, fill in the fields as follows:

- ➤ **Sample Fields**. List the sample fields which are held by the **Sample** object; separate between the sample names with a comma (for example: "u\_Istatus", "dResponseTime").
- ➤ **KPI Calculation Script**. Enter the **calculateKPI** method implementation; do not enter the method signature. The parameters **ci**, **kpi, and samples** of the **calculateKPI** method are available for use in this script.
- ➤ **Maximum number of samples**. By default only the most recent sample is included (default=1). You can use this field to change this setting.

For detailed instructions, see ["Define an API Rule in the KPIs Tab –](#page-671-0)  [Workflow" on page 672](#page-671-0) or ["Define an API Rule in the Rule Repository –](#page-679-0)  [Workflow" on page 680.](#page-679-0)

#### <span id="page-668-1"></span>**Defining a Sample Rule Using a Text File**

To define a Sample rule using a text file template, use the **DashboardSampleRuleTemplate.groovy** template file as described in ["Create](#page-673-0)  [a Text File-Based API Rule – Workflow" on page 674](#page-673-0).

Within the text file, enter the **calculateKPI** method body, and define the **sampleFields** field.

## <span id="page-668-0"></span>**A** API Duration-Based Sample Rule

A Duration-Based Sample rule calculates KPIs based on original data taken from sample fields; the duration rule parameter defines which samples are included in the calculation. For example, if duration is defined as fifteen minutes, all samples collected during the last fifteen minutes are included in the calculation.

This section includes the following topics:

- ➤ ["Duration-Based Sample Rule Methods and Fields" on page 669](#page-668-2)
- ➤ ["Defining a Duration-Based Sample Rule in the KPIs tab or Rule Repository"](#page-669-0)  [on page 670](#page-669-0)
- <span id="page-668-2"></span>➤ ["Defining a Duration-Based Sample Rule Using a Text File" on page 671](#page-670-1)

#### **Duration-Based Sample Rule Methods and Fields**

The Duration-Based Sample rule implements the Rules API Interface **LeafCalculator**, using the following guidelines:

➤ In this interface, the only method is **calculateKPI**. The method signature is:

public void calculateKPI(CI ci, KPI kpi, List<Sample> samples)

- ➤ The **calculateKPI** method includes the parameters **ci**, **kpi, and samples.** These represent the current CI, the KPI whose value the rule calculates, and the list of samples to be used in the rule calculation.
	- ➤ The **kpi** parameter type is **KPI**, and is used to set calculation results.
	- ➤ The **samples** parameter is a **List** of **Sample** objects, which hold sample field values.

The Rules API classes are documented in Javadoc format in the *HP BAC Rules API Reference*. These files are located in the following folder: \\<HP Business Availability Center Gateway Server root directory>\AppServer\webapps\site.war\amdocs\eng\doc\_lib\Dashboard\ Rules\_API\index.html

➤ The rule must also set the **sampleFields** field to define which sample fields are held by the **Sample** object. These values are the values used by the rule.

For detailed examples of this rule, see ["Examples - API Sample Rule" on](#page-692-0)  [page 693.](#page-692-0)

API rules can be defined using the Dashboard KPIs tab, using a text file, or within the Rule Repository, as described in ["Creating Rules with the Rules](#page-670-0)  [API" on page 671](#page-670-0).

#### <span id="page-669-0"></span>**Defining a Duration-Based Sample Rule in the KPIs tab or Rule Repository**

To defining a Duration-Based Sample rule using the KPIs tab or within the Rule Repository, fill in the fields as follows:

- ➤ **Sample Fields**. List the sample fields which are held by the **Sample** object; separate between the sample names with a comma (for example: "u\_Istatus", "dResponseTime").
- ➤ **KPI Calculation Script**. Enter the method implementation; do not enter the method signature. The parameters **ci**, **kpi, and samples** of the **calculateKPI** method are available for use in this script.
- ➤ **No data timeout** and **duration**. (Optional) You can define the timeout period and duration parameters, as described in ["List of Dashboard Business](#page-641-1)  [Rule Parameters" on page 642](#page-641-1).

For detailed instructions, see ["Define an API Rule in the KPIs Tab –](#page-671-0)  [Workflow" on page 672](#page-671-0) or ["Define an API Rule in the Rule Repository –](#page-679-0)  [Workflow" on page 680.](#page-679-0)

#### <span id="page-670-1"></span>**Defining a Duration-Based Sample Rule Using a Text File**

To define a Duration-Based Sample rule using a text file template, use the **DashboardDurationBasedSampleRuleTemplate.groovy** template file as described in ["Create a Text File-Based API Rule – Workflow" on page 674](#page-673-0).

Within the text file, enter the **calculateKPI** method body, and define the **sampleFields** field.

## <span id="page-670-0"></span>*C* Creating Rules with the Rules API

There are a number of ways to create rules using the Rules API:

➤ **Defining a rule for a specific KPI using the Dashboard KPIs tab.** Each Dashboard KPI has three applicable API rules: API Group and Sibling Rule, API Sample Rule, or API Duration-Based Sample Rule. From the KPIs tab, you can assign one of the API rules to a KPI, and enter a calculation script (and other rule details) to define rule logic for that KPI.

You can then edit the rule details in the KPIs tab at any time to change the rule logic for the KPI.

For details, see ["Define an API Rule in the KPIs Tab – Workflow" on](#page-671-0)  [page 672](#page-671-0).

➤ **Creating a rule using a text file**. For each of the three API rules (Group and Sibling Rule, Sample Rule, or Duration-Based Sample Rule) there is a corresponding template file, located in the **<Data Processing server root directory>\BLE\rules\groovy\templates** directory. You can use one of the template files to create a text file defining a new rule. You then add this rule to the Rule Repository, and it can be applied like any out-of-the-box rule.

The API code cannot be seen or changed within Dashboard, but only within the text file. If you make changes to the code within the text file, these changes are applied to all instances where the rule has been assigned, after you reload Dashboard rules.

For details, see ["Create a Text File-Based API Rule – Workflow" on page 674.](#page-673-0)

➤ **Defining a rule within the Rule Repository**. The Rule Repository contains three API rules: API Group and Sibling Rule, API Sample Rule, or API Duration-Based Sample Rule. You can use the Rule Repository to clone an API rule and enter a calculation script (and other rule details) to define the rule logic.

After the rule is applied to a KPI, you can edit rule details within the KPIs tab at any time to change the rule logic for a specific KPI.

For details, see ["Define an API Rule in the Rule Repository – Workflow" on](#page-679-0)  [page 680.](#page-679-0)

## <span id="page-671-0"></span>**Define an API Rule in the KPIs Tab – Workflow**

Each KPI has three applicable API rules. Within the KPIs tab, assign one of the API rules to a KPI, and enter the calculation script (and other rule details) to define the rule logic for that KPI.

This task includes the following steps:

- ➤ ["Assign an API Rule to a KPI" on page 672](#page-671-1)
- ➤ ["Define the KPI's Rule Logic" on page 673](#page-672-0)

#### <span id="page-671-1"></span> **1 Assign an API Rule to a KPI**

To assign an API rule for a specific KPI assigned to a CI, select **Admin > Dashboard** > **KPIs**. Select **New KPI** to assign a new KPI to the CI, or **Edit KPI**  to modify an existing KPI. For details on this process, see ["Attach KPIs to CIs](#page-373-0)  [and Configure the KPIs" on page 374](#page-373-0).

From the list of applicable business rules, select one of the API rules: API Group and Sibling Rule, API Sample Rule, or API Duration-Based Sample Rule. For a description of the rule types see ["Rules API Overview" on](#page-661-0)  [page 662.](#page-661-0)

#### <span id="page-672-0"></span> **2 Define the KPI's Rule Logic**

Depending on the type of rule you are creating, define the rule methods and fields as described in:

- ➤ ["API Group and Sibling Rule" on page 663](#page-662-0)
- ➤ ["API Sample Rule" on page 667](#page-666-0)
- ➤ ["API Duration-Based Sample Rule" on page 669](#page-668-0)

The following screen illustrates an API Sample rule.

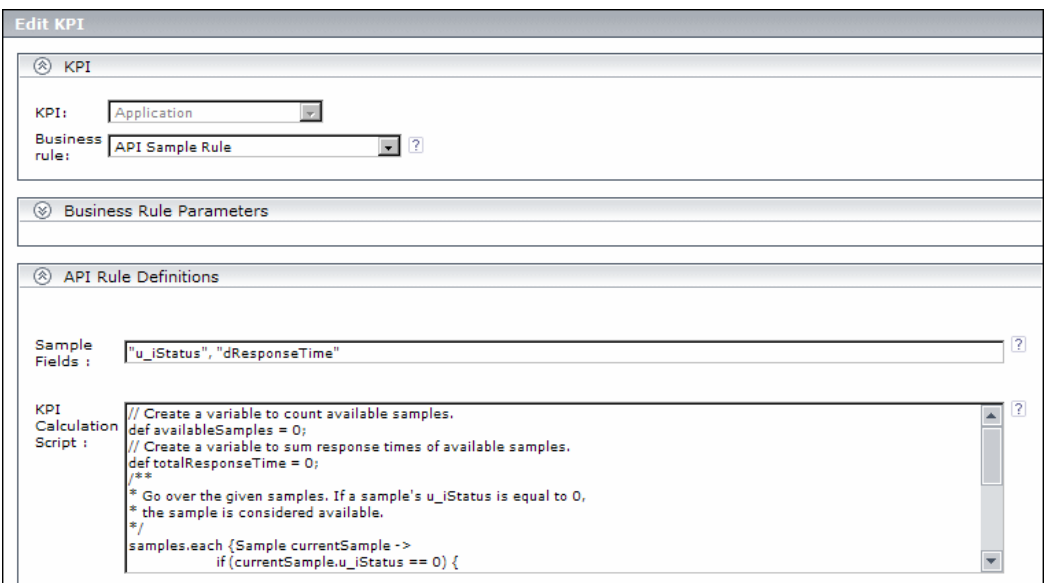

### <span id="page-673-0"></span>**Create a Text File-Based API Rule – Workflow**

There are three rule template files corresponding to the three API rules; each template implements the rule's interface.

Create a text file defining a new rule using one of the templates, and then add the new rule to the Business Rule Repository. The rule can then be applied like any out-of-the-box rule.

The API code cannot be seen or changed within Dashboard, but only within the text file. If you make changes to the code within the text file, these changes are applied to all instances where the rule has been assigned, after you reload Dashboard rules.

This task includes the following steps:

- ➤ ["Create a Text File for a Rule" on page 674](#page-673-1)
- ➤ ["Add a Rule in the Rule Repository" on page 675](#page-674-0)
- ➤ ["Add the Rule to the KPI's Applicable Rules List" on page 678](#page-677-0)
- ➤ ["Add Tooltip Parameters to the New Tooltip" on page 679](#page-678-1)
- ➤ ["Reload Rules After Editing the Text File" on page 679](#page-678-0)

#### <span id="page-673-1"></span> **1 Create a Text File for a Rule**

Based on the type of rule you want to create, copy and rename one of the template files located in the **<Data Processing server root directory>\BLE\rules\groovy\templates** directory.

Within your copy of the template, define the rule methods and fields as described in:

- ➤ ["API Group and Sibling Rule" on page 663](#page-662-0)
- ➤ ["API Sample Rule" on page 667](#page-666-0)
- ➤ ["API Duration-Based Sample Rule" on page 669](#page-668-0)

Save the file to the **<Data Processing server root directory>\BLE\rules\groovy\rules** directory.

You must now add a rule in the Rule Repository that uses the rule logic in the text file.

#### <span id="page-674-0"></span> **2 Add a Rule in the Rule Repository**

Select **Admin> Dashboard > Repositories > Business Rules > New Item** and add a new rule. For details on adding rules, see ["Customize a Business Rule"](#page-567-1)  [on page 568](#page-567-1).

- **a** In the **Display Name** field, type the name of the rule you want to create (mandatory).
- **b** In the **Class Name** field, type **groovy:** <file name>. Note that the file name must be identical (case sensitive) to the file name in the **<Data Processing server root directory>\BLE\rules\groovy\rules** directory.
- **c** In the **Rule type** field, select **Group** to define a Group and Sibling rule. Select **Monitor** for other rules.
- **d** Create Rule parameters depending on your API rule type, as follows:
	- ➤ In the **Rule parameters** area, click **New**.
	- ➤ For API Sample rules:

In the **Name** field type **Maximum number of samples**. In the **Type** field, select **Integer**. In the **Default Value** field, type **1**.

Click **OK** to Save.

➤ For API Duration-Based Sample rules:

In the **Name** field type **duration**. In the **Type** field, select **Long**. In the **Default Value** field, type **990**.

Click **OK** to Save.

Repeat these steps to add the **No Data Timeout** rule parameter (Type: Long; Default Value = 990).

- **e** Create Objective parameters: critical, major, minor, warning, informational, and operator. (Skip this step if you are defining a Group and Sibling rule that does not have Objectives, where status is calculated by the rule code.)
	- ➤ In the **Objective parameters** area, click **New**.
	- ➤ In the **Name** field, type **critical**. In the **Type** field, select **Float**.
	- ➤ Click **OK** to save.

Repeat the above steps for each of the other Objective parameters (major, minor, warning, informational, and operator).

➤ When defining the **operator** parameter, select **String** in the **Type** field.

The following image shows a Sample rule after the rule parameter has been added:

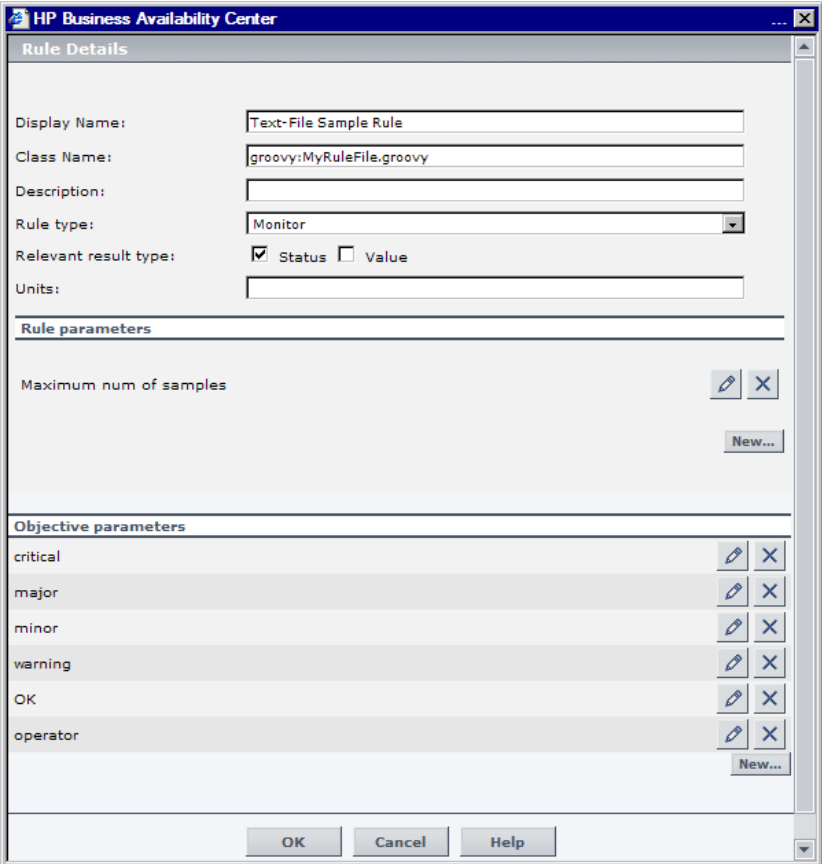

The following image shows a Duration-Based Sample rule after the rule parameters have been added:

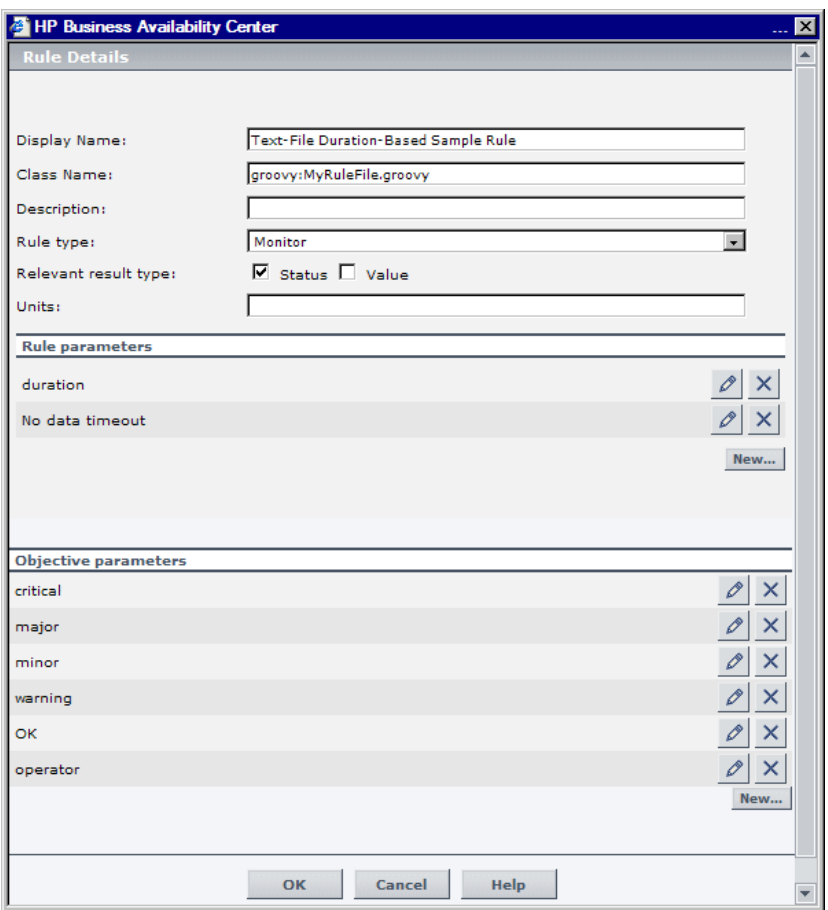

#### <span id="page-677-0"></span> **3 Add the Rule to the KPI's Applicable Rules List**

Add the new rule to the list of applicable rules already attached to the relevant KPI. For details, see the Applicable Rules GUI parameter in ["KPI](#page-538-0)  [Details Dialog Box" on page 539](#page-538-0).

#### <span id="page-678-1"></span> **4 Add Tooltip Parameters to the New Tooltip**

When a rule is created using this procedure, a corresponding tooltip is created in the Tooltip Repository, with no tooltip parameters.

For instructions on adding tooltip parameters to the new tooltip, see ["Work](#page-681-0)  [with Tooltip Entries" on page 682.](#page-681-0)

#### <span id="page-678-0"></span> **5 Reload Rules After Editing the Text File**

If you make changes to the text file at any time after the rule is created, perform the following steps to apply the changes.

 **a** In the browser, enter, using JMX login credentials:

http://<HP Business Availability Center Data Processing server name>:29909

- **b** Click **service=BLE Online Server** listed under **Topaz**.
- **c** In the page that opens, go to the section **java.lang.String reloadRules** for customer rules and repository. Enter the customer ID and click **Invoke**.

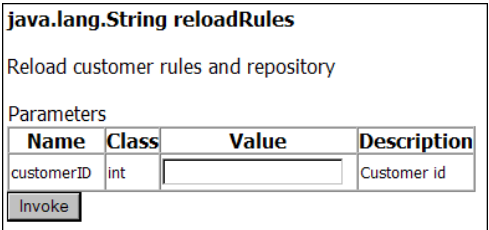

## <span id="page-679-0"></span>**Define an API Rule in the Rule Repository – Workflow**

Within the Business Rule Repository, create an API rule that can be applied to multiple KPIs. This is done by cloning one of the three API rules, and setting default rule values for specific rule parameters. After the rule is applied to a KPI, you can edit its script within the KPIs tab at any time to change the rule logic for the specific KPI.

This task includes the following steps:

- ➤ ["Clone an API Rule" on page 680](#page-679-1)
- ➤ ["Edit Rule Details" on page 680](#page-679-2)
- ➤ ["Add the Rule to the KPI's Applicable Rules List" on page 682](#page-681-1)

#### <span id="page-679-1"></span> **1 Clone an API Rule**

Select **Admin> Dashboard > Repositories > Business Rules**. In the Business Rule Repository page, clone one of the following rules: API Group and Sibling Rule, API Sample Rule, or API Duration-Based Sample Rule.

For details on cloning a rule, see ["Customize a Business Rule" on page 568.](#page-567-1)

#### **2 Edit Rule Details**

- **a** Click the **Edit** button corresponding to the custom rule.
- **b** In the **Display Name** field, rename the cloned rule.

<span id="page-679-2"></span> $\mathscr{O}$ 

 **c** Edit the **KPI Calculation Script** rule parameter. In the **Default Value** field, enter the rule calculation script. The code that you enter is the default code for this rule, and appears in the KPIs tab for all KPIs assigned this rule. (Do not change any other fields.)

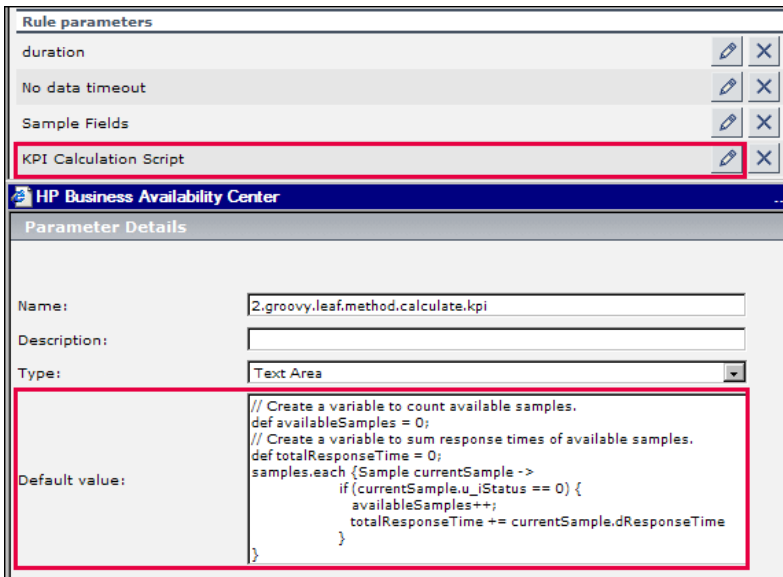

 **d** If you are creating a Sample rule or Duration-Based Sample rule, edit the **Sample Fields** rule parameter. The sample fields that you enter are the default sample fields for this rule, and appear in the KPIs tab for all KPIs assigned this rule. (Do not change any other fields.)

For details on these rule parameters, see the following sections (depending on the type of rule you are creating):

- ➤ ["API Group and Sibling Rule" on page 663](#page-662-0)
- ➤ ["API Sample Rule" on page 667](#page-666-0)
- ➤ ["API Duration-Based Sample Rule" on page 669](#page-668-0)

The Rules API classes are documented in Javadoc format in the following location *HP BAC Rules API Reference*. These files are located in the following folder:

\\<HP Business Availability Center Gateway Server root directory>\AppServer\webapps\site.war\amdocs\eng\doc\_lib\Dashboard\ Rules\_API\index.html

#### <span id="page-681-1"></span> **3 Add the Rule to the KPI's Applicable Rules List**

Add the new rule to the list of applicable rules already attached to the relevant KPI. For details, see the Applicable Rules GUI parameter in ["KPI](#page-538-0)  [Details Dialog Box" on page 539](#page-538-0).

# <span id="page-681-0"></span>**Work with Tooltip Entries**

The following section describes how to work with tooltip entries in order to display information calculated by the Rules API.

 **1** Select **Admin> Dashboard > Repositories > Tooltips**. In the Tooltip Repository page, add any required tooltip entries for the new rule. The following table lists common tooltip entries and their corresponding value sources and formatting methods:

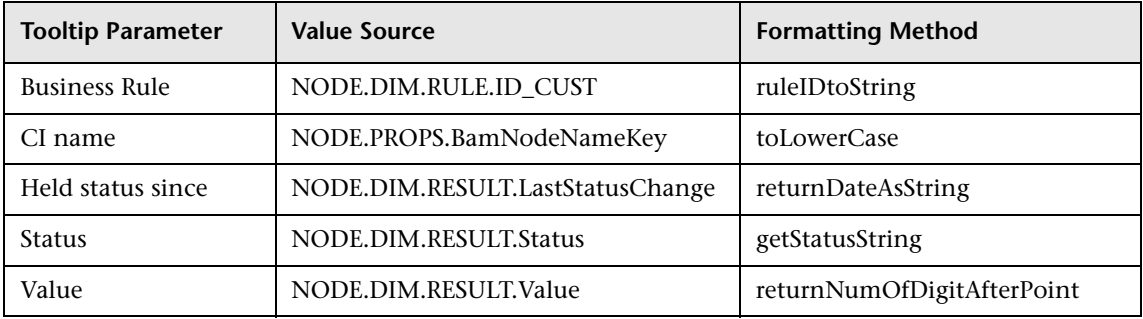

For details, see ["Customize a Tooltip" on page 818](#page-817-0).

 **2** If you have used the **kpi.setTooltip** method, you must set a corresponding tooltip entry in the Tooltip Repository as described above. In the **Value Source** field, type the name of the tooltip entry exactly as used in the code, and leave the **Formatting Method** field empty.

For example, if your code contains the method invocation **kpi.setTooltip("total\_sales", value),** type **NODE.DIM.RESULT.total\_sales** in the **Value Source** field.

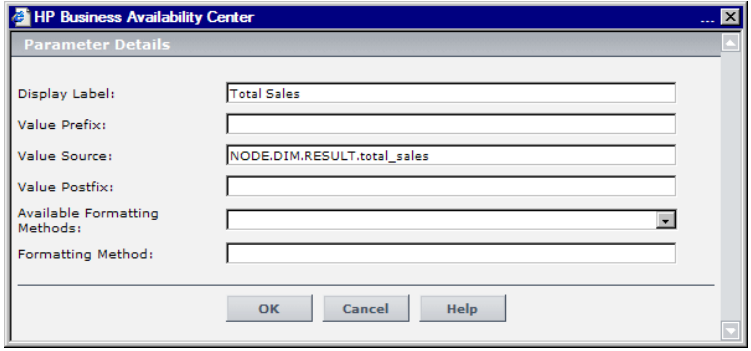

# <span id="page-682-0"></span>**Write to Log Files From the Rules API Code**

Within your API rules, you can write to log files from rule methods using a **logger** object. There are five log levels: debug, info, warn, error and fatal. Each of these uses a specific logger method.

By default, only log method invocations of error and fatal severity are written to the log files. You can modify this within the log configuration files.

#### **To write to log files using the Rules API:**

- **1** Within the rule method, implement one of the following methods (listed in ascending order of severity):
	- ➤ **logger.debug("<API rule name> : log message");**
	- ➤ **logger.info("<API rule name> : log message");**
	- ➤ **logger.warn("<API rule name> : log message");**
	- ➤ **logger.error("<API rule name> : log message");**
	- ➤ **logger.fatal("<API rule name> : log message");**

Type the name of your API rule inside the log message to identify each log message with its source rule.

 **2** The Rules API log files are found in the **<Data Processing server root directory>\log\mercury\_online\_engine\RulesAPI** directory.

Open one of the following files to view the log messages (depending on your rule type):

- ➤ **groupAndSiblingRule.log** (for API Group and Sibling rules)
- ➤ **sampleRule.log** (for API Sample rules)
- ➤ **durationBasedSampleRule.log** (for API Duration-Based sample rules)

**To modify the severity level written to a log file:**

- **1** By default, only log method invocations of error and fatal severity are written to log files. To modify this setting, open the log configuration file located in **<Data Processing server root directory>\conf\ core\Tools\log4j\mercury\_online\_engine\dashboard\_rules.properties**.
- **2** In the line corresponding with your rule type, replace the string **\${loglevel}** with the severity level you want logged (either DEBUG, INFO, WARN, ERROR, or FATAL). Edit the following line, depending on your rule type:
	- ➤ Group and Sibling rules: log4j.category.com.mercury.am.rules.dashboard.blDashboardRules. simplifiedRule.groupAndSiblingRule.DashboardGroupAndSiblingRule = **\${loglevel}**, bam.app.rules.api.group.appender
	- ➤ Sample rules:

log4j.category.com.mercury.am.rules.dashboard.blDashboardRules. simplifiedRule.leaf.DashboardSimplifiedSampleBasedRule = **\${loglevel}**, bam.app.rules.api.leafsample.appender

➤ Duration-Based Sample rules:

log4j.category.com.mercury.am.rules.dashboard.blDashboardRules. simplifiedRule.leaf.DashboardSimplifiedTimeBasedRule = **\${loglevel}**, bam.app.rules.api.leafduration.appender
## **& Examples - API Group and Sibling Rule**

This section provides examples of API Group and Sibling Rules. The following examples are described:

- ➤ ["Example Worst Child Rule" on page 686](#page-685-0)
- ➤ ["Example Worst Sibling Status Rule" on page 687](#page-686-0)
- ➤ ["Example Specific Child CI Group Rule" on page 688](#page-687-0)
- ➤ ["Example Sibling Rule Based on Availability and Performance KPIs" on](#page-688-0)  [page 689](#page-688-0)
- ➤ ["Example Group Average Value by CI Type" on page 690](#page-689-0)
- ➤ ["Example Using Groovy Closure" on page 691](#page-690-0)

## <span id="page-685-0"></span>**Example - Worst Child Rule**

The following rule finds the worst status from all of the KPIs of the calculated CI's child CIs, which are of the same type as the calculated KPI, based on active statuses only. Active statuses are CRITICAL, MAJOR, MINOR, WARNING, and OK.

```
public void calculateKPI(CI ci, KPI kpi) {
// Get the calculated KPI's type ID (as defined in the Dashboard KPI Repository).
int kpiId = kpi.getType();
// Get a list of all of the KPIs of the calculated CI's child CIs, which are of the same
// type as the calculated KPI.
List<KPI> childKpiList = ci.getChildrenKPIsByID(kpiId);
// Create a variable to set the status of the calculated KPI, 
// only if an active status is found.
boolean isActiveStatusFound = false;
// Set the current worst status to OK; if a worse status is found this will be updated.
Status worstStatus = Status.OK;
// Go over the list of child KPIs.
childKpiList.each{KPI childKPI->
     // Get the child KPI's status. 
     Status childKpiStatus = childKPI.status;
     // Check if the child KPI's status is an active status.
     if(childKpiStatus.isActive()){
         // Mark that an active status was found.
         isActiveStatusFound = true;
         // Check if the child KPI's status is worse than the current worst status.
         if(childKpiStatus.isWorse(worstStatus)){
              // Update the worst status.
              worstStatus = childKpiStatus;
         }
     }
}
// Check if an active status was found in the child KPI.
if(isActiveStatusFound){
     // Set the calculated KPI status.
     kpi.setStatus(worstStatus);
}
}
```
## <span id="page-686-0"></span>**Example - Worst Sibling Status Rule**

The following rule finds the worst status from sibling KPIs, based on active statuses only. Active statuses are CRITICAL, MAJOR, MINOR, WARNING, and OK.

```
public void calculateKPI(CI ci, KPI kpi) {
// Get a list of all the KPIs for the CI.
List<KPI> ciKpiList = ci.getAllKPIs();
/**
  * Create a variable to set the status of the calculated KPI,
  * only if an active status is found.
  */
boolean isActiveStatusFound = false;
// Set the current worst status to OK; if a worse status is found this will be updated.
Status worstStatus = Status.OK;
// Go over the list of the CI's KPIs.
ciKpiList.each {KPI ciKPI ->
     /**
     * Check that the CI's KPI is not the calculated KPI.
     * This is needed because getAllKPIs method returns all the KPIs for the CI.
     */
     if (ciKPI != kpi) {
         /**
           * The ciKPI represents a sibling KPI of the calculated KPI.
           * Get the sibling KPI's status.
           */
          Status siblingKpiStatus = ciKPI.status;
         // Update worstStatus if necessary.
         if (siblingKpiStatus.isActive()) {
              isActiveStatusFound = true;
              if (siblingKpiStatus.isWorse(worstStatus)) {
                  worstStatus = siblingKpiStatus;
               }
         }
     }
}
// Check if an active status was found in the sibling KPI.
if (isActiveStatusFound) {
    // Set the calculated KPI's status.
    kpi.setStatus(worstStatus);
}
}
```
### <span id="page-687-0"></span>**Example - Specific Child CI Group Rule**

The following rule calculates KPI status based on the Availability KPI of a specific child CI (CMDB ID = "96c2df2b544683c7f79bb382d1d7b3a9").

If the child CI's Availability KPI value is 100, the calculated KPI's status is set to OK. All other values set the KPI's status to CRITICAL.

Status is set only if the child CI exists, has the Availability KPI, and its Availability KPI has value.

```
public void calculateKPI(CI ci, KPI kpi) {
/**
* Get the Availability KPI for the child CI "tx_10 from virtual_host_3".
* The CMDB ID of "tx_10 from virtual_host_3" is 
"96c2df2b544683c7f79bb382d1d7b3a9".
 *
* Note: Within the UI, the following line can be written as
* KPI childKPI = "tx_10 from virtual_host_3"."Availability"
*/
KPI childKPI = ci.getChildKpiByChildId(KpiType.Availability, 
"96c2df2b544683c7f79bb382d1d7b3a9");
// Check if childKPI is not null. It is null if no child CI with this CMDB ID exists, or if this 
CI does not have the Availability KPI.
if (childKPI != null) \{// Check if the child KPI has a value.
     if (childKPI.valueExist) {
```

```
if (childKPI.value == 100.0) {
             kpi.status = Status.OK
    }
    else {
             kpi.status = Status.CRITICAL
        }
    }
}
}
```
#### <span id="page-688-0"></span>**Example - Sibling Rule Based on Availability and Performance KPIs**

The following rule calculates KPI status based on the status of sibling Availability and Performance KPIs.

If these KPIs do not exist or do not have active status, no status is set.

If these sibling KPIs exist and are both OK, the calculated KPI status is set to OK. Otherwise, its status is set to CRITICAL. (Active statuses are CRITICAL, MAJOR, MINOR, WARNING, and OK.)

```
public void calculateKPI(CI ci, KPI kpi) {
/**
  * Get the sibling KPI of type Availability.
  * If Availability KPI does not exist, null will be returned.
  */
KPI availabilityKPI = ci.getKPI(KpiType.Availability);
// Get the sibling KPI of type Performance.
KPI performanceKPI = ci.getKPI(KpiType.Performance);
if (availability KPI != null && performance KPI != null) {
     // Both KPIs exist for this CI. Check if the KPIs status is active.
     if (availabilityKPI.status.isActive() && performanceKPI.status.isActive()) {
         // Check the KPI's status.
          if (availabilityKPI.status == Status.OK &&
              performanceKPI.status == Status.OK) {
              /**
                * Both statuses are active and both are OK. Set this KPI's status to OK.
               */
              kpi.status = Status.OK
         }
         else {
              /**
               * Both statuses are active, and not both are OK.
                * Set this KPI's status to CRITICAL
                */
              kpi.status = Status.CRITICAL
         }
     }
}
}
```
## <span id="page-689-0"></span>**Example - Group Average Value by CI Type**

The following rule calculates the average status of the KPIs of child CIs, which are of the same CI type as the calculated KPI.

Only child CIs of type "bpm\_tx\_from\_location" are used in the calculation. If there are no child CIs of this type, or no child CI KPIs have value, no value is set for the KPI.

```
public void calculateKPI(CI ci, KPI kpi) {
// Get the calculated KPI's type ID (as defined in the Dashboard KPI Repository).
int kpiId = kpi.getType();
// Get a list of the KPIs of the child CIs, which are of the same CI type as the calculated 
// KPI, whose CI type is "bpm_tx_from_location".
List<KPI> bpmTxFromLocationChildKpiList = ci.getChildrenKPIsByIDAndCiType(kpiId,
"bpm_tx_from_location")
// Create a variable to sum the total values from child KPIs. 
// If no child exists or no child has value the variable will remain null.
Double totalChildValue = null;
// Write information to the log file.
logger.debug("DashboardGroupAvgValueByCiTypeRule : number of child CIs with type 
bpm_tx_from_location: " + bpmTxFromLocationChildKpiList.size())
// Go over the list of child KPIs.
bpmTxFromLocationChildKpiList.each {KPI childKPI ->
     // Sum values of the child KPIs using the Utils class, which handles null values.
     totalChildValue = Utils.sum(totalChildValue, childKPI.value);
}
// Set the calculated KPI's value to the average value, using the Utils class. 
// If totalChildValue is null, null value will be set.
kpi.value = Utils.divide(totalChildValue, bpmTxFromLocationChildKpiList.size());
}
```
## <span id="page-690-0"></span>**Example - Using Groovy Closure**

The following rule sets the calculated KPI's status to Critical, if at least one Availability KPI with Major status exists for the calculated CI`s child CIs.

This rule illustrates Groovy Closure. Refer to http://groovy.codehaus.org/Closures for more information.

```
public void calculateKPI(CI ci, KPI kpi) {
/**
  * Use Groovy Closure with the CI class getChildrenKPIs method,
  * to get List of KPIs from the CI`s child CIs, where 
  * 1. KPI type is Availability
  * 2. Status is MAJOR
  Closure description:
  { KPI childKPI ->
     childKPI.type == KpiType.Availability.getID("DASHBOARD") && childKPI.status == 
Status.MAJOR
  }
  The Closure defines one parameter named childKPI of type KPI.
  Each KPI from the CI`s child CIs will be passed to the Closure by the getChildrenKPIs 
method.
  The Closure body returns a boolean value based on the logical expression result.
  Each KPI that the Closure body will return true for, will be part of the returned List
```
 The expression KpiType.Availability.getID("DASHBOARD") returns an int representing the Availability KPI ID from the Dashboard KPI Repository.

\*/

```
List<KPI> kpiList = ci.getChildrenKPIs {KPI childKPI ->
     childKPI.type == KpiType.Availability.getID("DASHBOARD") && childKPI.status == 
Status.MAJOR
}
// Check if such a KPI exists.
if (kpiList.isEmpty()) {
      // No such KPI exists.
     // Write to a log file at debug level.
     logger.debug "Closure Rule: no Availability KPI with MAJOR status exist"
}
else {
     // At least one Availability KPI with MAJOR status exists.
     logger.debug("Closure Rule: At least one Availability KPI with MAJOR status 
exist")
     // Set calculated KPI status to CRITICAL.
     kpi.status = Status.CRITICAL;
}
}
```
## **Examples - API Sample Rule**

This section provides examples of API Sample Rules. The following examples are described:

- ➤ ["Example Average Availability Rule" on page 693](#page-692-0)
- ➤ ["Example Average Performance Rule" on page 694](#page-693-0)
- <span id="page-692-0"></span>➤ ["Example - Average Performance Rule Using a Rule Parameter Filter" on](#page-694-0)  [page 695](#page-694-0)

## **Example - Average Availability Rule**

The following rule calculates average availability of samples, based on the u\_iStatus sample field.

The rule logic is (available samples / total samples) \* 100.

```
// This rule uses the u iStatus sample field.
def sampleFields = ["u_iStatus"];
public void calculateKPI(CI ci, KPI kpi, List<Sample> samples) {
// Keep total number of samples for this calculation cycle.
def totalSamples = samples.size();
// Create a variable to count available samples.
def availableSamples = 0;
/**
* Go over the given samples. If a sample's u_iStatus is equal to 0,
* the sample is considered available.
*/
samples.each {Sample currentSample->
if (currentSample.u iStatus == 0) {
     // Increase the count of available samples.
     availableSamples++;
     }
 }
if (totalSamples > 0) {
     // Set KPI value, converted to percentage.
kpi.setValue ((availableSamples/totalSamples)*100.0);
}
}
```
### <span id="page-693-0"></span>**Example - Average Performance Rule**

The following rule calculates average performance in seconds, based on the dResponseTime and u\_iStatus sample fields.

Only samples with a u\_iStatus value of 0 (available samples) are used in the calculation. The rule logic is: sum(dResponseTime) / available samples.

```
// This rule uses the u iStatus and dResponseTime sample field.
def sampleFields = ["u_iStatus", "dResponseTime"];
public void calculateKPI(CI ci, KPI kpi, List<Sample> samples) {
// Create a variable to count available samples.
def availableSamples = 0;
// Create a variable to sum response times of available samples.
def totalResponseTime = 0;
/**
  * Go over the given samples. If a sample's u_iStatus is equal to 0,
  * the sample is considered available.
  */
 samples.each {Sample currentSample ->
     if (currentSample.u iStatus == 0) {
         // Increase the count of available samples.
         availableSamples++;
         // Add the current sample's dResponseTime value to totalResponseTime.
         totalResponseTime += currentSample.dResponseTime
     }
}
 if (availableSamples > 0) {
     // Set KPI value, converted to percentage.
     kpi.setValue((totalResponseTime / availableSamples))
}
}
```
### <span id="page-694-0"></span>**Example - Average Performance Rule Using a Rule Parameter Filter**

The following rule calculates average performance in seconds, based on the dResponseTime and u\_iStatus sample fields.

Only samples with a u\_iStatus value of 0 (available samples) are used in the calculation.

The rule uses an optional rule parameter: Response time limit. If this rule parameter value has been set in the Dashboard Admin, samples with a dResponseTime value greater then the rule parameter value are not used in the calculation.

**Note:** A rule parameter with the same name must be set for the rule in the Rule Repository. For details, see ["Parameter Details Dialog Box \(Rules\)" on](#page-655-0)  [page 656](#page-655-0).

The rule logic is: sum(dResponseTime) / available samples.

/ This rule use the u\_iStatus and dResponseTime sample fields. def sampleFields = ["u\_iStatus", "dResponseTime"];

public void calculateKPI(CI ci, KPI kpi, List<Sample> samples) {

// Create a variable to count available samples. def availableSamples = 0; // Create a variable to sum response times of available samples. def totalResponseTime = 0; /\*\*

\* Get the value of the rule parameter named "Response time limit"

\* from the KPI, as defined for the KPI in Dashboard Admin.

 \* This rule parameter is optional, so responseTimeLimit can be null. \*/

Long responseTimeLimit = kpi.getRuleParameter("Response time limit")

```
/**
  * Go over the given samples. If a sample's u_iStatus is equal to 0,
  * the sample is considered available.
  */
 samples.each {Sample currentSample ->
     if (currentSample.u iStatus == 0) {
         /**
         * Check the value of the rule parameter.
         * If it is not null (meaning the user has set a value),
         * and the sample's dResponseTime is greater than the
         * rule parameter value, the value is not valid.
         */
         boolean isSampleValid = true;
         if (responseTimeLimit != null) {
             // Check if ResponseTime exceeds the rule parameter value.
             if (currentSample.dResponseTime > responseTimeLimit) {
                 // The sample is not valid.
                  isSampleValid = false;
             }
         }
         if (isSampleValid) {
             // Increase the count of available samples.
             availableSamples++;
             // Add the sample's dResponseTime value to totalResponseTime.
             totalResponseTime += currentSample.dResponseTime
         }
     }
}
if (availableSamples > 0) {
     // Set KPI value, converted to percentage.
     kpi.setValue((totalResponseTime / availableSamples))
}
}
```
**21**

# **Context Menu Repository**

This chapter provides information on the Dashboard Context Menu Repository.

#### **This chapter includes:**

**Concepts**

- ➤ [Context Menu Repository Overview on page 697](#page-696-0) **Tasks**
- ➤ [Customize a Context Menu on page 699](#page-698-0)

**Reference**

- ➤ [List of Context Menus on page 701](#page-700-0)
- ➤ [Context Menus User Interface on page 716](#page-715-0)

## <span id="page-696-0"></span>*C* Context Menu Repository Overview

The Context Menu Repository page displays the list of factory (predefined) context menus available throughout Dashboard to determine appearance and functionality for the CIs in the presentation layer.

A context menu defines the menu options that are available in the menu for a KPI or a CI in the Dashboard application. The adapter template assigns every configuration item type (CIT), a default context menu.

The actions required by each menu option are defined in ["Context Menu](#page-809-0)  [Item Repository page" on page 810.](#page-809-0)

For example, in the Console tab of the Dashboard application, the menu: **Go to Report > Trend** is displayed:

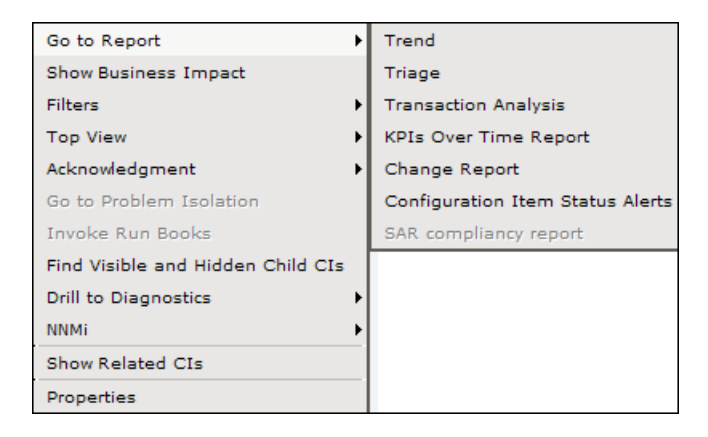

For details about the menu options, see ["Customize Dashboard Display and](#page-68-0)  [Refresh Rate" on page 69.](#page-68-0)

For details about creating or editing context menus, see ["Context Menu](#page-715-1)  [Repository page" on page 716](#page-715-1).

**Note:** If you are using HP Operations Manager *i* with Business Availability Center, then the Context Menu Repository page contains OMi-related context menus. For more information, see *Using HP Operations Manager i*.

#### **Advanced Users**

You can modify existing repository objects and create new ones. This may be necessary when you want to customize the way information is presented in Dashboard, to fit the needs of your organization; or you may need to create new objects when integrating data from a new external system into Dashboard.

## <span id="page-698-0"></span>**Customize a Context Menu**

You customize a context menu by creating a new context menu, or by editing an existing context menu.

For a detailed scenario that includes adding context menu items to a context menu, see ["Create a Dynamic URL – Scenario" on page 495](#page-494-0) and view the appropriate steps.

This task includes the following steps:

- ➤ ["Create a Customized Context Menu" on page 699](#page-698-1)
- ➤ ["Edit Context Menu Details" on page 700](#page-699-0)
- ➤ ["Specify the Menu Entity Details" on page 700](#page-699-1)
- ➤ ["Set a Context Menu and its Parameters Back to Default" on page 700](#page-699-2)

#### <span id="page-698-1"></span> **1 Create a Customized Context Menu**

There are three ways to customize repository elements:

- ➤ **New Item.** Creates a new repository element that is not based on an existing element. You customize the new element to fit your needs. To create a new context menu, click **New Item** in the Context Menu Repository page.
- ➤ **Clone**. Creates a new repository element by cloning an existing factory or custom element. The original element is still available, and the new cloned element can be modified. To clone a context menu, select a factory context menu and click **Clone** in the Context Menu Repository page.
- ➤ **Override**. Overrides an existing factory element. The original element is labeled overridden (disabled) in the Factory area, and an editable copy appears in the Custom area. To override a context menu, select a factory context menu and click **Override** in the Context Menu Repository page.

For details, see ["Context Menu Repository page" on page 716.](#page-715-1)

#### <span id="page-699-0"></span> **2 Edit Context Menu Details**

In the **Context Menu Details** page, you can either modify information or enter new information for the context menu.

You can also modify existing information or add new information about the context menu entity. For details on the possible values, see ["Context Menu](#page-717-0)  [Details Dialog Box" on page 718](#page-717-0).

#### <span id="page-699-1"></span> **3 Specify the Menu Entity Details**

In the **Menu Entity Details** page, you can either modify existing information or enter new information about the menu entity. For details, see ["Menu](#page-718-0)  [Entity Details Dialog Box" on page 719](#page-718-0).

#### <span id="page-699-2"></span> **4 Set a Context Menu and its Parameters Back to Default**

If you have modified a context menu or its parameters, you might need to return the context menu and its parameters to their defaults.

To set a context menu and its parameters back to default, select **Admin > Dashboard** > **Repositories** > **Context Menus**. In the **Custom Context Menus**  area, delete the copy of the context menu you want to return to default and click **OK**. The context menu and its parameters are returned to their defaults.

## <span id="page-700-0"></span>**List of Context Menus**

This section provides descriptions of the context menus available in the Context Menu Repository, and their default context menu items.

Several context menus with the same name might be listed in the Context Menu Repository and might have different parameters.

For details about configuring the context menus, see ["Context Menus User](#page-715-0)  [Interface" on page 716](#page-715-0).

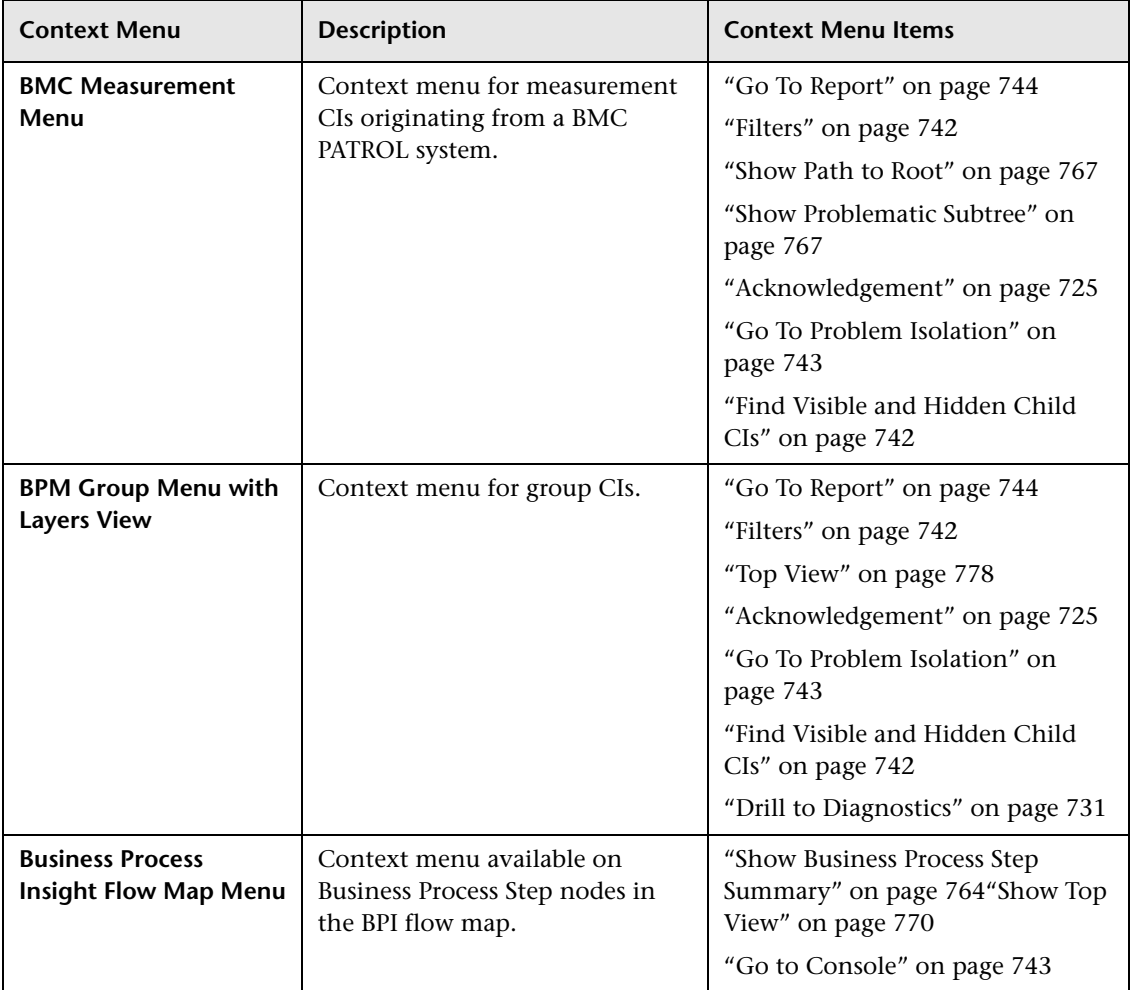

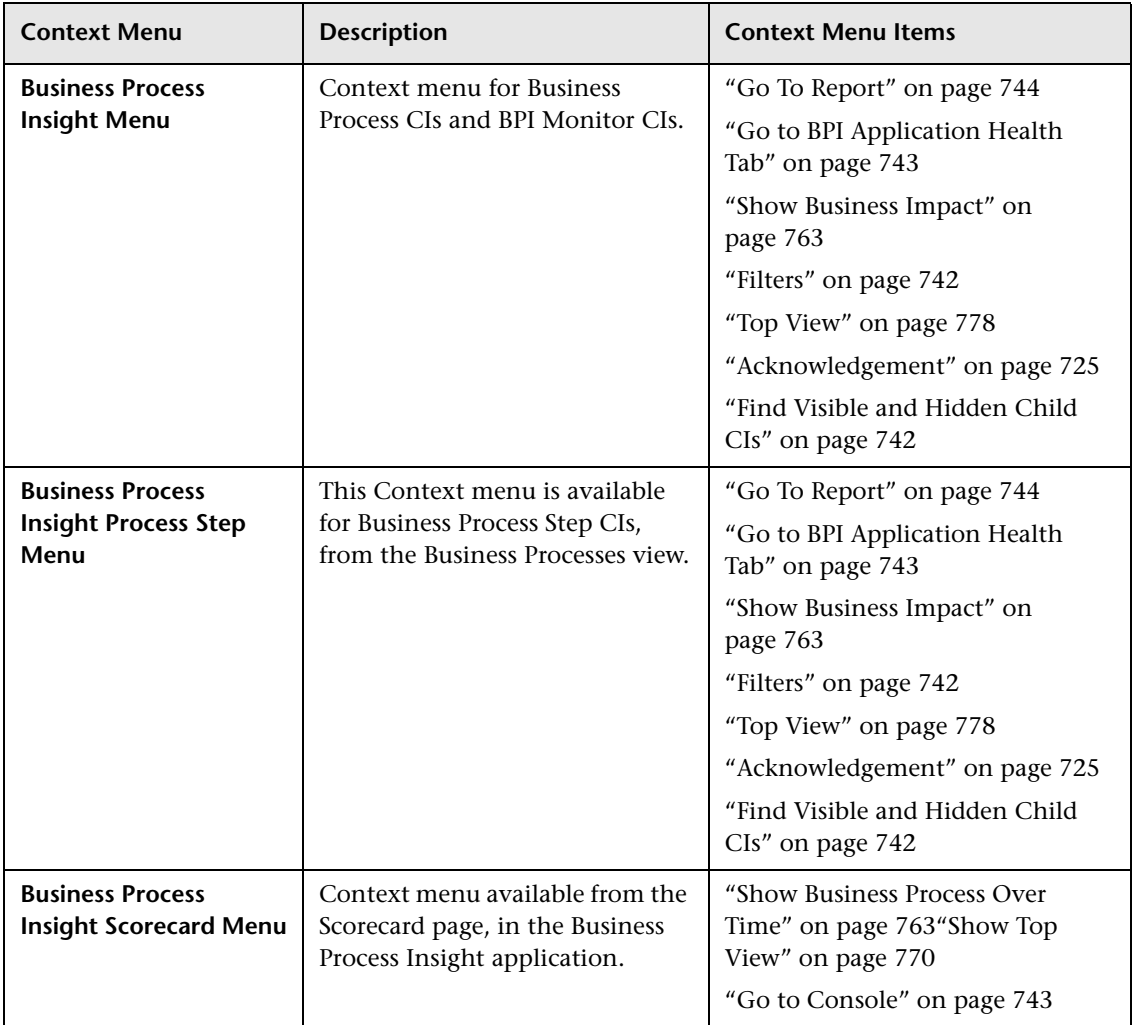

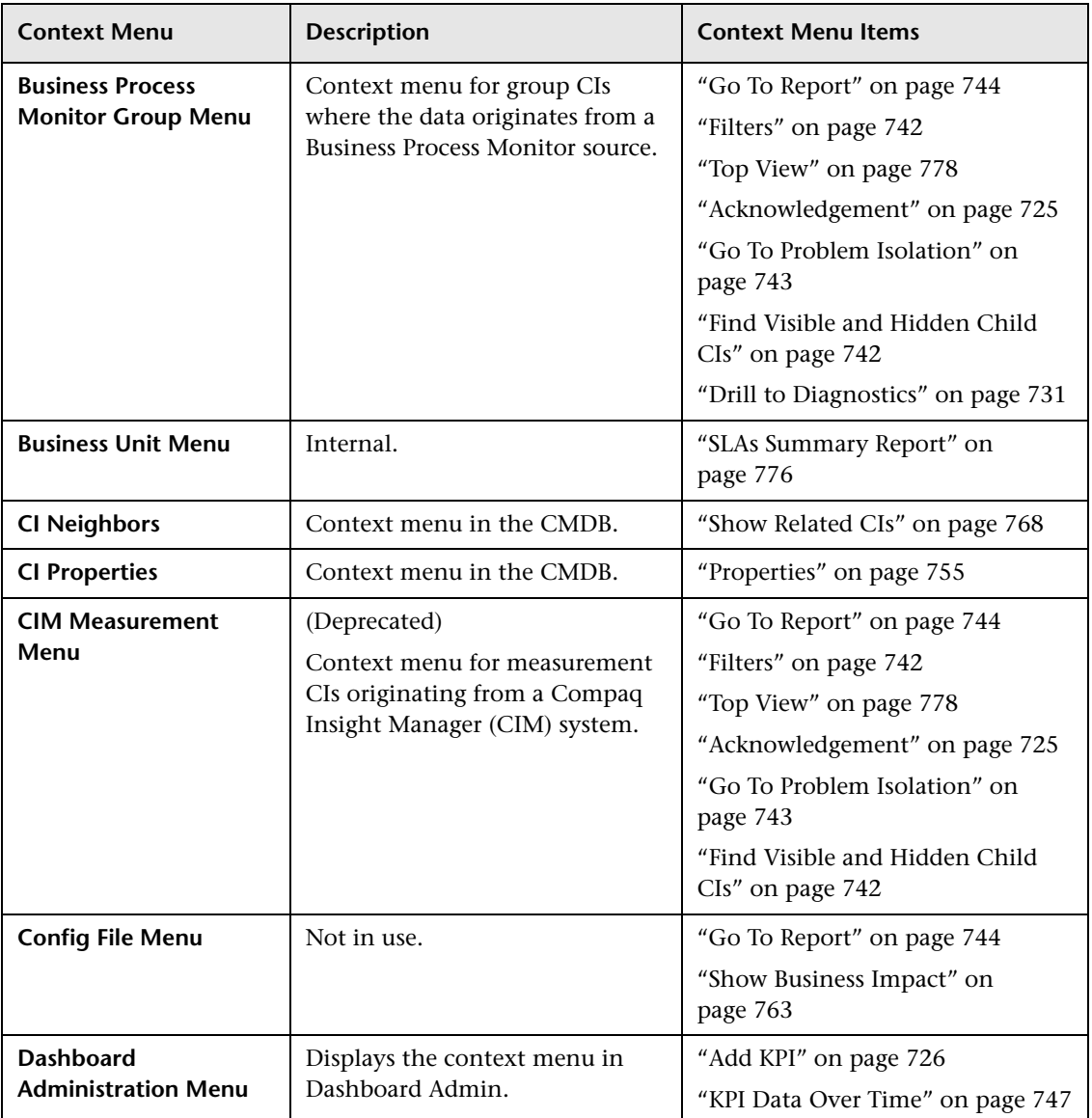

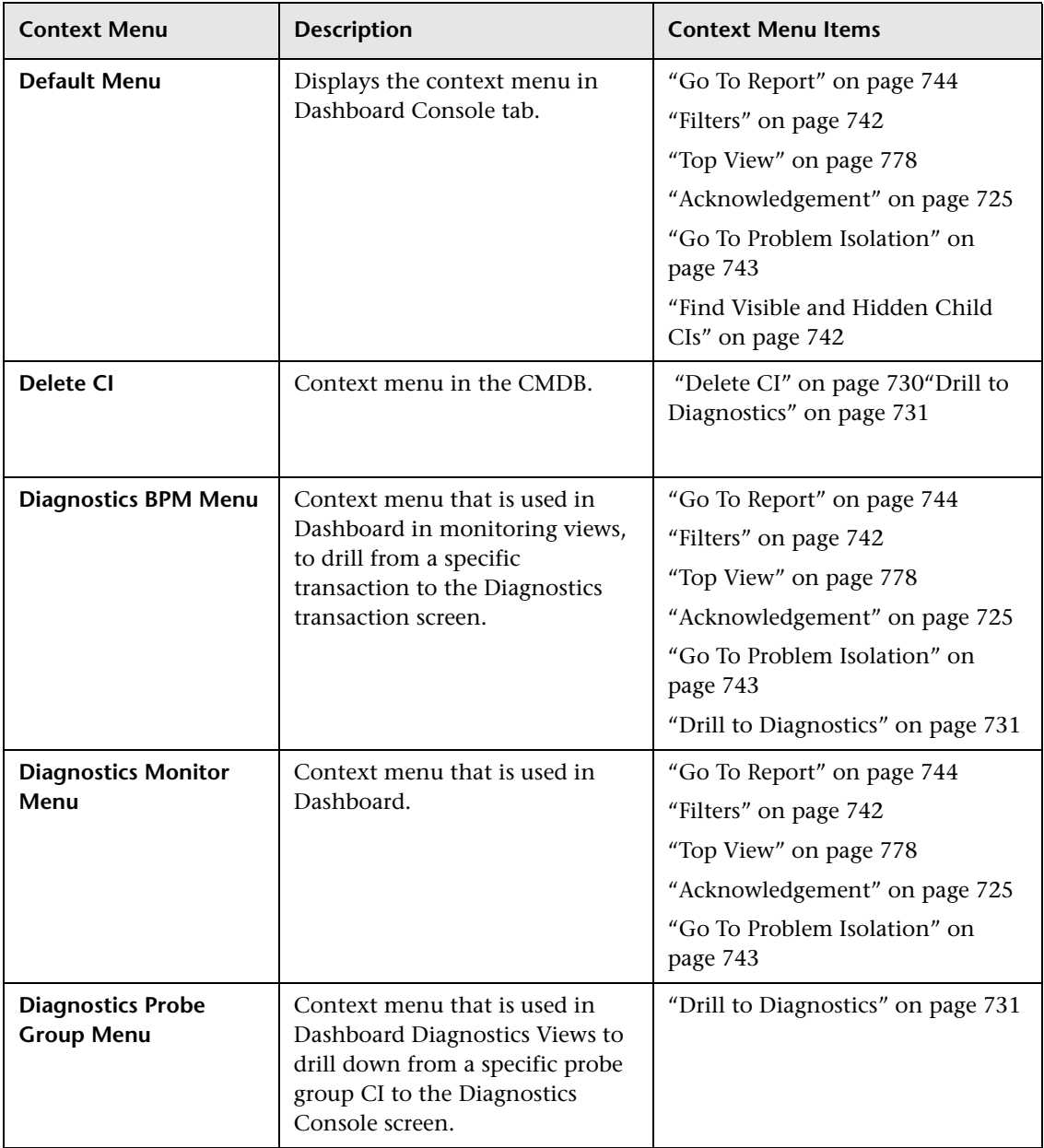

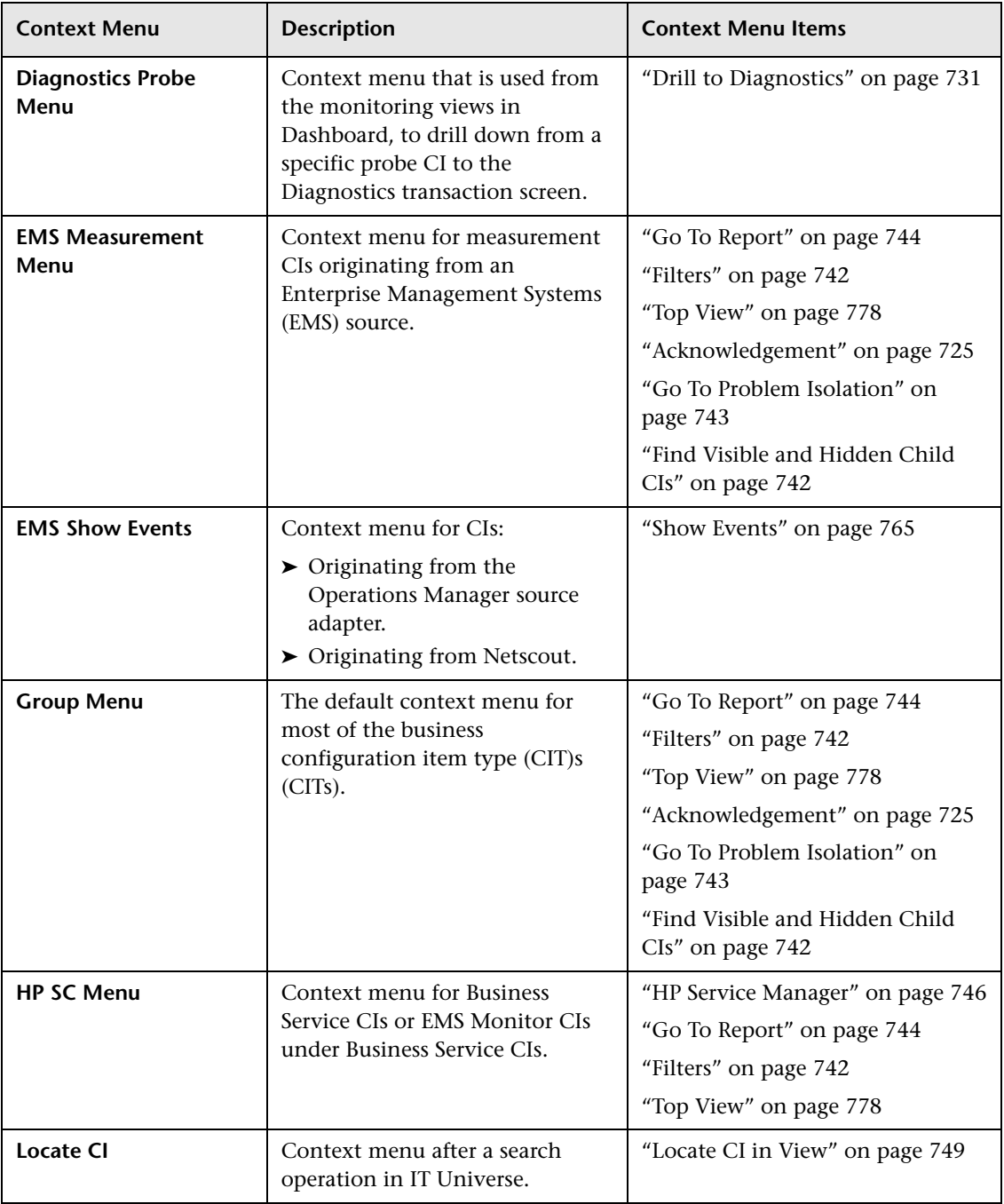

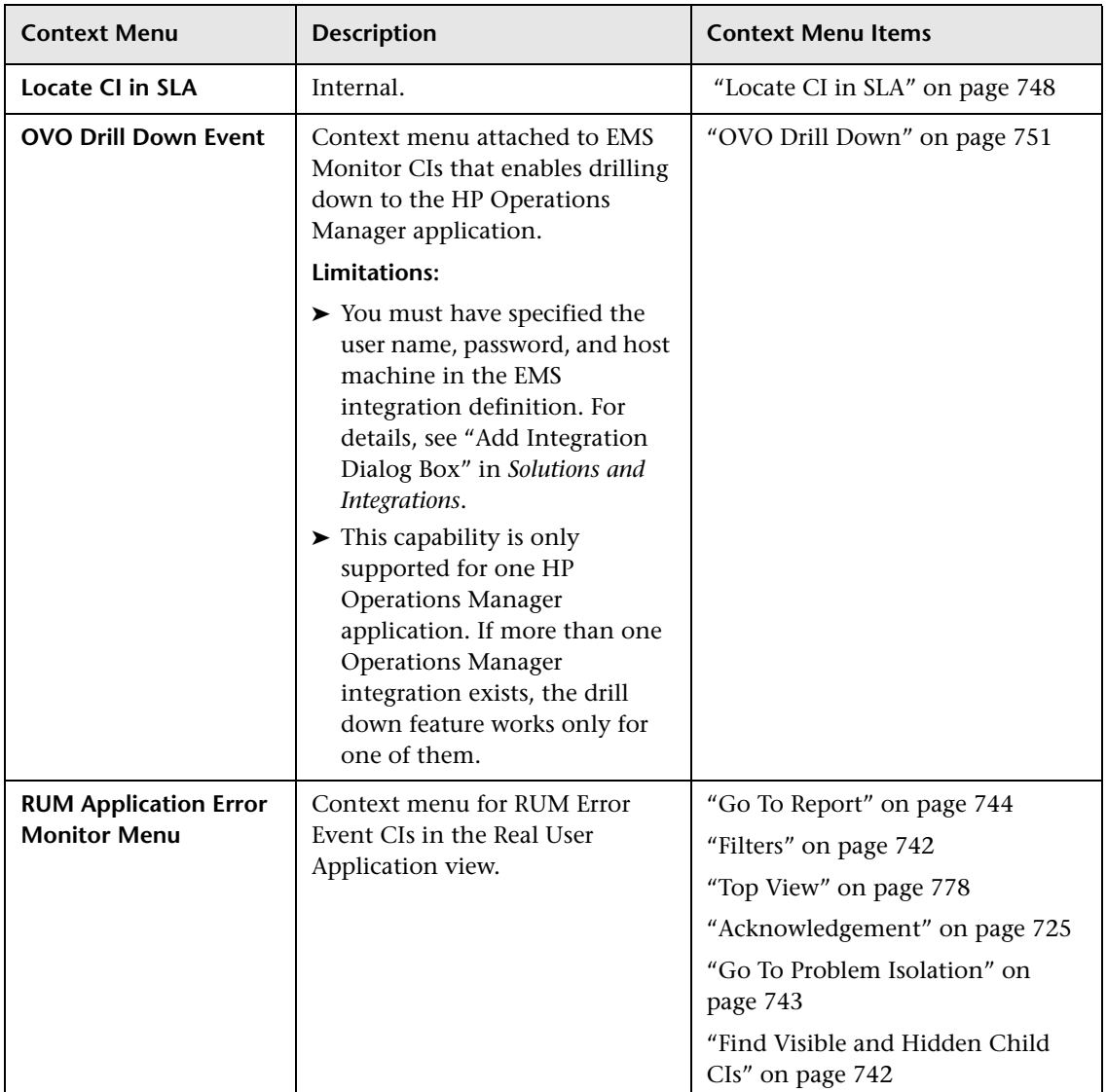

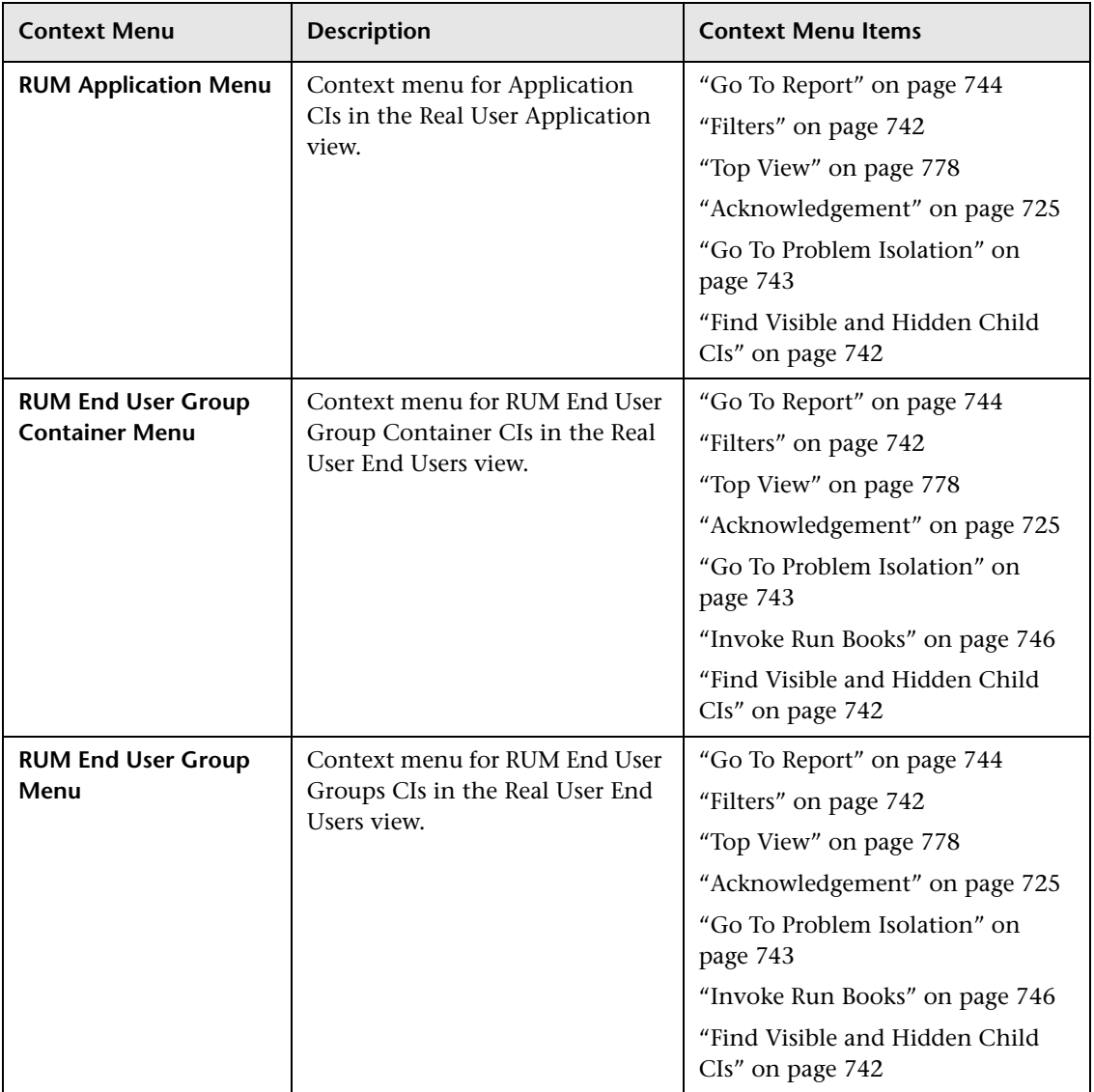

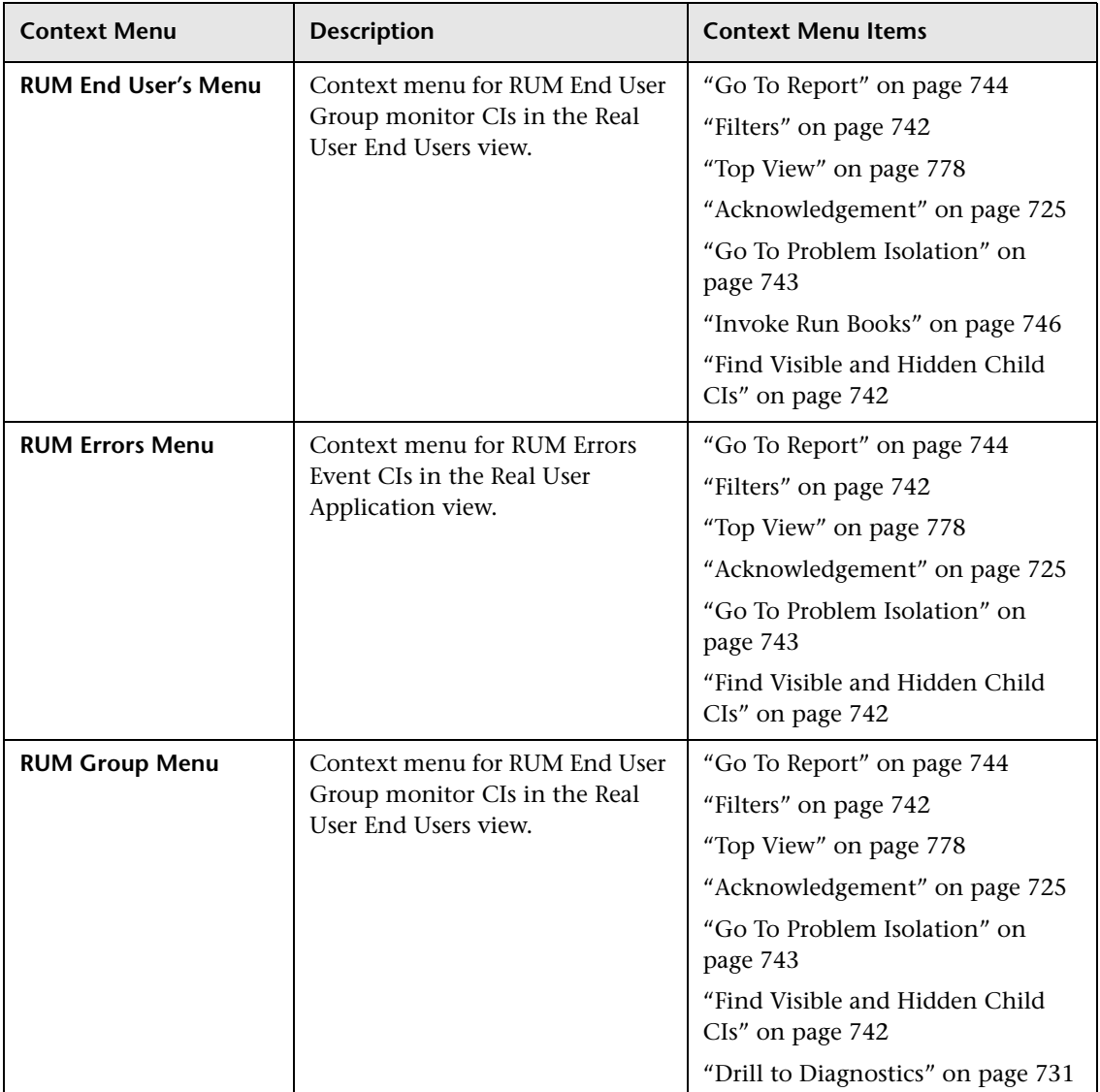

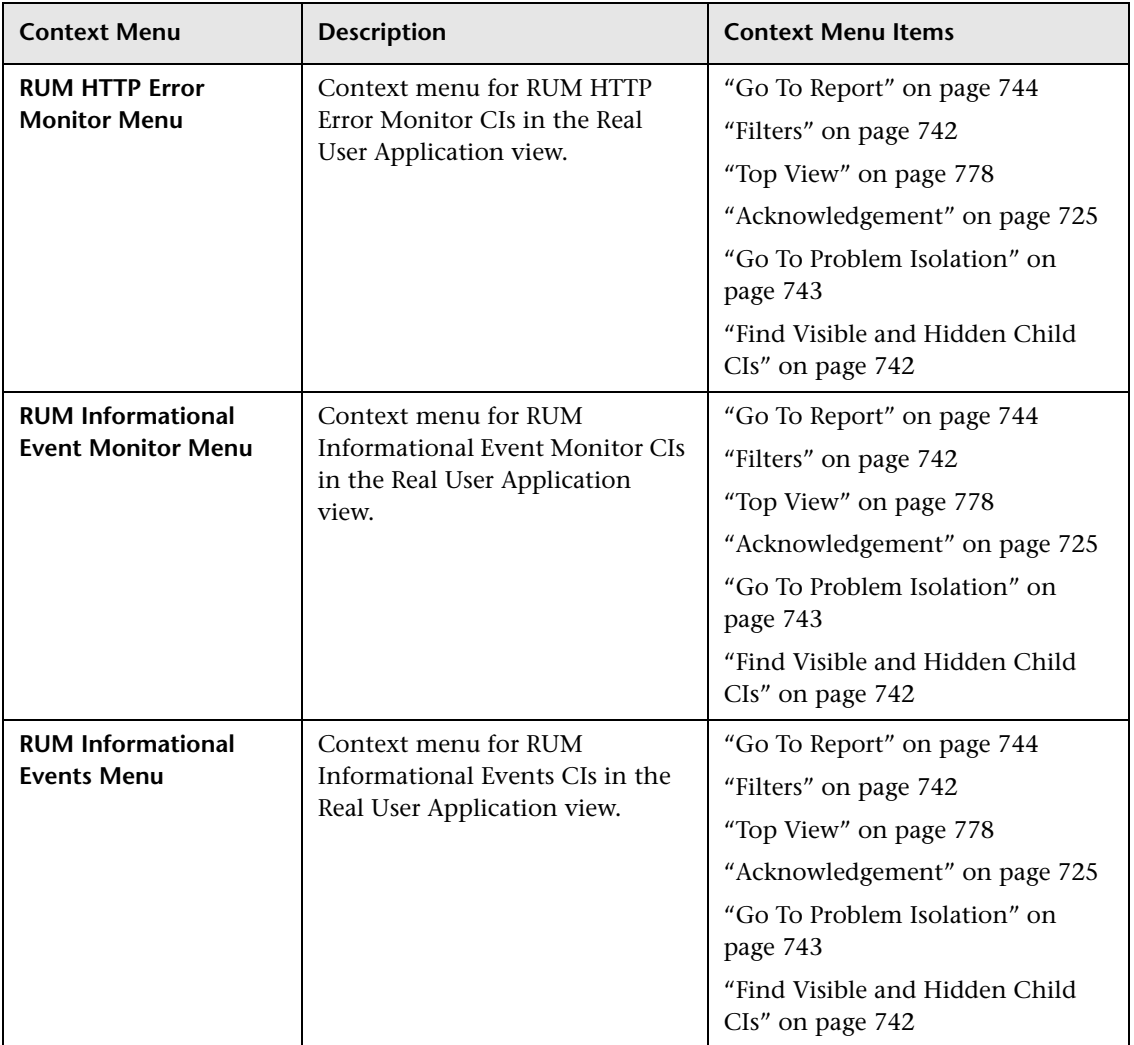

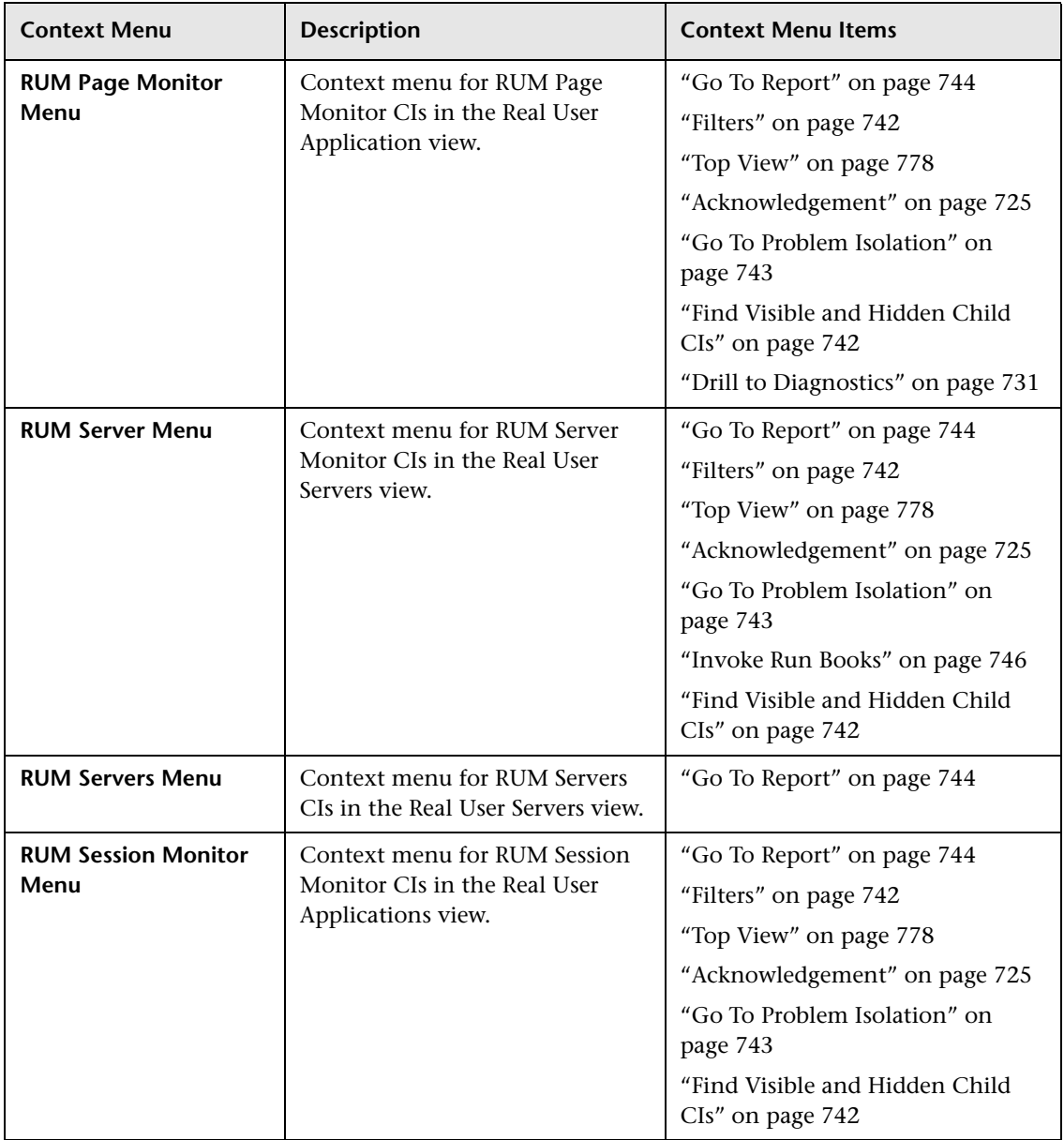

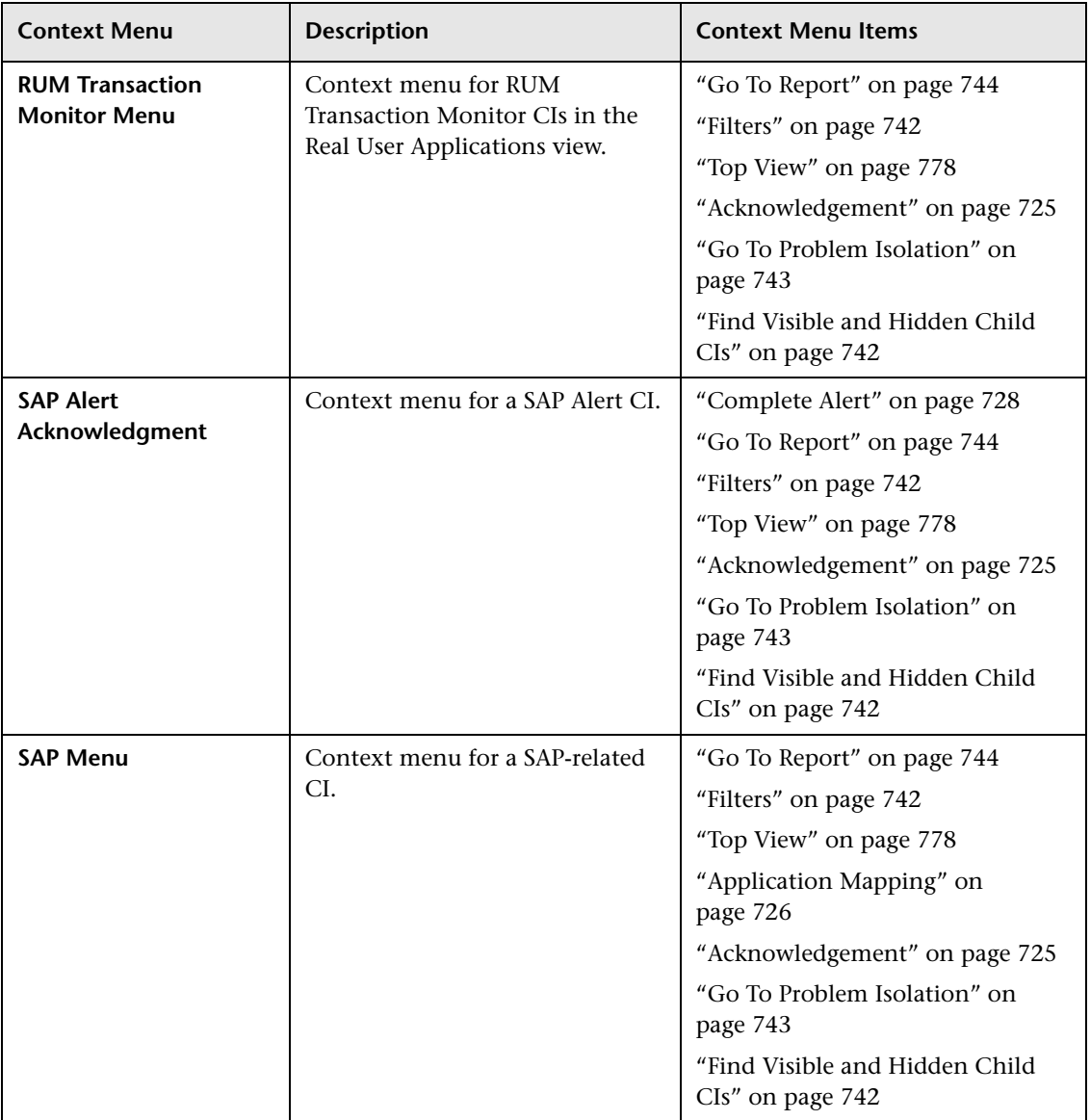

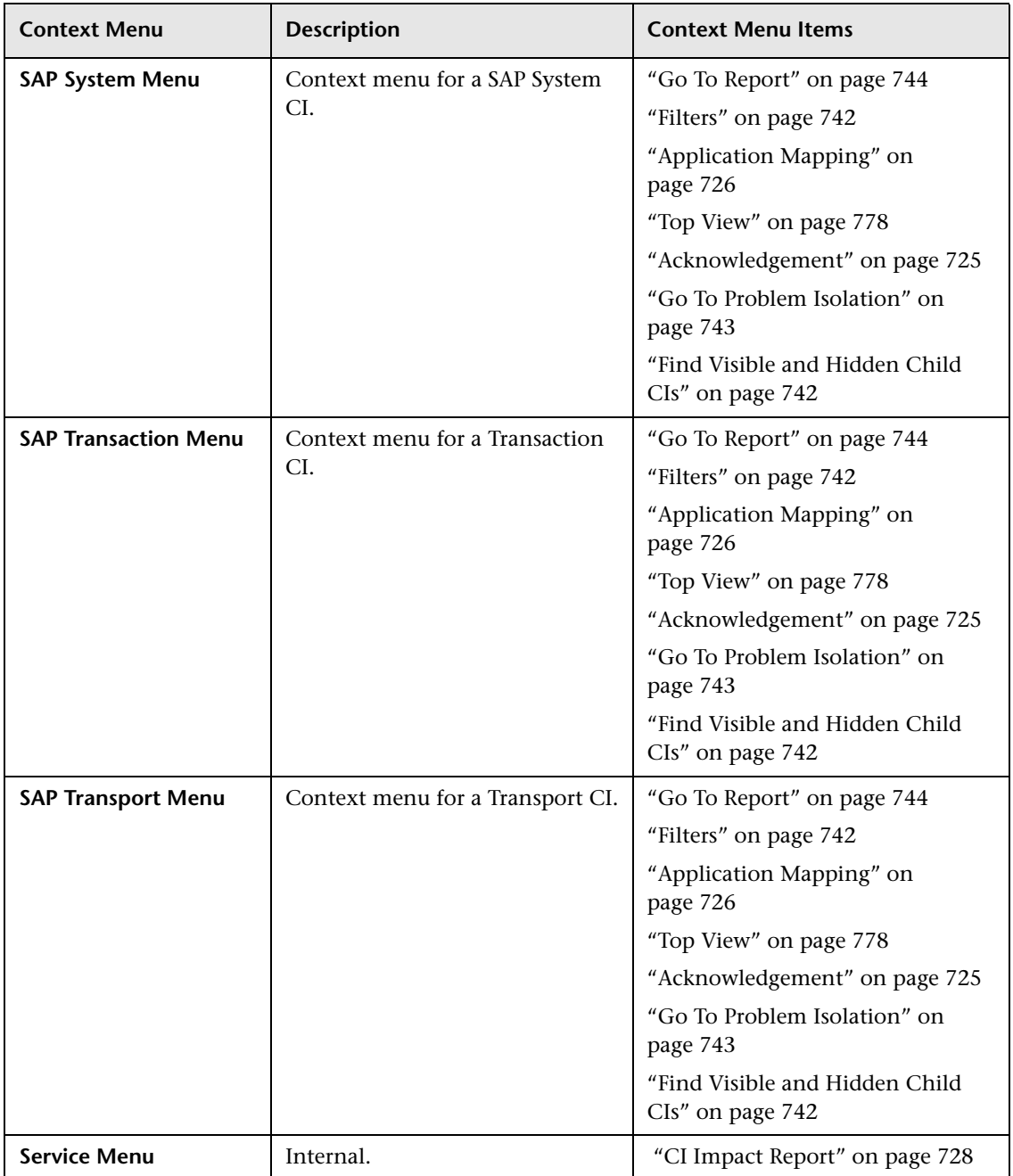

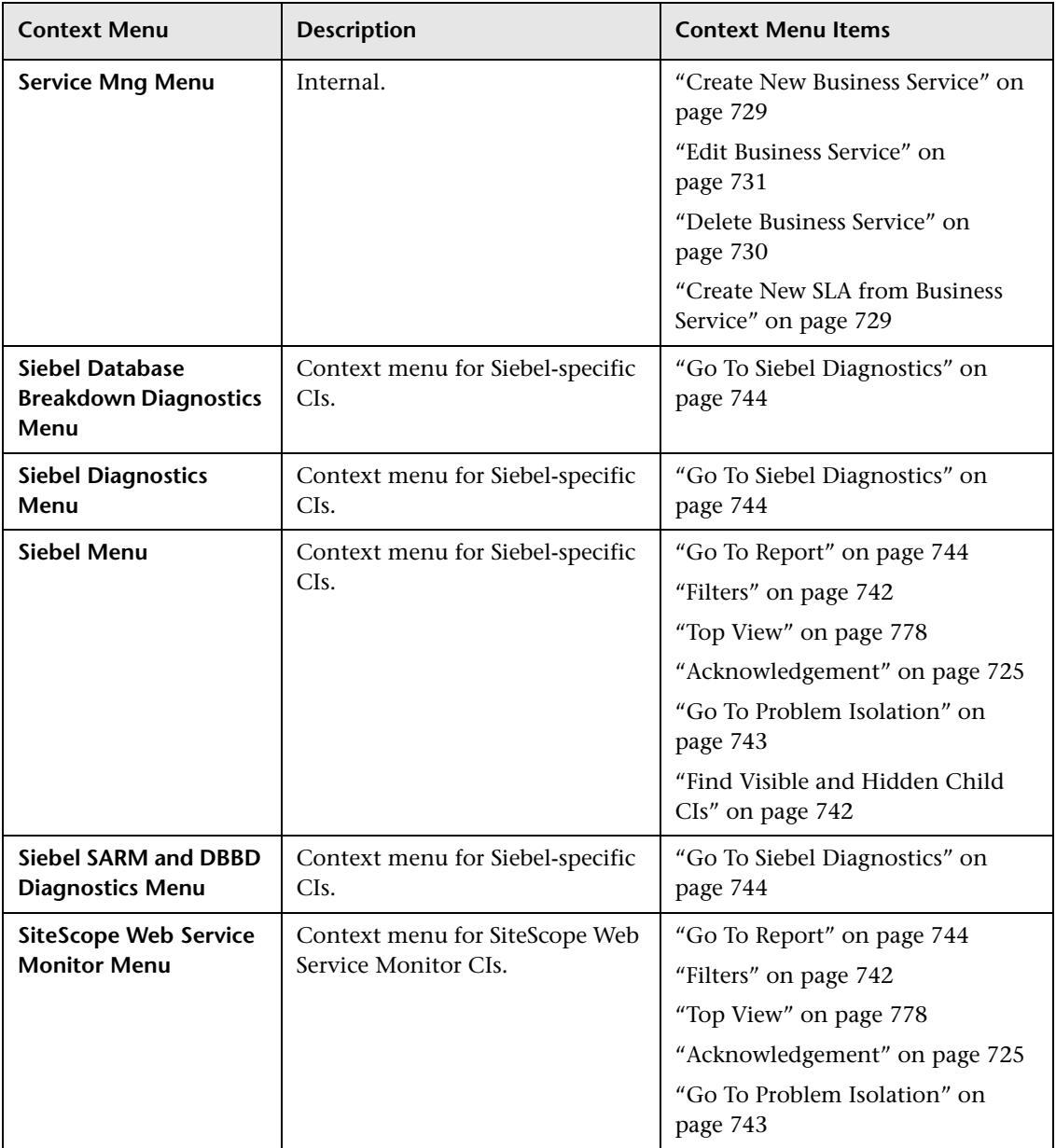

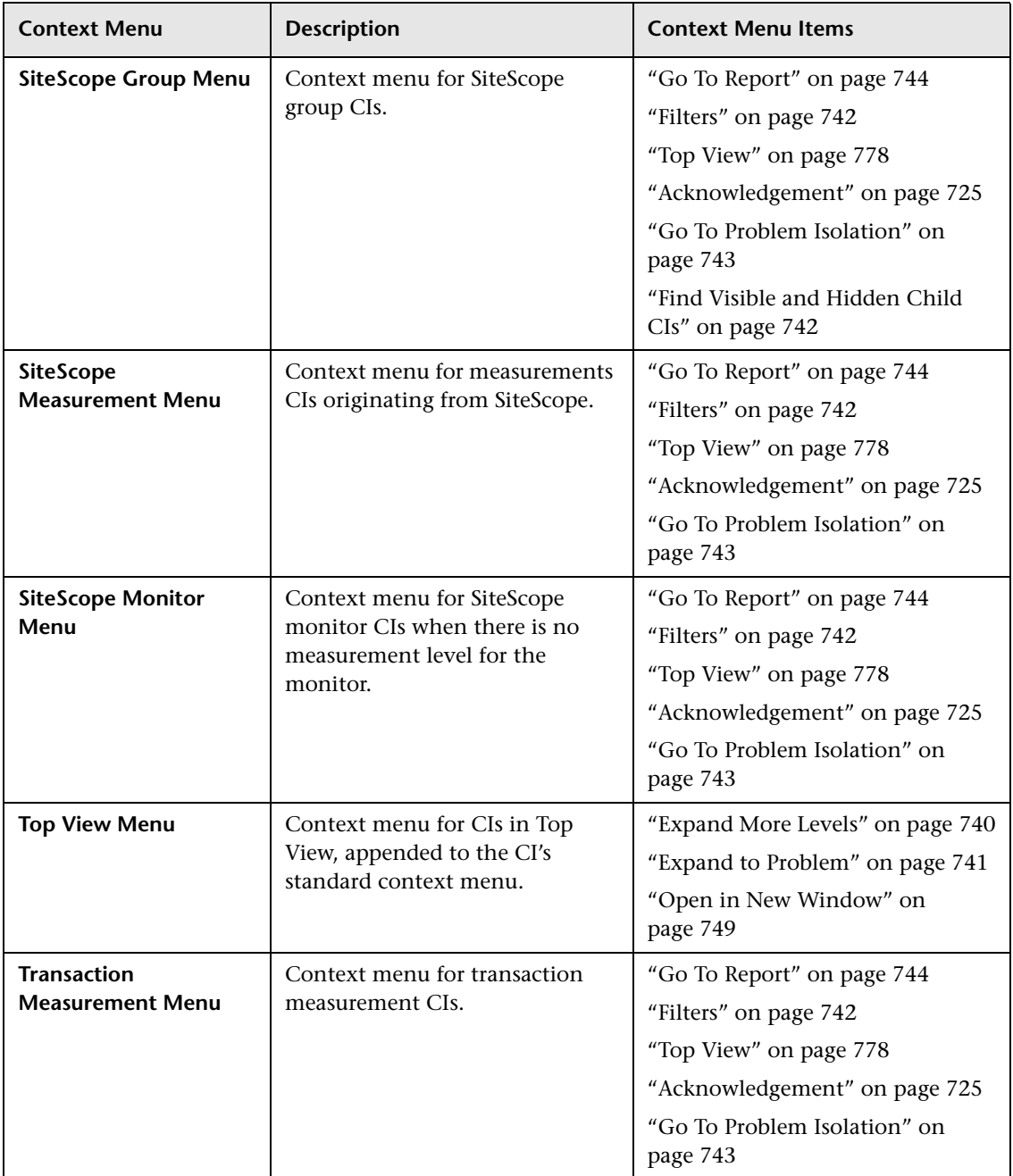

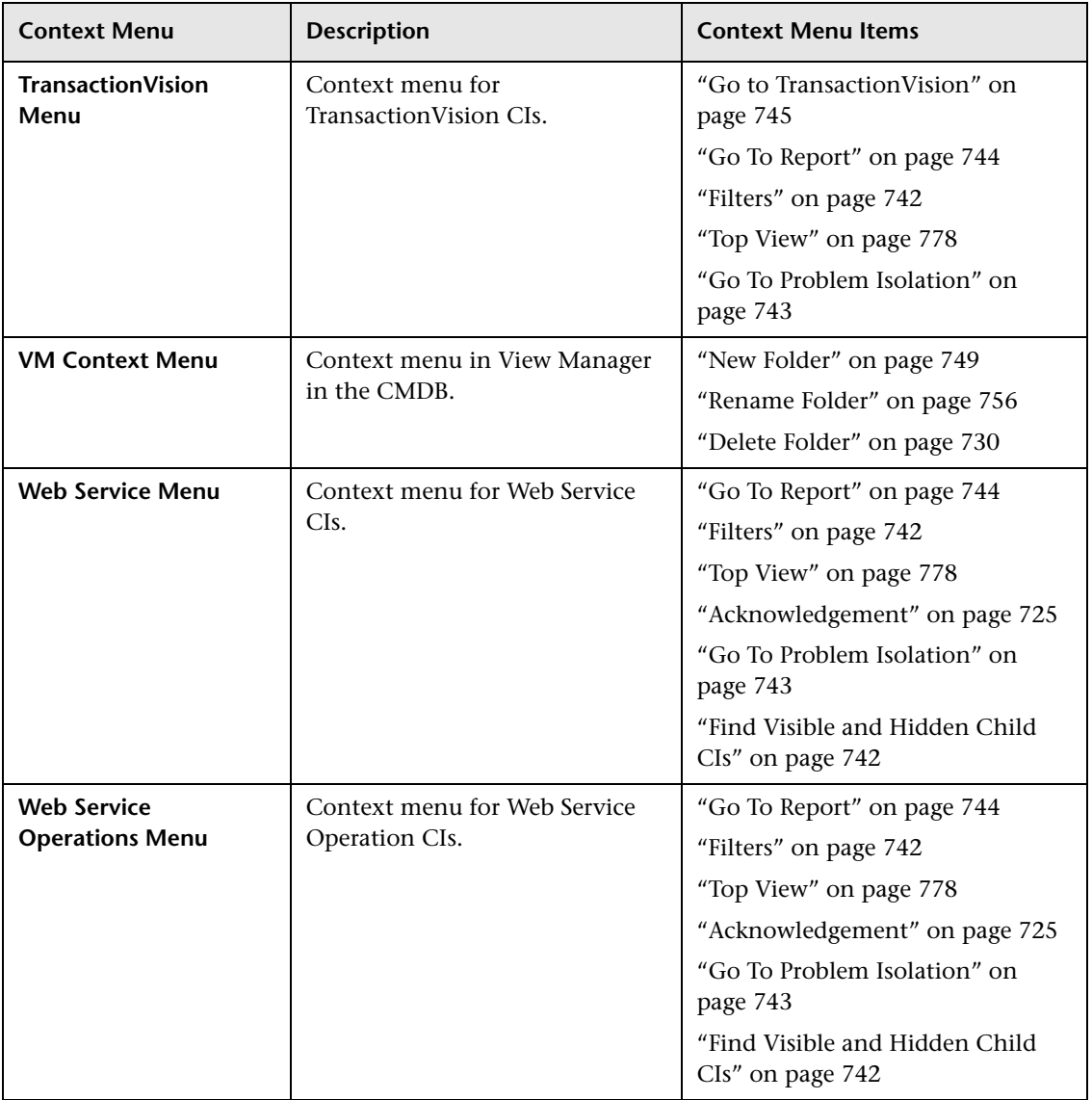

## <span id="page-715-0"></span>**R** Context Menus User Interface

#### **This section describes:**

- ➤ [Context Menu Repository page on page 716](#page-715-1)
- ➤ [Context Menu Details Dialog Box on page 718](#page-717-0)
- ➤ [Menu Entity Details Dialog Box on page 719](#page-718-0)

## <span id="page-715-1"></span>**R** Context Menu Repository page

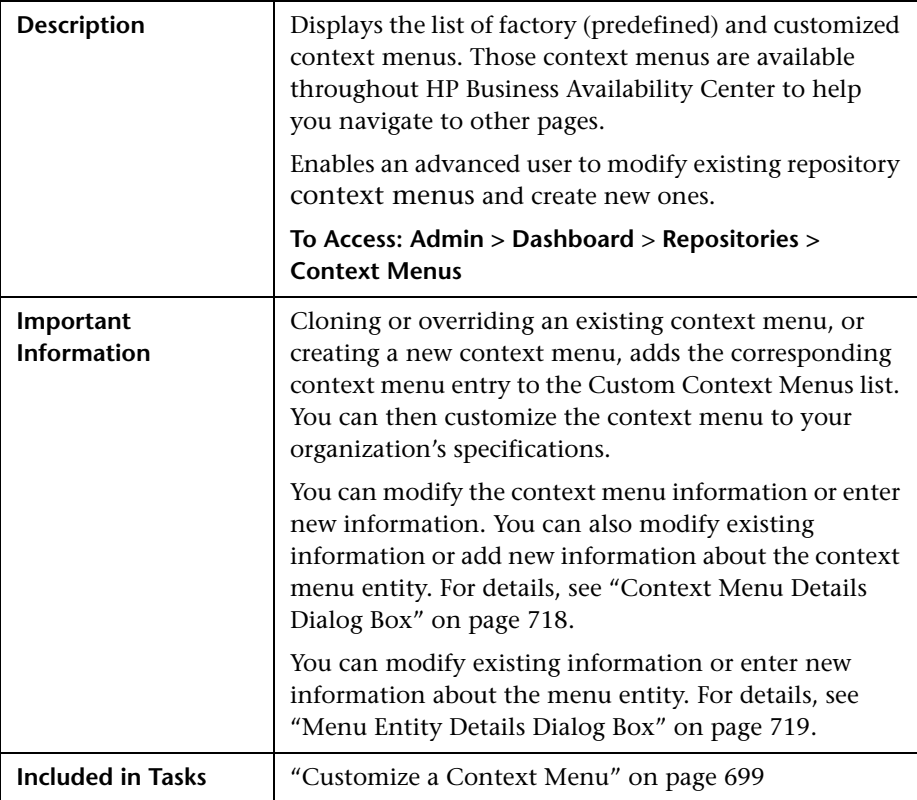

The following elements are included (unlabeled GUI elements are shown in angle brackets):

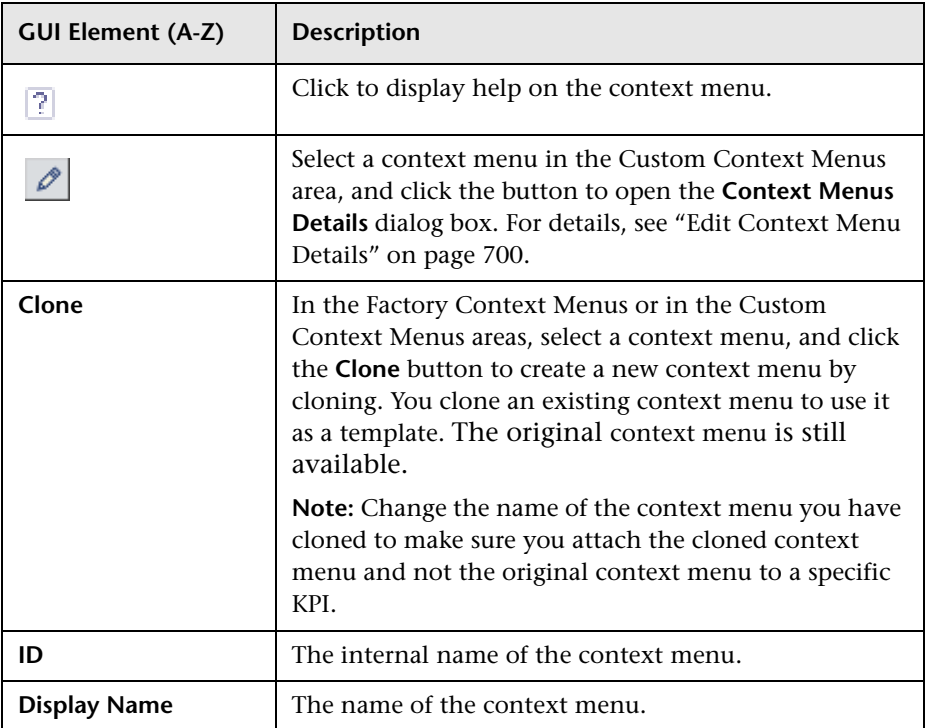

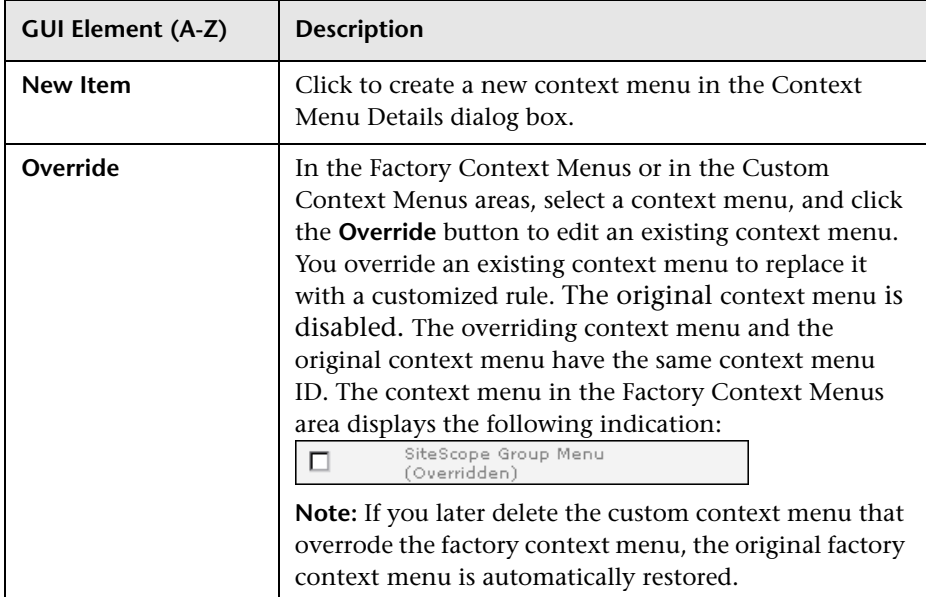

# <span id="page-717-0"></span><sup>2</sup> Context Menu Details Dialog Box

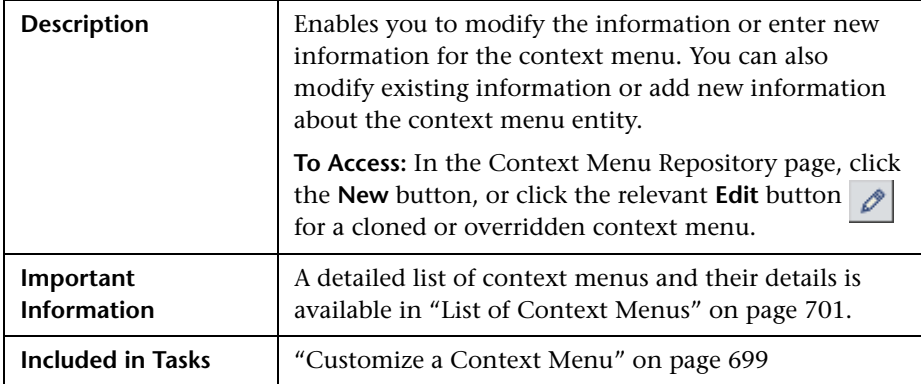

The following elements are included (unlabeled GUI elements are shown in angle brackets):

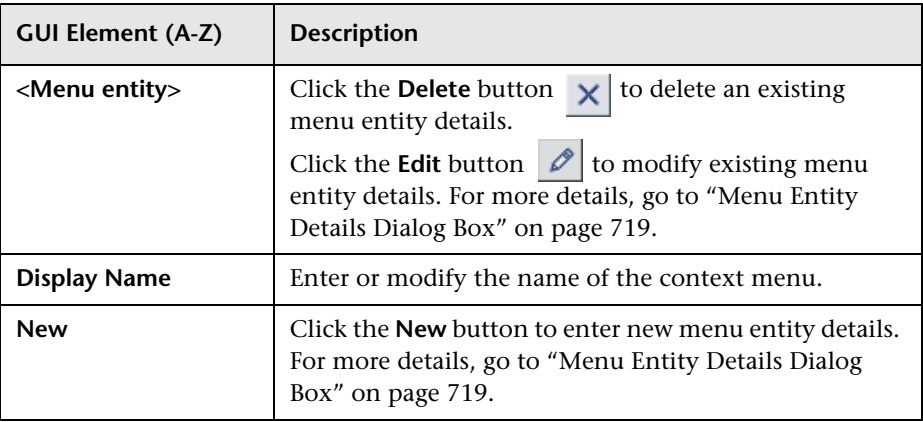

# <span id="page-718-0"></span>**R** Menu Entity Details Dialog Box

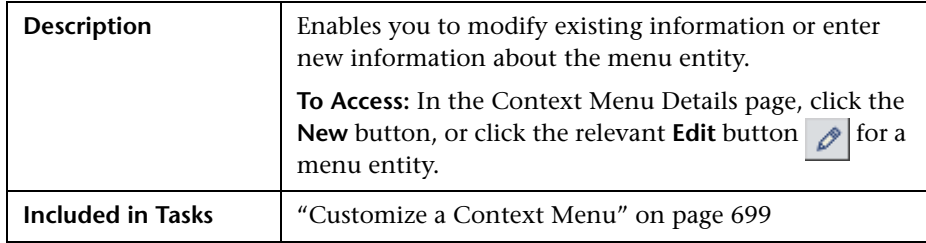

The following elements are included (unlabeled GUI elements are shown in angle brackets):

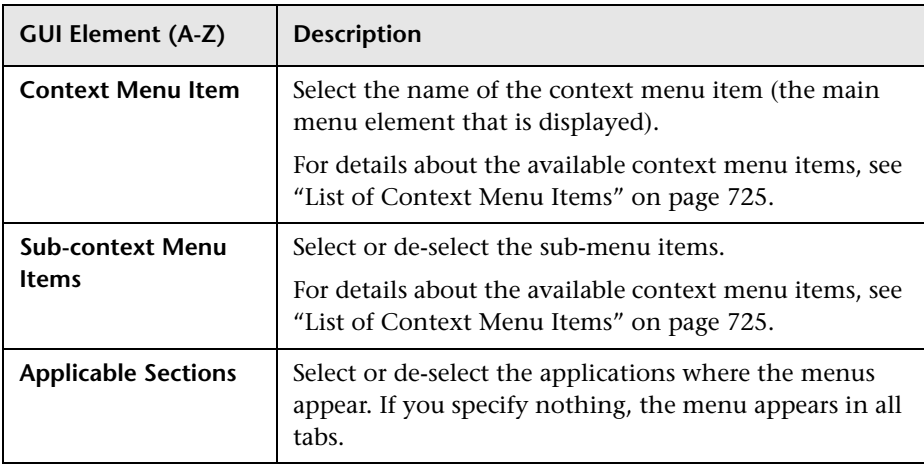
# **Context Menu Item Repository**

This chapter includes the pages and dialog boxes that are part of the Context Menu Item Repository user interface.

The Context Menu Item Repository includes the context menu items available in Dashboard and enables you to create new context menu items and to edit existing context menu items.

#### **This chapter includes:**

**Concepts**

- ➤ [Context Menu Item Repository Overview on page 722](#page-721-0) **Tasks**
- ➤ [Customize a Context Menu Item on page 723](#page-722-0)

#### **Reference**

- ➤ [List of Context Menu Items on page 725](#page-724-0)
- ➤ [List of Pre-Processor Classes on page 789](#page-788-0)
- ➤ [List of Post-Processor Classes on page 795](#page-794-0)
- ➤ [Context Menu Items User Interface on page 806](#page-805-0)

# <span id="page-721-0"></span>*Context Menu Item Repository Overview*

The Context Menu Item Repository page displays the list of factory (predefined) context menu items available throughout Dashboard to determine appearance and functionality for the CIs in the presentation layer.

The Context Menu Item Repository defines the options available in the context menus. Each context menu item either specifies an operation that is to take place, or acts as a parent for a sub-menu. For a list of the context menu items defined for Dashboard, see ["List of Context Menu Items" on](#page-724-0)  [page 725.](#page-724-0)

For details about creating or editing context menu items, see ["Context](#page-809-0)  [Menu Item Repository page" on page 810.](#page-809-0)

**Note:** If you are using HP Operations Manager *i* with Business Availability Center, then the Context Menu Item Repository page contains OMi-related context menu items. For more information, see *Using HP Operations Manager i*.

### **Advanced Users**

You can modify existing repository objects and create new ones. This may be necessary when you want to customize the way information is presented in Dashboard, in order to fit the needs of your organization; or you may need to create new objects when integrating data from a new external system into Dashboard.

## <span id="page-722-0"></span>**Customize a Context Menu Item**

You customize a context menu item by creating a new context menu item or by editing an existing context menu item.

For a detailed scenario that includes creating a context menu item, see ["Create a Dynamic URL – Scenario" on page 495](#page-494-0) and view the appropriate steps.

This task includes the following steps:

- ➤ ["Create a Customized Context Menu Item" on page 723](#page-722-1)
- ➤ ["Edit Context Menu Item Details" on page 724](#page-723-1)
- ➤ ["Specify the Processor Parameter Details" on page 724](#page-723-2)
- ➤ ["Set a Context Menu Item and its Parameters Back to Default" on page 724](#page-723-0)

#### <span id="page-722-1"></span> **1 Create a Customized Context Menu Item**

There are three ways to customize repository elements:

- ➤ **New Item.** Creates a new repository element that is not based on an existing element. You customize the new element to fit your needs. To create a new context menu item, click **New Item** in the Context Menu Item Repository page.
- ➤ **Clone**. Creates a new repository element by cloning an existing factory or custom element. The original element is still available, and the new cloned element can be modified. To clone a context menu item, select a factory context menu item and click **Clone** in the Context Menu Item Repository page.
- ➤ **Override**. Overrides an existing factory element. The original element is labeled overridden (disabled) in the Factory area, and an editable copy appears in the Custom area. To override a context menu item, select a factory context menu item and click **Override** in the Context Menu Item Repository page.

For details, see ["Context Menu Repository page" on page 716.](#page-715-0)

### <span id="page-723-1"></span> **2 Edit Context Menu Item Details**

In the Items Details window, you can either modify context menu item information or enter new information.

You can also modify existing information or enter new information about the pre- or post-processor parameters. For details on the possible values, see ["Context Menu Item Details Dialog Box" on page 806](#page-805-1).

### <span id="page-723-2"></span> **3 Specify the Processor Parameter Details**

**Note:** It is **not** recommended to:

- ➤ Add new parameters to a pre-processor or post-processor class.
- ➤ Make changes to a pre-processor or post-processor class as it might change the class behavior. Classes are built for specific context menus.

In the **Pre-** or **Post-Processor Parameter Details** window, you can either modify existing information or enter new information about the pre-processor parameter or the post-processor parameter.

For details about the pre-processor parameters, see ["Pre-Processor Parameter](#page-812-0)  [Details Dialog Box" on page 813](#page-812-0).

For details about the post-processor parameters, see ["Post-Processor](#page-813-0)  [Parameter Details Dialog Box" on page 814.](#page-813-0)

#### <span id="page-723-0"></span> **4 Set a Context Menu Item and its Parameters Back to Default**

If you have modified a context menu item or its parameters, you might need to return the context menu item and its parameters to their defaults.

To set a context menu item and its parameters back to default, select **Admin > Dashboard** > **Repositories** > **Context Menu Items**. In the **Custom Context Menu Items** area, delete the copy of the context menu item you want to return to default and click **OK**. The context menu item and its parameters are returned to their defaults.

# <span id="page-724-0"></span>**List of Context Menu Items**

This section provides details about the context menu items available in the Context Menu Item Repository, their pre- and post-processor classes, and class parameters.

For details about configuring the context menu items, see ["Context Menu](#page-805-0)  [Items User Interface" on page 806](#page-805-0).

For a description of the classes and the complete list of their parameters, see ["List of Pre-Processor Classes" on page](#page-788-0) 789 or ["List of Post-Processor Classes"](#page-794-0)  [on page 795](#page-794-0).

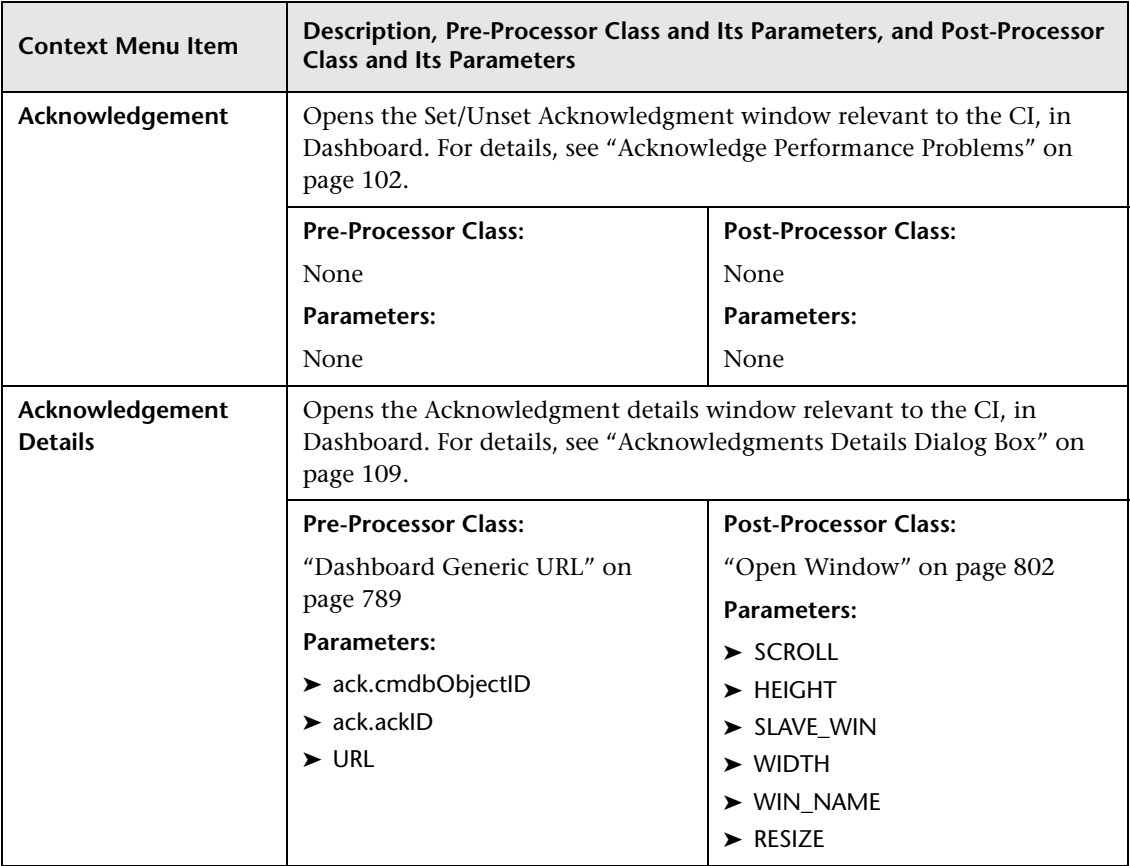

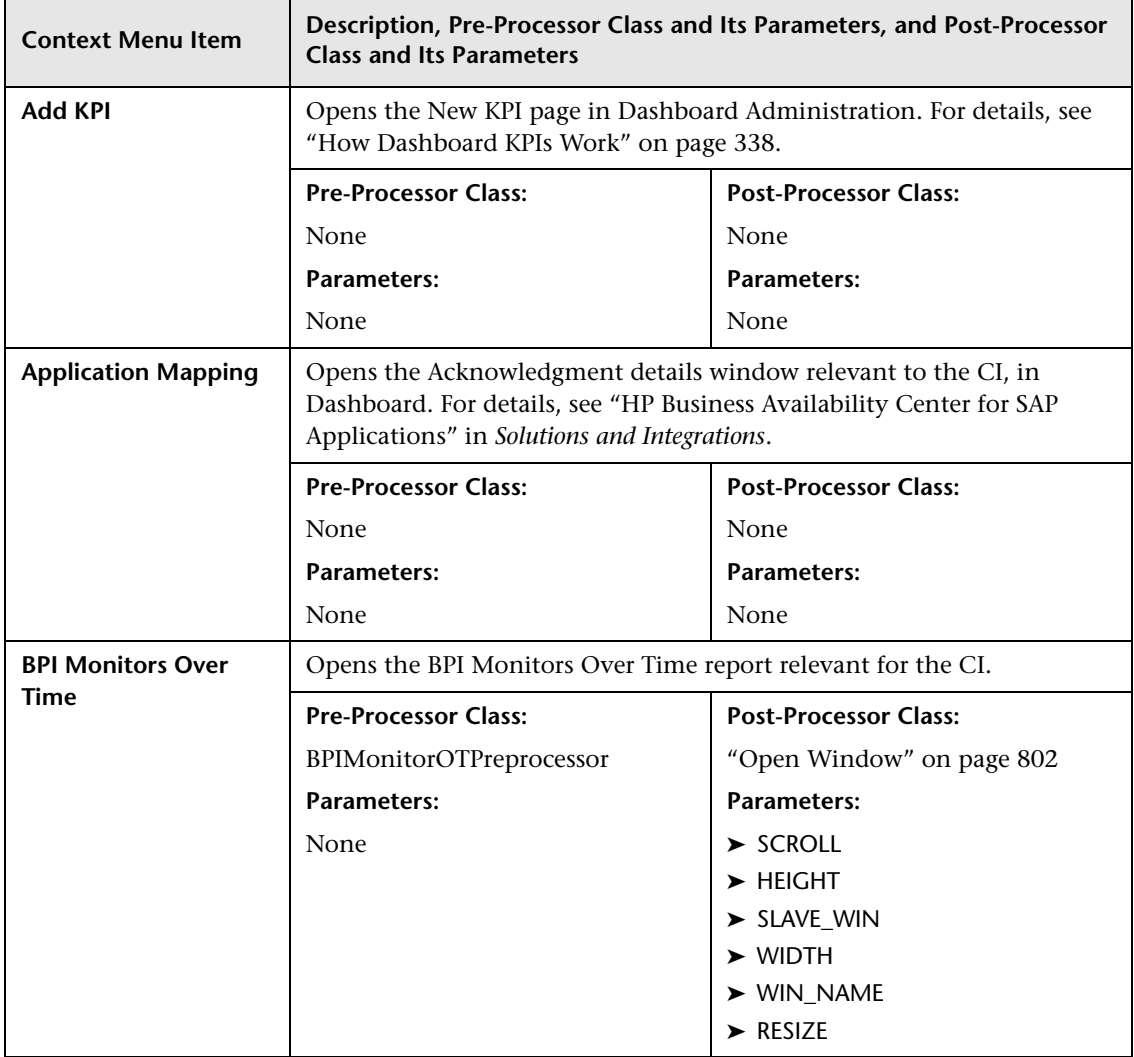

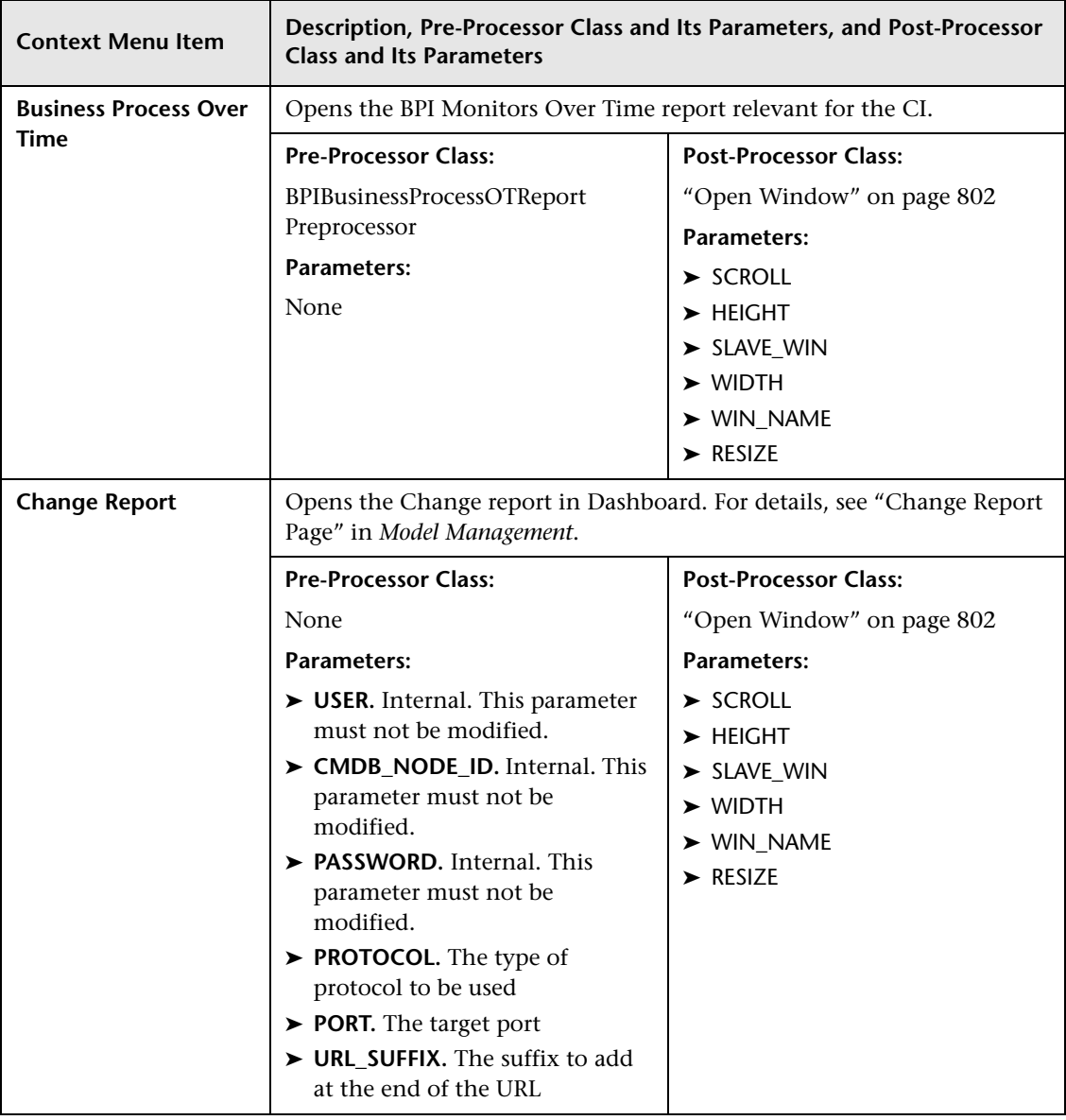

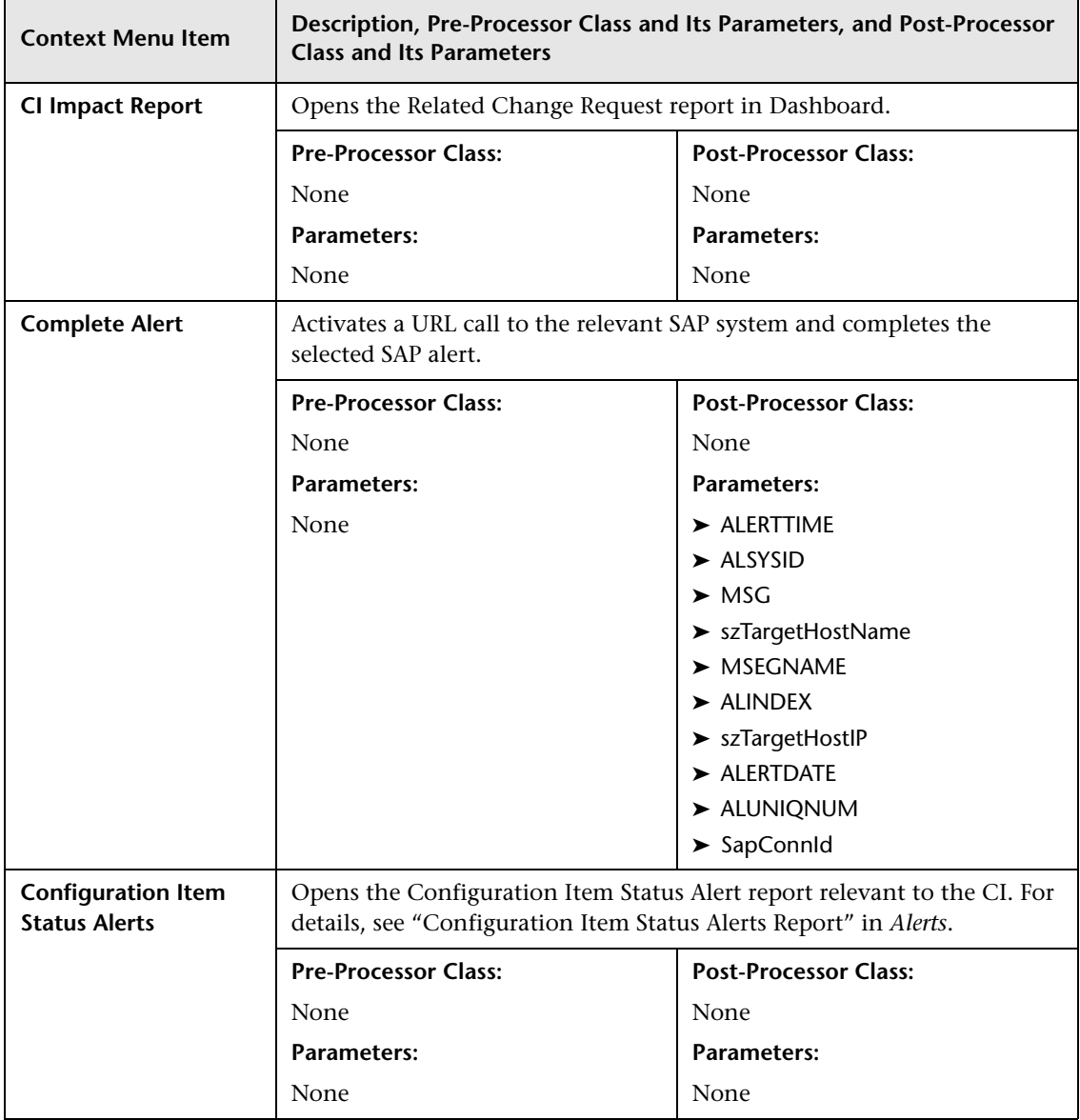

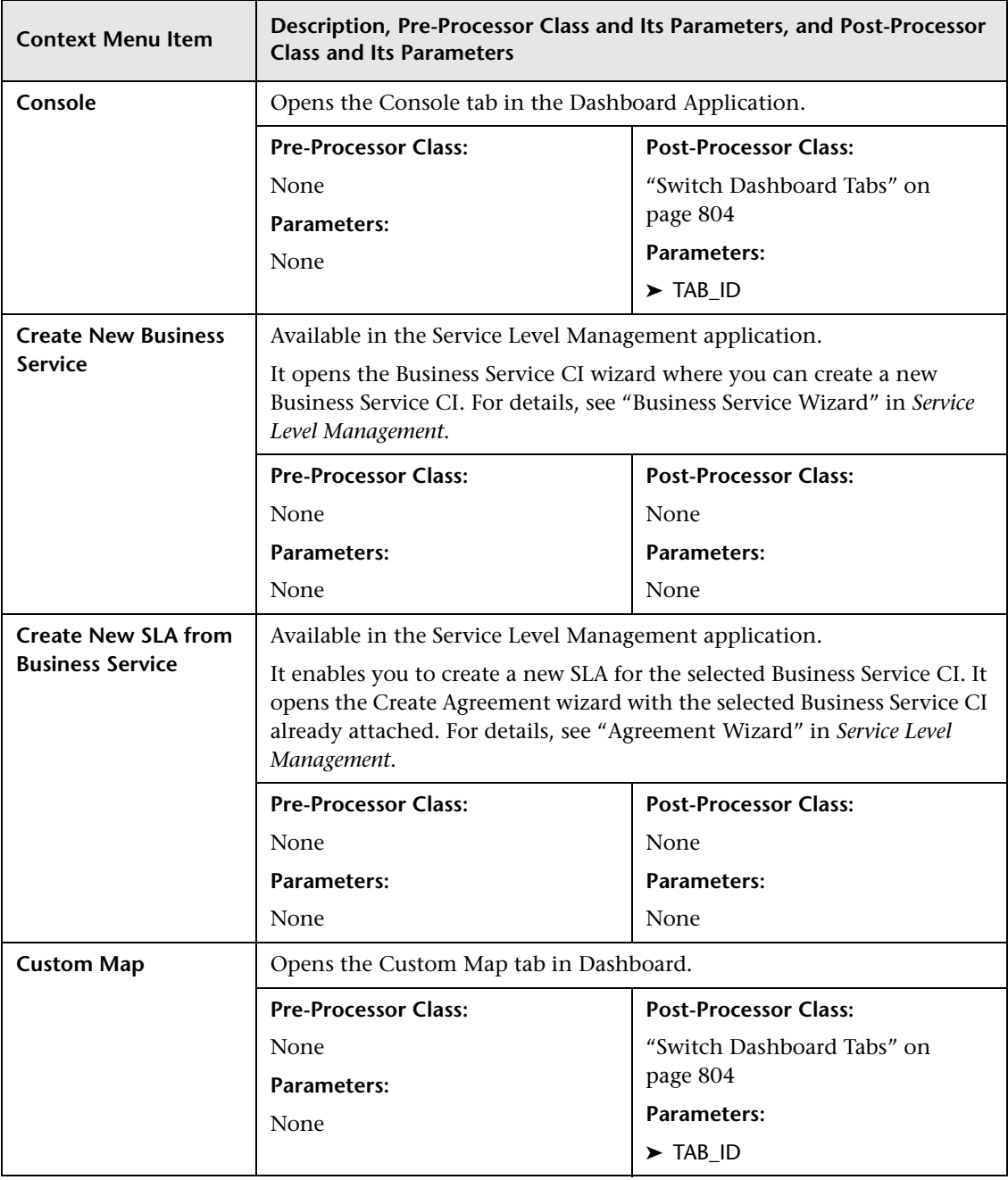

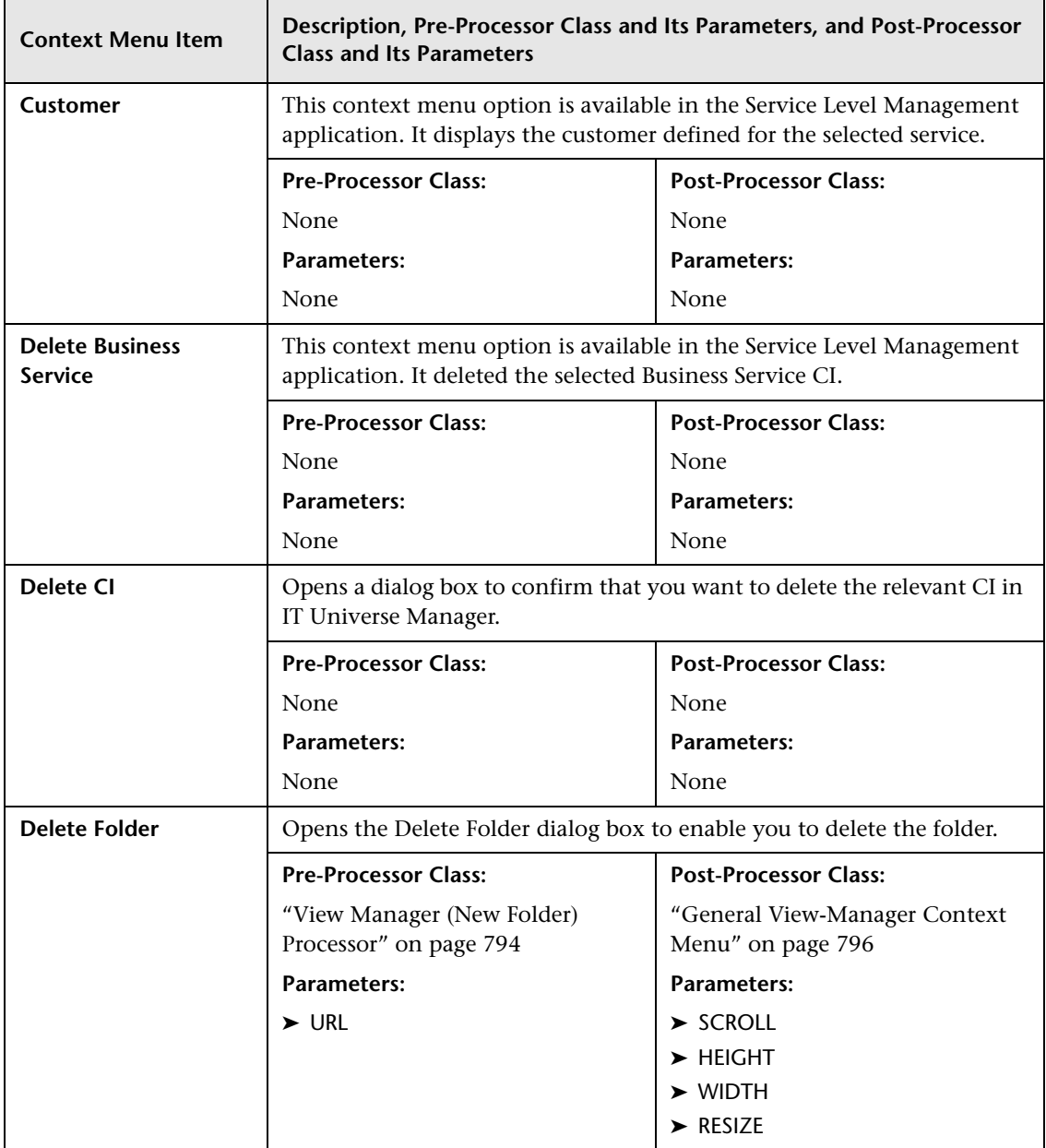

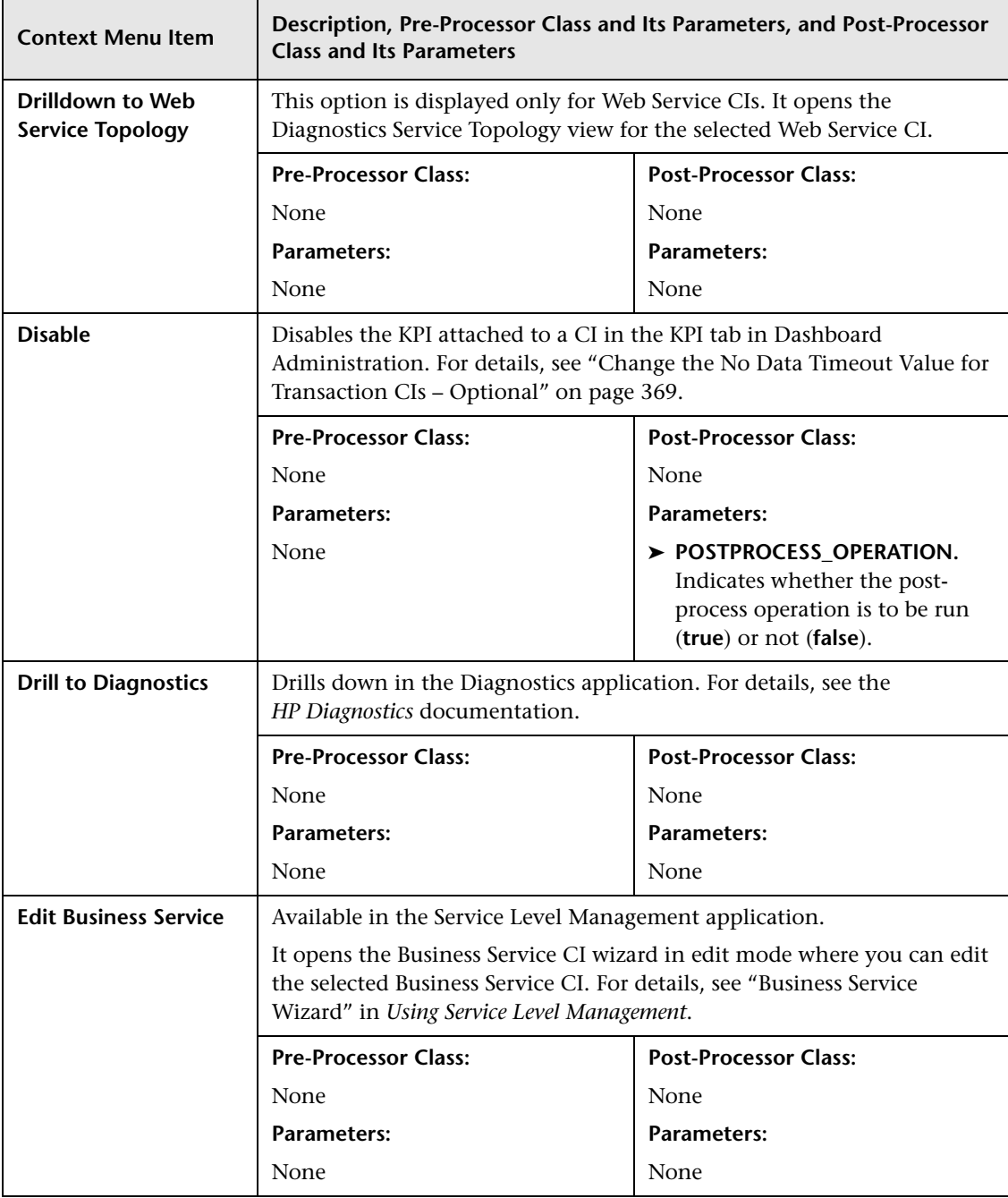

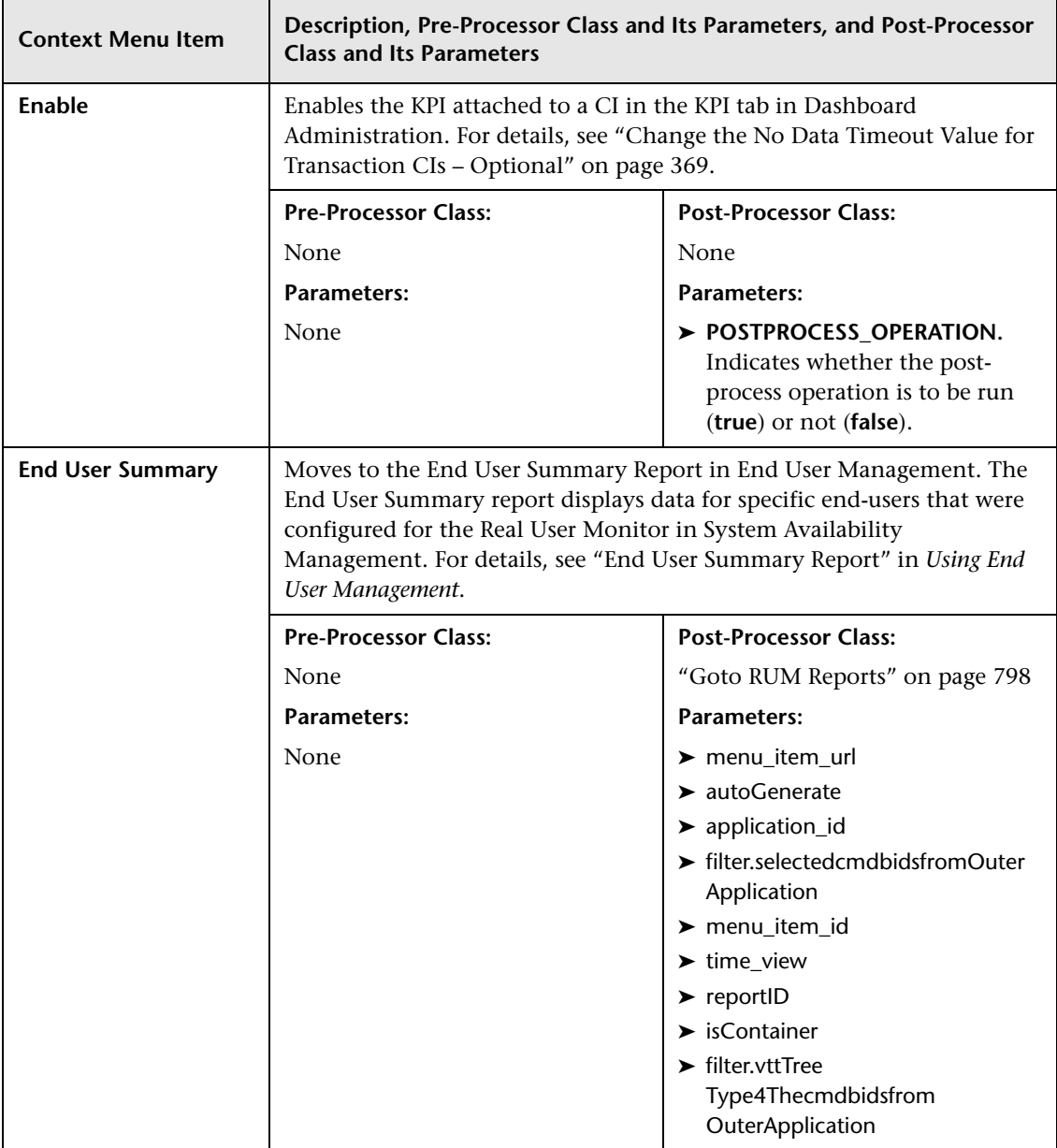

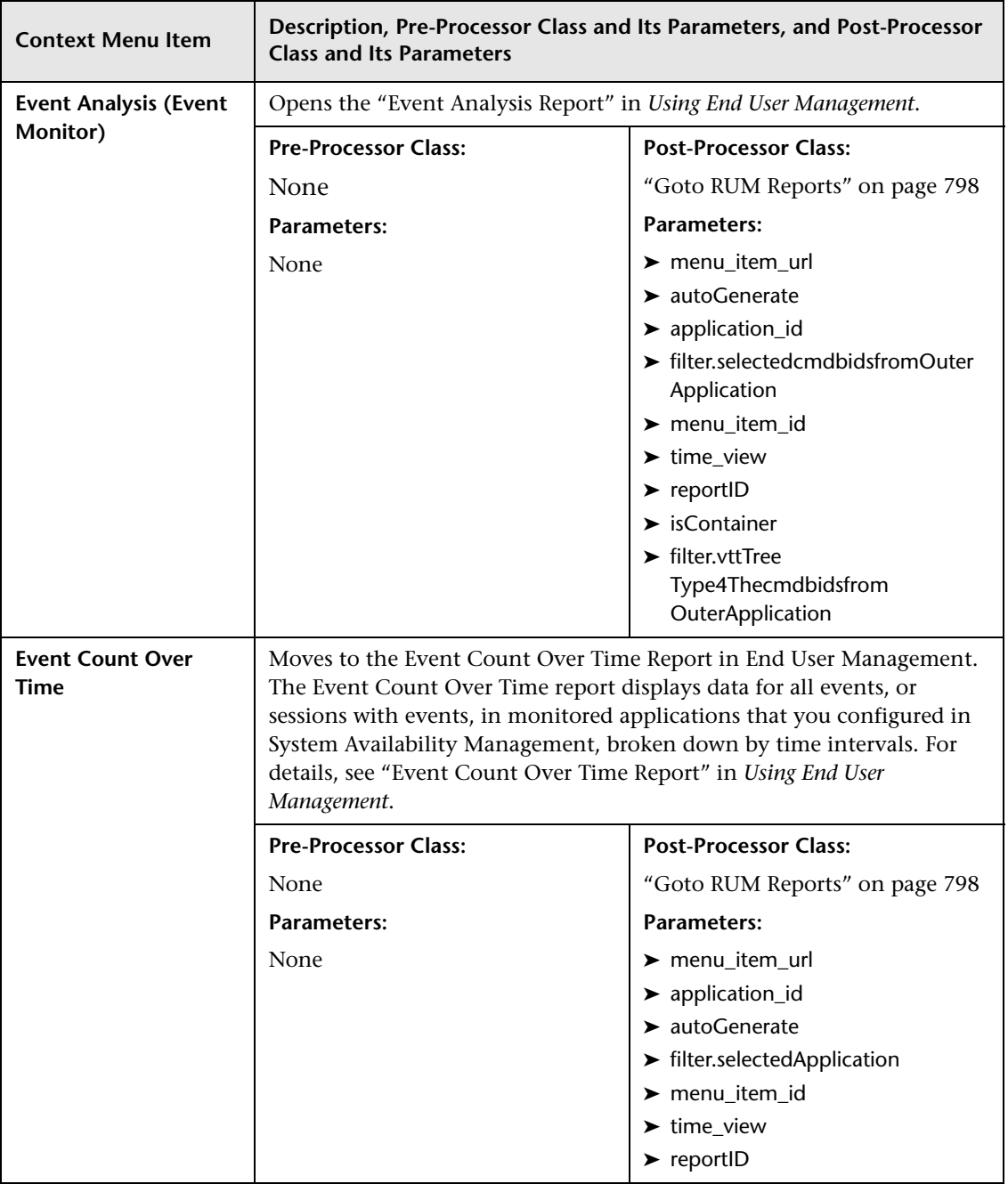

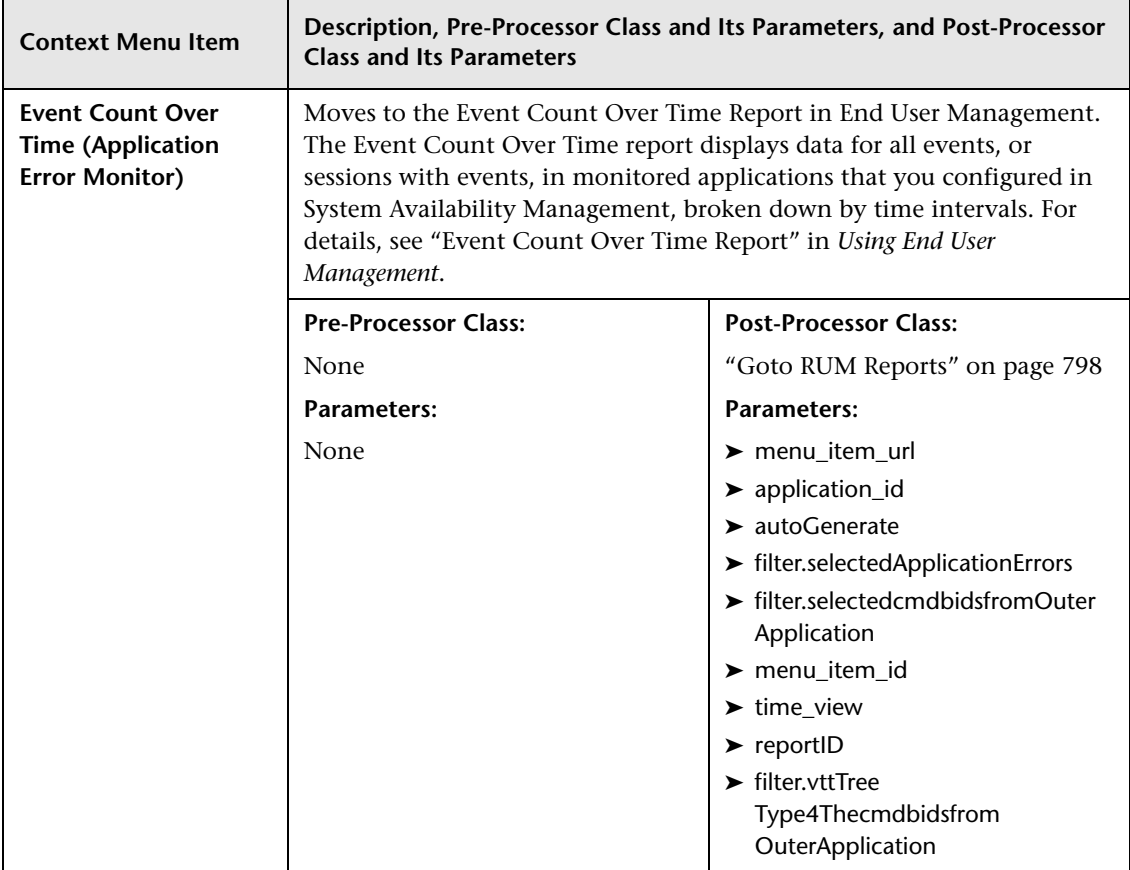

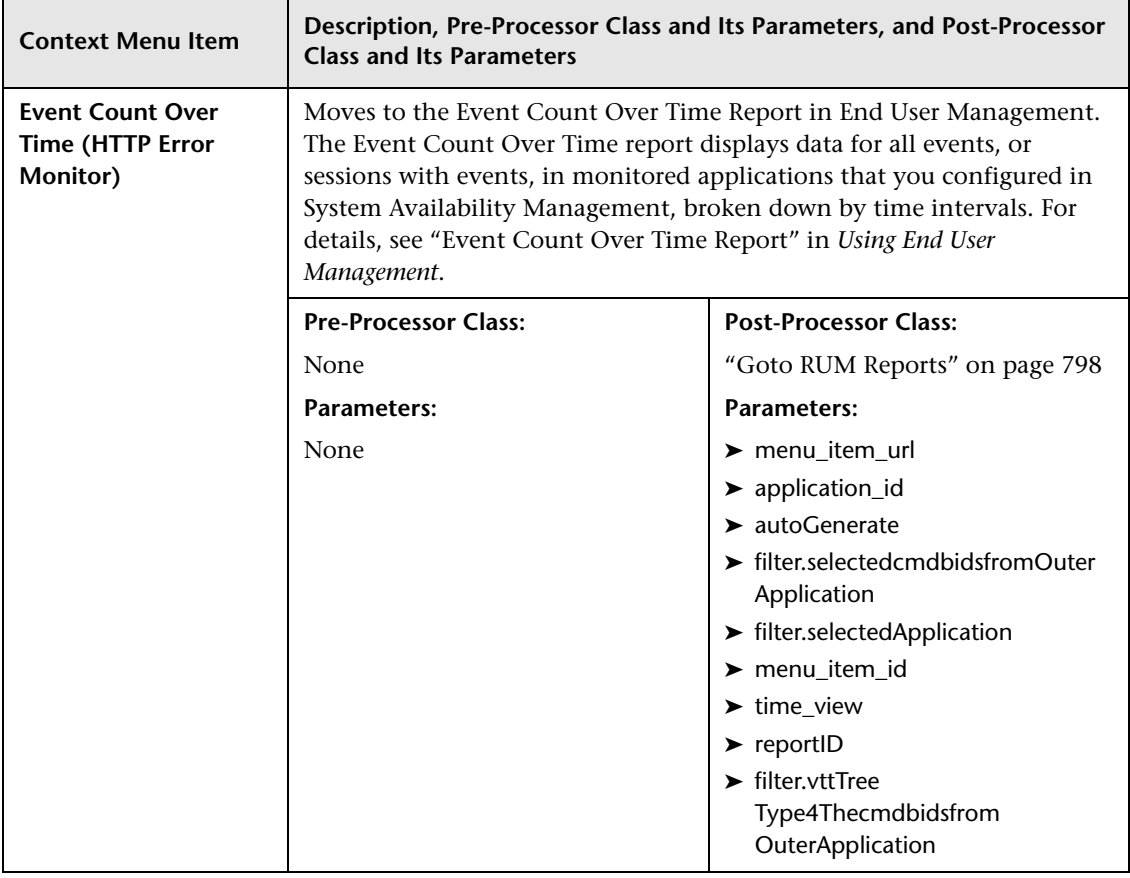

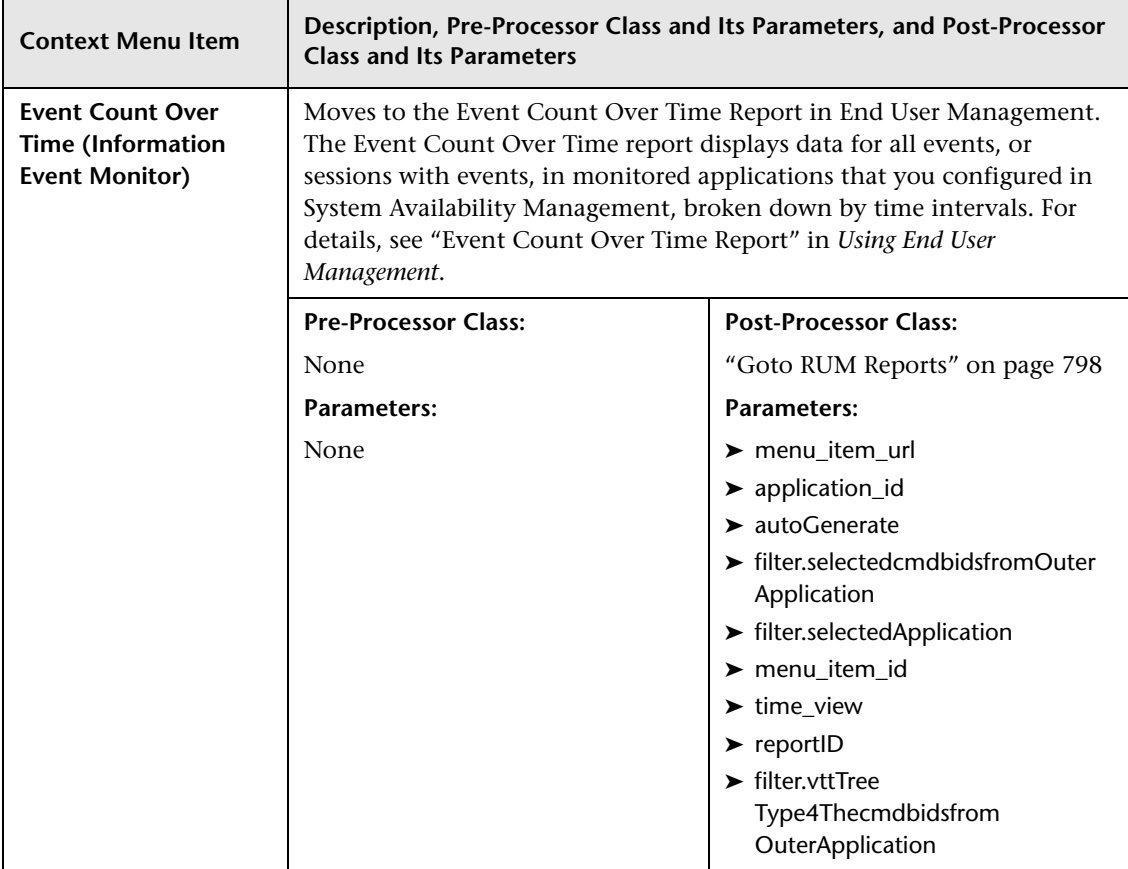

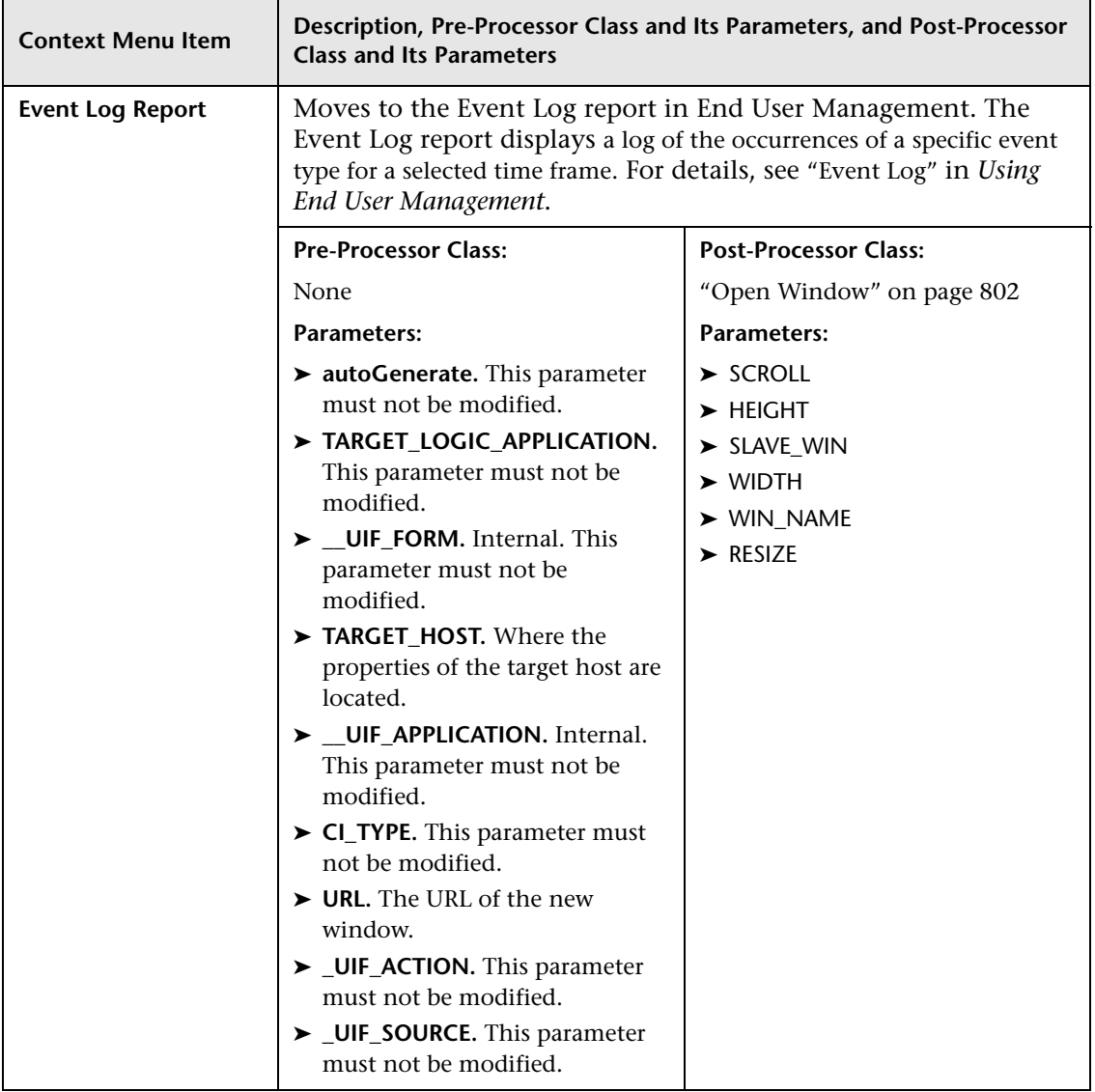

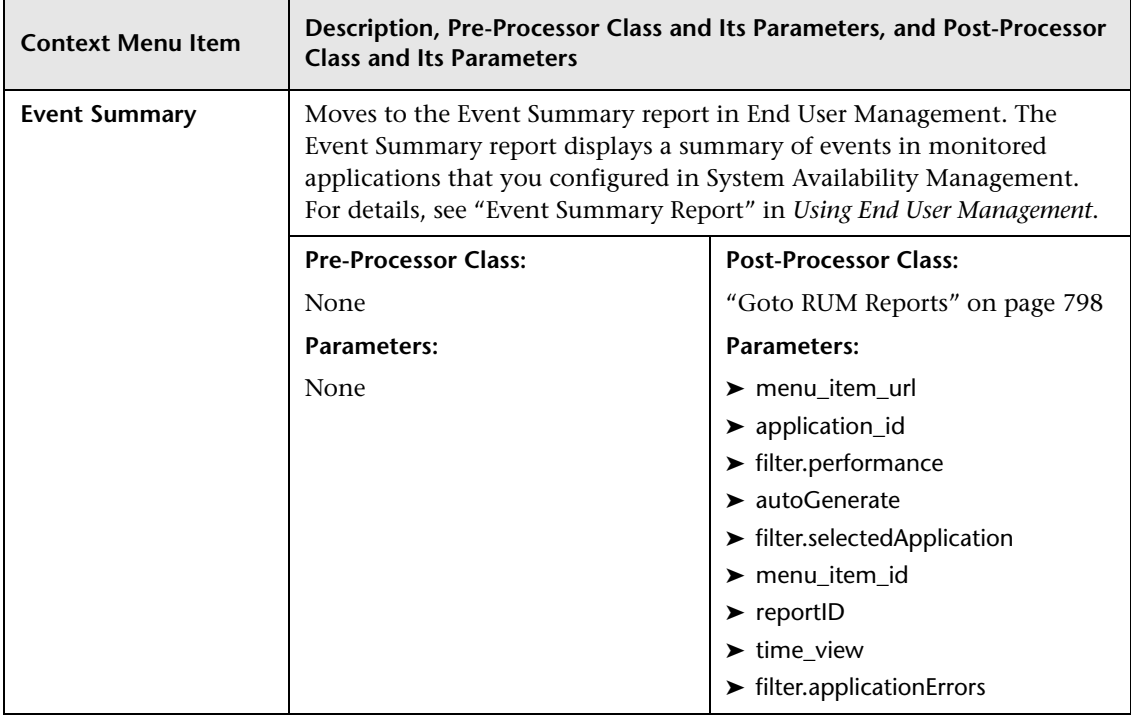

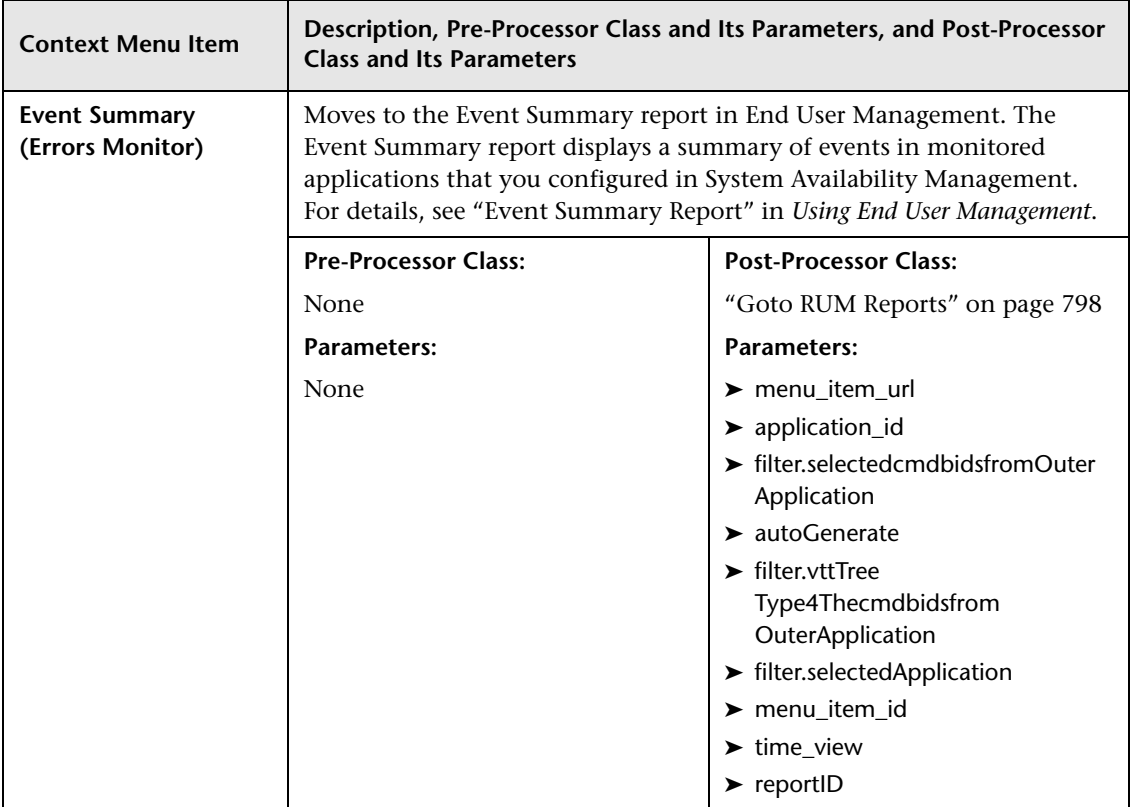

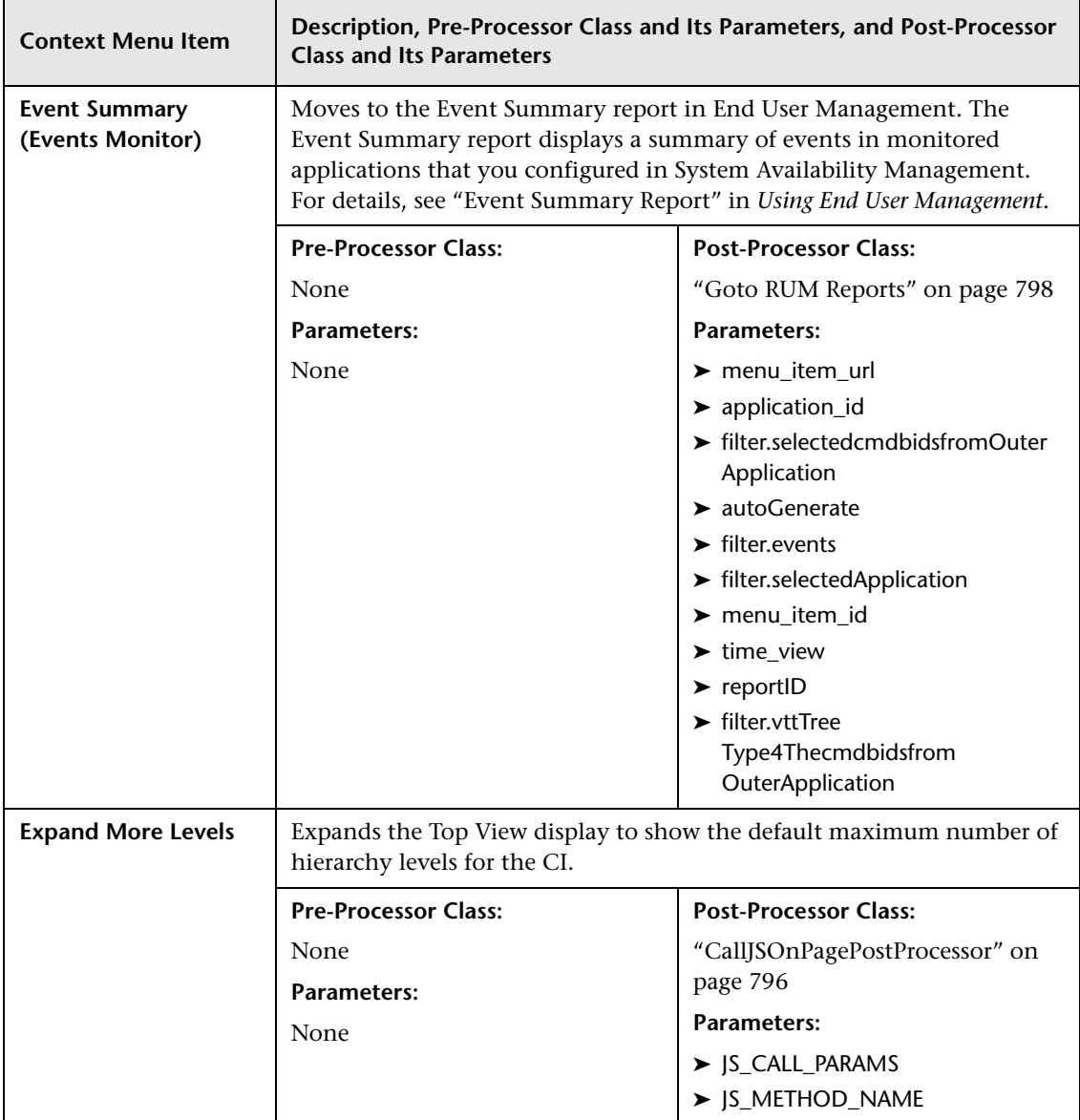

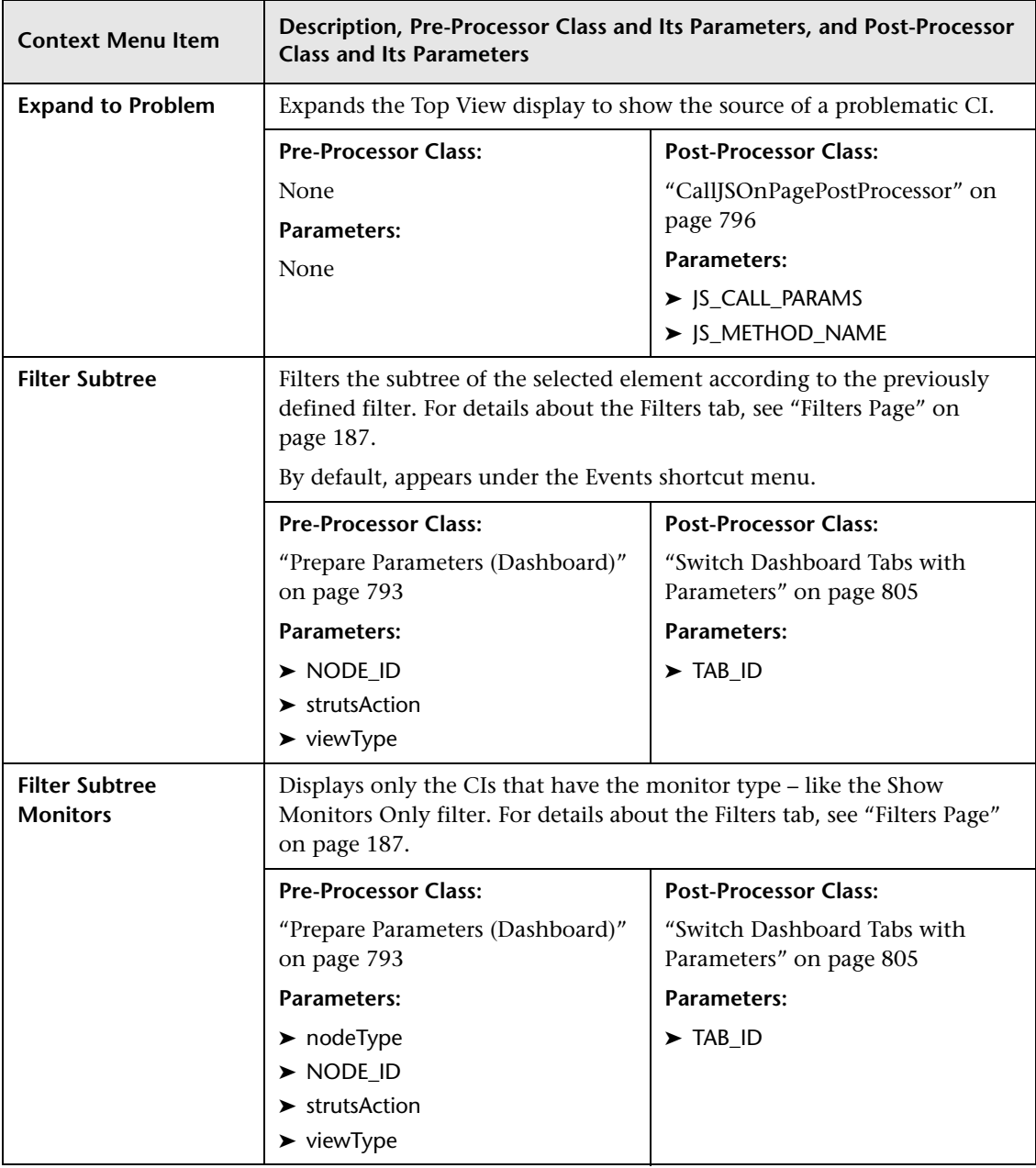

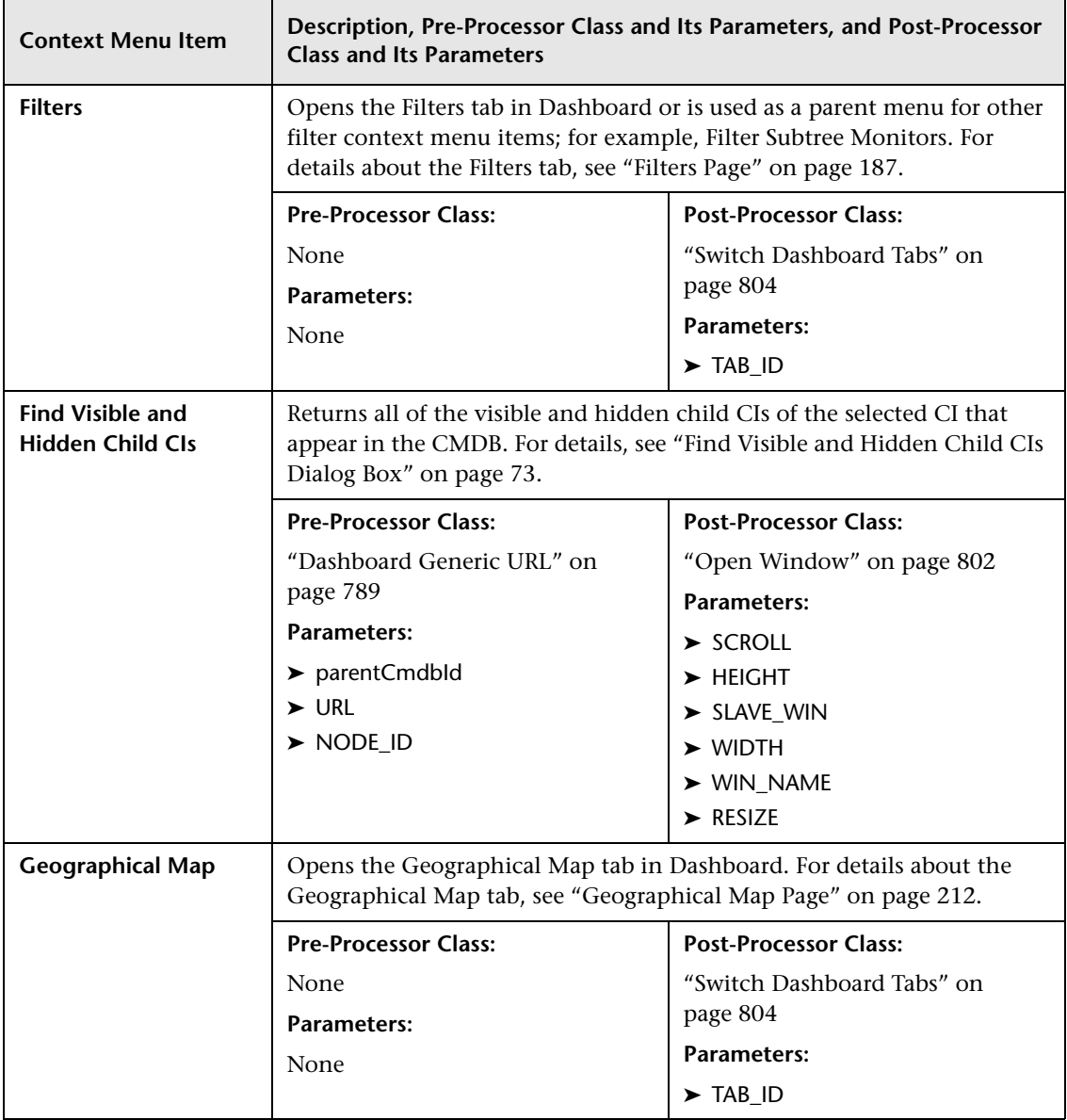

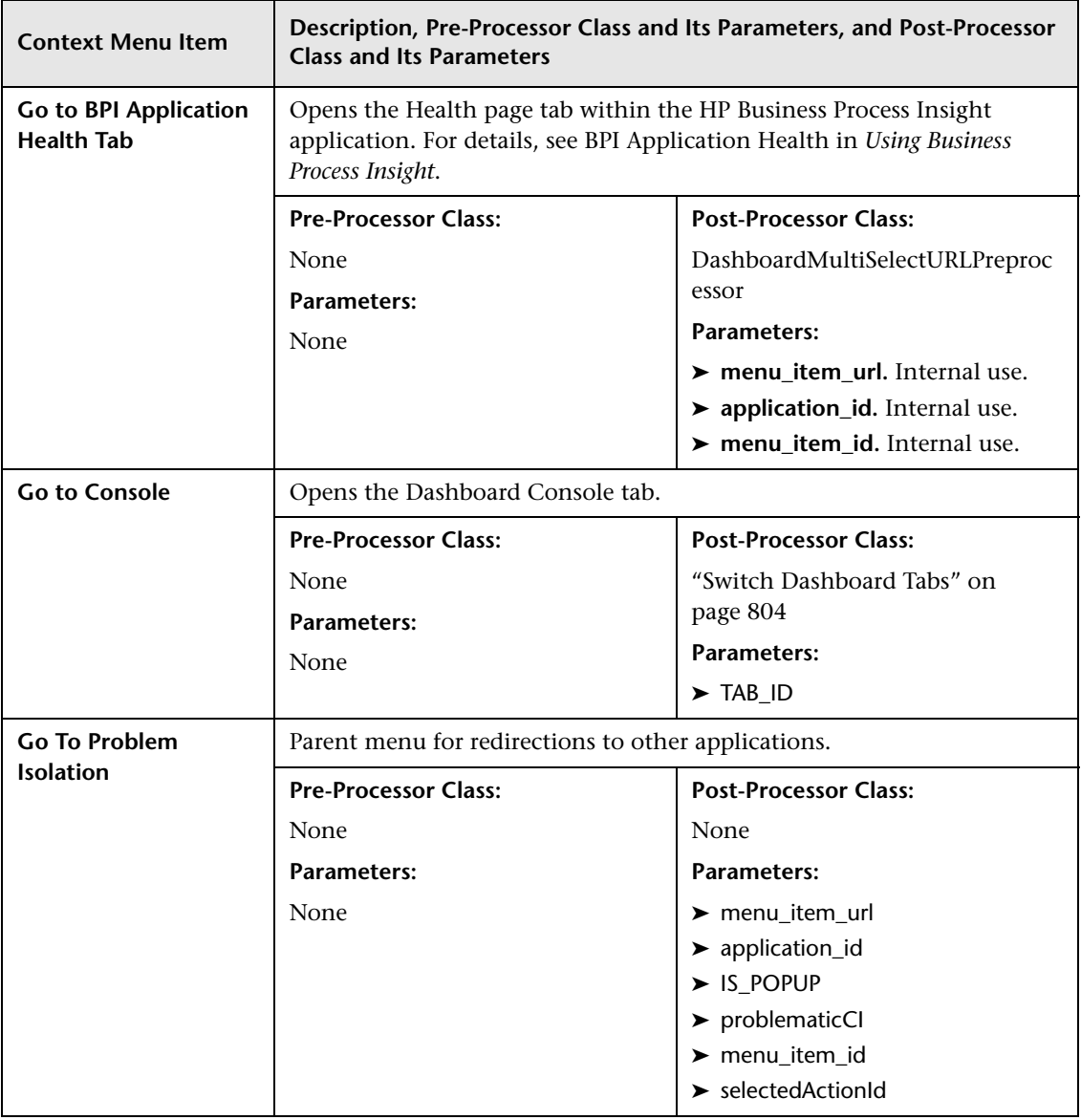

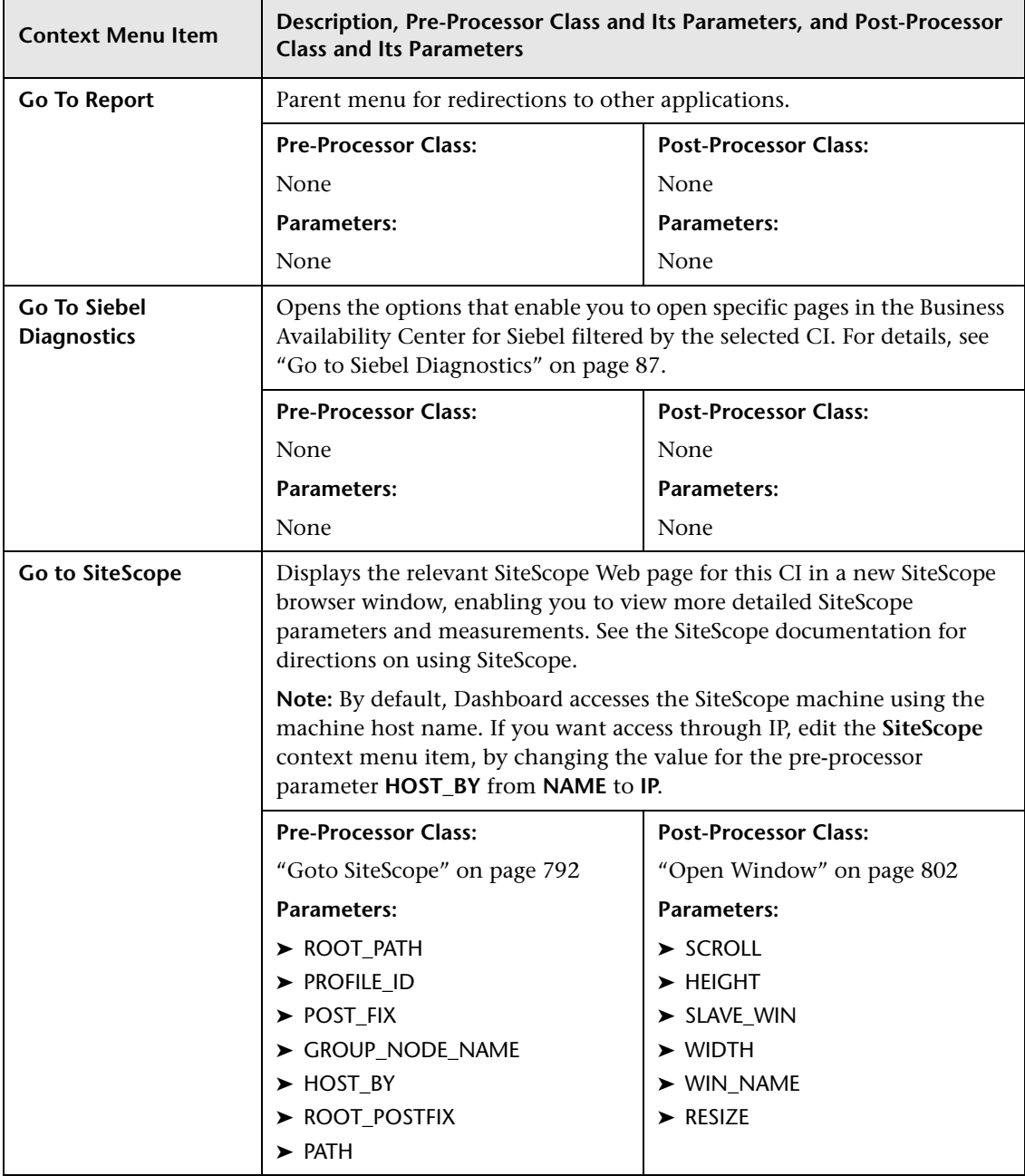

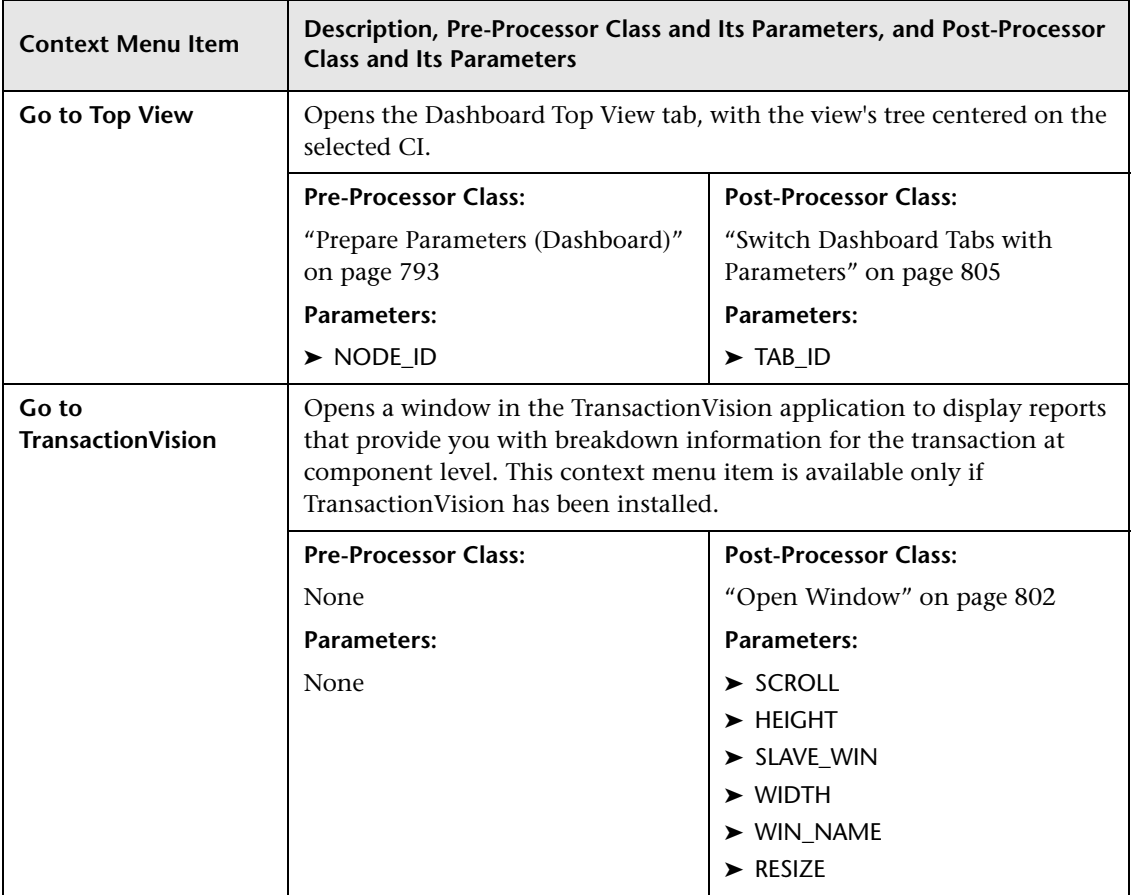

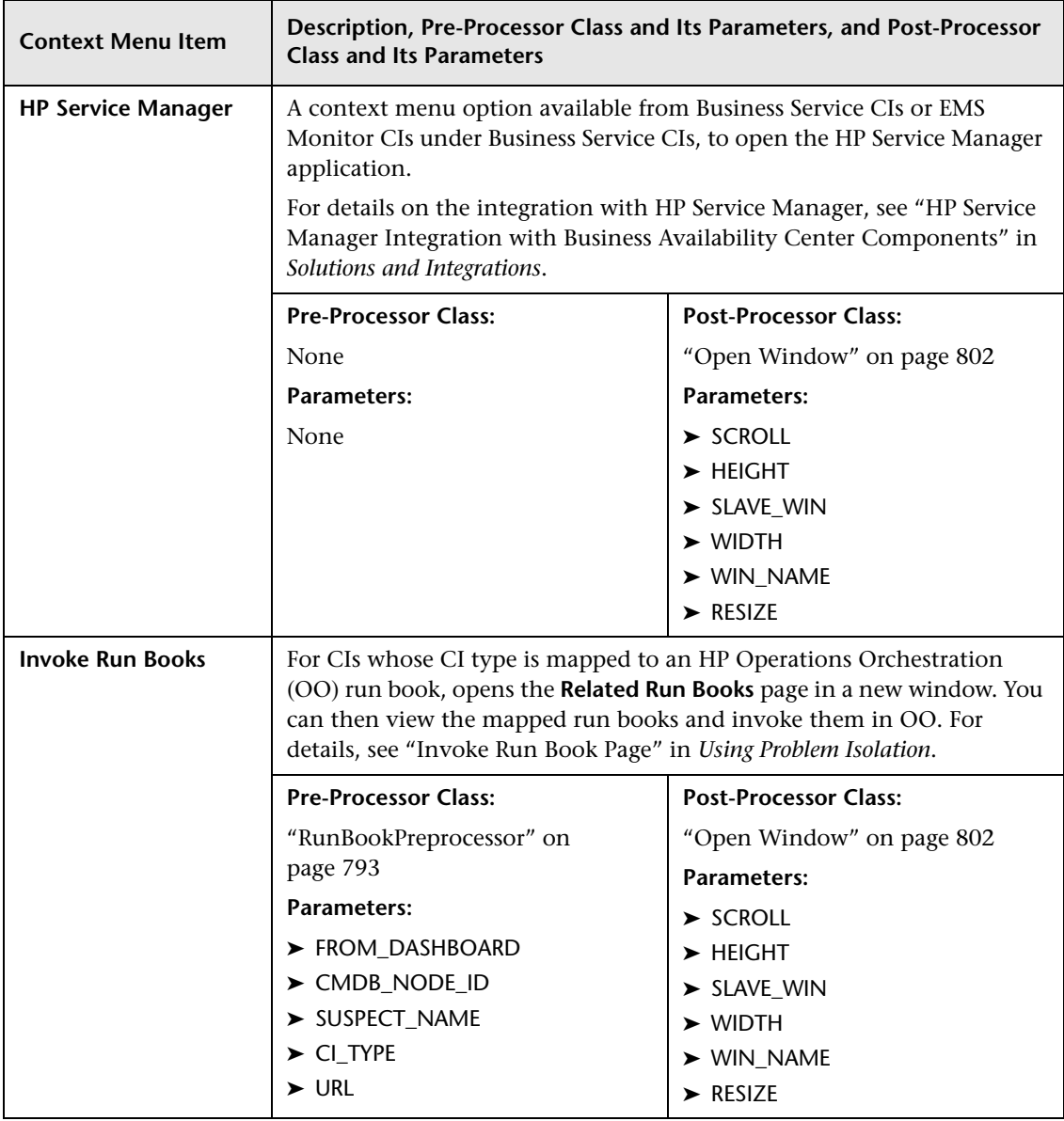

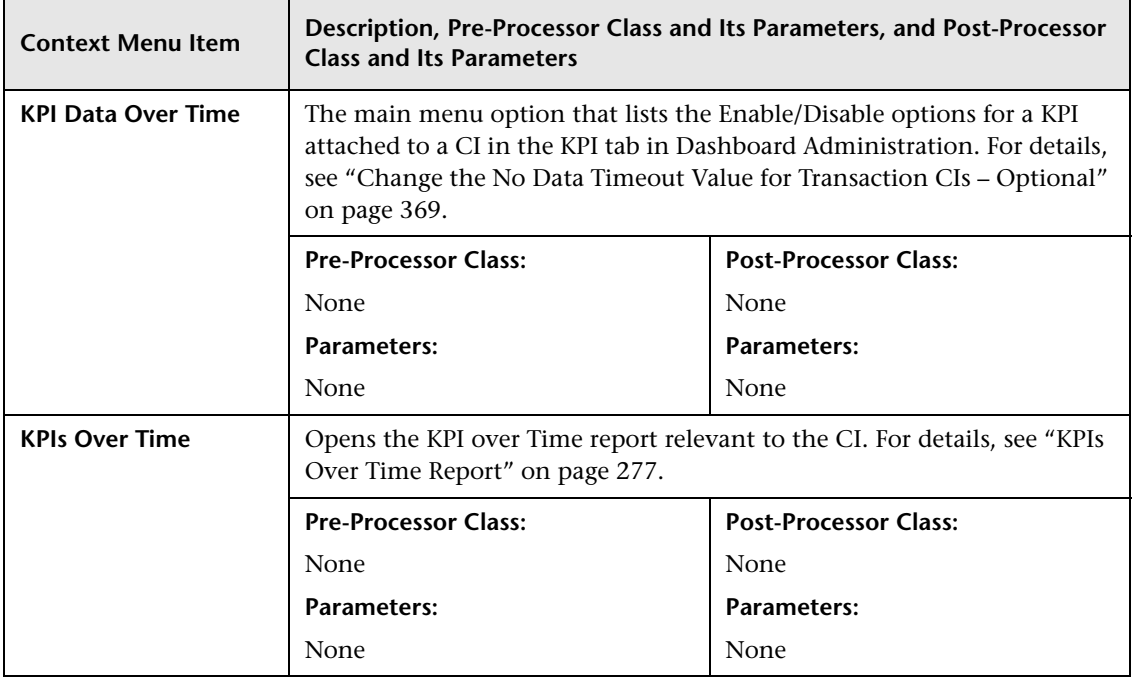

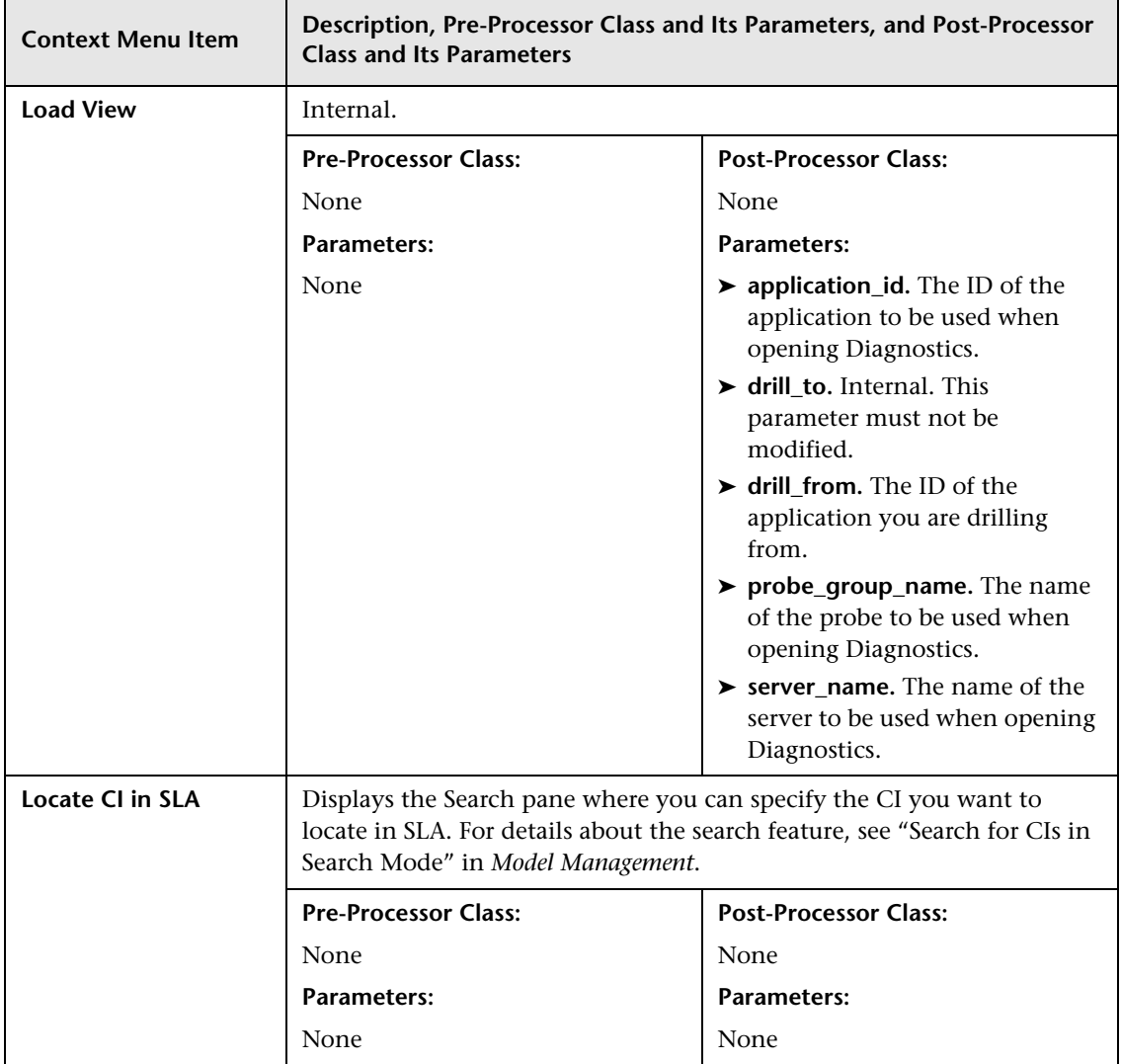

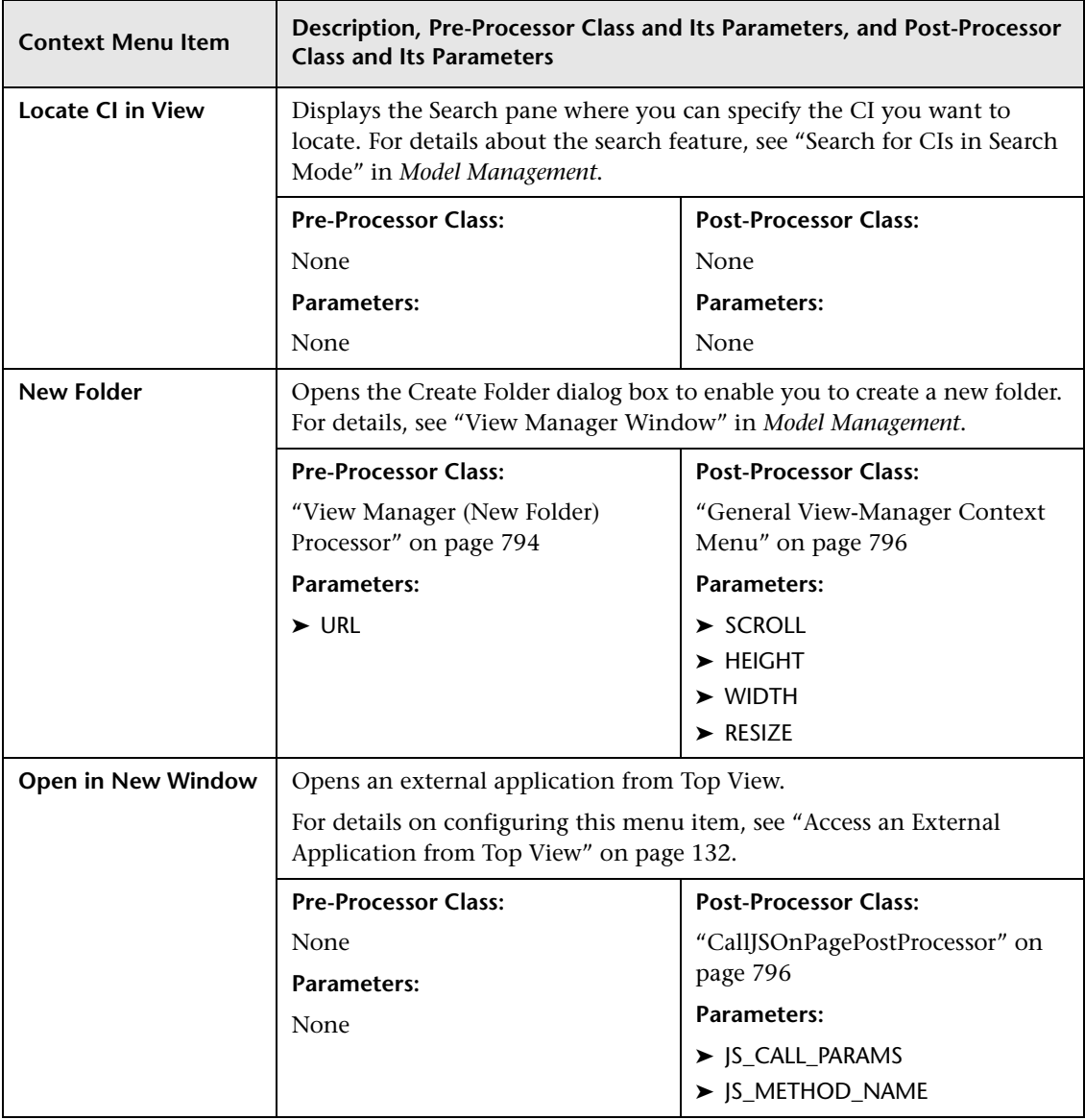

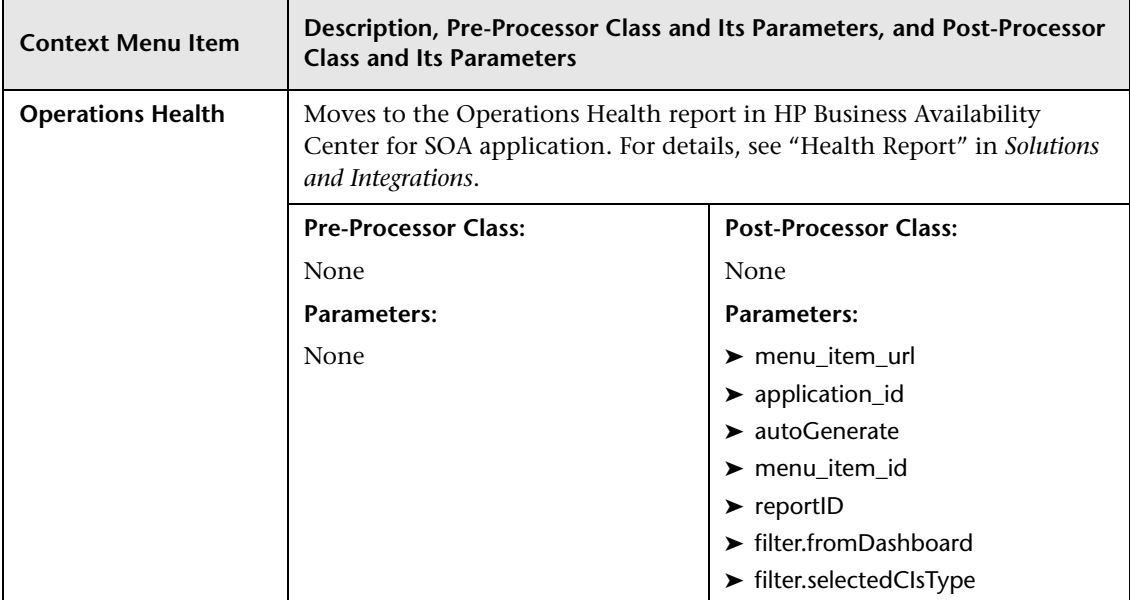

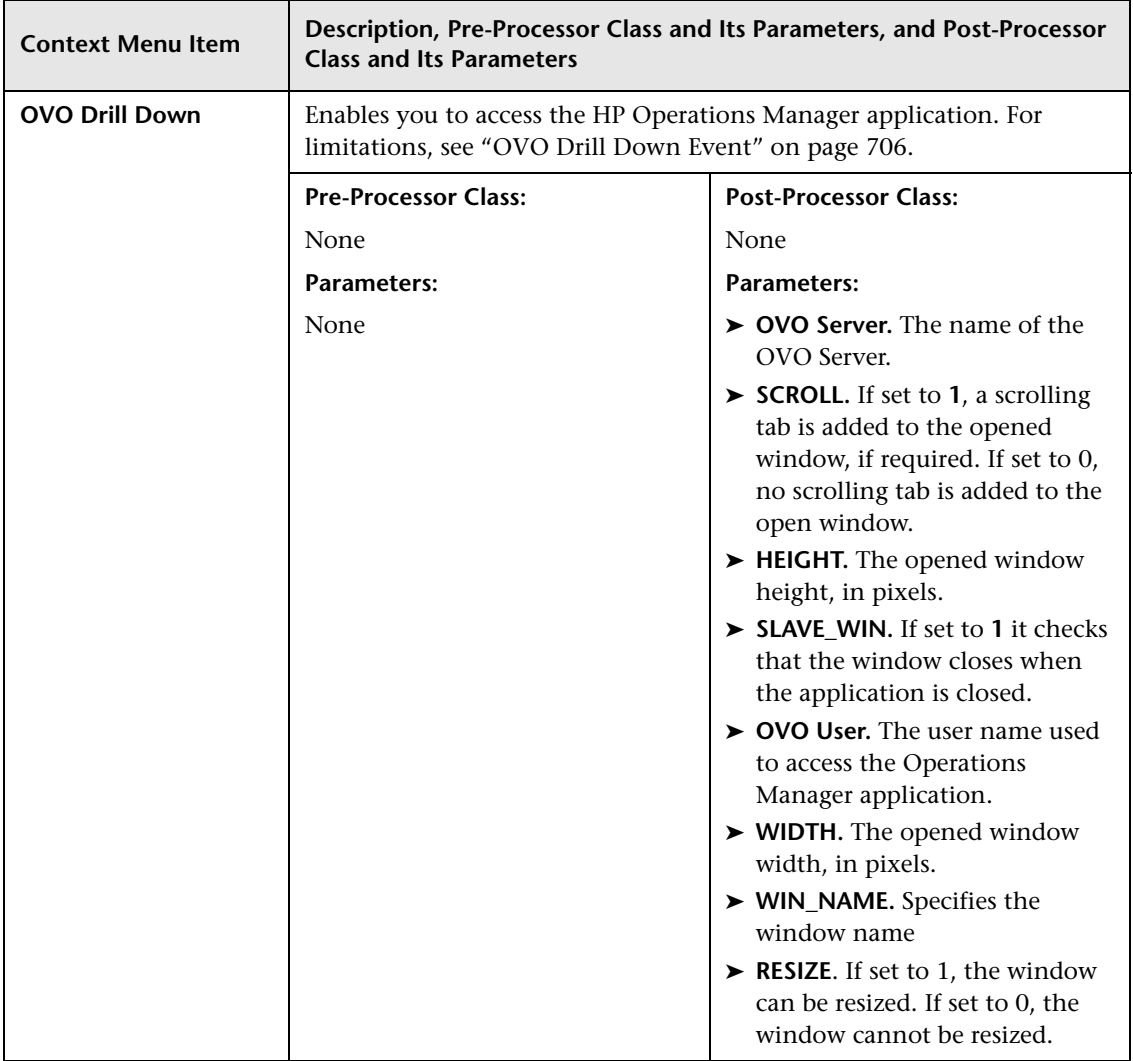

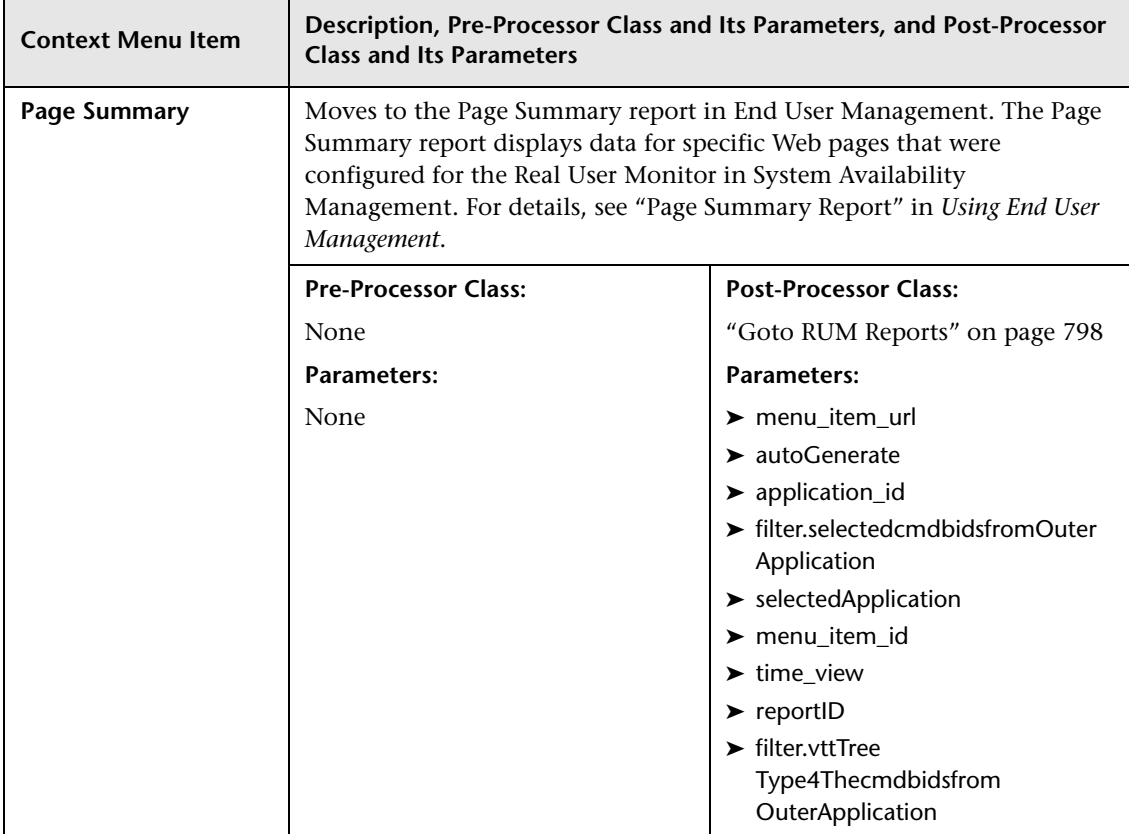

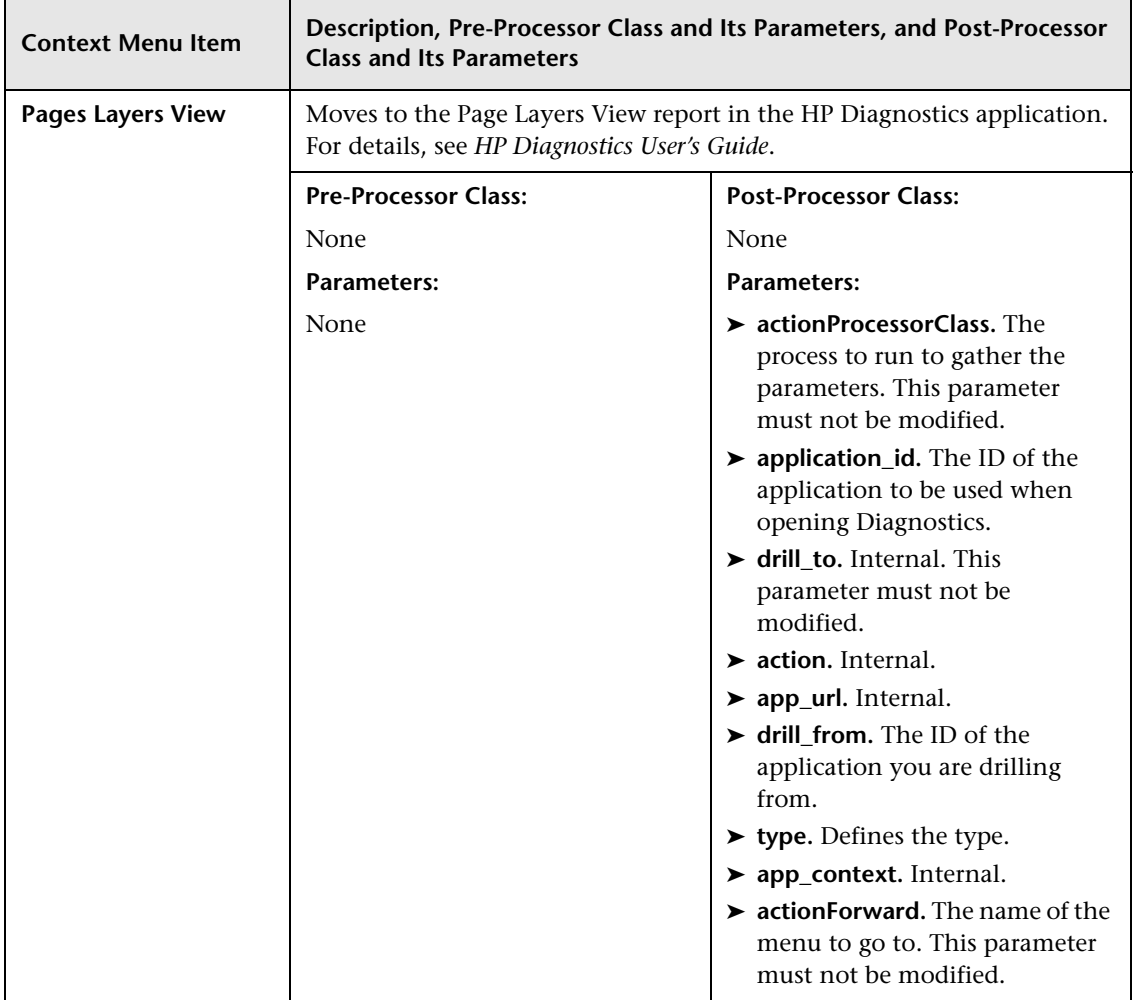

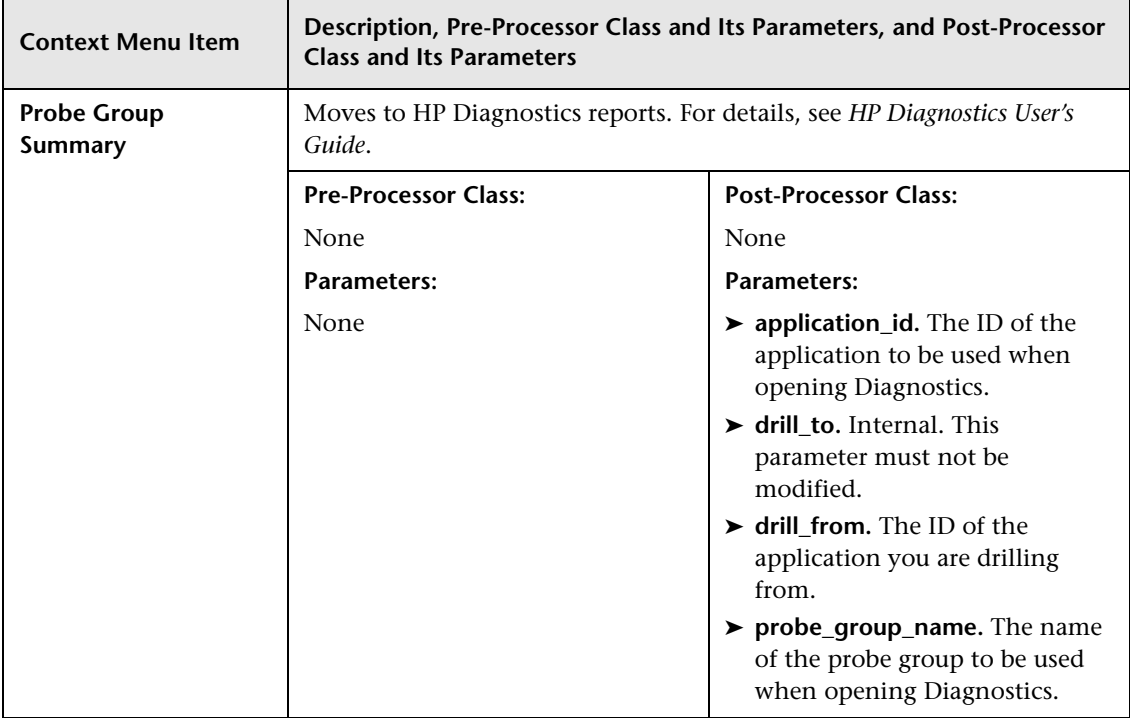

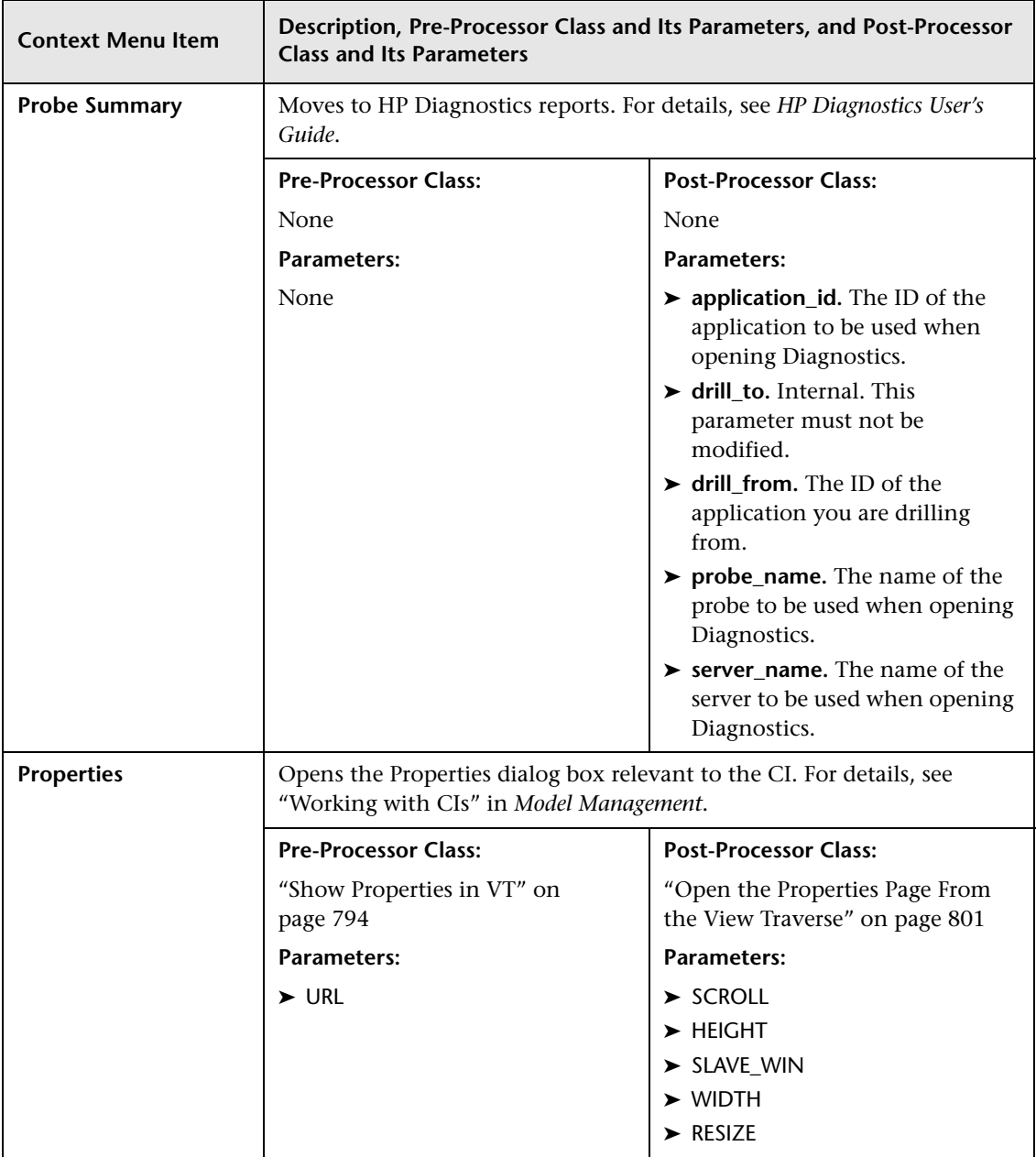

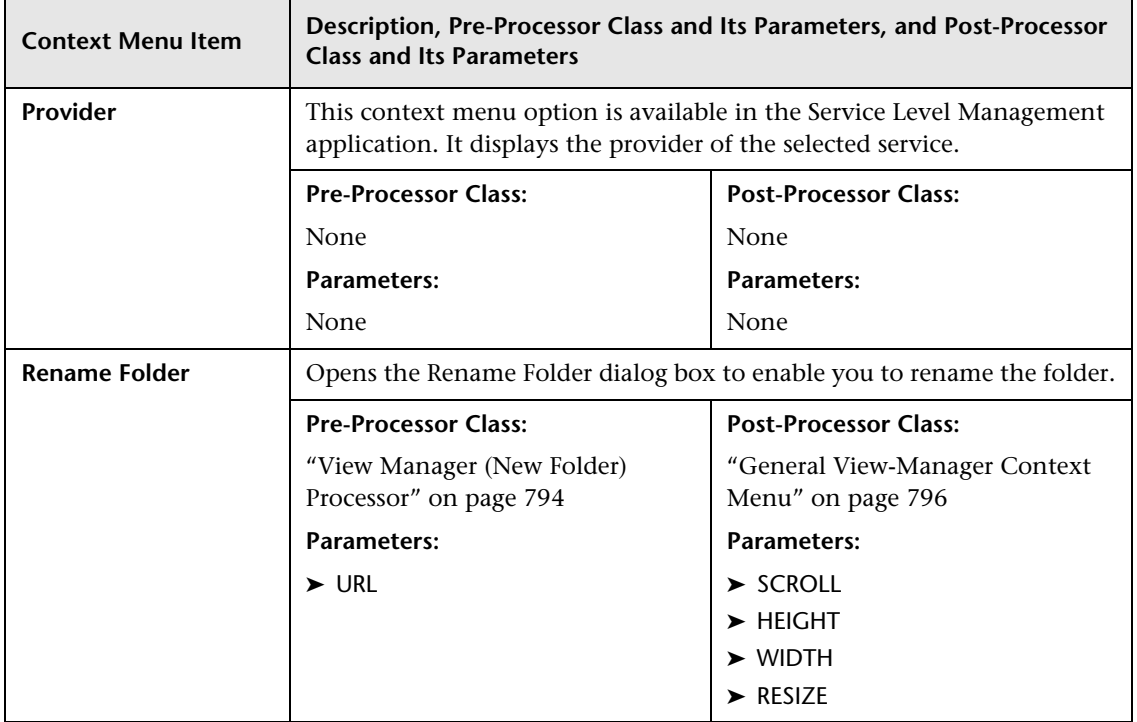
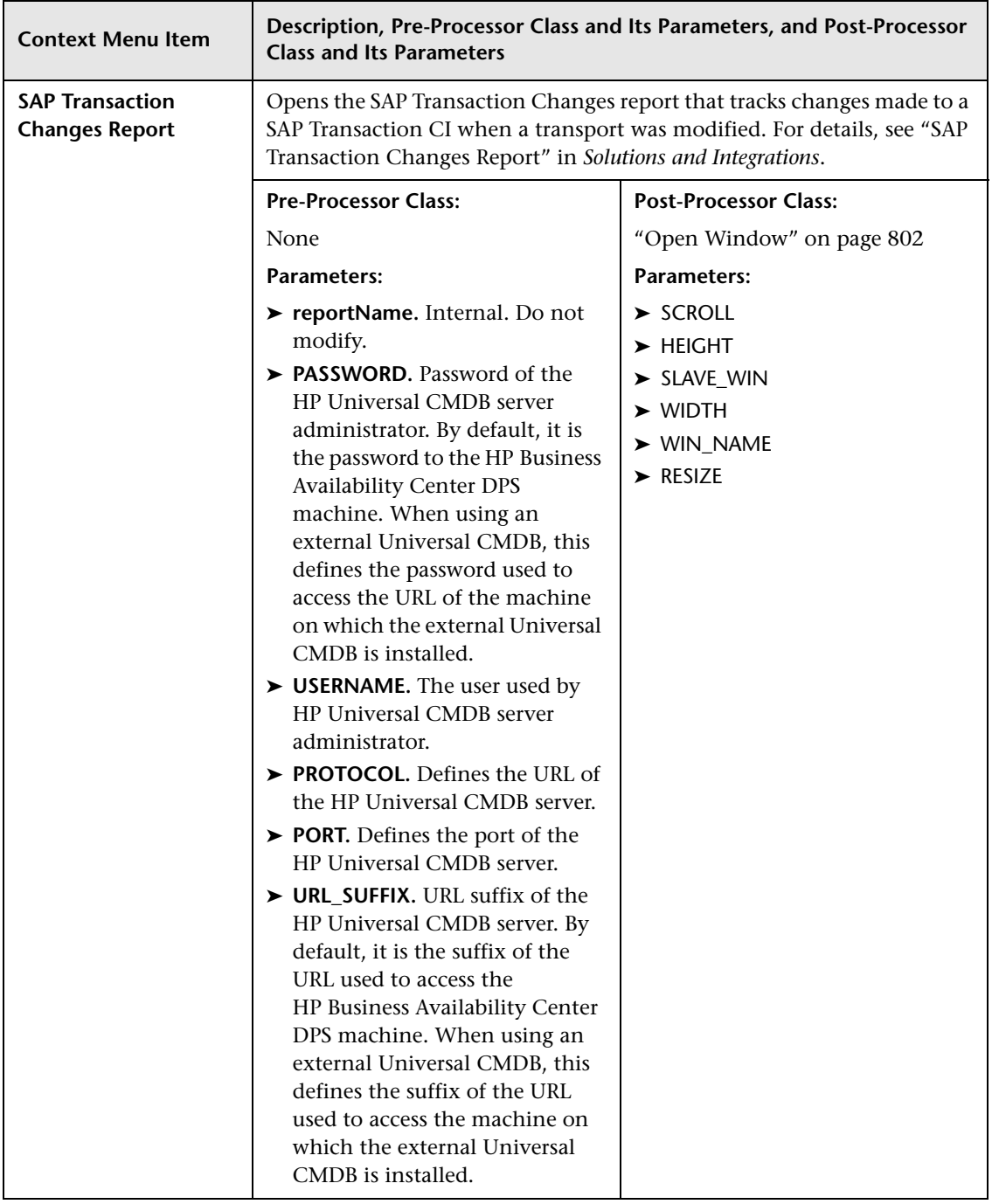

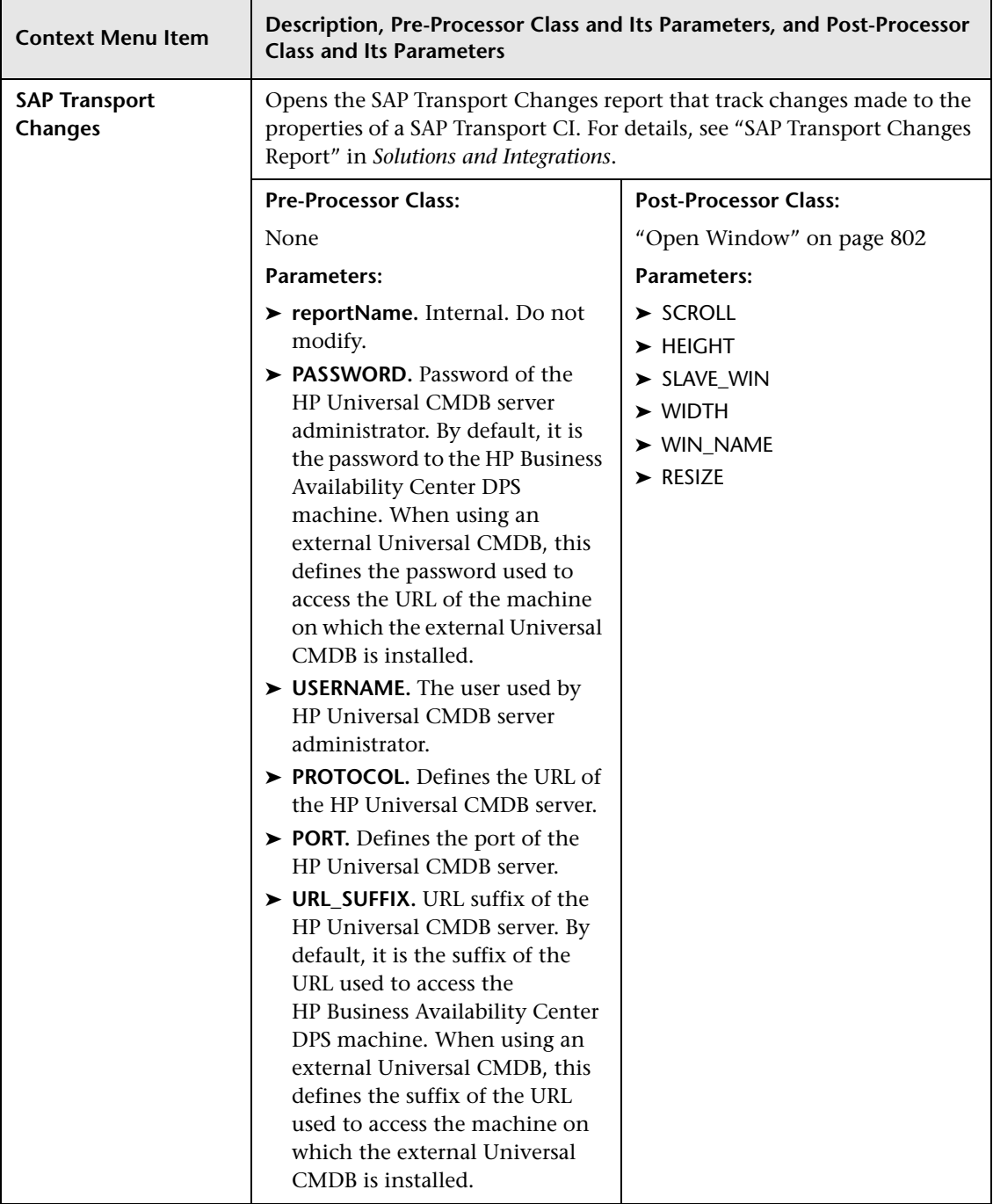

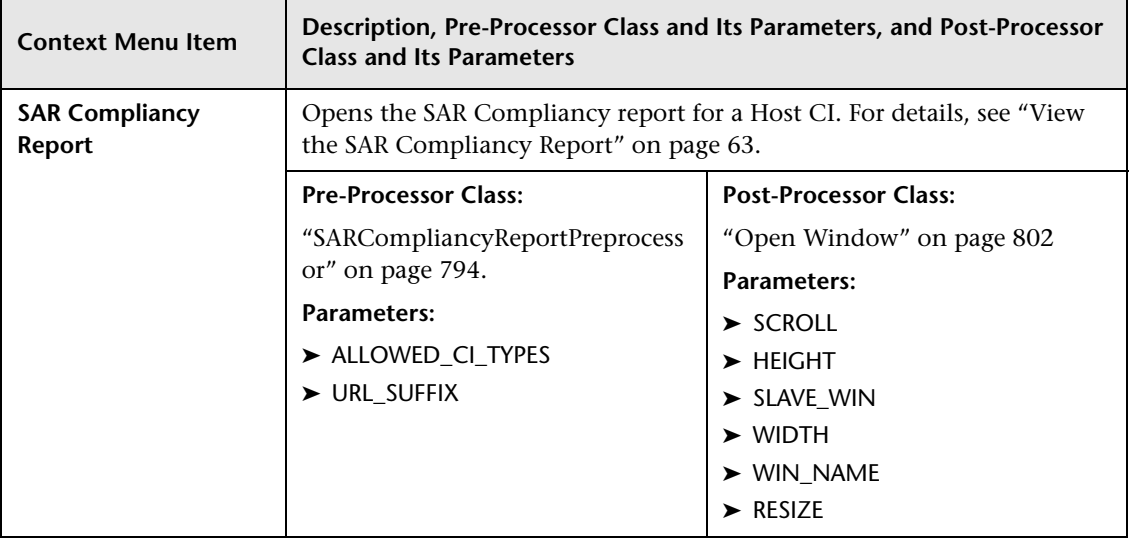

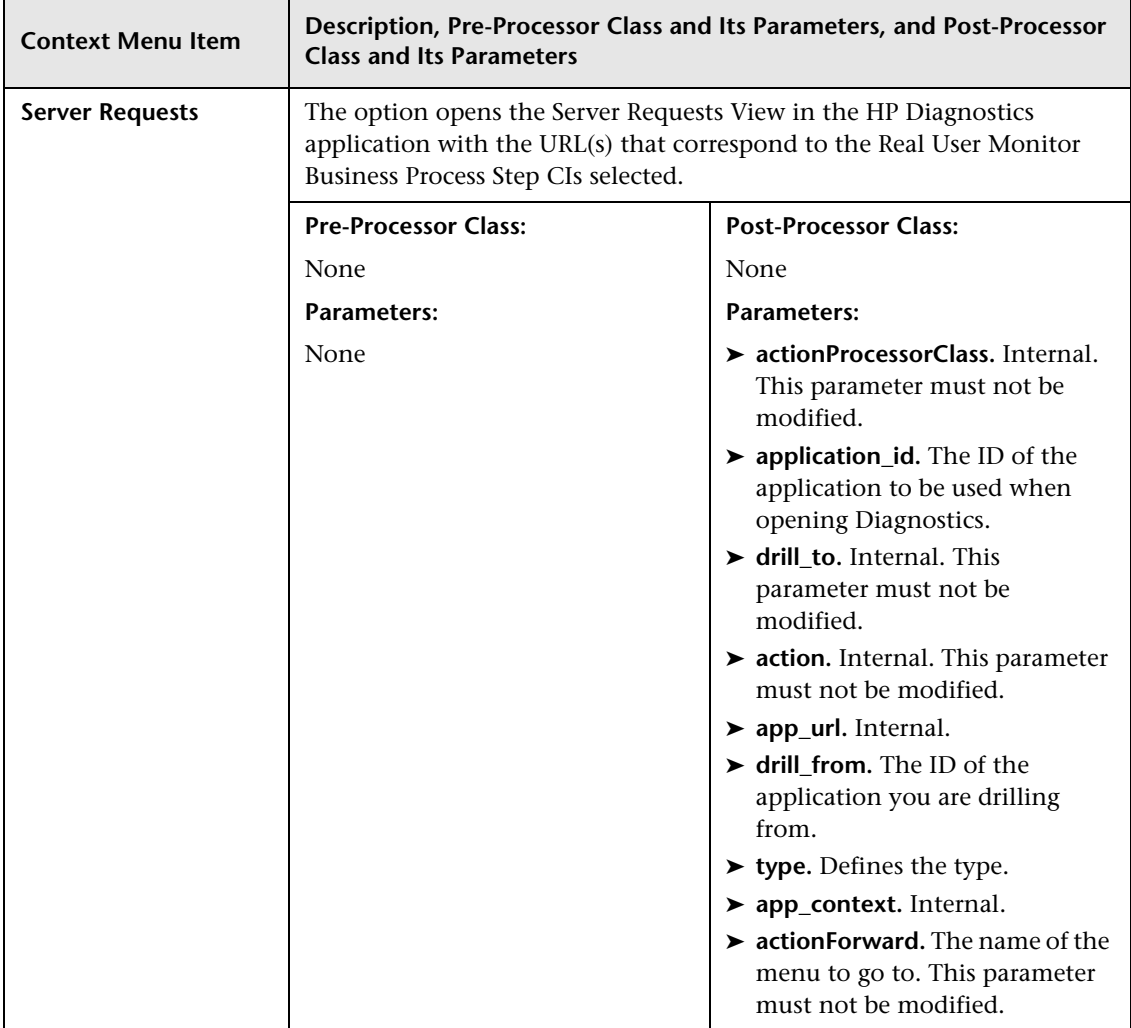

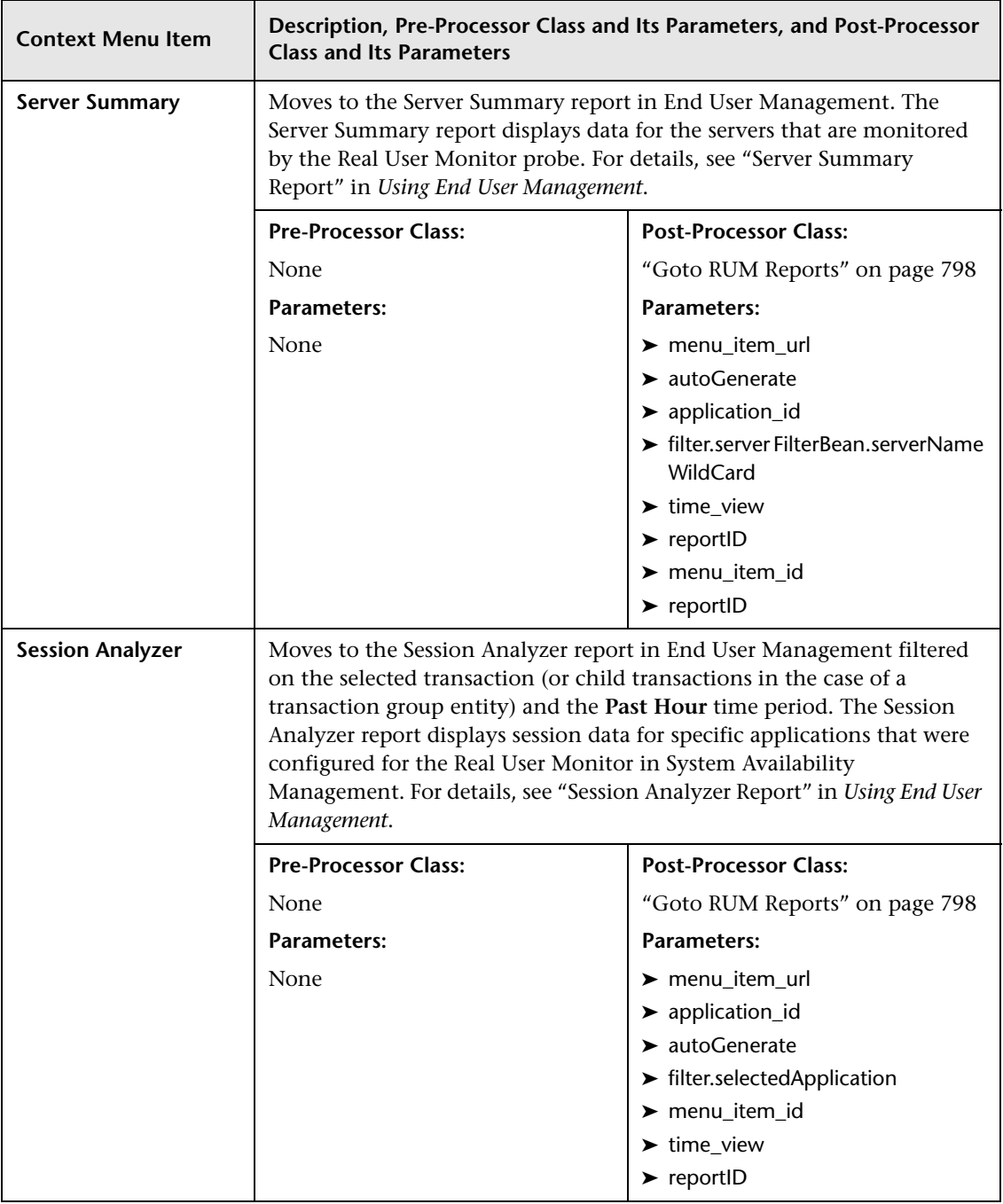

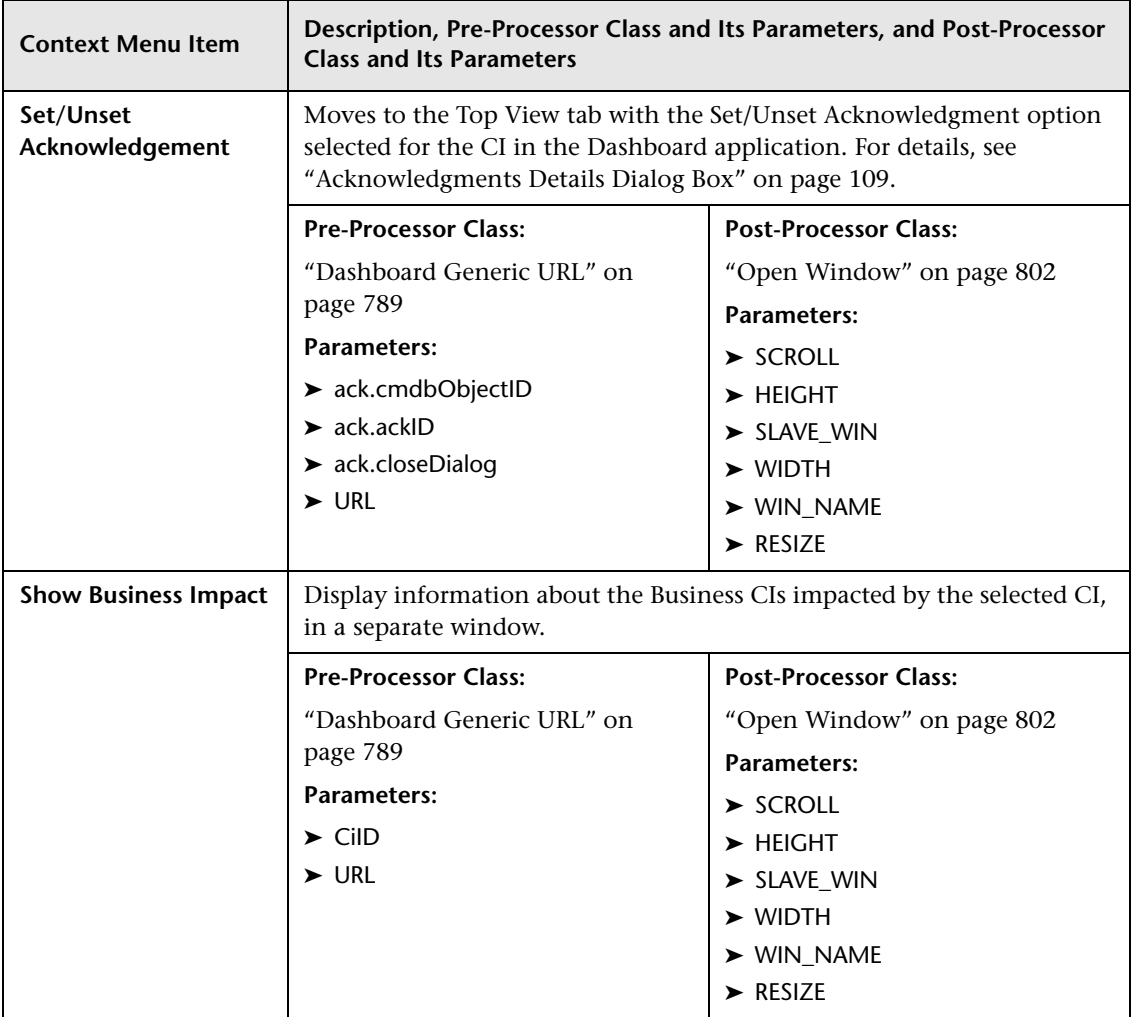

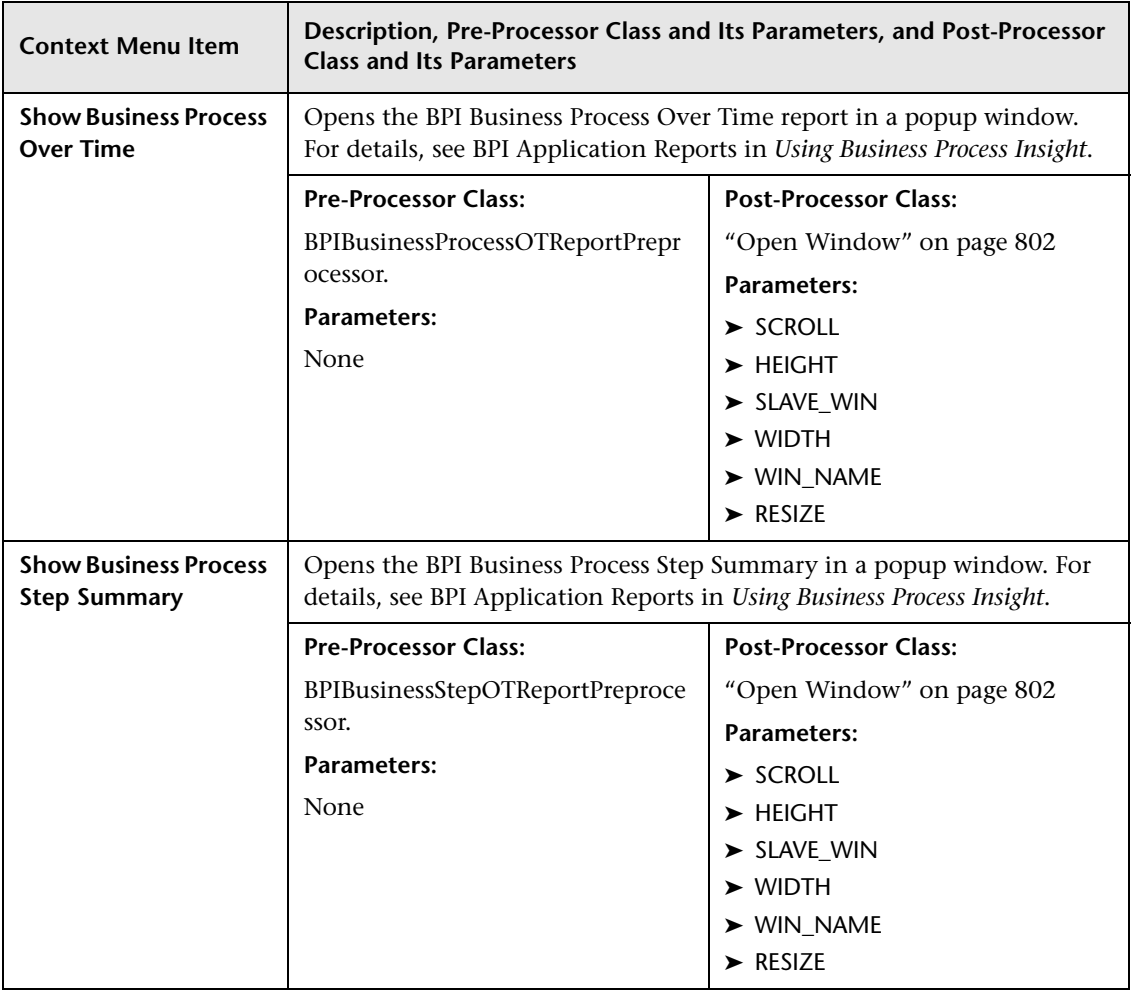

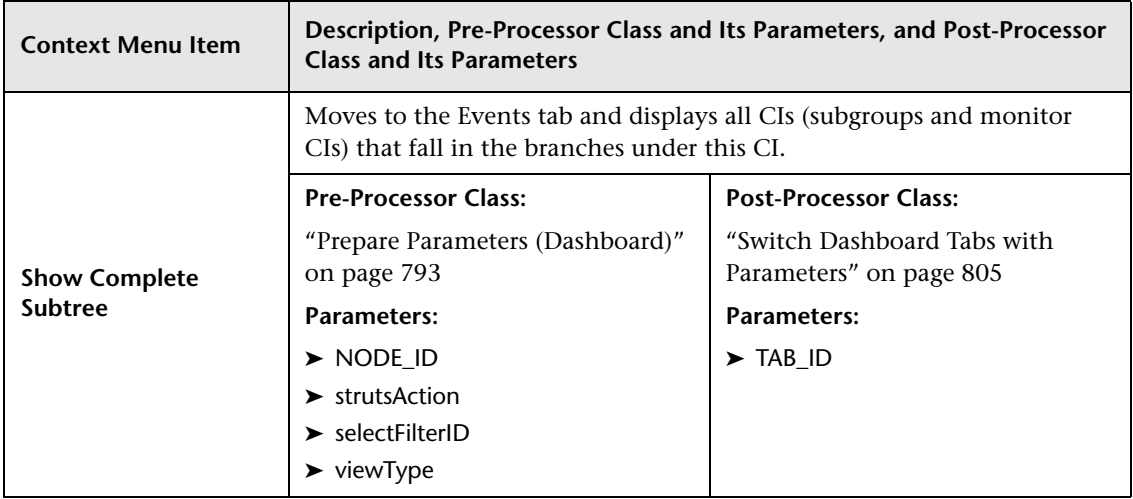

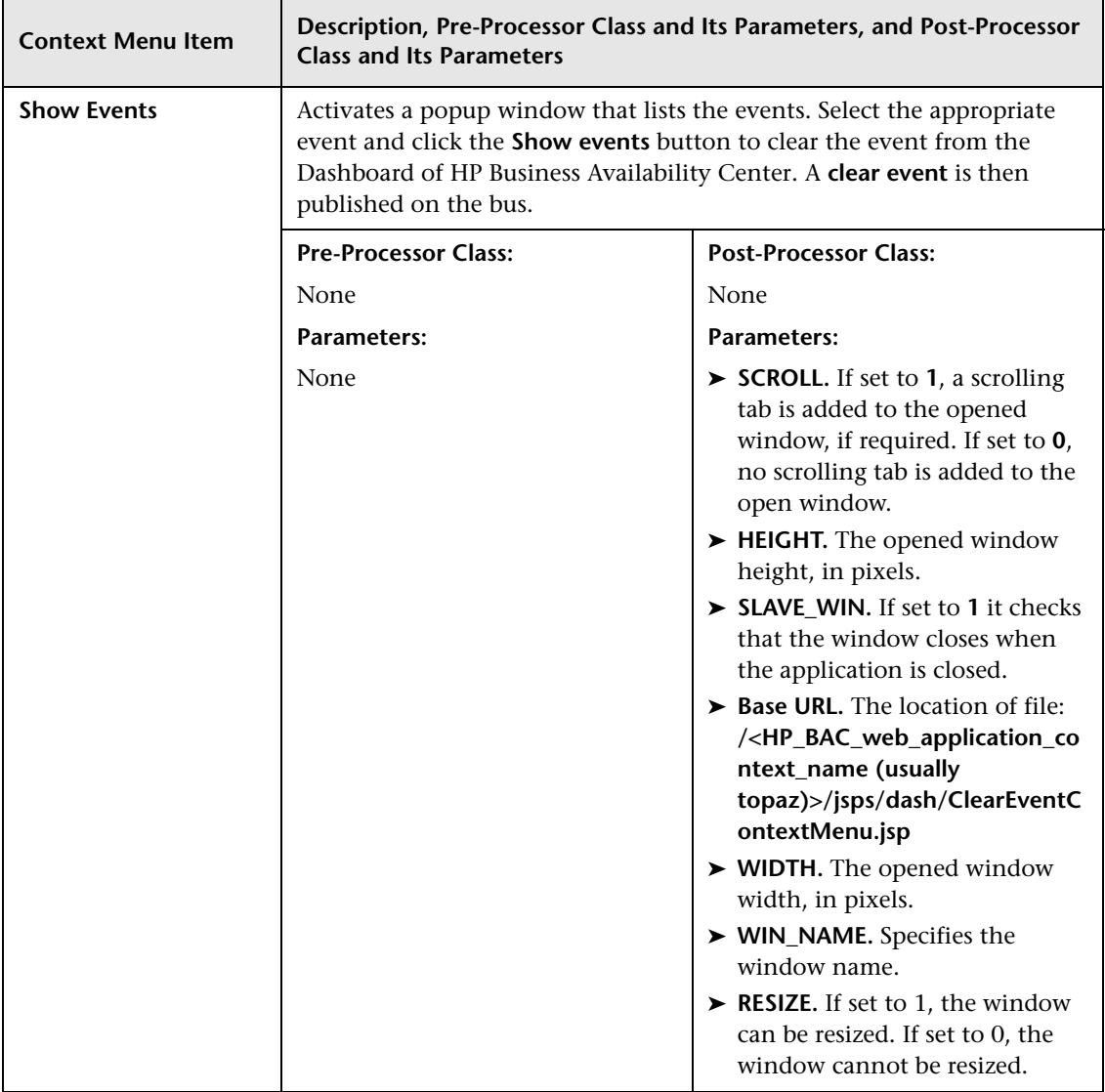

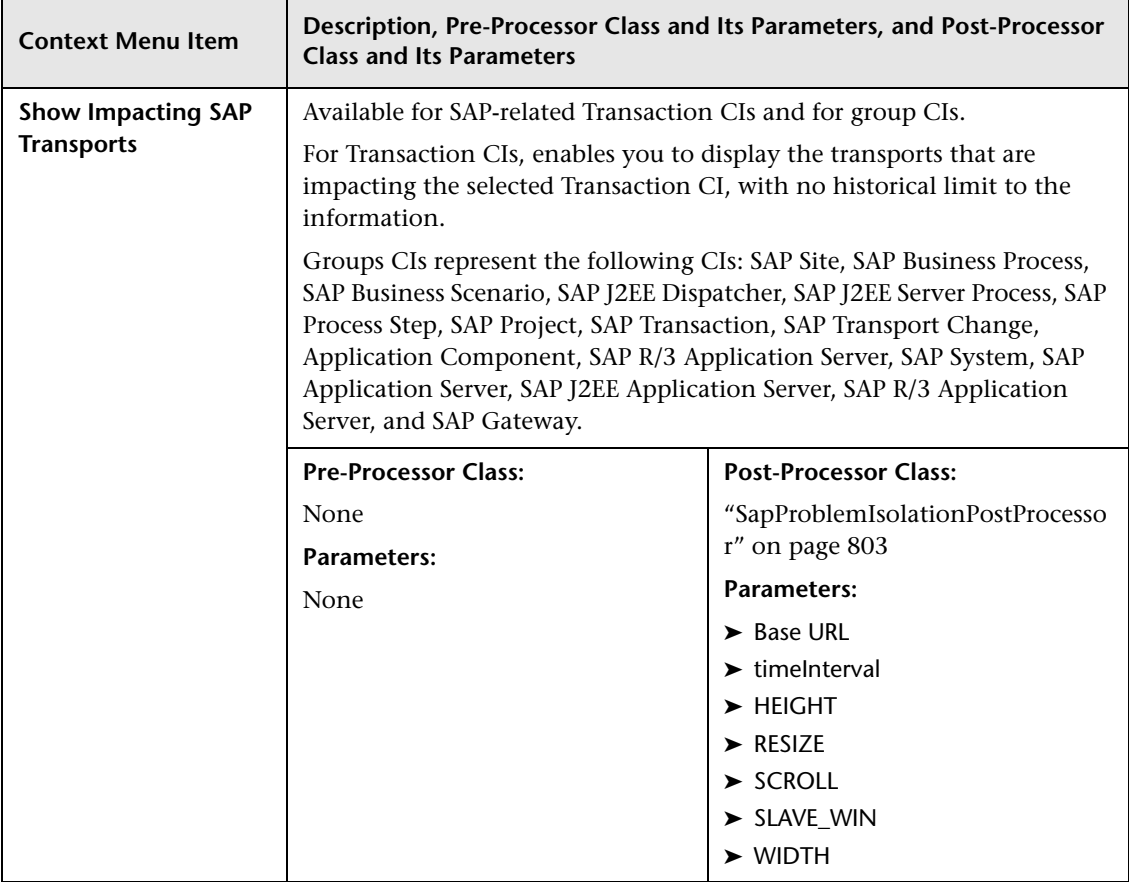

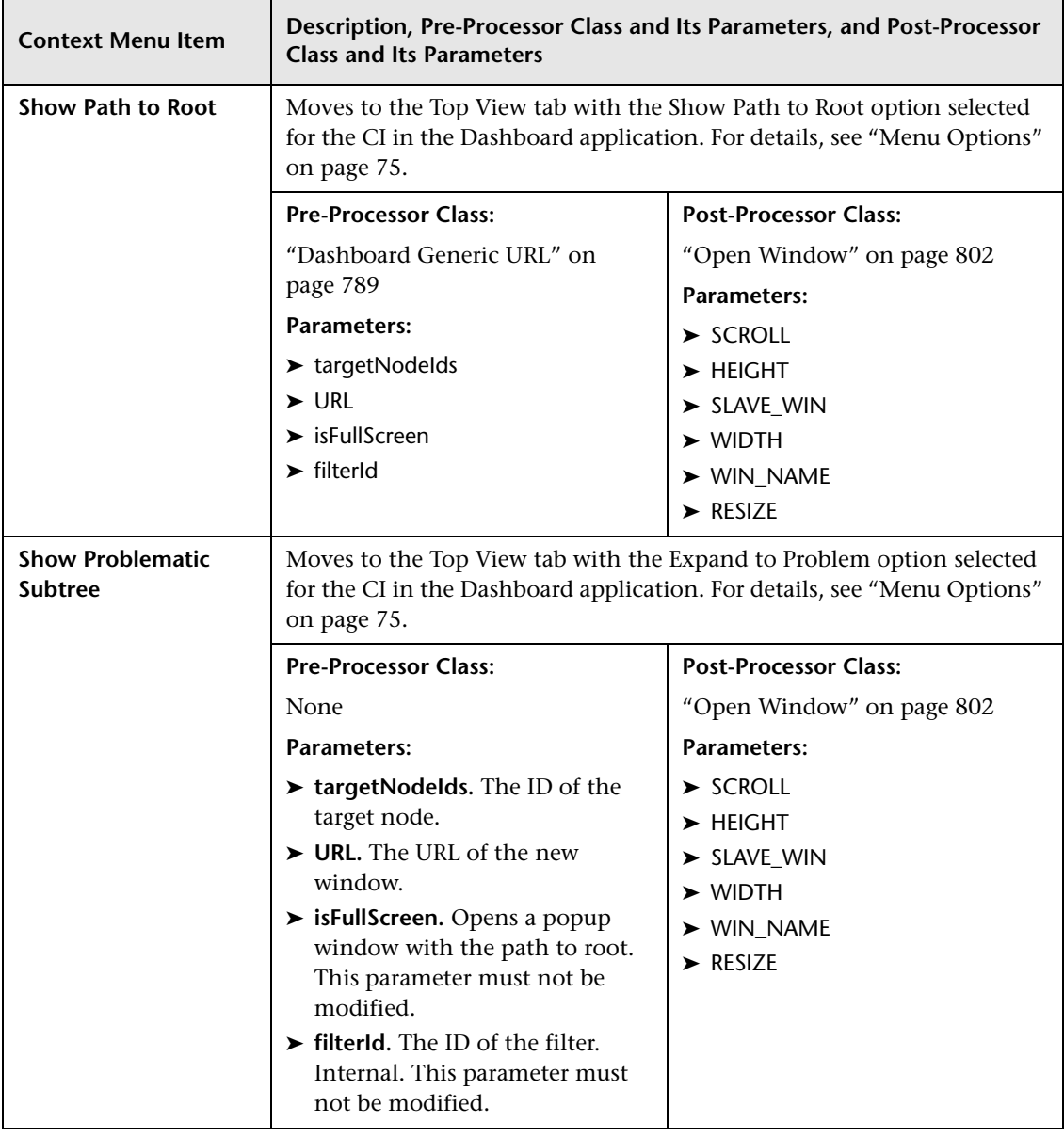

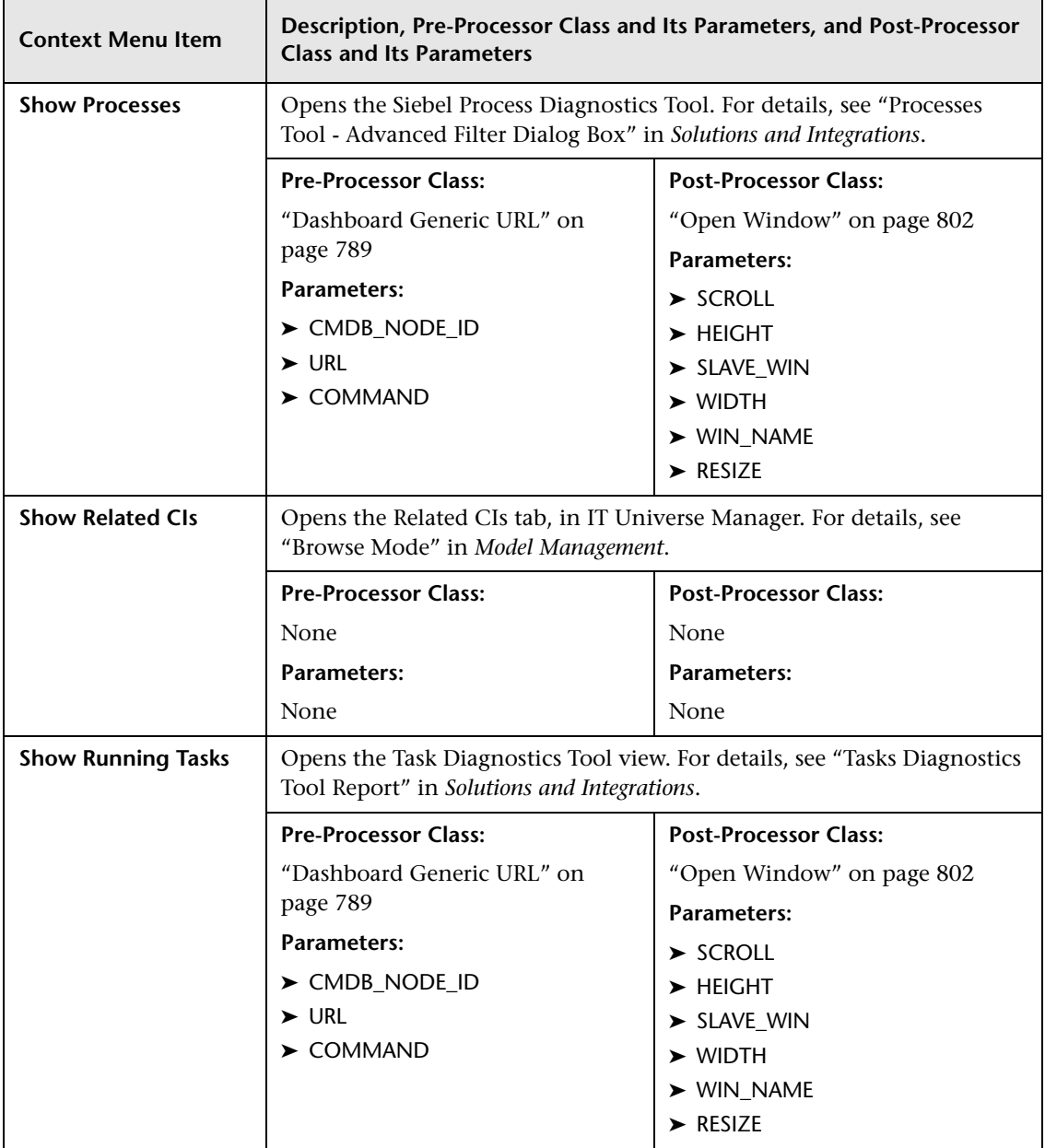

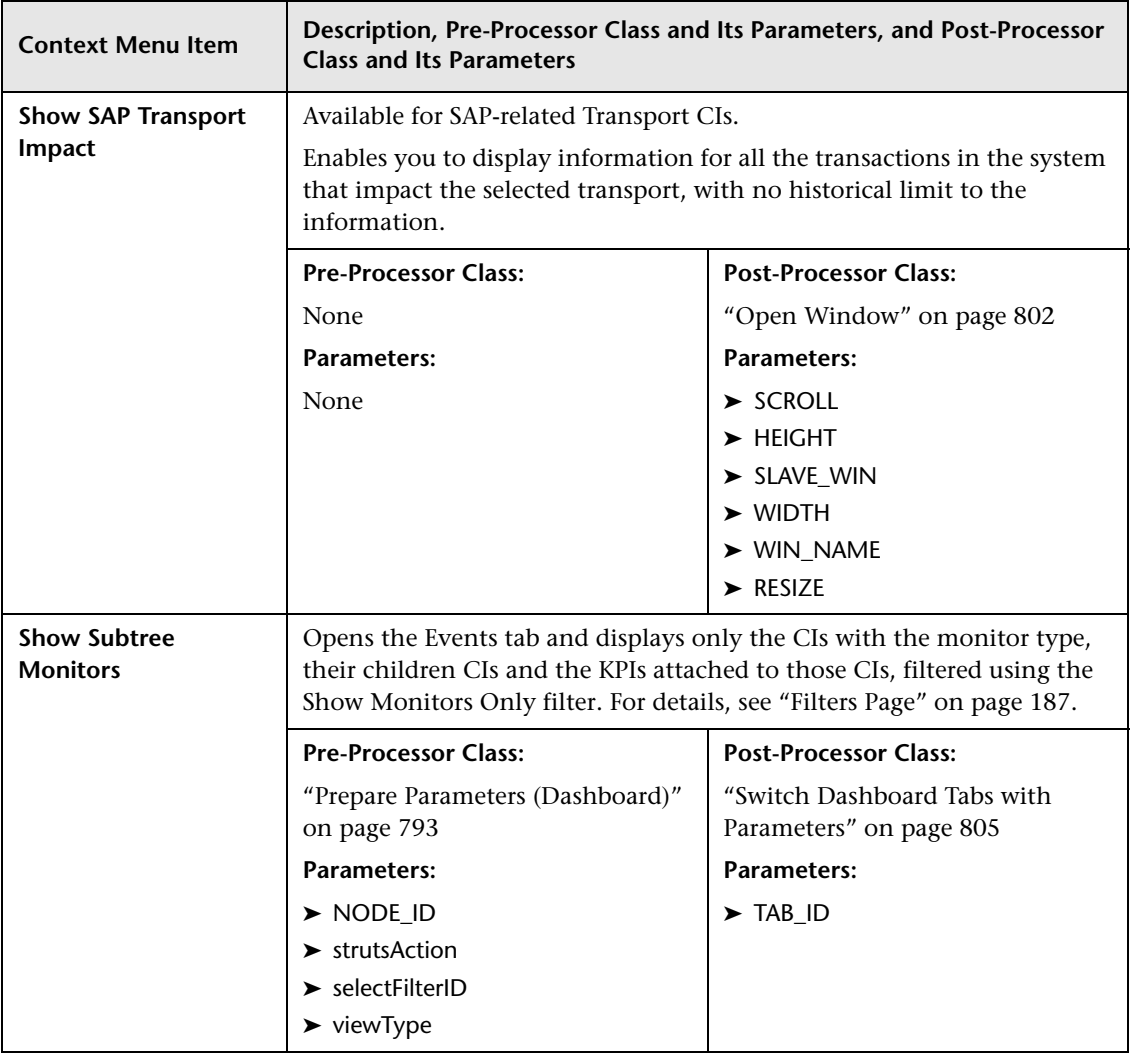

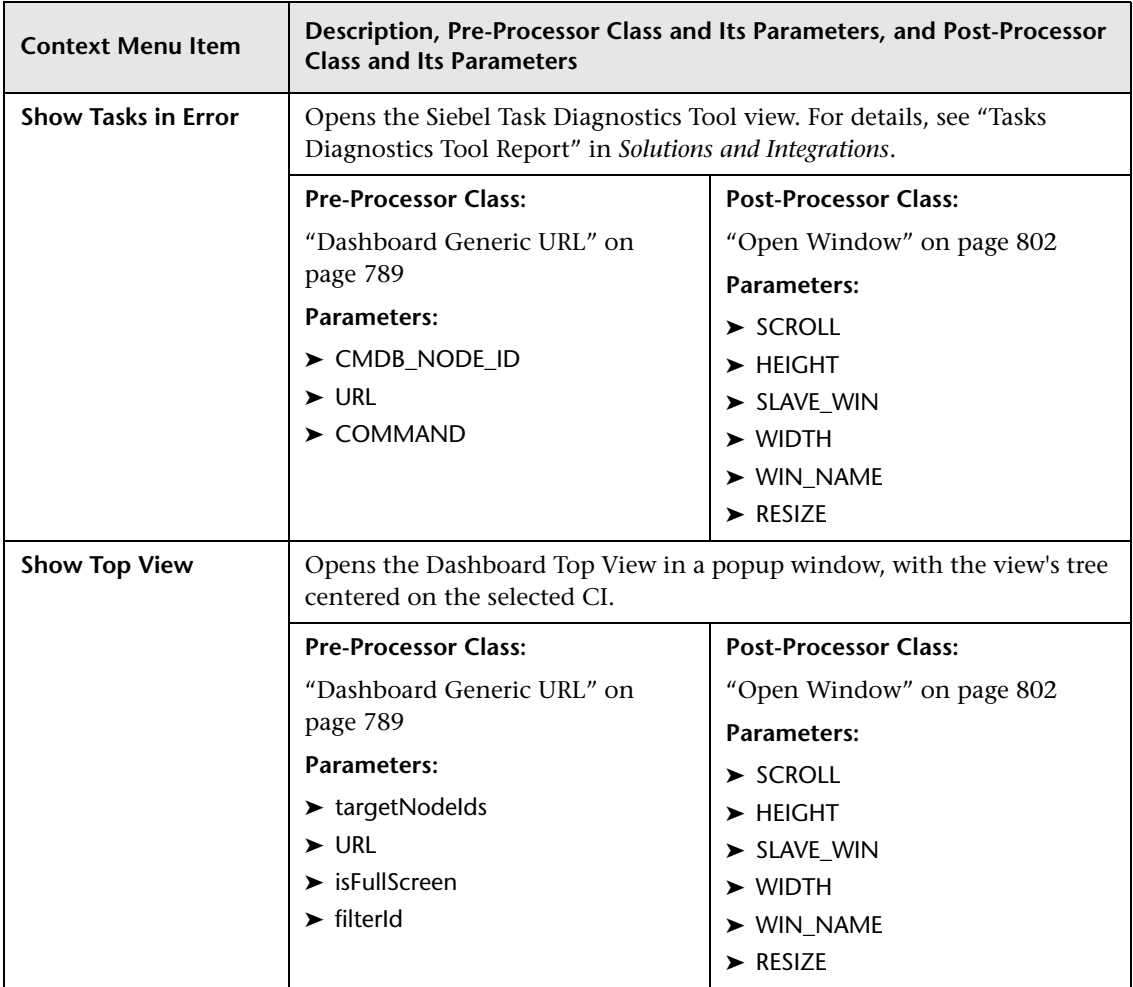

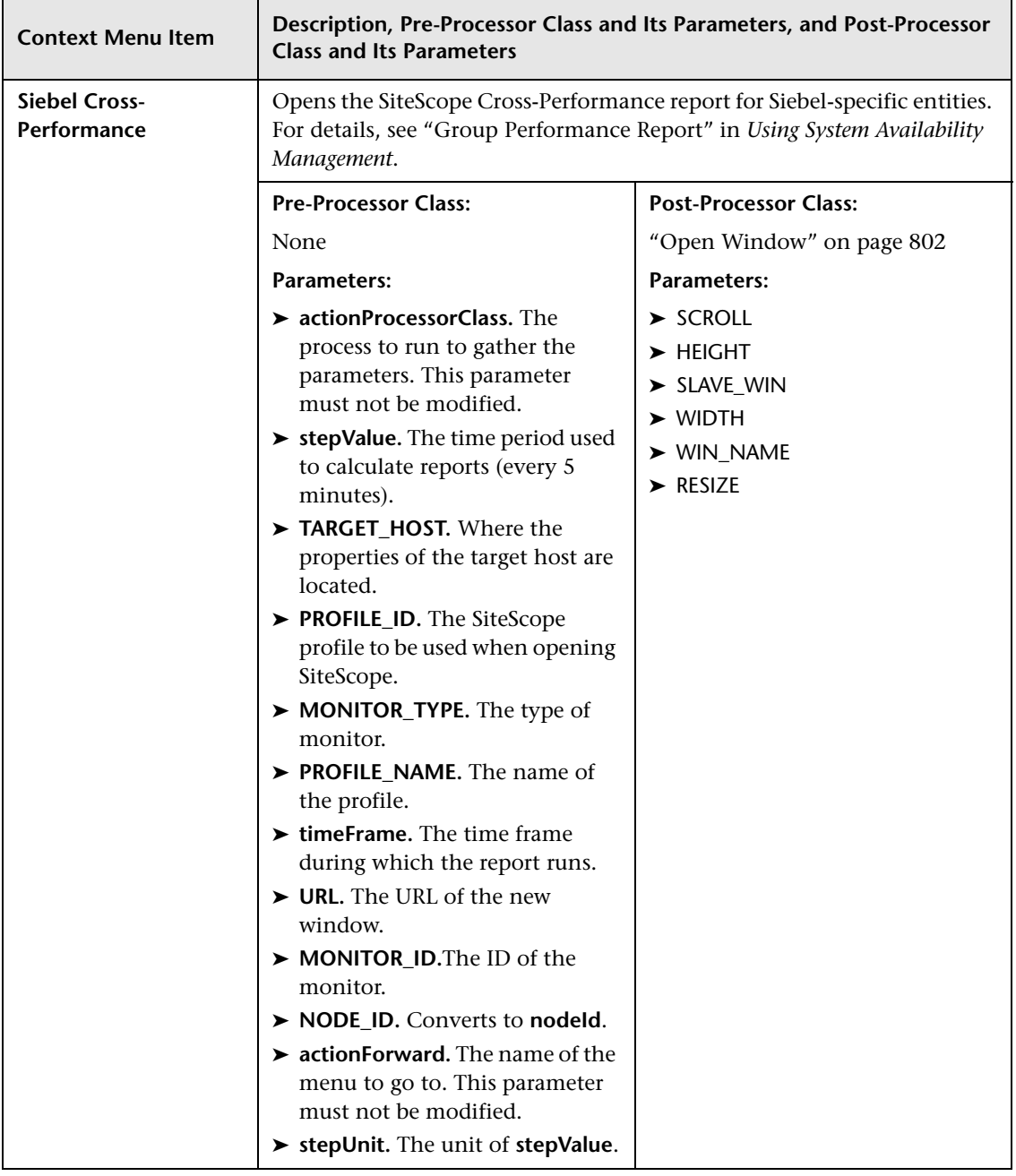

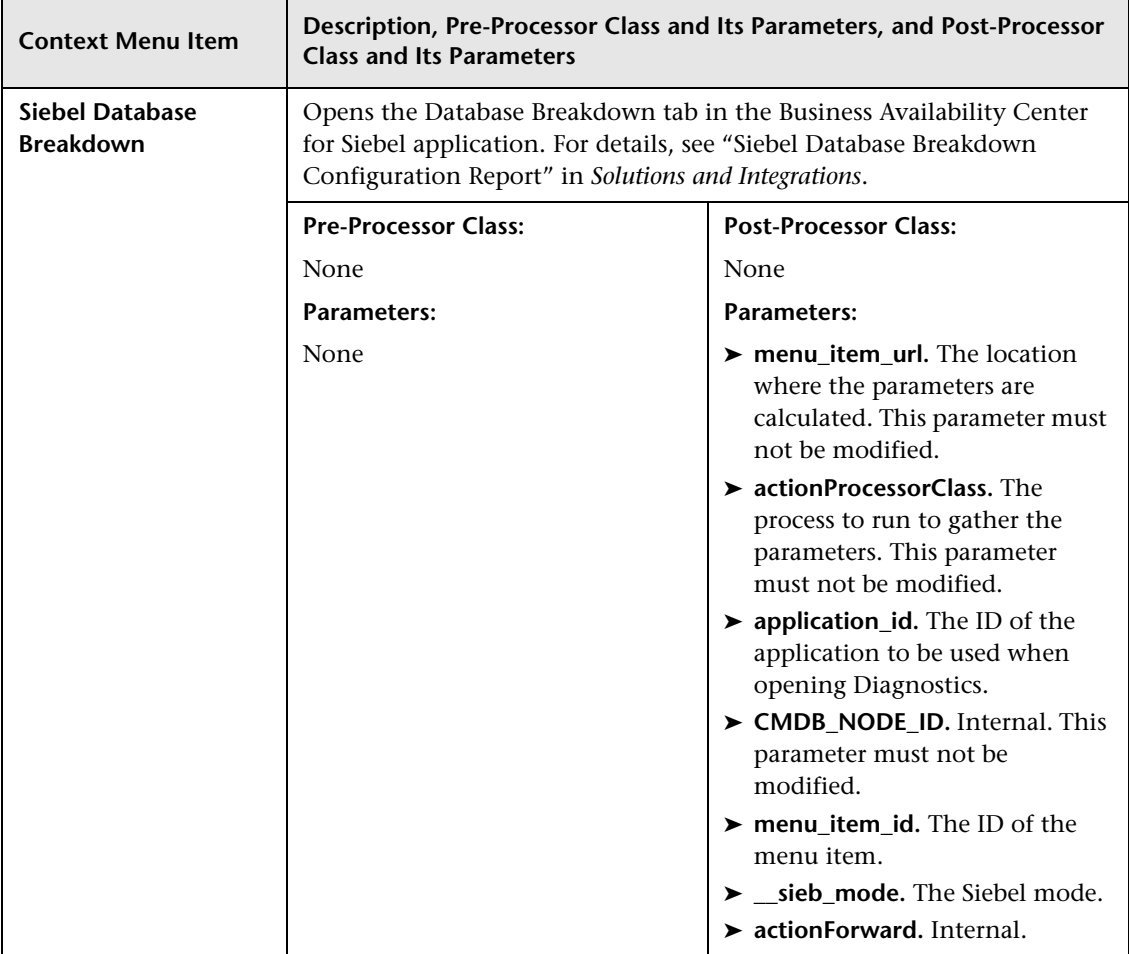

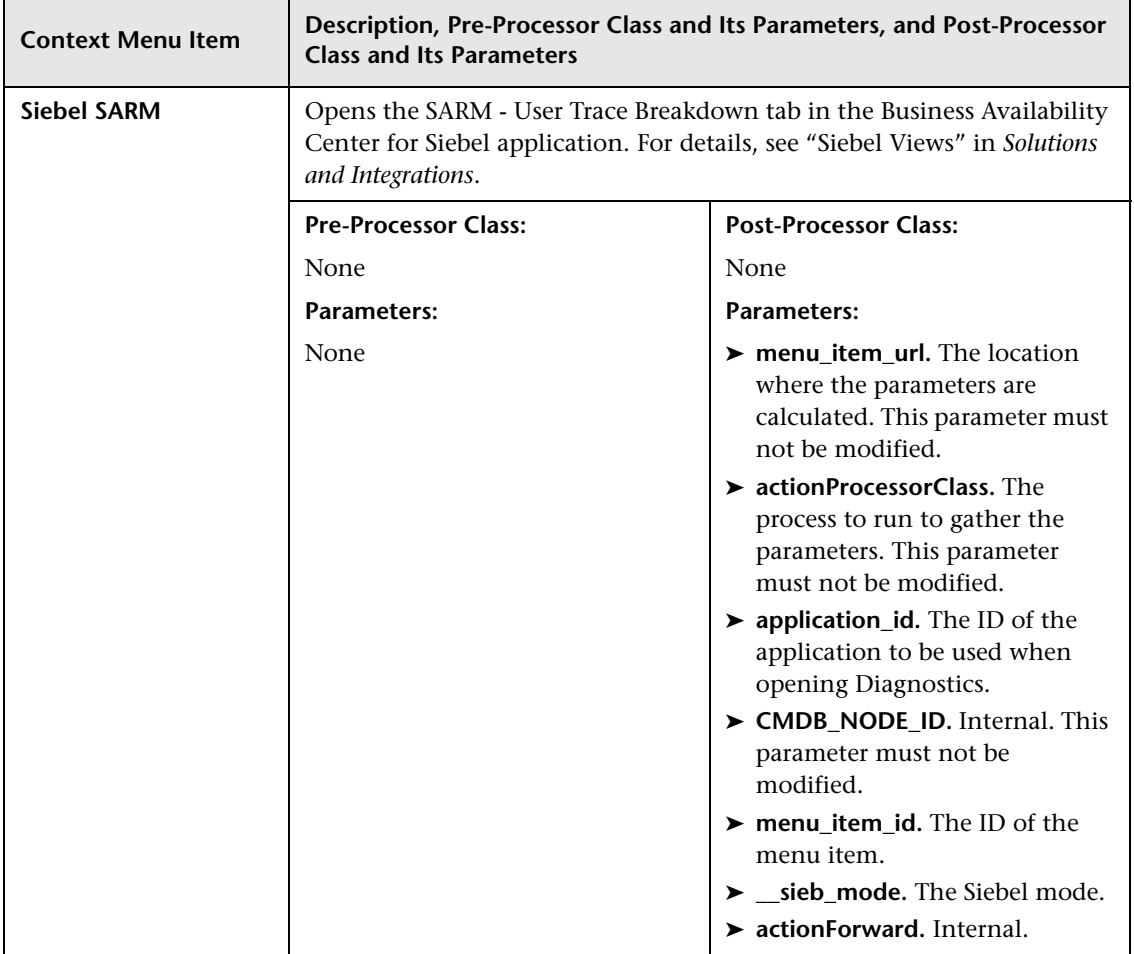

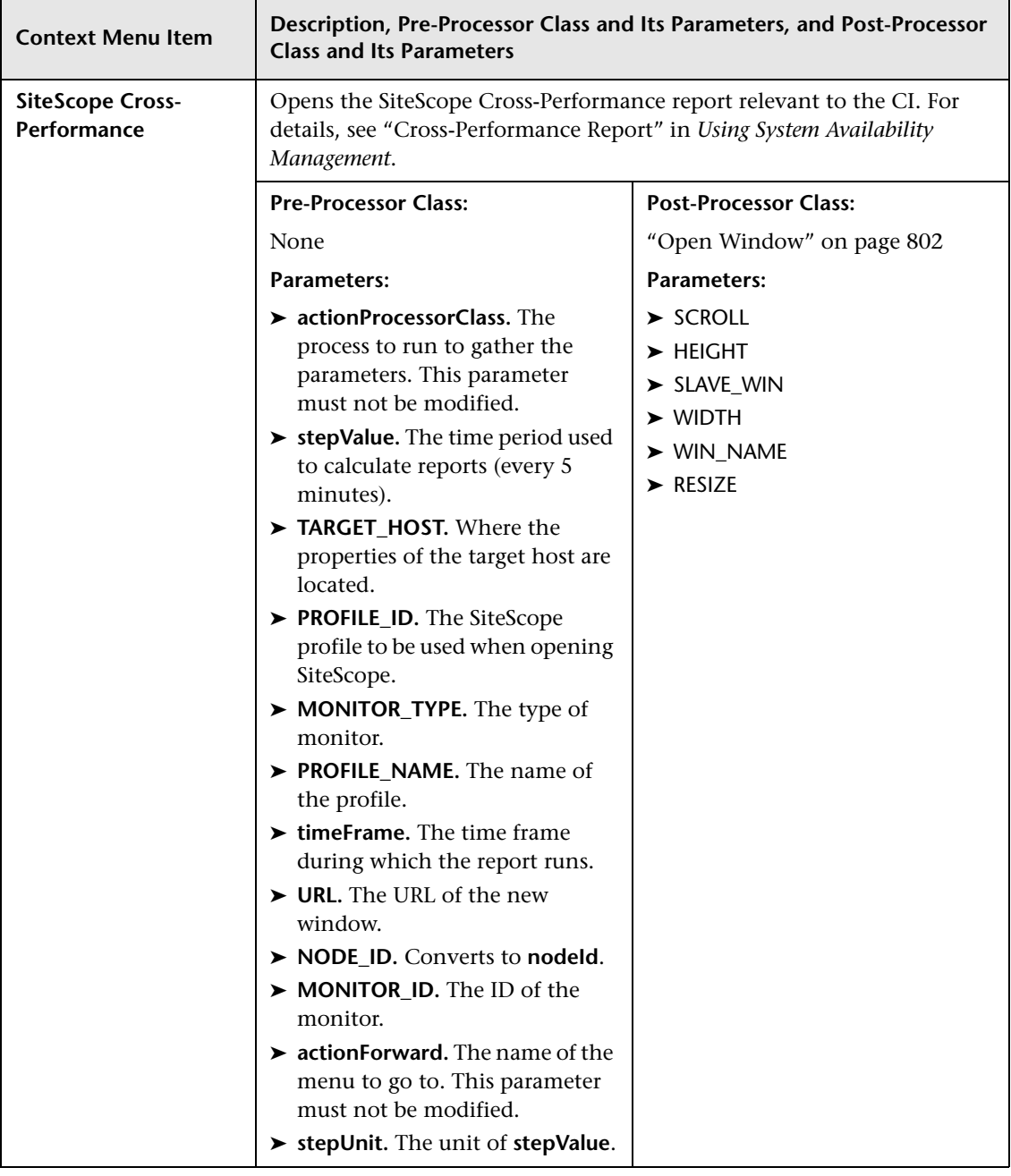

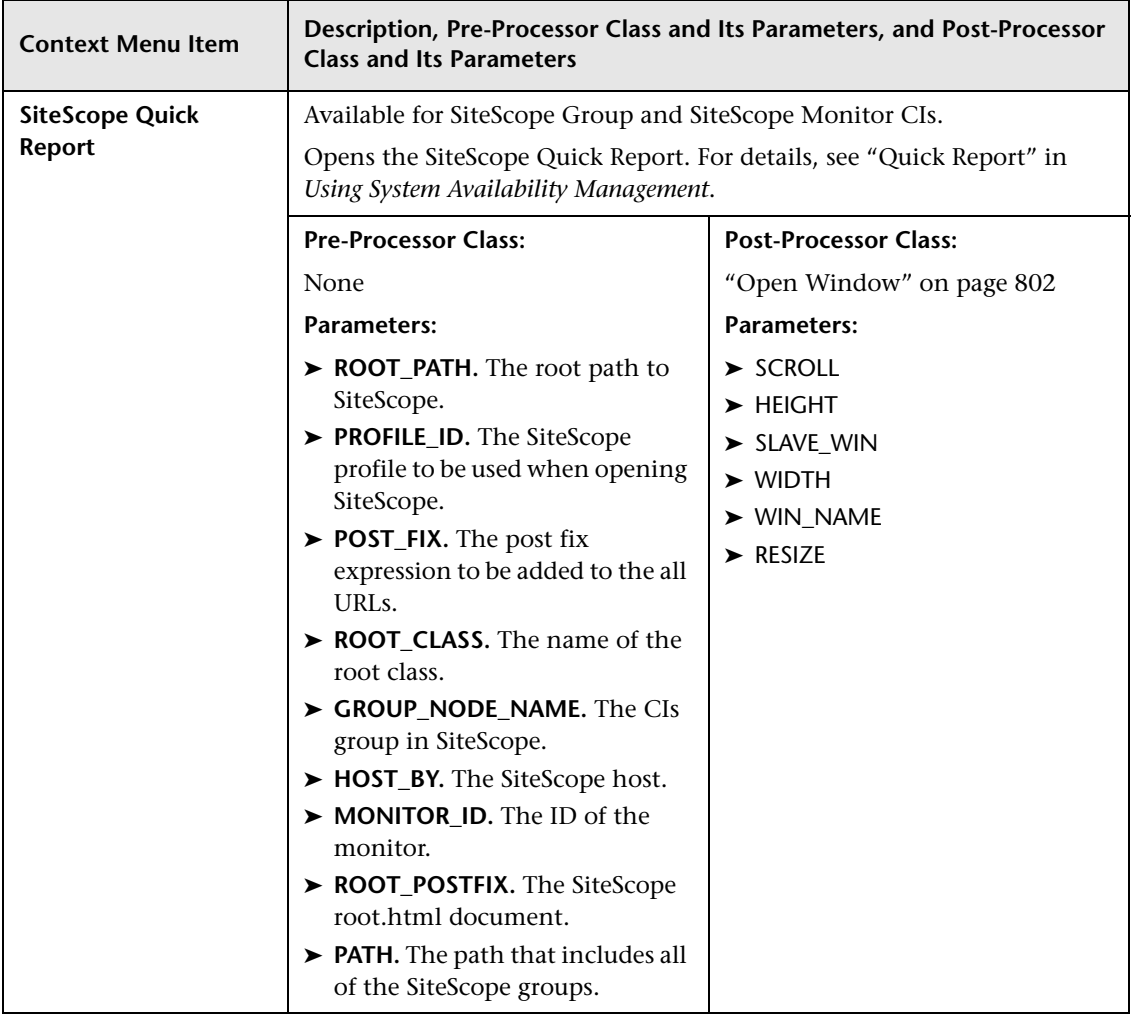

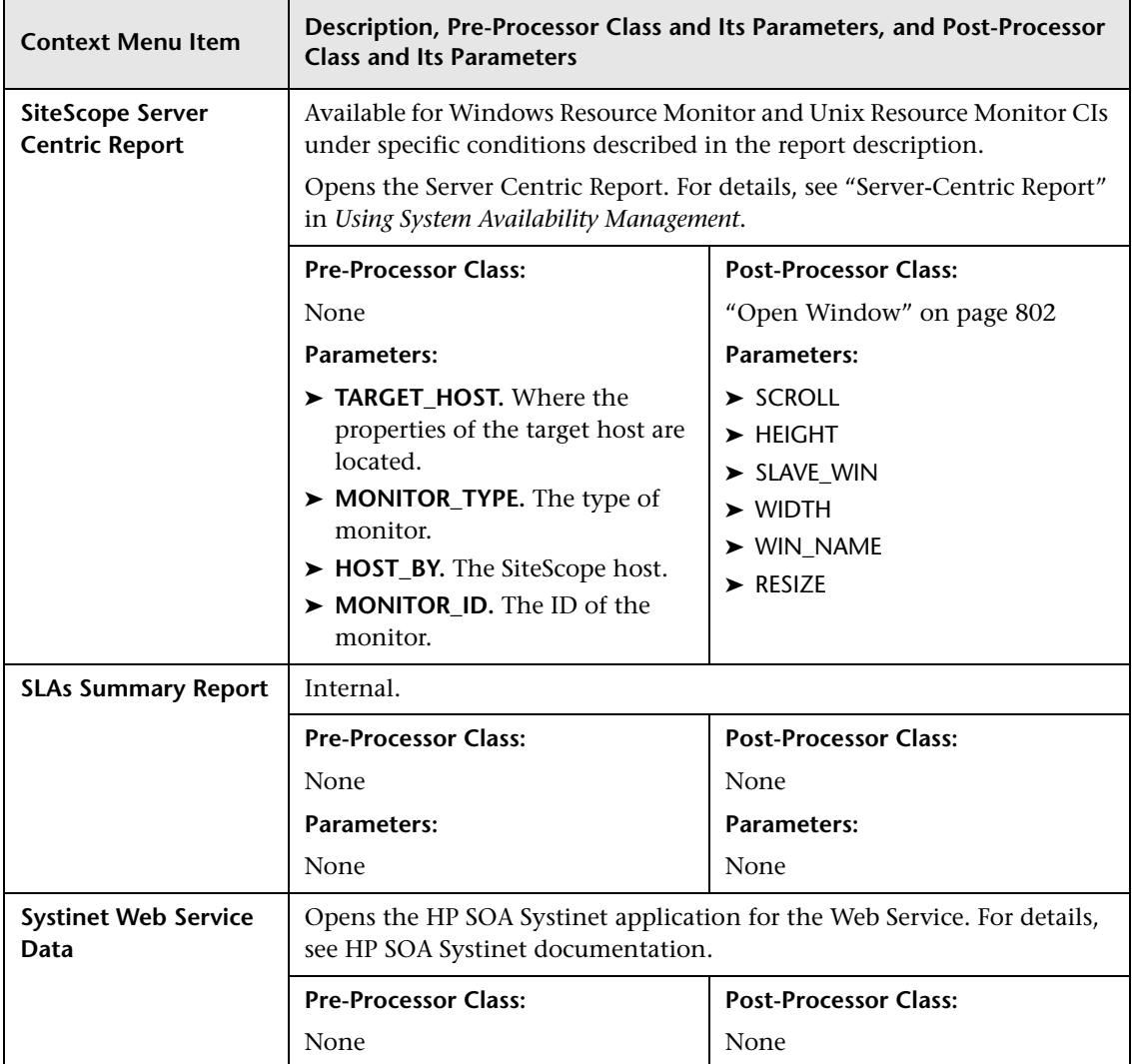

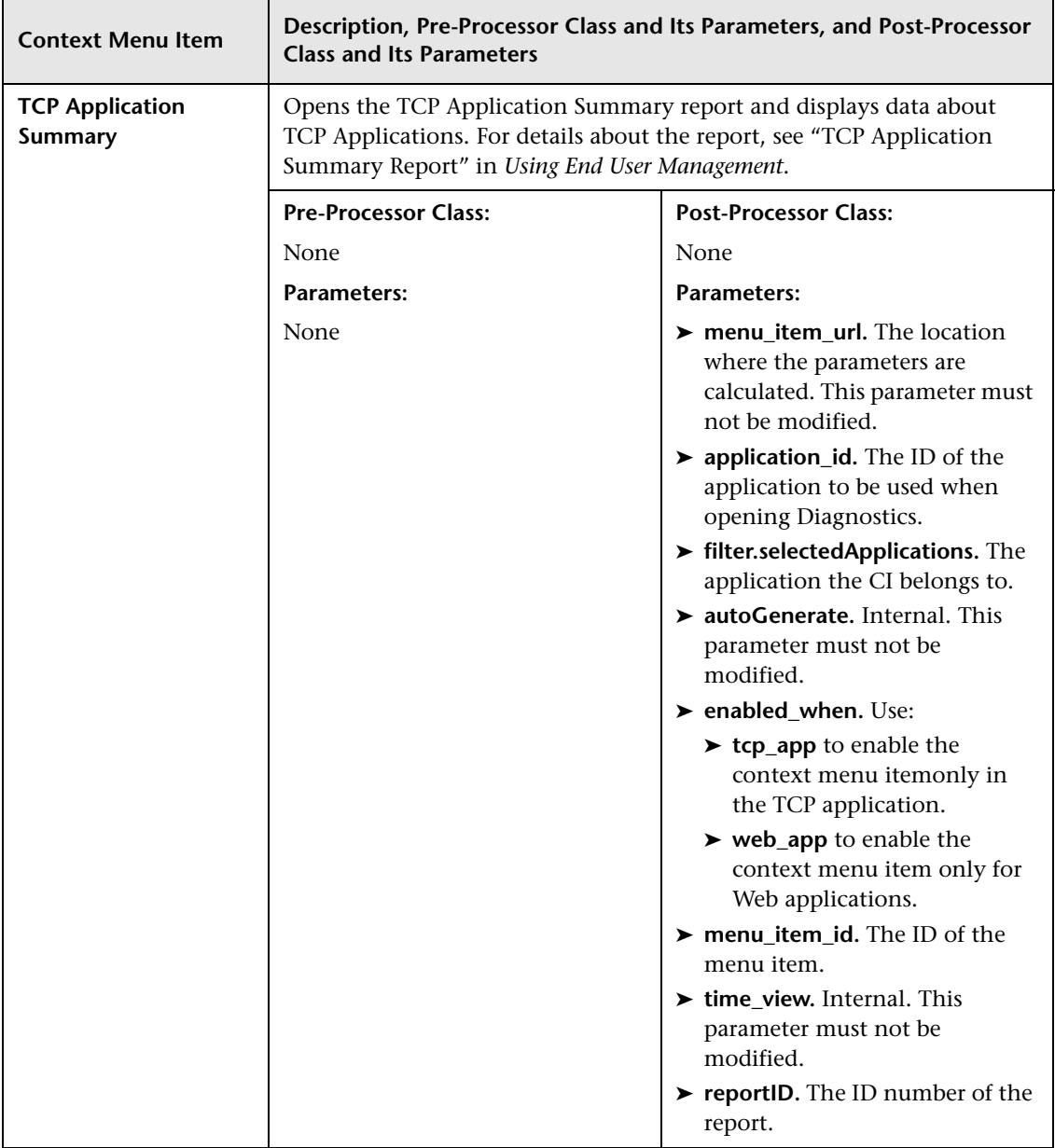

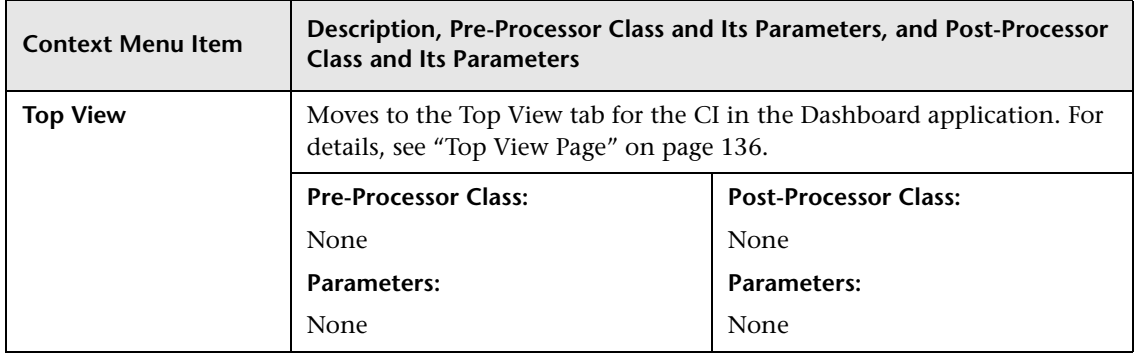

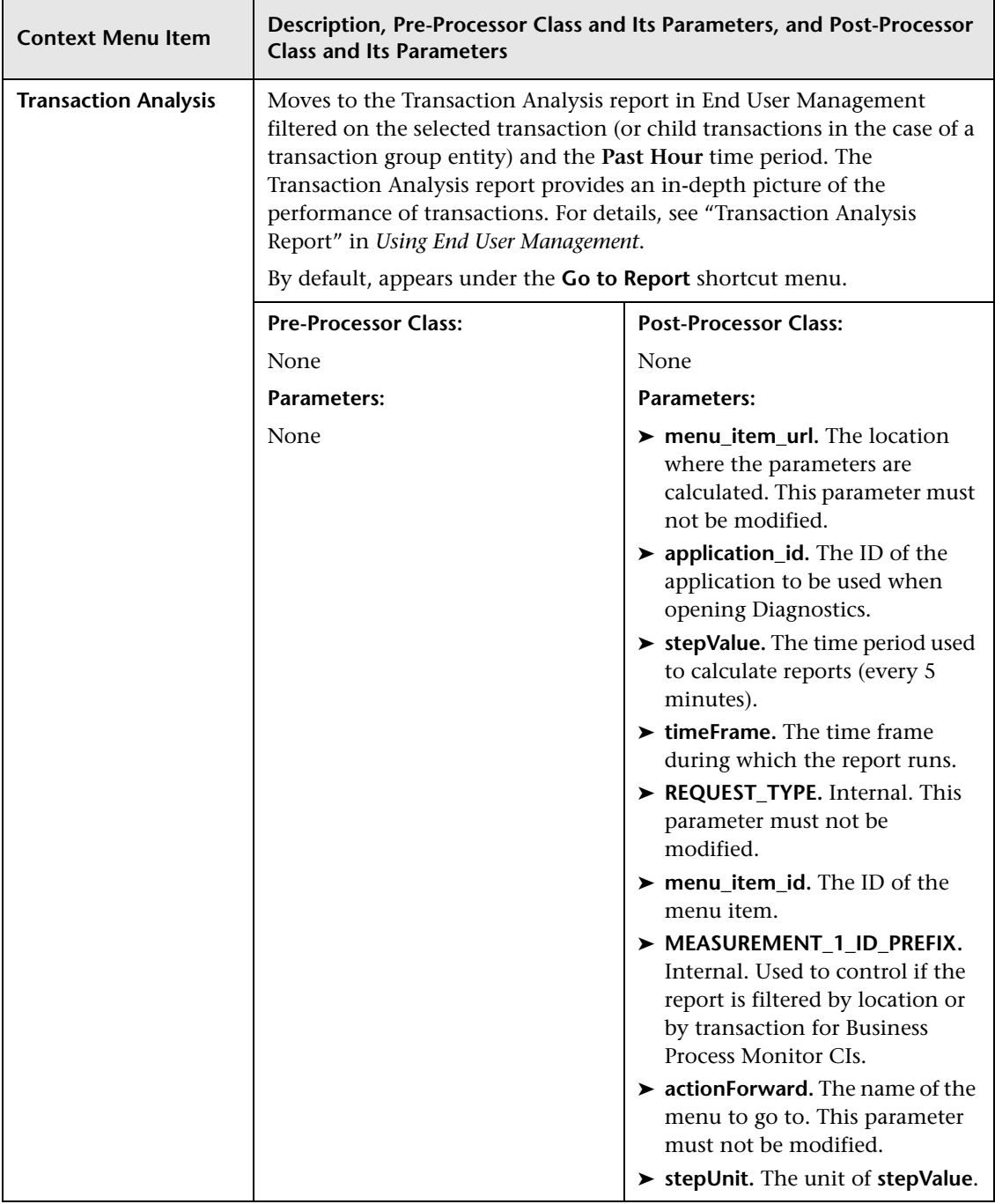

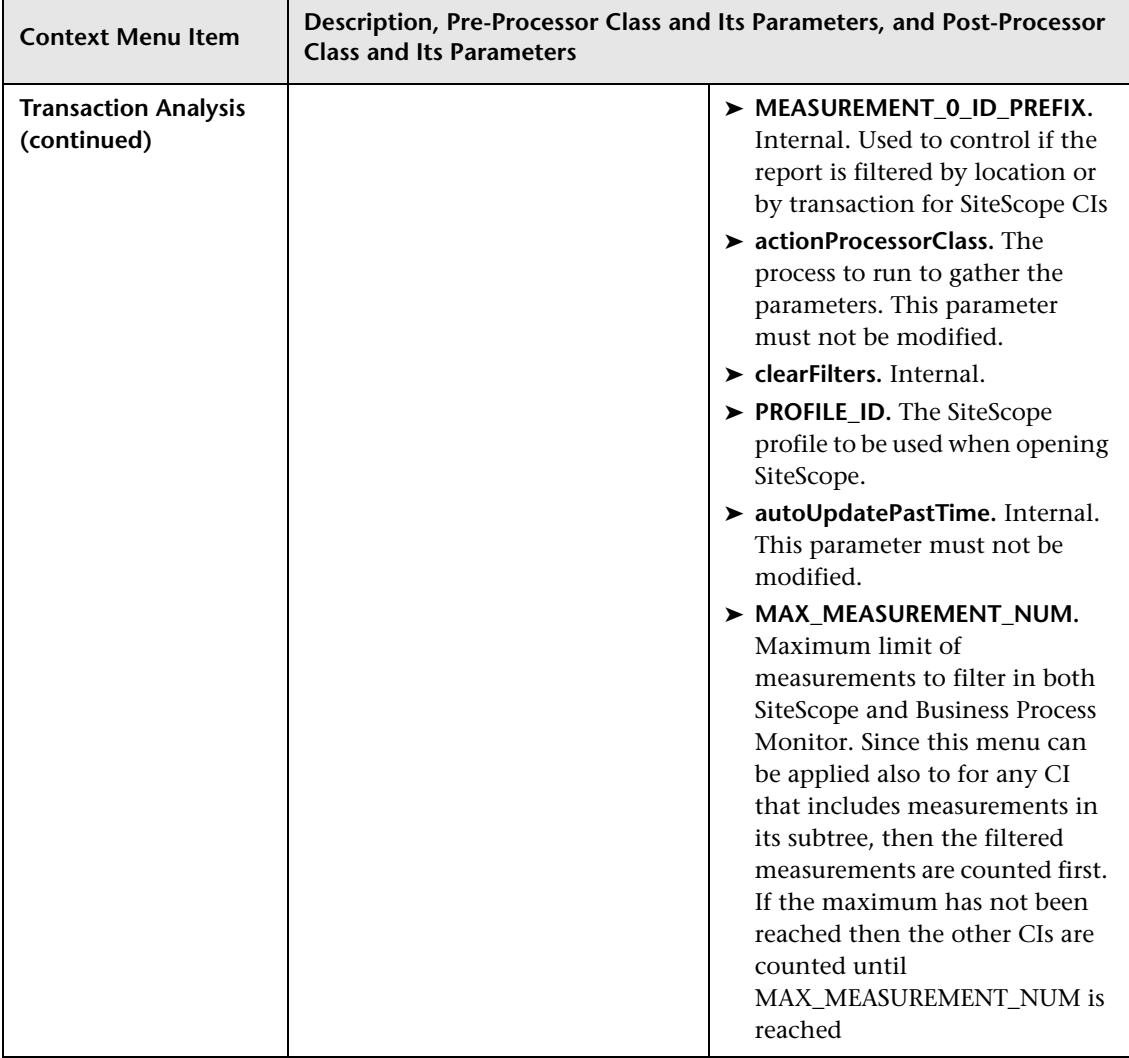

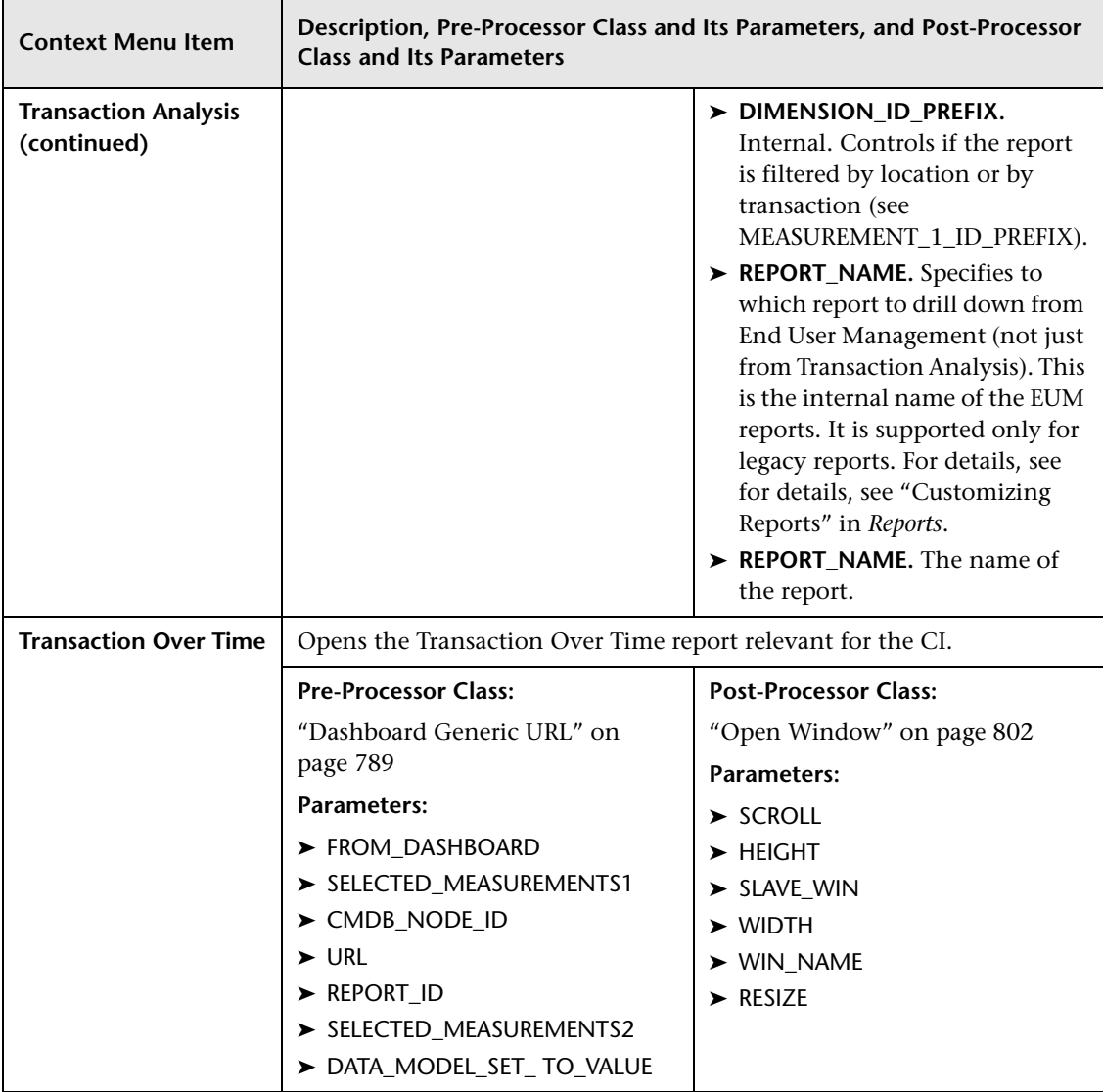

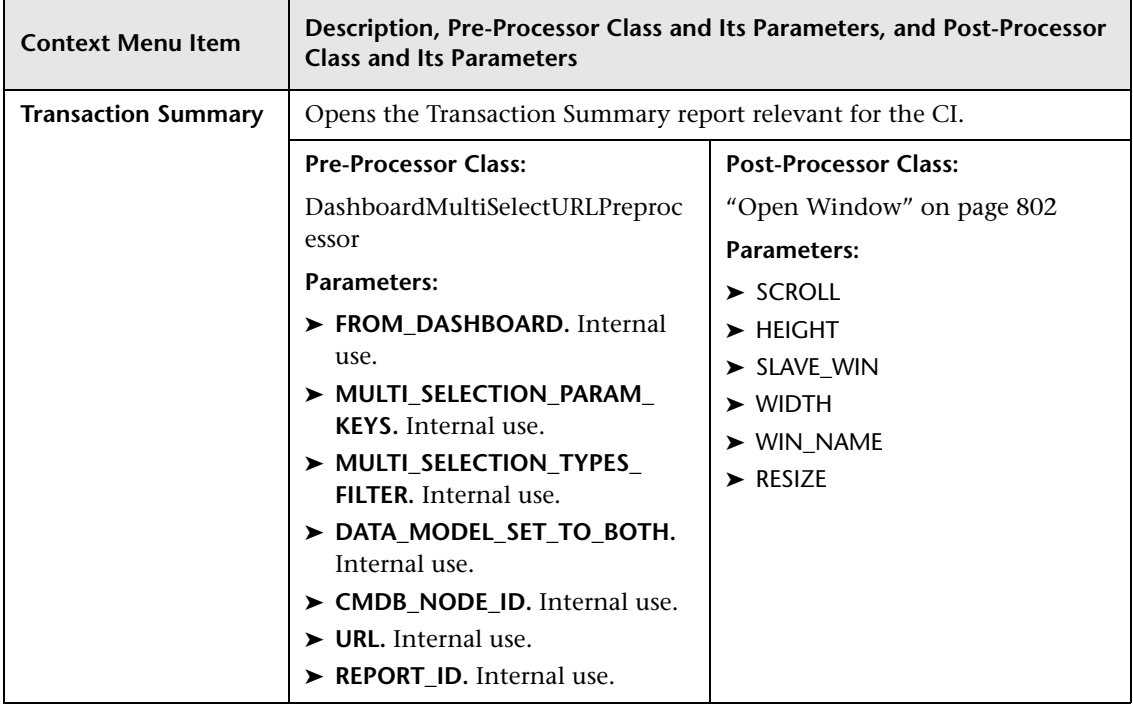

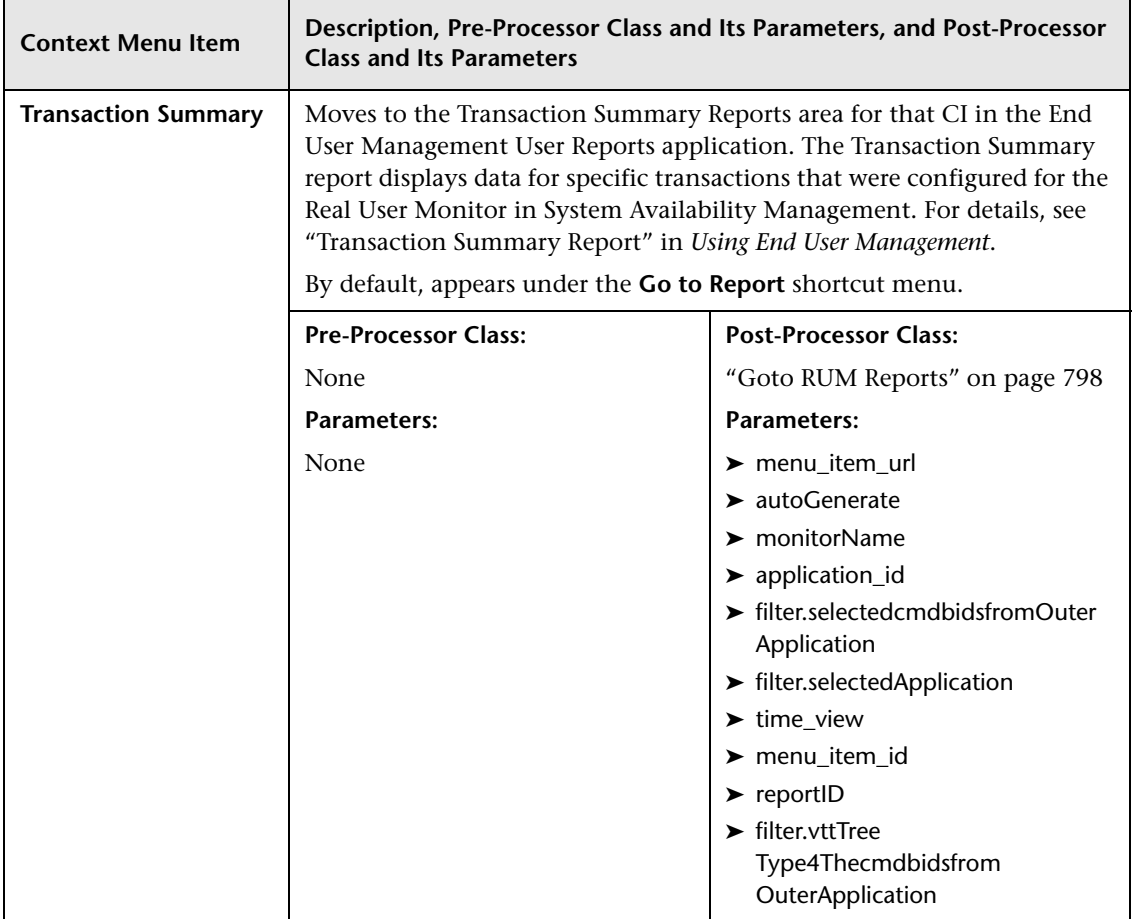

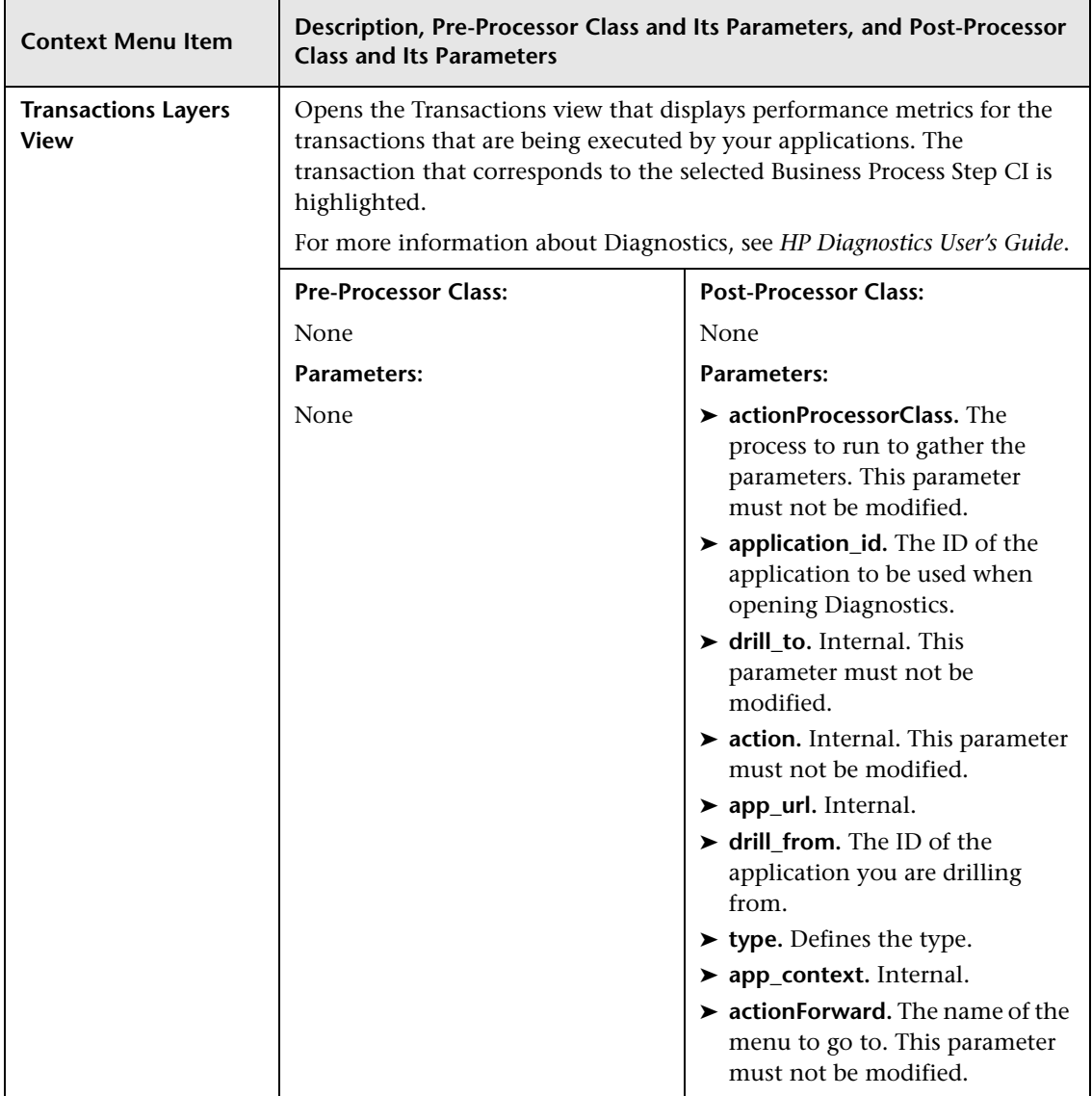

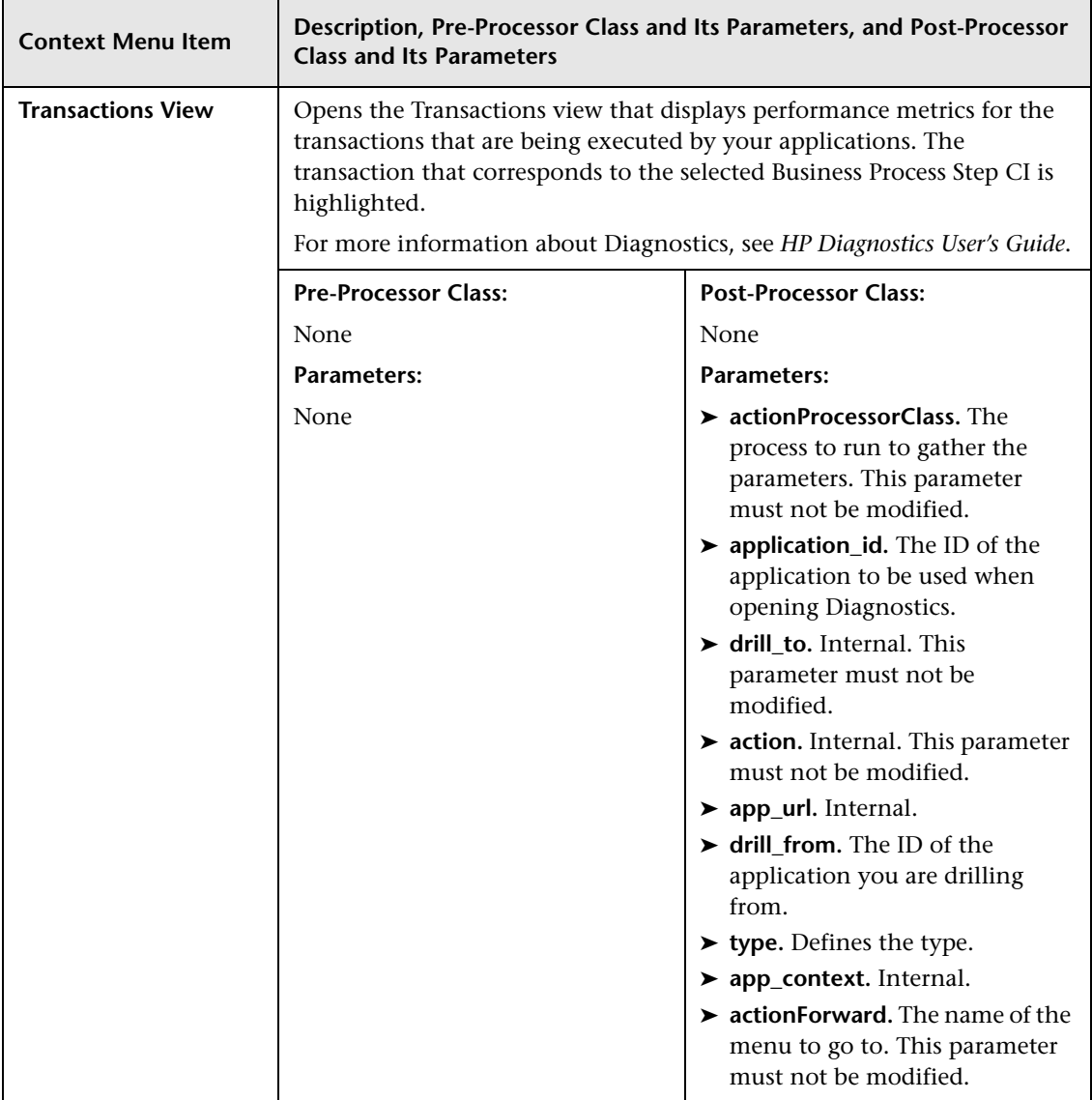

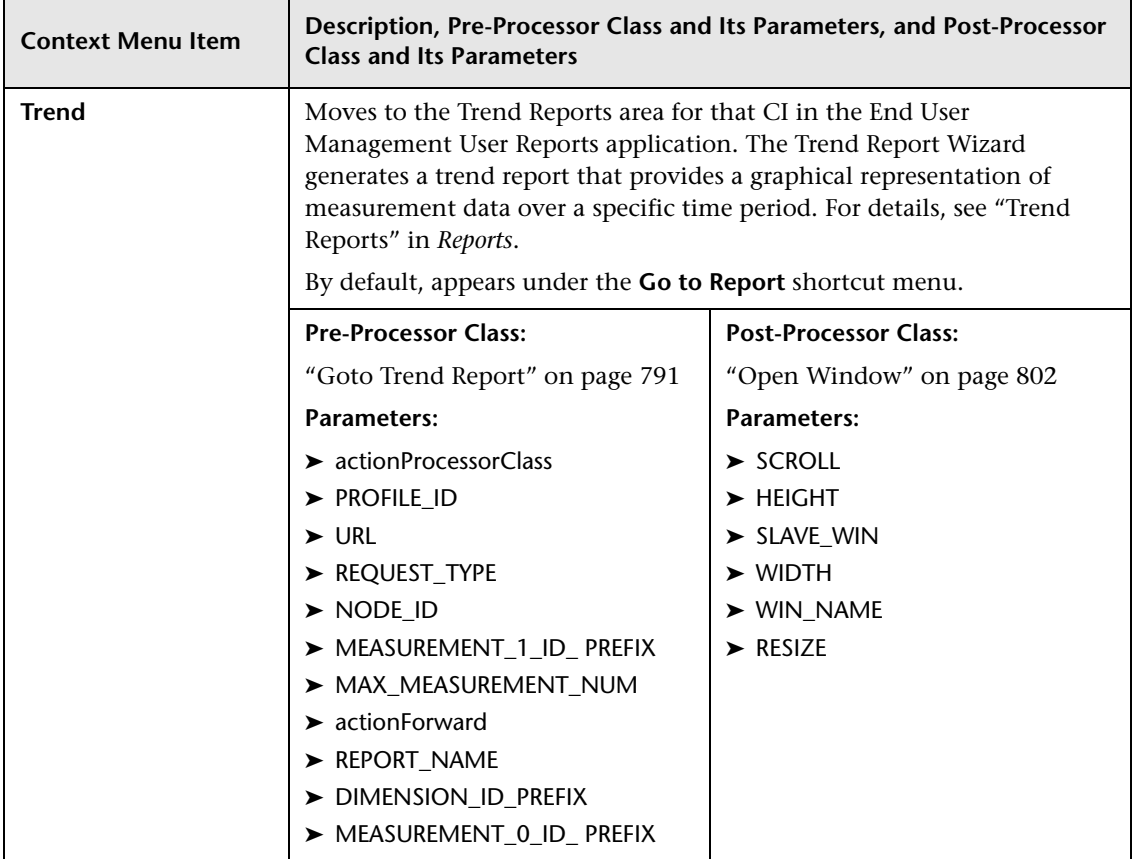

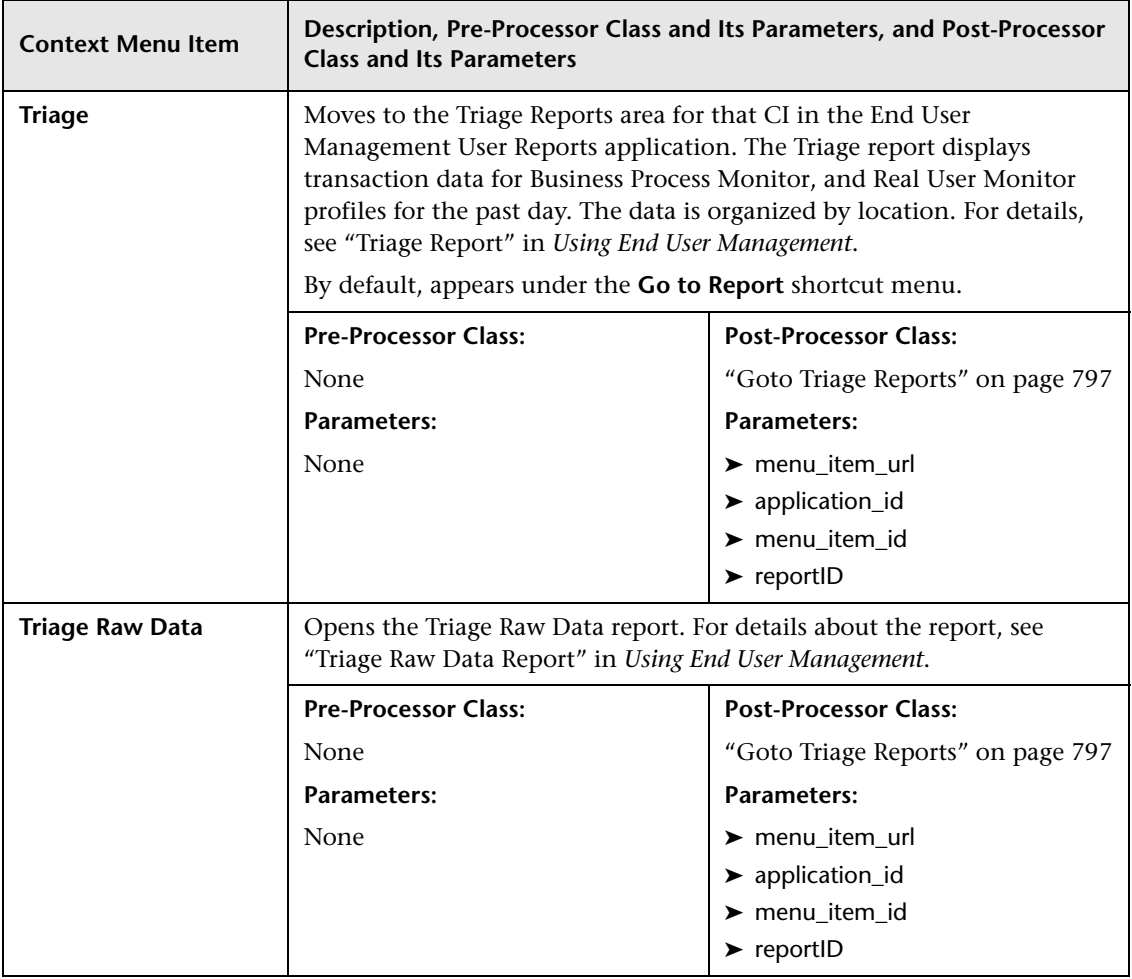

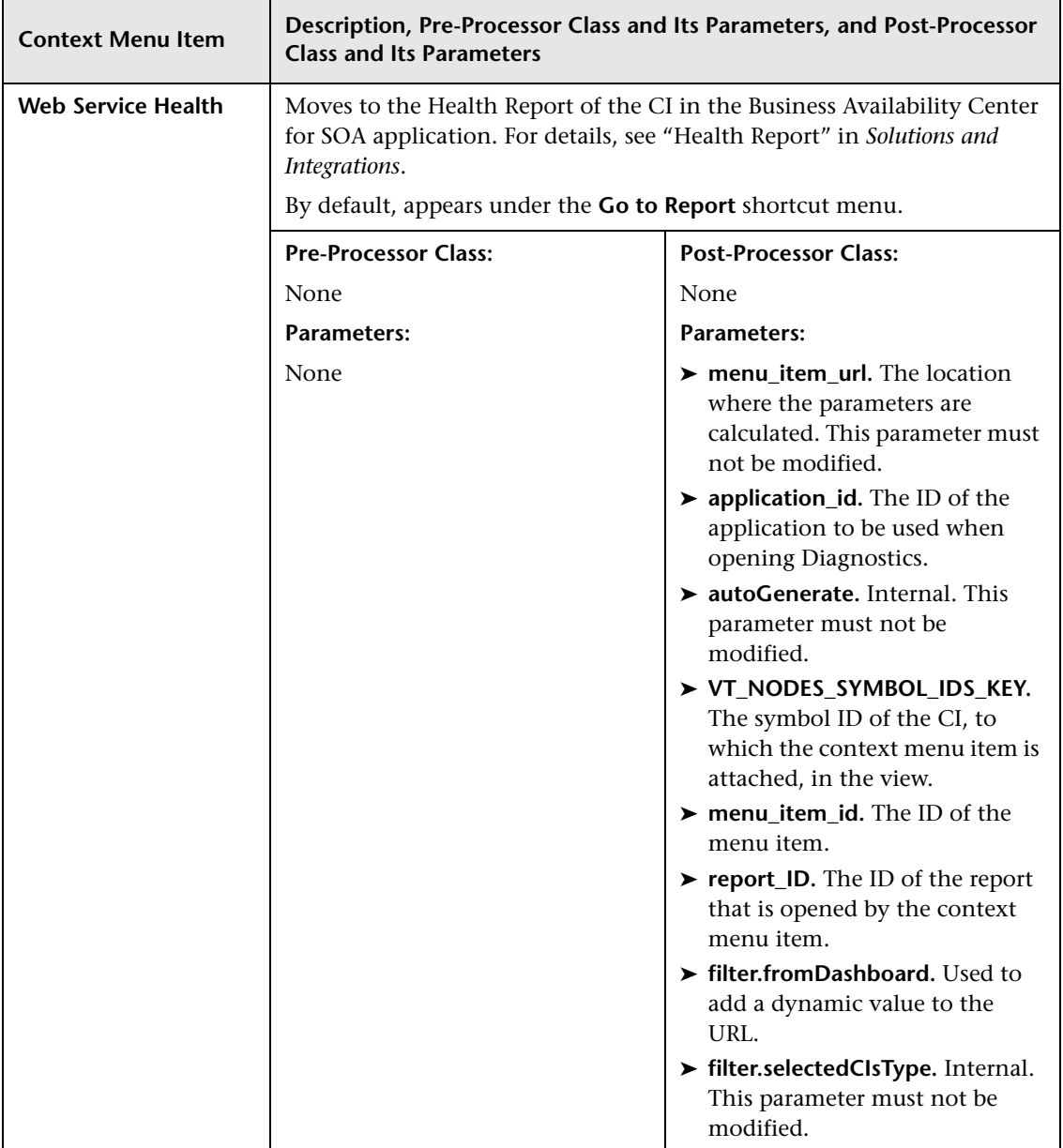

## **List of Pre-Processor Classes**

Pre-processor classes correspond to specific menus. In addition, a pre-processor class specifies the actions performed before accessing the database.

This section includes the following topics:

- ➤ ["Dashboard Generic URL" on page 789](#page-788-0)
- ➤ ["Goto Trend Report" on page 791](#page-790-4)
- ➤ ["Goto SiteScope" on page 792](#page-791-2)
- ➤ ["ITU Internal \(Open Modal Window\)" on page 793](#page-792-5)
- ➤ ["Netscout URL" on page 793](#page-792-7)
- ➤ ["Prepare Parameters \(Dashboard\)" on page 793](#page-792-0)
- ➤ ["RunBookPreprocessor" on page 793](#page-792-6)
- ➤ ["SARCompliancyReportPreprocessor" on page 794](#page-793-0)
- ➤ ["Show Properties in VT" on page 794](#page-793-3)
- <span id="page-788-0"></span>➤ ["View Manager \(New Folder\) Processor" on page 794](#page-793-4)

## **Dashboard Generic URL**

Builds a generic URL using the following parameters (context menu items might use a subset of the listed parameters):

<span id="page-788-6"></span><span id="page-788-5"></span><span id="page-788-4"></span><span id="page-788-3"></span><span id="page-788-2"></span><span id="page-788-1"></span>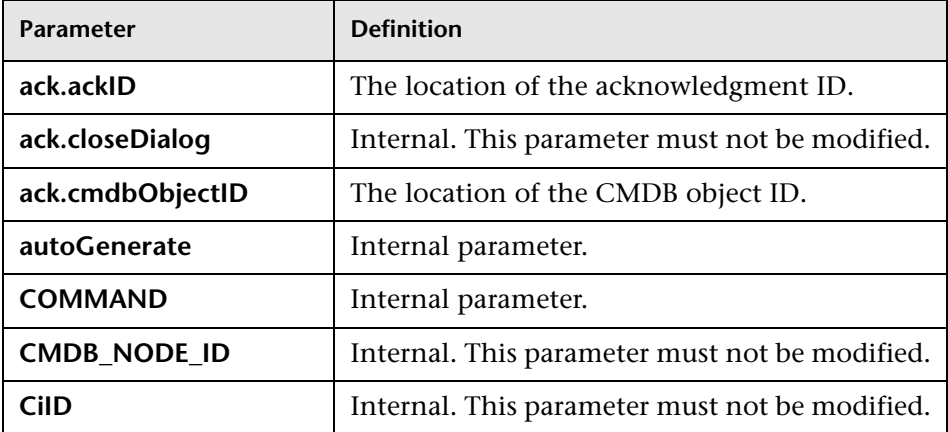

<span id="page-789-4"></span><span id="page-789-3"></span><span id="page-789-2"></span><span id="page-789-1"></span><span id="page-789-0"></span>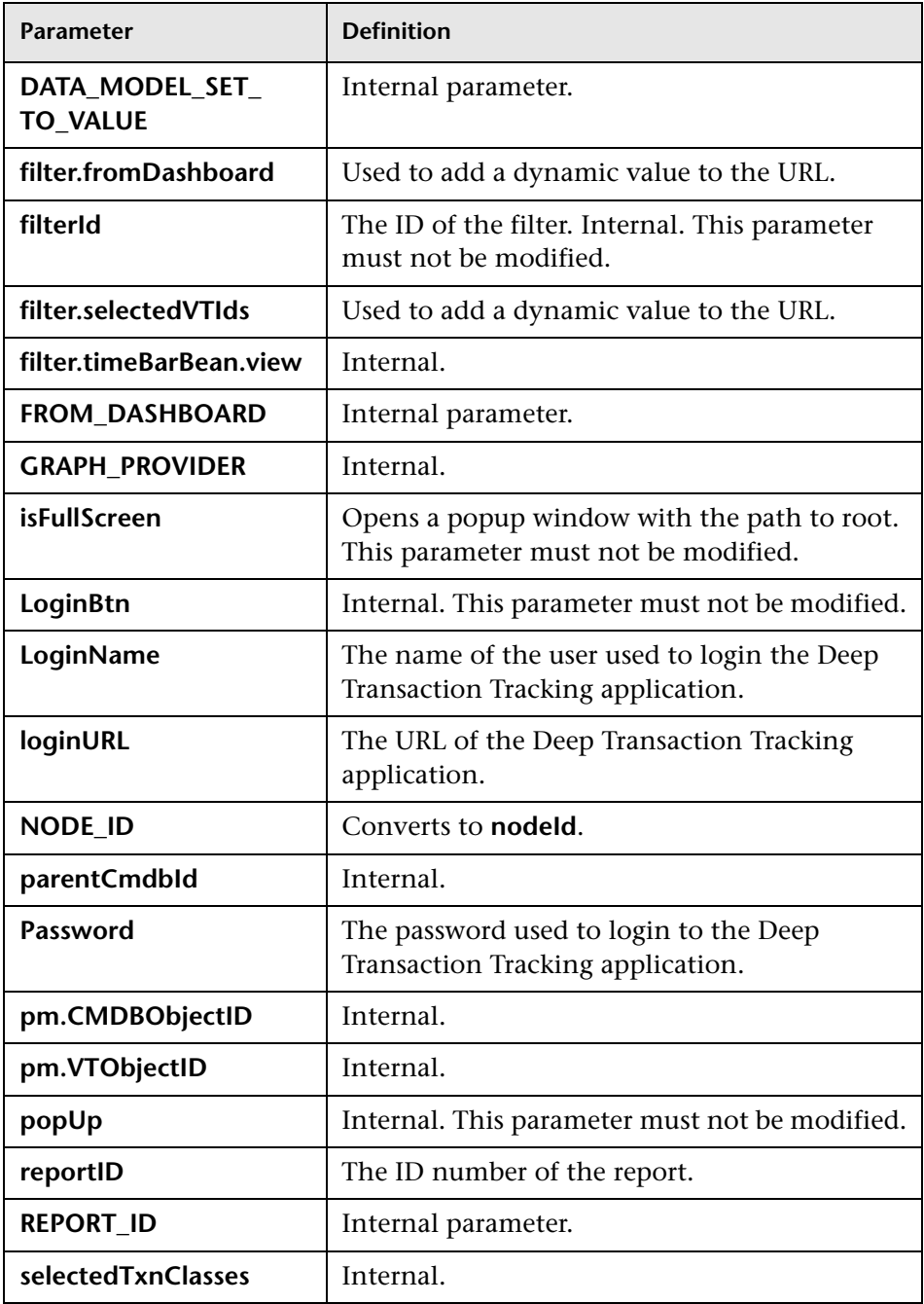

<span id="page-790-3"></span><span id="page-790-2"></span>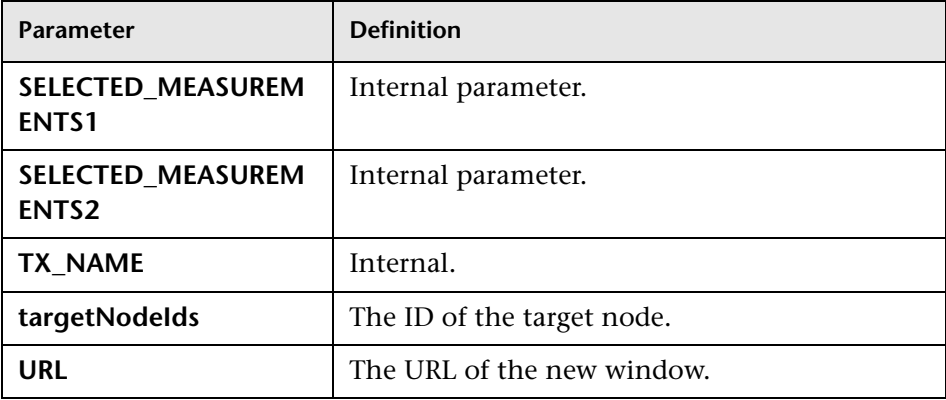

## <span id="page-790-4"></span><span id="page-790-1"></span><span id="page-790-0"></span>**Goto Trend Report**

Context menu processor that deals with the Trend report drill down functions. It uses the following parameters (context menu items might use a subset of the listed parameters).

<span id="page-790-13"></span><span id="page-790-12"></span><span id="page-790-11"></span><span id="page-790-10"></span><span id="page-790-9"></span><span id="page-790-8"></span><span id="page-790-7"></span><span id="page-790-6"></span><span id="page-790-5"></span>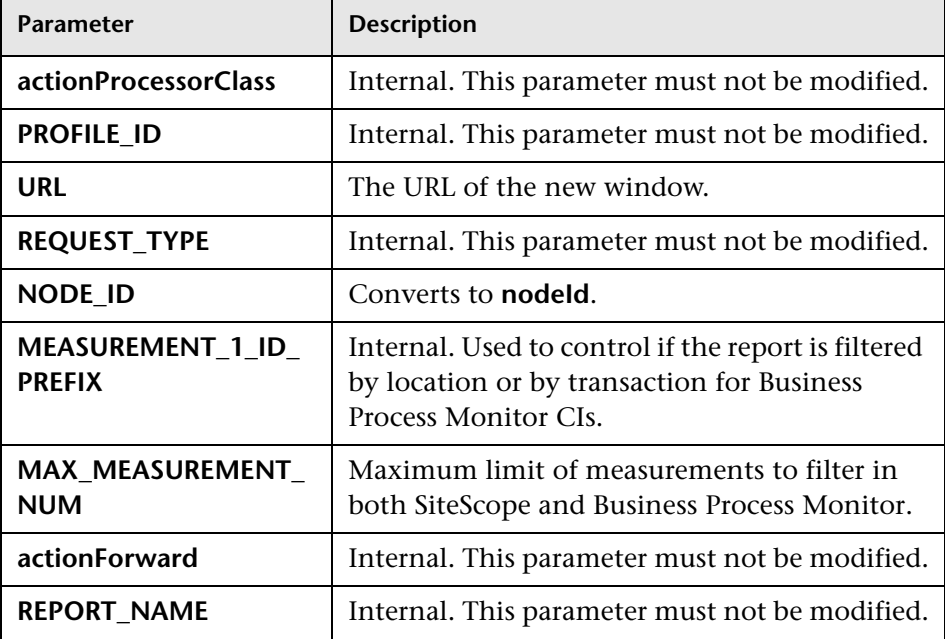

<span id="page-791-0"></span>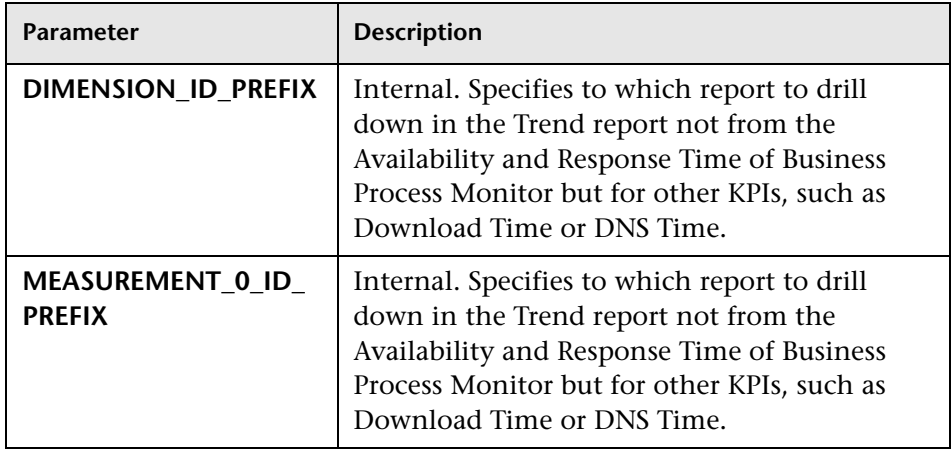

## <span id="page-791-2"></span><span id="page-791-1"></span>**Goto SiteScope**

Opens the SiteScope Application using the following parameters (context menu items might use a subset of the listed parameters):

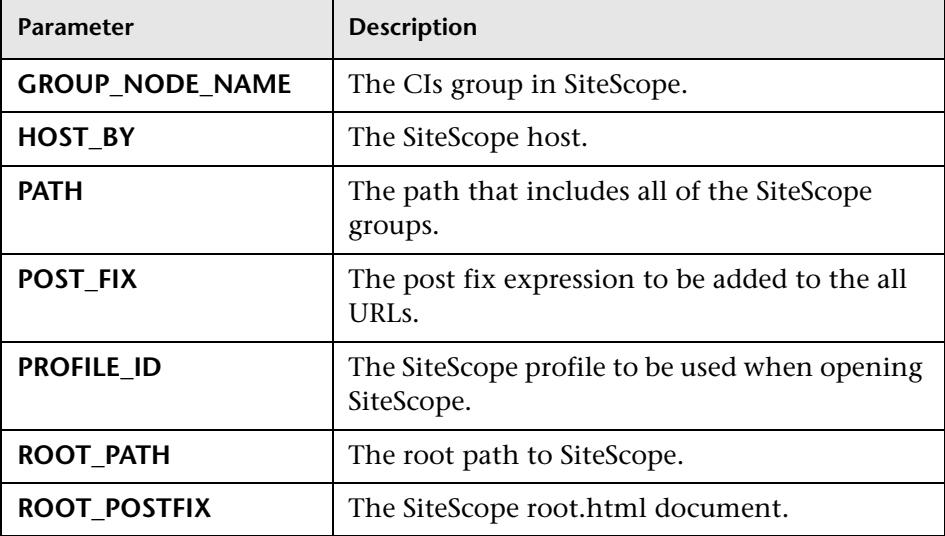
# **ITU Internal (Open Modal Window)**

ITU represents the View manager tab in the CMDB application. The class deals with the View Manager tab. The parameter is:

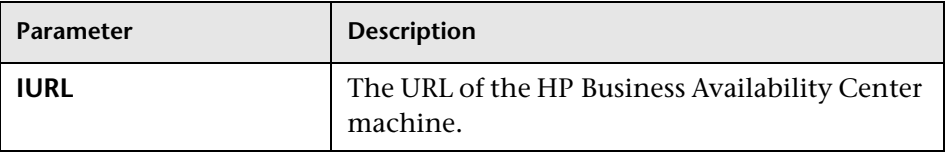

## **Netscout URL**

Deals with Netscout URL. The class does not use parameters.

# **Prepare Parameters (Dashboard)**

Prepares parameters, in JavaScript. Those parameters are used by Dashboard. Context menu items might use a subset of the listed parameters. The parameters are:

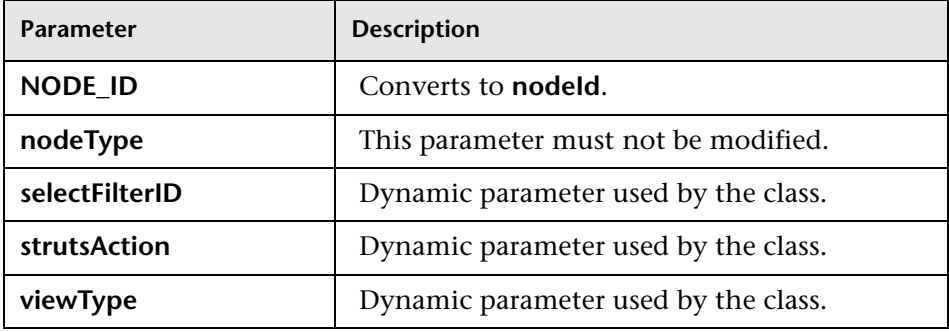

# **RunBookPreprocessor**

For CIs whose CI type is mapped to an HP Operations Orchestration (OO) run book, opens the Related Run Books page in a new window using the following parameters:

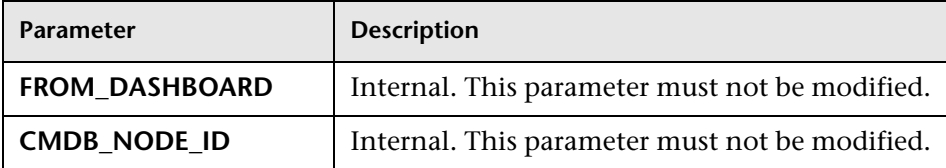

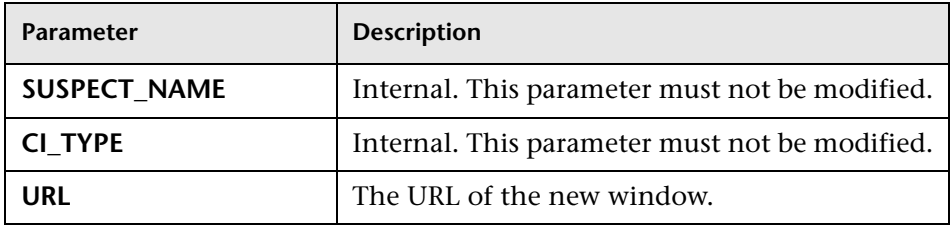

## **SARCompliancyReportPreprocessor**

Opens the SAR Compliancy report for a Host CI using the following parameters:

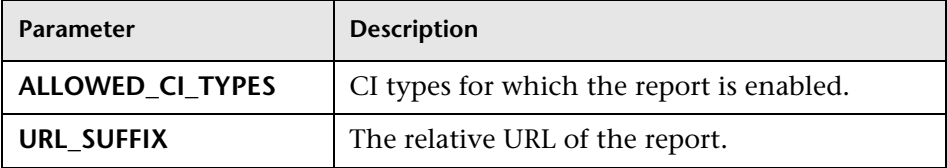

# **Show Properties in VT**

When you select the Properties option in the View Explorer context menu, the Properties dialog box of the selected CI is displayed. The parameter is:

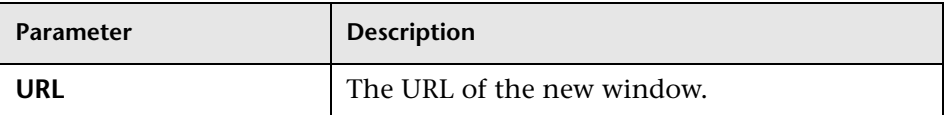

# **View Manager (New Folder) Processor**

Deals with the View Manager tab. The parameter is:

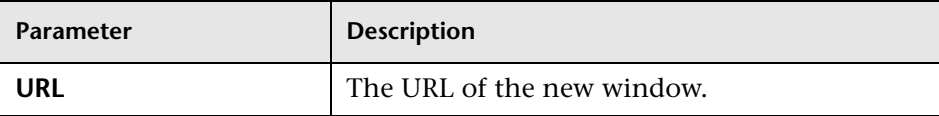

# <span id="page-794-0"></span>**List of Post-Processor Classes**

Post-processor classes are build to correspond to specific menus. In addition, a post-processor class specifies the actions that are performed after accessing the database.

This section includes the following topics:

- ➤ ["CallJSOnPagePostProcessor" on page 796](#page-795-0)
- ➤ ["Edit View \(ITU\)" on page 796](#page-795-1)
- ➤ ["General View-Manager Context Menu" on page 796](#page-795-2)
- ➤ ["Goto KPIs Over Time Report" on page 796](#page-795-3)
- ➤ ["Goto Trend Report" on page 797](#page-796-1)
- ➤ ["Goto Triage Reports" on page 797](#page-796-2)
- ➤ ["Goto RUM Event Analysis Reports" on page 797](#page-796-0)
- ➤ ["Goto RUM Reports" on page 798](#page-797-0)
- ➤ ["Goto SOA Health Reports" on page 800](#page-799-0)
- ➤ ["ITU Internal \(Open Modal Window\)" on page 800](#page-799-1)
- ➤ ["Locate Search Result Elements in the View Traverse" on page 801](#page-800-0)
- ➤ ["Open the Properties Page From the View Traverse" on page 801](#page-800-1)
- ➤ ["Open Window" on page 802](#page-801-0)
- ➤ ["SapProblemIsolationPostProcessor" on page 803](#page-802-0)
- ➤ ["Show All the Element Neighbors" on page 804](#page-803-0)
- ➤ ["Switch Application in BAC" on page 804](#page-803-1)
- ➤ ["Switch Dashboard Tabs" on page 804](#page-803-2)
- ➤ ["Switch Dashboard Tabs with Parameters" on page 805](#page-804-0)
- ➤ ["Window" on page 805](#page-804-1)

## <span id="page-795-0"></span>**CallJSOnPagePostProcessor**

Context menu processor to expand Top View levels. The parameters are:

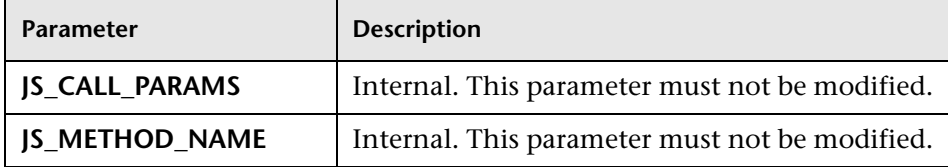

# <span id="page-795-1"></span>**Edit View (ITU)**

Context menu processor that deals with the View Manager tab in the CMDB application. The parameter is:

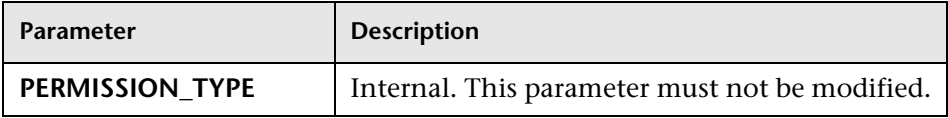

# <span id="page-795-2"></span>**General View-Manager Context Menu**

Context menu processor that deals with the View Manager tab in the CMDB application. Context menu items might use a subset of the listed parameters. The parameters are:

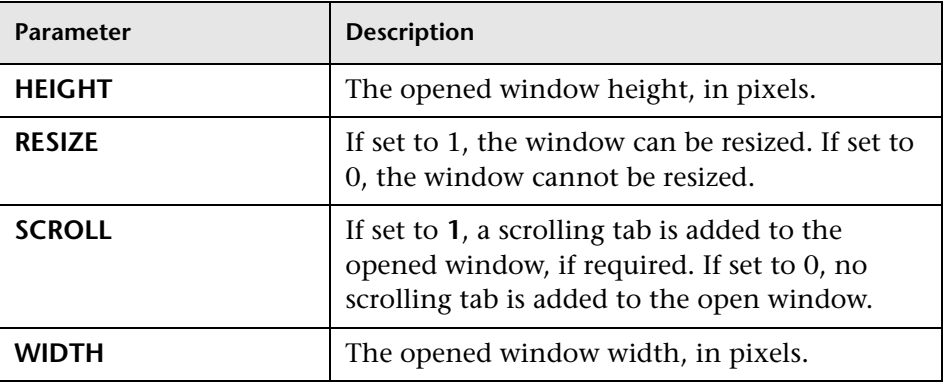

# <span id="page-795-3"></span>**Goto KPIs Over Time Report**

Context menu processor that deals with opening the KPIs Over Time report.

# <span id="page-796-1"></span>**Goto Trend Report**

Context menu processor that deals with the Trend report drill down functions. This class does not have parameters.

# <span id="page-796-2"></span>**Goto Triage Reports**

Context menu processor that deals with opening the Triage report. Context menu items might use a subset of the listed parameters. The parameters are:

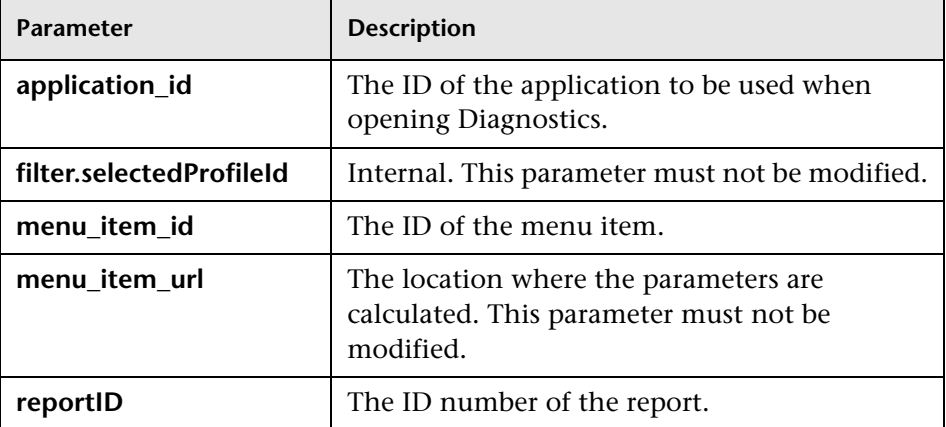

# <span id="page-796-0"></span>**Goto RUM Event Analysis Reports**

Context menu processor that deals with opening the RUM Event Analysis report. Context menu items might use a subset of the listed parameters. The parameters are:

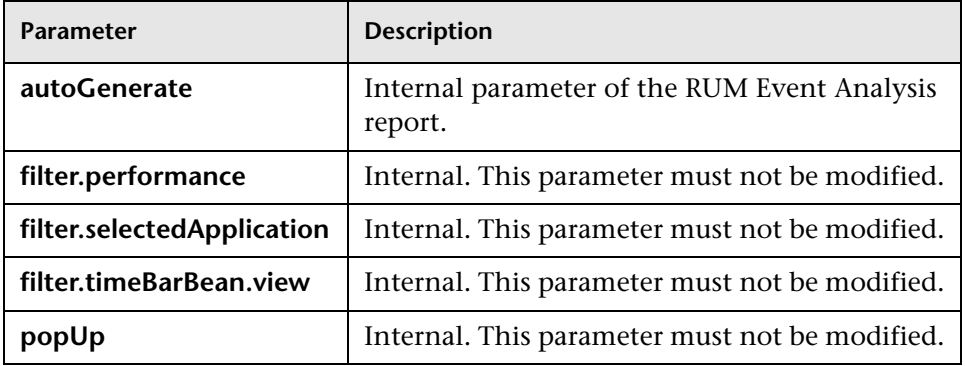

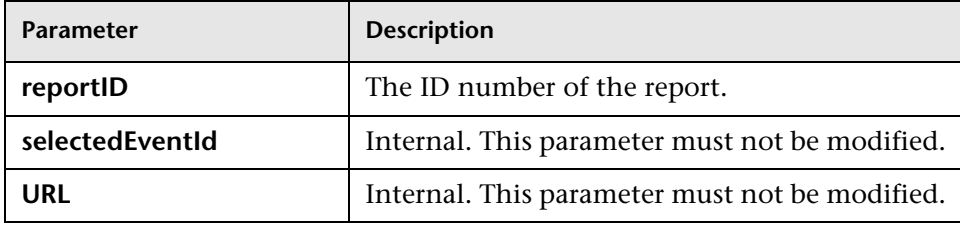

# <span id="page-797-0"></span>**Goto RUM Reports**

Context menu processor that deals with opening the Real User Monitor report. Context menu items might use a subset of the listed parameters. The parameters are:

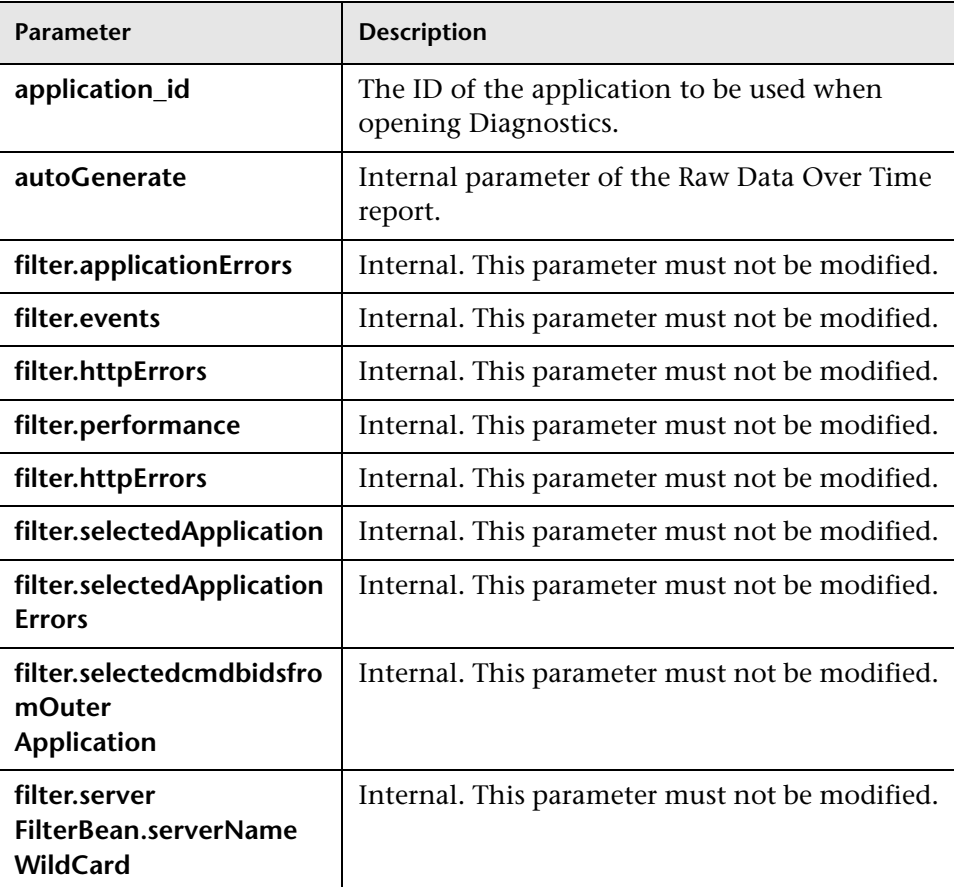

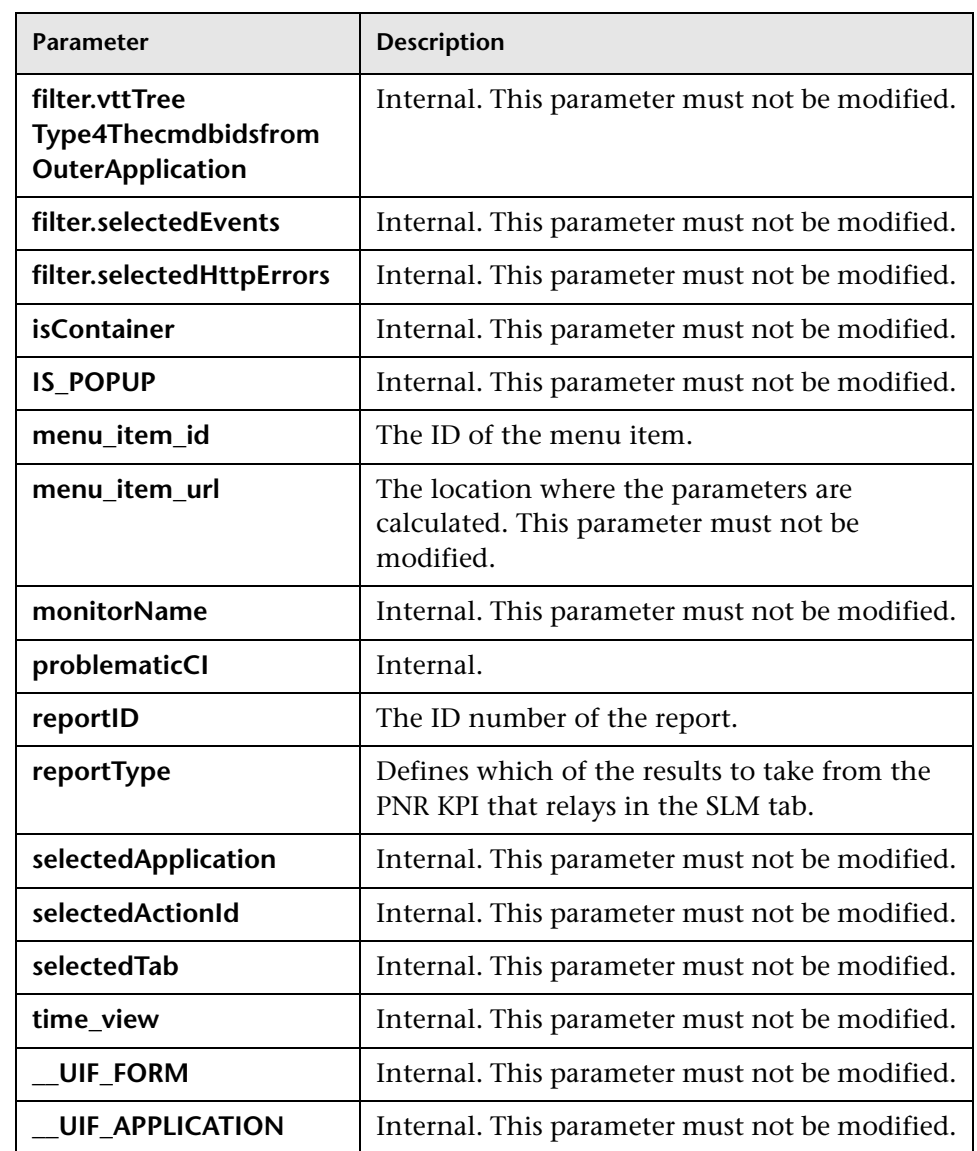

# <span id="page-799-0"></span>**Goto SOA Health Reports**

Context menu processor that deals with opening the HP Business Availability Center for SOA reports. Context menu items might use a subset of the listed parameters. The parameters are:

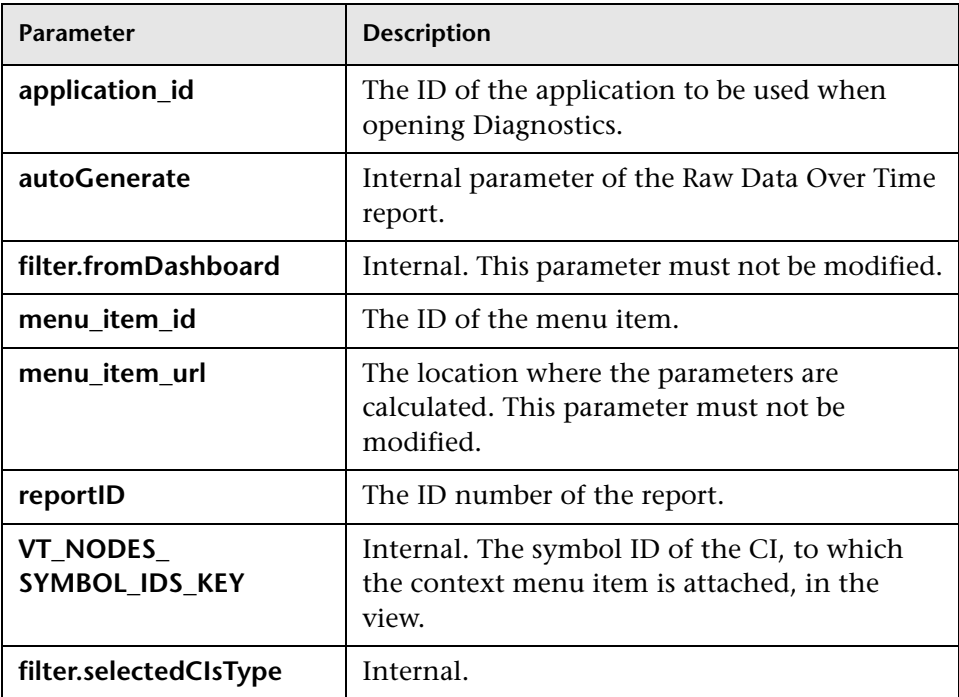

# <span id="page-799-1"></span>**ITU Internal (Open Modal Window)**

Context menu processor that deals with the View Manager tab in the CMDB application. Context menu items might use a subset of the listed parameters. The parameters are:

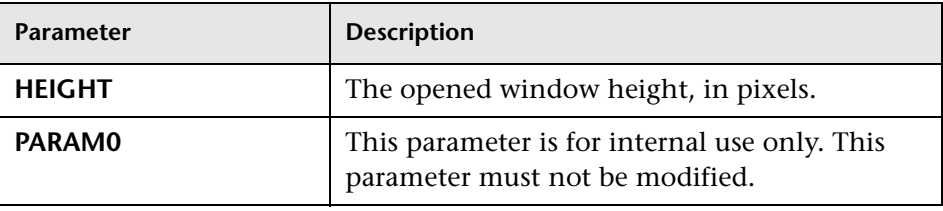

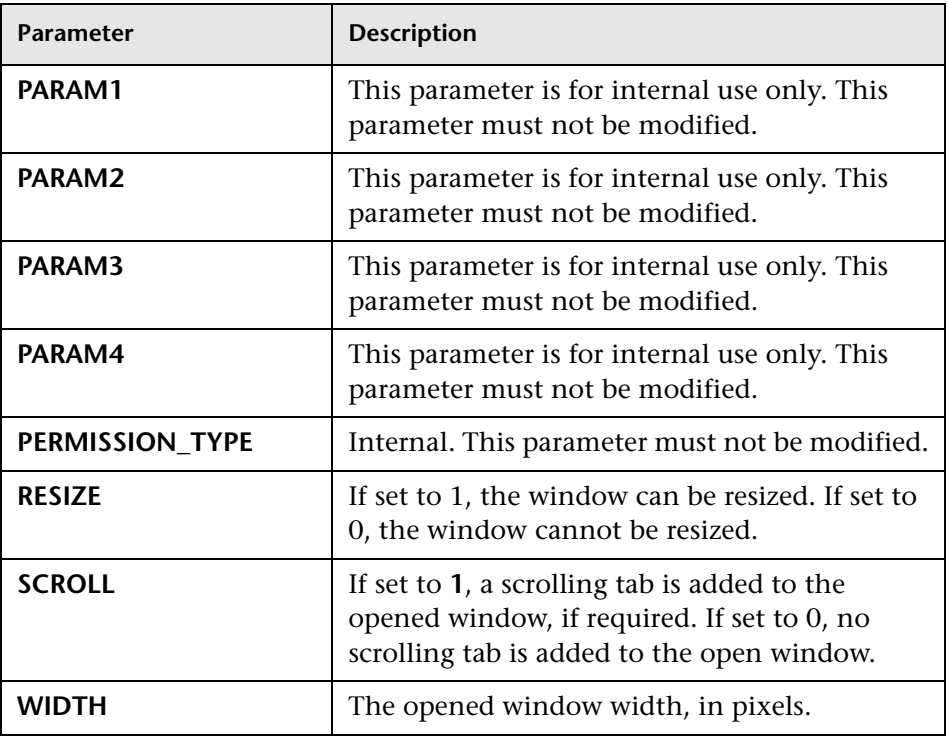

# <span id="page-800-0"></span>**Locate Search Result Elements in the View Traverse**

Context menu processor that deals with the search capability in View Explorer. This class does not have parameters.

# <span id="page-800-1"></span>**Open the Properties Page From the View Traverse**

When you select the Properties option in the View Explorer context menu, the Properties dialog box of the selected CI is displayed. Context menu items might use a subset of the listed parameters. The parameters are:

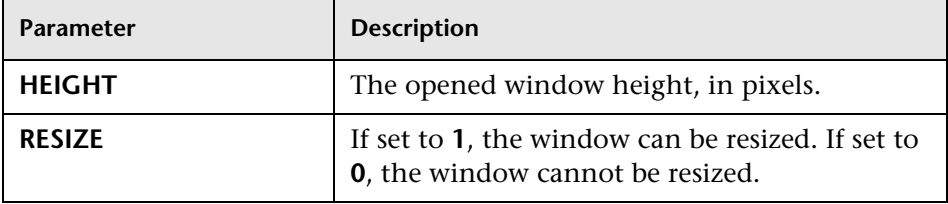

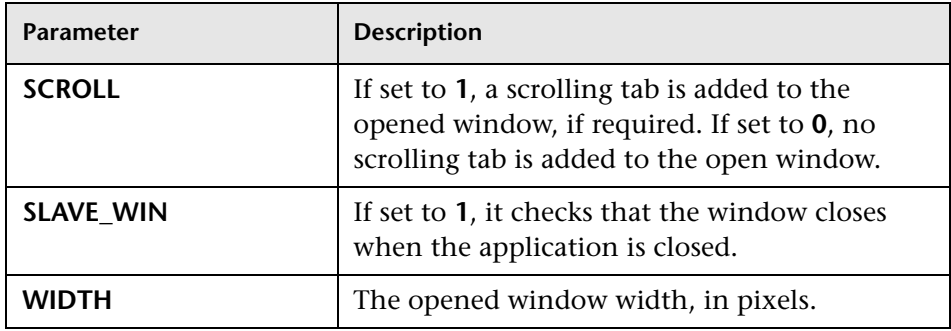

# <span id="page-801-0"></span>**Open Window**

General post processor to open a request in a new window, rather than in the application frame. Context menu items might use a subset of the listed parameters. The parameters are:

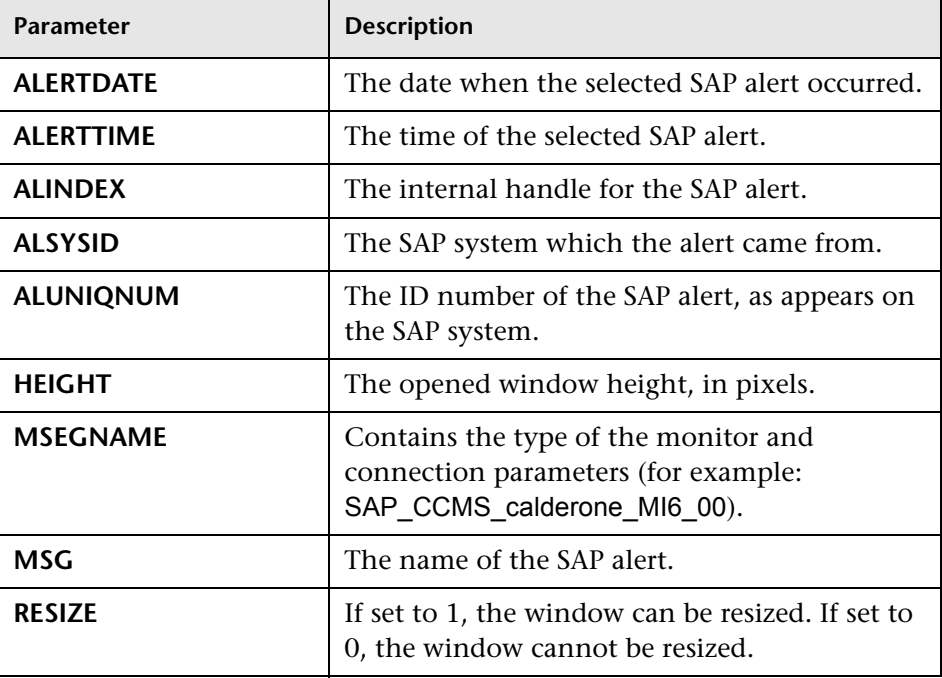

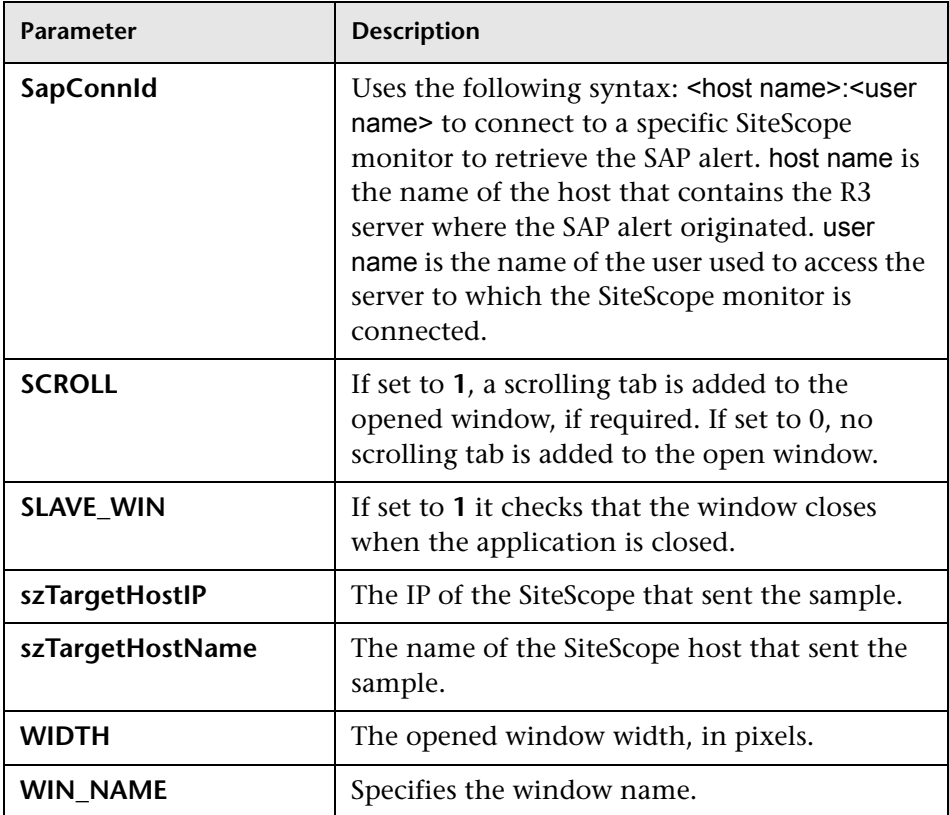

# <span id="page-802-0"></span>**SapProblemIsolationPostProcessor**

Context menu processor that deals with Problem Isolation in HP Business Availability Center for SAP Applications. The parameters are:

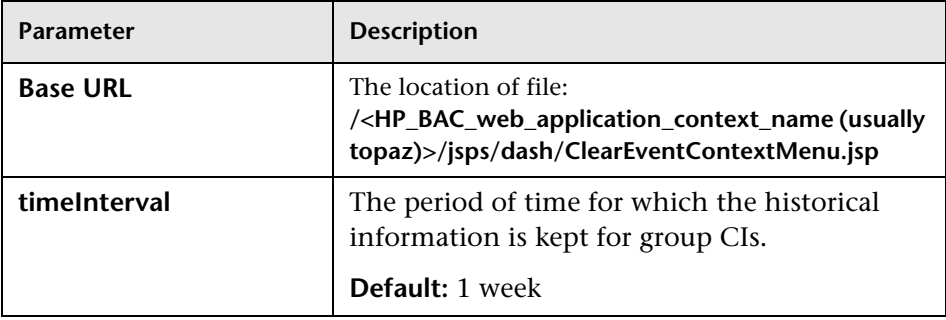

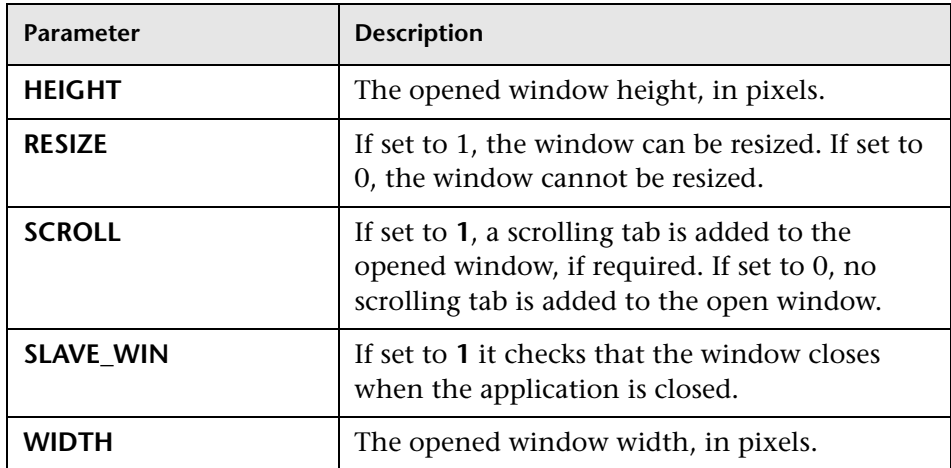

# <span id="page-803-0"></span>**Show All the Element Neighbors**

Context menu processor that deals with View Explorer. This class does not have parameters.

# <span id="page-803-1"></span>**Switch Application in BAC**

Context menu processor for drilling down from one application to another. This class does not have parameters.

# <span id="page-803-2"></span>**Switch Dashboard Tabs**

Context menu processor that switches tabs in the Dashboard application. For examples, opening the appropriate Filters tab from the Console tab. The parameter is:

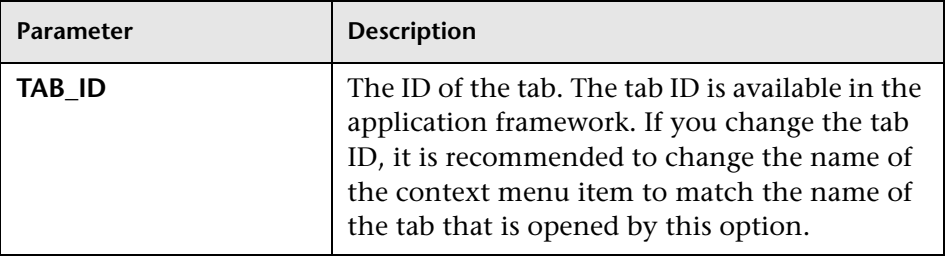

# <span id="page-804-0"></span>**Switch Dashboard Tabs with Parameters**

Context menu processor that passes internal parameters when switching from one tab to another in Dashboard. The parameter is:

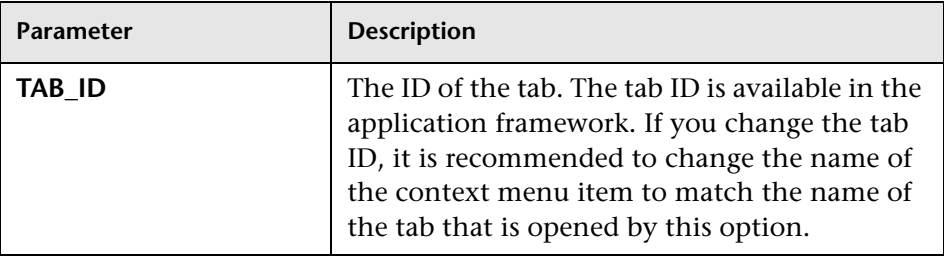

# <span id="page-804-1"></span>**Window**

Context menu processor that deals with opening new windows. Context menu items might use a subset of the listed parameters. The parameters are:

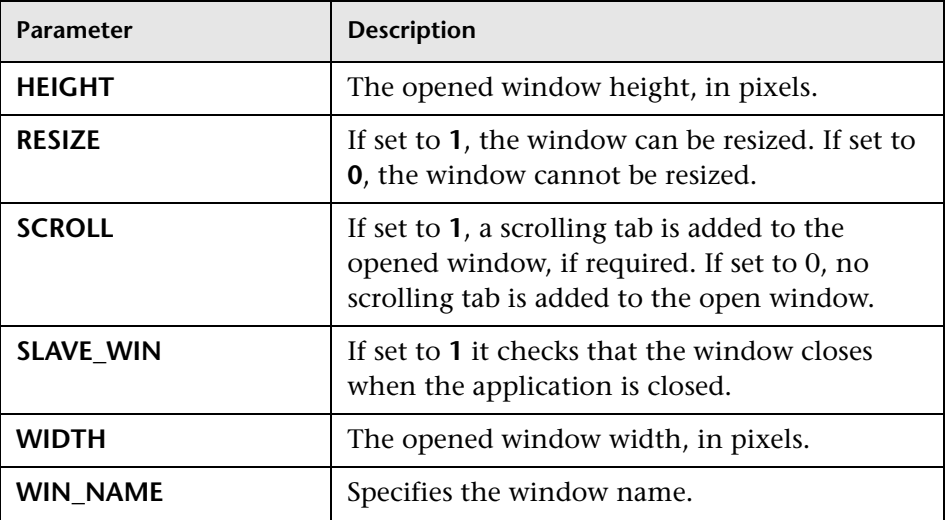

# **R** Context Menu Items User Interface

#### **This section describes:**

- ➤ [Context Menu Item Details Dialog Box on page 806](#page-805-0)
- ➤ [Context Menu Item Repository page on page 810](#page-809-0)
- ➤ [Pre-Processor Parameter Details Dialog Box on page 813](#page-812-0)
- ➤ [Post-Processor Parameter Details Dialog Box on page 814](#page-813-0)

# <span id="page-805-0"></span>**R** Context Menu Item Details Dialog Box

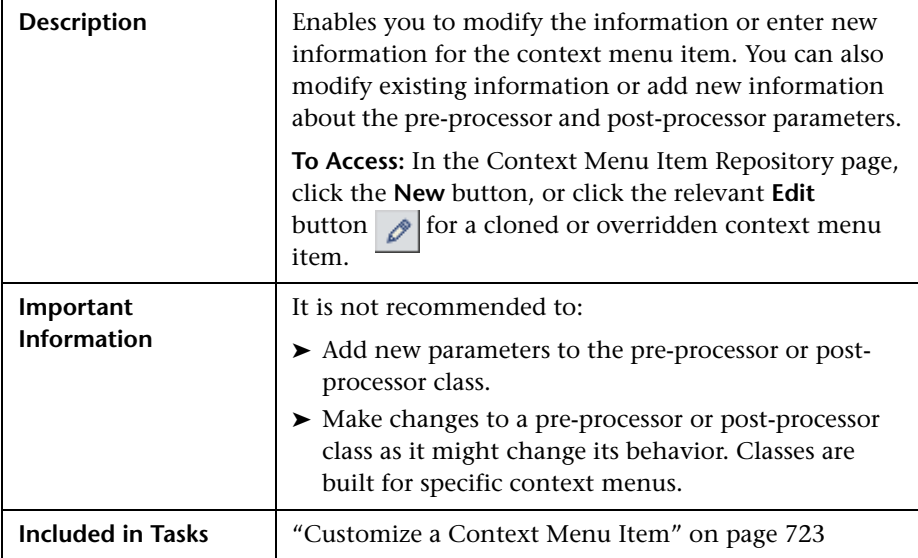

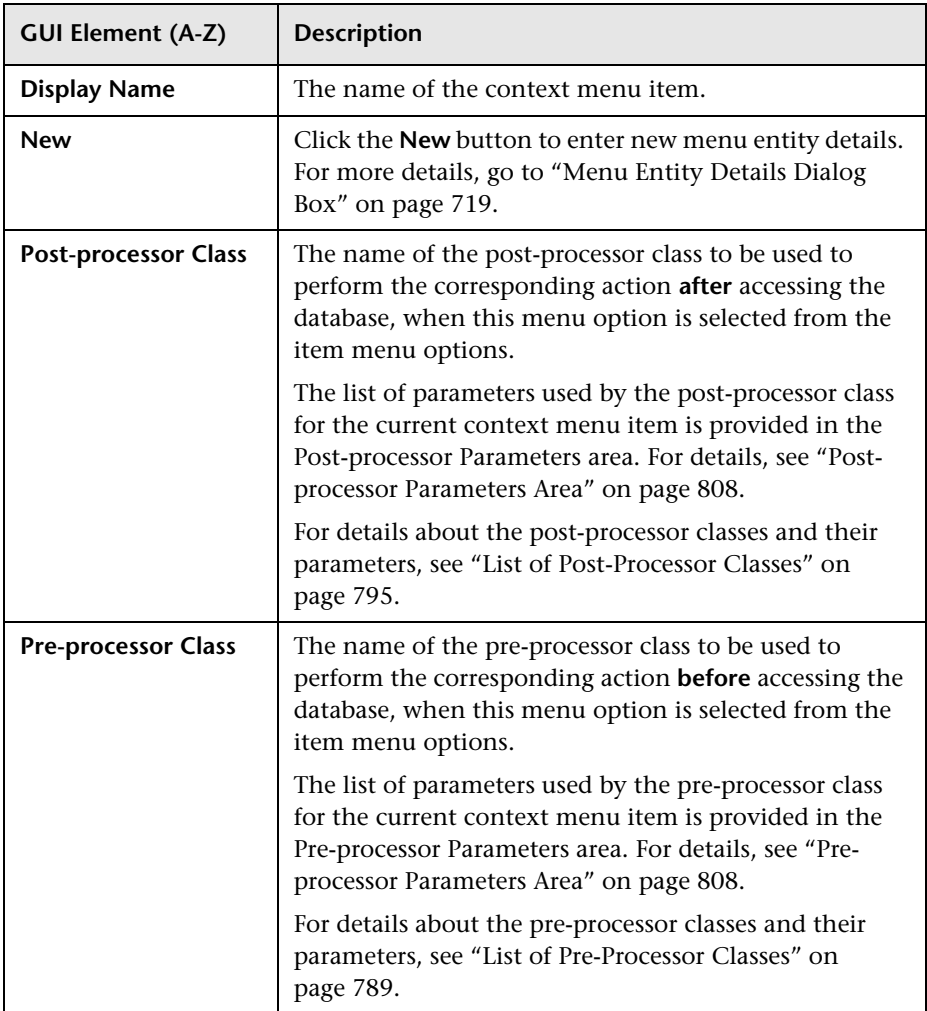

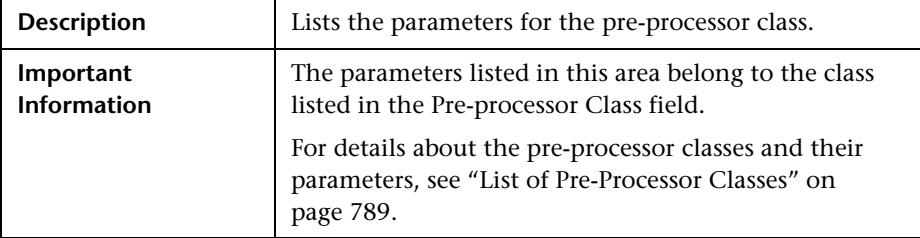

## <span id="page-807-1"></span>**Pre-processor Parameters Area**

The area contains the following items:

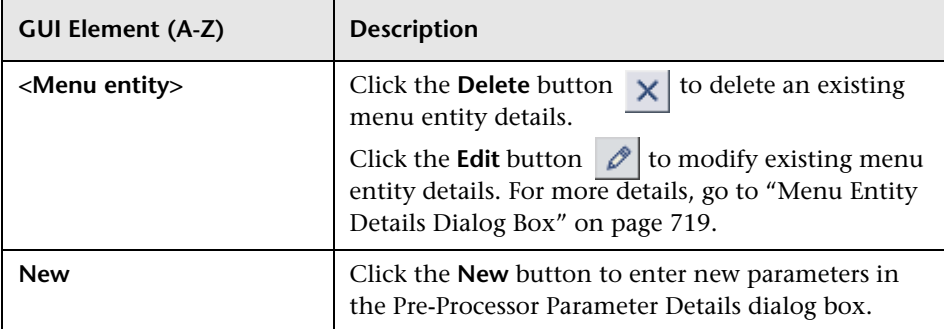

## <span id="page-807-0"></span>**Post-processor Parameters Area**

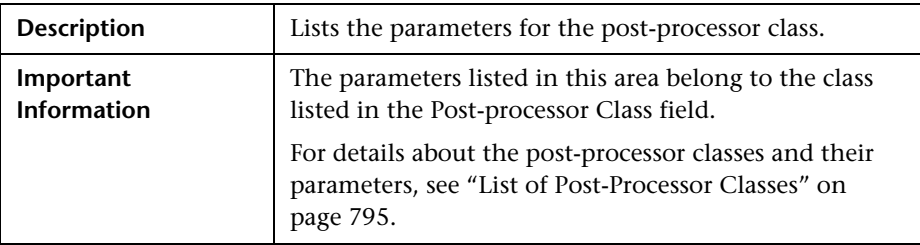

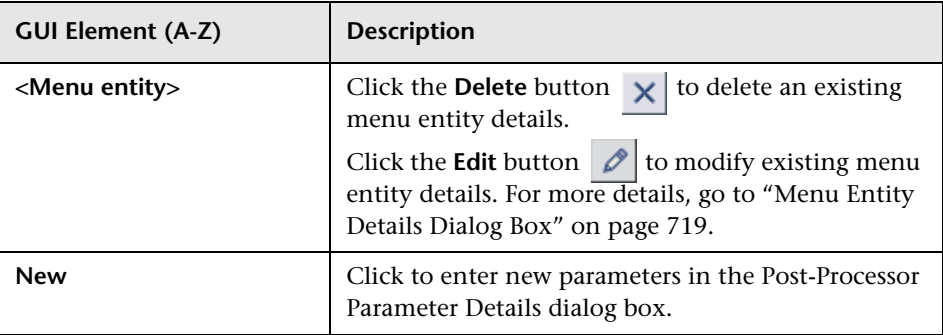

# <span id="page-809-0"></span>**R** Context Menu Item Repository page

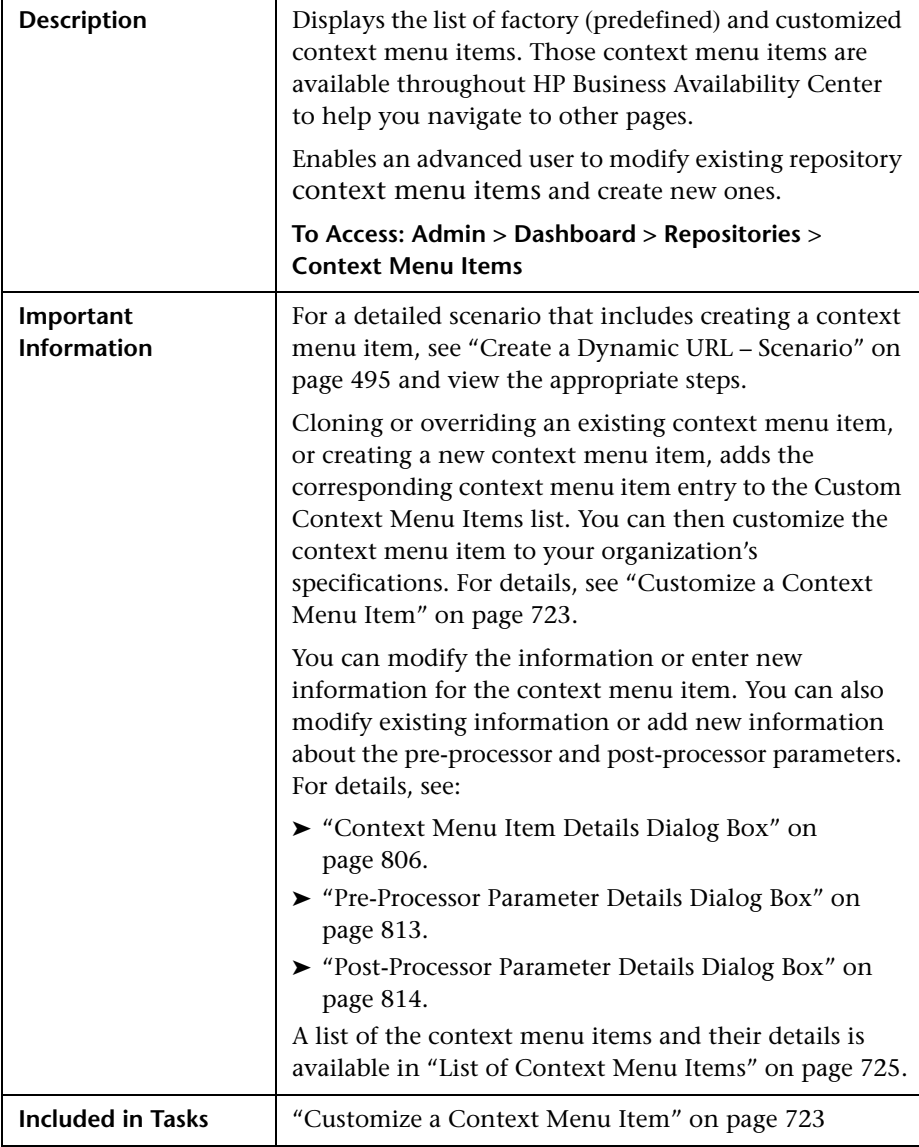

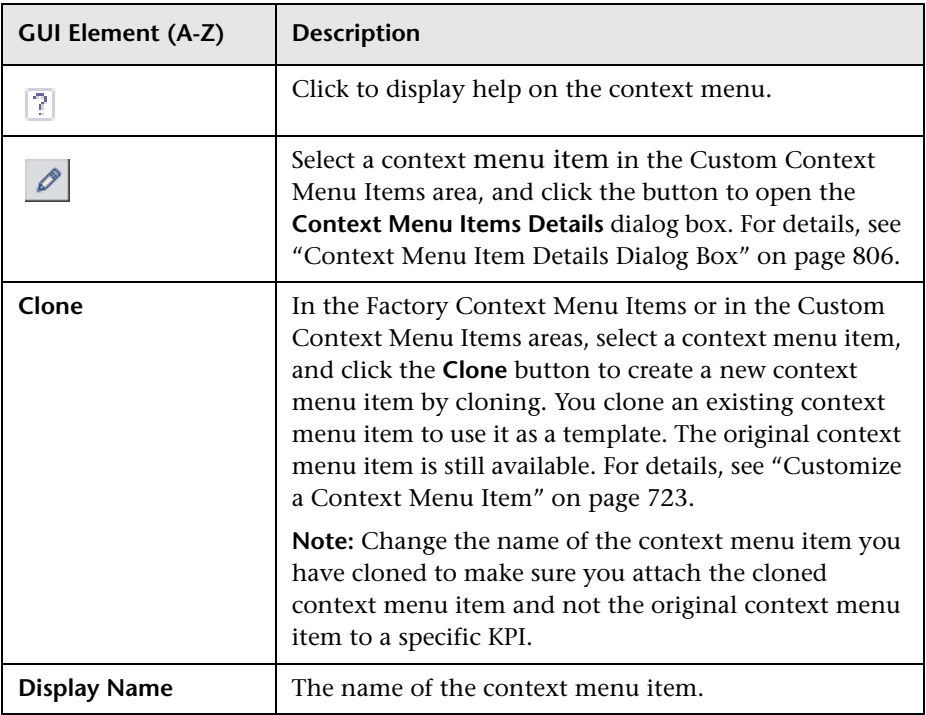

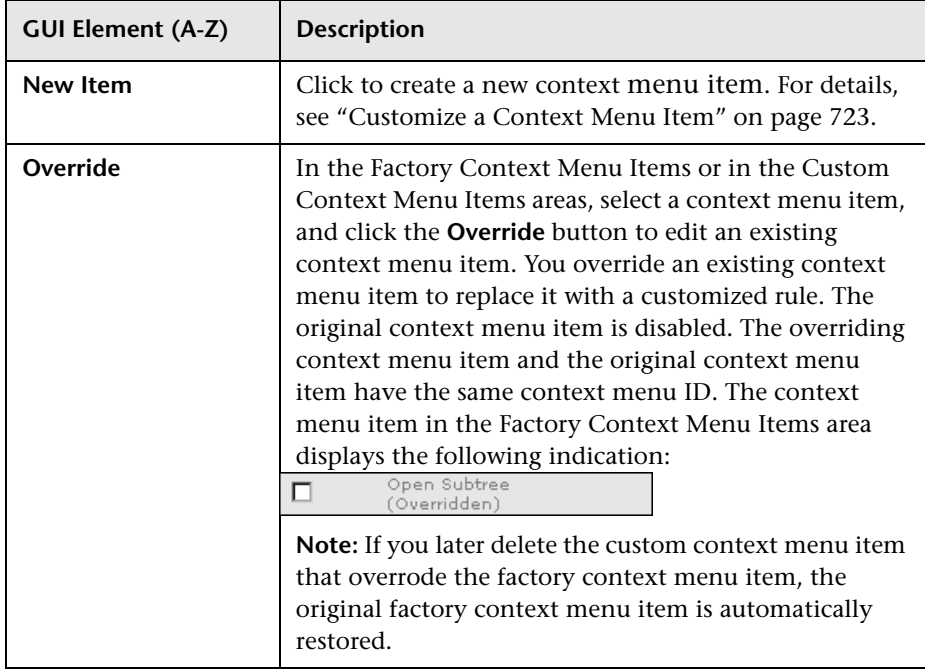

# <span id="page-812-0"></span>**R** Pre-Processor Parameter Details Dialog Box

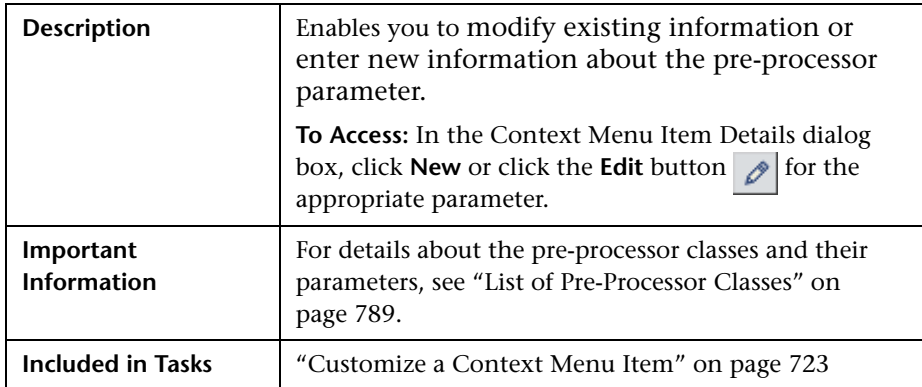

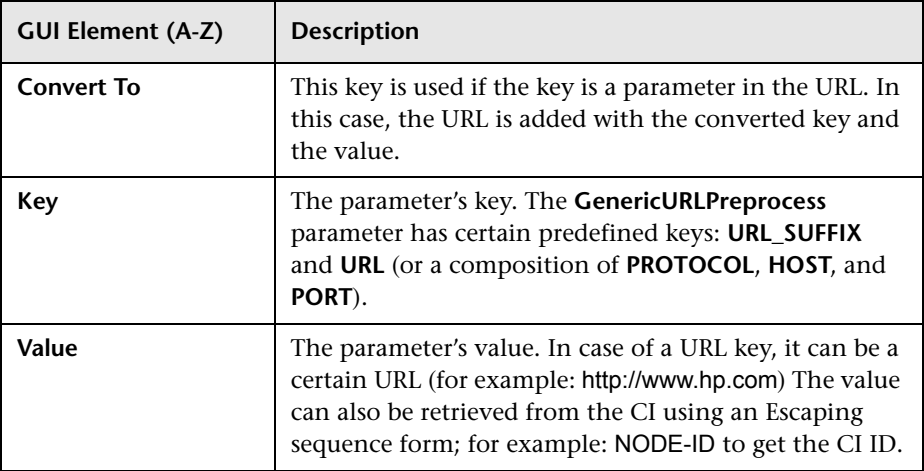

# <span id="page-813-0"></span>**Post-Processor Parameter Details Dialog Box**

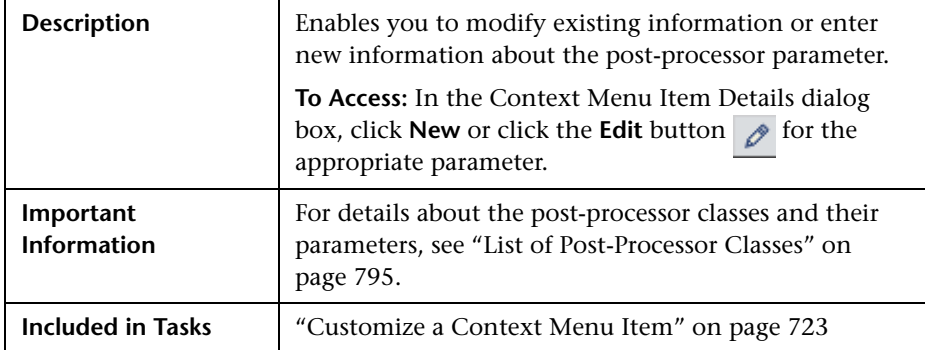

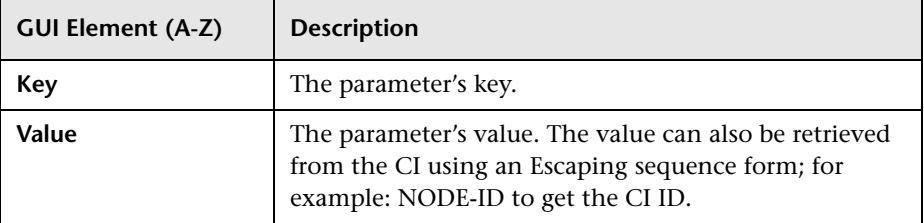

# **23**

# **Tooltip Repository**

This chapter provides information about theDashboard Tooltip Repository.

#### **This chapter includes:**

**Concepts**

- ➤ [Tooltip Repository Overview on page 816](#page-815-0) **Tasks**
- ➤ [Customize a Tooltip on page 818](#page-817-0)

#### **Reference**

- ➤ [List of Tooltips on page 822](#page-821-0)
- ➤ [List of Tooltip Parameters on page 872](#page-871-0)
- ➤ [List of Tooltip Parameter Attributes on page 882](#page-881-0)
- ➤ [Tooltips User Interface on page 883](#page-882-0)

# <span id="page-815-0"></span>*Tooltip Repository Overview*

The Tooltip Repository page displays the list of factory (predefined) tooltips available throughout Dashboard to specify how source data is imported and handled by Dashboard Administration, and to determine appearance and functionality for the CIs in the presentation layer.

Each KPI under a CI has a Details tooltip to display additional information for the CI.

Most of the tooltips used in Dashboard correspond directly to a rule. Each tooltip class has the same ID number as the rule it is associated with. For example, for the rule ID #2, Best Child Rule, there is a corresponding tooltip with ID #2, Best Child sentence.

Tooltips are assigned to CIs according to the rule used for the KPI. Most rules have an associated tooltip (referred to as the rule sentence), that is connected to the associated rule. Note that if you add a new rule to the Business Rule Repository, a new tooltip is automatically created for it. To delete a tooltip that is connected to a rule, you must delete the rule. For more information on the Tooltip Repository or about creating or editing tooltips, see ["Tooltip Repository page" on page 883](#page-882-1).

#### **Note:**

- ➤ To delete a customized tooltip, you must delete the corresponding rule.
- ➤ A tooltip and its rule have the same ID number and the same name.
- ➤ The order of the parameters in the Tooltip Parameters Details page reflects the order of the corresponding information in the tooltip in the application.
- ➤ The last sample time is not necessarily the same as the last update time because the last sampling might not have any impact on the status.
- ➤ If you are using HP Operations Manager *i* with Business Availability Center, then the Tooltip Repository page contains OMi-related tooltips. For more information, see *Using HP Operations Manager i*.

# **Tooltip Parameters**

Each tooltip definition includes parameters. The parameters correspond to the type of information displayed in the tooltip in the Dashboard and Service Level Management applications. The order of the parameters in the tooltip definition corresponds to the order of the information in the displayed tooltip. For information on defining/editing tooltip parameters, see ["Tooltip Repository page" on page 883](#page-882-1).

The tooltip parameters correspond to the information displayed in the tooltip.

For example, the parameters of the Worst Child Sentence tooltip are displayed as entries in the tooltip and are listed in the same order as the order of the parameters in the tooltip definition.

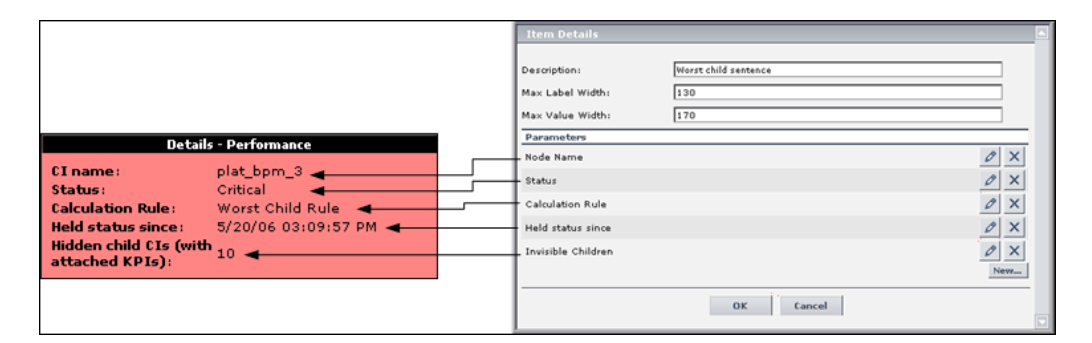

# **Advanced Users**

You can modify existing repository objects and create new ones. This may be necessary when you want to customize the way information is presented in Dashboard, to fit the needs of your organization; or you may need to create new objects when integrating data from a new external system into Dashboard.

# <span id="page-817-0"></span>**Customize a Tooltip**

When you create a rule, a tooltip is automatically created. You can override or copy an existing tooltip and then modify it.

For a detailed scenario that includes creating tooltips, see ["Create a KPI,](#page-478-0)  [Rule, and Tooltip – Example"](#page-478-0) and view the appropriate steps.

This task includes the following steps:

- ➤ ["Create a Custom Tooltip" on page 818](#page-817-1)
- ➤ ["Specify the Tooltip Details" on page 819](#page-818-0)
- ➤ ["Change the Color of the Tooltip Border and Header" on page 821](#page-820-0)
- ➤ ["Change the KPI Status Icon" on page 821](#page-820-1)
- ➤ ["Specify the Tooltip Parameter Details" on page 822](#page-821-2)
- ➤ ["Set a Tooltip and Its Parameters Back to Default" on page 822](#page-821-1)

## <span id="page-817-1"></span> **1 Create a Custom Tooltip**

You can:

- ➤ clone (copying) a factory or customized tooltip to use is as a template. To clone a tooltip, select a tooltip and click **Clone** in the Tooltip Repository page.
- ➤ override an existing tooltip. When you override an existing tooltip, a copy appears in the **Custom Tooltips** area and the existing tooltip is marked with (Overridden) in the **Factory Tooltips** area.

For details, see ["Tooltip Repository page" on page 883.](#page-882-1)

You can then modify the tooltip to your specifications. For details, see ["Tooltip Details Dialog Box" on page 885](#page-884-0).

**Note:** 

- ➤ To delete a customized tooltip, you must delete the corresponding rule.
- ➤ A tooltip and its rule have the same ID number and the same name.

## <span id="page-818-0"></span> **2 Specify the Tooltip Details**

In the Tooltip Details window, you can either modify the information or enter new information. For details on the possible values, see ["Tooltip](#page-884-0)  [Details Dialog Box" on page 885](#page-884-0).

You can also modify existing information or enter new information about the tooltips parameter details. For details, see ["Tooltip Parameter Details](#page-885-0)  [Dialog Box" on page 886](#page-885-0).

#### **Example: Add a Last Sample Time Entry in a Tooltip**

To display the last time the sampling was made in a tooltip, you must:

- ➤ keep the last sample information. For details, see ["Set Up Rules to Display](#page-577-0)  [the Last Sample Details" on page 578](#page-577-0).
- ➤ add the Last Sample Time to the tooltip of monitor rules only

**Note:** The last sample time is not necessarily the same as the last update time because the last sampling might not have any impact on the status.

#### **To add Last Sample Time entry in a tooltip:**

- **a** Select **Admin > Dashboard**.
- $\sim$
- **b** Click the down arrow that appears when you move the mouse pointer over the **Repositories** tab title.
- **c** Select the **Tooltips** tab menu option to open the Tooltips page.
- **d** Override or clone the tooltip in which you want to display the last sample time.
- $\mathscr{O}$
- **e** Click the relevant **Edit Entity** button , to open the Tooltip Details dialog box.
- **f** Click **New** to open the Parameter Details dialog box.
- **g** In the **Display Label** box, enter Last Sample Time.
- **h** In the **Value Source** box, enter NODE.DIM.SAMPLE.time\_stamp.
- **i** In the Available Formatting Method list, select returnDateAsStringInSec. The value is automatically entered in the **Formatting Method** box.

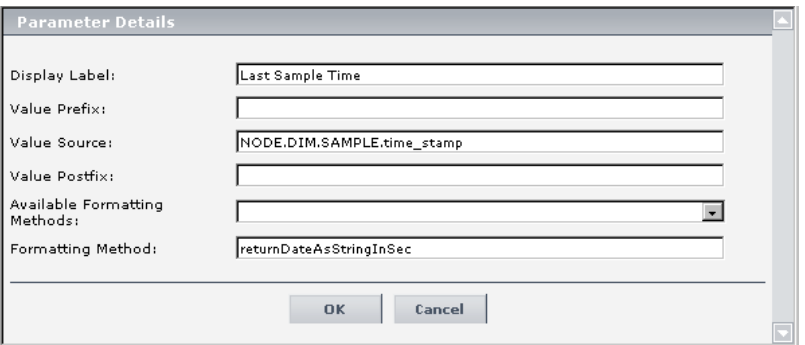

*i* Click **OK** to save the changes.

The tooltip displays the following information:

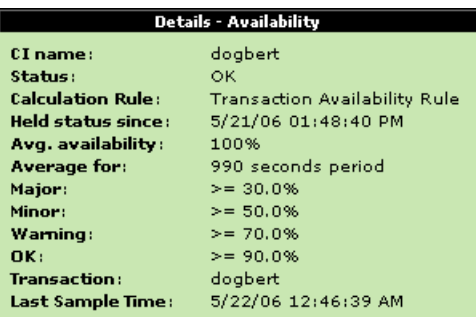

## <span id="page-820-0"></span> **3 Change the Color of the Tooltip Border and Header**

A KPI tooltip border and header has a default color, specified in the **Color** box of the KPI's appropriate parameter, for each one of the ranges specified in the **From**/**To** boxes. For example: when the **Performance** KPI has the OK status, the tooltip would display the following colors C9E7B2;78B24A:

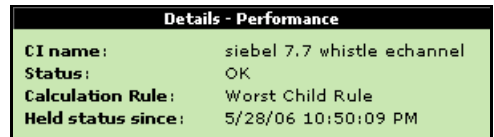

To modify the default color of the tooltip's header and border, open the definition of the appropriate parameter and enter different colors in the **Color** box. For details, see ["Parameter Details Dialog Box \(KPIs\)" on](#page-551-0)  [page 552](#page-551-0).

## <span id="page-820-1"></span> **4 Change the KPI Status Icon**

Different icons are used for the KPI status for each range specified in the **From**/**To** fields.

To customize the KPI status icons, create a new set of icons and, where applicable, add your icons to the appropriate directories and redirect the KPI's status parameters to those icons or replace the default icons with your customized icons using the same names.

For details, see ["Change the KPI Status Icons" on page 394.](#page-393-0)

## <span id="page-821-2"></span> **5 Specify the Tooltip Parameter Details**

In the Parameter Details window, you can either modify existing information or enter new information about the tooltip parameter. For details on the possible values, see ["Tooltip Parameter Details Dialog Box" on](#page-885-0)  [page 886.](#page-885-0)

## <span id="page-821-1"></span> **6 Set a Tooltip and Its Parameters Back to Default**

If you have modified a tooltip or its parameters, you might need to return the tooltip and its parameters to their defaults.

To set a tooltip and its parameters back to default, select **Admin > Dashboard** > **Repositories** > **Tooltips**. In the **Custom Tooltips** area, delete the copy of the tooltip you want to return to default and click **OK**. The tooltip and its parameters are returned to their defaults.

# <span id="page-821-0"></span>**List of Tooltips**

This section includes the following topics:

- ➤ ["List of Tooltips, Associated Rules, and Parameters" on page 823](#page-822-0)
- ➤ ["Example of a Number of Open Incidents Sentence Tooltip" on page 871](#page-870-0)
- ➤ ["Example of a SiteScope EMS Rule Tooltip" on page 872](#page-871-1)

For details on configuring the tooltips, see ["Tooltips User Interface" on](#page-882-0)  [page 883.](#page-882-0)

# **R** List of Tooltips, Associated Rules, and Parameters

This section lists the tooltips available in the Tooltip Repository, their associated rules, and parameters.

<span id="page-822-0"></span>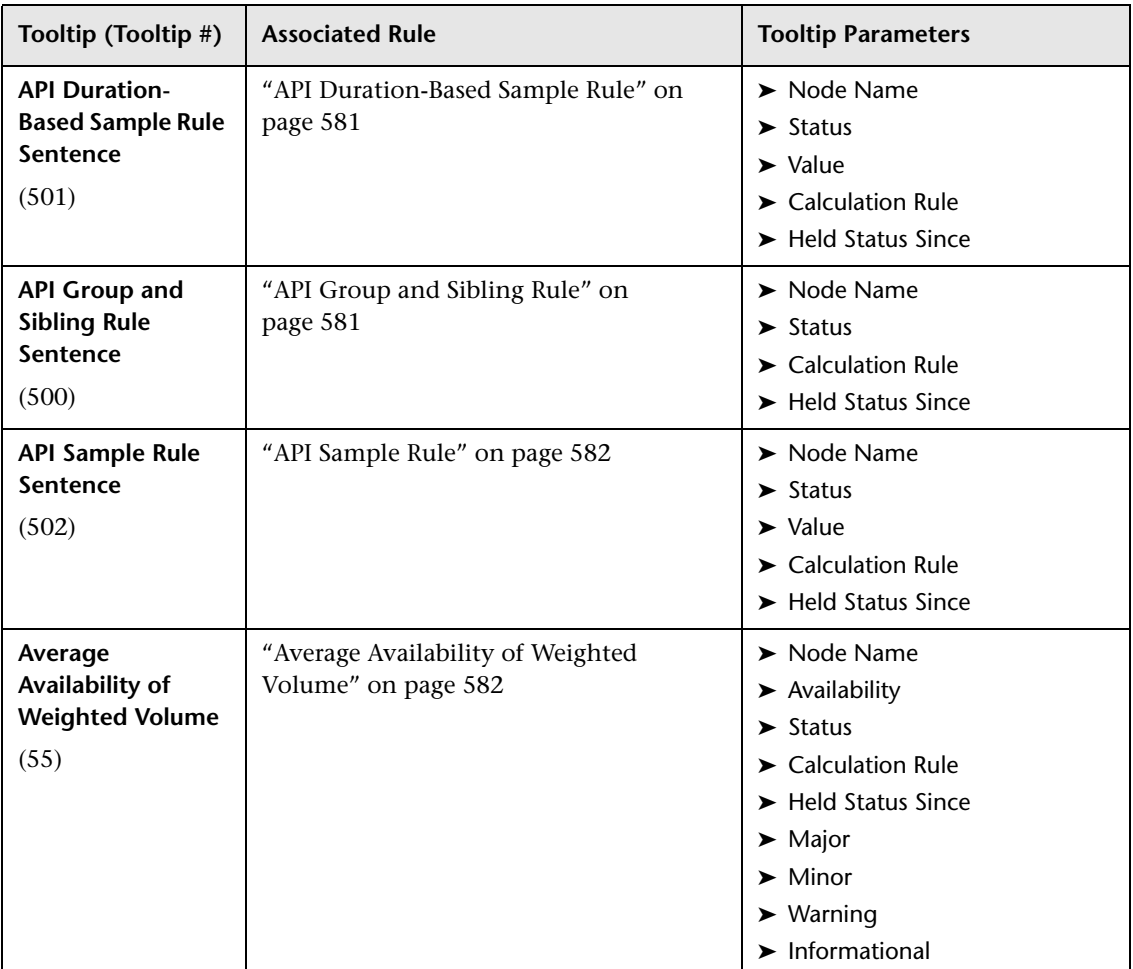

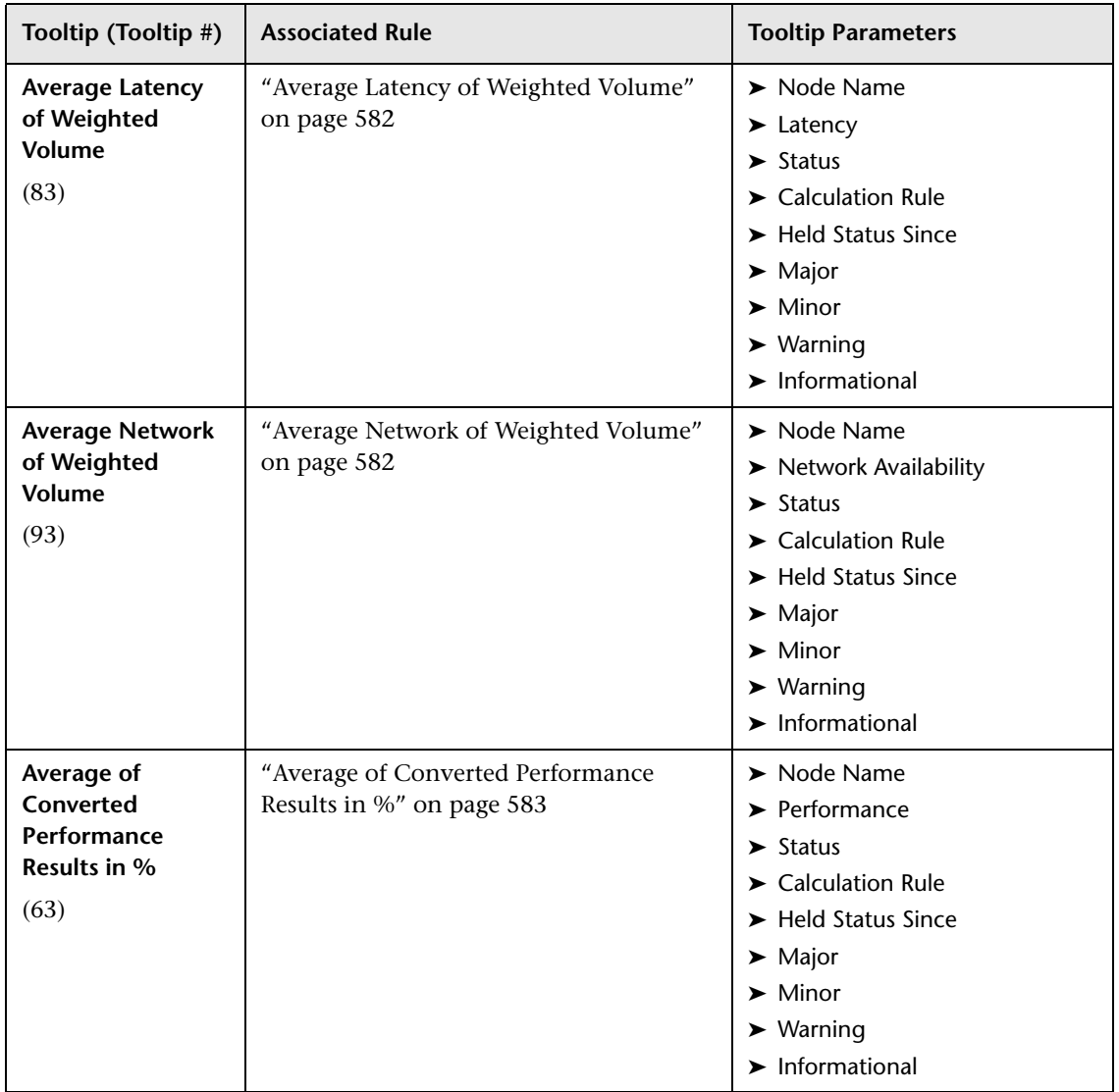

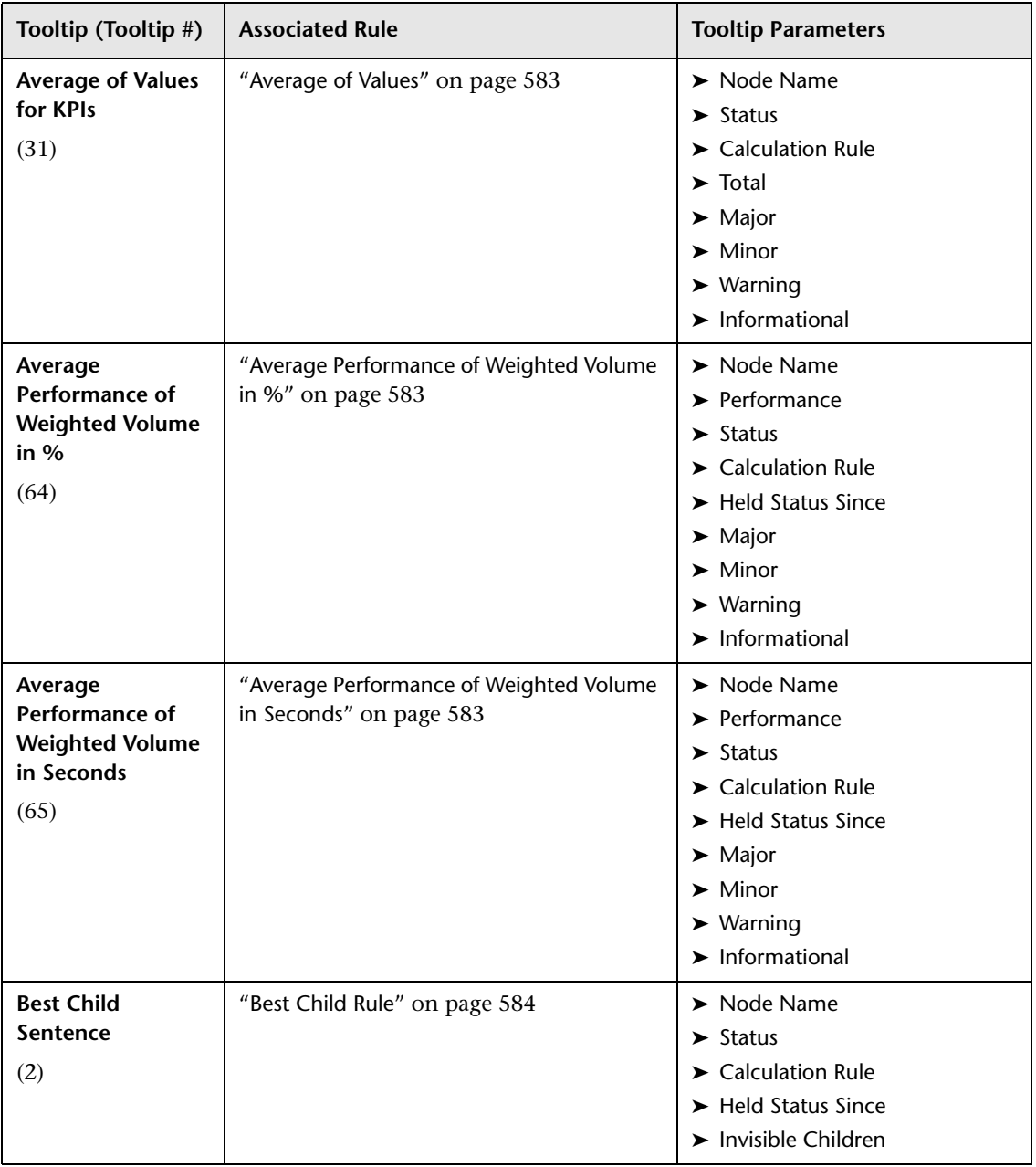

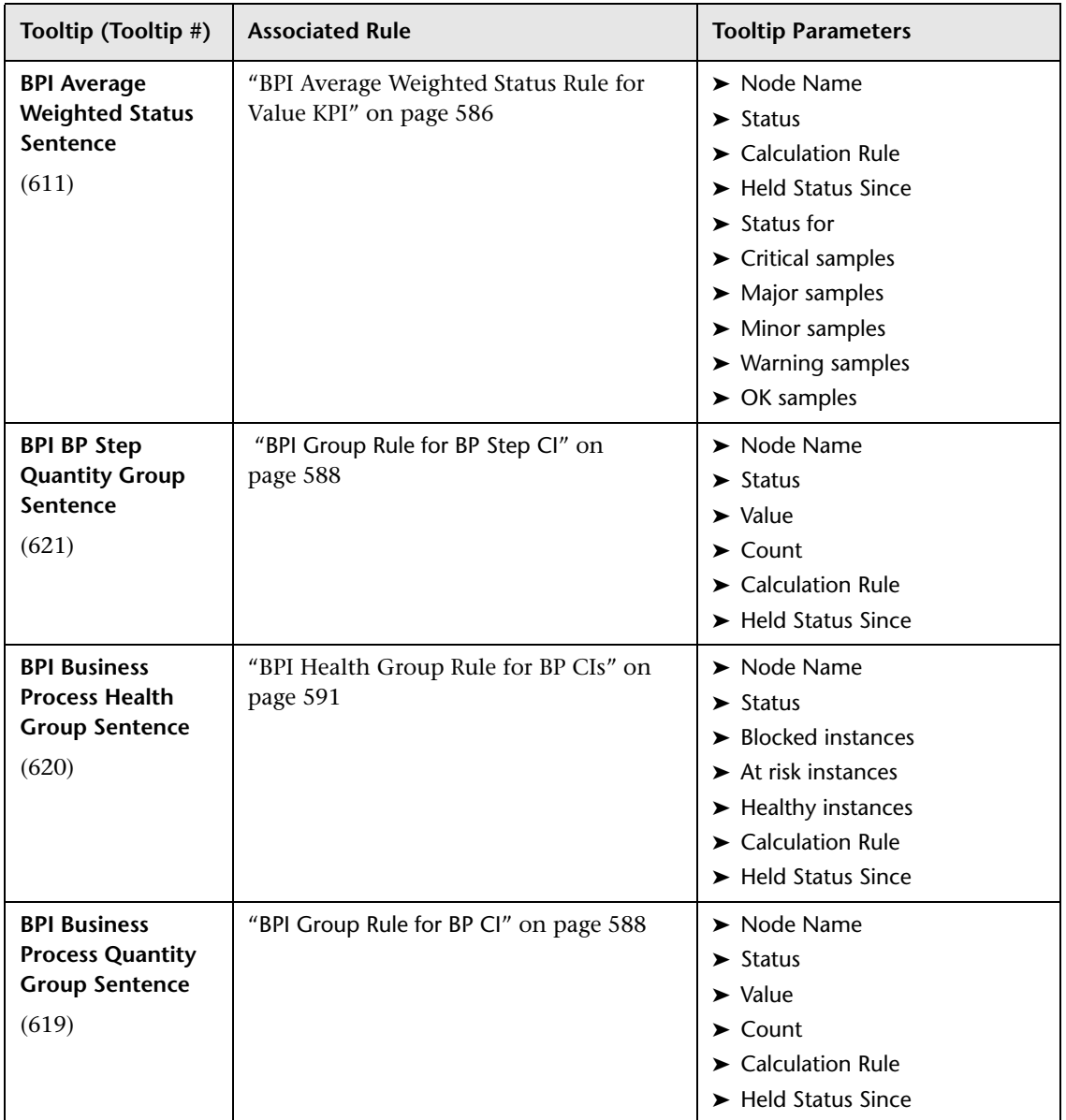

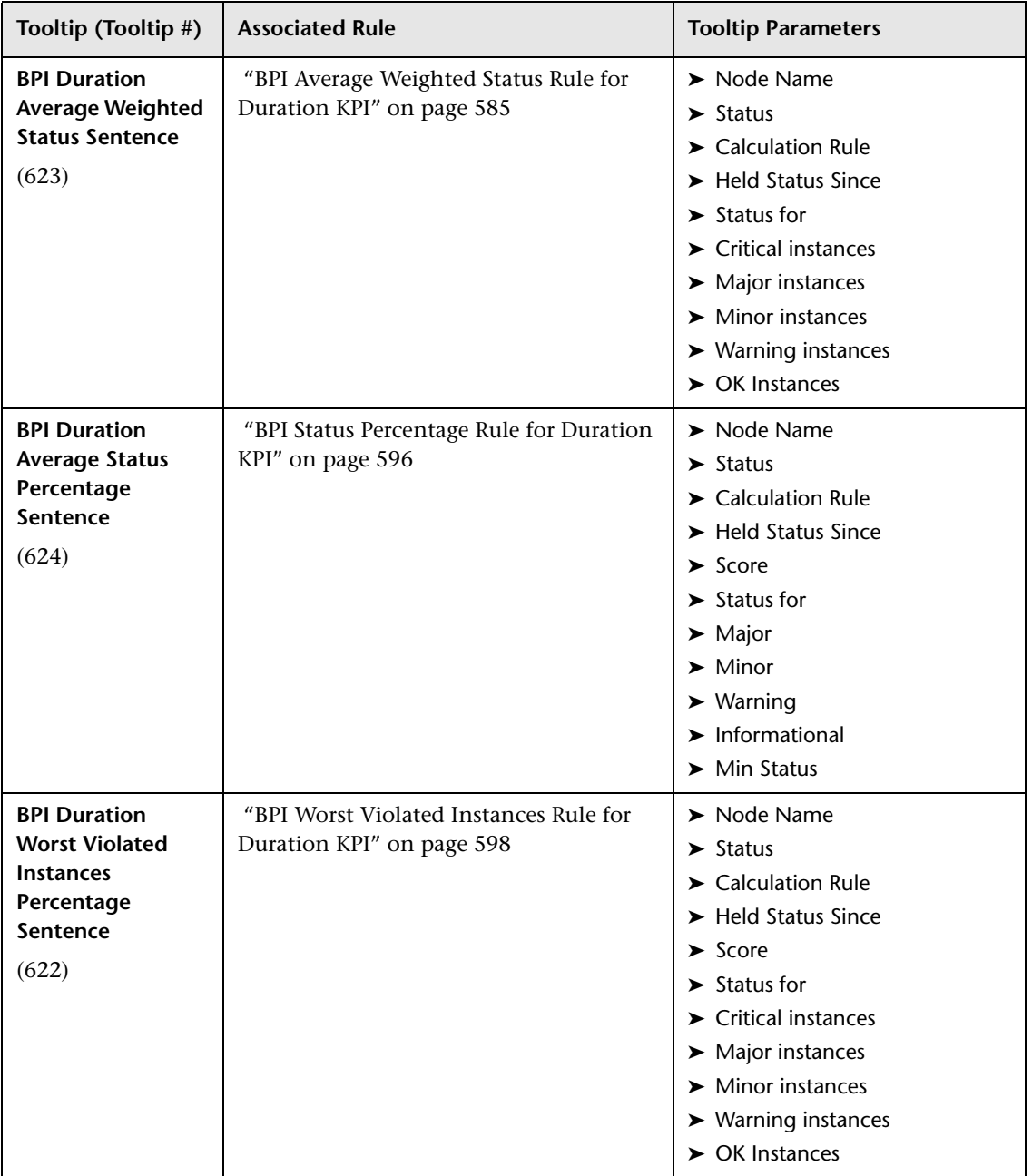

<span id="page-827-0"></span>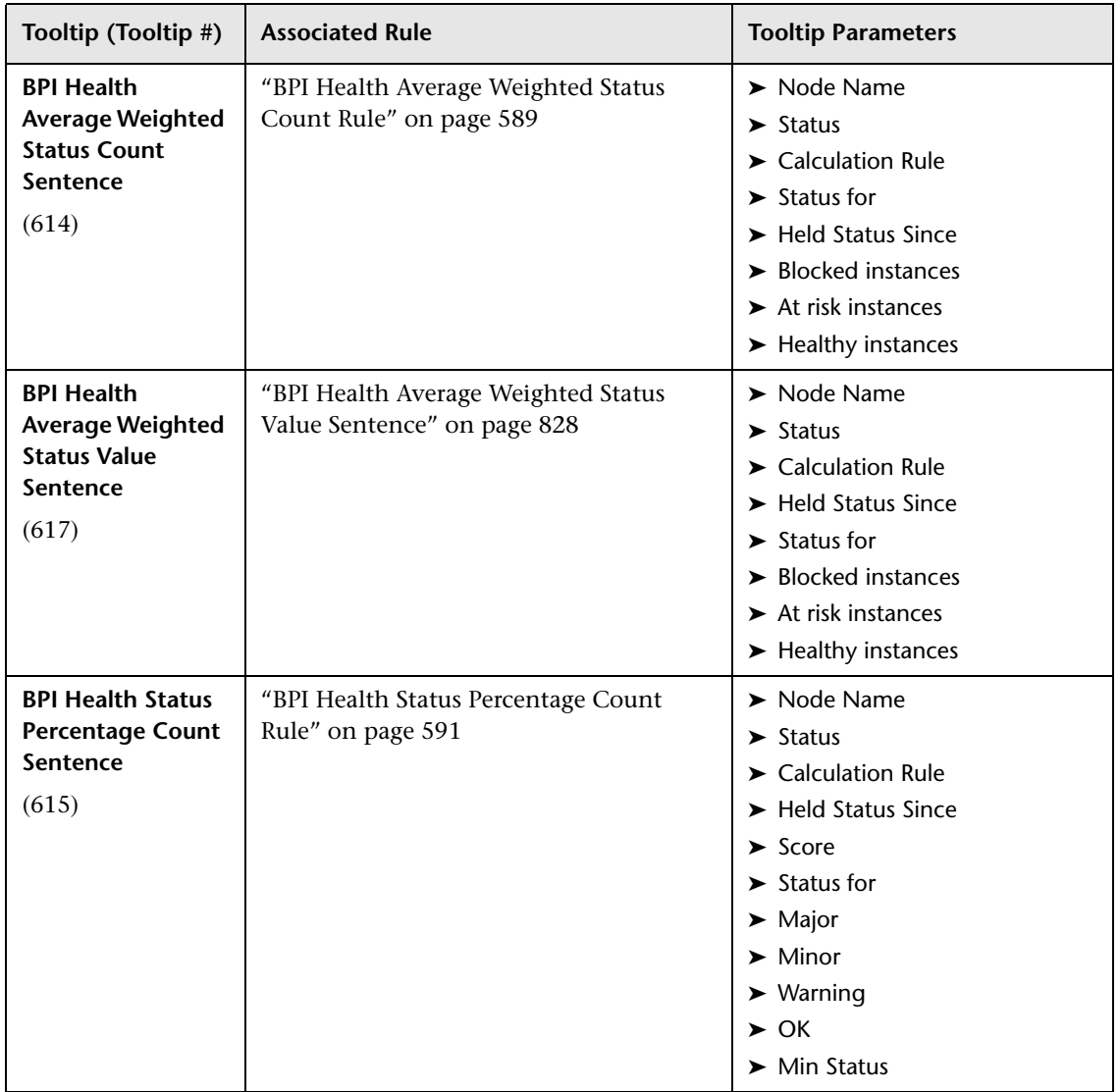
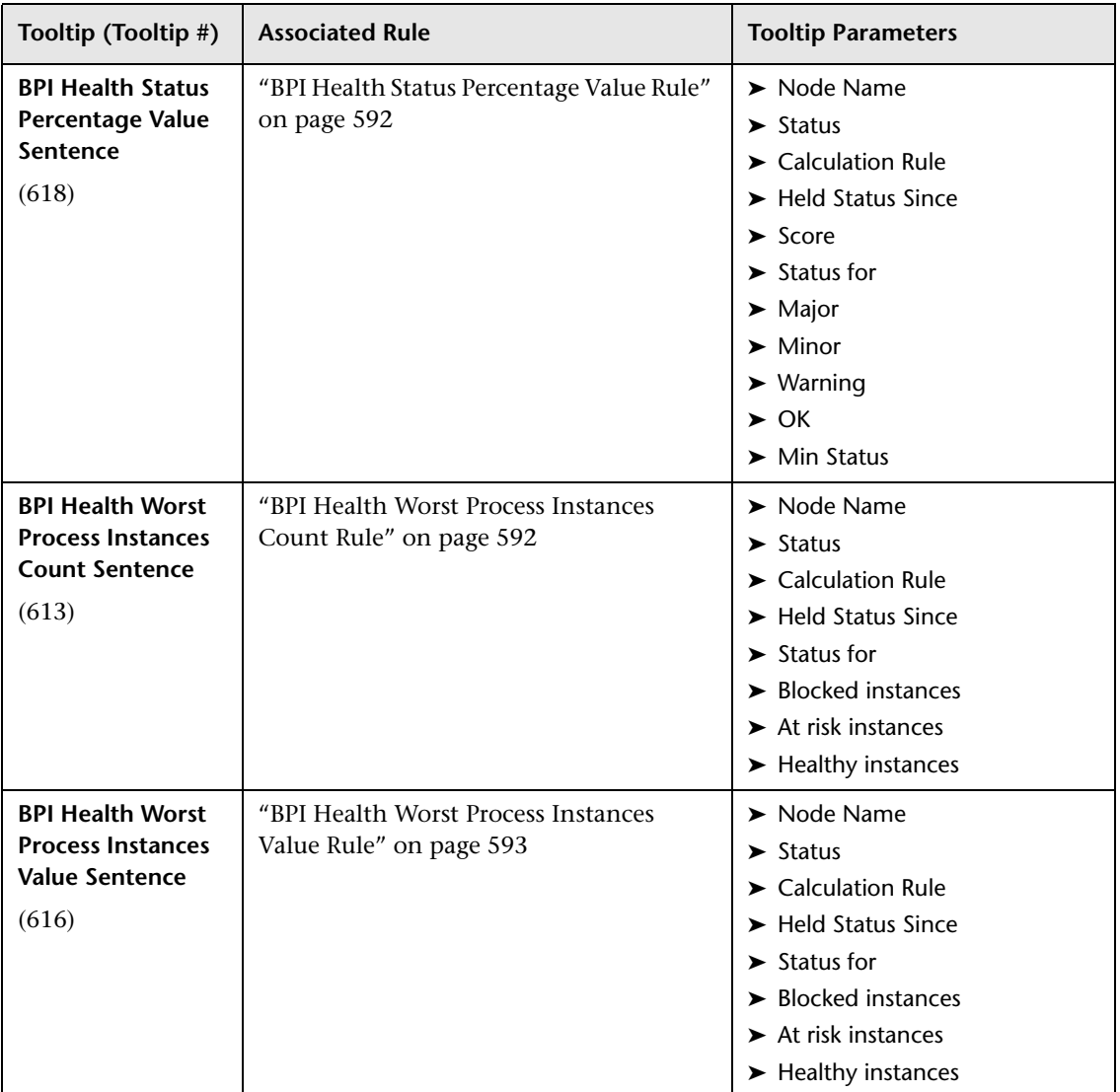

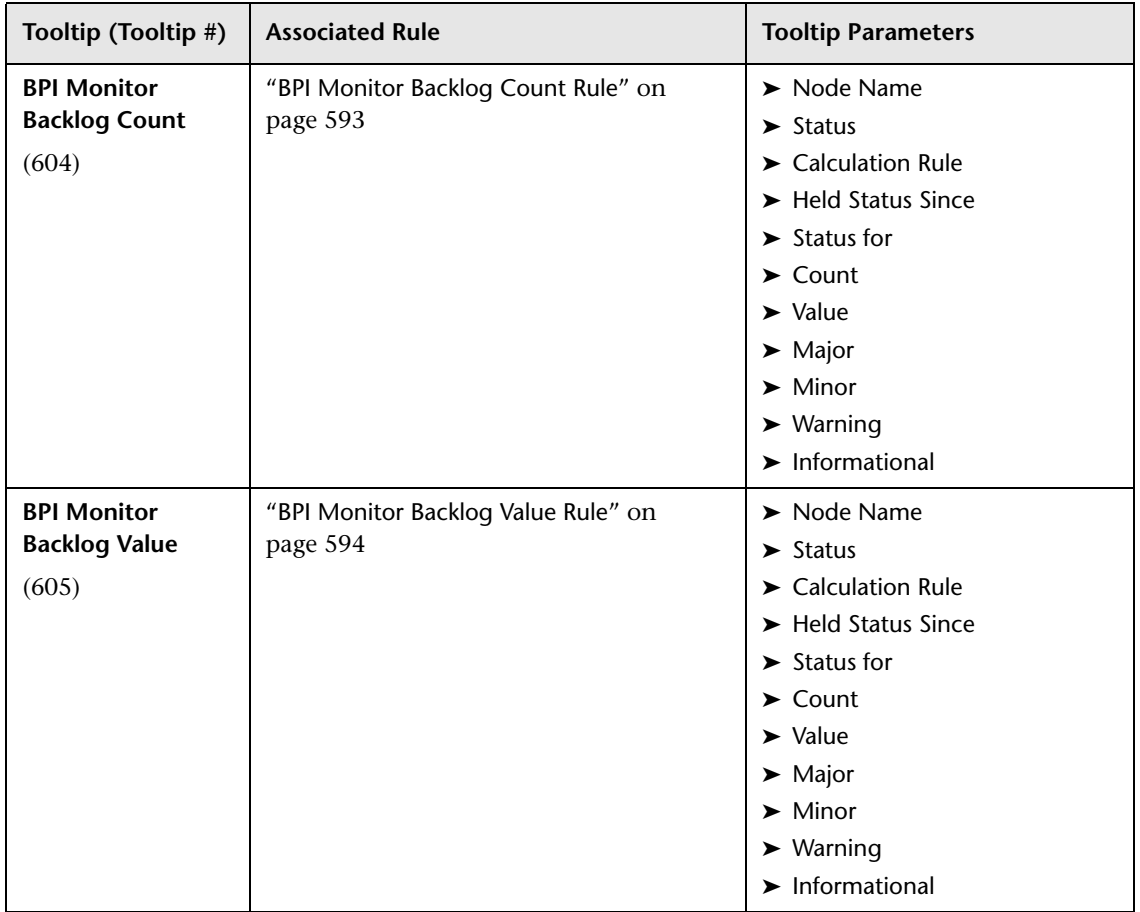

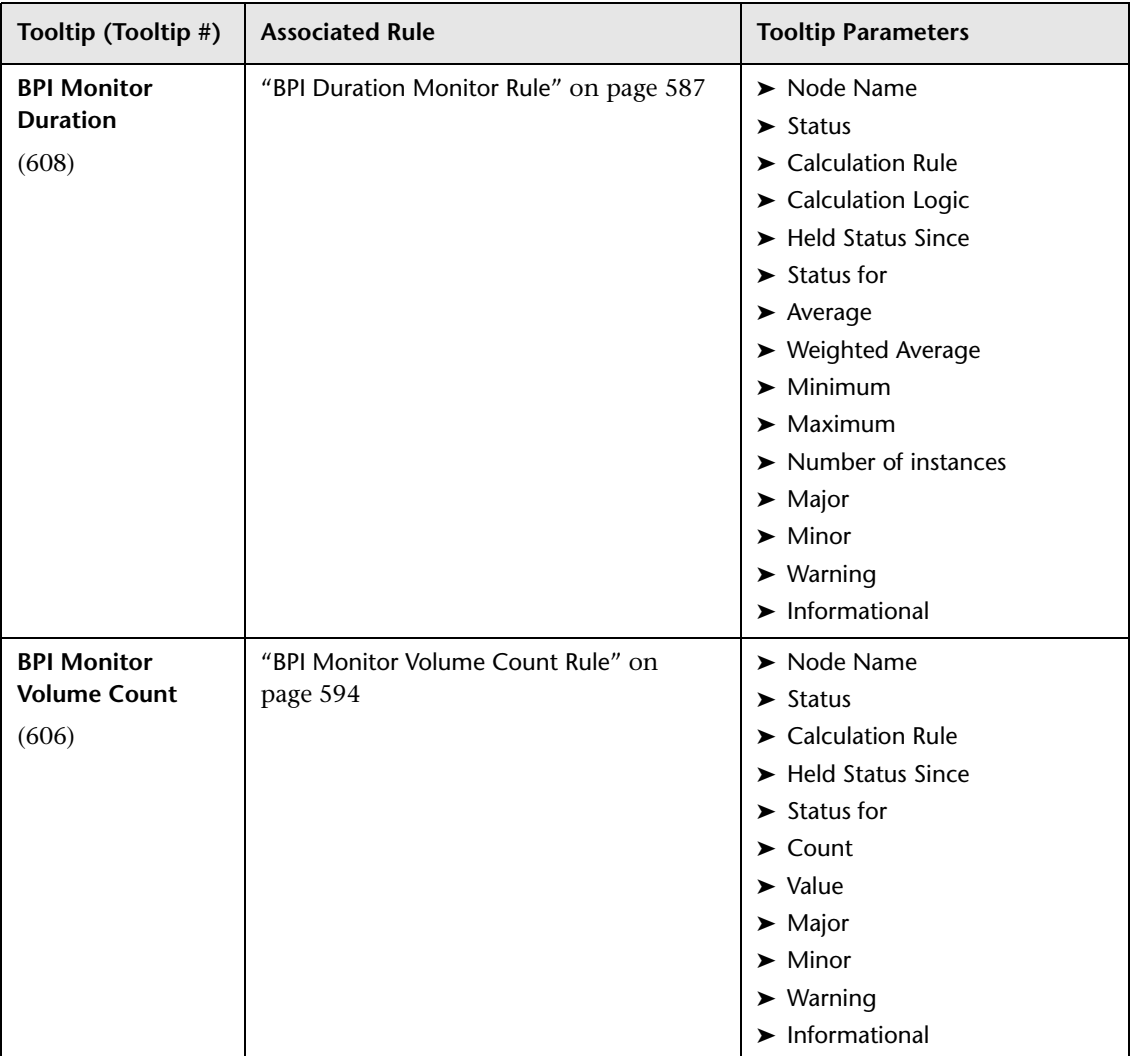

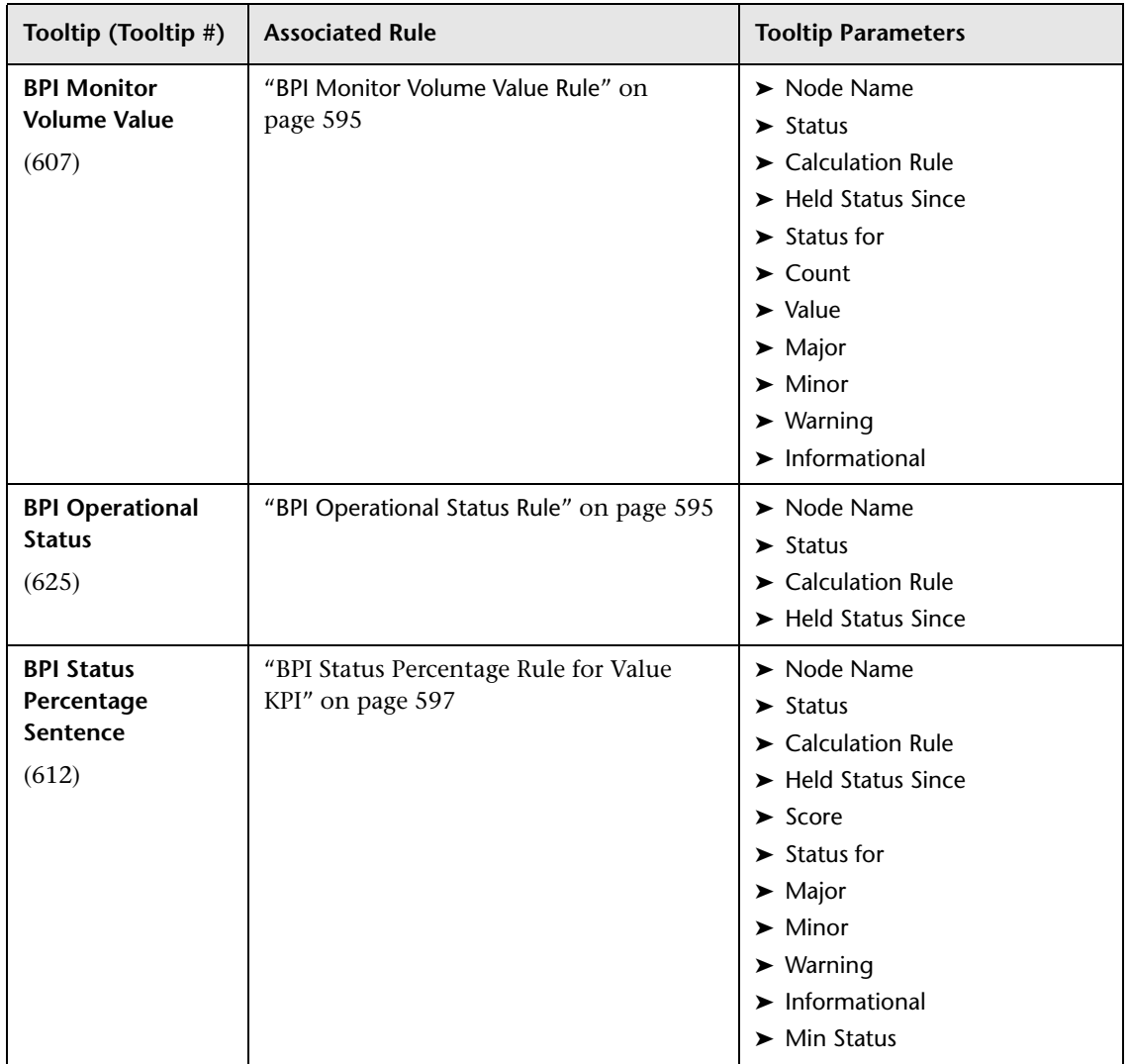

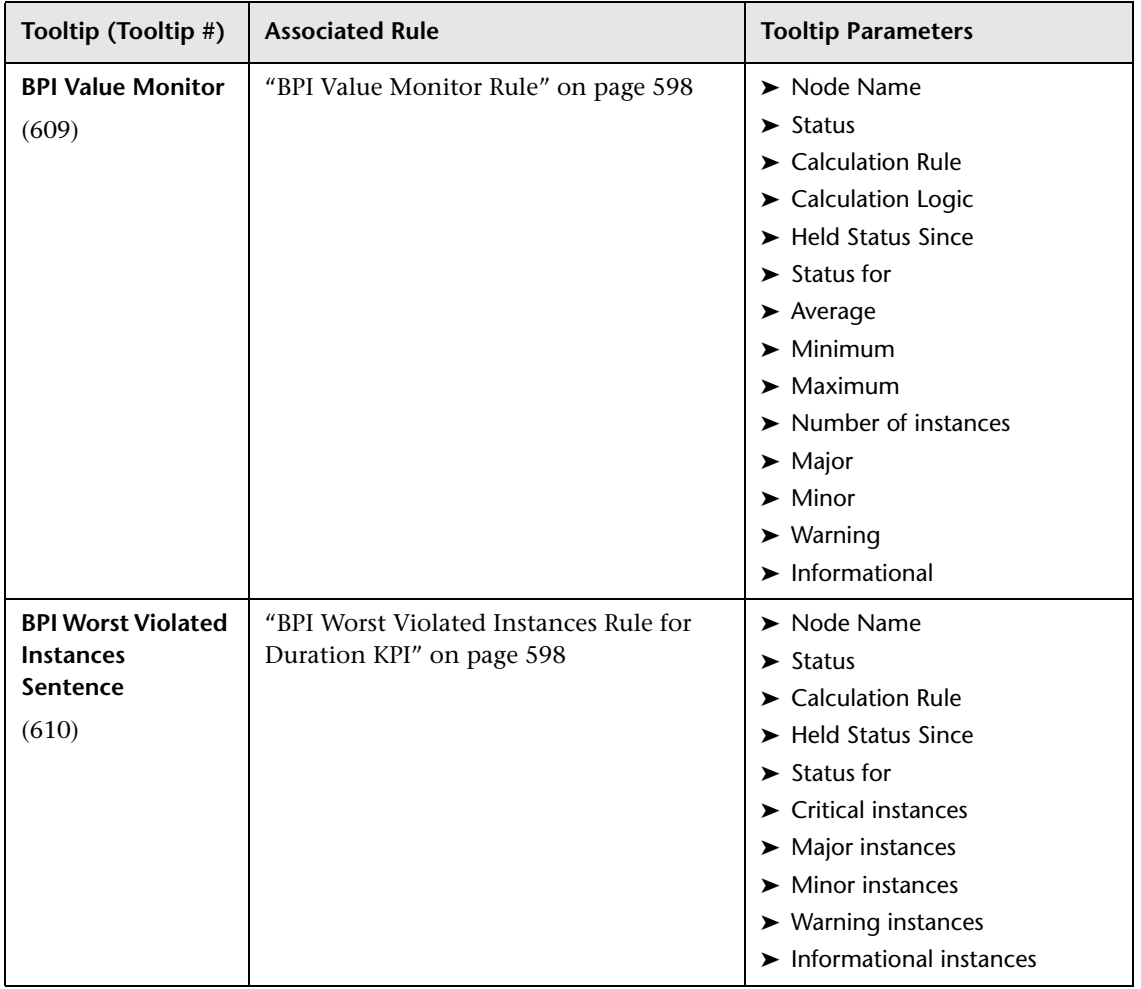

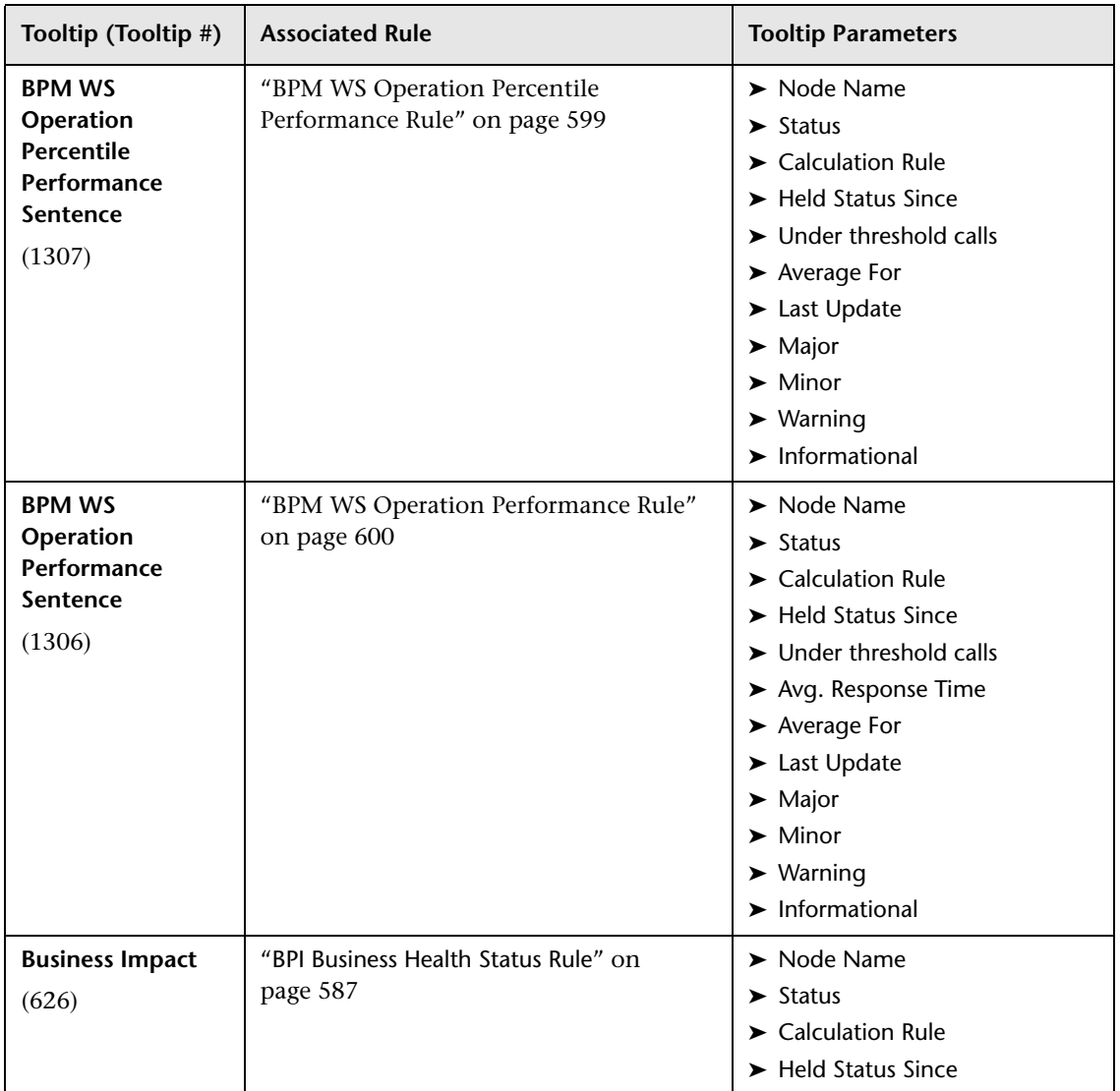

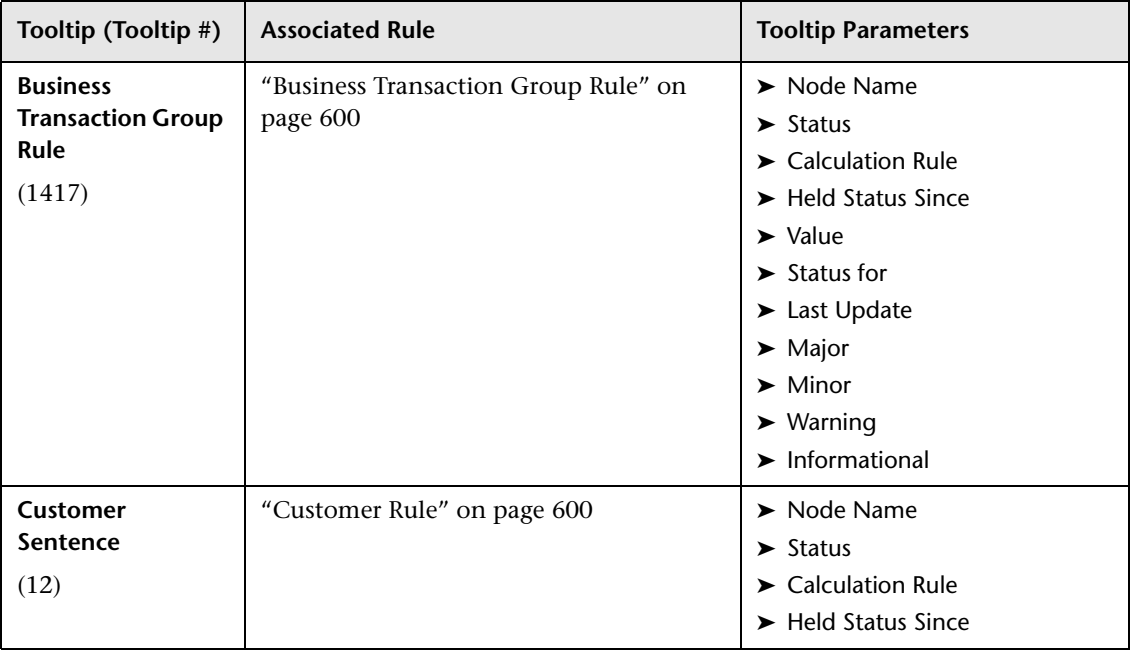

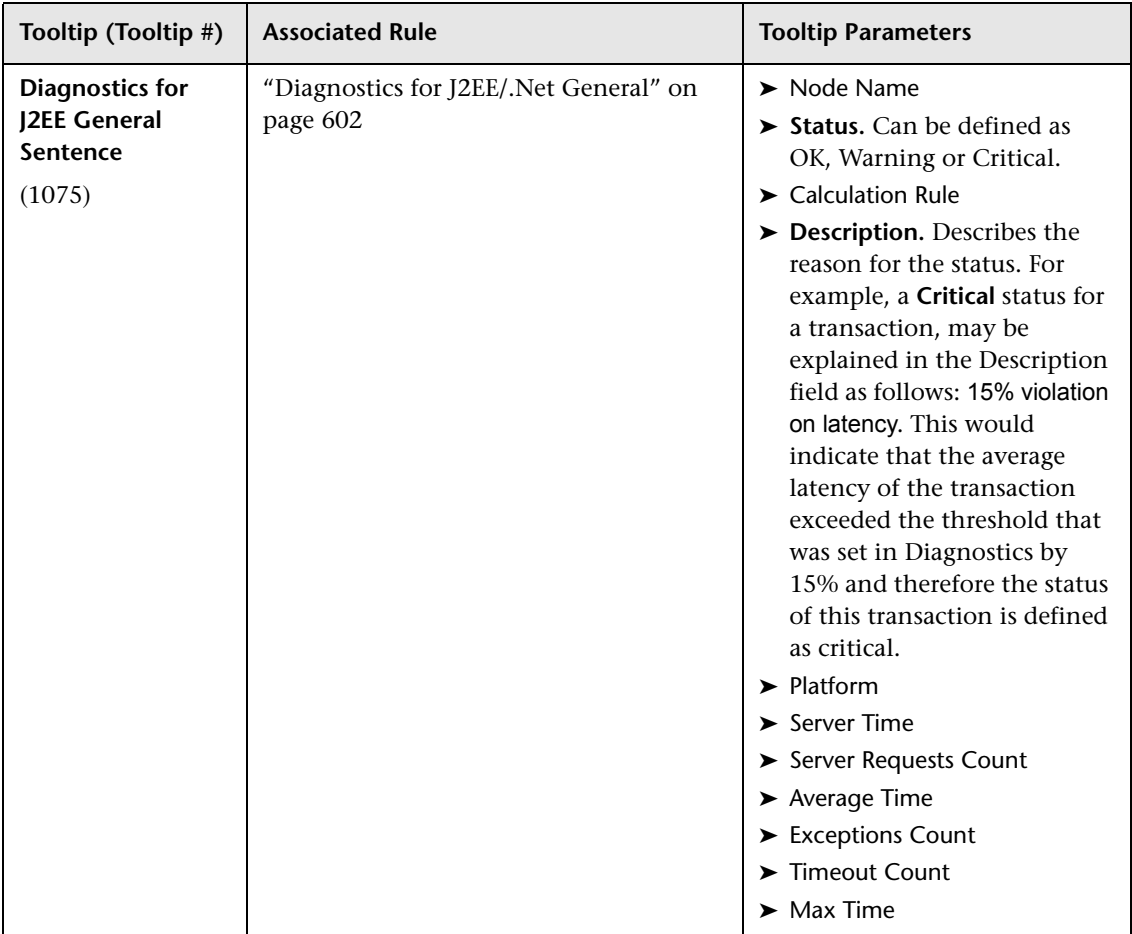

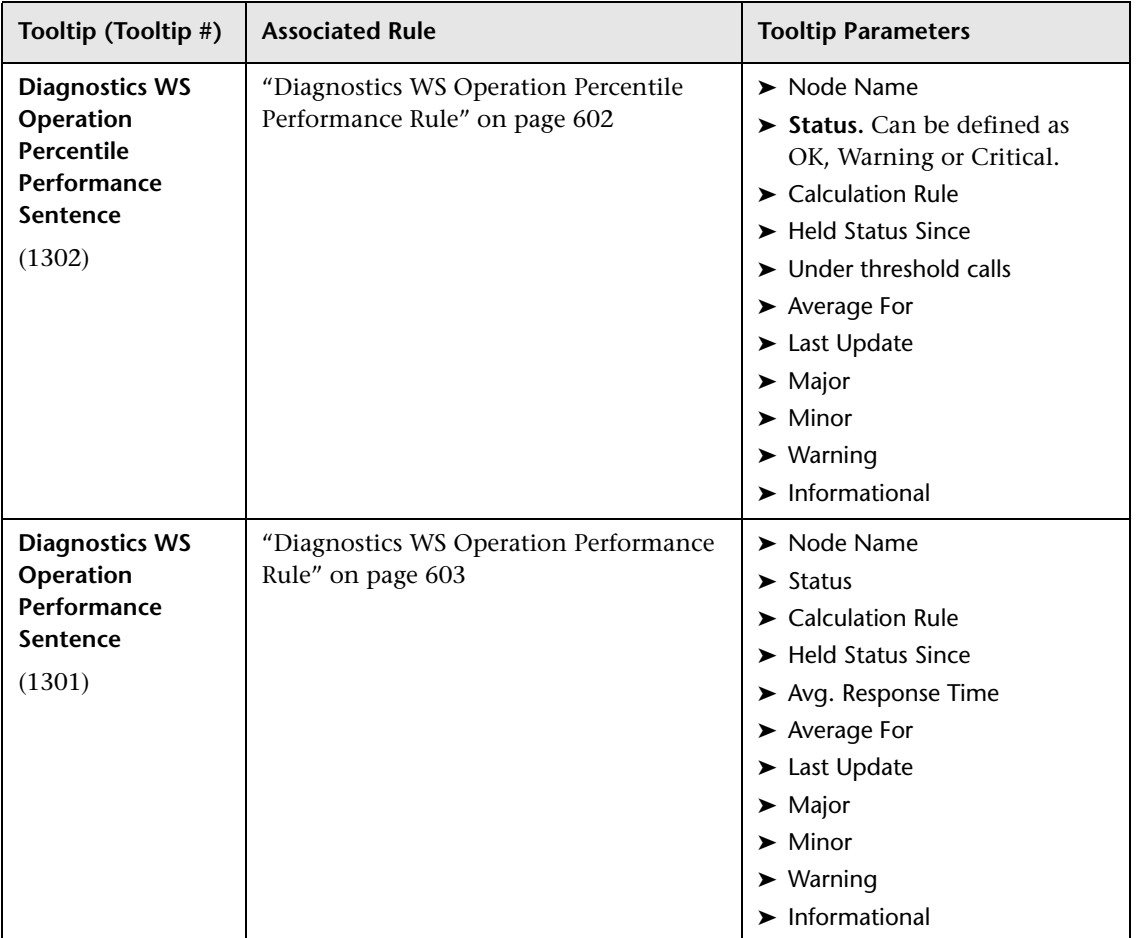

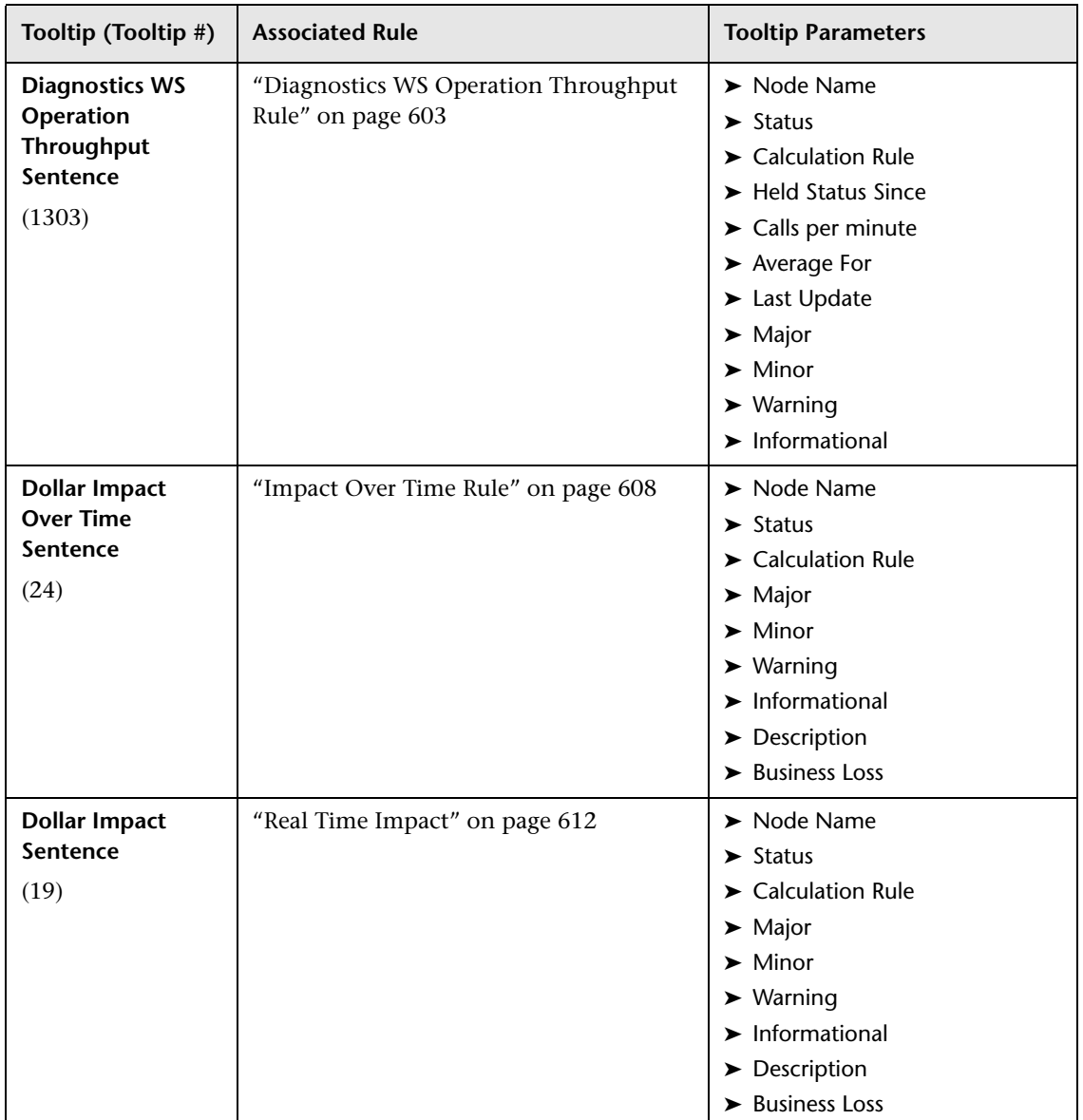

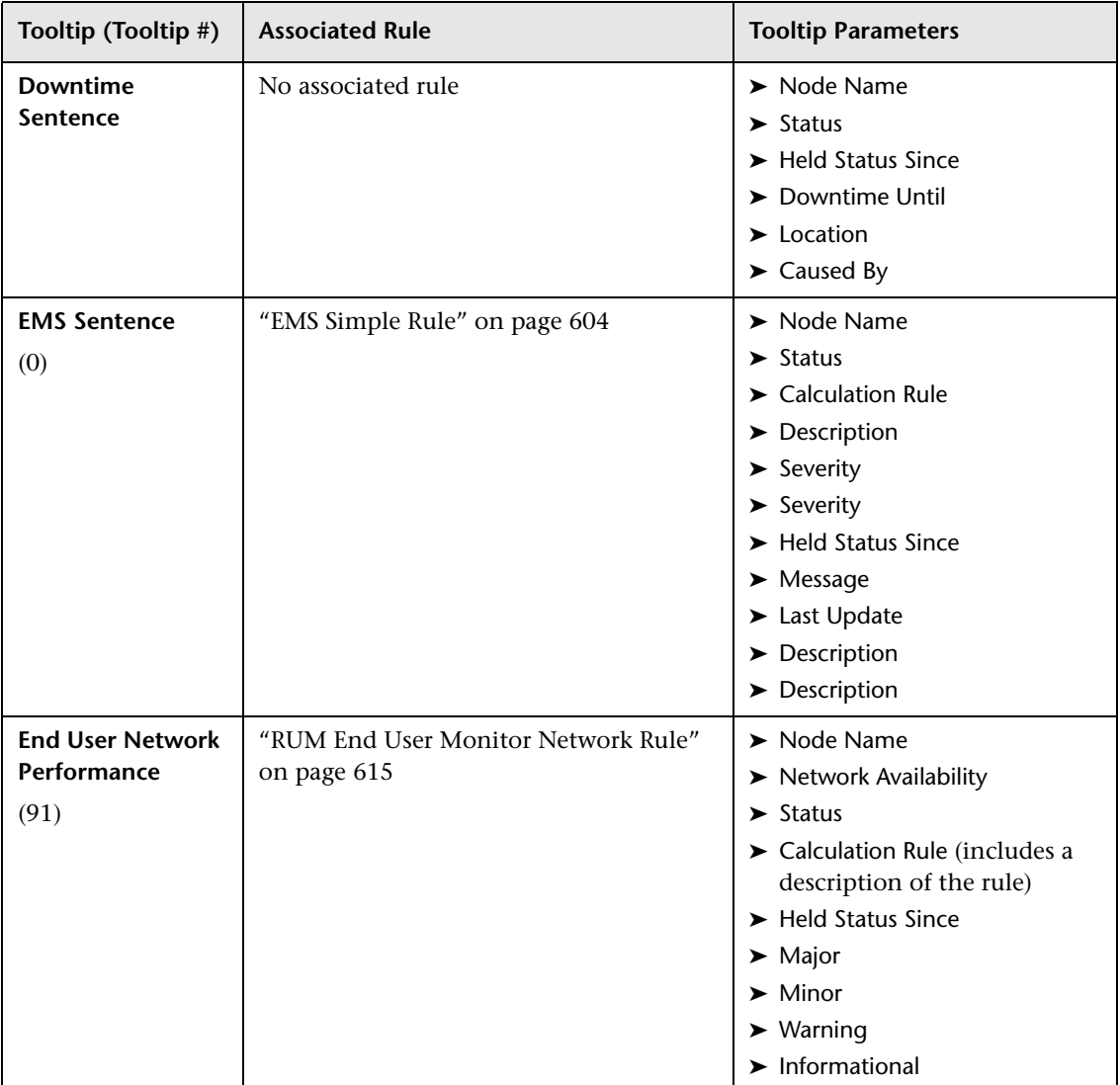

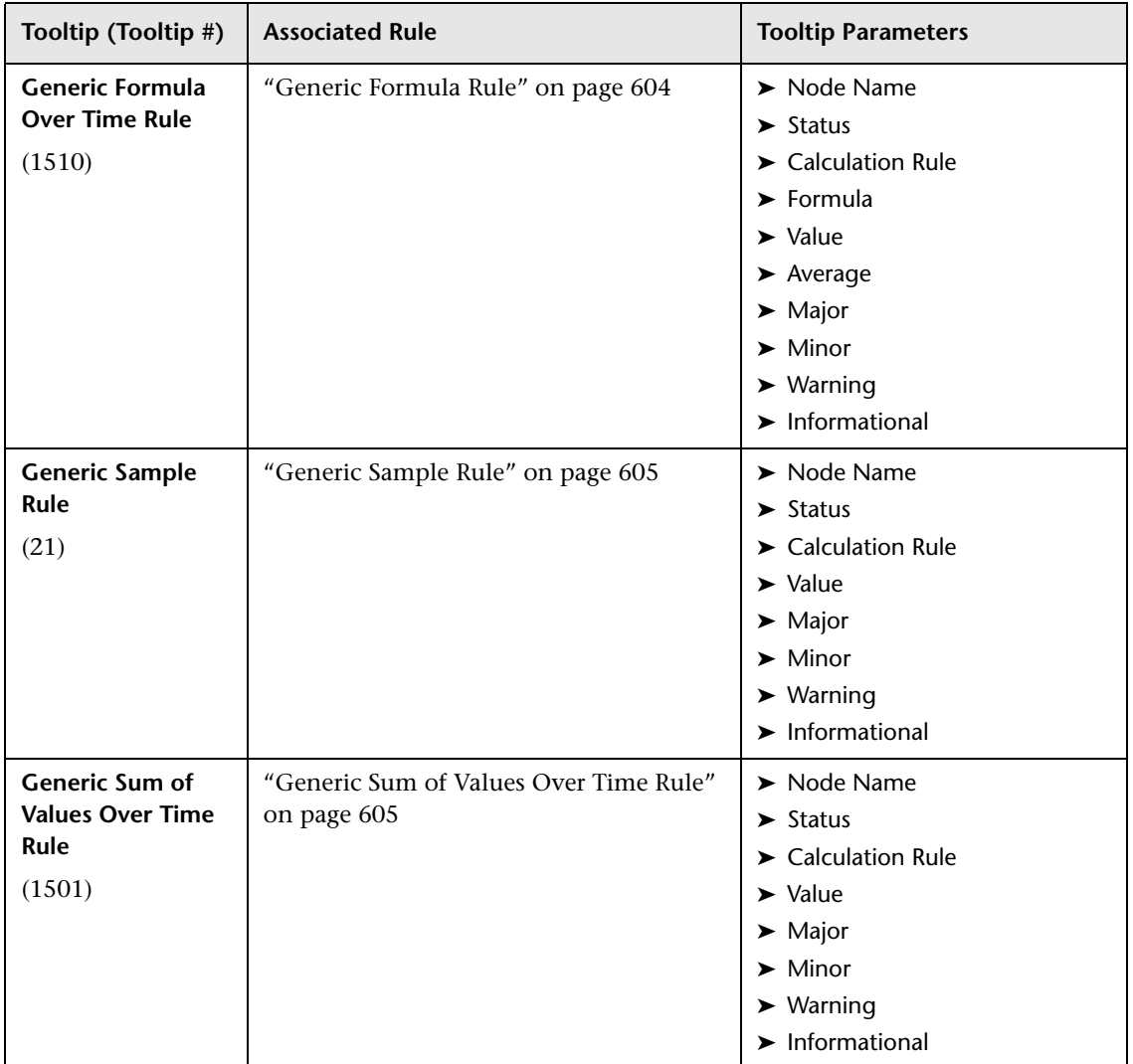

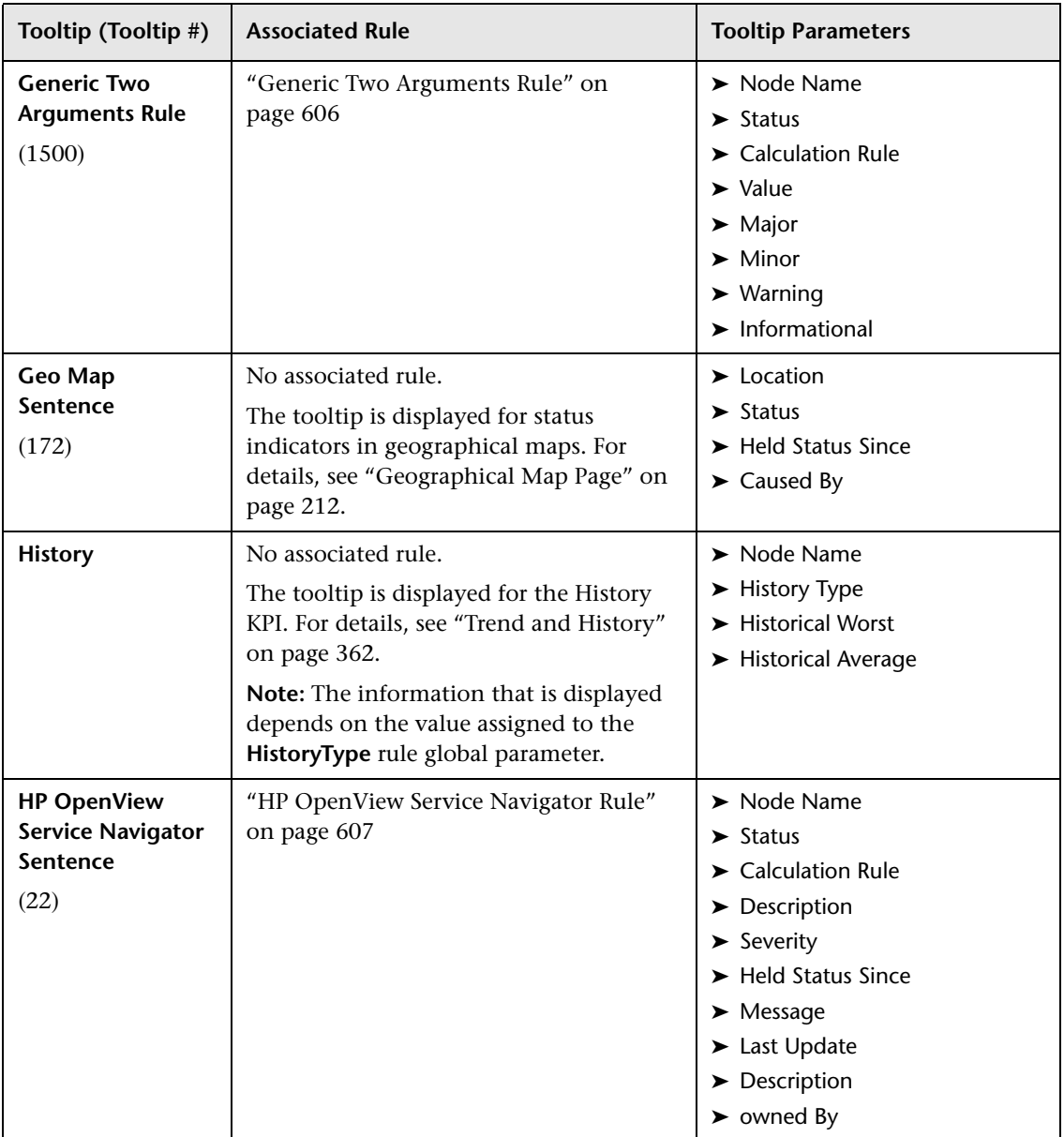

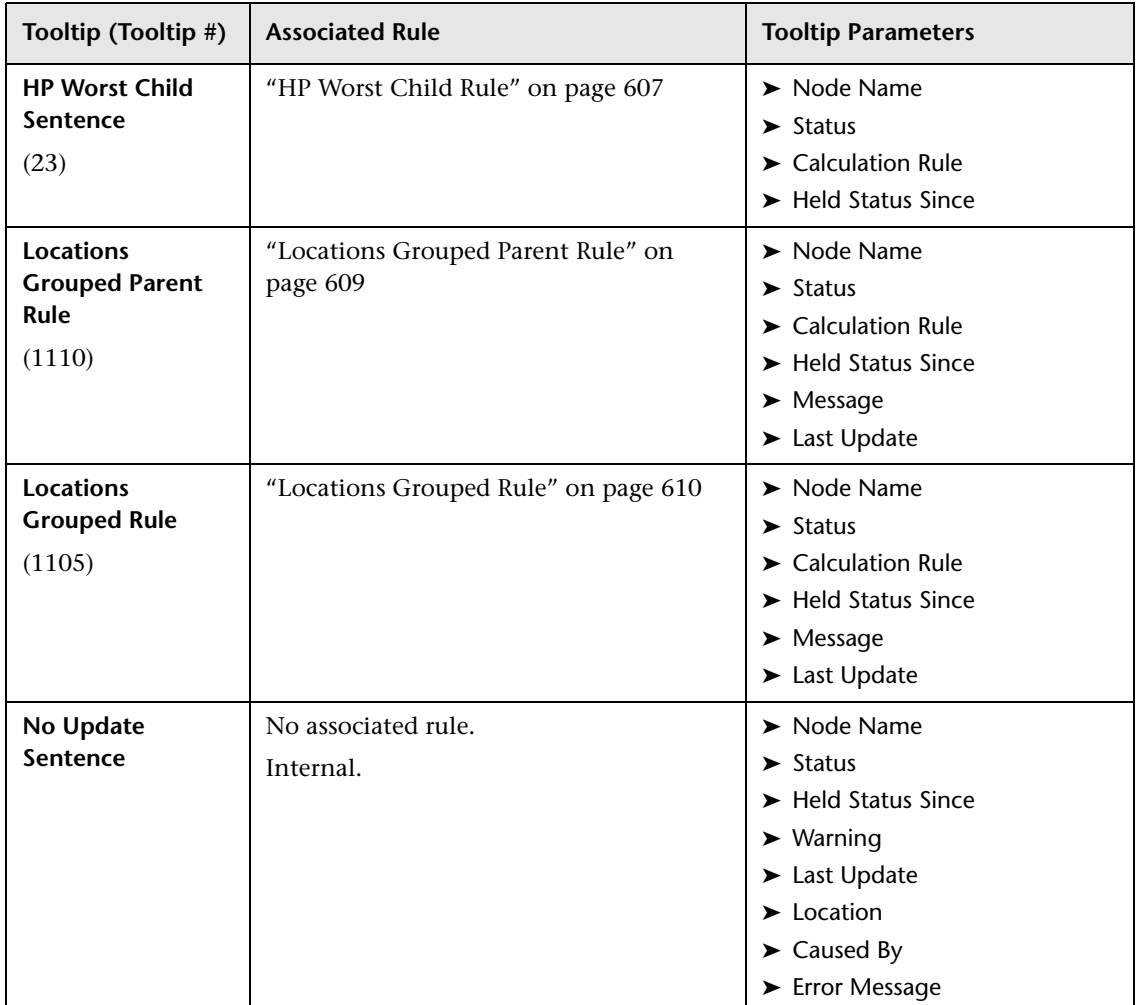

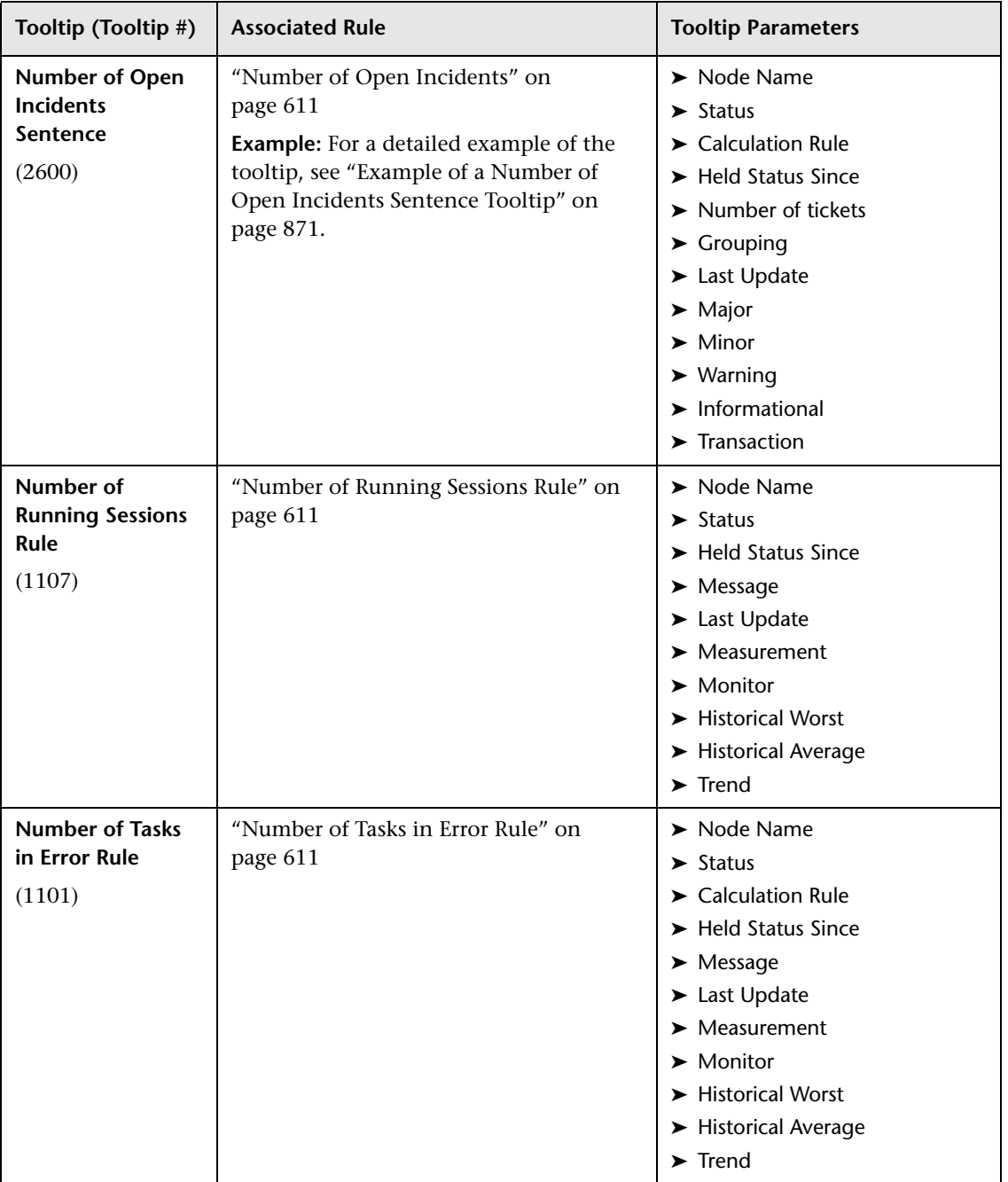

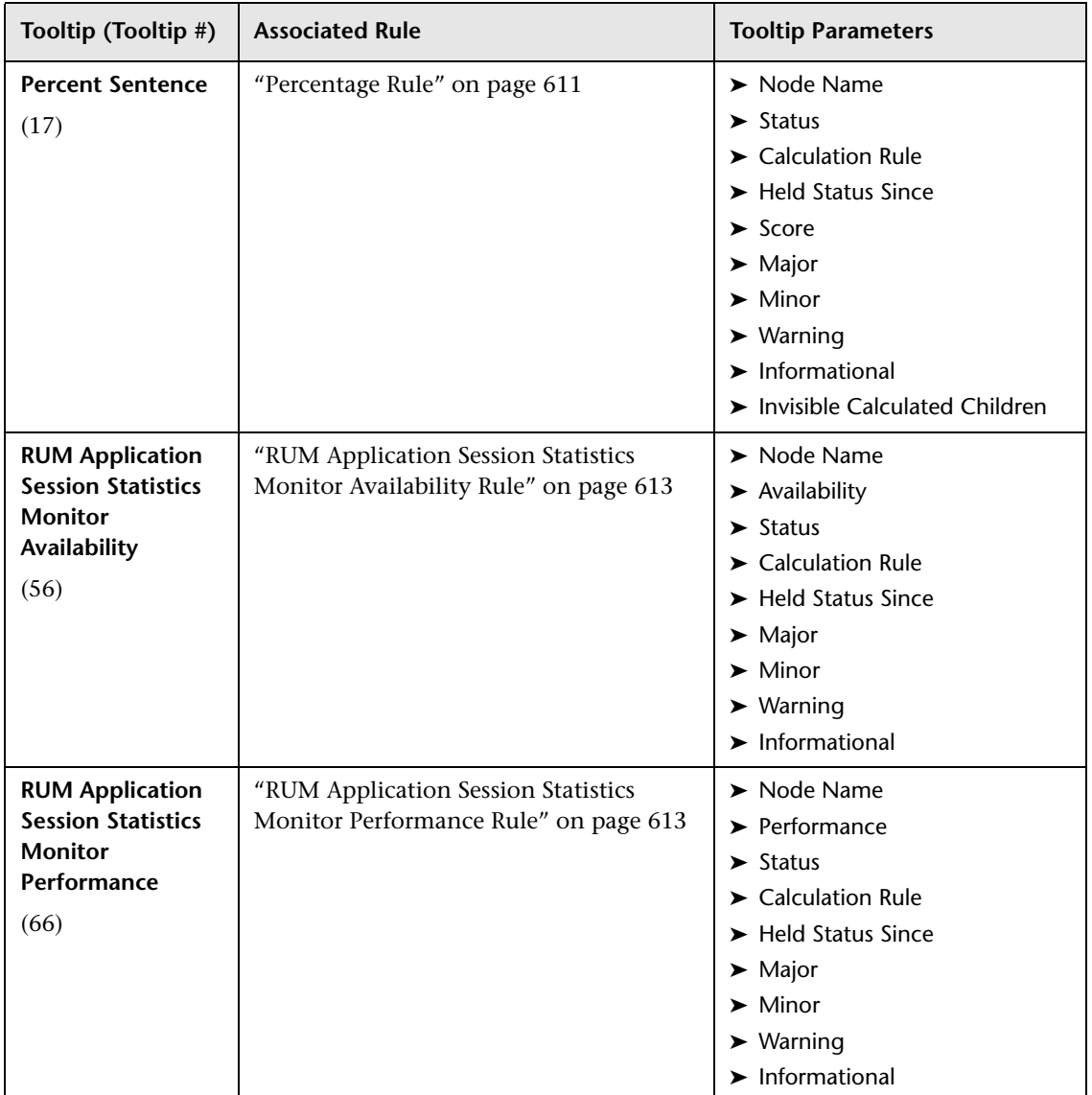

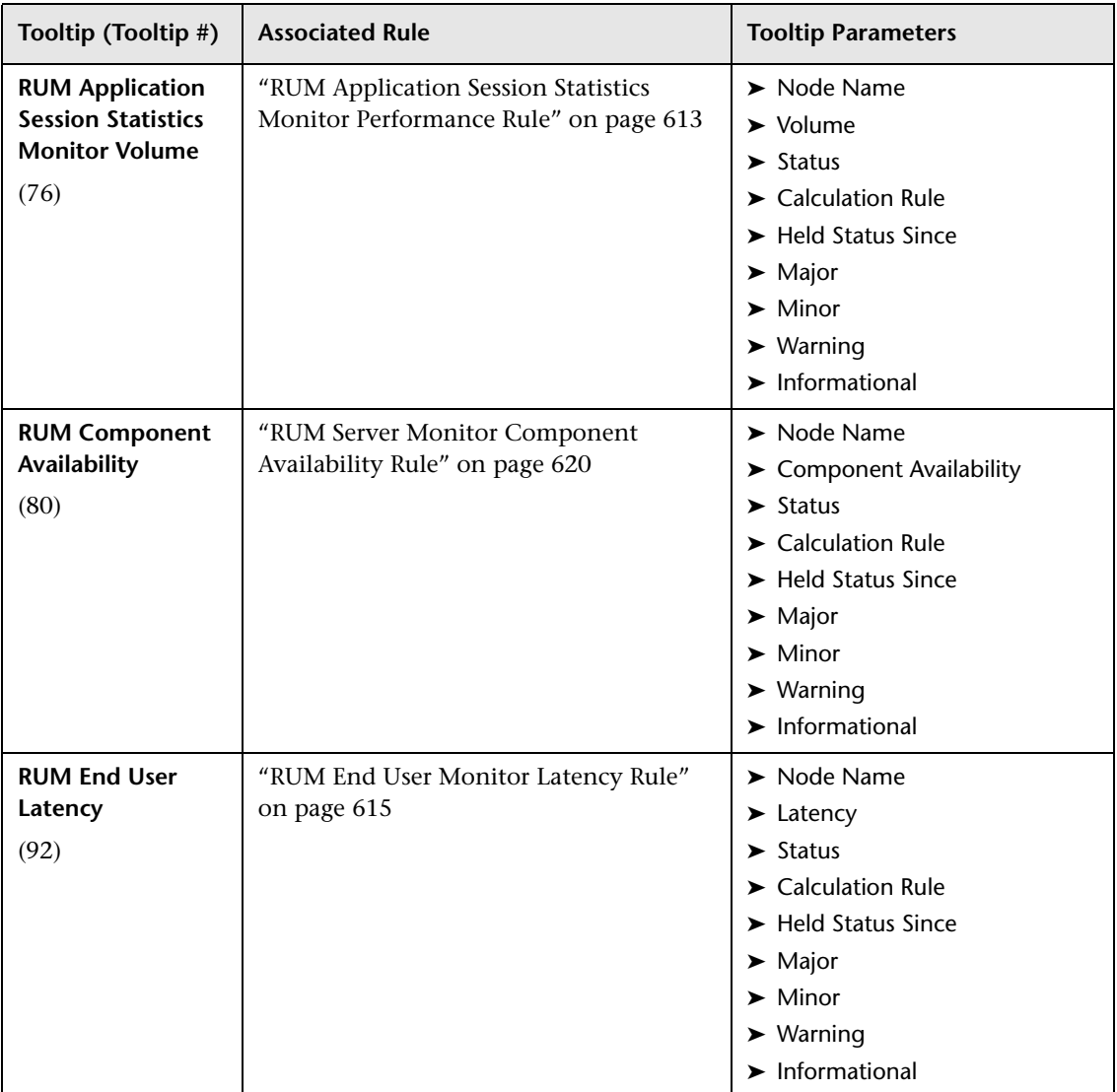

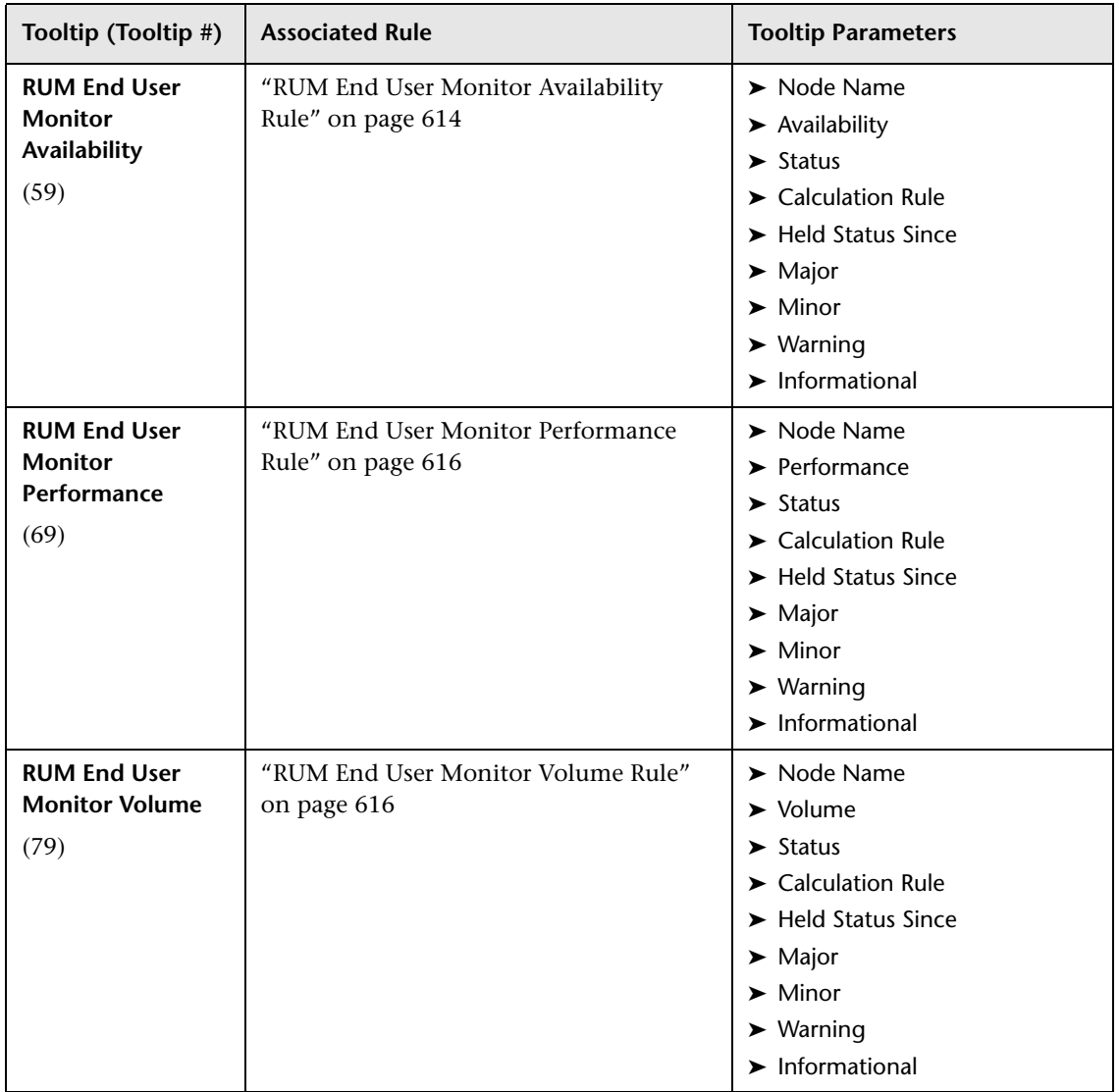

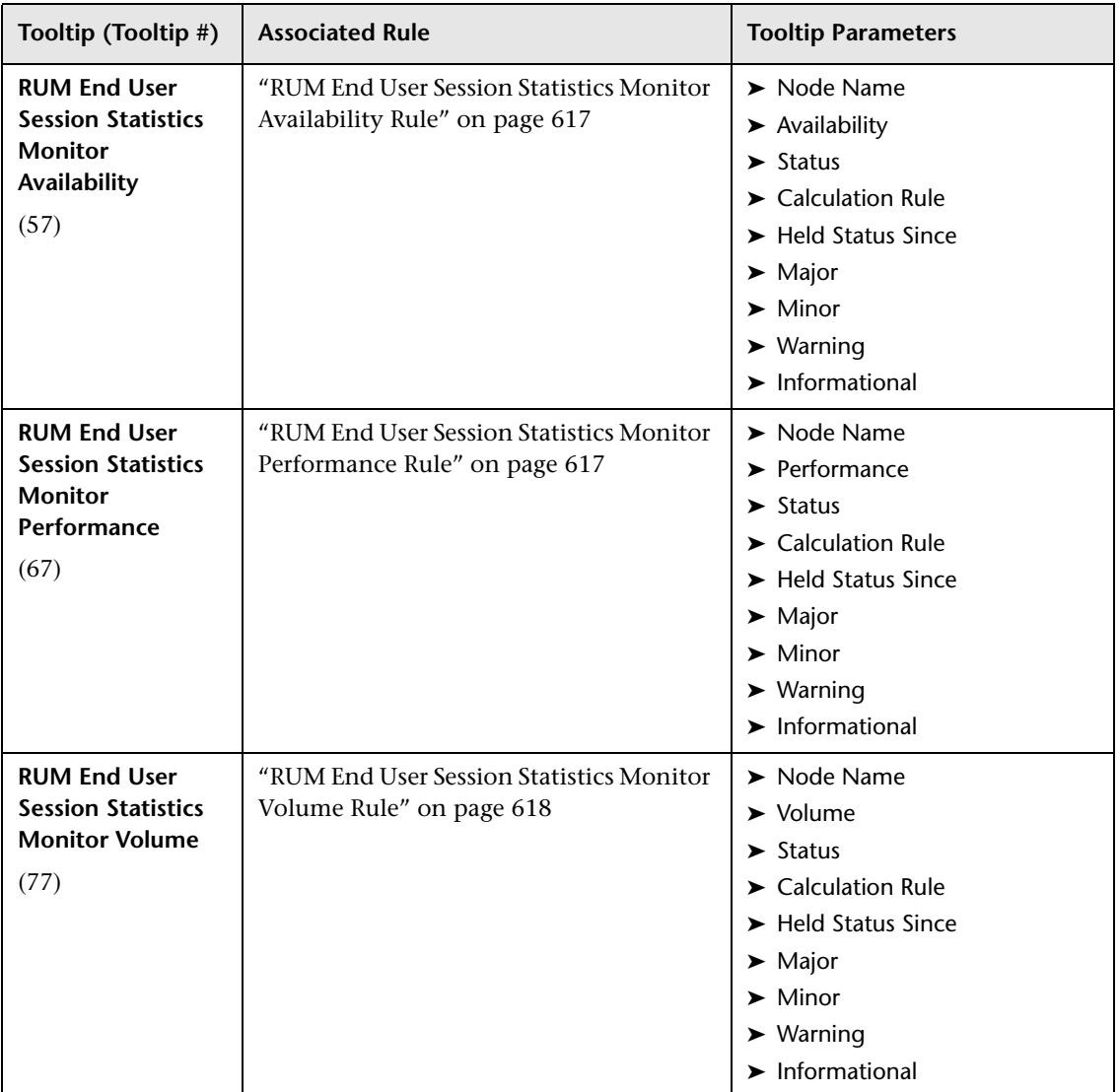

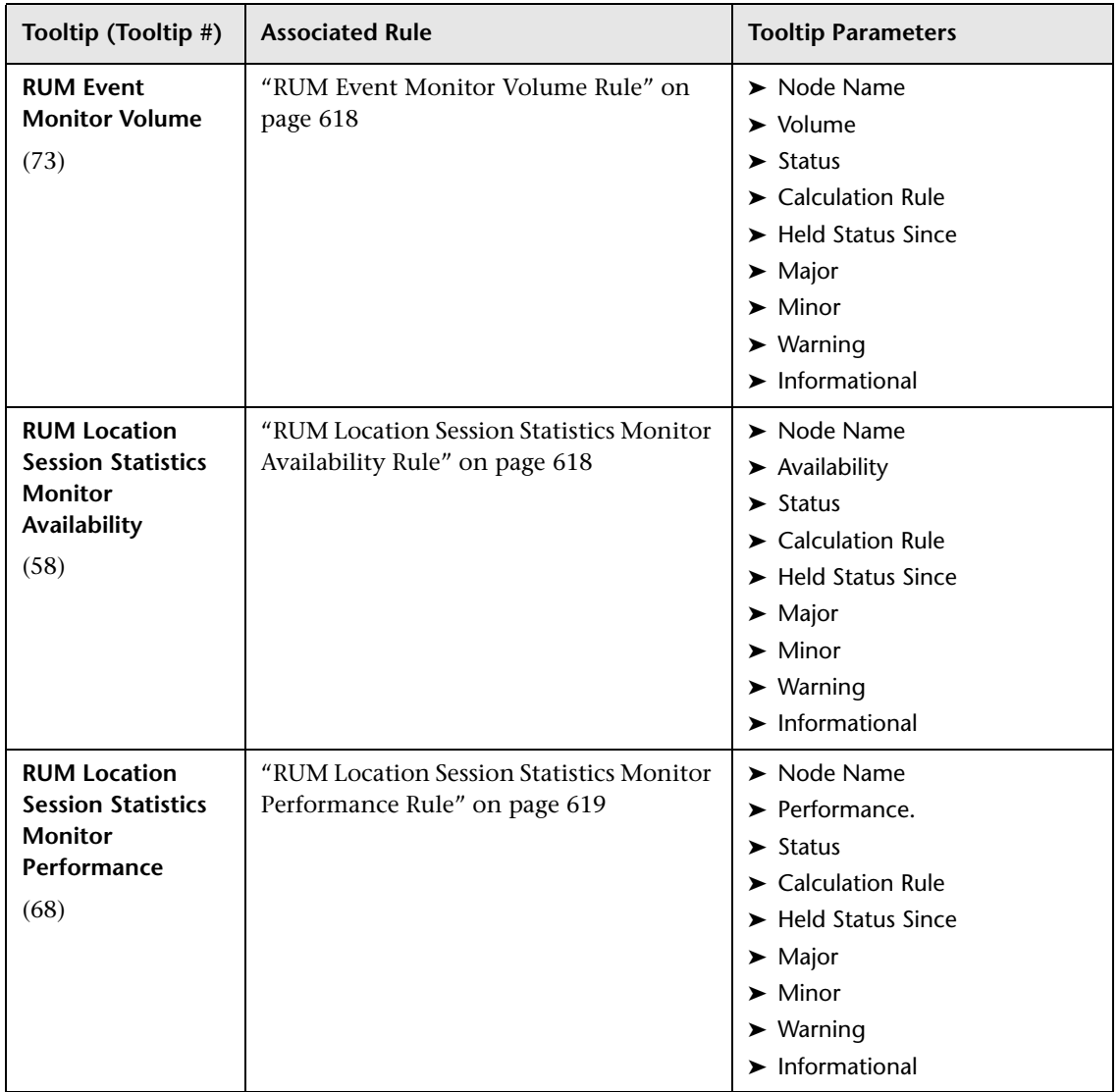

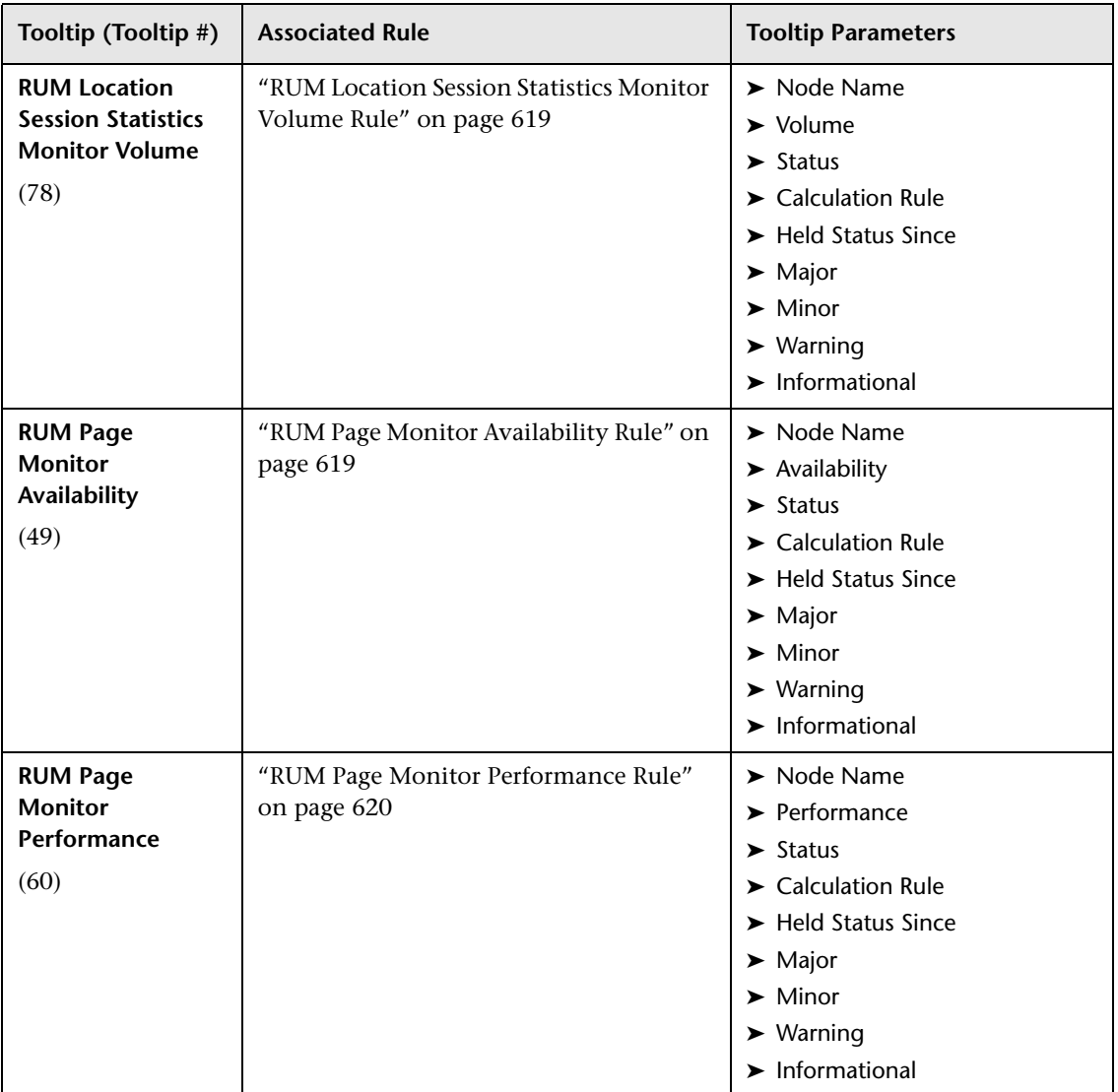

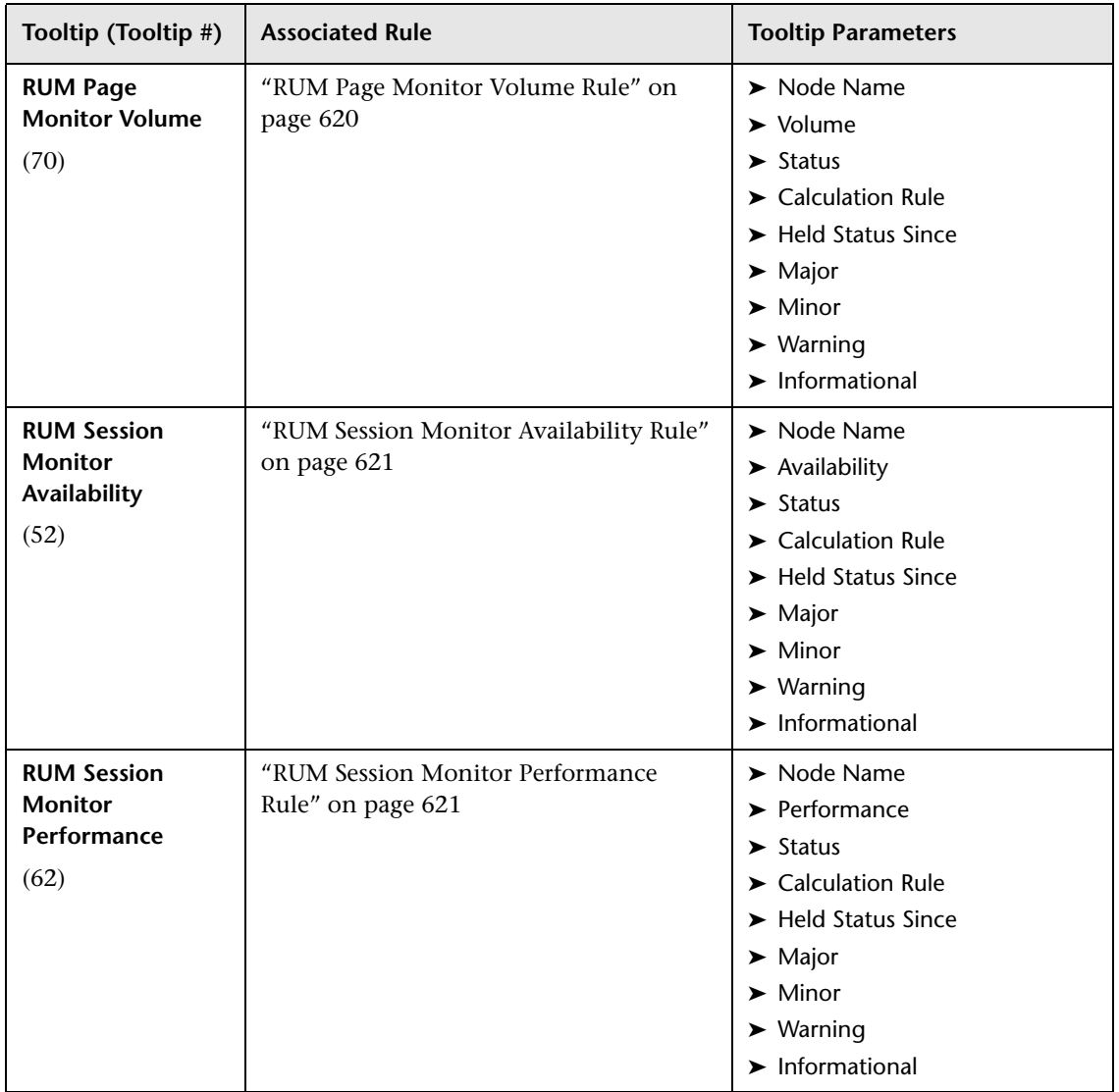

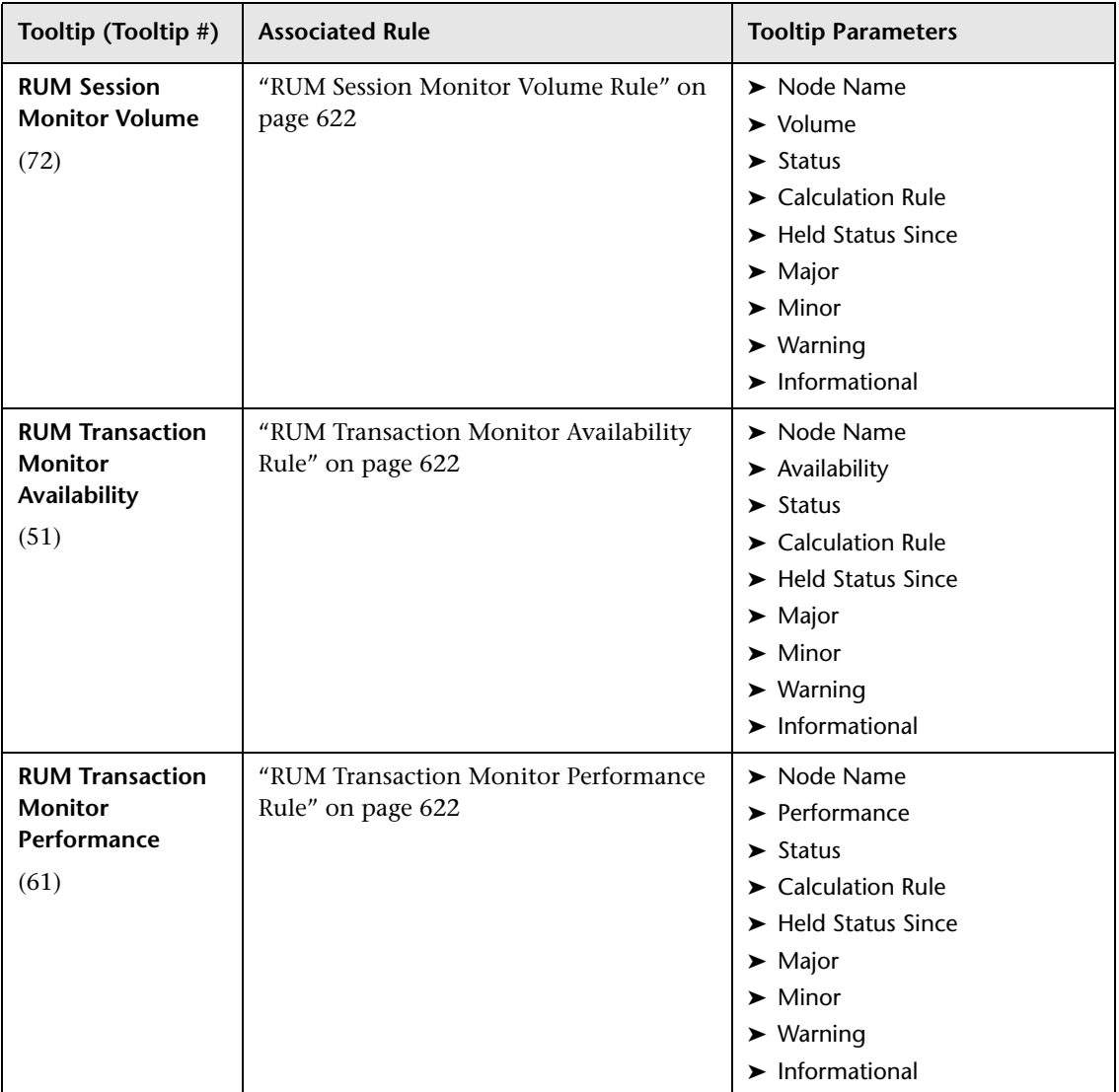

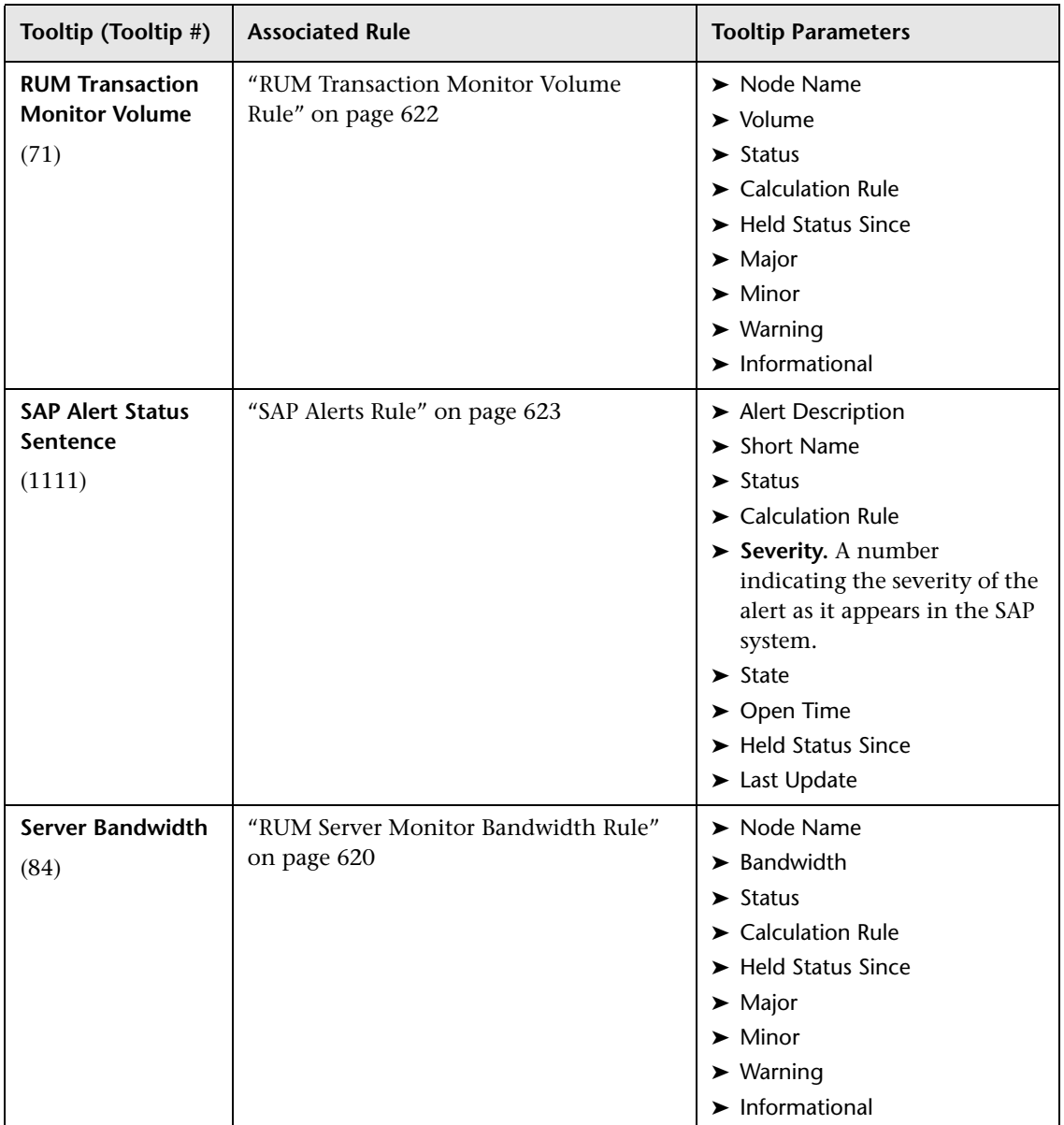

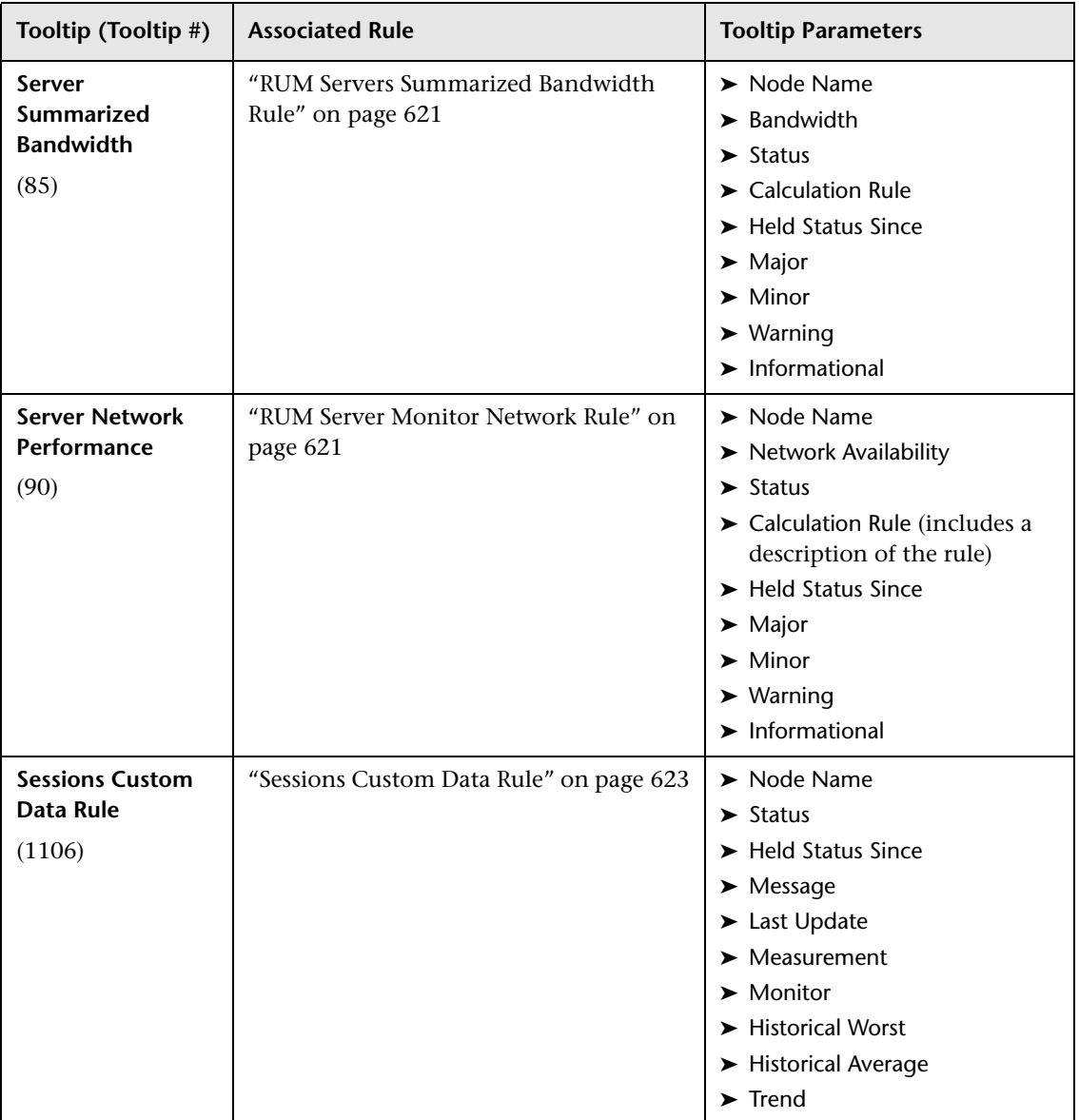

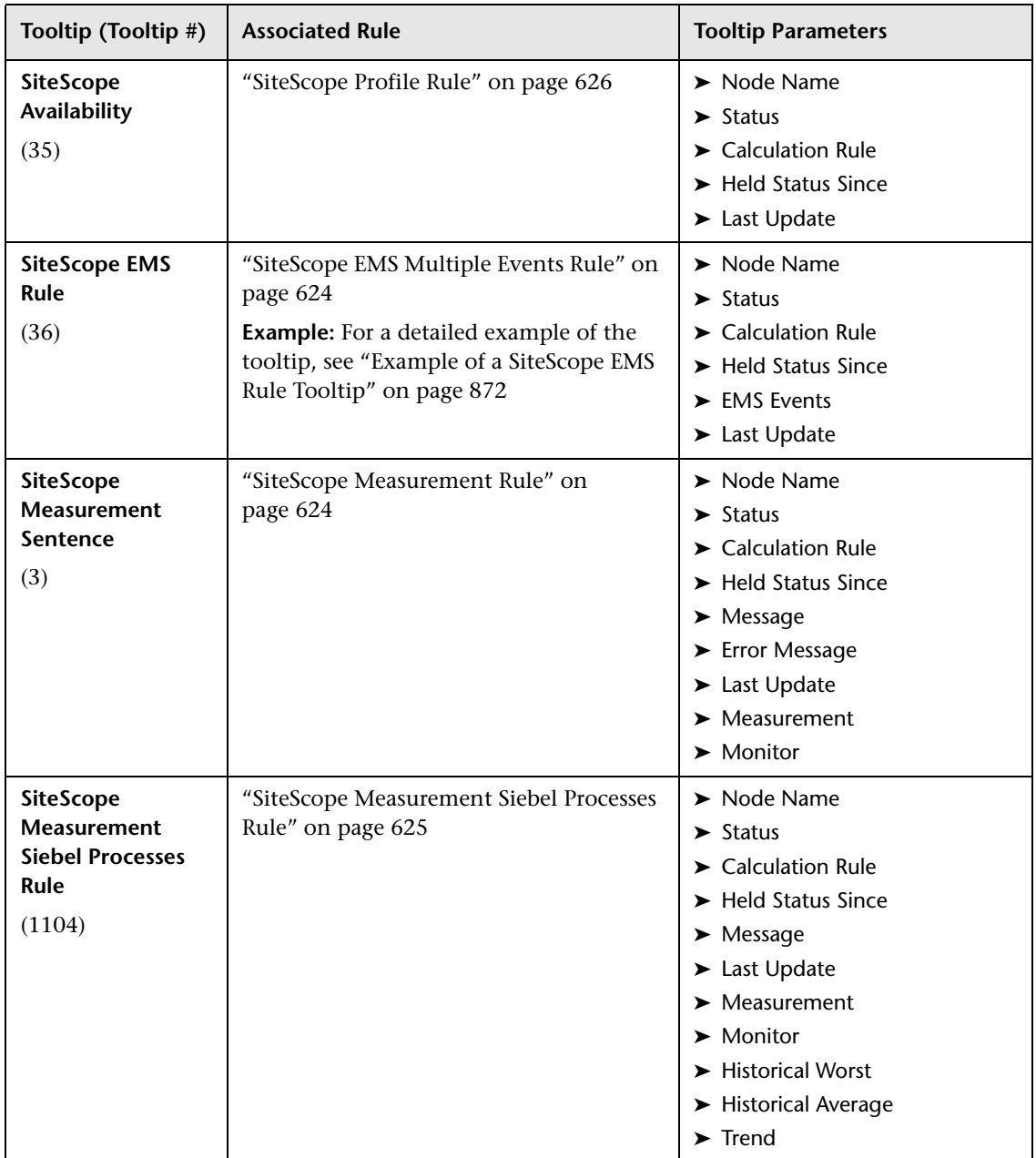

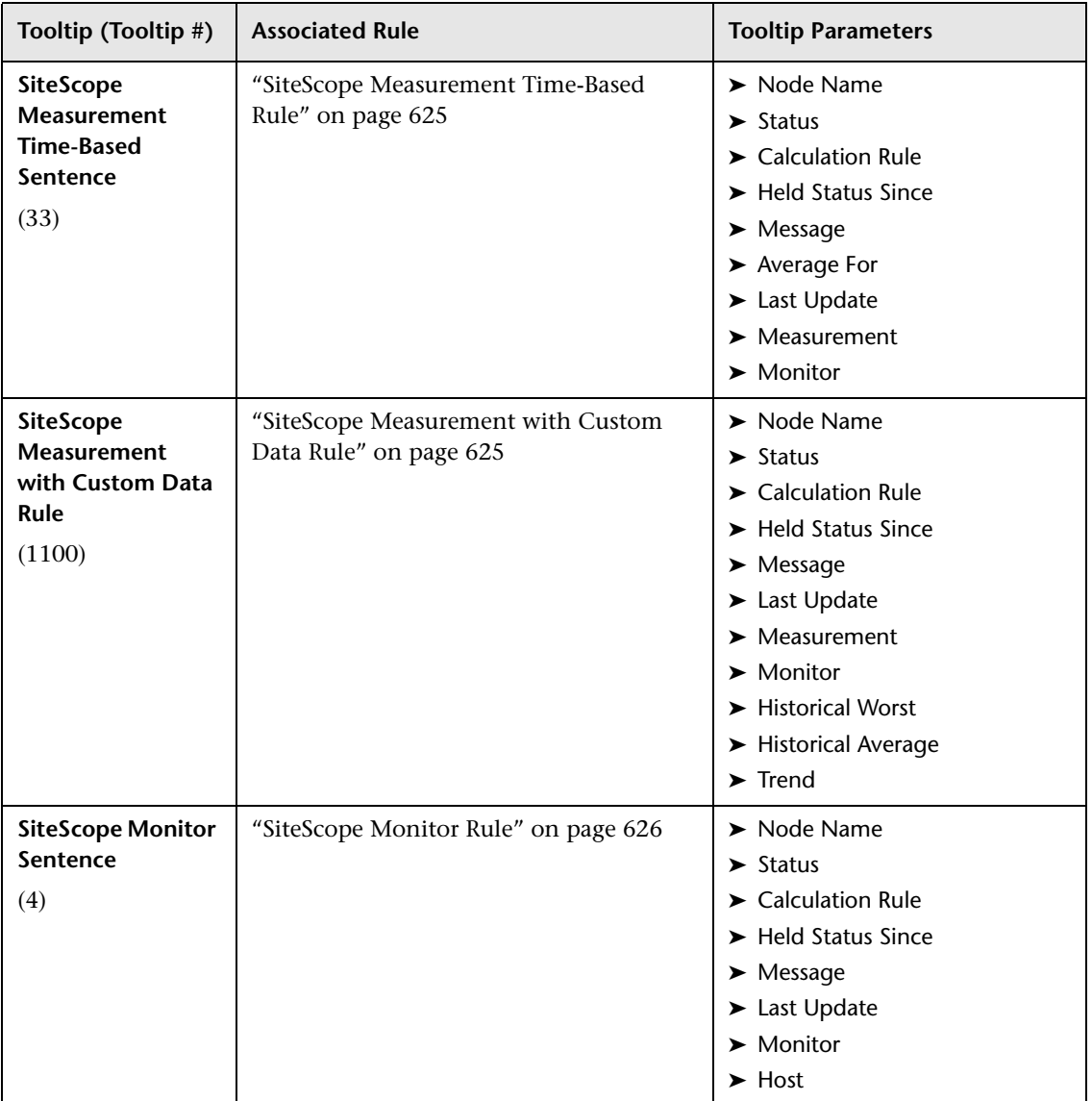

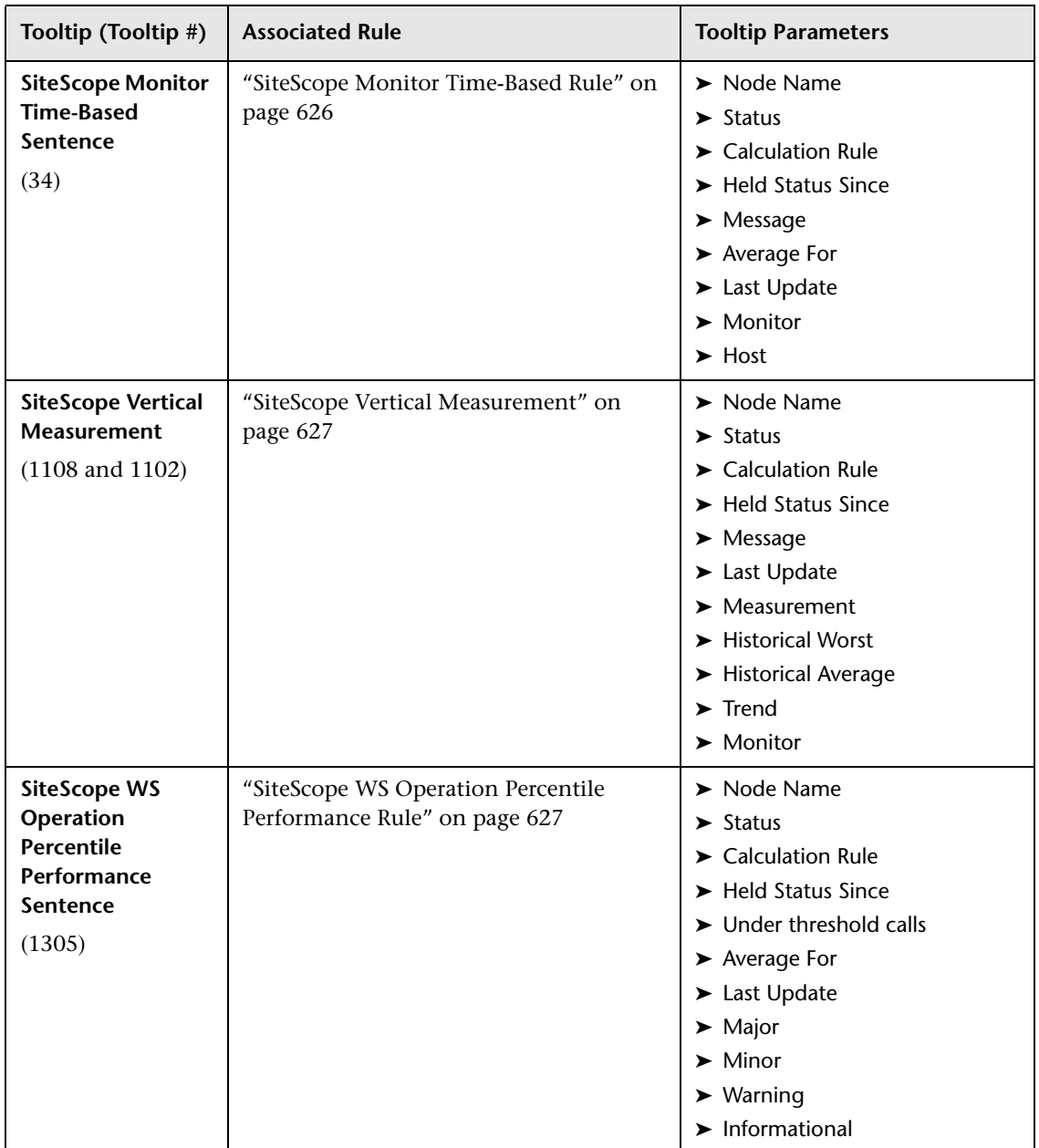

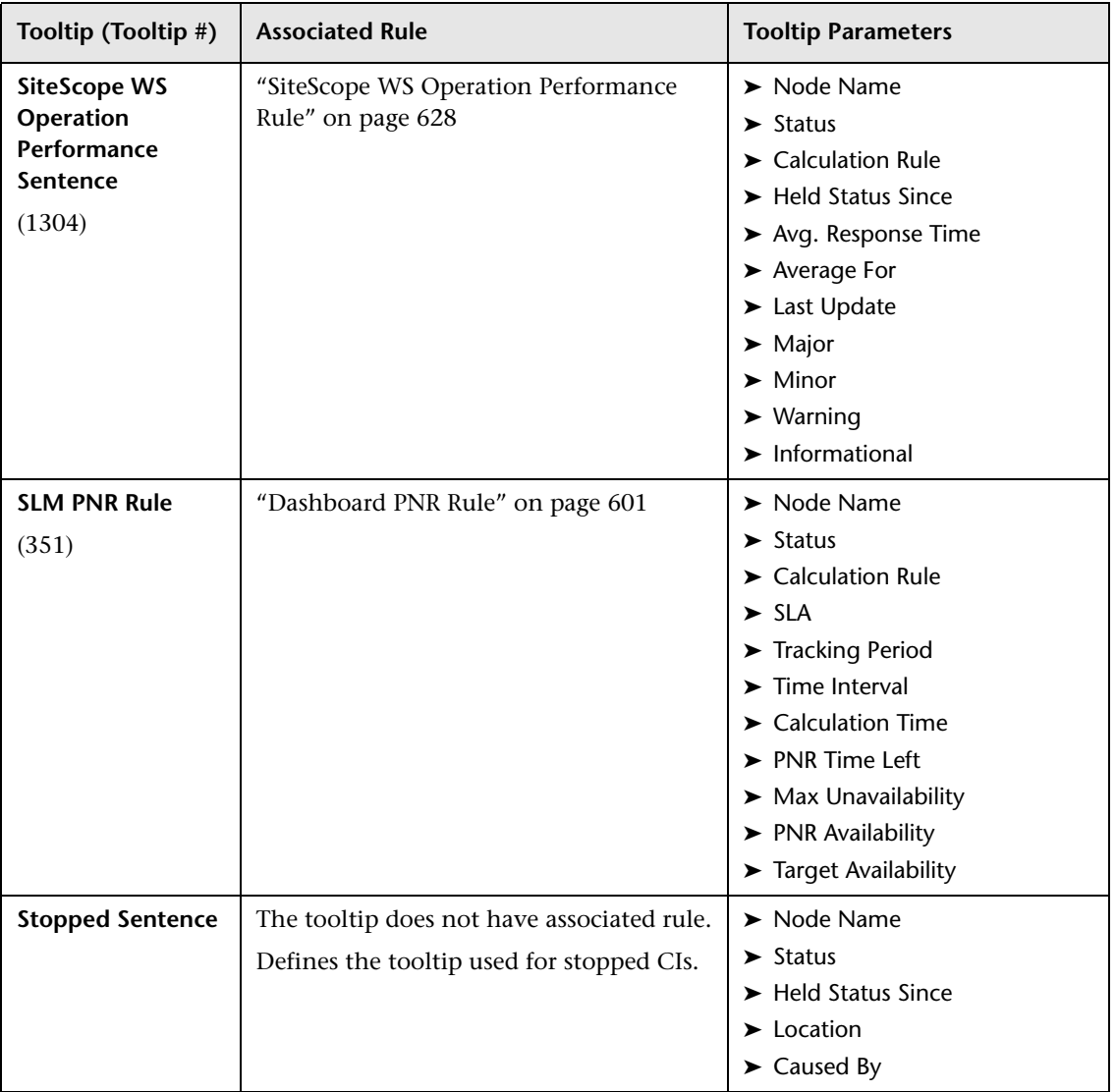

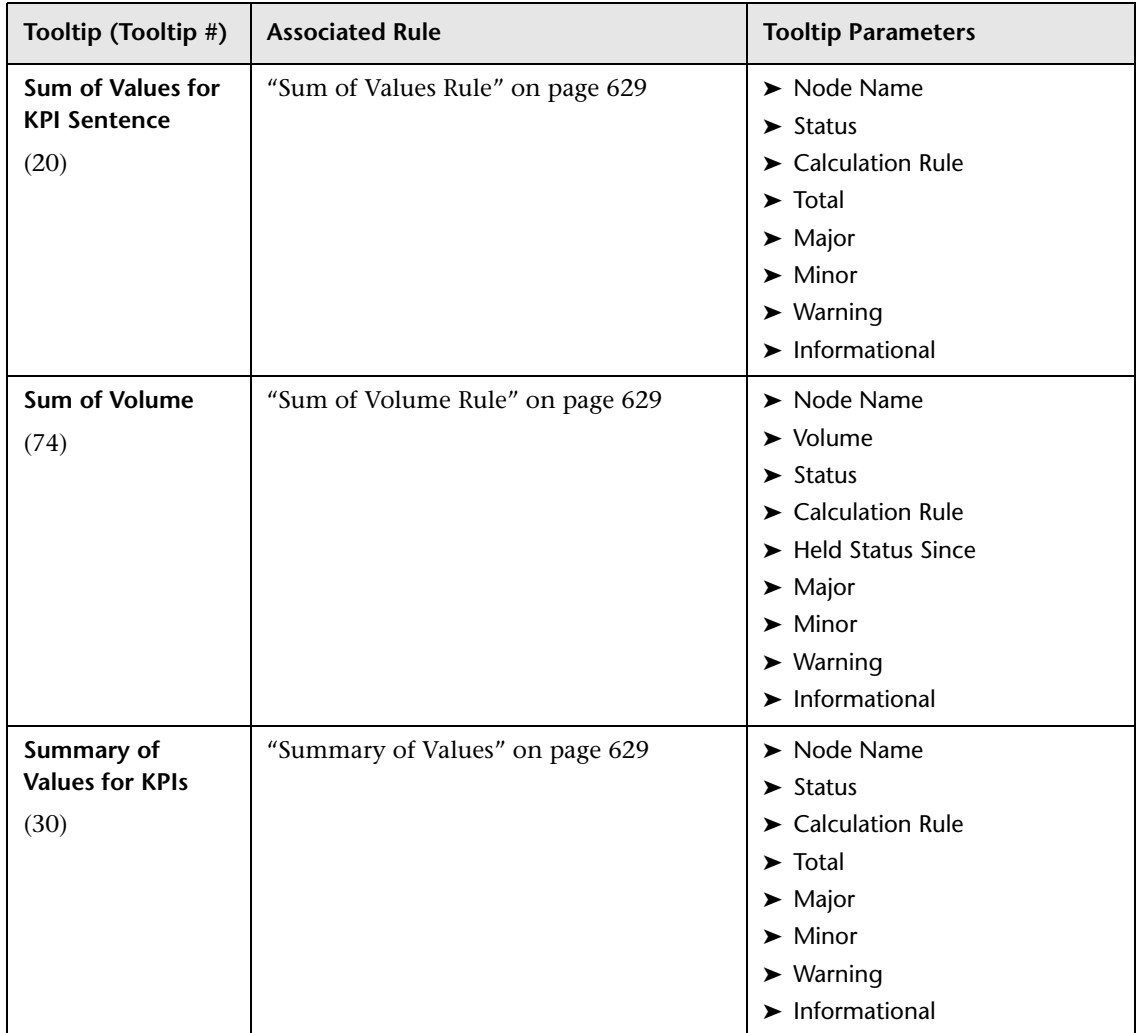

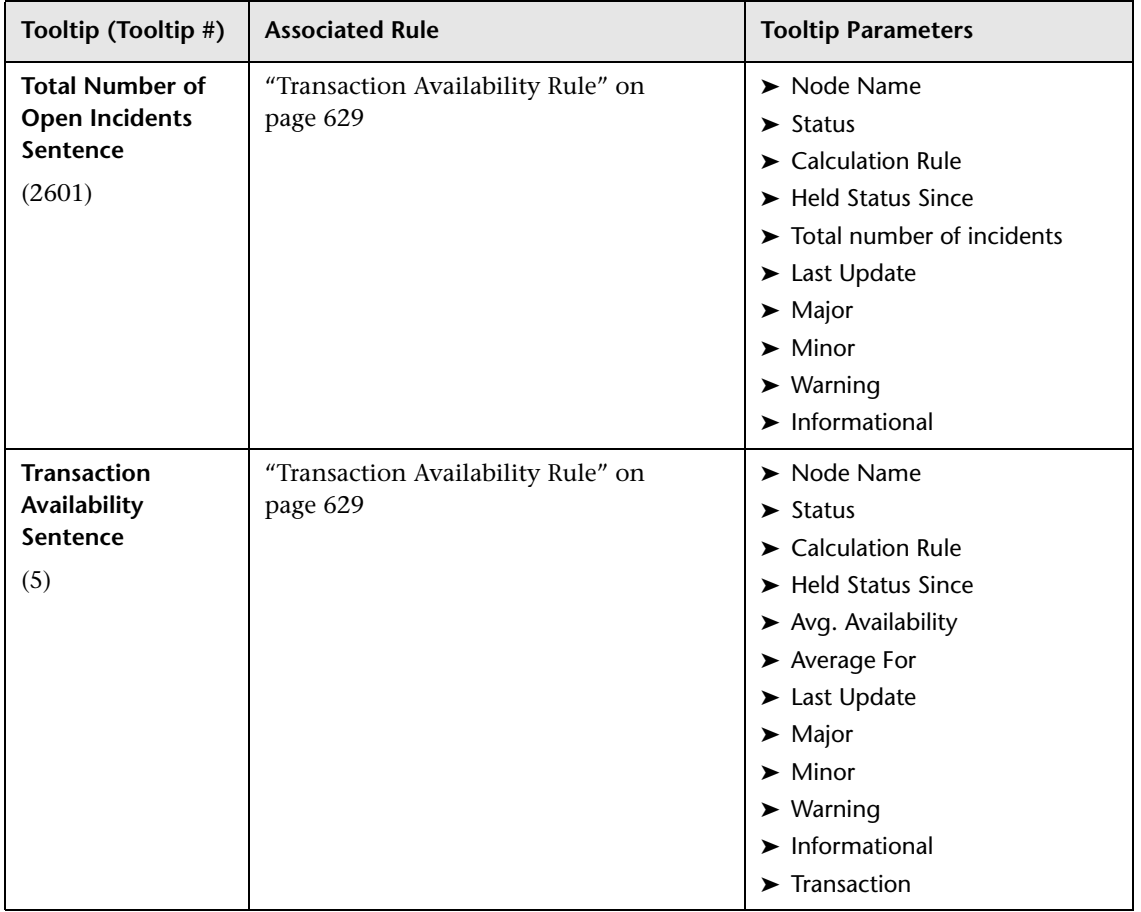

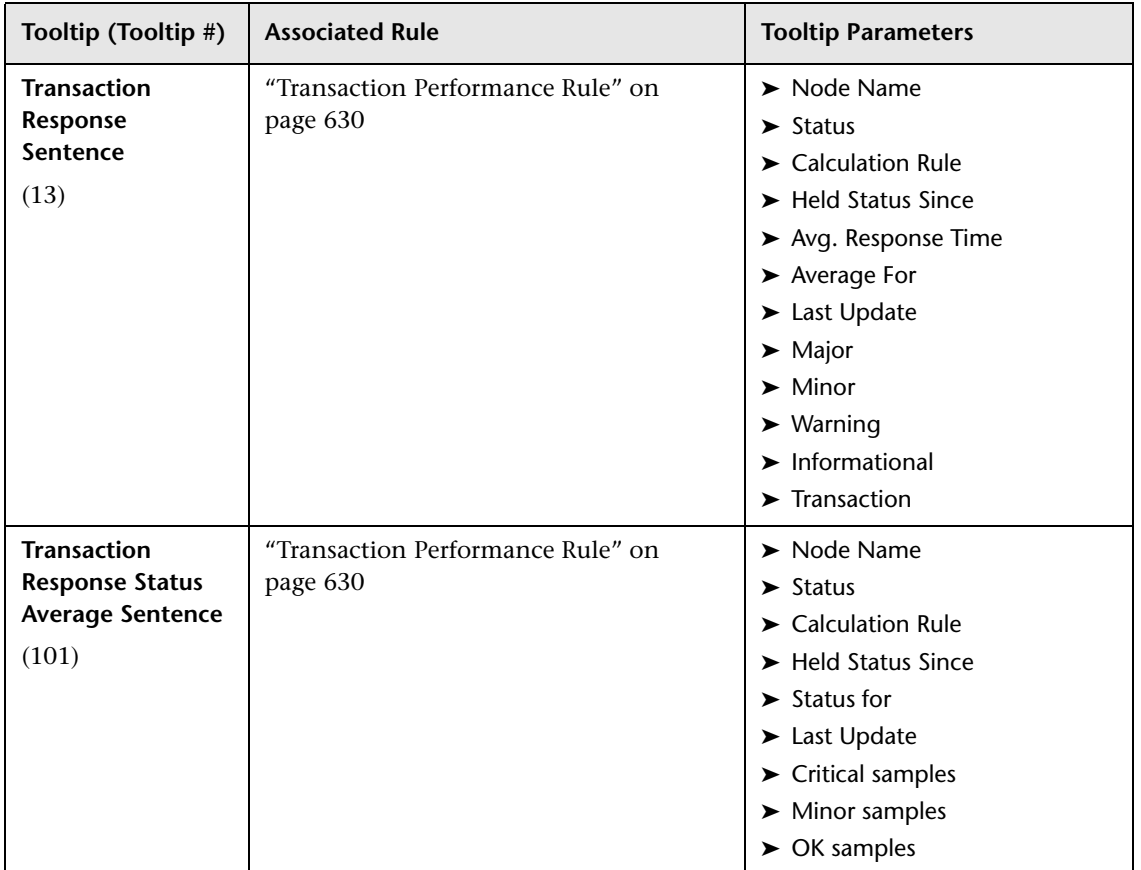

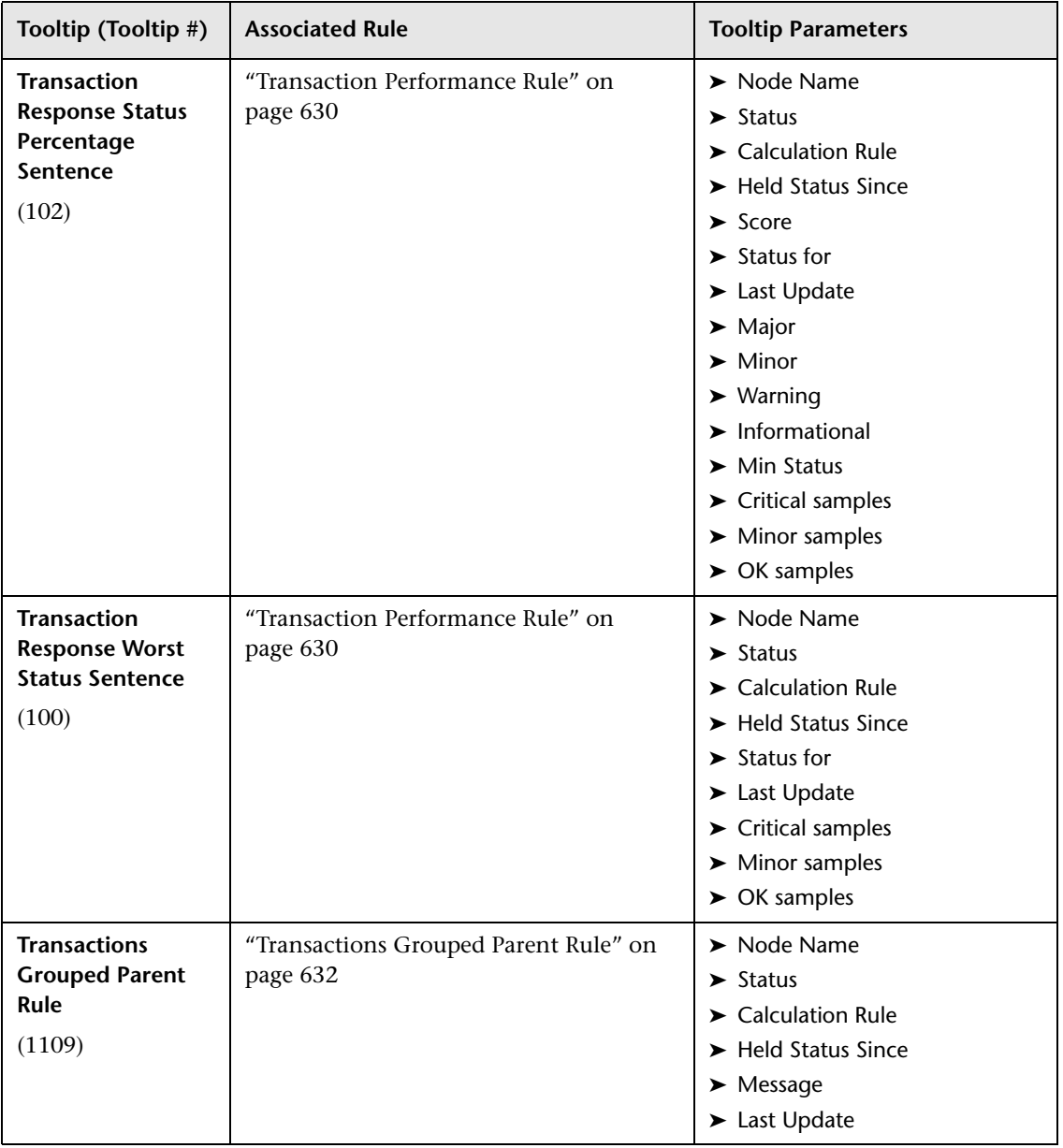

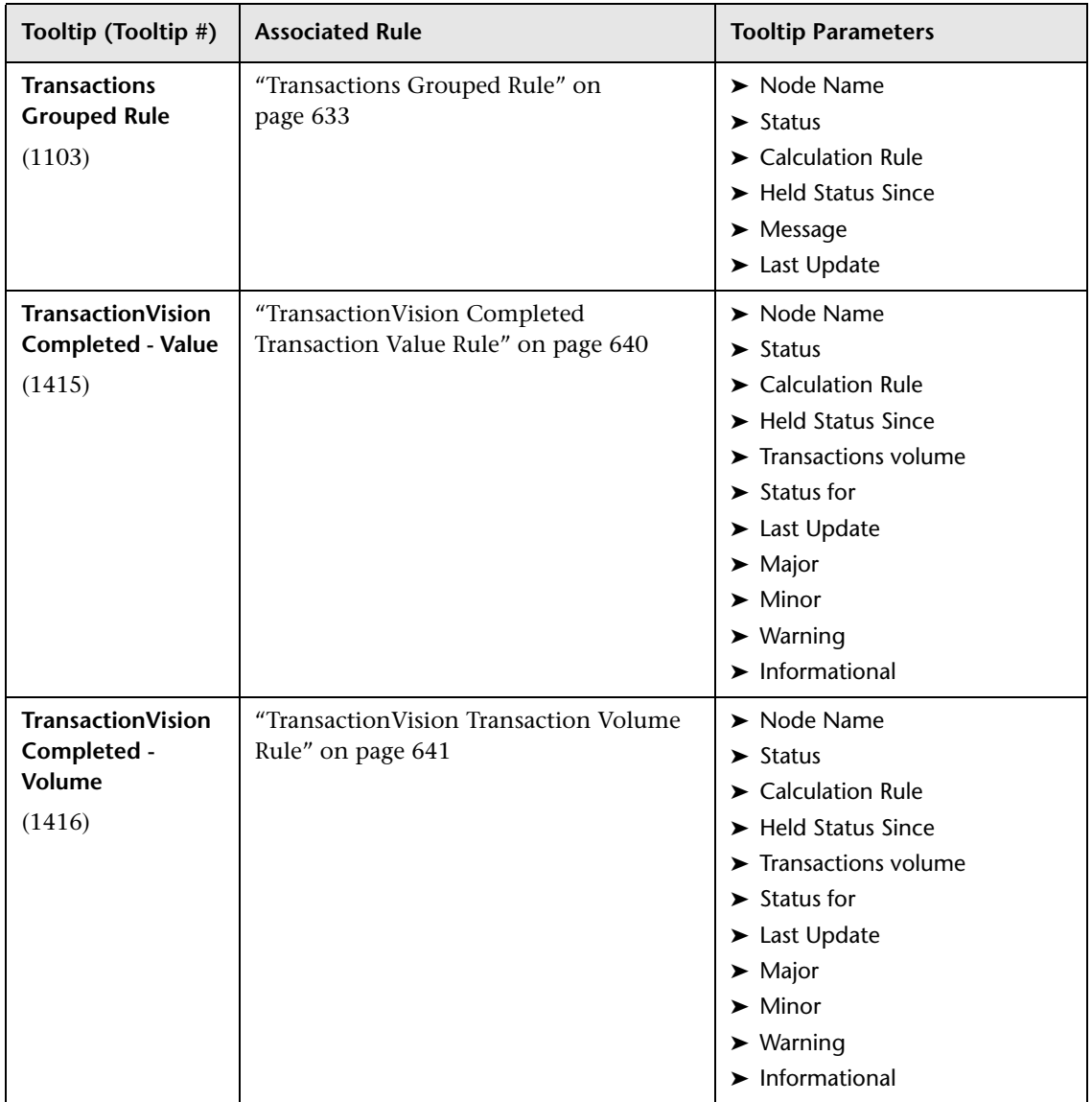

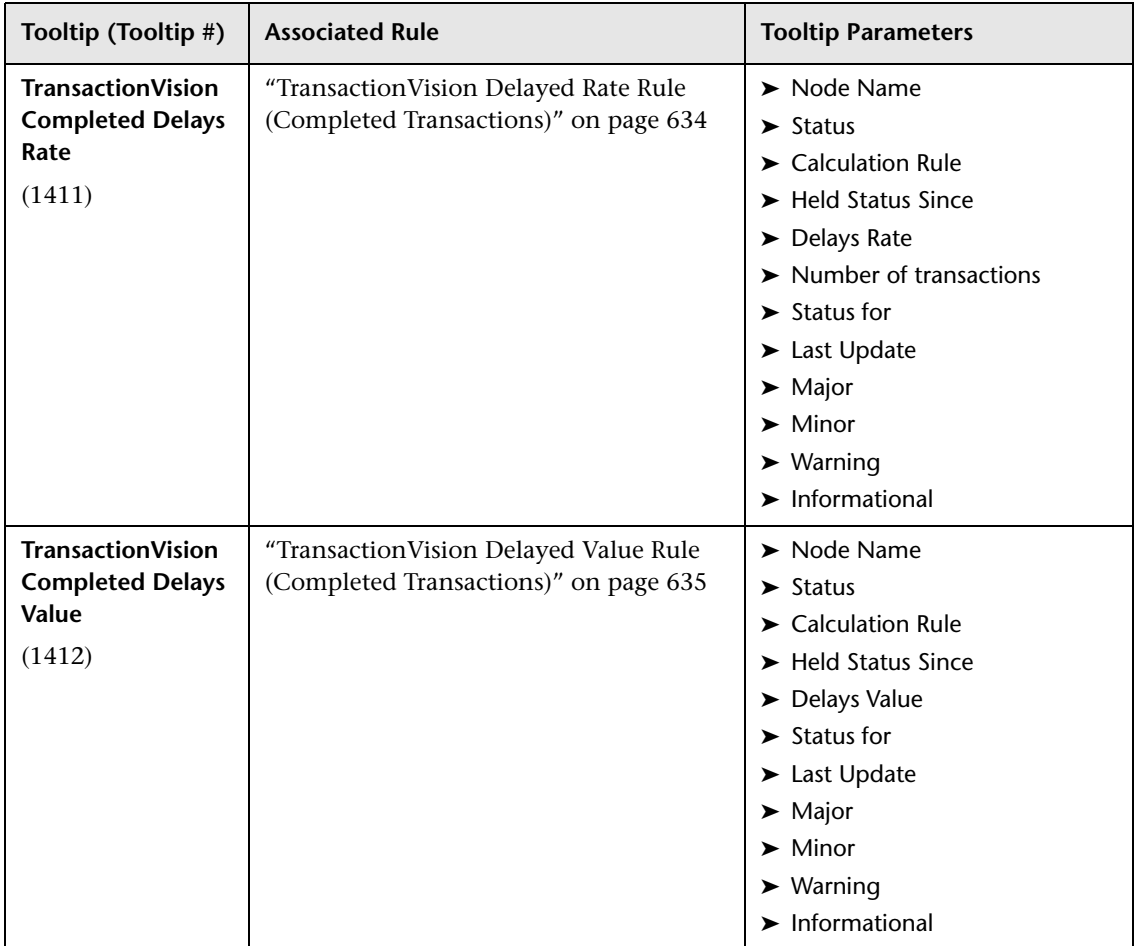

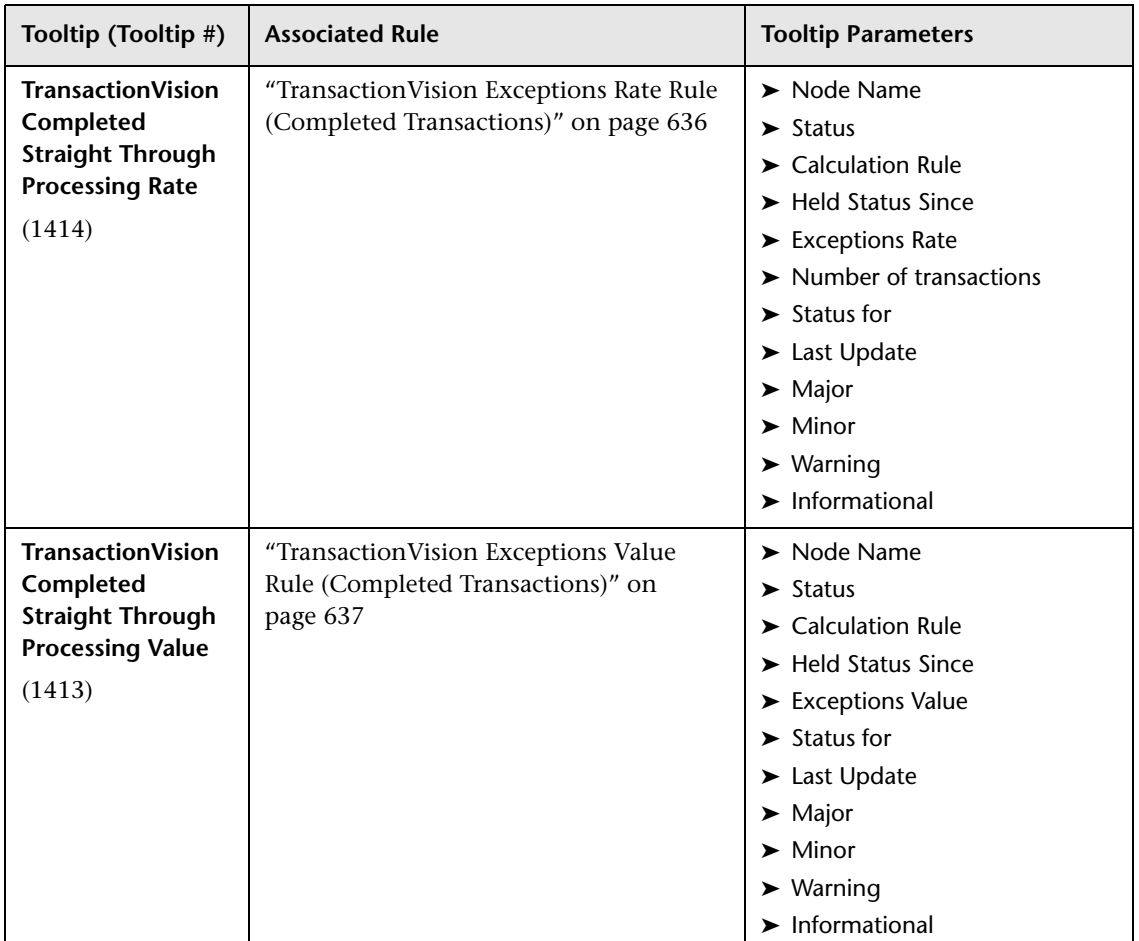
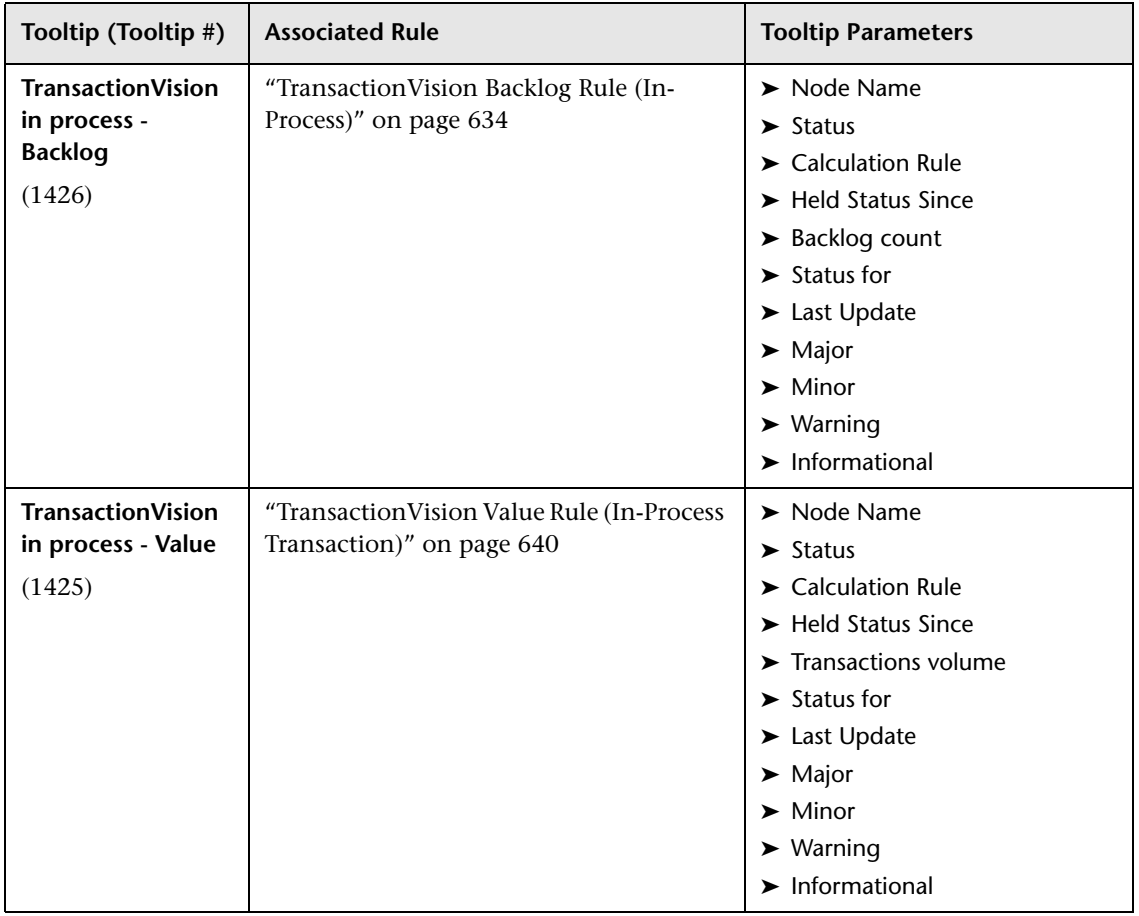

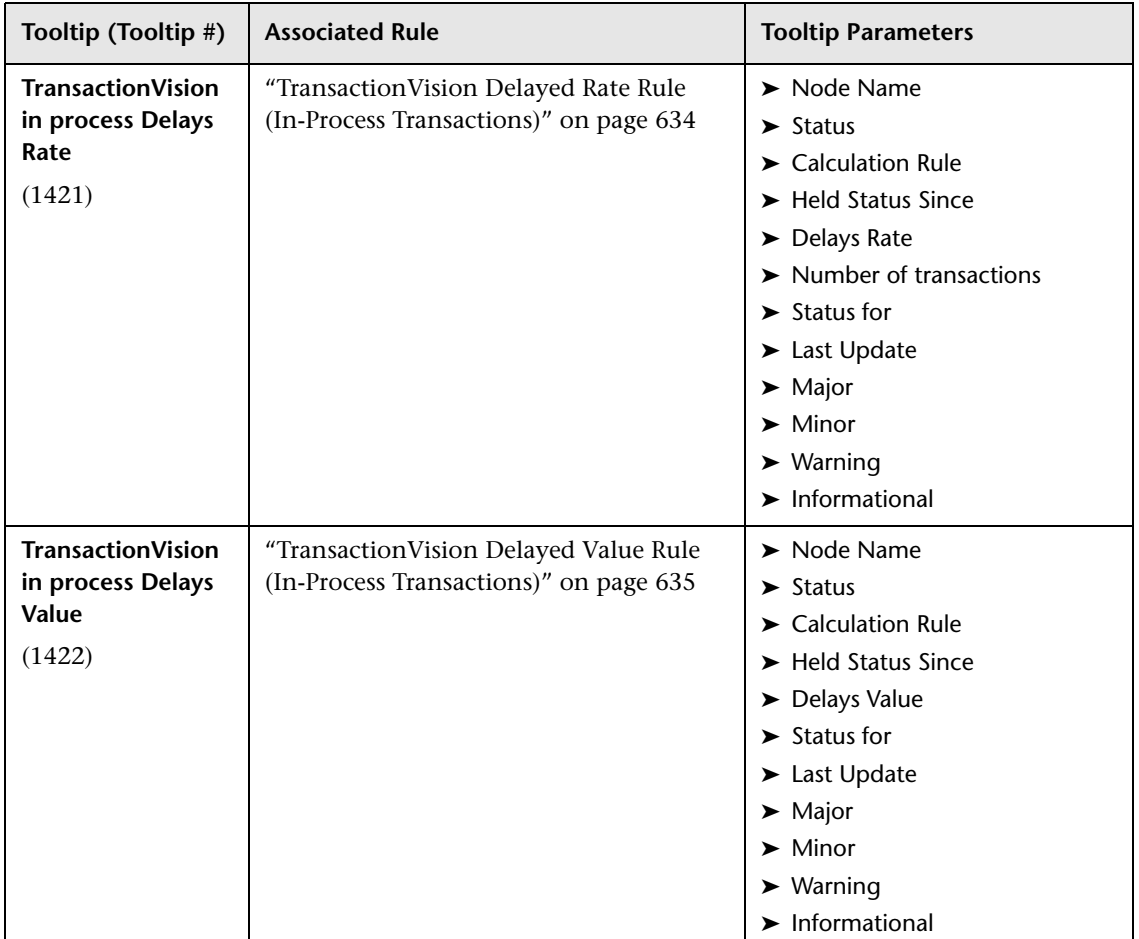

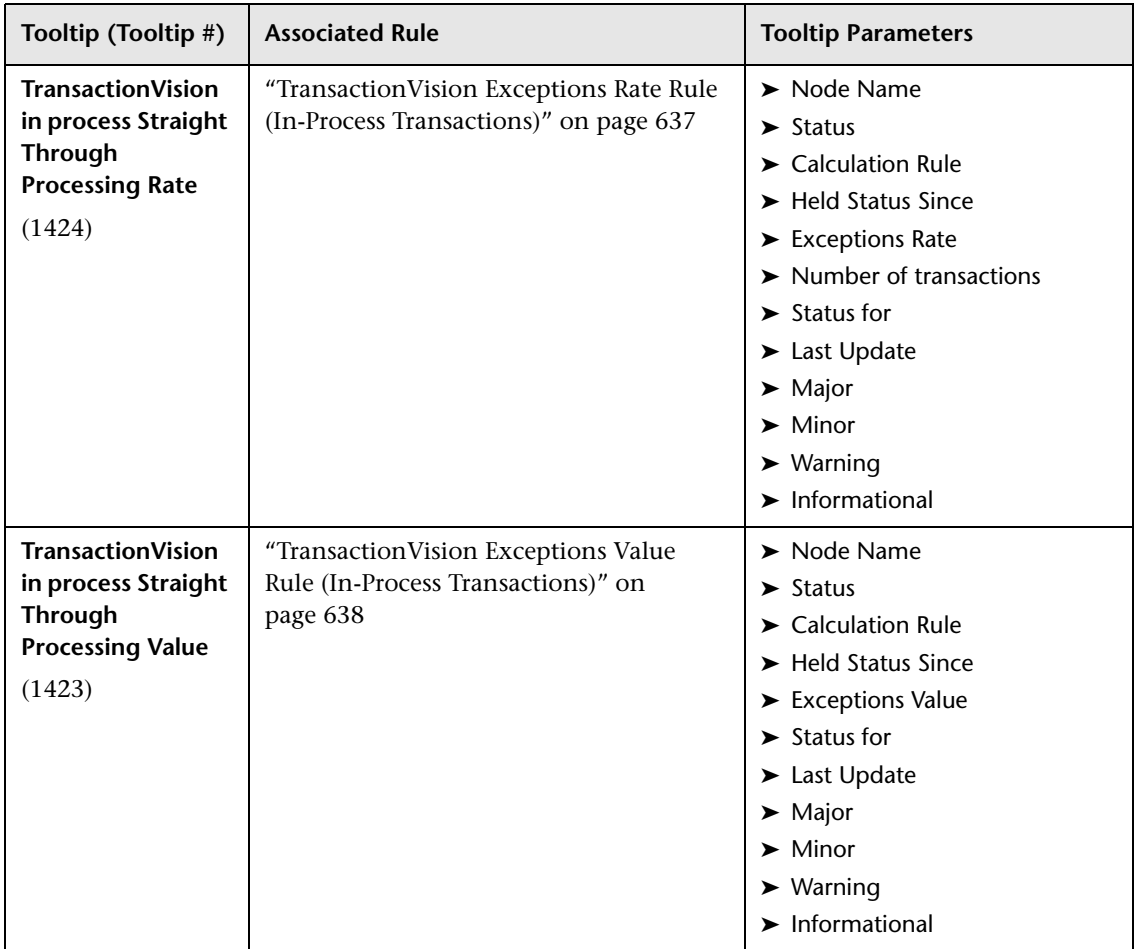

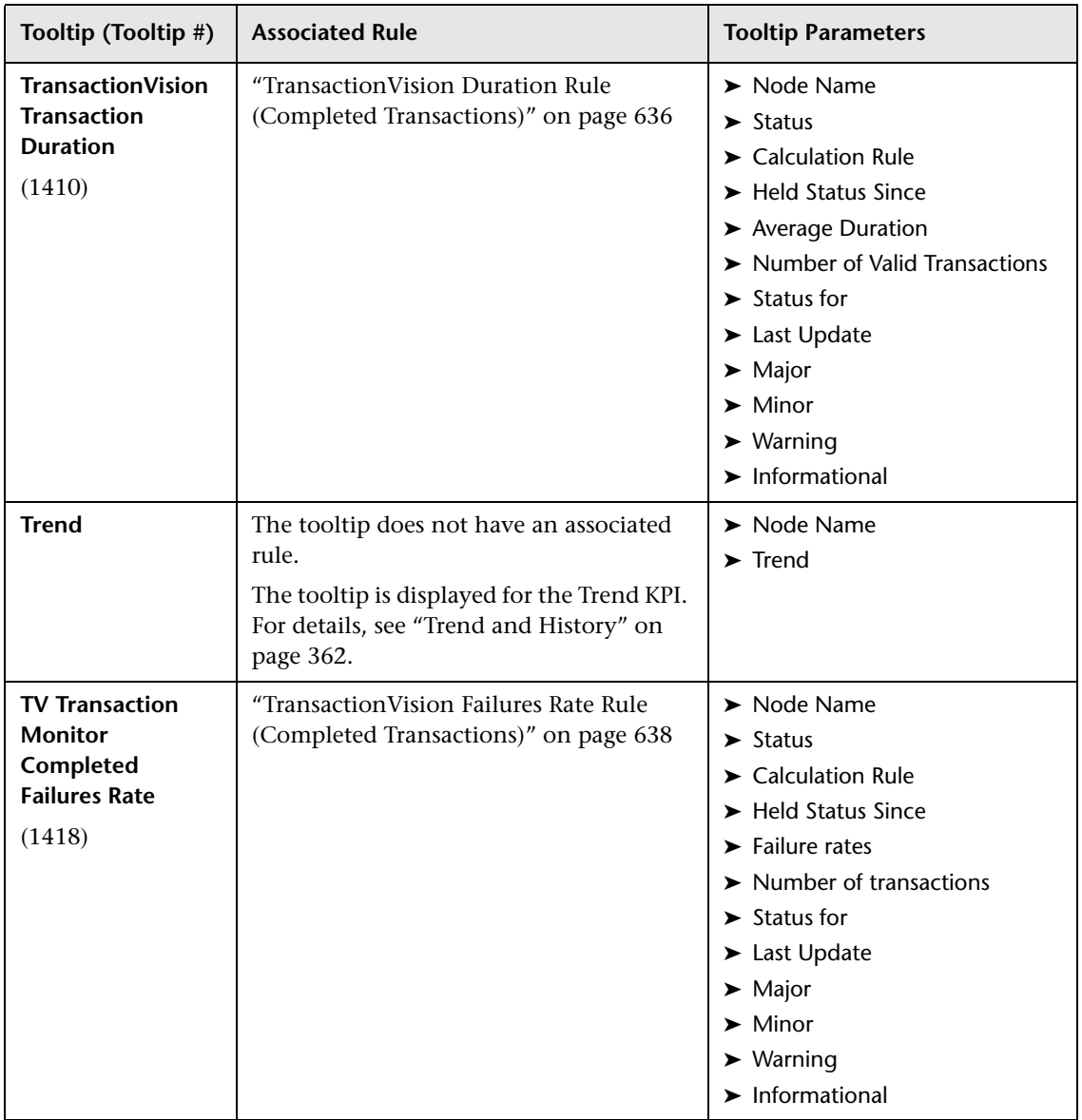

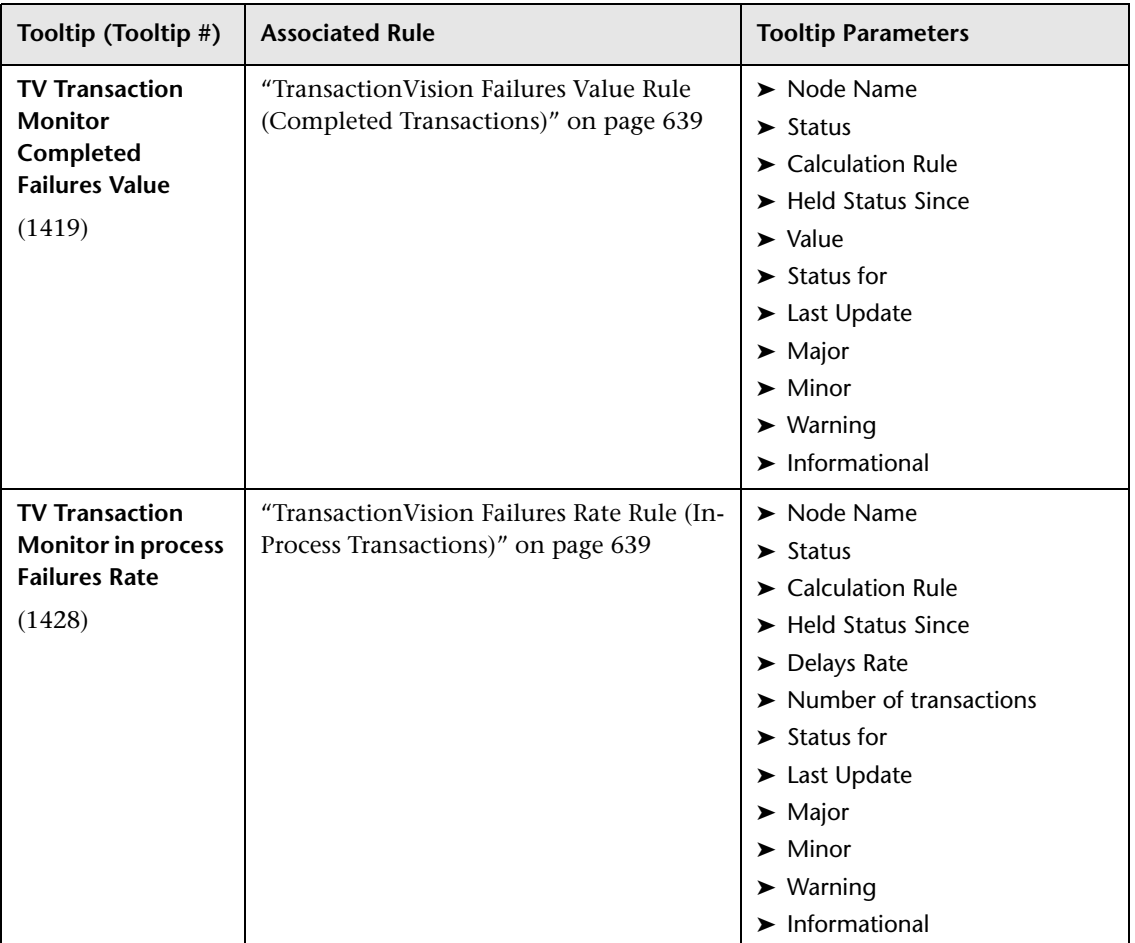

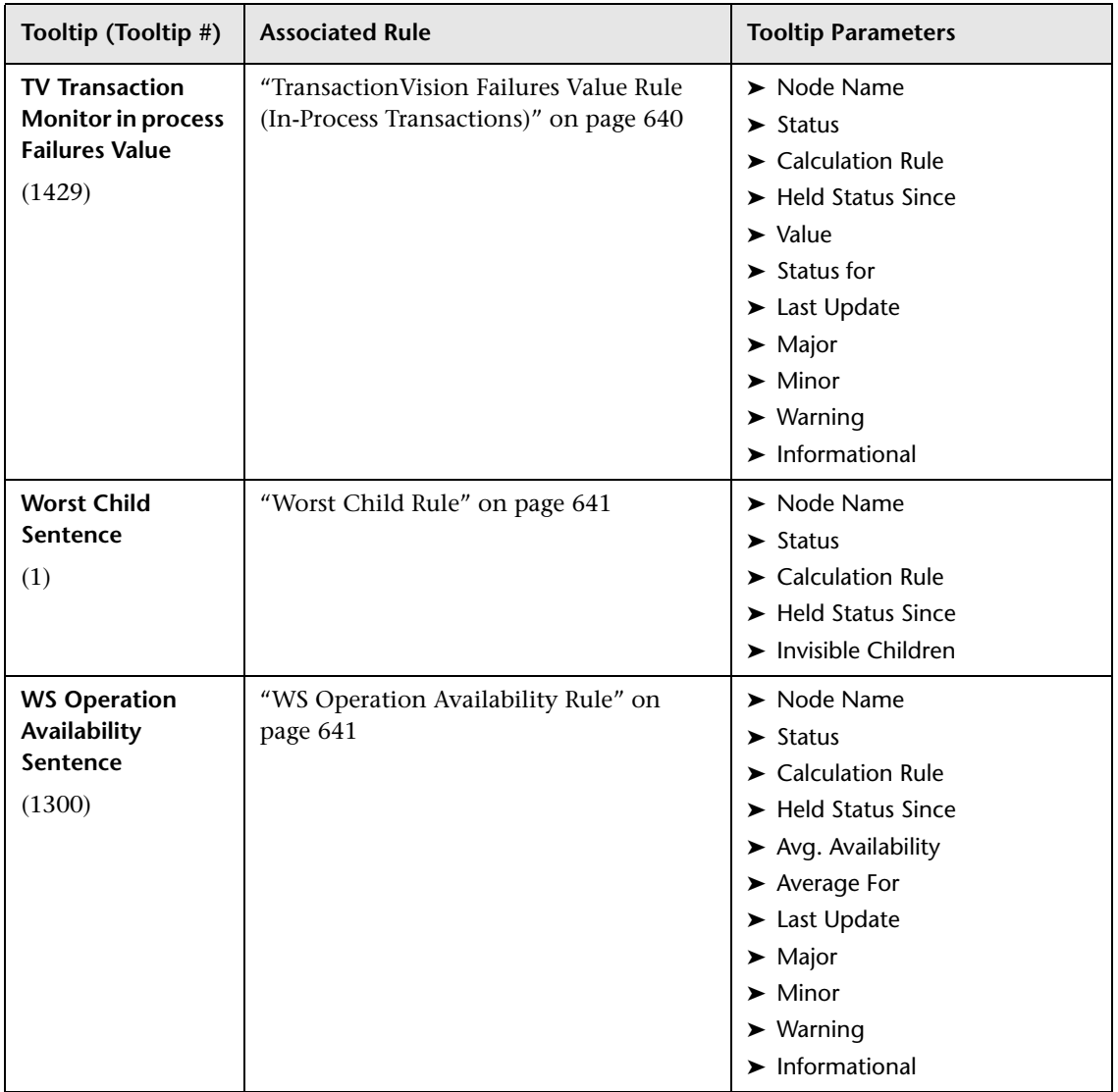

### **& Example of a Number of Open Incidents Sentence Tooltip**

The tooltip is displayed for a KPI whose associated rule is ["Number of Open](#page-610-0)  [Incidents" on page 611.](#page-610-0)

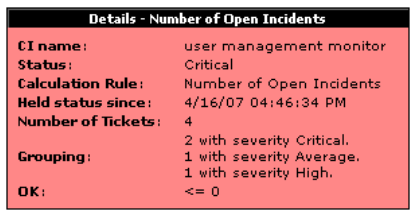

The tooltip displays the following information:

- ➤ **CI Name.** The name of the CI.
- ➤ **Status.** The status of the CI.
- ➤ **Calculation Rule.** The name of the rule used to calculate the status of the CI.
- ➤ **Held Status Since.** The date and time of the last status (color) change of the CI.
- ➤ **Number of tickets.** The number of current ticket that have the specified initial and final state.
- ➤ **Grouping.** List the number of tickets with the specified status.
- ➤ **OK.** The threshold definition for the **OK** status.

### **Example of a SiteScope EMS Rule Tooltip**

The tooltip is displayed for an Application, Network, Security, or System KPI whose associated rule is ["SiteScope EMS Multiple Events Rule" on page 624](#page-623-0).

The SiteScope EMS Rule tooltip is displayed for an Application, Network, Security, or System KPI whose associated rule is the SiteScope EMS Multiple Event rule.

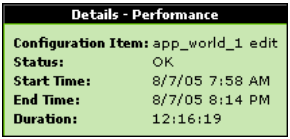

The tooltip displays the following information:

- ➤ **CI Name.** The name of the CI.
- ➤ **Status.** The severity of the event.
- ➤ **Calculation Rules.** The name of the rule that calculates the KPI status or value.
- ➤ **Held status since.** The date and time of the last status (color) change of the CI.
- ➤ **Ems Events.** Messages sent by the HP Operations Manager server.

### **List of Tooltip Parameters**

The following table lists the tooltip parameters and their descriptions:

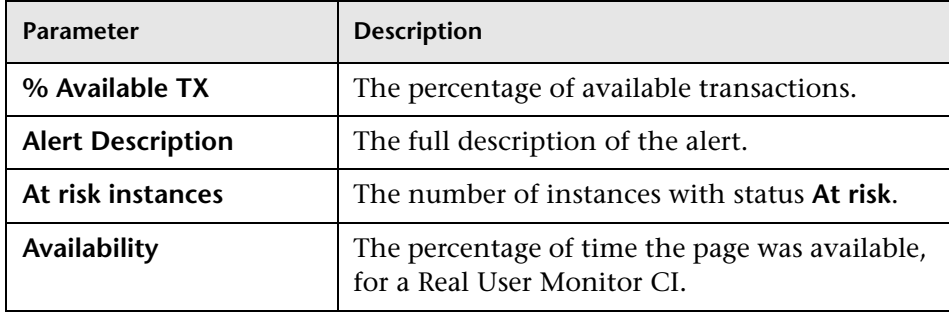

<span id="page-872-4"></span><span id="page-872-3"></span><span id="page-872-2"></span><span id="page-872-1"></span><span id="page-872-0"></span>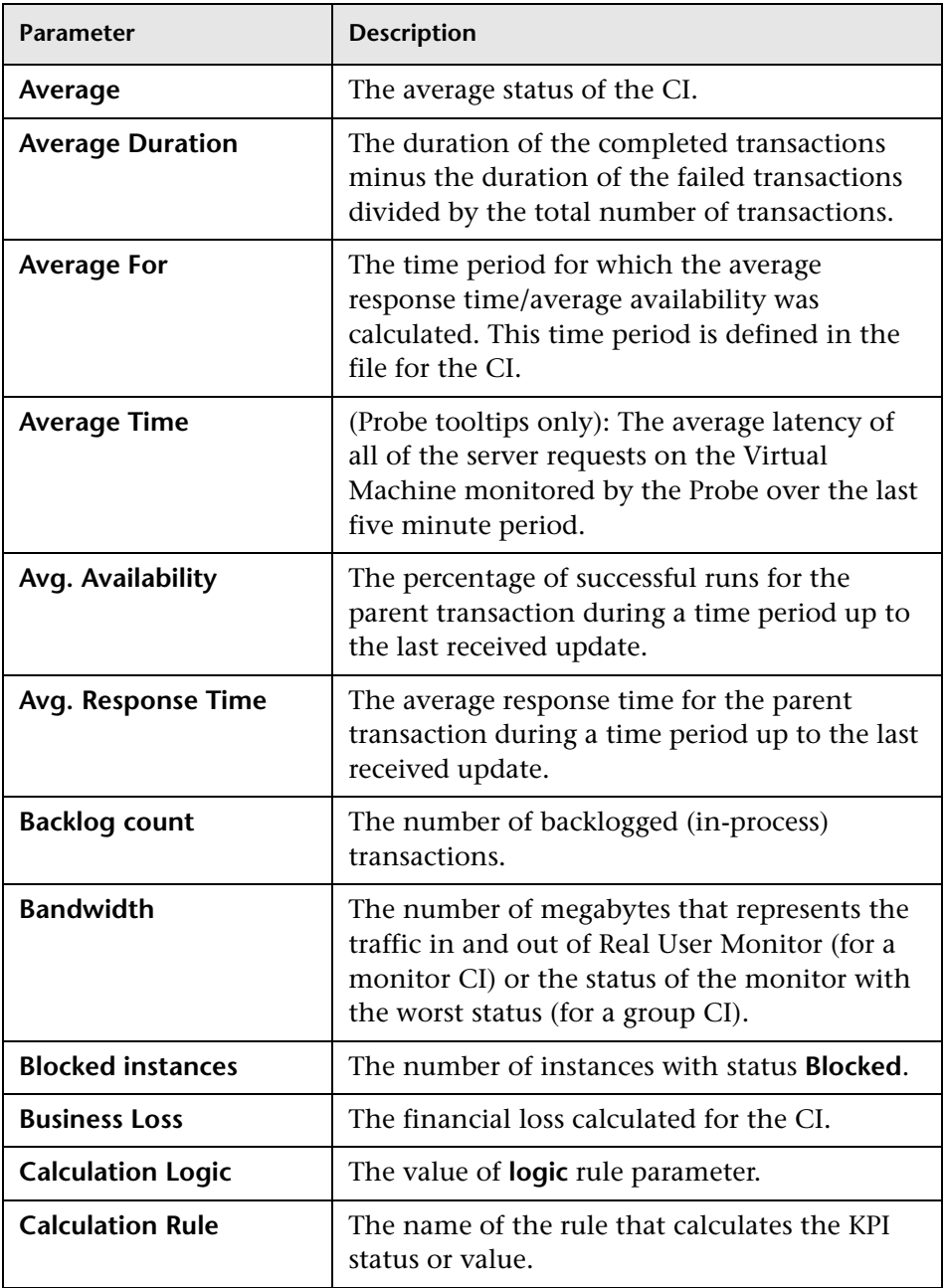

<span id="page-873-1"></span><span id="page-873-0"></span>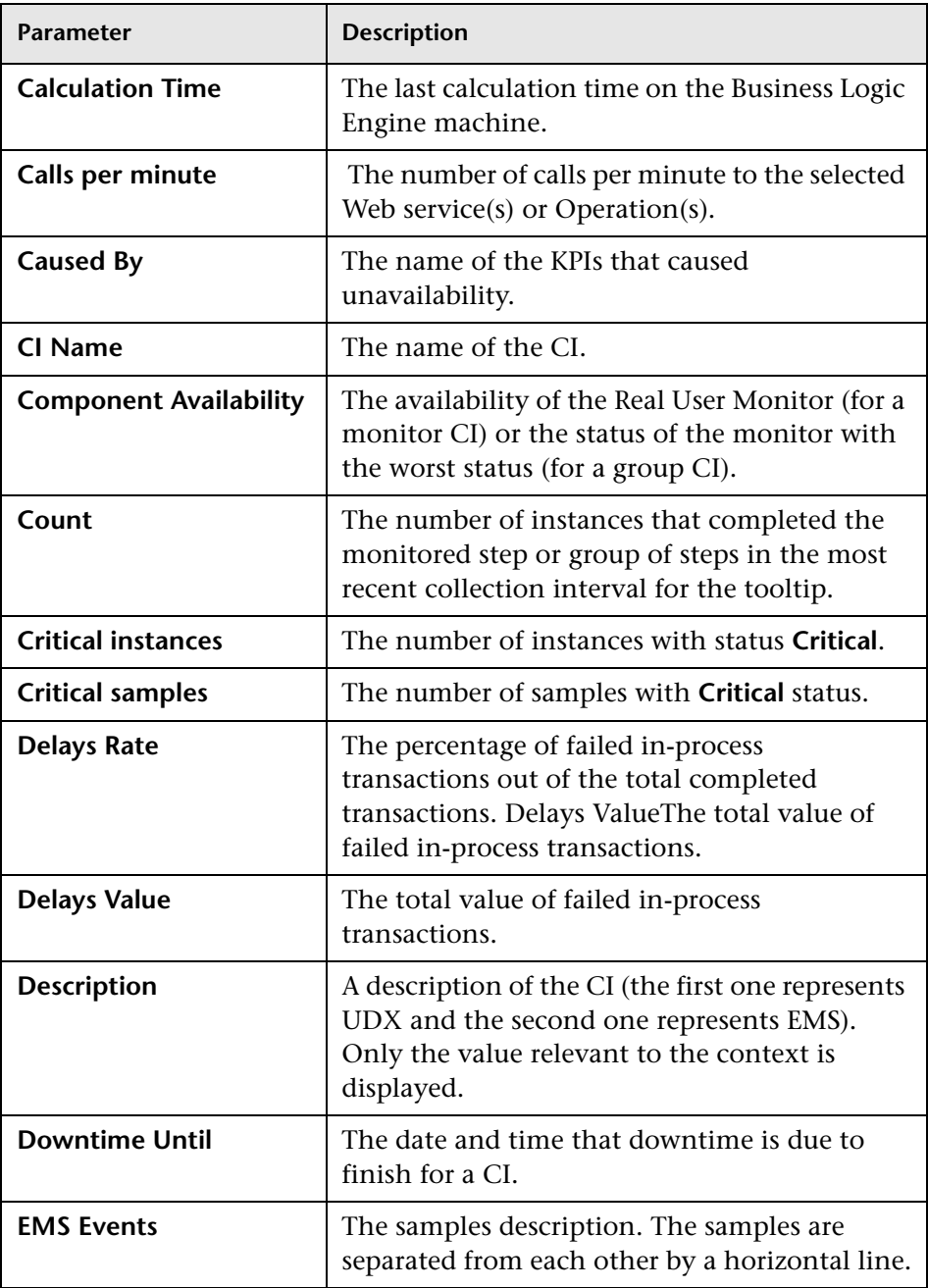

<span id="page-874-3"></span><span id="page-874-2"></span><span id="page-874-1"></span><span id="page-874-0"></span>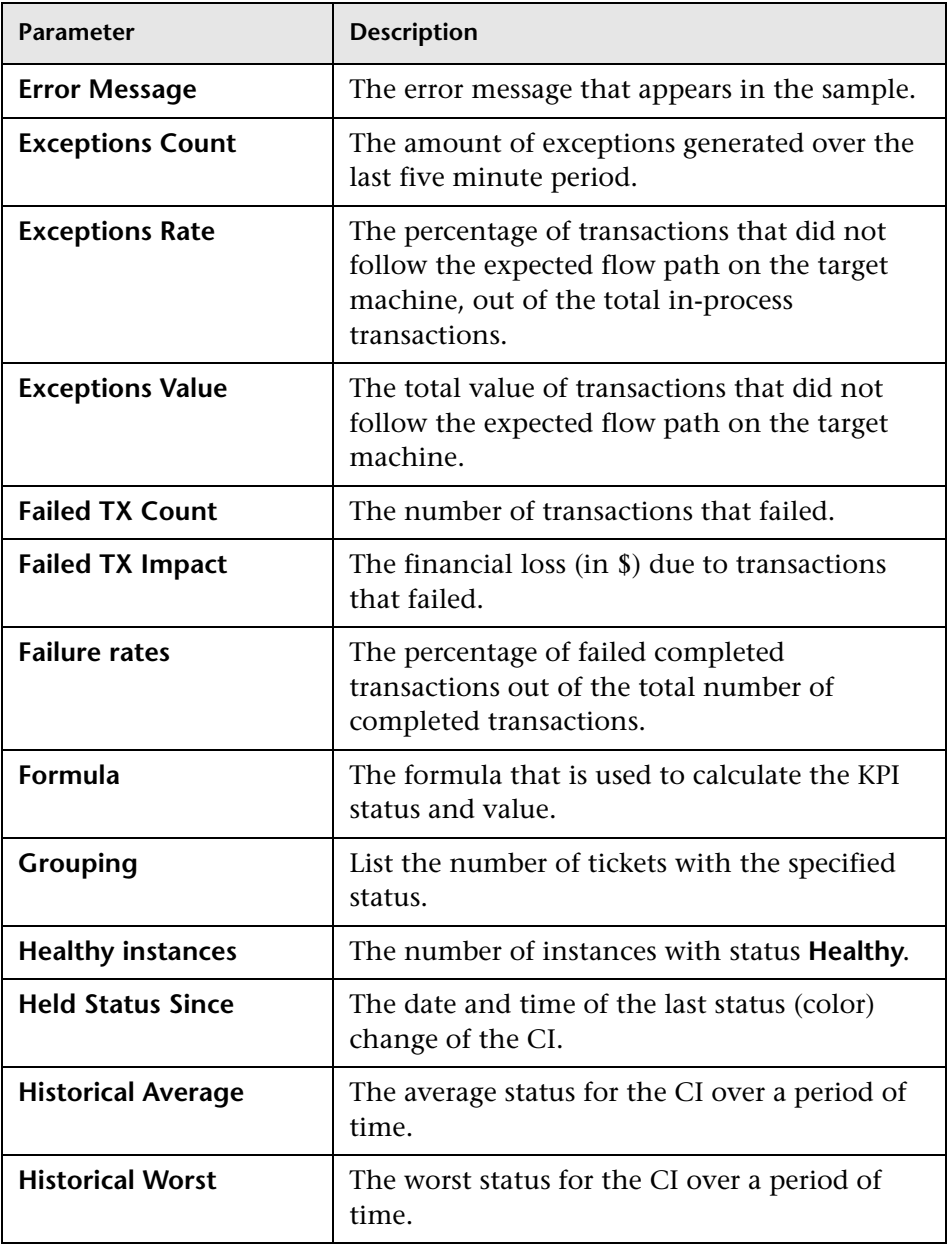

<span id="page-875-2"></span><span id="page-875-1"></span><span id="page-875-0"></span>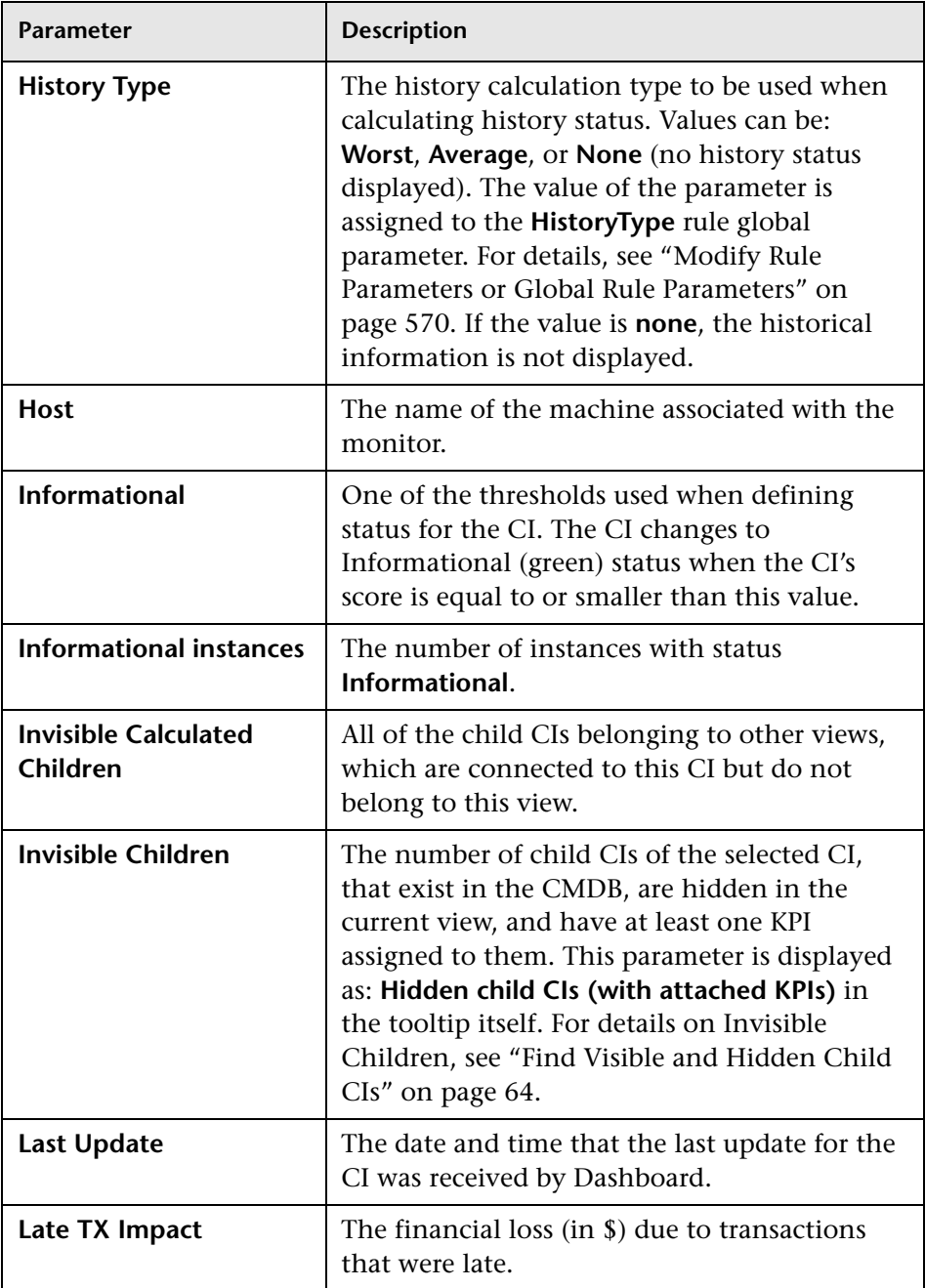

<span id="page-876-0"></span>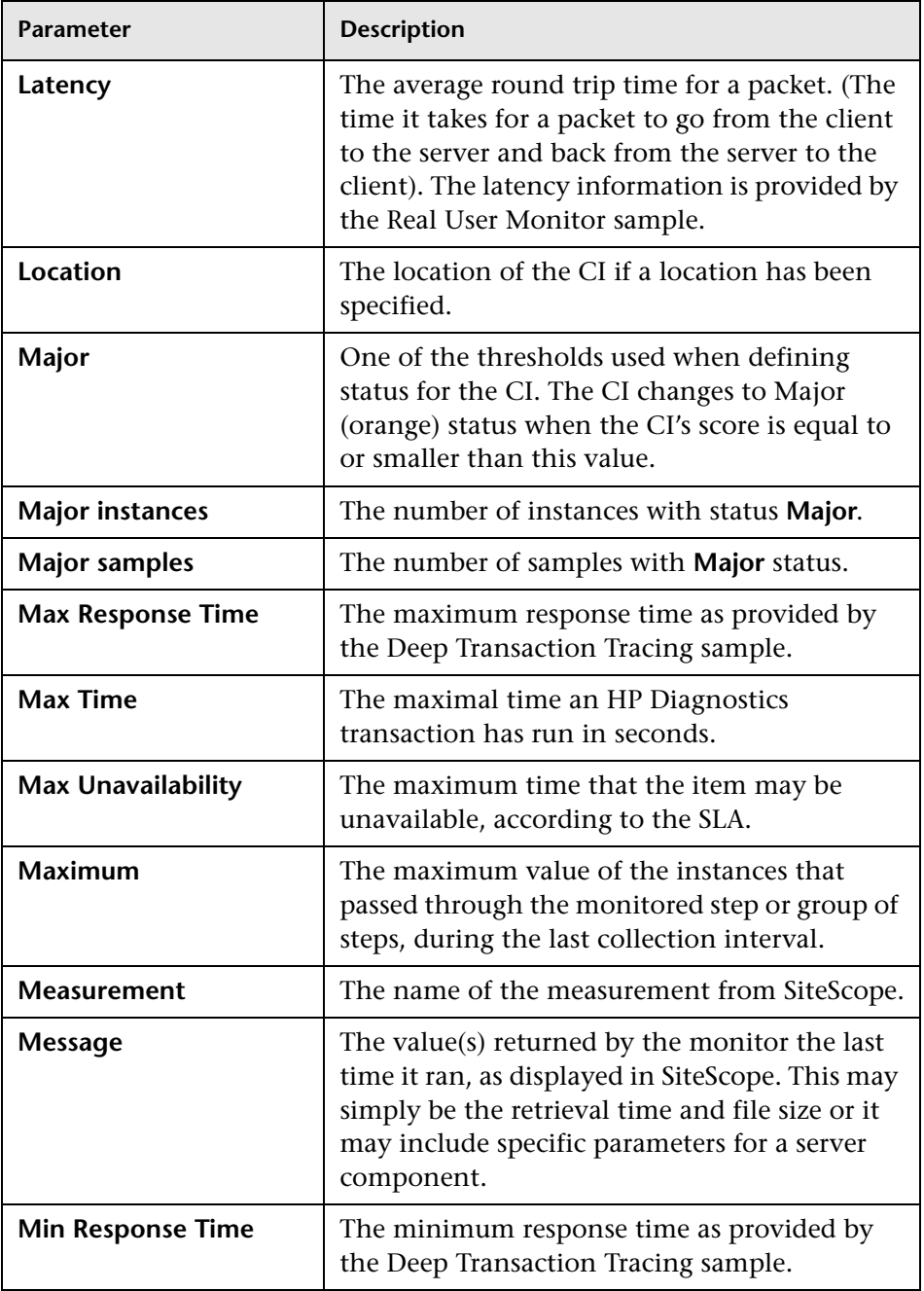

<span id="page-877-3"></span><span id="page-877-2"></span><span id="page-877-1"></span><span id="page-877-0"></span>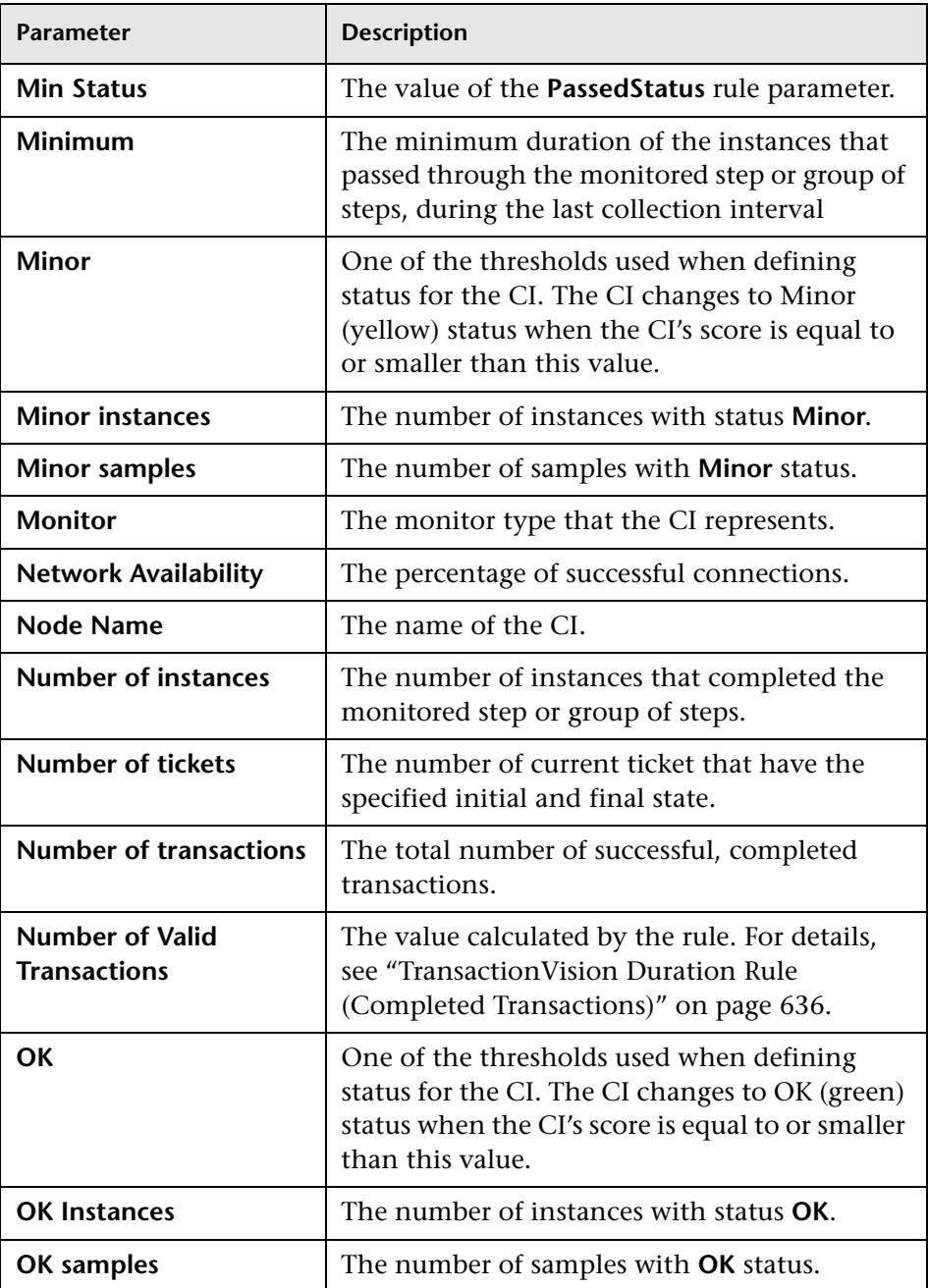

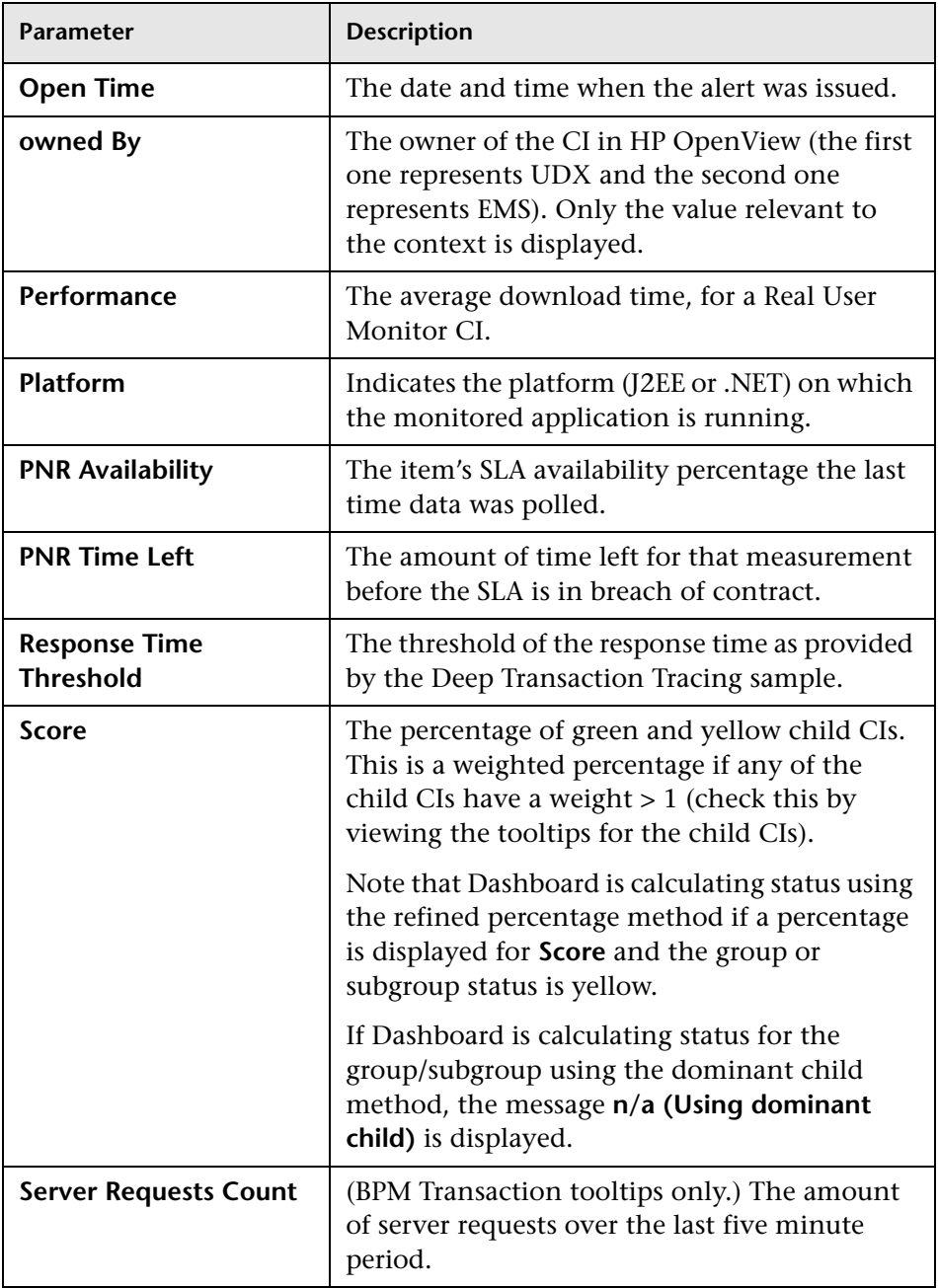

<span id="page-879-1"></span><span id="page-879-0"></span>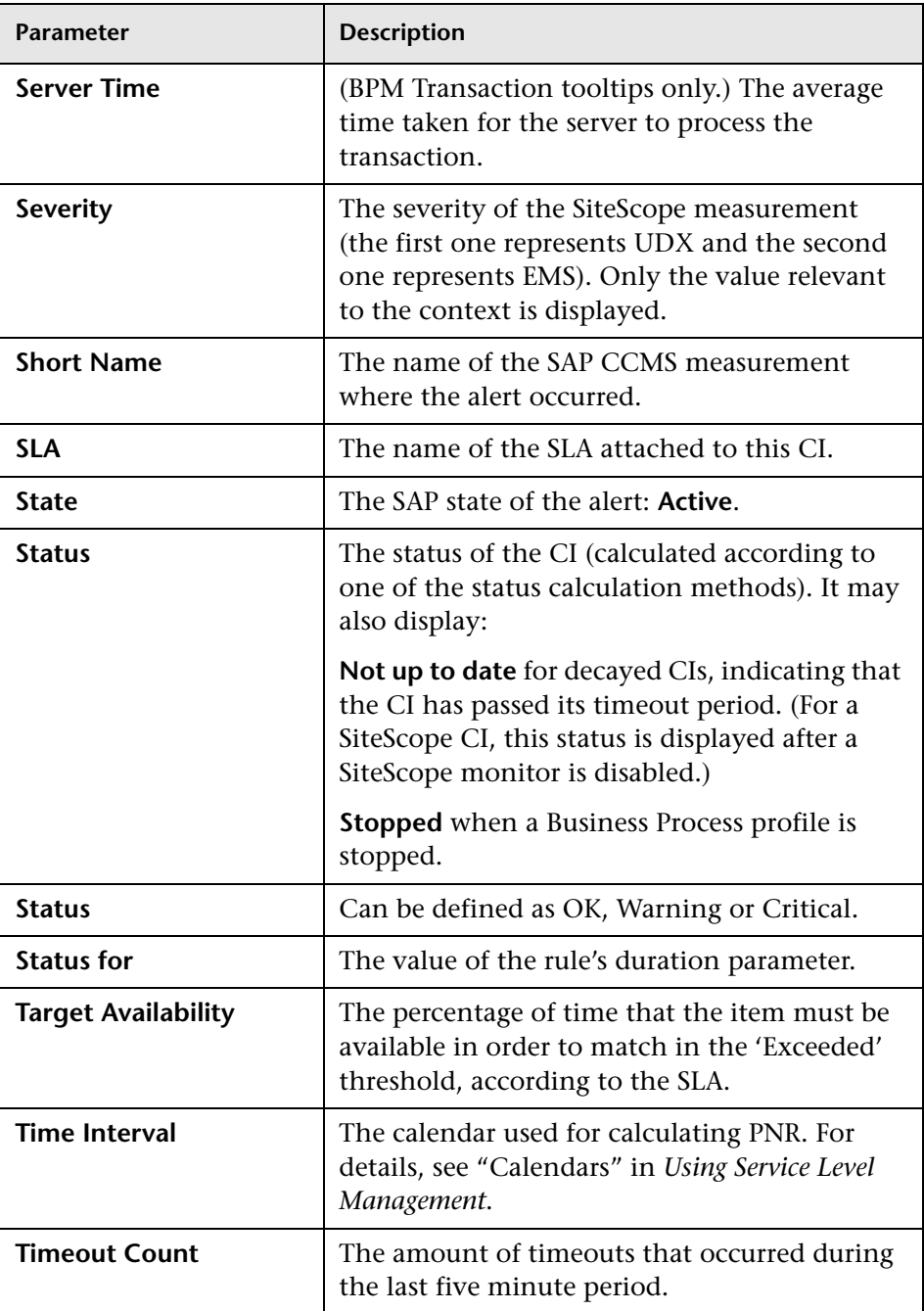

<span id="page-880-3"></span><span id="page-880-2"></span><span id="page-880-1"></span><span id="page-880-0"></span>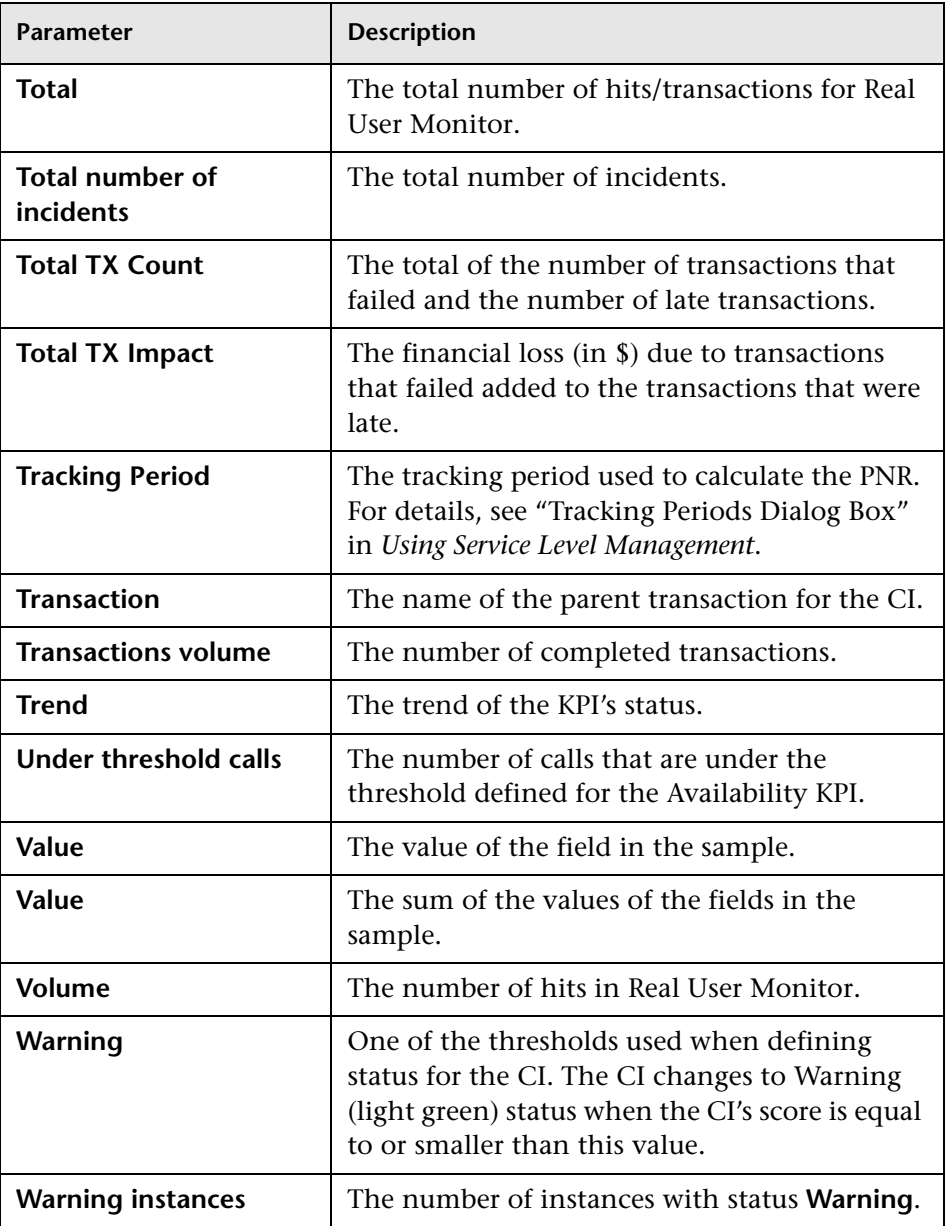

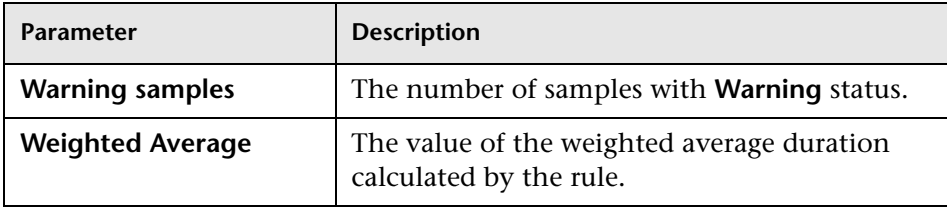

## <span id="page-881-0"></span>**List of Tooltip Parameter Attributes**

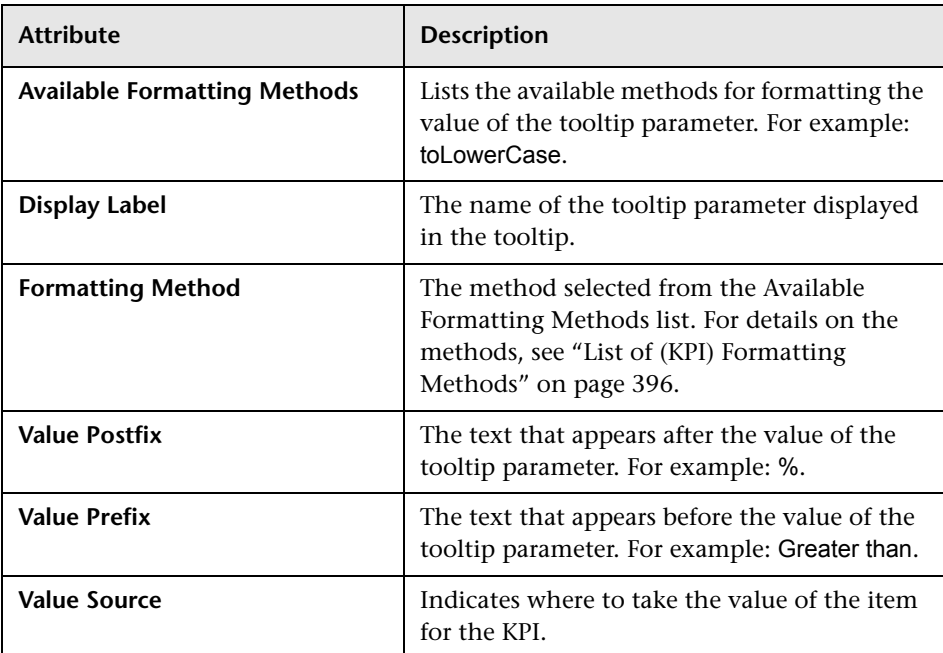

The following table lists the attributes that may be specified for the tooltip

### **R** Tooltips User Interface

#### **This section describes:**

- ➤ [Tooltip Repository page on page 883](#page-882-0)
- ➤ [Tooltip Details Dialog Box on page 885](#page-884-0)
- ➤ [Tooltip Parameter Details Dialog Box on page 886](#page-885-0)

### <span id="page-882-0"></span>**R** Tooltip Repository page

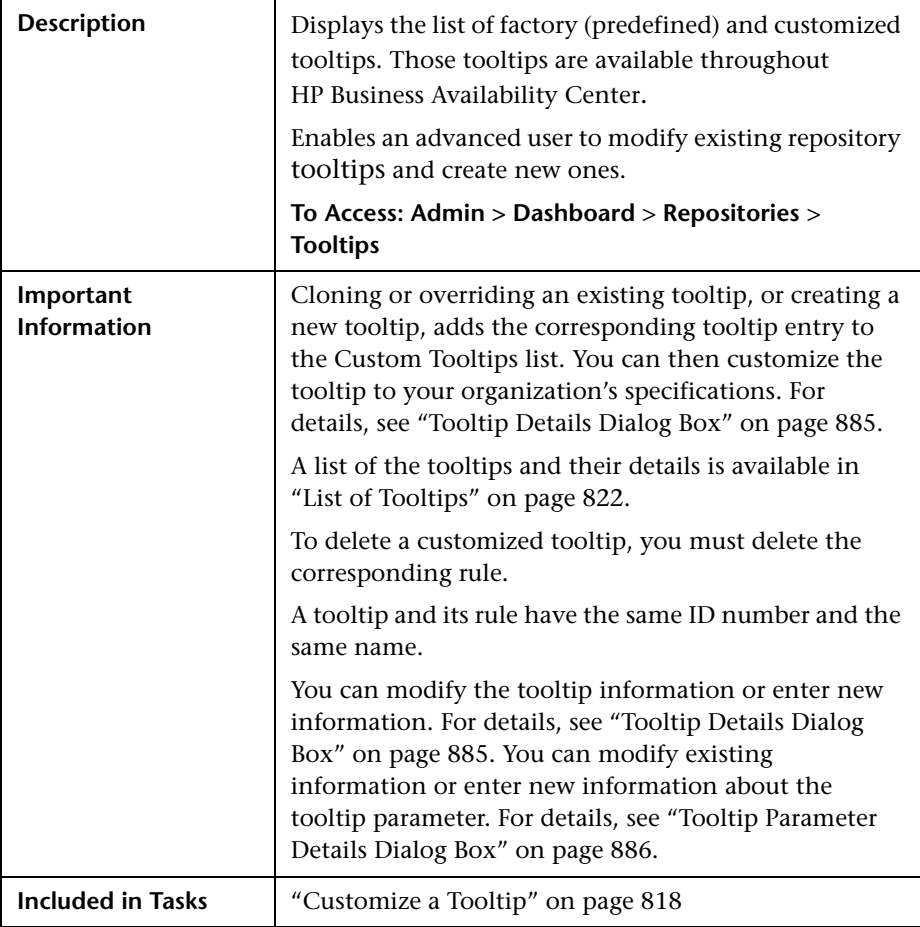

The following elements are included (unlabeled GUI elements are shown in angle brackets):

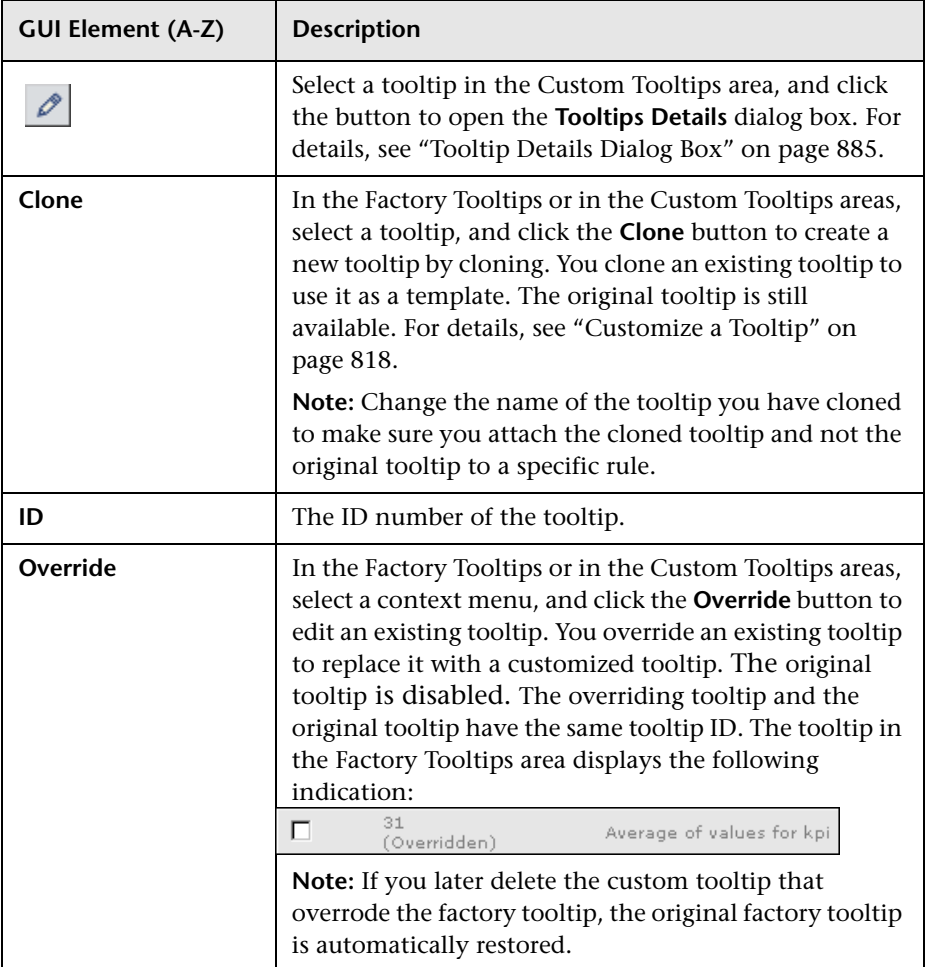

## <span id="page-884-0"></span>**Tooltip Details Dialog Box**

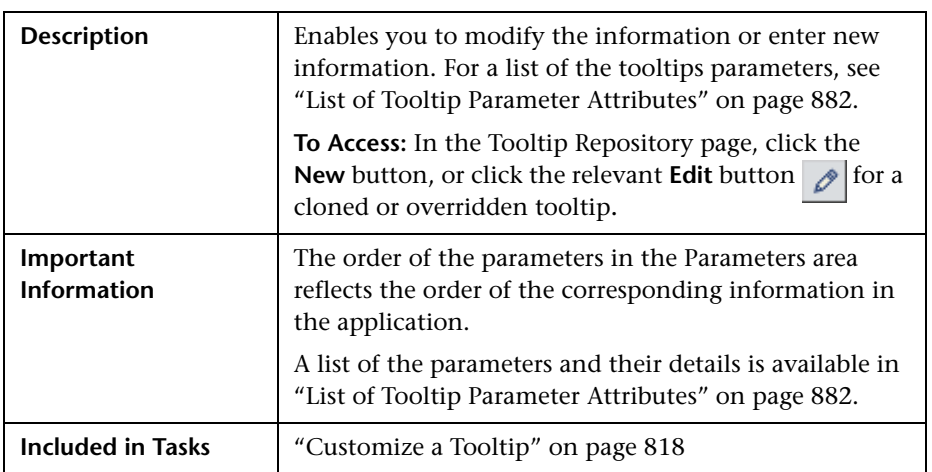

The following elements are included (unlabeled GUI elements are shown in angle brackets):

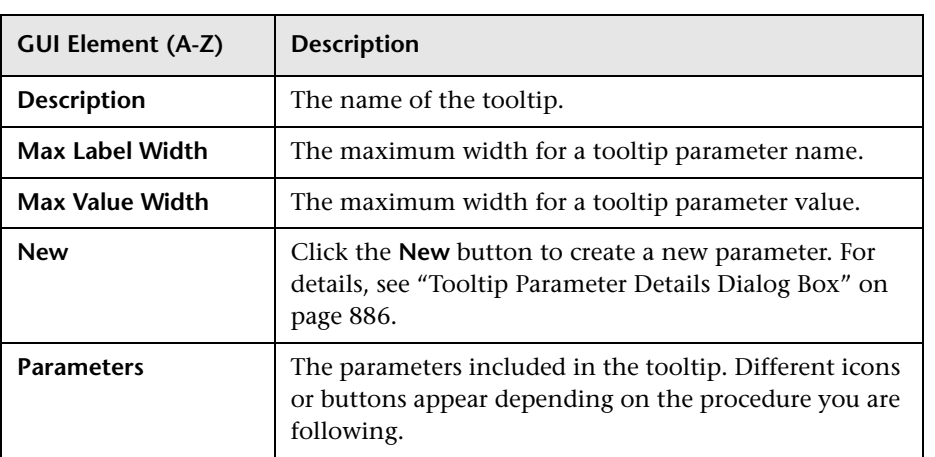

## <span id="page-885-0"></span>**Tooltip Parameter Details Dialog Box**

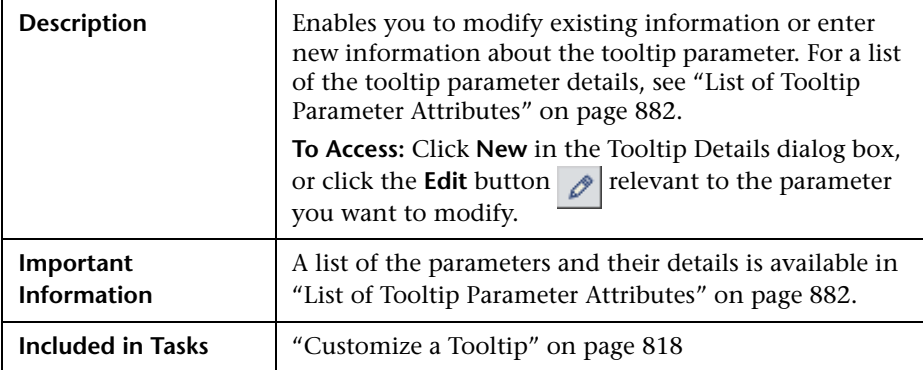

The following elements are included (unlabeled GUI elements are shown in angle brackets):

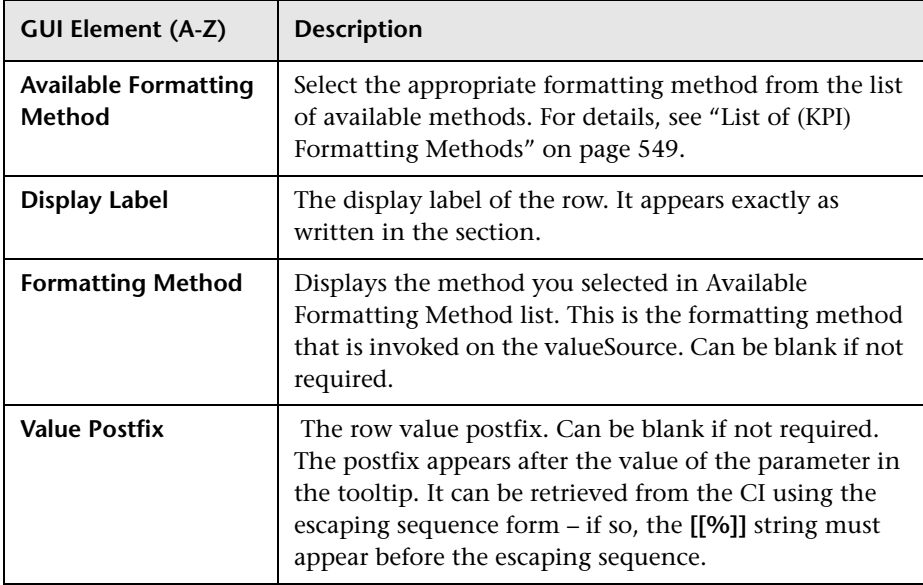

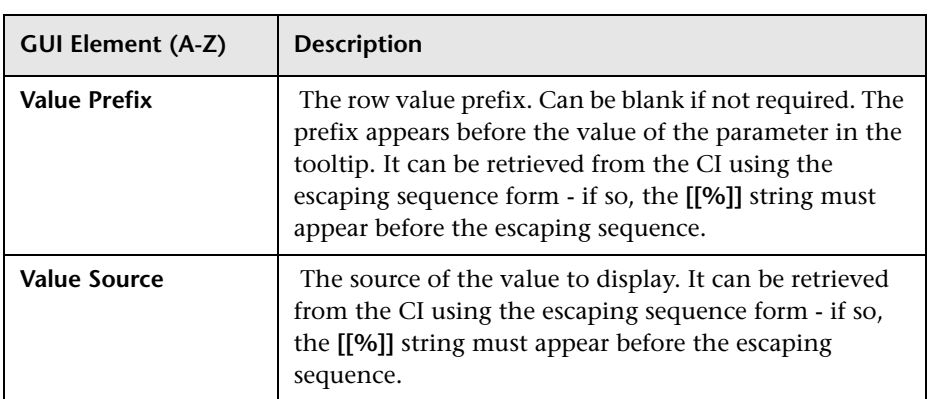

**Chapter 23** • Tooltip Repository

# **Index**

#### **A**

Acknowledge Problems user interface [107](#page-106-0) acknowledge utility [101](#page-100-0) setting for CI [102](#page-101-0) Acknowled[gement Details, context menu](#page-724-0)  item 725 Acknowledgement, context menu item [725](#page-724-1) Acknowledgment CI menu option [75](#page-74-0) Acknowledgment Details CI menu option [75](#page-74-1) Acknowled[gment History and Details dialog](#page-107-0)  box 108 Acknowledgments Details dialog box [109](#page-108-0) Active Filter create or customize [177](#page-176-0) active filters filters list [177](#page-176-1) setting [173](#page-172-0) Add Group dialog box [450](#page-449-0), [469](#page-468-0) Add KPI to Multiple CIs dialog box [397](#page-396-0) Add KPI, [context menu item](#page-163-0) [726](#page-725-0) Alerts tab 164 API Duration-Based Sample rule [669](#page-668-0) API Duration-[Based Sample Rule Sentence](#page-822-0)  tooltip 823 API Duration-Based Sample, rules [581](#page-580-0) API Group and Sibling rule [663](#page-662-0) examples [685](#page-684-0) API Group and Sibling Rule Sentence tooltip [823](#page-822-1) API Group and Sibling, rules [581](#page-580-1) API Sample rule [667](#page-666-0) examples [693](#page-692-0)

API Sample Rule S[entence tooltip](#page-581-0) [823](#page-822-2) API Sample, rules 582 applet maps [199](#page-198-0) Application Mapping, context menu item [726](#page-725-1) Application, KPI [512](#page-511-0) assignment group managing scenario [444](#page-443-0) Assignment Groups page [451](#page-450-0) assignment rule condition [454](#page-453-0), [465](#page-464-0) mechanism [420](#page-419-0), [421](#page-420-0) task [457](#page-456-0), [467](#page-466-0) Availability (Dashboard) KPI [513](#page-512-0) Average Av[ailability of Weighted Volume,](#page-581-1)  rule 582 Average Avail[ability of Weighted Volume,](#page-822-3)  tooltip 823 Average Latency of Weighted Volume, rules [582](#page-581-2) Average Laten[cy of Weighted Volume,](#page-823-0)  tooltip 824 Average Network of Weighted Volume, rule [582](#page-581-3) Average Netw[ork of Weighted Volume,](#page-823-1)  tooltip 824 Average of Co[nverted Performance Results in](#page-582-0)  %, rule 583 Average of Values for KPIs, tooltip [825](#page-824-0) Average Performa[nce of Weighted Volume in](#page-824-1)  %, tooltip 825 Average Performance of [Weighted Volume in](#page-582-1)  Percentages, rule 583 Average Performance of Weighted Volume in Seconds, tooltip [825](#page-824-2)

#### **B**

Backlog, KPI [514](#page-513-0), [515](#page-514-0) Bandwidth, KPI [515](#page-514-1) Best Child Rule [584](#page-583-0) Best Child Sentence, tooltip [825](#page-824-3) BMC Measurement Menu, context menu [701](#page-700-0) BPI Average Weighted Status Rule for Duration KPI rule [585](#page-584-0) BPI Average Weighted Status Rule for Value KPI rule [586](#page-585-0) BPI Average [Weighted Status Sentence](#page-825-0)  tooltip 826 BPI BP Step Quantity Group Sentence tooltip [826](#page-825-1) BPI Business Health Status Rule [587](#page-586-0) BPI Business P[rocess Health Group Sentence](#page-825-2)  tooltip 826 BPI Business Process Quantity Group Sentence tooltip [826](#page-825-3) BPI Duration Average Weighted Status Sentence tooltip [827](#page-826-0) BPI Duration Monitor Rule [587](#page-586-1) BPI Group Rule for BP CI, rule [588](#page-587-0) BPI Group Rule for BP Step CI, rule [588](#page-587-1) BPI Health [Average Weighted Status Count](#page-588-0)  Rule 589 BPI Health [Average Weighted Status Value](#page-589-0)  Rule 590 BPI Health Average We[ighted Status Value](#page-827-0)  Sentence tooltip 828 BPI Heal[th Group Rule for BP CIs](#page-590-0) rule 591 BPI Health Status Percentage Count Rule [591](#page-590-1) BPI Health Sta[tus Percentage Count Sentence](#page-827-1)  tooltip 828 BPI Health Status Percentage Value Rule [592](#page-591-0) BPI Health Sta[tus Percentage Value Sentence](#page-828-0)  tooltip 829 BPI Health [Worst Process Instances Count](#page-591-1)  Rule 592 BPI Health Worst Proce[ss Instances Count](#page-828-1)  Sentence tooltip 829 BPI Health [Worst Process Instances Value](#page-592-0)  Rule 593

BPI Health Worst Proce[ss Instances Value](#page-828-2)  Sentence tooltip 829 BPI Monitor Backlog Count Rule [593](#page-592-1) BPI Monitor Backlog Count, tooltip [830](#page-829-0) BPI Monitor Backlog Value Rule [594](#page-593-0) BPI Monitor Backlog Value, tooltip [830](#page-829-1) BPI Monitor Duration, tooltip [831](#page-830-0) BPI Monitor Volume Count, tooltip [831](#page-830-1) BPI Monitor Volume Value Rule [594](#page-593-1), [595](#page-594-0) BPI Monitor Volume Value, tooltip [832](#page-831-0) BPI Monitors Over Time, context menu item [726](#page-725-2) BPI Operational Status Rule [595](#page-594-1) BPI Operational Status tooltip [832](#page-831-1) BPI Status Percentage Rule for Duration KPI [596](#page-595-0) BPI Status Percentage Rule for Value KPI [597](#page-596-0) BPI Status Percentage Sentence tooltip [832](#page-831-2) BPI Value Monitor Rule [598](#page-597-0) BPI Value Monitor tooltip [833](#page-832-0) BPI Worst Violated Instances Rule for Duration KPI, rule [598](#page-597-1) BPI Worst Viola[ted Instances Rule for Value](#page-597-2)  KPI, rule 598 BPI Worst Vio[lated Instances Sentence](#page-832-1)  tooltip 833 BPM WS O[peration Percentile Performance](#page-598-0)  Rule 599 BPM WS Operation Percentile Performance Sentence tooltip [834](#page-833-0) BPM WS Operation [Performance Rule](#page-514-2) [600](#page-599-0) Business Health KPI 515 Business Impact modify KPIs and rules [60](#page-59-0) Business Impact KPI [516](#page-515-0) Business I[mpact report](#page-58-0) [95](#page-94-0) access 59 send as a URL [61](#page-60-0), [62](#page-61-0) view [58](#page-57-0), [63](#page-62-0) Business Impact tab [161](#page-160-0) modifying CI types displayed [150](#page-149-0) Business Impact tooltip [834](#page-833-1) Business Logic Engine changing default time interval [368](#page-367-0)

Business Process Insight Process Diagram tab [255](#page-254-0) Business Process [Insight Flow Map](#page-248-0) licensing for 249 overview [245](#page-244-0) Process Diagram page [255](#page-254-0) task for viewing data [250](#page-249-0) Business Process Insi[ght Flow Map Menu,](#page-700-1)  context menu 701 Business Pro[cess Insight Menu, context](#page-701-0)  menu 702 Business Process Insi[ght Process Step Menu,](#page-701-1)  context menu 702 Business Process Insi[ght Scorecard Menu,](#page-701-2)  context menu 702 Business Process Monitor Group Menu, context menu [701](#page-700-2), [703](#page-702-0) Business Pr[ocess Over Time, context menu](#page-726-0)  item 727 Business Processes view [34](#page-33-0) business rule clone [568](#page-567-0) set up [568](#page-567-0) business rules group rule type [560](#page-559-0) monitor rule type [559](#page-558-0) repository [556](#page-555-0) working with KPIs [341](#page-340-0) Business Rules API [661](#page-660-0) Business Rules Repository [555](#page-554-0) Business Rules Repository global parameters [558](#page-557-0) Business Rules Repository page [649](#page-648-0) Business Transaction Flow Map CI menu option [75](#page-74-2) Business Tr[ansaction Group Rule](#page-834-0) [600](#page-599-1) tooltip 835 Business Transactions view [38](#page-37-0) business user mode [355](#page-354-0)

#### **C**

calculateKPI API Duration-Based Sample rule [669](#page-668-1) API Group and Sibling rule [664](#page-663-0) API Sample rule [667](#page-666-1)

Calculation Granularity [654](#page-653-0) calculation of group status [355](#page-354-1) Change CI menu option [80](#page-79-0) Change report, context menu item [727](#page-726-1) changes monitor in Dashboard [111](#page-110-0) Changes and Tickets tab [115](#page-114-0), [165](#page-164-0), [169](#page-168-0) Chinese characters Infrastructure settings [126](#page-125-0) Top View [126](#page-125-0) CI Impact Report, context menu item [728](#page-727-0) CI levels changing in Top View [128](#page-127-0) CI menu option Acknowledgment [75](#page-74-0) Acknowledgment Details [75](#page-74-1) Business [Transaction Flow Map](#page-79-0) [75](#page-74-2) Change 80 Completed [75](#page-74-3) Configuration Item [Status Alerts](#page-83-0) [81](#page-80-0) Cross-Performance 84 Dashboard [42](#page-41-0), [75](#page-74-4) Diagnostics Web Se[rvice Topology](#page-75-0) [81](#page-80-1) Drill to Diagnostics 76 End User Summary [81](#page-80-2) Event Count Over Time [81](#page-80-3) Event Summary [82](#page-81-0) Event Summary (Err[or Monitor\)](#page-76-0) [82](#page-81-1) Expand more levels 77 Filter Subtree [79](#page-78-0) Filter [Subtree Monitors](#page-78-2) [79](#page-78-1) Filters 79 Find Visible and Hidden Child CIs [64](#page-63-1), [79](#page-78-3) Go to BPI [79](#page-78-4) Go to Problem Isolation [89](#page-88-0) Go to Report [80](#page-79-1) Go to Siebel Diagnostics [87](#page-86-0), [88](#page-87-0), [89](#page-88-1) HP Service Center [90](#page-89-0) In-Process [75](#page-74-5) Invoke Run Books [90](#page-89-1) KPIs Over Time [82](#page-81-2) Layers View [76](#page-75-1) Operations Health [83](#page-82-0) Problem Isolation [75](#page-74-6)

Properties [90](#page-89-2) SAP Transaction Changes [83](#page-82-1) SAP Transport Changes [83](#page-82-2) Server Requests [76](#page-75-2) Server Summary [84](#page-83-1) Session Analyzer [84](#page-83-2) Set/Unset Acknowledgment [75](#page-74-7) Show Business Impact [90](#page-89-3) Show Complete Subtree [79](#page-78-5) Show Events [90](#page-89-4) Show Path to Root [92](#page-91-0) Show Problematic Subtree [93](#page-92-0) Show Processes [87](#page-86-1) Show Related CIs [91](#page-90-0) Show Running Tasks [88](#page-87-1) Show Subtree Monitors [79](#page-78-6) Show Tasks in Error [88](#page-87-2) Siebel Datab[ase Breakdown](#page-88-3) [89](#page-88-2) Siebel SARM 89 SiteScope [89](#page-88-4) SiteScope Quick Report [85](#page-84-0) SiteScope Serve[r Centric Report](#page-76-1) [85](#page-84-1) Summary View 77 Systinet [Web Service Data](#page-91-1) [85](#page-84-2) Top View 92 Transaction Analysis [85](#page-84-3) Trans[actions View](#page-85-0) [77](#page-76-2) Trend 86 Triage [86](#page-85-1) Web Services Health [86](#page-85-2) CI name modify length [69](#page-68-0) CI Neighbors, context menu [703](#page-702-1) CI Properties, context menu [703](#page-702-2) CI status selecting statuses displayed in map [209](#page-208-0) CI types mapping in flow map [238](#page-237-0) CIM Measurement Menu, context menu [703](#page-702-3) CIs acknowledg[e utility for performance](#page-101-0)  problems 102 assign geographical location [200](#page-199-0) Event Details window [57](#page-56-0)

history statuses [362](#page-361-1) mapped to flow maps [239](#page-238-0) modif[y maximum number displayed](#page-68-1)  CIs 69 modify number of [CIs monitored for](#page-368-0)  real-time change 369 saving K[PIs measurement data](#page-351-0) [580](#page-579-0) selectors 352 trend statuses [362](#page-361-1) types [356](#page-355-0) clone KPI [510](#page-509-0) rules [556](#page-555-0) columns setting Hierarchy tab [149](#page-148-0) Complete Alert, context menu item [728](#page-727-1) Completed CI menu option [75](#page-74-3) Component Availability KPI [516](#page-515-1) Config File Menu, context menu [703](#page-702-4) Configuration Item [Status Alerts](#page-80-0) CI menu option 81 Configuration Ite[m Status Alerts, context](#page-727-2)  menu item 728 Configuration Items dialog box [270](#page-269-0) connecting lines Google Earth [207](#page-206-0) Console page [152](#page-151-0) Alerts tab [164](#page-163-0) Business Impact tab [161](#page-160-0) Changes and Tickets tab [165](#page-164-0), [169](#page-168-0) Dashboard [143](#page-142-0) Hierarchy tab [157](#page-156-0) KPIs tab [159](#page-158-0) modifying KPI over time [147](#page-146-0) modifying refresh rates [148](#page-147-0) modifying tabs displayed [147](#page-146-1) overview [143](#page-142-1) Console tab customizing [147](#page-146-2) Console, context menu item [729](#page-728-0) context menu BMC Measurement Menu [701](#page-700-0) Business [Process Insight Flow Map](#page-700-1)  Menu 701 Business Process Insight Menu [702](#page-701-0)

Business [Process Insight Process Step](#page-701-1)  Menu 702 Business [Process Insight Scorecard](#page-701-2)  Menu 702 Business Proc[ess Monitor Group](#page-702-0)  Menu [701](#page-700-2), 703 CI Neighbors [703](#page-702-1) CI Properties [703](#page-702-2) CIM Measurement Menu [703](#page-702-3) Config File Menu [703](#page-702-4) Dashboard Ad[ministration Menu](#page-703-0) [703](#page-702-5) Default Menu 704 Diagnostics BPM Menu [704](#page-703-1) Diagnostics Monitor Menu [704](#page-703-2) Diagnostics Probe Group Menu [704](#page-703-3) Diagnostics Probe Menu [705](#page-704-0) editing using override [700](#page-699-0) EMS Measurement Menu [705](#page-704-1) EMS Show Events [705](#page-704-2) Group Menu [705](#page-704-3) HP SC Menu [705](#page-704-4) Locate CI [705](#page-704-5) Locate CI in SLA [706](#page-705-0) OVO Drill Down Event [706](#page-705-1) repository [701](#page-700-3) RUM Application Error Monitor Menu [706](#page-705-2) RUM Application Menu [707](#page-706-0) RUM En[d User Group Container](#page-706-1)  Menu 707 RUM End User Group Menu [707](#page-706-2) RUM End User's Menu [708](#page-707-0) RUM Errors Menu [708](#page-707-1) RUM Group Menu [708](#page-707-2) RUM HTTP Error Monitor Menu [709](#page-708-0) RUM Inf[ormational Event Monitor](#page-708-1)  Menu 709 RUM Informational Events Menu [709](#page-708-2) RUM Page Monitor Menu [710](#page-709-0) RUM Server Menu [710](#page-709-1) RUM Servers Menu [710](#page-709-2) RUM Session Monitor Menu [710](#page-709-3) RUM Transaction Monitor Menu [711](#page-710-0) SAP Alert Acknowledgment [711](#page-710-1) SAP Menu [711](#page-710-2) SAP System Menu [712](#page-711-0)

SAP Transaction Menu [712](#page-711-1) SAP Transport Menu [712](#page-711-2) Service Menu [712](#page-711-3) Service Mng Menu [713](#page-712-0) set up [699](#page-698-0) Siebel Database Breakdown Diagnostics Menu [713](#page-712-1) Siebel Diagnostics Menu [713](#page-712-2) Siebel Menu [713](#page-712-3) Siebel SA[RM and DBBD Diagnostics](#page-712-4)  Menu 713 SiteScope Group Menu [714](#page-713-0) Sitescope Measurement Menu [714](#page-713-1) Sitescope Monitor Menu [714](#page-713-2) SiteScope Web Service Monitor Menu [713](#page-712-5) Top View Menu [714](#page-713-3) Transaction Measurement Menu [714](#page-713-4) TransactionVision Menu [715](#page-714-0) VT Menu [715](#page-714-1) Web Service Menu [715](#page-714-2) Web Service Operations Menu [715](#page-714-3) Context Menu Details dialog box [718](#page-717-0) Context Menu Item processor details [724](#page-723-0) context menu item Acknowledgement [725](#page-724-1) Acknowl[edgement Details](#page-725-0) [725](#page-724-0) Add KPI 726 Application Mapping [726](#page-725-1) BPI Monitors Over Time [726](#page-725-2) Business Process Over Time [727](#page-726-0) Change report [727](#page-726-1) CI Impact Report [728](#page-727-0) Complete Alert [728](#page-727-1) Configu[ration Item Status Alerts](#page-728-0) [728](#page-727-2) Console 729 Create New Business Service [729](#page-728-1) Create New SLA from Business Service [729](#page-728-2) Custom Map [729](#page-728-3) Customer [730](#page-729-0) Delete Business Service [730](#page-729-1) Delete CI [730](#page-729-2) Delete Folder [730](#page-729-3) detailed description [725](#page-724-2)

Disable [731](#page-730-0) Drill do Diagnostics [731](#page-730-1) Drilldown to Web Service Topology [731](#page-730-2) Edit Business Service [731](#page-730-3) Enable [732](#page-731-0) End User Summary [732](#page-731-1) Event Analysis (Event Monitor) [733](#page-732-0) Event Count Over Time [733](#page-732-1) Event Count Ove[r Time \(Application](#page-733-0)  Error Monitor) 734 Event Coun[t Over Time \(HTTP Error](#page-734-0)  Monitor) 735 Event Count Over [Time \(Information](#page-735-0)  Event Monitor) 736 Event Log Report [737](#page-736-0) Event Summary [738](#page-737-0) Event Summary (Errors Monitor) [739](#page-738-0) Event Summary (Events Monitor) [740](#page-739-0) Expand More Levels [740](#page-739-1) Expand to Problem [741](#page-740-0) Filter Subtree [741](#page-740-1) Filter Subtree Monitors [741](#page-740-2) Filters [742](#page-741-0) Find Visible and Hidden Child CIs [742](#page-741-1) Geographical Map [742](#page-741-2) Go to BPI Appl[ication Health Tab](#page-742-1) [743](#page-742-0) Go to Console 743 Go To Problem Isolation [743](#page-742-2) Go To Report [744](#page-743-0) Go To Siebel Diagnostics [744](#page-743-1) Go to Top View [745](#page-744-0) Go to TransactionVision [745](#page-744-1) HP Service Manager [746](#page-745-0) Invoke Run Books [746](#page-745-1) KPI Data Over Time [747](#page-746-0) KPIs Over Time [747](#page-746-1) Load View [748](#page-747-0) Locate CI in SLA [748](#page-747-1) Locate CI in View [749](#page-748-0) New Folder [749](#page-748-1) Open in New Window [749](#page-748-2) Operations Health [750](#page-749-0) OVO Drill Down [751](#page-750-0) Page Layers View [753](#page-752-0)

Page Summary [752](#page-751-0) Probe Group Summary [754](#page-753-0) Probe Summary [755](#page-754-0) Properties [755](#page-754-1) Provider [756](#page-755-0) Rename Folder [756](#page-755-1) SAP Transaction Changes Report [757](#page-756-0) SAP Transport Changes [758](#page-757-0) SAR Compliancy Report [759](#page-758-0) Server Requests [760](#page-759-0) Server Summary [761](#page-760-0) Session Analyzer [762](#page-760-1) set up [723](#page-722-0) Set/Unset Acknowledgement [762](#page-761-0) Show Business Impact [763](#page-761-1) Show Business Process Over Time [763](#page-762-0) Show Business Process Step Summary [764](#page-762-1) Show Complete Subtree [764](#page-763-0) Show Events [765](#page-764-0) Show Impacting SAP Transports [91](#page-90-1), [766](#page-765-0) Show Path to Root [767](#page-766-0) Show Problematic Subtree [767](#page-766-1) Show Processes [768](#page-767-0) Show Related CIs [768](#page-767-1) Show Running Tasks [768](#page-767-2) Show SAP Transport Impact [91](#page-90-2), [769](#page-768-0) Show Subtree Monitors [769](#page-768-1) Show Tasks in Error [770](#page-769-0) Show Top View [770](#page-769-1) Siebel Cross-Performance [771](#page-770-0) Siebel Database Breakdown [772](#page-771-0) Siebel SARM [773](#page-772-0) SiteScope [744](#page-743-2) SiteScope Cross-Performance [774](#page-773-0) SiteScope Quick Report [775](#page-774-0) SiteScope Server Centric Report [776](#page-775-0) SLAs Summary Report [776](#page-775-1) specifying details [724](#page-723-1) Systinet Web Service Data [776](#page-775-2) TCP Application Summary [777](#page-776-0) Top View [778](#page-777-0) Transaction Analysis [779](#page-778-0) Transaction Over Time [781](#page-780-0) Transaction Summary [782](#page-781-0), [783](#page-782-0)

Transactions Layers View [784](#page-783-0) Transactions View [785](#page-784-0) Trend [786](#page-785-0) Triage [787](#page-786-0) Triage Raw Data [787](#page-786-1) Web Service Health [788](#page-787-0) Context Menu Item Details dialog box [806](#page-805-0) Context Menu Items user interface [806](#page-805-1) Context Men[u Items Repository](#page-721-0) [721](#page-720-0) overview 722 working with [723](#page-722-1) Context Menu Items Repository page [810](#page-809-0) Context Menu Repository page [716](#page-715-0) Context Menus user interface [716](#page-715-1) context menus [701](#page-700-3) Context Menus List Editor dialog box [406](#page-405-0) context menus repository [697](#page-696-0) Create New [Business Service, context menu](#page-728-1)  item 729 Create New SLA from Business Service, context menu item [729](#page-728-2) Cross-Performance CI menu option [84](#page-83-0) current view searching for CIs in Filters tab [174](#page-173-0) custom dashboard icons [394](#page-393-0) custom icons changing [394](#page-393-0) Custom Map add CIs [227](#page-226-0) creating [226](#page-225-0) display a view [225](#page-224-0) displaying view [228](#page-227-0) using tab [224](#page-223-0) Custom Map tab [230](#page-229-0) Dashboard [223](#page-222-0) Custom Map, [context menu item](#page-516-0) [729](#page-728-3) Customer KPI 517 Customer Rule [600](#page-599-2) Customer Sentence, tooltip [835](#page-834-1) Customer, context menu item [730](#page-729-0) customized [479](#page-478-0), [481](#page-480-0), [570](#page-569-1), [818](#page-817-1) customized KPI [479](#page-478-0)

customized rule [481](#page-480-0), [570](#page-569-1) customized tooltip [818](#page-817-1)

#### **D**

Dashboard Business Impact tab [150](#page-149-0) CI menu options [42](#page-41-0), [75](#page-74-4) configuring KPIs [335](#page-334-0) customizatio[n scenario, process](#page-504-0)  flowchart 505 customizati[on, process flowchart](#page-52-0) [49](#page-48-0) display data 53 general information [19](#page-18-0), [101](#page-100-1) how Dashboard works [24](#page-23-0) monitor changes [111](#page-110-1) notes and tips [43](#page-42-0) overview [20](#page-19-0) reports [265](#page-264-0) Top View tab [117](#page-116-0) troubleshooti[ng and limitations](#page-71-0) [99](#page-98-0) user interface 72 view data [44](#page-43-0) view on mobile console [317](#page-316-0) viewing last sample [57](#page-56-0) widget [323](#page-322-0) Dashboa[rd Administration](#page-70-0) logs 71 Dashboard A[dministration Menu, context](#page-702-5)  menu 703 Dashboard applicatio[n components](#page-41-1) in Service Report 42 Dashboard Console tab [143](#page-142-0) Dashboard display customizing [70](#page-69-0) Dashboard KPIs description [512](#page-511-1) Dashboard PNR Rule [601](#page-600-0) Dashboard repositories context menus repository [697](#page-696-1) Dashboard tabs description [22](#page-21-0) modify refresh rate [70](#page-69-1) Dashboard widget display [330](#page-329-0)

data collection process EMS [442](#page-441-0) third-party data [442](#page-441-0) data over time saving measurements data [580](#page-579-0) Default Menu, context menu [704](#page-703-0) Define Assign[ment Configuration](#page-451-0) dialog box 452 Define Pro[pagation Rule Assignment dialog](#page-463-0)  box 464 Defining Filters dialog box [181](#page-180-0) Delays KPI [517](#page-516-1) Delete Business Service, context menu item [730](#page-729-1) Delete CI, context menu item [730](#page-729-2) Delete Folder, c[ontext menu item](#page-508-0) [730](#page-729-3) dependent KPIs 509 desktop tray bar Ticker icons [302](#page-301-0) Diagnostics drilling down to HP Diagnostics [268](#page-267-0), [289](#page-288-0) Diagnostics BPM Menu, context menu [704](#page-703-1) Diagnostics fo[r J2EE General Sentence,](#page-835-0)  tooltip 836 Diagnostics for J2EE/.Net General, rule [602](#page-601-0) Diagnostics Monitor Menu, context menu [704](#page-703-2) Diagnostics [Probe Group Menu, context](#page-703-3)  menu 704 Diagnostics Probe Menu, context menu [705](#page-704-0) Diagnostics Web Ser[vice Topology](#page-80-1) CI menu option 81 Diagnostics WS Operation Percentile Performance rule [602](#page-601-1) Diagnostics WS Operation Percentile Performance Sentence tooltip [837](#page-836-0) Diagnostics WS Operation Percentile Throughput tooltip [838](#page-837-0) Diagnostics WS Operation Performance rule [603](#page-602-0) Diagnostics WS Operation Throughput rule [603](#page-602-1) Disable context menu item [731](#page-730-0) Dollar Impact Over Time Sentence, tooltip [838](#page-837-1)

Dollar Impact Sentence, tooltip [838](#page-837-2) dominant child status calculation method [565](#page-564-0) Downtime Sentence, tooltip [839](#page-838-0) drill down Layers View [268](#page-267-1), [289](#page-288-1) Summary View [268](#page-267-1), [289](#page-288-1) to HP Diagnostics [268](#page-267-0), [289](#page-288-0) Transactions View [268](#page-267-1), [289](#page-288-1) Drill to Diagnostics CI menu option [76](#page-75-0) Drill to Diagnostics, context menu item [731](#page-730-1) Drilldown to Web [Service Topology context](#page-730-2)  menu item 731 Duration KPI [518](#page-517-0) dynamic URL parameters [134](#page-133-0)

#### **E**

Edit Business Service, context menu item [731](#page-730-3) Edit Group dialog box [450](#page-449-0), [469](#page-468-0) Edit KPI for Child Transaction dialog box [397](#page-396-0) Editing Filters dialog box [181](#page-180-0) Efficacy, KPI [518](#page-517-1) EMS integration application overview [420](#page-419-1) process flowchart [442](#page-441-0) EMS Measurement Me[nu, context menu](#page-838-1) [705](#page-704-1) EMS Sentence, tooltip 839 EMS Show Events, Context Menu [705](#page-704-2) EMS Simple Rule [604](#page-603-0) Enable context menu item [732](#page-731-0) End User Locations view [30](#page-29-0) End User Monitoring CIs [345](#page-344-0) End User Monitors view [30](#page-29-0) End User Network Performance, tooltip [839](#page-838-2) End User Summary CI menu option [81](#page-80-2) End User Summary context menu item [732](#page-731-1) Enterprise M[anagement Systems](#page-419-1) overview 420 Event Analysis (E[vent Monitor\), context](#page-732-0)  menu item 733

Event Count Over Time CI menu option [81](#page-80-3) Event Count Over Time (Application Error Monitor), context menu item [734](#page-733-0) Event Count Over Time (HTTP Error Monitor), context menu item [735](#page-734-0) Event Count Over Time (Information Event Monitor), context menu item [736](#page-735-0) Event Count Over Time context menu item [733](#page-732-1) Event Details page [407](#page-406-0) Event Log Report context menu item [737](#page-736-0) Event Summary CI menu option [82](#page-81-0) Event Summary (Error Monitor) CI menu option [82](#page-81-1) Event Summary ([Errors Monitor\), context](#page-738-0)  menu item 739 Event Summary ([Events Monitor\), context](#page-739-0)  menu item 740 Event Summary context menu item [738](#page-737-0) example scenario editing a tooltip [483](#page-482-0), [816](#page-815-0) Exceptions, KPI [519](#page-518-0) exclude statuses [347](#page-346-0) Expand more levels CI menu option [77](#page-76-0) Expand More Levels context menu item [740](#page-739-1) Expand to Problem context menu item [741](#page-740-0)

#### **F**

factory KPI [479](#page-478-0) factory rule [481](#page-480-0), [570](#page-569-1) factory tooltip [818](#page-817-1) Failures, KPIs [520](#page-519-0) Filter Name dialog box [187](#page-186-0) Filter Subtree CI menu option [79](#page-78-0) Filter Subtree Monitors CI menu option [79](#page-78-1) Filter Subtree Monitors, context menu item [741](#page-740-2) Filter Subtree, context menu item [741](#page-740-1) Filters CI menu option [79](#page-78-2)

filters predefined [184](#page-183-0) Filters tab [187](#page-186-1) add Details link to CIs [173](#page-172-1) customize [173](#page-172-2) Dashboard [171](#page-170-0) filtering results [174](#page-173-1) overview [172](#page-171-0) search CIs [174](#page-173-1) setting active filters [173](#page-172-0) view data [173](#page-172-2) Filters, context menu item [742](#page-741-0) Find Visible and Hidden Child CIs CI menu option [64](#page-63-1), [79](#page-78-3) Find Visible and Hidden Child CIs dialog box [73](#page-72-0) Find Visible and [Hidden Child CIs, context](#page-741-1)  menu item 742 Flow Map Dashboard [237](#page-236-0) for Business Process Insight [245](#page-244-0) modify the mapping [240](#page-239-0) flow map mapping CI types [238](#page-237-0) overview [237](#page-236-1) Flow Map tab [243](#page-242-0) flow maps mapping CIs [239](#page-238-0) formatting methods KPIs [549](#page-548-1)

#### **G**

Generic Formula Ove[r Time Rule, tooltip](#page-604-0) [840](#page-839-0) Generic Sample Rule 605 Generic Sample Rule, tooltip [840](#page-839-1) Generic Sum [of Values Over Time Rule,](#page-839-2)  tooltip 840 Generic Sum of Values Over Time, rule [605](#page-604-1) Generic Two Arguments Rule, tooltip [841](#page-840-0) Generic Two Arguments, rule [606](#page-605-0) Generic, KPIs [520](#page-519-1) Geo Map Sentence, tooltip [841](#page-840-1) geographical location CIs [200](#page-199-0)

geographical map [195](#page-194-0) assign to view [202](#page-201-0) display technology [201](#page-200-0) for Dashboard [196](#page-195-0) navigating [213](#page-212-0) refining [203](#page-202-0) tips [207](#page-206-1) using applet [217](#page-216-0) view real-time status indicators [200](#page-199-1) working with applet [199](#page-198-0) Geographical Map tab [212](#page-211-0) Geographical Map, context menu item [742](#page-741-2) Global Attributes Details dialog box [655](#page-654-0) Global Attributes dialog box [651](#page-650-0) global attributes list [652](#page-651-0) global parameters [570](#page-569-2) Business Rules Repository [558](#page-557-0) Go to BPI CI menu option [79](#page-78-4) Go to BPI Applica[tion Health Tab, context](#page-742-0)  menu item 743 Go to Console, context menu item [743](#page-742-1) Go to Problem Isolation CI menu option [89](#page-88-0) Go To Problem Isolation, context menu item [743](#page-742-2) Go to Report CI menu option [80](#page-79-1) Go To Report, context menu item [744](#page-743-0) Go to Siebel Diagnostics CI menu option [87](#page-86-0), [88](#page-87-0), [89](#page-88-1) Go To Siebel Diagnostics context menu item [744](#page-743-1) Go to Top View, context menu item [745](#page-744-0) Go to TransactionVision, context menu item [745](#page-744-1) Google Earth [201](#page-200-1) connecting lines [207](#page-206-0) display geographical map [204](#page-203-0) importing location status [205](#page-204-0) indicators by status [206](#page-205-0) refresh rate [206](#page-205-1) understanding [198](#page-197-0) working with [220](#page-219-0) green icon [357](#page-356-0) grey icon [357](#page-356-0)

Group Menu, context menu [705](#page-704-3) group rules [559](#page-558-1), [560](#page-559-0) GroupAndSi[blingCalculator interface](#page-545-0) [664](#page-663-1) GROUPBAR 546 groups calculation of status [355](#page-354-1) dominant child calculation for status [565](#page-564-0) KPI Assignment [448](#page-447-0) KPI assignment [422](#page-421-0) percenta[ge threshold calculation for](#page-561-0)  status 562 weighted [percentage calculation for](#page-563-0)  status 564

#### **H**

hidden child [64](#page-63-1) hidden parameters for business rules [653](#page-652-0) Hierarchy tab [157](#page-156-0) add Details link to CIs [149](#page-148-1) customizing [148](#page-147-1) display children section expanded [149](#page-148-2) displaying columns [149](#page-148-0) drilling down [149](#page-148-2) modifying the number of levels [149](#page-148-3) history icon calculating status [364](#page-363-0) history status [365](#page-364-0), [371](#page-370-0) history statuses changing the icons [362](#page-361-1) for CIs [362](#page-361-1) History, tooltip [841](#page-840-2) HP Business [Process Insight](#page-36-0) topology 37 HP Dashboard Ticker [301](#page-300-0) control [307](#page-306-0) data [305](#page-304-0) icons [302](#page-301-0) installation [305](#page-304-0) launching [305](#page-304-1) Message Window [304](#page-303-0) overview [301](#page-300-1) preferences [308](#page-307-0)

requirements [306](#page-305-0) Ticker Window [303](#page-302-0) HP Dashboard Ticker Window Dashboard Ticker [303](#page-302-0) HP Diagnostics drilling down [268](#page-267-0), [289](#page-288-0) HP OpenView Service Navigator Rule [607](#page-606-0) HP OpenView [Service Navigator Sentence,](#page-840-3)  tooltip 841 HP SC Menu, context menu [705](#page-704-4) HP Service Center CI menu option [90](#page-89-0) HP Service Mana[ger context menu item](#page-520-0) [746](#page-745-0) HP System, KPIs 521 HP Worst Child Rule [607](#page-606-1) HP Worst Child Sentence, tooltip [842](#page-841-0)

#### **I**

icon green [357](#page-356-0) grey [357](#page-356-0) olive [357](#page-356-0) orange [357](#page-356-0) red [357](#page-356-0) yellow [357](#page-356-0) icons changing color [394](#page-393-0) changing icon set [70](#page-69-0) changing image [394](#page-393-0) customizing [394](#page-393-0) impact modeling [25](#page-24-0) Impact Over Time Rule [608](#page-607-0) indicator size modifying [208](#page-207-0) Infrastructure changes detection [29](#page-28-0) In-Process CI menu option [75](#page-74-5) invisible child [64](#page-63-1) Invoke Run Books CI menu option [90](#page-89-1) Invoke Run Books, context menu item [746](#page-745-1)

#### **J**

Japanese characters infrastructure settings [126](#page-125-0) Top View [126](#page-125-0)

#### **K**

KPI [479](#page-478-0) cloning [509](#page-508-0), [510](#page-509-0) configure [367](#page-366-0) dependent [509](#page-508-0) factory [479](#page-478-0) numerical [code of KPI status](#page-508-0) [357](#page-356-1) overriding 509 set up [510](#page-509-0) status name [357](#page-356-2) Trend [509](#page-508-0) type [509](#page-508-0) value [509](#page-508-0) KPI Assignment groups [422](#page-421-0) management [421](#page-420-1) KPI assignment groups [448](#page-447-0) validation [436](#page-435-0) KPI assignment rule condition [454](#page-453-0), [465](#page-464-0) task [457](#page-456-0), [467](#page-466-0) KPI Calculation Script API Duration-Based Sample rule [670](#page-669-0) API Group and Sibling rule [666](#page-665-0) API Sample rule [668](#page-667-0) KPI Data Over Time, c[ontext menu item](#page-538-0) [747](#page-746-0) KPI Details dialog box 539 KPI icons Top View [140](#page-139-0) KPI propagation [420](#page-419-0), [421](#page-420-0) mechanism [423](#page-422-0) validation [436](#page-435-0) KPI Repository [509](#page-508-1) working with [509](#page-508-0) KPI Status icons changing [125](#page-124-0) KPI versions attach to CI [388](#page-387-0) for user mode [386](#page-385-0)

KPIs [511](#page-510-0) Application [512](#page-511-0) attaching new to CI [368](#page-367-1), [374](#page-373-0) Availability (Dashboard) [513](#page-512-0) Backlog [514](#page-513-0), [515](#page-514-0) Bandwidth [515](#page-514-1) Business Health [515](#page-514-2) Business Impact [516](#page-515-0) business rules functionality for [341](#page-340-0) Component Availability [516](#page-515-1) configuring [335](#page-334-0) creating KPIs scenario [495](#page-494-0) Customer [517](#page-516-0) define and edit [367](#page-366-1) Delays [517](#page-516-1) Duration [518](#page-517-0) editing properties for [375](#page-374-0) Efficacy [518](#page-517-1) Exceptions [519](#page-518-0) Failures [520](#page-519-0) formatting methods [549](#page-548-1) Generic [520](#page-519-1) how Dashboard KPIs work [338](#page-337-0) HP System [521](#page-520-0) Latency [521](#page-520-1) list of def[ault KPI parameters](#page-521-0) [551](#page-550-0) Locations 522 Network [523](#page-522-0) objectives for objectives, for KPIs [343](#page-342-0) Operational Status [524](#page-523-0) OT Impact [524](#page-523-1) parameters back to default [511](#page-510-0) Performance (Dashboard) [525](#page-524-0) PNR (Dashboard) [526](#page-525-0) PNR for Dashboard [372](#page-371-0) RT Impact [526](#page-525-1) SAP [527](#page-526-0) SAP Alerts [527](#page-526-1) saving measurements data over time [580](#page-579-0) Security [527](#page-526-2) selectors for [352](#page-351-0) Sessions [528](#page-527-0) Siebel [529](#page-528-0) SiteScope Availability [529](#page-528-1)

status and objectives [343](#page-342-1) System [530](#page-529-0) Task in Error [531](#page-530-0) Throughput [531](#page-530-1) Transactions [532](#page-531-0) User [533](#page-532-0) user mode [368](#page-367-2) Value [533](#page-532-1), [534](#page-533-0) Volume [535](#page-534-0), [536](#page-535-0) KPIs configuration overview [336](#page-335-0) KPIs dialog box [272](#page-271-0) KPIs Distri[bution Over Time report](#page-267-2) [273](#page-272-0) access 268 KPIs Over Time CI menu option [82](#page-81-2) view [267](#page-266-0) KPIs Over Time context menu item [747](#page-746-1) KPIs Over Time reports [277](#page-276-0) accessing [267](#page-266-1) collecting data [366](#page-365-0) drill down to HP Diagnostics [268](#page-267-0), [289](#page-288-0) save KPI status information [267](#page-266-2) KPIs Repository page [537](#page-536-0) KPIs Summary report [291](#page-290-0) access [268](#page-267-3) KPIs tab [159](#page-158-0), [409](#page-408-0) KPIs Trend report [294](#page-293-0) access [268](#page-267-4)

#### **L**

Last Sample tooltip parameter [578](#page-577-0) last sample time [819](#page-818-0) Last Update tooltip parameter [578](#page-577-0) last update [819](#page-818-0) Latency, KPIs [521](#page-520-1) Layers View CI menu option [76](#page-75-1) drill down [268](#page-267-1), [289](#page-288-1) LeafCalculator interface [667](#page-666-2), [669](#page-668-2) limitations Dashboard [99](#page-98-0) Load View, context menu item [748](#page-747-0)
Locate CI in SLA, context menu [706](#page-705-0) Locate CI in SLA, context menu item [748](#page-747-0) Locate CI in View, context menu item [749](#page-748-0) Locate CI, context menu [705](#page-704-0) location status importing into Google Earth [205](#page-204-0) information [197](#page-196-0) location tooltip maximum number of CIs displayed [211](#page-210-0) Locations Grouped Parent Rule, tooltip [842](#page-841-0) Locations Grouped Parent, rule [609](#page-608-0) Locations Grouped Rule, tooltip [842](#page-841-1) Locations Grouped, rule [610](#page-609-0) Locations, KPI [522](#page-521-0) log files for user sessions [72](#page-71-0) logs Dashboard Administration [71](#page-70-0)

#### **M**

map indicator size [208](#page-207-0) location tooltip [211](#page-210-0) statuses to be displayed in [209](#page-208-0) time delay [209](#page-208-1) map applet [199](#page-198-0), [201](#page-200-0) customize [210](#page-209-0) refresh rate [210](#page-209-1) maps for Dashboard [196](#page-195-0) Virtual Earth [208](#page-207-1), [210](#page-209-2) menu entity specifying details [700](#page-699-0) Menu Entity Details dialog box [719](#page-718-0) Message Window [310](#page-309-0) HP Dashboard Ticker [304](#page-303-0) Message Window page [310](#page-309-0) mobile console view Dashboard [317](#page-316-0) Mobile Device display [320](#page-319-0) mobile device view data on [318](#page-317-0) modifying [365](#page-364-0), [371](#page-370-0)

monitor changes overview in Dashboard [111](#page-110-0) monitor rules [559](#page-558-0) Monitor Volume Sum Rule [629](#page-628-0) monitoring service views [438](#page-437-0) multiple views searching for CIs in Filters tab [176](#page-175-0) Must influence on status [360](#page-359-0), [361](#page-360-0)

#### **N**

Network, KPI [523](#page-522-0) New Folder, context menu item [749](#page-748-1) No data timeout Transaction CIs [342](#page-341-0) No Data Timeout value change [369](#page-368-0) No Update Sentence, tooltip [842](#page-841-2) Node Details dialog box [94](#page-93-0) Number of Open Incidents Sentence, tooltip [843](#page-842-0) Number of Open Incidents, rule [611](#page-610-0) Number of Running Sessions Rule, tooltip [843](#page-842-1) Number of Running Sessions, rule [611](#page-610-1) Number of Tasks in Error Rule, tooltip [843](#page-842-2) Number of Tasks in Error, rule [611](#page-610-2) numerical code [357](#page-356-0)

# **O**

objectives blank [348](#page-347-0) defining [346](#page-345-0) example of defining [349](#page-348-0), [351](#page-350-0) repeated [348](#page-347-1) units of measurement [350](#page-349-0), [544](#page-543-0) olive icon [357](#page-356-1) Open in New Window context menu item [749](#page-748-2) Operational Status KPI [524](#page-523-0) Operations Health CI menu option [83](#page-82-0) Operations Health context menu item [750](#page-749-0) operations user mode [355](#page-354-0)

orange icon [357](#page-356-1) OT Impact, KPI [524](#page-523-1) override context menu [700](#page-699-1) rules [556](#page-555-0) OVO Drill Down context menu item [751](#page-750-0) OVO Drill Down Event, context menu [706](#page-705-1)

### **P**

Page Layers View, context menu item [753](#page-752-0) Page Summary context menu item [752](#page-751-0) Paramet[er Details dialog box](#page-551-0) KPIs 552 rules [656](#page-655-0) Percent Sentence, tooltip [844](#page-843-0) Percentage Rule [611](#page-610-3) percentage, rule [562](#page-561-0), [565](#page-564-0) weighted percentage status calculation method [564](#page-563-0) performance monitoring [25](#page-24-0) Performance (Dashboard), KPI [525](#page-524-0) performance problems monitoring [24](#page-23-0) permissions Source Manager [447](#page-446-0) PNR (Dashboard), KPI [526](#page-525-0) PNR KPI [372](#page-371-0) PNR\_BAR [542](#page-541-0), [547](#page-546-0) Post-Processor Parameter Details dialog box [814](#page-813-0) predefined filters [184](#page-183-0) pre-processor classes [789](#page-788-0) Pre-Processor Parameter Details dialog box [813](#page-812-0) Probe Group Summary context menu item [754](#page-753-0) Probe Summary context menu item [755](#page-754-0) Problem Isolation CI menu option [75](#page-74-0) problem management task to isolate a problem [306](#page-305-0) Process Diagram tab Flow Map [255](#page-254-0) processor, context menu item [724](#page-723-0)

Properties CI menu option [90](#page-89-0) Properties, context menu item [755](#page-754-1) Provider, context menu item [756](#page-755-0)

## **Q**

Quick Filter [178](#page-177-0)

#### **R**

Real Time Impact, rule [612](#page-611-0) real-time changes analyze information [112](#page-111-0) real-time status [360](#page-359-1) red icon [357](#page-356-1) refresh rate Google Earth [206](#page-205-0) map applet [210](#page-209-1) modify Dashboard tabs [70](#page-69-0) Rename Folder, context menu item [756](#page-755-1) reports Business Impact [58](#page-57-0), [63](#page-62-0) Dashboard [265](#page-264-0) repositories context menu [701](#page-700-0) customization process [478](#page-477-0) customizing [477](#page-476-0) overview [476](#page-475-0) Repository Business Rules [555](#page-554-0) Business Rules API [661](#page-660-0) repository context menu [697](#page-696-0) context menu item [721](#page-720-0) roles of selector [352](#page-351-0) RT Impact, KPI [526](#page-525-1) rule [481](#page-480-0), [570](#page-569-0), [596](#page-595-0), [597](#page-596-0), [598](#page-597-0) factory [481](#page-480-0), [570](#page-569-0) Rule Details dialog box [657](#page-656-0) rules [571](#page-570-0), [700](#page-699-2), [724](#page-723-1), [822](#page-821-0) API Duration-Based Sample [581](#page-580-0) API Group and Sibling [581](#page-580-1) API Sample [582](#page-581-0) Average Availability of Weighted Volume [582](#page-581-1)

Average Latency of Weighted Volume [582](#page-581-2) Average Ne[twork of Weighted](#page-581-3)  Volume 582 Average of Con[verted Performance](#page-582-0)  Results in % 583 Average Performance of Weighted Volume in Percentages [583](#page-582-1) Best Child Rule [584](#page-583-0) BPI Average Wei[ghted Status Rule for](#page-584-0)  Duration KPI 585 BPI Average [Weighted Status Rule for](#page-585-0)  Value KPI 586 BPI Business Health Status [587](#page-586-0) BPI Duration Monitor Rule [587](#page-586-1) BPI Group Rule for BP CI [588](#page-587-0) BPI Group Rule for BP Step CI [588](#page-587-1) BPI Health Av[erage Weighted Status](#page-588-0)  Count Rule 589 BPI Health Av[erage Weighted Status](#page-589-0)  Value Rule 590 BPI Health Group Rule for BP CIs [591](#page-590-0) BPI He[alth Status Percentage Count](#page-590-1)  Rule 591 BPI He[alth Status Percentage Value](#page-591-0)  Rule 592 BPI Health Wo[rst Process Instances](#page-591-1)  Count Rule 592 BPI Health W[orst Process Instances](#page-592-0)  Value Rule 593 BPI Monitor Backlog Count Rule [593](#page-592-1) BPI Monitor Backlog Value Rule [594](#page-593-0) BPI Monitor Volume Value Rule [594](#page-593-1), [595](#page-594-0) BPI Operational Status [595](#page-594-1) BPI Status Percentage Rule for Duration KPI [596](#page-595-0) BPI St[atus Percentage Rule for Value](#page-596-0)  KPI 597 BPI Value Monitor Rule [598](#page-597-0) BPI Worst Violat[ed Instances Rule for](#page-597-1)  Duration KPI 598 BPI Worst Vi[olated Instances Rule for](#page-597-2)  Value KPI 598 BPM WS Operation Percentile

Performance Rule [599](#page-598-0)

BPM WS Operation Performance Rule [600](#page-599-0) Busines[s Transaction Group Rule](#page-555-0) [600](#page-599-1) cloning 556 Customer Rule [600](#page-599-2) Dashboard PNR Rule [601](#page-600-0) Diagnostics for J2EE/.Net General [602](#page-601-0) Diagnostics WS [Operation Percentile](#page-601-1)  Performance 602 Diagnostics WS Operation Performance [603](#page-602-0) Diagnostics WS Operation Throughput [603](#page-602-1) editing global parameters [570](#page-569-1) EMS Simple Rule [604](#page-603-0) Generic Sample Rule [605](#page-604-0) Generic Sum of Values Over Time [605](#page-604-1) Generic Two Arguments [606](#page-605-0) global attributes list [652](#page-651-0) global parameters [570](#page-569-1) HP OpenView Service Navigator Rule [607](#page-606-0) HP Worst Child Rule [607](#page-606-1) Impact Over Time Rule [608](#page-607-0) Locations Grouped [610](#page-609-0) Locations Grouped Parent [609](#page-608-0) modify parameters [570](#page-569-1) Monitor Volume Sum Rule [629](#page-628-0) Number of Open Incidents [611](#page-610-0) Number of Running Sessions [611](#page-610-1) Number of Tasks in Error [611](#page-610-2) overriding [556](#page-555-0) parame[ters back to default](#page-821-0) [571](#page-570-0), [700](#page-699-2), [724](#page-723-1), 822 Percentage Rule [611](#page-610-3) Real Time Impact [612](#page-611-0) RUM Application Session Statistics Monitor Availability [613](#page-612-0) RUM Application Session Statistics Monitor Performance [613](#page-612-1), [614](#page-613-0) RUM End User Monitor Availability [614](#page-613-1) RUM End User Monitor Latency [615](#page-614-0) RUM End User Monitor Network [615](#page-614-1) RUM End User Monitor Performance [616](#page-615-0)

RUM End User Monitor Volume [616](#page-615-1) RUM End User Session Statistics Monitor Availability [617](#page-616-0) RUM End User Session Statistics Monitor Performance [617](#page-616-1) RUM End User Session Statistics Monitor Volume [618](#page-617-0) RUM Event Monitor Volume [618](#page-617-1) RUM Location Session Statistics Monitor Availability [618](#page-617-2) RUM Location Session Statistics Monitor Performance [619](#page-618-0) RUM Location Session Statistics Monitor Volume [619](#page-618-1) RUM Page Monitor Availability [619](#page-618-2) RUM Page Monitor Performance Rule [620](#page-619-0) RUM Page Monitor Volume Rule [620](#page-619-1) RUM Server Monitor Bandwidth [620](#page-619-2) RUM Server M[onitor Component](#page-619-3)  Availability 620 RUM Server Monitor Network [621](#page-620-0) RUM Servers Summarized Bandwidth [621](#page-620-1) RUM Session Monitor Availability [621](#page-620-2) RUM Session Monitor Performance [621](#page-620-3) RUM Session Monitor Volume [622](#page-621-0) RUM Transaction Monitor Availability Rule [622](#page-621-1) RUM Transaction Monitor Performance Rule [622](#page-621-2) RUM T[ransaction Monitor Volume](#page-621-3)  Rule 622 SAP Alerts [623](#page-622-0) Service Level [Management Tracking](#page-622-1)  Period Alert 623 Sessions Custom Data Rule [623](#page-622-2) Sitescope Measurement Rule [624](#page-623-0) Sitescope Measurement Siebel Processes Rule [625](#page-624-0) Sitesco[pe Measurement Time Based](#page-624-1)  Rule 625 Sitescope Me[asurement with Custom](#page-624-2)  Data Rule 625 Sitescope Monitor Rule [626](#page-625-0)

Sitescope Monitor Time Based Rule [626](#page-625-1) SiteScope Profile [626](#page-625-2) SiteScope Vertical [627](#page-626-0) SiteScope Vertical Measurement [627](#page-626-1) SiteScope Web Service Orchestration Percentile Performance Rule [627](#page-626-2) SiteSco[pe WS Operation Performance](#page-627-0)  Rule 628 Sum of Open Incidents Rule [628](#page-627-1) Sum of Values Rule [629](#page-628-1) Summary of Values [629](#page-628-2) Transaction Availability Rule [629](#page-628-3) Transaction Performance Rule [630](#page-629-0) Transaction Performance Status Average Rule [630](#page-629-1) Transaction Performance Status Percentage Rule [631](#page-630-0) Transac[tion Performance Worst Status](#page-630-1)  Rule 631 Transactions Grouped [633](#page-632-0) Transactions Grouped Parent [632](#page-631-0) TransactionVision Delayed Rate Rule (Completed Transactions) [634](#page-633-0) TransactionVision Delayed Rate Rule (In-Process Transactions) [634](#page-633-1) TransactionVision Delayed Value Rule (Completed Transactions) [635](#page-634-0) TransactionVision Delayed Value Rule (In-Process Transactions) [635](#page-634-1) TransactionVision Duration Rule (Completed Transactions) [636](#page-635-0) TransactionVision Exceptions In Process Transaction Value Rule (In-Process Transactions) [638](#page-637-0) TransactionVision Exceptions Rate Rule (Completed Transactions) [636](#page-635-1) TransactionVision Exceptions Rate Rule (In-Process Transactions) [637](#page-636-0) TransactionVision Exceptions Value Rule (Completed Transactions) [637](#page-636-1) TransactionVision Failures Rate Rule (Completed Transactions) [638](#page-637-1) TransactionVision Failures Rate Rule (In-Process Transactions) [639](#page-638-0)

TransactionVision Failures Value Rule (Completed Transactions) [639](#page-638-1) TransactionVision Failures Value Rule (In-Process Transactions) [640](#page-639-0) Transactio[nVision in process -](#page-633-2)  Backlog 634 TransactionVision in process - Value [640](#page-639-1) TV Transaction Value Rule [640](#page-639-2) TV Transaction Volume Rule [641](#page-640-0) Worst Child Rule [641](#page-640-1) WS O[peration Availability Rule](#page-660-0) [641](#page-640-2) Rules API 661 creating rules [671](#page-670-0) Group and Sibling rule examples [685](#page-684-0) KPIs tab workflow [672](#page-671-0) log files [683](#page-682-0) overview [662](#page-661-0) repository workflow [680](#page-679-0) Sample rule examples [693](#page-692-0) text file workflow [674](#page-673-0) tooltips [682](#page-681-0) rules repository working with [556](#page-555-0) RUM Application Err[or Monitor Menu,](#page-705-2)  context menu 706 RUM Application Menu, context menu [707](#page-706-0) RUM Application Sessio[n Statistics Monitor](#page-612-0)  Availability, rule 613 RUM Application Session [Statistics Monitor](#page-843-1)  Availability, tooltip 844 RUM Application Session Statistics Monitor Performance, rule [613](#page-612-1), [614](#page-613-0) RUM Application Session Statistics Monitor Performance, tooltip [844](#page-843-2) RUM Application Sessi[on Statistics Monitor](#page-844-0)  Volume, tooltip 845 RUM Component Availability, tooltip [845](#page-844-1) RUM End User Grou[p Container Menu,](#page-706-1)  context menu 707 RUM End User Group Menu, context menu [707](#page-706-2) RUM End User Latency, tooltip [845](#page-844-2) RUM End User Monitor Availability, rule [614](#page-613-1) RUM End User Monitor Availability, tooltip [846](#page-845-0)

RUM End User Monitor Latency, rule [615](#page-614-0) RUM End User Monitor Network, rule [615](#page-614-1) RUM End User Monitor Performance, rule [616](#page-615-0) RUM End User Monitor Performance, tooltip [846](#page-845-1) RUM End User Monitor Volume, rule [616](#page-615-1) RUM End User Monitor Volume, tooltip [846](#page-845-2) RUM End User Session [Statistics Monitor](#page-616-0)  Availability, rule 617 RUM End User Session Statistics Monitor Availability, tooltip [847](#page-846-0) RUM End User Session Statistics Monitor Performance, rule [617](#page-616-1) RUM End User Session Statistics Monitor Performance, tooltip [847](#page-846-1) RUM End User Sessi[on Statistics Monitor](#page-617-0)  Volume, rule 618 RUM End User Session [Statistics Monitor](#page-846-2)  Volume, tooltip 847 RUM End User's Menu, context menu [708](#page-707-0) RUM Errors Menu, context menu [708](#page-707-1) RUM Event Monitor Volume, rule [618](#page-617-1) RUM Event Monitor Volume, tooltip [848](#page-847-0) RUM Group Menu, context menu [708](#page-707-2) RUM HTTP E[rror Monitor Menu, context](#page-708-0)  menu 709 RUM Informational [Event Monitor Menu,](#page-708-1)  context menu 709 RUM Inform[ational Events Menu, context](#page-708-2)  menu 709 RUM Location Session S[tatistics Monitor](#page-617-2)  Availability, rule 618 RUM Location Session Statistics Monitor Availability, tooltip [848](#page-847-1) RUM Location Session Statistics Monitor Performance, rule [619](#page-618-0) RUM Location Session Statistics Monitor Performance, tooltip [848](#page-847-2) RUM Location Sessi[on Statistics Monitor](#page-618-1)  Volume, rule 619 RUM Location Session [Statistics Monitor](#page-848-0)  Volume, tooltip 849 RUM Page Monitor Availability, rule [619](#page-618-2) RUM Page Monitor Availability, tooltip [849](#page-848-1)

RUM Page Monitor Menu, context menu [710](#page-709-0)

- RUM Page Monitor Performance Rule [620](#page-619-0)
- RUM Page Monitor Performance, tooltip [849](#page-848-2) RUM Page Monitor Volume Rule [620](#page-619-1)
- RUM Page Monitor Volume, tooltip [850](#page-849-0)
- RUM Server Menu, context menu [710](#page-709-1)
- RUM Server Monitor Bandwidth, rule [620](#page-619-2)
- RUM Server Monitor Component Availability, rule [620](#page-619-3)
- RUM Server Monitor Network, rule [621](#page-620-0)
- RUM Servers Menu, context menu [710](#page-709-2)
- RUM Servers Summarized Bandwidth, rule [621](#page-620-1)
- RUM Session Monitor Availability, rule [621](#page-620-2)
- RUM Session Monitor Availability, tooltip [850](#page-849-1)
- RUM Session Monitor Menu, context menu [710](#page-709-3)
- RUM Session Monitor Performance, rule [621](#page-620-3)
- RUM Session Monitor Performance, tooltip [850](#page-849-2)
- RUM Session Monitor Volume, rule [622](#page-621-0)
- RUM Session Monitor Volume, tooltip [851](#page-850-0)
- RUM Transaction Monitor Availability Rule [622](#page-621-1)
- RUM Transact[ion Monitor Availability,](#page-850-1)  tooltip 851
- RUM Transa[ction Monitor Menu, context](#page-710-0)  menu 711
- RUM Transaction Monitor Performance Rule [622](#page-621-2)
- RUM Transact[ion Monitor Performance,](#page-850-2)  tooltip 851
- RUM Transaction Monitor Volume Rule [622](#page-621-3)
- RUM Transaction Monitor Volume, tooltip [852](#page-851-0)

## **S**

sample time [819](#page-818-0) sample-based calculations [561](#page-560-0) sample-based sampling [561](#page-560-0) samples saving details for Dashboard CIs [578](#page-577-0) viewing details for Dashboard CIs [57](#page-56-0) SAP Alert Acknowledgment context menu [711](#page-710-1)

SAP Alert Statu[s Sentence, tooltip](#page-526-0) [852](#page-851-1) SAP Alerts, KPI 527 SAP Alerts, rule [623](#page-622-0) SAP Menu context menu [711](#page-710-2) SAP System Menu context menu [712](#page-711-0) SAP Transaction Changes CI menu option [83](#page-82-1) SAP Transaction [Changes Report, context](#page-756-0)  menu item 757 SAP Transaction Menu context menu [712](#page-711-1) SAP Transport Changes CI menu option [83](#page-82-2) SAP Transport Changes, context menu item [758](#page-757-0) SAP Transport Menu context menu [712](#page-711-2) SAP, KPI [527](#page-526-1) SAR Compliancy Report, context menu item [759](#page-758-0) scores, for calculating status [360](#page-359-1) search CIs in Filters tab [174](#page-173-0) Security, KPI [527](#page-526-2) selectors defining [380](#page-379-0) for KPI [352](#page-351-1) role [352](#page-351-0) Server Bandwidth, tooltip [852](#page-851-2) Server Network Performance, tooltip [853](#page-852-0) Server Requests CI menu option [76](#page-75-0) Server Requests, context menu item [760](#page-759-0) Server Summarized Bandwidth, tooltip [853](#page-852-1) Server Summary CI menu option [84](#page-83-0) Server Summary context menu item [761](#page-760-0) Service Level Ma[nagement Tracking Period](#page-622-1)  Alert, rule 623 Service Menu context menu [712](#page-711-3) Service Mng Menu context menu [713](#page-712-0)

Service Report Dashboard application components [42](#page-41-0) service-level agreements monitoring [25](#page-24-1) Session Analyzer CI menu option [84](#page-83-1) Session Analyzer context menu item [762](#page-760-1) Sessions Custom Data Rule [623](#page-622-2) Sessions Cust[om Data Rule, tooltip](#page-527-0) [853](#page-852-2) Sessions, KPI 528 Set/Unset A[cknowledgement, context menu](#page-761-0)  item 762 Set/Unset Acknowledgment CI menu option [75](#page-74-1) setting back to default [511](#page-510-0), [571](#page-570-0), [700](#page-699-2), [724](#page-723-1), [822](#page-821-0) Show Business Impact CI menu option [90](#page-89-1) Show Business Impact, context menu item [763](#page-761-1) Show Business Pro[cess Over Time, context](#page-762-0)  menu item 763 Show Business Process Step Summary, context menu item [764](#page-762-1) Show Complete Subtree CI menu option [79](#page-78-0) Show Complete Subtree, context menu item [764](#page-763-0) Show Events CI menu option [90](#page-89-2) Show Events, Context Menu Item [765](#page-764-0) Show Impacting SAP Transports context menu item [91](#page-90-0), [766](#page-765-0) Show Path to Root CI menu option [92](#page-91-0) Show Path to Root, context menu item [767](#page-766-0) Show Problematic Subtree CI menu option [93](#page-92-0) Show Probl[ematic Subtree, context menu](#page-766-1)  item 767 Show Processes CI menu option [87](#page-86-0) Show Processes, context menu item [768](#page-767-0) Show Related CIs CI menu option [91](#page-90-1)

Show Related CIs, context menu item [768](#page-767-1) Show Running Tasks CI menu option [88](#page-87-0) Show Running Tasks, context menu item [768](#page-767-2) Show SAP Tran[sport Impact, context menu](#page-768-0)  item [91](#page-90-2), 769 Show Subtree Monitors CI menu option [79](#page-78-1) Show Subtree Monitors, context menu item [769](#page-768-1) Show Tasks in Error CI menu option [88](#page-87-1) Show Tasks in Error, context menu item [770](#page-769-0) Show Top View, context menu item [770](#page-769-1) Siebel Cross-Performance context menu item [771](#page-770-0) Siebel Database Breakdown CI menu option [89](#page-88-0) Siebel Data[base Breakdown context menu](#page-771-0)  item 772 Siebel Database Breakdown Diagnostics Menu context menu [713](#page-712-1) Siebel Diagnostics Menu context menu [713](#page-712-2) Siebel Menu context menu [713](#page-712-3) Siebel SARM CI menu option [89](#page-88-1) Siebel SARM and [DBBD Diagnostics Menu](#page-712-4) context menu 713 Siebel SAR[M context menu item](#page-528-0) [773](#page-772-0) Siebel, KPI 529 SiteScope CI menu option [89](#page-88-2) hierarchies [439](#page-438-0) monitor set to report to HP Business Availability Center [447](#page-446-1) work with source adapter [446](#page-445-0) SiteScope Availability tooltip [854](#page-853-0) SiteScope Availability, KPI [529](#page-528-1) SiteScope C[ross-Performance context menu](#page-773-0)  item 774

SiteScope Group Menu context menu [714](#page-713-0) SiteScope host discovery [448](#page-447-0) Sitescope Measurement Menu context menu [714](#page-713-1) Sitescope Measurement Rule [624](#page-623-0) SiteScope Measurement Sentence, tooltip [854](#page-853-1) Sitescope Measurement Siebel Process Rule [625](#page-624-0) SiteScope Measure[ment Siebel Processes](#page-853-2)  Rule, tooltip 854 Sitescope Measurement Time Based Rule [625](#page-624-1) SiteScope Measurement Time-Based Sentence, tooltip [855](#page-854-0) Sitescope [Measurement with Custom Data](#page-624-2)  Rule 625 SiteScope Measure[ment with Custom Data](#page-854-1)  Rule, tooltip 855 Sitescope Monitor Menu context menu [714](#page-713-2) Sitescope Monitor Rule [626](#page-625-0) SiteScope Monitor Sentence, tooltip [855](#page-854-2) Sitescope Monitor Time Based Rule [626](#page-625-1) SiteScope Mo[nitor Time-Based Sentence,](#page-855-0)  tooltip 856 SiteScope Monitoring CIs [344](#page-343-0) SiteScope Profile, rule [626](#page-625-2) SiteScope Quick Report CI menu option [85](#page-84-0) SiteScope Quick Report context menu item [775](#page-774-0) SiteScope Server Centric Report CI menu option [85](#page-84-1) SiteScope Server C[entric Report context](#page-775-0)  menu item 776 SiteScope Vertical Measurement, rule [627](#page-626-1) Sitescope Vertical Measurement, tooltip [856](#page-855-1) SiteScope Vertical, rule [627](#page-626-0) SiteScope Web Ser[vice Monitor Menu](#page-712-5) context menu 713 SiteScope Web Service Orchestration Percentile Performance Rule rule [627](#page-626-2) SiteScope WS Operation Percentile Performance Sentence, tooltip [856](#page-855-2)

SiteScope [WS Operation Performance Rule](#page-627-0)  rule 628 SiteScope WS Operation Performance Sentence, tooltip [857](#page-856-0) SiteScope, context menu item [744](#page-743-0) SLAs monitoring [24](#page-23-0) SLAs Summary Report, context menu item [776](#page-775-1) SLM PNR Rule, tooltip [857](#page-856-1) Source Manager overview [437](#page-436-0) permissions [447](#page-446-0) Stage 2 Add the [Menu Item to a Context](#page-499-0)  Menu 500 status calculating for history icon [364](#page-363-0) calculating for trend icon [365](#page-364-1) calculations [360](#page-359-1) calculations for KPIs [357](#page-356-1) calculations for monitor CIs [355](#page-354-1) for geographical locations [196](#page-195-0) status calculations dominant child [565](#page-564-0) percentage threshold [562](#page-561-0) weighted percentage [564](#page-563-0) status icons changing the status icons [357](#page-356-1) status indicators Google Earth [206](#page-205-1) status name KPI [357](#page-356-2) status of KPI [357](#page-356-0) Statuses dialog box [298](#page-297-0) Stopped Sentence, tooltip [857](#page-856-2) Sum of Open Incidents Rule [628](#page-627-1) Sum of Values for K[PI Sentence, tooltip](#page-628-1) [858](#page-857-0) Sum of Values Rule 629 Sum of Volume, tooltip [858](#page-857-1) Summary of Values for KPIs, tooltip [858](#page-857-2) Summary of Values, rule [629](#page-628-2) Summary View CI menu option [77](#page-76-0) drill down [268](#page-267-0), [289](#page-288-0) Sun JRE plug-in [200](#page-199-0)

System Hardware Monitoring view [33](#page-32-0) System Software Monitoring [33](#page-32-0) System Software Monitoring view [33](#page-32-0) system usage, monitoring [72](#page-71-0) System, KPI [530](#page-529-0) Systinet Web Service Data CI menu option [85](#page-84-2) Systinet We[b Service Data, context menu](#page-775-2)  item 776

# **T**

table setting Hierarchy tab [149](#page-148-0) task isolate a problem [306](#page-305-0) Task in Error, KPI [531](#page-530-0) task to isolate a problem problem management [306](#page-305-0) TCP Applic[ation Summary, context menu](#page-776-0)  item 777 third-party data process flowchart [442](#page-441-0) threshold status [calculation method](#page-530-1) [562](#page-561-0) Throughput, KPI 531 Ticker [301](#page-300-0) overview [301](#page-300-1) set preferences [306](#page-305-1) view Dashboard information [307](#page-306-0) Ticker Preferences dialog box [312](#page-311-0) Ticker Window page [309](#page-308-0) time delay for maps [209](#page-208-1) Time Interval changing for Business Logic Engine [368](#page-367-0) time zones settings [43](#page-42-0) time-based calculations [561](#page-560-0) time-based sampling [561](#page-560-0) timestamp [43](#page-42-0) tooltip [818](#page-817-0), [828](#page-827-0) BPM WS Operation Percentile Performance Sentence [834](#page-833-0) Busines[s Transaction Group Rule](#page-817-0) [835](#page-834-0) factory 818

No Update Sentence [842](#page-841-2) SiteScope Availability [854](#page-853-0) tooltip details [819](#page-818-1), [885](#page-884-0) Tooltip Details dialog box [885](#page-884-1) tooltip parameter Availability [872](#page-871-0) Status [823](#page-822-0), [824](#page-823-0), [839](#page-838-0), [853](#page-852-3), [880](#page-879-0) Tooltip Parameter Details [882](#page-881-0) tooltip parameter details [822](#page-821-1) Tooltip Parameter [Details dialog box](#page-814-0) [886](#page-885-0) tooltip repository 815 tooltip, cloning [885](#page-884-0) Tooltips user interface [883](#page-882-0) tooltips API Duratio[n-Based Sample Rule](#page-822-1)  Sentence 823 API Group and Sibling Rule Sentence [823](#page-822-2) API Sample Rule Sentence [823](#page-822-3) Average Av[ailability of Weighted](#page-822-4)  Volume 823 Average Latency of Weighted Volume [824](#page-823-1) Average Ne[twork of Weighted](#page-823-2)  Volume 824 Average of Values for KPIs [825](#page-824-0) Average Perform[ance of Weighted](#page-824-1)  Volume in % 825 Average Performance of Weighted Volume in Seconds [825](#page-824-2) Best Child Sentence [825](#page-824-3) BPI Average Weighted Status Sentence [826](#page-825-0) BPI BP Step Quantity Group Sentence [826](#page-825-1) BPI Business [Process Health Group](#page-825-2)  Sentence 826 BPI Business [Process Quantity Group](#page-825-3)  Sentence 826 BPI Duratio[n Average Weighted Status](#page-826-0)  Sentence 827 BPI Health Average [Weighted Status](#page-827-0)  Count Sentence 828 BPI Health Average Weighted Status Value Sentence [828](#page-827-1)

BPI Health [Status Percentage Count](#page-827-2)  Sentence 828 BPI Health [Status Percentage Value](#page-828-0)  Sentence 829 BPI Health Worst Process Instances Count Sentence [829](#page-828-1) BPI Health Worst [Process Instances](#page-828-2)  Value Sentence 829 BPI Monitor Backlog Count [830](#page-829-0) BPI Monitor Backlog Value [830](#page-829-1) BPI Monitor Duration [831](#page-830-0) BPI Monitor Volume Count [831](#page-830-1) BPI Monitor Volume Value [832](#page-831-0) BPI Operational Status [832](#page-831-1) BPI Status Percentage Sentence [832](#page-831-2) BPI Value Monitor [833](#page-832-0) BPI Worst V[iolated Instances](#page-832-1)  Sentence 833 Business Impact [834](#page-833-1) Customer Sentence [835](#page-834-1) customizing border and header [70](#page-69-1) Dashboard repository [815](#page-814-0) detailed description [822](#page-821-2) details [819](#page-818-2) Diagnostics for J2EE General Sentence [836](#page-835-0) Diagnostics WS Operation Percentile Performance Sentence [837](#page-836-0) Diagnostics WS Operation Throughput Sentence [838](#page-837-0) Dollar Impact Over Time Sentence [838](#page-837-1) Dollar Impact Sentence [838](#page-837-2) Downtime Sentence [839](#page-838-1) EMS Sentence [839](#page-838-2) End User Network Performance [839](#page-838-3) example scenario [483](#page-482-0) Generic Formula Over Time Rule [840](#page-839-0) Generic Sample Rule [840](#page-839-1) Generi[c Sum of Values Over Time](#page-839-2)  Rule 840 Generic Two Arguments Rule [841](#page-840-0) Geo Map Sentence [841](#page-840-1) History [841](#page-840-2) HP OpenVi[ew Service Navigator](#page-840-3)  Sentence 841

HP Worst Child Sentence [842](#page-841-3) Locations Grouped Parent Rule [842](#page-841-0) Locations Grouped Rule [842](#page-841-1) Number of Open Incidents Sentence [843](#page-842-0) Number of Running Sessions Rule [843](#page-842-1) Number of Tasks in Error Rule [843](#page-842-2) overriding existing [816](#page-815-0) parameter details [822](#page-821-3) Percent Sentence [844](#page-843-0) RUM Application Session Statistics Monitor Availability [844](#page-843-1) RUM Application Session Statistics Monitor Performance [844](#page-843-2) RUM Application Session Statistics Monitor Volume [845](#page-844-0) RUM Component Availability [845](#page-844-1) RUM End User Latency [845](#page-844-2) RUM End User Monitor Availability [846](#page-845-0) RUM End User Monitor Performance [846](#page-845-1) RUM End User Monitor Volume [846](#page-845-2) RUM End User Session Statistics Monitor Availability [847](#page-846-0) RUM End User Session Statistics Monitor Performance [847](#page-846-1) RUM End User Session Statistics Monitor Volume [847](#page-846-2) RUM Event Monitor Volume [848](#page-847-0) RUM Location Session Statistics Monitor Availability [848](#page-847-1) RUM Location Session Statistics Monitor Performance [848](#page-847-2) RUM Location Session Statistics Monitor Volume [849](#page-848-0) RUM Page Monitor Availability [849](#page-848-1) RUM Page Monitor Performance [849](#page-848-2) RUM Page Monitor Volume [850](#page-849-0) RUM Session Monitor Availability [850](#page-849-1) RUM Session Monitor Performance [850](#page-849-2) RUM Session Monitor Volume [851](#page-850-0) RUM Transaction Monitor Availability [851](#page-850-1)

RUM Transaction Monitor Performance [851](#page-850-2) RUM Transaction Monitor Volume [852](#page-851-0) SAP Alert Status Sentence [852](#page-851-1) Server Bandwidth [852](#page-851-2) Server Network Performance [853](#page-852-0) Server Summarized Bandwidth [853](#page-852-1) Sessio[ns Custom Data Rule](#page-817-1) [853](#page-852-2) set up 818 SiteScope Measurement Sentence [854](#page-853-1) SiteScope Measurement Siebel Processes Rule [854](#page-853-2) SiteScope M[easurement Time-Based](#page-854-0)  Sentence 855 SiteScope Me[asurement with Custom](#page-854-1)  Data Rule 855 SiteScope Monitor Sentence [855](#page-854-2) SiteScope M[onitor Time-Based](#page-855-0)  Sentence 856 Sitescope Vertical Measurement [856](#page-855-1) SiteScope WS Operation Percentile Performance Sentence [856](#page-855-2) SiteScope W[S Operation Performance](#page-856-0)  Sentence 857 SLM PNR Rule [857](#page-856-1) Stopped Sentence [857](#page-856-2) Sum of Values for KPI Sentence [858](#page-857-0) Sum of Volume [858](#page-857-1) Summary of Values for KPIs [858](#page-857-2) Total Numb[er of Open Incidents](#page-858-0)  Sentence 859 Transaction Availability Sentence [859](#page-858-1) Transaction Response Sentence [860](#page-859-0) Transaction [Response Status Average](#page-859-1)  Sentence 860 Transaction Response Status Percentage Sentence [861](#page-860-0) Transaction [Response Worst Status](#page-860-1)  Sentence 861 Transactions Grouped Parent Rule [861](#page-860-2) Transactions Grouped Rule [862](#page-861-0) TransactionVision - Value [862](#page-861-1) TransactionVision - Volume [862](#page-861-2) TransactionVision Delays Rate [863](#page-862-0)

TransactionVision Delays Value [863](#page-862-1) Transactio[nVision in process -](#page-864-0)  Backlog 865 TransactionVision in process - Value [865](#page-864-1) Transac[tionVision in process Delays](#page-865-0)  Rate 866 Transact[ionVision in process Delays](#page-865-1)  Value 866 TransactionVision in process Straight Through Processing Rate [867](#page-866-0) TransactionVision in process Straight Through Processing Value [867](#page-866-1) TransactionVision Monitor Duration [868](#page-867-0) TransactionVision [Straight Through](#page-863-0)  Processing Rate 864 TransactionVision S[traight Through](#page-863-1)  Processing Value 864 Trend [868](#page-867-1) TV Transaction [Monitor Completed](#page-867-2)  Failures Rate 868 TV Transaction [Monitor Completed](#page-868-0)  Failures Value 869 TV Transaction [Monitor in process](#page-868-1)  Failures Rate 869 TV Transaction [Monitor in process](#page-869-0)  Failures Value 870 working with the repository [818](#page-817-2) Worst Child Sentence [868](#page-867-1), [870](#page-869-1) WS Operation Availability Sentence [870](#page-869-2) Tooltips Repository [815](#page-814-1) working with [883](#page-882-1) tooltips repository overview [816](#page-815-1) Tooltips Repository page [883](#page-882-2) Top View access external application [132](#page-131-0) change color of CI bar with OK status [129](#page-128-0) change fonts [126](#page-125-0), [127](#page-126-0) change number of displayed CI levels [128](#page-127-0) change number of expanded CI levels [128](#page-127-1)

change text color [126](#page-125-1) Chinese and Jap[anese characters](#page-91-1) [126](#page-125-2) CI menu option 92 customize background image [130](#page-129-0) display and customize view [121](#page-120-0) display weight in tooltip [131](#page-130-0) hide view [bar when single root CI](#page-139-0) [129](#page-128-1) KPI icons 140 layout hi[erarchy customizing](#page-117-0) [123](#page-122-0) overview 118 user interface [135](#page-134-0) Top View Menu context menu [714](#page-713-3) Top View tab [117](#page-116-0), [136](#page-135-0) Top View, context menu item [778](#page-777-0) Total Number [of Open Incidents Sentence,](#page-858-0)  tooltip 859 Transaction Analysis CI menu option [85](#page-84-3) Transaction Analysis, context menu item [779](#page-778-0) Transaction Availability Rule [629](#page-628-3) Transaction Availability Sentence, tooltip [859](#page-858-1) Transaction CIs [369](#page-368-0) No data timeout [342](#page-341-0) Transaction Measurement Menu context menu [714](#page-713-4) Transaction Over Time context menu item [781](#page-780-0) Transaction Performance Rule [630](#page-629-0) Transaction Performance Status Average Rule [630](#page-629-1) Transaction [Performance Status Percentage](#page-630-0)  Rule 631 Transaction Performance Worst Status rule [631](#page-630-1) Transaction Response Sentence, tooltip [860](#page-859-0) Transaction Response Status Average Sentence tooltip [860](#page-859-1) Transaction Response Status Percentage Sentence tooltip [861](#page-860-0) Transaction R[esponse Worst Status Sentence](#page-860-1)  tooltip 861 Transaction [Summary context menu item](#page-782-0) [782](#page-781-0), 783

Transactions Grouped Parent rule [632](#page-631-0) Transactions Grouped Parent Rule, tooltip [861](#page-860-2) Transactions Grouped rule [633](#page-632-0) Transactions Grouped Rule, tooltip [862](#page-861-0) Transaction[s Layers View, context menu](#page-783-0)  item 784 Transactions View CI menu option [77](#page-76-1) drill down [268](#page-267-0), [289](#page-288-0) Transactions Vie[w, context menu item](#page-531-0) [785](#page-784-0) Transactions, KPI 532 TransactionVision KPIs and rules [41](#page-40-0) TransactionVision - Value, tooltip [862](#page-861-1) TransactionVision - Volume, tooltip [862](#page-861-2) TransactionVision Delayed Rate Rule (Completed Transactions) [634](#page-633-0) TransactionVision Delayed Rate Rule (In-Process Transactions) [634](#page-633-1) TransactionVision Delayed Value Rule (Completed Transactions) [635](#page-634-0) TransactionVision Delayed Value Rule (In-Process Transactions) [635](#page-634-1) TransactionVision Delays Rate, tooltip [863](#page-862-0) TransactionVision Delays Value, tooltip [863](#page-862-1) TransactionVision Duration Rule (Completed Transactions) [636](#page-635-0) TransactionVision Exceptions In Process Transaction V[alue Rule \(In-Process](#page-637-0)  Transactions) 638 TransactionVision Exceptions Rate Rule (Completed Transactions) [636](#page-635-1) TransactionVision Exceptions Rate Rule (In-Process Transactions) [637](#page-636-0) TransactionVision Exceptions Value Rule (Completed Transactions) [637](#page-636-1) TransactionVision Failures Rate Rule (Completed Transactions) [638](#page-637-1) TransactionVision Failures Rate Rule (In-Process Transactions) [639](#page-638-0) TransactionVision Failures Value Rule (Completed Transactions) [639](#page-638-1) TransactionVision Failures Value Rule (In-Process Transactions) [640](#page-639-0)

TransactionVision in process - Backlog, rule [634](#page-633-2) TransactionVi[sion in process - Backlog,](#page-864-0)  tooltip 865 TransactionVision in process - Value, rule [640](#page-639-1) TransactionVision in process - Value, tooltip [865](#page-864-1) TransactionVi[sion in process Delays Rate,](#page-865-0)  tooltip 866 TransactionVi[sion in process Delays Value,](#page-865-1)  tooltip 866 TransactionVision in process Straight Through Processing Rate, tooltip [867](#page-866-0) TransactionVision in process Straight Through Processing Value, tooltip [867](#page-866-1) TransactionVision Menu, context menu [715](#page-714-0) TransactionVision Monitor Duration, tooltip [868](#page-867-0) TransactionVision Straight Through Processing Rate, tooltip [864](#page-863-0) TransactionVision Straight Through Processing Value, tooltip [864](#page-863-1) Trend CI menu option [86](#page-85-0) Trend context menu item [786](#page-785-0) trend icon calculating status [365](#page-364-1) Trend Rate [653](#page-652-0) trend status modifying [365](#page-364-0), [371](#page-370-0) trend statuses changing the icons [362](#page-361-0) for CIs [362](#page-361-0) Trend, tooltip [868](#page-867-1) Triage CI menu option [86](#page-85-1) Triage context menu item [787](#page-786-0) Triage Raw Data context menu item [787](#page-786-1) troubleshooting Dashboard [99](#page-98-0) TV Transaction Mo[nitor Completed Failures](#page-867-2)  Rate, tooltip 868 TV Transaction Mon[itor Completed Failures](#page-868-0)  Value, tooltip 869

TV Transaction Mo[nitor in process Failures](#page-868-1)  Rate, tooltip 869 TV Transaction Mon[itor in process Failures](#page-869-0)  Value, tooltip 870 TV Transaction Value Rule [640](#page-639-2) TV Transaction Volume Rule [641](#page-640-0)

## **U**

update time [819](#page-818-0) URL dynamic parameters [134](#page-133-0) user modes [386](#page-385-0) assigning [386](#page-385-1) define KPI versions [386](#page-385-2) for kpis [355](#page-354-0) KPIs [368](#page-367-1) User, KPI [533](#page-532-0) users m[onitoring users in system](#page-199-1) [72](#page-71-0) UTF8 200

## **V**

validation KPI propaga[tion and assignment](#page-533-0) [436](#page-435-0) Value, KPI [533](#page-532-1), 534 view assign geographical map [202](#page-201-0) view structure display [56](#page-55-0) views [33](#page-32-0) Business Transactions [38](#page-37-0) End User Locations [30](#page-29-0) End User Monitors [30](#page-29-0) pre-defined monitoring service views [438](#page-437-0) System Hard[ware Monitoring](#page-25-0) [33](#page-32-0) working with 26 Virtual Earth [201](#page-200-1) adjusting map [208](#page-207-1), [210](#page-209-2) customizing [208](#page-207-2) understanding [198](#page-197-0) visibility levels [172](#page-171-0) Volume, KPI [535](#page-534-0), [536](#page-535-0)

VT Menu context menu [715](#page-714-1)

#### **W**

Web Service Health context menu item [788](#page-787-0) Web Service Menu context menu [715](#page-714-2) Web Service Operations Menu context menu [715](#page-714-3) Web Services Health CI menu option [86](#page-85-2) Weight influence on status [360](#page-359-0), [361](#page-360-0) Widget view Dashboard [323](#page-322-0), [325](#page-324-0) Worst Child Rule [641](#page-640-1) Worst Child Sentence, tooltip [868](#page-867-1), [870](#page-869-1) WS Operation Availability Rule [641](#page-640-2) WS Operation Availability Sentence, tooltip [870](#page-869-2)

# **Y**

Yahoo widget view Dashboard [325](#page-324-0) yellow icon [357](#page-356-1)